# R&S®FSQ **Signalanalysator** Bedienhandbuch

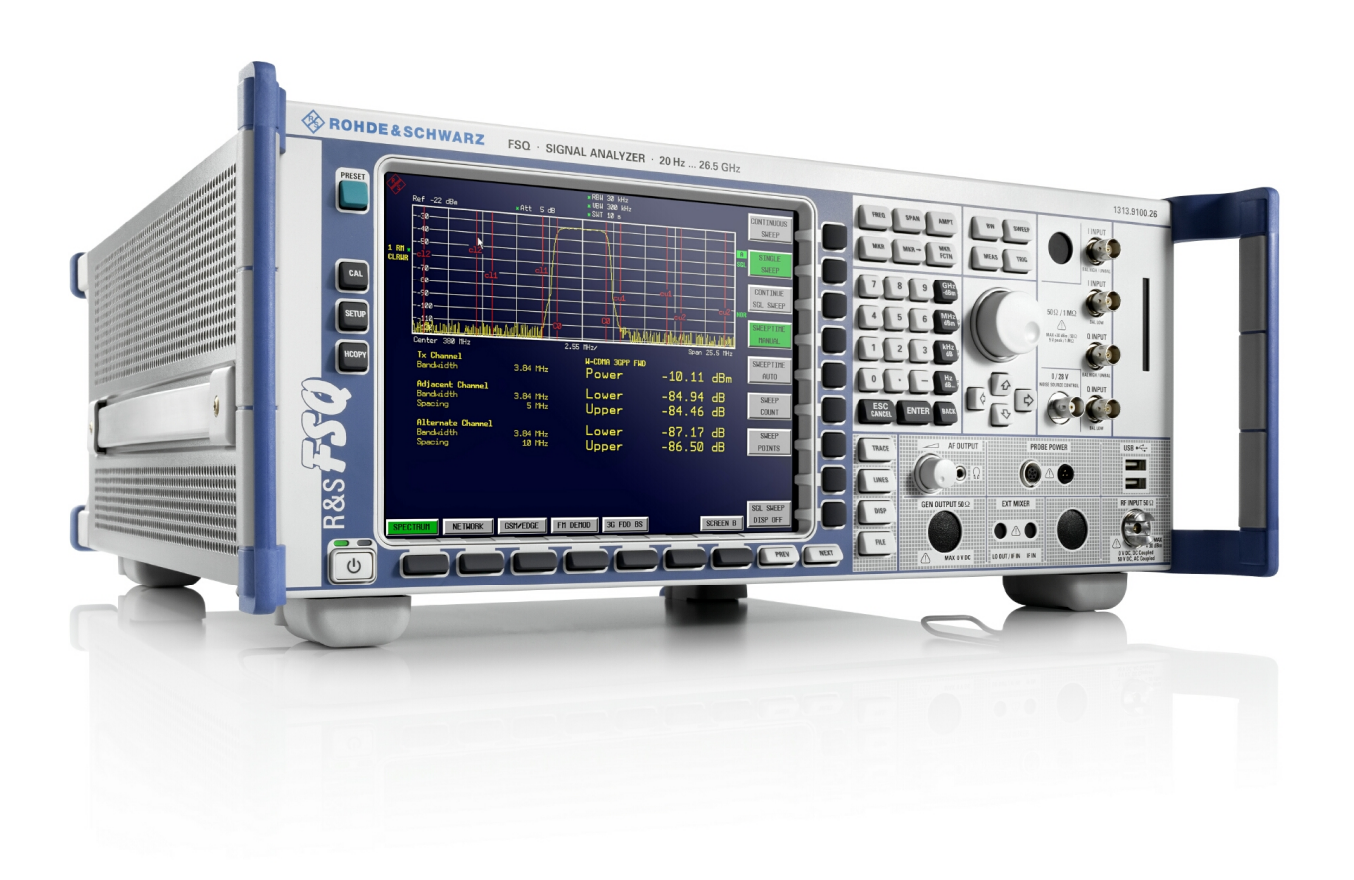

1313.9681.11 – 01

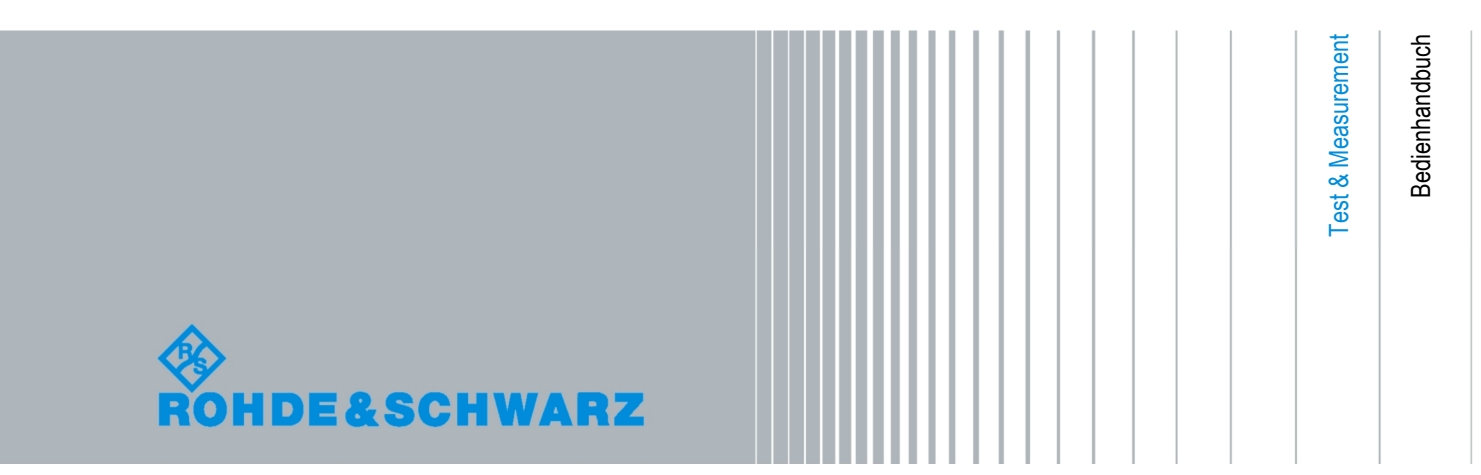

Das Bedienhandbuch beschreibt die folgenden R&S®FSQ Modelle und Optionen:

- & R&S FSQ (1313.9100.xx) mit Compact Flash Karte (R&S FSU-B18)
- & R&S FSQ (1155.5001.xx) mit 3.5" Diskettenlaufwerk, 1.44 MByte
- & R&S FSU-B9 (1142.8994.02)
- & R&S FSQ-B10 (1129.7246.03)
- & R&S FSP-B16 (1129.8042.03)
- & R&S FSQ-B17 (1163.0063.02)
- & R&S FSU-B18 (1303.0400.13)
- & R&S FSU-B21 (1157.1090.03)

Der Inhalt des Handbuchs entspricht Firmware 4.65 oder höher.

© 2011 Rohde & Schwarz GmbH & Co. KG Mühldorfstr. 15, 81671 Munich. Germany Telefon: +49 89 4129-0 Fax: +49 89 4129-12 164 E-mail: info@rohde-schwarz.com Internet: [http://www.rohde-schwarz](mailto:info@rohde-schwarz.com).com

81671 Munich, Germany

Printed in Germany – Änderungen vorbehalten – Daten ohne Genauigkeitsangabe sind unverbindlich. R&S® ist ein eingetragenes Warenzeichen der Firma Rohde & Schwarz GmbH & Co. KG. Eigennamen sind Warenzeichen der jeweiligen Eigentümer.

Die folgenden Abkürzungen werden im Rahmen des Handbuchs verwendet: R&S® FSQ wird abgekürzt als R&S FSQ.

# Grundlegende Sicherheitshinweise

#### **Lesen und beachten Sie unbedingt die nachfolgenden Anweisungen und Sicherheitshinweise!**

Alle Werke und Standorte der Rohde & Schwarz Firmengruppe sind ständig bemüht, den Sicherheitsstandard unserer Produkte auf dem aktuellsten Stand zu halten und unseren Kunden ein höchstmögliches Maß an Sicherheit zu bieten. Unsere Produkte und die dafür erforderlichen Zusatzgeräte werden entsprechend der jeweils gültigen Sicherheitsvorschriften gebaut und geprüft. Die Einhaltung dieser Bestimmungen wird durch unser Qualitätssicherungssystem laufend überwacht. Das vorliegende Produkt ist gemäß beiliegender EU-Konformitätsbescheinigung gebaut und geprüft und hat das Werk in sicherheitstechnisch einwandfreiem Zustand verlassen. Um diesen Zustand zu erhalten und einen gefahrlosen Betrieb sicherzustellen, muss der Benutzer alle Hinweise, Warnhinweise und Warnvermerke beachten. Bei allen Fragen bezüglich vorliegender Sicherheitshinweise steht Ihnen die Rohde & Schwarz Firmengruppe jederzeit gerne zur Verfügung.

Darüber hinaus liegt es in der Verantwortung des Benutzers, das Produkt in geeigneter Weise zu verwenden. Das Produkt ist ausschließlich für den Betrieb in Industrie und Labor bzw. wenn ausdrücklich zugelassen auch für den Feldeinsatz bestimmt und darf in keiner Weise so verwendet werden, dass einer Person/Sache Schaden zugefügt werden kann. Die Benutzung des Produkts außerhalb des bestimmungsgemäßen Gebrauchs oder unter Missachtung der Anweisungen des Herstellers liegt in der Verantwortung des Benutzers. Der Hersteller übernimmt keine Verantwortung für die Zweckentfremdung des Produkts.

Die bestimmungsgemäße Verwendung des Produkts wird angenommen, wenn das Produkt nach den Vorgaben der zugehörigen Produktdokumentation innerhalb seiner Leistungsgrenzen verwendet wird (siehe Datenblatt, Dokumentation, nachfolgende Sicherheitshinweise). Die Benutzung des Produkts erfordert Fachkenntnisse und zum Teil englische Sprachkenntnisse. Es ist daher zu beachten, dass das Produkt ausschließlich von Fachkräften oder sorgfältig eingewiesenen Personen mit entsprechenden Fähigkeiten bedient werden darf. Sollte für die Verwendung von Rohde & Schwarz-Produkten persönliche Schutzausrüstung erforderlich sein, wird in der Produktdokumentation an entsprechender Stelle darauf hingewiesen. Bewahren Sie die grundlegenden Sicherheitshinweise und die Produktdokumentation gut auf und geben Sie diese an weitere Benutzer des Produkts weiter.

Die Einhaltung der Sicherheitshinweise dient dazu, Verletzungen oder Schäden durch Gefahren aller Art auszuschließen. Hierzu ist es erforderlich, dass die nachstehenden Sicherheitshinweise vor der Benutzung des Produkts sorgfältig gelesen und verstanden, sowie bei der Benutzung des Produkts beachtet werden. Sämtliche weitere Sicherheitshinweise wie z.B. zum Personenschutz, die an entsprechender Stelle der Produktdokumentation stehen, sind ebenfalls unbedingt zu beachten. In den vorliegenden Sicherheitshinweisen sind sämtliche von der Rohde & Schwarz Firmengruppe vertriebenen Waren unter dem Begriff "Produkt" zusammengefasst, hierzu zählen u. a. Geräte, Anlagen sowie sämtliches Zubehör.

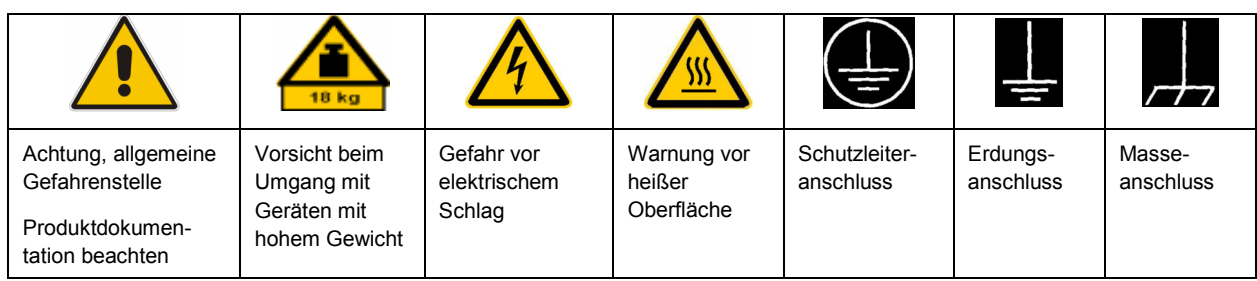

#### **Symbole und Sicherheitskennzeichnungen**

<span id="page-3-0"></span>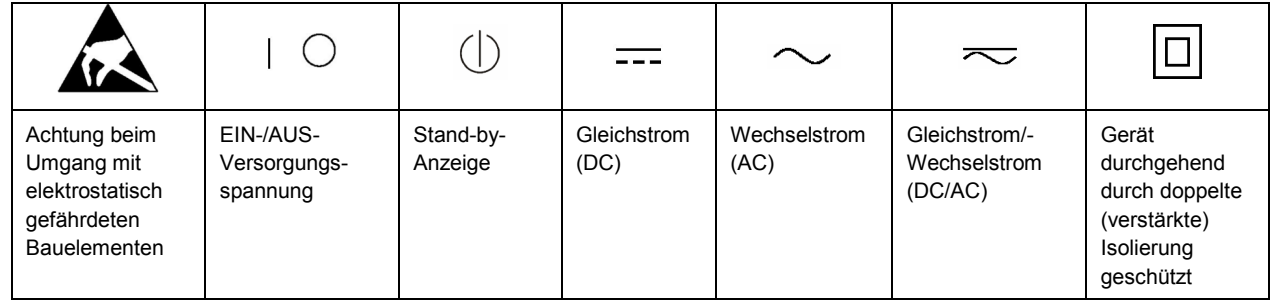

#### **Signalworte und ihre Bedeutung**

Die folgenden Signalworte werden in der Produktdokumentation verwendet, um vor Risiken und Gefahren zu warnen.

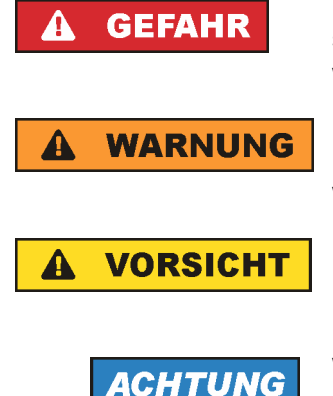

kennzeichnet eine unmittelbare Gefährdung mit hohem Risiko, die Tod oder schwere Körperverletzung zur Folge haben wird, wenn sie nicht vermieden wird.

kennzeichnet eine mögliche Gefährdung mit mittlerem Risiko, die Tod oder (schwere) Körperverletzung zur Folge haben kann, wenn sie nicht vermieden wird.

kennzeichnet eine Gefährdung mit geringem Risiko, die leichte oder mittlere Körperverletzungen zur Folge haben könnte, wenn sie nicht vermieden wird.

weist auf die Möglichkeit einer Fehlbedienung hin, bei der das Produkt Schaden nehmen kann.

Diese Signalworte entsprechen der im europäischen Wirtschaftsraum üblichen Definition für zivile Anwendungen. Neben dieser Definition können in anderen Wirtschaftsräumen oder bei militärischen Anwendungen abweichende Definitionen existieren. Es ist daher darauf zu achten, dass die hier beschriebenen Signalworte stets nur in Verbindung mit der zugehörigen Produktdokumentation und nur in Verbindung mit dem zugehörigen Produkt verwendet werden. Die Verwendung von Signalworten in Zusammenhang mit nicht zugehörigen Produkten oder nicht zugehörigen Dokumentationen kann zu Fehlinterpretationen führen und damit zu Personen- oder Sachschäden führen.

#### **Betriebszustände und Betriebslagen**

*Das Produkt darf nur in den vom Hersteller angegebenen Betriebszuständen und Betriebslagen ohne Behinderung der Belüftung betrieben werden. Werden die Herstellerangaben nicht eingehalten, kann dies elektrischen Schlag, Brand und/oder schwere Verletzungen von Personen, unter Umständen mit Todesfolge, verursachen. Bei allen Arbeiten sind die örtlichen bzw. landesspezifischen Sicherheits- und Unfallverhütungsvorschriften zu beachten.* 

1. Sofern nicht anders vereinbart, gilt für R&S-Produkte Folgendes: als vorgeschriebene Betriebslage grundsätzlich Gehäuseboden unten, IP-Schutzart 2X, Verschmutzungsgrad 2, Überspannungskategorie 2, nur in Innenräumen verwenden, Betrieb bis 2000 m ü. NN, Transport bis 4500 m ü. NN, für die Nennspannung gilt eine Toleranz von ±10%, für die Nennfrequenz eine Toleranz von ±5%.

- 2. Stellen Sie das Produkt nicht auf Oberflächen, Fahrzeuge, Ablagen oder Tische, die aus Gewichtsoder Stabilitätsgründen nicht dafür geeignet sind. Folgen Sie bei Aufbau und Befestigung des Produkts an Gegenständen oder Strukturen (z.B. Wände und Regale) immer den Installationshinweisen des Herstellers. Bei Installation abweichend von der Produktdokumentation können Personen verletzt ggfls. sogar getötet werden.
- 3. Stellen Sie das Produkt nicht auf hitzeerzeugende Gerätschaften (z.B. Radiatoren und Heizlüfter). Die Umgebungstemperatur darf nicht die in der Produktdokumentation oder im Datenblatt spezifizierte Maximaltemperatur überschreiten. Eine Überhitzung des Produkts kann elektrischen Schlag, Brand und/oder schwere Verletzungen von Personen, unter Umständen mit Todesfolge, verursachen.

#### **Elektrische Sicherheit**

*Werden die Hinweise zur elektrischen Sicherheit nicht oder unzureichend beachtet, kann dies elektrischen Schlag, Brand und/oder schwere Verletzungen von Personen, unter Umständen mit Todesfolge, verursachen.* 

- 1. Vor jedem Einschalten des Produkts ist sicherzustellen, dass die am Produkt eingestellte Nennspannung und die Netznennspannung des Versorgungsnetzes übereinstimmen. Ist es erforderlich, die Spannungseinstellung zu ändern, so muss ggf. auch die dazu gehörige Netzsicherung des Produkts geändert werden.
- 2. Bei Produkten der Schutzklasse I mit beweglicher Netzzuleitung und Gerätesteckvorrichtung ist der Betrieb nur an Steckdosen mit Schutzkontakt und angeschlossenem Schutzleiter zulässig.
- 3. Jegliche absichtliche Unterbrechung des Schutzleiters, sowohl in der Zuleitung als auch am Produkt selbst, ist unzulässig. Es kann dazu führen, dass von dem Produkt die Gefahr eines elektrischen Schlags ausgeht. Bei Verwendung von Verlängerungsleitungen oder Steckdosenleisten ist sicherzustellen, dass diese regelmäßig auf ihren sicherheitstechnischen Zustand überprüft werden.
- 4. Sofern das Produkt nicht mit einem Netzschalter zur Netztrennung ausgerüstet ist, so ist der Stecker des Anschlusskabels als Trennvorrichtung anzusehen. In diesen Fällen ist dafür zu sorgen, dass der Netzstecker jederzeit leicht erreichbar und gut zugänglich ist (entsprechend der Länge des Anschlusskabels, ca. 2m). Funktionsschalter oder elektronische Schalter sind zur Netztrennung nicht geeignet. Werden Produkte ohne Netzschalter in Gestelle oder Anlagen integriert, so ist die Trennvorrichtung auf Anlagenebene zu verlagern.
- 5. Benutzen Sie das Produkt niemals, wenn das Netzkabel beschädigt ist. Überprüfen Sie regelmäßig den einwandfreien Zustand der Netzkabel. Stellen Sie durch geeignete Schutzmaßnahmen und Verlegearten sicher, dass das Netzkabel nicht beschädigt werden kann und niemand z.B. durch Stolperfallen oder elektrischen Schlag zu Schaden kommen kann.
- 6. Der Betrieb ist nur an TN/TT Versorgungsnetzen gestattet, die mit höchstens 16 A abgesichert sind (höhere Absicherung nur nach Rücksprache mit der Rohde & Schwarz Firmengruppe).
- 7. Stecken Sie den Stecker nicht in verstaubte oder verschmutzte Steckdosen/-buchsen. Stecken Sie die Steckverbindung/-vorrichtung fest und vollständig in die dafür vorgesehenen Steckdosen/-buchsen. Missachtung dieser Maßnahmen kann zu Funken, Feuer und/oder Verletzungen führen.
- 8. Überlasten Sie keine Steckdosen, Verlängerungskabel oder Steckdosenleisten, dies kann Feuer oder elektrische Schläge verursachen.
- 9. Bei Messungen in Stromkreisen mit Spannungen U<sub>eff</sub> > 30 V ist mit geeigneten Maßnahmen Vorsorge zu treffen, dass jegliche Gefährdung ausgeschlossen wird (z.B. geeignete Messmittel, Absicherung, Strombegrenzung, Schutztrennung, Isolierung usw.).
- 10. Bei Verbindungen mit informationstechnischen Geräten, z.B. PC oder Industrierechner, ist darauf zu achten, dass diese der jeweils gültigen IEC60950-1 / EN60950-1 oder IEC61010-1 / EN 61010-1 entsprechen.
- 11. Sofern nicht ausdrücklich erlaubt, darf der Deckel oder ein Teil des Gehäuses niemals entfernt werden, wenn das Produkt betrieben wird. Dies macht elektrische Leitungen und Komponenten zugänglich und kann zu Verletzungen, Feuer oder Schaden am Produkt führen.
- 12. Wird ein Produkt ortsfest angeschlossen, ist die Verbindung zwischen dem Schutzleiteranschluss vor Ort und dem Geräteschutzleiter vor jeglicher anderer Verbindung herzustellen. Aufstellung und Anschluss darf nur durch eine Elektrofachkraft erfolgen.
- 13. Bei ortsfesten Geräten ohne eingebaute Sicherung, Selbstschalter oder ähnliche Schutzeinrichtung muss der Versorgungskreis so abgesichert sein, dass alle Personen, die Zugang zum Produkt haben, sowie das Produkt selbst ausreichend vor Schäden geschützt sind.
- 14. Jedes Produkt muss durch geeigneten Überspannungsschutz vor Überspannung (z.B. durch Blitzschlag) geschützt werden. Andernfalls ist das bedienende Personal durch elektrischen Schlag gefährdet.
- 15. Gegenstände, die nicht dafür vorgesehen sind, dürfen nicht in die Öffnungen des Gehäuses eingebracht werden. Dies kann Kurzschlüsse im Produkt und/oder elektrische Schläge, Feuer oder Verletzungen verursachen.
- 16. Sofern nicht anders spezifiziert, sind Produkte nicht gegen das Eindringen von Flüssigkeiten geschützt, siehe auch Abschnitt ["Betriebszustände und Betriebslagen"](#page-3-0), Punkt [1](#page-3-0). Daher müssen die Geräte vor Eindringen von Flüssigkeiten geschützt werden. Wird dies nicht beachtet, besteht Gefahr durch elektrischen Schlag für den Benutzer oder Beschädigung des Produkts, was ebenfalls zur Gefährdung von Personen führen kann.
- 17. Benutzen Sie das Produkt nicht unter Bedingungen, bei denen Kondensation in oder am Produkt stattfinden könnte oder ggf. bereits stattgefunden hat, z.B. wenn das Produkt von kalte in warme Umgebungen bewegt wurde. Das Eindringen von Wasser erhöht das Risiko eines elektrischen Schlages.
- 18. Trennen Sie das Produkt vor der Reinigung komplett von der Energieversorgung (z.B. speisendes Netz oder Batterie). Nehmen Sie bei Geräten die Reinigung mit einem weichen, nicht fasernden Staublappen vor. Verwenden Sie keinesfalls chemische Reinigungsmittel wie z.B. Alkohol, Aceton, Nitroverdünnung.

#### **Betrieb**

- 1. Die Benutzung des Produkts erfordert spezielle Einweisung und hohe Konzentration während der Benutzung. Es muss sichergestellt sein, dass Personen, die das Produkt bedienen, bezüglich ihrer körperlichen, geistigen und seelischen Verfassung den Anforderungen gewachsen sind, da andernfalls Verletzungen oder Sachschäden nicht auszuschließen sind. Es liegt in der Verantwortung des Arbeitsgebers/Betreibers, geeignetes Personal für die Benutzung des Produkts auszuwählen.
- 2. Bevor Sie das Produkt bewegen oder transportieren, lesen und beachten Sie den Abschnitt "[Transport](#page-7-0)".
- 3. Wie bei allen industriell gefertigten Gütern kann die Verwendung von Stoffen, die Allergien hervorrufen, so genannte Allergene (z.B. Nickel), nicht generell ausgeschlossen werden. Sollten beim Umgang mit R&S-Produkten allergische Reaktionen, z.B. Hautausschlag, häufiges Niesen,

Bindehautrötung oder Atembeschwerden auftreten, ist umgehend ein Arzt aufzusuchen, um die Ursachen zu klären und Gesundheitsschäden bzw. -belastungen zu vermeiden.

- 4. Vor der mechanischen und/oder thermischen Bearbeitung oder Zerlegung des Produkts beachten Sie unbedingt Abschnitt "[Entsorgung"](#page-7-0), Punkt [1.](#page-7-0)
- 5. Bei bestimmten Produkten, z.B. HF-Funkanlagen, können funktionsbedingt erhöhte elektromagnetische Strahlungen auftreten. Unter Berücksichtigung der erhöhten Schutzwürdigkeit des ungeborenen Lebens müssen Schwangere durch geeignete Maßnahmen geschützt werden. Auch Träger von Herzschrittmachern können durch elektromagnetische Strahlungen gefährdet sein. Der Arbeitgeber/Betreiber ist verpflichtet, Arbeitsstätten, bei denen ein besonderes Risiko einer Strahlenexposition besteht, zu beurteilen und zu kennzeichnen und mögliche Gefahren abzuwenden.
- 6. Im Falle eines Brandes entweichen ggf. giftige Stoffe (Gase, Flüssigkeiten etc.) aus dem Produkt, die Gesundheitsschäden an Personen verursachen können. Daher sind im Brandfall geeignete Maßnahmen wie z.B. Atemschutzmasken und Schutzkleidung zu verwenden.
- 7. Falls ein Laser-Produkt in ein R&S-Produkt integriert ist (z.B. CD/DVD-Laufwerk), dürfen keine anderen Einstellungen oder Funktionen verwendet werden, als in der Produktdokumentation beschrieben, um Personenschäden zu vermeiden (z.B. durch Laserstrahl).

#### **Reparatur und Service**

- 1. Das Produkt darf nur von dafür autorisiertem Fachpersonal geöffnet werden. Vor Arbeiten am Produkt oder Öffnen des Produkts ist dieses von der Versorgungsspannung zu trennen, sonst besteht das Risiko eines elektrischen Schlages.
- 2. Abgleich, Auswechseln von Teilen, Wartung und Reparatur darf nur von R&S-autorisierten Elektrofachkräften ausgeführt werden. Werden sicherheitsrelevante Teile (z.B. Netzschalter, Netztrafos oder Sicherungen) ausgewechselt, so dürfen diese nur durch Originalteile ersetzt werden. Nach jedem Austausch von sicherheitsrelevanten Teilen ist eine Sicherheitsprüfung durchzuführen (Sichtprüfung, Schutzleitertest, Isolationswiderstand-, Ableitstrommessung, Funktionstest). Damit wird sichergestellt, dass die Sicherheit des Produkts erhalten bleibt.

#### **Batterien und Akkumulatoren/Zellen**

*Werden die Hinweise zu Batterien und Akkumulatoren/Zellen nicht oder unzureichend beachtet, kann dies Explosion, Brand und/oder schwere Verletzungen von Personen, unter Umständen mit Todesfolge, verursachen. Die Handhabung von Batterien und Akkumulatoren mit alkalischen Elektrolyten (z.B. Lithiumzellen) muss der EN 62133 entsprechen.*

- 1. Zellen dürfen nicht zerlegt, geöffnet oder zerkleinert werden.
- 2. Zellen oder Batterien dürfen weder Hitze noch Feuer ausgesetzt werden. Die Lagerung im direkten Sonnenlicht ist zu vermeiden. Zellen und Batterien sauber und trocken halten. Verschmutzte Anschlüsse mit einem trockenen, sauberen Tuch reinigen.
- 3. Zellen oder Batterien dürfen nicht kurzgeschlossen werden. Zellen oder Batterien dürfen nicht gefahrbringend in einer Schachtel oder in einem Schubfach gelagert werden, wo sie sich gegenseitig kurzschließen oder durch andere leitende Werkstoffe kurzgeschlossen werden können. Eine Zelle oder Batterie darf erst aus ihrer Originalverpackung entnommen werden, wenn sie verwendet werden soll.
- <span id="page-7-0"></span>4. Zellen und Batterien von Kindern fernhalten. Falls eine Zelle oder eine Batterie verschluckt wurde, ist sofort ärztliche Hilfe in Anspruch zu nehmen.
- 5. Zellen oder Batterien dürfen keinen unzulässig starken, mechanischen Stößen ausgesetzt werden.
- 6. Bei Undichtheit einer Zelle darf die Flüssigkeit nicht mit der Haut in Berührung kommen oder in die Augen gelangen. Falls es zu einer Berührung gekommen ist, den betroffenen Bereich mit reichlich Wasser waschen und ärztliche Hilfe in Anspruch nehmen.
- 7. Werden Zellen oder Batterien, die alkalische Elektrolyte enthalten (z.B. Lithiumzellen), unsachgemäß ausgewechselt oder geladen, besteht Explosionsgefahr. Zellen oder Batterien nur durch den entsprechenden R&S-Typ ersetzen (siehe Ersatzteilliste), um die Sicherheit des Produkts zu erhalten.
- 8. Zellen oder Batterien müssen wiederverwertet werden und dürfen nicht in den Restmüll gelangen. Akkumulatoren oder Batterien, die Blei, Quecksilber oder Cadmium enthalten, sind Sonderabfall. Beachten Sie hierzu die landesspezifischen Entsorgungs- und Recycling-Bestimmungen.

#### **Transport**

- 1. Das Produkt kann ein hohes Gewicht aufweisen. Daher muss es vorsichtig und ggf. unter Verwendung eines geeigneten Hebemittels (z.B. Hubwagen) bewegt bzw. transportiert werden, um Rückenschäden oder Verletzungen zu vermeiden.
- 2. Griffe an den Produkten sind eine Handhabungshilfe, die ausschließlich für den Transport des Produkts durch Personen vorgesehen ist. Es ist daher nicht zulässig, Griffe zur Befestigung an bzw. auf Transportmitteln, z.B. Kränen, Gabelstaplern, Karren etc. zu verwenden. Es liegt in Ihrer Verantwortung, die Produkte sicher an bzw. auf geeigneten Transport- oder Hebemitteln zu befestigen. Beachten Sie die Sicherheitsvorschriften des jeweiligen Herstellers eingesetzter Transport- oder Hebemittel, um Personenschäden und Schäden am Produkt zu vermeiden.
- 3. Falls Sie das Produkt in einem Fahrzeug benutzen, liegt es in der alleinigen Verantwortung des Fahrers, das Fahrzeug in sicherer und angemessener Weise zu führen. Der Hersteller übernimmt keine Verantwortung für Unfälle oder Kollisionen. Verwenden Sie das Produkt niemals in einem sich bewegenden Fahrzeug, sofern dies den Fahrzeugführer ablenken könnte. Sichern Sie das Produkt im Fahrzeug ausreichend ab, um im Falle eines Unfalls Verletzungen oder Schäden anderer Art zu verhindern.

#### **Entsorgung**

- 1. Werden Produkte oder ihre Bestandteile über den bestimmungsgemäßen Betrieb hinaus mechanisch und/oder thermisch bearbeitet, können ggf. gefährliche Stoffe (schwermetallhaltiger Staub wie z.B. Blei, Beryllium, Nickel) freigesetzt werden. Die Zerlegung des Produkts darf daher nur von speziell geschultem Fachpersonal erfolgen. Unsachgemäßes Zerlegen kann Gesundheitsschäden hervorrufen. Die nationalen Vorschriften zur Entsorgung sind zu beachten.
- 2. Falls beim Umgang mit dem Produkt Gefahren- oder Betriebsstoffe entstehen, die speziell zu entsorgen sind, z.B. regelmäßig zu wechselnde Kühlmittel oder Motorenöle, sind die Sicherheitshinweise des Herstellers dieser Gefahren- oder Betriebsstoffe und die regional gültigen Entsorgungsvorschriften einzuhalten. Beachten Sie ggf. auch die zugehörigen speziellen Sicherheitshinweise in der Produktdokumentation. Die unsachgemäße Entsorgung von Gefahrenoder Betriebsstoffen kann zu Gesundheitsschäden von Personen und Umweltschäden führen.

# Kundeninformation zur Produktentsorgung

Das ElektroG setzt die folgenden EG-Richtlinien um:

- 2002/96/EG (WEEE) für Elektro- und Elektronikaltgeräte und
- 2002/95/EG zur Beschränkung der Verwendung bestimmter gefährlicher Stoffe in Elektronikgeräten (RoHS-Richtlinie).

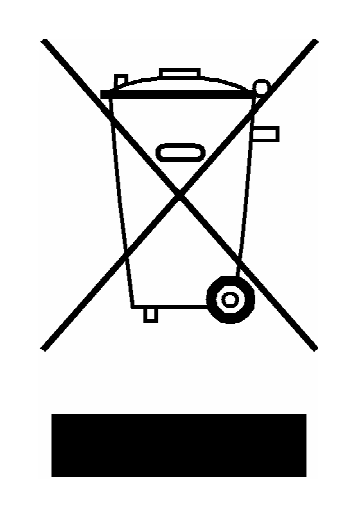

Produktkennzeichnung nach EN 50419

Am Ende der Lebensdauer des Produktes darf dieses Produkt nicht über den normalen Hausmüll entsorgt werden. Auch die Entsorgung über die kommunalen Sammelstellen für Elektroaltgeräte ist nicht zulässig.

Zur umweltschonenden Entsorgung oder Rückführung in den Stoffkreislauf hat die Rohde & Schwarz GmbH & Co.KG ein Entsorgungskonzept entwickelt und übernimmt die Pflichten der Rücknahme- und Entsorgung des ElektroG für Hersteller in vollem Umfang..

Wenden Sie sich bitte an Ihren Servicepartner vor Ort, um das Produkt zu entsorgen.

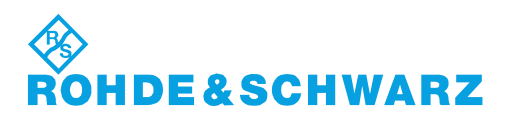

## **Kundeninformation zur Batterieverordnung (BattV)**

Dieses Gerät enthält eine schadstoffhaltige Batterie. Diese darf nicht mit dem Hausmüll entsorgt werden.

Nach Ende der Lebensdauer darf die Entsorgung nur über eine Rohde&Schwarz-Kundendienststelle oder eine geeignete Sammelstelle erfolgen.

### **Safety Regulations for Batteries (according to BattV)**

This equipment houses a battery containing harmful substances that must not be disposed of as normal household waste.

After its useful life, the battery may only be disposed of at a Rohde & Schwarz service center or at a suitable depot.

## **Normas de Seguridad para Baterías (Según BattV)**

Este equipo lleva una batería que contiene sustancias perjudiciales, que no se debe desechar en los contenedores de basura domésticos.

Después de la vida útil, la batería sólo se podrá eliminar en un centro de servicio de Rohde & Schwarz o en un depósito apropiado.

## **Consignes de sécurité pour batteries (selon BattV)**

Cet appareil est équipé d'une pile comprenant des substances nocives. Ne jamais la jeter dans une poubelle pour ordures ménagéres.

Une pile usagée doit uniquement être éliminée par un centre de service client de Rohde & Schwarz ou peut être collectée pour être traitée spécialement comme déchets dangereux.

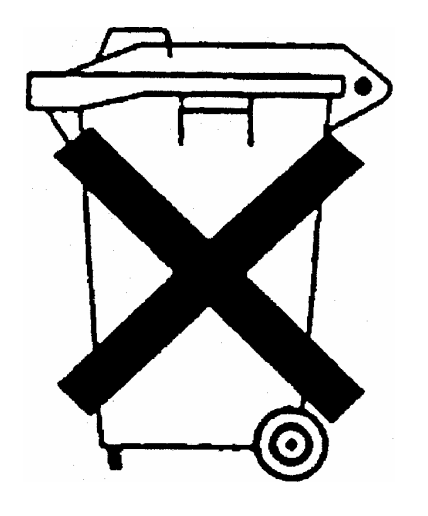

# Customer Support

## **Technischer Support – wo und wann Sie ihn brauchen**

Unser Customer Support Center bietet Ihnen schnelle, fachmännische Hilfe für die gesamte Produktpalette von Rohde & Schwarz an. Ein Team von hochqualifizierten Ingenieuren unterstützt Sie telefonisch und arbeitet mit Ihnen eine Lösung für Ihre Anfrage aus - egal, um welchen Aspekt der Bedienung, Programmierung oder Anwendung eines Rohde & Schwarz Produktes es sich handelt.

# **Aktuelle Informationen und Upgrades**

Um Ihr Gerät auf dem aktuellsten Stand zu halten sowie Informationen über Applikationsschriften zu Ihrem Gerät zu erhalten, senden Sie bitte eine E-Mail an das Customer Support Center. Geben Sie hierbei den Gerätenamen und Ihr Anliegen an. Wir stellen dann sicher, dass Sie die gewünschten Informationen erhalten.

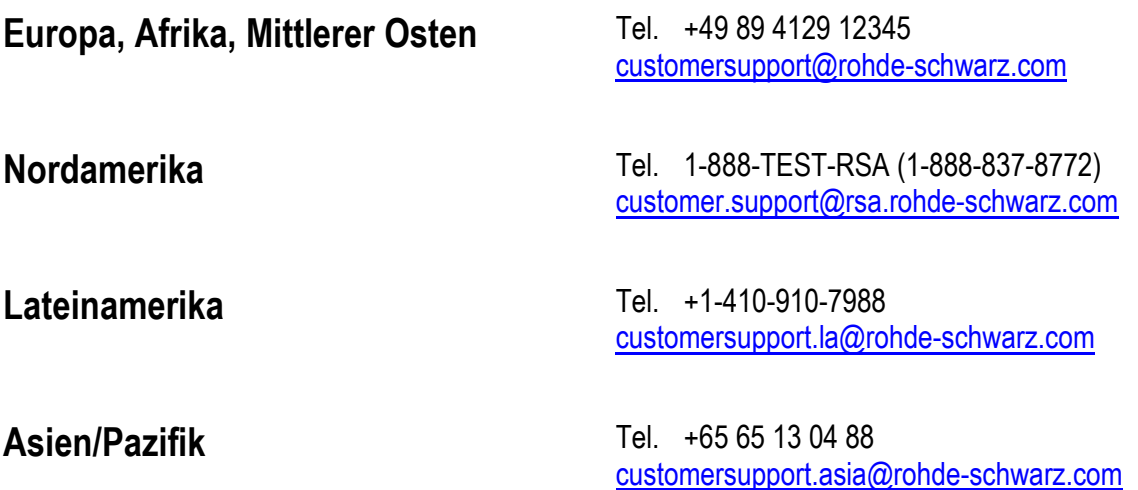

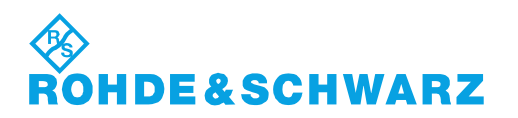

# Qualitätszertifikat Certificate of quality Certificat de qualité

#### **Sehr geehrter Kunde,**

Sie haben sich für den Kauf eines Rohde&Schwarz-Produktes entschieden. Hiermit erhalten Sie ein nach modernsten Fertigungsmethoden hergestelltes Produkt. Es wurde nach den Regeln unseres Qualitätsmanagementsystems entwickelt, gefertigt und geprüft. Das Rohde&Schwarz-Qualitätsmanagementsystem ist u.a. nach ISO9001 und ISO14001 zertifiziert.

#### **Der Umwelt verpflichtet**

- J Energie-effiziente, RoHS-konforme Produkte
- J Kontinuierliche Weiterentwicklung nachhaltiger Umweltkonzepte
- J ISO14001-zertifiziertes Umweltmanagementsystem

#### **Dear Customer,**

You have decided to buy a Rohde&Schwarz product. You are thus assured of receiving a product that is manufactured using the most modern methods available. This product was developed, manufactured and tested in compliance with our quality management system standards. The Rohde&Schwarz quality management system is certified according to standards such as ISO9001 and ISO14001.

#### **Environmental commitment**

- J Energy-efficient products
- J Continuous improvement in environmental sustainability
- J ISO14001-certified environmental management system

# Certified Quality System

## Certified Environmental System ISO 14001

#### **Cher client,**

Vous avez choisi d'acheter un produit Rohde&Schwarz. Vous disposez donc d'un produit fabriqué d'après les méthodes les plus avancées. Le développement, la fabrication et les tests respectent nos normes de gestion qualité. Le système de gestion qualité de Rohde&Schwarz a été homologué, entre autres, conformément aux normes ISO9001 et ISO14001.

#### **Engagement écologique**

- J Produits à efficience énergétique
- J Amélioration continue de la durabilité environnementale
- J Système de gestion de l'environnement certifié selon ISO14001

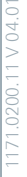

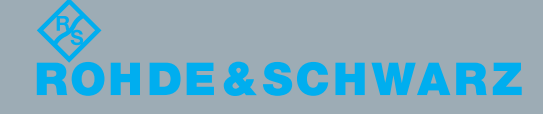

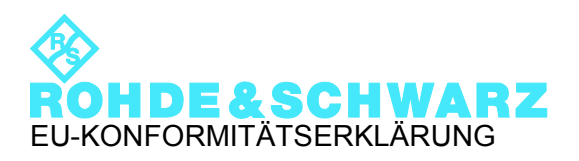

# $\mathsf{CE}$

Zertifikat-Nr.: 2011-08

Hiermit wird bescheinigt, dass der/die/das:

Gerätetyp Materialnummer Benennung  $x = 1$  bis 9

FSQxx 1313.9100.xx SIGNAL ANALYSATOR

mit den Bestimmungen des Rates der Europäischen Union zur Angleichung der Rechtsvorschriften der Mitgliedstaaten

- betreffend elektrische Betriebsmittel zur Verwendung innerhalb bestimmter Spannungsgrenzen (2006/95/EG)
- über die elektromagnetische Verträglichkeit (2004/108/EG)

übereinstimmt.

Die Übereinstimmung wird nachgewiesen durch die Einhaltung folgender Normen:

EN 61010-1: 2001 EN 61326-1: 2006 EN 61326-2-1: 2006 EN 55011: 2007 + A2: 2007, Klasse B EN 61000-3-2: 2006 EN 61000-3-3: 1995 + A1: 2001 + A2: 2005

Bei der Beurteilung der elektromagnetischen Verträglichkeit wurden die Störaussendungsgrenzwerte für Geräte der Klasse B sowie die Störfestigkeit für Betrieb in industriellen Bereichen zugrunde gelegt.

#### **ROHDE & SCHWARZ GmbH & Co. KG Mühldorfstr. 15, D-81671 München**

# **Register¸bersicht**

**Sicherheitshinweise finden Sie auf der CD-ROM**

**Register**

**Dokumentations¸bersicht**

**Kapitel 1: Inbetriebnahme**

**Kapitel 2: [Messbeispiele](#page-20-0)**

**Kapitel 3: Manuelle Bedienung**

**Kapitel 4: Gerätefunktionen** 

**Kapitel 5: Fernsteuerung - Grundlagen** 

Kapitel 6: Fernbedienung - Beschreibung der Befehle

Kapitel 7: Fernsteuerung - Programmbeispiele

**Kapitel 8: Wartung und Geräteschnittstellen** 

**Kapitel 9: [Fehlermeldungen](#page-812-0)**

**[Index](#page-822-0)**

# **Dokumentations¸bersicht**

Die Dokumentation des R&S FSQ besteht aus Grundgerätehandbüchern und Optionsbeschreibungen. Alle Handbücher werden im PDF-Format auf der CD-ROM, die mit dem Gerät ausgeliefert wird, zur Verfügung gestellt. Jede Software-Option, mit der das Gerät zusätzlich ausgestattet werden kann, ist in einer extra Softwarebeschreibung dokumentiert.

Die Grundgerätedokumentation besteht aus den folgenden Handbüchern und Dokumenten:

- **[Kompakthandbuch](#page-16-0)**
- **[Bedienhandbuch](#page-16-1)**
- **[Servicehandbuch](#page-17-1)**
- **[Internetseite](#page-17-2)**
- **[Release Notes](#page-17-0)**

Diese Handbücher beschreiben neben dem Grundgerät die nachstehend aufgeführten Modelle und Optionen des Spectrum Analyzers R&S FSQ. Nicht aufgeführte Optionen sind in separaten Handbüchern beschrieben. Diese Handbücher sind auf einer exta CD-ROM enthalten. Einen Überblick über alle Optionen, die für den R&S FSQ verfügbar sind, erhalten Sie auf der Spectrum Analyzer R&S FSQ Internetseite.

Grundgerätmodelle:

- $\cdot$  R&S FSQ3 (20 Hz  $\ldots$  3.6 GHz)
- R&S FSQ8 (20 Hz ... 8 GHz)
- R&S FSQ26 (20 Hz ... 26.5GHz)
- R&S FSQ31 (20 Hz ... 31 GHz)
- R&S FSQ40 (20 Hz ... 40 GHz)

Optionen, die in den Grundgerätehandbüchern beschrieben sind:

- R&S FSU-B9 (Mitlaufgenerator)
- R&S FSP-B10 (Externe Generatorsteuerung)
- R&S FSP-B16 (LAN Interface)
- R&S FSQ-B17 (digitales Basisband, siehe englisches Handbuch)

#### <span id="page-16-0"></span>**Kompakthandbuch**

Dieses Handbuch liegt dem Gerät in gedruckter Form sowie als CD-ROM im PDF-Format bei. Es enthält wichtige Informationen über die Aufstellung und Inbetriebnahme des Gerätes sowie grundlegende Bedienabläufe und wesentliche Messfunktionen. Außerdem gibt es eine kurze Einführung zum Thema Fernsteuerung. Eine detailliertere Beschreibung liefert das Bedienhandbuch. Das Kompakthandbuch beinhaltet allgemeine Informationen (z.B. Sicherheitshinweise) und die folgenden Kapitel:

- Kapitel 1 Front- und Rückansicht
- **Kapitel 2** Inbetriebnahme
- **Kapitel 3** Firmware-Update und Installation von Firmware-Optionen
- **Kapitel 4** Manuelle Bedienung
- **Kapitel 5** Einfache Messbeispiele
- **Kapitel 6** LAN-Interface
- Kapitel 7 Kurzeinführung Fernsteuerung
- **Anhang A** Druckerschnittstelle
- **Anhang B** Externe Generatorsteuerung

#### <span id="page-16-1"></span>**Bedienhandbuch**

Das Bedienhandbuch ist eine Ergänzung zum Kompakthandbuch und liegt dem Gerät als CD-ROM im PDF-Format bei. Um die übliche Struktur beizubehalten, die für alle Bedienhandbücher für Rohde & Schwarz-Messgeräte gilt, sind die Kapitel 1 und 3 aufgenommen, jedoch nur in Form von Verweisen auf die entsprechenden Kapitel des Kompakthandbuch.

Das Bedienhandbuch gliedert sich in die folgenden Kapitel:

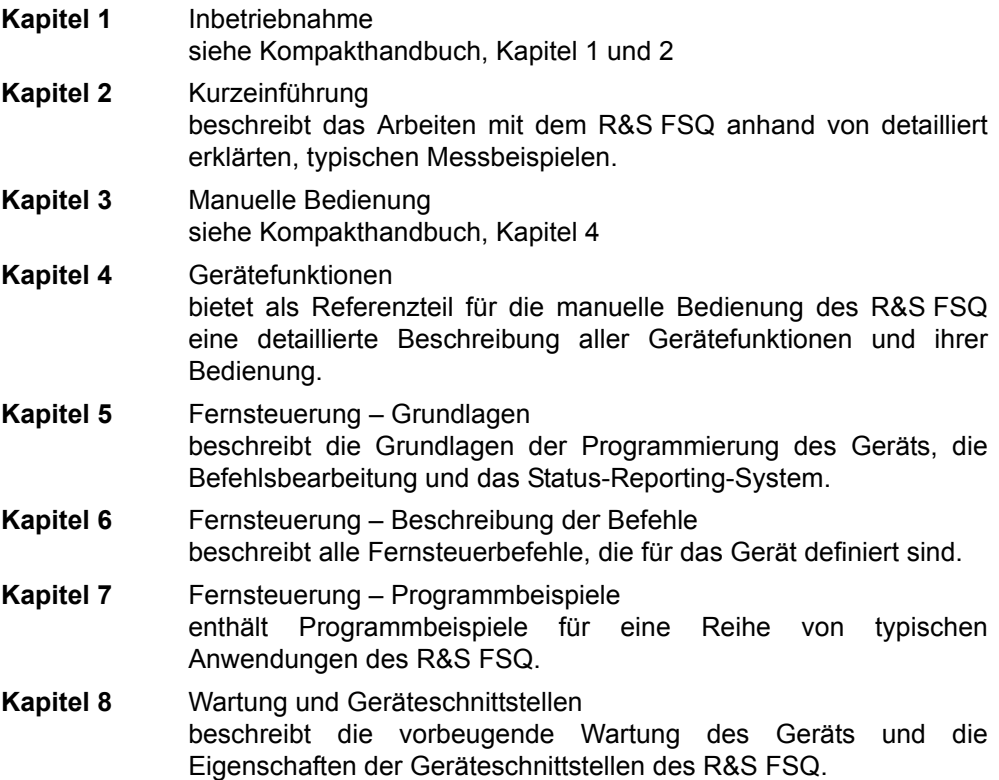

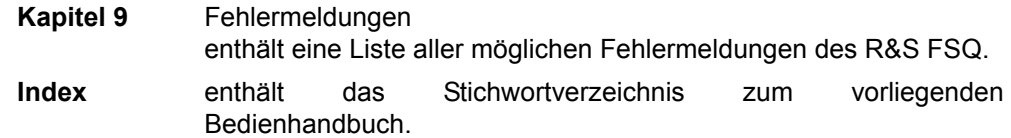

#### <span id="page-17-1"></span>**Servicehandbuch**

Das Servicehandbuch liegt dem Gerät als CD-ROM im PDF-Format bei. Es enthält Anleitungen zur Überprüfung der Einhaltung der Spezifikationen und der ordnungsgemäßen Funktion sowie zur Reparatur, Fehlersuche und Fehlerbehebung. Das Servicehandbuch Gerät enthält alle notwendigen Informationen, um den R&S FSQ durch Austausch von Baugruppen instandzuhalten. Das Handbuch enthält folgende Kapitel:

- **Kapitel 1** Performance Test
- **Kapitel 2** Abgleich
- **Kapitel 3** Instandsetzung
- **Kapitel 4** Software Update/Installation von Optionen
- **Kapitel 5** Unterlagen

#### <span id="page-17-2"></span>**Internetseite**

Im Internet finden Sie auf der [Produktseite des R&S FSQ](http://www2.rohde-schwarz.com/product/FSQ.html) die aktuellen Informationen. Im Download-Bereich dieser Website können Sie auch das jeweils aktuelle Bedienhandbuch als druckfähige PDF-Datei herunterladen. Daneben stehen Firmware-Updates, zugehörige Release Notes, Gerätetreiber, aktuelle Datenblätter und Anwendungshinweise zum Herunterladen bereit.

#### <span id="page-17-0"></span>**Release Notes**

Die Release Notes beschreiben die Installation der Firmware, neue und geänderte Funktionen, eliminierte Probleme und Änderungen der mitgelieferten Dokumentation. Die entsprechende Firmware-Version steht auf der Titelseite der Release Notes. Die aktuellen Release Notes stehen im Internet zur Verfügung.

# 1 Inbetriebnahme

N‰here Informationen hierzu sind im Kompakthandbuch in den Kapiteln 1, "Frontund Rückansicht", und 2, "Inbetriebnahme", enthalten.

# <span id="page-20-0"></span>2 Messbeispiele

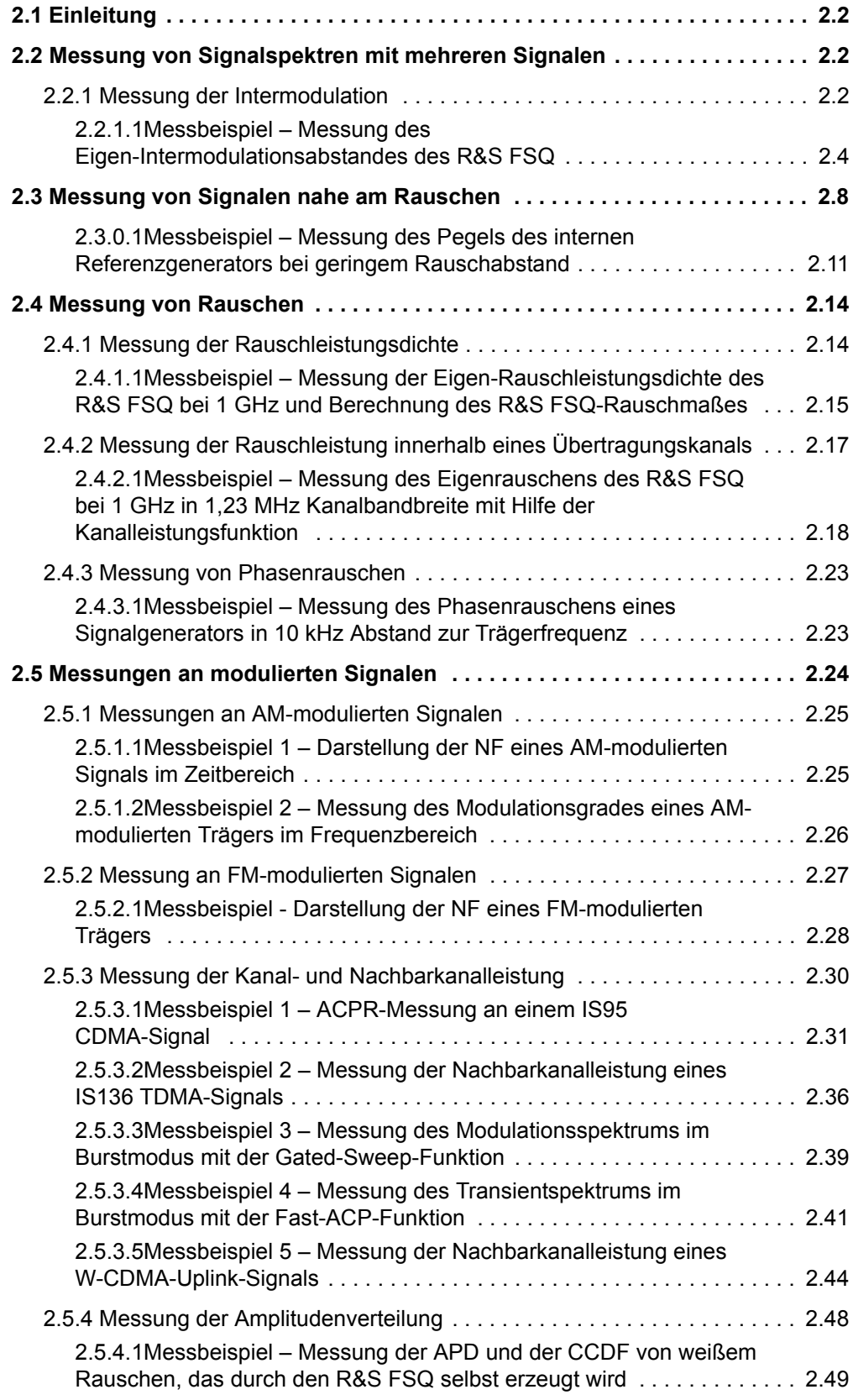

## <span id="page-21-0"></span>**2.1 Einleitung**

Das vorliegende Kapitel erläutert anhand von typischen Messungen beispielhaft die Bedienung des Gerätes. Zusätzlich enthält es Hintergrundinformationen zu den Einstellungen. Einfachere Messbeispiele sind im Kompakthandbuch, Kapitel 5, beschrieben.

Die nachfolgenden Beispiele gehen von der Grundeinstellung des R&S FSQ aus. Diese wird mit der Taste PRESET eingestellt. Die vollständige Grundeinstellung ist im Kapitel "Gerätefunktionen", Abschnitt "Gerätegrundeinstellung – Taste PRESET" beschrieben.

## <span id="page-21-1"></span>**2.2 Messung von Signalspektren mit mehreren Signalen**

#### <span id="page-21-2"></span>**2.2.1 Messung der Intermodulation**

Wenn mehrere Signale an einem Messobjekt anliegen, entstehen unerwünschte Mischprodukte, die durch Mischung der Signale an nichtlinearen Kennlinien - meist aktiver Komponenten wie Verstärker oder Mischer - verursacht werden. Besonders störende Mischprodukte entstehen durch die Intermodulation dritter Ordnung, da diese in die N‰he der Nutzsignale fallen und im Vergleich mit anderen Mischprodukten den geringsten Abstand zum Nutzsignal haben. Dabei wird die. Grundwelle eines Signals mit der 1. Oberwelle des jeweils anderen Signals gemischt.

$$
f_{s1} = 2 \cdot f_{n1} - f_{n2} \tag{6}
$$

$$
f_{s2} = 2 \cdot f_{n2} - f_{n1} \tag{7}
$$

wobei  $f_{s1}$  und  $f_{s2}$  die Frequenzen der Intermodulationsprodukte und  $f_{n1}$  und  $f_{n2}$  die Frequenzen der Nutzsignale sind.

Das folgende Bild zeigt die Lage der Intermodulationsprodukte im Frequenzbereich.

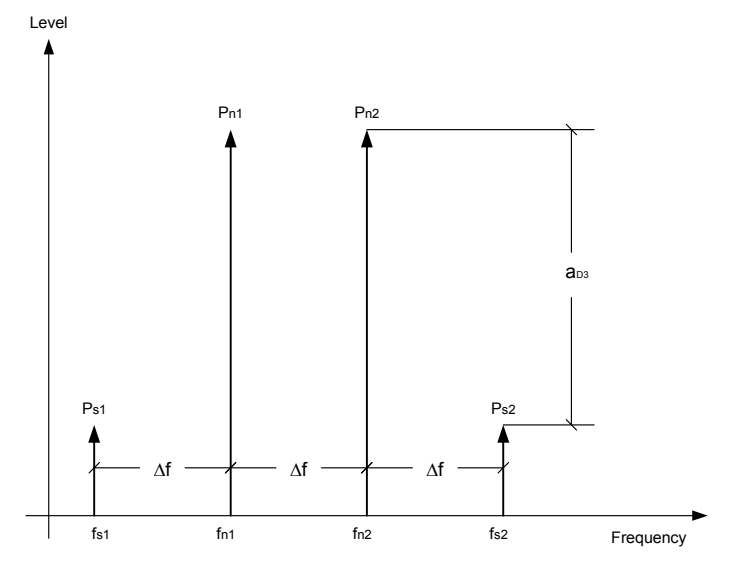

*Fig. 2.8 Entstehung der Intermodulationsprodukte dritter Ordnung*

#### **Beispiel:**

 $f_{n1}$  = 100 MHz,  $f_{n2}$  = 100,03 MHz  $f_{s1} = 2 \cdot f_{n1} - f_{n2} = 2 \cdot 100 \text{ MHz} - 100,03 \text{ MHz} = 99,97 \text{ MHz}$  $f_{S2} = 2 \cdot f_{n2} - f_{n1} = 2 \cdot 100,03 \text{ MHz} - 100 \text{ MHz} = 100,06 \text{ MHz}$ 

Der Pegel der Intermodulationsprodukte ist abhängig vom Pegel der Nutzsignale. Wenn der Pegel beider Nutzsignale um 1 dB angehoben wird, steigt der Pegel der Intermodulationsprodukte um 3 dB. Der Intermodulationsabstand  $a_{D3}$  sinkt damit um 2 dB. Der Pegelzusammenhang zwischen den Nutzsignalen und den Störprodukten dritter Ordnung ist in [Fig. 2.9](#page-22-0) dargestellt.

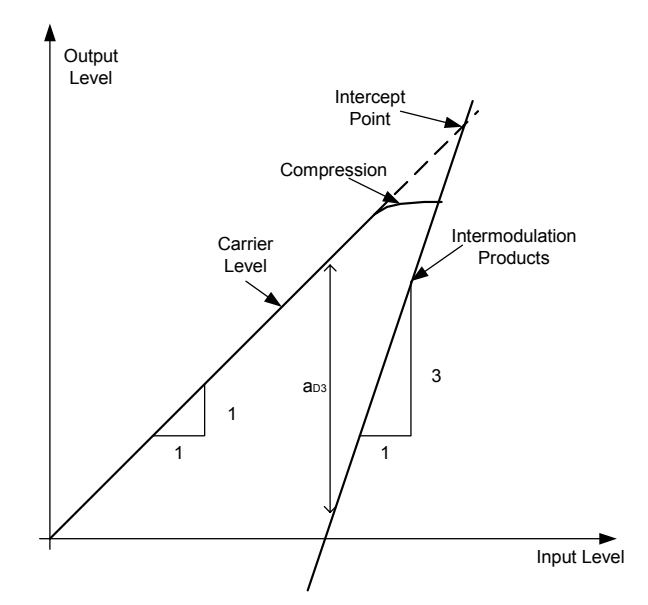

<span id="page-22-0"></span>*Fig. 2.9 Abh‰ngigkeit des Pegels der Intermodulationsprodukte dritter Ordnung vom Pegel der Nutzsignale*

Das Verhalten der Signale sei am Beispiel eines Verstärkers erläutert. Die Nutzsignale am Ausgang des Verstärkers ändern sich proportional zu deren Pegel am Verstärkereingang solange der Verstärker im linearen Bereich arbeitet. Eine Pegeländerung um 1 dB am Verstärkereingang bewirkt eine 1-dB-Pegeländerung am Verstärkerausgang. Ab einem bestimmten Eingangspegel geht der Verstärker in die Sättigung und der Pegel am Verstärkerausgang erhöht sich nicht mehr, wenn der Eingangspegel erhöht wird.

Der Pegel der Intermodulationsprodukte dritter Ordnung steigt um den Faktor drei schneller als der Pegel der Nutzsignale. Der Intercept dritter Ordnung ist der fiktive Pegel, bei dem der Pegel der Nutzsignale und der Pegel der Störprodukte gleich grofl sind, d.h. der Schnittpunkt der beiden Geraden. Er kann nicht direkt gemessen werden, da der Verstärker vorher in die Sättigung geht oder sogar zerstört werden würde.

Aus den bekannten Steigungen der Geraden, dem Intermodulationsabstand  $a_{D3}$ und dem Pegel der Nutzsignale kann der Interceptpunkt jedoch berechnet werden:

$$
T. O. I. = aD3/2 + Pn
$$
 (10)

wobei T. O. I. (Third Order Intercept) der Interceptpunkt dritter Ordnung in dBm und P<sub>n</sub> der Pegel eines Trägers in dBm ist.

Bei einem Intermodulationsabstand von 60 dB und einem Eingangspegel  $P_n$  von  $-$ 20 dBm ergibt sich zum Beispiel der Interceptpunkt dritter Ordnung zu

T. O. I. = 60 dBm /  $2 + (-20$  dBm) = 10 dBm.

#### <span id="page-23-0"></span>**2.2.1.1 Messbeispiel – Messung des Eigen-Intermodulationsabstandes des R&S FSQ**

Zur Messung des Eigenintermodulationsabstandes wird der Messaufbau des folgenden Bildes verwendet.

#### **Messaufbau:**

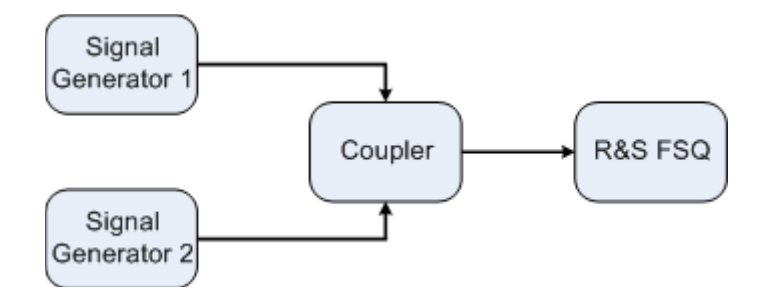

#### **Einstellung der Signalgeneratoren:**

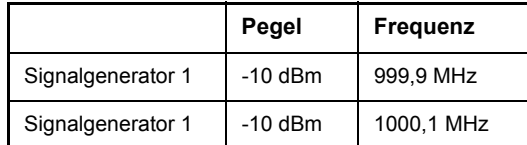

#### **Messung mit dem R&S FSQ:**

#### *1. Den R&S FSQ in den Grundzustand setzen.*

> Die Taste PRESET drücken. Der R&S FSQ befindet sich im Grundzustand.

#### *2. Die Mittenfrequenz auf 1 GHz und den Frequenzhub auf 1 MHz einstellen.*

- ► Die Taste FREQ drücken und 1 GHz eingeben.
- ► Die Taste SPAN drücken und 1 MHz eingeben.

#### 3. Den Referenzpegel auf -10 dBm und die HF-Dämpfung auf 0 dB einstellen.

- > Die Taste *AMPT* drücken und −10 dBm eingeben.
- $\geq$  Den Softkey RF ATTEN MANUAL drücken und 0 dB eingeben. Durch die Reduktion der HF-Dämpfung auf 0 dB wird der Eingangsmischer des R&S FSQ höher ausgesteuert. Damit werden die Intermodulationsprodukte dritter Ordnung am Bildschirm sichtbar.

#### *4. Die Auflˆsebandbreite auf 5 kHz stellen.*

- $\geq$  Die Taste *BW* drücken.
- > Den Softkey *RES BW MANUAL* drücken und 5 kHz eingeben. Durch die Reduktion der Bandbreite wird das Rauschen weiter abgesenkt und die Störprodukte deutlicher sichtbar.
- *5. Mit der Funktion zur Messung des Intercepts dritter Ordnung die Intermodulation messen.*
	- $\geq$  Die Taste *MEAS* drücken.

➢ Den Softkey *TOI* dr¸cken.

Der R&S FSQ schaltet 4 Marker zur Messung des Intermodulationsabstandes ein. Zwei Marker werden auf den Nutzsignalen und zwei auf den Intermodulationsprodukten positioniert. Aus den Pegelabständen der Nutzsignale zu den Störsignalen errechnet der R&S FSQ den Interceptpunkt dritter Ordnung und stellt diesen am Bildschirm dar:

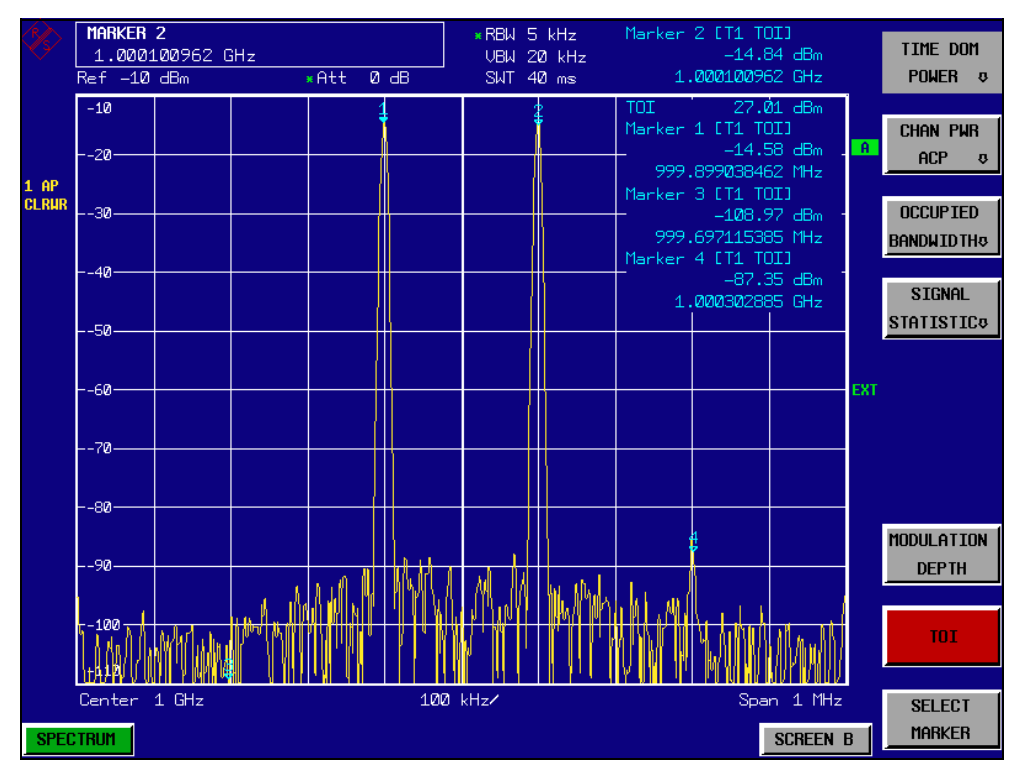

*Fig. 2-1 Ergebnis der Messung des Eigen-Intermodulationsabstandes des R&S FSQ. Der Interceptpunkt dritter Ordnung (TOI) wird am rechten oberen Rand des Grids ausgegeben*

Der Pegel der Eigenintermodulationsprodukte eines Spektrumanalysators hängt vom HF-Pegel der Nutzsignale am Eingangsmischer ab. Durch Hinzuschalten von HF-Dämpfung wird der Mischerpegel verringert und der Intermodulationsabstand erhöht sich. Bei 10 dB zusätzlicher HF-Dämpfung reduzieren sich die Pegel der Störprodukte um 20 dB. Allerdings erhöht sich auch der Rauschpegel um 10 dB.

#### *6. Zur Reduktion der Stˆrprodukte die HF-D‰mpfung auf 10 dB erhˆhen.*

- $\geq$  Die Taste *AMPT* drücken.
- > Den Softkey *RF ATTEN MANUAL* drücken und 10 dB eingeben. Die Eigenstörprodukte des R&S FSQ verschwinden im Rauschen.

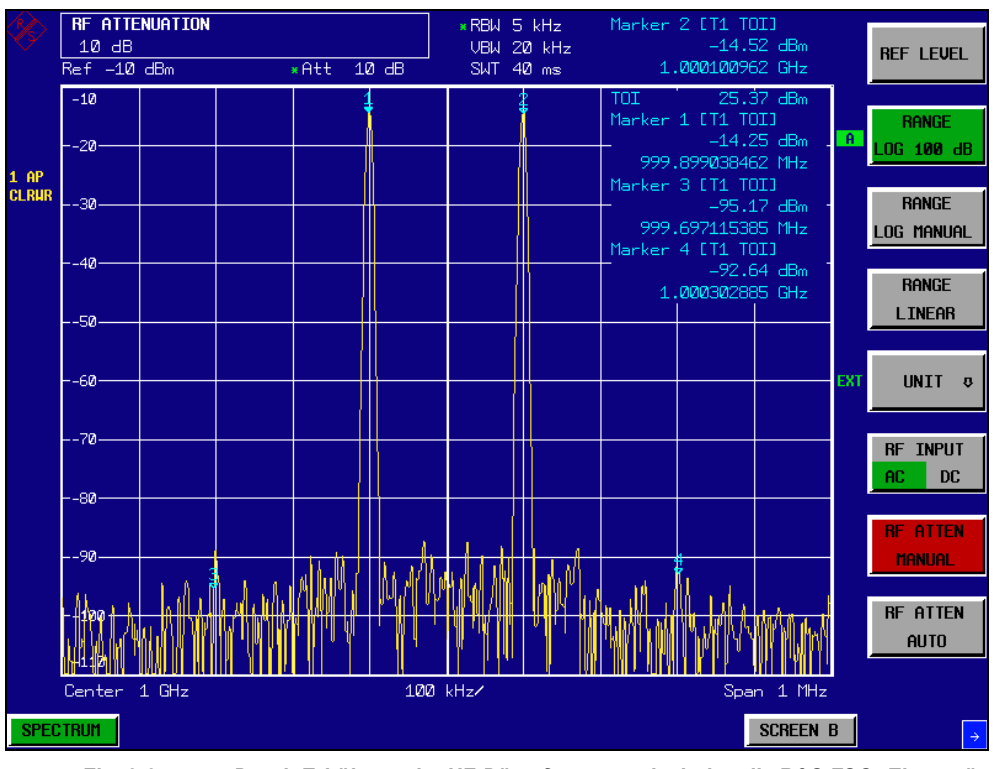

Fig. 2-2 Durch Erhöhung der HF-Dämpfung verschwinden die R&S FSQ.-Eigenstör*produkte im Rauschen.*

#### **Berechnungsverfahren:**

Das beim R&S FSQ verwendete Berechnungsverfahren für die Intercept verwendet den Mittelwert des Pegels der Nutzsignale  $P_n$  in dBm und berechnet den Intermodulationsabstand  $a_{D3}$  in dB zum Mittelwert der Pegel der beiden Intermodulationsprodukte. Der Intercept dritter Ordnung (TOI) ergibt sich damit zu

TOI/dBm =  $\frac{1}{2}$  a<sub>D3</sub> + P<sub>n</sub>

#### **Intermodulationsfreier Bereich**

Der intermodulationsfreie Bereich, d.h., der Pegelbereich, in dem bei der Messung von Zweitonsignalen keine Analysator-intern erzeugten Störprodukte auftreten, ist durch den Interceptpunkt dritter Ordnung das Phasenrauschen und das thermische Eigenrauschen des Spektrumanalysators bestimmt. Bei hohen Signalpegeln bestimmen die Intermodulationsprodukte den Dynamikbereich. Bei kleinen Signalpegeln verschwinden die Störprodukte im Rauschen, d.h. die Eigenrauschanzeige und die Phasenrauschen des Spektrumanalysators bestimmen die Dynamik. Die Eigenrauschanzeige und das Phasenrauschanzeige wiederum sind von der gewählten Auflösebandbreite abhängig. Bei der kleinsten Auflösebandbreite ist die Eigenrauschanzeige und die Phasenrauschanzeige am geringsten und damit die erzielbare Dynamik am größten. Allerdings steigt die Sweepzeit bei kleinen Auflösebandbreiten stark an. Deshalb ist es empfehlenswert die Auflösebandbreite so groß wie möglich zu wählen, um die gewünschte Messdynamik zu erzielen. Da das Phasenrauschen mit dem Abstand vom Träger abnimmt, nimmt auch dessen Einfluss bei größerem Frequenzabstand der Nutzsignale ab.

Die folgenden Diagramme zeigen den intermodulationsfreien Bereich abhängig von der gewählten Bandbreite und vom Pegel am Eingangsmischer (= Signalpegel – eingestellte HF-Dämpfung) bei verschiedenen Abständen der Nutzsignale.

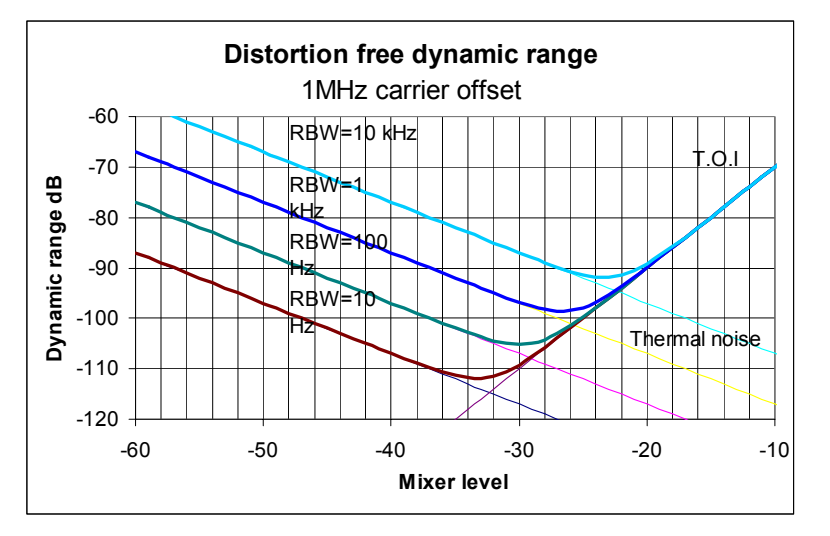

*Fig. 2.11 Intermodulationsfreier Bereich des R&S FSQ abh‰ngig vom Pegel am Eingangsmischer und der eingestellten Auflˆsebandbreite (Nutzsignalabstand = 1 MHz, DANL = -157 dBm / Hz, T.O.I = 25 dBm; typ. Werte bei 2 GHz)*

Der optimale Mischerpegel, d.h. der Pegel, bei dem der Intermodulationsabstand am größten ist, ist bandbreitenabhängig. Bei 10 Hz Auflösebandbreite ist er etwa – 42 dBm und steigt bei 10 kHz Auflösebandbreite auf ca. -32 dBm an.

Bei Trägerabständen zwischen 10 und 100 kHz ([Fig. 2.12\)](#page-26-0) beeinflusst das Phasenrauschen den intermodulationsfreien Bereich wesentlich. Bei größeren Bandbreiten ist dessen Einfluss zudem größer als bei schmalen Bandbreiten. Der optimale Mischerpegel wird bei den betrachteten Bandbreiten nahezu unabhängig von der Bandbreite und liegt bei ca. -40 dBm.

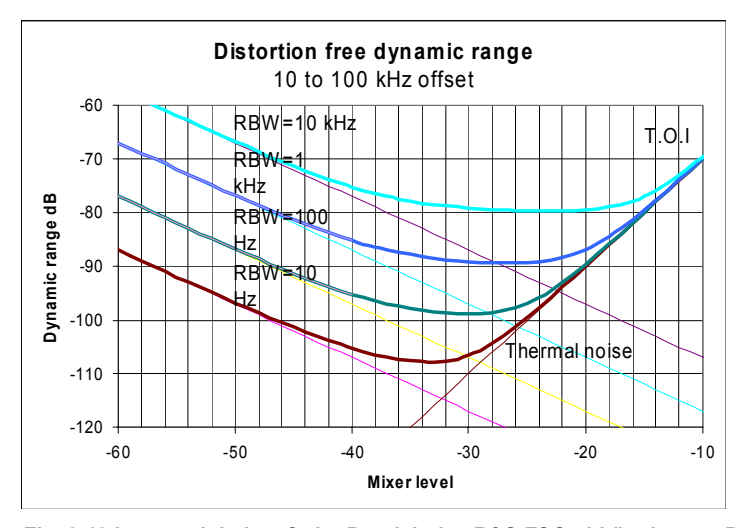

<span id="page-26-0"></span>*Fig. 2.12 Intermodulationsfreier Bereich des R&S FSQ abh‰ngig vom Pegel am Eingangsmischer und der eingestellten Auflˆsebandbreite (Nutzsignalabstand = 10 bis 100 kHz, DANL = - 157 dBm /Hz, T.O.I = 25 dBm; typ. Werte bei 2 GHz)*

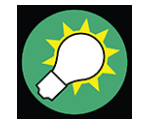

Wenn die Intermodulationsprodukte eines Messobjektes mit sehr hoher Dynamik gemessen werden müssen und damit die zu verwendende Auflösebandbreite sehr klein ist, ist es empfehlenswert die Pegel der Nutzsignale und der Störprodukte separat mit kleinem Frequenzhub zu messen. Damit sinkt die Messzeit vor allem bei größeren Abstanden der Nutzsignale. Um die Signale bei kleiner Frequenzhubeinstellung sicher zu finden, ist es günstig die Signalquellen und den R&S FSQ aufeinander zu synchronisieren.

# <span id="page-27-0"></span>**2.3 Messung von Signalen nahe am Rauschen**

Die Messgrenze von Spektrumanalysatoren für Signalen mit kleinen Pegeln ist durch dessen Eigenrauschen begrenzt. Kleine Signale können durch den Rauschpegel verdeckt werden und sind damit nicht Messbar. Bei Signalen, die nur knapp ¸ber dem Eigenrauschen liegen, wird die Genauigkeit der Pegelmessung durch das Eigenrauschen des Spektrumanalysators beeinflusst.

Der angezeigte Rauschpegel eines Spektrumanalysators ist abhängig von dessen Rauschmaß, der gewählten HF-Dämpfung, dem eingestellten Referenzpegel, der gewählten Auflöse- und Videobandbreite und dem Detektor. Die Wirkung der verschiedenen Einflussgrößen ist im folgenden erläutert.

#### **Einfluss der HF-D‰mpfungseinstellung**

Die Empfindlichkeit eines Spektrumanalysators kann direkt durch Wahl der HF-Dämpfung beeinflusst werden. Die größte Empfindlichkeit wird bei 0 dB HF-Dämpfung erreicht. Beim R&S FSQ kann die HF-Dämpfung in 5-dB-Schritten bis 70 dB eingestellt werden. Jede zusätzlich eingeschaltete 5-dB-Stufe verringert dessen Empfindlichkeit um 5 dB, d.h., das angezeigte Rauschen erhöht sich um 5 dB.

#### **Einfluss des Referenzpegeleinstellung**

Bei Änderung des Referenzpegels schaltet der R&S FSQ die Verstärkung der letzten Zwischenfrequenz, um bei Signalpegeln, die dem Referenzpegel entsprechen, immer die gleiche Spannung am Logarithmierer und AD-Wandler zu erzeugen. Damit ist gewährleistet, dass die Dynamik der Logarithmierers oder AD-Wandlers voll ausgenützt wird. Bei hohen Referenzpegeln ist somit die Gesamtverstärkung des Signalzweigs gering und das Rauschmaß der ZF-Verstärker trägt zum Gesamtrauschmafl des R&S FSQ wesentlich bei. Das folgende Bild zeigt die ƒnderung des angezeigten Rauschens abhängig vom eingestellten Referenzpegel bei 10 kHz uns 300 kHz Auflösebandbreite. Bei den digitalen Bandbreiten (<= 100 kHz) steigt das Rauschen bei hohem Referenzpegel aufgrund der Dynamik des AD-Wandlers stark an.

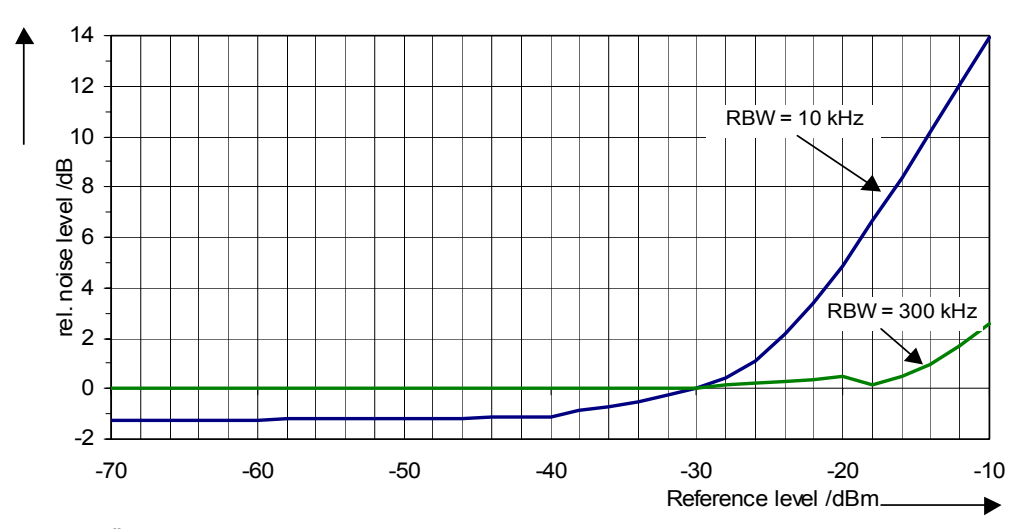

Fig. 2.13 Änderung des angezeigten Rauschens abhängig vom eingestellten Referenzpegel bei *10 kHz und 300 kHz Bandbreite (Bezug = -30 dBm Referenzpegel)*

#### **Einfluss der Auflˆsebandbreite**

Die Empfindlichkeit eines Spektrumanalysators ist auch direkt abhängig von der gewählten Bandbreite. Die größte Empfindlichkeit wird bei der schmalsten Bandbreite (beim R&S FSQ 10 Hz, bei FFT-Filterung 1 Hz) erreicht. Eine Vergrößerung der Bandbreite reduziert die Empfindlichkeit proportional zur Bandbreitenerhöhung. Der R&S FSQ bietet eine Bandbreitenstufung von 2, 3, 5 und 10 an. Die Erhöhung der Bandbreite um den Faktor 3 erhöht das angezeigte Rauschen um ca. 5 dB (4.77 dB exakt) und eine Erhöhung um den Faktor 10 erhöht das angezeigte Rauschen ebenfalls um den Faktor 10, d.h. 10 dB. Durch den internen Aufbau der Auflösefilter ist die Empfindlichkeit von Spektrumanalysatoren oft abhängig von der gewählten Auflösebandbreite. Im Datenblatt ist meist der Wert für das angezeigte mittlere Rauschen bei der kleinsten einstellbaren Bandbreite angegeben (beim R&S FSQ bei 10 Hz). Der Gewinn an Empfindlichkeit bei Reduzierung der Bandbreite kann daher von den oben angegebenen Werten abweichen. Die folgende Tabelle zeigt typische Werte der Abweichung vom Rauschmaß für 10 kHz Auflösebandbreite als Referenzwert (= 0 dB).

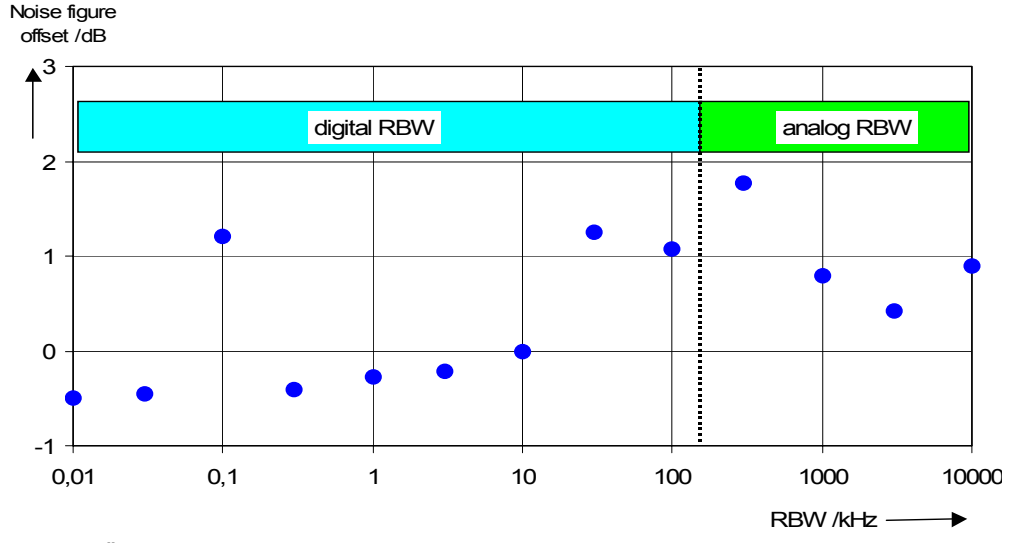

*Fig. 2.14 ƒnderung des Rauschmafles des R&S FSQ bei den verschiedenen Bandbreiten. Als Bezugsbandbreite ist 10 kHz gew‰hlt.*

#### **Einfluss der Videobandbreite**

Das angezeigte Rauschen eines Spektrumanalysators wird auch von der Wahl der Videobandbreite beeinflusst. Wenn die Videobandbreite deutlich kleiner gew‰hlt wird als die Auflösebandbreite, werden Rauschspitzen unterdrückt, d.h., die Messkurve wird wesentlich glatter. Der Pegel eines Sinussignals wird durch die Videobandbreite nicht beeinflusst. Durch eine im Vergleich zur Auflösebandbreite kleine Videobandbreite kann daher ein Sinussignal von Rauschen befreit werden und kann damit genauer gemessen werden.

#### **Einfluss des Detektors**

Die verschiedenen Detektoren bewerten das Rauschen unterschiedlich, so dass die Rauschanzeige von deren Wahl beeinflusst wird. Sinussignale werden von allen Detektoren gleich bewertet, d.h. bei ausreichendem Abstand zum Rauschen ist die Pegelanzeige für ein Sinus-HF-Signal unabhängig vom gewählten Detektor. Damit wird der Messfehler für Signale nahe am Eigenrauschen des Spektrumanalysators auch vom verwendeten Detektor beeinflusst. Der R&S FSQ bietet die folgenden Detektoren für zur Auswahl:

#### **Maximum Spitzenwert** (DETECTOR MAX PEAK)

Die Wahl des Spitzenwertdetektors für die Maximalwerte resultiert in der größten Rauschanzeige, da der R&S FSQ für jedes Pixel der Messkurve den größten Wert der ZF-Hüllkurve in dem einem Pixel zugeordneten Frequenzbereich anzeigt. Die Messkurve zeigt bei längeren Ablaufzeiten größere Rauschpegel an, da die Wahrscheinlichkeit eine hohe Rauschamplitude zu erfassen mit der Verweildauer auf einem Bildpunkt steigt. Bei kurzen Sweepzeiten nähert sich die Anzeige der des Sample-Detektors, da die Verweildauer auf einem Pixel nur mehr ausreicht, um einen Momentanwert zu erfassen.

#### **Minimum Spitzenwert** (DETECTOR MIN PEAK)

Der Detektor für die Minimum-Spitzenwerte zeigt für jeden Punkt der Messkurve die minimale Spannung der ZF-Hüllkurve in dem einem Pixel zugeordneten Frequenzbereichs an. Die Rauschanzeige wird durch den Minimum-Spitzenwert-Detektor stark unterdrückt, da für jeden Messpunkt die kleinste vorkommende Rauschamplitude angezeigt wird. Bei geringem Rauschabstand wird jedoch auch das Minimum des dem Signal überlagerten Rauschens angezeigt, so dass dessen Pegel zu klein angezeigt wird.

Die Messkurve zeigt bei längeren Ablaufzeiten geringere Rauschpegel an, da die Wahrscheinlichkeit eine kleine Rauschamplitude zu erfassen mit der Verweildauer auf einem Bildpunkt steigt. Bei kurzen Sweepzeiten wird die Anzeige ‰quivalent der Anzeige mit dem Sample-Detektor, da die Verweildauer auf einem Pixel nur mehr ausreicht, um einen Momentanwert zu erfassen.

#### ï **Autopeak-Detektor** (DETECTOR AUTO PEAK)

Mit dem Autopeak-Detektor wird der Maximum-Spitzenwert und der Minimum-Spitzenwert gleichzeitig angezeigt. Beider Werte werden gemessen und deren Pegel mit einer senkrechten Linie verbunden zur Anzeige gebracht.

#### Sample-Detektor (DETECTOR SAMPLE)

Der Sample-Detektor tastet die logarithmierte ZF-Hüllkurve für jeden Punkt der Messkurve nur einmal ab und bringt den Abtastwert zur Anzeige. Wenn der Frequenzhub des R&S FSQ wesentlich größer eingestellt wird als die Auflösebandbreite (Span/RBW >500) werden Nutzsignale nicht mehr sicher erfasst. Sie gehen aufgrund der Unterabtastung verloren. Bei Rauschen ist dies jedoch kein Problem, da der Momentanwert der Amplituden nicht entscheidend ist sondern nur deren statistische Verteilung.

#### **Effektivwert-Detektor (DETECTOR RMS)**

Der RMS-Detektor bildet für jeden Punkt der Messkurve den Effektivwert der ZF-Hüllkurve für den Frequenzbereich, der dem Messpunkt zugeordnet ist. Er misst damit die Leistung des Rauschens. Die Anzeige bei kleinen Signalen ist damit die Summe aus der Signalleistung und der Rauschleistung. Bei kurzen Sweepzeiten, wenn nur mehr ein unkorrelierter Abtastwert zur Effektivwertbildung beiträgt, ist der RMS-Detektor äquivalent zum Sample-Detektor. Bei Verlängerung der Sweepzeit, tragen immer mehr unkorrelierte Abtastwerte zur Effektivwertbildung bei. Dadurch wird die Messkurve geglättet. Sinussignale werden nur dann pegelrichtig dargestellt, wenn die gewählte Auflösebandbreite (RBW) mindestens so breit ist wie die der Frequenzbereich, der einem Pixel der Messkurve entspricht. Bei der 1 MHz Auflösebandbreite ist dies ein Frequenzdarstellbereich von 625 MHz.

#### **Mittelwert-Detektor** (DETECTOR AVERAGE)

Der Average-Detektor bildet für jeden Punkt der Messkurve den Mittelwert der linearen ZF-Hüllkurve für den Frequenzbereich, der dem Messpunkt zugeordnet ist. Er misst damit den linearen Mittelwert des Rauschens. Sinussignale werden nur dann pegelrichtig dargestellt, wenn die gewählte Auflösebandbreite (RBW) mindestens so breit ist wie die der Frequenzbereich, der einem Pixel der Messkurve entspricht. Bei der 1 MHz Auflösebandbreite ist dies ein Frequenzdarstellbereich von 625 MHz.

#### **Quasi-Peak-Detektor**

Der Quasi-Peak-Detektor ist ein Spitzenwert-Detektor für die Störmesstechnik mit definierter Lade- und Entladezeit. Diese Zeiten sind in der Vorschrift für Geräte zur Messung von Störemissionen CISPR 16 festgelegt.

# <span id="page-30-0"></span>**2.3.0.1 Messbeispiel – Messung des Pegels des internen Referenzgenerators bei ger-**<br> **ingem Rauschabstand**

Im Beispiel werden die verschiedenen Einflussfaktoren demonstriert, die den Rauschabstand beeinflussen.

#### *1. Den R&S FSQ in den Grundzustand setzen.*

 $\geq$  Die Taste *PRESET* drücken. Der R&S FSQ befindet sich im Grundzustand.

#### *2. Einschalten des internen Referenzgenerators*

- $\geq$  Die Taste *SETUP* drücken.
- > Die Softkeys SERVICE: INPUT CAL drücken. Der interne 128-MHz-Referenzgenerator ist eingeschaltet. Der HF-Eingang des R&S FSQ ist abgeschaltet.

#### *3. Die Mittenfrequenz auf 128 MHz und den Frequenzhub auf 100 MHz einstellen.*

- ➢ Die Taste *FREQ* dr¸cken und *128 MHz* eingeben.
- ► Die Taste SPAN drücken und 100 MHz eingeben.

#### *4. Die HF-D‰mpfung auf 60 dB einstellen, um das Eingangssignal zu d‰mpfen bzw. das Eigenrauschen anzuheben.*

- > Die Taste *AMPT* drücken.
- $\geq$  Den Softkey *RF ATTEN MANUAL* drücken und 60 dB eingeben. Die Darstellung der HF-Dämpfung im Display ist mit einem Stern gekennzeichnet (\*Att 60 dB) als Hinweis, dass sie nicht mehr an den Referenzpegel gekoppelt ist. Durch die hohe Eingangsdämpfung wird das Referenzsignal so gedämpft, dass es im Rauschen kaum mehr zu erkennen ist.

#### Messung von Signalen nahe am Rauschen

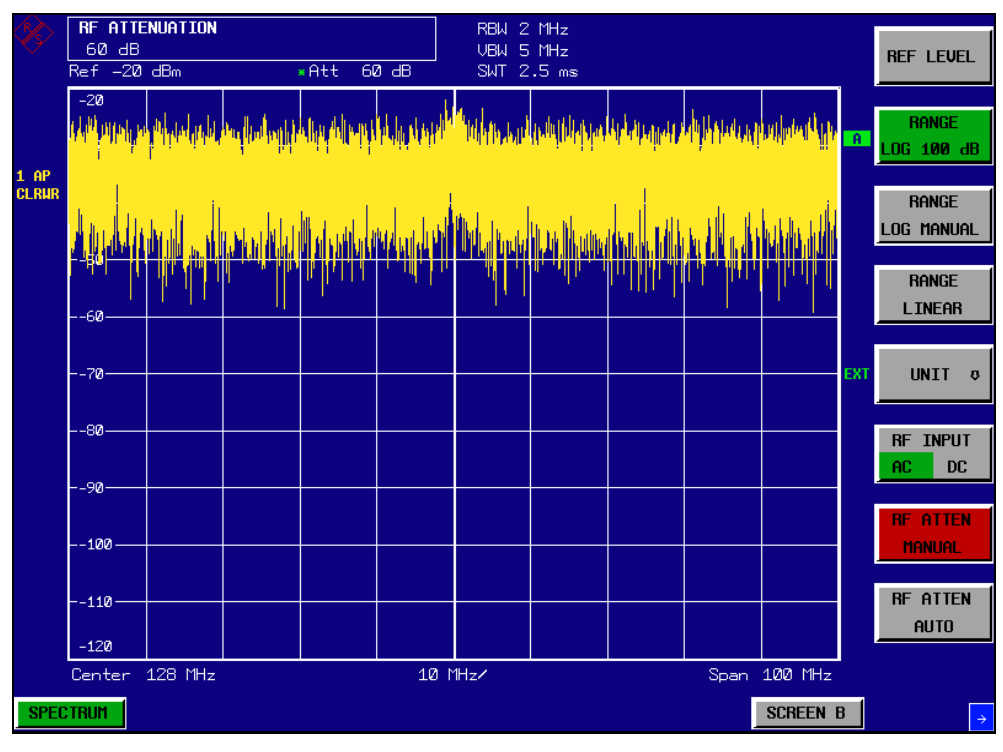

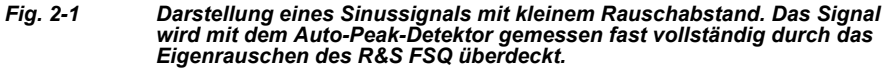

#### 5. Zur Unterdrückung der Rauschspitzen kann man die Messkurve mitteln.

- > Die Taste *TRACE* drücken.
- > Den Softkey AVERAGE drücken.

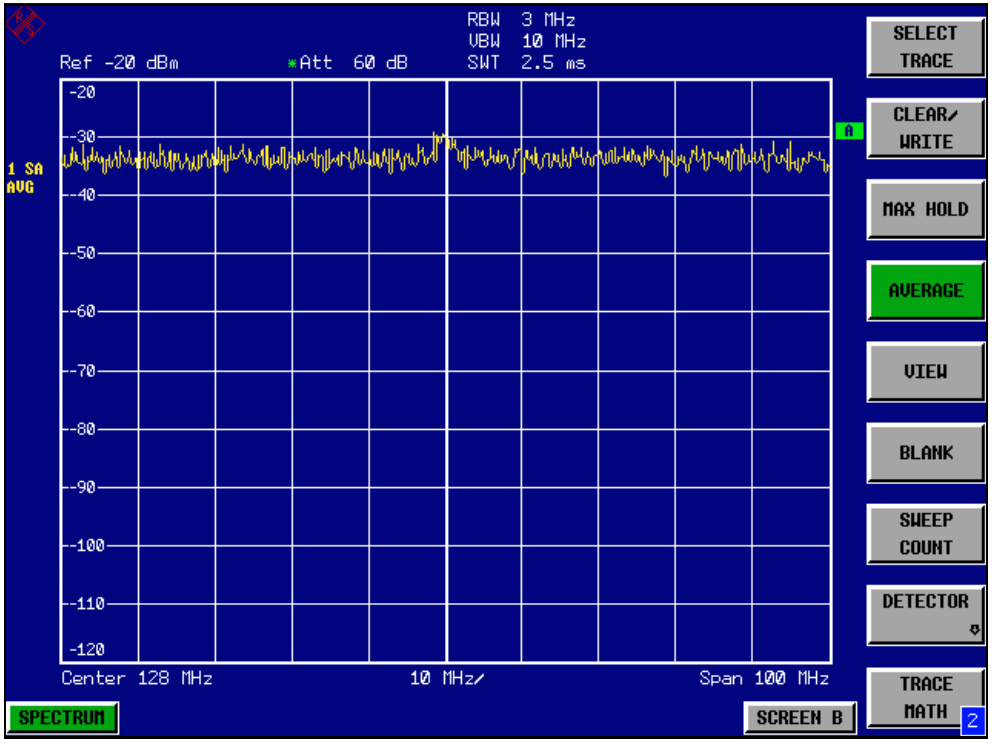

*Fig. 2-2 Darstellung eines HF-Sinussignals mit geringem Rauschabstand bei Mitte-lung der Messkurve.*

Die Messkurven aufeinanderfolgender Sweeps werden gemittelt. Zur Mittelung schaltet der R&S FSQ automatisch den Sample-Detektor ein. Das HF-Signal hebt sich dadurch deutlicher aus dem Rauschen hervor.

#### *6. Alternativ zur Mittelung der Messkurven kann ein im Vergleich zur Auflˆsebandbreite schmales Videofilter eingeschaltet werden.*

- > Den Softkey CLEAR/WRITE im Trace-Menü drücken.
- ► Die Taste BW drücken.
- > Den Softkey VIDEO BW MANUAL drücken und 10 kHz eingeben. Das HF-Sinussignal ist ragt nun deutlich sichtbar aus dem Rauschen.

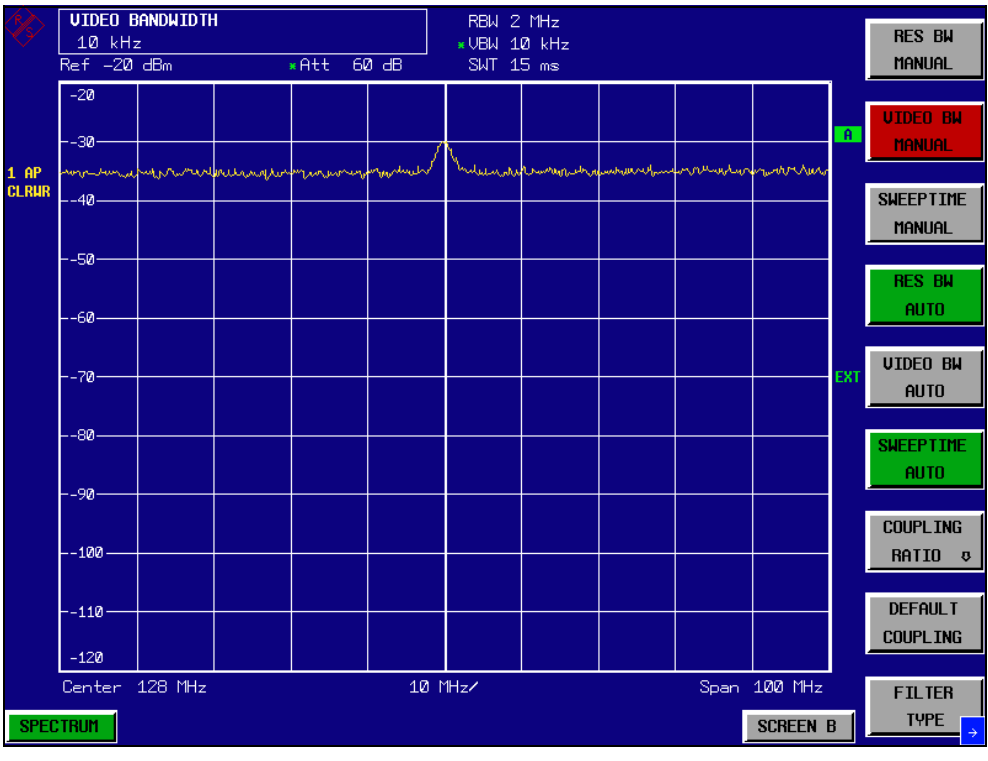

*Fig. 2-3 Darstellung eines HF-Sinussignals mit geringem Rauschabstand bei kleiner Videobandbreite.*

#### *7. Durch Reduktion der Auflˆsebandbreite um den Faktor 10 wird auch das Rauschen um 10 dB abgesenkt.*

 $\geq$  Den Softkey *RES BW MANUAL* drücken und 300 kHz eingeben. Das angezeigte Rauschen sinkt um etwa 10 dB. Damit ragt das Signal um etwa 10 dB mehr aus dem Rauschen. Die Videobandbreite ist gegenüber der vorherigen Einstellung gleich geblieben, d.h. im Vergleich zur kleineren Auflösebandbreite größer geworden. Damit reduziert sich der Mittelungseffekt durch die Videobandbreite. Die Messkurve wird verrauschter.

#### Messung von Rauschen

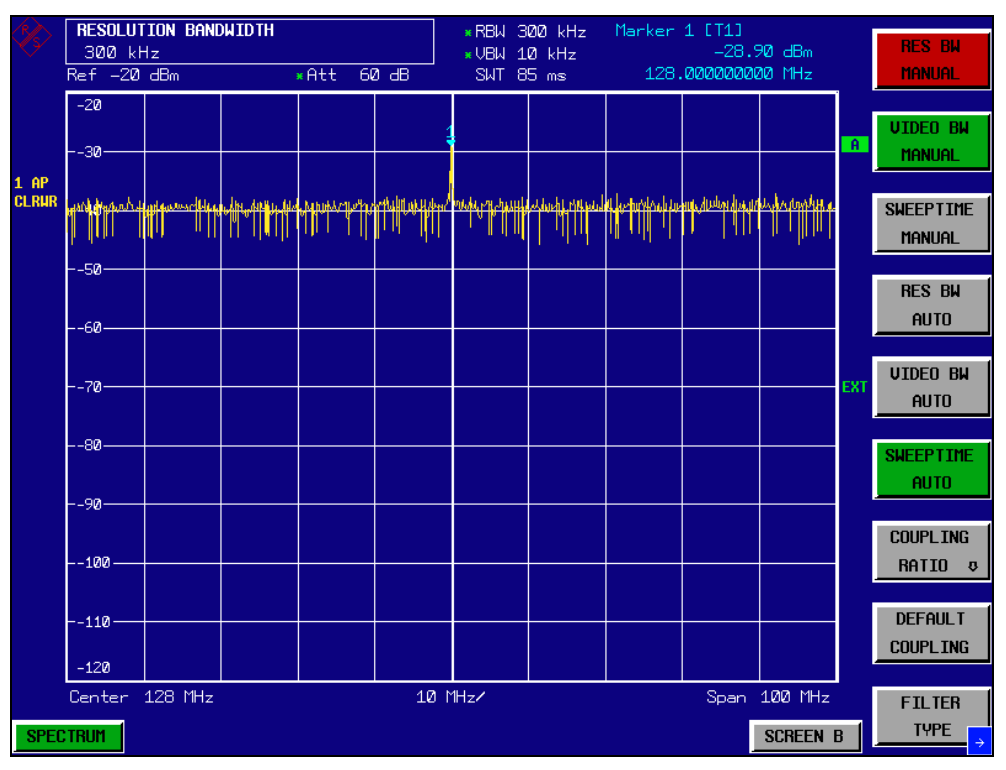

Fig. 2-4 Anzeige des Referenzsignals bei kleinerer Auflösebandbreite.

## <span id="page-33-0"></span>**2.4 Messung von Rauschen**

Rauschmessungen spielen eine wichtige Rolle in der Spektralanalyse. Das Rauschen in Funkübertragungssystemen und deren Komponenten beeinflusst zum Beispiel deren Empfindlichkeit.

Die Rauschleistung wird dabei entweder als Gesamtleistung im Übertragungskanal oder als Leistung bezogen auf 1 Hz Bandbreite angegeben. Die Quellen von Rauschen sind zum Beispiel Verstärkerrauschen oder Rauschen von Oszillatoren zur Frequenzumsetzung von Nutzsignalen in Empfängern oder Sendern. Das Rauschen am Ausgang eines Verstärkers ist durch dessen Rauschmaß und dessen Verstärkung bestimmt.

Das Rauschen eines Oszillators ist nahe an der Schwingfrequenz durch dessen Phasenrauschen und weitab durch das thermische Rauschen der aktiven Elemente bestimmt. Phasenrauschen kann kleine Signale nahe der Schwingfrequenz überdecken, so dass diese nicht mehr detektierbar sind.

#### <span id="page-33-1"></span>**2.4.1 Messung der Rauschleistungsdichte**

Für die Messung der Rauschleistung bezogen auf 1 Hz Bandbreite bei einer bestimmten Frequenz bietet der R&S FSQ eine einfach zu handhabende Markerfunktion an, die aus dem gemessenen Markerpegel die Rauschleistungsdichte berechnet.

# <span id="page-34-0"></span>**2.4.1.1 Messbeispiel – Messung der Eigen-Rauschleistungsdichte des R&S FSQ bei 1 GHz und Berechnung des R&S FSQ-Rauschmaßes**

#### *1. R&S FSQ in den Grundzustand setzen.*

> Die Taste PRESET drücken. Der R&S FSQ befindet sich im Grundzustand.

#### *2. Mittenfrequenz auf 1 GHz und Span auf 1 MHz einstellen.*

- ► Die Taste FREQ drücken und 1 GHz eingeben.
- ► Die Taste SPAN drücken und 1 MHz eingeben.

#### *3. Den Marker einschalten und die Markerfrequenz auf 1 GHz stellen.*

➢ Die Taste *MKR* dr¸cken und *1 GHz* eingeben**.**

#### *4. Die Rauschmarkerfunktion einschalten.*

- $\geq$  Die Taste *MEAS* drücken
- > Den Softkey *NOISE MARKER* drücken. Der R&S FSQ zeigt die Rauschleistung bei 1 GHz in dBm (1 Hz) an.

Da Rauschen ein Zufallsprozess ist, muss zur Erzielung eines stabilen Messergebnisses die Messzeit lang genug eingestellt werden. Dies kann durch Mittelung der Messkurve oder durch eine im Vergleich zur Auflösebandbreite sehr kleine Videobandbreite erzielt werden.

#### *5. Durch Mittelung der Messkurve wird das Messergebnis stabilisiert.*

- **► Die Taste TRACE drücken.**
- ➢ Den Softkey *AVERAGE* ausw‰hlen. Der R&S FSQ führt eine gleitende Mittelung über 10 Messkurven aus aufeinanderfolgenden Sweeps durch. Das Messergebnis wird stabiler.

#### **Umrechnung auf andere Bezugsbandbreiten**

Das Ergebnis der Rauschmessung kann durch einfache Umrechnung auf andere Bandbreiten bezogen werden. Dazu wird 10 · lg (BW) zum Messergebnis addiert, wobei BW die neue Bezugsbandbreite ist.

#### **Beispiel:**

Die Rauschleistung von -150 dBm (1 Hz) soll auf 1 kHz Bandbreite bezogen werden.

 $P_{[1kHz]}$  = -150 + 10 · Ig (1000) = -150 +30 = -120 dBm (1 kHz)

#### **Berechnungsverfahren:**

Zur Berechnung der Rauschleistung verwendet der R&S FSQ das folgende Verfahren:

Mit dem Einschalten des Noise-Markers schaltet der R&S FSQ automatisch den Sample-Detektor ein. Die Video-Bandbreite wird auf 1/10 der gewählten Auflösebandbreite (RBW) eingestellt.

Zur Berechnung des Rauschens mittelt der R&S FSQ über 17 nebeneinanderliegende Pixel (zusätzlich zum Kurvenpunkt des Markers 8 Pixel links, 8 Pixel rechts vom Marker). Durch die Videofilterung und die Mittelung über 17 Kurvenpunkte wird das Messergebnis stabilisiert.

Da sowohl die Videofilterung als auch die Mittelung über 17 Kurvenpunkte in der logarithmischen Darstellung erfolgt wäre das Ergebnis um 2,51 dB zu niedrig (= Abweichung des logarithmischen Rauschmittelwerts zur Rauschleistung). Der R&S FSQ korrigiert daher den ermittelten Rauschwert um die 2,51 dB.

Um das Messergebnis auf 1-Hz-Bandbreite zu normieren, wird das Ergebnis zusätzlich um –10 x lg (RBW<sub>noise</sub>) korrigiert, wobei RBW<sub>noise</sub> die Leistungsbandbreite des gewählten Auflösefilters (RBW) ist.

#### **Wahl des Detektors**

Die Messung der Rauschleistungsdichte erfolgt in der Grundeinstellung mit dem Sample-Detektor und durch Mittelung. Andere mögliche Detektoren zur korrekten Messung sind der Average-Detektor und der RMS-Detektor. Beim Average-Detektor wird die lineare Videospannung, beim RMS-Detektor die quadrierte Videospannung gemittelt und als Kurvenpunkt zur Anzeige gebracht. Die Mittelungszeit ist abhängig von der gewählten Sweepzeit (= SWT / 625). Eine Erhöhung der Sweepzeit führt zu einer l‰ngeren Mittelungszeit pro Kurvenpunkt und daher zu einer Stabilisierung des Messergebnisses. Der R&S FSQ korrigiert das Messergebnis der Rauschmarkeranzeige automatisch abhängig vom eingestellten Detektor (+1,05 dB für den Average-Detektor, 0 dB für den RMS-Detektor). Dabei wird vorausgesetzt, dass die Videobandbreite mindestens auf das Dreifache der Auflösebandbreite eingestellt ist. Der R&S FSQ stellt beim Einschalten des Average- oder RMS-Detektors die Videobandbreite auf einen geeigneten Wert.

Die Detektoren Pos Peak, Neg Peak, Auto Peak und Quasi Peak sind zur Messung der Rauschleistungsdichte ungeeignet.

#### **Bestimmung des Rauschmafles**

Mit Hilfe des Rauschleistungsanzeige kann das Rauschmaß z.B. von Verstärkern oder auch das Rauschmafl des R&S FSQ allein ermittelt werden. Aus der bekannten thermischen Rauschleistung eines 50-Ohm-Widerstands bei Zimmertemperatur (-174 dBm (1 Hz)) und der gemessenen Rauschleistung P<sub>noise</sub> ergibt sich das Rauschmaß (NF) wie folgt:

 $NF = P_{noise} + 174 - g$ , wobei g = Verstärkung des Messobjekts in dB

Beispiel:

Die interne Rauschleistung des R&S FSQ bei 0 dB HF-Dämpfung wird mit -155 dBm/1 Hz) gemessen. Daraus ergibt sich das Rauschmaß des R&S FSQ zu NF = -155 + 174 = 17 dB.

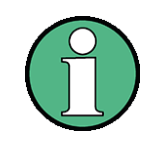

Bei der Messung der Rauschleistung z. B. am Ausgang eines Verstärkers wird die Summenleistung aus der internen Rauschleistung und der Rauschleistung am Ausgang des Messobjekts gemessen. Auf die Rauschleistung des Messobjekts kann durch Subtraktion der R&S FSQ internen Rauschleistung von der Summenrauschleistung geschlossen werden (Subtraktion der linearen Rauschleistungen). Mit Hilfe des folgenden Diagramms kann aus der Pegeldifferenz des Summenpegels und des R&S FSQ internen Rauschpegels der Rauschpegel des Messobjekts abgeschätzt werden.
Messung von Rauschen

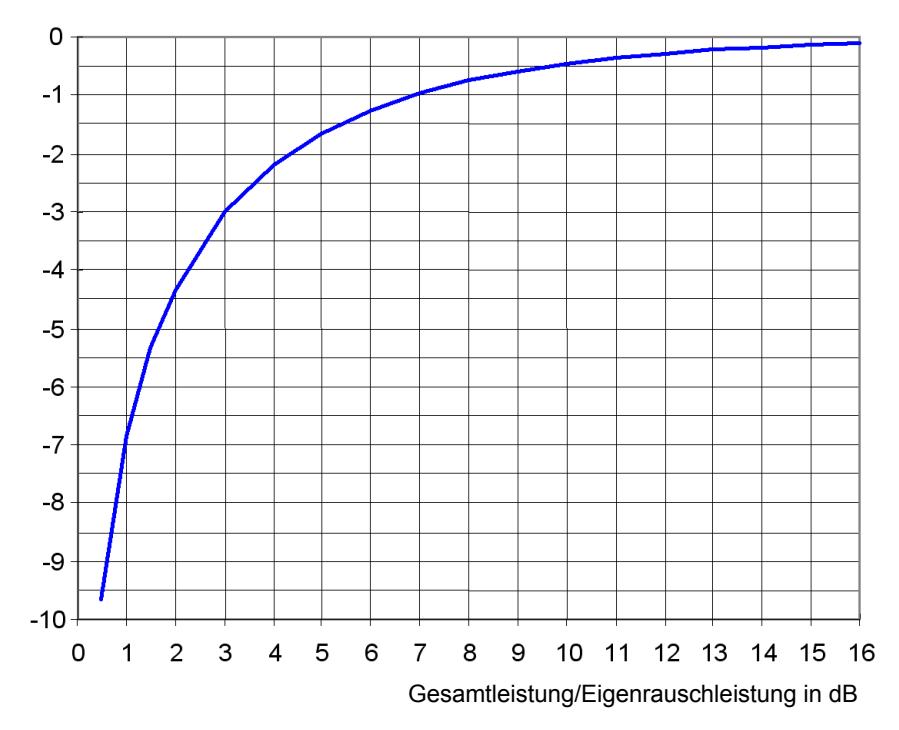

#### Korrekturfaktor in dB

Fig. 2.15 Korrekturfaktor für die gemessene Rauschleistung abhängig von Abstand zu *Eigenrauschleistung des R&S FSQ*

# **2.4.2 Messung der Rauschleistung innerhalb eines ‹bertragungska- nals**

Mit Hilfe der Funktionen zur Kanalleistungsmessung kann das Rauschen in beliebigen Bandbreiten gemessen werden. Damit kann zum Beispiel die Rauschleistung in einem Kommunikationskanal bestimmt werden. Wenn das Spektrum des Rauschens innerhalb der Kanalbandbreite eben ist, kann auch der Rauschmarker aus dem vorhergehenden Beispiel verwendet werden, um die Rauschleistung im Kanal durch Einbeziehen der Kanalbandbreite zu berechnen. Wenn aber Phasenrauschen mit in der Regel zum Träger hin ansteigendem Rauschen im zu messenden Kanal dominant ist oder diskrete Störsignale im Kanal vorhanden sind, ist die Methode der Kanalleistungsmessung anzuwenden, um ein korrektes Messergebnis zu erzielen.

# **2.4.2.1 Messbeispiel ñ Messung des Eigenrauschens des R&S FSQ bei 1 GHz in 1,23 MHz Kanalbandbreite mit Hilfe der Kanalleistungsfunktion**

## **Messaufbau:**

Der HF-Eingang des R&S FSQ bleibt offen oder wird mit 50 Ω abgeschlossen.

### **Messung mit dem R&S FSQ:**

## *1. R&S FSQ in den Grundzustand setzen.*

- > Die Taste PRESET drücken. Der R&S FSQ befindet sich im Grundzustand.
- *2. Mittenfrequenz auf 1 GHz und Span auf 2 MHz einstellen.*
	- ► Die Taste FREQ drücken und 1 GHz eingeben.
	- ► Die Taste *SPAN* drücken und 2 MHz eingeben.
- *3. Zur Erzielung maximaler Empfindlichkeit die HF-D‰mpfung des R&S FSQ auf 0 dB einstellen.*
	- $\geq$  Die Taste *AMPT* drücken.
	- $\geq$  Den Softkey *RF ATTEN MANUAL* drücken und 0 dB eingeben.

#### *4. Die Kanalleistungsmessung einschalten und konfigurieren.*

- > Die Taste MEAS drücken.
- > Den Softkey CHAN PWR ACP drücken. Der R&S FSQ schaltet die Kanal- oder Nachbarkanalleistungsmessung entsprechend der momentanen Konfiguration ein.
- > Den Softkey CP/ACP CONFIG <sup>U</sup> drücken. Der R&S FSQ wechselt in das Untermenü zur Konfiguration des Kanals.
- $\geq$  Den Softkey *CHANNEL BANDWIDTH* drücken und 1.23 MHz eingeben. Der R&S FSQ stellt am Bildschirm den 1,23-MHz-Kanal durch zwei senkrechte Linien symmetrisch zur Mittenfrequenz dar.
- $\triangleright$  Die Taste *PREV* drücken. Der R&S FSQ wechselt in das Hauptmenü für die Kanal- und Nachbarkanalleistungsmessung.
- $\geq$  Den Softkey ADJUST SETTINGS drücken. Die Einstellungen für den Frequenzhub, die Bandbreite (RBW und VBW) und den Detektor werden vom R&S FSQ automatisch auf die für die Messung optimalen Werte eingestellt.

## Messung von Rauschen

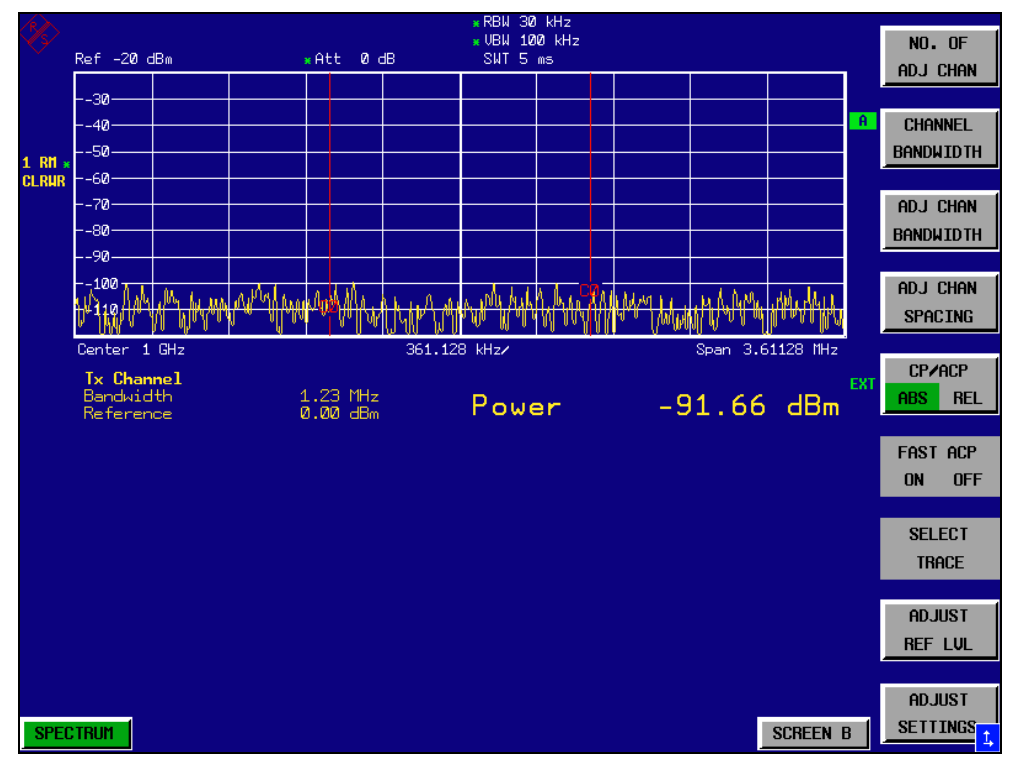

*Fig. 2-1 Messung der R&S FSQ-Eigenrauschleistung in 1,23 MHz Kanalbandbreite.*

## *5. Stabilisierung des Messergebnisses durch Erhˆhung der Sweepzeit*

 $\geq$  Den Softkey SWEEP TIME drücken und 1 s eingeben. Durch die Erhöhung der Sweepzeit auf 1 s wird die Messkurve durch den RMS-Detektor wesentlich glatter und das Ergebnis der Kanalleistungsmessung ist deutlich stabiler.

## *6. Umrechnung der gemessenen Kanalleistung auf 1 Hz Bandbreite*

> Den Softkey CHAN PWR / Hz drücken. Die Ausgabe der Kanalleistung wird auf ein Hz Bandbreite bezogen. Das Messergebnis wird dazu um -10 · lg (ChanBW) korrigiert, wobei ChanBW die eingestellte Kanalbandbreite ist.

# Berechnungsverfahren für die Kanalleistung

Bei der Messung der Kanalleistung integriert der R&S FSQ die linearen Leistungen, die den Pegeln der Bildpunkte innerhalb des gew‰hlten Kanals entsprechen. Der R&S FSQ benutzt dabei eine Auflösebandbreite, die sehr viel kleiner ist als die Kanalbandbreite. Beim Sweepen über den Kanal wird das Kanalfilter aus den Durchlasskurven der Auflösebandbreite zusammengesetzt (siehe [Fig. 2.16\)](#page-39-0).

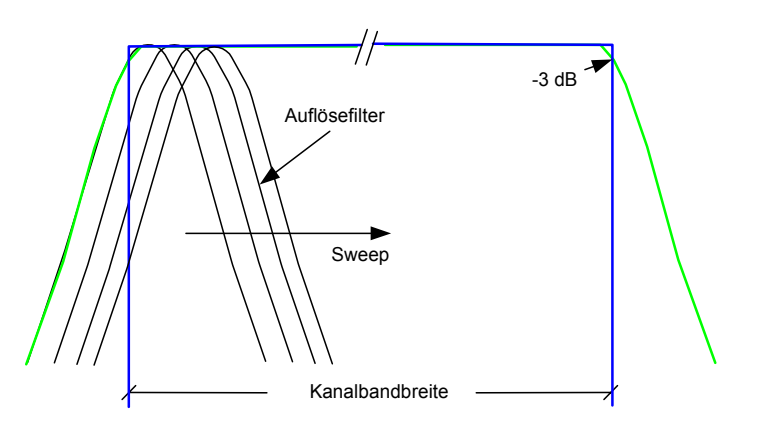

<span id="page-39-0"></span>Fig. 2.16 Approximation des Kanalfilters durch Sweepen mit kleiner Auflösebandbreite

In einzelnen werden folgende Schritte durchgeführt:

Die lineare Leistung der Pegel aller Punkte der Messkurve innerhalb des Kanals wird berechnet:

 $P_i = 10(Li/10)$ 

wobei  $P_i$  = Leistung des Messkurvenpunktes i,  $L_i$  = angezeigter Pegel des Messkurvenpunktes i

- Die Leistungen alle Messkurvenpunkte innerhalb des Kanals werden aufsummiert und die Summe durch die Anzahl der Messpunkte im Kanal geteilt.
- Das Ergebnis wird mit dem Quotienten aus der gewählten Kanalbandbreite und der Rauschbandbreite des Auflösefilters (RBW) multipliziert.

Da die Leistungsberechnung durch Integration der Messkurve innerhalb der Kanalbandbreite erfolgt, wird dieses Verfahren auch IBW-Methode genannt (Integration-Bandwidth-Methode).

### **Wahl der Bandbreite (RBW)**

Die Auflösebandbreite (RBW) muss bei der Kanalleistungsmessung klein gegenüber der Kanalbandbreite gewählt werden, damit die Kanalbandbreite möglichst genau eingehalten werden kann. Wird die Auflösebandbreite zu groß gewählt, dann wird die Selektion des nachgebildeten Kanalfilters negativ beeinflusst und eventuell vorhandene Leistung im benachbarten Kanal mitgemessen. Deshalb sollte die Auflösebandbreite mit ca. 1 % bis 3 % der Kanalbandbreite gewählt werden. Bei zu kleiner Auflösebandbreite wird die notwendige Sweepzeit überproportional lang und die Messzeit erhöht sich beträchtlich. Bei zu großer Auflösebandbreite leidet die Selektion des nachgebildeten Kanalfilters.

## **Wahl des Detektors**

Da die Leistung der Messkurve innerhalb der Kanalbandbreite gemessen wird, kommen als Detektoren nur der Sample-Detektor und der RMS-Detektor in Frage. Nur diese beiden Detektoren liefern Messwerte, die die Leistungsberechnung ermöglichen. Die Spitzenwertdetektoren (Pos Peak, Neg Peak und Auto Peak) sind zur Leistungsmessung von Rauschsignalen nicht geeignet, da beim Rauschen keine Korrelation zwischen Spitzenwert der Videospannung und Leistung hergestellt werden kann.

Mit dem **Sample-Detektor** wird pro Punkt der Messkurve ein Wert (Sample) der ZF-Hüllkurvenspannung dargestellt. Bei im Vergleich zur Auflösebandbreite sehr großen Frequenzdarstellbereichen (Span / RBW > 500) können dadurch eventuell im Rauschen vorhandene Sinussignale verloren gehen, d. h., sie werden nicht dargestellt. Dies spielt jedoch bei reinen Rauschsignalen keine Rolle, da ein einzelner Wert nicht wichtig ist, sondern nur die statistische Verteilung aller Messwerte. Die Anzahl der Samples zur Leistungsberechnung ist auf die Anzahl der Messkurvenpunkte (625 beim R&S FSQ) beschränkt.

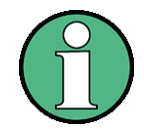

Um die Reproduzierbarkeit von Messungen zu erhöhen, wird oft die Mittelung über mehrere Messkurven verwendet (Softkey AVERAGE im Menü TRACE). Dies führt bei der Kanalleistungsmessung zu falschen Ergebnissen (maximal -2.51 dB bei idealer Mittelung und gaußförmiger Amplitudenverteilung). Die Trace-Mittelung ist daher zu vermeiden.

Mit dem RMS-Detektor wird die komplette ZF-Hüllkurve verwendet, um daraus für jeden Punkt der Messkurve die Leistung zu berechnen. Die ZF-Hüllkurve wird mit einer Abtastfrequenz digitalisiert, die mindestens dem 5fachen der eingestellten Auflösebandbreite entspricht. Aus den Abtastwerten wird pro Kurvenpunkt die Leistung nach folgender Formel berechnet:

$$
P_{RMS} = \sqrt{\frac{1}{N} \times \sum_{i=1}^{N} s_i^2}
$$

 $s_i$  = lineare digitalisierte Videospannung am Ausgang des AD-Wandlers

N = Anzahl der AD-Wandlerwerte pro Punkt der Messkurve

P<sub>rms</sub> = Leistung für einen Punkt der Messkurve

Nach der Berechnung der Leistung wird diese in einen logarithmischen Pegel umgerechnet und als Punkt der Messkurve dargestellt.

Die Anzahl der AD-Wandlerwerte N, die zur Leistungsberechnung herangezogen werden, wird durch die Sweepzeit festgelegt. Die Zeit pro Messkurvenpunkt für die Leistungsmessung ist direkt proportional zur gewählten Sweepzeit. Der RMS-Detektor verwendet wesentlich mehr Samples zur Leistungsberechnung als der Sample-Detektor, vor allem wenn die Sweepzeit verlängert wird. Damit kann die Messunsicherheit deutlich verringert werden. Der R&S FSQ verwendet daher in der Grundeinstellung den RMS-Detektor für die Messung der Kanalleistung.

Bei beiden Detektoren (Sample und RMS) muss die Videobandbreite (VBW) mindestens das Dreifache der Auflösebandbreite betragen, damit die Spitzenwerte der Videospannung nicht durch das Videofilter verschliffen werden. Bei kleinerer Videobandbreite wird das Videosignal gemittelt und die Leistung zu klein angezeigt.

### **Wahl der Sweepzeit**

Bei der Verwendung des Sample-Detektors ist die minimal mögliche Sweepzeit bei vorgegebenem Span und vorgegebener Auflösebandbreite zu empfehlen. Diese wird bei gekoppelter Einstellung erreicht. Damit ist die Zeit pro Messung minimal. Eine Verl‰ngerung der Messzeit bringt keine Vorteile, da die Anzahl der Samples zur Leistungsberechnung durch die Anzahl der Messkurvenpunkte im Kanal fest vorgegeben ist.

Bei Verwendung des RMS-Detektors kann die Reproduzierbarkeit der Messergebnisse durch die Wahl der Sweepzeit beeinflusst werden. Mit längerer Sweepzeit wird die diese erhöht.

Die Reproduzierbarkeit kann anhand der folgenden Grafik abgeschätzt werden.

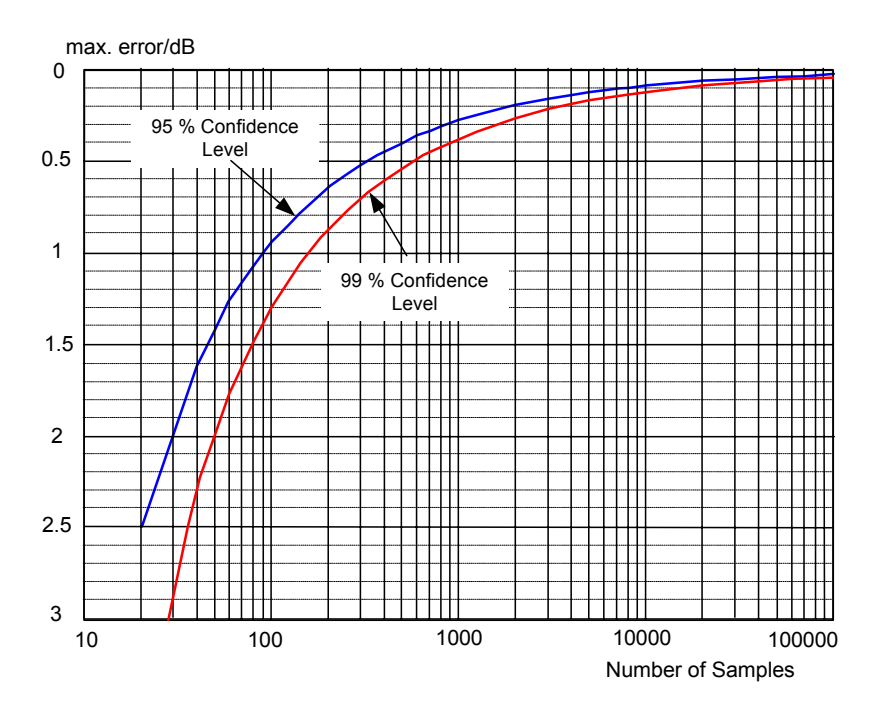

<span id="page-41-0"></span>*Fig. 2.17 Wiederholgenauigkeit der Kanalleistungsmessung abh‰ngig von der Anzahl der Samples zur Berechnung der Leistung*

Die Kurven im [Fig. 2.17](#page-41-0) geben die Wiederholgenauigkeit an, die mit 95 % und 99 % Wahrscheinlichkeit in Abhängigkeit der Anzahl der Samples erreicht wird.

Bei 600 Samples ist die Wiederholgenauigkeit ±0,5 dB. Das bedeutet, dass bei Verwendung des Sample Detektors und einer Kanalbandbreite über das gesamte Diagramm (Kanalbandbreite = Span) der Messwert mit 99 % Wahrscheinlichkeit innerhalb von ±0,5 dB vom wahren Wert liegt.

Bei Verwendung des RMS-Detektors kann die Anzahl der Samples wie folgt abgeschätzt werden:

Da nur unkorrelierte Samples zur RMS-Wert-Bildung beitragen, kann die Anzahl der Samples aus der Sweepzeit und der verwendeten Auflösebandbreite berechnet werden.

Samples dürfen als unkorreliert angenommen werden, wenn sie mindestens im Abstand 1/RBW aufgenommen werden. Damit errechnet sich die Anzahl der unkorrelierten Samples (Ndecorr) zu

 $N_{\text{decorr}}$  = SWT  $\cdot$  RBW

Um die unkorrelierten Samples pro Messkurvenpunkt zu bestimmen, wird Ndecorr durch 625 (= Punkte pro Messkurve) geteilt.

## **Beispiel:**

Bei einer Auflösebandbreite von 30 kHz und einer Sweepzeit von 100 ms ergeben sich 3000 unkorrelierte Samples. Wenn die Kanalbandbreite gleich dem Frequenzdarstellbereich ist, d. h., alle Messkurvenpunkte zur Kanalleistungsmessung herangezogen werden, kann aus [Fig. 2.17](#page-41-0) eine Wiederholgenauigkeit von 0,2 dB mit 99 % Vertrauensbereich abgeschätzt werden.

# **2.4.3 Messung von Phasenrauschen**

Für die Messung des Phasenrauschens bietet der R&S FSQ eine einfach zu bedienende Markerfunktion an, die das Phasenrauschen eines HF-Oszillators in einem beliebigem Frequenzabstand zum Träger in dBc in 1 Hz Bandbreite ausgibt.

# **2.4.3.1 Messbeispiel – Messung des Phasenrauschens eines Signalgenerators in 10 kHz Abstand zur Trägerfrequenz**

## **Messaufbau:**

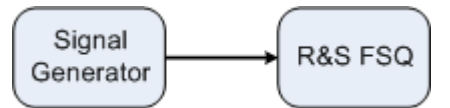

Einstellungen am Signalgenerator:

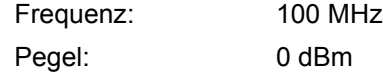

## **Messung mit dem R&S FSQ:**

- *1. R&S FSQ in den Grundzustand setzen.*
	- $\geq$  Die Taste *PRESET* drücken. Der R&S FSQ befindet sich im Grundzustand.
- *2. Mittenfrequenz auf 100 MHz und Span auf 50 kHz einstellen.*
	- ➢ Die Taste *FREQ* dr¸cken und *100 MHz* eingeben.
	- > Die Taste SPAN drücken und 50 kHz eingeben.
- *3. Referenzpegel des R&S FSQ auf 0 dBm einstellen (= Pegel des Signalgenerators)*
	- ► Die Taste *AMPT* drücken und 0 dBm eingeben.

### *4. Die Phasenrauschmessung einschalten.*

- ► Die Taste MKR FCTN drücken.
- $\geq$  Den Softkey *PHASE NOISE*  $\sqrt{v}$  drücken. Der R&S FSQ schaltet die Phasenrauschmessung ein. Marker 1 (=Hauptmarker) und Marker 2

(= Delta-Marker) werden auf dem Maximum des Signals positioniert. Die Position der Marker wird zur Referenz (Pegel und Frequenz) für die Phasenrauschmessung. Die Referenz wird durch eine waagrechte Linie für den Referenzpegel und eine senkrechte Linie für den Frequenzbezug gekennzeichnet. Zur unmittelbaren Eingabe des Frequenzoffsets, in dem das Phasenrauschen gemessen werden soll, ist die Eingabe des Frequenzoffsets für den Delta-Marker aktiviert.

## *5. Frequenzoffset 10 kHz zur Bestimmung des Phasenrauschens eingeben.*

➢ *10 kHz* eingeben.

Der R&S FSQ zeigt das Phasenrauschen in 10 kHz Frequenzoffset an. Der numerische Wert für das Phasenrauschen wird im Delta-Markerausgabefeld am rechten oberen Rand des Bildschirms in dBc/Hz ausgegeben (Delta 2 [T1 PHN]).

- *6. Zur Stabilisierung des Messergebnisses die Mittelung des Messkurve einschalten.*
	- > Die Taste *TRACE* drücken.
	- > Den Softkey AVERAGE drücken.

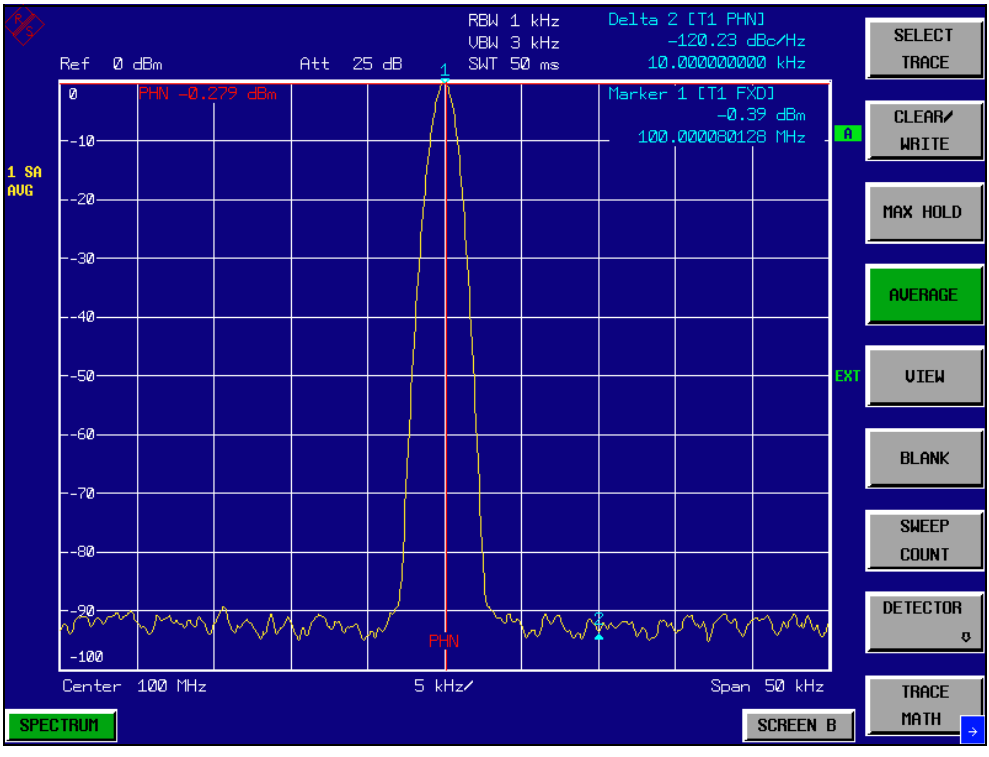

*Fig. 2-1 Messung des Phasenrauschens mit der Marker-Funktion Phase Noise*

Ein anderer Frequenzoffset kann durch Verdrehen des Markers mit dem Drehrad oder durch Eingabe eines neuen Zahlenwertes für den Frequenzoffset eingestellt werden.

# **2.5 Messungen an modulierten Signalen**

Bei der Nutzung von Hochfrequenzsignalen zur Übertragung von Nachrichten wird der HF-Träger moduliert. Dabei werden analoge Modulationsverfahren wie Amplitudenmodulation, Frequenzmodulation und Phasenmodulation und bei moderneren Systemen digitale Modulationsverfahren benutzt. Die Messung der Leistung und des Spektrums von modulierten Signalen ist eine wichtige Aufgabe, um die Übertragungsqualität sicherzustellen und den Schutz anderer Funkdienste zu gewährleisten. Diese Aufgabe kann sehr gut mit einem Spektrumanalysator wahrgenommen werden. Moderne Spektrumanalysatoren bieten zudem die notwendigen Messroutinen an, um die Messung zu vereinfachen.

# **2.5.1 Messungen an AM-modulierten Signalen**

Der Spektrumanalysator richtet das HF-Eingangssignal gleich und bringt es als Betragsspektrum zur Anzeige. Mit der Gleichrichtung werden auch AM-modulierte Signale demoduliert. Die NF-Spannung kann im Zeitbereich zur Anzeige gebracht werden, wenn die Modulationsseitenbänder in die Auflösebandbreite fallen. In der Frequenzbereichsdarstellung können die AM-Seitenbänder mit schmaler Bandbreite aufgelöst werden und getrennt gemessen werden. Damit kann der Modulationsgrad eines mit einem Sinussignal modulierten Trägers gemessen werden. Da die Dynamik eines Spektrumanalysators sehr groß ist, können auch extrem kleine Modulationsgrade genau gemessen werden. Der R&S FSQ bietet dazu eine Messroutine an, die direkt den Modulationsgrad in % numerisch ausgibt.

# 2.5.1.1 Messbeispiel 1 - Darstellung der NF eines AM-modulierten Signals im Zeit-<br> **bereich**

## **Messaufbau:**

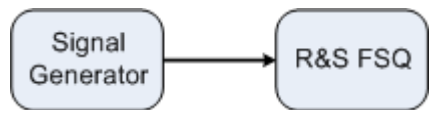

Einstellungen am Signalgenerator Frequenz: 100 MHz

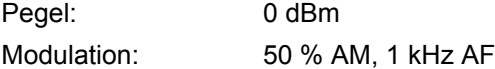

# **Messung mit dem R&S FSQ:**

## *1. R&S FSQ in den Grundzustand setzen.*

- $\triangleright$  Die Taste *PRFSFT* drücken. Der R&S FSQ befindet sich im Grundzustand.
- *2. Mittenfrequenz auf 100 MHz und Span auf 0 Hz einstellen.*
	- ► Die Taste FREQ drücken und 100 MHz eingeben.
	- ► Die Taste *SPAN* drücken und 0 Hz eingeben.
- *3. Den Referenzpegel auf +6 dBm und den Anzeigebereich auf linear einstellen.*
	- ► Die Taste *AMPT* drücken und 6 dBm eingeben.
	- > Den Softkey RANGE LINEAR drücken.

## *4. Mit dem Videotrigger auf das NF-Signal triggern, damit ein stehendes Bild entsteht.*

- > Die Taste *TRIG* drücken.
- > Den Softkey VIDEO drücken.

Der Video-Triggerpegel wird beim ersten Einschalten auf 50 % eingestellt. Der Triggerpegel wird als waagrechte Linie quer über das Messdiagramm dargestellt. Der R&S FSQ zeigt das 1-kHz-NF-Signal als stehendes Bild im Zeitbereich an.

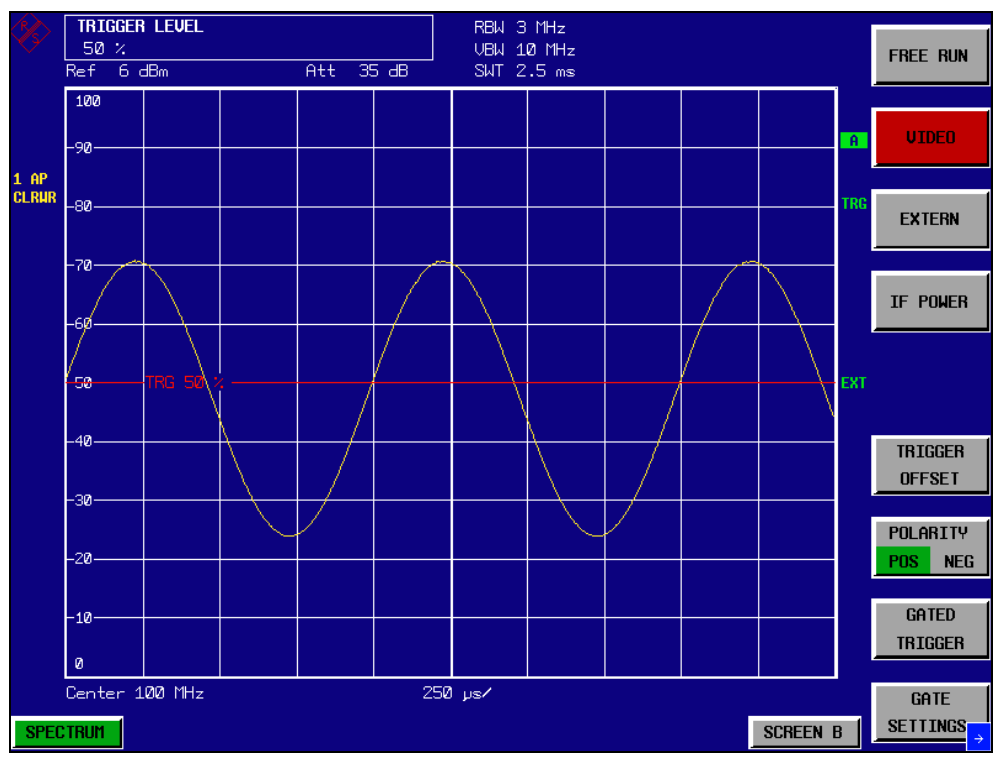

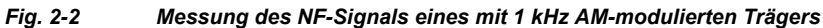

Mit dem AM/FM-Demodulator im R&S FSQ, kann die NF mit einem Lautsprecher abgehört werden.

## *5. Den internen AM-Demodulator einschalten.*

- > Die Taste MKR FCTN drücken.
- > Den Softkey MKR DEMOD drücken. Der R&S FSQ schaltet den AM-Hördemodulator automatisch ein.
- $\geq$  Den Lautstärkeregler aufdrehen. Ein 1-kHz-Ton ist aus dem Lautsprecher hörbar.

# **2.5.1.2 Messbeispiel 2 – Messung des Modulationsgrades eines AM-modulierten Trägers im Frequenzbereich**

### **Messaufbau:**

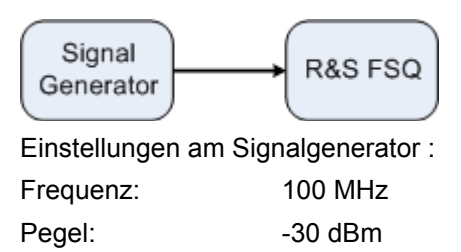

Modulation: 50 % AM, 1 kHz AF

## **Messung mit dem R&S FSQ:**

- *1. Den R&S FSQ in den Grundzustand setzen.*
	- $\triangleright$  Die Taste *PRESET* drücken. Der R&S FSQ befindet sich im Grundzustand.
- *2. Die Mittenfrequenz auf 100 MHz und Span auf 0 Hz einstellen.*
	- ➢ Die Taste *FREQ* dr¸cken und *100 MHz* eingeben.
	- ► Die Taste *SPAN* drücken und 5 kHz eingeben.
- *3. Die Marker-Funktion zur Messung des AM-Modulationsgrades einschalten.*
	- $\triangleright$  Die Taste MEAS drücken.
	- > Den Softkey MODULATION DEPTH drücken.

Der R&S FSQ setzt automatisch einen Marker auf das Trägersignal in der Mitte des Diagramms und je einen Delta-Marker auf das untere und obere AM-Seitenband. Aus den Pegelabständen der Delta-Marker zum Hauptmarker errechnet der R&S FSQ den AM-Modulationsgrad und gibt den numerischen Wert im Marker-Infofeld aus.

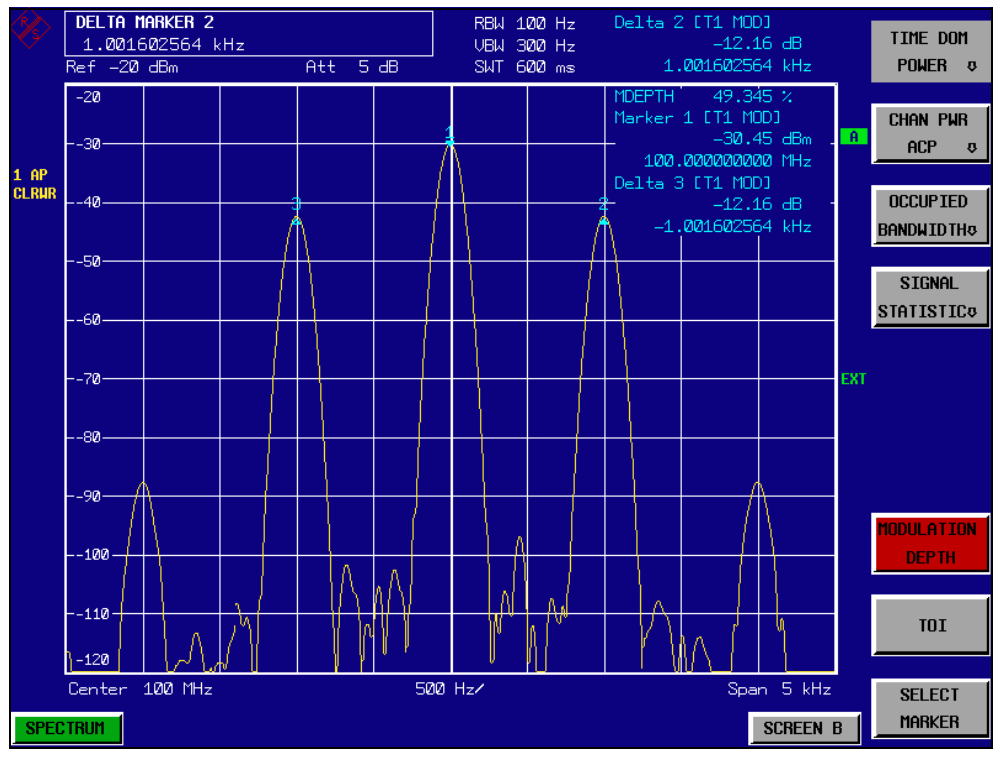

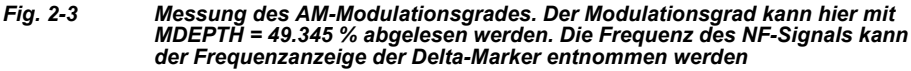

# **2.5.2 Messung an FM-modulierten Signalen**

Da Spektrumanalysatoren mit Hilfe des Hüllkurvendetektors nur den Betrag des zu messenden Signals darstellen, kann die Modulation von FM-modulierten Signalen nicht wie bei AM-modulierten Signalen direkt gemessen werden. Die Spannung am Ausgang des Hüllkurvendetektors ist bei FM-modulierten Signalen konstant solange sich der Frequenzhub des Signals innerhalb des ebenen Teils der Durchlasskurve des verwendeten Auflösefilters befindet. Eine Amplitudenvariation ergibt sich erst,

wenn die Momentanfrequenz in eine abfallende Flanke der Filterkurve reicht. Dieses Verhalten kann zur Demodulation von FM-modulierten Signalen genutzt werden. Die Mittenfrequenz des Analysators wird so eingestellt, dass sich die Nominalfrequenz des Messsignals auf einer Filterflanke (unterhalb oder oberhalb der Mittenfrequenz) befindet. Die Auflösebandbreite und Frequenzablage werden dabei so gew‰hlt, dass sich die Momentanfrequenz im linearen Teil der Filterflanke befinden. Damit wird die Frequenzvariation des FM-modulierten Signals in eine Amplitudenvariation transformiert, die am Bildschirm im Zeitbereich dargestellt werden kann.

Bei den analog realisierten 5-Kreis-Filtern von 200 kHz bis 3 MHz erhält man eine gute Linearität der Filterflanke, wenn die Frequenz des R&S FSQ um das 1,2-fache der Filterbandbreite unterhalb oder oberhalb der Frequenz des Sendesignals eingestellt wird. Der nutzbare Bereich für die FM-Demodulation ist dann etwa gleich der Auflösebandbreite.

## 2.5.2.1 Messbeispiel - Darstellung der NF eines FM-modulierten Trägers

# **Messaufbau:**

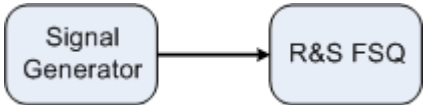

Einstellungen am Signalgenerator :

Frequenz: 100 MHz

Pegel: -30 dBm

Modulation: FM 0 kHz Hub (d.h., die FM-Modulation ist ausgeschaltet), 1 kHz NF

## **Messung mit dem R&S FSQ:**

- *1. Den R&S FSQ in den Grundzustand setzen.*
	- $\geq$  Die Taste *PRESET* drücken. Der R&S FSQ befindet sich im Grundzustand.
- *2. Die Mittenfrequenz auf 99,64 MHz und den Span auf 300 kHz einstellen.*
	- ➢ Die Taste *FREQ* dr¸cken und *99,64 MHz* eingeben.
	- ► Die Taste *SPAN* drücken und 300 kHz eingeben.
- *3. 300 kHz Auflˆsebandbreite einstellen.*
	- ≥ Die Taste BW drücken.
	- ► Den Softkey *RES BW MANUAL* drücken und 300 kHz eingeben.
- *4. 20-dB-Darstellbereich einstellen und die Filterkurve in die Bildmitte schieben.*
	- $\geq$  Die Taste *AMPT* drücken.
	- > Den Softkey RANGE LOG MANUAL drücken und 20 dB eingeben.
	- $\triangleright$  Die Taste *NEXT* drücken.
	- ➢ Den Softkey *GRID* auf *REL* stellen.
	- > Den Softkey PREV drücken.

➢ Mit dem Drehrad den Referenzpegel so verstellen, dass die Filterflanke bei der Mittenfrequenz die -10-dB-Pegellinie schneidet.

Am Bildschirm wird die Filterflanke des 300-kHz-Filters dargestellt. Dies entspricht der Demodulatorkennlinie für FM-Signale mit einer Steilheit von ca. 5 dB/100 kHz.

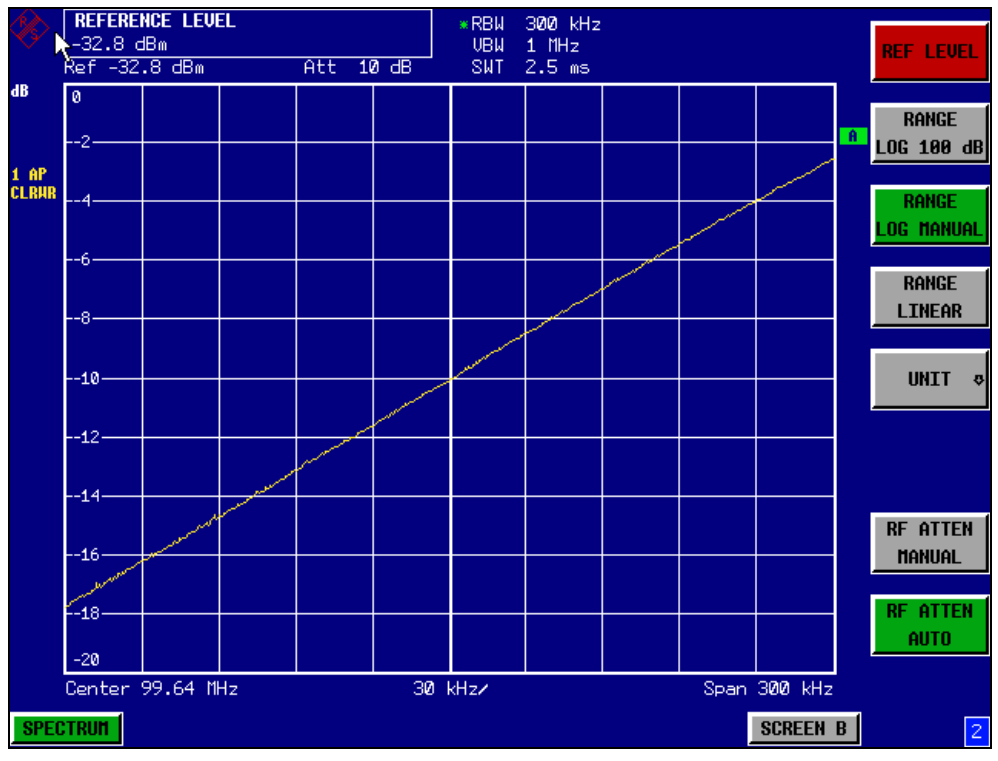

*Fig. 2-4 Darstellung der Filterflanke des 300-kHz-Filters als FM-Diskriminatorkennlinie.*

## *5. Am Messsender 100 kHz FM-Hub und 1 kHz NF einstellen.*

## *6. Am R&S FSQ 0 Hz Frequenzhub einstellen.*

- > Die Taste *SPAN* drücken.
- > Den Softkey ZERO SPAN drücken. Am Bildschirm wird das demodulierte FM-Signal dargestellt. Das Signal läuft am Bildschirm durch.

## *7. Durch Videotriggering eine stabile Darstellung herstellen.*

- > Die Taste TRIG drücken.
- ➢ Den Softkey *VIDEO* dr¸cken. Es ergibt sich ein stehendes Bild für das FM-NF-Signal.

Messergebnis: (-10 ± 5)dB; daraus folgt mit einer Steilheit der Demodkennlinie von 5 dB/100 kHz ein Hub von 100 kHz.

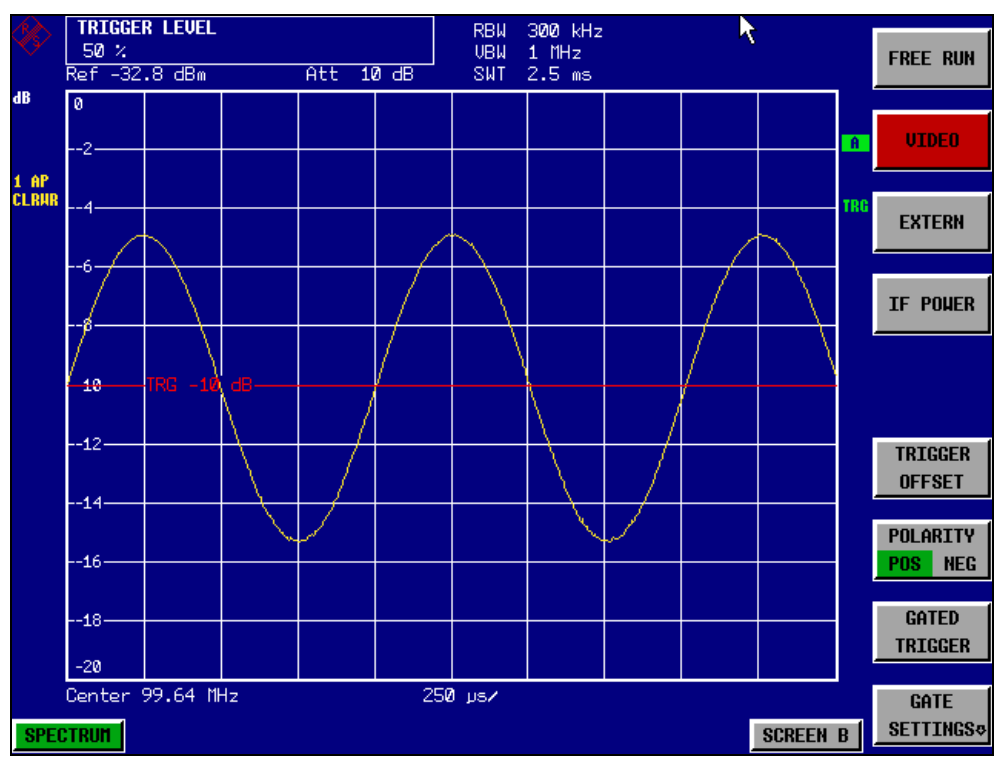

*Fig. 2-5 Darstellung des demodulierten FM-Signals*

# **2.5.3 Messung der Kanal- und Nachbarkanalleistung**

Bei digitalen Übertragungsverfahren ist die Messung der Kanal- und der Nachbarkanalleistung eine der wichtigsten Aufgaben, die mit einem Spektrumanalysator und den dazu notwendigen Messroutinen gelöst werden können. Die Kanalleistung kann prinzipiell mit höchster Genauigkeit mit einem Leistungsmesser bestimmt werden. Aufgrund der fehlenden Selektivität ist dieser jedoch nicht geeignet die Leistung in den Nachbarkan‰len absolut oder relativ zur Leistung im Sendekanal zu messen. Die Leistung in den Nachbarkanälen kann nur mit einem selektivem Leistungsmesser gemessen werden.

Ein Spektrumanalysator ist aufgrund seines Messprinzips kein Leistungsmesser, da er die ZF-Hüllkurvenspannung anzeigt. Er ist aber so kalibriert, dass er für ein reines Sinussignal die Leistung des Signals korrekt anzeigt, unabhängig vom gewählten Detektor. Für nicht sinusförmige Signale ist diese Kalibrierung nicht mehr gültig. Unter der Annahme einer gauflschen Amplitudenverteilung des digital modulierten Signals kann jedoch mit Hilfe von Korrekturfaktoren auf die Leistung des Signals innerhalb der eingestellten Auflösebandbreite geschlossen werden. Diese Korrekturfaktoren werden bei Spektrumanalysatoren üblicherweise angewendet, um innerhalb von eingebauten Leistungsmessroutinen die Leistung aus der gemessenen ZF-Hüllkurve zu bestimmen. Sie sind jedoch nur gültig, wenn die Annahme der gauflschen Amplitudenverteilung stimmt.

Außer diesem üblichen Verfahren bietet der R&S FSQ einen echten Leistungsdetektor – den RMS-Detektor an. Er zeigt die Leistung des Messsignals innerhalb der gewählten Auflösebandbreite unabhängig von der Amplitudenverteilung ohne zusätzliche Korrekturfaktoren richtig an. Mit <0,3 dB absoluter Messunsicherheit und <0,1 dB relativer Messunsicherheit (bei jeweils 95 % Vertrauensbereich), kommt der R&S FSQ dabei schon nahe an die Eigenschaften von Leistungsmessern heran.

Für die Kanal- und Nachbarkanalleistungsmessung mit einem Spektrumanalysator sind zwei Methoden möglich:

Die IBW-Methode (Integration Bandwidth Method), bei der der Spektrumanalysator mit einer im Vergleich zur Kanalbandbreite kleinen Auflösebandbreite misst und die Pegelwerte der Messkurve über die Kanalbandbreite integriert. Dieses Verfahren ist im Kapitel "Messung von Rauschen" auf Seite 2.14 beschrieben.

## **Die Messung mit einem Kanalfilter**

Dabei misst der Spektrumanalysator im Zeitbereich mit einem ZF-Filter, das der Kanalbandbreite entspricht. Am Ausgang des ZF-Filters wird die Leistung gemessen. Dieses Verfahren wurde bisher in Spektrumanalysatoren nicht angewendet, da Kanalfilter nicht verfügbar waren und die für den Wobbelbetrieb optimierten Auflösebandbreiten keine ausreichende Selektion haben. Es war Spezialempfängern vorbehalten, die für ein bestimmtes Übertragungsverfahren optimiert sind.

Der R&S FSQ bietet zur einfachen Messung der Kanal- und Nachbarkanalleistung Messroutinen an, die ohne hohen Einstellaufwand schnell zu Ergebnissen führen.

## **2.5.3.1 Messbeispiel 1 - ACPR-Messung an einem IS95 CDMA-Signal**

## **Messaufbau:**

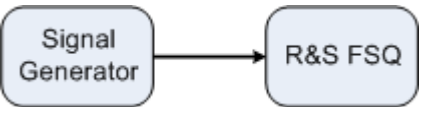

Einstellungen am Signalgenerator

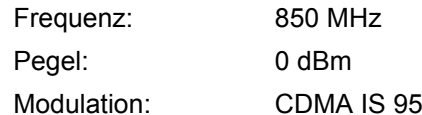

# **Messung mit dem R&S FSQ:**

- *1. Den R&S FSQ in den Grundzustand setzen.*
	- > Die Taste PRESET drücken. Der R&S FSQ befindet sich im Grundzustand.
- *2. Die Mittenfrequenz auf 850 MHz und Frequenzhub auf 4 MHz einstellen.*
	- ➢ Die Taste *FREQ* dr¸cken und *850 MHz* eingeben.
- *3. Den Referenzpegel auf +10 dBm einstellen.*
	- ► Die Taste AMPT drücken und 10 dBm eingeben.
- 4. Die Nachbarkanalleistung für CDMA IS95 Reverse Link konfigurieren.
	- $\geq$  Die Taste *MEAS* drücken.
	- > Den Softkey *CHAN PWR ACP* **↓** drücken.
	- > Den Softkey CP/ACP STANDARD drücken.

➢ Aus der Liste der angebotenen Standards mit dem Drehknopf oder der Abwärts-Taste unter dem Drehknopf *CDMA IS95A REV* auswählen und *ENTER* drücken.

Der R&S FSQ stellt die Kanalkonfiguration gemäß dem Standard IS95 für Mobilstationen mit je 2 Nachbarkanälen oberhalb und unterhalb des Sendekanals ein. In der oberen Bildschirmhälfte stellt er das Spektrum dar, in der unteren Bildhälfte die numerischen Werte der Messergebnisse und die Kanalkonfiguration. Die verschiedenen Kanäle werden durch senkrechte Linien im Diagramm der Messkurve gekennzeichnet.

Der Frequenzhub, die Auflösebandbreite, die Videobandbreite und der Detektor werden für korrekte Messergebnisse automatisch richtig gewählt. Um stabile Messergebnisse vor allem in den im Verhältnis zur Übertragungskanalbandbreite (1,23 MHz) schmalen Nachbarkan‰len (30 kHz Bandbreite) zu erhalten, wird für die Messung der RMS-Detektor benutzt.

## 5. Den Referenzpegel und die HF-Dämpfung für den angelegten Signalpegel *optimal einstellen.*

> Den Softkey ADJUST REF LVL drücken.

Der R&S FSQ stellt anhand der Leistung im Übertragungskanal die HF-D‰mpfung und den Referenzpegel optimal ein, so dass maximale Messdynamik erzielt wird. Das folgende Bild zeigt das Ergebnis der Messung.

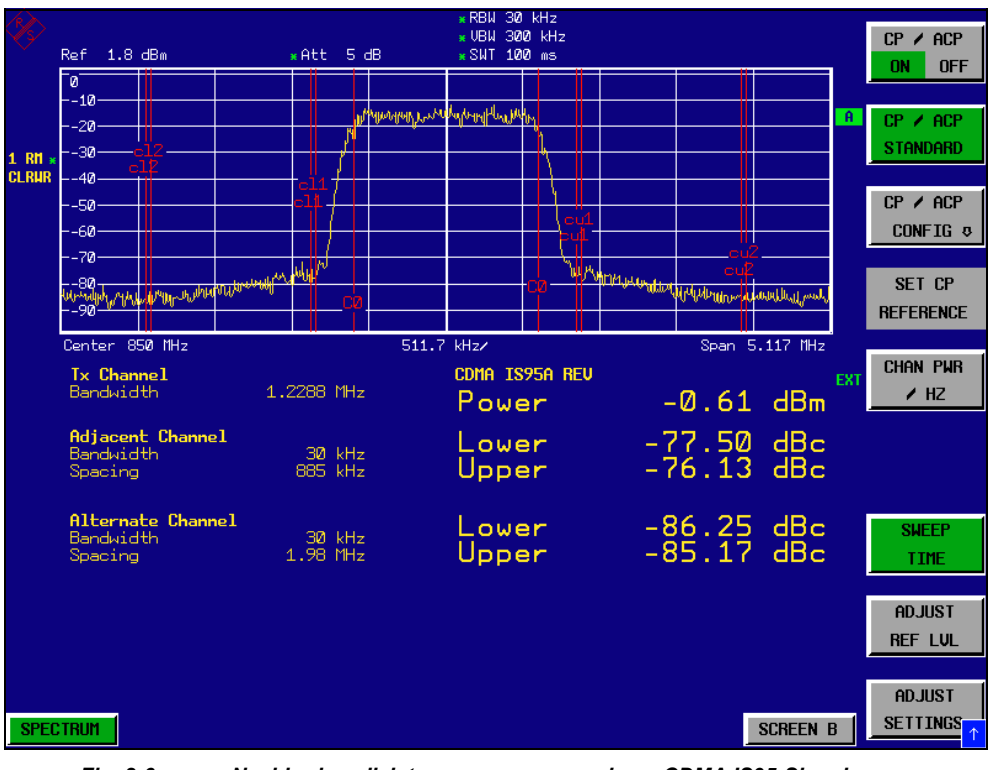

*Fig. 2-6 Nachbarkanalleistungsmessung an einem CDMA IS95-Signal*

Die Reproduzierbarkeit der Messergebnisse vor allem in den schmalen Nachbarkanälen ist stark von der Messzeit abhängig, da die Verweildauer innerhalb der nur 10 kHz breiten Kanäle nur einen Bruchteil der gesamten Ablaufzeit beträgt. Eine Verlängerung der Sweepzeit erhöht zwar die Wahrscheinlichkeit, dass sich der Messwert und der wahre Wert der Nachbarkanalleistung annähern, führt aber zu längeren Messzeiten.

Zur Umgehung von langen Messzeiten bietet der R&S FSQ die Nachbarkanalleistung im Zeitbereich (FAST ACP) an. Im FAST ACP Mode misst der R&S FSQ die Leistung der einzelnen Kanäle mit der vorgeschriebenen Kanalbandbreite, wobei er fest auf die Mittenfrequenz des jeweiligen Kanals abgestimmt ist. Die digitale Realisierung der Auflösebandbreiten erlaubt dabei eine an die Charakteristik des Signals exakt angepasste Filtercharakteristik einzustellen. Im Fall von CDMA IS95 wird die Leistung im Nutzkanal mit 1.23 MHz Bandbreite und die der Nachbarkanäle mit 30 kHz Bandbreite gemessen. D. h., der R&S FSQ springt von Kanal zu Kanal und misst dort die Leistung mit dem RMS-Detektor in 1.23 MHz und 30 kHz Bandbreite. Die Messzeit pro Kanal wird mit der Sweepzeit eingestellt. Sie entspricht der gewählten Messzeit geteilt durch die gewählte Anzahl der Kanäle. Bei den 5 Kanälen aus dem obigen Messbeispiel und einer eingestellten Sweepzeit von 100 ms ergibt sich eine Messzeit pro Kanal von 20 ms.

Im Vergleich zur Messzeit pro Kanal nach der im Messbeispiel eingestellten Messparameter Span (= 5.1 MHz) und Sweepzeit (= 100 ms, entspricht 0,600 ms pro 30 kHz Kanal) ist dies eine wesentlich längere Verweilzeit auf den Nachbarkan‰len (Faktor 12). In der Anzahl der unkorrelierten Samples ausgedrückt sind dies 20000/33 us = 606 Samples pro Kanalmessung im Vergleich zu 600/33µs = 12,5 Samples pro Kanalmessung.

Die Reproduzierbarkeit mit 95 % Vertrauensbereich erhöht sich dadurch nach [Fig. 2.17](#page-41-0) von  $\pm$ 1.4 dB auf  $\pm$ 0.38 dB. Für gleiche Reproduzierbarkeit müsste nach der Integrationsmethode die Sweepzeit auf 1,2 s eingestellt werden. Das folgende Bild zeigt die Standardabweichung der Messergebnisse in Abhängigkeit von der Sweepzeit.

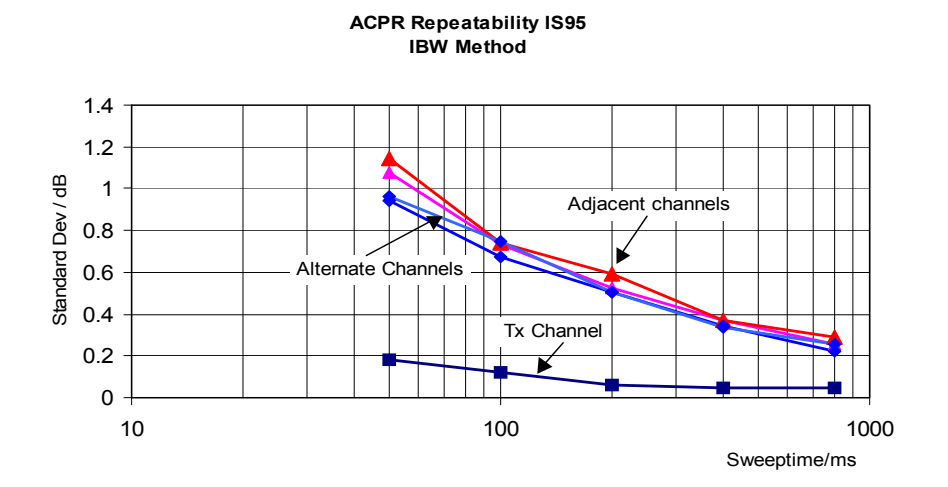

<span id="page-52-0"></span>*Fig. 2-7 Wiederholgenauigkeit der Nachbarkanalleistungsmessung bei Messung nach der Integrationsmethode an Signalen nach dem IS95-Standard.*

# *6. Auf Fast ACP zur Erhˆhung der Reproduzierbarkeit des Messergebnisses umschalten.*

- > Den Softkey CP/ACP CONFIG <sup>0</sup> drücken.
- ➢ Den Softkey *FAST ACP* auf *ON* einstellen.
- > Den Softkey ADJUST REF LVL drücken.

Der R&S FSQ misst die Leistung der einzelnen Kanäle im Zeitbereich. Die Messkurve stellt den zeitlichen Verlauf der Leistung in jedem der gemessenen Kanäle dar (siehe [Fig. 2-8\)](#page-53-0). Die numerischen Messergebnisse in aufeinanderfolgenden Messungen sind wesentlich stabiler.

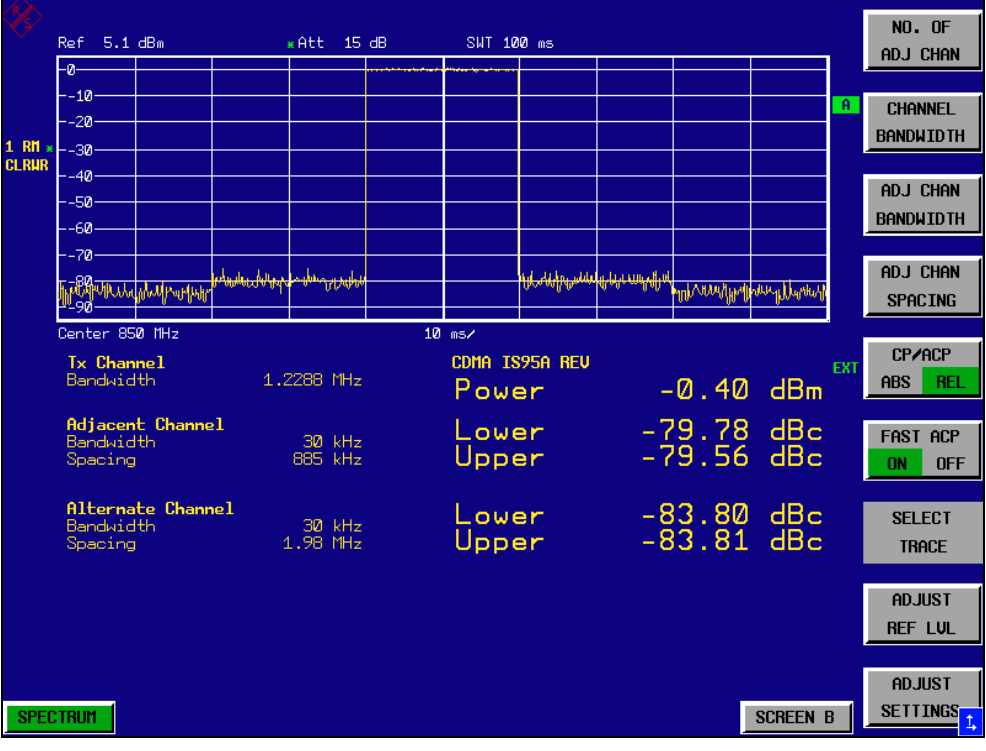

<span id="page-53-0"></span>*Fig. 2-8 Messung der Kanalleistung und des Nachbarkanalleistungsabstandes bei IS95-Signalen im Zeitbereich (Fast ACP)*

Das folgende Bild zeigt die Wiederholgenauigkeit der Leistungsmessung im Sendekanal und der relativen Leistung in den Nachbarkanälen in Abhängigkeit von der Sweepzeit. Die Standardabweichung der Messwerte ist aus 100 aufeinanderfolgenden Messungen berechnet, ebenso wie im [Fig. 2-7.](#page-52-0) Die Skalierung ist beim Vergleich zu beachten.

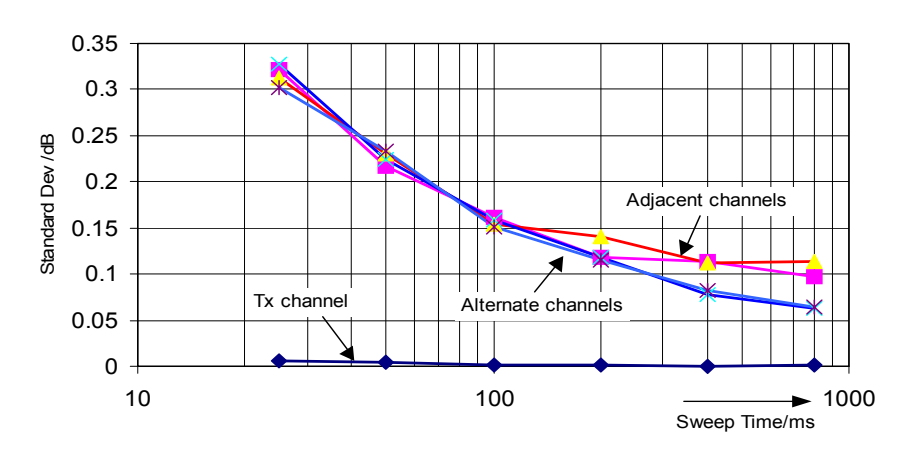

**ACPR IS95 Repeatability**

*Fig. 2-9 Wiederholgenauigkeit der Nachbarkanalleistungsmessung in der Fast-ACP-Betriebsart bei Signalen nach dem IS95-Standard*

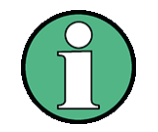

## **Hinweis zur Messung der Nachbarkanalleistung an IS95 Basisstationssignalen:**

Bei der Messung der Nachbarkanalleistung an IS95-Basisstationssignalen ist ein Frequenzabstand der Nachbarkan‰le zum nominalen Sendekanal von ±750 kHz spezifiziert. Die Nachbarkanäle sind damit so nahe am Sendekanal, dass mit der üblichen Messmethode mit der 30 kHz Auflösebandbreite Leistung des Sendesignals im Nachbarkanal mitgemessen wird. Der Grund ist die geringe Selektivität des 30-kHz-Auflösefilters. Die Auflösebandbreite muss daher deutlich reduziert werden, z.B. auf 3 kHz um diesen Effekt zu vermeiden. Dies führt zu sehr langen Messzeiten (Faktor 100 zwischen 30 kHz und 3 kHz Auflösebandbreite).

Mit der Methode der Messung im Zeitbereich mit steilen ZF-Filtern wird dieser Effekt vermieden. Das im R&S FSQ realisierte 30-kHz-Kanalfilter besitzt eine sehr hohe Selektivität, so dass auch in ±750 kHz Abstand zum Sendekanal keine Leistung des Nutz-Modulationsspektrums mitgemessen wird.

Das folgende Bild zeigt die Durchlasskurve des 30-kHz-Kanalfilters im R&S FSQ.

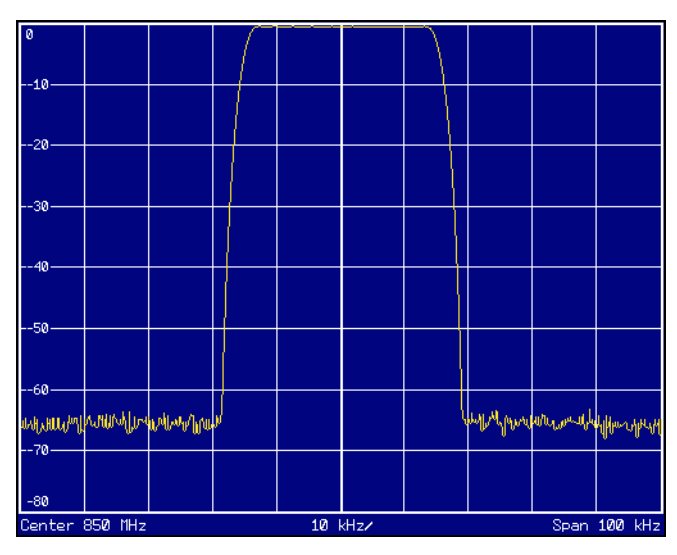

*Fig. 2.18 Frequenzgang des 30-kHz-Kanalfilters zur Messung der Leistung im IS 95-Nachbarkanal*

# <span id="page-55-0"></span>**2.5.3.2 Messbeispiel 2 ñ Messung der Nachbarkanalleistung eines IS136 TDMA-Sig- nals**

## **Messaufbau:**

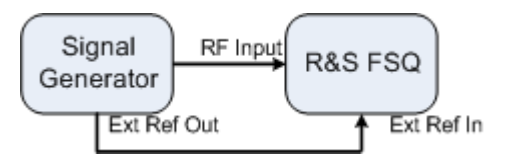

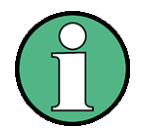

Da das Modulationsspektrum des IS136 Signals in den Nachbarkanal hineinragt, wird die Leistung im Nachbarkanal durch dieses mitbestimmt. Die exakte Abstimmung des Spektrumanalysators auf die Sendefrequenz des Transmitters ist daher sehr wichtig. Bei nicht exakter Abstimmung werden die Nachbarkanalleistungsabst‰nde in unteren und oberen Nachbarkanal unsymmetrisch. Der R&S FSQ wird deshalb auf den Generator frequenzsynchronisiert.

Einstellungen am Signalgenerator

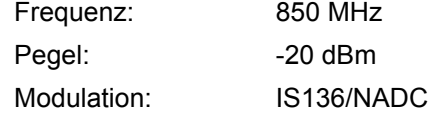

## **Messung mit dem R&S FSQ:**

## *1. Den R&S FSQ in den Grundzustand setzen.*

- $\geq$  Die Taste *PRESET* drücken. Der R&S FSQ befindet sich im Grundzustand.
- *2. Den R&S FSQ auf Synchronisation auf eine externe Referenzfrequenz einstellen.*
	- $\geq$  Die Taste *SETUP* drücken.
	- ➢ Den Softkey *REFERENCE* auf *EXT* stellen.

### *3. Die Mittenfrequenz auf 850 MHz einstellen.*

➢ Die Taste *FREQ* dr¸cken und *850 MHz* eingeben.

## 4. Die Nachbarkanalleistungsmessung für IS136 Signale konfigurieren.

- $\triangleright$  Die Taste *MEAS* drücken.
- $\triangleright$  Den Softkey *CHAN PWR ACP*  $\Downarrow$  drücken.
- > Den Softkey CP/ACP STANDARD drücken.
- $≥$  Aus der Liste für die Standards *NADC IS136* auswählen und *ENTER* drücken. Der R&S FSQ führt die Leistungsmessung in 5 Kanälen durch (im Nutzkanal und den beiden oberen und unteren Nachbarkanälen).

## 5. Die Einstellung des für die Messung optimalen Referenzpegels und der HF-*D‰mpfung vornehmen.*

> Den Softkey ADJUST REF LEVEL drücken. Der R&S FSQ stellt anhand der gemessenen Kanalleistung die optimale HF-Dämpfung und den optimalen Referenzpegel ein.

|                                    |                             |                    | *RBW 1 kHz   |                      |              |                         |  |  |
|------------------------------------|-----------------------------|--------------------|--------------|----------------------|--------------|-------------------------|--|--|
|                                    |                             |                    | * UBW 10 kHz |                      |              | $CP \times ACP$         |  |  |
|                                    | Ref -18.6 dBm               | *Att 0 dB          | *SWT 200 ms  |                      |              | <b>OFF</b><br><b>ON</b> |  |  |
|                                    | $-2a$                       |                    |              |                      |              |                         |  |  |
|                                    | --за-                       |                    |              |                      |              |                         |  |  |
|                                    | --42-                       |                    |              |                      | $\mathbf{A}$ | $CP \times ACP$         |  |  |
|                                    | -52-                        |                    |              |                      |              | <b>STANDARD</b>         |  |  |
| 1 RM a<br><b>CLRUR</b>             |                             |                    |              |                      |              |                         |  |  |
|                                    | $-500-$                     |                    |              |                      |              |                         |  |  |
|                                    | --72-                       |                    |              |                      |              | $CP \times ACP$         |  |  |
|                                    | --82                        |                    |              | lou1                 |              | CONFIG &                |  |  |
|                                    | --92-                       |                    |              |                      |              |                         |  |  |
|                                    |                             |                    |              | 旅                    |              |                         |  |  |
|                                    | $-120$                      |                    |              |                      |              | SET CP                  |  |  |
|                                    |                             |                    |              |                      |              | <b>REFERENCE</b>        |  |  |
|                                    | Center 850 MHz              | 15.58370263 kHz/   |              | Span 155.8370263 kHz |              |                         |  |  |
|                                    |                             |                    |              |                      |              | <b>CHAN PWR</b>         |  |  |
|                                    | <b>Ix Channel</b>           |                    | NADC IS136   |                      | EXT          |                         |  |  |
|                                    | Bandwidth                   | $25$ kHz           | Power        | -20.01 dBm           |              | / HZ                    |  |  |
|                                    |                             |                    |              |                      |              |                         |  |  |
|                                    | Adjacent Channel            |                    | Lower        | $-35.92$ dBc         |              |                         |  |  |
|                                    | <b>Bandwidth</b><br>Spacing | 25 kHz<br>30 kHz   | Upper        | $-37.52$ dBc         |              |                         |  |  |
|                                    |                             |                    |              |                      |              |                         |  |  |
|                                    |                             |                    |              |                      |              |                         |  |  |
|                                    | Alternate Channel           |                    | Lower        | $-74.86$ dBc         |              | <b>SWEEP</b>            |  |  |
|                                    | Bandwidth<br>Spacing        | $25$ kHz<br>60 kHz | Upper        | $-74.45$ dBc         |              |                         |  |  |
|                                    |                             |                    |              |                      |              | <b>TIME</b>             |  |  |
|                                    |                             |                    |              |                      |              |                         |  |  |
|                                    |                             |                    |              |                      |              | <b>ADJUST</b>           |  |  |
|                                    |                             |                    |              |                      |              |                         |  |  |
|                                    |                             |                    |              |                      |              | <b>REF LUL</b>          |  |  |
|                                    |                             |                    |              |                      |              |                         |  |  |
|                                    |                             |                    |              |                      |              | <b>ADJUST</b>           |  |  |
|                                    |                             |                    |              |                      |              | <b>SETTINGS</b>         |  |  |
| <b>SPECTRUM</b><br><b>SCREEN B</b> |                             |                    |              |                      |              |                         |  |  |
|                                    |                             |                    |              |                      |              |                         |  |  |

*Fig. 2-1 Messung der relativen Nachbarkanalleistung eines NADC-Signals in je zwei Nachbarkan‰len unterhalb und oberhalb des Sendekanals.*

Um die Reproduzierbarkeit der Messung vor allem in den Nachbarkan‰len zu erhöhen, ist die Fast ACP-Routine des R&S FSQ zu empfehlen.

### *6. Die Fast-ACP-Routine einschalten.*

- $\triangleright$  Den Softkey *CP/ACP CONFIG*  $\Downarrow$  drücken.
- ➢ Den Softkey *FAST ACP* auf *ON* einstellen.
- > Den Softkey ADJUST REF LEVEL drücken. Der R&S FSQ misst die 5 Kanäle sequentiell im Zero-Span-Mode unter Verwendung des in IS 136 spezifierten Empfangsfilters als Auflösebandbreite. Im Messdiagramm wird der Zeitverlauf der Leistung in jedem Kanal dargestellt.

|                | Ref -16.5 dBm                                    | *Att 0 dB                              | SWT 200 ms                      |                                        | <b>NO. OF</b><br>ADJ CHAN                  |
|----------------|--------------------------------------------------|----------------------------------------|---------------------------------|----------------------------------------|--------------------------------------------|
| 1 RM $*$ --50- | $-20$<br>--30-<br>$- -40$                        |                                        |                                 | A                                      | <b>CHANNEL</b><br><b>BANDWIDTH</b>         |
| <b>CLRUR</b>   | --60-<br>$--70-$<br>--80-                        | <u> Akera ad Alessa a Angsartefali</u> |                                 | JA anggemula panganilin di Pa<br>Մ Ա Հ | ADJ CHAN<br><b>BANDWIDTH</b>               |
|                | <b>Martin Andrew Ch</b><br>$-100$<br>$-110$      |                                        |                                 | <b>heymorphylichthyteriologica</b>     | ADJ CHAN<br><b>SPACING</b>                 |
|                | Center 850 MHz<br><b>Tx Channel</b><br>Bandwidth | $25$ kHz                               | $20$ ms/<br>NADC IS136<br>Power | <b>EXT</b><br>$-20.80 dBm$             | <b>CP/ACP</b><br><b>ABS</b><br><b>REL</b>  |
|                | Adjacent Channel<br>Bandwidth<br>Spacing         | 25 kHz<br>30 kHz                       | Lower<br>Upper                  | $-36.38$ dBc<br>$-35.25$ dBc           | <b>FAST ACP</b><br><b>OFF</b><br><b>ON</b> |
|                | Alternate Channel<br>Bandwidth<br>Spacing        | 25 kHz<br>60 kHz                       | Lower<br>Upper                  | $-73.47$ dBc<br>$-73.27$ dBc           | <b>SELECT</b><br><b>TRACE</b>              |
|                |                                                  |                                        |                                 |                                        | <b>ADJUST</b><br><b>REF LUL</b>            |
|                | <b>SPECTRUM</b>                                  |                                        |                                 | <b>SCREEN B</b>                        | <b>ADJUST</b><br>SETTINGS 1,               |

*Fig. 2-2 Messung der Nachbarkanalleistung im Zeitbereich (Fast ACP)*

Aufgrund der im Vergleich zur Integrationsmethode wesentlich höheren Auflösebandbreite werden die Messergebnisse bei gleicher Sweepzeit wesentlich stabiler.

Die Reproduzierbarkeit der Messergebnisse kann durch Wahl der Sweepzeit beeinflusst werden. Bei längeren Sweepzeiten werden die Ergebnisse stabiler. Da die Amplitudenstatistik in den verschiedenen Kanälen unterschiedlich ist (ein Teil des Modulationsspektrums fällt in den ersten Nachbarkanal), ist die Reproduzierbarkeit abhängig vom Abstand des gemessenen Kanals vom Sendekanal. Das folgende [Fig. 2.19](#page-58-0) zeigt die Standardabweichung der Messergebnisse in den verschiedenen Kanälen in Abhängigkeit von der gewählten Sweepzeit. Die Standardabweichungen für die verschiedenen Sweepzeiten wurden mit einem Signalgenerator als Quelle aufgezeichnet. Bei realen Testobjekten ist die Amplitudenstatistik in den Nachbarkanälen unter Umständen anders, so dass die Standardabweichung der Messergebnisse von der in [Fig. 2.19](#page-58-0) abweichen kann. Um bei zeitkritischen Messungen die richtige Messzeit bei gegebener Standardabweichung zu ermitteln, ist die Standardabweichung der ACPR-Werte am Ausgang des realen Testobjekts zu ermitteln.

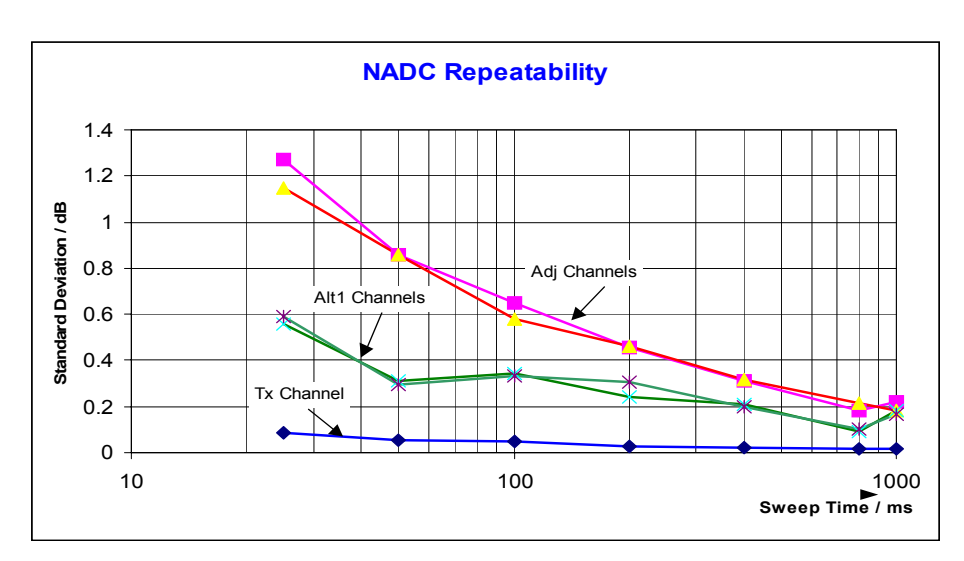

<span id="page-58-0"></span>*Fig. 2.19 Standardabweichung des Messergebnisses bei der Fast-Ach-Messung in Abh‰ngigkeit von der gew‰hlten Sweepzeit ermittelt aus jeweils 100 Messungen pro Sweepzeit.*

# <span id="page-58-1"></span>**2.5.3.3 Messbeispiel 3 – Messung des Modulationsspektrums im Burstmodus mit der Gated-Sweep-Funktion**

Da Übertragungssysteme nach IS136 mit einem TDMA-Verfahren arbeiten, sind die Nachbarkanalleistungen auch bei Burstbetrieb zu messen. Ein IS136 TDMA-Frame ist in 6 Zeitschlitze aufgeteilt. Zwei davon sind je einem Teilnehmer zugeteilt. Das bedeutet, dass z. B. ein IS136-Mobiltelefon nur in einem Drittel der Zeit sendet (z. B. Zeitschlitz 1 und 4) und während der übrigen Zeit abgeschaltet ist.

Der R&S FSQ unterstützt die Messung der Nachbarkanalleistung im TDMA-Modus mit der Funktion Gated Sweep.

## **Messaufbau mit dem R&S-Signalgenerator SMIQ:**

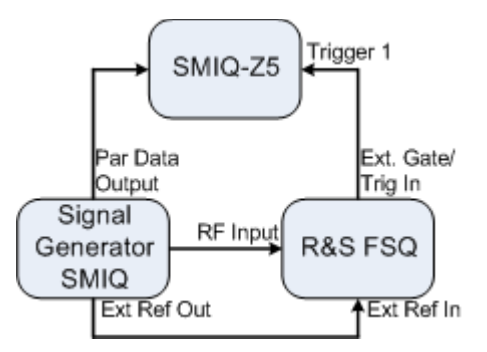

Der R&S SMIQ muss mit den Optionen R&S SMIQ-B10 oder R&S SMIQ-B20 (Modulationscoder) und R&S SMIQ-B11 (Datengenerator) ausgestattet sein.

Zur Triggerung des R&S FSQ ist die Option R&S SMIQ-Z5 notwendig, die mit dem Parallel Output Port des R&S SMIQ verbunden wird. Der BNC-Ausgang Trigger 1 der R&S SMIQ-Z5 liefert jeweils an der steigenden Flanke des IS136-Bursts ein TTL-Trigger-Signal, das zum Starten des Sweeps des R&S FSQ im Mode Gated Sweep verwendet wird.

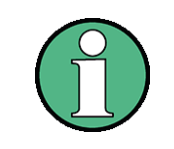

Der IF Trigger des R&S FSQ ist für IS136 nicht geeignet. Er triggert bei jeder Pegelflanke des Eingangssignals. Da die Modulation des IS136-Signals Pegeleinbrüche auch während des Sende-Bursts verursacht, ist nicht sichergestellt, dass der R&S FSQ nur an der Burstflanke getriggert wird.

## **Einstellung des Signalgenerators R&S SMIQ:**

Den Signalgenerator in den IS136 Burstmodus schalten (Zeitschlitz 1 und 4 eingeschaltet, die übrigen Zeitschlitze abgeschaltet).

Die Bedienschritte des R&S SMIQ zur Erzeugung des Signals sind wie folgt:

- **► Die Taste PRESET drücken**
- ➢ Die Taste *FREQ* dr¸cken und *850 MHz* eingeben.
- > Die Taste *LEVEL* drücken und −20 dBm eingeben.
- $\geq$  Die Taste *RETURN* drücken.
- ➢ Mit dem Drehrad *DIGITAL STANDARD* ausw‰hlen und die Taste *SELECT* drücken.
- ➢ Mit dem Drehrad *NADC* ausw‰hlen und die Taste *SELECT* dr¸cken.
- $\geq$  Die Taste *SELECT* drücken.
- ➢ Mit dem Drehrad *ON* ausw‰hlen und die Taste *SELECT* dr¸cken.
- $\geq$  Die Taste *RETURN* drücken.
- ➢ Das Drehrad nach links drehen bis in der Auswahlliste *SAVE/RECALL FRAME* erscheint und mit der Taste *SELECT* den Menüpunkt *SAVE/RECALL FRAME* ausw‰hlen
- ➢ Der Cursor steht auf *GET PREDEFINED FRAME*.
- ➢ Die Taste *SELECT* dr¸cken.
- ➢ Mit dem Drehknopf *UP1TCH* ausw‰hlen und die Taste *SELECT* dr¸cken.
- $>$  In der folgenden Bediensequenz für den R&S FSQ wird davon ausgegangen, dass die Punkte 1 bis 6 des vorherigen Messbeispiels ("Messbeispiel 2 -Messung der Nachbarkanalleistung eines IS136 TDMA-Signals") durchgeführt wurden.
- *1. Am R&S FSQ die Funktion Gated Sweep konfigurieren.*
	- $\geq$  Die Taste *TRIG* drücken.
	- $\geq$  Den Softkey *GATED TRIGGER* drücken.
	- > Den Softkey *EXTERN* drücken.
	- > Den Softkey *GATE SETTINGS* ↓ drücken. Der R&S FSQ wechselt in die Zeitbereichsdarstellung, damit die Einstellung der Gated Sweep Parameter visuell kontrolliert werden kann.
	- $\geq$  Den Softkey *SWEEPTIME* drücken und 10 ms eingeben. Genau ein TDMA-Burst wird am Bildschirm dargestellt.
	- ≻ Den Softkey *GATE DELAY* drücken und 2 ms eingeben oder mit dem Drehknopf das Gate Delay so einstellen, dass der Burst sicher erfasst wird.

≻ Den Softkey *GATE LENGTH* drücken und 5 ms eingeben oder mit dem Drehrad die senkrechte Linie für die Gate-Länge so einstellen, dass der Burst sicher erfasst wird.

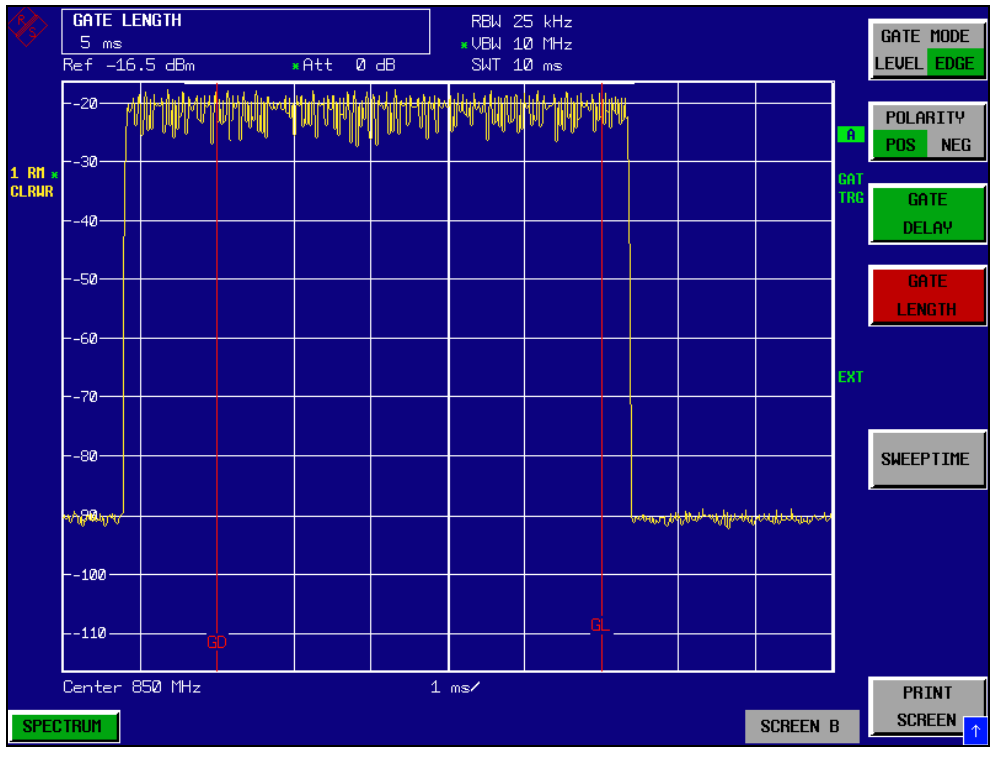

*Fig. 2-1 Einstellung der Parameter Gate Delay und Gate Length im Zeitbereich. Der Zeitraum, in dem das Spektrum gemessen wird, wird durch zwei senkrechte Linien dargestellt.*

 $\triangleright$  Die Taste *PREV* drücken.

Der R&S FSQ führt nun die ACP-Messung nur während der Einschaltphase der TDMA-Bursts durch. Während der Ausschaltphase wird die Messung angehalten.

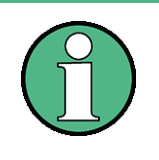

Die eingestellte Sweepzeit ist die Netto-Sweepzeit, d. h. die Zeit in der der R&S FSQ wirklich misst. Der gesamte Frame eines IS136-Signals ist 40 ms lang. Innerhalb eines Frames wird im obigen Beispiel nur zweimal 5 ms gemessen. DerR&S FSQ misst also nur während 25 % der Framelänge. Die Gesamtmesszeit ist damit viermal so lang wie beim Dauerstrichbetrieb.

# **2.5.3.4 Messbeispiel 4 – Messung des Transientspektrums im Burstmodus mit der Fast-ACP-Funktion**

Bei TDMA-Systemen ist neben dem Modulationsspektrum bzw. der Nachbarkanalleistung die durch die Modulation des HF-Trägers entsteht auch das Spektrum oder die Nachbarkanalleistung zu messen, die durch die Burstflanken entsteht. Dieses ist ein Impulsspektrum und muss mit dem Spitzenwertdetektor gemessen werden. Mit der üblichen IBW-Methode kann nur die Leistung eines kontinuierlich modulierten Signals gut gemessen werden. Auch wenn das Modulationsspektrum im TDMA-Mode übertragen wird, funktioniert die Messung des Modulationsspektrum, da die Burstflanken mit der Gated-Sweep-Funktion für die Messung ausgeblendet werden. Der Spektrumanalysator misst nur dann, wenn das Modulationsspektrum während der Einschaltphase des Bursts kontinuierlich ist.

Die IBW-Methode versagt allerdings bei der Messung des Spektrums, das durch die Burstflanken entsteht. Da mit im Vergleich zur Signalbandbreite sehr kleinen Auflösebandbreiten gemessen wird, wird die Amplitudenstatistik im vorgeschriebenen Messkanal durch die Auflösebandbreite verfälscht. Die schmale Auflösebandbreite kann nicht auf die Spitzenamplituden des Messsignals einschwingen. Dieses Problem wird beim R&S FSQ mit der Zeitbereichsmessung unter Verwendung der im IS136-Standard spezifizierten Wurzel-Kosinus-Filters umgangen.

Wenn anstatt des beim Einschalten des Standards automatisch gewählten RMS-Detektors der Peak-Detektor eingestellt wird, kann auch die Nachbarkanalleistung richtig gemessen werden, die durch die Burst-Flanken erzeugt wird.

## **Messaufbau**

Der Messaufbau für dieses Beispiel und die Einstellungen für den R&S SMIQ sind identisch zu "Messbeispiel 3 - Messung des Modulationsspektrums im Burstmodus mit der Gated-Sweep-Funktion" auf Seite 2.39.

## **Messung mit dem R&S FSQ:**

- *1. Den R&S FSQ in den Grundzustand setzen.*
	- > Die Taste PRESET drücken. Der R&S FSQ befindet sich im Grundzustand.
- *2. Den R&S FSQ auf Synchronisation auf eine externe Referenzfrequenz einstellen.*
	- $\geq$  Die Taste *SETUP* drücken. Den Softkey *REFERENCE* auf *EXT* stellen.
- *3. Die Mittenfrequenz auf 850 MHz einstellen.*
	- ➢ Die Taste *FREQ* dr¸cken und *850 MHz* eingeben.
- 4. Die Nachbarkanalleistungsmessung für IS136 Signale im Fast ACP Mode *konfigurieren.*
	- > Die Taste MEAS drücken.
	- > Den Softkey *CHAN PWR ACP* **↓** drücken.
	- $\geq$  Den Softkey *CP/ACP STANDARD* drücken.
	- > Aus der Liste für die Standards *NADC IS136* auswählen und *ENTER* drücken.
	- > Den Softkey CP/ACP CONFIG <sup>0</sup> drücken.
	- ➢ Den Softkey *FAST ACP* auf *ON* stellen. Der R&S FSQ führt die Leistungsmessung in 5 Kanälen durch (im Nutzkanal und den beiden oberen und unteren Nachbarkanälen).

## 5. Die Einstellung des für die Messung optimalen Referenzpegels und der HF-*D‰mpfung vornehmen.*

 $\geq$  Den Softkey *ADJUST REF LEVEL* drücken. Der R&S FSQ stellt anhand der gemessenen Kanalleistung die optimale HF-Dämpfung und den optimalen Referenzpegel ein.

- *6. Den Detektor des R&S FSQ auf Peak einstellen und die Sweepzeit auf 10 s erhˆhen.*
	- > Die Taste *TRACE* drücken.
	- > Den Softkey *DETECTOR* drücken.
	- > Den Softkey DETECTOR MAX PEAK drücken.
	- > Die Taste *SWEEP* drücken.
	- ► Den Softkey SWEEP TIME drücken und 10 s eingeben. Der R&S FSQ misst die Nachbarkanalleistung, die durch die Burstflanken und die Modulation entsteht.

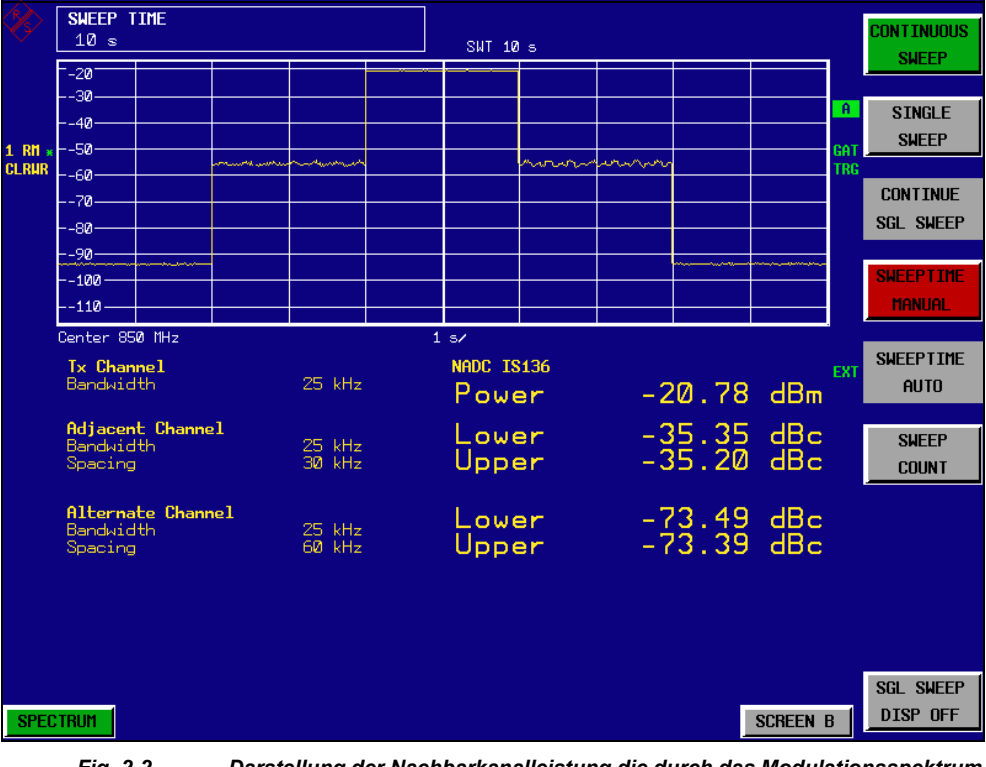

*Fig. 2-2 Darstellung der Nachbarkanalleistung die durch das Modulationsspektrum und das Transientspektrum entsteht.*

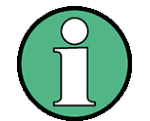

Die Anzeige der Spitzenleistungen ist abhängig von der gewählten Sweepzeit. Je höher die Sweepzeit gewählt wird, desto höher ist die Wahrscheinlichkeit, dass die größte Spitzenamplitude des Signals erfasst wird.

Bei kleinen Sweepzeiten werden in der Kurvendarstellung im Zeitbereich Pegeleinbrüche sichtbar, die im Burstcharakter des Signals begründet sind. Die numerischen Messergebnisse stellen jedoch die Spitzenamplituden während der Messung im jeweiligen Kanal dar.

# **2.5.3.5 Messbeispiel 5 ñ Messung der Nachbarkanalleistung eines W-CDMA-Uplink- Signals**

## **Messaufbau:**

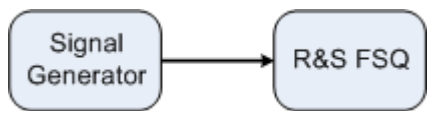

Einstellungen am Signalgenerator:

Frequenz: 1950 MHz

Pegel: 4 dBm

Modulation: 3GPP W-CDMA Reverse Link

## **Messung mit dem R&S FSQ:**

## *1. Den R&S FSQ in den Grundzustand setzen.*

- $\geq$  Die Taste *PRESET* drücken. Der R&S FSQ befindet sich im Grundzustand.
- *2. Die Mittenfrequenz auf 1950 MHz einstellen.*
	- ► Die Taste FREQ drücken und 1950 MHz eingeben.

## 3. Die ACP-Messung für W-CDMA einschalten.

- > Die Taste MEAS drücken.
- > Den Softkey *CHAN PWR ACP* **↓** drücken.
- $\geq$  Den Softkey *CP/ACP STANDARD* drücken.
- ➢ Aus der Liste der angebotenen Standards mit dem Drehknopf oder der Abwärts-Taste unter dem Drehknopf W-CDMA 3GPP REV auswählen und *ENTER* drücken.

Der R&S FSQ stellt die Kanalkonfiguration gemäß dem 3GPP-W-CDMA-Standard für Mobilstationen mit je 2 Nachbarkanälen oberhalb und unterhalb des Sendekanals ein. Der Frequenzhub, die Auflöse- und Videobandbreite und der Detektor werden automatisch auf die richtigen Werte eingestellt. In der oberen Bildschirmhälfte stellt er das Spektrum dar, in der unteren Bildhälfte die numerischen Werte der Kanalleistung und die Pegelabstände der Nachbarkanalleistungen und die Kanalkonfiguration. Die verschiedenen Kanäle werden durch senkrechte Linien im Diagramm der Messkurve gekennzeichnet.

## 4. Den Referenzpegel und die HF-Dämpfung für den angelegten Signalpegel *optimal einstellen.*

> Den Softkey ADJUST REF LVL drücken. Der R&S FSQ stellt anhand der Leistung im Übertragungskanal die HF-D‰mpfung und den Referenzpegel optimal ein, so dass maximale Messdynamik erzielt wird. Das folgende Bild zeigt das Ergebnis der Messung.

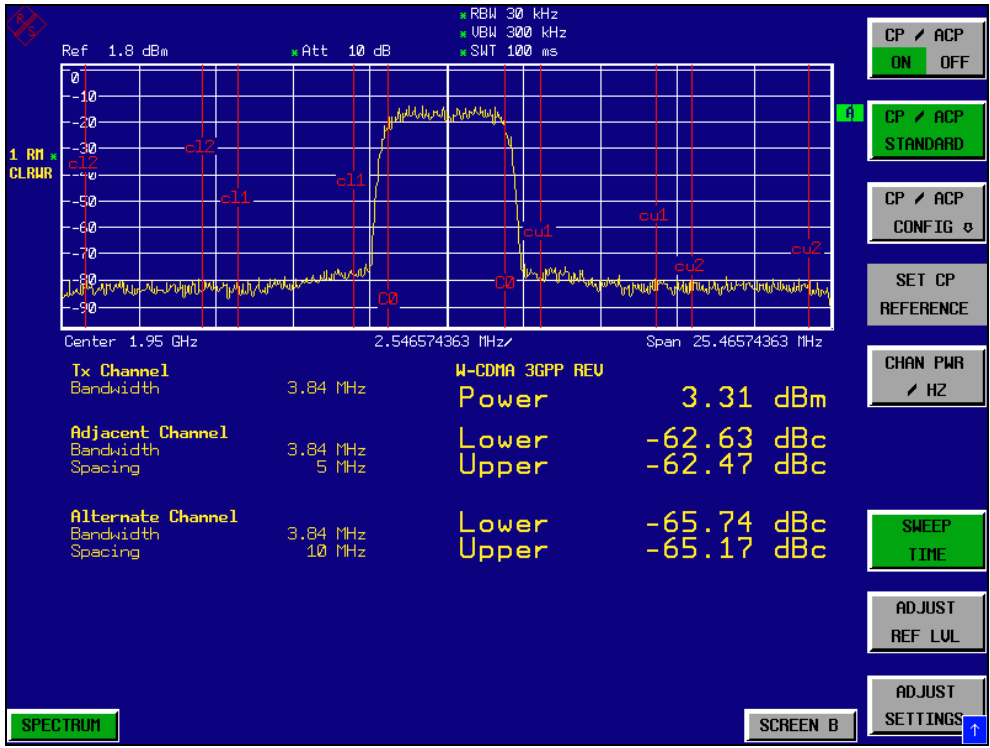

*Fig. 2-3 Messung der relativen Nachbarkanalleistung an einem W-CDMA-Uplink-Signal.*

## *5. Nachbarkanalleistung mit der Fast-ACP-Methode messen.*

- > Den Softkey CP/ACP CONFIG <sup>{}</sup> drücken.
- ➢ Den Softkey *FAST ACP* auf *ON* stellen.
- > Den Softkey ADJUST REF LVL drücken.

Der R&S FSQ misst die Leistung der einzelnen Kanäle im Zeitbereich. Als Kanalfilter wird ein Wurzel-Kosinus-Filter mit den Kenndaten a = 0,22 und Chiprate 3,84 Mcps verwendet (= Empfangsfilter für 3GPP W-CDMA).

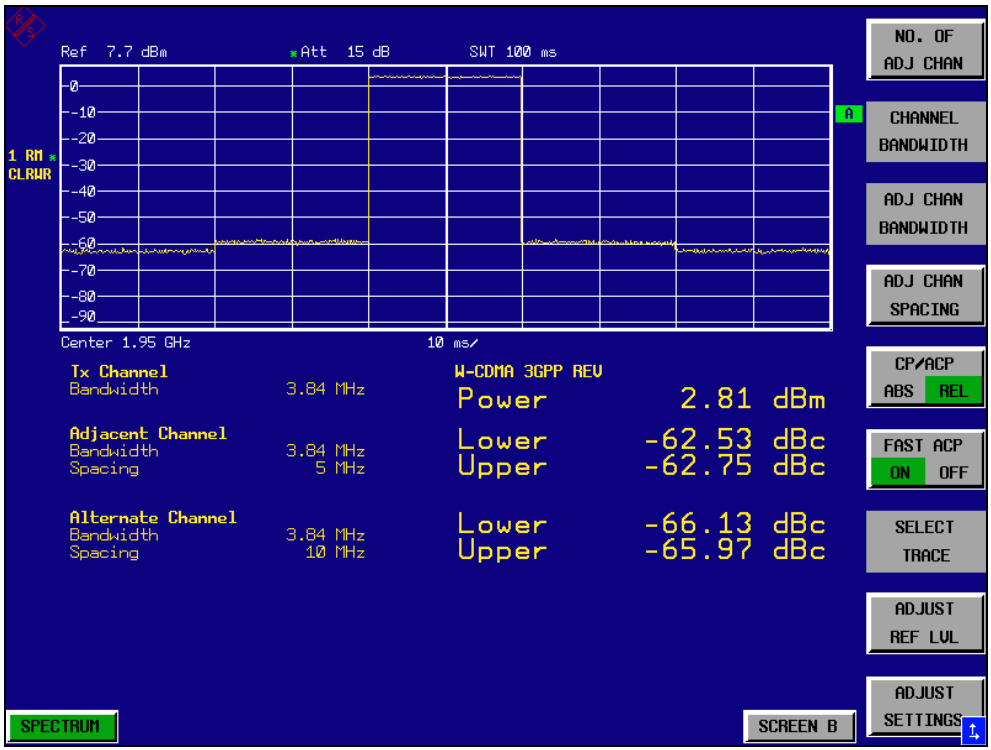

*Fig. 2-4 Messung der Nachbarkanalleistung eines W-CDMA-Signals mit der Fast-ACP-Methode.*

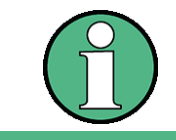

Bei W-CDMA ist die Dynamik des R&S FSQ bei der Messung der Nachbarkanäle durch den verwendeten 14-bit-AD-Wandler begrenzt. Die höchste Dynamik wird daher mit der IBW-Methode erzielt.

## **Optimale Pegeleinstellung bei der ACP-Messung an W-CDMA-Signalen**

Die Messdynamik bei ACPR Messung ist begrenzt durch das thermische Eigenrauschen, das Phasenrauschen und die Intermodulation (Spectral Regrowth) des Spektrumanalysators. Die Leistungen, die der Spektrumanalysator aufgrund dieser Einflussfaktoren produziert, werden linear addiert. Sie sind abhängig vom Pegel, die am Eingangsmischer anliegen. Die drei Einflussfaktoren sind für den Nachbarkanal (5 MHz Trägerabstand) im folgenden Bild dargestellt:

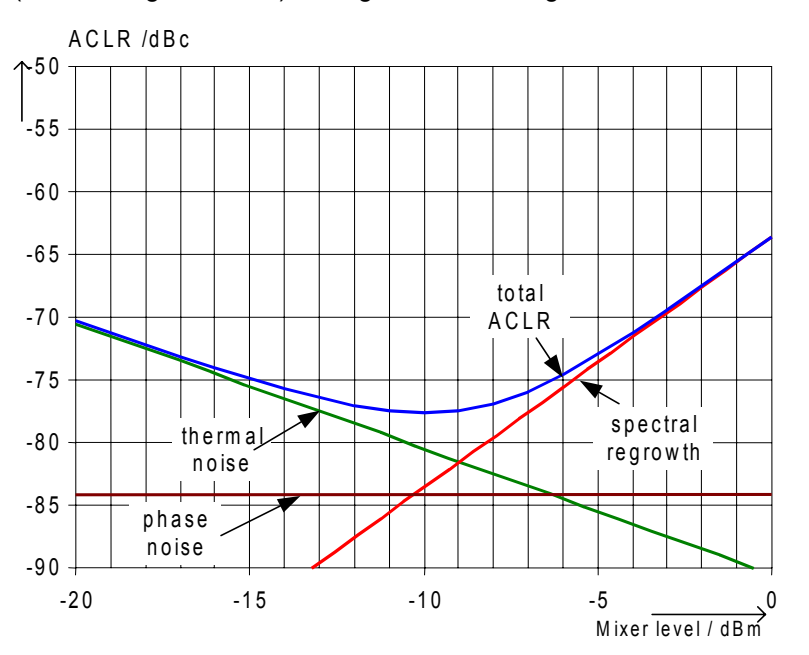

*Fig. 2.20 Dynamik des R&S FSQ bei Nachbarkanalleistungsmessung an W-CDMA-Uplink-Signalen abh‰ngig vom Mischerpegel.*

Auf der horizontalen Achse ist der Pegel des W-CDMA-Signals am Eingangsmischer aufgetragen, d.h. der gemessene Signalpegel verringert um die eingestellte HF-Dämpfung. Auf der Y-Achse ist der relative Pegel zur Kanalleistung für die einzelnen Komponenten, die zur Leistung im Nachbarkanal beitragen, und der daraus resultierende relative Pegel (Total ACPR) im Nachbarkanal aufgetragen. Das Optimum des Mischerpegels liegt bei -10 dBm. Die relative Nachbarkanalleistung (ACPR) beim optimalen Mischerpegel beträgt -77,5 dBc. Da bei gegebenem Signalpegel der Mischerpegel aufgrund der 5 dB HF-Dämpfungsstufen in 5-dB-Stufen eingestellt wird, ist im Bild der optimale 5-dB-Bereich angegeben. Er erstreckt sich von -13 dBm bis -8 dBm. Die erzielbare Dynamik in diesem Bereich ist 76 dB.

Für die manuelle Einstellung des Dämpfungsparameter ist folgendes Verfahren zu empfehlen:

- Die HF-Dämpfung so einstellen, dass der Mischerpegel (= gemessene Kanalleistung – HF-Dämpfung) im Bereich von -13 bis -8 dBm liegt.
- Den Referenzpegel so einstellen, dass gerade noch keine Übersteuerung (IFOVLD) angezeigt wird.

Dieses Verfahren ist mit der Funktion ADJUST REF LEVEL im R&S FSQ automatisiert. Vor allem im Fernsteuerbetrieb, z.B. im Produktionsbereich empfiehlt es sich die Dämpfungsparameter vor der Messung richtig einzustellen, da damit die Zeit für die automatische Einstellung eingespart werden kann.

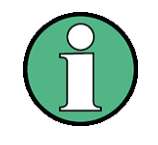

Um die Eigendynamik des R&S FSQ für W-CDMA Nachbarkanalleistungsmessung nachzumessen ist am Ausgang des Senders ein Filter notwendig, der dessen Nachbarkanalleistung unterdrückt. Dazu kann z. B. ein SAW-Filter mit 4 MHz Bandbreite verwendet werden.

# **2.5.4 Messung der Amplitudenverteilung**

Bei Modulationsverfahren, die keine konstante Hüllkurve in Zeitbereich aufweisen, wird der Transmitter mit Spitzenamplituden beaufschlagt, die höher sind als die mittlere Leistung. Davon betroffen sind alle Modulationsverfahren, die eine Amplitudenmodulation beinhalten, wie z. B. QPSK. Insbesonders CDMA- Übertragungsverfahren können im Vergleich zur mittleren Leistung hohe Leistungsspitzen aufweisen.

Der Transmitter muss bei derartigen Signalen hohe Reserven für die Spitzenleistung bereitstellen, damit diese nicht komprimiert werden und dadurch die Bitfehlerrate im Empfänger ansteigt.

Die Kenntnis der Spitzenleistung oder des Crest-Faktors eines Signals ist daher ein wichtiges Kriterium für die Dimensionierung eines Transmitters. Der Crest-Faktor ist definiert als Verh‰ltnis der Spitzenleistung zur mittleren Leistung oder im logarithmischen Maflstab als Spitzenpegel minus dem mittleren Pegel eines Signals.

Aus Stromverbrauchs- und Kostengründen werden jedoch Transmitter nicht nach der absolut höchsten Leistung dimensioniert sondern nach der Leistung, die nur mit einer vorgegebenen prozentualen Wahrscheinlichkeit (z.B. 0,01 %) überschritten wird.

Der R&S FSQ bietet zur Messung der Amplitudenstatistik einfach zu handhabende Messfunktionen an, die sowohl die Amplituden-Wahrscheinlichkeitsverteilung (APD = Amplitude Probability Distribution) als auch die komplement‰re kumulierte Amplitudenhäufigkeit (CCDF = Complementary Cumulative Distribution Function) messen.

Der Begriff APD wird in der Literatur auch für die Amplituden-Überschreitungswahrscheinlichkeit verwendet. Dies ist die komplementäre Funktion zu der im R&S FSQ angebotenen APD-Funktion. Der in der Literatur auch häufig verwendete Begriff PDF (=Probability Density Function) entspricht der APD-Funktion im R&S FSQ.

Bei der APD-Darstellung wird über dem Pegel die Wahrscheinlichkeit aufgetragen, mit der ein bestimmter Pegel auftritt.

Bei der CCDF-Darstellung wird die prozentuale Häufigkeit dargestellt, mit der die mittlere Leistung eines Signals überschritten wird.

# **2.5.4.1 Messbeispiel ñ Messung der APD und der CCDF von weiflem Rauschen, das durch den R&S FSQ selbst erzeugt wird**

## *1. Den R&S FSQ in den Grundzustand setzen.*

> Die Taste PRESET drücken. Der R&S FSQ befindet sich im Grundzustand.

## 2. Den R&S FSQ für die APD-Messung konfigurieren.

- > Die Taste *AMPT* drücken und −60 dBm eingeben. Das Eigenrauschen des R&S FSQ befindet sich in der oberen Hälfte des Bildschirms.
- $\triangleright$  Die Taste *MEAS* drücken.
- > Den Softkey SIGNAL STATISTIC **↓** drücken.
- ➢ Den Softkey *APD* auf *ON* stellen.

Der R&S FSQ Stellt den Frequenzhub auf 0 Hz ein und misst die Amplituden-Wahrscheinlichkeitsverteilung (APD). Die Anzahl der unkorrelierten Pegelmessungen, die zur Messung verwendet werden, ist 100000. Die mittlere Leistung (Mean Power) und die Spitzenleistung (Peak Power) werden numerisch in dBm angezeigt. Zusätzlich wird der Crest-Faktor (Peak Power -Mean Power) ausgegeben.

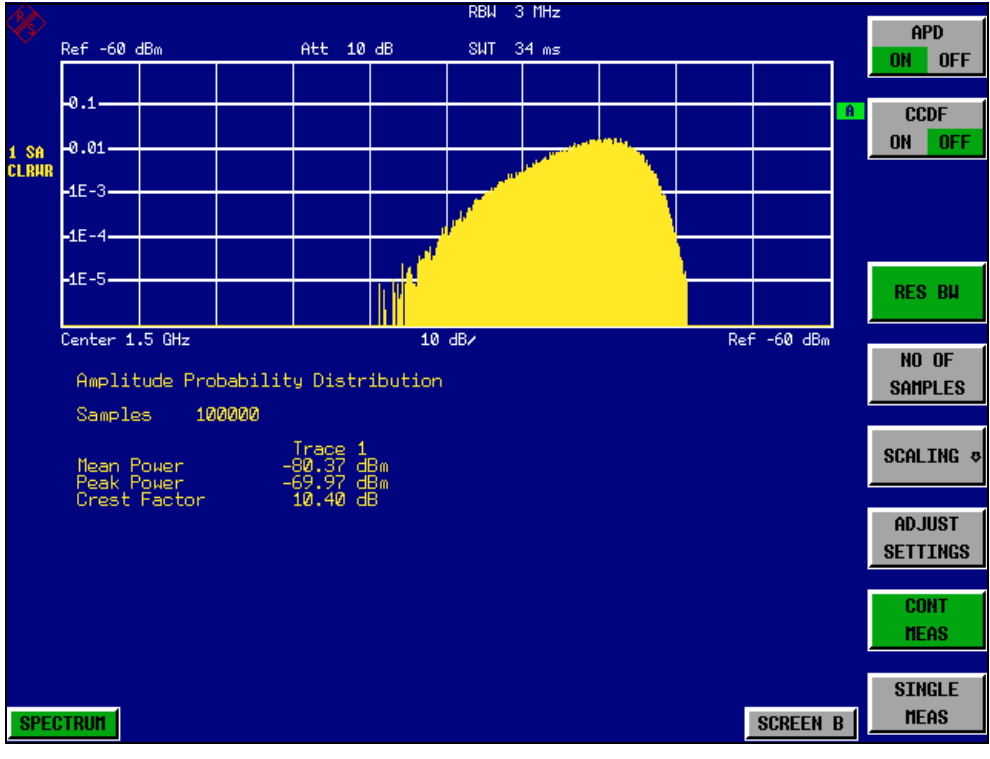

*Fig. 2-1 Darstellung der Amplituden-Wahrscheinlichkeitsverteilung von weiflem Rauschen*

### *3. Die Darstellung auf CCDF umschalten.*

➢ Den Softkey *CCDF* auf *ON* stellen. Die APD-Messung wird ausgeschaltet und die CCDF-Darstellung eingeschaltet.

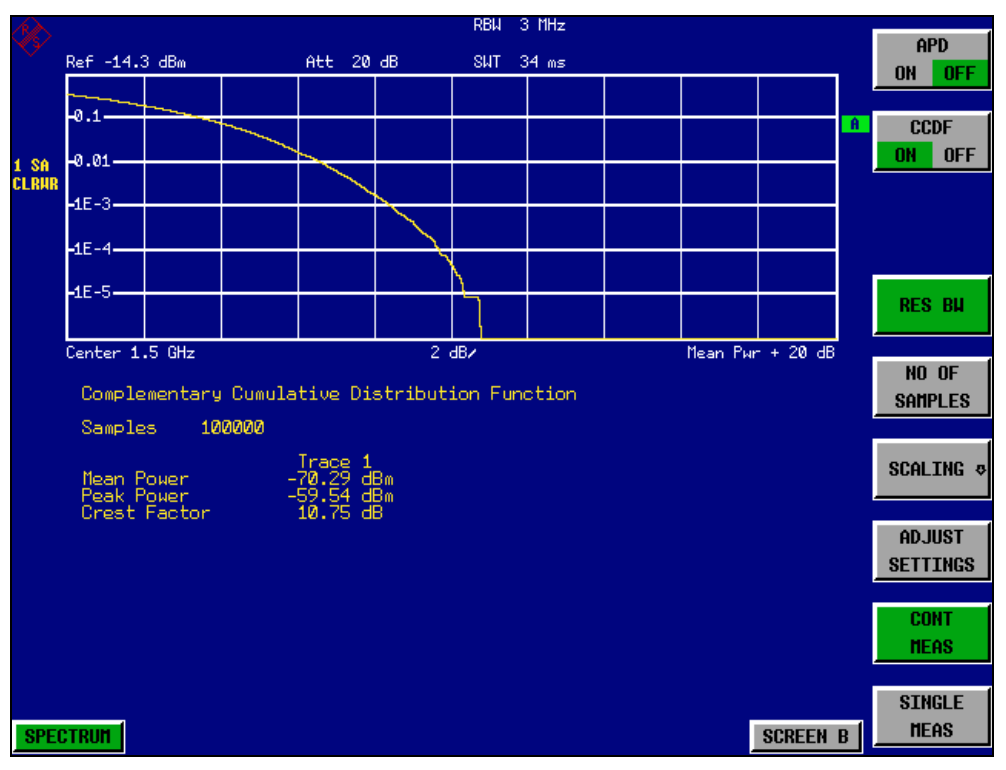

*Fig. 2-2 Darstellung der CCDF von weiflem Rauschen*

Die CCDF-Kurve gibt an, mit welcher Wahrscheinlichkeit ein Pegel die mittlere Leistung überschreitet. Auf der X-Achse des Diagramms ist der Pegel über der mittleren Leistung (Mean Power) aufgetragen. Der Achsenanfang entspricht dem mittleren Leistungspegel. Auf der Y-Achse ist die Wahrscheinlichkeit aufgetragen, mit der ein Pegel überschritten wird.

## *4. Wahl der Bandbreite*

Die Auflösebandbreite ist bei der Messung der Amplitudenstatistik so einzustellen, dass das komplette Spektrum des zu messenden Signals in die Bandbreite fällt. Nur so ist gewährleistet, dass alle vorkommenden Amplituden unverzerrt das ZF-Filter passieren können. Wird die Auflösebandbreite z. B. bei einem digital moduliertem Signal zu klein gewählt, so wird nach dem zentralen Grenzwertsatz die Amplitudenverteilung am Ausgang des ZF-Filters zur einer Gaufl-Verteilung. Sie entspricht damit einem weiflen Rauschsignal. Die wahre Amplitudenverteilung des Signals kann damit nicht mehr gemessen werden.

Die Videobandbreite ist im Vergleich zur Auflösebandbreite groß einzustellen ( $\geq$  3 x RBW). Damit ist sichergestellt, dass die Amplitudenspitzen des Messsignals nicht durch die Tiefpasswirkung des Video-Tiefpasses geglättet werden. Die Einstellung der Videobandbreite nimmt der R&S FSQ bei den Statistikmessungen automatisch vor.

Da die Videobandbreite des R&S FSQ auf 10 MHz begrenzt ist, tritt der Effekt der Tiefpassfilterung bei der Messung mit 10 MHz Auflösebandbreite auf. Eine zusätzliche Bandbegrenzung tritt bei 10 MHz Auflösebandbreite durch die Tiefpassfilterung am Ausgang des Logarithmierers auf. Er begrenzt das Videosignal auf ca. 8 MHz Bandbreite, um eine genügende Unterdrückung der 20,4-MHz-Zwischenfrequenz zu erzielen. Der Pegelbereich der auftretenden Amplituden z. B. bei der APD-Messung von weiflem Rauschen wird geringer. Bei breitbandig modulierten Signalen wie z.B W-CDMA-Signalen ist der Effekt abh‰ngig von der belegten Bandbreite des Signals. Bei 4 MHz Signalbandbreite ist die effektive Videobandbreite noch ausreichend, um die Amplitudenverteilung richtig zu messen.

## *5. Wahl der Anzahl der Samples*

Bei den Statistikmessungen des R&S FSQ wird anstatt einer Sweepzeit die Anzahl der Samples N<sub>Samples</sub> zur statistischen Auswertung eingegeben. Da nur statistisch unabhängige Samples zur Statistik beitragen ergibt sich daraus automatisch die Messzeit oder Sweepzeit, die am R&S FSQ-Display angezeigt wird. Statistisch unabhängig sind die Samples dann, wenn ihr zeitlicher Abstand mindestens 1/RBW ist. Die Sweepzeit SWT ist demnach

SWT = NSamples /RBW
# 3 Manuelle Bedienung

N‰here Informationen hierzu sind im Kompakthandbuch in Kapitel 4, "Manuelle Bedienung", enthalten.

# <span id="page-74-0"></span>4 Gerätefunktionen

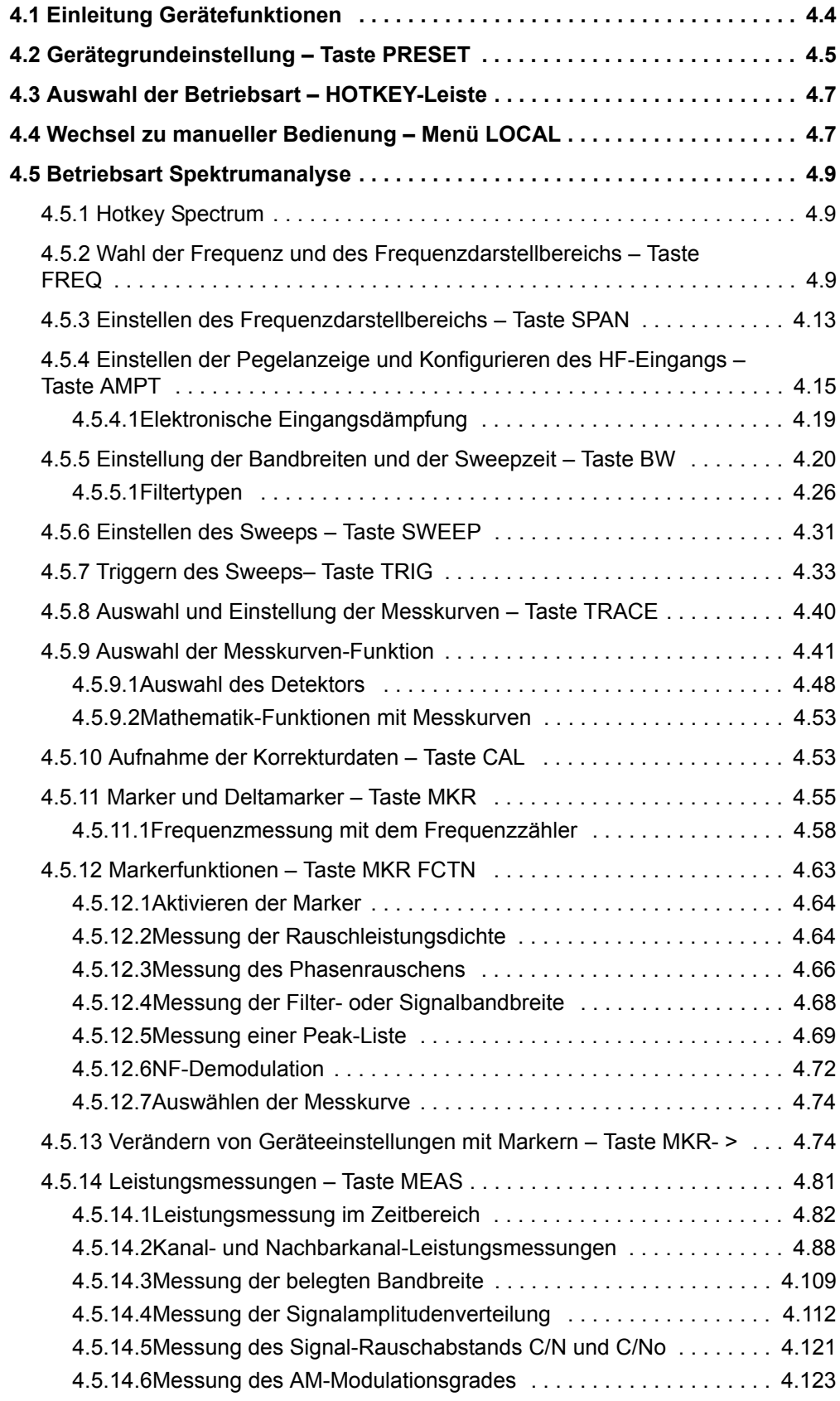

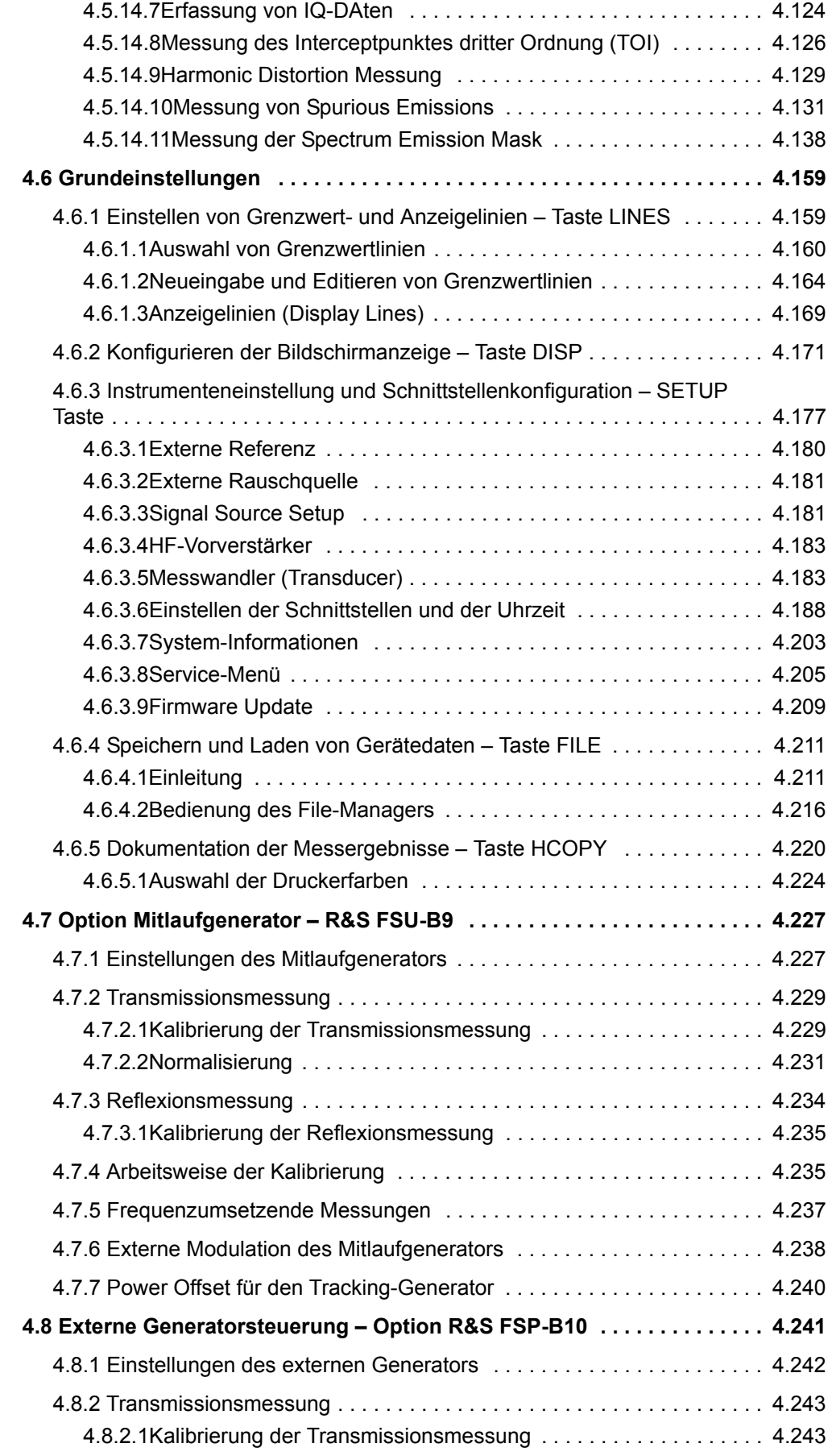

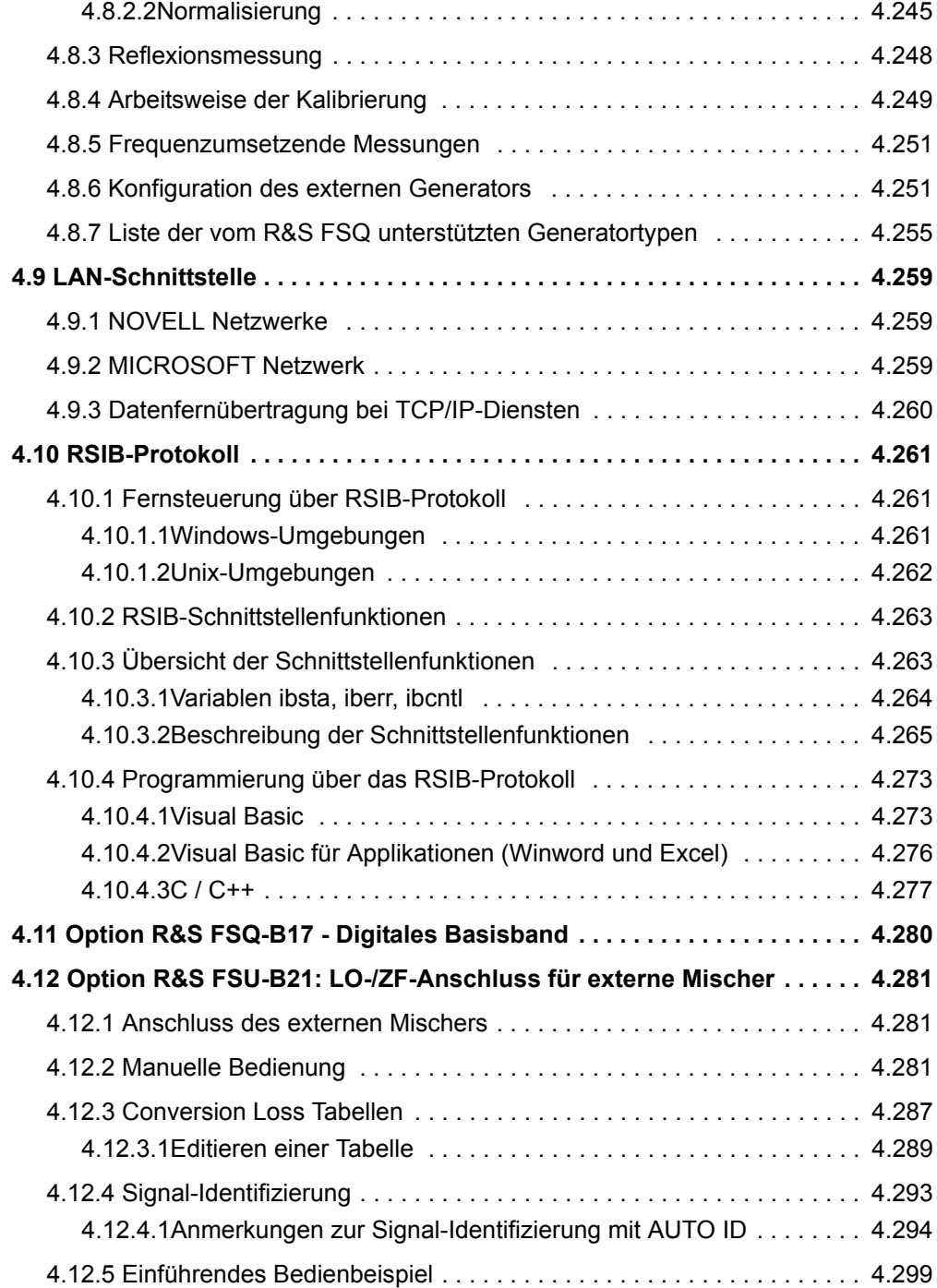

## <span id="page-77-0"></span>**4.1 Einleitung Ger‰tefunktionen**

Dieses Kapitel erklärt ausführlich alle Funktionen des R&S FSQ und ihre Anwendung. Die Reihenfolge der beschriebenen Menügruppen orientiert sich an der Vorgehensweise beim Konfigurieren und Starten einer Messung:

- 1. Rücksetzen des Gerätes
	- "Gerätegrundeinstellung Taste PRESET" auf Seite 4.5
- 2. Einstellen der Betriebsart
	- "Auswahl der Betriebsart HOTKEY-Leiste" auf Seite 4.7
	- "Wechsel zu manueller Bedienung Menü LOCAL" auf Seite 4.7
- 3. Auswählen und Konfigurieren der Messparameter im Spektrumanalysemodus:
	- "Betriebsart Spektrumanalyse" auf Seite 4.9
- 4. Allgemeine Einstellungen, Ausdruck und Datenverwaltung Tasten *DISP*, *SETUP*, *FILE* und *HCOPY*.
	- <sup>-</sup> "Einstellen von Grenzwert- und Anzeigelinien Taste LINES" auf Seite 4.159
	- Konfigurieren der Bildschirmanzeige Taste DISP" auf Seite 4.171
	- "Instrumenteneinstellung und Schnittstellenkonfiguration SETUP Taste" auf [Seite 4.177](#page-250-1)
	- <sup>-</sup> "Speichern und Laden von Gerätedaten Taste FILE" auf Seite 4.211
	- $-$  "Dokumentation der Messergebnisse Taste HCOPY" auf Seite 4.220
- 5. Zusätzliche und optionale Funktionen
	- "Option Mitlaufgenerator R&S FSU-B9" auf Seite 4.227
	- Externe Generatorsteuerung Option R&S FSP-B10<sup>ª</sup> auf Seite 4.241
	- "LAN-Schnittstelle" auf Seite 4.259
	- "Option R&S FSU-B21: LO-/ZF-Anschluss für externe Mischer" auf [Seite 4.281](#page-354-3)
	- "Breitband FM-Demodulator, Option R&S FSU-B27" auf Seite 4.303

Das Bedienkonzept ist im Kompakthandbuch, Kapitel 4 "Manuelle Bedienung" beschrieben.

Zu jedem Softkey wird der oder die zugehörigen Fernsteuer-Befehle (soweit vorhanden) angegeben. Zur schnellen Orientierung befindet sich am Ende des Kapitels "Fernsteuerung – Beschreibung der Befehle" eine Softkeyliste mit den zugehörigen GPIB-Befehlen.

Eine weitere Orientierungshilfe bildet der Index am Schluss dieses Handbuchs.

Gerätegrundeinstellung - Taste PRESET

## **4.2 Gerätegrundeinstellung - Taste PRESET**

<span id="page-78-0"></span>**PRESET** Die Taste *PRESET* versetzt den R&S FSQ in einen definierten Grundzustand.

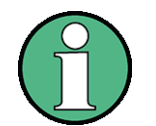

Die Einstellung ist so gewählt, dass der HF-Eingang in jedem Fall vor Überlast geschützt ist, sofern die anliegenden Signalpegel im für das Gerät zulässigen Bereich liegen.

Die bei PRESET durchgeführte Grundeinstellung kann mit Hilfe der Funktion STARTUP RECALL an eigene Bedürfnisse angepasst werden. In diesem Fall wird mit Betätigen der Preset-Taste der STARTUP RECALL-Datensatz geladen. Nähere Erläuterungen zu STARTUP RECALL siehe Kapitel "Speichern und Laden von Gerätedaten - Taste FILE" auf Seite 4.179.

Nach Betätigung der Taste PRESET stellt der R&S FSQ die Grundeinstellung nach der folgenden Tabelle ein:

## Gerätegrundeinstellung - Taste PRESET

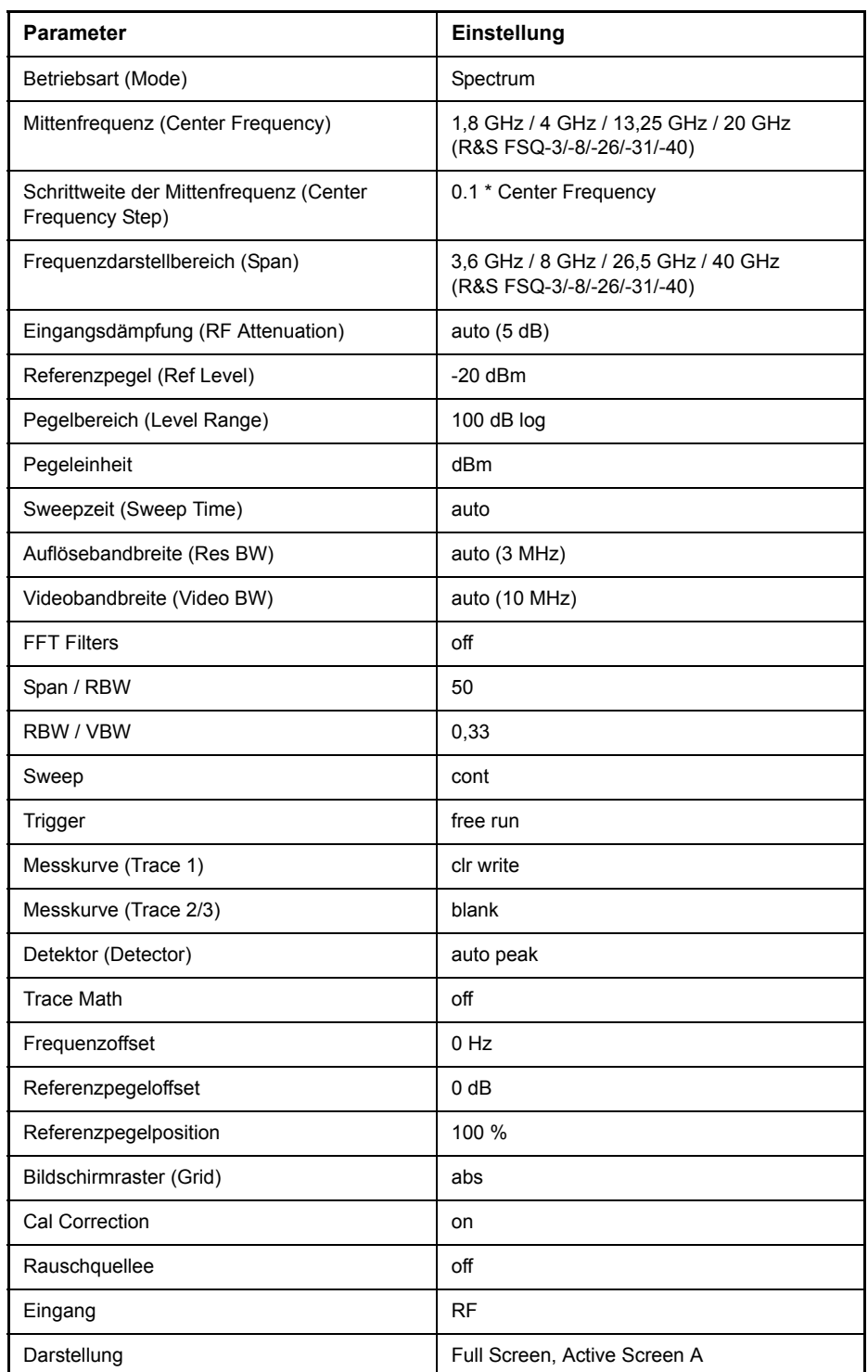

## Tab. 4-1 Grundeinstellung R&S FSQ

Auswahl der Betriebsart - HOTKEY-Leiste

## <span id="page-80-0"></span>**4.3 Auswahl der Betriebsart – HOTKEY-Leiste**

<span id="page-80-2"></span>Zur schnellen Auswahl verschiedener Betriebsarten besitzt der R&S FSQ unterhalb des Displays sieben Tasten (die sog. HOTKEYs), die abhängig von vorhandenen Geräteoptionen unterschiedlich belegt sein können. Auf der rechten Seite des Messbildschirms werden die Softkey-Menüs angezeigt, die für den ausgewählten Modus zur Verfügung stehen.

In diesem Abschnitt werden nur die Hotkeys beschrieben, die im Grundgerät enthalten sind. Informationen zu den anderen Hotkeys ist der ensprechenden Optionsbeschreibungen zu entnehmen.

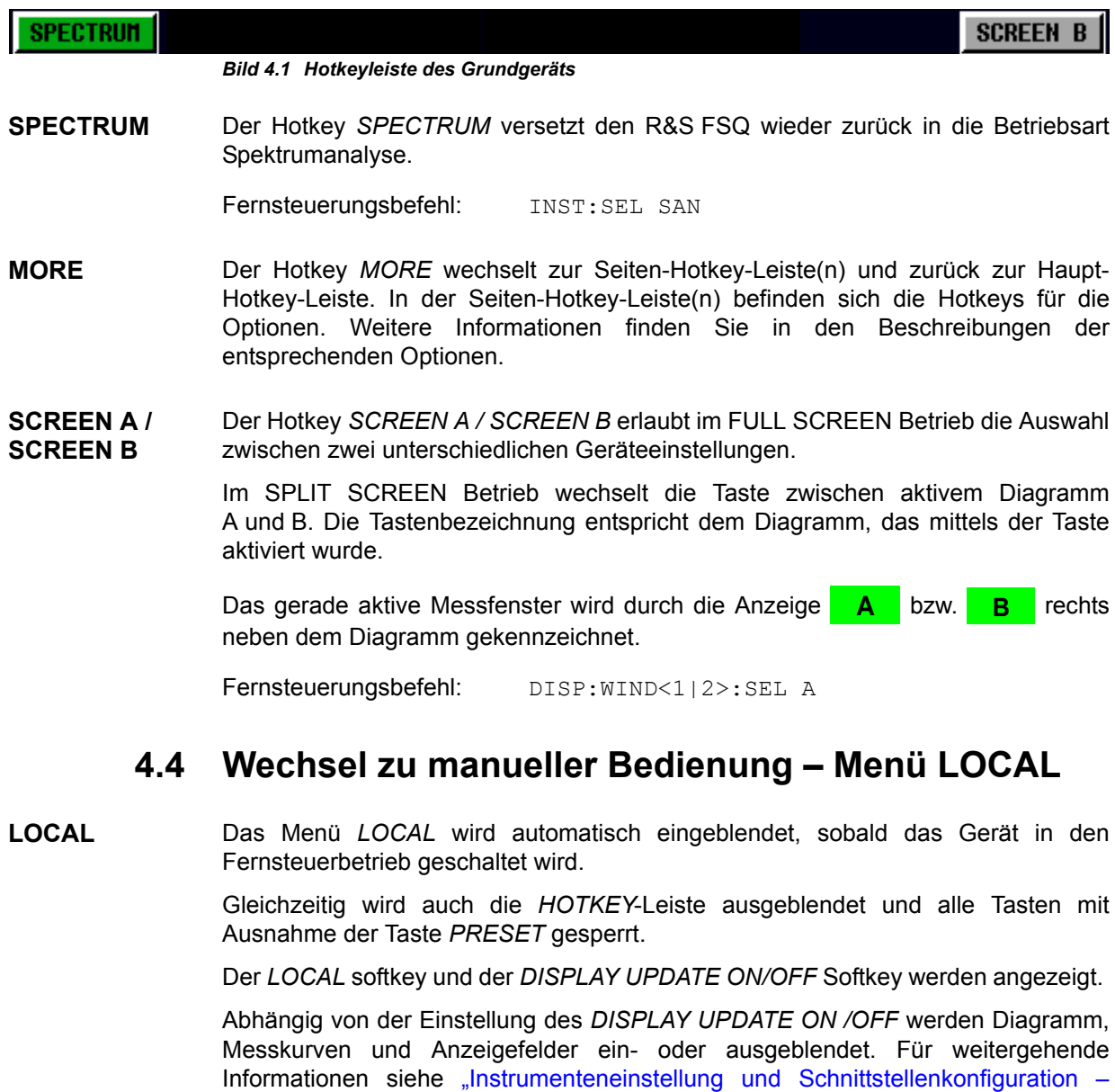

<span id="page-80-1"></span>SETUP Taste" auf Seite 4.177.

Die Taste *LOCAL* schaltet das Gerät um von der Fernsteuerung auf manuelle Bedienung, sofern nicht bei Fernsteuerung die Funktion *LOCAL LOCKOUT* aktiv ist. Die Umschaltung beinhaltet:

## ñ **Freigabe der Frontplattentastatur**

Bei der Rückkehr in den manuellen Betrieb werden die gesperrten Tasten wieder freigegeben, das Hotkey-Menü wieder eingeblendet und als Softkey-Menü das Hauptmenü der aktuellen Betriebsart ausgewählt.

## ñ **Einblenden der Messdiagramme**

Die ausgeblendeten Diagramme, Messkurven und Anzeigefelder werden wieder eingeblendet.

## ñ **Erzeugung der Nachricht OPERATION COMPLETE**

Ist zum Zeitpunkt des Drucks auf den Softkey *LOCAL* der Synchronisierungsmechanismus über \*OPC, \*OPC? oder \*WAI aktiv, so wird der gerade laufende Messvorgang abgebrochen und die Synchronisierung durch Setzen der betreffenden Bits in den Registern des Status-Reporting-Systems durchgeführt.

## ñ **Setzen des Bit 6 (User Request) im Event-Status-Register**

Mit diesem Bit wird bei entsprechender Konfiguration des Status-Reporting-Systems gleichzeitig ein Bedienungsruf (*SRQ*) erzeugt, um dem Steuerrechner mitzuteilen, dass der Anwender die Rückkehr zur Frontplattenbedienung wünscht. Diese Mitteilung kann beispielsweise verwendet werden, um das Steuerprogramm zu unterbrechen, wenn manuelle Korrekturen der Einstellungen am Gerät notwendig sind. Das Setzen dieses Bit erfolgt bei jedem Druck auf den Softkey *LOCAL*.

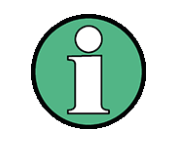

Ist die Funktion LOCAL LOCKOUT im Fernsteuerbetrieb aktiv, so wird auch die Taste PRESET auf der Frontplatte gesperrt. Der Zustand LOCAL LOCKOUT wird wieder verlassen, sobald der Steuerrechner die Leitung REN deaktiviert oder das GPIB-Kabel vom Gerät abgesteckt wird.

## <span id="page-82-0"></span>**4.5 Betriebsart Spektrumanalyse**

<span id="page-82-4"></span><span id="page-82-3"></span>Die Auswahl der Betriebsart erfolgt mit dem Hotkey SPECTRUM (siehe auch Abschnitt "Auswahl der Betriebsart – HOTKEY-Leiste" auf Seite 4.7)

## **4.5.1 Hotkey Spectrum**

<span id="page-82-1"></span>**SPECTRUM** Der Hotkey *SPECTRUM* wählt die Betriebsart Spektrumanalyse aus.

Diese Betriebsart ist die Grundeinstellung des R&S FSQ.

Die verfügbaren Funktionen entsprechen denen eines konventionellen Spektrumanalysators. Der R&S FSQ misst das Spektrum über dem eingestellten Frequenzbereich mit der eingestellten Auflösebandbreite und Ablaufzeit oder stellt bei einer festen Frequenz den Zeitverlauf des Videosignals dar.

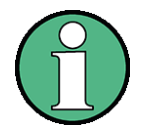

Wenn zwei Messfenster (Screen A und Screen B) beim Einschalten der Signalanalyse geöffnet sind, wird die Betriebsart nur für das aktive Fenster eingestellt (gekennzeichnet an der oberen rechten Ecke des Diagramms). Für das andere Fenster bleiben die bisherigen Einstellungen gültig.

<span id="page-82-5"></span>Die Aufnahme und Darstellung der Messwerte erfolgt dann sequentiell, erst im oberen, dann im unteren Messfenster.

# <span id="page-82-2"></span>**4.5.2 Wahl der Frequenz und des Frequenzdarstellbereichs – Taste FREQ**

Mit der Taste FREQ wird die Frequenzachse des aktiven Messfensters festgelegt. Die Frequenzachse kann entweder mit der Start- und Stoppfrequenz oder mit der Mittenfrequenz und dem Darstellbereich (Taste SPAN) definiert werden. Die Eingabe bezieht sich bei der gleichzeitigen Darstellung von zwei Messfenstern (SPLIT SCREEN) immer auf das gewählte Messfenster.

Die Softkeys im Menü CF STEPSIZE sind abhängig von dem gewählten Bereich: Frequenzbereich oder Zeitbereich.

**FREQ**

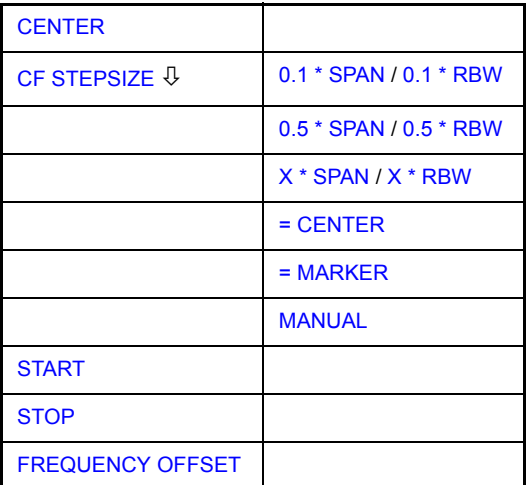

### Betriebsart Spektrumanalyse

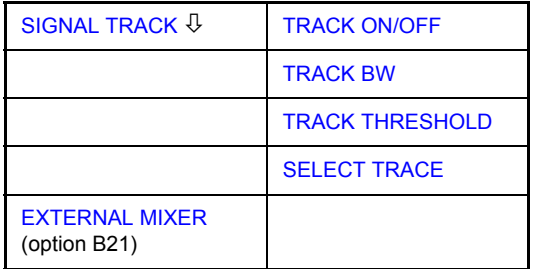

<span id="page-83-0"></span>**CENTER** Der Softkey CENTER ˆffnet das Eingabefenster zur manuellen Eingabe der Mittenfrequenz.

Der zulässige Eingabebereich der Mittenfrequenz beträgt

- $\cdot$  für den Frequenzbereich (Span > 0):
	- Minspan/2  $\leq$  f<sub>center</sub>  $\leq$  f<sub>max</sub> Minspan/2
- $\cdot$  und für den Zeitbereich (Span = 0):

0 Hz  $\leq$  f<sub>center</sub>  $\leq$  f<sub>max</sub>

f<sub>center</sub> Mittenfrequenz

Minspan kleinster einstellbarer Span >0 Hz (10Hz)

f<sub>max</sub> Maximalfrequenz

Fernsteuerungsbefehl: FREQ:CENT 100MHz

<span id="page-83-1"></span>CF STEPSIZE Der Softkey CF STEPSIZE öffnet ein Untermenü zum Einstellen der Schrittweite der Mittenfrequenz. Die Schrittweite kann an den Frequenzdarstellbereich (Frequenzbereich) bzw. die Auflösebandbreite (Zeitbereich) gekoppelt werden oder sie kann manuell auf einen festen Wert eingestellt werden. Die Softkeys des Menüs sind Auswahlschalter, von denen jeweils nur einer aktiv sein kann.

> Die Softkeys werden entsprechend des gew‰hlten Bereichs (Frequenz- oder Zeitbereich) dargestellt.

## **Softkeys im Frequenzbereich:**

<span id="page-83-2"></span>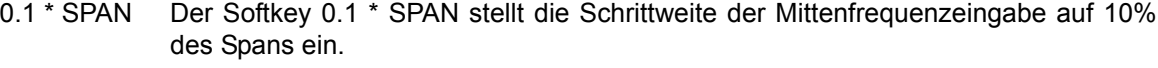

Fernsteuerungsbefehl: SENS:FREQ:CENT:STEP:LINK SPAN SENS:FREQ:CENT:STEP:LINK:FACT 10PCT

<span id="page-83-3"></span>0.5 \* SPAN Der Softkey 0.5 \* SPAN stellt die Schrittweite der Mittenfrequenzeingabe auf 50% des Spans ein.

> Fernsteuerungsbefehl: SENS:FREQ:CENT:STEP:LINK SPAN SENS:FREQ:CENT:STEP:LINK:FACT 50PCT

<span id="page-83-4"></span>X \* SPAN Der Softkey *X \* SPAN* aktiviert die Eingabe des Faktors der Mittenfrequenzschrittweite in % des Frequenzdarstellbereichs.

> Fernsteuerungsbefehl: SENS:FREQ:CENT:STEP:LINK SPAN SENS:FREQ:CENT:STEP:LINK:FACT 20PCT

<span id="page-84-3"></span>= CENTER Der Softkey *= CENTER* stellt die Schrittweitenkopplung auf *MANUAL* und die Schrittweite auf den Wert der Mittenfrequenz. Diese Funktion ist insbesondere bei der Messung der Harmonischen eines Signals nützlich, da bei der Eingabe der Mittenfrequenz mit jedem Betätigen der *STEP*-Taste die Mittenfrequenz einer weiteren Harmonischen eingestellt wird.

Fernsteuerungsbefehl:

<span id="page-84-4"></span>= MARKER Der Softkey *= MARKER* stellt die Schrittweitenkopplung auf *MANUAL* und die Schrittweite auf den Wert des Markers. Diese Funktion ist insbesondere bei der Messung der Harmonischen des Signals an der Markerposition nützlich, da bei der Eingabe der Mittenfrequenz mit jedem Betätigen der *STEP*-Taste die Mittenfrequenz einer weiteren Harmonischen eingestellt wird.

Fernsteuerungsbefehl:

<span id="page-84-5"></span>MANUAL Der Softkey MANUAL aktiviert die Eingabe eines festen Wertes für die Schrittweite.

Fernsteuerungsbefehl: SENS:FREQ:CENT:STEP 120MHz

## **Softkeys im Zeitbereich:**

<span id="page-84-0"></span>0.1 \* RBW Der Softkey *0.1 \* RBW* stellt die Schrittweite der Mittenfrequenzeingabe 10% der Auflösebandbreite ein.

*AUTO 0.1 \* RBW* entspricht der Grundeinstellung.

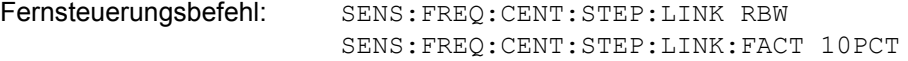

<span id="page-84-1"></span>0.5 \* RBW Der Softkey *0.5 \* RBW* stellt die Schrittweite der Mittenfrequenzeingabe auf 50% der Auflösebandbreite ein.

> Fernsteuerungsbefehl: SENS:FREQ:CENT:STEP:LINK RBW SENS:FREQ:CENT:STEP:LINK:FACT 50PCT

<span id="page-84-2"></span>X \* RBW Der Softkey *X \* RBW* aktiviert die Eingabe des Faktors der Mittenfrequenzschrittweite in % der Auflösebandbreite.

Einstellbereich ist 1 bis 100 % in 1%-Schritten, Grundeinstellung ist 10%.

Fernsteuerungsbefehl: SENS:FREQ:CENT:STEP:LINK RBW SENS:FREQ:CENT:STEP:LINK:FACT 20PCT

= CENTER Der Softkey *= CENTER* stellt die Schrittweitenkopplung auf *MANUAL* und die Schrittweite auf den Wert der Mittenfrequenz. Diese Funktion ist insbesondere bei der Messung der Harmonischen eines Signals nützlich, da bei der Eingabe der Mittenfrequenz mit jedem Betätigen der *STEP*-Taste die Mittenfrequenz einer weiteren Harmonischen eingestellt wird.

Fernsteuerungsbefehl:

<span id="page-85-3"></span><span id="page-85-2"></span><span id="page-85-1"></span><span id="page-85-0"></span>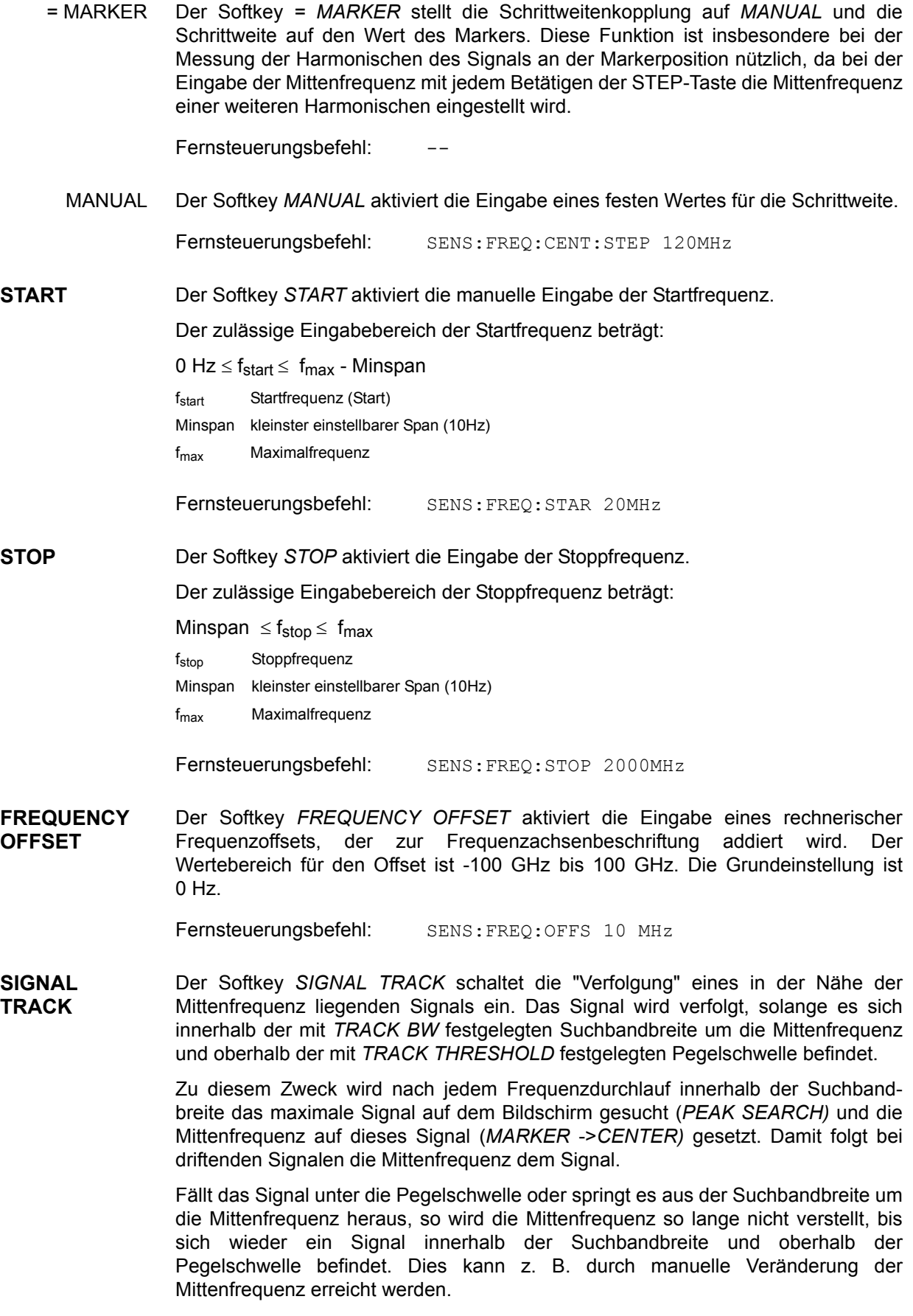

Beim Einschalten wird der Softkey hinterlegt und zusätzlich werden im Diagramm Suchbandbreite und Schwellwert durch zwei vertikale und eine horizontale Linie gekennzeichnet. Alle diese Linien sind mit der Bezeichnung "TRK" versehen.

Gleichzeitig öffnet sich das Untermenü, in dem die Suchbandbreite, der Schwellwert und die Messkurve (Trace) für die Maximumsuche verändert werden kann.

Die Funktion ist nur im Frequenzbereich (Span > 0) verfügbar.

Fernsteuerungsbefehl: CALC:MARK:FUNC:STR OFF

<span id="page-86-2"></span>TRACK ON/OFF Der Softkey *TRACK ON/OFF* schaltet die Signalverfolgung ein bzw. aus.

Fernsteuerungsbefehl: CALC:MARK:FUNC:STR OFF

<span id="page-86-3"></span>TRACK BW Der Softkey TRACK BW legt die Suchbandbreite für die Signalverfolgung fest. Der Frequenzbereich liegt symmetrisch zur Mittenfrequenz.

Fernsteuerungsbefehl: CALC:MARK:FUNC:STR:BAND 10KHZ

<span id="page-86-4"></span>**TRACK** THRESHOLD Der Softkey *TRACK THRESHOLD* legt den Schwellwert für die Signalerkennung fest. Der Wert wird stets als absoluter Pegelwert eingegeben.

Fernsteuerungsbefehl: CALC:MARK:FUNC:STR:THR -70DBM

<span id="page-86-5"></span>SELECT TRACE Der Softkey *SELECT TRACE* legt fest, auf welcher Messkurve (Trace) die Signalverfolgung durchgeführt wird.

<span id="page-86-1"></span>Fernsteuerungsbefehl: CALC:MARK:FUNC:STR:TRAC 1

## <span id="page-86-0"></span>**4.5.3 Einstellen des Frequenzdarstellbereichs - Taste SPAN**

Die Taste SPAN öffnet ein Menü, das die verschiedenen Optionen für die Einstellung des Frequenzdarstellbereichs des Sweeps anbietet.

Im Frequenzbereich (Span > 0) ist die Eingabe des Spans (Softkey *SPAN MANUAL*) automatisch aktiv,

Im Zeitbereich (Span = 0) die Eingabe der Ablaufzeit (*SWEEPTIME MANUAL*).

Die Eingabe bezieht sich bei der gleichzeitigen Darstellung von zwei Messfenstern (*SPLIT-SCREEN)* immer auf das mit Hotkey *SCREEN A/B* gew‰hlte Messfenster.

**SPAN**

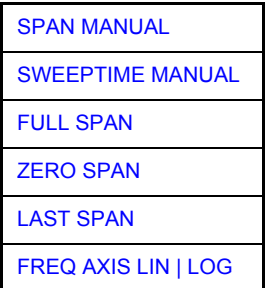

<span id="page-86-6"></span>**SPAN MANUAL** Der Softkey *SPAN MANUAL* aktiviert die manuelle Eingabe des Frequenzbereichs, wobei die Mittenfrequenz konstant gehalten wird.

Zulässiger Eingabebereich des Frequenzdarstellbereichs:

 $\cdot$  für den Zeitbereich (Span = 0):0

<span id="page-87-4"></span><span id="page-87-3"></span><span id="page-87-2"></span><span id="page-87-1"></span><span id="page-87-0"></span>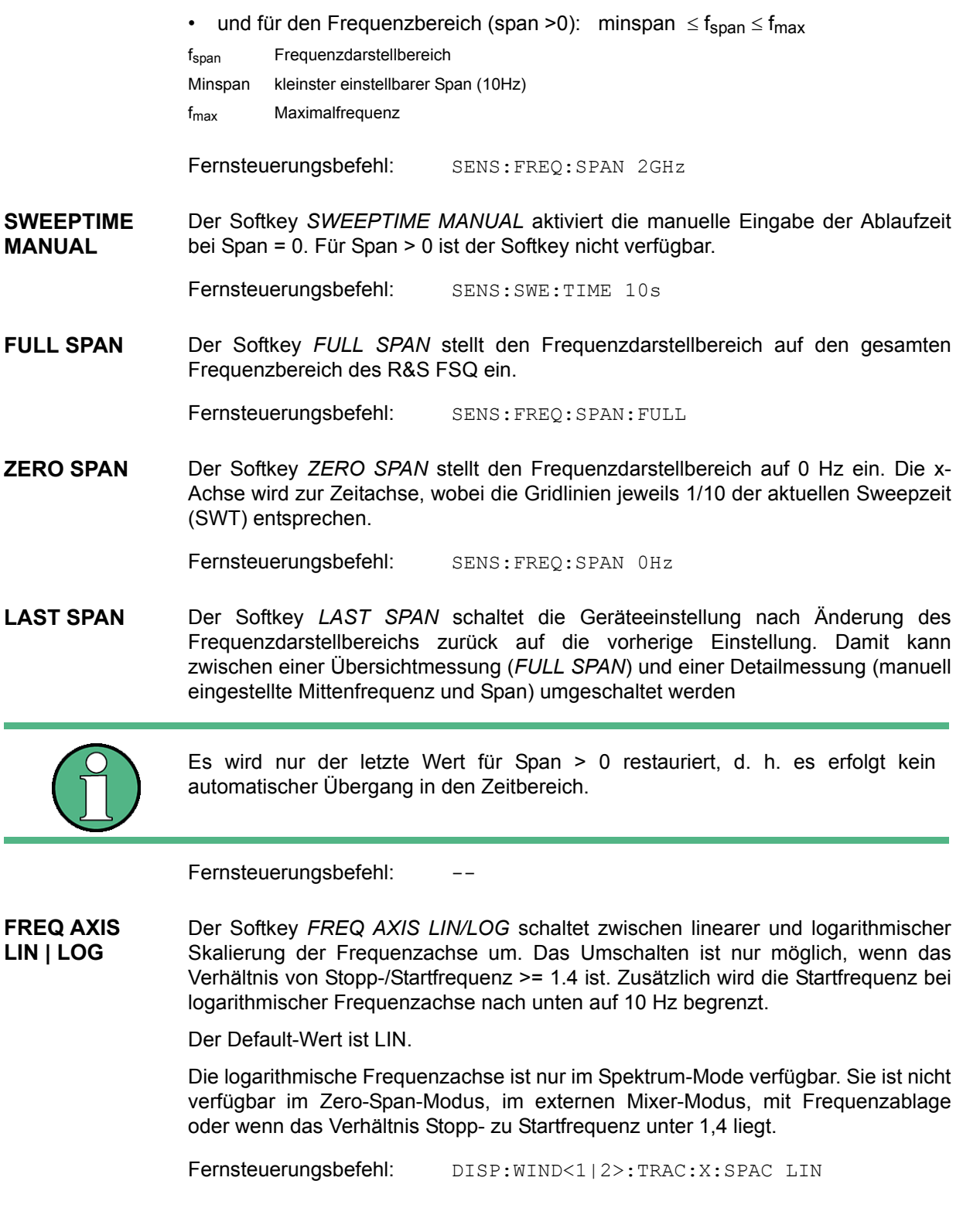

## <span id="page-88-0"></span>**4.5.4 Einstellen der Pegelanzeige und Konfigurieren des HF-Eingangs<br>- Taste AMPT**

<span id="page-88-1"></span>Mit der Taste *AMPT* werden der Referenzpegel, der Maximalpegel und der Anzeigebereich des aktiven Fensters sowie die Eingangsimpedanz und Eingangsdämpfung des HF-Eingangs eingestellt.

Die Taste AMPT öffnet ein Menü zum Einstellen des Referenzpegels und der Eingangsdämpfung des aktiven Messfensters. Die Eingabe des Referenzpegels (Softkey *REF LEVEL*) wird dabei automatisch geöffnet.

Zusätzlich können im Menü weitere Einstellungen zur Pegelanzeige und Dämpfung vorgenommen werden.

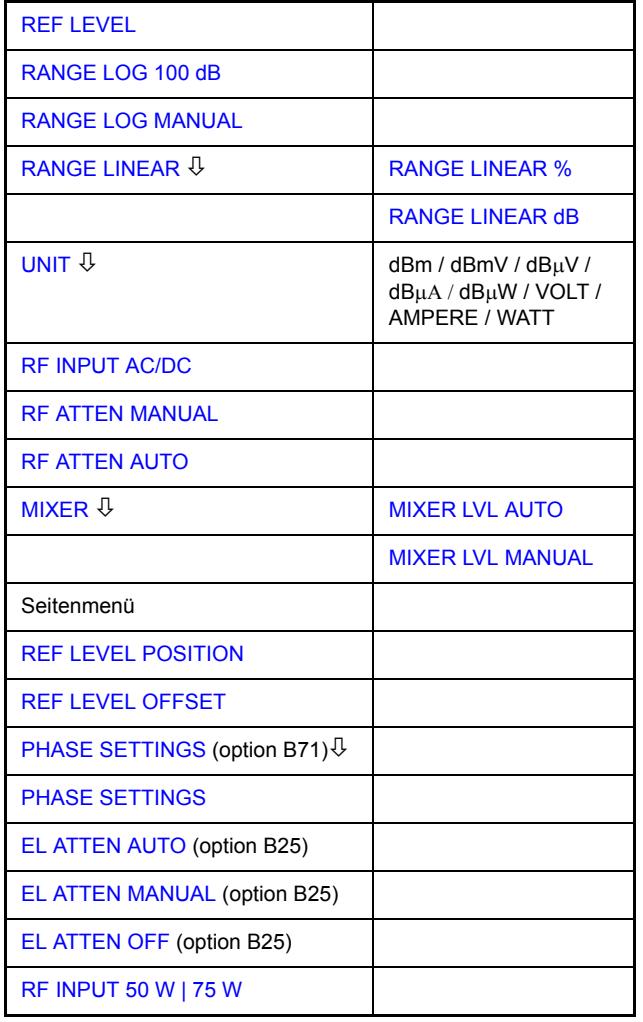

<span id="page-88-3"></span><span id="page-88-2"></span>**REF LEVEL** Der Softkey *REF LEVEL* aktiviert die Eingabe des Referenzpegels. Die Eingabe erfolgt in der gerade aktiven Ein[heit \(dBm, dBµV, u](#page-91-1)sw.). Fernsteuerungsbefehl: DISP:WIND:TRAC:Y:RLEV -60dBm **RANGE LOG 100 dB** Der Softkey *RANGE LOG 100 dB* stellt den Pegeldarstellbereich auf 100 dB ein. Fernsteuerungsbefehl: DISP:WIND:TRAC:Y:SPAC LOG

DISP:WIND:TRAC:Y 100DB

## **AMPT**

<span id="page-89-0"></span>**RANGE LOG MANUAL** Der Softkey *RANGE LOG MANUAL* aktiviert die manuelle Eingabe des Pegeldarstellbereichs. Dabei sind die Darstellbereiche von 10 bis 200 dB in 10-dB-Schritten zugelassen. Nicht zugelassene Eingaben werden auf den nächstzulässigen Wert gerundet.

Die Grundeinstellung ist 100 dB.

Fernsteuerungsbefehl: DISP:WIND:TRAC:Y:SPAC LOG DISP:WIND:TRAC:Y 120DB

<span id="page-89-1"></span>**RANGE LINEAR** Der Softkey *RANGE LINEAR* schaltet den Anzeigebereich des R&S FSQ auf lineare Skalierung um und wechselt ins Untermenü zur Auswahl der Diagrammbeschriftung in % oder dB.

> Beim ersten Umschalten wird die Darstellung in % ausgewählt (siehe Softkey *RANGE LINEAR dB*).

Fernsteuerungsbefehl: DISP:WIND:TRAC:Y:SPAC LIN

<span id="page-89-2"></span>RANGE LINEAR % Der Softkey *RANGE LINEAR %* schaltet den Anzeigebereich des R&S FSQs auf lineare Skalierung. Die Beschriftung der horizontalen Linien erfolgt in %. Das Grid ist dekadisch unterteilt. Marker werden in der eingestellten Einheit, Deltamarker in % bezogen auf den Spannungswert an der Position von Marker 1 dargestellt.

Fernsteuerungsbefehl: DISP:WIND:TRAC:Y:SPAC LIN

<span id="page-89-3"></span>RANGE LINEAR dB Der Softkey *RANGE LINEAR dB* schaltet den Anzeigebereich des R&S FSQ auf lineare Skalierung. Die Beschriftung der horizontalen Linien erfolgt in dB.

> Marker werden in der eingestellten Einheit, Deltamarker in dB bezogen auf die Leistung an der Position von Marker 1 dargestellt.

Fernsteuerungsbefehl: DISP:WIND:TRAC:Y:SPAC LDB

<span id="page-89-4"></span>**UNIT**

Der Softkey *UNIT* öffnet ein Untermenü, in dem die gewünschte Einheit für die Pegelachse ausgewählt werden kann.

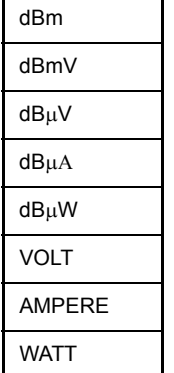

Die Grundeinstellung ist dBm.

Grunds‰tzlich misst der R&S FSQ die Signalspannung am HF-Eingang. Die Pegelanzeige ist in Effektivwerten eines unmodulierten Sinussignals geeicht. In der Grundeinstellung wird der Pegel über 1 Milliwatt Leistung angezeigt (= dBm). Über

<span id="page-90-2"></span><span id="page-90-1"></span><span id="page-90-0"></span>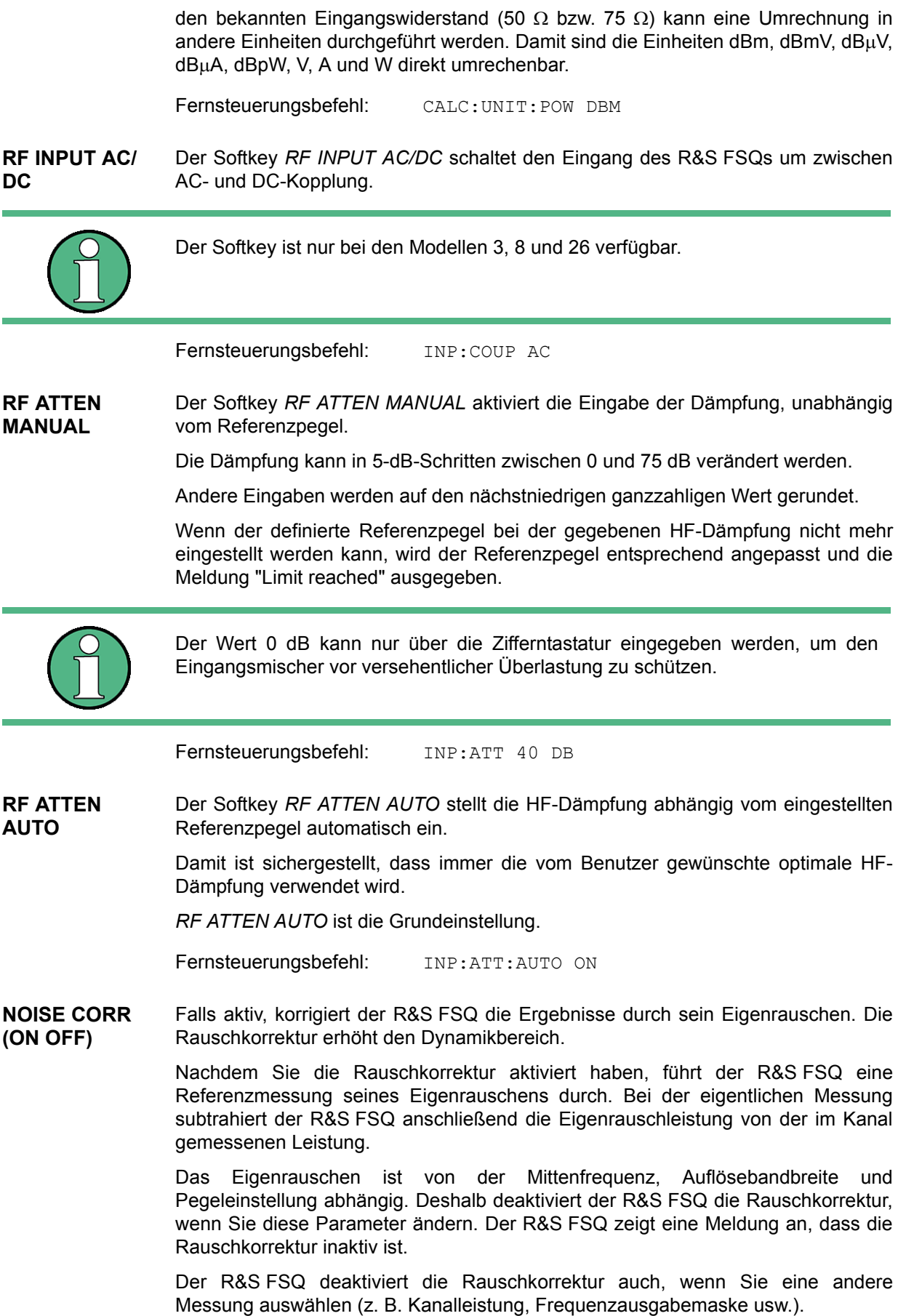

Nachdem der R&S FSQ die Rauschkorrektur deaktiviert hat, müssen Sie sie manuell erneut aktivieren. Der R&S FSQ führt eine neue Referenzmessung durch.

Fernsteuerungsbefehl: POW: NCOR ON

- <span id="page-91-0"></span>**MIXER** Der Softkey *MIXER* öffnet das Untermenü zur Eingabe des maximalen Mischerpegels am Eingangsmischer, der bei Referenzpegel erreicht wird.
	- MIXER LVL AUTO Der Softkey *MIXER LVL AUTO* aktiviert die automatische Kopplung des maximalen Mischerpegels an Referenzpegel und HF-D‰mpfung.

Fernsteuerungsbefehl: INP:MIX:AUTO ON

<span id="page-91-1"></span>MIXER LVL MANUAL Der Softkey *MIXER LVL MANUAL* aktiviert die Eingabe des maximalen Mischerpegels, der bei Referenzpegel erreicht wird.

Der Einstellbereich ist 0 bis -100 dBm mit einer Schrittweite von 10dB.

Fernsteuerungsbefehl: INP:MIX -25DBM

<span id="page-91-2"></span>**REF LEVEL POSITION** Der Softkey *REF LEVEL POSITION* aktiviert die Eingabe der Position des Referenzpegels.

> Der Einstellbereich ist -200% bis +200%, dabei entspricht der Wert 0% der unteren und der Wert 100% der oberen Diagrammbegrenzung.

Fernsteuerungsbefehl: DISP:WIND:TRAC:RPOS 100PCT

<span id="page-91-3"></span>**REF LEVEL OFFSET** Der Softkey *REF LEVEL OFFSET* aktiviert die Eingabe eines rechnerischen Pegeloffsets. Dieser wird zum gemessenen Pegel unabhängig von der gewählten Einheit addiert. Die Skalierung der Y-Achse wird entsprechend geändert.

Der Einstellbereich ist ±200 dB in 0,1-dB-Schritten.

Fernsteuerungsbefehl: DISP:WIND:TRAC:RLEV:OFFS -10dB

- <span id="page-91-4"></span>**PHASE SETTINGS** Der Softkey PHASE SETTINGS öffnet das Untermenü zum Skalieren des Phasendiagramms. Der Softkey PHASE SETTINGS steht nur zur Verfügung, wenn Option R&S FSQ-B71 installiert ist (siehe separate Options-Beschreibung auf User Documentation CD-ROM).
- **GRID ABS/REL** Der Softkey *GRID ABS/REL* schaltet zwischen der absoluten und relativen Skalierung der Pegelachse um.

G*RID ABS* ist die Grundeinstellung.

- ABS Die Beschriftung der Pegellinien bezieht sich auf den Absolutwert des Referenzpegels.
- REL Die obere Linie des Bildschirmrasters liegt immer auf 0 dB.

Die Einheit der Skalierung ist dB, der Referenzpegel wird dagegen immer in der eingestellten Einheit (dBm, dBµV,..) angezeigt.

Der Softkey wird bei einer Einstellung von *RANGE LINEAR* (lineare Skalierung mit einer Beschriftung der Achsen in Prozent) nicht dargestellt, da die Einheit % selbst eine relative Skalierung vorgibt.

<span id="page-92-1"></span>Fernsteuerungsbefehl: DISP:WIND:TRAC:Y:MODE ABS

## <span id="page-92-0"></span>**4.5.4.1 Elektronische Eingangsd‰mpfung**

Der R&S FSQ bietet neben der mechanischen Eichleitung am HF-Eingang optional auch die Möglichkeit, die Eingangsdämpfung auf elektronischem Weg einzustellen (Option *ELECTRONIC ATTENUATOR B25*). Verfügbar ist dabei ein Dämpfungsbereich von 0...30dB.

<span id="page-92-3"></span>**EL ATTEN MANUAL** Der Softkey *EL ATTEN MANUAL* schaltet die elektronische Eichleitung ein und aktiviert die Eingabe der Dämpfung, die an der elektronischen Eichleitung eingestellt wird.

> Die Dämpfung kann in 5-dB-Schritten zwischen 0 und 30 dB verändert werden. Andere Eingaben werden auf den nächstniedrigen ganzzahligen Wert gerundet.

> Wenn der definierte Referenzpegel für die angegebene HF-Dämpfung nicht eingestellt werden kann, wird der Referenzpegel entsprechend angepasst und die Warnung "Limit reached" ausgegeben.

Fernsteuerungsbefehl: INP:EATT:AUTO OFF; INP:EATT 10 DB

Der Softkey ist nur mit Option ELECTRONIC ATTENUATOR B25 verfügbar.

<span id="page-92-2"></span>**EL ATTEN AUTO** Der Softkey *EL ATTEN AUTO* schaltet die elektronische Eichleitung ein und stellt ihre Dämpfung auf 0 dB.

> Der zulässige Einstellbereich des Referenzpegels erstreckt sich vom aktuellen Referenzpegel beim Einschalten der elektronischen Eichleitung bis 30 dB darüber. Wird ein Referenzpegel außerhalb des zulässigen 30-dB-Bereiches eingestellt, so erfolgt die Einstellung mit der mechanischen Eichleitung. Ausgehend von diesem neuen Referenz-Pegel bis 30 dB darüber erfolgt dann die Einstellung wieder mit der elektronischen Eichleitung.

Fernsteuerungsbefehl: INP:EATT:AUTO ON

Der Softkey ist nur mit Option ELECTRONIC ATTENUATOR B25 verfügbar.

<span id="page-92-4"></span>**EL ATTEN OFF** Der Softkey *EL ATTEN OFF* schaltet die elektronische Eichleitung aus.

Fernsteuerungsbefehl: INP:EATT:STAT OFF

Der Softkey ist nur mit Option ELECTRONIC ATTENUATOR B25 verfügbar.

<span id="page-92-5"></span>**RF INPUT 50** Ω **| 75** Ω Der Softkey *RF INPUT 50 Ω / 75 Ω* schaltet den Eingangsimpedanz des Gerätes zwischen 50 Ω (= Grundeinstellung) und 75 Ω.

> Die Einstellung 75 Ω ist dann zu wählen, wenn die 50-Ω–Eingangsimpedanz durch ein 75-Ω-Anpassglied vom Typ RAZ (= 25 Ω in Serie zur Eingangsimpedanz des R&S FSQs) auf die höhere Impedanz transformiert wird. Der verwendete Korrekturwert beträgt dabei 1,76 dB = 10 log (75 $\Omega$  / 50 $\Omega$ ).

Alle Pegelangaben in diesem Bedienhandbuch beziehen sich auf die Grundeinstellung (50 Ω) des Gerätes.

<span id="page-93-1"></span>Fernsteuerungsbefehl: INP: IMP 500HM

## <span id="page-93-0"></span>**4.5.5 Einstellung der Bandbreiten und der Sweepzeit – Taste BW**

Die Taste BW ruft ein Menü auf, in dem die Größen Auflösebandbreite (RBW), Videobandbreite (*VBW*) und Ablaufzeit (*SWT*) eingestellt werden, die den Frequenzablauf bestimmen. Die Parameter können abhängig vom Darstellbereich (Stopp- minus Startfrequenz) miteinander gekoppelt werden oder auch frei nach Maflgabe des Benutzers eingestellt werden. Die Einstellungen beziehen sich bei Split-Screen-Darstellung immer auf das für die Eingabe aktive Fenster.

Der R&S FSQ bietet die Auflösebandbreiten von 10 Hz bis 20 MHz in 1-, 2-, 3-, 5-, 10-Schritten an, und zusätzlich als größte Bandbreite 50 MHz.

Die Auflösebandbreiten bis 100 kHz sind durch digitale Bandfilter mit Gaußcharakteristik realisiert. Sie verhalten sich von der Dämpfungscharakteristik her wie analoge Filter, sind jedoch von der Messgeschwindigkeit her deutlich schneller als vergleichbare analoge Filter. Der Grund dafür liegt darin, dass aufgrund des genau definierten Verhaltens der Filter das Einschwingverhalten rechnerisch kompensiert werden kann.

Die Bandbreiten ab 100 kHz sind durch entkoppelte LC-Filter realisiert. Diese Filter bestehen aus 5 Kreisen.

Alternativ zu den analogen Filtern stehen FFT-Filter für die Bandbreiten zwischen 1 Hz und 30 kHz zur Verfügung. Für Bandbreiten bis ca. 30 kHz liefert der FFT-Algorithmus deutliche Vorteile in Bezug auf Messgeschwindigkeit bei sonst gleichen Einstellungen. Der Grund dafür ist, dass die notwendige Ablaufzeit für einen gegebenen Darstellbereich bei analog implementierten Filtern proportional zu (Span/RBW2) ist. Bei Verwendung des FFT-Algorithmus ist diese Zeit proportional zu (Span/RBW).

Die Videobandbreiten sind in 1-, 2-, 3-, 5-, 10-Stufen zwischen 1 Hz und 10 MHz verfügbar (bis 30MHz bei Auflösebandbreite > 10 MHz). Sie sind abhängig von der Auflösebandbreite einstellbar.

Die Videofilter dienen zur Glättung der Messkurve. Im Verhältnis zur Auflösebandbreite kleine Videobandbreiten mitteln Rauschspitzen und pulsförmige Signale aus, so dass nur der Mittelwert der Signale zur Anzeige kommt. Zur Messung von Pulssignalen ist daher eine im Verhältnis zur Auflösebandbreite große Videobandbreite empfehlenswert (VBW  $\geq$  10 x RBW), damit die Amplitude von Pulsen richtig gemessen werden kann.

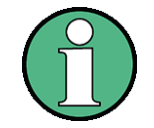

Der R&S FSQ verfügt für analoge und digitale Filter über unterschiedliche hohe ‹bersteuerungsreserven oberhalb des Referenzpegels. Aufgrund des LO-Durchschlags führt dies dazu, dass die Overload-Anzeige OVLD bei digitalen Filtern mit RBW < 100 kHz anspricht, sobald die Startfrequenz < 6 \* Auflösebandbreite gewählt wird, bei RBW = 100 kHz, sobald die Startfrequenz < 3 MHz ist.

### Betriebsart Spektrumanalyse

**BW**

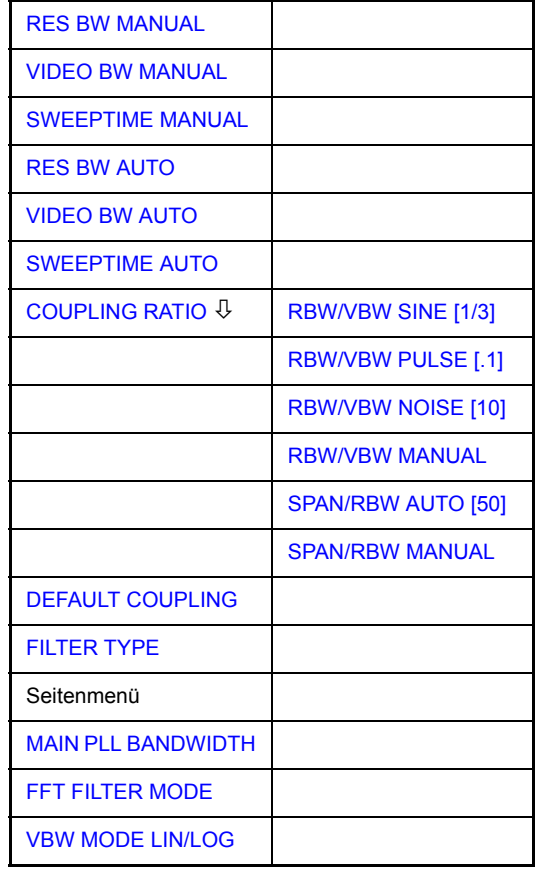

Die Taste *BW* ruft ein Menü zum Einstellen der Auflösebandbreite, Videobandbreite und Ablaufzeit und deren Kopplungen auf.

Die Kopplungen werden durch die Softkeys *... BW AUTO* hergestellt. Die Wahl der Kopplungsverh‰ltnisse erfolgt mit Softkey *COUPLING RATIO*.

Die Softkeys *... BW MANUAL* aktivieren die Eingabe des entsprechenden Parameters. Eine Kopplung mit den übrigen Parametern findet dann nicht statt.

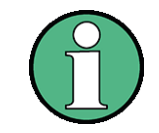

Mit den Softkeys *... BW AUTO* können die Werte für die Auflösebandbreite, die Videobandbreite und die Ablaufzeit für den Frequenzbereich (Span > 0 Hz) und den Zeitbereich (Span = 0 Hz) unabhängig voneinander eingegeben werden.

Mit den Softkeys ... BW MANUAL dagegen gelten die eingestellten Werte für Frequenz- und Zeitbereich.

<span id="page-94-0"></span>**RES BW MANUAL** Der Softkey *RES BW MANUAL* aktiviert die manuelle Eingabe der Auflösebandbreite.

Die Auflösebandbreite ist in 1, 2, 3, 5 und 10-Schritten zwischen 10 Hz und 20 MHz einstellbar. Zusätzlich ist die Bandbreite 50 MHz verfügbar. Die nominellen Werte für die Auflösebandbreiten sind die 3-dB-Bandbreiten.

Bei Verwendung der FFT-Filterung ist die untere Grenze der Bandbreite 1 Hz. Die FFT-Filterung erfolgt bis zu Bandbreiten von 30 kHz.

Bei der numerischen Eingabe wird immer auf die nächstmögliche Bandbreite gerundet, bei Drehknopf- oder UP/DOWN-Tasteneingabe wird die Bandbreite schrittweise nach unten oder oben durchgeschaltet.

Bei Filtertyp CHANNEL oder RRC erfolgt die Bandbreitenauswahl aus der Liste der verfügbaren Kanalfilter am Ende des Kapitels ("Filtertypen" auf Seite 4.26).

Bei der Eingabe scrollen die Pfeiltasten ↑ und ↓ durch diese Liste. Zur Kennzeichnung der manuellen Eingabe der Auflösebandbreite wird das Anzeigefeld mit einem grünen Sternchen (\*) versehen.

Fernsteuerungsbefehl: BAND:AUTO OFF; BAND 1MHz

<span id="page-95-0"></span>**VIDEO BW MANUAL** Der Softkey *VIDEO BW MANUAL* aktiviert die manuelle Eingabe der Videobandbreite.

> Die Video-Bandbreite ist in 1, 2, 3, 5, 10-Schritten zwischen 1 Hz und 10 MHz einstellbar.

> Bei der numerischen Eingabe wird immer auf die nächstmögliche Bandbreite gerundet, bei Drehknopf- oder UP/DOWN-Tasteneingabe wird die Bandbreite schrittweise nach unten oder oben durchgeschaltet.

> Zur Kennzeichnung der manuellen Eingabe der Videobandbreite wird das Anzeigefeld mit einem grünen Sternchen (\*) versehen.

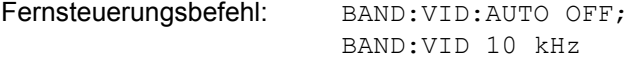

<span id="page-95-1"></span>**SWEEPTIME MANUAL** Der Softkey *SWEEPTIME MANUAL* aktiviert die manuelle Eingabe der Ablaufzeit. Gleichzeitig wird die Kopplung der Ablaufzeit aufgehoben. Andere Kopplungen (*VIDEO BW, RES BW*) bleiben nach wie vor erhalten.

> Im Frequenzbereich (Span > 0 Hz) und bei Auflösebandbreiten ab 1 kHz sind Ablaufzeiten zwischen 2,5 ms und 16000 s für Spans > 3,2 kHz zugelassen. Unterhalb von 3,2 kHz Span reduziert sich die maximal mögliche Sweepzeit auf 5 s \* Span/Hz.

> Bei Verwendung der FFT-Filter ist die Sweepzeit durch die Wahl des Darstellbereichs und der Bandbreite fest vorgegeben. Die Sweepzeit ist daher nicht veränderbar.

> In der Zeitbereichsdarstellung (Span = 0 Hz) ist der Bereich der Ablaufzeiten 1 µs bis 16000 s in Schritten von maximal 5% der Ablaufzeit w‰hlbar. Bei der numerischen Eingabe rundet der R&S FSQ immer auf die nächstmögliche Sweepzeit, bei Drehknopf- oder UP/DOWN-Tasteneingabe schaltet er die Sweepzeit schrittweise nach unten oder oben durch.

> Zur Kennzeichnung der manuellen Eingabe der Sweepzeit wird das Anzeigefeld mit eine grünen Sternchen (\*) versehen. Ist die gewählte Sweepzeit für die eingestellte Bandbreite und den Span zu klein, entstehen Pegelfehler, da die Einschwingzeit für die Auflöse- oder Videofilter nicht ausreicht.

> Der R&S FSQ meldet daher *UNCAL* im Display und kennzeichnet die Anzeige der Sweepzeit in diesem Fall mit einem roten Sternchen (\*).

Fernsteuerungsbefehl: SWE:TIME:AUTO OFF; SWE:TIME 10s

<span id="page-95-2"></span>**RES BW AUTO** Der Softkey *RES BW AUTO* koppelt die Auflösebandbreite an den eingestellten Frequenzdarstellbereich. Bei Änderung des Frequenzdarstellbereichs wird die Auflösebandbreite automatisch angepasst.

Die automatische Kopplung der Auflösebandbreite an den Frequenzdarstellbereich ist immer dann zu empfehlen, wenn man eine für das Messproblem günstige Einstellung der Auflösebandbreite im Verhältnis zum gewählten Span haben will.

Das Kopplungsverhältnis wird im Untermenü COUPLING RATIO eingestellt.

Der Softkey *RES BW AUTO* steht nur im Frequenzbereich (Span > 0 Hz) zur Verfügung. Im Zeitbereich ist der Softkey inaktiv.

Fernsteuerungsbefehl: BAND:AUTO ON

<span id="page-96-0"></span>**VIDEO BW AUTO** Der Softkey *VIDEO BW AUTO* koppelt die Videobandbreite des R&S FSQ an die Auflösebandbreite. Bei Änderung der Auflösebandbreite wird die Videobandbreite automatisch angepasst.

> Die Kopplung der Videobandbreite ist immer dann zu empfehlen, wenn bei gewählter Auflösebandbreite eine maximale Ablaufgeschwindigkeit erreicht werden soll. Kleinere Videobandbreiten erfordern aufgrund der notwendigen Einschwingzeit längere Sweepzeiten. Größere Videobandbreiten verringern den Signal-/ Rauschabstand.

Das Kopplungsverhältnis wird im Untermenü *COUPLING RATIO* eingestellt.

Die Kopplung der Video-Bandbreite an das Auflösefilter ist auch bei Zeitbereichsdarstellung (Span = 0) zugelassen.

Fernsteuerungsbefehl: BAND:VID:AUTO ON

<span id="page-96-1"></span>**SWEEPTIME AUTO** Der Softkey *SWEEPTIME AUTO* koppelt die Ablaufzeit fest an den Frequenzdarstellbereich, an die Videobandbreite (VBW) und an die Auflösebandbreite (RBW). Bei Änderung des Spans, der Auflösebandbreite oder der Videobandbreite wird die Ablaufzeit automatisch angepasst.

> Der Softkey steht nur im Frequenzbereich (Span > 0 Hz) zur Verfügung. Im Zeitbereich ist der Softkey ausgeblendet.

> Der R&S FSQ wählt immer die schnellstmögliche Ablaufzeit, bei der das Signal nicht verfälscht wird. Der maximale Pegelfehler gegenüber einer langsameren Sweepzeit ist < 0,1 dB. Wenn der zusätzliche Bandbreiten- und Pegelfehler vermieden werden soll, ist die Sweepzeit auf das Dreifache der im gekoppelten Mode angebotenen Sweepzeit einzustellen.

> Die bei Verwendung des Quasi-Peak-Detektors erforderlichen Frequenzabtastraten sind in Anhang B in CISPR 16-2-x angegeben:

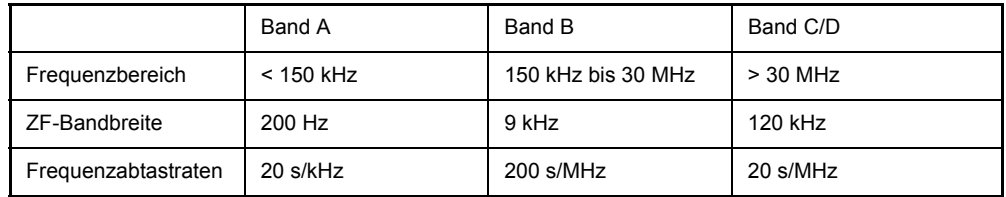

Die Funktion SWEEPTIME AUTO ist für Detektoren wie "Sample", "Max Peak" oder "Average" vorgesehen. Für Sweep-Abläufe mit dem Quasi-Peak-Detektor sollte stets eine manuelle Einstellung für die Sweep-Zeit verwendet werden.

Fernsteuerungsbefehl: SWE:TIME:AUTO ON

<span id="page-97-0"></span>**COUPLING RATIO** Der Softkey COUPLING RATIO öffnet ein Untermenü, in dem die Kopplungsverhältnisse ausgewählt werden können.

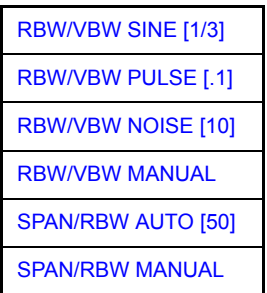

Im Grundzustand, d.h., wenn der Softkey *COUPLING RATIO* ausgeschaltet (nicht hinterlegt) ist, ist das Verhältnis von Span zu Auflösebandbreite SPAN/RBW 50 (entspricht SPAN / RBW AUTO [50]) und das Verhältnis von Auflösebandbreite zu Videobandbreite 0.33 (entspricht RBW / VBW SINE [1/3]).

Entspricht das Verh‰ltnis RBW/VBW oder Span/RBW nicht dem Default-Zustand, so wird der Softkey *COUPLING RATIO* hinterlegt dargestellt.

Die Softkeys *RBW/VBW* bzw. SPAN/RBW sind Auswahlschalter, von denen immer nur jeweils einer aktiv sein kann.

Die Auswahl eines der Softkeys *RBW / VBW...* ist nur bei der Einstellung *VBW AUTO* wirksam.

Die Auswahl eines der Softkeys *SPAN / RBW...* ist nur bei der Einstellung *RBW AUTO* wirksam.

<span id="page-97-1"></span>RBW/VBW SINE  $[1/3]$ Der Softkey *RBW/VBW SINE [1/3]* stellt das folgende Kopplungsverhältnis ein Videobandbreite =  $3 \times$  Auflösebandbreite

> Dies ist die Grundeinstellung für das Koppelverhältnis Auflösebandbreite zu Videobandbreite.

> Das Koppelverhältnis ist zu empfehlen, wenn Sinussignale gemessen werden sollen.

Fernsteuerungsbefehl: BAND:VID:RAT 3

Die Auswahl des Softkeys ist nur bei der Einstellung *VBW AUTO* wirksam.

<span id="page-97-2"></span>RBW/VBW Der Softkey *RBW/VBW PULSE [.1]* stellt folgendes Kopplungsverhältnis ein:

PULSE [.1] Videobandbreite = 10 x Auflösebandbreite oder

Videobandbreite = 10 MHz (= max VBW)

Dieses Kopplungsverhältnis ist immer dann zu empfehlen, wenn pulsförmige Signale amplitudenrichtig gemessen werden sollen. Für die Pulsformung ist hier allein das ZF-Filter maßgebend. Durch das Videofilter findet keine zusätzliche Bewertung statt.

Fernsteuerungsbefehl: BAND:VID:RAT 10

Die Auswahl des Softkeys ist nur bei der Einstellung *VBW AUTO* wirksam.

<span id="page-98-4"></span><span id="page-98-3"></span><span id="page-98-2"></span><span id="page-98-1"></span><span id="page-98-0"></span>RBW/VBW NOISE [10] Der Softkey *RBW/VBW NOISE [10]* stellt das folgende Kopplungsverhältnis ein: Videobandbreite = Auflösebandbreite/10 Damit werden im Videobereich Rauschen und pulsförmige Signale unterdrückt. Bei Rauschsignalen zeigt der R&S FSQ den Mittelwert an. Fernsteuerungsbefehl: BAND:VID:RAT 0.1 Die Auswahl des Softkeys ist nur bei der Einstellung *VBW AUTO* wirksam. RBW/VBW MANUAL Der Softkey RBW/VBW MANUAL aktiviert die Eingabe des Kopplungsverhältnisses von Auflösebandbreite zu Videobandbreite. Das Verhältnis von Auflösebandbreite zu Videobandbreite kann im Bereich von 0,001 bis 1000 eingestellt werden. Fernsteuerungsbefehl: BAND:VID:RAT 10 Die Auswahl des Softkeys ist nur bei der Einstellung *VBW AUTO* wirksam. SPAN/RBW AUTO [50] Der Softkey *SPAN/RBW AUTO [50]* stellt das folgende Kopplungsverhältnis ein: Auflösebandbreite =  $F$ requenzdarstellbereich/50 Diese Kopplung entspricht der Grundeinstellung. Fernsteuerungsbefehl: BAND:RAT 0.02 Die Auswahl des Softkeys ist nur bei der Einstellung *RBW AUTO* wirksam. SPAN/RBW MANUAL Der Softkey SPAN/RBW MANUAL aktiviert die Eingabe des Kopplungsverhältnisses von Frequenzdarstellbereich und Auflösebandbreite. Das Verhältnis von Frequenzdarstellbereich zu Auflösebandbreite kann im Bereich 1 und 10000 eingestellt werden. Fernsteuerungsbefehl: BAND:RAT 0.1 Die Auswahl des Softkeys ist nur bei der Einstellung *RBW AUTO* wirksam. **DEFAULT COUPLING** Der Softkey *DEFAULT COUPLING* stellt bei allen koppelbaren Funktionen die Grundeinstellung (AUTO) ein. Außerdem werden im Untermenü COUPLING RATIO die Verh‰ltnisse *RBW / VBW* auf *SINE [1/3]* und *SPAN/RBW* auf 50 gestellt (Grundeinstellung, Softkey *COUPLING RATIO* nicht hinterlegt). Fernsteuerungsbefehl: BAND:AUTO ON BAND:VID:AUTO ON SWE:TIME:AUTO ON

<span id="page-99-2"></span>FILTER TYPE Der Softkey FILTER TYPE öffnet die Auswahlliste für unterschiedliche Filtertypen. Zur Auswahl stehen hier im Bereich bis 30 kHz die digitalen Bandfilter mit Gaufl-Charakteristik und die Filterung mit dem FFT-Algorithmus.

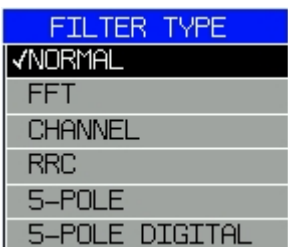

### <span id="page-99-0"></span>**4.5.5.1 Filtertypen**

### <span id="page-99-1"></span>**NORMAL (3dB):**

Die Auflösebandbreiten sind Filter mit Gauß-Charakteristik mit der eingestellten 3dB-Bandbreite und entsprechen näherungsweise der Rauschbandbreite. Für Bandbreiten bis 100 kHz werden die digitalen Bandfilter verwendet.

### **5-poliger Filter**

Die Auflösebandbreiten werden durch 5-polige Filter mit fester 3-dB-Bandbreite implementiert. Die Filter sind Annäherungen an ein Gaußfilter.

Für Bandbreiten bis 100 kHz arbeitet der digitale Bandpassfilter mit einer annähernd 5-poligen Kurve. Für Bandbreiten größer als 100 kHz verwendet er dieselben analogen 5-poligen Filter wie der normale 3-dB-Filter.

Der 5-polige Filter eignet sich besonders für Messungen an Signalen mit einer steilen Leistungsanstiegskurve oder für Gated Sweeps. Dieser Vorteil ergibt sich aus der verkürzten Gruppenlaufzeit und der kürzeren Einschwingzeit im Vergleich zu einem Gaußfilter.

Mit einem Shapefaktor von -60 dB bis -3 dB ist der Shapefaktor des Filters schlechter als bei der perfekten Gauflkurve des normalen 3-dB-Filters.

#### **5-poliger digitaler Filter**

Die Auflösebandbreiten werden durch 5-polige Filter mit fester 3-dB-Bandbreite implementiert. Die Filter sind Annäherungen an ein Gaußfilter.

Für Bandbreiten bis 5 MHz arbeitet der digitale Bandpassfilter mit einer annähernd 5-poligen Kurve. Für Bandbreiten größer als 5 MHz verwendet der R&S FSUP dieselben analogen 5-poligen Filter wie der normale 3-dB-Filter.

Diese digitalen Filter wurden für eine auf ein Minimum reduzierte Überschwingung entworfen und stellen einen Kompromiss zwischen 5-poliger und Gauflkurve dar.

Der 5-polige digitale Filter eignet sich besonders für Messungen an Signalen mit steilen Leistungsanstiegskurven. Dies ergibt sich aus der verringerten Leistungsüberschwingung des 5-poligen digitalen Filters.

So wie der 5-polige Filter hat auch der 5-polige digitale Filter eine kürzere Einschwingzeit als ein Gauflfilter, aber eine schlechtere Kurve im Vergleich zu einem Gauflfilter (-60 dB bis -3 dB Bandbreite)

Tabelle 4-1 Filtertypenmerkmale

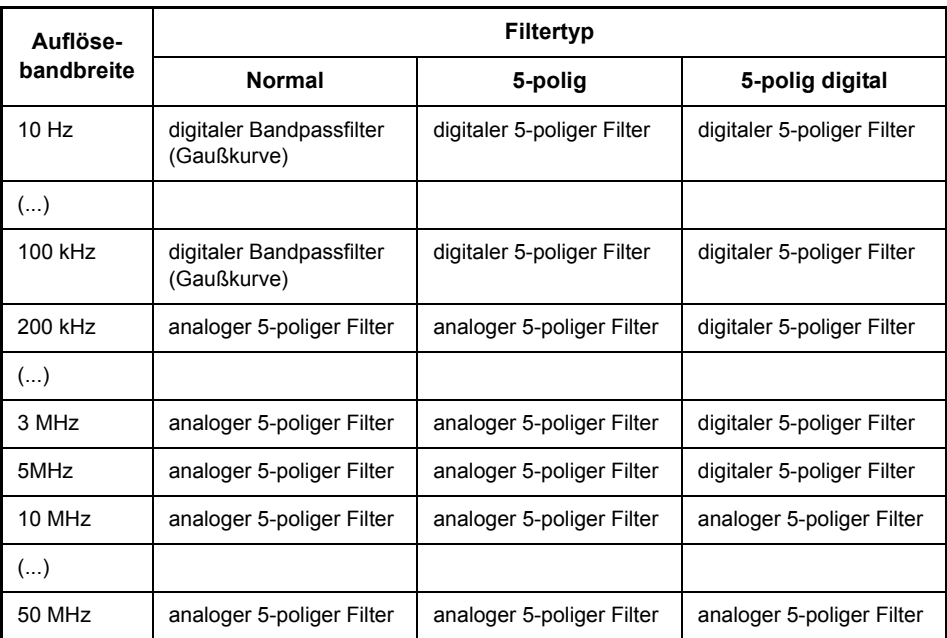

### **FFT Filter**

Eine FFT wird durchgeführt. Dazu wird das Zwischenfrequenzsignal digitalisiert und mittels FFT in den Spektralbereich transformiert.

Der Transformationsbereich hängt von der gewählten Filterbandbreite ab und liegt im Bereich von 4 kHz bis 50 kHz. Wenn der Darstellbereich (SPAN) größer als der Transformationsbereich ist, werden mehrere Transformationen durchgeführt und spektral aneinandergereiht.

Ist der Darstellbereich kleiner als der Transformationsbereich, so werden die Messergebnisse interpoliert, wenn die Anzahl der von der FFT gelieferten Messpunkte kleiner ist als die Zahl der Bildpunkte in x-Richtung (625).

Als Fensterfunktion im Zeitbereich wird ein Flattop-Fenster benutzt, um hohe Amplitudengenauigkeit bei guter Selektion zu erzielen.

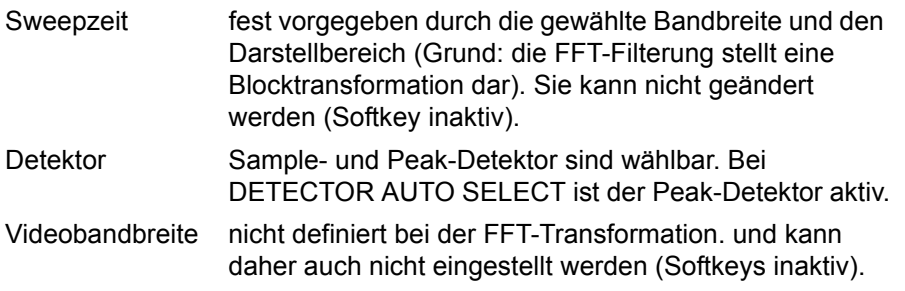

Mit den FFT-Filtern lässt sich ein deutlicher Geschwindigkeitsvorteil gegenüber Bandfiltern erzielen. Zum Beispiel reduziert sich bei 50 kHz Darstellbereich und 100 Hz Bandbreite die Sweepzeit von 5 s auf 40 ms. Die FFT-Filterung ist sehr gut für stationäre Signale (Sinussignale oder zeitkontinuierlich modulierte Signale) verwendbar. Für Burst-Signale (TDMA) oder Pulssignale sind die herkömmlichen Bandfilter vorzuziehen.

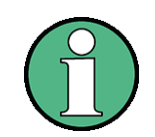

Bei aktiven FFT-Filtern (RBW ≤ 30 kHz) wird statt der Sweepzeit (SWT) die Datenerfassungszeit (Acquisition Time AQT) im Sweepzeitfeld dargestellt.

Die FFT ist eine Blocktransformation und das Messergebnis hängt von der zeitlichen Lage des zu transformierenden Datensatzes zum Burst oder Pulssignal ab. Daher wird die 'Gated Sweep' Messung für TDMA-Signale bei Verwendung der FFT-Filter nicht angeboten.

Zusätzlich stehen ab Firmware Version 1.10 eine Reihe von besonders steilflankigen Kanalfiltern zur Leistungsmessung zur Verfügung.

### **Channel**

I

Zusätzlich sind mehrere Kanalfilter für besonders steile Flanken für Leistungsmessungen verfügbar.

Die angegebene Filterbandbreite beschreibt die 3-dB-Bandbreite.

Wenn Sie ein Kanalfilter auswählen, ist die automatische Kopplung von Auflösebandbreite und Darstellbreite nicht verfügbar.

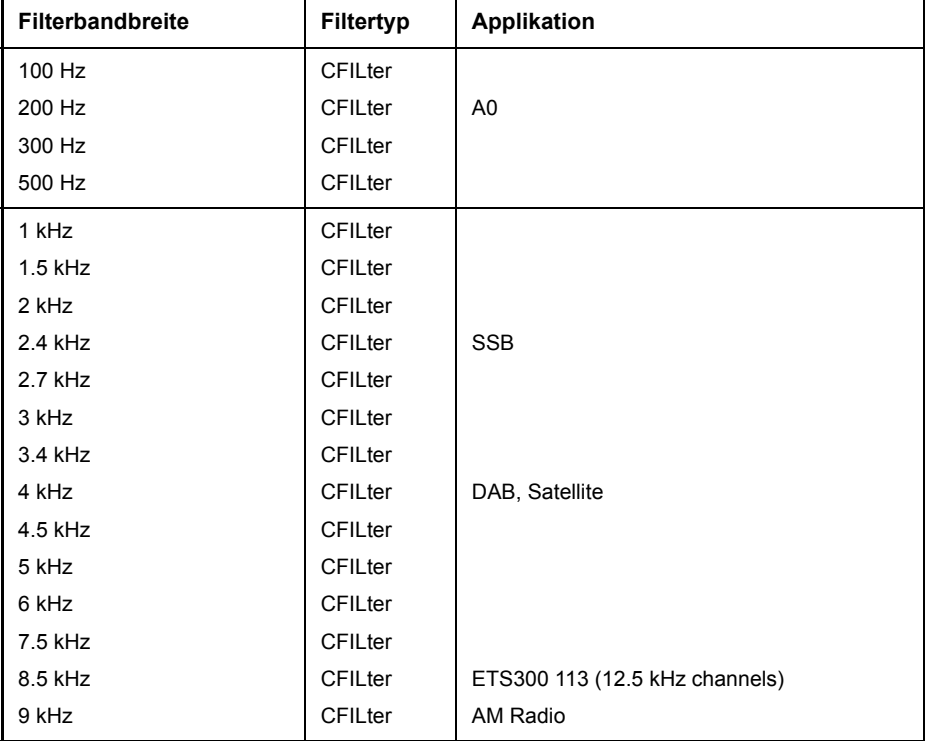

Die Tabelle unten enthält eine Liste der verfügbaren Kanalfilter.

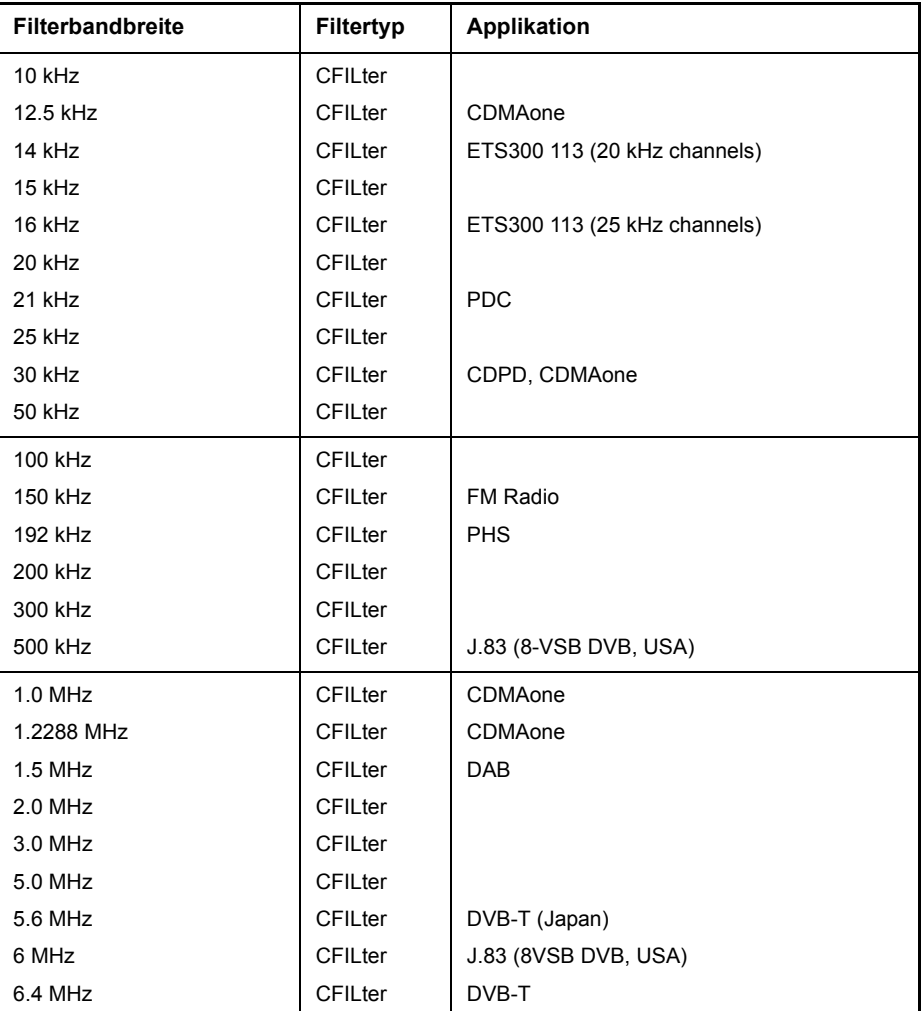

## **RRC Filter**

Es sind Filter mit Root-Raised-Cosine-Merkmal (RRC) für Leistungsmessungen verfügbar.

Die angegebene Filterbandbreite ist die 3 dB Bandbreite. Der angegebene Roll-Off Faktor (Alpha) ist fest.

Wenn Sie ein RRC-Filter auswählen, ist die automatische Kopplung von Auflösebandbreite und Darstellbreite nicht verfügbar.

Die Tabelle unten enthält eine Liste der verfügbaren Kanalfilter.

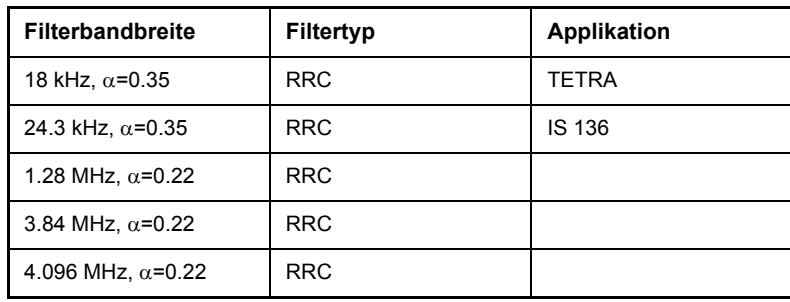

Fernsteuerungsbefehl: SENS:BAND:RES:TYPE NORM | FFT | CFIL | RRC | P5 | P5D

<span id="page-103-0"></span>**MAIN PLL BANDWIDTH** Der Softkey *MAIN PLL BANDWIDTH* definiert die Bandbreite der Haupt-PLL des Analysator-Synthesizers und beeinflusst damit das Phasenrauschen des Analysators. Die Einstellung ist in 3 Stufen (High / Medium / Low) möglich; bei Auswahl AUTO erfolgt die Einstellung automatisch (default).

Fernsteuerungsbefehl: BAND:PLL AUTO

<span id="page-103-2"></span>**FFT FILTER MODE** Der Softkey *FFT FILTER MODE* unterscheidet unter den folgenden drei Optionen für FFT-Filter

- WIDE: Die FFT-Filter mit dem größeren partiellen Span (diese FFT-Filter können mit einer Analyse mehr Frequenzspan abdecken) werden immer benutzt.
- AUTO: Die Firmware entscheidet, zwischen WIDE oder NARROW, um bei der Messung die beste Leistung zu erzielen.
- NARROW: Die FFT-Filter mit dem kleineren partiellen Span werden benutzt. Dies erlaubt Messungen mit reduziertem Bezugspegel in der Nähe eines Trägers aufgrund eines schmaleren analogen Vorfilters.

Fernsteuerungsbefehl: SENS:BWID:FFT WIDE | AUTO | NARR

<span id="page-103-1"></span>**VBW MODE LIN/LOG** Der Softkey *VBW MODE LIN/LOG* bestimmt die Position des Videofilters im Signalpfad für Auflösebandbreiten  $\leq 100$  kHz:

- Bei Auswahl LINear wird das Videofilter vor den Logarithmierverstärker geschaltet (default).
- Bei Auswahl LOGarithmic wird das Videofilter hinter den Logarithmierverstärker geschaltet.

Der wesentliche Unterschied zwischen den beiden Betriebsarten besteht im Einschwingverhalten an fallenden Signalflanken:

Bei Auswahl LINear wird die abfallende Signalflanke "flacher" als bei Auswahl LOGarithmic.

Die Ursache dafür liegt in der Umrechnung von linearer Leistung in logarithmische Pegeleinheiten: eine Verringerung der linearen Leistung um 50 % führt lediglich zu einer Verringerung des logarithmischen Signalpegels um 3 dB.

Dies ist wichtig für EMI-Messungen oberhalb von 1 GHz. Unterhalb von 1 GHz definiert CISPR 16-1-1 nur den linearen Mittelwert-Detektor. Oberhalb von 1 GHz können sowohl der lineare als auch der logarithmische Mittelwert-Detektor in den Produkt-Standards spezifiziert werden. Einige Standards (z.B. ANSI C63.4:2000) erfordern den linearen Mittelwert-Detektor, w‰hrend Messungen an Mikrowellenherden mit dem logarithmischen Mittelwert-Detektor duchgeführt werden können. CISPR 11 spezifiziert gewichtete Messungen mit einer VBW von 10 Hz.

[Bild 4.2](#page-104-2) zeigt das Ansprechverhalten des linearen und des logarithmischen Mittelwert-Detektors für pulsmodulierte Signale.

**SWEEP**

#### Betriebsart Spektrumanalyse

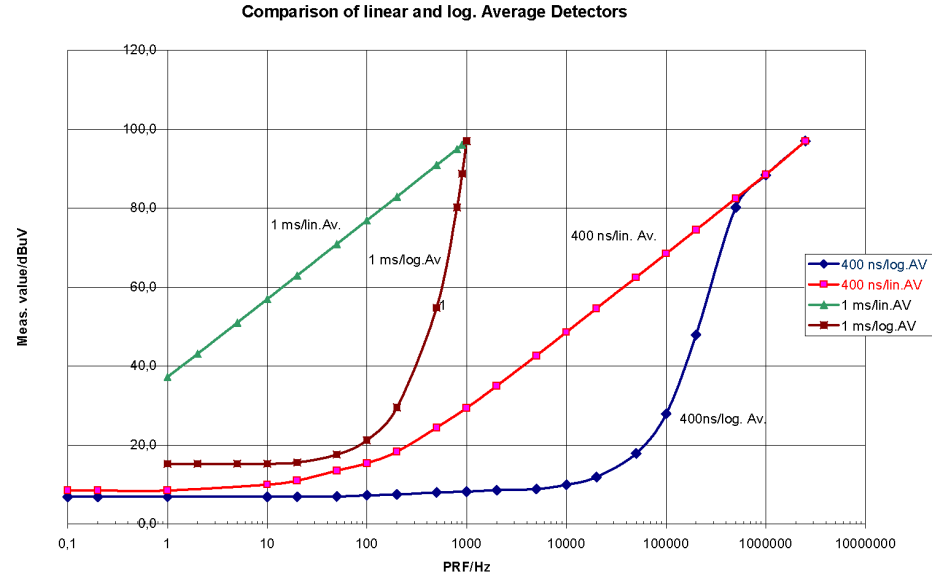

<span id="page-104-2"></span>*Bild 4.2 Ansprechverhalten des linearen und des logarithmischen Mittelwert-Detektors als*  Funktion der Pulswiederholfrequenz (PRF) für pulsmodulierte Signale mit Impulsdauern von 400 ns und 1 ms. Die Auflösungsbandbreite ist 1 MHz.

<span id="page-104-1"></span>Fernsteuerungsbefehl: BAND:VID:TYPE LIN

## <span id="page-104-0"></span>**4.5.6 Einstellen des Sweeps - Taste SWEEP**

Mit der Taste SWEEP wird die Art des Frequenzablaufs festgelegt und öffnet das Softkey-Menü *SWEEP*. Im Split-Screen-Modus gelten die Eingaben für das jeweils aktive Messfenster.

Die Softkeys *CONTINUOUS SWEEP*, *SINGLE SWEEP* und *SGL SWEEP DISP* OFF sind Auswahlschalter und schließen sich gegenseitig aus.

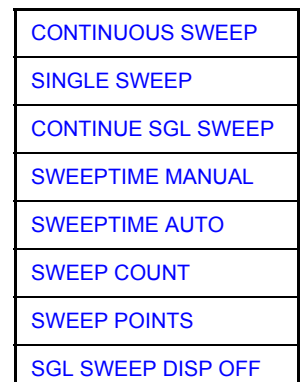

<span id="page-104-3"></span>**CONTINUOUS SWEEP** Der Softkey CONTINUOUS SWEEP stellt die kontinuierliche Sweepauslösung ein. D.h., der Frequenzablauf findet kontinuierlich nach Maßgabe der Triggereinstellung statt.

> Bei Split-Screen-Darstellung und unterschiedlichen Einstellungen in beiden Messfenstern wird erst in Screen A und dann in Screen B gesweept. Nach Drücken des Softkeys wird der Sweep grundsätzlich neu gestartet.

*CONTINUOUS SWEEP* ist die Grundeinstellung des R&S FSQ*.*

Fernsteuerungsbefehl: INIT:CONT ON

<span id="page-105-0"></span>**SINGLE SWEEP** Der Softkey *SINGLE SWEEP* startet einen n-maligen Frequenzdurchlauf nach Eintreffen des Trigger-Ereignisses. Die Anzahl der Sweepdurchläufe wird mit Softkey *SWEEP COUNT* festgelegt.

> In Split-Screen-Darstellung werden die Frequenzbereiche beider Fenster nacheinander durchlaufen.

> Wird eine Messkurve mit *TRACE AVERAGE* oder *MAXHOLD* aufgenommen, so gibt der mittels Softkey *SWEEP COUNT* eingestellte Wert die Anzahl der Messdurchläufe vor. Beim Wert 0 wird ein Sweep durchgeführt.

Fernsteuerungsbefehl: INIT:CONT OFF

<span id="page-105-1"></span>**CONTINUE SGL SWEEP** Der Softkey *CONTINUE SGL SWEEP* wiederholt die unter *SWEEP COUNT* eingestellte Anzahl von Messdurchläufen. Man muss mit einem Sweep Count >1 messen, ansonsten löscht der R&S FSQ die Messkurve, bevor er den Sweep fortsetzt.

> Interessant ist dies vor allem bei Verwendung der Funktionen *TRACE AVERAGE* und *MAXHOLD*, wenn bereits aufgenommene Messwerte bei der Mittelung / Maximumbildung berücksichtigt werden sollen.

> Ist *SGL SWEEP DISP OFF* aktiv, so wird auch bei der Wiederholung der Messdurchläufe der Bildschirm abgeschaltet.

Fernsteuerungsbefehl: INIT:CONM

<span id="page-105-2"></span>**SWEEPTIME MANUAL** Der Softkey *SWEEPTIME MANUAL* aktiviert die manuelle Eingabe der Ablaufzeit (siehe auch Menü BW).

Fernsteuerungsbefehl: SWE:TIME 10s

<span id="page-105-3"></span>**SWEEPTIME AUTO** Der Softkey *SWEEPTIME AUTO* aktiviert die automatische Wahl der Ablaufzeit abhängig von der Bandbreite der Auflöse- und Videofilter (siehe auch Menü BW).

Fernsteuerungsbefehl: SWE:TIME:AUTO ON

<span id="page-105-4"></span>**SWEEP COUNT** Der Softkey *SWEEP COUNT* aktiviert die Eingabe der Anzahl der Sweeps, die der R&S FSQ nach dem Start eines Single Sweeps durchführt. Wenn Trace Average, Max Hold oder Min Hold eingeschaltet ist, liegt damit zugleich die Anzahl der Mittelungen oder der Maximalwertbildungen fest.

#### **Beispiel**

[**TRACE1**: *MAX HOLD*] [**SWEEP**: *SWEEP COUNT*: {10} **ENTER**] [*SINGLE SWEEP*]

Der R&S FSQ führt über 10 Sweeps die Max-Hold-Funktion aus.

Der zulässige Wertebereich für den Sweep Count ist 0 bis 32767. Bei Sweep Count = 0 oder 1 wird ein Sweep durchgeführt. Bei Trace-Mittelung (Average) führt der R&S FSQ bei Sweep Count = 0 im Continuous Sweep die gleitende Mittelung über 10 Sweeps durch, bei Sweep Count = 1 findet keine Mittelung statt.

Der Sweep Count ist für alle Messkurven in einem Diagramm gültig.

<span id="page-106-2"></span>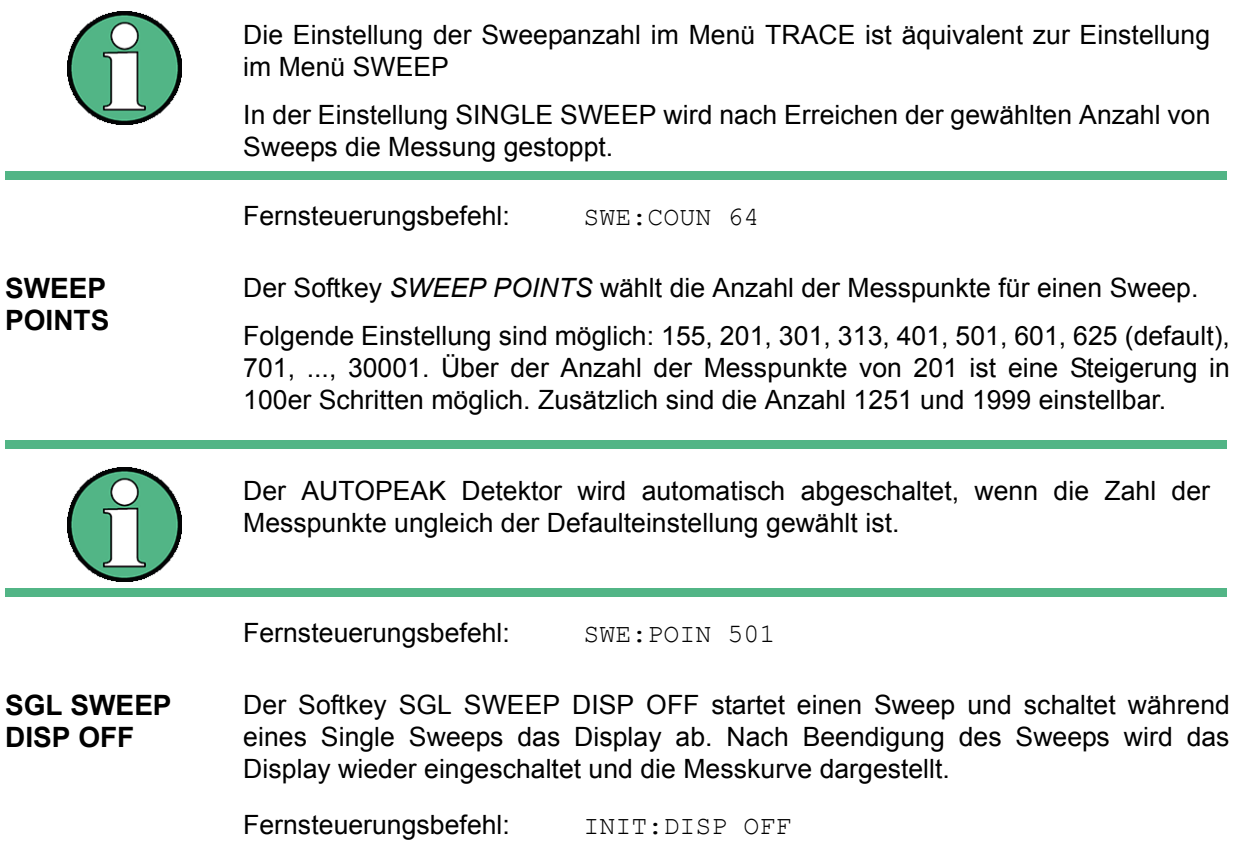

## <span id="page-106-3"></span><span id="page-106-0"></span>**4.5.7 Triggern des Sweeps- Taste TRIG**

<span id="page-106-1"></span>Die Taste *TRIG* öffnet ein Menü zum Einstellen der verschiedenen Triggerquellen, zur Auswahl der Polarität des Triggers und zum Einstellen der externen Gate-Funktion. Der aktive Trigger-Modus wird durch Hinterlegung des entsprechenden Softkeys angezeigt.

Für den Video-Trigger kann zusätzlich eine Triggerschwelle eingegeben werden, die durch eine horizontale Trigger-Linie im Diagramm gekennzeichnet wird.

Als Hinweis, dass ein von *FREE RUN* verschiedener Trigger-Modus eingestellt ist, wird am Bildschirm das Enhancement-Label **TRG** angezeigt. Wenn zwei Fenster angezeigt werden, steht TRG neben dem zugehörigen Fenster.

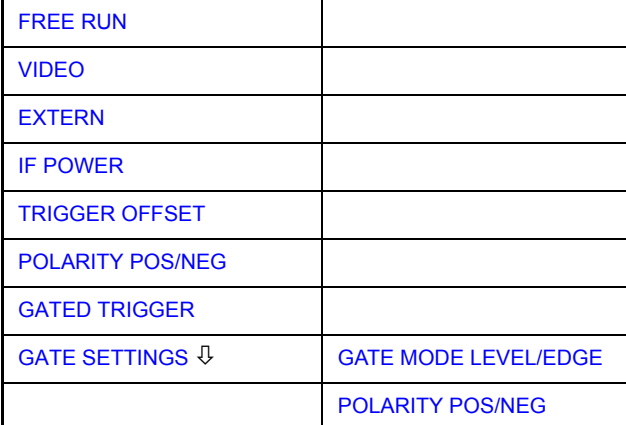

**TRIG**

#### Betriebsart Spektrumanalyse

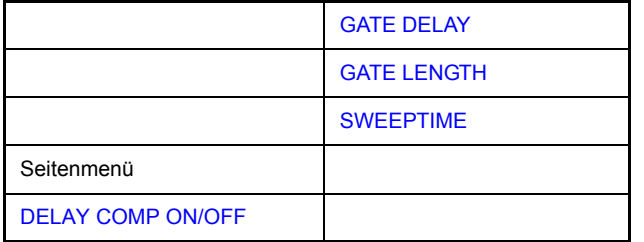

<span id="page-107-0"></span>**FREE RUN** Der Softkey *FREE RUN* aktiviert den freilaufenden Messablauf, d.h. es erfolgt keine explizite Triggerung des Messanfangs. Nach einer abgelaufenen Messung wird sofort eine neue gestartet.

*FREE RUN* ist die Grundeinstellung des R&S FSQ.

Fernsteuerungsbefehl: TRIG: SOUR IMM

<span id="page-107-1"></span>**VIDEO** Der Softkey *VIDEO* aktiviert die Triggerung durch die Anzeigespannung.

Bei Videotriggerung wird eine horizontale Trigger-Linie ins Diagramm eingeblendet. Mit ihr kann die Triggerschwelle zwischen 0% und 100% der Diagrammhöhe eingestellt werden.

Fernsteuerungsbefehl: TRIG:SOUR VID TRIG:LEV:VID 50 PCT

<span id="page-107-2"></span>**EXTERN** Der Softkey *EXTERN* aktiviert die Triggerung durch ein TTL-Signal an der Eingangsbuchse *EXT TRIGGER/GATE* an der Geräterückwand.

> Der externe Triggerpegel kann im Bereich von 0,5 V bis 3,5 V abgeglichen werden. Der Default-Wert ist 1,4 V.

Fernsteuer

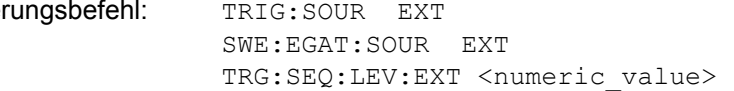

<span id="page-107-3"></span>**IF POWER** Der Softkey *IF POWER* aktiviert die Triggerung der Messung durch Signale, die sich außerhalb des Messkanals befinden.

> Der R&S FSQ verwendet dazu einen Pegeldetektor auf der zweiten Zwischenfrequenz. Dessen Schwelle ist wählbar zwischen -50 dBm und -10 dBm am Eingangsmischer. Der resultierende Triggerpegel am HF-EIngang wird mit der folgenden Formel berechnet:

MixerLevel<sub>min</sub> + RFAtt – PreampGain  $\leq$  InputSignal  $\leq$  MixerLevel<sub>max</sub> + RFAtt – PreampGain

Die Bandbreite auf der Zwischenfrequenz beträgt 50 MHz. Die Triggerung erfolgt dann, wenn in einem 25-MHz-Bereich um die eingestellte Frequenz (= Startfrequenz im Frequenzsweep) die Triggerschwelle überschritten wird.

Damit ist die Messung von Störaussendungen (Spurious Emissions) z.B. bei gepulsten Trägern möglich, auch wenn der Träger selbst nicht im Frequenzdarstellbereich liegt.

Fernsteuerungsbefehl: TRIG: SOUR IFP SWE:EGAT:SOUR IFP
#### **TRIGGER OFFSET** Der Softkey *TRIGGER OFFSET* aktiviert die Eingabe einer Zeitverschiebung zwischen dem Triggersignal und dem Start des Sweeps.

Die Triggerung wird um die eingegebene Zeit gegenüber dem Triggersignal verzögert (Eingabewert > 0) oder vorgezogen (Eingabewert < 0). Die Zeit kann in Vielfachen von 125 ns im Wertebereich -100 s bis 100 s eingegeben werden (Default 0 s).

Ein negativer Offset (Pre-Trigger) kann nur im Zeitbereich (SPAN = 0 Hz) eingestellt werden, sofern dort GATED TRIGGER nicht aktiv ist.

Der maximale Einstellbereich und die maximale Auflösung sind durch die eingestellte Ablaufzeit (SWEEP TIME) begrenzt: max. Einstellbereich = -499/500 x SWEEP TIME max. Auflösung = SWEEP TIME/500.

Eine negative Delay-Zeit kann auch nicht eingestellt werden, wenn der RMS- oder Average-Detektor eingeschaltet ist.

Durch das gemeinsame Eingangssignal für Trigger und Gate bei Auswahl EXTERN bzw. IF POWER wirken sich Veränderungen des Gate-Delays auch gleichermaßen auf die Triggerverzˆgerung (*TRIGGER OFFSET*) aus.

Fernsteuerungsbefehl: TRIG:HOLD 10US

**POLARITY POS/NEG** Der Softkey POLARITY POS/NEG legt die Polarität der Triggerflanke fest.

Der Messablauf startet nach einer positiven oder negativen Flanke des Triggersignals. Die gültige Einstellung ist entsprechend hinterlegt.

Die Einstellung ist für alle Triggerarten außer für FREE RUN gültig; im Gate-Betrieb gilt sie auch für die Gate-Polarität.

Die Grundeinstellung ist *POLARITY POS.*

Fernsteuerungsbefehl: TRIG:SLOP POS

Bei Sweepbetrieb mit einem Gate kann durch Anhalten der Messung bei inaktivem Gate-Signal das Spektrum gepulster HF-Träger dargestellt werden, ohne dass Frequenzanteile der Ein- und Ausschaltvorgänge überlagert werden. Analog kann auch das Spektrum bei inaktivem Träger untersucht werden. Der Sweepablauf kann von einem externen Gate oder vom internen Power Trigger gesteuert werden.

## Betriebsart Spektrumanalyse

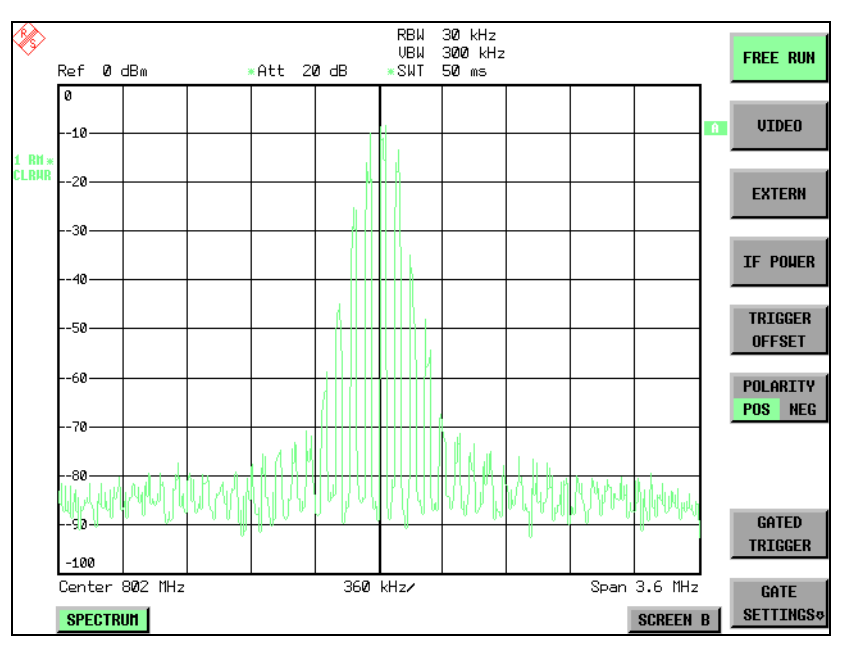

*Bild 4.3 Gepulstes Signal GATE OFF*

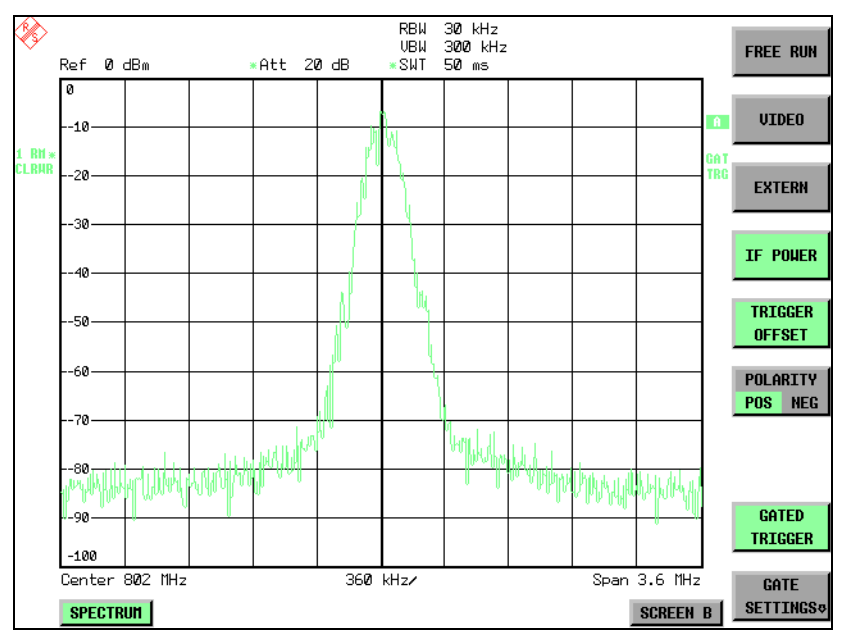

*Bild 4.4 TDMA- Signal mit GATE ON*

Die Betriebsart Gated Sweep wird mit dem Softkey *GATED TRIGGER* aktiviert. Die Einstellungen zur Betriebsart erfolgen im Untermenü GATE SETTINGS.

**GATED**  Der Softkey *GATED TRIGGER* schaltet den Sweepbetrieb mit Gate ein bzw. aus.

**TRIGGER**

Bei eingeschaltetem Gate steuert ein an der Rückwandbuchse EXT TRIGGER/ *GATE* angelegtes Gate-Signal oder der interne ZF-Leistungsdetektor den Frequenzablauf des R&S FSQ. Die Auswahl erfolgt dabei für Trigger und Gate gemeinsam über die Softkeys **EXTERN** und IF POWER.

Die L‰nge des Gatesignals legt fest, wann der Sweep unterbrochen wird. Zu unterscheiden ist dabei zwischen flankengetriggerter und pegelgetriggerter Betriebsart: Bei Flankentriggerung kann die Gate-L‰nge mit dem Softkey *GATE* LENGTH eingestellt werden, bei Pegeltriggerung wird die Gate-Länge von der Länge des Gate-Signals selbst bestimmt.

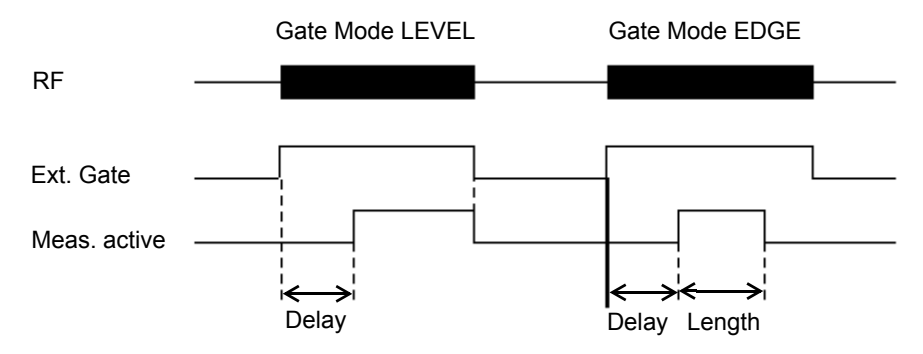

*Bild 4.5 Zusammenwirken der Parameter GATE MODE, GATE DELAY und GATE LENGTH* 

Der Softkey erfordert die Trigger-Modi *EXTERN* oder *IF POWER.* Ist ein anderer Modus eingeschaltet, so wird automatisch IF POWER ausgewählt.

Der Gated Sweep Betrieb ist auch im Zeitbereich möglich. Damit können z.B. bei Burst-Signalen Pegelabhängigkeiten einzelner Slots auch über der Zeit dargestellt werden.

Als Hinweis, dass ein Gate zur Messung benutzt wird, wird am Bildschirm das Enhancement Label **GAT** dargestellt. Das Label erscheint rechts neben dem Fenster, für das das Gate konfiguriert ist.

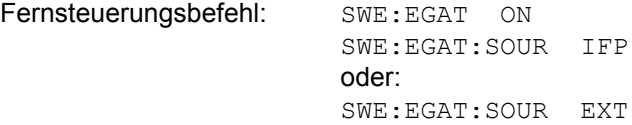

## **GATE SETTINGS**

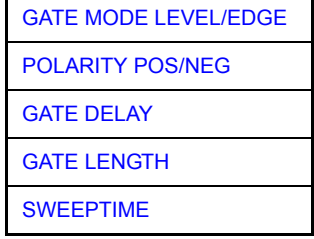

Der Softkey *GATE SETTINGS* ruft ein Untermenü auf für alle Einstellungen, die für den Gated Sweep notwendig sind.

Gleichzeitig werden auf der Mittenfrequenz in den Zeitbereich (Span = 0) umgeschaltet und die Zeiten *GATE DELAY* und *GATE LENGTH* durch vertikale Zeitlinien dargestellt. Dadurch ist die Einstellung der erforderlichen Gate-Zeiten problemlos möglich.

Um Gate Delay und Gate Length möglichst exakt einstellen zu können, kann die x-Achse mit dem Softkey SWEEPTIME so verändert werden, dass der interessierende Signalbereich (z. B. ein voller Burst) dargestellt wird.

Danach können mit *GATE DELAY* und *GATE LENGTH* der Abtastzeitpunkt und die Abtastdauer so eingestellt werden, dass der gewünschte Ausschnitt des Signals im Spektralbereich erfasst wird.

POS/NEG

Bei Verlassen des Untermenüs wird in den Frequenzbereich zurückgekehrt, sofern dieser vorher aktiv war. Der ursprüngliche Darstellbereich wird wieder hergestellt, so dass die gewünschte Messung nun mit exakt eingestelltem Gate durchgeführt werden kann.

Fernsteuerungsbefehl:

<span id="page-111-0"></span>GATE MODE LEVEL/EDGE Der Softkey *GATE MODE LEVEL/EDGE* stellt die Art der Triggerung ein. Der Sweepbetrieb *GATE* ist sowohl pegel- als auch flankengetriggert möglich.

> Bei Pegeltriggerung wird der Softkey *GATE LENGTH* deaktiviert und kann nicht bedient werden.

Fernsteuerungsbefehl: SWE:EGAT:TYPE EDGE

<span id="page-111-1"></span>POLARITY Der Softkey POLARITY POS/NEG steuert die Polarität der Triggerquelle.

> Bei Pegeltriggerung wird bei der Einstellung *POLARITY POS* und dem logischen Signal '0' der Sweep angehalten, bei '1' wird der Sweep nach Ablauf der Verzögerungszeit *GATE DELAY* wieder fortgesetzt.

Bei Flankentriggerung wird der Sweep beim Wechsel von '0' auf '1' nach einer Verzögerung (*GATE DELAY*) für die Dauer von *GATE LENGTH* fortgesetzt.

Die Veränderung der Polarität bewirkt automatisch das Umschalten der Polarität der Triggerflanke (Softkey POLARITY im übergeordneten Menü).

Fernsteuerungsbefehl: SWE:EGAT:POL POS

<span id="page-111-2"></span>GATE DELAY Der Softkey GATE DELAY aktiviert die Eingabe der Verzögerungszeit zwischen dem Gate-Signal und der Fortsetzung des Sweeps.

> Damit können z. B. Verzögerungen zwischen dem Gate-Signal und Stabilisierung eines HF-Trägers berücksichtigt werden.

> Für das Gate-Delay sind Werte zwischen 125 ns und 100 s einstellbar. Die Position des Delay-Zeitpunkts in bezug auf die Messkurve wird durch die Zeitlinie **GD** gekennzeichnet.

> Durch das gemeinsame Eingangssignal für Trigger und Gate bei Auswahl EXTERN bzw. IF POWER wirken sich Veränderungen des Gate-Delays auch gleichermaßen auf die Trigger-Verzˆgerung (*TRIGGER OFFSET*) aus.

Fernsteuerungsbefehl: SWE:EGAT:HOLD 1US

<span id="page-111-3"></span>GATE LENGTH Der Softkey *GATE LENGTH* aktiviert bei Flankentriggerung die Eingabe des Zeitintervalls, in dem der R&S FSQ sweept.

> Für die Gate-Länge sind Werte zwischen 125 ns und 100 s einstellbar. Die Gate-L‰nge bezogen auf die Messkurve wird durch die Zeitlinie **GL** gekennzeichnet.

> Der Softkey steht nur bei der Einstellung *GATE MODE EDGE* (Flankentriggerung) zur Verfügung.

Fernsteuerungsbefehl: SWE:EGAT:LENG 100US

<span id="page-112-0"></span>SWEEPTIME Der Softkey SWEEPTIME erlaubt die Veränderung Zeitachse, um eine höhere Auflösung für die Positionierung von Gate-Delay und Gate-Length zu erhalten.

> Zu diesem Zweck wird die Sweepzeit temporär verändert, wobei beim Verlassen des Menüs der ursprüngliche Wert wiederhergestellt wird.

Fernsteuerungsbefehl:

## **Messbeispiel**

Das Modulationsspektrum eines GSM-900-Signals soll mit der Gated Sweep-Funktion gemessen werden. Das Signal wird vom Signalgenerstor erzeugt. Dessen HF-Ausgang ist direkt mit dem HF-Eingang des R&S FSQ verbunden.

#### **Einstellungen am Signalgenerator:**

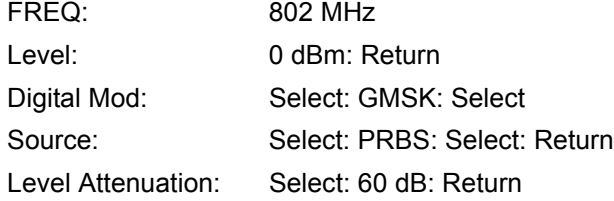

Der Signalgenerator liefert ein GMSK-moduliertes TDMA-Signal (GSM).

#### **Bediensequenz am R&S FSQ:**

Notation:

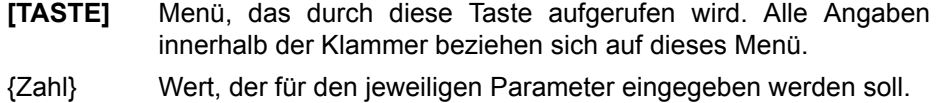

*SOFTKEY* Softkey, mit dem eine Auswahl erfolgt oder ein Wert eingegeben wird.

## [**PRESET**]

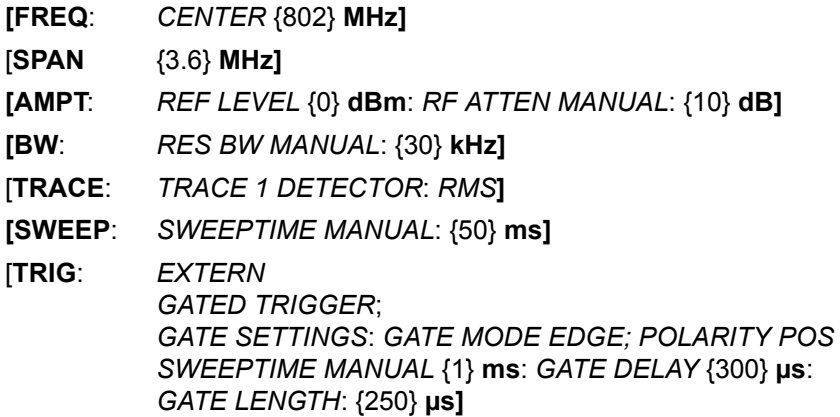

Das folgende Bild zeigt die Bildschirmdarstellung zur Einstellung der Gate-Parameter. Die senkrechten Linien für die Gate-Verzögerung (GD) und die Gate-Dauer (GL) können durch Zifferneingabe oder mit dem Drehknopf an das Burstsignal angepasst werden.

#### Betriebsart Spektrumanalyse

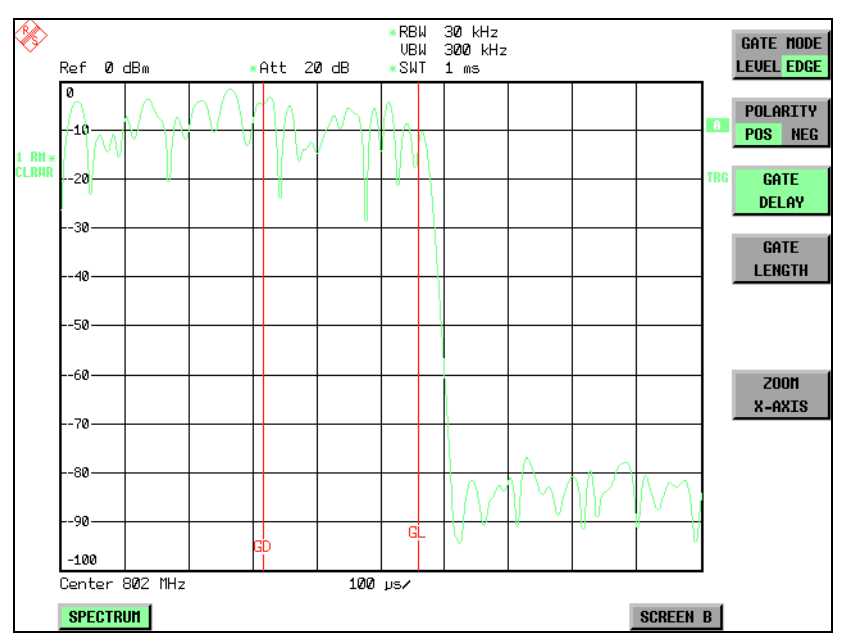

*Bild 4.6 Einstellung der Zeiten GATE DELAY und GATE LENGTH im Zeitbereich mit Hilfe der Linien GD und GL* 

Bei Verlassen des Menüs *GATE SETTINGS* schaltet der R&S R&S FSQ wieder auf die vorherige Darstellung um.

<span id="page-113-0"></span>**DELAY COMP ON/OFF** Der Softkey *DELAY COMP ON/OFF* aktiviert die Gruppenlaufzeitkompensation für die Auflösefilter bei aktivem externem Trigger und IF POWER-Trigger. Bei aktiver Gruppenlaufzeitkompensation werden die steigenden Flanken von gebursteten Signalen durch das Umschalten der Auflösebandbreite nicht beeinflusst.

Der Default ist *OFF*.

Fernsteuerungsbefehl: TRIG:HOLD:ADJ:AUTO ON|OFF

## **4.5.8 Auswahl und Einstellung der Messkurven - Taste TRACE**

Der R&S FSQ kann drei verschiedene Messkurven (Traces) gleichzeitig in einem Diagramm darstellen. Eine Messkurve besteht aus maximal 625 Pixeln in horizontaler Richtung (Frequenz- oder Zeitachse). Wenn mehr Messwerte anfallen als Pixel zur Verfügung stehen, werden mehrere Messwerte zu einem Pixel zusammengefasst.

Die Auswahl der Messkurven erfolgt mit dem Softkey *SELECT TRACE* im Menü der Taste *TRACE.*

Die Messkurven können einzeln für eine Messung eingeschaltet oder nach erfolgter Messung eingefroren werden. Nicht eingeschaltete Messkurven werden nicht dargestellt.

Für die einzelnen Messkurven ist die Art der Darstellung wählbar. Sie können bei jedem Messdurchlauf neu geschrieben werden (CLEAR/WRITE-Modus), über mehrere Messdurchläufe gemittelt werden (AVERAGE-Modus) oder es kann der Maximal- oder Minimalwert aus mehreren Messdurchläufen dargestellt werden (MAX HOLD bzw. MIN HOLD).

Für die verschiedenen Messkurven sind individuell Detektoren wählbar. Der Autopeak-Detektor stellt den Maximalwert und den Minimalwert, verbunden durch eine senkrechte Gerade, dar. Der Max Peak-Detektor und Min Peak-Detektor stellen den Maximalwert bzw. Minimalwert des Pegels innerhalb eines Pixels dar. Der Sample-Detektor stellt den Augenblickswert des Pegels an einem Pixel dar. Der RMS-Detektor stellt die Leistung (Effektivwert) innerhalb eines Pixels dar, der Average-Detektor stellt den Mittelwert dar.

# **4.5.9 Auswahl der Messkurven-Funktion**

Die Messkurven-Funktionen sind unterteilt in

- Darstellart der Messkurve (CLEAR/WRITE, VIEW und BLANK)
- Bewertung der Messkurve als ganzes (AVERAGE, MAX HOLD und MIN HOLD)
- Bewertung der einzelnen Pixel einer Messkurve mit Hilfe von Detektoren

Die Taste *TRACE* öffnet ein Menü, das die Einstellungen für die gewählte Messkurve anbietet.

In diesem Menü wird festgelegt, wie die Messdaten im Frequenz- oder Zeitbereich auf die 625 darstellbaren Punkte am Display abgebildet werden. Dabei kann jede Kurve beim Start der Messung neu oder aufbauend auf den vorherigen dargestellt werden.

Messkurven können angezeigt, ausgeblendet und kopiert werden. Mit Hilfe mathematischer Funktionen können die Kurven korrigiert werden.

Der Messdetektor für die einzelnen Darstellungsformen kann gezielt gewählt oder durch den R&S FSQ automatisch eingestellt werden.

Im Grundzustand ist die Messkurve 1 im Überschreibmodus (CLEAR / WRITE) eingeschaltet, die übrigen Messkurven 2 bis 3 sind ausgeschaltet (*BLANK*).

Die Softkeys *CLEAR/WRITE, MAX HOLD, MIN HOLD, AVERAGE, VIEW* und *BLANK* sind Auswahlschalter, von denen immer nur jeweils einer aktiv sein kann.

#### **TRACE**

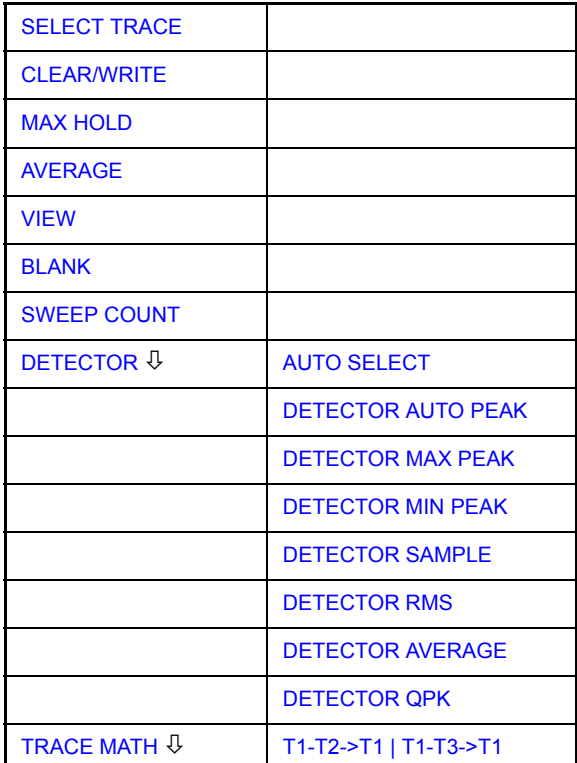

#### Betriebsart Spektrumanalyse

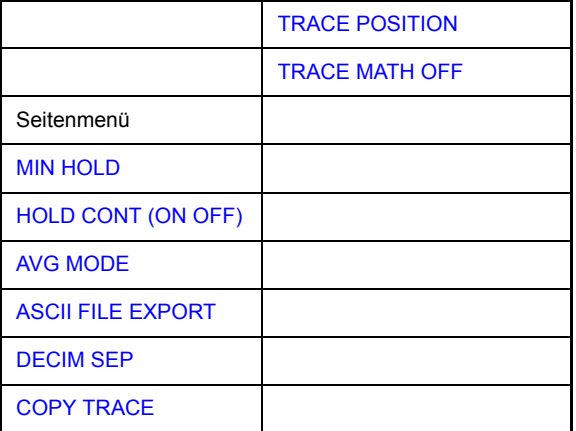

<span id="page-115-0"></span>**SELECT TRACE**  Der Softkey *SELECT TRACE* aktiviert die numerische Auswahl der aktiven Messkurve (1, 2 oder 3).

> Fernsteuerungsbefehl: -- (Auswahl erfolgt durch numerisches Suffix bei :TRACe)

<span id="page-115-1"></span>**CLEAR/WRITE** Der Softkey *CLEAR/WRITE* aktiviert den Überschreibmodus für die aufgenommenen Messwerte, d.h. die Messkurve wird bei jedem Sweep-Durchlauf neu geschrieben.

> Bei der Darstellart *CLEAR/WRITE* sind alle verfügbaren Detektoren wählbar. In der Grundeinstellung (Detektor auf *AUTO*) ist der Autopeak-Detektor eingestellt.

> Nach jeder Betätigung des Softkeys *CLEAR / WRITE* löscht der R&S FSQ den angew‰hlten Messwertspeicher und startet die Messung neu.

Fernsteuerungsbefehl: DISP:WIND:TRAC:MODE WRIT

<span id="page-115-2"></span>**MAX HOLD** Der Softkey *MAX HOLD* aktiviert die Spitzenwertbildung.

Der R&S FSQ übernimmt bei jedem Sweep-Durchlauf den neuen Messwert nur dann in die gespeicherten Trace-Daten, wenn er größer ist als der vorherige.

Der Detektor ist hier automatisch auf MAX PEAK eingestellt. Damit lässt sich der Maximalwert eines Signals über mehrere Messdurchläufe ermitteln.

Dies ist vor allem nützlich bei modulierten oder pulsförmigen Signalen. Das Signalspektrum füllt sich dabei bei jedem Sweep auf, bis alle Signalkomponenten in einer Art Hüllkurve erfasst sind.

Erneutes Drücken des MAX HOLD-Softkeys löscht den Messwertspeicher und startet die Spitzenwertbildung von neuem.

Fernsteuerungsbefehl: DISP:WIND:TRAC:MODE MAXH

<span id="page-115-3"></span>**AVERAGE** Der Softkey *AVERAGE* schaltet die Trace-Mittelwertbildung ein. Aus mehreren Sweepdurchläufen wird der Mittelwert gebildet. Die Mittelung kann mit jedem verfügbaren Detektor durchgeführt werden. Bei automatischer Wahl des Detektors durch den R&S FSQ wird der Sample-Detektor verwendet.

> Die Mittelwertbildung erfolgt abhängig von der Einstellung AVG MODE auf den logarithmierten Pegelwerten oder auf den gemessenen Leistungen/Spannungen.

Die Mittelwertbildung startet immer von neuem, wenn der Softkey *AVERAGE* gedrückt wird. Der Messwertspeicher wird dabei gelöscht.

Fernsteuerungsbefehl: DISP:WIND:TRAC:MODE AVER

#### **Beschreibung des Average-Verfahrens**

Die Mittelung erfolgt über die aus den Messwert-Samples abgeleiteten Bildpunkte. Diese beinhalten unter Umständen mehrere Messwerte, die zu einem Bildpunkt zusammengefasst wurden. Das bedeutet bei linearer Pegelanzeige, dass die Mittelung über lineare Amplitudenwerte, bei logarithmischer Pegelanzeige, dass die Mittelung über Pegel durchgeführt wird. Aus diesem Grund muss bei Wechsel der Darstellungsart *LIN/LOG* die Kurve neu gemessen werden. Die Einstellungen CONT/SINGLE SWEEP und die gleitende Mittelung gilt für die Average-Anzeige gleichermaßen.

Zur Mittelwertbildung stehen zwei Berechnungsverfahren zur Verfügung. Bei Sweepanzahl= 0 wird ein fortlaufender Mittelwert nach folgender Formel gebildet:

$$
TRACE = \frac{9 \cdot TRACE + Messwert}{10}
$$

Durch die Verteilung der Gewichtung zwischen dem neuen Messwert und dem Trace-Mittelwert liefert die "Vergangenheit" nach etwa zehn Sweeps keinen Beitrag mehr zur angezeigten Messkurve. In dieser Einstellung wird das Signalrauschen bereits wirksam reduziert, ohne dass bei einer Signaländerung die Mittelwertbildung neu gestartet werden muss.

Ist die Sweepanzahl >1, erfolgt eine Mittelwertbildung über die festgelegte Anzahl von Sweeps. In diesem Fall wird die angezeigte Kurve während der Mittelung nach folgender Formel ermittelt:

$$
Trace_n = \frac{1}{n} \cdot \left[ \sum_{i=1}^{n-1} (T_i) + \text{MessageInt}_{n} \right]
$$

wobei n die Nummer des aktuellen Sweeps angibt (n = 2 ... SWEEP COUNT). Beim ersten Sweep wird keine Mittelwertbildung durchgeführt, sondern der Messwert direkt in den Messwertspeicher übernommen. Mit wachsendem n glättet sich die angezeigte Kurve immer mehr, da mehr Einzelsweeps zur Mittelung zur Verfügung stehen.

Der Mittelwert ist nach Ablauf der eingegebenen Anzahl an Sweeps im Messwertspeicher abgelegt. Bis zum Erreichen dieser Sweepzahl wird der jeweilige Teilmittelwert angezeigt.

Nach Beendigung der Mittelwertbildung, d.h., wenn die mit *SWEEP COUNT* definierte Mittelungsl‰nge erreicht ist, wird die Mittelwertbildung bei *CONTINUOUS SWEEP* gleitend fortgesetzt nach der Formel:

$$
Trace = \frac{(N-1) \cdot Trace_{old} + Message}{N}
$$

wobei Trace = neue Messkurve  $Trace_{old}$  = alte Messkurve N = SWEEP COUNT

Die Anzeige "Sweep N of N" ändert sich dann nicht mehr, bis ein neuer Start ausgelöst wird.

Bei SINGLE SWEEP werden mit SWEEP START n Einzelsweeps ausgelöst. Die Sweeps werden gestoppt, sobald die gewählte Zahl an Sweeps erreicht ist. Die Nummer des aktuellen Sweeps und die Gesamtzahl der Sweeps werden im Display angezeigt: "Sweep 3 of 200"

<span id="page-117-0"></span>**VIEW** Der Softkey *VIEW* friert den Inhalt des Messwertspeichers ein und bringt ihn zur Anzeige.

> Wird eine Messkurve mit VIEW eingefroren, kann anschließend die Geräteeinstellung geändert werden, ohne dass sich die angezeigte Messkurve ‰ndert (Ausnahme: Pegeldarstellbereich und Referenzpegel, s.u.). Die Tatsache, dass Messkurve und aktuelle Geräteeinstellung nicht mehr übereinstimmen wird durch das Enhancement Label "\*" am rechten Gridrand markiert.

> Wenn in der Darstellung *VIEW* der Pegeldarstellbereich (*RANGE*) oder der Referenzpegel (*REF LEVEL*) geändert wird, passt der R&S FSQ die Messdaten an den geänderten Darstellbereich an. Damit kann nachträglich zur Messung ein Amplitudenzoom durchgeführt werden, um Details in der Messkurve besser sichtbar zu machen.

Fernsteuerungsbefehl: DISP:WIND:TRAC:MODE VIEW

<span id="page-117-1"></span>**BLANK** Der Softkey *BLANK* blendet die ausgewählte Messkurve am Bildschirm aus.

Fernsteuerungsbefehl: DISP:WIND:TRAC OFF

- <span id="page-117-2"></span>**SWEEP COUNT** Der Softkey SWEEP COUNT legt die Anzahl der Sweepdurchläufe fest, über die der Mittelwert gebildet wird. Der zulässige Wertebereich ist 0 bis 30000, wobei folgendes zu beachten ist:
	- Sweep Count = 0 bedeutet fortlaufende Mittelwertbildung
	- Sweep Count = 1 bedeutet keine Mittelwertbildung
	- Sweep Count > 1 bedeutet Mittelung über die angegebene Zahl von Sweeps, wobei im Continuous Sweep nach Erreichen dieser Anzahl zur fortlaufenden Mittelwertbildung übergegangen wird.

Die Grundeinstellung ist gleitende Mittelwertbildung (Sweep Count = 0). Die Zahl der Sweeps, die zur Mittelung herangezogen werden, ist für alle aktiven Messkurven im ausgewählten Diagramm gleich.

Diese Einstellung der Sweepanzahl im Trace-Menü ist äquivalent zur Einstellung im Sweep-Menü.

Fernsteuerungsbefehl: SWE: COUN 64

<span id="page-117-3"></span>**DETECTOR** Siehe nachfolgenden Abschnitt "Auswahl des Detektors" auf Seite 4.48.

<span id="page-117-4"></span>**TRACE MATH** Siehe Abschnitt "Mathematik-Funktionen mit Messkurven" auf Seite 4.53.

<span id="page-118-0"></span>**MIN HOLD** Der Softkey *MIN HOLD* aktiviert die Minimalwertbildung. Der R&SR&S FSQ ¸bernimmt bei jedem Sweep-Durchlauf den jeweils kleineren Wert aus dem neuen Messwert und den bisherigen, in den Trace-Daten gespeicherten Werten in den aktualisierten Messwertspeicher. Der Detektor ist dabei automatisch auf *MIN PEAK* eingestellt. Damit lässt sich der Minimalwert eines Signals über mehrere Messdurchläufe ermitteln.

> Die Funktion ist z. B. nützlich, um unmodulierte Träger aus einem Signalgemisch sichtbar werden zu lassen. Rauschen, Störsignale oder modulierte Signale werden durch die Minimalwertbildung unterdrückt, während ein CW-Signal eine konstante Amplitude aufweist.

> Erneutes Drücken des Softkey *MIN HOLD* löscht den Messwertspeicher und startet die Minimalwertbildung von Neuem.

Fernsteuerungsbefehl: DISP:WIND:TRAC:MODE MINH

<span id="page-118-1"></span>**HOLD CONT (ON OFF)** Der Softkey *HOLD CONT ON/OFF* definiert, ob die Messkurven in Betriebsart Average, Max Hold oder Min Hold nach der Veränderung bestimmter Einstellungen rückgesetzt werden.

- OFF: Die Traces werden bei der Veränderung der Parameter rückgesetzt (Default).
- ON: Der Mechanismus ist ausgeschaltet.

Im Allgemeinen ist bei Veränderung von Einstellungen grundsätzlich ein Rücksetzen der Messkurven erforderlich, bevor die Messergebnisse, z. B. mit dem Marker, ermittelt werden. Bei Einstellungen, die eine neue Messung erfordern (z. B. ƒnderungen des Span), wird die Messkurve in der Grundeinstellung automatisch zurückgesetzt, so dass falsche Auswertungen von früheren Ergebnissen ausgeschlossen werden.

In Fällen, wo dieses Rücksetzen unerwünscht ist, kann durch Einschalten der Funktion der automatische Rücksetzvorgang unterdrückt werden.

Fernsteuerungsbefehl: :DISP:WIND:TRAC:MODE:HCON ON|OFF

<span id="page-118-2"></span>**AVG MODE** Der Softkey *AVG MODE LIN/LOG* schaltet bei logarithmischer Pegeldarstellung die Mittelung zwischen logarithmisch und linear um.

> Gleichzeitig wird auch die Differenzbildung im Untermenü TRACE MATH zwischen linear und logarithmisch umgeschaltet.

Fernsteuerungsbefehl: CALC:MATH:MODE LIN|LOG|POWer

Bei logarithmischer Mittelung werden die dB-Werte der Anzeigespannung gemittelt bzw. bei Trace-Mathematikfunktionen voneinander subtrahiert. Bei linearer Mittelung werden die Pegelwerte in dB vor der Mittelung in lineare Spannungen oder Leistungen umgerechnet. Diese werden dann gemittelt bzw. miteinander verrechnet und anschließend wieder in Pegelwerte umgerechnet.

Bei stationären Sinussignalen führen beide Verfahren zu gleichen Ergebnissen.

Die logarithmische Mittelung bzw. Verrechnung ist dann zu empfehlen, wenn Sinussignale im Rauschen besser sichtbar gemacht werden sollen, da das [Rauschen besser unte](#page-113-0)rdrückt wird, während die Sinussignale unverändert bleiben.

Bei Rauschsignalen oder rauschartigen Signalen werden bei logarithmischer Mittelung aufgrund der logarithmischen Kennlinie positive Spitzenwerte in der Amplitude verringert und negative Spitzenwerte gegenüber dem Mittelwert vergrößert. Wenn über diese verzerrte Amplitudenverteilung gemittelt wird, ergibt sich ein zu kleiner Wert gegenüber dem realen Mittelwert. Die Abweichung beträgt -2,5 dB.

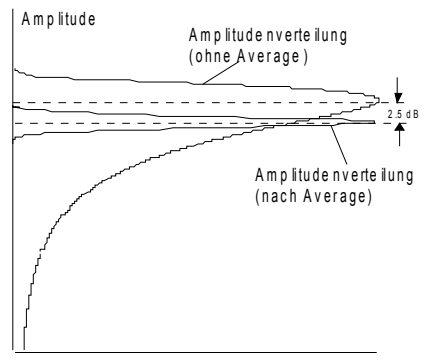

W ah rs che in lichkeits verte ilung

Der zu kleine Mittelwert wird üblicherweise bei Rauschleistungsmessungen durch den 2,5-dB-Korrekturfaktor korrigiert. Der R&S FSQ bietet daher die Möglichkeit, auf lineare Mittelung umzuschalten. Dabei werden die Tracewerte vor der Mittelung delogarithmiert, anschlieflend gemittelt und zur Darstellung am Bildschirm wieder logarithmiert. Der Mittelwert wird damit unabhängig von der Charakteristik des Signals immer richtig angezeigt.

Folgende Einstellungen sind möglich:

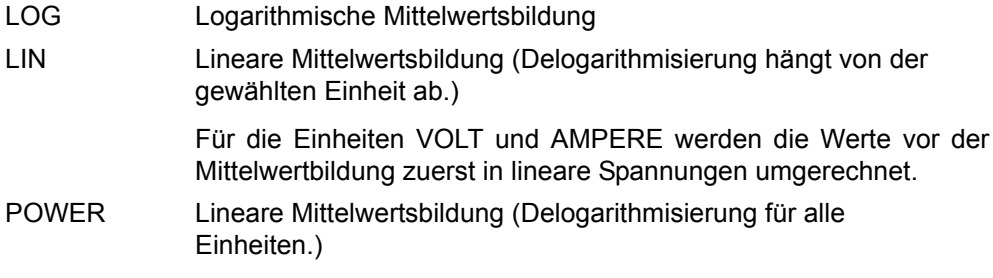

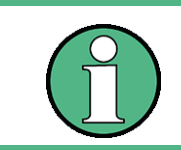

Für eine korrekte Mittelwertbildung mit den Einheiten VOLT oder AMPERE muss die Einstellung POWER benutzt werden.

#### <span id="page-119-0"></span>**ASCII FILE EXPORT** Der Softkey *ASCII FILE EXPORT* speichert die aktive Messkurve im ASCII-Format auf Diskette oder Memorystick.

Fernsteuerungsbefehl: FORM ASC;

MMEM:STOR:TRAC 1,'TRACE.DAT'

Die Datei besteht dabei aus einem Dateikopf, der für die Skalierung wichtige Parameter enthält, und einem Datenteil, der die Tracedaten enthält.

Die Daten des Dateikopfs bestehen aus drei Spalten, die jeweils durch einen Strichpunkt getrennt sind:

Parametername; Zahlenwert; Grundgerät

Der Datenteil beginnt mit dem Schlüsselwort "Trace <n>", wobei <n> die Nummer der abgespeicherten Messkurve enthält. Danach folgen die Messdaten in mehreren Spalten, die ebenfalls durch Strichpunkt getrennt sind.

Dieses Format kann von Tabellenkalkulationsprogrammen wie z. B. MS-Excel eingelesen werden. Als Trennzeichen für die Tabellenzellen ist dabei ';' anzugeben.

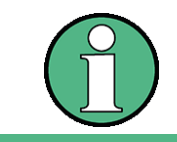

Unterschiedliche Sprachversionen von Auswerteprogrammen benötigen u.U. eine unterschiedliche Behandlung des Dezimalpunkts. Daher kann zwischen den Trennzeichen '.' (Dezimalpunkt) und ',' (Komma) gewählt werden.

## **Beispiel: Kopfteil der Datei**

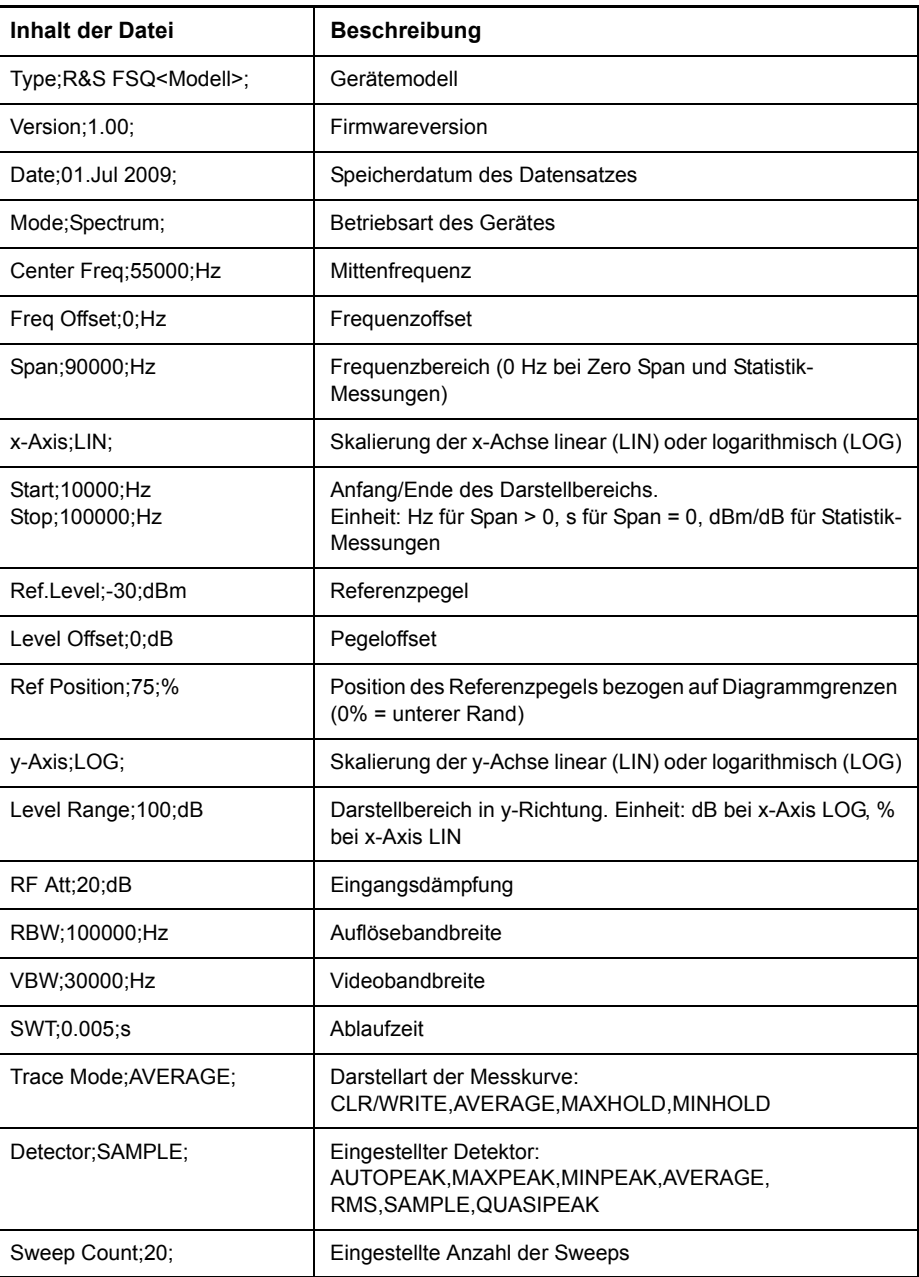

## **Beispiel: Datenteil der Datei**

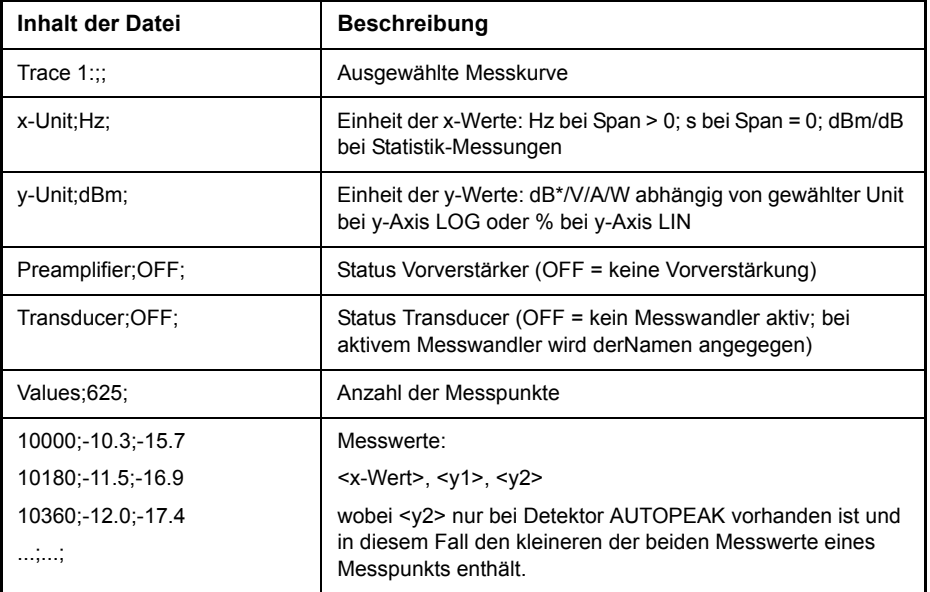

<span id="page-121-0"></span>**DECIM SEP** Der Softkey DECIM SEP wählt das Dezimaltrennzeichen bei Gleitkommazahlen zwischen '.' (Dezimalpunkt) und ',' (Komma) für die Funktion [ASCII FILE EXPORT](#page-119-0) aus.

> Durch die Auswahl des Dezimaltrennzeichens werden unterschiedliche Sprachversionen von Auswerteprogrammen (z. B. MS-Excel) unterstützt.

Fernsteuerungsbefehl: FORM:DEXP:DSEP POIN

<span id="page-121-1"></span>**COPY TRACE** Der Softkey *COPY TRACE* kopiert den Bildschirminhalt der aktuellen Messkurve in einen anderen Messwertspeicher. Der gewünschte Messwertspeicher wird durch Eingabe der Nummer 1, 2 oder 3 ausgewählt.

> Beim Kopieren wird der Inhalt des Ziel-Messwertspeichers überschrieben und im View-Modus dargestellt.

Fernsteuerungsbefehl: TRAC: COPY TRACE1, TRACE2

## <span id="page-121-2"></span>**4.5.9.1 Auswahl des Detektors**

Die Detektoren beim R&S FSQ sind rein digital realisiert. Die folgenden Detektoren sind verfügbar:

- "Spitzenwert-Detektoren (MAX PEAK bzw. MIN PEAK)" auf Seite 4.49
- "Autopeak DeteKtor" auf Seite 4.49
- "Sample Detektor" auf Seite 4.49
- "RMS Detektor" auf Seite 4.49
- "Average Detektor" auf Seite 4.50
- "Quasipeak-Detektor" auf Seite 4.50

Bei den Peak-Detektoren wird der aktuelle Pegelwert mit dem maximalen bzw. minimalen Pegel aus den vorhergehenden Abtastwerten verglichen. Wenn die durch die Geräteeinstellung bestimmte Anzahl von Samples erreicht ist, werden sie zu anzeigbaren Bildpunkten zusammengefasst. Jeder der 625 Bildpunkte des Displays repräsentiert damit 1/625 des Sweepbereichs und enthält komprimiert alle Einzelmessungen (Frequenzsamples) in diesem Teilbereich. Je nach Messkurvendarstellung werden intern automatisch verschiedene optimierte Einzel-Detektoren eingesetzt. Da die Peak-Detektoren und der Sample-Detektor parallel aufgebaut sind, reicht ein einziger Sweep zur Erfassung aller Detektorwerte für 3 Messkurven.

## <span id="page-122-0"></span>**Spitzenwert-Detektoren (***MAX PEAK* **bzw.** *MIN PEAK***)**

Die Spitzenwertdetektoren sind durch digitale Komparatoren realisiert. Sie ermitteln den größten aller positiven (Max Peak) bzw. kleinsten aller negativen (Min Peak) Spitzenwerte der gemessenen Pegel bei den Einzelfrequenzen, die in einem der 625 Bildpunkte zusammengefasst dargestellt werden. Das gleiche wiederholt er für jeden weiteren Bildpunkt, so dass bei großen Frequenzdarstellbereichen trotz der beschränkten Auflösung der Anzeige eine erheblich größere Anzahl von Einzelmessungen bei der Darstellung des Spektrums berücksichtigt wird.

## <span id="page-122-1"></span>**Autopeak DeteKtor**

Der Detektor *AUTOPEAK* kombiniert die beiden Spitzenwert-Detektoren. Der Max Peak-Detektor und der Min Peak-Detektor ermitteln parallel den Maximal- und den Minimalpegel innerhalb eines dargestellten Messpunkts und bringen ihn als gemeinsamen Messwert zur Anzeige. Der Maximal- und Minimalpegel innerhalb eines Frequenzpunktes werden durch eine senkrechte Gerade verbunden.

## <span id="page-122-2"></span>**Sample Detektor**

Der *SAMPLE*-Detektor reicht alle Abtastwerte ohne weitere Bewertung durch und bringt sie entweder direkt zur Anzeige oder schreibt sie bei kurzen Sweepzeiten aus Geschwindigkeitsgründen erst in einen Messwertspeicher und verarbeitet sie anschließend.

Eine Datenreduktion, d. h. eine Zusammenfassung von Messwerten benachbarter Frequenzen oder Zeitsamples, erfolgt hier nicht. Wenn bei einem Frequenzablauf mehr Messwerte anfallen als dargestellt werden können, gehen Messwerte verloren. Diskrete Signale können dadurch verloren gehen.

Der Sample-Detektor ist daher nur für Verhältnisse des Darstellbereichs zur Auflösebandbreite bis ca. 250 zu empfehlen, da hier sichergestellt ist, dass kein Signal unterdrückt wird. (Beispiel: Span 1 MHz, -> min. Bandbreite 5 kHz).

## <span id="page-122-3"></span>**RMS Detektor**

Der RMS-Detektor bildet das quadratische Mittel der Messwerte innerhalb eines Messpunktes.

Der R&S FSQ benutzt dafür die lineare Anzeigespannung nach der Hüllkurvengleichrichtung. Die linearen Abtastwerte werden quadriert, aufsummiert und die Summe durch die Anzahl der Messsamples geteilt (= quadratischer Mittelwert). Bei logarithmischer Darstellung wird anschlieflend der Logarithmus aus der Quadratsumme gebildet. Bei linearer Darstellung wird der quadratische Mittelwert direkt dargestellt. Jeder Bildpunkt entspricht damit der Leistung der im Bildpunkt zusammengefassten Messwerte.

Der RMS-Detektor liefert unabhängig von der Signalform (CW-Träger, modulierter Träger, weißes Rauschen oder Pulssignal) immer die Leistung des Signals. Korrekturfaktoren, die bei den anderen Detektoren zur Leistungsmessung für die verschiedenen Signalklassen notwendig sind, entfallen.

## <span id="page-123-0"></span>**Average Detektor**

Der Average-Detektor bildet den Mittelwert der Messwerte innerhalb eines Messpunktes.

Der R&S FSQ benutzt dafür die lineare Anzeigespannung nach der Hüllkurvengleichrichtung. Die linearen Abtastwerte werden aufsummiert und die Summe durch die Anzahl der Messsamples geteilt (= linearer Mittelwert). Bei logarithmischer Darstellung wird anschlieflend der Logarithmus aus dem Mittelwert gebildet. Bei linearer Darstellung wird der Mittelwert direkt dargestellt. Jeder Bildpunkt entspricht damit dem Mittelwert der im Bildpunkt zusammengefassten Messwerte.

Der Average-Detektor liefert unabhängig von der Signalform (CW-Träger, modulierter Träger, weißes Rauschen oder Pulssignal) immer den Mittelwert des Signals.

#### <span id="page-123-1"></span>**Quasipeak-Detektor**

Der Quasipeak-Detektor bildet das Verhalten eines analogen Voltmeters nach, indem die Messwerte innerhalb eines Bildpunktes entsprechend bewertet werden.

Der Quasipeak-Detektor ist speziell auf die Bedürfnisse der Störmesstechnik zugeschnitten und wird zur Bewertung pulsförmiger Störsignale verwendet.

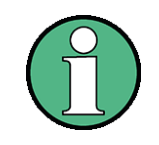

Der R&S FSQ schaltet bei einem Frequenzablauf den 1. Oszillator in Schritten fort, die kleiner als etwa 1/10 der Bandbreite sind. Damit ist sichergestellt, dass der Pegel eines Signals richtig erfasst wird. Bei kleinen Bandbreiten und großen Frequenzbereichen entstehen dabei sehr viele Messwerte. Die Anzahl der Frequenzschritte ist jedoch immer ein Vielfaches von 625 (= Anzahl der darstellbaren Messpunkte). Ist der Sample Detektor gew‰hlt, wird nur jeder n-te Wert angezeigt. Der Wert n hängt ab von der Anzahl der Messwerte, d. h. vom Frequenzdarstellbereich, der Auflösebandbreite und der Messrate.

## **DETECTOR**

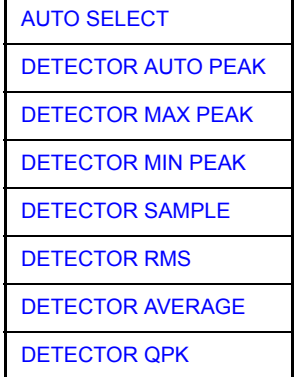

Der Softkey DETECTOR öffnet ein Untermenü zur Auswahl des Detektors für den ausgew‰hlten Trace. Der Softkey wird hinterlegt dargestellt, wenn die Detektorauswahl nicht über *AUTO SELECT* erfolgt.

Der Detektor kann für jede Messkurve unabhängig ausgewählt werden. Die Betriebsart *AUTO SELECT* stellt für jede Darstellart der Messkurve (Clear Write, Max Hold oder Min Hold) den geeigneten Detektor ein.

Die Softkeys für die Detektoren sind Auswahlschalter, von denen jeweils nur immer einer aktiv sein kann.

<span id="page-124-0"></span>AUTO SELECT Der Softkey *AUTO SELECT* (= Grundeinstellung) w‰hlt abh‰ngig von der eingestellten Darstellung der Messkurve (Clear Write, Max Hold und Min Hold) und der Art der Filterung (Bandfilter/ FFT) den jeweils günstigsten Detektor aus.

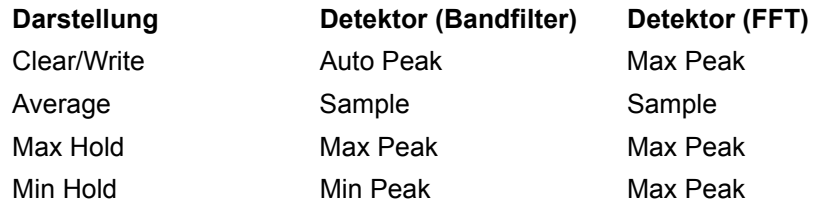

Der für die betreffende Messkurve aktive Detektor wird im jeweiligen Trace-Anzeigefeld durch folgende Bezeichnungen gekennzeichnet:

#### **Detektor**

AUTO PEAK

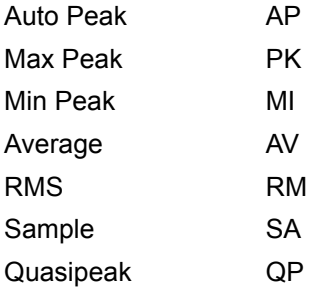

Fernsteuerungsbefehl: DET:AUTO ON

- <span id="page-124-1"></span>**DETECTOR** Der Softkey *DETECTOR AUTOPEAK* aktiviert den Autopeak Detektor.
	- Fernsteuerungsbefehl: DET APE
- <span id="page-124-2"></span>DETECTOR MAX PEAK Der Softkey *DETECTOR MAX PEAK* aktiviert den Max Peak Detektor. Er ist zu empfehlen, wenn pulsartige Signale zu messen sind.
	- Fernsteuerungsbefehl: DET POS
- <span id="page-124-3"></span>DETECTOR MIN PEAK Der Softkey *DETECTOR MIN PEAK* aktiviert den Min Peak Detektor. Schwache Sinussignale werden mit dem Min Peak-Detektor im Rauschen deutlich sichtbar. Bei einem Signalgemisch aus Sinus- und Pulssignalen werden die Pulssignale unterdrückt.

Fernsteuerungsbefehl: DET NEG

<span id="page-124-4"></span>**DETECTOR** Der Softkey *DETECTOR SAMPLE* aktiviert den Sample Detektor.

SAMPLE Er wird verwendet, wenn unkorrelierte Signale wie Rauschen zu messen sind. Dabei kann über feste Korrekturfaktoren für die Bewertung und den Logarithmierer die Leistung bestimmt werden.

Fernsteuerungsbefehl: DET SAMP

<span id="page-124-5"></span>DETECTOR Der Softkey *DETECTOR RMS* aktiviert den RMS Detektor.

RMS Der RMS Detektor zeigt das quadratische Mittel aller Samples innerhalb eines Messpunktes an. Im Grundzustand entspricht ein Messpunkt einem Pixel.

AVERAGE

QPK

Die Anzahl der Samples, die in die Berechnung eines Messpunktes einbezogen werden, hängt von der Sweepzeit ab. Das heisst, dass die Mittelung mit steigender Sweepzeit verbessert wird. Diese Tatsache macht den RMS Detektor zu einer Alternative zu einer Mittelung über mehrere Sweeps (siehe TRACE AVERAGE).

Da der RMS Detektor das quadratische Mittel zur Ermittlung der Messergebnisse nutzt, liefert er Ergebnisse, die unabhängig von der Wellenform sind.

Der RMS-Detektor liefert unabhängig von der Signalform immer die Leistung des Signals. Dazu wird der quadratische Mittelwert aller abgetasteten Pegelwerte während der Durchlaufzeit eines Bildpunktes gebildet. Die Sweepzeit bestimmt somit die Anzahl der gemittelten Werte, so dass mit zunehmender Sweepzeit die Messkurve besser gemittelt wird. Der RMS-Detektor stellt somit eine Alternative für die Mittelwertbildung über mehrere Sweeps dar (siehe TRACE AVERAGE).

Da die Videobandbreite mindestens 10fache der Auflösebandbreite (RBW) betragen muss, damit der Effektivwert des Messsignals nicht durch die Videofilterung verfälscht wird, wird dieses Verhältnis beim Einschalten des Detektors automatisch eingestellt.

Fernsteuerungsbefehl: DET RMS

<span id="page-125-0"></span>**DETECTOR** Der Softkey *DETECTOR AVERAGE* aktiviert den Average Detektor.

> Der Average-Detektor zeigt den linearen Mittelwert aller Samples innerhalb eines Messpunktes an. Im Grundzustand entspricht ein Messpunkt einem Pixel.

> Die Anzahl der Samples, die in die Berechnung eines Messpunktes einbezogen werden, h‰ngt von der Sweepzeit ab. Das heisst, dass die Mittelung mit steigender Sweepzeit verbessert wird.

> liefert im Gegensatz zum RMS-Detektor den linearen Mittelwert aller abgetasteten Pegelwerte während der Durchlaufzeit eines Bildpunktes

Es gelten die gleichen Verknüpfungen wie beim RMS-Detektor (s. oben)

Fernsteuerungsbefehl: DET AVER

<span id="page-125-1"></span>DETECTOR Der Softkey *DETECTOR QPK* aktiviert den Quasipeak Detektor.

> Dieser Detektor bewertet die abgetasteten Pegelwerte während der Durchlaufzeit eines Bildpunktes wie ein analoges Voltmeter.

Beim Einschalten des Quasipeak-Detektors wird die Videobandbreite automatisch auf 10 MHz gestellt, um Einflüsse des Videofilters auf die Signalbewertung auszuschließen

Bei aktivem Quasipeak-Detektor sind nur die Auflösebandbreiten 200 Hz, 9 kHz und 120 kHz verfügbar.

Fernsteuerungsbefehl: DET QPE

## **4.5.9.2 Mathematik-Funktionen mit Messkurven**

<span id="page-126-3"></span>**TRACE MATH** Der Softkey *TRACE MATH* öffnet ein Untermenü, in dem die Differenzbildung zwischen der gewählten Messkurve und Messkurve 1 festgelegt wird. Der Softkey wird entsprechend hinterlegt, wenn eine Mathematikfunktion aktiv ist.

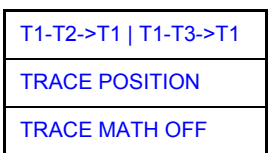

<span id="page-126-0"></span>T1-T2->T1 | T1-T3->T1 Die Softkeys *T1-T2* und *T1-T3* subtrahieren die angegebenen Messkurven voneinander. Das Ergebnis wird bezogen auf den mit *TRACE POSITION* festgelegten Nullpunkt im Diagramm dargestellt.

> Als Hinweis, dass der Trace durch Differenzbildung entstanden ist, wird in der Trace-Info von Trace 1 die Differenz "1 - 2" bzw. "1 - 3" dargestellt und im *TRACE* Hauptmenü der Softkey TRACE MATH hinterlegt.

Fernsteuerungsbefehl: CALC:MATH (TRACE1 - TRACE2) CALC:MATH (TRACE1 - TRACE3)

<span id="page-126-1"></span>TRACE POSITION Der Softkey *TRACE POSITION* aktiviert die Eingabe der Position der Messkurve, an der die Differenz 0 zu liegen kommt. Die Position wird in % der Diagrammhöhe angegeben.

Der Wertebereich ist -100% bis +200%

Fernsteuerungsbefehl: CALC:MATH:POS 50PCT

<span id="page-126-2"></span>TRACE MATH **OFF** Der Softkey *TRACE MATH OFF* schaltet die Differenzbildung ab.

Fernsteuerungsbefehl: CALC:MATH:STAT OFF

## **4.5.10 Aufnahme der Korrekturdaten – Taste CAL**

Der R&S FSQ erhält seine hohe Messgenauigkeit durch die eingebauten Verfahren zur Systemfehlerkorrektur.

Die dafür benötigten Korrektur- und Kennliniendaten werden durch Vergleich der Messergebnisse bei unterschiedlichen Einstellungen mit den bekannten Eigenschaften der hochgenauen Kalibriersignalquelle des R&S FSQ bei 128 MHz ermittelt. Die Korrekturdaten stehen anschließend als Datei im Gerät zur Verfügung und können über den Softkey [CAL RESULTS](#page-128-0) zur Anzeige gebracht werden.

Zu Servicezwecken kann die Berücksichtigung der Korrekturdaten mittels Softkey *CAL CORR ON/OFF* abgeschaltet werden. Im Falle des Abbruchs der Korrekturdatenaufnahme wird der letzte vollständige Korrekturdatensatz im Gerät restauriert.

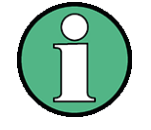

Der früher gebräuchliche Begriff "Kalibrierung" für die eingebaute Systemfehlerkorrektur führte leicht zu Verwechslungen mit der "echten" Kalibrierung des Gerätes am Messplatz in der Fertigung und im Service. Er wird daher nicht weiter verwendet, obwohl er noch in abgekürzter Form in den Namen der Tasten ("CAL...") erscheint.

Die Taste CAL öffnet ein Menü mit den verfügbaren Funktionen zur Aufnahme, Anzeige und Aktivieren der Daten für die Systemfehlerkorrektur.

**CAL**

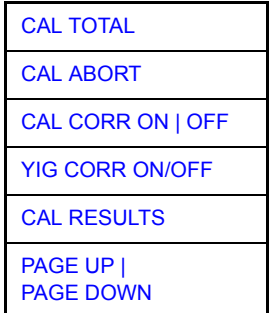

<span id="page-127-0"></span>**CAL TOTAL** Der Softkey *CAL TOTAL* startet die Aufnahme der Korrekturdaten des R&S FSQ.

Wird die Korrekturdatenaufnahme nicht erfolgreich durchlaufen oder sind die Korrekturwerte abgeschaltet (Softkey CAL CORR = OFF), so zeigt das Statusfeld UNCAL an.

Fernsteuerungsbefehl: \* CAL?

<span id="page-127-1"></span>**CAL ABORT** Der Softkey *CAL ABORT* bricht die Aufnahme der Korrekturdaten ab und restauriert den letzten vollständigen Korrekturdatensatz.

Fernsteuerungsbefehl: CAL:ABOR

- <span id="page-127-2"></span>**CAL CORR**  Der Softkey *CAL CORR ON/OFF* schaltet die Kalibrierwerte ein bzw. aus.
	- ON: Die Anzeige in der Statusanzeige hängt von den Ergebnissen der Totalkalibrierung ab.
	- ï OFF: Die Statuszeile des R&S FSQ zeigt *UNCAL* an.

Fernsteuerungsbefehl: CAL:STAT ON

<span id="page-127-3"></span>**YIG CORR ON/ OFF** Der Softkey YIG CORR ON/OFF schaltet die zyklische Nachführung der Temperaturkompensation des YIG-Filters ein oder aus.

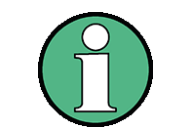

**ON | OFF**

Der Softkey *YIG CORR ON/OFF* ist nur in Modellen mit einem Frequenzbereich ≥  $3$  GHz und  $\leq 40$  GHz verfügbar.

Im Zustand EIN (Grundzustand) überprüft das Gerät einmal pro Minute, ob eine Nachführung der Kompensation des YIG-Filters notwendig ist. Die Nachführung wird durchgeführt, wenn sich die Temperatur gegenüber der letzten Nachführung um mehr als 3K geändert hat.

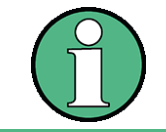

Wird das Gerät in einer temperaturgeregelten Umgebung betrieben, so kann für zeitkritische Anwendungen die zyklische Nachführung nach einer Betriebsdauer von ≥ 30 Minuten abgeschaltet werden.

Fernsteuerungsbefehl: CORR:YIG:TEMP:AUTO ON | OFF

<span id="page-128-0"></span>**CAL RESULTS** Der Softkey *CAL RESULTS* ruft die Tabelle *CALIBRATION RESULTS* auf, die die ermittelten Korrekturwerte anzeigt.

Die Tabelle CALIBRATION RESULTS enthält die folgenden Informationen:

- Datum/Uhrzeit der letzten Korrekturwertaufnahme
- $-$  Gesamtergebnis der Korrekturwertaufnahme
- Liste der ermittelten Korrekturwerte, nach Funktionsblöcken geordnet.

Die Ergebnisse werden wie folgt klassifiziert:

- PASSED Die Kalibrierung war ohne Einschränkung erfolgreich
- CHECK Der Korrekturwert ist größer als geplant, kann aber eingestellt werden
- FAILED Der Korrekturwert ist außerhalb des zulässigen Wertebereichs und kann nicht eingestellt werden. Die ermittelten Korrekturdaten sind ungültig.
- ABORTED Die Kalibrierung wurde abgebrochen

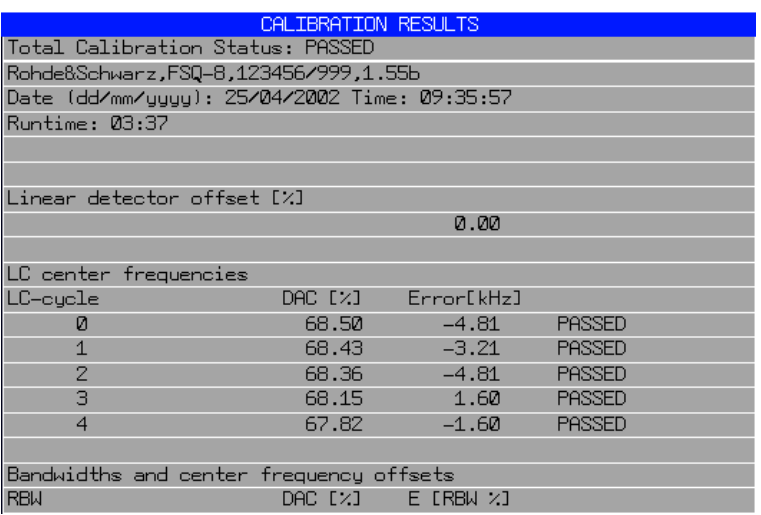

Fernsteuerungsbefehl: CAL:RES?

<span id="page-128-1"></span>**PAGE UP | PAGE DOWN** Die Softkeys PAGE UP bzw. PAGE DOWN blättern in der Tabelle CALIBRATION RESULTS eine Seite vor bzw. zurück. Bei geschlossener Tabelle sind sie ohne Funktion.

Fernsteuerungsbefehl:

# **4.5.11 Marker und Deltamarker – Taste MKR**

Die Marker werden zum Markieren von Punkten auf Messkurven, zum Auslesen der Messwerte und zum schnellen Einstellen des Bildschirmausschnitts verwendet. Beim R&S FSQ stehen pro Messfenster 4 Marker zur Verfügung. Alle Marker können dabei wahlweise als Marker oder Deltamarker verwendet werden. Die Verfügbarkeit von Markerfunktionen richtet sich danach, ob im Frequenz-, Zeit- oder Pegelbereich gemessen wird.

Der Marker, der vom Benutzer bewegt werden kann, wird im Folgenden als **aktiver Marker** bezeichnet.

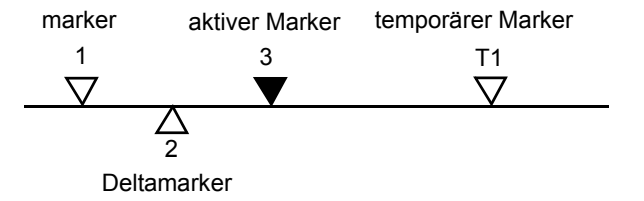

#### **Bild 4.7 Beispiele für die Darstellung der Marker:**

Temporäre Marker werden bei einigen Messfunktionen zur Auswertung der Messergebnisse zus‰tzlich zu Markern und Deltamarkern verwendet. Sie verschwinden mit dem Abschalten der betreffenden Messfunktion.

Die Messwerte des aktiven Markers (auch als **Markerwerte** bezeichnet) werden im Markerfeld ausgegeben. Das Markerfeld im oberen rechten Bildschirmbereich zeigt die Markerposition (hier die Frequenz), den Pegel und die für den Marker gültige Messkurve [T1] an.

**MARKER 1 [T1] 123.4567 MHz -27.5 dBm**

Die Taste MKR ruft ein Menü auf, das alle Marker- und Deltamarker-Standardfunktionen enthält. Gleichzeitig wird Marker 1 eingeschaltet und eine Maximumsuche (Peak Search) durchgeführt, sofern noch kein Marker aktiv ist; ansonsten wird die Dateneingabe für den zuletzt aktiven Marker geöffnet.

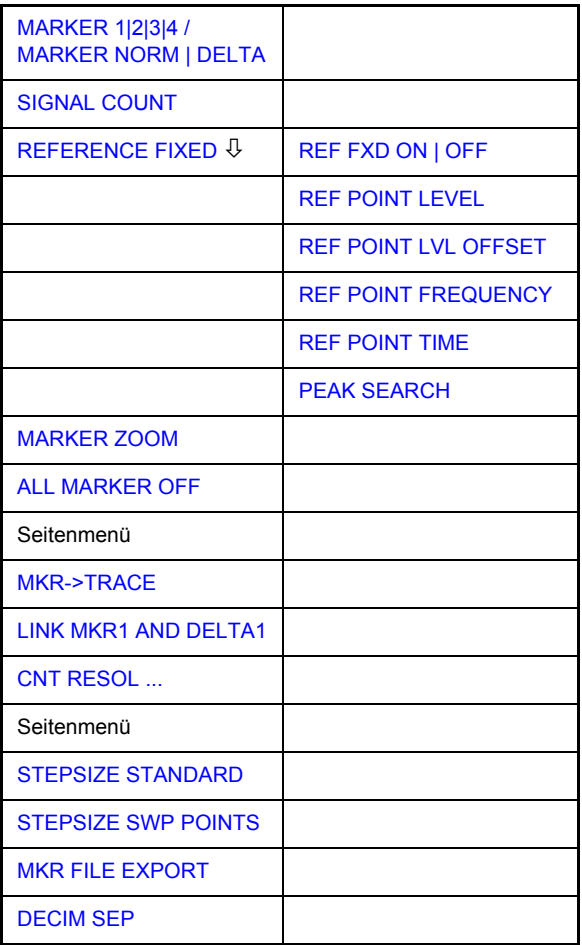

## **MKR**

<span id="page-130-0"></span>**MARKER 1|2|3|4 / MARKER NORM | DELTA** Die Softkeys *MARKER 1/2/3/4* wählen den betreffenden Marker aus und schalten ihn gleichzeitig ein.

*MARKER 1* ist immer nach dem Einschalten Normal-Marker. Marker 2 bis 4 sind nach dem Einschalten Deltamarker, die sich auf Marker 1 beziehen. Über den Softkey MARKER NORM DELTA können diese Marker in Marker mit absoluter Messwertanzeige umgewandelt werden. Ist Marker 1 der aktive Marker, so wird mit **MARKER NORM DELTA ein zusätzlicher Deltamarker eingeschaltet.** 

> Durch nochmaliges Drücken der Softkeys MARKER 1...4 wird der ausgewählte Marker ausgeschaltet.

#### **Beispiel**

- [PRESET] R&S FSQ wird in die Grundeinstellung zurückgesetzt.
- **[MKR]** Mit Aufruf des Menüs wird der Marker 1 eingeschaltet (Nummer 1 im Softkey ist hinterlegt) und auf den Maximalwert der Messkurve positioniert. Er ist ein Normal-Marker. Daher ist der Softkey *MARKER NORMAL* hinterlegt.
- [*MARKER 2*] Marker 2 wird eingeschaltet (Softkey hinterlegt). Er wird beim Einschalten automatisch als Delta-Marker definiert. Daher ist *DELTA* im Softkey *MARKER NORM DELTA* hinterlegt. Im Marker-Info-Feld werden Frequenz und Pegel des Marker 2 relativ zum Marker 1 ausgegeben.
- **IMARKER** NORM DELTA] Im Softkey *MARKER NORM DELTA* ist *NORM* hinterlegt. Marker 2 wird zum Normal Marker. Im Marker-Info-Feld werden Frequenz und Pegel des Marker 2 als Absolutwerte ausgegeben.
- [MARKER 2] Marker 2 wird ausgeschaltet. Marker 1 wird zum für Dateneingabe aktiven Marker. Im Marker-Info-Feld werden Frequenz und Pegel des Marker 1 ausgegeben.
- Fernsteuerungsbefehl: CALC:MARK ON CALC:MARK:X <value> CALC:MARK:Y? CALC:DELT ON CALC:DELT:MODE ABS|REL CALC:DELT:X <value> CALC:DELT:X:REL? CALC:DELT:Y?

Bei mehreren dargestellten Messkurven (Traces) wird der Marker nach dem Einschalten auf den Spitzenwert (Peak) der aktiven Messkurve mit der niedrigsten Nummer (1 bis 3) gesetzt. Falls sich dort bereits ein Marker befindet, wird er auf die Frequenz mit dem nächstniedigeren Pegel (Next Peak) gesetzt.

Bei Split-Screen-Darstellung wird der Marker in das für die Eingabe aktive Fenster positioniert. Ein Marker kann nur eingeschaltet werden, wenn mindestens eine Messkurve im entsprechenden Fenster sichtbar ist.

Wird eine Messkurve abgeschaltet, werden die dieser Messkurve zugeordneten Marker und Markerfunktionen ebenfalls gelöscht. Beim erneuten Einschalten der Messkurve (VIEW, CLR/WRITE;..) werden diese Marker mit eventuell verknüpften Funktionen an den ursprünglichen Positionen wieder restauriert, sofern sie nicht zwischenzeitlich auf eine andere Messkurve gesetzt wurden.

## **4.5.11.1 Frequenzmessung mit dem Frequenzz‰hler**

Zur sehr genauen Bestimmung der Frequenz eines Signals enthält der R&S FSQ einen Frequenzz‰hler. Dieser misst die Frequenz des HF-Signals auf der Zwischenfrequenz. Mit der gemessenen Zwischenfrequenz berechnet der R&S FSQ die HF-Frequenz des Eingangssignals unter Anwendung der ihm bekannten Beziehungen bei der Frequenzumsetzung.

Der Fehler der Messung hängt nur vom verwendeten Frequenznormal ab (externe oder interne Referenz). Obwohl der R&S FSQ den Frequenzablauf immer unabhängig vom eingestellten Frequenzdarstellbereich - synchron durchführt, liefert der Frequenzzähler genauere Ergebnisse als die Messung der Frequenz mit dem Marker. Folgende Gründe sind dafür maßgebend:

- Der Marker misst nur die Position des Bildpunktes auf der Messkurve und schließt daraus auf die Frequenz des Signals. Die Messkurve enthält jedoch nur eine begrenzte Anzahl von Bildpunkten, die je nach Darstellbereich viele Messwerte pro Bildpunkt enthalten. Damit ergibt sich zwangsläufig eine Unschärfe in der Frequenzauflösung.
- Die Auflösung, mit der die Frequenz gemessen werden kann, ist proportional zur Messzeit. Aus Zeitgründen wird man immer versuchen die Bandbreite möglichst groß und die Sweepzeit möglichst kurz einzustellen. Damit verliert man jedoch an Frequenzauflösung.

Bei der Messung mit dem Frequenzzähler wird der Frequenzablauf an der Position des Referenzmarkers angehalten, die Frequenz mit der gewünschten Auflösung gezählt und anschließend der Frequenzablauf wieder fortgesetzt.

Der Softkey SIGNAL COUNT schaltet den Frequenzzähler ein bzw. aus.

Die Frequenz wird an der Stelle des Referenzmarkers (Marker 1) gezählt. Der Frequenzablauf stoppt an der Stelle des Referenzmarkers solange, bis der Frequenzzähler ein Ergebnis geliefert hat. Die Zeit für die Frequenzmessung hängt von der gewählten Frequenzauflösung ab. Diese wird im Seitenmenü eingestellt.

Ist beim Einschalten von *SIGNAL COUNT* kein Marker vorhanden, wird Marker 1 eingeschaltet und auf das größte Signal der Messkurve gestellt.

Im Markerfeld des Bildschirms wird die Funktion *SIGNAL COUNT* zusätzlich durch [Tx CNT] gekennzeichnet.

**MARKER 1 [T1 CNT] 23.4567891 MHz -27.5 dBm**

Das Abschalten von *SIGNAL COUNT* erfolgt durch nochmaliges Betätigen des Softkeys.

Fernsteuerungsbefehl: CALC:MARK1:COUN ON; CALC:MARK:COUN:FREQ?

Die Auflösung des Frequenzzählers wird im Menü *NEXT* des Menüs MARKER eingestellt. Der R&S FSQ bietet Zählerauflösungen zwischen 0,1 Hz und 10 kHz an.

<span id="page-131-0"></span>**SIGNAL COUNT**

#### Betriebsart Spektrumanalyse

## <span id="page-132-0"></span>**REFERENCE FIXED**

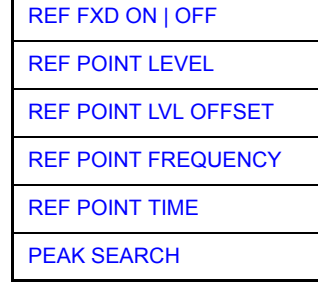

Der Softkey *REFERENCE FIXED* legt den Pegel und die Frequenz oder die Zeit des Markers 1 zum Bezug für den oder die Delta-Marker fest. Die Messwerte für den oder die Delta-Marker im Marker-Info-Feld werden dann von diesem Bezugspunkt abgeleitet anstatt von den aktuellen Werten des Referenzmarkers (Marker 1).

Bei Betätigung des Softkeys wird die Funktion eingeschaltet und damit werden unmittelbar der Pegelwert und der Frequenz-, Zeit- oder x-Pegelwert von Marker 1 zum Bezugspunkt.

Zusätzlich öffnet der Softkey REFERENCE FIXED das Untermenü. Darin kann manuell ein Bezugspunkt mit Pegel und Frequenz, Zeit oder x-Achsenpegel festgelegt werden, ein Pegel-Offset definiert oder der Bezugspunkt ausgeschaltet werden.

Die Funktion "REFERENCE FIXED" ist z. B. nützlich zur Messung des Oberwellenabstandes mit kleinem Span (Grundwelle wird nicht dargestellt).

<span id="page-132-1"></span>REF FXD ON | OFF Der Softkey *REF FXD ON/OFF* schaltet die relative Messung zu einem festen, von der Messkurve unabh‰ngigen Bezugswert (*REFERENCE POINT*) ein bzw. aus.

Fernsteuerungsbefehl: CALC:DELT:FUNC:FIX ON

<span id="page-132-2"></span>REF POINT LEVEL Der Softkey *REF POINT LEVEL* aktiviert die Eingabe eines Bezugspegels, der unabh‰ngig vom Pegel des Bezugs-Markers ist. Alle relativen Pegelwerte der Delta-Marker beziehen sich auf diesen Bezugspegel.

Fernsteuerungsbefehl: CALC:DELT:FUNC:FIX:RPO:Y -10dBm

<span id="page-132-3"></span>REF POINT LVL **OFFSET** Der Softkey *REF POINT LVL OFFSET* aktiviert die Eingabe eines Pegeloffset zum Referenzpegel. Die relativen Pegelwerte der Delta-Marker beziehen sich auf den Pegel des Bezugspunktes plus dem Pegel-Offset.

> Der Pegeloffset ist beim Einschalten der Funktionen *REFERENCE FIXED* oder *PHASE NOISE* auf 0 dB gestellt.

Fernsteuerungsbefehl: :CALC:DELT:FUNC:FIX:RPO:Y:OFFS 0dB

<span id="page-132-4"></span>REF POINT FREQUENCY Der Softkey *REF POINT FREQUENCY* aktiviert die Eingabe einer Bezugsfrequenz für die Delta-Marker bei Verwendung der Funktionen *REFERENCE FIXED* oder *PHASE NOISE*.

Fernsteuerungsbefehl: CALC:DELT:FUNC:FIX:RPO:X 10.7MHz

<span id="page-132-5"></span>REF POINT TIME Der Softkey *REF POINT TIME* aktiviert die Eingabe einer Bezugszeit für die Funktion *REFERENCE FIXED* im Zeitbereich (Span = 0 Hz).

Fernsteuerungsbefehl: CALC:DELT:FUNC:FIX:RPO:X 5MS

Die Eingabe einer Bezugszeit ist für die Funktion PHASE NOISE nicht möglich.

<span id="page-133-0"></span>PEAK SEARCH Der Softkey *PEAK SEARCH* definiert das Maximum der ausgewählten Messkurve als Referenzpegel für alle Deltamarker bei der Benutzung der *REFERENCE FIXED-*Funktion.

Fernsteuerungsbefehl: CALC:DELT2:FUNC:FIX:RPO:MAX

### **Messbeispiel**

Oberwellenmessung mit kleinem Span zur Erhöhung der Empfindlichkeit

CW-Signal (z. B. 100 MHz, 0 dBm) mit Oberwellen am HF-Eingang des R&S FSQ.

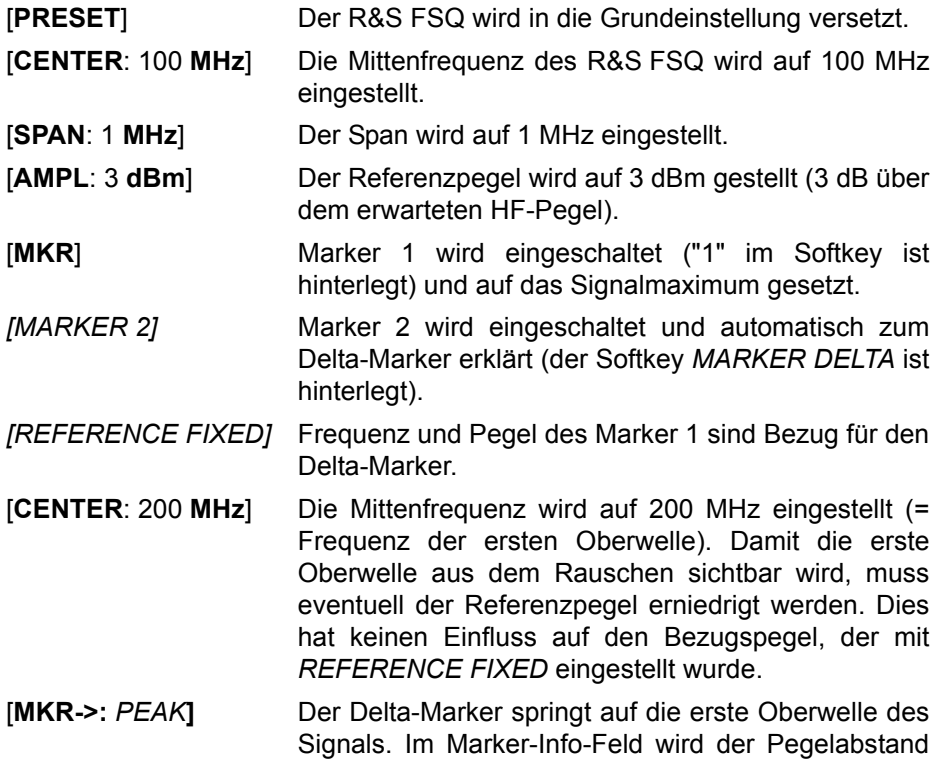

<span id="page-133-1"></span>**MARKER ZOOM** Der Softkey MARKER ZOOM stellt einen Bereich um Marker 1 vergrößert dar. Dadurch wird es möglich, z. B. mehr Details im Spektrum zu erkennen. Der gewünschte Darstellbereich kann in einem Eingabefenster festgelegt werden.

> Der folgende Frequenzablauf wird an der Position des Referenzmarkers gestoppt. Die Frequenz des Signals wird gezählt und die gemessene Frequenz zur neuen Mittenfrequenz. Der gezoomte Darstellbereich wird dann eingestellt. Bei den weiteren Messungen benutzt der R&S FSQ die neuen Einstellungen.

der Oberwelle zur Grundwelle angezeigt.

Solange die Umschaltung auf den neuen Frequenzdarstellbereich noch nicht vorgenommen wurde, kann durch nochmaliges Drücken des Softkeys der Vorgang abgebrochen werden.

Ist beim Bet‰tigen des Softkeys Marker 1 noch nicht eingeschaltet, wird er automatisch aktiviert und auf den größten Pegel im Messfenster gesetzt.

Wird nach Anwahl von MARKER ZOOM eine Geräteeinstellung geändert, wird die Funktion abgebrochen.

Der Softkey *MARKER ZOOM* steht nur bei Messung im Frequenzbereich (Span > 0) zur Verfügung.

Fernsteuerungsbefehl: CALC:MARK:FUNC:ZOOM 1kHz

<span id="page-134-0"></span>**ALL MARKER OFF** Der Softkey *ALL MARKER OFF* schaltet alle Marker (Referenz- und Deltamarker) aus. Ebenso schaltet er die mit den Markern oder Delta-Markern verbundenen Funktionen und Anzeigen ab.

Fernsteuerungsbefehl: CALC:MARK:AOFF

<span id="page-134-1"></span>**MKR->TRACE** D*er Softkey MKR->TRACE* setzt den aktiven Marker auf eine neue Messkurve. Die Messkurve wird dabei im Dateneingabefeld eingegeben. Zu beachten ist, dass die ausgewählte Messkurve im gleichen Messfenster sichtbar ist.

> Die Funktion dieses Softkeys ist identisch mit der des Softkeys *[MKR->TRACE](#page-150-0)* im Menü *MKR->* (siehe "MKR->TRACE" auf Seite 4.77).

#### **Beispiel**

Drei Messkurven werden am Bildschirm dargestellt. Der Marker befindet sich beim Einschalten immer auf Trace 1.

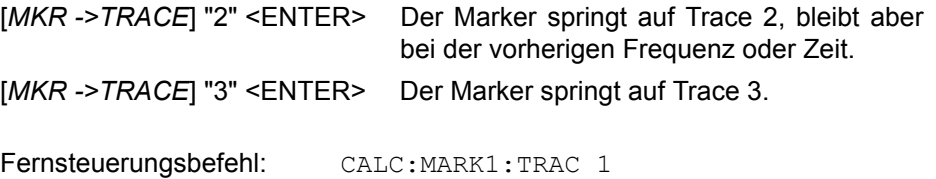

CALC:DELT:TRAC 1

<span id="page-134-2"></span>**LINK MKR1 AND DELTA1** Mit dem Softkey *LINK MKR1 AND DELTA1* kann der Delta-Marker1 mit Marker 1 verbunden werden, d. h., falls der X-Achsen-Wert von Marker 1 verändert wird, folgt der Delta-Marker1 auf die gleiche X-Position. In der Grundeinstellung ist der Link ausgeschaltet.

#### **Setup-Beispiel:**

- PRESET
- TRACE | MAX HOLD
- ï TRACE | SELECT TRACE | 2 | AVERAGE
- MKR (Einschalten von Marker 1)
- MARKER NORM DELTA | DELTA (Delta Marker 1 ON)
- MKR-> | MKR->TRACE | 2
- LINK MKR1 AND DELTA1

Nun den Marker1 auswählen (durch Zurückschalten des MARKER1 von DELTA auf NORM). Bei Verändern des x-Achsen-Wertes (durch den Drehknopf oder die Tasten UP/DOWN) wird der Deltamarker1 automatisch verändert.

Der x-Wert des Delta-Marker1 kann nicht verändert werden und bleibt so lange auf 0 bis die Linkfunktionalität deaktiviert wird.

Fernsteuerungsbefehl: CALC:DELT:LINK ON | OFF

<span id="page-135-0"></span>**CNT RESOL ...** Die Softkeys CNT RESOL ... wählen die Auflösung des Frequenzzählers aus. Die Softkeys sind Auswahlschalter, von denen jeweils immer nur einer aktiv sein kann.

> Die Marker-Stoppzeit, d. h., die Messzeit für die Frequenz, hängt von der gewählten Auflösung ab.

Fernsteuerungsbefehl: CALC:MARK:COUN:RES <value>

## **Messbeispiel**

Die Frequenz eines CW-Signals soll mit dem Frequenzzähler mit 10 Hz Auflösung bestimmt werden.

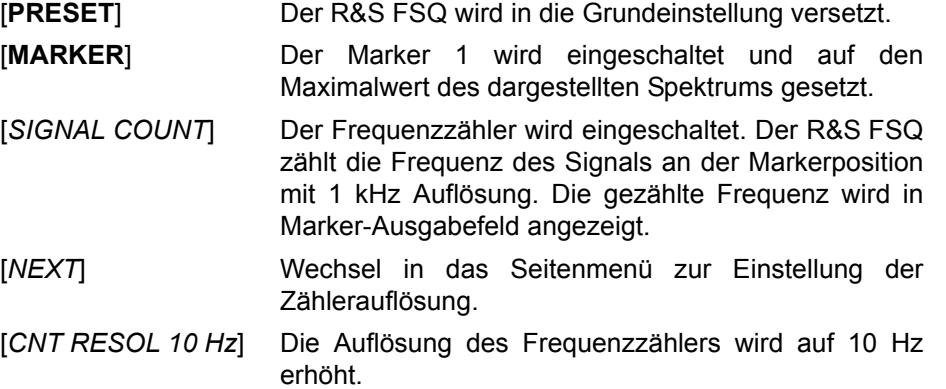

- <span id="page-135-1"></span>**STEPSIZE STANDARD** Der Softkey *STEPSIZE STANDARD* stellt die Schrittweite für die Änderung der Markerposition mit den Drehknopf auf die Auflösung des Bildschirmrasters ein (Span/625).
- <span id="page-135-2"></span>**STEPSIZE SWP POINTS** Der Softkey STEPSIZE SWP POINTS stellt die Schrittweite für die Änderung der Markerposition mit den Drehknopf auf die verfügbaren Sweep-Punkte ein, die im Menü *SWEEP* konfiguriert sind.
- <span id="page-135-3"></span>**MKR FILE EXPORT** Der Softkey *MKR FILE EXPORT* speichert die Daten aller aktiven Marker des Fensters in einer spezifizierten Datei. Das Format des Dezimalpunktes wird durch den Softkey *DECIM SEP* definiert.

Fernsteuerungsbefehl: MMEM:STOR:MARK 'C:\marker.txt'

<span id="page-135-4"></span>**DECIM SEP** Der Softkey *DECIM SEP* wählt zwischen den Dezimaltrennzeichen '.' (Dezimalpunkt) und ',' (Komma) bei Gleitkommazahlen für die Funktion MKR FILE *EXPORT*.

Fernsteuerungsbefehl: FORM:DEXP:DSEP POIN

# **4.5.12 Markerfunktionen – Taste MKR FCTN**

Das MKR FCTN-Menü bietet weitere Messungen mit den Markern an:

- ñ Messung der Rauschleistungsdichte (Softkey *[NOISE MEAS](#page-137-2)*)
- ñ Messung des Phasenrauschens (Softkey *[PHASE NOISE](#page-139-0)*)
- ñ Messung der Filter- oder Signalbandbreite (Softkey *[N DB DOWN](#page-141-1)*)
- ñ Aktivieren der NF-Demodulation (Softkey *[MARKER DEMOD](#page-146-0)*)

Beim Aufrufen des Menüs wird die Eingabe für den zuletzt aktiven Marker aktiviert (*[SELECT MARKER](#page-148-0)* Softkey); ist kein Marker eingeschaltet, so wird Marker 1 eingeschaltet und eine Maximumsuche([PEAK](#page-148-1) Softkey) durchgeführt. Mit Softkey *[MKR->TRACE](#page-150-0)* kann der Marker auf die gewünschte Messkurve gesetzt werden.

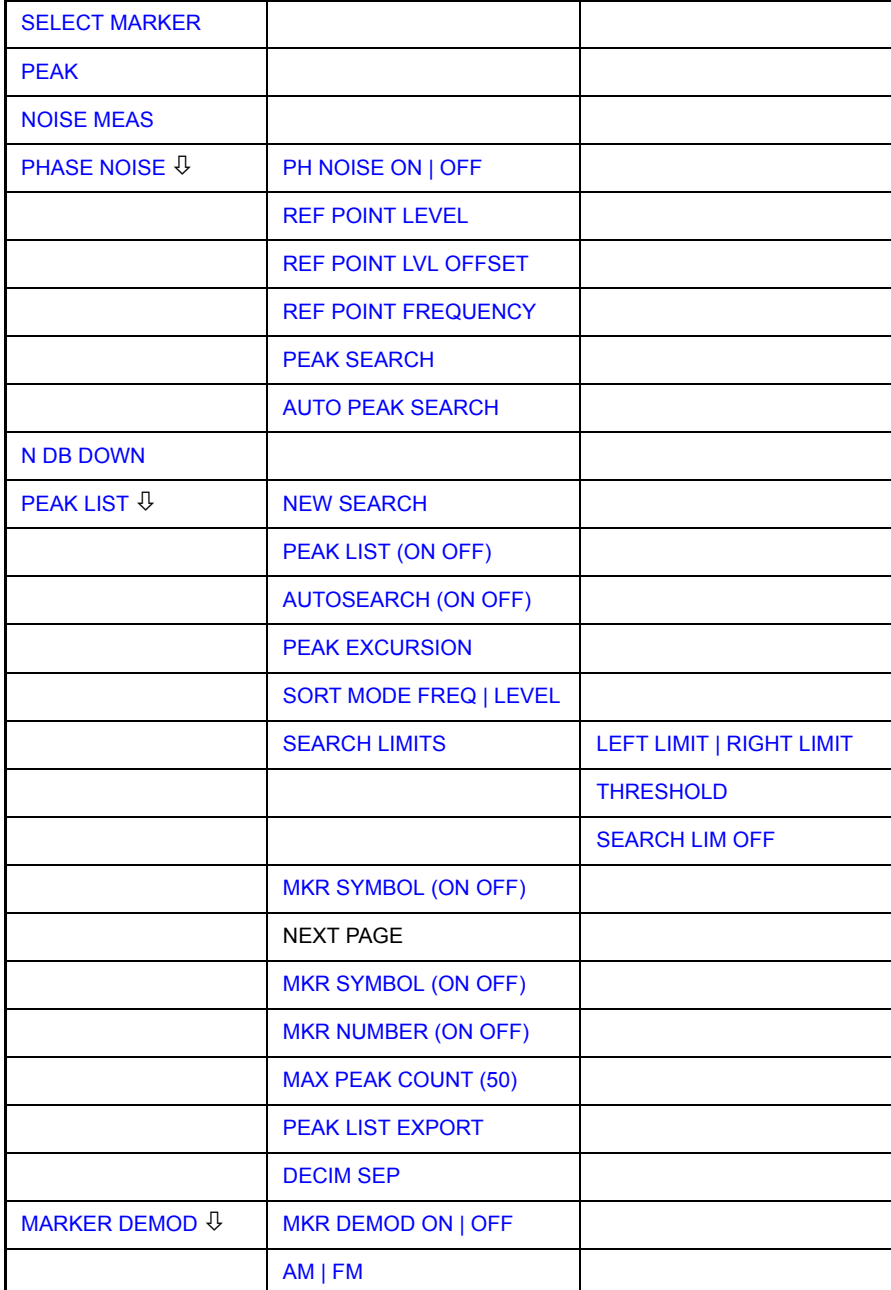

## **MKR FCTN**

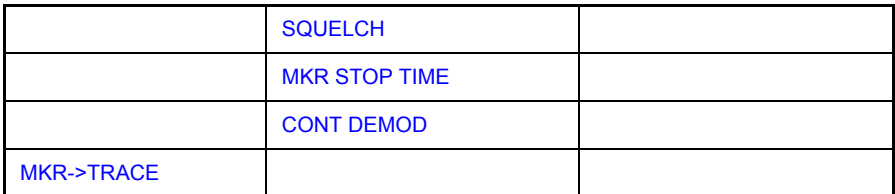

#### **4.5.12.1 Aktivieren der Marker**

<span id="page-137-0"></span>**SELECT MARKER** Der Softkey *SELECT MARKER* wählt den gewünschten Marker in einem Dateneingabefeld aus. Die Eingabe erfolgt numerisch. Deltamarker 1 wird durch Eingabe von "0" ausgewählt.

> Ist der Marker ausgeschaltet, so wird er eingeschaltet und kann anschlieflend verschoben werden.

Fernsteuerungsbefehl: CALC: MARK1 ON; CALC:MARK1:X <value>; CALC:MARK1:Y?

<span id="page-137-1"></span>**PEAK** Der Softkey *PEAK* setzt den aktiven Marker bzw. Deltamarker auf das Maximum der zugehörigen Messkurve.

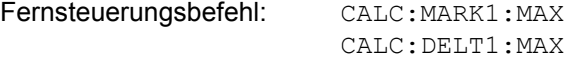

#### **4.5.12.2 Messung der Rauschleistungsdichte**

## <span id="page-137-2"></span>**NOISE MEAS** Der Softkey *NOISE MEAS* schaltet die Rauschmessung für den aktiven Marker einbzw. aus. Der betreffende Marker wird dabei zum *NORMAL* Marker.

Bei der Rauschmessung wird an der Position des Markers die Rauschleistungsdichte gemessen. Bei Zeitbereichsdarstellung werden alle Punkte der Messkurve zur Bestimmung der Rauschleistungsdichte verwendet. Bei Messung im Frequenzbereich werden je zwei Punkte rechts und links vom Marker zur Messung mit verwendet, um ein stabileres Messergebnis zu erhalten.

Die Anzeige der Rauschleistungsdichte erfolgt im Markerfeld. Bei logarithmischen Amplitudeneinheiten (dBm, dBmV, dBµV, dBµA) wird die Rauschleistungsdichte in dBm/Hz ausgegeben, d. h. als Pegel in 1 Hz Bandbreite über 1 mW. Bei linearen Amplitudeneinheiten (V, A, W) wird die Rauschspannungsdichte in µV/√Hz, die Rauschstromdichte in µA/√Hz oder die Rauschleistungsdichte in µW/Hz ermittelt.

Damit die Messung der Rauschleistungsdichte korrekte Werte liefert, müssen folgende zusätzlichen Einstellungen vorgenommen werden:

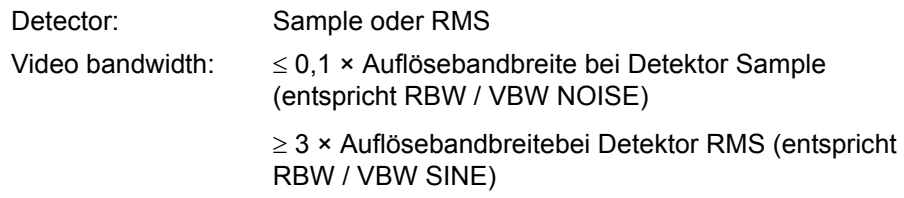

In der Grundeinstellung verwendet der R&S FSQ nach Aufruf den Funktion Noise den Sample-Detektor.

Mit dem Sample-Detektor kann der Trace zusätzlich auf AVERAGE eingestellt werden, damit die Messwerte stabil werden. Bei Verwendung des RMS-Detektors darf die Tracemittelung nicht benutzt werden, da diese zu niedrige Rauschpegel ergibt, die bei Verwendung des RMS-Detektors nicht korrigiert werden. Statt dessen kann für stabile Messergebnisse die Sweepzeit erhöht werden.

Der R&S FSQ verwendet folgende Korrekturfaktoren, um aus dem Markerpegel die Rauschleistungsdichte zu ermitteln:

- ï Da die Rauschleistung bezogen auf 1 Hz Bandbreite angezeigt wird, wird vom Markerpegel der Bandbreitenkorrekturwert abgezogen. Dieser ist 10 x lg (1Hz/ BWRausch), wobei BWRausch die Rausch- oder Leistungsbandbreite des eingestellten Auflösefilters (RBW) ist.
- Sample-Detektor

Zum Markerpegel werden aufgrund der Mittelung durch das Video-Filter und eventuell durch Trace-Mittelung 1,05 dB addiert. Dies ist die Differenz zwischen Mittelwert und Effektivwert von weißem Rauschen.

Bei logarithmischer Pegelachse werden zusätzlich 1,45 dB addiert. Damit wird der logarithmischen Mittelung Rechnung getragen, die einen gegenüber der linearen Mittelung um 1,45 dB niedrigeren Wert ergibt.

• RMS-Detektor

Aufler der Bandbreitenkorrektur sind beim RMS-Detektor keine weiteren Korrekturwerte notwendig, da der RMS-Detektor bereits in jedem Pixel der Messkurve die Leistung anzeigt.

Um eine ruhigere Rauschanzeige zu ermöglichen, werden benachbarte (symmetrisch zur Messfrequenz) Punkte der Messkurve gemittelt.

In Zeitbereichsdarstellung erfolgt eine Mittelung der Messwerte über der Zeit (jeweils nach Sweep-Ablauf).

Fernsteuerungsbefehl: CALC:MARK:FUNC:NOIS ON; CALC:MARK:FUNC:NOIS:RES?

## **Beispiel: Messung des R&S FSQ-Eigenrauschens**

- [**PRESET**] Der R&S FSQ wird in die Grundeinstellung versetzt.
- [**MARKER**] Der Marker 1 wird eingeschaltet und auf den Maximalwert des dargestellten Spektrums gesetzt. Mit dem Drehknopf den Marker auf die gewünschte Frequenz einstellen.
- [**NOISE**] Der R&S FSQ schaltet den Sample-Detektor ein und stellt die Videobandbreite auf 300 kHz (0,1 x RBW). Im Marker-Info-Feld wird der Leistungsdichte-Pegel des Eigenrauschens in dBm/Hz angezeigt.

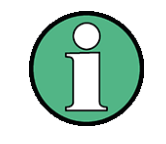

Aus dem gemessenen Leistungsdichte-Pegel kann das Rauschmaß des R&S FSQ berechnet werden. Dazu ist vom angezeigten Rauschpegel die eingestellte HF-D‰mpfung (RF Att) abzuziehen. Zum Ergebnis ist 174 zu addieren, um das Rauschmaß des R&S FSQ zu erhalten.

## Betriebsart Spektrumanalyse

## **4.5.12.3 Messung des Phasenrauschens**

#### <span id="page-139-0"></span>**PHASE NOISE**

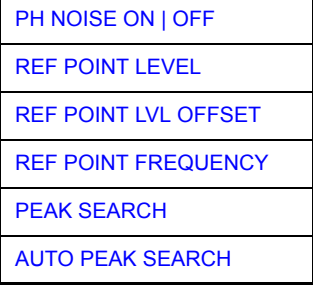

Der Softkey PHASE NOISE schaltet die Messung des Phasenrauschens ein und wechselt in das Untermenü zur manuellen Einstellung des Bezugspunktes. Die Phasenrauschmessung kann im Untermenü wieder ausgeschaltet werden.

Als Bezug bei der Phasenrauschmessung wird der Marker 1 (= Referenzmarker) verwendet. Frequenz und Pegel des Referenzmarkers werden als feste Bezugswerte übernommen, d. h., die Funktion *REFERENCE FIXED* wird aktiviert. Damit kann nach Einschalten der Phasenrauschmessung der Referenzpegel und/ oder die Mittenfrequenz so verstellt werden, dass der Träger außerhalb des dargestellten Frequenzbereichs liegt, oder z. B. ein Notchfilter zur Unterdrückung des Trägers eingeschaltet werden.

Mit dem Delta-Marker oder den Delta-Markern wird eine Messung der Rauschleistungsdichte durchgeführt. Diese ist äguivalent zur Funktion "NOISE" im Marker-Menü (MKR). Das Ergebnis der Phasenrauschmessung ist die Differenz zwischen dem Pegel des Bezugspunktes und dem Pegel der Rauschleistungsdichte.

Folgende Varianten sind beim Einschalten von **PHASE NOISE** möglich:

## **1. Kein Marker eingeschaltet:**

[**MKR FCTN**] Marker 1 wird eingeschaltet und auf Peak gesetzt.

[*PHASE NOISE*] Der Marker 1 wird zum Referenzmarker, Marker 2 zum Deltamarker; Frequenz = Frequenz des Referenzmarkers. Der Deltamarker ist der aktive Marker, d. h., er kann direkt mit dem Drehknopf bewegt oder durch Zifferneingabe verstellt werden.

> Die Phasenrauschmessung ist eingeschaltet und der Messwert wird ausgegeben.

## **2. Marker sind eingeschaltet:**

[**MKR FCTN**] Die bisherige Markerkonstellation bleibt erhalten.

[*PHASE NOISE*] Der Marker 1 wird zum Referenzmarker. Falls weitere Marker eingeschaltet sind, werden diese zu Deltamarkern und messen das Phasenrauschen an ihrer jeweiligen Position.

Wenn bei eingeschalteter Phasenrauschmessung weitere Marker eingeschaltet werden, werden diese automatisch zu Deltamarkern und messen das Phasenrauschen an der jeweiligen Position.

Wenn die Phasenrauschmessung ausgeschaltet wird, bleibt die Markerkonstellation erhalten und die Deltamarker messen den relativen Pegel zum Referenzmarker (Marker 1).

Die Funktion Phasenrauschen misst die Rauschleistung an der Stelle der Deltamarker bezogen auf 1 Hz Bandbreite. Es wird automatisch der Sample-Detektor verwendet und die Videobandbreite auf 0,1-mal der Auflösebandbreite (RBW) eingestellt. Beide Einstellungen finden in den verwendeten Korrekturwerten zur Rauschleistungsmessung ihre Berücksichtigung.

Um stabile Messergebnisse zu erhalten werden je zwei Pixel rechts und links von der jeweiligen Deltamarkerposition mit in die Messung einbezogen. Das Verfahren zur Ermittlung der Rauschleistung ist identisch zur Methode bei der Rauschleistungsmessung (siehe Softkey *NOISE*). Der gemessene Rauschpegel bezogen auf 1 Hz Bandbreite wird vom Trägerpegel an der Position des Referenzmarkers (Marker 1) abgezogen. Die Messwertausgabe im Deltamarkerfeld erfolgt in dBc/Hz (= Abstand in dB der Rauschleistung vom Trägerpegel in 1 Hz Bandbreite).

Bei mehreren eingeschalteten Deltamarkern erfolgt die Messwertausgabe des aktiven Deltamarkers im Markerfeld. Sind mehrere Deltamarker aktiv, so werden deren Messergebnisse im Marker-Info-Feld angezeigt.

Der Bezugswert für die Phasenrauschmessung kann *mit REF POINT LEVEL*, *REF POINT FREQUENCY* und *REF POINT LVL OFFSET* abweichend von der Position des Bezugsmarkers festgelegt werden.

Fernsteuerungsbefehl:

<span id="page-140-0"></span>PH NOISE ON | OFF Der Softkey *PH NOISE ON/OFF* schaltet die Phasenrauschmessung aus- oder ein. Das Einschalten erfolgt bereits mit dem Softkey *PHASE NOISE* und ist nur notwendig, wenn die Phasenrauschmessung im Untermenü ausgeschaltet wurde.

Fernsteuerungsbefehl: CALC:DELT1:FUNC:PNO ON

CALC:DELT1:FUNC:PNO:RES?

<span id="page-140-1"></span>REF POINT LEVEL Der Softkey *REF POINT LEVEL* aktiviert die Eingabe eines Bezugspegels abweichend vom Pegel des Bezugsmarkers. Die Funktion ist identisch zur Funktion des gleichnamigen Softkeys im Marker-Menü (MKR).

Fernsteuerungsbefehl: CALC:DELT1:FUNC:FIX:RPO:Y -10dΒ

<span id="page-140-2"></span>REF POINT LVL **OFFSET** Mit dem Softkey REF POINT LVL OFFSET kann ein Pegeloffset für die Berechnung des Phasenrauschens eingegeben werden.

> Dieser Pegeloffset ist beim Einschalten der Funktionen *REFERENCE FIXED* oder *PHASE NOISE* auf 0 dB gestellt.

Fernsteuerungsbefehl: CALC:DELT:FUNC:FIX:RPO:Y:OFFS 10dB

<span id="page-140-3"></span>REF POINT **FREQUENCY** Der Softkey *REF POINT FREQUENCY* aktiviert die Eingabe einer Bezugsfrequenz für die Funktionen REFERENCE FIXED oder PHASE NOISE.

Fernsteuerungsbefehl: CALC:DELT1:FUNC:FIX:RPO:X 10.7MHz

<span id="page-140-4"></span>PEAK SEARCH Der Softkey PEAK SEARCH setzt den Bezugspunkt für Deltamarker 2 im ausgewählten Messfenster auf das Maximum der ausgewählten Messkurve.

Fernsteuerungsbefehl: CALC:DELT:FUNC:FIX:RPO:MAX

<span id="page-141-0"></span>AUTO PEAK SEARCH Der Softkey *AUTO PEAK SEARCH* aktiviert nach jedem Sweepende eine automatische Maximumsuche für den *REFERENCE FIXED* Marker 1.

> Diese Funktion kann zur Verfolgung einer wegdriftenden Quelle während der Messung des Phasenrauschen benutzt werden. Der Deltamarker 2, der das Ergebnis der Phasenrauschmessung anzeigt, beh‰lt den Delta-Frequenzwert bei. Deshalb ist die Phasenrauschmessung in einem bestimmten Offset trotz driftender Quelle gültig. Nur wenn der Deltamarker 2 die Grenze des Darstellbereichs erreicht, wird der Wert des Markers so angepasst, dass er innerhalb des Darstellbereichs liegt. In diesem Fall wählt man einen größeren Darstellbereich.

Fernsteuerungsbefehl: CALC:DELT:FUNC:PNO:AUTO ON | OFF

#### **Messbeispiel**

Das Phasenrauschen eines CW-Signals bei 100 MHz mit 0 dBm Pegel soll in 800 kHz Abstand vom Träger gemessen werden

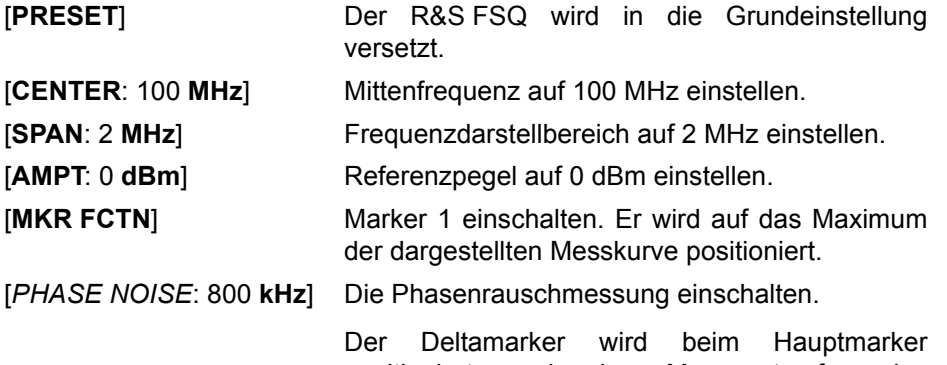

positioniert und der Messwert für das Phasenrauschen wird im Marker-Info-Feld angezeigt. Als Detektor wird der Sample-Detektor verwendet und die Video-Bandbreite ist auf 3 × RBW eingestellt. Mit dem Einschalten der Phasenrauschmessung ist die Eingabe der Deltamarkerfrequenz aktiviert. Sie kann unmittelbar eingegeben werden.

#### **4.5.12.4 Messung der Filter- oder Signalbandbreite**

<span id="page-141-1"></span>**N DB DOWN** Der Softkey *N dB DOWN* aktiviert die temporären Marker T1 und T2, die sich n dB unter dem aktiven Referenzmarker befinden. Der Marker T1 befindet sich dabei links, der Marker T2 rechts vom Referenzmarker. Der Wert n kann in einem Eingabefenster eingegeben werden.

Die Grundeinstellung ist 3 dB.

Bei Span >wird der Frequenzabstand der beiden temporären Marker im  $0:$ Marker-Info-Feld des Bildschirms angezeigt.

Bei Span =wird die Pulsdauer zwischen den beiden temporären Markern  $0:$ angezeigt.

Wenn es z. B. aufgrund der Rauschanzeige nicht möglich ist, den Freguenzabstand für den n-dB-Wert zu bilden, sind statt eines Messwerts Striche eingetragen.

Falls ein negativer Wert eingetragen ist, werden die beiden Marker n dB über den aktiven Referenzmarker gesetzt. Diese n-dB-up-Funktion, kann bei Notchfilter-Messungen angewendet werden:

Schaltet n dB ein oder aus:

Fernsteuerungsbefehl: CALC:MARK1:FUNC:NDBD:STAT ON

Abfrage der Ergebnis-Impulsbreite:

Fernsteuerungsbefehl: CALC:MARK1:FUNC:NDBD:RES?

Abfrage der beiden Marker-x-Werte (in Sekunden), getrennt durch Komma:

Fernsteuerungsbefehl: CALC:MARK1:FUNC:NDBD:TIME? 'Span = 0

Weitere Fernbedienungsbefehle:

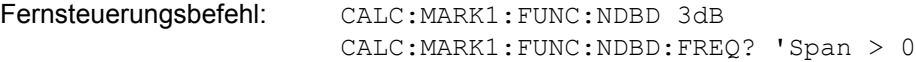

#### **4.5.12.5 Messung einer Peak-Liste**

# <span id="page-142-0"></span>**PEAK LIST**

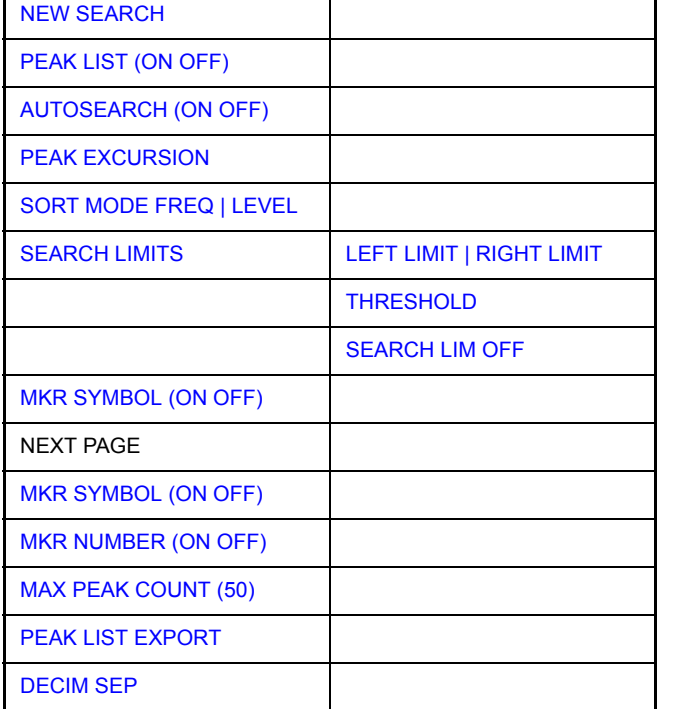

Der Softkey PEAK LIST ermittelt die Maxima der Messkurve und trägt sie in eine Liste mit max. 50 Einträgen ein. Die Reihenfolge der Einträge wird über den SORT *MODE* festgelegt:

- FREQ: Anordnung nach aufsteigenden Frequenz-Werten (s. Abbildung). Bei Span = 0 wird nach aufsteigenden Zeit-Werten sortiert.
- LEVEL: Anordnung nach Pegel

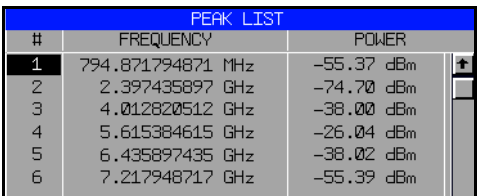

Der Suchbereich kann mit den Softkeys *LEFT LIMIT, RIGHT LIMIT* und **THRESHOLD** eingeschränkt werden. Ebenso kann die Definition der Maxima mit dem Softkey PEAK EXCURSION verändert werden.

Bei einer Peak-Suche werden alle Peaks mit Kreuzen markiert und mit einer Folgenummer versehen, da sie in absteigenden Reihenfolge, beginnend mit dem höchsten Peak, angeordnet werden. Wenn sehr viele Peaks gefunden werden, können Sie die Kreuze und Folgenummern deaktivieren.

Sie können die Peak-Liste jederzeit aktualisieren, indem Sie eine neue Suche starten. Eine neue Suche ist erforderlich, wenn die automatische Peak-Suche inaktiviert ist. Eine neue Suche kann auch dann nützlich sein, wenn die automatische Suche aktiviert, aber die Sweepzeit zu lang ist. Sie können dann sogar eine Suche starten, bevor der Sweep beendet ist. Bei einer neuen Suche wird der aktuelle Inhalt des Messkurvenpuffers verwendet.

Der R&S FSQ listet die Ergebnisse der Peak-Suche in einer Tabelle unterhalb des Messdiagramms auf. Wenn Sie die automatische Suche aktivieren, aktualisiert der R&S FSUP die Peak-Liste am Ende jedes Sweeps.

Die Tabelle enthält folgende Informationen:

- Peak-Folgenummer
- Peak-Position (Frequenz oder Zeit abhängig von der Betriebsart)
- Peak-Pegel

Die Liste kann mit der Taste PEAK LIST OFF wieder vom Bildschirm gelöscht werden. Der Listeninhalt ist allerdings weiterhin verfügbar und per Fernsteuerung abrufbar.

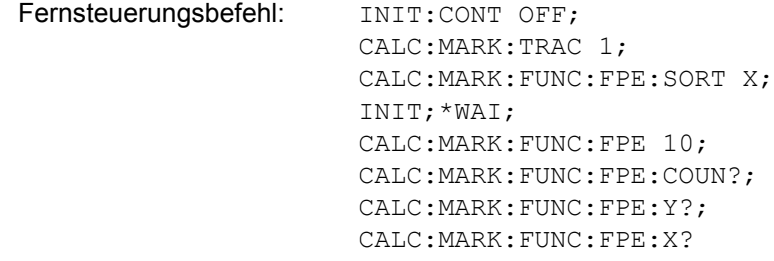

<span id="page-143-0"></span>NEW SEARCH Der Softkey *NEW SEARCH* startet eine neue Messung und trägt die Ergebnisse in die Peak Liste ein.

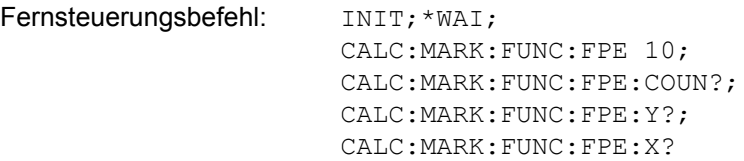
PEAK LIST (ON OFF) Aktiviert oder deaktiviert die Peakliste, die unter dem Messdiagram angezeigt wird. Wenn die Liste einmal erstellt wurde, ist der Listeninhalt ist immer verfügbar und per Fernsteuerung abrufbar. Fernsteuerungsbefehl: CALC:MARK:FUNC:FPE:STAT ON | OFF AUTOSEARCH (ON OFF) Aktiviert oder deaktiviert eine automatische Peak-Suche. Der R&S FSQ führt die automatische Peak-Suche durch, nachdem er einen Sweep beendet hat. Wenn Sie noch vor dem Ende des Sweeps eine Aktualisierung der Peak-Liste benötigen, führen Sie mit dem Softkey NEW SEARCH eine neue Suche durch. Fernsteuerungsbefehl: CALC:MARK:FUNC:FPE:SEAR:AUTO ON | OFF SORT MODE FREQ | LEVEL Der Softkey *SORT MODE FREQ/LEVEL* definiert die Anordnung der Kurvenmaxima in der Liste: • FREQ: Anordnung nach aufsteigenden Frequenz-Werten (Zeitwerten bei Span = 0) • LEVEL: Anordnung nach Pegel Fernsteuerungsbefehl: CALC:MARK:FUNC:FPE:SORT X; PEAK **EXCURSION** Der Softkey *PEAK EXCURSION* aktiviert bei Pegelmessungen die Eingabe des Mindestbetrags, um den ein Signal fallen bzw. steigen muss, um von der Suchfunktion als Maximum erkannt zu werden. Als Eingabewerte sind 0 dB bis 80 dB zugelassen, die Auflösung ist 0.1 dB Fernsteuerungsbefehl: CALC:MARK:PEXC 6dB SEARCH LIMITS Öffnet ein Untermenü zur Einstellung des Suchbereichs. LEFT LIMIT | RIGHT LIMIT Die Softkeys *LEFT LIMIT* und *RIGHT LIMIT* definieren die vertikalen Linien F1 und F2 im Frequenzbereich (Span > 0) und T1/T2 im Zeitbereich (Span = 0), zwischen denen im Frequenz- und Zeitbereich die Suche durchgeführt wird. Ist nur eine Linie eingeschaltet, so gilt die Linie F1/T1 als untere Grenze, die obere Grenze entspricht der Stoppfrequenz. Ist SL2 ebenfalls eingeschaltet, so legt diese den oberen Grenzwert fest. Fernsteuerungsbefehl: CALC:MARK:X:SLIM:LEFT 1MHZ CALC:MARK:X:SLIM:RIGH 10MHZ CALC:MARK:X:SLIM ON THRESHOLD Der Softkey *THRESHOLD* definiert eine horizontale Schwellenlinie, die den Pegelbereich für die Maximum-Suche nach unten begrenzt. [LEFT LIMIT | RIGHT LIMIT](#page-144-0) **[THRESHOLD](#page-144-1)** [SEARCH LIM OFF](#page-145-0)

<span id="page-144-1"></span><span id="page-144-0"></span>Fernsteuerungsbefehl: CALC:THR -20dBm CALC:THR ON

- <span id="page-145-0"></span>SEARCH LIM OFF Schaltet den Suchbereich für die Peakliste aus.
- MKR SYMBOL (ON OFF) Aktiviert und deaktiviert das Markersymbol (x), mit dem der R&S FSQ jeden Peak versieht. Das Markersymbol wird nur angezeigt, wenn die Peak-Liste aktiviert ist.

Fernsteuerungsbefehl: CALC:FUNC:FPE:ANN:MARK:STAT ON | OFF

MKR NUMBER (ON OFF) Aktiviert und deaktiviert die Folgenummer, die der R&S FSQ jedem Peak zuweist. Der R&S FSQ sortiert die Marker nach ihrem Leistungspegel in absteigender Reihenfolge, beginnend mit dem höchsten Peak.

> Sie können die Folgenummern nur aktivieren, wenn auch das Markersymbol aktiviert ist. Wenn die Peak-Liste inaktiviert ist, können keine Folgenummern angezeigt werden.

Fernsteuerungsbefehl: CALC:MARK:FPE:ANN:LAB:STAT ON | OFF

MAX PEAK COUNT (50) Öffnet ein Eingabefeld zum Festlegen der maximalen Anzahl von Einträgen in der Peak-Liste.

Fernsteuerungsbefehl: CALC:MARK:FUNC:FPE:LIST:SIZE <number>

PEAK LIST EXPORT Der Softkey *PEAK LIST EXPORT* speichert den Inhalt der Marker-Peak-Liste im ASCII-Format in der spezifizierten Datei. Das Format des Dezimalpunktes wird durch den Softkey *DECIM SEP* definiert.

Fernsteuerungsbefehl: MMEM:STOR:PEAK 'C:\filename.txt'

DECIM SEP Der Softkey *DECIM SEP* wählt zwischen den Dezimaltrennzeichen '.' (Dezimalpunkt) und ',' (Komma) bei Gleitkommazahlen für die Funktion *PEAK LIST EXPORT*.

> Durch die Auswahl des Dezimaltrennzeichens werden unterschiedliche Sprachversionen von Auswerteprogrammen (z. B. MS-Excel) unterstützt.

Fernsteuerungsbefehl: FORM:DEXP:DSEP POIN

### **4.5.12.6 NF-Demodulation**

Der R&S FSQ enthält Demodulatoren für AM- und FM-Signale,. Damit kann ein dargestelltes Signal akustisch mit dem internen Lautsprecher oder mit einem angeschlossenen Kopfhörer identifiziert werden. Die Frequenz, bei der die Demodulation eingeschaltet wird, ist mit den Markern verknüpft. Der Frequenzablauf stoppt an der Frequenz des aktiven Markers für eine wählbare Zeit und demoduliert das HF-Signal. Bei der Messung im Zeitbereich (Span = 0 Hz) ist die Demodulation kontinuierlich eingeschaltet.

Die Schwellenlinie (MKR*->:SEARCH LIMITS:THRESHOLD*) wirkt bei der Demodulation als Rauschsperre (Squelch). Ist sie gesetzt, schaltet der R&S FSQ die NF-Demodulation nur dann ein, wenn das zu demodulierende Signal die Schwellenlinie überschreitet.

**MARKER DEMOD**

ON | OFF

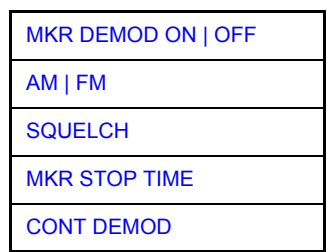

Der Softkey *MARKER DEMOD* schaltet den Hördemodulator ein. Gleichzeitig ruft er ein Untermenü auf, in dem die gewünschte Demodulationsart ausgewählt und die Dauer der Demodulation eingestellt werden kann.

Fernsteuerungsbefehl: CALC:MARK1:FUNC:DEM ON

<span id="page-146-0"></span>MKR DEMOD Der Softkey *MKR DEMOD ON/OFF* schaltet die Demodulation ein- bzw. aus.

> Im Frequenzbereich (Span > 0) wird bei eingeschalteter Demodulation der Frequenzablauf an der Frequenz des aktiven Markers - soweit der Pegel über der Schwellenlinie liegt – angehalten und das Signal während der vorgegebenen Stoppzeit demoduliert.

Im Zeitbereich (Span = 0) ist die Demodulation dauerhaft, d. h. nicht nur an der Markerposition, aktiv.

Fernsteuerungsbefehl: CALC:MARK1:FUNC:DEM ON

<span id="page-146-1"></span>AM | FM Die Softkeys *AM* und *FM* sind Auswahlschalter, von denen nur jeweils einer aktiviert sein kann. Sie stellen die gewünschte Demodulationsart, FM oder AM, ein. Grundeinstellung ist AM.

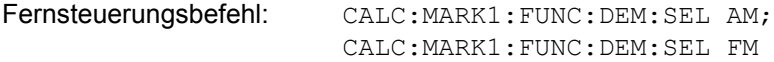

<span id="page-146-2"></span>SQUELCH Der Softkey *SQUELCH* erlaubt die Eingabe eines Pegelschwellwertes, unter dem die hörbare NF abgeschaltet wird. Die Squelch-Funktion ist mit der internen Triggerfunktion (Menü *TRIGGER*) verknüpft, die automatisch zusammen mit dem Squelch aktiviert wird. Der Squelch-Pegel und der Trigger-Pegel haben den gleichen Wert.

In der Grundeinstellung ist der Squelch ausgeschaltet.

Fernsteuerungsbefehl: CALC:MARK1:FUNC:DEM:SQU ON | OFF CALC:MARK1:FUNC:DEM:SQU:LEV 80 PCT

<span id="page-146-3"></span>MKR STOP TIME Der Softkey *MKR STOP TIME* legt die Stoppzeit zur Demodulation am Marker oder an den Markern fest.

> Der R&S FSQ hält den Frequenzablauf an Stelle des Markers bzw. der Marker w‰hrend der Dauer der eingegebenen Stoppzeit an und schaltet solange die Demodulation ein (siehe auch *MKR DEMOD ON/OFF*).

> Im Zeitbereich (Span = 0) ist die Demodulation unabhängig von der eingestellten Stoppzeit dauerhaft aktiv.

Fernsteuerungsbefehl: CALC:MARK1:FUNC:DEM:HOLD 3s

<span id="page-147-0"></span>CONT DEMOD Der Softkey *CONT DEMOD* schaltet die permanente Demodulation im Frequenzbereich ein. Bei entsprechend langer Sweepzeit kann damit der eingestellte Frequenzbereich akustisch überwacht werden.

Fernsteuerungsbefehl: CALC:MARK1:FUNC:DEM:CONT ON

### **4.5.12.7 Ausw‰hlen der Messkurve**

**MKR->TRACE** Der Softkey *MKR->TRACE* setzt den aktiven Marker auf eine andere Messkurve. Zu beachten ist, dass die ausgewählte Messkurve im gleichen Messfenster sichtbar ist.

Die Funktion des Softkeys ist identisch zum gleichnamigen Softkey im Menü MKR.

#### **Beispiel**

Drei Messkurven werden am Bildschirm dargestellt. Der Marker befindet sich beim Einschalten immer auf Trace 1.

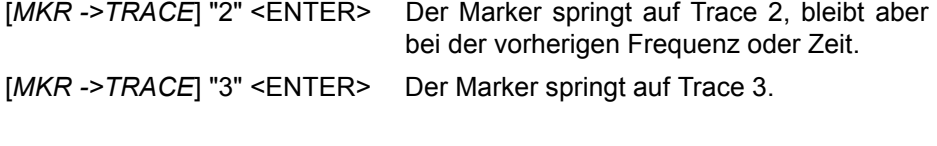

Fernsteuerungsbefehl: CALC:MARK:TRAC 2

# **4.5.13 Ver‰ndern von Ger‰teeinstellungen mit Markern ñ Taste MKR- >**

Das Menü MKR → bietet Funktionen, mit denen Geräteparameter mit Hilfe des gerade aktiven Markers verändert werden können. Die Funktionen können sowohl auf Marker als auch auf Deltamarker angewandt werden.

Beim Aufrufen des Menüs wird die Eingabe für den zuletzt aktiven Marker aktiviert; ist kein Marker eingeschaltet, so wird Marker 1 eingeschaltet und eine Maximumsuche durchgeführt.

# **MKR->**

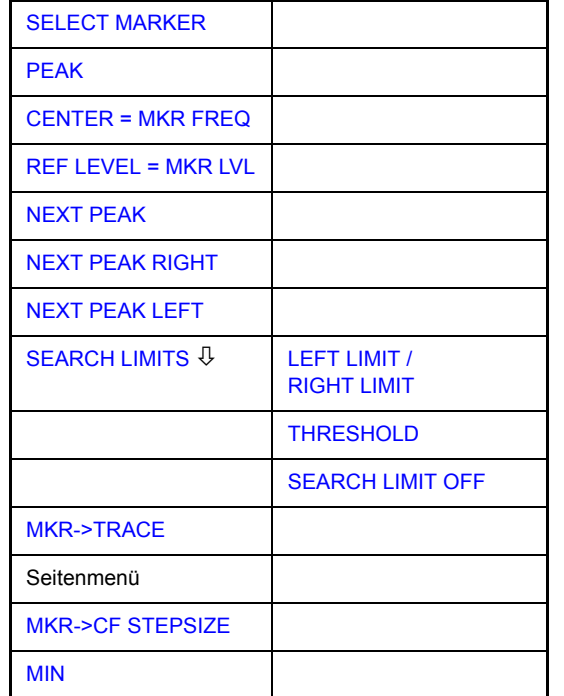

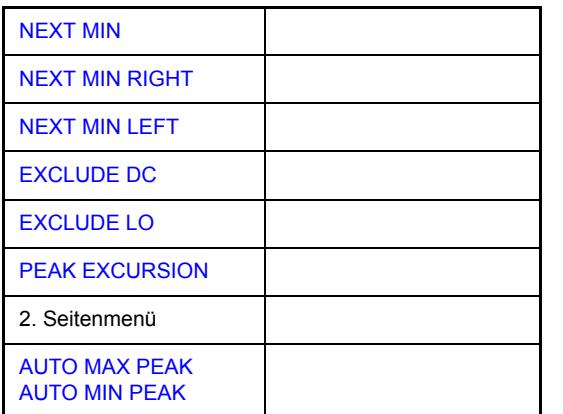

<span id="page-148-0"></span>**SELECT MARKER** Der Softkey SELECT MARKER wählt den gewünschten Marker in einem Dateneingabefeld aus. Die Eingabe erfolgt numerisch. Deltamarker 1 wird durch Eingabe von "0" ausgewählt.

> Fernsteuerungsbefehl: CALC:MARK1 ON CALC:MARK1:X <value> CALC:MARK1:Y?

<span id="page-148-1"></span>**PEAK** Der Softkey *PEAK* setzt den aktiven Marker bzw. Deltamarker auf das Maximum der zugehörigen Messkurve. Wenn bei Aufruf des Menüs MKR-> noch kein Marker aktiviert war, wird automatisch Marker 1 eingeschaltet und die Peak-Funktion ausgeführt.

> Fernsteuerungsbefehl: CALC:MARK:MAX CALC:DELT:MAX

<span id="page-148-2"></span>**CENTER = MKR FREQ** Der Softkey *CENTER = MKR FREQ* stellt die Mittenfrequenz auf die aktuelle Marker- bzw. Deltamarkerfrequenz ein.

Damit kann ein Signal z. B. einfach in die Mitte des Frequenzdarstellbereichs gebracht werden, um es anschlieflend mit kleinerem Span detailliert zu untersuchen.

Der Softkey steht in der Zeitbereichsdarstellung (Zero Span) nicht zur Verfügung.

Fernsteuerungsbefehl: CALC:MARK:FUNC:CENT

### **Beispiel**

Ein Spektrum wird nach PRESET mit groflem Span dargestellt. Ein Signal außerhalb der Mitte ist näher zu untersuchen:

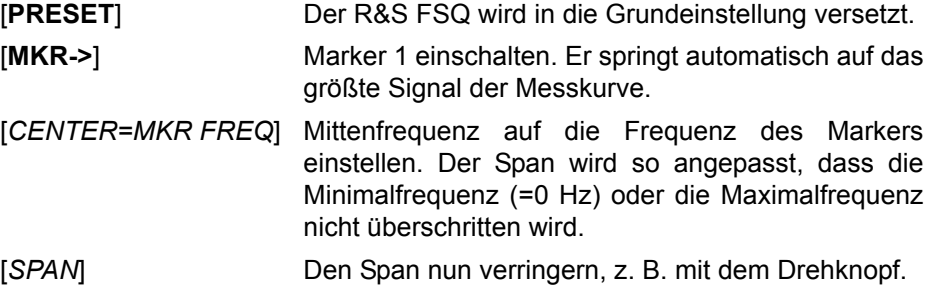

<span id="page-149-1"></span><span id="page-149-0"></span>**REF LEVEL = MKR LVL** Der Softkey *REF LEVEL = MKR LVL* stellt den Referenzpegel auf den Wert des aktuellen Marker-Pegels ein. Fernsteuerungsbefehl: CALC:MARK:FUNC:REF **Beispiel** Ein Spektrum wird nach PRESET mit groflem Span dargestellt. Ein Signal außerhalb der Mitte ist näher zu untersuchen: **NEXT PEAK** Der Softkey *NEXT PEAK* setzt den aktiven Marker bzw. Deltamarker auf den nächstkleineren Maximalwert der zugehörigen Messkurve. Fernsteuerungsbefehl: CALC:MARK:MAX:NEXT CALC:DELT:MAX:NEXT **NEXT PEAK RIGHT** Der Softkey *NEXT PEAK RIGHT* setzt den aktiven Marker bzw. Deltamarker auf den nächstkleineren Maximalwert, der sich auf der zugehörigen Messkurve rechts von der aktuellen Position befindet. Fernsteuerungsbefehl: CALC:MARK:MAX:RIGH CALC:DELT:MAX:RIGH **NEXT PEAK LEFT** Der Softkey *NEXT PEAK LEFT* setzt den aktiven Marker bzw. Deltamarker auf den nächstkleineren Maximalwert, der sich auf der zugehörigen Messkurve links von der aktuellen Position befindet. Fernsteuerungsbefehl: CALC:MARK:MAX:LEFT CALC:DELT:MAX:LEFT **SEARCH LIMITS** [**PRESET**] Der R&S FSQ wird in die Grundeinstellung versetzt. [MKR->] Marker 1 einschalten. Er springt automatisch auf das größte Signal der Messkurve. [*CENTER=MKR FREQ*] Mittenfrequenz auf die Frequenz des Markers einstellen. Der Span wird so angepasst, dass die Minimalfrequenz (=0 Hz) oder die Maximalfrequenz nicht überschritten wird. [*REF LEVEL = MKR LVL*] Referenzpegel auf den gemessenen Markerpegel einstellen. [**SPAN**] Den Span nun verringern, z. B. mit dem Drehknopf. [LEFT LIMIT /](#page-150-0)  [RIGHT LIMIT](#page-150-0) [THRESHOLD](#page-150-1) [SEARCH LIMIT OFF](#page-150-2)

> <span id="page-149-4"></span><span id="page-149-3"></span><span id="page-149-2"></span>Der Softkey SEARCH LIMITS begrenzt den Suchbereich für die Maximum- oder Minimum-Suche Der Softkey wechselt in ein Untermenü, in dem die Grenzen des Suchbereichs in x- und y-Richtung definiert werden können.

<span id="page-150-0"></span>LEFT LIMIT / RIGHT LIMIT Die Softkeys *LEFT LIMIT* und *RIGHT LIMIT* definieren die vertikalen Linien F1 und F2 im Frequenzbereich (Span > 0) und T1 / T2 im Zeitbereich (Span = 0), zwischen denen im Frequenz- und Zeitbereich die Suche durchgeführt wird.

> Ist nur *LEFT LIMIT* eingeschaltet, so gilt die Linie F1/T1 als untere Grenze, die obere Grenze entspricht der Stoppfrequenz. Ist *RIGHT LIMIT* ebenfalls eingeschaltet, so legt diese den oberen Grenzwert fest.

Fernsteuerungsbefehl: CALC:MARK:X:SLIM:LEFT 1MHZ CALC:MARK:X:SLIM:RIGH 10MHZ CALC:MARK:X:SLIM ON

<span id="page-150-1"></span>THRESHOLD Der Softkey *THRESHOLD* definiert eine horizontale Schwellenlinie.

Die Schwellenlinie begrenzt den Pegelbereich für die Maximum-Suche nach unten und für die Minimum-Suche nach oben.

Fernsteuerungsbefehl: CALC:THR -20dBm CALC:THR ON

<span id="page-150-2"></span>SEARCH LIMIT OFF Der Softkey *SEARCH LIMIT OFF* schaltet alle Begrenzungen des Suchbereichs gleichzeitig ab.

Fernsteuerungsbefehl: CALC:MARK:X:SLIM OFF CALC:THR OFF

- <span id="page-150-3"></span>**MKR->TRACE** Die Funktion dieses Softkeys ist identisch zu der des Softkeys *[MKR->TRACE](#page-134-0)* im Menü MKR (siehe "MKR->TRACE" auf Seite 4.61).
- <span id="page-150-4"></span>**MKR->CF STEPSIZE** Der Softkey MKR->CF STEPSIZE setzt die Schrittweite für die Veränderung der Mittenfrequenz auf die eingestellte der Markerfrequenz und stellt den Modus der Schrittweitenanpassung auf MANUAL. Die *CF STEP SIZE* bleibt solange auf diesem Wert, bis im STEP-Menü der Mittenfrequenzeingabe wieder von MANUAL auf *AUTO* umgeschaltet wird.

Die Funktion *MKR->CF STEPSIZE* ist vor allem hilfreich bei Oberwellenmessung mit hoher Messdynamik (kleine Bandbreite und kleiner Frequenz-Darstellbereich).

Der Softkey steht im Zeitbereich (Span = 0 Hz) nicht zur Verfügung.

Fernsteuerungsbefehl: CALC:MARK:FUNC:CST

# **Beispiel**

Die Pegel von Harmonischen eines CW-Trägers bei 100 MHz sollen gemessen werden.

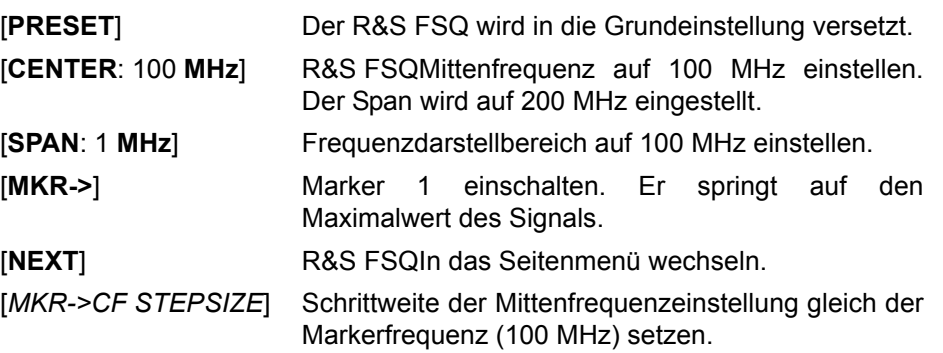

<span id="page-151-5"></span><span id="page-151-4"></span><span id="page-151-3"></span><span id="page-151-2"></span><span id="page-151-1"></span><span id="page-151-0"></span>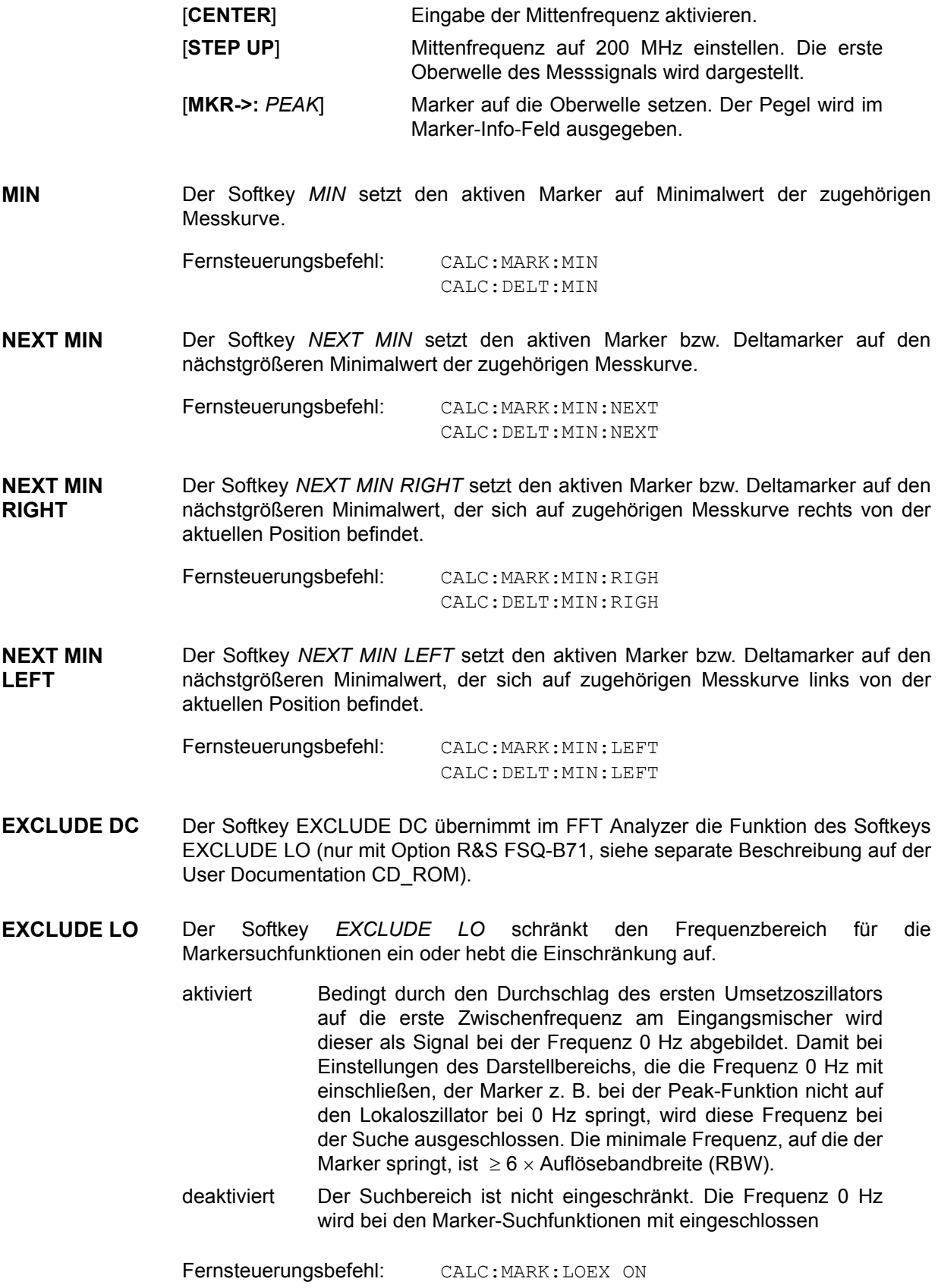

<span id="page-152-0"></span>**PEAK EXCURSION** Der Softkey *PEAK EXCURSION* aktiviert bei Pegelmessungen die Eingabe des Mindestbetrags, um den ein Signal fallen bzw. steigen muss, um von den Suchfunktionen *NEXT PEAK* und *NEXT MIN* als Maximum oder Minimum erkannt zu werden.

Als Eingabewerte sind 0 dB bis 80 dB zugelassen, die Auflösung ist 0.1 dB

Fernsteuerungsbefehl: CALC:MARK:PEXC 10 dB

Die Voreinstellung der Peak Excursion beträgt 6 dB. Dies ist für die Funktionen *NEXT PEAK* (bzw. *NEXT MIN*) ausreichend, da immer das nächst kleinere (bzw. größere) Signal gesucht wird.

Die Funktionen *NEXT PEAK LEFT* oder *NEXT PEAK RIGHT* suchen unabh‰ngig von der aktuellen Signalamplitude nach dem nächsten relativen Maximum rechts oder links von der augenblicklichen Markerposition. Ein relatives Maximum ist dann gegeben, wenn die Signalamplitude beidseitig vom Maximum um einen bestimmten Betrag, der Peak Excursion abfällt.

Die in der Peak Excursion voreingestellte 6-dB-Pegeländerung kann bereits durch das Eigenrauschen des Gerätes erreicht werden. Damit identifiziert der R&S FSQ Rauschspitzen als Peaks. In diesem Fall muss die PEAK EXCURSION größer eingegeben werden als der Unterschied zwischen dem größten und kleinsten Messwert der Rauschanzeige.

Das folgende Beispiel erläutert die Wirkung unterschiedlicher Einstellungen von *PEAK EXCURSION*.

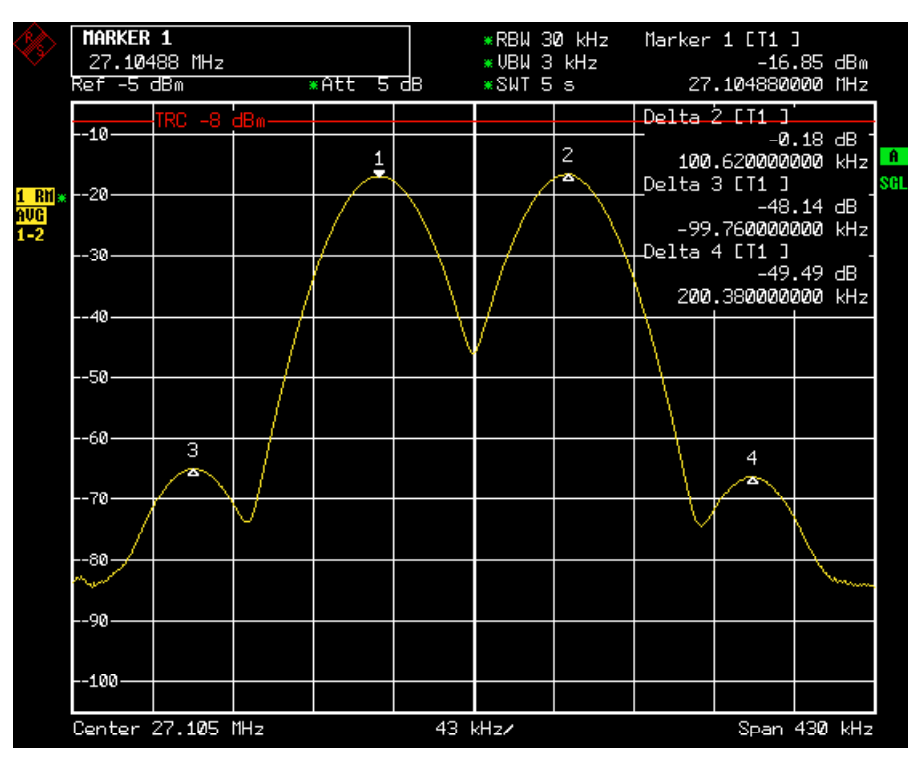

Bild 4.8 Beispiel für Pegelmessungen bei verschiedenen Einstellungen von Peak Excursion

Die nachfolgende Tabelle enthält die Signale, wie im Diagramm durch die Markernummern gekennzeichnet, sowie das Minimum der Pegelabsenkung nach rechts und links:

# Betriebsart Spektrumanalyse

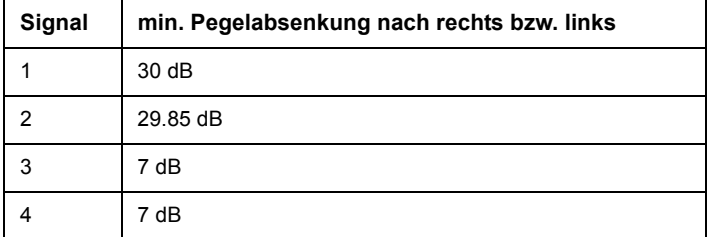

Die Einstellung Peak Excursion 40 dB führt dazu, dass bei NEXT PEAK bzw. NEXT PEAK RIGHT oder NEXT PEAK LEFT kein weiteres Signal gefunden wird, weil der Pegel bei keinem Signal beidseitig weiter als 30 dB abfällt, bevor er wieder ansteigt.

Reihenfolge der gefundenen Signale:

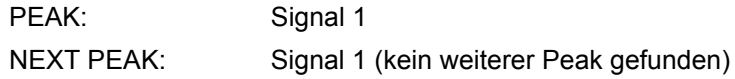

oder

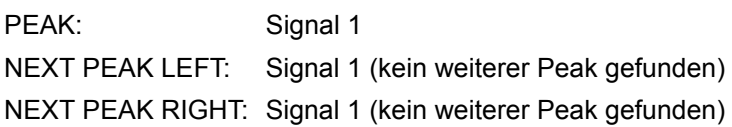

Die Einstellung Peak Excursion 20 dB führt dazu, dass bei NEXT PEAK bzw. NEXT PEAK RIGHT jetzt auch Signal 2 erkannt wird, da hier der Pegel nach beiden Seiten um mindestens 29.85 dB abfällt. Der Abstand von Signal 3 und 4 zum nächsten lokalen Minimum (7 dB) reicht aber nach wie vor nicht aus, um als Peak erkannt zu werden.

Reihenfolge der gefundenen Signale:

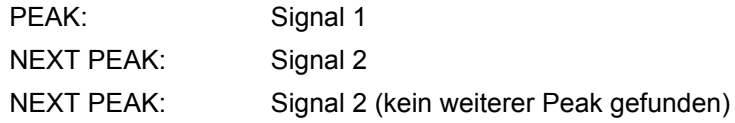

oder

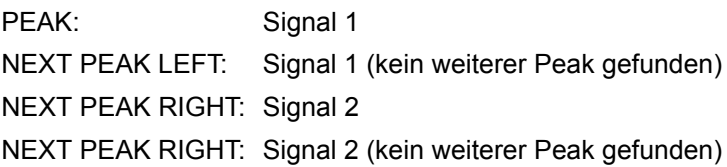

Bei Einstellung Peak Excursion 6 dB erkennen NEXT PEAK und NEXT PEAK LEFT / NEXT PEAK RIGHT alle Signale.

Reihenfolge der gefundenen Signale:

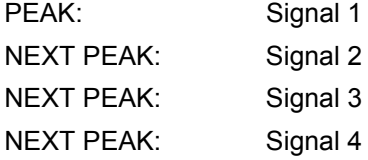

Betriebsart Spektrumanalyse

oder

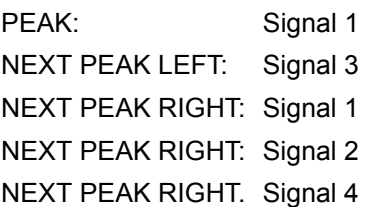

<span id="page-154-0"></span>**AUTO MAX PEAK AUTO MIN PEAK** Die Softkeys *AUTO MAX PEAK / AUTO MIN PEAK* dienen zur Hinzufügung einer automatischen Peak-Such-Aktion für Marker 1 an Ende jedes einzelnen Sweeps. Diese Funktion kann z.B. bei Anpassungen eines Geräts während des Tests verwendet werden, um die aktuelle Position und den Pegel des Minimummarkers zu verfolgen.

> Die aktuellen Einstellungen für die Grenzen des Suchbereichs (Search Limits LEFT LIMIT, RIGHT LIMIT, THRESHOLD, EXCLUDE LO) werden berücksichtigt.

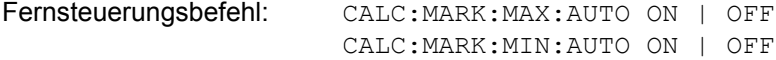

# **4.5.14 Leistungsmessungen - Taste MEAS**

Mit seinen Leistungsmessfunktionen ist der R&S FSQ in der Lage, alle notwendigen Parameter mit hoher Genauigkeit und Dynamik zu messen.

Bei der hochfrequenten Übertragung von Nachrichten wird nahezu immer (Ausnahme z.b.: SSB-AM) ein modulierter Träger übertragen. Durch die dem Träger aufmodulierte Information belegt dieser ein Spektrum, das durch die Modulation, die übertragene Datenrate und die Filterung des Signals bestimmt ist. Jedem Träger ist innerhalb eines Übertragungsbandes ein Kanal zugewiesen, der diese Parameter berücksichtigt. Damit eine fehlerfreie Übertragung möglich wird, sind von jedem Sender die ihm vorgegebenen Parameter einzuhalten. Unter anderem sind dies

- die Ausgangsleistung,
- die belegte Bandbreite, d. h. die Bandbreite, innerhalb der sich ein vorgegebener Prozentsatz der Leistung befinden muss und
- die Leistung, die in den Nachbarkanälen abgegeben werden darf.

Zusätzlich enthält das Menü Funktionen zur Bestimmung des Modulationsgrads bei AM-modulierten Signalen und zur Bestimmung des Interceptpunkts 3. Ordnung.

Im Menü ist außerdem die Messung der Spurious Emissions, also der Aussendungen außerhalb des zugewiesenen Sendebandes enthalten.

Die Auswahl und die Einstellung der Messungen werden im Menü MEAS durchgeführt.

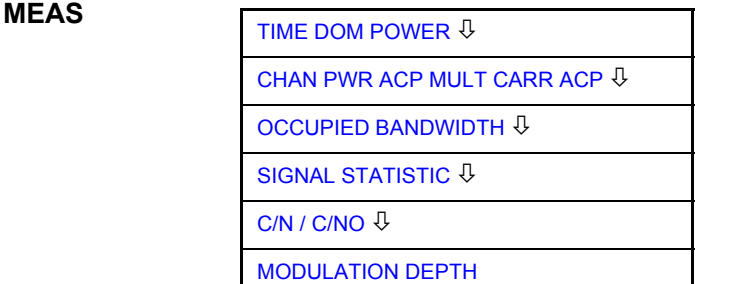

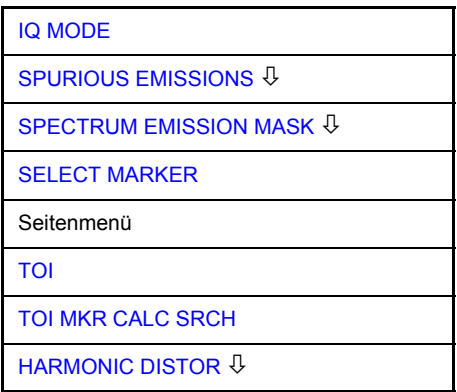

Die Taste MEAS ruft das Menü zum Einstellen der Leistungsmessungen auf.

Folgende Messungen sind möglich:

- Leistung im Zeitbereich ("TIME DOM POWER" auf Seite 4.83)
- Kanal- und Nachbarkanalleistung im Frequenzbereich mit einem bzw. mehreren Trägern ("CHAN PWR ACP MULT CARR ACP" auf Seite 4.91)
- Belegte Bandbreite ("OCCUPIED BANDWIDTH" auf Seite 4.109)
- Signal- / Rauschleistung ("C/N / C/NO" auf Seite 4.122)
- Amplitudenverteilung ("SIGNAL STATISTIC" auf Seite 4.114)
- Modulationsgrad ("MODULATION DEPTH" auf Seite 4.123)
- Nebenaussendungen ("SPURIOUS EMISSIONS" auf Seite 4.123)
- Interceptpunkt 3. Ordnung ("TOI" auf Seite 4.128)
- Klirrfaktor ("HARMONIC DISTOR" auf Seite 4.129*)*

Die oben genannten Messungen werden alternativ durchgeführt.

### **4.5.14.1 Leistungsmessung im Zeitbereich**

Mit der Messfunktion "Time Domain Power" ermittelt der R&S FSQ im Zeitbereich (SPAN = 0 Hz) die Leistung des Signals durch Integration der Leistungen an den einzelnen Bildpunkten und anschlieflender Division mit der Anzahl der Bildpunkte. Damit kann die Leistung von TDMA-Signalen z. B. während der Sendephase oder w‰hrend der Stummphase gemessen werden. Dabei ist die Messung des Leitungsmittelwerts (MEAN) oder des Effektivwerts (RMS) über die Einzelleistungen möglich.

Das Messergebnis wird im Marker-Infofeld angezeigt.

Die Messwerte werden entweder nach jedem Sweep aktualisiert oder über eine definierbare Zahl von Sweeps gemittelt (*AVERAGE ON/OFF* und *NUMBER OF SWEEPS*), um z. B. den Leistungsmittelwert über mehrere Bursts zu ermitteln. Bei der Maximalwertbildung (PEAK HOLD ON) wird jeweils der größte Wert aus mehreren Sweeps angezeigt.

### **Beispiel**

Marker Infofeld bei: MEAN eingeschaltet, AVERAGE ON und PEAK HOLD ON:

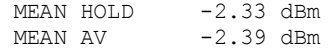

Wenn sowohl die Einschalt- als auch die Ausschaltphase eines Burstsignals dargestellt wird, kann mit Senkrechten Linien der Messbereich auf die Sendephase oder die Stummphase eingeschränkt werden. Durch Setzen einer Messung als Bezugswert und anschließender Veränderung des Messbereichs kann z. B. das Verh‰ltnis zwischen Signal- und Rauschleistung eines TDMA-Signals gemessen werden.

Beim Einschalten der Leistungsmessung wird der Sample-Detektor aktiviert (*TRACE-DETECTOR-SAMPLE)*.

<span id="page-156-0"></span>**TIME DOM POWER**

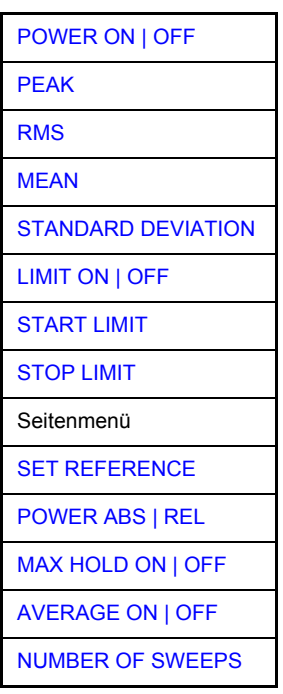

Der Softkey *TIME DOM POWER* schaltet die Messung der Leistung im Zeitbereich ein und wechselt ins Untermenü zur Konfiguration der Leistungsmessung.

Im Untermenü stehen die Art der Leistungsmessung (Effektiv- oder Mittelwertbildung), die Einstellungen zur Maximalwertbildung und Mittelung und die Definition der Messgrenzen zur Auswahl.

Der Bereich für die Leistungsmessung kann durch Grenzwerte eingeschränkt werden.

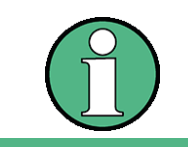

Die Messung ist nur im Zeitbereich (Span = 0) verfügbar.

<span id="page-156-1"></span>POWER ON | OFF Der Softkey *POWER ON/OFF* schaltet die Leistungsmessung aus- oder ein. Er ist bei Aufruf des Untermenüs im Zustand ON, da die Leistungsmessung bereits durch den Softkey TIME DOM POWER im übergeordneten Menü eingeschaltet wird.

Die Messung wird auf dem Trace durchgeführt, auf dem Marker 1 sitzt. Um einen anderen Trace auszuwerten, muss Marker 1 mit Softkey *SELECT TRACE* im Menü MKR auf einen anderen Trace gesetzt werden.

Fernsteuerungsbefehl: CALC:MARK:FUNC:SUMM:PPE ON CALC:MARK:FUNC:SUMM:PPE:RES? CALC:MARK:FUNC:SUMM:RMS ON CALC:MARK:FUNC:SUMM:RMS:RES? CALC:MARK:FUNC:SUMM:MEAN ON CALC:MARK:FUNC:SUMM:MEAN:RES? CALC:MARK:FUNC:SUMM:SDEV ON CALC:MARK:FUNC:SUMM:SDEV:RES?

<span id="page-157-0"></span>PEAK Der Softkey *PEAK* schaltet die Ausgabe des Maximalwerts der Messpunkte aus der dargestellten Messkurve oder eines Teilbereichs daraus ein.

Bei Maximalwertbildung wird der seit der Aktivierung von *MAX HOLD ON* bisher größte Maximalwert angezeigt.

Bei AVERAGE ON werden die Maximalwerte einer Messkurve über mehrere Sweepabläufe gemittelt und angezeigt.

Die Anzahl der Sweepabläufe, über die gemittelt bzw. der Maximalwert ermittelt wird, wird mit Softkey *NUMBER OF SWEEPS* eingestellt.

Fernsteuerungsbefehl: CALC:MARK:FUNC:SUMM:PPE ON CALC:MARK:FUNC:SUMM:PPE:RES?

<span id="page-157-1"></span>RMS Der Softkey *RMS* schaltet die Bildung des Effektivwerts der Messpunkte aus der dargestellten Messkurve oder eines Teilbereichs daraus ein.

Bei Maximalwertbildung wird der seit der Aktivierung von *MAX HOLD ON* bisher größte Effektivwert angezeigt.

Bei AVERAGE ON werden die Effektivwerte einer Messkurve über mehrere Sweepabläufe gemittelt und angezeigt.

Die Anzahl der Sweepabläufe, über die gemittelt bzw. der Maximalwert ermittelt wird, wird mit Softkey *NUMBER OF SWEEPS* eingestellt.

Fernsteuerungsbefehl: CALC:MARK:FUNC:SUMM:RMS ON CALC:MARK:FUNC:SUMM:RMS:RES?

<span id="page-157-2"></span>MEAN Der Softkey *MEAN* schaltet die Bildung des Mittelwerts der Messpunkte aus der dargestellten Messkurve oder eines Teilbereichs daraus ein. Berechnet wird der lineare Mittelwert der äquivalenten Spannungen.

> Damit kann beispielsweise die mittlere Trägerleistung (Mean Power) während eines GSM-Bursts gemessen werden.

> Bei Maximalwertbildung wird der seit der Aktivierung von *MAX HOLD ON* bisher größte Mittelwert angezeigt.

> Bei *AVERAGE* ON werden die Mittelwerte einer Messkurve über mehrere Sweepabläufe gemittelt und angezeigt.

> Die Anzahl der Sweepabläufe, über die gemittelt bzw. der Maximalwert ermittelt wird, wird mit Softkey *NUMBER OF SWEEPS* eingestellt.

Fernsteuerungsbefehl: CALC:MARK:FUNC:SUMM:MEAN ON CALC:MARK:FUNC:SUMM:MEAN:RES? <span id="page-158-0"></span>STANDARD DEVIATION Der Softkey *STANDARD DEVIATION* schaltet die Berechnung der Standardabweichung der Tracepunkte zum Mittelwert ein und gibt diese als Messwert aus. Dazu wird automatisch die Messung der mittleren Trägerleistung (Mean Power) eingeschaltet.

> Bei Maximalwertbildung wird der seit der Aktivierung von *MAX HOLD ON* bisher größte Standardabweichung angezeigt.

> Bei AVERAGE ON werden die Standardabweichungen einer Messkurve über mehrere Sweepabläufe gemittelt und angezeigt.

> Die Anzahl der Sweepabläufe, über die gemittelt bzw. der Maximalwert ermittelt wird, wird mit Softkey *NUMBER OF SWEEPS* eingestellt.

Fernsteuerungsbefehl: CALC:MARK:FUNC:SUMM:SDEV ON CALC:MARK:FUNC:SUMM:SDEV:RES?

<span id="page-158-1"></span>LIMIT ON | OFF Der Softkey LIMIT ON/OFF schaltet zwischen eingeschränktem (ON) und nichteingeschränktem (OFF) Auswertebereich um.

> Der Auswertebereich wird durch die Softkey *START LIMIT* und *STOP LIMIT* festgelegt. Ist *LIMIT = ON* wird nur zwischen den beiden Linien nach den entsprechenden Signalen gesucht.

> Ist nur eine Linie eingeschaltet, so gilt die Zeitlinie 1 als untere Grenze, die obere Grenze entspricht dem Sweepende. Ist die Zeitlinie 2 ebenfalls eingeschaltet, so legt diese den oberen Grenzwert fest.

Ist keine Linie eingeschaltet, erfolgt keine Einschränkung des Auswertebereichs.

Die Grundeinstellung ist *LIMIT = OFF*.

Fernsteuerungsbefehl: CALC:MARK:X:SLIM OFF

<span id="page-158-2"></span>START LIMIT Der Softkey *START LIMIT* aktiviert die Eingabe der unteren Grenze des Auswertebereichs.

Fernsteuerungsbefehl: CALC:MARK:X:SLIM:LEFT <value>

<span id="page-158-3"></span>STOP LIMIT Der Softkey *STOP LIMIT* aktiviert die Eingabe der oberen Grenze des Auswertebereichs.

Fernsteuerungsbefehl: CALC:MARK:X:SLIM:RIGH <value>

<span id="page-158-4"></span>**SET** REFERENCE Der Softkey *SET REFERENCE* setzt die augenblicklich bei der Bildung des Mittelwerts (*MEAN)* und des Effektivwerts (*RMS)* gemessenen Leistungen als Referenzwerte. Diese Referenzwerte werden verwendet, um relative Messungen durchzuführen.

> Ist die Bildung des Mittelwerts (*MEAN)* und des Effektivwerts (*RMS)* nicht eingeschaltet, so wird als Referenzwert 0 dBm verwendet.

> Ist die Mittelwert- (*AVERAGE*) oder Maximalwertbildung (*MAX HOLD*) über mehrere Sweeps eingeschaltet, so ist der Augenblickswert der zum betrachteten Zeitpunkt aufsummierte Messwert.

Fernsteuerungsbefehl: CALC:MARK:FUNC:SUMM:REF:AUTO ONCE

<span id="page-159-0"></span>POWER ABS | REL Der Softkey POWER ABS/REL wählt die Messung der Leistung zwischen absoluten Leistungen (Grundeinstellung) und relativen Leistungen aus. Der Bezugswert für die relative Leistung ist die mit *SET REFERENCE* definierte Leistung.

Fehlt die Festlegung des Bezugswerts, so wird der Wert 0 dBm verwendet.

Fernsteuerungsbefehl: CALC:MARK:FUNC:SUMM:MODE ABS

<span id="page-159-1"></span>MAX HOLD ON | OFF Der Softkey *MAX HOLD ON/OFF* schaltet die Maximalwertbildung aus den Messungen bei aufeinanderfolgenden Sweeps ein- und aus.

> Die Anzeige des Maximalwerts nach jedem Sweep wird nur aktualisiert, wenn größere Werte aufgetreten sind.

> Ein Rücksetzen des Maximalwerts ist durch Aus- und Wiedereinschalten des Softkeys MAX HOLD ON / OFF möglich.

Fernsteuerungsbefehl: CALC:MARK:FUNC:SUMM:PHOL ON CALC:MARK:FUNC:SUMM:PPE:PHOL:RES? CALC:MARK:FUNC:SUMM:RMS:PHOL:RES? CALC:MARK:FUNC:SUMM:MEAN:PHOL:RES? CALC:MARK:FUNC:SUMM:SDEV:PHOL:RES?

<span id="page-159-2"></span>AVERAGE ON | OFF Der Softkey AVERAGE ON/OFF schaltet die Mittelwertbildung aus den Messungen aufeinander folgender Sweeps ein- und aus.

> Ein Rücksetzen der Messwerte ist durch Aus- und Wiedereinschalten des Softkeys *AVERAGE ON / OFF* mˆglich.

Fernsteuerungsbefehl: CALC:MARK:FUNC:SUMM:AVER ON CALC:MARK:FUNC:SUMM:PPE:AVER:RES? CALC:MARK:FUNC:SUMM:RMS:AVER:RES? CALC:MARK:FUNC:SUMM:MEAN:AVER:RES? CALC:MARK:FUNC:SUMM:SDEV:AVER:RES?

<span id="page-159-3"></span>NUMBER OF SWEEPS Der Softkey *NUMBER OF SWEEPS* aktiviert die Eingabe der Anzahl der Sweeps, die zur Maximal- oder Mittelwertbildung herangezogen werden.

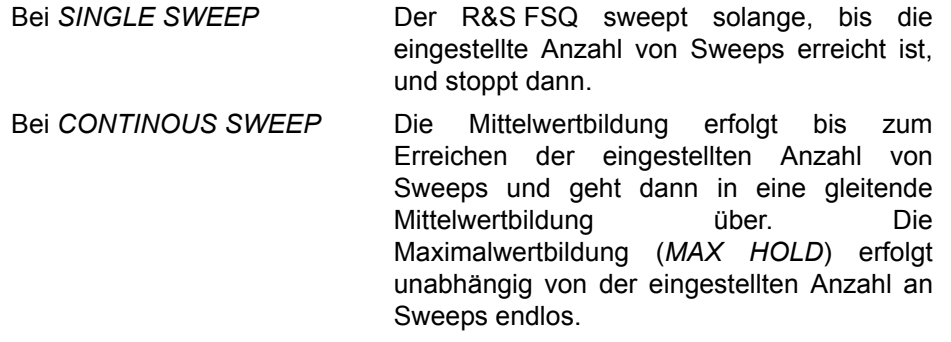

Der zulässige Wertebereich ist 0 bis 32767.

Die Mittelung wird abhängig von der spezifizierten Anzahl von Sweeps nach folgenden Regeln durchgeführt:

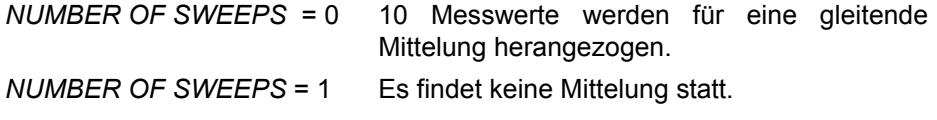

*NUMBER OF SWEEPS* > 1 Es findet eine Mittelung über die eingestellte

Anzahl der Messwerte statt.

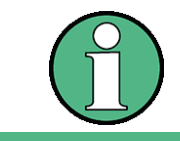

Diese Einstellung ist äquivalent zu den Einstellungen der Sweepanzahl in den Menüs TRACE.

Fernsteuerungsbefehl: SWE: COUN <value>

### **Beispiel**

Die Mean Power eines GSM-Bursts mit 0 dBm Nominalleistung bei 800 MHz soll gemessen werden.

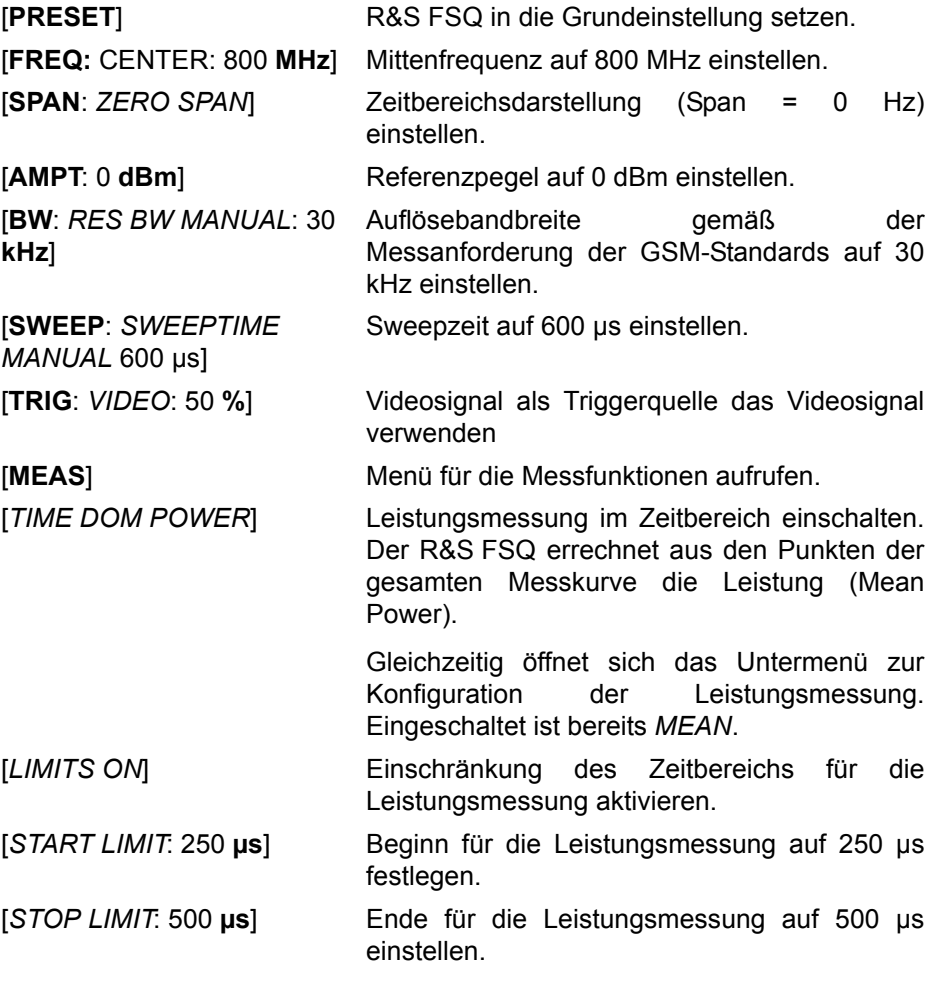

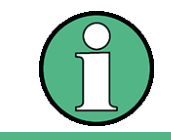

Die GSM-Vorschriften verlangen, dass die Leistung zwischen 50 und 90 % des TDMA-Bursts gemessen wird. Die oben eingestellten Zeiten entsprechen etwa dem geforderten Zeitbereich.

## **4.5.14.2 Kanal- und Nachbarkanal-Leistungsmessungen**

Bei allen Kanal- und Nachbarkanal-Leistungsmessungen wird von einer vorgegebenen Kanalkonfiguration ausgegangen, die sich z. B. an einem Funkübertragungssystem orientiert.

Diese Konfiguration ist durch die nominale Kanalfrequenz (= Mittenfrequenz des R&S FSQ, falls nur ein Träger aktiv ist), die Kanalbandbreite, den Kanalabstand, die Nachbarkanalbandbreite und den Nachbarkanalabstand definiert. Der R&S FSQ kann die Leistung in bis zu zwölf Nutzkanälen und bis zu drei Nachbarkanälen (18 Kanäle: 12 Nutzkanäle, 3 untere und 3 obere Nachbarkanäle) gleichzeitig messen.

Er bietet zwei Methoden zur Kanal- oder Nachbarkanalleistungsmessung an:

- Die Integrated Bandwidth Method (IBW-Methode), d. h. die Integration der Tracepixel innerhalb der Bandbreite des messenden Kanals zu der Gesamtleistung im Kanal,
- Die Messung im Zeitbereich (Fast ACP) mit Hilfe von steilen Auflösefiltern, die den Kanal nachbilden.

Beide Methoden führen zu gleichen Ergebnissen. Die Messung im Zeitbereich kann jedoch wesentlich schneller durchgeführt werden, da das komplette Signal innerhalb eines Kanals gleichzeitig gemessen wird. Bei der IBW-Methode wird der Kanal mit einer im Vergleich zur Kanalbandbreite kleinen Auflösebandbreite erst in Teilspektren zerlegt. Anschlieflend werden diese durch Integration der Tracepixel wieder zu einer Gesamtleistung zusammengefasst.

Bei der IBW-Methode erfolgt die Kennzeichnung der Übertragungskanäle oder der Nachbarkan‰le am Bildschirm durch senkrechte Linien im Abstand der halben Kanalbandbreite links und rechts von der jeweiligen Kanal-Mittenfrequenz. (siehe [Bild 4.9\)](#page-163-0).

Bei der Time-Domain-Methode wird der Zeitverlauf der Leistung in den verschiedenen Kanälen dargestellt. Die Grenzen zwischen den Kanälen werden durch senkrechte Linien am Bildschirm gekennzeichnet (siehe [Bild 4.10](#page-163-1)).

Bei beiden Methoden werden die Messergebnisse tabellarisch in der unteren Bildschirmhälfte dargestellt.

Für die üblichen Standards aus dem Mobilfunkbereich bietet der R&S FSQ vordefinierte Standardeinstellungen an, die aus einer Tabelle ausgewählt werden können. Damit wird die Kanalkonfiguration automatisch ohne separate Eingabe der entsprechenden Parameter vorgenommen.

Bei einigen Standards ist die Kanalleistung und die Nachbarkanalleistung mit einem dem Empfangsfilter entsprechenden Wurzel-Kosinus-Filter zu bewerten. Diese Art der Filterung wird bei Auswahl der entsprechenden Standards (z. B. NADC, TETRA oder 3GPP W-CDMA) bei beiden Methoden automatisch eingeschaltet.

Ab Firmwaren 4.3x ist es möglich, überlappende Nachbarkanalmessungen durchzuführen. Basierend auf einer gemeinsamen Trägereinstellung können zwei geringfügig unterschiedliche ADJ-Kanäle gleichzeitig gemessen werden.

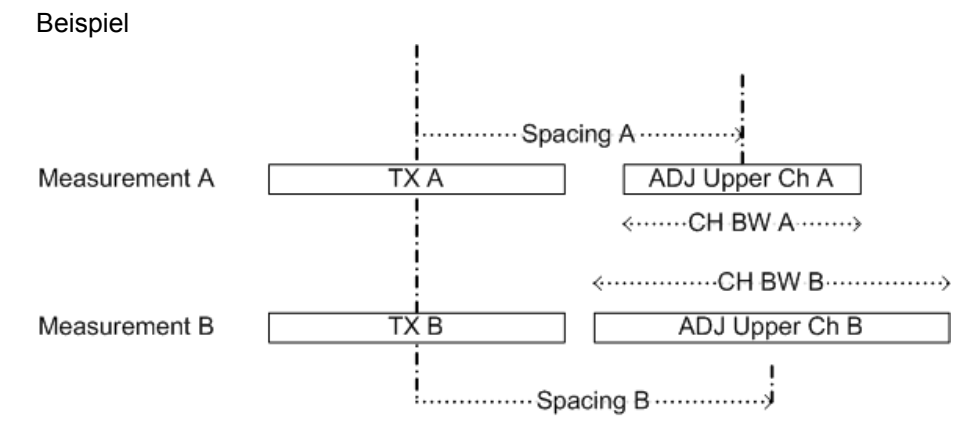

ACP Measurement A und Measurement B benutzen dieselben TX Kanal-Einstellung (Channel Bandwidth).

Die ADJ Einstellungen sind unterschiedlich für Messung A und B, beide Messungen können gleichzeitig durchgeführt werden. Folgende Schritte sind dafür notwendig:

- 1. Einstellen der ACP Messung mit zwei ADJ Kanälen (ADJ Channel = 2).
- 2. Festlegen der ADJ-Einstellungen (Bandbreite, Spacing) für Messung A.
- 3. Festlegen der ALT1-Einstellungen (Bandbreite, Spacing) für den ADJ-Kanal der Messung B.
- 4. Durchführen der ACP Messung
- 5. Auslesen der ACP Messergebnisse:

'Carrier Power' gilt für Messung A und B

'ADJ result' ist das ADJ Ergebnis der Messung A.

'ALT1 result' ist das ADJ Ergebnis der Messung B.

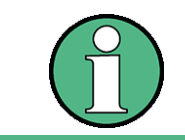

Die gleichzeitige Messung wird für ACP-Messung angeboten, jedoch nicht für Multi Carrier ACP-Messung.

### Betriebsart Spektrumanalyse

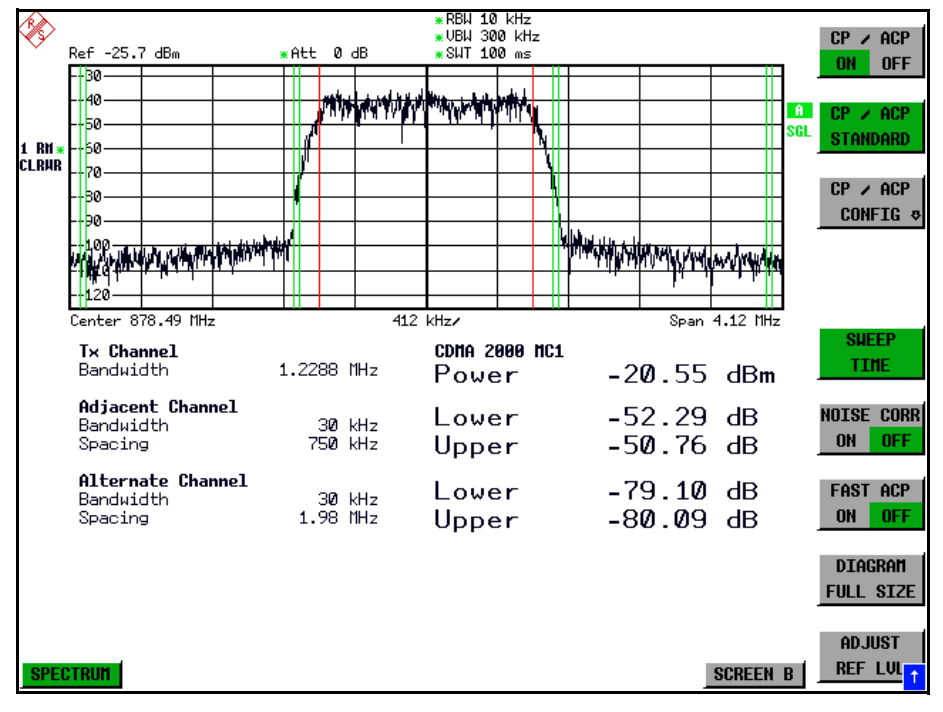

<span id="page-163-0"></span>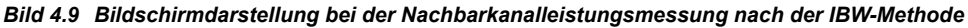

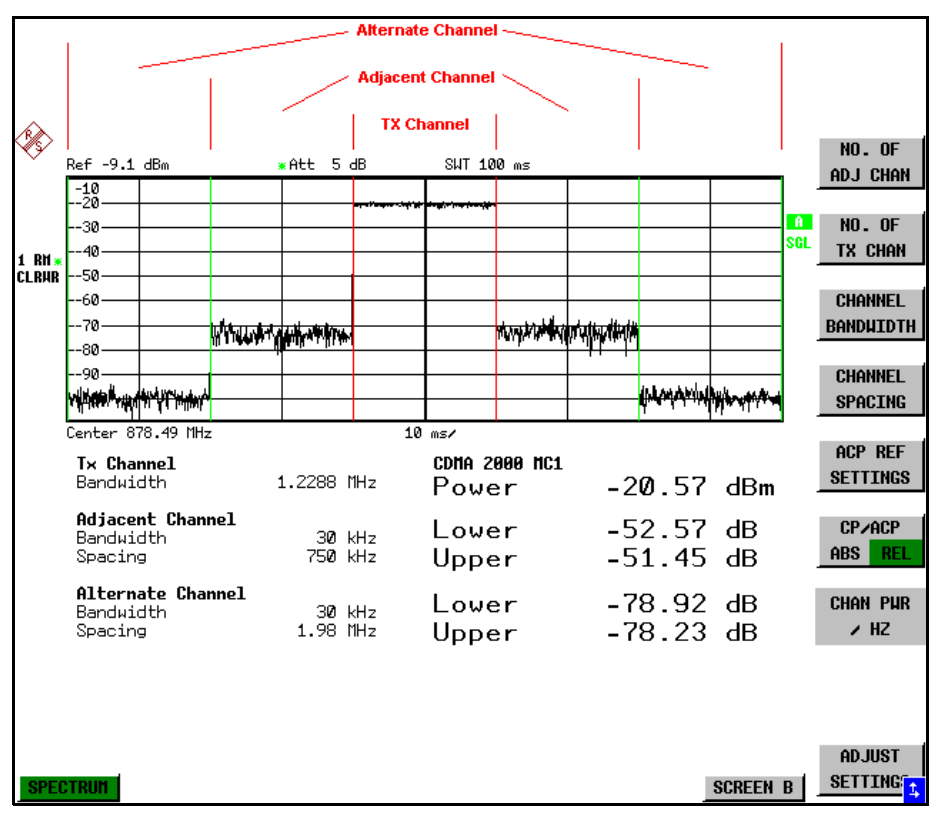

<span id="page-163-1"></span>*Bild 4.10 Bildschirmdarstellung bei der Nachbarkanalleistungsmessung nach der Time Domain-Methode*

Für die Messung können Grenzwerte für die Leistungen in den Nachbarkanälen definiert werden. Wenn die Grenzwertüberprüfung eingeschaltet ist, wird bei der Messung eine Pass-/Fail-Information mit Kennzeichnung der überschrittenen Leistung in der Tabelle in der unteren Bildschirmhälfte ausgegeben.

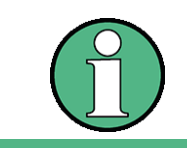

Bei eingeschalteter CP/ACP-Messung sind die Funktionen SPLIT SCREEN und FULL SCREEN blockiert.

Die Kanalkonfiguration erfolgt in den Untermenüs MEAS - CHAN PWR ACP oder *MEAS - MULT CARR ACP:*

# <span id="page-164-0"></span>**CHAN PWR ACP MULT CARR ACP**

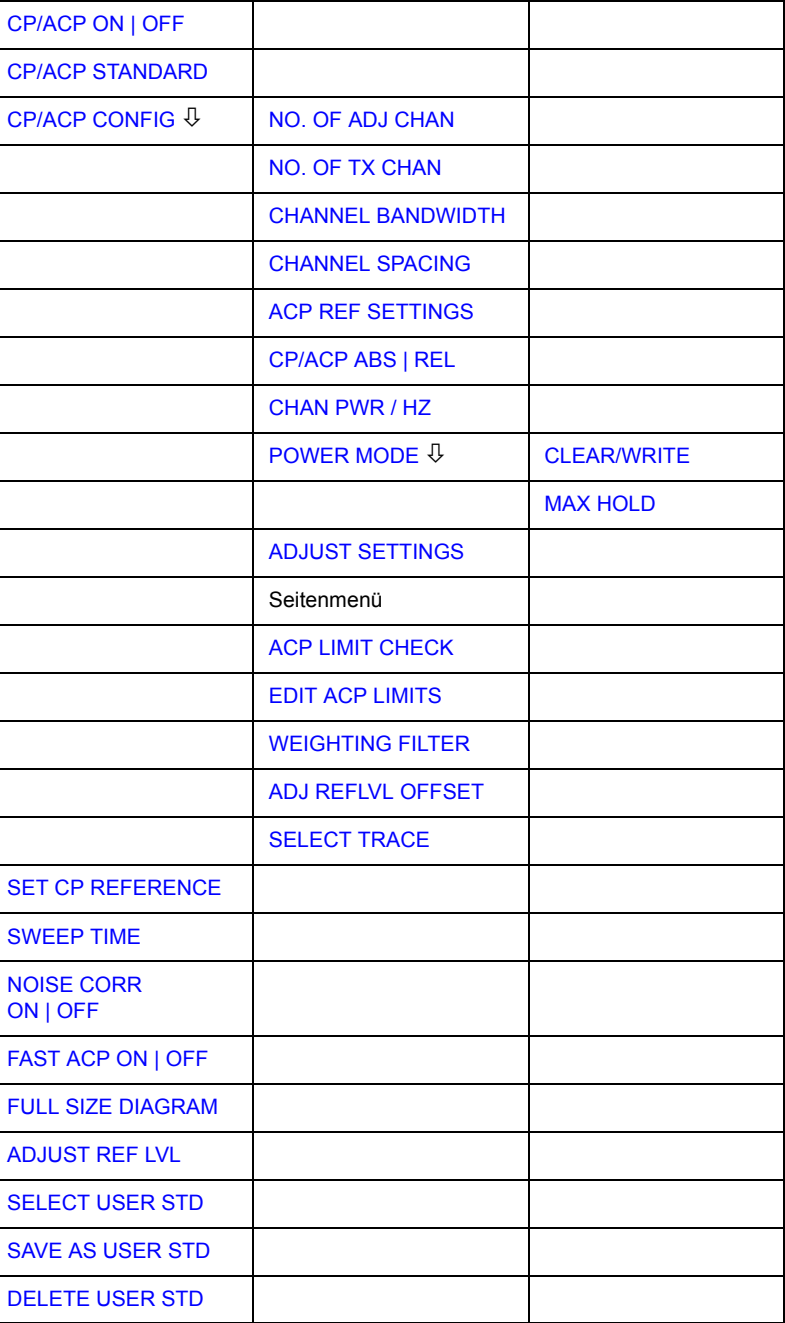

Die beiden Softkeys *CHAN PWR ACP* und *MULT CARR ACP* starten eine Kanalbzw. Nachbarkanalleistungsmessung, entweder für ein einzelnes Trägersignal (CHAN PWR ACP) oder mehrere Trägersignale (MULT CARR ACP), abhängig von der momentanen Messkonfiguration. Zusätzlich öffnet sich ein Untermenü, in dem die Parameter für Kanalleistungsmessungen eingestellt werden können. Die Softkeys werden farbig hinterlegt zum Hinweis, dass eine Kanal- oder Nachbarkanalleistungsmessung eingeschaltet ist.

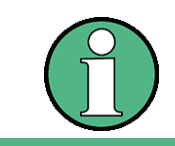

Die Softkeys sind nur im Frequenzbereich (Span > 0) verfügbar.

<span id="page-165-0"></span>CP/ACP ON | OFF Der Softkey *CP/ACP ON/OFF* schaltet die Berechnung der Kanalleistung oder der Nachbarkanalleistung ein bzw. aus.

> Die Messung erfolgt in der Grundeinstellung durch Summation der Leistungen an den Anzeigepunkten innerhalb des spezifizierten Kanals (IBW-Methode).

> Die Leistungen in den Nachbarkanälen werden entweder absolut oder relativ zur Leistung im Übertragungskanal berechnet. Die Grundeinstellung ist die relative Messung (siehe Softkey *CP/ACP ABS/ REL*).

> Beim Einschalten der Multi Carrier ACP Messung wird die Anzahl der Messpunkte erhöht, um ausreichende Genauigkeit beim Bestimmen der Leistung in den Kanälen sicherzustellen.

Fernsteuerungsbefehl: CALC:MARK:FUNC:POW:SEL CPOW|ACP|MCAC CALC:MARK:FUNC:POW:RES? CPOW|ACP|MCAC CALC:MARK:FUNC:POW OFF

<span id="page-165-1"></span>**CP/ACP STANDARD** Der Softkey *CP/ACP STANDARD* öffnet eine Tabelle zur Auswahl von Einstellungen gemäß vordefinierter Standards. Die Messparameter für die Kanal- oder Nachbarkanalleistungsmessung werden nach Maßgabe des gewählten Mobilfunkstandards eingestellt.

NONE

E-UTRA/LTE Square E-UTRA/LTE Square/RRC W-CDMA 4.096 FWD W-CDMA 4.096 REV W-CDMA 3GPP FWD W-CDMA 3GPP REV CDMA IS95A FWD CDMA IS95A REV CDMA IS95C Class 0 FWD CDMA IS95C Class 0 REV CDMA J-STD008 FWD CDMA J-STD008 REV CDMA IS95C Class 1 FWD CDMA IS95C Class 1 REV CDMA2000 DS CDMA2000 MC1 CDMA2000 MC3

Betriebsart Spektrumanalyse

```
TD-SCDMA
WLAN 802.11a
WLAN 802.11b
WIMAX
WIBRO
USER ()
NADC IS136
TETRA
PDC
PHS
CDPD
```
Es stehen die Standards gemäß der obenstehenden Tabelle zur Auswahl.

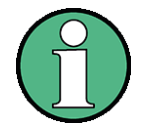

Beim R&S FSQ ist der Kanalabstand als Abstand der Mittenfrequenz des entsprechenden Nachbarkanals von der Mittenfrequenz des Übertragungskanals definiert. Die Definition des Nachbarkanalabstands bei den Standards IS95 B und C, IS97 B und C und IS98 B und C weicht von dieser Definition ab. Diese Standards definieren den Nachbarkanalabstand von der Mitte des Übertragungskanals bis zu dem Rand des Nachbarkanals, der dem Übertragungskanal am nächsten liegt. Diese Definition wird auch beim R&S FSQ bei der Wahl der entsprechenden Standardeinstellungen übernommen:

CDMA IS95C Class 0 FWD CDMA IS95C Class 0 REV CDMA IS95C Class 1 FWD CDMA IS95C Class 1 REV

Die Auswahl eines Standards beeinflusst die Parameter:

- Kanal- und Nachbarkanalabstand
- Kanal- und Nachbarkanalbandbreite und Art der Filterung
- Auflösebandbreite
- Videobandbreite
- **Detektor**
- Anzahl der Nachbarkanäle

Wenn ein WLAN-Standard oder der Standard WiMAX oder WiBro ausgewählt ist, steht FAST ACP nicht zur Verfügung.

Die Trace-Mathematik und die Trace-Mittelung werden ausgeschaltet.

Der Referenzpegel wird durch die Einstellung eines Standards nicht beeinflusst. Er ist für optimale Messdynamik so einzustellen, dass sich das Signalmaximum in der N‰he des Referenzpegels befindet, ohne dass eine Overloadanzeige auftritt.

Die Grundeinstellung ist *CP*/*ACP STANDARD NONE*.

Ab Firmwareversion 4.4x können ACP USER Standards durch Ändern vorgegebener Standards definiert werden. Die benutzerdefinierte Standards werden mit der Auswahl USER () aktiviert. In der Klammer wird der Standard angegeben, auf dem der USER Standard basiert. Mit dem Softkey SELECT USER STD wird der gewünschte User Standard ausgewählt.

Fernsteuerungsbefehl: CALC:MARK:FUNC:POW:PRES <standard> CALC:MARK:FUNC:POW:PRES <file name>

**CP/ACP CONFIG** Siehe folgenden Abschnitt "Einstellung der Kanalkonfiguration" auf Seite 4.98.

<span id="page-167-0"></span>**SET CP REFERENCE** Der Softkey *SET CP REFERENCE* setzt bei aktivierter Kanalleistungsmessung die Leistung im momentan gemessenen Kanal als Referenzwert. Der Referenzwert wird im Feld CH PWR REF angezeigt; der Default-Wert ist 0 dBm.

Der Softkey ist nur bei Multi Carrier ACP-Messung verfügbar.

Bei der Kanal- und Nachbarkanalleistungsmessung mit einem oder mehreren Trägersignalen wird die Leistung immer auf einen Übertragungskanal bezogen; die Anzeige CH PWR REF entfällt.

Fernsteuerungsbefehl: SENS:POW:ACH:REF:AUTO ONCE

<span id="page-167-1"></span>SWEEP TIME Der Softkey *SWEEP TIME* aktiviert die Eingabe der Sweepzeit. Mit dem RMS-Detektor führt eine längere Sweepzeit zu stabileren Messergebnissen.

Diese Einstellung ist identisch zur Einstellung *SWEEP TIME MANUAL* im Menü BW.

Fernsteuerungsbefehl: SWE:TIME <value>

<span id="page-167-2"></span>NOISE CORR ON | OFF Der Softkey *NOISE CORR ON/OFF* schaltet die Korrektur der Messergebnisse um das Eigenrauschen des Gerätes ein und erhöht dadurch die Messdynamik.

> Beim Einschalten der Funktion wird zunächst eine Referenzmessung des Eigenrauschens des Gerätes vorgenommen. Die gemessene Rauschleistung wird anschließend von der Leistung im betrachteten Kanal subtrahiert.

> Das Eigenrauschen des Gerätes ist von der gewählten Mittenfrequenz, Auflösebandbreite und Pegeleinstellung abhängig. Daher wird die Korrektur bei jeder Veränderung dieser Einstellungen abgeschaltet, eine entsprechende Meldung erscheint auf dem Bildschirm.

> Um die Korrektur des Eigenrauschens mit der geänderten Einstellung wieder einzuschalten muss der Softkey erneut gedrückt werden. Die Referenzmessung wird dann erneut durchgeführt.

Fernsteuerungsbefehl: SENS:POW:NCOR ON

<span id="page-167-3"></span>FAST ACP ON | OFF Der Softkey *FAST ACP* schaltet zwischen der Messung nach der IBW-Methode (FAST ACP OFF) und der Messung im Zeitbereich (FAST ACP ON) um.

> Bei FAST ACP ON erfolgt die Messung der Leistung in den verschiedenen Kanälen im Zeitbereich. Der R&S FSQ stellt seine Mittenfrequenz der Reihe nach auf die verschiedenen Kanal-Mittenfrequenzen und misst dort die Leistung mit der eingestellten Messzeit (= Sweep Time/Anzahl der gemessenen Kanäle). Dabei werden automatisch die für den gewählten Standard und Frequenzoffset geeigneten RBW-Filter verwendet (z. B. root raised cos bei IS136).

Eine Liste mit verfügbaren Filtern ist im Abschnitt "Filtertypen" auf Seite 4.26 enthalten.

Zur korrekten Leistungsmessung wird der RMS-Detektor verwendet. Damit sind keinerlei Software-Korrekturfaktoren notwendig.

Die Messwertausgabe erfolgt in Tabellenform, wobei die Leistungen in den Nutzkan‰len in dBm und die Leistungen in den Nachbarkan‰len in dBm (*CP/ACP ABS*) oder dB (*CP/ACP REL*) ausgegeben werden.

Die Wahl der Sweepzeit (= Messzeit) hängt ab von der gewünschten Reproduzierbarkeit der Messergebnisse. Je länger die Sweepzeit gewählt wird, desto reproduzierbarer werden die Messergebnisse, da die Leistungsmessung dann über eine längere Zeit durchgeführt wird.

Als Faustformel kann für eine Reproduzierbarkeit von 0.5 dB (99 % der Messungen liegen innerhalb von 0.5 dB vom wahren Messwert) angenommen werden, dass ca. 500 unkorrelierte Messwerte notwendig sind. Dies gilt für weißes Rauschen. Als unkorreliert werden die Messwerte angenommen, wenn deren zeitlicher Abstand dem Kehrwert der Messbandbreite entspricht (=1/BW).

Bei IS 136 ist die Messbandbreite ca. 25 kHz, d. h. Messwerte im Abstand von 40 µs werden als unkorreliert angenommen. Für 1000 Messwerte ist damit eine Messzeit (Sweepzeit) von 20 ms pro Kanal notwendig. Dies ist die Default-Sweepzeit, die der R&S FSQ im gekoppelten Mode einstellt. Für 0.1 dB Reproduzierbarkeit (99 %) sind ca. 5000 Messwerte, d. h. die Messzeit ist auf 200 ms zu erhöhen.

Fernsteuerungsbefehl: SENS:POW:HSP ON

<span id="page-168-0"></span>**FULL SIZE DIAGRAM** Der Softkey *FULL SIZE DIAGRAM* schaltet das Diagramm auf volle Bildschirmgröße um.

Fernsteuerungsbefehl: DISP:WIND1:SIZE LARG|SMAL

<span id="page-168-1"></span>**ADJUST REF LVL** Der Softkey *ADJUST REF LVL* passt den Referenzpegel des mitgelieferten R&S FSQ an die gemessene Kanalleistung an. Damit wird sichergestellt, dass die Einstellungen der HF-D‰mpfung und des Referenzpegels optimal an den Signalpegel angepasst werden, ohne dass der R&S FSQ übersteuert wird oder die Dynamik durch zu geringen Signal-Rauschabstand eingeschränkt wird.

> Da die Messbandbreite bei den Kanalleistungsmessungen deutlich geringer ist als die Signalbandbreite, kann der Signalzweig übersteuert werden, obwohl sich die Messkurve noch deutlich unterhalb des Referenzpegels befindet.

Fernsteuerungsbefehl: SENS:POW:ACH:PRES:RLEV

Bei manueller Einstellung der Messparameter abweichend von der mit *ADJUST* SETTINGS vorgenommenen ist für die verschiedenen Parameter folgendes zu beachten:

#### **Frequency span**

Die Frequenzdarstellbereich muss mindestens die zu messenden Kanäle zuzüglich einer Messreserve von etwa 10% umfassen.

Bei Messung der Kanalleistung ist dies 1.1 × Kanalbandbreite.

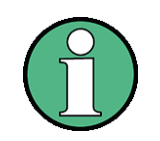

Ist der Frequenzdarstellbereich (Span) groß im Vergleich zur betrachteten Kanalbandbreite (bzw. zu den Nachbarkanalbandbreiten, so stehen pro Kanal nur noch wenige Punkte der Messkurve zur Verfügung. Dadurch sinkt die Genauigkeit bei der Berechnung der Kurvenform für das verwendete Kanalfilter, was wiederum die Messgenauigkeit ungünstig beeinflusst.

Es wird daher dringend empfohlen, bei der Wahl des Frequenzdarstellbereichs die genannten Formeln zu berücksichtigen.

### **Auflˆsebandbreite (RBW)**

Um sowohl eine akzeptable Messgeschwindigkeit wie auch die nˆtige Selektion (zur Unterdrückung von spektralen Anteilen außerhalb des zu messenden Kanals, insbesondere der Nachbarkanäle) sicherzustellen, darf die Auflösebandbreite weder zu klein noch zu groß gewählt werden. Als Daumenregel ist die Auflösebandbreite auf Werte zwischen 1% und 4% der Kanalbandbreite einzustellen.

Die Auflösebandbreite kann dann größer eingestellt werden, wenn das Spektrum innerhalb und um den zu messenden Kanal einen ebenen Verlauf hat. So wird in der Standardeinstellung z. B. beim Standard IS95A REV bei einer Nachbarkanalbandbreite von 30 kHz eine 30 kHz Auflösebandbreite verwendet. Dies führt zu richtigen Ergebnissen, da das Spektrum im Bereich der Nachbarkanäle in der Regel einen konstanten Pegelverlauf hat. Beim Standard NADC/IS136 ist dieses z. B. nicht möglich, da das Spektrum des Sendesignals in die Nachbarkanäle hineinragt und eine zu hohe Auflösebandbreite zu einer zu geringen Selektion der Kanalfilterung führt. Die Nachbarkanalleistung würde damit zu hoch gemessen.

Mit Ausnahme der IS95 CDMA-Standards stellt der Softkey *ADJUST SETTINGS* die Auflösebandbreite (RBW) in Abhängigkeit der Kanalbandbreite wie folgt ein:

RBW ≤ 1/40 der Kanalbandbreite.

Die aufgrund der vorhandenen Staffelung der Auflösebandbreite größtmögliche Auflösebandbreite (bei Einhaltung der Forderung RBW ≤ 1/40) wird eingestellt.

### **Videobandbreite (VBW)**

Für eine korrekte Leistungsmessung darf das Videosignal nicht bandbegrenzt werden. Eine Bandbegrenzung des logarithmischen Videosignals würde zu einer Mittelung führen und damit zu einer zu geringen Anzeige der Leistung (-2,51 dB bei sehr kleiner Videobandbreite). Die Videobandbreite muss daher mindestens das Dreifache der Auflösebandbreite betragen.

Softkey *ADJUST SETTINGS* stellt die Videobandbreite (VBW) in Abhängigkeit der Kanalbandbreite wie folgt ein:

 $VBW \geq 3 \times RBW$ .

Die aufgrund der vorhandenen Staffelung der Videobandbreite (1, 3) kleinstmögliche VBW wird eingestellt.

#### **Detector**

Softkey ADJUST SETTINGS wählt den RMS-Detektor aus.

Der RMS-Detektor wird deshalb gewählt, weil er unabhängig von der zu Signalcharakteristik des zu messenden Signals immer korrekt die Leistung anzeigt. Prinzipiell wäre auch der Sample-Detektor möglich. Dieser führt aber aufgrund der begrenzten Anzahl von Trace-Pixels zur Berechnung der Leistung im Kanal zu

instabileren Ergebnissen. Eine Mittelung, die oft zur Stabilisierung der Messergebnisse durchgeführt wird, resultiert in einer zu geringen Pegelanzeige und muss daher vermieden werden. Die Pegelminderanzeige ist abhängig von der Anzahl der Mittelungen und der Signalcharakteristik im zu messenden Kanal.

<span id="page-170-0"></span>SELECT USER STD Der Softkey SELECT USER STD wählt einen USER ACP Standard aus. Der ausgewählte Standard erscheint in der ACP Standard-Auswahlliste als Eintrag USER () und kann dort aktiviert werden.

Fernsteuerungsbefehl CALC:MARK:FUNC:POW:PRES <standard>

<span id="page-170-1"></span>SAVE AS USER STD Der Softkey SAVE AS USER STD öffnet ein Fenster, in dem der benutzerdefinierte Standard abgespeichert werden kann. Der Datensatz wird als XML-Datei auf der internen Festplatte gespeichert.

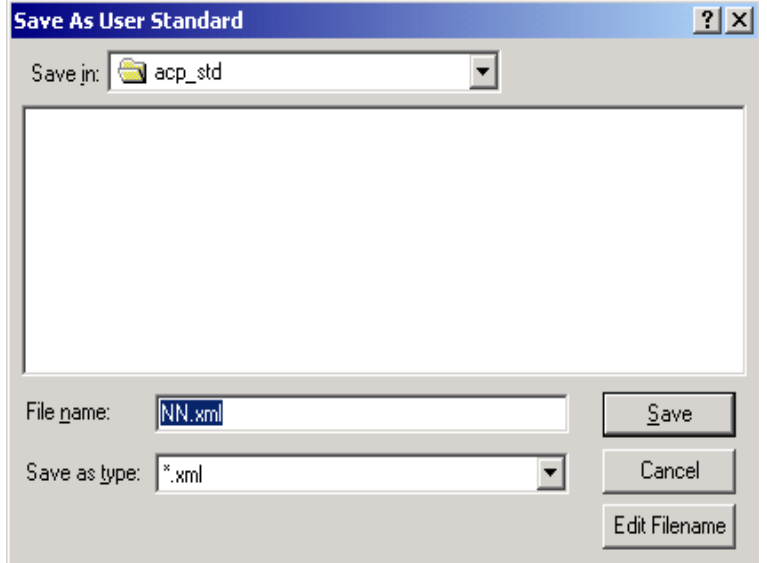

Die folgenden Parameter eines bestehenden Standards können verändert und anschlieflend in einer Datei als USER Standard abgespeichert werden (siehe auch Softkey "WEIGHTING FILTER" auf Seite 4.105):

- Anzahl der Nachbarkanäle
- Kanalbreite des TX-, ADJ- und ALT-Kanals
- Kanalabstände
- Auflösebandbreite und Videobandbreite
- ACP Grenzwertlinien und deren Status
- Sweepzeit, Sweepzeit-Kopplung
- **Detektor**
- Trace Modus (Clr/Write,..)

Für Fast ACP- und Multi Carrier ACP-Messungen kann kein USER Standard definiert werden.

Fernsteuerungsbefehl: siehe "SENSe:POWer - Subsystem" auf Seite 6.206 zur Konfigartion eines Userstandards. CALC:MARK:FUNC:POW:STAN:SAVE <file name> CALC:MARK:FUNC:POW:STAN:CAT?

<span id="page-171-2"></span>DELETE USER STD Der Softkey DELETE USER STD öffnet ein Fenster, in dem ACP USER Standards gelöscht werden können.

Fernsteuerungsbefehl: CALC:MARK:FUNC:POW:STAN:DEL <file name

**Einstellung der Kanalkonfiguration**

<span id="page-171-3"></span><span id="page-171-0"></span>**CP/ACP CONFIG**

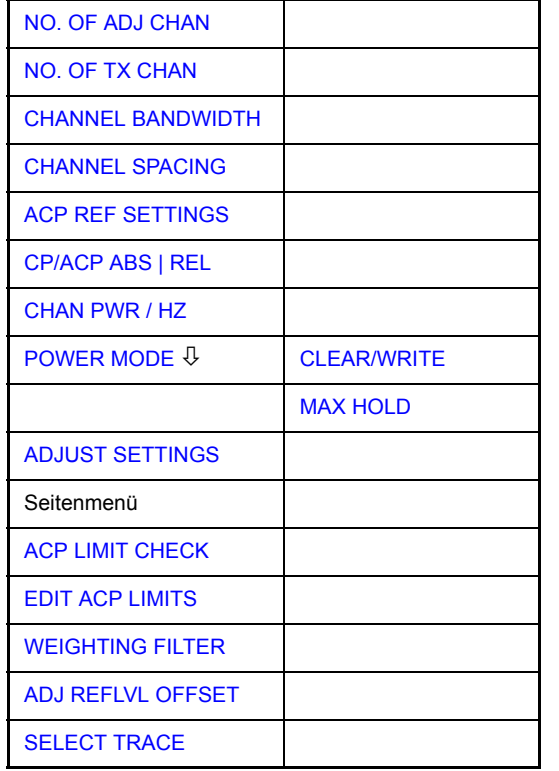

Der Softkey CP/ACP CONFIG wechselt in ein Untermenü, in dem die Kanal- bzw. Nachbarkanalleistungsmessung unabhängig vom den angebotenen Standards konfiguriert werden kann.

Die Kanalkonfiguration besteht aus der Anzahl der Kanäle, die gemessen werden sollen, den Kanalbandbreiten (CHANNEL BANDWIDTH) und den Abständen der Kan‰le (*CHANNEL SPACING*).

Zusätzlich können Grenzwerte für die Nachbarkanalleistungen spezifiziert werden (*ACP LIMIT CHECK* und *EDIT ACP LIMITS*), die bei der Messung auf Einhaltung überprüft werden.

<span id="page-171-1"></span>NO. OF ADJ **CHAN** Der Softkey *NO. OF ADJ CHAN* aktiviert die Eingabe der Anzahl ±n der Nachbarkanäle, die für die Nachbarkanalleistungsmessung berücksichtigt werden.

Möglich sind die Eingaben 0 bis 12.

Folgende Messungen werden abhängig von der Anzahl der Kanäle durchgeführt.

- 0 Nur die Kanalleistungen wird gemessen.
- 1 Die Kanalleistungen und die Leistung des oberen und unteren Nachbarkanals (adjacent channel) wird gemessen.
- 2 Die Kanalleistungen, die Leistung des unteren und oberen Nachbarkanals und des nächsten unteren und oberen Kanals (alternate channel 1) wird gemessen.

3 Die Kanalleistungen, die Leistung des unteren und oberen Nachbarkanals, des nächsten unteren und oberen Kanals (alternate channel 1) und des übernächsten unteren und oberen Nachbarkanals (alternate channel 2) werden gemessen.

Bei einer höheren Anzahl werden die Messungen entsprechend fortgesetzt.

Fernsteuerungsbefehl: SENS:POW:ACH:ACP 1

Eine erhöhte Anzahl der Nachbarkanäle ist für alle relevanten Einstellungen möglich:

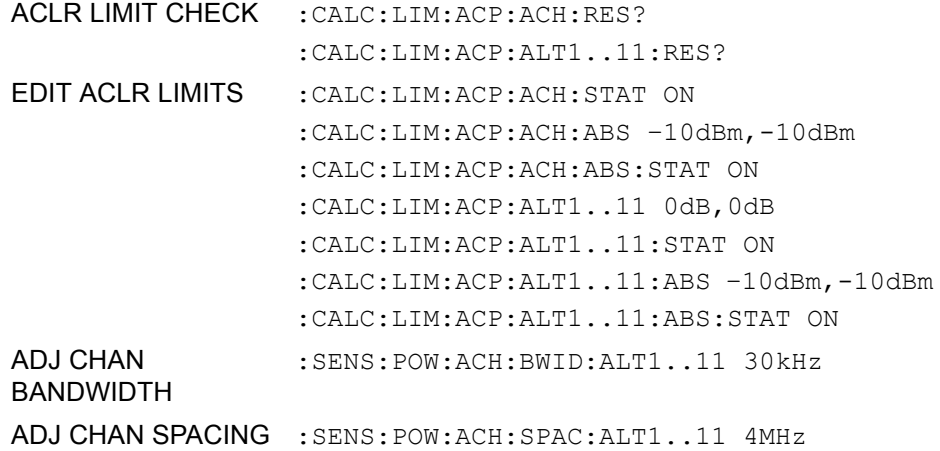

<span id="page-172-0"></span>NO. OF TX CHAN Der Softkey *NO. OF TX CHAN* aktiviert die Eingabe der Anzahl der belegten Trägersignale, die für die Kanal- und Nachbarkanalleistungsmessung berücksichtigt werden sollen.

Möglich sind die Eingaben 1 bis 12.

Der Softkey ist nur bei Multi Carrier ACP-Messung verfügbar.

Fernsteuerungsbefehl: SENS:POW:ACH:TXCH:COUN 12

<span id="page-172-1"></span>**CHANNEL** BANDWIDTH Über den Softkey CHANNEL BANDWIDTH wird eine Tabelle zum Festlegen der Kanalbandbreiten für die Übertragungs- und Nachbarkanäle geöffnet.

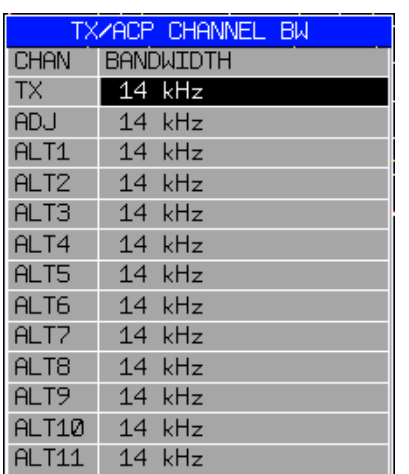

Die Nutzkanalbandbreite ist in der Regel durch das Übertragungsverfahren festgelegt. Sie wird bei der Messung nach einem vorgegebenen Standard (siehe Softkey *CP/ACP STANDARD*) automatisch richtig eingestellt.

Bei Messung nach der IBW-Methode (*FAST ACP OFF)* werden die Kanalbandbreiten am Bildschirm durch zwei senkrechte Linien links und rechts von der jeweiligen Kanalmittenfrequenz dargestellt. Damit kann visuell überprüft werden, ob sich die gesamte Leistung des zu messenden Signals innerhalb der gew‰hlten Kanalbandbreite befindet.

Bei der Messung nach der Zeitbereichsmethode (*FAST ACP ON)* erfolgt die Messung im Zero Span. Im Zeitverlauf werden die Kanalgrenzen durch senkrechte Linien dargestellt. Wenn von dem ausgew‰hlten Standard abweichende Kanalbandbreiten notwendig sind, ist die Messung nach der IBW-Methode durchzuführen.

Eine Liste mit verfügbaren Filtern ist im Abschnitt "Filtertypen" auf Seite 4.26 enthalten.

Bei Messung nach der IBW-Methode (FAST ACP OFF) sind die Bandbreiten der verschiedenen Nachbarkanäle numerisch einzugeben. Da häufig alle Nachbarkan‰le die gleiche Bandbreite haben, werden mit der Eingabe der Nachbarkanalbandbreite (ADJ) auch die übrigen Kanäle Alt1 und Alt2 auf die Bandbreite des Nachbarkanals gesetzt. Damit muss bei gleichen Nachbarkanalbandbreiten nur ein Wert eingegeben werden. Ebenso wird mit den Alt2-Kan‰len (Alternate Channel 2) bei der Eingabe der Bandbreite des Alt1-Kanals (Alternate Channel 1) verfahren.

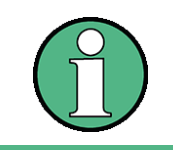

Die Kanalabstände können unabhängig voneinander eingestellt werden, indem man die Tabelle von oben nach unten überschreibt.

Der TX-Eingang ist nur bei Multi Carrier ACP-Messung verfügbar.

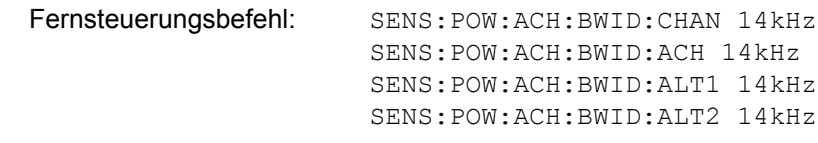

<span id="page-173-0"></span>**CHANNEL** SPACING

Der Softkey CHANNEL SPACING öffnet eine Tabelle zum Festlegen der Kanalabstände für die TX-Kanäle und die Nachbarkanäle.

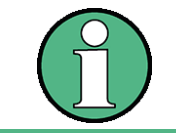

Der TX-Eingang ist nur bei Multi Carrier ACP-Messung verfügbar.

### **TX Kan‰le**

Der Abstand zwischen allen TX-Kanälen kann getrennt definiert werden. Somit lässt sich ein TX-Abstand 1-2 für den Abstand zwischen dem ersten und dem zweiten Kanal, ein TX-Abstand 2-3 für den Abstand zwischen dem zweiten und dem dritten Kanal usw. definieren. Um eine komfortable Systemeinstellung mit einheitlichem TX-Kanalabstand zu ermöglichen, wird der Eingabewert für den TX-Abstand 1-2 für alle nachfolgenden Abstände übernommen, der TX-Abstand 2-3 wird ebenfalls für alle nachfolgenden Abstände übernommen, usw.

Messungen im Zeitbereich (FAST ACP ON) erfolgen im Zero Span Modus. Die Kanalgrenzen werden durch vertikale Linien angezeigt. Erfordert die Messung bandbreiten, die vom Standard abweichen, so ist die IBW Methode (FAST ACP OFF) zu verwenden. Im Abschnitt "Einstellung der Bandbreiten und der Sweepzeit -Taste BW" auf Seite 4.20" befindet sich die Liste der verfügbaren Kanalfilter.

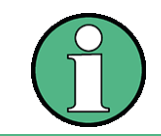

Bei unterschiedlichen Abständen muss die Einstellung von oben nach unten erfolgen.

Wenn die Abstände nicht gleich sind, erfolgt die Kanalverteilung gemäß Mittenfrequenz wie folgt:

• Ungerade Anzahl von TX-Kanälen:

Die Kanäle müssen numerisch eingegeben werden. Da alle Kanäle oft dieselbe Bandbreite haben, werden bei der Eingabe alle anderen Kanäle (Alt1 und Alt2) auf die Bandbreite des Nachbarkanals (ADJ) eingestellt. Der mittlere TX-Kanal wird auf die Mittenfrequenz eingestellt.

Gerade Anzahl von TX-Kanälen:

Die beiden TX-Kanäle in der Mitte dienen als Basis für die Berechnung der Frequenz zwischen diesen beiden Kanälen. Diese Frequenz wird auf die Mittenfrequenz abgestimmt.

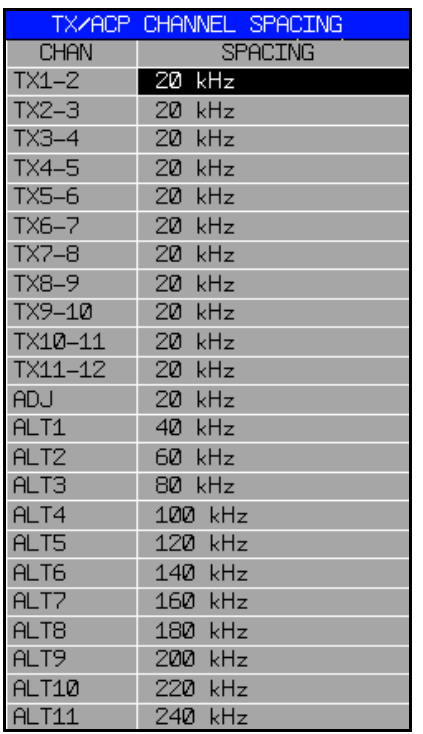

### **Nachbarkan‰le**

Da die Nachbarkanäle oft untereinander die gleichen Abstände haben, werden mit der Eingabe des Nachbarkanalabstands (ADJ) der Kanal ALT1 auf das Doppelte und der Kanal ALT2 auf das Dreifache des Kanalabstandes des Nachbarkanals

gesetzt. Damit muss bei gleichen Kanalabständen nur ein Wert eingegeben werden. Analog wird mit den Alt2-Kanälen bei der Eingabe der Bandbreite des Alt1-Kanals verfahren.

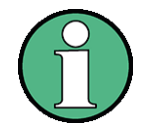

Die Kanalabstände können unabhängig voneinander eingestellt werden, indem man die Tabelle von oben nach unten überschreibt.

Wird die Nachbarkanalleistungs- bzw. MCACP-Messung (mehrere TX-Kan‰le werden von einer Antenne abgestrahlt) gestartet, so werden alle Einstellungen gemäß Norm inklusive der Kanalbandbreiten und Kanalabstände eingestellt und können danach angepasst werden.

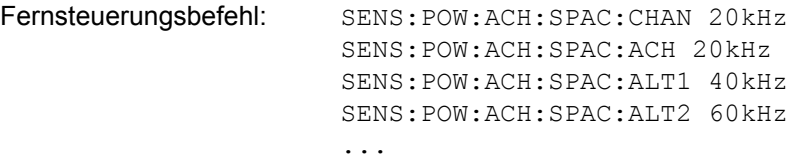

<span id="page-175-0"></span>ACP REF SETTINGS Der Softkey *ACP REF SETTINGS* öffnet eine Tabelle zum Festlegen des Referenzkanals für die relativen Nachbarkanalleistungen.

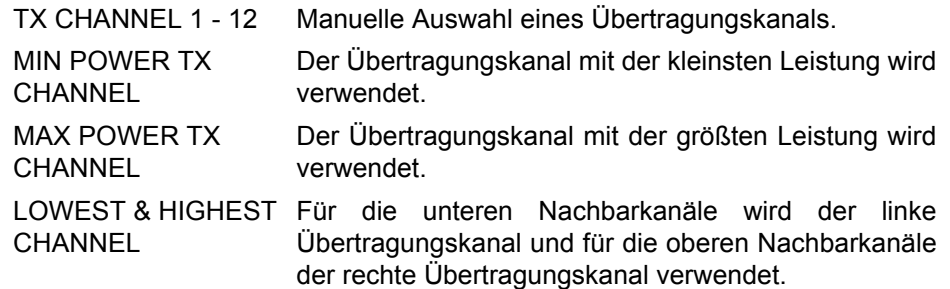

Der Softkey ist nur bei Multi Carrier ACP-Messung verfügbar.

Fernsteuerungsbefehl: SENS:POW:ACH:REF:TXCH:MAN 1 SENS:POW:ACH:REF:TXCH:AUTO MIN

<span id="page-175-1"></span>CP/ACP ABS | REL Der Softkey *CP/ACP ABS/REL* (Channel Power Absolute /Relative) schaltet zwischen absoluter und relativer Messung der Leistung im Kanal um.

#### **CP/ACP ABS**

Der Absolutwert der Leistung im Übertragungskanal und in den Nachbarkanälen wird in der Einheit der Y-Achse angezeigt, z. B. in dBm, dBµV.

#### **CP/ACP REL**

Bei der Nachbarkanalleistungsmessung (NO. OF ADJ CHAN > 0) wird der Pegel der Nachbarkanäle relativ zum Pegel des Übertragungskanals in dBc angezeigt.

Bei der Kanalleistungsmessung (NO. OF ADJ CHAN = 0) mit einem Träger wird die Leistung in einem Übertragungskanal relativ zur Leistung in einem mit SET CP REFERENCE definierten Referenzkanals angezeigt. D. h.:

- 1. Die Leistung des aktuellen gemessenen Kanals mit Softkey SET CP REFERENCE zum Referenzwert erklären.
- 2. Durch Änderung der Kanalfrequenz (R&S FSQ-Mittenfrequenz) den interessierenden Kanal einstellen.

Bei linearer Skalierung der Y-Achse wird die relative Leistung (CP/CPref) des neuen Kanals zum Referenzkanal angezeigt. Bei dB-Skalierung wird das logarithmische Verhältnis 10×lg (CP/CP<sub>ref</sub>) angezeigt.

Damit kann die relative Kanalleistungsmessung auch für universelle Nachbarkanalleistungsmessungen genutzt werden. Jeder Kanal wird dabei einzeln gemessen.

Fernsteuerungsbefehl: SENS:POW:ACH:MODE ABS

<span id="page-176-0"></span>CHAN PWR / HZ Der Softkey *CHAN PWR / HZ* schaltet zwischen der Messung der Gesamtleistung im Kanal und der Messung der Leistung im Kanal bezogen auf 1 Hz Bandbreite um.

Der Umrechnungsfaktor ist  $\frac{1}{\rm g}\frac{1}{\rm CHANNEL\ BANDWID}$ .

Mit der Funktion können z. B. die Rauschleistungsdichte oder zusammen mit den Funktionen *CP/ACP REL* und *SET CP REFERENCE* der Signal- Rauschabstand gemessen werden.

Fernsteuerungsbefehl: CALC:MARK:FUNC:POW:RES:PHZ ON|OFF

<span id="page-176-1"></span>POWER MODE Der Softkey POWER MODE öffnet das Untermenü zum Umschalten zwischen dem normalen Power-Modus (*CLEAR/WRITE*) und dem MAX HOLD-Modus.

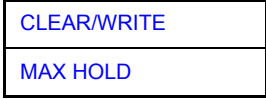

- <span id="page-176-3"></span><span id="page-176-2"></span>CLEAR/WRITE Im *CLEAR/WRITE*-Modus werden die Kanalleistung und die Nachbarkanalleistung direkt aus der aktuellen Kurve ermittelt. (Grundeinstellung).
	- MAX HOLD Im *MAX HOLD*-Modus werden die Leistungen auch aus der aktuellen Kurve ermittelt, aber mit einem maximalen Algorithmus mit dem vorangegangenen Leistungswert verglichen. Der größere Wert wird beibehalten.

Fernsteuerungsbefehl: CALC:MARK:FUNC:POW:MODE WRIT|MAXH

<span id="page-176-4"></span>**ADJUST SETTINGS** Über den Softkey *ADJUST* SETTINGS erfolgt die automatische Optimierung der Geräteeinstellungen für die gewählte Leistungsmessung (s. u.).

> Alle zur Leistungsmessung innerhalb eines bestimmten Frequenzbereichs (Kanalbandbreite) relevanten Einstellungen werden dann in Abhängigkeit der Kanalkonfiguration (Kanalbandbreite, Kanalabstand) optimal eingestellt:

Frequenzdarstellbereich:

Der Frequenzdarstellbereich muss mindestens alle zu betrachtenden Kanäle umfassen.

Bei der Messung der Kanalleistung wird als Span

(Anzahl der Nutzkanäle - 1) × Nutzkanalabstand + 2 × Nutzkanalbandbreite + Messreserve eingestellt.

Die Einstellung des Spans bei der Nachbarkanalleistungsmessung ist abhängig von der Anzahl der Nutzkanäle, dem Nutzkanalabstand, dem Nachbarkanalabstand und der Nachbarkanalbandbreite der von den Übertragungskanälen am weitesten entfernten Nachbarkanals ADJ, ALT1 oder ALT2.

(Anzahl der Nutzkanäle – 1) × Nutzkanalabstand + 2 × (Nachbarkanalabstand + Nachbarkanalbreite) + Messreserve

Die Messreserve beträgt etwa 10% des aus Kanalabstand und Kanalbandbreite ermittelten Wertes.

- Auflösebandbreite: RBW 1/40 der Kanalbandbreite.
- Video-Bandbreite: VBW 3 × RBW.
- Detektor: RMS-Detector

Die Trace-Mathematik und die Trace-Mittelung werden ausgeschaltet.

Der Referenzpegel wird durch *ADJUST SETTINGS* nicht beeinflusst. Er ist durch *ADJUST REF LVL* separat einzustellen*.*

Die Anpassung erfolgt einmalig, im Bedarfsfall können die Geräteeinstellungen anschließend auch wieder verändert werden.

Fernsteuerungsbefehl: SENS:POW:ACH:PRES ACP|CPOW|MCAC|OBW

<span id="page-177-0"></span>ACP LIMIT CHECK Softkey ACP LIMIT CHECK schaltet die Grenzwertüberprüfung der ACP-Messung ein bzw. aus.

Fernsteuerungsbefehl: CALC:LIM:ACP ON

CALC:LIM:ACP:ACH:RES? CALC:LIM:ACP:ALT:RES?

<span id="page-177-1"></span>EDIT ACP LIMITS Der Softkey EDIT ACP LIMITS öffnet eine Tabelle, in denen Grenzwerte für die ACP-Messung definiert werden können.

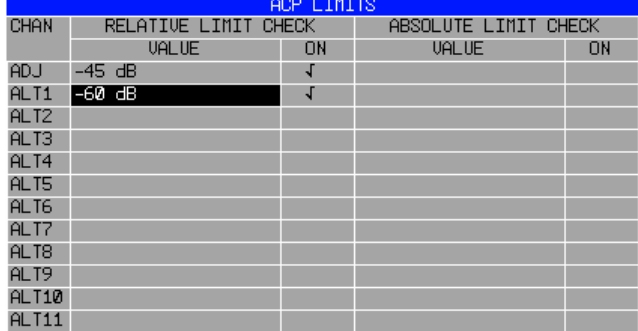

Folgende Regeln gelten für die Grenzwerte:

- Für jeden der Nachbarkanäle kann ein eigener Grenzwert bestimmt werden. Der Grenzwert gilt für den unteren und den oberen Nachbarkanal gleichzeitig.
- Es kann ein relativer Grenzwert und/oder ein absoluter Grenzwert definiert werden. Die Überprüfung beider Grenzwerte kann unabhängig voneinander aktiviert werden.
- Der R&S FSQ überprüft die Einhaltung der aktiven Grenzwerte unabhängig davon, ob die Grenzwerte absolut oder relativ sind und ob die Messung selbst in absoluten Pegeln oder relativen Pegelabständen durchgeführt wird. Sind beide Überprüfungen aktiv und ist der höhere von beiden Grenzwerten überschritten, so wird der betroffene Messwert gekennzeichnet.

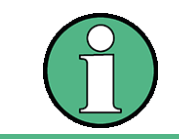

Messwerte, die den Grenzwert verletzen, werden mit einem vorangestellten Stern gekennzeichnet.

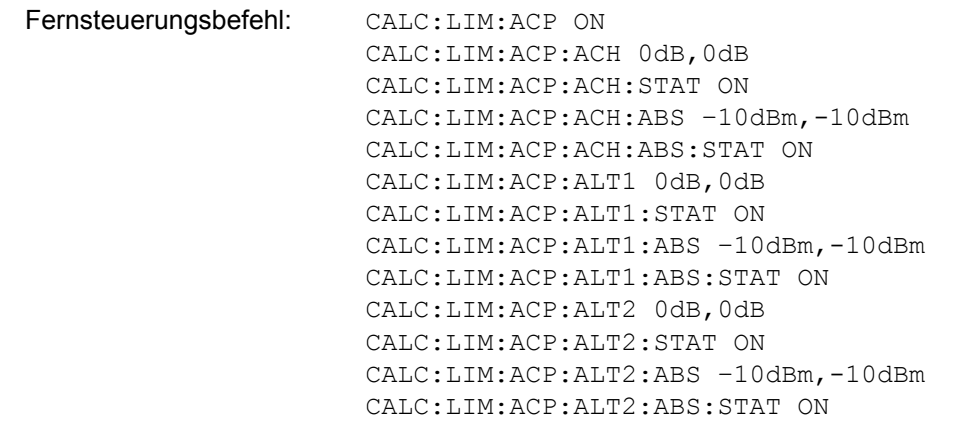

<span id="page-178-0"></span>WEIGHTING FILTER Der Softkey WEIGHTING FILTERS öffnet eine Dialogbox, in der die Filterparameter für alle TX- und ADJ-Kanäle eingestellt werden können.

> Einige der digitalen Standards erfordern die Einbeziehung von Filterparametern. In diesem Fall wird der benötigte Filter schon bei der Auswahl des Standards aktiviert.

> Filterparameter können für NORMAL ACP manuell eingestellt werden, wenn kein vordefinierter Standard ausgewählt ist (Standard NONE oder USER). Für FAST ACP ist die Funktion nicht verfügbar.

| WEIGHTING FILTER<br><b>TXZACP</b> |       |                  |       |
|-----------------------------------|-------|------------------|-------|
| TX CH                             | Alpha | ADJ CH           | Alpha |
| VTX1                              | 0.22  | <b>ADJ</b>       | 0.22  |
| VTX <sub>2</sub>                  | 0.25  | ALT <sub>1</sub> | 0.22  |
| TX3                               | 0.22  | ALT <sub>2</sub> | 0.22  |
| VTX4                              | 0.22  | ALT3             | 0.22  |
| TX5                               | 0.22  | ALT4             | 0.22  |
| TX6                               | 0.22  | ALT5             | 0.22  |
| TX7                               | 0.22  | ALT6             | 0.22  |
| <b>TXB</b>                        | 0.22  | ALT <sub>7</sub> | 0.22  |
| TX9                               | 0.22  | ALT8             | 0.22  |
| TX10                              | 0.22  | ALT9             | 0.22  |
| TX11                              | 0.22  | ALT10            | 0.22  |
| TX12                              | ด.22  | AI T11           | ด.22  |

Die Dialogbox enthält die folgenden Parameter:

- TX CH: Schaltet den Filter ein und aus. Es ist möglich, Filter für bis zu 18 TX Kanäle und 12 Nachbarkanäle einzusetzen. Ein aktiver Filter ist durch ein Häkchen markiert.
- Alpha: Definiert den Roll-Off Faktor des Filters. Grundeinstellung ist 0.22. Mögliche Werte liegen zwischen 0 und 1.

Die meisten Standards erfordern identische Einstellungen für alle Kanäle. In diesem Fall reicht es aus, den ersten Tabelleneintrag (TX1) zu definieren. Alle folgenden Kan‰le werden dann diesem Wert angepasst.

Die Filtereinstellungen können auch einzeln geändert werden, indem man die Tabelle von oben nach unten überschreibt (TX1 -> TX2 -> (...) -> TX18 -> ADJ -> ALT1 -> (...) -> ALT12).

Die Einstellung der Bewertungsfilter kann wie folgt geändert werden:

- ➢ Vordefinierten Standard mit Softkey [CP/ACP STANDARD](#page-165-1) aktivieren
- ➢ Die Einstellungen als benutzerdefinierten Standard mit Softkey [SAVE AS USER](#page-170-1)  [STD](#page-170-1) speichern.
- ➢ Benutzerdefinierten Standard mit Softkey [SELECT USER STD](#page-170-0) ausw‰hlen.
- $≥$  Für den benutzerdefinierten Standard können nun die Einstellungen geändert werden.
- $>$  Benutzerdefinierten Standard mit geänderten Einstellungen wieder mit Softkey [SAVE AS USER STD](#page-170-1) speichern.

Ab Firmware 4.4x können die Filterparameter für jeden TX-Kanal und ADJ-Kanal separat eingestellt werden. Ab Firmware 4.5x steht die Funktion auch für Multi Carrier ACP-Messungen zur Verfügung.

Fernsteuerungsbefehl: s. "SENSe:POWer - Subsystem" auf Seite 6.206

<span id="page-179-1"></span>ADJ REFLVL **OFFSET** Der Softkey ADJ REFLVL OFFSET definiert einen zusätzlichen Pegeloffset, der bei der Einstellung des Referenzpegels berücksichtigt wird. Damit kann die ADJUST REF LEVEL-Funktion für ACP USER Standards geändert werden.

Der Offsetwert eines vordefinierten Standards kann wie folgt geändert werden:

- ➢ Vordefinierten Standard mit Softkey [CP/ACP STANDARD](#page-165-1) aktivieren
- ➢ Die Einstellungen als benutzerdefinierten Standard mit Softkey [SAVE AS USER](#page-170-1)  [STD](#page-170-1) speichern.
- ➢ Benutzerdefinierten Standard mit Softkey [SELECT USER STD](#page-170-0) ausw‰hlen.
- $>$  Für den benutzerdefinierten Standard können nun die Einstellungen geändert werden.
- ➢ Benutzerdefinierten Standard mit ge‰nderten Einstellungen wieder mit Softkey [SAVE AS USER STD](#page-170-1) speichern.

Fernsteuerungsbefehl: POW:ACH:PRES:RLEV:OFFS 10dB

<span id="page-179-0"></span>SELECT TRACE Der Softkey SELECT TRACE wählt die Messkurve aus, auf die die CP/ACP-Messung angewendet wird, aus. Es können nur Traces ausgewählt werden, die eingeschaltet, d. h. nicht auf BLANK gestellt sind.

Fernsteuerungsbefehl: SENS:POW:TRAC 1
#### **Beispiele**

#### **Messung der Nachbarkanalleistung für einen angebotenen Standard:**

Die Nachbarkanalleistung an einem Signal bei 800 MHz mit 0 dBm Pegel soll nach IS136 gemessen werden.

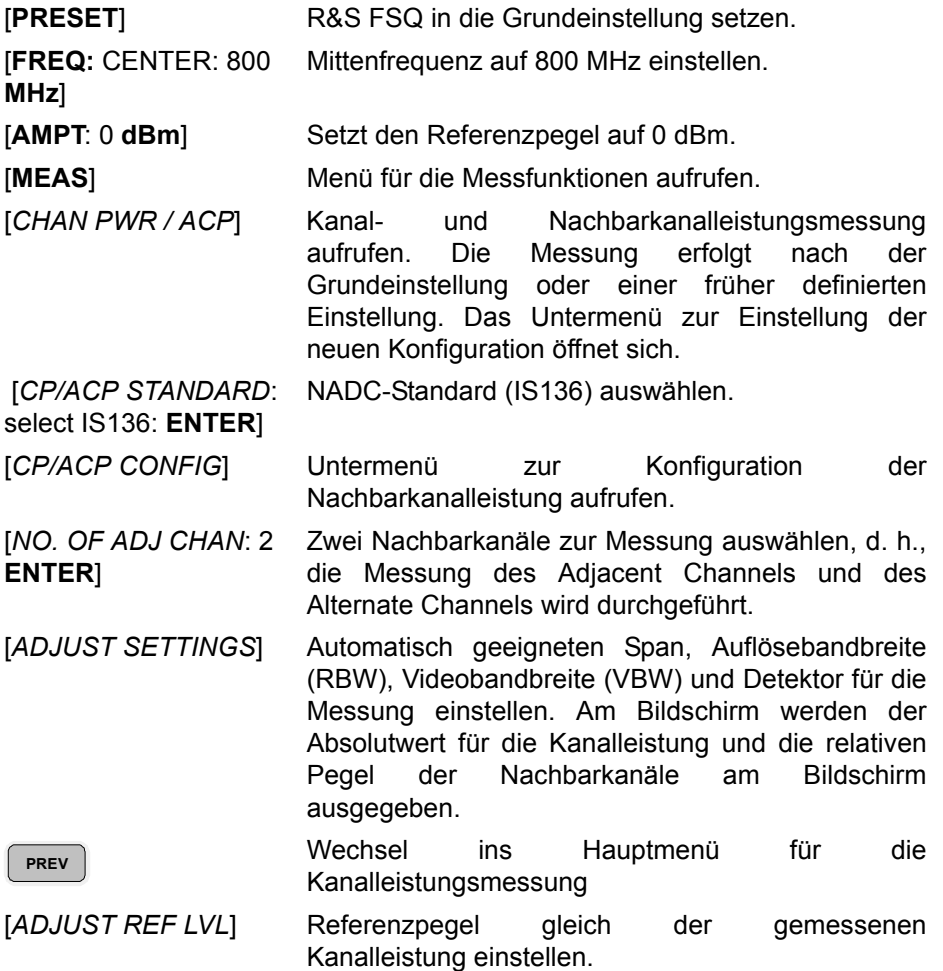

#### **Messung mit anwenderspezifischer Kanalkonfiguration:**

Messung der Adjacent Channel Power Ratio (ACPR) eines IS95-CDMA-Signals bei 800 MHz, Pegel 0 dBm. Die Einstellung kann auch einfacher über CP/ACP *STANDARD* analog zum Beispiel 1 erfolgen.

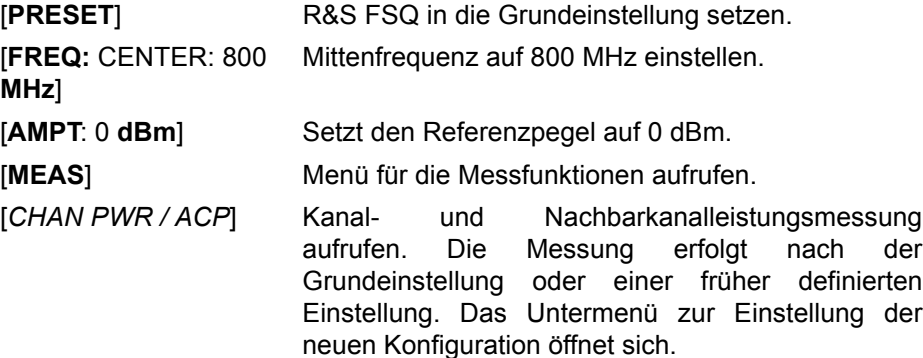

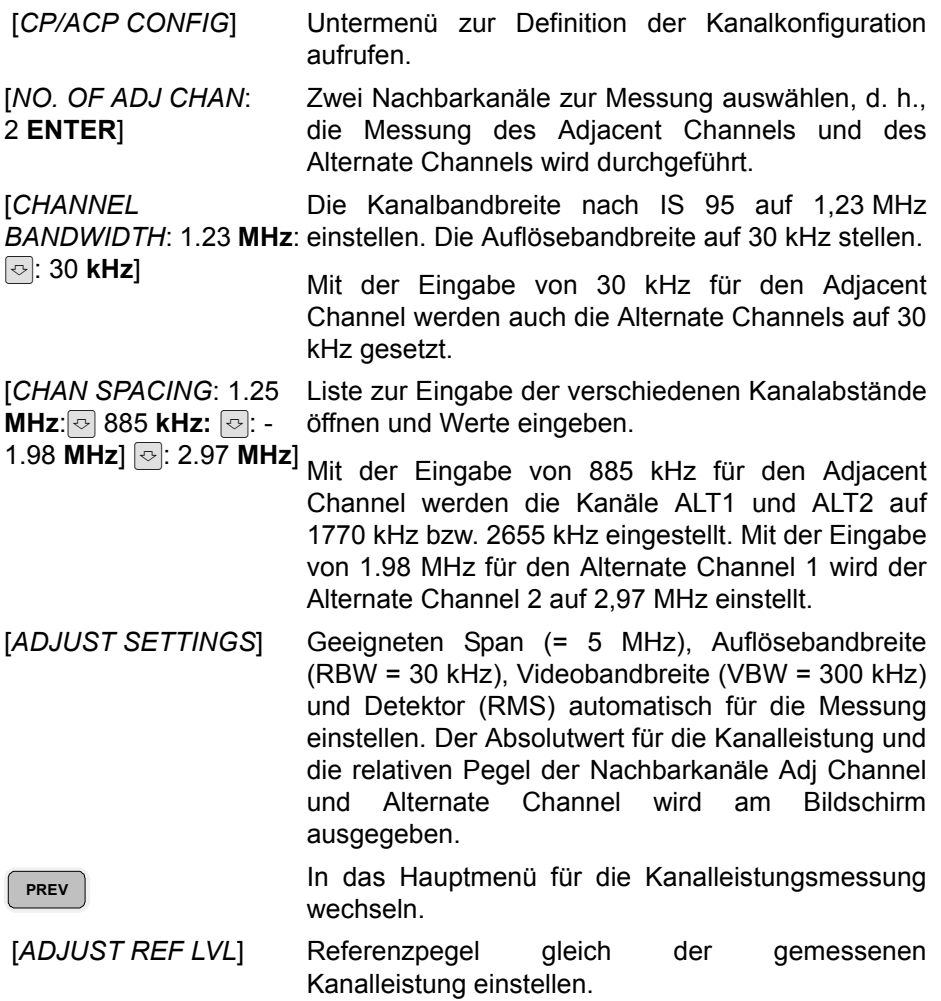

# **Messung der Signal/Rauschleistungsdichte (C/No) eines IS95 CDMA-Signals (Frequenz 800 MHz, Pegel 0 dBm)**

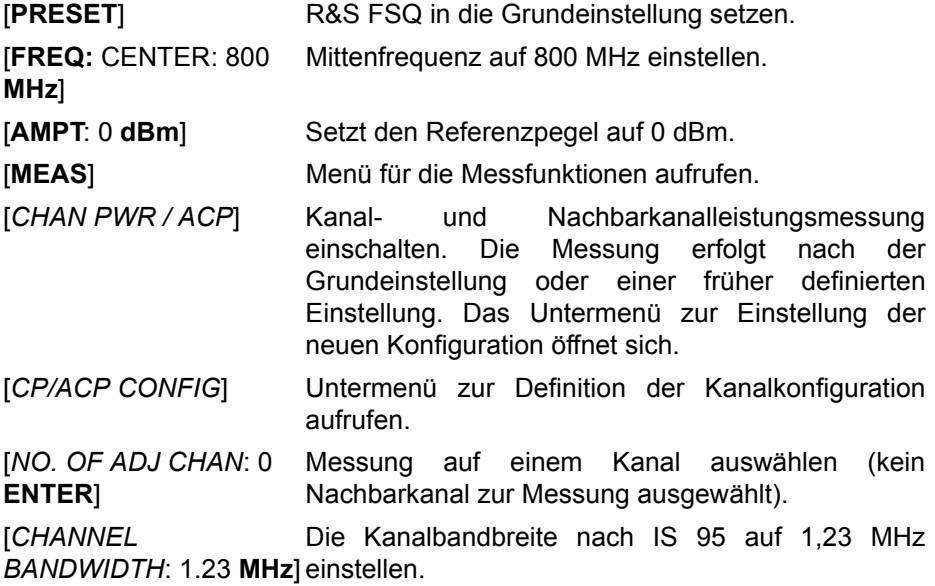

[ADJUST SETTINGS] Geeigneten Span (= 5 MHz), Auflösebandbreite (RBW = 30 kHz), Videobandbreite (VBW = 300 kHz) und Detektor (RMS) für die Messung automatisch einstellen. Der Absolutwert für die Kanalleistung und die relativen Pegel der Nachbarkanäle Adj Channel und Alternate Channel wird am Bildschirm ausgegeben.

In das Hauptmenü für die Kanalleistungsmessung wechseln. **PREV**

 [*ADJUST REF LVL*] Referenzpegel gleich der gemessenen Kanalleistung einstellen.

[*SET CP REFERENCE*] Gemessene Kanalleistung zur Referenz für die folgenden Messungen festlegen.

[*CP/ACP ABS / REL*] Relative Messung bezogen auf die mit *SET REFERENCE* eingestellte Referenzleistung einschalten (Messergebnis 0 dB).

- [*CHAN PWR / HZ*] Leistungsmessung bezogen auf 1 Hz Bandbreite einschalten (Messergebnis -60,9 dB).
- [**FREQ:** CENTER: 805 **MHz**] Mittenfrequenz des auf 805 MHz einstellen. Der R&S FSQ misst die Kanalleistung in 1,23 MHz Bandbreite und gibt das Ergebnis bezogen auf die Referenzleistung und auf 1 Hz Bandbreite in dB aus.

## **4.5.14.3 Messung der belegten Bandbreite**

Eine wichtige Eigenschaft eines modulierten Signals ist dessen belegte Bandbreite. Sie muss z. B. in einem Funkübertragungssystem begrenzt bleiben, damit in Nachbarkanälen ungestörte Übertragung möglich ist. Die belegte Bandbreite ist definiert als die Bandbreite, in der ein bestimmter Prozentsatz der gesamten Leistung eines Senders enthalten ist. Der Prozentsatz der Leistung kann im R&S FSQ zwischen 10 und 99,9% festgelegt werden.

## **OCCUPIED BANDWIDTH**

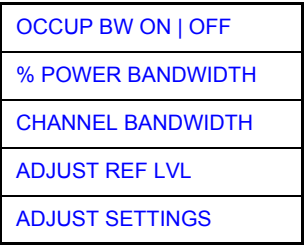

Der Softkey *OCCUPIED BANDWIDTH* schaltet die Messung der belegten Bandbreite entsprechend der momentanen Konfiguration ein und wechselt ins Untermenü zur Konfiguration der Messung. Der Softkey ist nur für den Frequenzbereich (Span > 0) verfügbar; bei eingeschalteter Messung ist er farbig hinterlegt.

Die Messung "Occupied Bandwidth" ermittelt bei Spektrumdarstellung diejenige Bandbreite, in der ein vordefinierter Prozentsatz der Leistung des dargestellten Frequenzbereichs enthalten ist (Softkey *% POWER BANDWIDTH*). Die belegte Bandbreite wird im Markeranzeigefeld ausgegeben und auf der Messkurve mit temporären Markern markiert.

<span id="page-183-4"></span><span id="page-183-3"></span><span id="page-183-2"></span><span id="page-183-1"></span><span id="page-183-0"></span>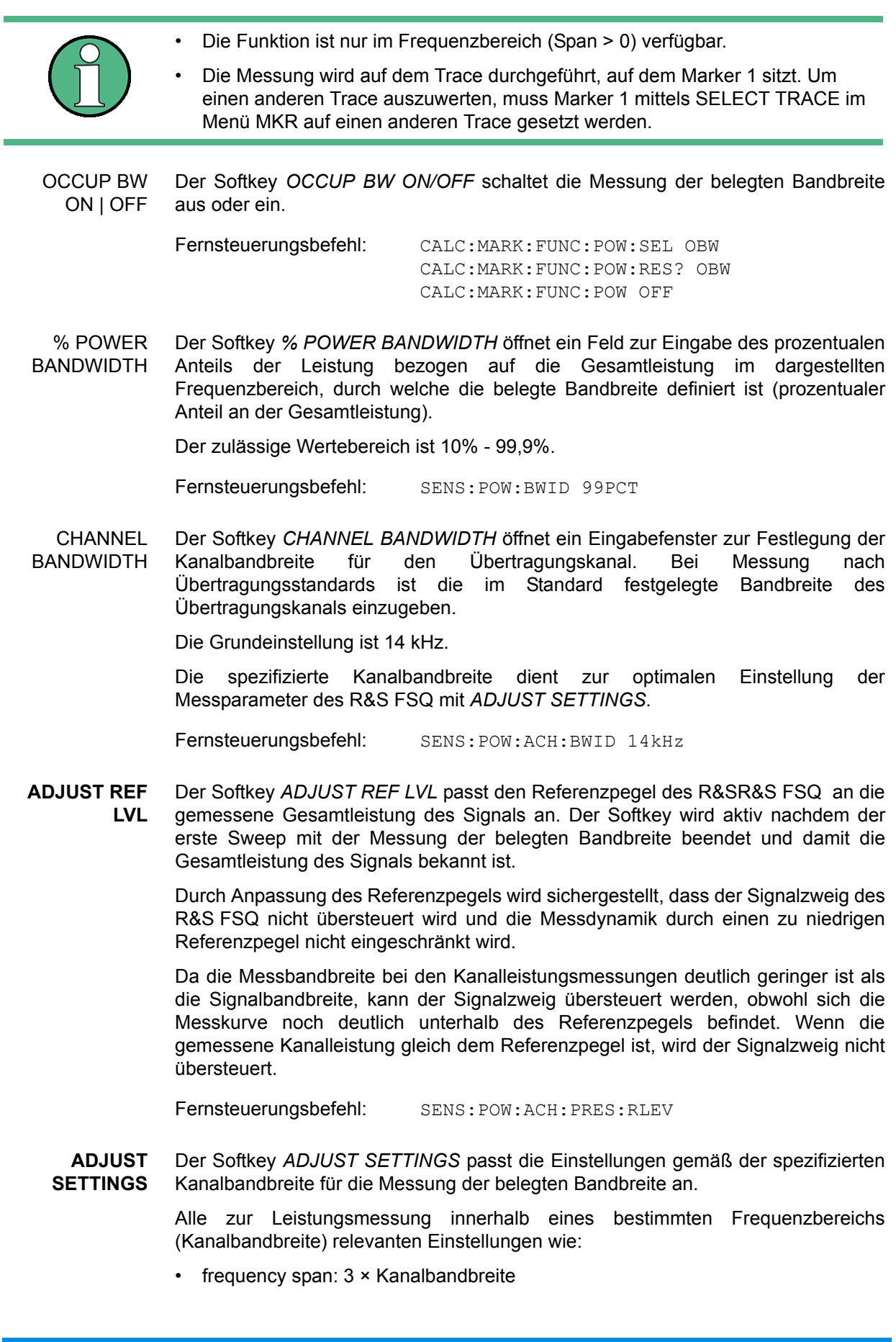

- resolution bandwidth: RBW  $\leq$  1/40 der Kanalbandbreite
- video bandwidth: VBW  $\geq$  3  $\times$  RBW
- detector: RMS

Der Referenzpegel wird durch *ADJUST SETTINGS* nicht beeinflusst. Er ist für optimale Messdynamik so einzustellen, dass sich das Signalmaximum in der N‰he des Referenzpegels befindet.

Die Anpassung erfolgt einmalig, im Bedarfsfall können die Geräteeinstellungen anschließend auch wieder verändert werden.

Fernsteuerungsbefehl: SENS:POW:PRES OBW

#### **Messprinzip:**

Beispielsweise soll die Bandbreite ermittelt werden, in der sich 99% der Leistung eines Signals befinden. Die Routine berechnet dazu zunächst die Gesamtleistung aller angezeigten Punkte der Messkurve. Im nächsten Schritt werden die Messpunkte vom rechten Rand der Messkurve aufintegriert, bis 0,5% der Gesamtleistung erreicht ist. Bei der entsprechenden Frequenz wird der Hilfsmarker 1 positioniert. Dann integriert der R&S FSQ analog vom linken Rand der Messkurve bis 0,5% der Leistung erreicht ist. Dort positioniert er den Hilfsmarker 2. 99% der Leistung befindet sich damit zwischen den beiden Marken. Die Abstand der beiden Frequenzmarken ist die belegte Bandbreite. Sie wird im Marker-Infofeld angezeigt.

Voraussetzung für die korrekte Arbeitsweise ist, dass nur das zu vermessende Signal auf dem Bildschirm des R&S FSQ sichtbar ist. Ein weiteres Signal würde die Messung verfälschen.

Um vor allem bei rauschförmigen Signalen korrekte Leistungsmessung zu erreichen und damit die richtige belegte Bandbreite zu messen, ist auf die Wahl folgender Einstellungen zu achten:

- RBW << belegte Bandbreite (ca. 1/20 der belegten Bandbreite, bei Sprechfunk typ. 300 Hz oder 1 kHz)
- VBW  $\geq 3 \times$  RBW

Detector RMS oder Sample

Span  $\geq 2 - 3x$  belegte Bandbreite

In manchen Messvorschriften (z. B. PDC, RCR STD-27B) ist gefordert, die belegte Bandbreite mit dem Peak-Detektor zu messen. Der Detektor des R&S FSQ ist dann entsprechend zu korrigieren.

#### **Beispiel**

Messung der belegten Bandbreite eines PDC-Signals bei 800 MHz, Pegel 0 dBm

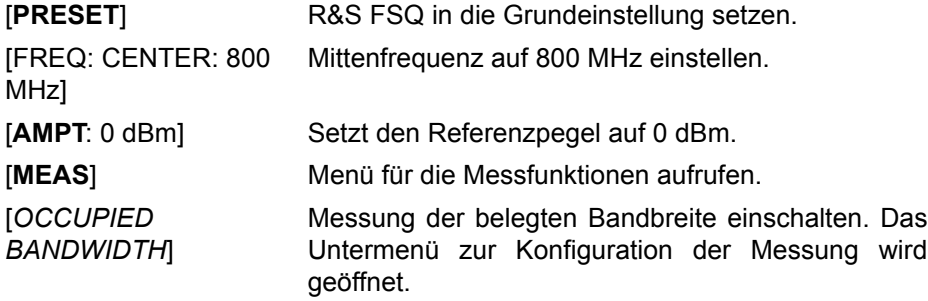

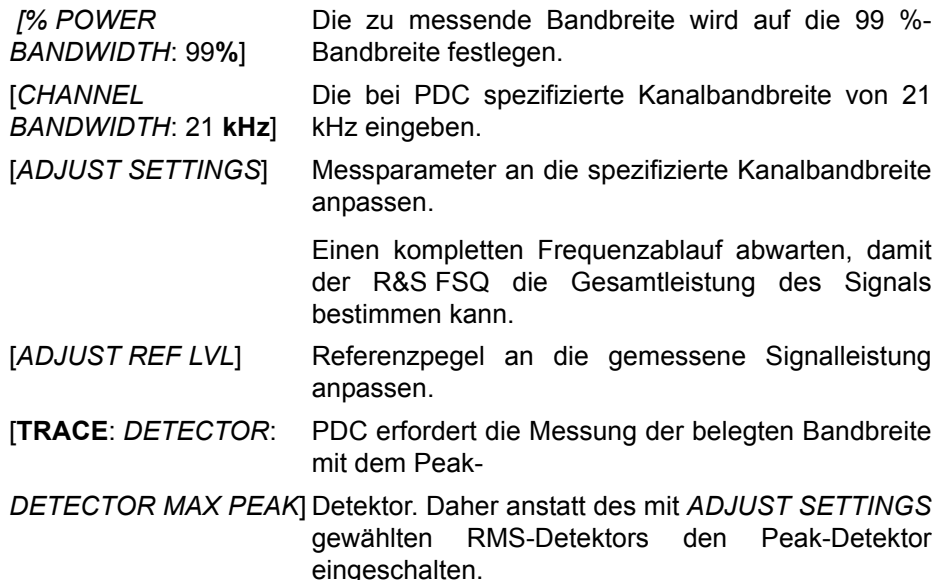

## **4.5.14.4 Messung der Signalamplitudenverteilung**

Digital modulierte Signale verhalten sich im Übertragungskanal ähnlich wie weißes Rauschen, unterscheiden sich aber in der Amplitudenverteilung. Um das modulierte Signal verzerrungsfrei zu übertragen, müssen alle Amplituden z. B. von einem Ausgangsverstärker linear übertragen werden. Besonders kritisch sind dabei natürlich die Spitzenwerte.

Die Verschlechterung der Übertragungsqualität durch einen Übertragungsvierpol hängt sowohl von der Amplitude der Spitzenwerte als auch von der Häufigkeit ab.

Die Häufigkeit der Amplituden kann mit der Funktion APD (Amplitude Probability Distribution) bestimmt werden. Über eine wählbare Messzeit werden alle auftretenden Amplituden eines Signals Amplitudenbereichen zugeordnet und die Anzahl der im jeweiligen Bereich auftretenden Messwerte wird gezählt. Das Ergebnis wird in Form eines Histogramms dargestellt, wobei jeder Balken des Histogramms den prozentualen Anteil der gemessenen Amplituden im entsprechen Bereich darstellt.

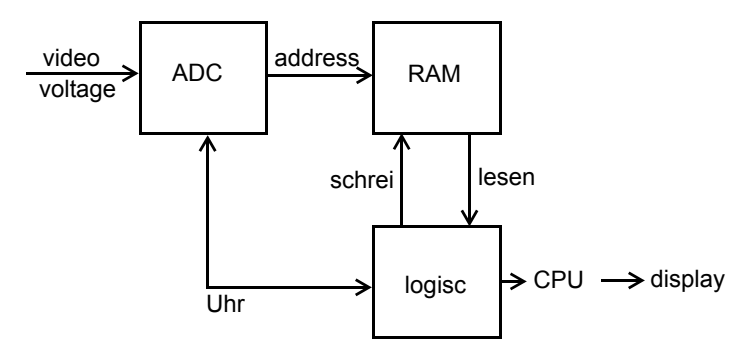

*Bild 4.11 Prinzipschaltbild zur Messung der Amplituden-Wahrscheinlichkeitsverteilung (APD)*

#### Betriebsart Spektrumanalyse

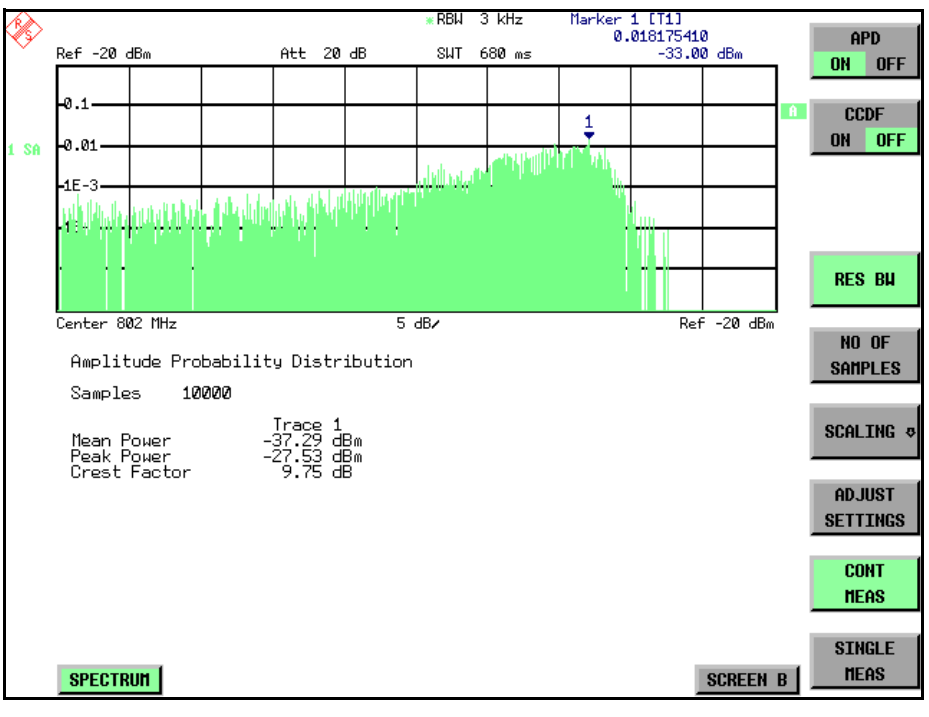

*Bild 4.12 Darstellung der Amplituden-Wahrscheinlichkeitsverteilung*

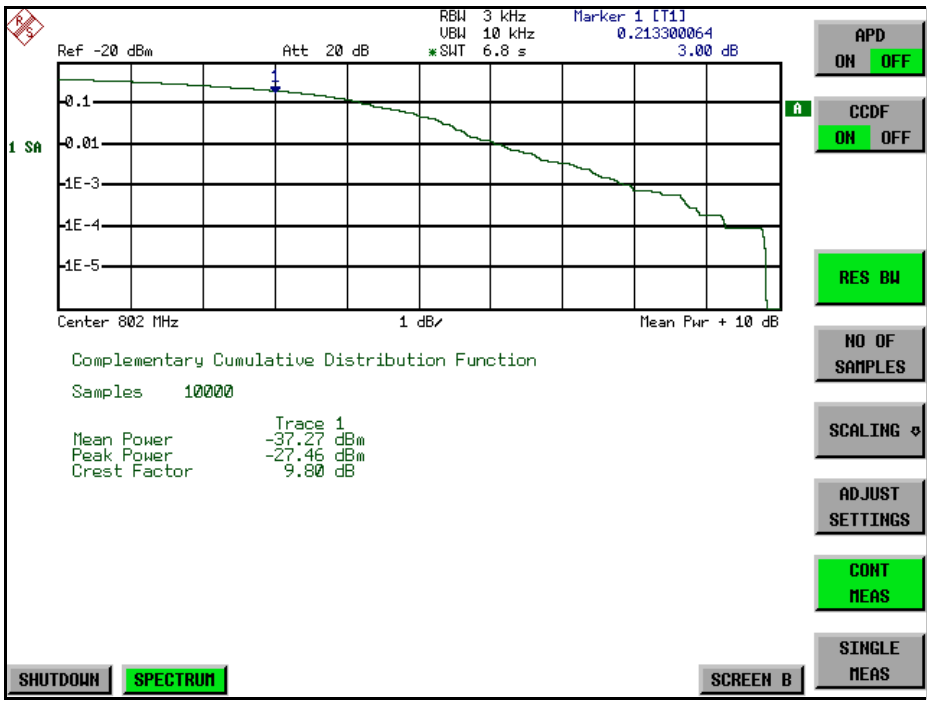

#### Bild 4.13 Darstellung der komplementären Verteilungsfunktion (CCDF)

Alternativ zur Darstellung der APD als Histogramm kann die komplementäre Verteilungsfunktion (Complementary Cumulative Distribution Function (CCDF)) dargestellt werden. Sie zeigt die Überschreitungswahrscheinlichkeit für einen bestimmten Amplitudenwert an.

Für die APD-Funktion ist die X-Achse in absoluten Werten in dBm skaliert, wohingegen für die CCDF-Funktion die X-Achse bezogen auf den gemessenen Leistungsmittelwert (MEAN POWER) skaliert ist.

Definitionen:

Crest-Faktor = Verhältnis der Spitzenspannung zur Effektivwertspannung

CCDF = komplementäre Verteilungsfunktion

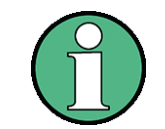

W‰hrend einer aktiven Verteilungsmessung sind die Funktionen FULL SCREEN, SPLIT SCREEN und Auswahl des aktiven Diagramms über SCREEN A / SCREEN B SCREEN A / SCREEN B deaktiviert.

**SIGNAL STATISTI**C Der Softkey SIGNAL STATISTIC öffnet eine Untermenü für die Messung der Amplitudenverteilung.

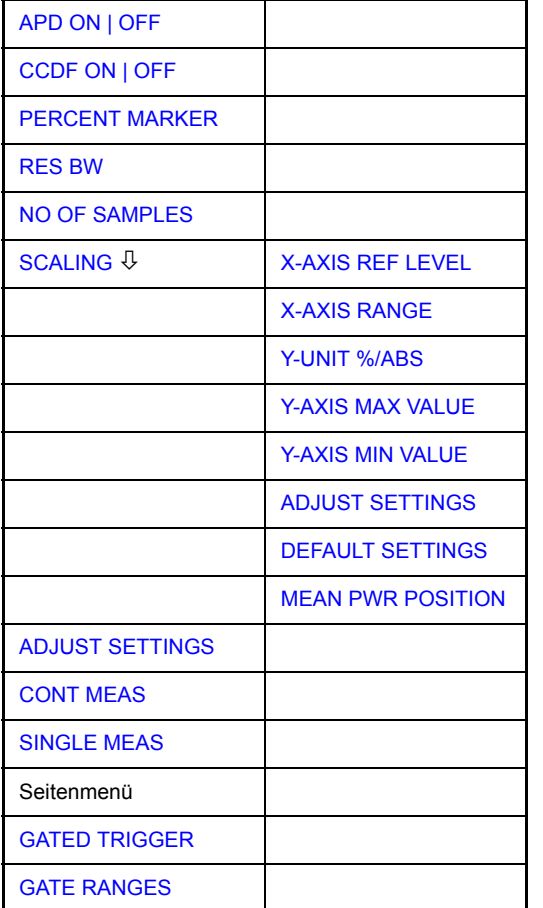

In diesem Untermenü kann entweder die Messung der Amplitudenwahrscheinlichkeitsverteilung (APD) oder der komplementären Verteilung (CCDF) ausgewählt werden. Es ist jeweils nur die Wahl einer der Amplitudenverteilungsfunktionen möglich.

In der Grundeinstellung sind alle Verteilungsmessfunktionen ausgeschaltet.

Bei Einschalten einer Verteilungsmessfunktion wird der R&S FSQ automatisch auf ZERO SPAN Darstellbereich eingestellt.

Der R&S FSQ misst die Verteilungsparameter des an den HF-Eingang angelegten Signals mit der gewählten Auflösebandbreite. Um die Spitzenamplituden nicht zu beeinflussen, wird die Videobandbreite automatisch auf das Zehnfache der

Auflösebandbreite gesetzt. Um eine Beeinflussung der Spitzenamplituden zu vermeiden, wird die Videobandbreite automatisch auf den zehnfachen Wert der Auflösebandbreite eingestellt.

<span id="page-188-0"></span>APD ON | OFF Der Softkey APD ON/OFF schaltet die Amplituden-Wahrscheinlichkeitsverteilungsfunktion ein oder aus. Wenn die CCDF-Funktion eingeschaltet ist, wird APD-Funktion automatisch ausgeschaltet.

Fernsteuerungsbefehl: CALC:STAT:APD ON

<span id="page-188-1"></span>CCDF ON | OFF Der Softkey CCDF ON/OFF schaltet die komplementäre Verteilungsfunktion ein oder aus. Wenn die CCDF-Funktion eingeschaltet ist, wird APD-Funktion automatisch ausgeschaltet.

Fernsteuerungsbefehl: CALC:STAT:CCDF ON

<span id="page-188-2"></span>PERCENT MARKER Bei aktiver CCDF-Funktion erlaubt der Softkey *PERCENT MARKER* die Positionierung von Marker 1 durch Eingabe einer gesuchten Wahrscheinlichkeit. Damit lässt sich auf einfache Weise die Leistung ermitteln, die mit einer vorgegebenen Wahrscheinlichkeit überschritten wird.

Ist Marker 1 ausgeschaltet, so wird er automatisch eingeschaltet.

Fernsteuerungsbefehl: CALC:MARK:Y:PERC 0...100%

<span id="page-188-3"></span>RES BW Der Softkey RES BW stellt die Auflösebandbreite direkt im Menü STATISTIC *FUNCTION* ein, ohne in das entsprechende Menü (BW) wechseln zu müssen. Die Funktion dieses Softkeys ist identisch mit der des Softkeys *RES BW MANUAL* im Menü BW.

> Für die korrekte Messung der Amplitudenverteilung muss die Auflösebandbreite größer sein als die Signalbandbreite, damit die tatsächlichen Spitzenwerte der Signalamplitude korrekt übertragen werden. Bei Einschalten einer Verteilungsmessfunktion wird die Videobandbreite automatisch auf 10 MHz eingestellt.

Fernsteuerungsbefehl: BAND 3 MHz

<span id="page-188-4"></span>NO OF SAMPLES Der Softkey *NO OF SAMPLES* stellt die Anzahl der Leistungsmesswerte ein, die für die Verteilungsmessfunktion zu berücksichtigen sind.

> Bitte beachten Sie, dass die Gesamtmesszeit sowohl von der gewählten Anzahl der Messungen als auch von der für die Messung gewählten Auflösebandbreite beeinflusst wird, da sich die Auflösebandbreite direkt auf die Messgeschwindigkeit auswirkt.

Fernsteuerungsbefehl: CALC:STAT:NSAM <value>

<span id="page-189-0"></span>SCALING Der Softkey *SCALING* öffnet ein Menü, in dem die Skalierungsparameter für die Xund die Y-Achse geändert werden können.

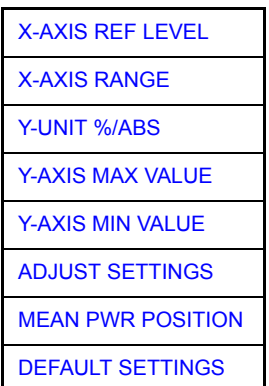

<span id="page-189-1"></span>X-AXIS REF LEVEL Der Softkey *X-AXIS REF LEVEL* ändert die Pegeleinstellungen des Geräts und stellt die zu messende maximale Leistung ein.

Die Funktion ist identisch mit der des Softkeys *REF LEVEL* im Menü AMPT.

Für die *APD*-Funktion wird dieser Wert am rechten Diagrammrand aufgetragen. Für die *CCDF*-Funktion wird dieser Wert nicht direkt im Diagramm dargestellt, weil die X-Achse relativ zur gemessenen *MEAN POWER* skaliert ist.

Fernsteuerungsbefehl: CALC:STAT:SCAL:X:RLEV <value>

<span id="page-189-2"></span>X-AXIS RANGE Der Softkey *X-AXIS RANGE* ‰ndert den Pegelbereich der von der gew‰hlten Verteilungsmessfunktion zu erfassen ist.

> Die Funktion ist identisch mit der des Softkeys RANGE LOG MANUAL im Menü *AMPT*.

Fernsteuerungsbefehl: CALC:STAT:SCAL:X:RANG <value>

<span id="page-189-3"></span>Y-UNIT %/ABS Der Softkey *Y-UNIT %/ABS* schaltet die Skalierung der Y-Achse zwischen Prozent und Absolut um. Die Grundeinstellung ist Absolut. Dies kann in Prozentwerte ge‰ndert werden. Die Softkeys *Y-AXIS MIN* und *Y-AXIS MAX* verwenden Werte, die auf dieser Einstellung basieren.

Fernsteuerungsbefehl: CALC:STAT:SCAL:Y:UNIT PCT | ABS

Die Pegelwerte 0,01 %, 0,1 %, 1 % und 10 % der CCDF-Messung werden in der unteren Bildschirmhälfte angezeigt. Diese Werte können auch über die Fernbedienung abgefragt werden:

Fernsteuerungsbefehl: CALC: STAT: CCDF: X? P0\_01 | P0\_1 | P1 | P10

<span id="page-189-4"></span>Y-AXIS MAX VALUE Der Softkey *Y-AXIS MAX VALUE* definiert die obere Grenze des dargestellten Wahrscheinlichkeitsbereichs.

> Die Werte auf der Y-Achse sind normalisiert, d. h. der Maximalwert ist 1,0. Da die Y-Achse logarithmisch skaliert ist, muss der Abstand zwischen Maximal- und Minimalwert mindestens eine Dekade betragen.

Fernsteuerungsbefehl: CALC:STAT:SCAL:Y:UPP <value>

<span id="page-190-0"></span>Y-AXIS MIN VALUE Der Softkey *Y-AXIS MIN VALUE* definiert die untere Grenze des dargestellten Wahrscheinlichkeitsbereichs.

> Da die Y-Achse logarithmisch skaliert ist, muss der Abstand zwischen Maximal- und Minimalwert mindestens eine Dekade betragen. Zulässiger Wertebereich 0 < Wert < 1.

Fernsteuerungsbefehl: CALC:STAT:SCAL:Y:LOW <value>

<span id="page-190-6"></span>ADJUST SETTINGS Der Softkey *ADJUST SETTINGS* optimiert die Pegeleinstellungen des R&S FSQ entsprechend der gemessenen Spitzenleistung zur Erzielung der maximalen Empfindlichkeit des Geräts.

> Der Pegelbereich wird für die APD-Messung entsprechend der gemessenen Differenz zwischen dem Spitzenwert und dem Minimalwert der Leistung und für die CCDF-Messung zwischen dem Spitzenwert und dem Mittelwert der Leistung eingestellt, um die maximale Leistungsauflösung zu erzielen.

Fernsteuerungsbefehl: CALC:STAT:SCAL:AUTO ONCE

<span id="page-190-1"></span>DEFAULT SETTINGS Der Softkey *DEFAULT SETTINGS* setzt die Skalierungen der X- und Y-Achse auf ihre voreingestellten Werte (PRESET-Werte) zurück.

- x-axis ref level: -20 dBm
- x-axis range APD: 100 dB
- x-axis range CCDF: 20 dB
- y-axis upper limit: 1.0
- ï y-axis lower limit: 1E-6

Fernsteuerungsbefehl: CALC:STAT:PRES

<span id="page-190-2"></span>MEAN PWR POSITION Der Softkey *MEAN PWR POSITION* definiert die relative X-Position des Mittelwert der Leistung für CCDF-Messung. Default ist 0 % (linke Ecke des Displays). Der Softkey ist nur bei CCDF-Messung aktiv.

Fernsteuerungsbefehl: CALC:STAT:SCAL:X:MPOS 10PCT

<span id="page-190-3"></span>**ADJUST SETTINGS** siehe "ADJUST SETTINGS" auf Seite 4.117

<span id="page-190-4"></span>CONT MEAS Der Softkey *CONT MEAS* startet die Aufnahme neuer Messdatenreihen und die Berechnung der APD- oder CCDF-Kurve, je nach gew‰hlter Messfunktion. Die nächste Messung wird automatisch gestartet sobald die angezeigte Anzahl der Messwerte erreicht wurde.

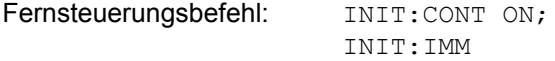

<span id="page-190-5"></span>SINGLE MEAS Der Softkey *SINGLE MEAS* startet die Aufnahme einer neuen Messdatenreihe und die Berechnung der APD- oder CCDF-Kurve, je nach gewählter Messfunktion. Die Messung endet nach Erreichen der angezeigten Anzahl von Messwerten.

> Fernsteuerungsbefehl: INIT:CONT OFF; INIT:IMM

# **Hinweis für die Verwendung von Marker-Funktionen bei der Messung der Signalamplitudenverteilung:**

Bei der Messung der Amplitudenverteilung wird immer der Pegel auf der X-Achse angezeigt. Die Y-Achse ist immer ein normalisierter Wert zwischen 0 und 1. Im Gegensatz zu den Markern im Frequenz- oder Zeitbereich wird der Marker als Pegelwert eingegeben und als Prozentwert ausgegeben.

# **Beispiel**

Messung der CCDF eines IS95 BTS-Signals, Pegel 0 dBm, Frequenz 800 MHz

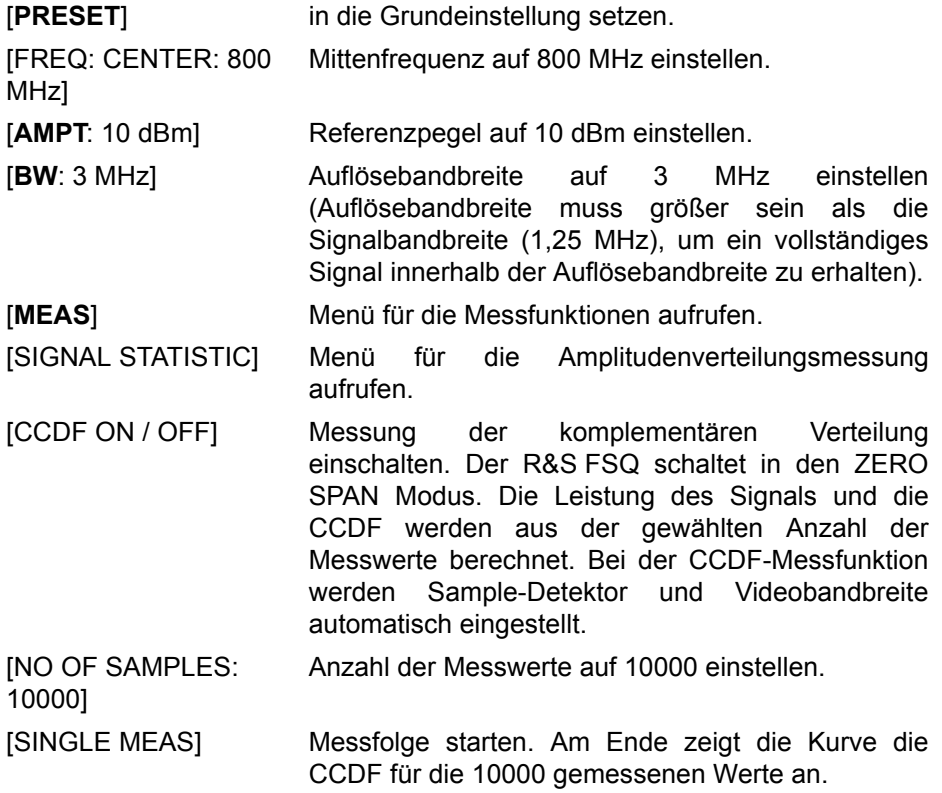

<span id="page-191-0"></span>GATED TRIGGER Statistische Messung mit GATED TRIGGER an gepulsten Signalen können unter Verwendung des Softkeys GATED TRIGGER durchgeführt werden. Ein externer Rahmen-Trigger ist als Zeit- (Rahmen-) Referenz erforderlich.

#### Betriebsart Spektrumanalyse

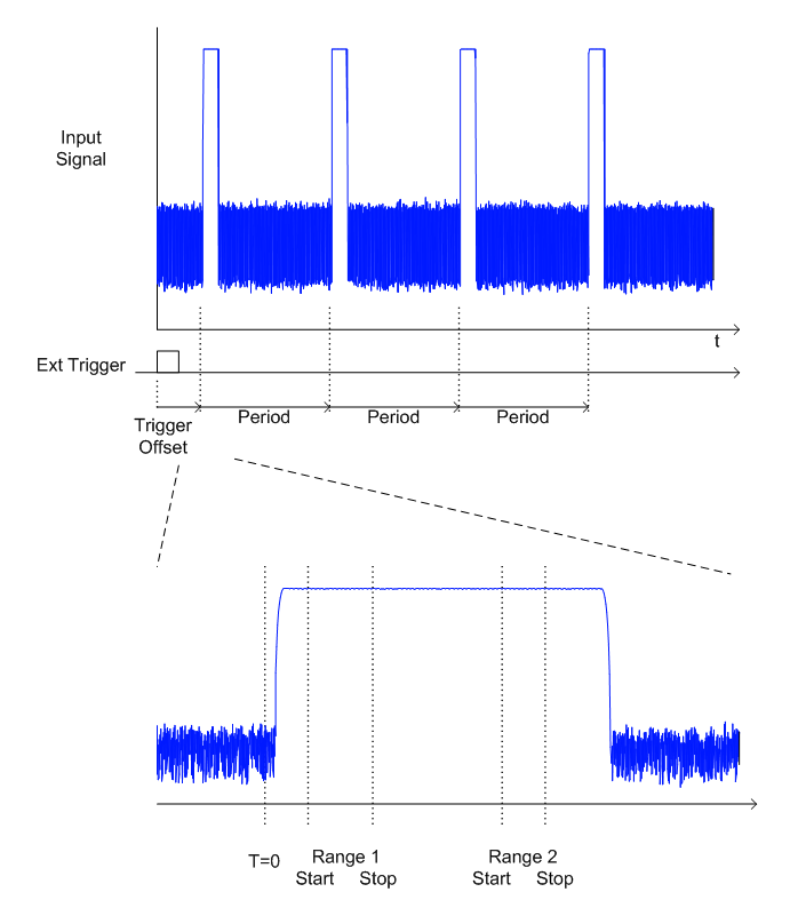

Der Gate-Bereich definiert den Teil der erfassten I/Q-Daten, der für die statistische Berechnung berücksichtigt wird.

Diese Bereiche werden bezogen auf einen Referenzpunkt T=0 definiert. Das Gate-Intervall wird jede Periodendauer wiederholt, bis das Ende des I/Q Erfassungs-Puffers erreicht ist.

Der Referenzpunkt T=0 wird durch das externe Triggerereignis und den Trigger-Offset des Messgerätes definiert.

GATED TRIGGER aktiviert das Gating für Statistik-Funktionen. Die Triggerquelle wird auf EXTERN geändert, wenn diese Funktion eingeschaltet ist.

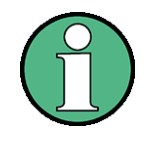

Die Erfassung der I/Q-Daten wird wiederholt, bis die konfigurierte Anzahl gültiger Abtastwerte erreicht wird. Wenn die aktive Gate-Periode sich außerhalb des I/Q-Erfassungs-Puffers befindet, oder die resultierende Gate-Zeit Null ist, wird die Messung das Ende nicht erreichen. In diesem Fall müssen der Start- und der Stopp-Wert des Bereichs überprüft werden.

Fernsteuerungsbefehl: SWE:EGAT ON

<span id="page-193-0"></span>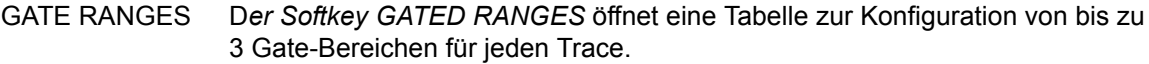

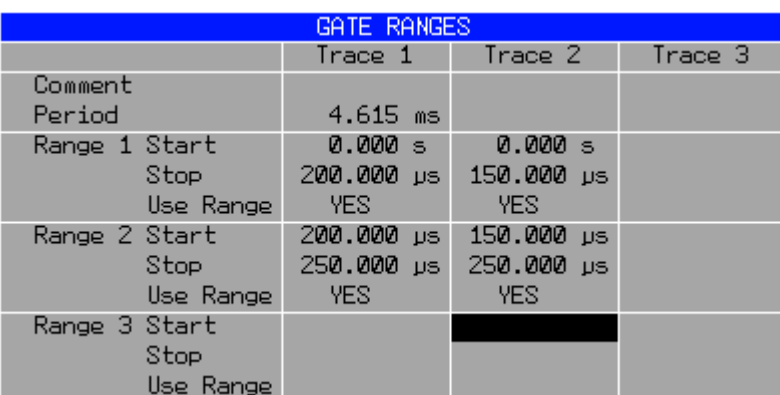

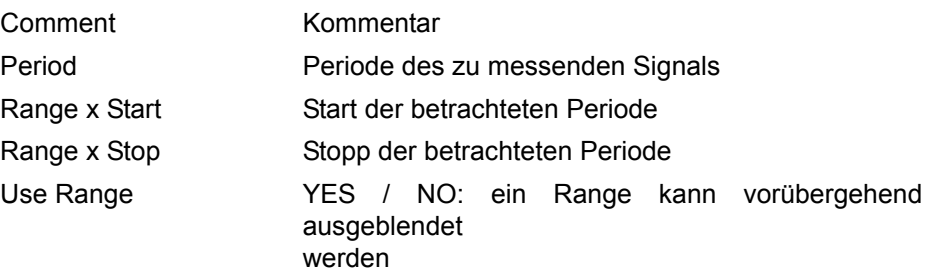

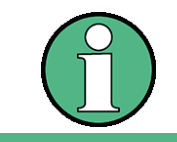

Die Timing-Werte haben die volle numerische Auflösung und werden nur zur Anzeige gerundet.

Fernsteuerungsbefehl: SWE:EGAT:TRACE<1..3>:COMM SWE:EGAT:TRACE<1..3>:STAT<1..3> ON SWE:EGAT:TRACE<1..3>:STAR<1..3> <value< SWE:EGAT:TRACE<1..3>:STOP<1..3> <value> SWE:EGAT:TRACE<1..3>:PER <value>

# **Konfigurationsbeispiel für Gated Statistics:**

Es soll eine statistische Berechnung über den nutzbaren Teil des Signals zwischen t3 und t4 durchgeführt werden. Die Periodendauer des GSM-Signals ist 4,61536 ms.

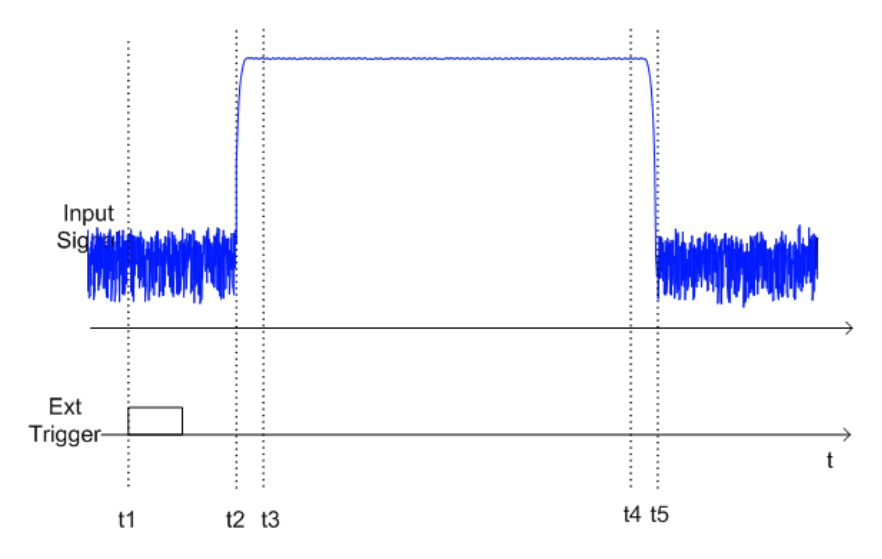

- T1 Externer positiver Trigger Slope
- T2 Beginn des Burst-Signals (nach 25 µs)
- T3 Beginn des statistisch auswertbaren Bereichs (nach 40 µs)
- T4 Ende des statistisch auswertbaren Bereichs (nach 578 µs)
- t5 Ende des Burst-Signals (nach 602 µs)

Das Gerät muss folgendermaßen konfiguriert werden:

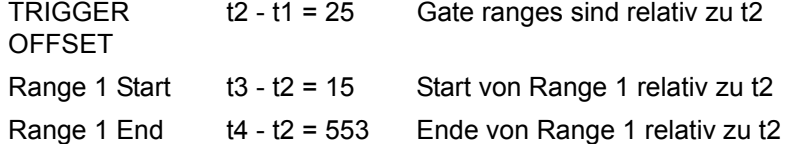

#### **4.5.14.5 Messung des Signal-Rauschabstands C/N und C/No**

Mit der Messfunktion "Carrier to Noise" ermittelt der R&S FSQ den Signal-Rauschabstand C/N, der wahlweise auch normiert auf 1Hz Bandbreite dargestellt werden kann (Funktion C/No).

Zur Ermittlung der Rauschleistung wird dabei ein Messkanal an der eingestellten Mittenfrequenz betrachtet, dessen Bandbreite über die Funktion *CHANNEL BANDWIDTH* festgelegt wird.

Als Trägersignal (Carrier) wird das größte Signal im Darstellbereich festgelegt. Es wird beim Einschalten der Funktion gesucht und mit dem Reference Fixed

Marker markiert. Von dem so ermittelten Signalpegel wird die im Messkanal ermittelte Rauschleistung subtrahiert (C/N) und bei der C/No-Messung auf 1 Hz Bandbreite bezogen.

Für die Messung des Signal-Rauschabstands gibt es somit grundsätzlich zwei Methoden:

1. Das Trägersignal befindet sich außerhalb des betrachteten Messkanals:

In diesem Fall genügt es, die gewünschte Messfunktion einzuschalten und die Bandbreite des Messkanals einzustellen. Der Signal-Rauschabstand kann direkt auf dem Bildschirm abgelesen werden.

2. Das Trägersignal befindet sich innerhalb des betrachteten Messkanals:

Hier muss die Messung in zwei Schritten vorgenommen werden. Zunächst muss die Bezugsmessung bei aktivem Trägersignal durchgeführt werden. Dazu wird die gewünschte Messfunktion C/N oder C/No einfach eingeschaltet und das Ende des nächsten Messablaufs abgewartet. Anschließend wird das Trägersignal abgeschaltet, so dass im Messkanal nur noch das Rauschen der Messanordnung aktiv ist. Nach dem nächsten Messablauf wird der gemessene Signal-Rauschabstand angezeigt.

Die Auswahl des zur Kanalbandbreite passenden Frequenzbereichs wird durch die Funktion ADJUST SETTINGS vereinfacht: die Funktion stellt den SPAN automatisch auf etwa 4 × Kanalbandbreite (= 4 × Channel Bandwidth)

Beim Einschalten der Leistungsmessung wird der RMS-Detektor aktiviert (*TRACE-DETECTOR-RMS)*.

**C/N / C/NO** Der Softkey C/N C/No wechselt ins Untermenü zur Konfiguration der Messung des Signal-Rauschabstands.

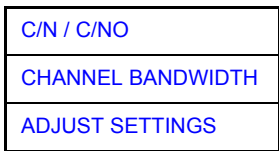

Das Untermenü erlaubt die Auswahl zwischen Messung ohne (C/N) und mit Bandbreitenbezug (C/No). Zusätzlich kann die Bandbreite des Messkanals ausgewählt und der Frequenzdarstellbereich (Span) entsprechend angepasst werden.

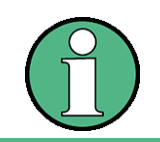

Die Messungen sind nur im Frequenzbereich (Span > 0) verfügbar.

<span id="page-195-0"></span> $C/N/$ C/NO Die Softkeys *C/N* und *C/No* schalten die Messung des Signal-Rauschabstands ein bzw. aus, wobei bei C/No zusätzlich der Bezug auf 1 Hz Bandbreite aktiviert wird.

Beim Einschalten der Funktion wird das Maximum der aktuellen Messkurve bestimmt und mit dem *REFERENCE FIXED* Marker markiert.

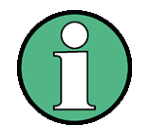

Die Messung wird auf dem Trace durchgeführt, auf dem Marker 1 sitzt. Um einen anderen Trace auszuwerten, muss Marker 1 mit Softkey *SELECT TRACE* im Menü MKR auf einen anderen Trace gesetzt werden.

Ist kein Marker aktiv, so wird Marker 1 beim Einschalten der Funktion eingeschaltet.

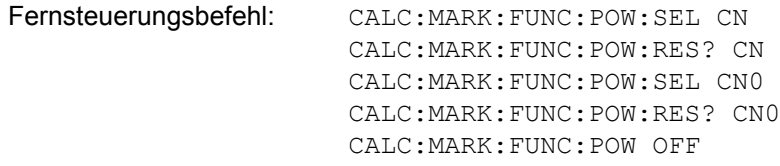

<span id="page-196-0"></span>**CHANNEL** BANDWIDTH Der Softkey CHANNEL BANDWIDTH öffnet ein Eingabefenster zur Festlegung der Kanalbandbreite für den Messkanal.

Die Grundeinstellung ist 14 kHz.

Die spezifizierte Kanalbandbreite dient zur optimalen Einstellung der Messparameter des R&S FSQ mit *ADJUST SETTINGS*.

Fernsteuerungsbefehl: SENS:POW:ACH:BWID 14kHz

<span id="page-196-1"></span>**ADJUST SETTINGS** Der Softkey *ADJUST SETTINGS* passt den Frequenzdarstellbereich (Span) an die gew‰hlte Kanalbandbreite an.

Bei der Messung des Signal-Rauschabstands wird als Span Folgendes eingestellt:

4 × Kanalbandbreite + Messreserve

Die Anpassung erfolgt einmalig, im Bedarfsfall kann die Geräteeinstellung anschließend auch wieder verändert werden.

Fernsteuerungsbefehl: SENS:POW:ACH:PRES CN | CN0

#### **4.5.14.6 Messung des AM-Modulationsgrades**

**MODULATION DEPTH** Der Softkey *MODULATION DEPTH* schaltet die Messung des AM-Modulationsgrades ein. Für die korrekte Funktion wird ein AM-modulierter Träger am Bildschirm vorausgesetzt.

> Als Trägerpegel wird der Pegelwert des Marker 1 angenommen. Mit dem Einschalten der Messung werden automatisch Marker 2 und Marker 3 als Deltamarker symmetrisch zum Träger auf die benachbarten Maxima der Messkurve gesetzt und Marker 2 für die Eingabe aktiviert.

> Bei Ver‰nderung der Position von Marker 2 (Delta) wird Marker 3 (Delta) symmetrisch bezogen auf den Bezugsmarker (Marker 1) bewegt.

> Wird die Dateneingabe für Marker 3 aktiviert (Softkey MARKER 3), so kann dieser für den Feinabgleich unabhängig von Marker 2 bewegt werden.

> Der R&S FSQ berechnet aus den gemessenen Pegeln die Leistung an den Markerpositionen. Aus dem Verhältnis der Leistungen am Bezugsmarker und an den Deltamarkern wird der AM-Modulationsgrad errechnet. Wenn die Leistung der beiden AM-Seitenb‰nder ungleich ist, wird der Mittelwert aus beiden Leistungen zur AM-Modulationsgrad-Berechnung verwendet.

## **Messbeispiel**

Es soll der AM-Modulationsgrad eines mit 1 kHz modulierten Trägers bei 100 MHz gemessen werden.

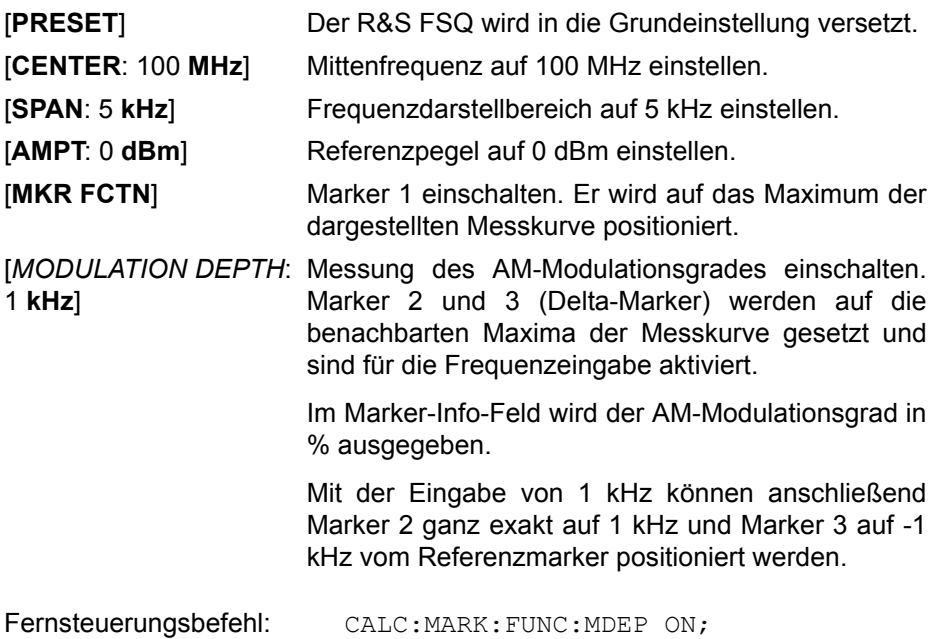

## **4.5.14.7 Erfassung von IQ-DAten**

Die Auswahl IQ Mode ermöglicht es IQ-Daten zu erfassen und in einer Datei abzuspeichern. Zusätzlich ist es möglich, das HF-Signal ins Basisband umzusetzen und einen kontinuierlichen Datenstrom zum digitalen Ausgang zu senden (nur mit Option R&s FSQ-B17.

CALC:MARK:FUNC:MDEP:RES?

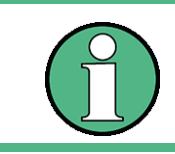

The recall of a data set or a warm boot using an active IQ measurement mode is only performed with the IQ Mode state switched to off and has to be manually reactivated if required due to compatibility reasons.

**IQ MODE** Der Softkey *IQ MODE* öffnet das Untermenü zur Einstellung des IQ Modus.

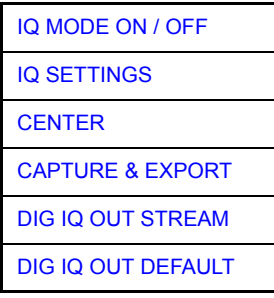

<span id="page-197-0"></span>IQ MODE ON / **OFF** Der Softkey *IQ MODE* aktiviert/deaktiviert das Erfassen der I/Q-Daten.

Fernsteuerungsbefehl: TRAC:IQ:STAT ON | OFF

<span id="page-198-0"></span>IQ SETTINGS Der Softkey *IQ SETTINGS* öffnet einen Dialog, in dem verschiedene Parameter zur IQ-Datenerfassung eingestellt werden können.

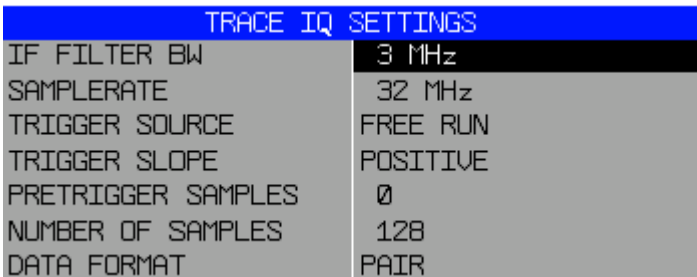

- IF FILTER BW: ZF Filterbandbreite
- SAMPLE RATE: Abtastrate
- TRIGGER SOURCE: Triggerquelle (FREE RUN / EXTERN /IF POWER)

Mit ENTER wechselt man zwischen den Einstellungen.

• TRIGGER SLOPETriggerflanke (POSITIVE/NEGATIVE)

Mit ENTER wechselt man zwischen den Einstellungen..

- PRE TRIGGER SAMPLES: Anzahl der Samples vor der Triggerung
- ï NUMBER OF SAMPLES: Anzahl der Samples
- DATA FORMAT: Speicherformat (PAIR / BLOCK)
	- PAIR: I/Q Paare
	- BLOCK:I-Werte zuerst, Q-Werte zuletzt

Im Menü AMPT kann der Referenzpegel/Dämpfung eingestellt werden. Im Menü [SIGNAL SOURCE](#page-254-0) kann der RF- oder der Analog Baseband-Eingang gewählt werden (mit Option R&S FSQ-B71).

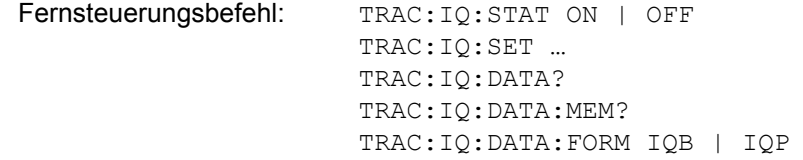

<span id="page-198-1"></span>CENTER Der Softkey CENTER legt die Mittenfreqeunz fest, Dieser Softkey steht auch im FREQ-Menü zur Verfügung.

Fernsteuerungsbefehl: FREQ:CENT 4 GHZ

<span id="page-198-2"></span>CAPTURE & EXPORT Der Softkey CAPTURE & EXPORT öffnet einen Dialog, in dem der Dateiename eingegeben werden kann. In dieser datei werden die erfassten IQ-Daten abgespeicher. Die Datenerfassung wird mit ENTER gestartett. Das Defaultverzeichnis für die Dateiablage ist: *D:\R\_S\INSTR\TEMP*.

> Die Nachricht "IQ capturing in progress" zeigt eine laufende Datenerfassung an. Bei einer größeren Anzahl von Abtastwerten zeigt die Nachricht "Writing captured Samples to file" den Speicherfortschritt an.

> Vor der datenerfassung überprüft der R&S FSQ den freien Platz auf der Festplatte. bei sehrvielen Abtastwerten werden die Daten auf mehrere Datei verteilt. Die Dateinummer ist im dateinamen angegeben, z.B. ".d00" oder ".d01" anstelle von

\*.dat bei einer einzelnen Datei. Die maximale Anzahl an I/Q-Samples pro Datei ist 50 GSamples (= 50\*1024\*1024 Samples). Dieser Wert kann nur bei einer Ausstattung mit Option R&S FSQ-B100 erreicht werden.

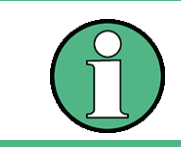

Nicht notwendige Daten müssen wiedervon der Festplatte entfernt werden. Die Anwendungssoftware benötigt zum Funktionieren freien Speicherplatz, z.B für Temporäre dateien. Speichern und Laden von Dateien).

```
Fernsteuerungsbefehl: TRACe:IQ:STATe ON | OFF
         TRACe:IQ:SET
         TRACe:IQ:DATA?
         TRACe:IQ:DATA:MEMory?
         TRACe:IQ:DATA:FORMat IQBlock | IQPair
```
<span id="page-199-0"></span>DIG IQ OUT STREAM Der Softkey *DIG IQ OUT STREAM* aktiviert/deaktiviert das Streaming der digitalen Basisbanddaten. Der Softkey steht nur mit Option R&S FSQ-B17 zur Verfügung, ausserdem muss der RF-Einhgang als Signalquelle gewählt sein.

> Um einen kontinuierlichen Ausgabestrom der digitalen Basisbanddaten zu erzeugen, muss als Triggerquelle EXTERNAL gew‰hlt sein. dabei darf kein Signal am externen Triggereingang anliegen. Wird ein Signal angelgt, stoppt die IQ-Datenerfassung.

Fernsteuerungsbefehl: OUTP:DIQ:STAT ON

<span id="page-199-1"></span>DIG IQ OUT DEFAULT. Der Softkey *DIG IQ OUT DEFAULT* stellt folgende Defaultwerte ein:

- ZF Filterbandbreite: 50 MHz
- Abtastrate: 81.6 MHz
- Triggerquelle: EXTERN
- Triggerflanke: POSITIVE
- Pretrigger Samples: 0
- Anzahl der Samples: 128
- Datenformat: PAIR

Der digitale Basisbandausgang wird aktiviert. Der Softkey steht nur mit Option R&S FSQ-B17zur Verfügung.

Fernsteuerungsbefehl:

## **4.5.14.8 Messung des Interceptpunktes dritter Ordnung (TOI)**

Werden auf einen Übertragungsvierpol mit einer nichtlinearen Kennlinie mehrere Signale gegeben, dann treten an dessen Ausgang durch Summen und Differenzbildung der Signale Intermodulationsprodukte auf. Die nichtlineare Kennlinie verursacht Oberwellen der Nutzsignale, die sich wiederum an der Kennlinie mischen. Besondere Bedeutung haben dabei die Mischprodukte niedriger Ordnung, da deren Pegel am größten ist und sie sich in der Nähe der Nutzsignale befinden. Die größten Störungen verursacht das Intermodulationsprodukt dritter Ordnung. Bei ihm handelt es sich im Fall der Zweitonaussteuerung um das Mischprodukt aus dem einem Nutzsignal und der ersten Oberwelle des zweiten Nutzsignals.

Die Frequenzen der Störprodukte liegen im Abstand der Nutzsignale oberhalb und unterhalb der Nutzsignale. [Bild 4.14 Intermodulationsprodukte PS1 und PS2](#page-200-0) zeigt die Intermodulationsprodukte P<sub>11</sub> und P<sub>12</sub>, die durch die beiden Nutzsignale P<sub>U1</sub> und PU2 entstehen.

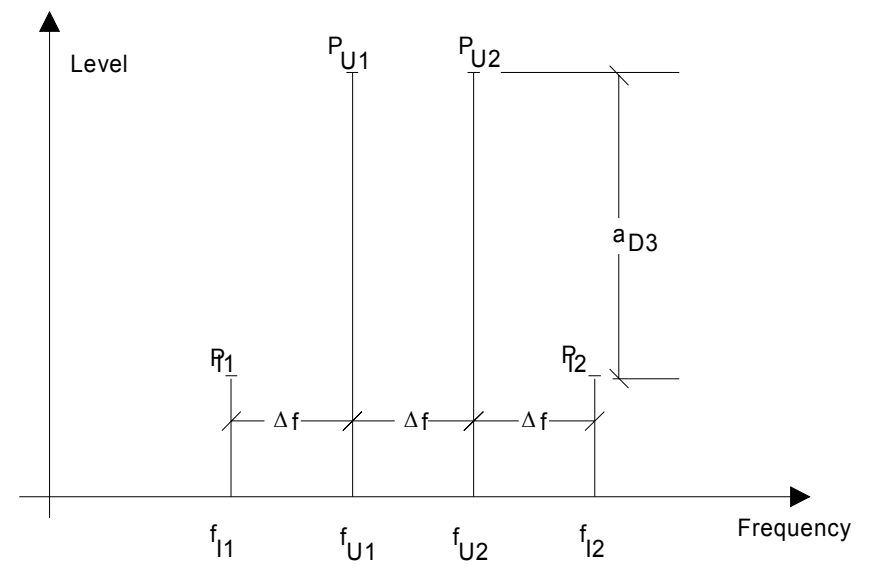

<span id="page-200-0"></span>*Bild 4.14 Intermodulationsprodukte PS1 und PS2*

Das Intermodulationsprodukt bei *f*<sub>S2</sub> entsteht durch Mischung mit der ersten Oberwelle des Nutzsignals  $P_{N2}$  mit dem Signal  $P_{N1}$ , das Intermodulationsprodukt bei  $f_{S1}$  durch Mischung der ersten Oberwelle des Nutzsignals  $P_{N1}$  mit dem Signal *P*N2.

$$
f_{s1} = 2 \times f_{n1} - f_{n2} \tag{15}
$$

$$
f_{S2} = 2 \times f_{n2} - f_{n1} \tag{16}
$$

Der Pegel der Störprodukte ist abhängig vom Pegel der Nutzsignale. Wenn beide Nutzsignale um 1 dB erhöht werden, erhöht sich der Pegel der Störsignale um 3 dB. Das heißt, der Abstand a<sub>d3</sub> der Störsignale von den Nutzsignalen vermindert sich um 2 dB. Dies veranschaulicht Bild 4.17 Abhängigkeit des Pegels der Störprodukte

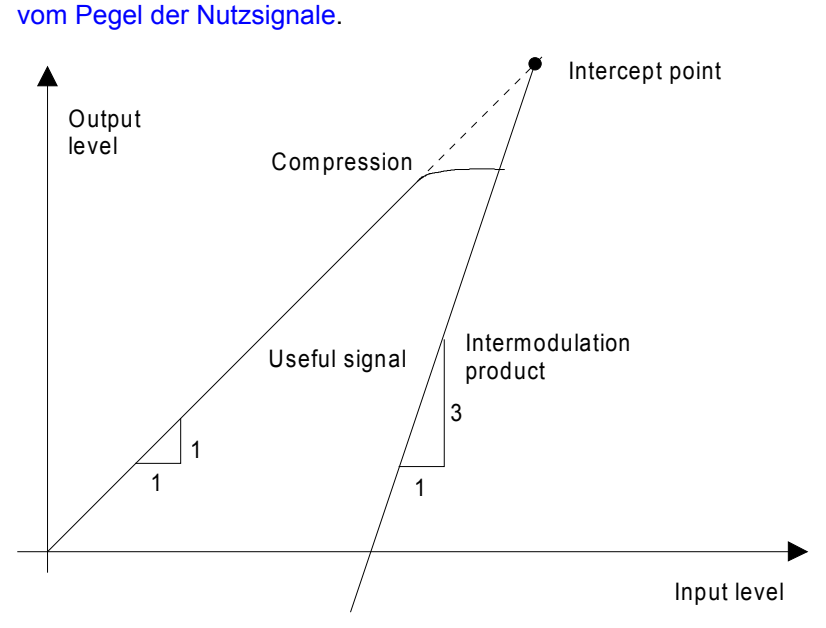

<span id="page-200-1"></span>Bild 4.17 Abhängigkeit des Pegels der Störprodukte vom Pegel der Nutzsignale

Die Nutzsignale am Ausgang eines Vierpols erhöhen sich proportional zum Eingangspegel, solange der Vierpol sich im linearen Bereich befindet. 1 dB Pegeländerung am Eingang bewirkt 1 dB Pegeländerung am Ausgang. Ab einem bestimmten Eingangspegel geht der Übertragungsvierpol in Kompression und der Ausgangspegel erhöht sich nicht weiter. Die Intermodulationsprodukte dritter Ordnung steigen dreimal so schnell wie die Nutzsignale. Der Intercept-Punkt ist der fiktive Pegel, in dem sich beide Geraden schneiden. Er kann nicht direkt gemessen werden, da der Nutzpegel vorher durch die maximale Ausgangsleistung des Vierpols begrenzt wird.

Aus den bekannten Steigungen der Geraden und dem gemessenen Intermodulationsabstand  $a_{D3}$  bei einem gegebenen Pegel kann er jedoch nach der folgenden Formel errechnet werden.

$$
IP3 = \frac{a_{D3}}{2} + P_N \tag{18}
$$

Bei einem Intermodulationsabstand von 60 dB und einem Eingangspegel PN von - 20 dBm errechnet man zum Beispiel den Intercept dritter Ordnung IP3 zu:

$$
IP3 - \frac{60}{2} + (-20\,\text{dBm}) - 10\,\text{dBm} \tag{19}
$$

**TOI** Mit dem Softkey *TOI* wird die Messung des Intercepts dritter Ordnung ausgelöst.

Am Eingang des R&S FSQ wird dazu ein Zweitonsignal mit gleichen Trägerpegeln erwartet. Marker 1 und Marker 2 (beide Normal-Marker) werden auf das Maximum der beiden Signale gesetzt. Marker 3 und Marker 4 (beide Delta-Marker) werden auf die Intermodulationsprodukte positioniert. Mit dem Einschalten der Funktion ist die Frequenzeingabe für die Delta-Marker aktiviert. Sie können damit manuell verstellt werden.

Aus dem Pegelabstand zwischen den Normal-Markern und den Delta-Markern berechnet der R&S FSQ den Intercept dritter Ordnung und gibt diesen im Marker-Info-Feld aus.

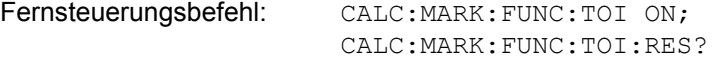

## **Beispiel**

Am HF-Eingang des R&S FSQ liege ein Zweitonsignal mit den Frequenzen 100 MHz und 101 MHz an. Die Pegel beider Signale betragen -10 dBm.

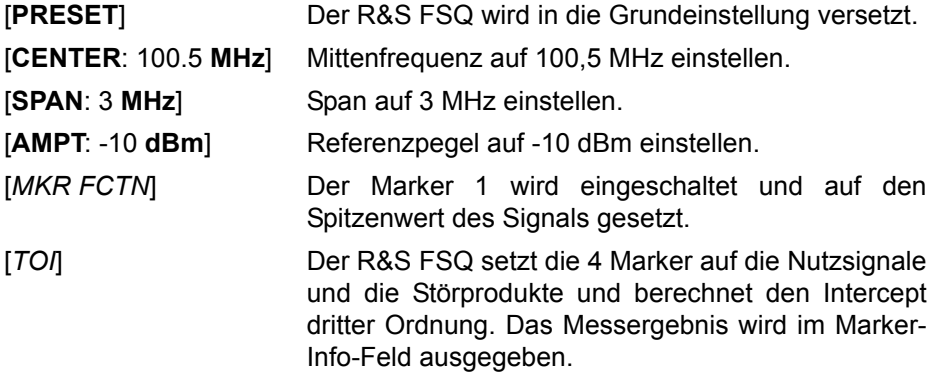

**SELECT MARKER** Der Softkey *SELECT MARKER* aktiviert die Auswahl eines Markers für die Funktionen *MODULATION DEPTH* und *TOI*. Damit können die verwendeten Marker bei diesen Funktionen fein justiert werden.

> Die Auswahl erfolgt numerisch in einem Dateneingabefeld. Deltamarker 1 wird durch Eingabe von '0' ausgewählt.

> Ist der Marker ausgeschaltet, so wird er eingeschaltet und kann anschließend verschoben werden.

Fernsteuerungsbefehl: CALC: MARK1 ON;

CALC:MARK1:X <value>; CALC:MARK1:Y?

**TOI MKR CALC SRCH** Der Softkey TOI MKR CALC SRCH schaltet zwischen der berechneten Markerposition (CALC, Default) und der Durchführung einer lokalen Spitzenwertsuche in der Nähe der erwarteten Frequenzen (SRCH) um.

> Die TOI-Messung basiert darauf, dass die Marker 3 und 4 auf die Position der berechneten Intermodulationsprodukte gesetzt werden. Die Genauigkeit dieser Frequenzberechnungen hängt von der Präzision der beiden Trägerfrequenzen ab, die bei einer Spitzenwertsuche gefunden wurden. Wenn SRCH ausgewählt wird, lässt sich die Genauigkeit durch eine zusätzliche Spitzenwertsuche in der Nähe der erwarteten Frequenzen verbessern.

Fernsteuerungsbefehl: CALC:MARK:FUNC:TOI:MARK CALC

#### **4.5.14.9 Harmonic Distortion Messung**

## **HARMONIC DISTOR**

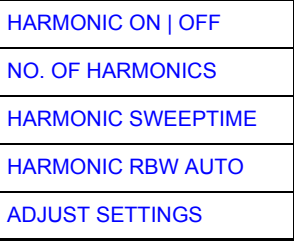

Der Softkey HARMONIC DISTOR öffnet dieses Untermenü und aktiviert die Klirrfaktor-Messung.

In der oberen Bildhälfte werden die Zero-Span-Sweeps auf allen Oberwellen gezeigt, wobei durch eine Gitterlinie getrennt wird. Dadurch erhält man einen guten Überblick über die Messung. In der unteren Bildhälfte werden die mittleren RMS-Ergebnisse in Form numerischer Werte angezeigt. Die Gesamtklirrfaktorwerte sind im Marker-Info-Feld sichtbar.

Die Auflösebandbreite wird automatisch eingestellt: RBWn = RBW1 \* n; falls diese Auflösebandbreite nicht verfügbar ist, wird der nächst größere Wert benutzt.

Bei Fernbedienung erhält man die Ergebnisse über die folgenden Befehle:

Auslesen des Trace über das normale Trace-Subsystem. Die erste harmonische Frequenz kann über den Mittenfrequenz-Befehl ausgelesen werden.

THD-Wert, getrennt in % und dB:

Fernsteuerungsbefehl: CALC:MARK:FUNC:HARM:DIST? TOT

Durch Komma getrennte Liste von Pegeln der Harmonischen, ein Wert für jede Harmonische:

Fernsteuerungsbefehl: CALC:MARK:FUNC:HARM:LIST?

Durch Komma getrennte Liste der Auflösebandbreiten der Harmonischen, ein Wert für jede Harmonische:

Fernsteuerungsbefehl: CALC:MARK:FUNC:HARM:BAND:LIST?

<span id="page-203-0"></span>HARMONIC ON | OFF Der Softkey *HARMONIC ON/OFF* aktiviert die Harmonic Distortion Messung. Mit dieser Messung ist es einfach möglich, die Oberwellen von beispielsweise einem VCO zu messen. Darüber hinaus wird der Gesamtklirrfaktor in % und dB berechnet.

> Innerhalb der Harmonic Distortion Messung unterscheidet man zwei mögliche Modi. Wird die Harmonic Distortion Messung von einem Frequenzsweep (Darstellbreite >0 Hz) aus begonnen, wird innerhalb dieses gegebenen Frequenzbereiches eine automatische Suche nach der ersten Harmonischen (Grundwelle) durchgeführt. Es wird ebenfalls ein Pegelabgleich durchgeführt. Ist der Zero-Span-Mode aktiviert bevor die Harmonic Distortion Messung begonnen wird, bleibt die Mittenfrequenz unverändert.

Fernsteuerungsbefehl: CALC:MARK:FUNC:HARM:STAT ON | OFF (Abfrage der Ergebnisse siehe oben)

<span id="page-203-1"></span>NO. OF **HARMONICS** Mit dem Softkey *NO. OF HARMONICS* kann die Anzahl der zu messenden Oberwellen eingestellt werden. Der Bereich erstreckt sich von 1 bis 26.

> Fernsteuerungsbefehl: CALC:MARK:FUNC:HARM:NHAR <numerical  $v = l$

- <span id="page-203-2"></span>HARMONIC SWEEPTIME Der Softkey *HARMONIC SWEEPTIME* setzt den Wert, der bestimmt, wie lange die Zero-Span-Messung auf jeder harmonischen Frequenz durchgeführt werden soll. Die Funktion dieses Softkeys entspricht dem Softkey *SWEEPTIME* im SWEEP-Menü. Daher sind die gleichen Kommandos wie bei diesem zu benutzen.
- <span id="page-203-3"></span>HARMONIC RBW AUTO Der Softkey *HARMONIC RBW AUTO* deaktiviert die automatische Einstellung der Auflösebandbreite

Fernsteuerungsbefehl: CALC:MARK:FUNC:HARM:BAND:AUTO ON | OFF

<span id="page-203-4"></span>**ADJUST SETTINGS** D*er Softkey ADJUST SETTINGS* aktiviert die Frequenzsuche im Frequenzbereich vor Start der Harmonic Distortion Messung (sofern die Harmonic Distortion Messung von einem Frequenzsweep gestartet wurde) sowie den Pegelabgleich.

Fernsteuerungsbefehl: CALC:MARK:FUNC:HARM:PRES

# **4.5.14.10 Messung von Spurious Emissions**

Außerhalb des zugewiesenen Frequenzbandes werden von allen realen Verstärkern auch unerwünschte HF-Produkte erzeugt. Die Messung dieser sog. Nebenaussendungen (engl. "Spurious emissions") erfolgt im allgemeinen über einen weiten Frequenzbereich von z.B. 9 kHz bis 7 GHz. Die Einstellungen des Analysators sind je nach Frequenzbereich vorgeschrieben.

# **SPURIOUS EMISSIONS**

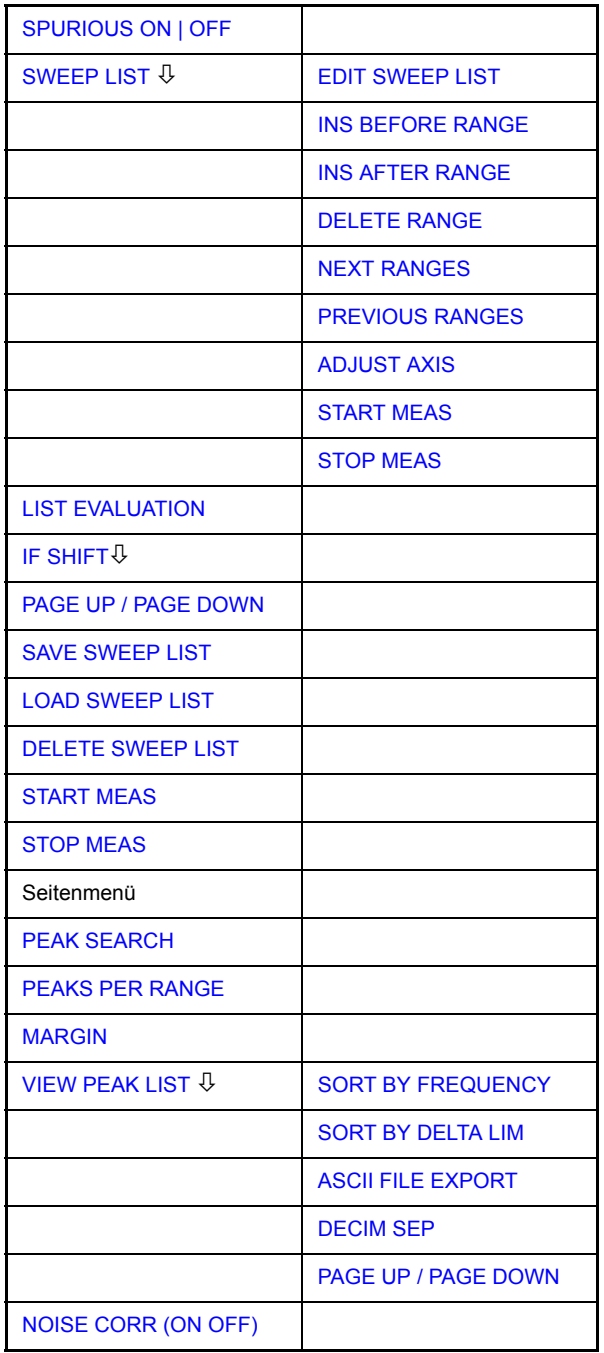

Im Modus der Spurious Emissions misst der R&S FSQ in vordefinierten Frequenzbereichen mit Einstellungen, die für jeden der Bereiche unterschiedlich angegeben werden können.

Dabei werden die Einstellungen der SWEEP TABLE, bzw. die aktuellen Geräteeinstellungen verwendet. Es sind bis zu 20 Teilbereiche definierbar, die nicht aneinander anschließen müssen und über die der R&S FSQ nacheinander sweept. Die Messbereiche dürfen jedoch nicht überlappen. Die Messparameter in jedem Teilbereich sind unabhängig voneinander wählbar (Menü SWEEP LIST, EDIT SWEEP LIST).

Limit Lines werden unabhängig von den Sweep Ranges definiert und dargestellt und sind deshalb nicht Bestandteil der Sweep Ranges. Die Einheit der Limit Lines ist auf dB bzw. dBm beschränkt.

Der Frequenzbereich, in dem tatsächlich gemessen wird, wird über die von den Sweep-Bereichen unabhängigen Parametern Start- und Stoppfrequenz des R&S FSQ eingestellt. Damit ist es möglich, für eine Messaufgabe Sweep-Ranges zu definieren, die auch abgespeichert und wiedergeladen werden können, und den eigentlich zu messenden Frequenzbereich schnell und einfach über zwei Parameter einzustellen, ohne dass aufwendiges Editieren in der Sweep-Tabelle nötig wird.

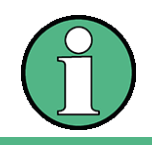

Wenn eine Grenzwertlinie in Schritten definiert ist, wird der kleinere Grenzwert am Frequenzpunkt mit dem geraden vertikalen Bereich verwendet.

<span id="page-205-0"></span>**SPURIOUS** ON | OFF D*er Softkey SPURIOUS ON/OFF* schaltet die Messung der Nebenaussendungen entsprechend der momentanen Konfiguration ein oder aus.

Fernsteuerungsbefehl: SENS:SWE:MODE LIST

schaltet die Spurious Liste ein SENS:SWE:MODE AUTO schaltet die Spurious Liste aus

<span id="page-205-1"></span>SWEEP LIST Der Softkey SWEEP LIST öffnet ein Untermenü, in dem bereits definierte Sweep-Ranges editiert oder neue Ranges erzeugt bzw. gelöscht werden können. Es erscheint eine Tabelle mit den aktuellen Sweep-Ranges.

Fernsteuerungsbefehl:

<span id="page-205-2"></span>EDIT SWEEP LIST Der Softkey EDIT SWEEP LIST öffnet die Tabelle zum Editieren der Sweep Ranges,

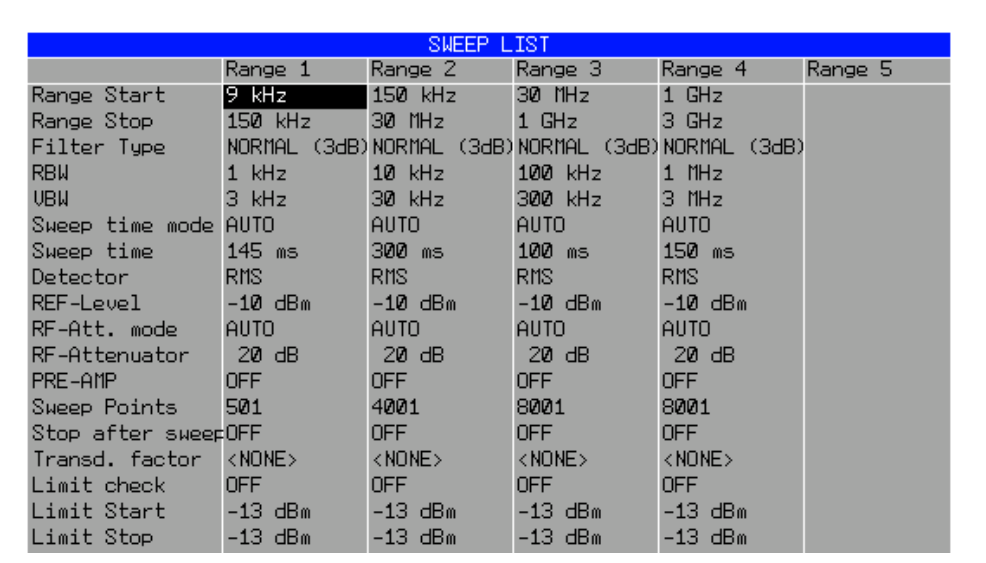

In der Tabelle SWEEP LIST werden die Einstellungen für jeden Sweep-Bereich vorgenommen.

<span id="page-206-1"></span><span id="page-206-0"></span>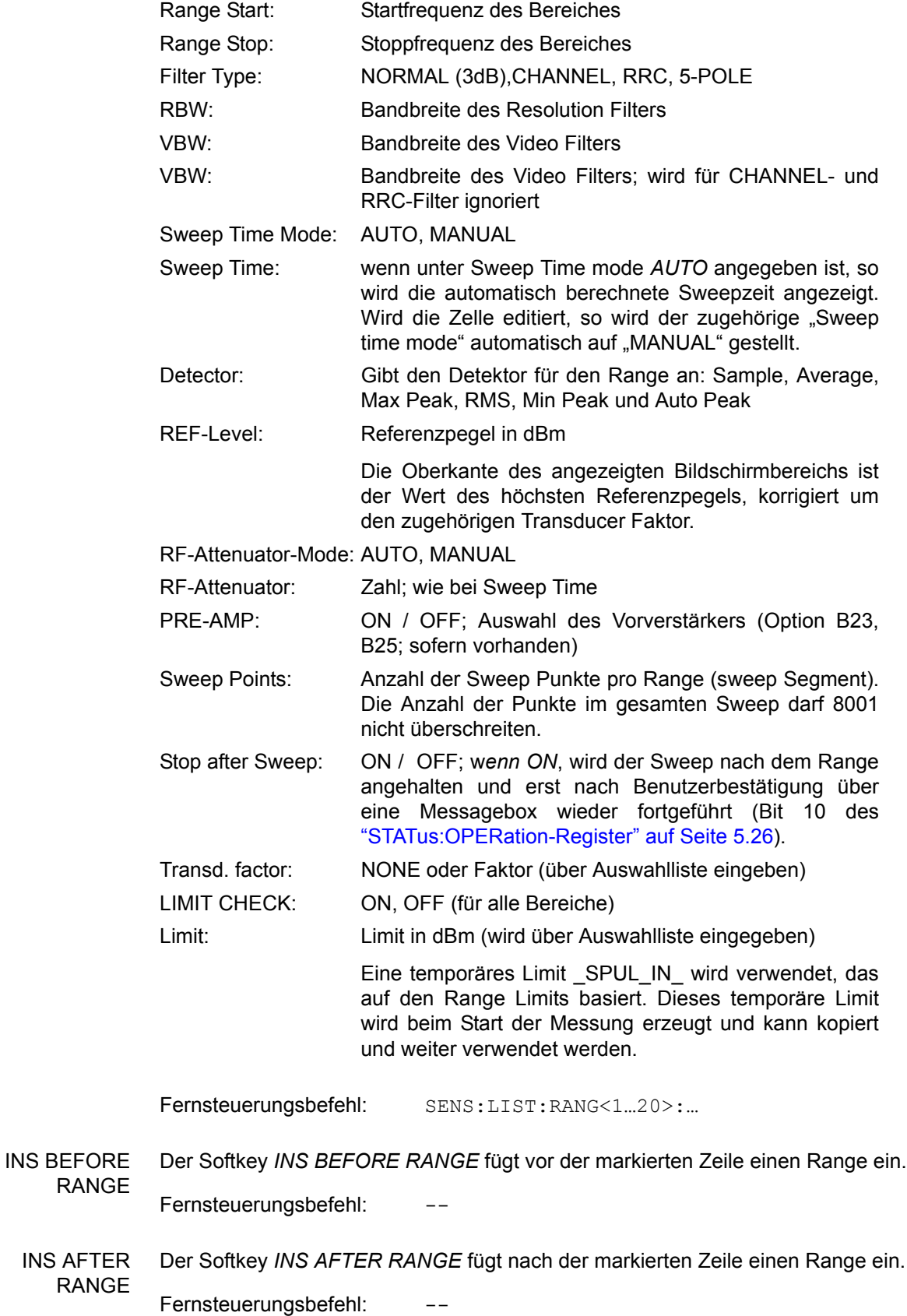

<span id="page-207-0"></span>DELETE RANGE Der Softkey *DELETE RANGE* löscht den aktuellen Range. Alle höheren Ranges werden um eins zurückgestuft.

Fernsteuerungsbefehl: LIST: RANGe<1...20>: DELete

<span id="page-207-1"></span>NEXT RANGES Der Softkey *NEXT RANGES* schaltet die Darstellungen der nächst höheren Teilbereiche 6 bis 10, 11 bis 15 oder 16 bis 20 ein.

Fernsteuerungsbefehl:

<span id="page-207-2"></span>**PREVIOUS** RANGES Der Softkey *PREVIOUS RANGES* schaltet zwischen die Darstellungen der n‰chstniedrigen Teilbereiche 1 bis 5, 6 bis 10 oder 11 bis 15 ein.

Fernsteuerungsbefehl:

<span id="page-207-3"></span>ADJUST AXIS Der Softkey *ADJUST AXIS* passt die Frequenzachse des Messwertdiagramms automatisch so an, dass die Startfrequenz der Startfrequenz des ersten Sweep-Bereichs entspricht und die Stoppfrequenz der Stoppfrequenz des letzten Sweep-Bereichs.

Fernsteuerungsbefehl:

(**über** FREQuency: STARt <num\_value> / FREQuency: STOP <num value>)

<span id="page-207-4"></span>START MEAS Mit dem Softkey *START MEAS* wird die Messung gestartet. Gleichzeitig wird das Untermenü verlassen.

> Beim Start der Messung baut der R&S FSQ das Messwertdiagramm im gew‰hlten Messfenster auf und beginnt die Messung im gewählten Modus.

Bei CONTINUOUS R&S FSQläuft die Messung solange, bis sie abgebrochen wird.

Bei CONTINUOUS läuft die Messung solange, bis sie abgebrochen wird.

Die Messung kann mit *STOP SWEEP* abgebrochen werden.

Wenn im Range ein Haltepunkt definiert wurde (*STOP AFTER SWEEP*), hält der Sweep automatisch am Ende der entsprechenden Ranges an, um dem Benutzer z.B. den Wechsel der externen Verschaltung zu ermöglichen. Dies wird durch eine Message-Box angezeigt:

SWEEP Range# reached CONTINUE/BREAK

Der Sweep wird bei der Auswahl von *CONTINUE* mit dem nächsten Range fortgesetzt. Bei der Auswahl von *BREAK* wird der Sweep abgebrochen.

Fernsteuerungsbefehl: INIT: SPUR startet Messung INIT:CONM startet Messung nach Erreichen eines BREAKs ABORt bricht Messung nach Erreichen eines Ranges ab

<span id="page-207-5"></span>STOP MEAS Der Softkey STOP MEAS bricht die Messung ab. Die Daten der Messung können analysiert werden.

Fernsteuerungsbefehl: ABORt

<span id="page-208-0"></span>LIST EVALUATION Der Softkey *LIST EVALUATION* aktiviert oder deaktiviert die Funktion LIST EVALUATION für die Messung der Störaussendung. Die Bewertung der Peaksuche erfolgt automatisch w‰hrend der Messung und die Ergebnisse werden tabellarisch in der unteren Bildschirmhälfte dargestellt.

Folgende Ergebnisse werden angezeigt:

- frequency range
- Frequenz der absoluten Spitzenleistung in diesem Bereich in dBm
- Pegelabstand zum Grenzwert mit Reserve in dB
- Status der Grenzwertüberprüfung (Grenzwertverletzung (Fail) wird durch andere Farbe und Sternchen am Ende der Zeile angezeigt).

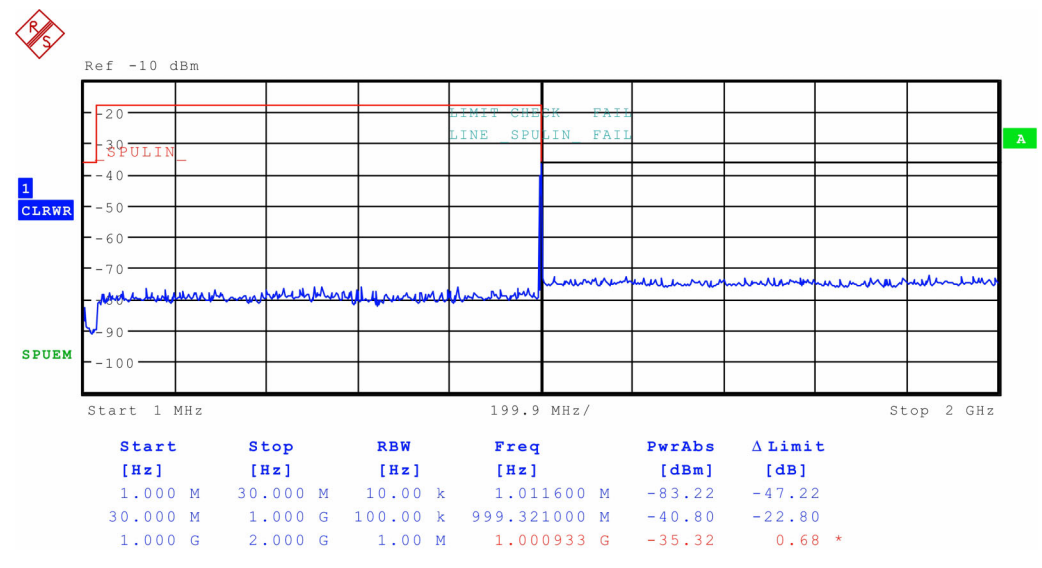

Bei eingeschalteter Funktion *LIST EVALUATION*, stehen die Funktionen *PEAKS PER RANGE*, *MARGIN*, *PEAK SEARCH* und *VIEW PEAK LIST* nicht zur Verfügung.

Fernsteuerungsbefehl: CALC1:PEAK:AUTO ON | OFF

- <span id="page-208-1"></span>**IF SHIFT** Siehe Setup-Menü, Softkey "IF SHIFT" auf Seite 4.210.
	- SAVE SWEEP **LIST** Öffnet ein Dialogfeld zum Speichern kundenspezifischer Konfigurationen für Messungen der Nebenaussendung. Der R&S FSQ speichert die Konfigurationen als XML-Datei auf seiner Festplatte.

Remote command: LIST:STAN:SAVE '<filename'>

<span id="page-208-2"></span>LOAD SWEEP **LIST** Öffnet ein Dialogfeld zum Laden kundenspezifischer Konfigurationen für Messungen der Nebenaussendung.

Remote command: LIST:PRES '<filename>'

<span id="page-208-3"></span>DELETE SWEEP LIST Öffnet ein Dialogfeld zum Löschen kundenspezifischer Konfigurationsdateien für Messungen der Nebenaussendung.

Remote command: LIST:STAN:DEL '<filename>'

- <span id="page-209-0"></span>START MEAS siehe "START MEAS" auf Seite 4.134.
- <span id="page-209-1"></span>STOP MEAS siehe "STOP MEAS" auf Seite 4.134.
- <span id="page-209-2"></span>PEAK SEARCH Der Softkey *PEAK SEARCH* startet die Ermittlung der Liste der Teilbereichsmaxima aus den vorliegenden Sweepergebnissen. Der Vorgang kann beliebig oft wiederholt werden, um z.B. mit verschiedenen Einstellungen von Threshold zu experimentieren.

Er ist erst aktiviert, nachdem eine Messung mit *START MEAS* durchgeführt wurde.

Fernsteuerungsbefehl: CALC:PEAK

<span id="page-209-3"></span>PEAKS PER RANGE Der Softkey *PEAKS PER RANGE* aktiviert die Eingabe der Anzahl der Peaks je Range, die in der Liste gespeichert werden. Der Wertebereich geht von 1 bis 50. Wird die eingestellte Anzahl der Peaks erreicht, wird die Peaksuche im aktuellen Range abgebrochen und im nächsten Range weitergeführt. Der Defaultwert ist 25 dB.

Fernsteuerungsbefehl: CALC:PEAK:SUBR 1...50

<span id="page-209-4"></span>MARGIN Der Softkey *MARGIN* aktiviert die Eingabe des Margins, d.h. der Akzeptanzschwelle für die Ermittlung der Peak-Liste. Um diesen Betrag wird die jeweilige Grenzwertlinie bei der Feststellung der Maxima verschoben. Der Wertebereich geht von -200 dB bis 200 dB. Der Defaultwert ist 6 dB

Fernsteuerungsbefehl: CALC: PEAK: MARG -200dB...200dB

<span id="page-209-5"></span>VIEW PEAK LIST Der Softkey VIEW PEAK LIST öffnet das Untermenü zum Betrachten der Peakliste.

Er ist zur Anzeige erst aktiviert, nachdem eine PEAK Suche mit *PEAK SEARCH* durchgeführt wurde.

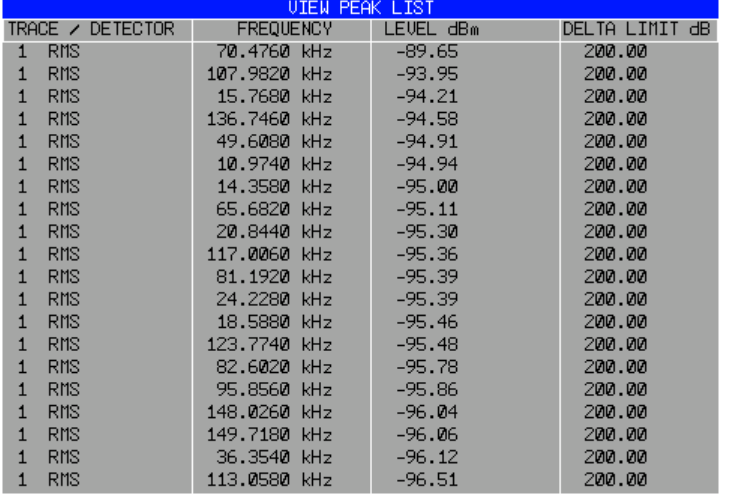

Ist kein Limit-Check aktiv, so wird ein Deltalimit von +200dB angezeigt.

Fernsteuerungsbefehl: TRACe? SPURious

<span id="page-209-6"></span>SORT BY **FREQUENCY** Der Softkey *SORT BY FREQUENCY* sortiert die Tabelle absteigend nach den Eintr‰gen in der Spalte *FREQUENCY*.

Fernsteuerungsbefehl:

<span id="page-210-0"></span>SORT BY DELTA LIM Der Softkey *SORT BY DELTA LIM* sortiert die Tabelle absteigend nach den Einträgen in der Spalte *DELTA LIM* (default). Ist keine Limitline angegeben, so wird für alle Peaks ein Abstand von 200 dB angenommen.

Fernsteuerungsbefehl:

<span id="page-210-1"></span>ASCII FILE EXPORT Der Softkey *ASCII FILE EXPORT* speichert die Peakliste im ASCII-Format in eine Datei ab.

> Die Datei besteht dabei aus einem Dateikopf, der für die Skalierung wichtige Parameter enthält, aus mehreren Datenteilen welche die Sweepeinstellungen je Range enthalten, und einem Datenteil der die Peakliste enthält.

> Die Daten des Dateikopfs bestehen aus drei Spalten, die jeweils durch ';' getrennt sind:

Parametername; Zahlenwert; Grundgerät

Tabelle 4-1 Beispiel: Kopfteil der Datei

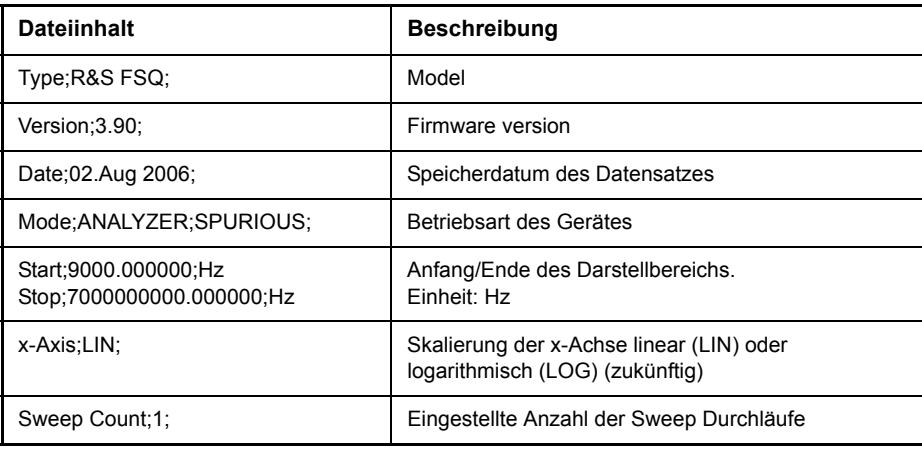

Der Datenteil für die Messwerte beginnt mit dem Schlüsselwort "TRACE <n>:", wobei <n> die Nummer des abgespeicherten Traces enthält. Danach folgt die Peakliste in mehreren Spalten, die ebenfalls durch ';' getrennt sind.

Tabelle 4-2 Beispiel: Datenteil der Datei

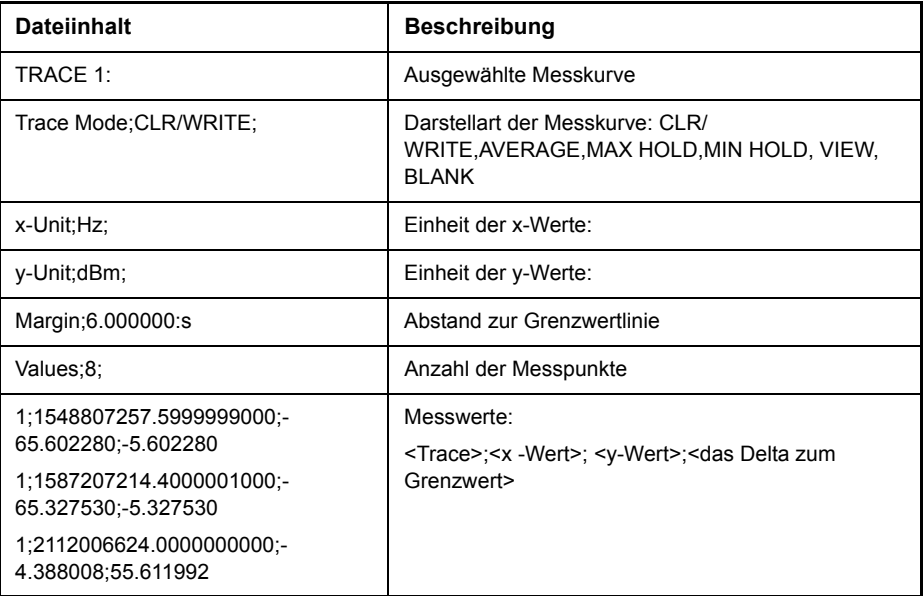

Dieses Format kann von Tabellenkalkulationsprogrammen wie z.B. MS-Excel eingelesen werden. Hierfür muss ';' als Trennzeichen für die Zellen der Tabelle verwendet werden.

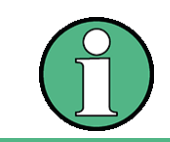

Unterschiedliche Sprachversionen von Auswerteprogrammen benötigen eventuell eine unterschiedliche Behandlung des Dezimalpunkts. Mit dem Softkey *DECIM SEP* kann deshalb zwischen '.' (Dezimalpunkt) und ',' (Komma).

Fernsteuerungsbefehl: MMEM:STOR:TRAC,'A:\TEST.ASC'

<span id="page-211-1"></span>DECIM SEP Der Softkey *DECIM SEP* wählt das Dezimaltrennzeichen bei Gleitkommazahlen zwischen '.' (Dezimalpunkt) und ',' (Komma) für die Funktion ASCII FILE EXPORT aus.

> Durch die Auswahl des Dezimaltrennzeichens werden unterschiedliche Sprachversionen von Auswerteprogrammen (z.B. MS-Excel) unterstützt.

Fernsteuerungsbefehl: FORM:DEXP:DSEP POIN

<span id="page-211-0"></span>PAGE UP / PAGE DOWN Mit *PAGE UP* bzw. PAGE DOWN kann in der Peakliste seitenweise geblättert werden.

Sie sind nur aktiviert, solange eine Peakliste angezeigt wird.

<span id="page-211-2"></span>NOISE CORR (ON OFF) Die Rauschkorrektur für Messungen von Spurious Emissions ist nur verfügbar, wenn die Messung aktiv ist.

Für mehr Informationen siehe "NOISE CORR (ON OFF)" auf Seite 4.17.

## **4.5.14.11 Messung der Spectrum Emission Mask**

Die Messung der Frequenzausgabemaske (Spectrum Emission Mask - SEM) ist ein Messverfahren, bei dem die Übereinstimmung mit einer Frequenzmaske überwacht wird. Die SEM-Messung des Grundgeräts ermöglicht eine flexible Festlegung sämtlicher Parameter bei der SEM-Messung. Der Analysator führt Messungen in vordefinierten Frequenzbereichen mit Einstellungen durch, die für jeden dieser Bereiche individuell festgelegt werden können.

#### [Betriebsart Spektrumanalyse](#page-82-0)

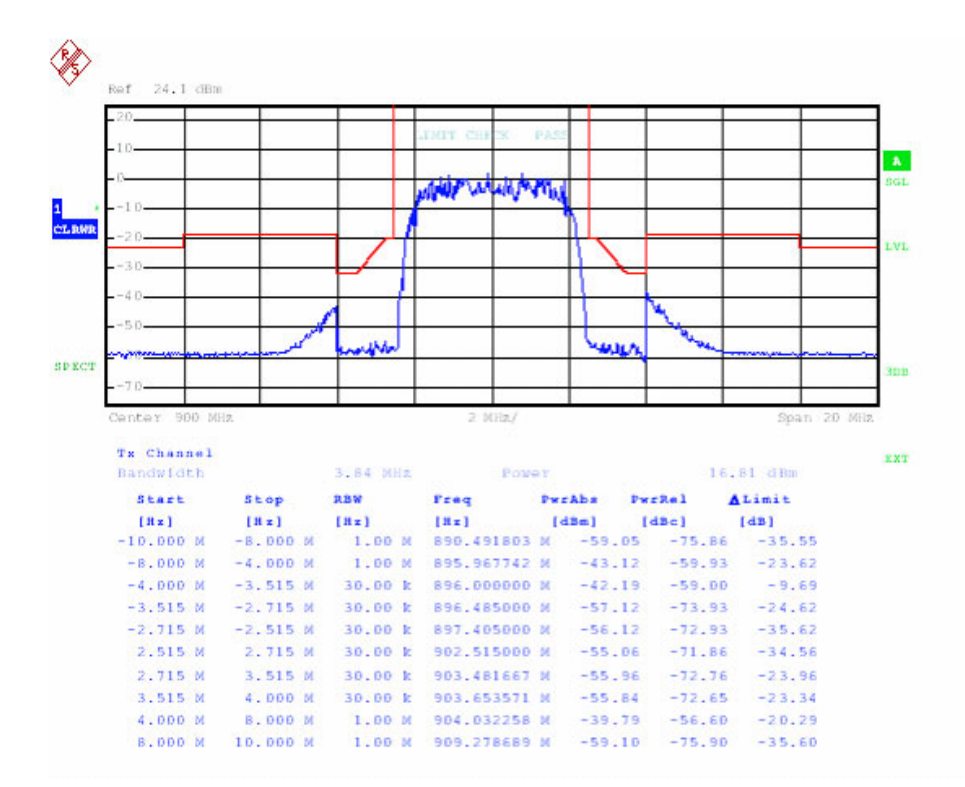

Zu diesem Zweck werden die Einstellungen der SWEEP-LISTE oder die aktuellen Geräteeinstellungen verwendet. Es können bis zu 20 Teilbereiche festgelegt werden (die nicht unbedingt direkt aufeinanderfolgen müssen), in denen der Analysator jeweils nacheinander einen Sweep-Ablauf durchführt. Die Messbereiche dürfen jedoch nicht überlappen. Die Messparameter sind in jedem Teilbereich unabhängig voneinander wählbar (Menü SWEEP LIST, EDIT SWEEP LIST).

Störaussendungen dazu, ein Segment zu definieren, für das die folgenden Parameter getrennt definiert werden können: Start- und Stoppfrequenz, RBW, VBW, Sweep-Zeit, Referenzpegel, D‰mpfungseinstellungen und Grenzwerte. Die Bereiche und ihre Einstellungen (ausführliche Informationen zu den Einstellungen finden Sie beim Softkey SWEEP LIST) werden über die Sweep-Liste festgelegt.

Für Bereiche gelten die folgenden Regeln:

- Die Mindestdarstellbreite eines Bereichs beträgt 10 Hz
- Die einzelnen Bereiche dürfen sich nicht überlappen (müssen aber nicht direkt aufeinanderfolgen).
- "Die maximale Anzahl der Bereiche beträgt 20.
- Mindestens drei Bereiche müssen vorhanden sein.
- Der Referenzbereich kann nicht gelöscht werden (er ist mit "Ref" gekennzeichnet).

Der Frequenzbereich, in dem tatsächlich Messungen durchgeführt werden, wird durch die Parameter für die Start- und Stoppfrequenz des Analysators festgelegt; diese Parameter sind von den Sweep-Bereichen unabhängig. Damit ist es möglich, für eine Messaufgabe Sweep-Ranges zu definieren, die auch abgespeichert und wiedergeladen werden können, und den eigentlich zu messenden Frequenzbereich schnell und einfach über zwei Parameter einzustellen, ohne dass aufwendiges Editieren in der Sweep-Tabelle nötig wird.

# **XML-Dateien für die Messung der Frequenzausgabemaske**

Die Einstellungen können entweder manuell oder über XML-Dateien geändert werden. Die XML-Dateien bieten eine schnelle Möglichkeit zum Ändern der Konfiguration. Ein Satz von einsatzbereiten XML-Dateien für verschiedene Standards wird bereits mitgeliefert. Ausführlichere Informationen dazu enthält die folgende Tabelle. Zusätzlich können benutzereigene XML-Dateien verwendet werden (ausführlichere Informationen enthält der Abschnitt "Formatbeschreibung der XML-Dateien für die Frequenzausgabemaske" auf Seite 4.145). Alle XML-Dateien sind unter D:\r s\instr\sem\_std gespeichert. Mit dem Softkey LOAD STANDARD haben Sie schnellen Zugriff auf die verfügbaren XML-Dateien.

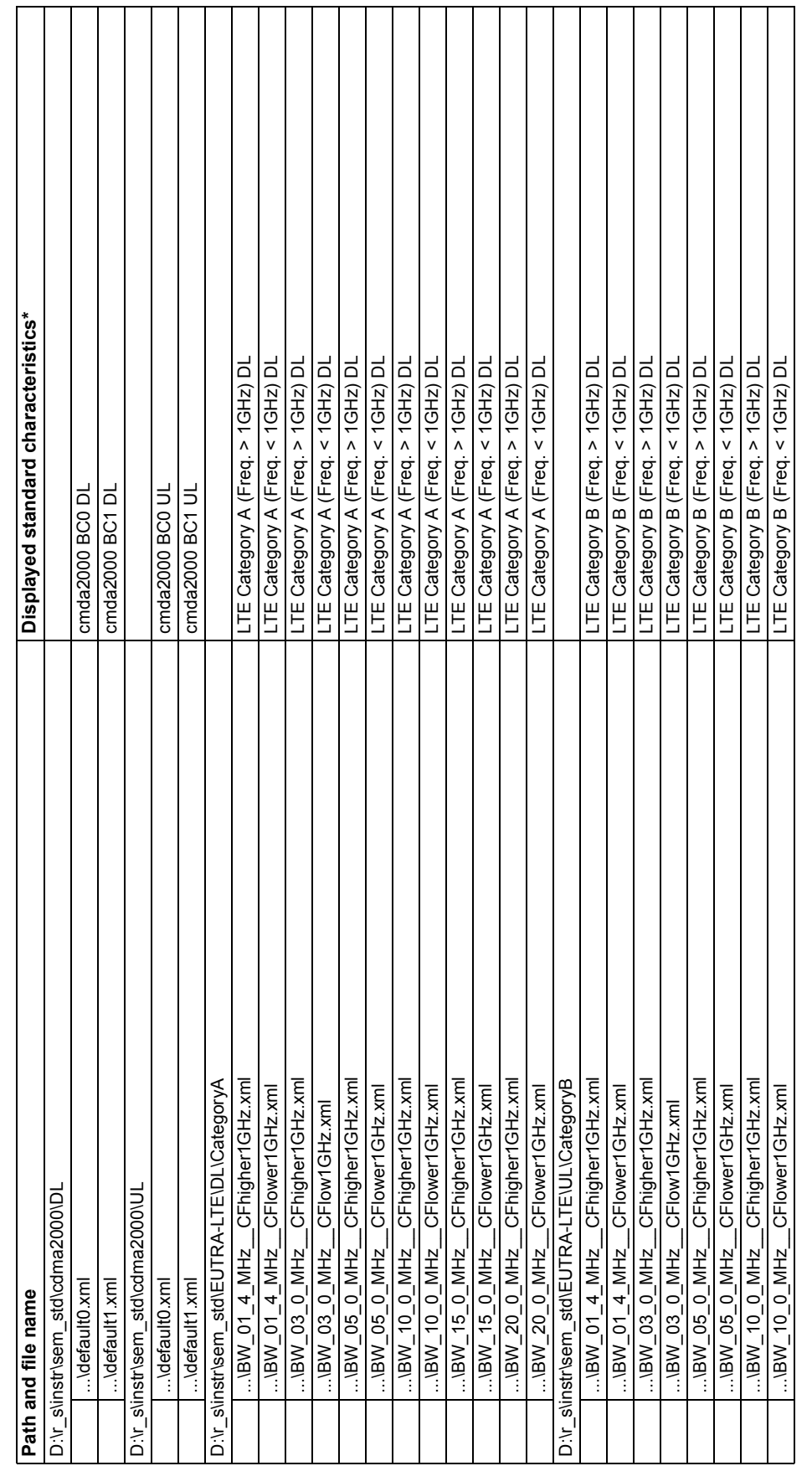

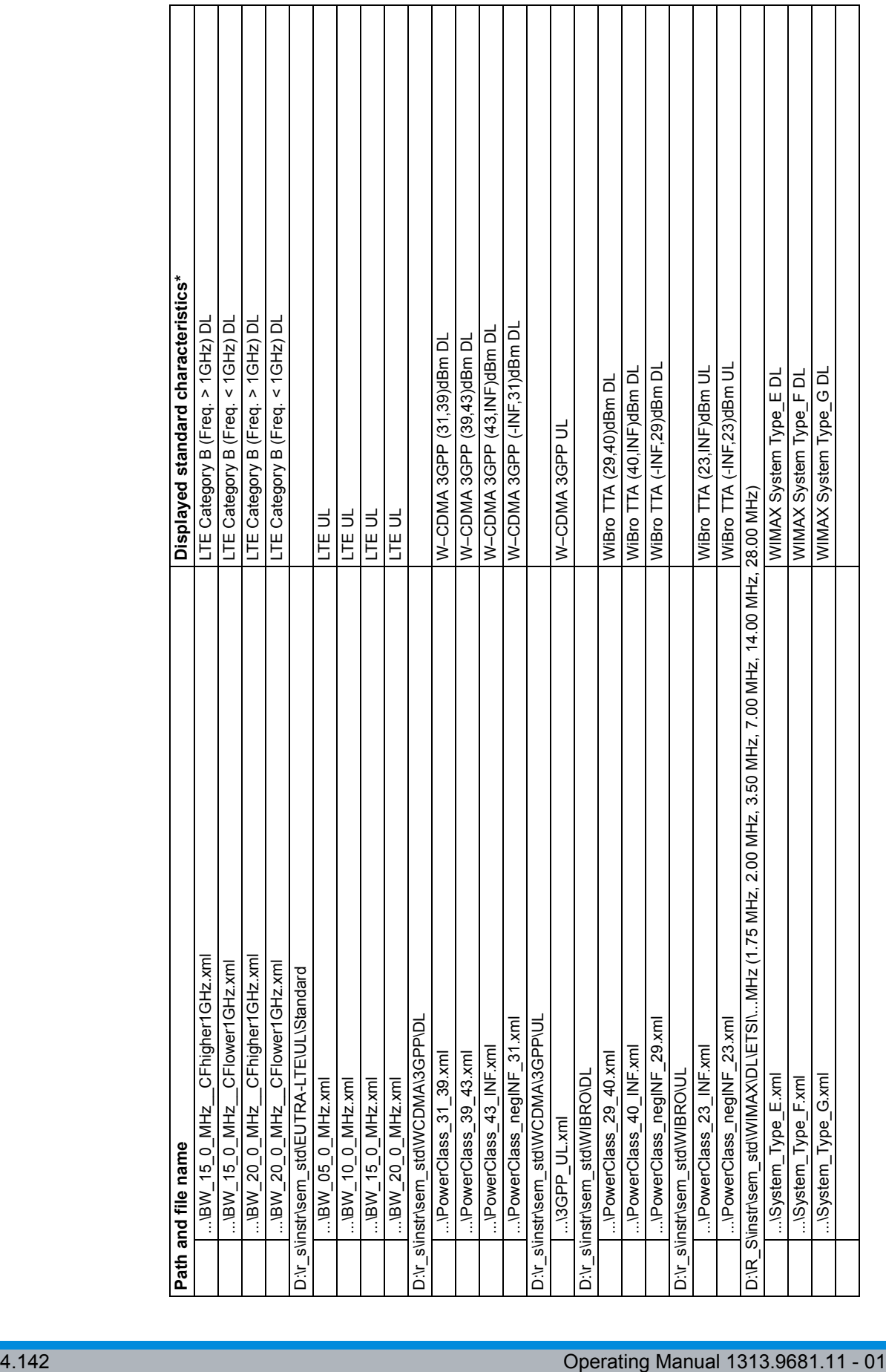
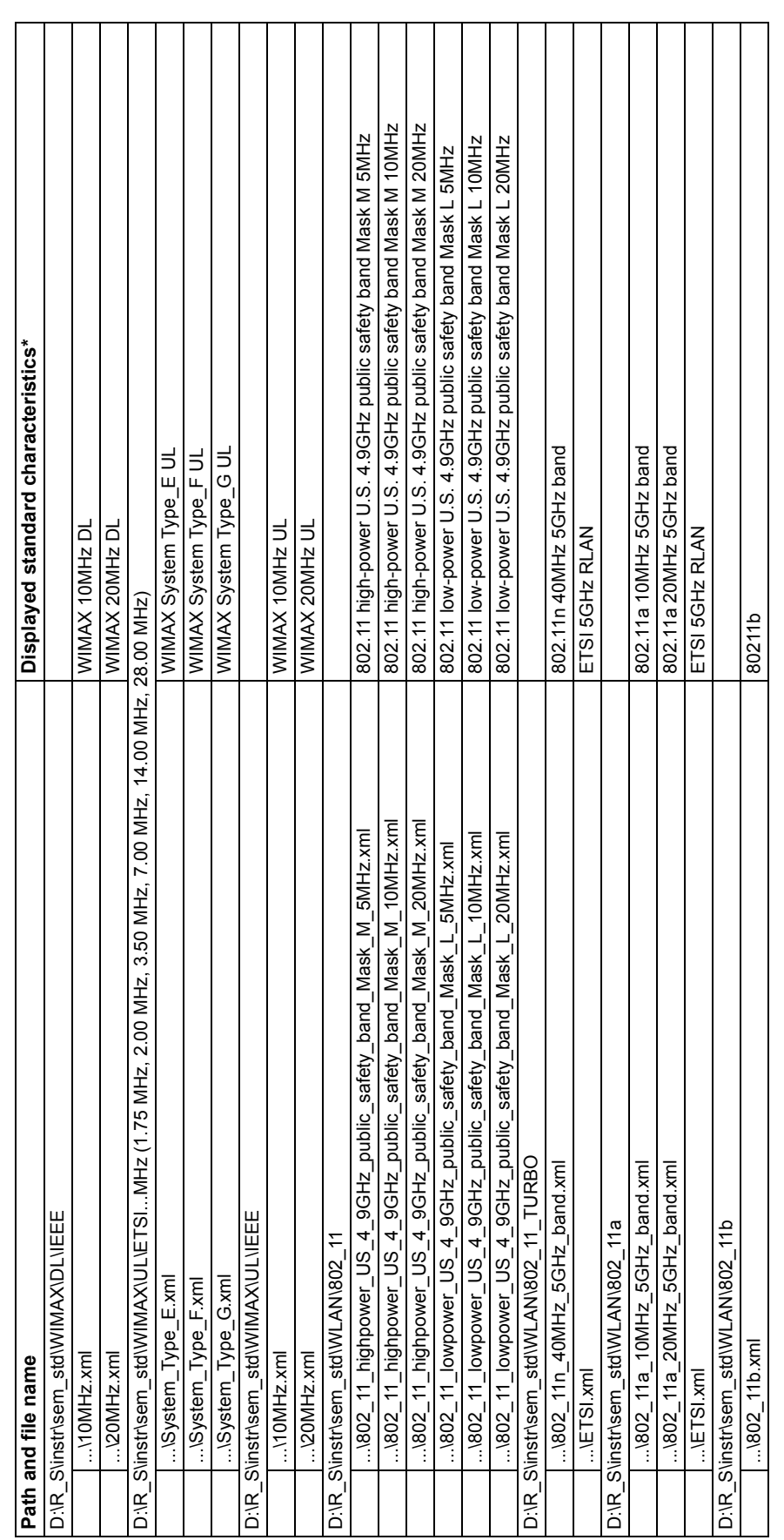

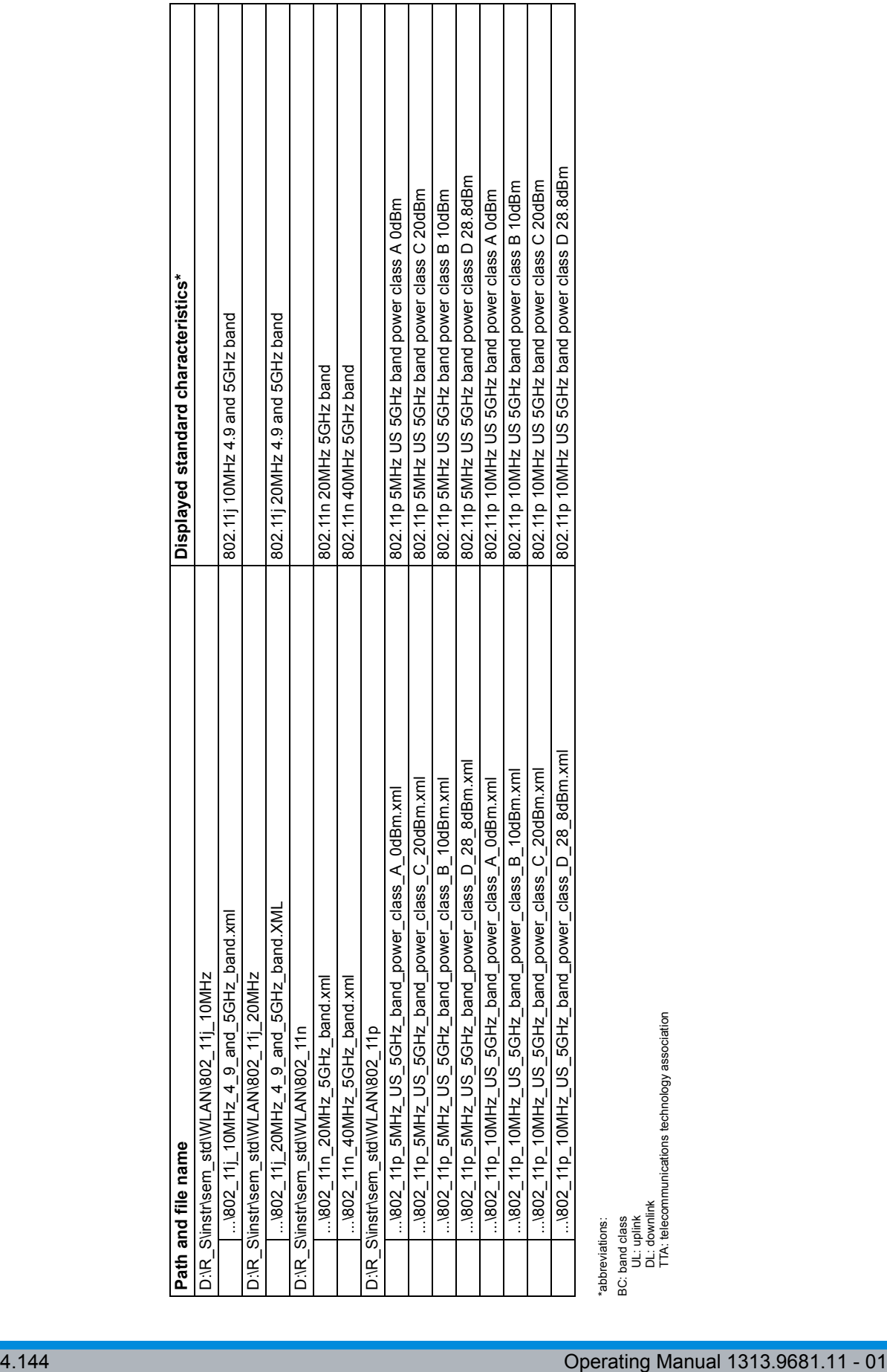

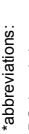

#### <span id="page-218-0"></span>**Formatbeschreibung der XML-Dateien für die Frequenzausgabemaske**

Die Dateien zum Importieren von Bereichseinstellungen liegen im XML-Format vor und entsprechen daher den Regeln des XML-Standards. Die untergeordneten Knoten, die Attribute und die für den Datenimport festgelegte Struktur werden weiter unten beschrieben. Benutzereigene XML-Dateien müssen diesen Konventionen entsprechend aufgebaut sein, da das Messgerät nur XML-Dateien mit einer ihm bekannten Struktur auswerten kann. Beispieldateien stehen im Ordner D: \r\_s\instr\sem\_std zur Verfügung.

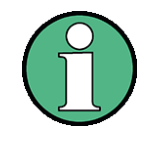

Die unten dargestellte Struktur muss genau eingehalten werden; andernfalls kann der Analysator die XML-Datei nicht auswerten und liefert entsprechende Fehlermeldungen. Daher empfiehlt es sich, eine Kopie einer Beispieldatei anzufertigen und diese Kopie der Datei zu bearbeiten. Die Beispieldateien befinden sich im Ordner D:\r\_s\instr\sem\_std.

Im Wesentlichen besteht die Datei aus drei definierbaren Elementen.

Das erste Element der Struktur ist das Element BaseFormat. Es liefert Informationen über Grundeinstellungen. In diesem Element hat nur der untergeordnete Knoten ReferencePower Einfluss auf die Messung selbst. Die anderen Attribute und untergeordneten Knoten dienen dazu, Informationen über den Standard für die Frequenzausgabemaske auf dem Messbildschirm darzustellen. Die untergeordneten Knoten und die Attribute dieses Elements sind in [Tabelle 4-3 Attribute und Kindelemente der Basis-Formatelemente](#page-221-0) dargestellt.

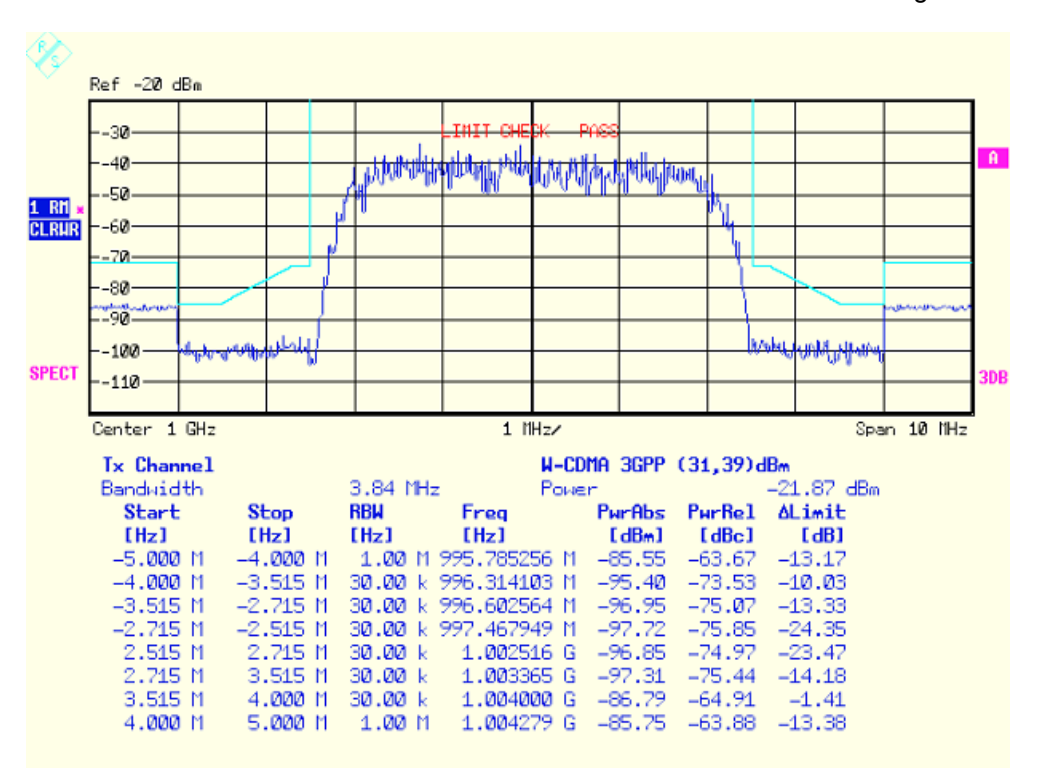

Im obigen Beispiel (PowerClass\_31\_39.xml unter D:\r\_s\instr\sem\_std\WCDMA\3GPP) sind diese Attribute wie folgt festgelegt:

Standard="W-CDMA 3GPP" LinkDirection="DL" PowerClass="(31,39)dBm"

- Das zweite Element ist das Element PowerClass, das in das Element BaseFormat eingebettet ist. Es enthält Einstellungsinformationen bezüglich der Leistungsklassen. Die untergeordneten Knoten und die Attribute dieses Elements sind in [Tabelle 4-4 Attribute und Kindelemente des PowerClass-Elements](#page-221-1) dargestellt.
- Das dritte Element ist das Element Range, das wiederum in das Element PowerClass eingebettet ist.Es enthält die Einstellungsinformationen für den Bereich. Es müssen mindestens drei definierte Bereiche vorhanden sein: ein Referenzbereich und mindestens ein Bereich auf jeder Seite des Referenzbereichs. Die maximale Anzahl der Bereiche beträgt zwanzig.

Bitte beachten Sie, dass zwei Limit-Knoten festgelegt werden müssen: einer, der den Grenzwert in absoluten Werten angibt, und einer, der ihn in relativen Werten angibt. Vergewissern Sie sich, dass die Einheiten für den Start- und Stopp-Knoten für jeden Limit-Knoten identisch sind. Einzelheiten hierzu können Sie der Beschreibung für den Softkey SWEEP LIST und die zugehörigen Parameter entnehmen. Die untergeordneten Knoten und die Attribute dieses Elements sind in [Tabelle 4-5 Attribute und Kindelemente des Rangeelements \(normale Ranges\)](#page-222-0) dargestellt.

Die folgenden Tabellen zeigen die untergeordneten Knoten und die Attribute jedes Elements und geben an, ob ein untergeordneter Knoten oder ein Attribut dafür erforderlich ist, dass der Analysator die Datei auswerten kann, oder nicht. Da die Hierarchie der XML-Dateien aus den Tabellen nicht ersichtlich ist, sehen Sie sich entweder eine der Beispieldateien an, die im Analysator bereits im Verzeichnis D: \r\_s\instr\sem\_std gespeichert sind, oder prüfen Sie die Struktur, wie unten gezeigt.

Weiter unten ist ein grundlegendes Beispiel der Dateistruktur dargestellt, das alle obligatorischen Attribute und untergeordneten Knoten enth‰lt. Beachten Sie, dass das Element PowerClass und das Bereichselement selbst Elemente des Base Format-Elements sind und an den angegebenen Positionen eingefügt werden müssen. Sie sind hier lediglich zur besseren Übersichtlichkeit abgetrennt. Auflerdem sind hier keine Beispielwerte eingesetzt, damit ein schneller Vergleich mit den obigen Tabellen möglich ist. Die Platzhalter für die Werte sind durch Kursivschrift gekennzeichnet.

Die Basis-Formatelemente besitzen folgende Struktur:

<RS\_SEM\_ACP\_FileFormat Version="*1.0.0.0*" Date="2008-02-28T15:21:39Z">

<Name>*Standard*</Name>

<Instrument>

<Type>*Gerätetyp*</Type>

<Application>*Applikation*</Application>

- </Instrument>
- <MinimumSweepPoints>30001</MinimumSweepPoints>
- <LinkDirection Name="*Name*">
	- <ReferencePower>

<Method>*Methode*</Method>

</ReferencePower>

#### [Betriebsart Spektrumanalyse](#page-82-0)

<PowerClass Index="*n*">

<!-- für Inhalte des PowerClass Knotens siehe [Tabelle 4-4](#page-221-1) -->

<!-- Definieren von bis zu vier PowerClass Knoten -->

</PowerClass>

</LinkDirection>

</RS\_SEM\_ACP\_File>

• Die PowerClass-Elemente besitzen folgende Struktur:

<PowerClass Index="*n*">

<StartPower Unit="*dBm*" InclusiveFlag="*true*" Value="*StartPowerValue*"/>

- <StopPower Unit="*dBm*" InclusiveFlag="*false*" Value="*StopPowerValue*"/>
- <DefaultLimitFailMode>*Artder Grenzwertverletzung*</DefaultLimitFailMode>
- <Range Index="*n*">
	- <!-- für Inhalte des PowerClass Knotens siehe [Tabelle 4-5](#page-222-0) -->
	- <!-- Definieren von bis zu zwanzig Range Knoten -->

```
</Range>
```

```
</PowerClass>
```
...

Die Range-Elemente besitzen folgende Struktur:

```
<Range Index="n">
```
<Name="*Name*">

<ChannelType>*Kanaltyp*</Channel Type>

<WeightingFilter>

- <Type>*Filtertyp*</Type>
- <RollOffFactor>*Roll-off-Factor*</RollOffFactor>

<Bandwith>*Bandbreite*</Bandwidth>

</WeightingFilter>

<FrequencyRange>

<Start>*RangeStart*</Start>

<Stop>*RangeStopp*</Stop>

```
</FrequencyRange>
```
<Limit>

<Start Unit="*Unit*" Value="*Value*"/>

```
<Stop Unit="Unit" Value="Value"/>
```
</Limit>

<Limit>

<Start Unit="*Unit*" Value="*Value*"/>

<Stop Unit="*Unit*" Value="*Value*"/>

#### [Betriebsart Spektrumanalyse](#page-82-0)

</Limit>

<RBW Bandwidth="*Bandwidth*" Type="*FilterType*"/>

<VBW Bandwidth="*Bandwidth*"/>

<Detector>*Detektor*</Detector>

<Sweep Mode="*SweepMode*" Time="*SweepTime*"/>

<Amplitude>

<ReferenceLevel Unit="*dBm*" Value="*Value*"/>

<RFAttenuation Mode="*Auto*" Unit="*dB*" Value="*Value*"/>

<Preamplifier State="*State*"/>

</Amplitude>

</Range>

<span id="page-221-0"></span>Tabelle 4-3 Attribute und Kindelemente der Basis-Formatelemente

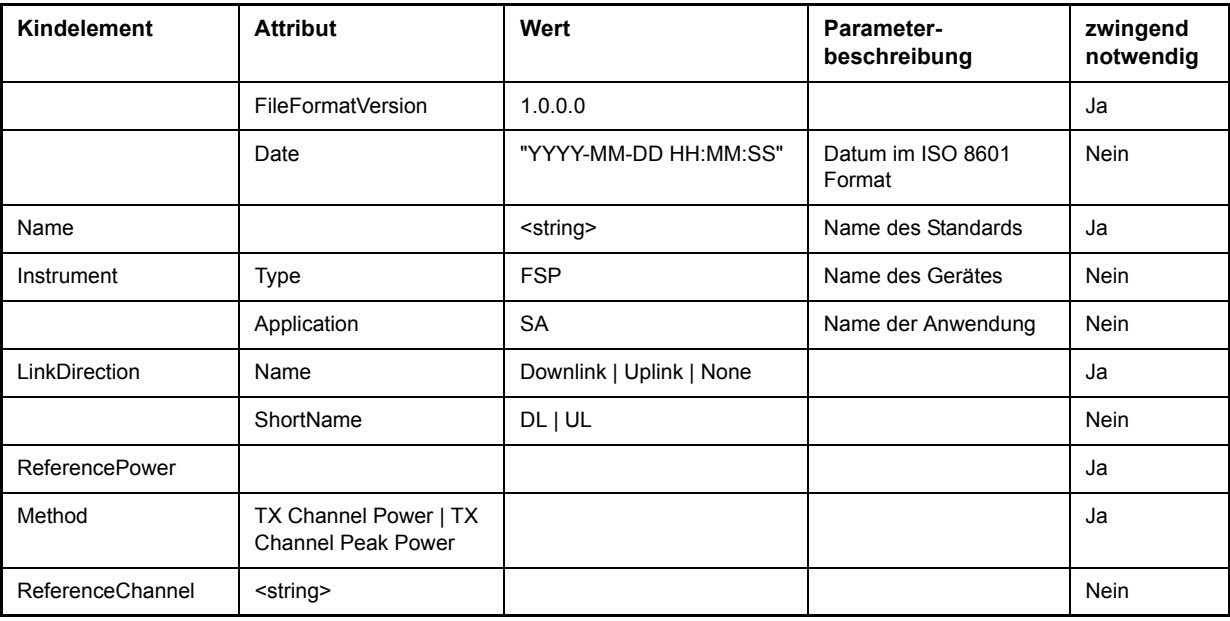

<span id="page-221-1"></span>Tabelle 4-4 Attribute und Kindelemente des PowerClass-Elements

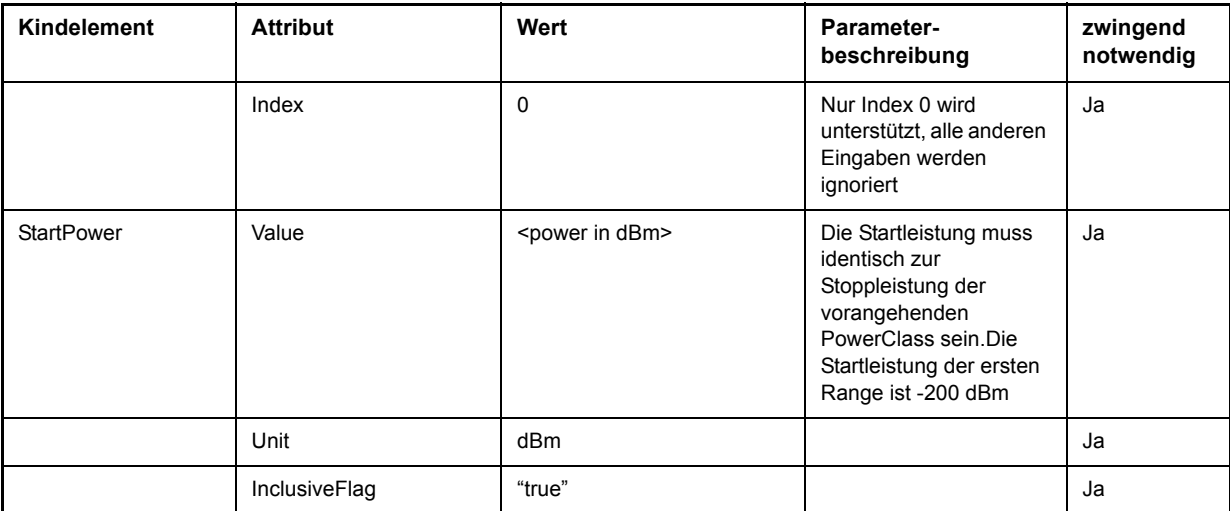

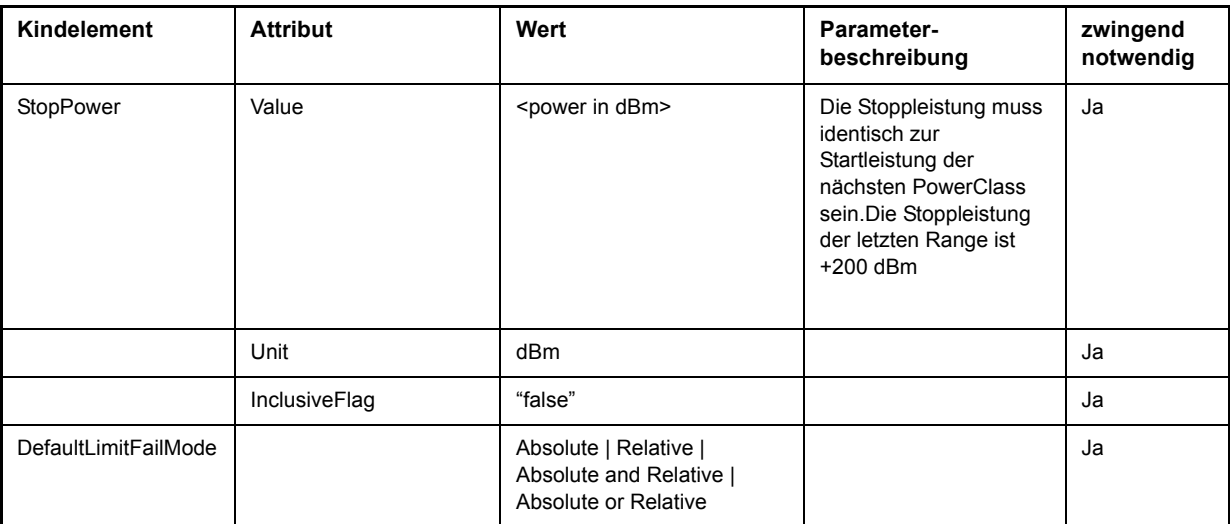

<span id="page-222-0"></span>Tabelle 4-5 Attribute und Kindelemente des Rangeelements (normale Ranges)

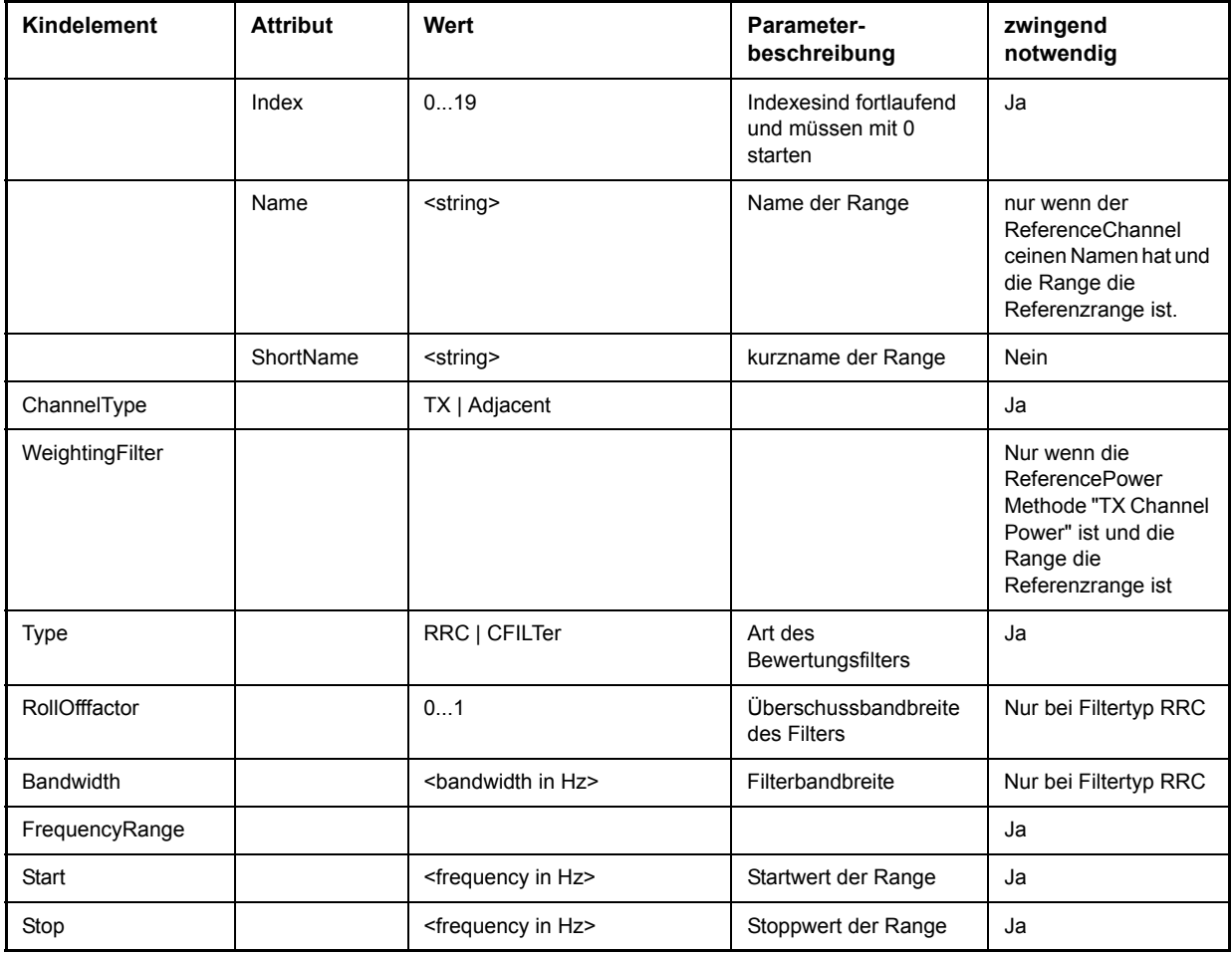

# [Betriebsart Spektrumanalyse](#page-82-0)

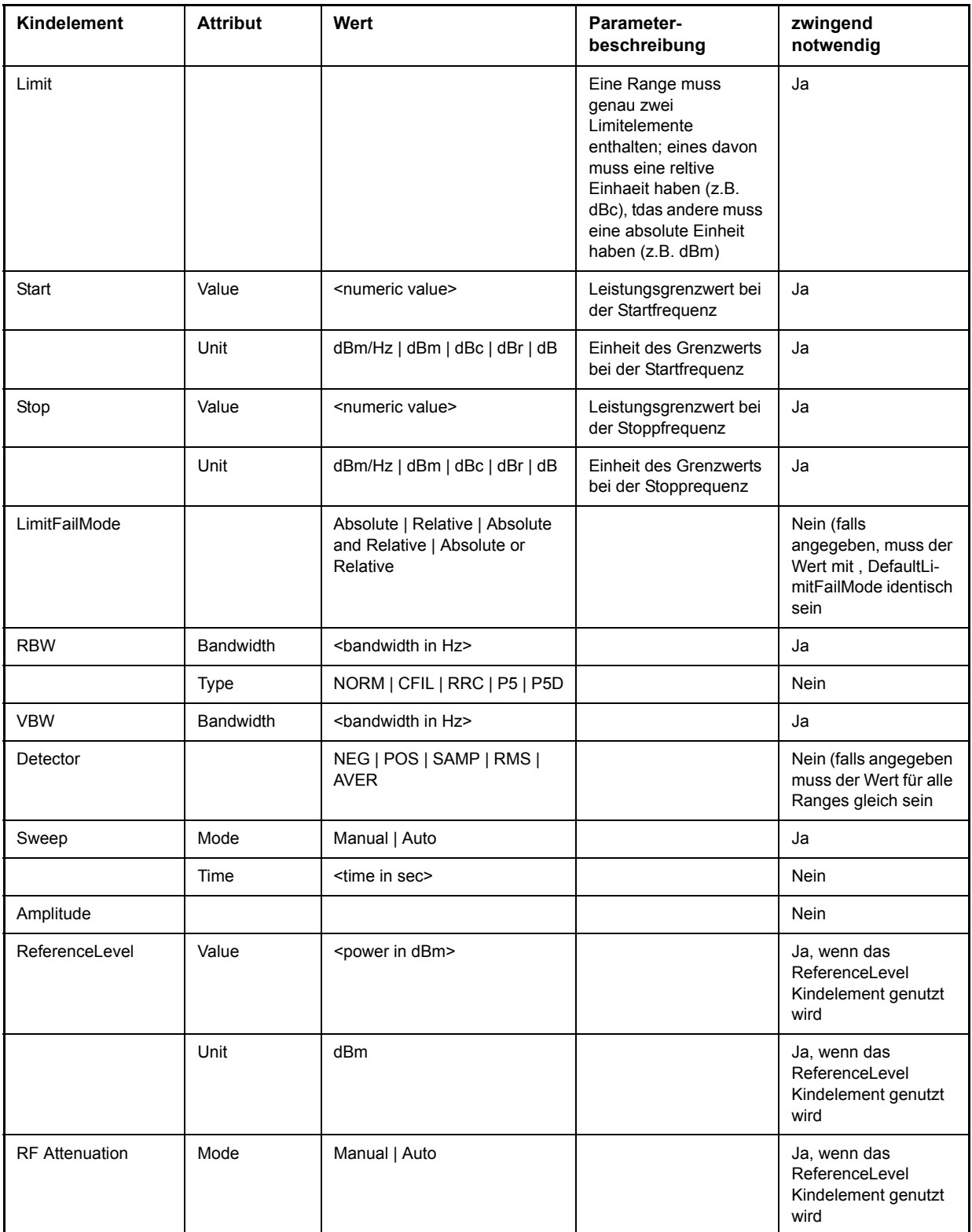

## **ASCII File Export Format (Spectrum Emission Mask)**

Der erste Teil listet die Dateiinformation über das Gerät und die allgemeinen Setup-Einstellungen auf.

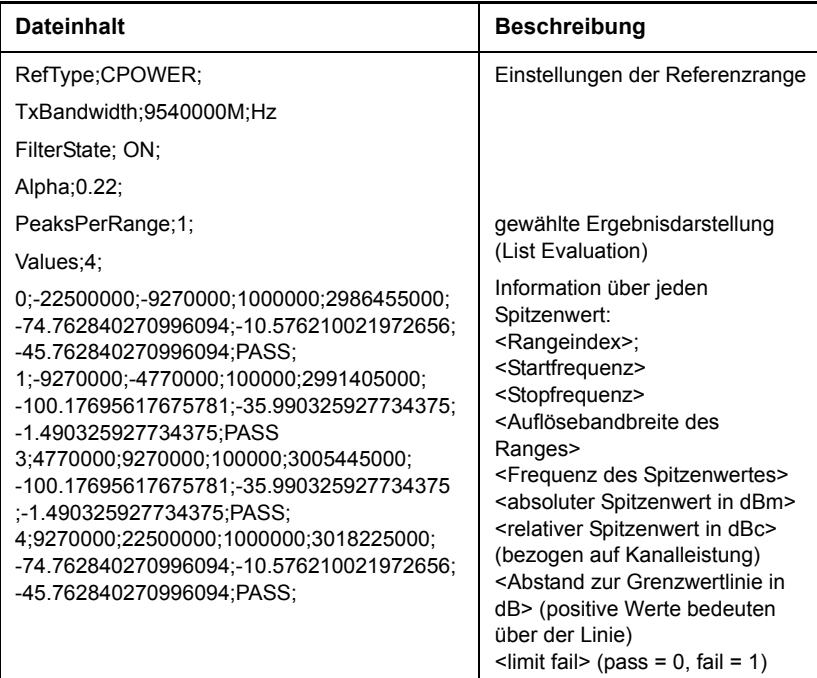

#### **SPECTRUM EMISSION MASK**

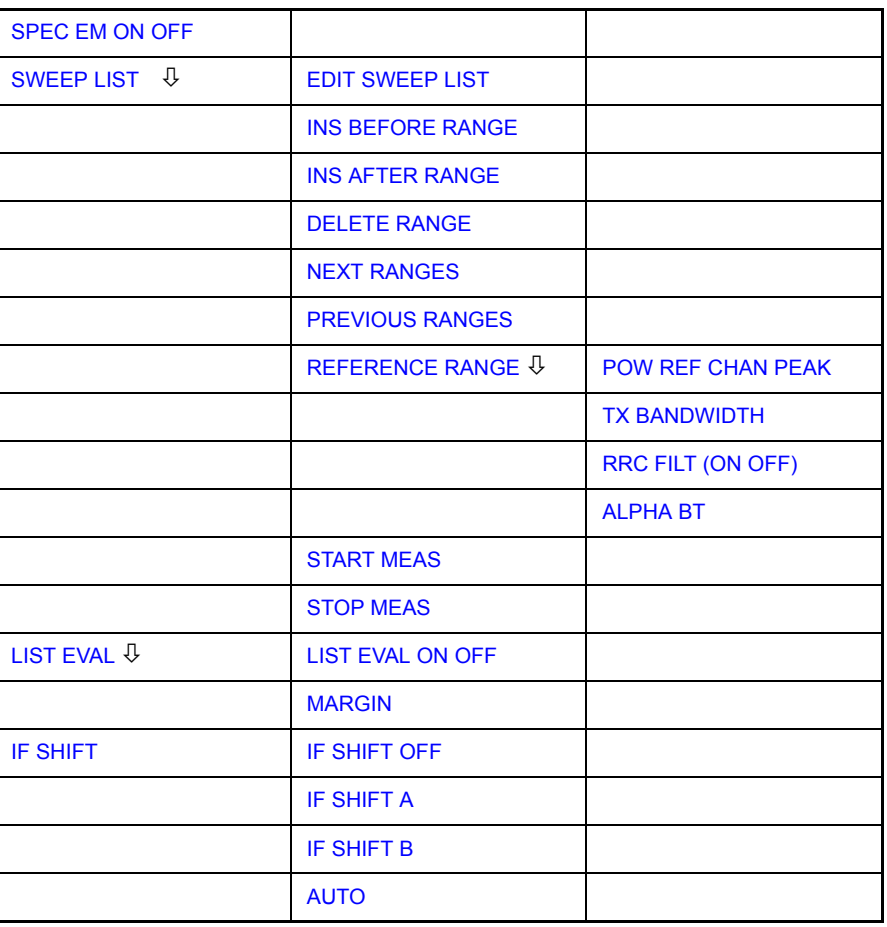

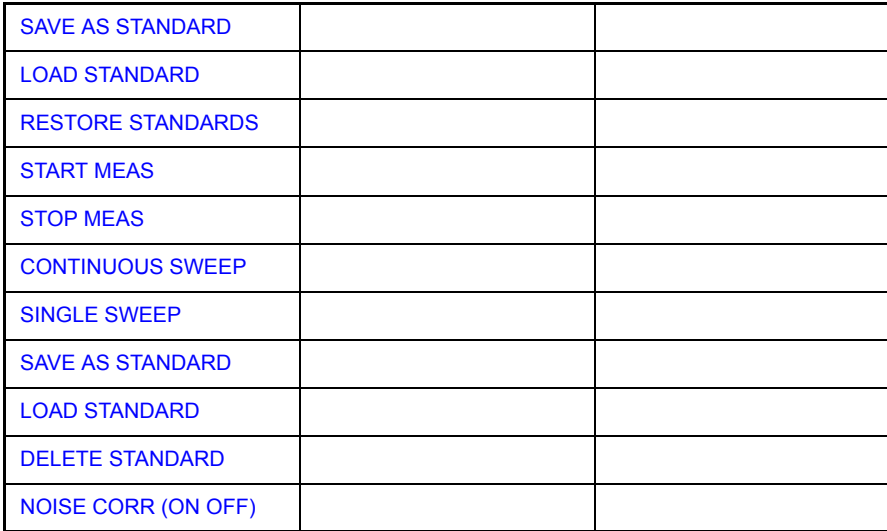

<span id="page-225-0"></span>SPEC EM ON OFF Der Softkey SPEC EM ON OFF aktiviert/deaktiviert die Spectrum Emission Mask Messung mit der aktuellen Konfiguration.

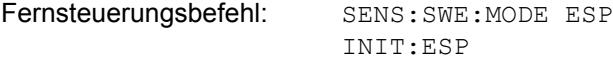

<span id="page-225-1"></span>SWEEP LIST Der Softkey SWEEP LIST öffnet ein Untermenü, in dem bereits definierte Sweep-Ranges editiert oder neue Ranges erzeugt bzw. gelöscht werden können. Es erscheint eine Tabelle mit den aktuellen Sweep-Ranges. Nach einem Preset enthält die Liste einen Satz an voreingestellten Ranges und Parametern.

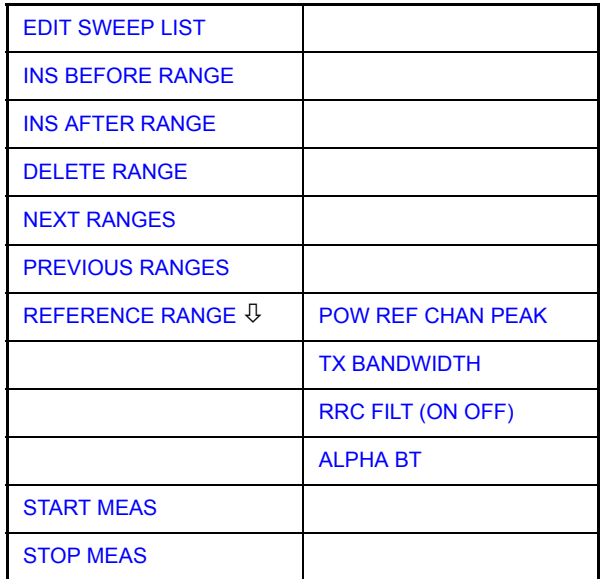

<span id="page-225-2"></span>EDIT SWEEP LIST Der Softkey **EDIT SWEEP LIST** öffnet die Tabelle zum Editieren der Sweep Ranges.

#### [Betriebsart Spektrumanalyse](#page-82-0)

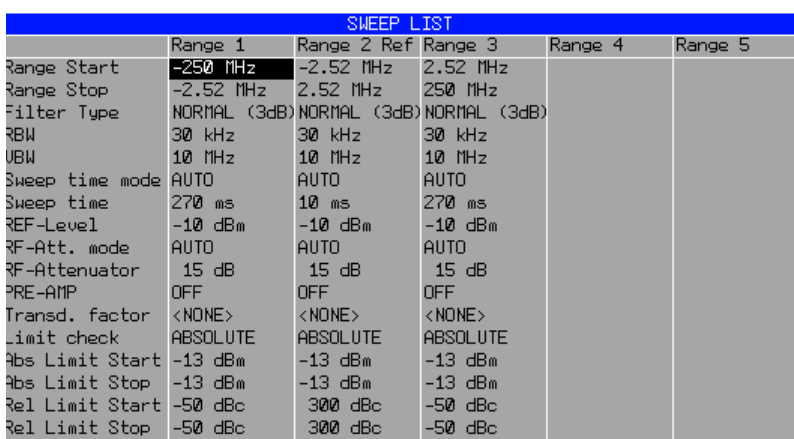

• Range Start

Startfrequenz des Bereiches (relativ zu Mittenfrequenz = Trägerfrequenz)

Fernsteuerungsbefehl: ESP:RANG1:STAR 1GHz

Range Stop

Stoppfrequenz des Bereiches (relativ zu Mittenfrequenz = Trägerfrequenz)

Fernsteuerungsbefehl: ESP:RANG1:STOP 1.5GHz

• Filter Type

Normal, Channel, RRC, 5-Pole, 5-Pole Digital

Fernsteuerungsbefehl: ESP:RANG1:FILT:TYPE RRC

• RBW

Bandbreite des Resolution Filters

Fernsteuerungsbefehl: ESP:RANG1:BAND:RES 5 kHz

• VBW

Bandbreite des Video Filters; wird für CHANNEL- und RRC-Filter ignoriert

Fernsteuerungsbefehl: ESP:RANG1:BAND:VID 5000000

• Sweep Time Mode AUTO, MANUAL

Fernsteuerungsbefehl: ESP:RANG1:SWE:TIME:AUTO ON

Sweep Time

Sweepdauer. Bei der Einstellung Sweep Time Mode AUTO berechnet der R&S FSQ die Sweepdauer automatisch und zeigt sie in der Tabelle an. Wenn der Wert editiert wird, wechselt der Sweep Time Mode zu MANUAL.

Fernsteuerungsbefehl: ESP:RANG1:SWE:TIME 1

• REF Level

Referenzpegel in dBm. Die oberste Rasterlinie am Bildschirm repräsentiert den Referenzpegel, unter Berücksichtigung der Korrektur durch den zugeordneten Transducer-Faktor. Die Einheit hängt von der Einstellung mit Softkey UNIT ab.

Fernsteuerungsbefehl: ESP:RANG1:RLEV 0

• RF Attenuator Mode

AUTO, MANUAL

Fernsteuerungsbefehl: ESP:RANG1:INP:ATT:AUTO ON

• RF Attenuator

HF-Dämpfung. Bei der Einstellung RF Attenuation Mode AUTO berechnet der R&S FSQ die Abschwächung automatisch und zeigt sie in der Tabelle an. Wenn der Wert editiert wird, wechselt der RF Attenuation Mode zu MANUAL.

Fernsteuerungsbefehl: ESP:RANG1:INP:ATT 10

• PRE AMP

Vorverstärkung (nur mit Option R&S FSU-B23, R&S FSU-B24 oder R\$S FSU-B25)

Fernsteuerungsbefehl: ESP:RANG1:INP:GAIN:STAT ON

Transd. Factor

Name des Tansducer-Faktors, der für die Messung verwendet wird. NONE wird angezeigt, wenn kein Transducer-Faktor gewählt ist.

Die Auswahlliste der Transducer-Faktoren kann aufgerufen werden, indem der Fokus in das Tabellenfeld gesetzt wird und die ENTER-Taste gedrückt.

Fernsteuerungsbefehl: ESP:RANG1:TRAN <string>

• Limit Check

Art der Grenzwertüberprüfung für alle Bereiche.

ABSOLUTE:

Die Grenzwertüberprüfung erfolgt mit den absoluten Grenzwerten

#### RELATIVE:

Die Grenzwertüberprüfung erfolgt mit den relativen Grenzwerten. Relative Grenzwerte beziehen sich auf die gemessene Leistung im Referenzbereich.

ABS & REL:

Die Grenzwertüberprüfung erfolgt mit den absoluten und relativen Grenzwerten. Das Ergebnis FAILED wird ausgegeben, wenn beide Grenzwerte verletzt wurden.

ABS or REL:

Die Grenzwertüberprüfung erfolgt mit den absoluten und relativen Grenzwerten. Das Ergebnis FAILED wird ausgegeben, wenn einer der Grenzwerte verletzt wurde.

Fernsteuerungsbefehl: ESP:RANG1:LIM:STAT ABS

• Abs Limit Start

Absoluter Grenzwert bei der Startfrequenz des zugehörigen Bereichs. Die Einheit wird mit dem Softkey UNIT festgelegt.

Fernsteuerungsbefehl: ESP:RANG1:LIM:ABS:STAR 10

• Abs Limit Stop

Absoluter Grenzwert bei der Stoppfrequenz des zugehörigen Bereichs. Die Einheit wird mit dem Softkey UNIT festgelegt.

Fernsteuerungsbefehl: ESP:RANG1:LIM:ABS:STOP 20

• Rel Limit Start

Relativer Grenzwert bei der Startfrequenz des zugehörigen Bereichs. Die Einheit ist dBc.

Fernsteuerungsbefehl: ESP:RANG1:LIM:REL:STAR -20

• Rel Limit Stop

Relativer Grenzwert bei der Stoppfrequenz des zugehörigen Bereichs. Die Einheit ist dBc.

Fernsteuerungsbefehl: ESP:RANG1:LIM:REL:STOP -20

<span id="page-228-0"></span>INS BEFORE RANGE Der Softkey INSERT BEFORE RANGE fügt einen weiteren Bereich links von aktuellen Bereich in der Sweep-Liste ein. Der RANGE-Index wird entsprechend angepasst.

Fernsteuerungsbefehl: ESP:RANG1:INS:BEF

<span id="page-228-1"></span>INS AFTER RANGE Der Softkey INSERT AFTER RANGE fügt einen weiteren Bereich rechts von aktuellen Bereich in der Sweep-Liste ein. Der RANGE-Index wird entsprechend angepasst.

Fernsteuerungsbefehl: ESP:RANG1:INS:AFT

<span id="page-228-2"></span>DELETE RANGE Der Softkey DELETE RANGE löscht den aktuellen Bereiche in der Sweep-Liste. Der RANGE-Index wird entsprechend angepasst.

Fernsteuerungsbefehl: ESP:RANG1:DEL

- <span id="page-228-4"></span><span id="page-228-3"></span>NEXT RANGES Der Softkey NEXT RANGES verschiebt die angezeigten Bereiche in der Sweep-Liste wenn mehr als 5 Bereichen definiert sind in Richtung höheren Index.
	- PREVIOUS RANGES Der Softkey PREVIOUS RANGES verschiebt die angezeigten Bereiche in der Sweep-Liste wenn mehr als 5 Bereichen definiert sind in Richtung niedrigerer Index.

<span id="page-228-5"></span>REFERENCE RANGE Der Softkey REFERENCE RANGE öffnet das Untermenü zum Konfigurieren der Referenz-Leistungsmessung.

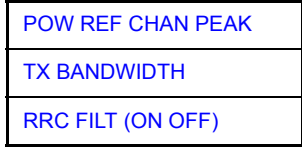

[ALPHA BT](#page-229-3)

<span id="page-229-0"></span>POW REF CHAN PEAK Der Softkey POW REF CHAN PEAK wählt die Art der Leistungsmessung im Referenzbereich.

- Peak misst den Spitzenwert im Referenzbereich.
	- **Chan** misst die Kanalleistung im Referenzbereich (integrale Bandbreitenmethode).

Fernsteuerungsbefehl: ESP:RTYP PEAK

<span id="page-229-1"></span>TX BANDWIDTH Der Softkey TX BANDWIDTH definiert die Bandbreite für die Messung der Kanalleistung. Wertebereich: 20 Hz... Span des Referenzbereichs.

Fernsteuerungsbefehl: ESP:BWID 2MHZ

<span id="page-229-2"></span>RRC FILT (ON OFF) Der Softkey RCC FILTER ON / OFF aktiviert oder deaktiviert den RRC-Filter für die Referenzleistungsmessung.

Fernsteuerungsbefehl: ESP:FILT:RRC:STAT ON

<span id="page-229-3"></span>ALPHA BT Der Softkey ALPHA BT definiert den Roll-off-Faktor des RRC-Filters

Fernsteuerungsbefehl: ESP:FILT:RRC:ALPH 0.22

<span id="page-229-4"></span>START MEAS Der Softkey START MEAS startet die Spectrum Emission Mask-Messung. Im Single-Sweep-Modus stoppt der R&S FSQ die Messung automatisch nach einem Sweepdurchlauf.

Fernsteuerungsbefehl: INIT:ESP

<span id="page-229-5"></span>STOP MEAS Der Softkey STOP MEAS stoppt die Spectrum Emission Mask-Messung im Continuous Sweep-Modus.

Fernsteuerungsbefehl: ABOR

<span id="page-229-6"></span>LIST EVAL Der Softkey LIST EVAL öffnet ein Untermenü, in dem die Darstellung der Messergebnisse in Listenform (LIST EVALUATION) konfiguriert werden kann.

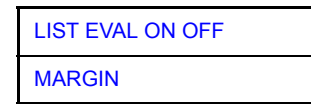

<span id="page-229-7"></span>LIST EVAL ON Der Softkey LIST EVAL ON OFF aktiviert/deaktiviert die List Evaluation.

> Eine Auswertung der Spitzenwertsuche wird automatisch während der Messung durchgeführt, die Ergebnisse werden tabellarisch unter dem Messdiagramm dargestellt.

Die Tabelle listet folgende Ergebnisse auf:

- Frequenzbereich
- Frequenz und Wert des absoluten Spitzenwerts im jeweiligen Bereich.
- Frequenz und Wert des relativen Spitzenwerts im jeweiligen Bereich.

**OFF** 

- Differenz zwischen der Grenzwertlinie und der aktuellen Leistung in dB.
- Ergebnis der Grenzwertüberprüfung (Änderung der Farbe und ein Sternchen\* markieren die Über-/Unterschreitung der Grenzwertlinie (FAILED)).

Die Messkurve, die Grenzwertlinie, das Ergebnis der Grenzwertüberprüfung und die Kanalleistung des Referenzbereichs werden auch bei ausgeschalteter List Evaluation in Full Screen angezeigt.

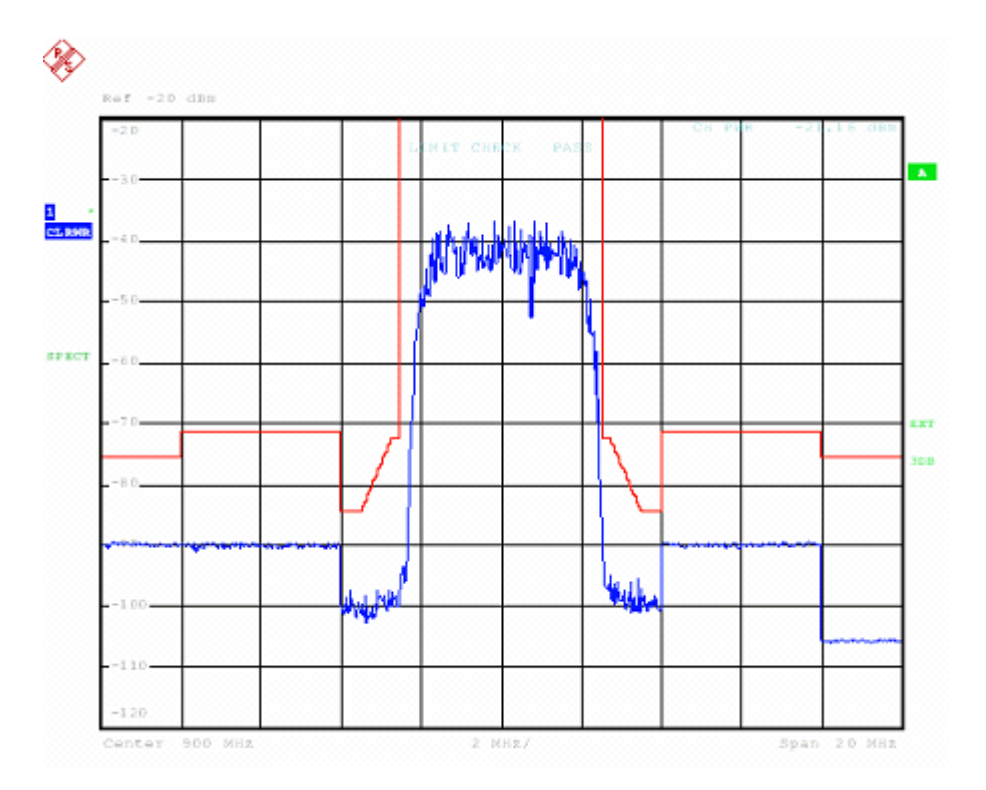

Fernsteuerungsbefehl: CALC:ESP:PSE:AUTO ON

- <span id="page-230-0"></span>MARGIN Der Softkey MARGIN definiert den Sicherheitsabstand für die Grenzwertüberprüfung/Spitzenwertsuche.
- <span id="page-230-3"></span>SAVE AS STANDARD Öffnet ein Dialogfeld zum Speichern kundenspezifischer Konfigurationen für Messungen der Spectrum Emission Mask. Der R&S FSQ speichert die Konfigurationen als XML-Datei auf seiner Festplatte.

Remote command: ESP:STAN:SAVE 'filename'

- <span id="page-230-1"></span>LOAD **STANDARD** Der Softkey LOAD STANDARD öffnet ein Fenster zur Auswahl einer XML-Datei mit Standardeinstellung. Siehe "XML-Dateien für die Messung der Frequenzausgabemaske" auf Seite 4.140 und "Formatbeschreibung der XML-Dateien für die Frequenzausgabemaske" auf Seite 4.145 für Information zu den bereitgestellten Standards und zum Definieren eigener Standards.
- <span id="page-230-2"></span>RESTORE STANDARDS Der Softkey RESTORE STANDARDS stellt den Auslieferungszustand der XML-Dateien wieder her, indem er die Dateien des Verzeichnisses *D: \r\_s\instr\sem\_backup* ins Verzeichnis *D:\r\_s\instr\sem\_std* kopiert. Gleichnamige Dateien werden überschrieben.

<span id="page-231-0"></span>DELETE STANDARD Öffnet ein Dialogfeld zum Löschen kundenspezifischer Konfigurationsdateien für Messungen der Spectrum Emission Mask. Remote command: ESP:STAN:DEL 'filename' NOISE CORR (ON OFF) Die Rauschkorrektur für die Messung der Spectrum Emission Mask ist nur verfügbar, wenn die Messung aktiv ist.

Für mehr Informationen siehe "NOISE CORR (ON OFF)" auf Seite 4.17.

# **4.6 Grundeinstellungen**

In diesem Abschnitt werden alle allgemeinen Einstellungen sowie die Druck- und Geräteeinstellungen detailliert beschrieben.

# **4.6.1 Einstellen von Grenzwert- und Anzeigelinien - Taste LINES**

Grenzwertlinien (*LIMIT LINES)* werden verwendet, um am Bildschirm Pegelverl‰ufe oder spektrale Verteilungen zu markieren, die nicht unter- oder überschritten werden dürfen. Sie kennzeichnen z. B. die Obergrenzen von Störaussendungen oder Nebenwellen, die für ein Messobjekt zulässig sind. Bei der Nachrichtenübertragung im TDMA-Verfahren (z.B. GSM) müssen die Bursts eines Zeitschlitzes einen vorgeschriebenen Pegelverlauf einhalten. Dieser ist durch einen Toleranzschlauch vorgegeben. Der untere und der obere Grenzwert kann durch je eine Grenzwertlinie vorgegeben werden. Der Pegelverlauf kann damit entweder visuell oder durch automatische Prüfung auf Unter- bzw. Überschreitung (Go-/Nogo-Test) kontrolliert werden.

Im R&S FSQ können Grenzwertlinien mit maximal 50 Stützpunkten definiert werden. Von den im Gerät abgespeicherten Grenzwertlinien können 8 gleichzeitig verwendet werden, wobei diese bei Split Screen Darstellung wahlweise in Screen A, Screen B oder beiden Messfenstern eingeschaltet werden können. Die Anzahl der im Gerät speicherbaren Grenzwertlinien ist lediglich durch die Kapazität der verwendeten Harddisk begrenzt.

Für eine Grenzwertlinie sind folgende Eigenschaften anzugeben:

- Der Name der Grenzwertlinie. Unter dem Namen wird die Grenzwertlinie abgespeichert und ist in der Tabelle *LIMIT LINES* wieder auffindbar.
- Der Bereich (Domain), in dem die Grenzwertlinie verwendet werden soll. Dabei wird zwischen Zeitbereich (Span = 0 Hz) und Frequenzbereich (Span > 0 Hz) unterschieden.
- Der Bezug der Stützwerte zur X-Achse. Die Grenzwertlinie kann entweder für absolute Frequenzen oder Zeiten spezifiziert werden oder für Frequenzen relativ zur eingestellten Mittenfrequenz und Zeiten relativ zur Zeit an der linken Diagrammgrenze.
- Der Bezug der Stützwerte zur Y-Achse. Die Grenzwertlinie kann entweder für absolute Pegel bzw. Spannungen, oder aber relativ zum eingestellten Maximalpegel (Ref Lvl) gewählt werden. Die Position auf dem Bildschirm ist dabei abh‰ngig von der *REF LEVEL POSITION*.
- Bei relativen Stützwerten bezüglich der Y-Achse kann zusätzlich eine absolute Schwelle (THRESHOLD) eingegeben werden, die die relativen Grenzwerte nach unten begrenzt.
- Die Art der Grenzwertlinie, oberer oder unterer Grenzwert. Mit dieser Definition und eingeschalteter Grenzwertüberprüfung (Tabelle *LIMIT LINES*, Spalte *LIMIT* **CHECK auf ON**) überprüft der R&S FSQ die Einhaltung des Grenzwerts.
- Die Einheit, bei der der Grenzwert verwendet werden soll. Bei Verwendung des Grenzwerts muss diese Einheit mit der Einheit der Pegelachse des aktiven Messfensters kompatibel sein (s.u.).
- Die Messkurve (Trace), der die Grenzwertlinie zugeordnet ist. Damit weiß der R&S FSQ bei gleichzeitiger Darstellung mehrerer Messkurven, mit welcher der Grenzwert zu vergleichen ist.
- Für jede Grenzwertlinie kann ein Sicherheitsabstand (Margin) definiert werden, der dann bei automatischer Überprüfung als Schwelle dient.
- Zusätzlich kann zu jeder Grenzwertlinie ein Kommentar eingegeben werden, um z. B. die Verwendung zu beschreiben.

Anzeigelinien (*DISPLAY LINES)* dienen ausschliefllich der optischen Markierung relevanter Frequenzen bzw. Zeitpunkte (Span = 0) sowie von konstanten Pegelwerten. Eine automatische Prüfung auf Über- oder Unterschreitung der markierten Pegelwerte ist bei diesen Linien nicht möglich.

#### **4.6.1.1 Auswahl von Grenzwertlinien**

#### **LINES**

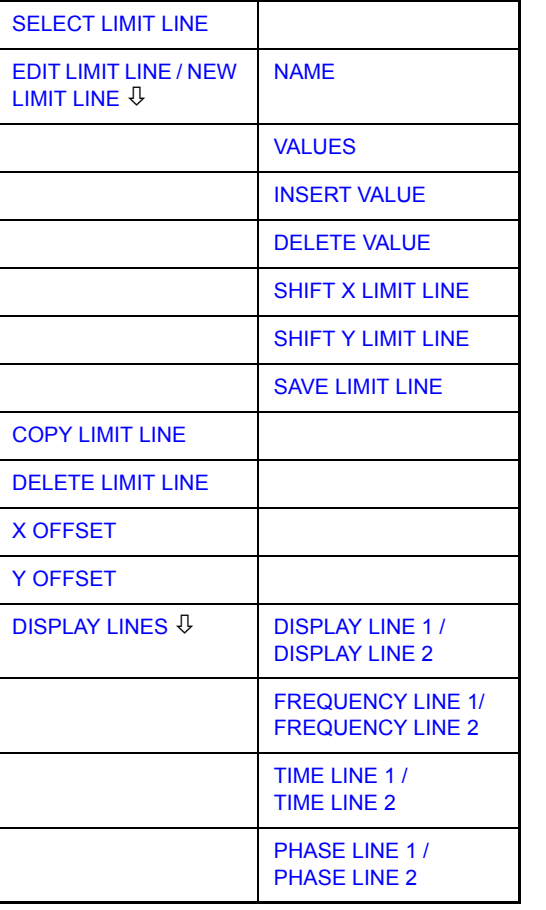

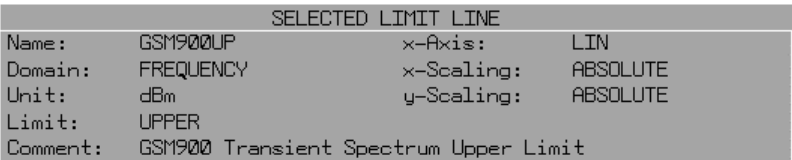

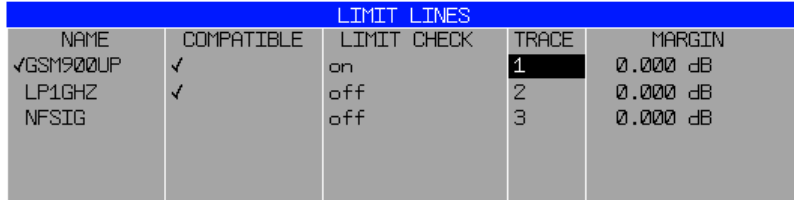

Die Tabelle *SELECTED LIMIT LINE* informiert über die Eigenschaften der markierten Grenzwertlinie.

In der Tabelle *LIMIT LINES* können die zu den Einstellungen des aktiven Messfensters kompatiblen Grenzwertlinien eingeschaltet werden.

Neue Grenzwertlinien können in den Untermenüs *EDIT LIMIT LINE* und *NEW LIMIT LINE* erzeugt und editiert werden.

Die horizontalen und vertikalen Linien des Untermenüs DISPLAY LINES dienen zur Markierung individueller Pegel bzw.Frequenzen (Span > 0) oder Zeitpunkte (Span = 0) im Diagramm.

Die Tabelle *SELECTED LIMIT LINE* informiert über die Eigenschaften der markierten Grenzwertlinie:

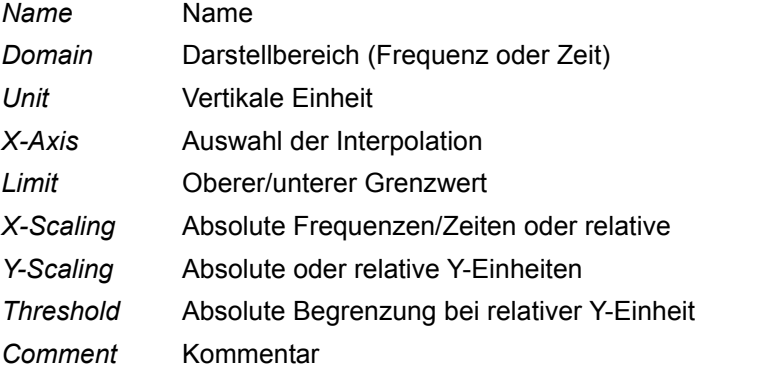

Die Eigenschaften der Grenzwertlinie werden im Untermenü EDIT LIMIT LINE *(=NEW LIMIT LINE)* festgelegt.

<span id="page-234-0"></span>**SELECT LIMIT LINE** Der Softkey *SELECT LIMIT LINE* aktiviert die Tabelle *LIMIT LINES*, der Auswahlbalken springt ins oberste Namensfeld der Tabelle.

Die Spalten der Tabelle enthalten folgende Informationen:

*Name* Einschalten der Grenzwertlinie.

- *Compatible* Anzeige, ob die Grenzwertlinie kompatibel zum Messfenster des angegebenen Trace ist.
- Limit Check Aktivieren der automatischen Prüfung auf Über-/ Unterschreitung des Grenzwerts.
- *Trace* Auswahl der Messkurve, der die Grenzwertlinie zugeordnet ist.
- *Margin* Einstellen eines Sicherheitsabstands.

#### *Name und Compatible* **- Einschalten der Grenzwertlinie**

Maximal können 8 Grenzwertlinien gleichzeitig eingeschaltet werden, wobei diese bei Split Screen Darstellung wahlweise in Screen A, Screen B oder beiden Messfenstern eingeschaltet werden können. Ein Häkchen am linken Rand einer Zeile zeigt an, dass die Grenzwertlinie eingeschaltet ist.

Eine Grenzwertlinie l‰sst sich nur einschalten, wenn sie in der Spalte *Compatible* mit einem Häkchen gekennzeichnet ist, d.h., wenn die Darstellart in x-Richtung (Zeit- oder Frequenzdarstellung) sowie die Vertikal-Einheit **identisch** mit der im Messfenster sind. Zu beachten ist lediglich, dass Linien mit der Einheit dB zu allen dB(..)-Einstellungen der Y-Achse kompatibel sind.

Bei Änderung der Einheit der Y-Achse oder Umschalten des Bereichs (Frequenzoder Zeitbereich) werden nicht kompatible Grenzwertlinien automatisch ausgeschaltet, um Fehlinterpretationen zu vermeiden. Sie müssen nach Zurückschalten auf die ursprüngliche Bildschirmdarstellung neu eingeschaltet werden.

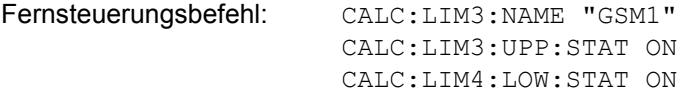

#### **Limit Check - Aktivieren der automatischen Prüfung auf Über-/ Unterschreitung des Grenzwerts**

Die automatische Grenzwertüberprüfung wird mit *LIMIT CHECK ON* für das aktive Messfenster eingeschaltet. In der Mitte des Diagramms erscheint ein Anzeigefeld, das das Ergebnis der Überprüfung anzeigt:

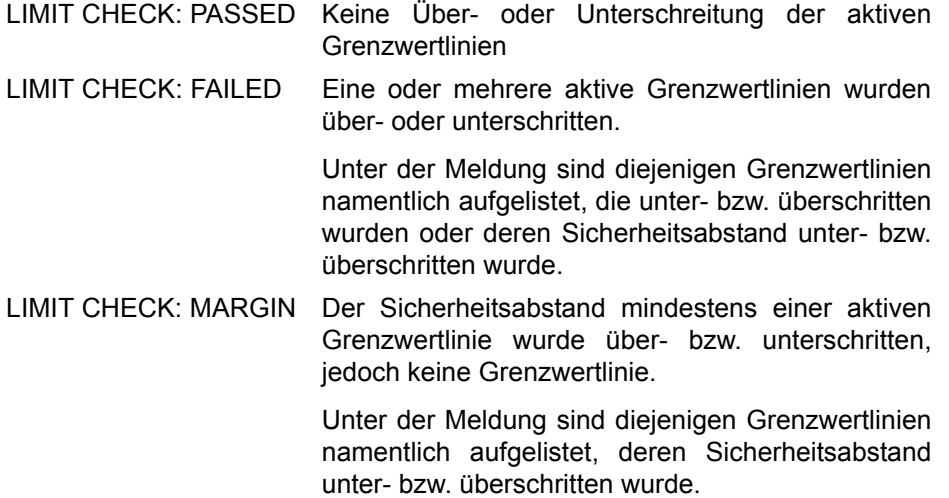

Beispiel für 2 aktive Grenzwertlinien:

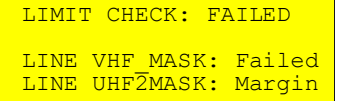

Eine Prüfung auf Über-/Unterschreiten erfolgt nur, wenn die der Grenzwertlinie zugeordnete Messkurve (Trace) eingeschaltet ist.

Steht bei allen aktiven Grenzwertlinien *LIMIT CHECK* auf *OFF,* erfolgt keine Grenzwertüberprüfung und das Anzeigefeld wird nicht eingeblendet.

Fernsteuerungsbefehl: CALC:LIM:STAT ON INIT;\*WAI CALC:LIM:FAIL?

#### *Trace* **- Auswahl der Messkurve, der die Grenzwertlinie zugeordnet ist**

Die Auswahl der Messkurve erfolgt bezogen auf das aktive Messfenster. Zulässig sind Zahleneingaben 1, 2, oder 3. Die Grundeinstellung ist Trace 1.

Ist die selektierte Grenzwertlinie nicht kompatibel zur zugewiesenen Messkurve, wird die Grenzwertlinie ausgeschaltet (Anzeige und Limit Check)

Fernsteuerungsbefehl: CALC:LIM:TRAC 1

<span id="page-236-3"></span><span id="page-236-2"></span><span id="page-236-1"></span><span id="page-236-0"></span>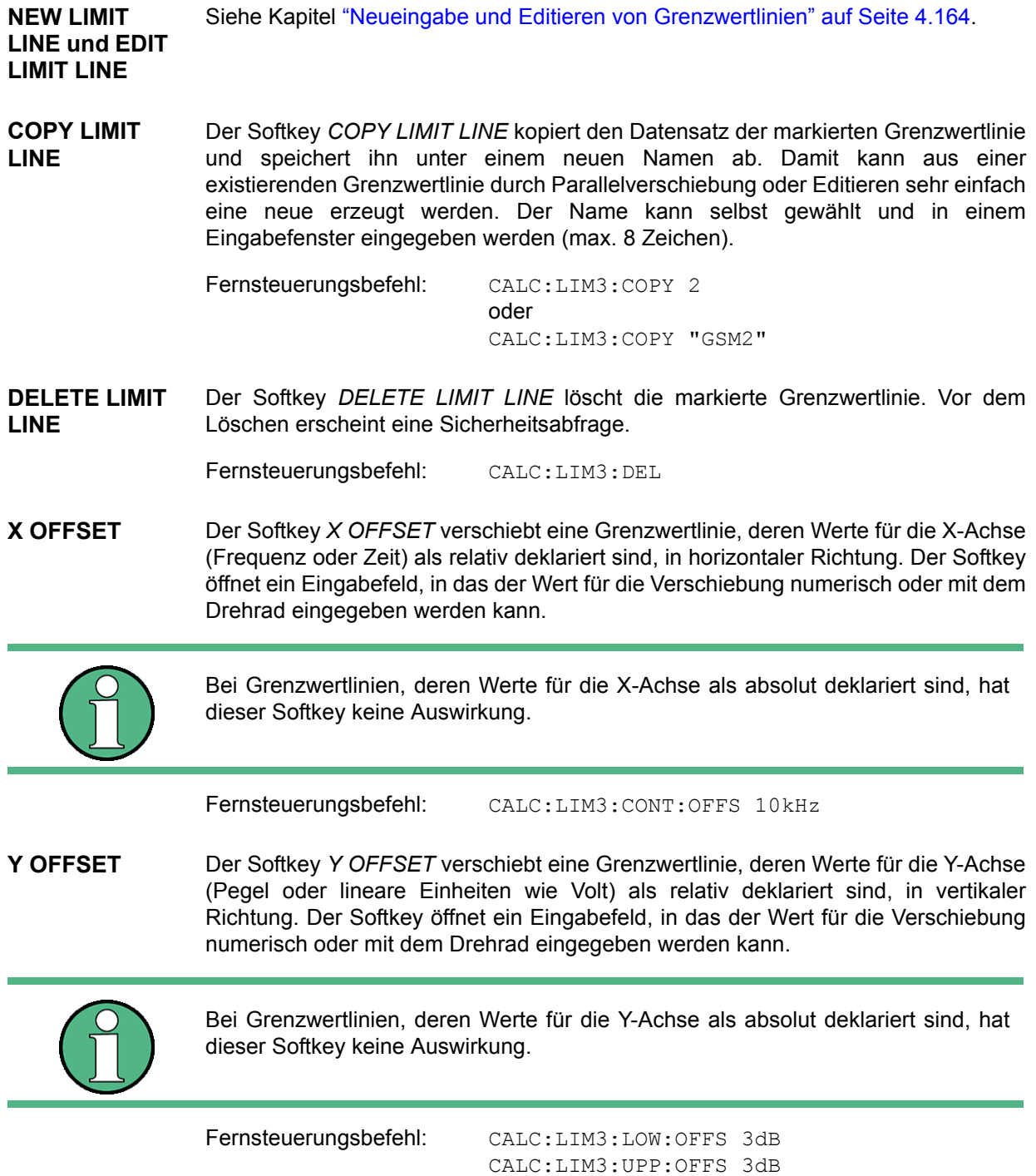

## <span id="page-237-0"></span>**4.6.1.2 Neueingabe und Editieren von Grenzwertlinien**

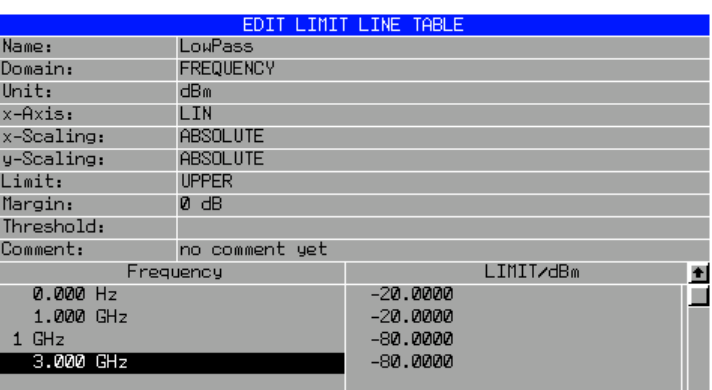

Eine Grenzwertlinie ist gekennzeichnet durch

- den Namen
- ï die Zuweisung des Darstellbereichs (Frequenz- oder Zeitbereich; Domain)
- die Skalierung in absoluten oder relativen Zeiten oder Frequenzen
- die vertikale Einheit
- die Interpolation
- die vertikale Skalierung
- ï den vertikalen Schwellwert (nur bei relativer vertikaler Skalierung)
- den Sicherheitsabstand (Margin)
- ï die Zuweisung, ob die Grenzwertlinie oberer (upper) oder unterer (lower) Grenzwert ist.
- die Stützwerte mit Frequenz- bzw. Zeit- und Pegelwerten

Bereits bei der Eingabe überprüft der R&S FSQ die Grenzwertlinie nach bestimmten Regeln, die für einen ordnungsgemäßen Betrieb eingehalten werden müssen:

Die Frequenzen bzw. Zeiten für die Stützwerte sind in aufsteigender Reihenfolge einzugeben, es können aber auch auf einer Frequenz bzw. Zeit zwei Stützwerte definiert werden (senkrechtes Teilstück einer Grenzwertlinie).

Die Stützwerte werden in aufsteigender Frequenz- bzw. Zeitreihenfolge verbunden. Unterbrechungen sind nicht möglich. Sind Unterbrechungen gewünscht, müssen zwei getrennte Grenzwertlinien definiert und beide eingeschaltet werden.

- Die eingegebenen Frequenzen bzw. Zeiten müssen nicht am R&S FSQ einstellbar sein, die Grenzwertlinie kann auch den Frequenz- oder Zeitdarstellbereich überschreiten. Die Minimalfrequenz für einen Stützwert ist -200 GHz, die Maximalfrequenz 200 GHz. Bei Zeitbereichsdarstellung können auch negative Zeiten eingegeben werde, der mögliche Bereich ist -1000 s bis +1000s.
- Der minimale bzw. maximale Wert für den Grenzwert ist -200 dB bzw. 200 dB bei logarithmischer Pegelskalierung oder 10-20 bis 10+20 oder -99.9% bis + 999.9% bei linearer Pegelskalierung.

#### Grundeinstellungen

#### <span id="page-238-0"></span>**EDIT LIMIT LINE / NEW LIMIT LINE**

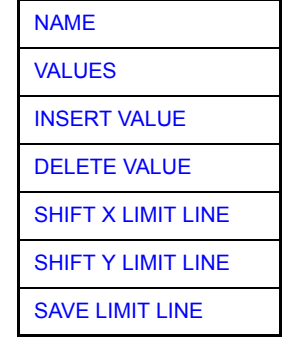

Die Softkeys *EDIT LIMIT LINE* und *NEW LIMIT LINE* rufen beide das Untermenü zum Editieren der Grenzwertlinien auf. Im Kopfbereich der Tabelle können die Eigenschaften der Grenzwertlinie eingegeben werden, in den Spalten die Stützwerte mit Frequenz/Zeit- und Pegelwerten.

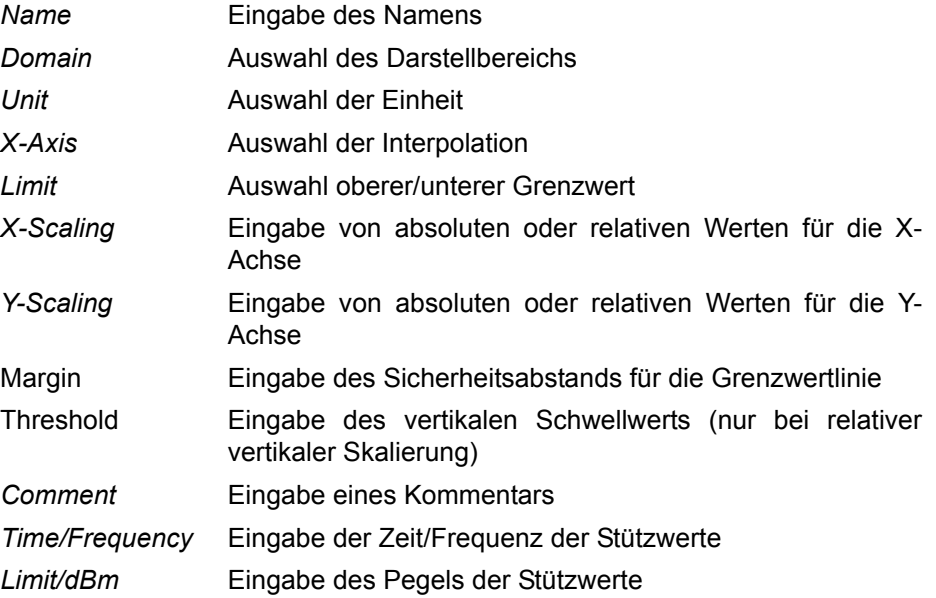

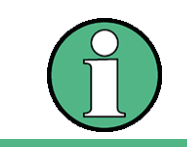

Die Eigenschaften Domain, Unit, X-Scaling und Y-Scaling können nicht mehr verändert werden können, sobald im Datenteil der Tabelle Stützwerte eingegeben wurden.

<span id="page-238-1"></span>NAME Der Softkey *NAME* aktiviert die Eingabe der Eigenschaften im Kopffeld der Tabelle.

#### *Name* **- Eingabe des Namens**

Für den Namen sind maximal 8 Zeichen zulässig, die den Konventionen für MS-DOS-Dateinamen entsprechen müssen. Das Gerät speichert automatisch alle Grenzwertlinien mit der Erweiterung.LIM ab.

Fernsteuerungsbefehl: CALC:LIM3:NAME "GSM1"

#### *Domain* **- Auswahl des Darstellbereichs (Zeit- oder Frequenzbereich)**

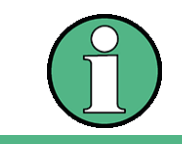

Eine Änderung des Darstellbereichs ist nur möglich, wenn in der Stützwerttabelle noch keine Werte stehen.

Fernsteuerungsbefehl: CALC:LIM3:CONT:DOM FREQ

#### *X-Axis* **- Auswahl der Interpolation**

Zwischen den Frequenz-Stützwerten der Tabelle kann eine lineare oder logarithmische Interpolation durchgeführt werden. Die Auswahl erfolgt mit der ENTER-Tasten, die zwischen LIN und LOG umschaltet (Toggle Funktion).

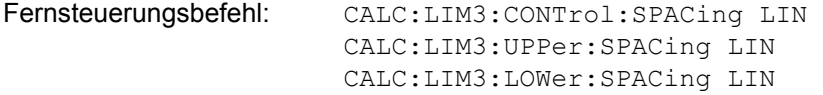

#### *Scaling -* **Wahl der Skalierung (absolut oder relativ)**

Die Grenzwertlinie kann entweder in absoluten Einheiten (Frequenz oder Zeit) skaliert werden oder in relativen. Die Umschaltung zwischen *ABSOLUTE* und *RELATIVE* erfolgt mit einer der Einheiten-Tasten, der Cursor muss dabei auf der Zeile X-*Scaling* oder *Y-Scaling* stehen.

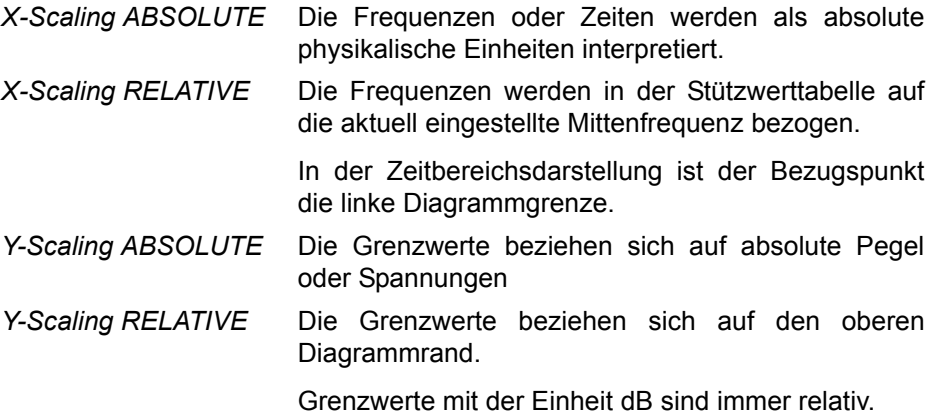

Die Skalierung *RELATIVE* ist immer zu empfehlen, wenn im Zeitbereich Masken für Bursts definiert werden oder im Frequenzbereich Masken für modulierte Signale notwendig sind.

Um die Maske im Zeitbereich in die Bildmitte zu schieben, kann ein X-Offset mit der halben Sweepzeit eingegeben werden.

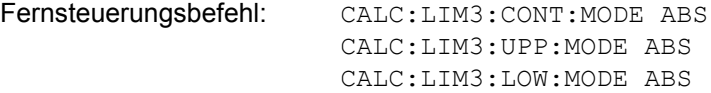

#### *Unit* **- Auswahl der vertikalen Einheit der Grenzwertlinie**

Die Auswahl der Einheit erfolgt in einer Auswahlbox. Die Grundeinstellung ist dBm**.**

Fernsteuerungsbefehl: CALC:LIM3:UNIT DBM

#### *Limit* **- Auswahl des oberen/unteren Grenzwerts**

Die Grenzwertlinie kann als oberer (*UPPER*) oder unterer (*LOWER*) Grenzwert definiert werden.

Fernsteuerungsbefehl: -- (Wird durch Schlüsselwort :UPPer bzw :LOWer definiert)

#### *Margin* **- Einstellen eines Sicherheitsabstands**

Der Sicherheitsabstand ist definiert als Pegelabstand zur Grenzwertlinie. Wenn die Linie als oberer Grenzwert definiert ist, bedeutet der Sicherheitsabstand, dass dieser unterhalb des Grenzwerts liegt. Wenn die Linie als unterer Grenzwert definiert ist, bedeutet der Sicherheitsabstand, dass er oberhalb des Grenzwertes liegt. Die Grundeinstellung ist 0 dB (d.h., kein Sicherheitsabstand).

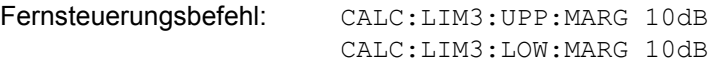

#### *Threshold* **- Auswahl des Schwellwerts bei relativer Y-Skalierung**

Bei relativer Y-Skalierung kann ein absoluter Schwellwert definiert werden, der die relativen Grenzwerte nach unten hin begrenzt. Diese Funktion ist speziell bei Mobilfunkanwendungen nützlich, wenn Grenzwerte nur solange relativ zur Trägerleistung festgelegt sind, wie sie oberhalb eines absoluten Grenzwerts liegen.

#### **Beispiel:**

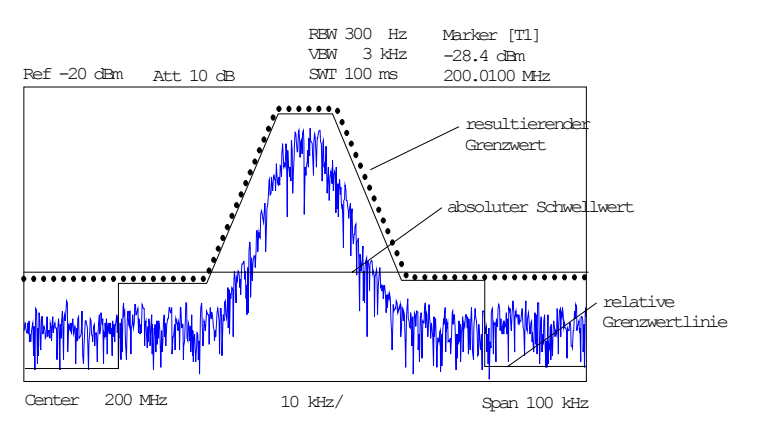

Der voreingestellte Wert liegt bei -200 dBm. Das Feld ist nur sichtbar, wenn im Feld Y-SCALING der Wert RELATIVE eingetragen ist.

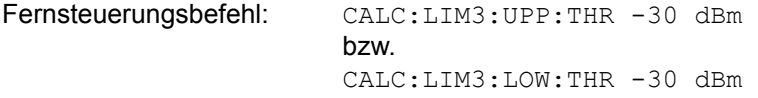

#### *Comment* **- Eingabe eines Kommentars**

Der Kommentar ist frei wählbar. Er darf maximal 40 Zeichen betragen.

Fernsteuerungsbefehl: CALC:LIM3:COMM "Upper limit"

<span id="page-241-0"></span>VALUES Der Softkey *VALUES* aktiviert die Eingabe der Stützwerte in den Tabellenspalten *Time* bzw. *Frequency* und *Limit/ dB*.

> Welche der Tabellenspalten erscheint, *Time* oder Frequency, hängt von der Auswahl in der Zeile *Domain* im Kopffeld der Tabelle ab.

> Die gewünschten Stützwerte können in aufsteigender Frequenz- bzw. Zeitreihenfolge (zwei gleiche Frequenzen bzw. Zeiten sind zulässig) eingegeben werden.

Fernsteuerungsbefehl: CALC:LIM3:CONT:DATA 1MHz,3MHz,30MHz CALC:LIM3:UPP:DATA -10,0,0 CALC:LIM3:LOW:DATA -30,-40,-40

<span id="page-241-1"></span>INSERT VALUE Der Softkey *INSERT VALUE* schafft oberhalb des Stützwerts an der Cursorposition eine freie Zeile, in die ein neuer Stützwert eingefügt werden kann. Bei der Eingabe ist jedoch auf die aufsteigende Frequenz- bzw. Zeitreihenfolge zu achten.

Fernsteuerungsbefehl:

<span id="page-241-2"></span>DELETE VALUE Der Softkey *DELETE VALUE* löscht den Stützwert (ganze Zeile) an der Cursorposition. Die folgenden Stützwerte rücken nach.

Fernsteuerungsbefehl:

<span id="page-241-3"></span>SHIFT X LIMIT LINE Der Softkey *SHIFT X LIMIT LINE* ruft ein Eingabefeld auf, in dem die komplette Grenzwertlinie in vertikaler Richtung parallel verschoben werden kann.

Die Verschiebung erfolgt entsprechend der Horizontalskalierung:

- im Frequenzbereich in Hz, kHz, MHz oder GHz
- $-$  im Zeitbereich in ns,  $\mu$ s, ms oder s

Damit kann sehr einfach eine zu einer bestehenden Grenzwertlinie horizontal parallel verschobene erzeugt und unter einem anderen Namen (Softkey *NAME*) abgespeichert werden (Softkey *SAVE LIMIT LINE*).

Fernsteuerungsbefehl: CALC:LIM3:CONT:SHIF 50KHz

<span id="page-241-4"></span>SHIFT Y LIMIT LINE Der Softkey *SHIFT Y LIMIT LINE* ruft ein Eingabefeld auf, in dem die komplette Grenzwertlinie in vertikaler Richtung parallel verschoben werden kann.

Die Verschiebung erfolgt entsprechend der Vertikalskalierung:

- $-$  bei logarithmischen Einheiten relativ in dB
- $-$  bei linearen Pegeleinheiten als Faktor

Damit kann sehr einfach eine zu einer bestehenden Grenzwertlinie parallel verschobene erzeugt und unter einem anderen Namen (Softkey *NAME*) abgespeichert werden (Softkey *SAVE LIMIT LINE*).

Fernsteuerungsbefehl: CALC:LIM3:CONT:UPP:SHIF 20dB CALC:LIM3:CONT:LOW:SHIF 20dB

<span id="page-241-5"></span>SAVE LIMIT LINE Der Softkey *SAVE LIMIT LINE* speichert die aktuell editierte Grenzwertlinie ab. Der Name kann in einem Eingabefenster eingegeben werden (max. 8 Zeichen)

Fernsteuerungsbefehl:

#### **4.6.1.3 Anzeigelinien (Display Lines)**

Anzeigelinien sind Hilfsmittel, die – ähnlich wie Marker – die Auswertung einer Messkurve erleichtern. Die Funktion einer Anzeigelinie ist mit der eines Lineals vergleichbar, das zum Markieren von Absolutwerten auf der Messkurve verschoben werden kann.

Der R&S FSQ bietet zwei verschiedene Typen von Anzeigelinien an:

- $\cdot$  zwei horizontale Pegellinien zum Markieren von Pegeln Display Line 1/2,
- zwei vertikale Frequenz- bzw. Zeitlinien zum Kennzeichnen von Frequenzen bzw. Zeiten - Frequency/Time Line 1/2.

Die Linien werden zur leichteren Unterscheidbarkeit mit folgenden Abkürzungen gekennzeichnet:

- D1 Display Line 1 T1 Time Line 1
- D2 Display Line 2 T2 Time Line 2
- F1 Frequency Line 1
- F2 Frequency Line 2

Die Pegellinien verlaufen als durchgezogene Linien horizontal über die gesamte Breite eines Diagramms und können in y-Richtung verschoben werden.

Die Frequenz- oder Zeitlinien verlaufen als durchgezogene Linien vertikal über die gesamte Höhe des Diagramms und können in x-Richtung verschoben werden.

Das Untermenü DISPLAY LINES zum Einschalten und Einstellen der Anzeigelinien unterscheidet sich je nach gewählter Darstellung im aktiven Messfenster (Frequenzoder Zeitbereichsdarstellung).

Bei Darstellung des Spektrums (Span ≠ 0) sind die Softkeys *TIME LINE 1* und *TIME LINE 2* nicht bedienbar**,** in der Zeitbereichsdarstellung (Span = 0) die Softkeys *FREQUENCY LINE 1* und *FREQUENCY LINE 2*.

#### **Mit Anzeigelinien arbeiten**

Die Softkeys zum Einstellen und Ein-/Ausschalten der Anzeigelinien wirken wie Dreifachschalter:

Ausgangssituation: Die Linie ist ausgeschaltet (grau hinterlegter Softkey)

1. Drücken: Die Linie wird eingeschaltet (Softkey wird rot hinterlegt) und die Dateneingabe aktiviert. Die Position der Anzeigelinie kann durch den Drehknopf, die Step-Tasten oder durch direkte numerische Eingabe in das Eingabefeld eingestellt werden. Beim Aufruf einer beliebigen anderen Funktion wird die Dateneingabe deaktiviert. Die Linie bleibt jedoch eingeschaltet (grün hinterlegter Softkey)

2. Drücken: Die Anzeigelinie wird ausgeschaltet (grau hinterlegter Softkey).

Ausgangssituation: Linie eingeschaltet (grün hinterlegter Softkey)

1. Drücken: Die Dateneingabe wird aktiviert (Softkey wird rot hinterlegt). Die Position der Anzeigelinie kann durch den Drehknopf, die Step-Tasten oder durch direkte numerische Eingabe in das Eingabefeld eingestellt werden. Beim Aufruf einer beliebigen anderen Funktion wird die Dateneingabe deaktiviert. Die Linie bleibt jedoch eingeschaltet (grün hinterlegter Softkey)

2. Drücken: Die Anzeigelinie wird ausgeschaltet (grau hinterlegter Softkey).

<span id="page-243-4"></span><span id="page-243-3"></span><span id="page-243-2"></span><span id="page-243-1"></span><span id="page-243-0"></span>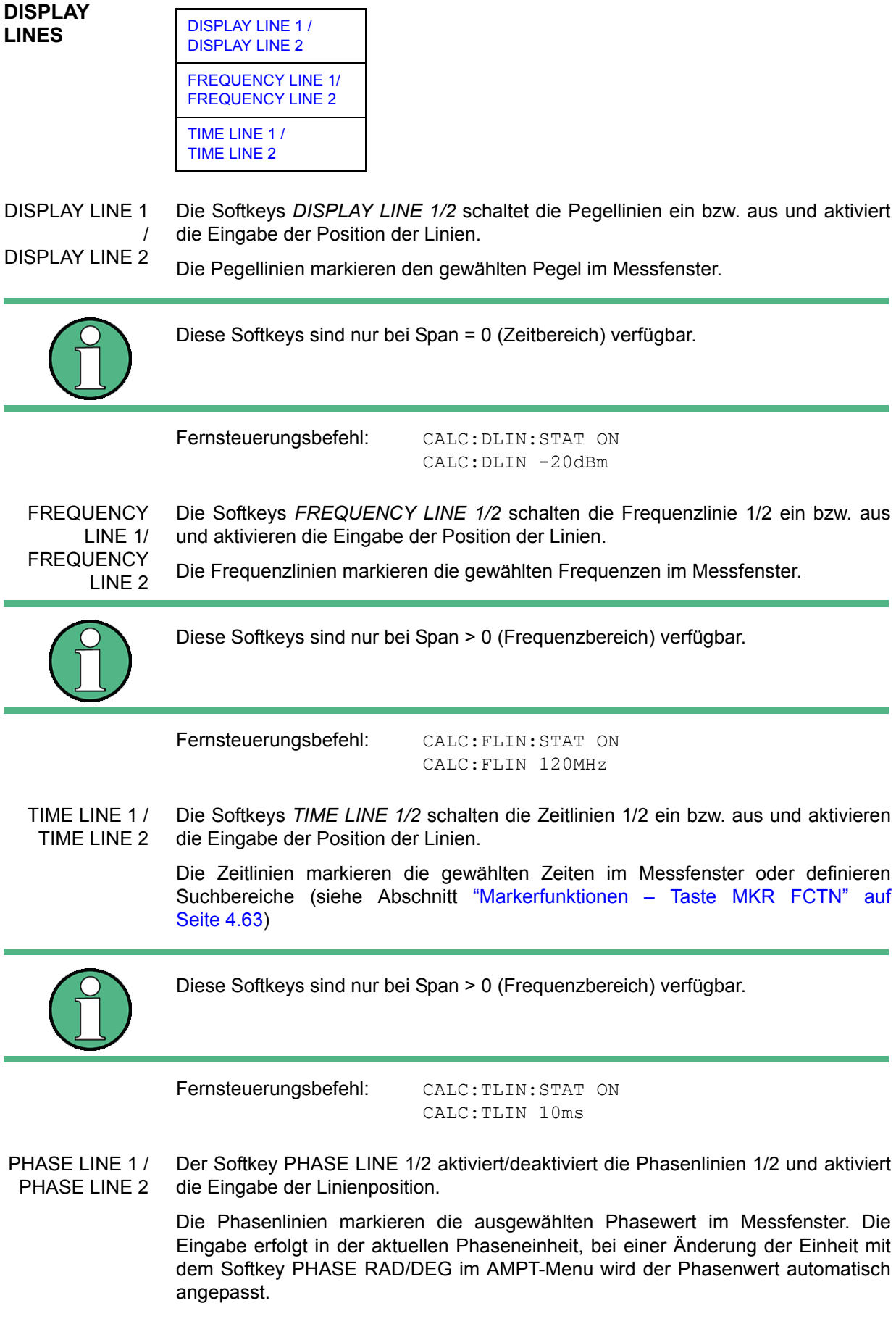

Keine automatische Anpassung erfolgt bei einer Änderung des Phasenoffsets mit dem Softkey PHASE OFFSET im AMPT-Menü.

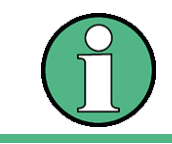

Die Softkeys PHASE LINE 1/2 stehen nur zur Verfügung, wenn die Option R&S FSQ-B71 installiert ist.

```
Fernsteuerungsbefehl: CALC:PLIN1:STAT ON
         CALC:PLIN1 120DEG
         CALC:PLIN2:STAT ON
         CALC:PLIN2 140DE
```
# 4.6.2 Konfigurieren der Bildschirmanzeige - Taste DISP

Das Menü DISPLAY erlaubt sowohl die Konfiguration der Diagrammdarstellung auf dem Bildschirm als auch die Auswahl der dargestellten Bildelemente und Farben. Schließlich wird auch der POWER SAVE Modus für das Display in diesem Menü konfiguriert.

Die Darstellung der Messergebnisse am Bildschirm des R&S FSQ erfolgt wahlweise in einem, bildschirmfüllenden Messfenster oder in zwei, übereinander angeordneten Messfenstern. Die beiden Messfenster werden als Screen A und Screen B bezeichnet.

In der Grundeinstellung sind die beiden Messfenster vollkommen voneinander entkoppelt, d.h. sie verhalten sich wie zwei vollkommen voneinander unabhängige Geräte. Dies ist beispielsweise bei Oberwellenmessungen oder Messungen an frequenzumsetzenden Messobjekten sehr nützlich, da hier Eingangs- und Ausgangssignal in unterschiedlichen Frequenzbereichen liegen.

Bei Bedarf können jedoch in beiden Darstellarten bestimmte Einstellungen der beiden Messfenster (Referenzpegel, Mittenfrequenz) miteinander verknüpft werden, so dass z.B. bei *CENTER B = MARKER A* durch die Bewegung des Markers im Screen A der angezeigte, ggf. gespreizte Frequenzbereich im Screen B parallel mitverschoben wird.

Neue Einstellungen werden in dem Diagramm durchgeführt, das über den Hotkey *SCREEN A* bzw. *SCREEN B* ausgew‰hlt wurde. Bei Darstellung von nur einem Messfenster ist dies gleichzeitig das Diagramm, in dem auch die Messungen durchgeführt werden; das jeweils nicht sichtbare Diagramm ist in Bezug auf Messungen inaktiv.

Grundeinstellungen

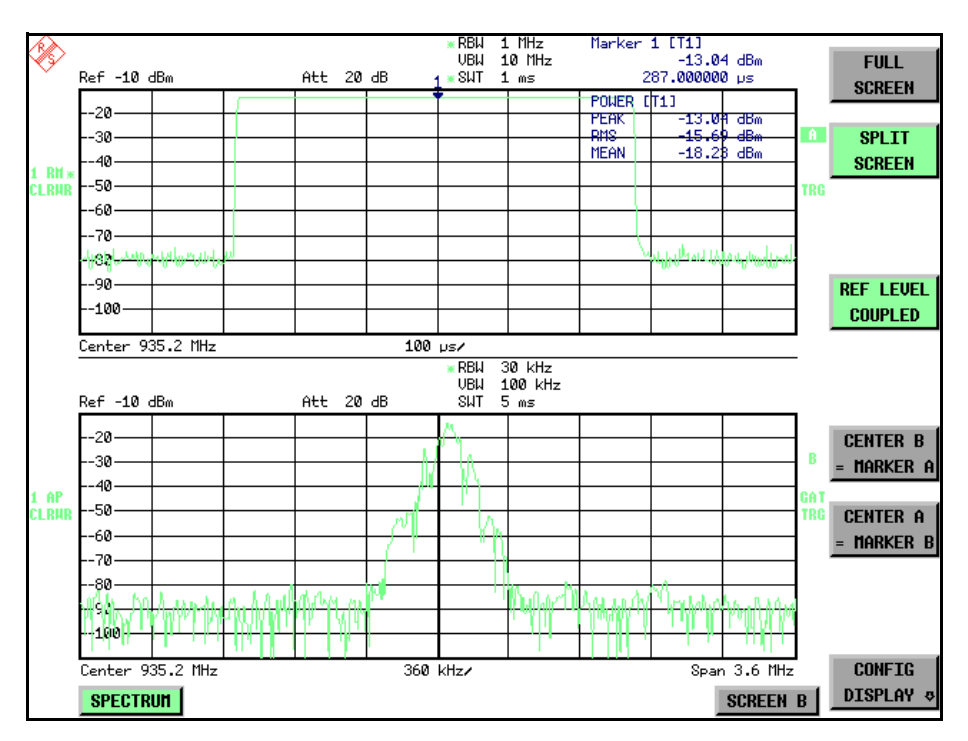

*Bild 4.20 Beispiel für eine Darstellung von 2 Messfenstern (Split Screen). Die Einstellungen sind nicht gekoppelt*

**DISP** [Die Taste](#page-246-3) DISP ruft das Menü zum Konfigurieren der Bildschirmanzeige und zur Auswahl des aktiven Diagramms bei SPLIT-SCREEN-Darstellung auf.

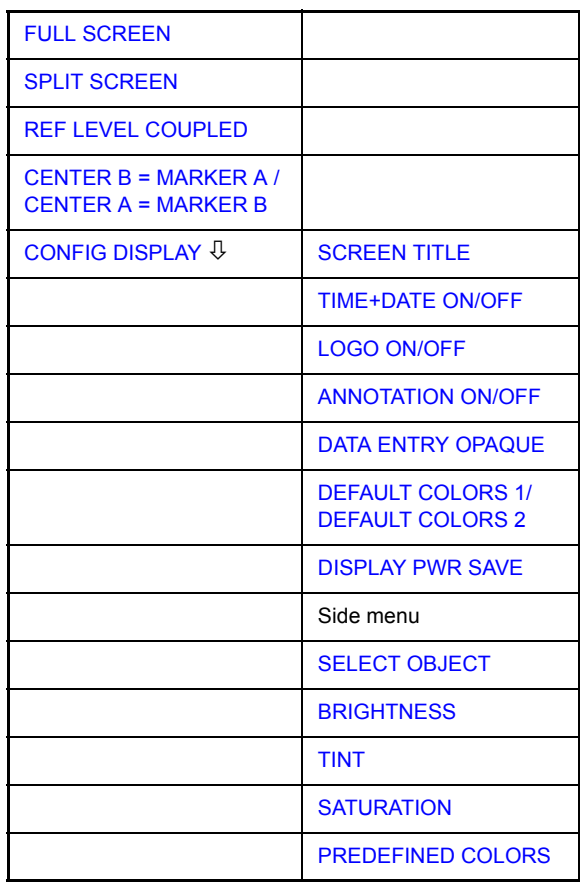

<span id="page-246-0"></span>**FULL SCREEN** Der Softkey *FULL SCREEN* schaltet die Darstellung mit einem Diagramm ein. Dies entspricht der Grundeinstellung des R&S FSQ.

> In der Betriebsart *FULL SCREEN* kann durch die Auswahl des aktiven Messfensters (Screen A bzw. Screen B) zwischen zwei unterschiedlichen Geräteeinstellungen hin- und hergeschaltet werden.

> Die Umschaltung zwischen *SCREEN A* und *SCREEN B* erfolgt dabei über die betreffende Taste in der *HOTKEY-Leiste* (siehe "Auswahl der Betriebsart -HOTKEY-Leiste" auf Seite 4.7).

> Zu beachten ist, dass Messungen in der Betriebsart *FULL SCREEN* nur im sichtbaren (aktiven) Messfenster durchgeführt werden.

> Das aktive Messfenster wird durch die Anzeige **A** bzw. **B** rechts neben dem Diagramm gekennzeichnet. **b**  $\mathsf{ZW}$

Fernsteuerungsbefehl: DISP:FORM SING DISP:WIND<1|2>:SEL

<span id="page-246-1"></span>**SPLIT SCREEN** Der Softkey *SPLIT SCREEN* schaltet die Darstellung mit zwei Diagrammen ein. Das obere Diagramm wird als *SCREEN A*, das untere als *SCREEN B* bezeichnet.

> Das Umschalten zwischen *SCREEN A* und *SCREEN B* erfolgt wie beim Softkey *FULL SCREEN* ¸ber die betreffende Taste in der *HOTKEY-*Leiste. Das aktive Messfenster wird durch Hinterlegung der Felder **A** bzw. **B** rechts neben dem Diagramm gekennzeichnet.

Fernsteuerungsbefehl: DISP:FORM SPL

<span id="page-246-2"></span>**REF LEVEL COUPLED** Der Softkey *REF LEVEL COUPLED* schaltet die Kopplung des Referenzpegels ein bzw. aus. Neben dem Referenzpegel werden auch der Mischerpegel und die Eingangsdämpfung miteinander verknüpft.

> Für die Pegelmessung gilt, dass der Referenzpegel und die Eingangsdämpfung für beide Diagramme gleich eingestellt sind.

Fernsteuerungsbefehl: INST:COUP RLEV

<span id="page-246-3"></span>**CENTER B = MARKER A / CENTER A = MARKER B** Der Softkey *CENTER B = MARKER A bzw. CENTER A = MARKER B* verknüpft die Mittenfrequenz im Diagramm B mit der Frequenz von Marker 1 im Diagramm A bzw. die Mittenfrequenz im Diagramm A mit der Frequenz von Marker 1 im Diagramm B. Die beiden Softkeys schließen sich gegenseitig aus.

> Diese Kopplung ist nützlich, um z.B. das Signal, auf dem der Marker im Diagramme A sitzt, im Diagramme B mit höherer Frequenzauflösung oder im Zeitbereich zu betrachten.

> Ist Marker 1 ausgeschaltet, so wird er eingeschaltet und auf das Maximum der Messkurve im aktiven Diagramm gesetzt.

Fernsteuerungsbefehl: INST:COUP CF\_B INST:COUP CF\_A

<span id="page-246-4"></span>**CONFIG DISPLAY**

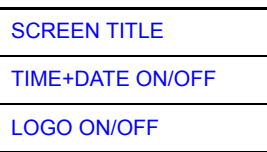

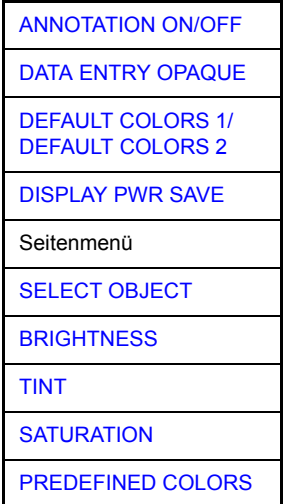

Der Softkey CONFIG DISPLAY ruft ein Untermenü auf, in dem zusätzliche Anzeigen im Bildschirm eingeblendet werden können. Zusätzlich erfolgt hier die Einstellung des Display-Energiesparmodus (*[DISPLAY PWR SAVE](#page-248-1)*) und der Farben der Anzeigeelemente.

<span id="page-247-0"></span>SCREEN TITLE Der Softkey *SCREEN TITLE* erlaubt die Eingabe eines Titels für das aktive Diagramm A bzw. B sowie das Ein- und Ausschalten eines bereits eingegebenen Texts. Die Länge des Textes darf max. 20 Zeichen nicht überschreiten.

> Fernsteuerungsbefehl: DISP:WIND1:TEXT 'Noise Meas' DISP:WIND1:TEXT:STATe ON

<span id="page-247-1"></span>TIME+DATE ON/OFF Der Softkey *TIME+DATE* schaltet die Anzeige des Datums und der Uhrzeit oberhalb des Diagramms ein bzw. aus.

Fernsteuerungsbefehl: DISP:TIME OFF

<span id="page-247-2"></span>LOGO ON/OFF Der Softkey *LOGO* schaltet das Rohde & Schwarz Firmenlogo in der linken oberen Ecke des Bildschirms ein- bzw. aus.

Fernsteuerungsbefehl: DISP:LOGO ON

- <span id="page-247-3"></span>ANNOTATION ON/OFF Der Softkey *ANNOTATION* schaltet die Frequenzanzeigen am Bildschirm an bzw. aus.
	- ON: Die Frequenzinformationen werden angezeigt.
	- OFF: Die Frequenzinformationen werden auf dem Bildschirm nicht mehr ausgegeben. Dies dient z.B. dem Schutz vertraulicher Daten.

Fernsteuerungsbefehl: DISP:ANN:FREQ ON

<span id="page-247-4"></span>DATA ENTRY OPAQUE Der Softkey *DATA ENTRY OPAQUE* schaltet die Darstellung der Dateneingabefelder auf undurchsichtig.

> Dies bedeutet, dass die Eingabefelder mit der Hintergrundfarbe für Tabellen unterlegt werden.

Fernsteuerungsbefehl: --

<span id="page-248-0"></span>DEFAULT COLORS 1/ DEFAULT COLORS 2 Die Softkeys *DEFAULT COLORS 1* und *DEFAULT COLORS 2* stellen die Grundeinstellung für Helligkeit, Farbton und Farbsättigung aller Bildschirmobjekte ein. Die Farbschemata sind dabei so gew‰hlt, dass wahlweise bei Blickwinkel von oben oder von unten optimale Sichtbarkeit aller Bildelemente erreicht wird. In der Grundeinstellung des Gerätes ist *DEFAULT COLORS 1* aktiv.

> Fernsteuerungsbefehl: DISP:CMAP:DEF1 DISP:CMAP:DEF2

<span id="page-248-1"></span>DISPLAY PWR SAVE Der Softkey *DISPLAY PWR SAVE* erlaubt das Ein-/ Ausschalten des Energiesparmodus für das Display und die Eingabe der Wartezeit bis zum Ansprechen der Energiesparschaltung. Nach Ablauf der Ansprechzeit wird das Display vollständig, d.h. einschließlich Hintergrundbeleuchtung, abgeschaltet.

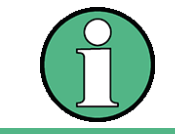

Diese Betriebsart wird zur Schonung des TFT-Displays besonders empfohlen, wenn das Gerät ausschließlich über Fernsteuerung betrieben wird.

Der Energiesparmodus wird wie folgt konfiguriert:

- Der erste Tastendruck aktiviert den Energiesparmodus und öffnet den Editor für die Ansprechzeit (*POWER SAVE TIMEOUT*). Die Eingabe der Ansprechzeit erfolgt in Minuten im Bereich von 1min bis 60min und wird mit *ENTER* abgeschlossen.
- Erneuter Druck auf den Softkey schaltet den Energiesparmodus wieder aus.

Wird das Menü bei eingeschaltetem Energiesparmodus verlassen, so ist der Softkey bei Rückkehr ins Menü farbig hinterlegt und öffnet beim Drücken erneut den Editor für die Ansprechzeit. Nochmaliger Druck schaltet den Energiesparmodus ab.

Fernsteuerungsbefehl: DISP: PSAV ON

DISP:PSAV:HOLD 15

<span id="page-248-2"></span>**SELECT OBJECT** Der Softkey *SELECT OBJECT* aktiviert die Auswahl von Bildelementen, für die nachfolgend die Farbeinstellung verändert werden soll. Nach der Auswahl kann mit den Softkeys *PREDEFINED COLORS*, *BRIGHTNESS*, *TINT* und *SATURATION* die Gesamtfarbe oder Helligkeit, Farbton und Farbsättigung des ausgewählten Elements einzeln geändert werden.

#### Grundeinstellungen

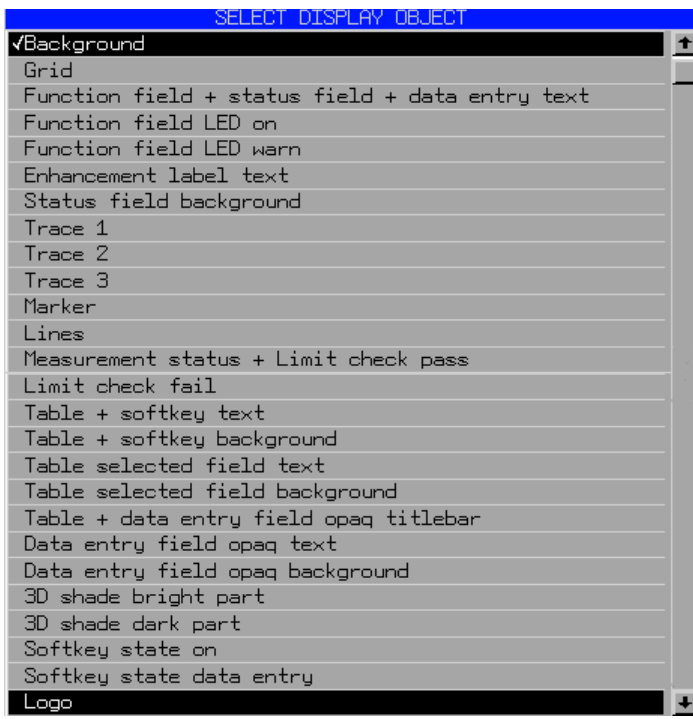

<span id="page-249-0"></span>BRIGHTNESS Der Softkey *BRIGHTNESS* aktiviert die Eingabe der Farbhelligkeit des ausgewählten Graphikelements.

Der Eingabewert liegt zwischen 0 und 100%.

Fernsteuerungsbefehl: DISP: CMAP5: HSL <hue>, <sat>, <lum>

<span id="page-249-1"></span>TINT Der Softkey *TINT* aktiviert die Eingabe des Farbtons für das ausgewählte Graphikelement. Der eingegebene Prozentwert bezieht sich auf ein von rot (0%) bis blau (100%) reichendes, kontinuierliches Farbspektrum.

Fernsteuerungsbefehl: DISP:CMAP5:HSL <hue>, <sat>, <lum>

<span id="page-249-2"></span>SATURATION Der Softkey SATURATION aktiviert die Eingabe der Farbsättigung des ausgewählten Elements.

Der Eingabewert liegt zwischen 0 und 100%.

Fernsteuerungsbefehl: DISP:CMAP5:HSL <hue>, <sat>, <lum>

<span id="page-250-0"></span>PREDEFINED COLORS Der Softkey PREDEFINED COLORS öffnet eine Liste zur Auswahl von vordefinierten Farben für die Bildschirmobjekte:

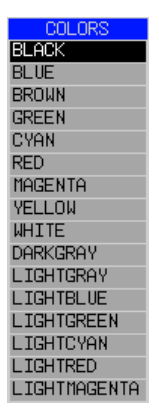

Fernsteuerungsbefehl: DISP:CMAP1 ... 26:PDEF <color>

# **4.6.3** Instrumenteneinstellung und Schnittstellenkonfiguration -<br>SETUP Taste

Die Taste SETUP öffnet das Menü für die Voreinstellungen des R&S FSQ:

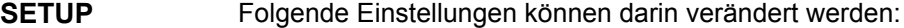

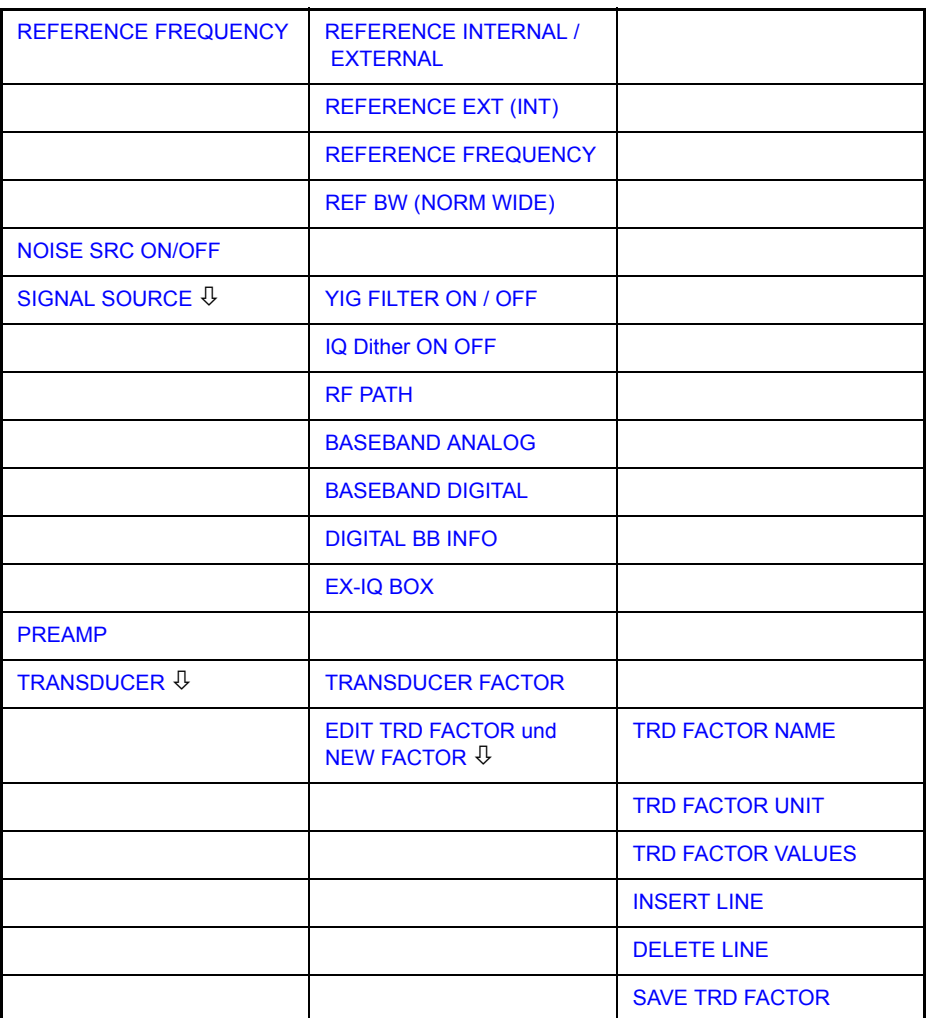

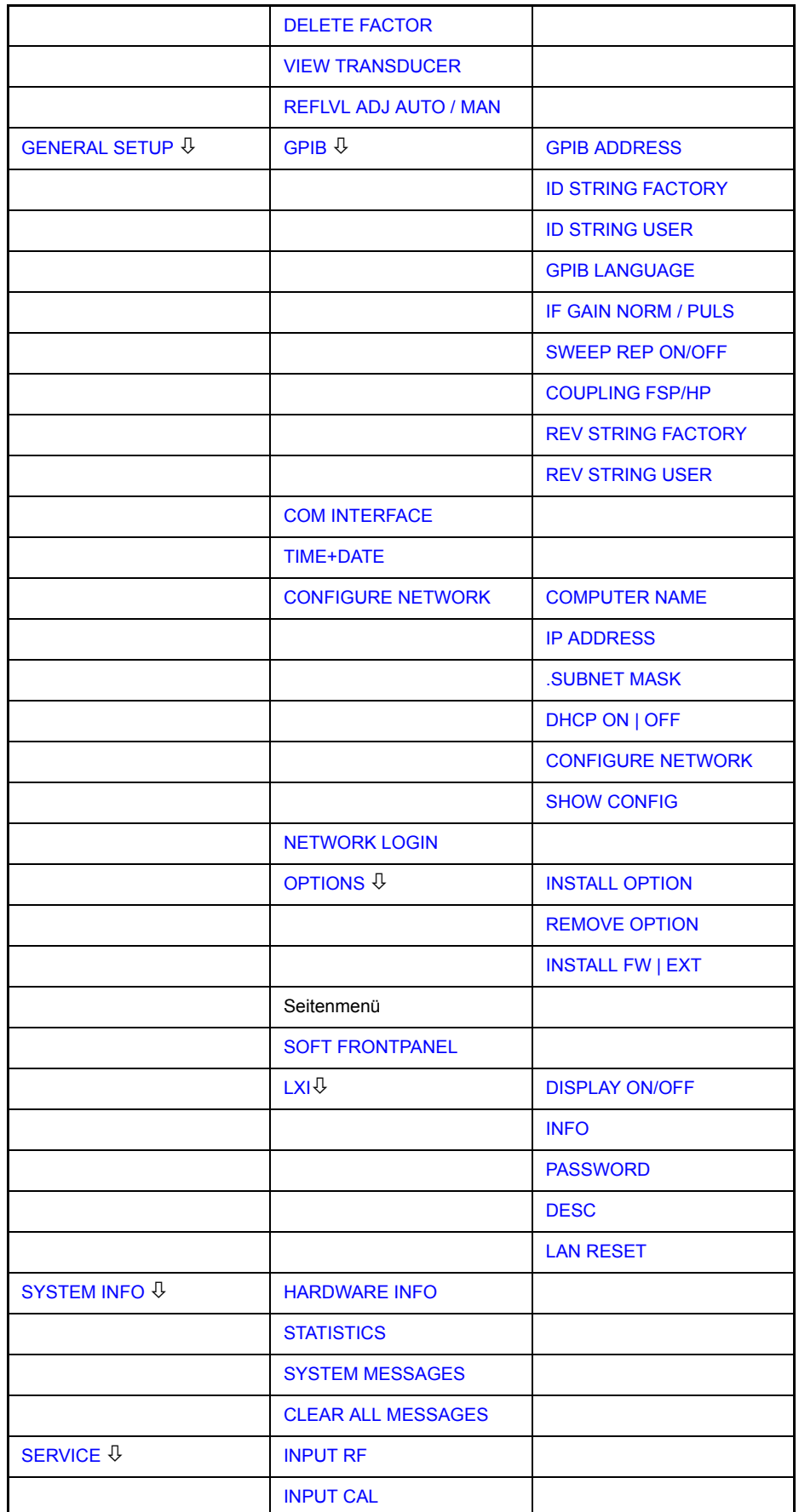
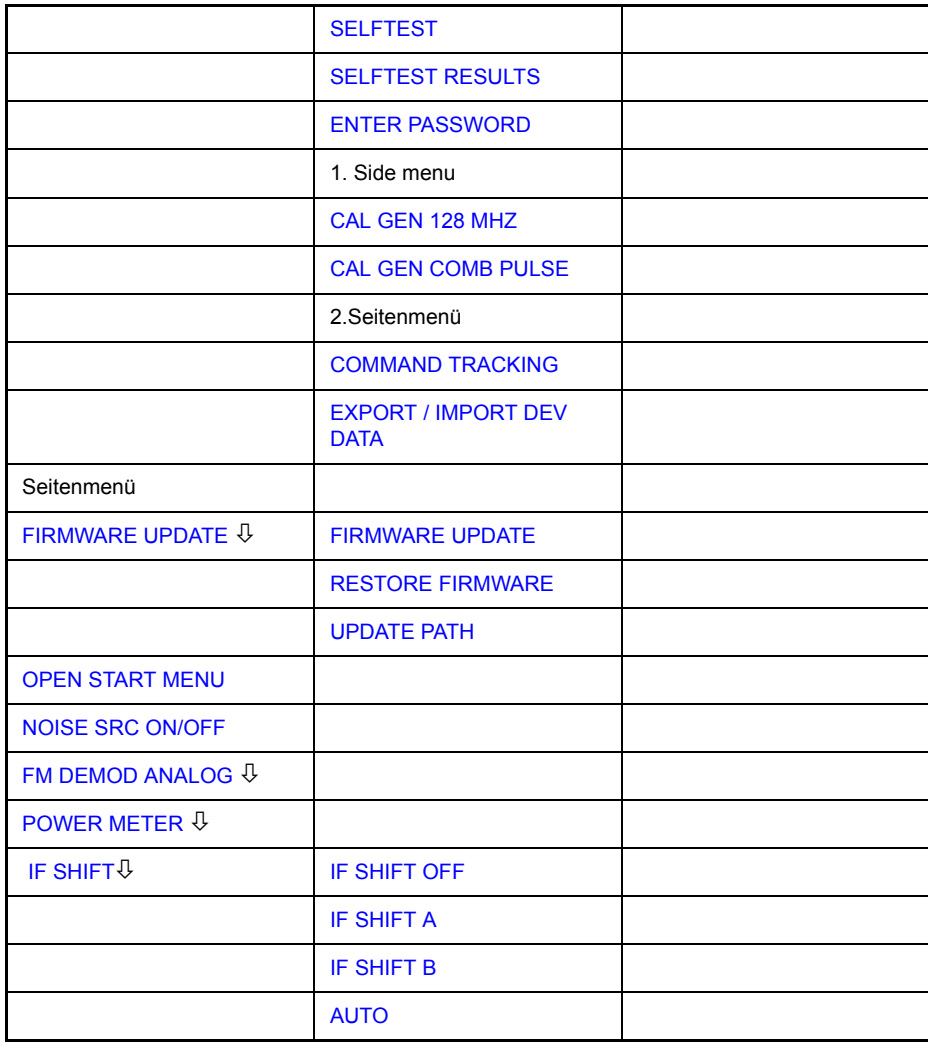

- Der Softkey *REFERENCE INT/EXT* legt die Quelle für die verwendete Referenzfrequenz fest. Details siehe Abschnitt "Externe Referenz" auf [Seite 4.180.](#page-253-0)
- Der Softkey *NOISE SRC ON/OFF* schaltet die Spannungsversorgung für eine externe Rauschquelle ein bzw. aus.
- Der Softkey SIGNAL SOURCE öffnet ein Untermenü, in dem das YIG-Filter, IQ Dither und RF Path aktiviert/deaktiviert werden können, siehe. "Signal Source Setup" auf Seite 4.181
- Der Softkey *PREAMP* schaltet die Vorverstärkung ein. Diese Funktion ist nur mit Option EL. ATTENUATOR (B25) verfügbar.
- Der Softkey *TRANSDUCER* öffnet ein Untermenü zur Eingabe von Korrekturkennlinien für Messwandler. Details siehe Abschnitt "Messwandler (Transducer)" auf Seite 4.183.
- Der Softkey *GENERAL SETUP* öffnet ein Untermenü für die allgemeinen Einstellungen wie GPIB-Adresse, Datum und Uhrzeit sowie die Konfiguration weiterer Schnittstellen des Gerätes. FIRMWARE OPTIONS können ebenfalls unter diesem Menüpunkt installiert werden. Details siehe Abschnitt "GENERAL SETUP" auf Seite 4.188.
- Der Softkey SYSTEM INFO öffnet ein Untermenü zur Anzeige der Hardware-Ausstattung des Gerätes, Schaltzyklus-Statistiken und Systemmeldungen. Details siehe Abschnitt "SYSTEM INFO" auf Seite 4.203.
- Der Softkey *SERVICE* öffnet ein Untermenü, in dem spezielle Gerätefunktionen und Systeminformationen zu Servicezwecken ausgewählt werden können. In diesem Untermenü wird auch das Passwort für die Servicefunktionen eingegeben. Details siehe Abschnitt "SERVICE" auf Seite 4.206.
- Der Softkey FIRMWARE UPDATE öffnet ein Untermenü zur Aktualisierung der Firmware-Version, um die Firmware zu erneuern und den Firmware-Pfad zu aktualisieren. Details siehe Abschnitt "FIRMWARE UPDATE" auf Seite 4.209.
- Der *IF SHIFT* Softkey öffnet ein Untermenü zur Aktivierung oder Deaktivierung der Verschiebung der 1sten ZF, siehe "IF SHIFT" auf Seite 4.210
- Der Softkey *SERVICE FUNCTIONS* ermöglicht zusätzliche Sondereinstellungen zu Servicezwecken und zur Fehlerdiagnose. Er ist nur nach Eingabe des entsprechenden Passworts unter Softkey *SERVICE* verfügbar.

#### <span id="page-253-0"></span>**4.6.3.1 Externe Referenz**

Der R&S FSQ kann als Frequenznormal, aus dem alle internen Oszillatoren abgeleitet werden, die interne Referenzquelle oder ein externes Referenzsignal benutzen. Als interne Referenzquelle wird ein Quarzoszillator mit einer Frequenz von 10 MHz verwendet. In der Grundeinstellung (interne Referenz) steht diese Frequenz als Ausgangssignal an der Rückwandbuchse REF OUT zur Verfügung, um zum Beispiel andere Geräte auf die Referenz des R&S FSQ zu synchronisieren.

Die Buchse REF IN wird bei der Einstellung *REFERENCE EXT* als Eingangsbuchse für ein externes Frequenznormal verwendet. Alle internen Oszillatoren des R&S FSQ werden dann auf die externe Referenzfrequenz synchronisiert.

Die Referenzeinstellungen werden bei einem Preset nicht geändert, um das spezifische Setup eines Systems beizubehalten.

**REFERENCE FREQUENCY** Ab Firmware 4.4x wird anstelle des Softkeys *REFERENCE INT / EXT* der Softkey *REFERENCE FREQUENCY* angeboten, mit dem die Referenzfrequenzeinstellung genauer festgelegt werden kann.

> Um den Aufbau eines Testsystems beizubehalten, wird die Einstellung der Referenzfrequenz von einem Preset nicht beeinflusst.

REFERENCE INTERNAL / Der Softkey *REFERENCE INTERNAL / EXTERNAL* aktiviert interne bzw. externe Referenzquelle.

EXTERNAL Wenn die externe Referenzquelle gewählt ist, kann die Referenzfrequenz mit Softkey [REFERENCE FREQUENCY](#page-254-2) eingegeben werden.

> Fernsteuerungsbefehl: ROSC:SOUR EXT ROSC:SOUR INT

REFERENCE EXT (INT) Der Softkey REFERENCE EXT (INT) ermöglicht eine ausfallsichere Auswahl der externen Referenzquelle für den Fall, dass dieses Signal aus irgendeinem Grund ausfällt.

> Er aktiviert die Benutzung der externen Referenzquelle. Sollte jedoch der R&S FSQ einen Synchronisierungsverlust feststellen, weil das externe Signal fehlt, schaltet er automatisch auf interne Referenzquelle.

Eine Rückkehr zu externer Referenzquelle findet nicht automatisch statt, sondern muss manuell erfolgen (durch Drücken von REFERENCE EXTERNAL und anschlieflend REFERENCE EXT (INT)). Die aktuelle Quelle wird im unteren Teil des Softkey angezeigt.

Fernsteuerungsbefehl: ROSC:SOUR EAUT

<span id="page-254-2"></span>**REFERENCE FREQUENCY** Der Softkey *REFERENCE FREQUENCY* gibt die Frequenz der externen Referenz ein. Wertebereich: 1 MHz bis 20 MHz, Default 10 MHz.

> Um den Aufbau eines Testsystems beizubehalten, wird die Einstellung der Referenzfrequenz von einem Preset nicht beeinflusst.

Fernsteuerungsbefehl: ROSC:EXT:FREQ 10 MHZ

REF BW (NORM WIDE) Der Softkey *REF BW (NORM/WIDE)* kontrolliert die PLL-Bandbreite, die zur Synchronisierung mit dem externen Referenzsignal benutzt wird. Mˆgliche Einstellungen sind NORM, mit einer PLL-Bandbreite von etwa 3 Hz, und WIDE, mit einer PLL-Bandbreite von etwa 30 Hz.

> Die Referenzfrequenz ändert sich nach einem Preset nicht, um die Einstellungen eines Testsystems beibehalten zu können.

Der Softkey ist verfügbar, wenn die Refernzfrequenz 10 MHz beträgt.

Diese Funktion steht erst ab einer Revision des Synthesizers mit Hardware Code 7 oder höher zur Verfügung. Die Version des Synthesizers kann im Hardware Info Fenster geprüft werden (siehe "HARDWARE INFO" auf Seite 4.203).

Fernsteuerungsbefehl: ROSC:EXT:PLL NORM | WIDE

#### **4.6.3.2 Externe Rauschquelle**

<span id="page-254-0"></span>**NOISE SRC ON/OFF** Der Softkey *NOISE SRC ON/OFF* schaltet die Versorgunsspannung für eine externe Rauschquelle an der Rückwandbuchse NOISE SOURCE ein bzw. aus.

Fernsteuerungsbefehl: DIAG:SERV:NSO ON

#### **4.6.3.3 Signal Source Setup**

<span id="page-254-1"></span>**SIGNAL SOURCE** Der Softkey SIGNAL SOURCE öffnet ein Untermenü, in dem das YIG-Filter, I/Q Dither und RF PATH aktiviert/deaktiviert werden können. Zusätzlich werden hier der analoge und digitale Basisbandeingang sowie eine eventuuell angeschlossenen R&S EX-IQ-Box konfiguriert.

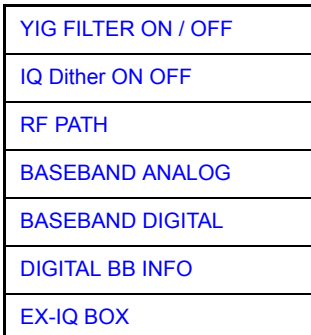

<span id="page-255-0"></span>**YIG FILTER ON / OFF** Für breite Signalanalyse besitzt der R&S FSQ die Möglichkeit, den eingangsseitigen YIG-Filter aus den Signalpfad zu nehmen.

> Der Softkey *YIG ON/OFF* schaltet mit Hilfe von Relais das YIG in den RF-Pfad, oder überbrückt dieses. Mit überbrückten YIG-Filtern ist die maximale Bandbreite für die Signalanalyse möglich; die Spiegelfestigkeit ist jedoch nicht mehr gewährleistet.

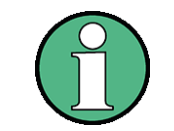

Das YIG-Filter ist erst ab Frequenzen oberhalb 3,6 GHz im Signalpfad wirksam. Unterhalb dieser Frequenz ist der Befehl daher wirkungslos.

Fernsteuerungsbefehl: INP:FILT:YIG ON|OFF

<span id="page-255-1"></span>IQ Dither ON OFF Der Softkey *IQ DITHER ON / OFF* schaltet das Dithersignal ein bzw. aus. Er ist nur bei einer Ausstattung mit Option R&S FSQ-B72 verfügbar.

Fernsteuerungsbefehl: IQ:DITH ON|OFF

<span id="page-255-2"></span>RF PATH Der Softkey *RF PATH* schaltet den Basisbandeingang aus, das entspricht der Einstellung RF PATH ON.

Fernsteuerungsbefehl: INP:SEL RF | AIQ | DIQ

<span id="page-255-3"></span>BASEBAND ANALOG Der Softkey BASEBAND ANALOG öffnet ein Untermenü zur Konfiguration des analogen Basisbandeingangs.

> Der Softkey steht nur bei einer Auststattung mit Ooption R&S FSQ-B71 zur Verfügung. Siehe Handbuch zur Option für eine detaillierte Funktionsbeschreibung. Das Handbuch befindet sich auf der User Documentation CD-ROM.

<span id="page-255-4"></span>BASEBAND DIGITAL Der Softkey BASEBAND DIGITAL öffnet ein Untermenü zur Konfiguration des digitalen Basisbandeingangs.

> Der Softkey steht nur bei einer Auststattung mit Ooption R&S FSQ-B17 zur Verfügung. Siehe Handbuch zur Option für eine detaillierte Funktionsbeschreibung. Das Handbuch befindet sich auf der User Documentation CD-ROM.

<span id="page-255-5"></span>DIGITAL BB INFO Der Softkey *DIGITAL BB INFO* offnet einen Infobox, die die Statusinformation für das angeschlossene digitale Basisbandgerätes zeigt (Eingang und Ausgang).

> Der Softkey steht nur bei einer Auststattung mit Ooption R&S FSQ-B17 zur Verfügung. Siehe Handbuch zur Option für eine detaillierte Funktionsbeschreibung. Das Handbuch befindet sich auf der User Documentation CD-ROM.

<span id="page-255-6"></span>EX-IQ BOX Der Softkey *EX-IQ BOX* softkey öffnet ein Untermenü, in dem eine R&S EX-IQ-Box konfiguriert werden kann, die an einen digitalen Ein- und/oder Ausgang angeschlossenen ist.

> Der Softkey steht nur bei einer Auststattung mit Ooption R&S FSQ-B17 zur Verfügung. Siehe Handbuch zur Option für eine detaillierte Funktionsbeschreibung. Das Handbuch befindet sich auf der User Documentation CD-ROM.

#### **4.6.3.4 HF-Vorverst‰rker**

Zur Verbesserung des Rauschmaßes besitzt der R&S FSQ die Möglichkeit, direkt am HF-Eingang einen rauscharmen Vorverstärker mit variabler Verstärkung in den Signalpfad zu schalten.

PREAMP Der Softkey PREAMP schaltet den HF-Vorverstärker ein und öffnet die Dateneingabe für die Verstärkungseinstellung. Nochmaliges Drücken des Softkeys schaltet den Verstärker wieder aus.

Zulässiger Wert mit Option el. Attenuator ist 20dB.

Fernsteuerungsbefehl: INP:GAIN 0DB

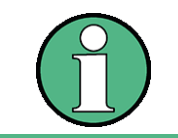

Der Softkey PREAMP steht nur bei einer Ausstattung mit Option EL ATTENUATOR, R&S B25, oder Option Low NOISE PREAMP (R&S FSx-B24) zur Verfügung.

#### <span id="page-256-0"></span>**4.6.3.5 Messwandler (Transducer)**

#### **Aktivieren von Transducer-Faktoren**

Der Softkey *TRANSDUCER* öffnet ein Untermenü, in dem bereits definierte Transducer-Faktoren aktiviert oder deaktiviert, neue Transducer-Faktoren erzeugt oder bereits bestehende editiert werden können. Es erscheint eine Tabelle mit den definierten Transducer-Faktoren.

Mit dem Einschalten eines Transducers werden alle Pegeleinstellungen und ausgaben automatisch in der Einheit des Transducers durchgeführt. Eine Änderung der Einheit im Menü *AMPT* ist nicht mehr möglich, da der R&S FSQ mit dem verwendeten Transducer als ein Messgerät betrachtet wird. Nur wenn der Transducer die Einheit dB hat, bleibt die ursprünglich am R&S FSQ eingestellte Einheit erhalten und kann verändert werden.

Wenn ein Transducer-Faktor aktiv ist, erscheint in der Spalte der Enhancement Labels der Hinweis 'TDF'.

Nach dem Ausschalten aller Transducer nimmt der R&S FSQ wieder die Einheit an, die vor dem Einschalten eines Transducers gewählt war.

In der Betriebsart Analysator wird ein aktiver Transducer für einen Sweep für jeden dargestellten Punkt nach dessen Einstellung einmalig vorausberechnet und während des Sweeps zum Ergebnis der Pegelmessung addiert. Bei Ändern des Sweepbereichs werden die Korrekturwerte neu berechnet. Wenn mehrere Messwerte zusammengefasst werden, wird nur ein einziger Wert berücksichtigt.

Wenn bei der Messung ein eingeschalteter Transducer-Faktor nicht über den ganzen Sweepbereich definiert ist, werden die fehlenden Werte durch Null ersetzt.

**TRANSDUCER** Der Softkey **TRANSDUCER** öffnet ein Untermenü, in dem bereits definierte Transducer-Faktoren editiert oder neue Transducer-Faktoren eingegeben werden können

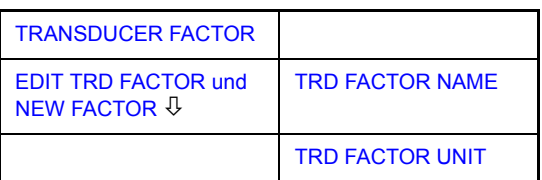

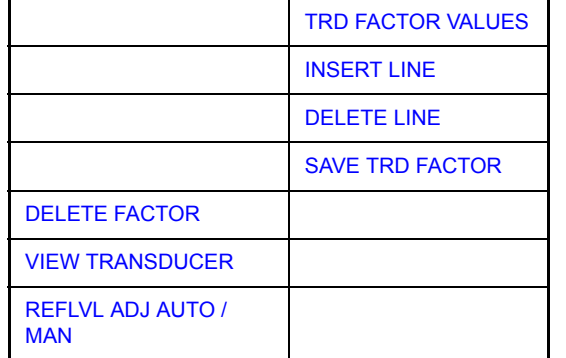

Es erscheint eine Tabelle mit den bereits existierenden Faktoren, in der der aktive Transducer ausgewählt werden kann.

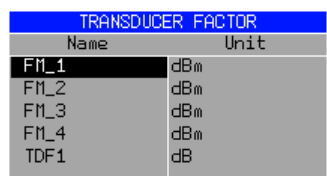

Die Tabelle *TRANSDUCER FACTOR* enthält alle definierten Faktoren mit Namen und Einheit. Wenn die Anzahl der definierten Transducer-Faktoren die mögliche Zeilenanzahl in der Tabelle übersteigt, wird die Tabelle gescrollt.

Es kann nur jeweils ein Faktor eingeschaltet sein. Ein eingeschalteter Transducer-Faktor ist mit einem Haken markiert.

<span id="page-257-0"></span>TRANSDUCER FACTOR Der Softkey *TRANSDUCER FACTOR* setzt den Auswahlbalken auf die Position des aktiven Transducer-Faktors.

> Ist kein Transducer-Faktor eingeschaltet, so wird der Balken auf die erste Zeile der Tabelle positioniert.

Fernsteuerungsbefehl: CORR: TRAN: SEL <name> CORR:TRAN ON | OFF

<span id="page-257-1"></span>EDIT TRD FACTOR und NEW FACTOR Die Softkeys *EDIT TRD FACTOR* und *NEW FACTOR* öffnen beide das Untermenü zum Editieren und Neuerstellen von Transducer-Faktoren.

<span id="page-257-2"></span>DELETE FACTOR Der Softkey DELETE FACTOR löscht den markierten Faktor. Um ein versehentliches Löschen zu vermeiden, muss das Löschen bestätigt werden.

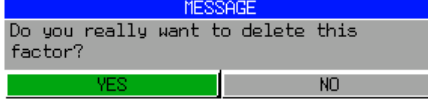

Fernsteuerungsbefehl: CORR:TRAN DEL

<span id="page-257-3"></span>VIEW TRANSDUCER Der Softkey *VIEW TRANSDUCER* schaltet die Darstellung des aktiven Transducer-Faktors oder -Sets ein. Bei der Messung wird an Stelle der Messwerte der interpolierte Verlauf des aktiven Transducer-Faktors oder -Sets im Diagramm angezeigt.

Fernsteuerungsbefehl: CORR:TRAN:VIEW ON

<span id="page-258-0"></span>REFLVL ADJ AUTO / MAN Bei Benutzung eines Transducer-Faktors wird die Messkurve um einen berechneten Wert verschoben. Bei Verschiebung nach oben verringert sich jedoch der Dynamikbereich für die angezeigten Messwerte. Der Softkey *REFLVL ADJ* aktiviert eine automatische Anpassung des Reference Level Offset, die den ursprünglichen Dynamikbereich wieder herstellt, indem der Referenzpegel um den Maximalwert des Transducer-Faktors verschoben wird.

> Wenn Transducer aktiv sind wird die Einstellung automatisch auf AUTO gesetzt, um die besten Dynamikbereich herzustellen.

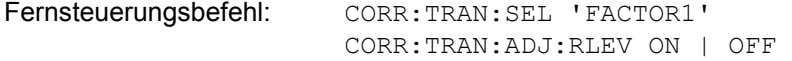

PAGE UP und PAGE DOWN Die Softkeys PAGE UP und PAGE DOWN blättern in umfangreicheren Tabellen, die nicht vollständig am Bildschirm angezeigt werden können.

#### **Neueingabe und Editieren von Transducer-Faktoren**

Ein Transducer-Faktor ist gekennzeichnet durch

- Stützwerte mit Frequenz und Wandlungsmaß (Values)
- die Einheit des Wandlungsmaßes (Unit) und
- ï durch den Namen (*Name*) zur Unterscheidung zwischen den verschiedenen Faktoren.

Bereits bei der Eingabe überprüft der R&S FSQ den Transducer-Faktor nach bestimmten Regeln, die für einen ordnungsgemäßen Betrieb eingehalten werden müssen.

Die Frequenzen für die Stützwerte sind stets in aufsteigender Reihenfolge einzugeben. Ansonsten wird die Eingabe nicht angenommen, und es erscheint die Meldung:

*Frequency Sequence!*

- Die eingegebenen Frequenzen können den Frequenzbereich des R&S FSQ überschreiten, da bei Messungen lediglich der eingestellte Frequenzbereich berücksichtigt wird. Die Minimalfrequenz für einen Stützwert ist 0 Hz, die Maximalfrequenz 200 GHz.
- Der Wertebereich für das Wandlungsmaß ist ± 200 dB. Bei Überschreitung des Minimal- bzw. Maximalwerts meldet der R&S FSQ:

*Min Level -200 dB* bzw. *Max Level 200 dB*.

Verstärkungen sind als negative Werte, Dämpfungen als positive Werte einzugeben.

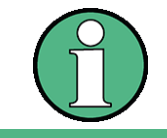

Die Softkeys im Untermenü "UNIT" der Taste *AMPT* sind bei eingeschaltetem Transducer nicht bedienbar.

#### **EDIT TRD FACTOR NEW FACTOR**

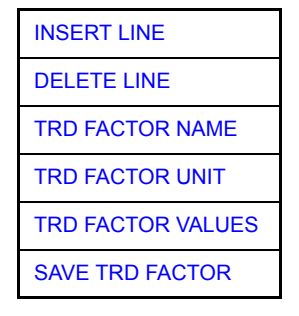

Die Softkeys *NEW FACTOR* und *EDIT TRD FACTOR* öffnen beide das Untermenü zum Editieren und Neuerstellen von Transducer-Faktoren.

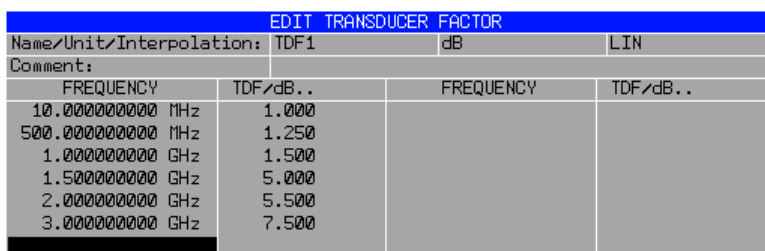

Abhängig vom ausgewählten Softkey erscheint entweder die Tabelle mit den Daten des markierten Faktors (Softkey *EDIT TRD FACTOR*) oder eine leere Tabelle, in der nur folgende Einträge vorbelegt sind (Softkey *NEW FACTOR*):

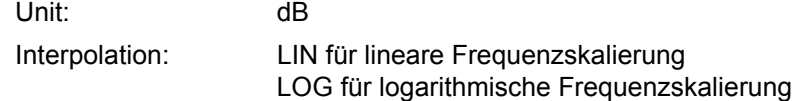

Im Kopfbereich der Tabelle können die Eigenschaften des Faktor eingegeben werden, in den Spalten die Frequenz und das Wandlungsmafl.

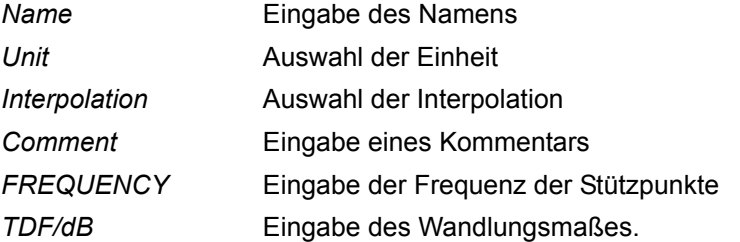

W‰hrend des Editiervorgangs bleibt ein Transducer-Faktor so lange im Hintergrund gespeichert, bis der editierte Faktor mit dem Softkey *SAVE TRD FACTOR* abgespeichert oder bis die Tabelle geschlossen wird. Ein versehentlich editierter Faktor kann damit durch Verlassen der Eingabe wiederhergestellt werden.

#### *Comment -* **Eingabe eines Kommentars**

Der Kommentar ist frei wählbar. Er kann maximal 50 Zeichen betragen.

Fernsteuerungsbefehl: CORR:TRAN:COMM <string>

<span id="page-259-0"></span>TRD FACTOR NAME Der Softkey *TRD FACTOR NAME* ermöglicht die Eingabe eines Namens für den Transducer-Faktor. Für den Namen sind maximal 8 Zeichen zulässig, die den Konventionen für DOS-Dateinamen entsprechen müssen. Das Gerät speichert automatisch alle Transducer-Faktoren mit der Erweiterung .TDF ab.

Wenn ein bestehender Name geändert wird, so bleibt der unter dem alten Namen gespeicherte Faktor erhalten und wird nicht automatisch mit der neueren Version ¸berschrieben. Der alte Faktor kann bei Bedarf sp‰ter mit *DELETE* gelˆscht werden. Auf diese Weise können Faktoren kopiert werden.

Fernsteuerungsbefehl: CORR: TRAN: SEL <name>

<span id="page-260-0"></span>TRD FACTOR UNIT Der Softkey TRD FACTOR UNIT öffnet eine Dialogbox, mit der die Einheit des Transducer-Faktors ausgewählt wird.

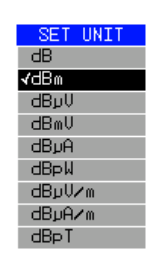

Die Grundeinstellung ist dB.

Fernsteuerungsbefehl: CORR:TRAN:UNIT <string>

<span id="page-260-1"></span>TRD FACTOR VALUES Der Softkey *TRD FACTOR VALUES* setzt den Auswahlbalken auf den ersten Stützwert.

> Die gewünschten Stützwerte für FREQUENCY und TDF/dB müssen in aufsteigender Frequenzreihenfolge eingegeben werden. Nach der Eingabe der Frequenz springt der Auswahlbalken automatisch auf den zugehörigen Pegelwert.

> Nach Eingabe des erste Stützwerts kann die Tabelle mit den Softkeys *INSERT LINE* und *DELETE LINE* bearbeitet werden. Um einzelne Werte später zu ändern, muss der Wert ausgewählt und ein neuer Wert eingegeben werden.

Fernsteuerungsbefehl: CORR:TRAN:DATA <freq>,<level>

#### *Interpolation* **- Auswahl der Interpolation**

Zwischen den Frequenz-Stützwerten der Tabelle kann eine lineare oder logarithmische Interpolation durchgeführt werden. Die Auswahl erfolgt mit der ENTER-Taste, die wird zwischen LIN und LOG umschaltet (Toggle Funktion).

Fernsteuerungsbefehl: CORR:TRAN:SCAL LIN|LOG

Die folgenden Diagramme zeigen die Auswirkung der Interpolation auf die errechnete Kurve:

*Bild 4.21 Lineare Frequenzachse und lineare Interpolation*

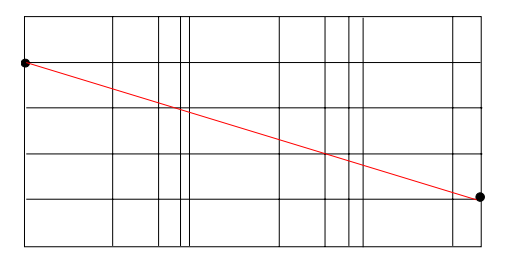

*Bild 4.22 Logarithmische Frequenzachse und Interpolation*

- <span id="page-261-2"></span>INSERT LINE Der Softkey *INSERT LINE* fügt oberhalb des markierten Stützwerts eine freie Zeile ein. Bei der Eingabe eines neuen Stützwertes in dieser Zeile ist jedoch auf die aufsteigende Frequenzreihenfolge zu achten.
- <span id="page-261-3"></span>DELETE LINE Der Softkey *DELETE LINE* löscht den markierten Stützwert (ganze Zeile). Die folgenden Stützwerte rücken nach.

Fernsteuerungsbefehl:

<span id="page-261-1"></span>SAVE TRD FACTOR Der Softkey SAVE TRD FACTOR sichert die geänderte Tabelle in einer Datei auf der internen Festplatte.

> Existiert bereits ein Transducer-Faktor mit gleichem Namen, erfolgt vorher eine entsprechende Abfrage.

> Ist der neu abgespeicherte Faktor gerade eingeschaltet, werden die neuen Werte sofort gültig.

Fernsteuerungsbefehl: -- (das Abspeichern erfolgt bei GPIB-Betrieb automatisch nach der Definition der Stützwerte)

#### **4.6.3.6 Einstellen der Schnittstellen und der Uhrzeit**

Der Softkey *GENERAL SETUP* öffnet ein Untermenü, in dem die allgemeinen Parameter des Gerätes eingestellt werden. Hierzu zählt neben der Konfiguration der digitalen Schnittstellen des Gerätes (*IECBUS, COM*) auch die Eingabe von Datum und Uhrzeit.

Die aktuellen Einstellungen werden in Form von Tabellen beim Aufruf des Menüs auf dem Bildschirm dargestellt und können anschließend editiert werden.

<span id="page-261-0"></span>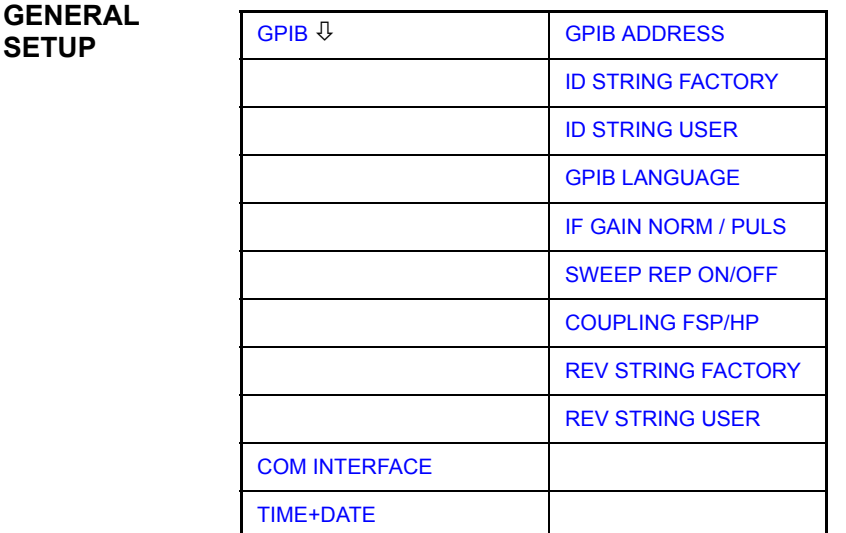

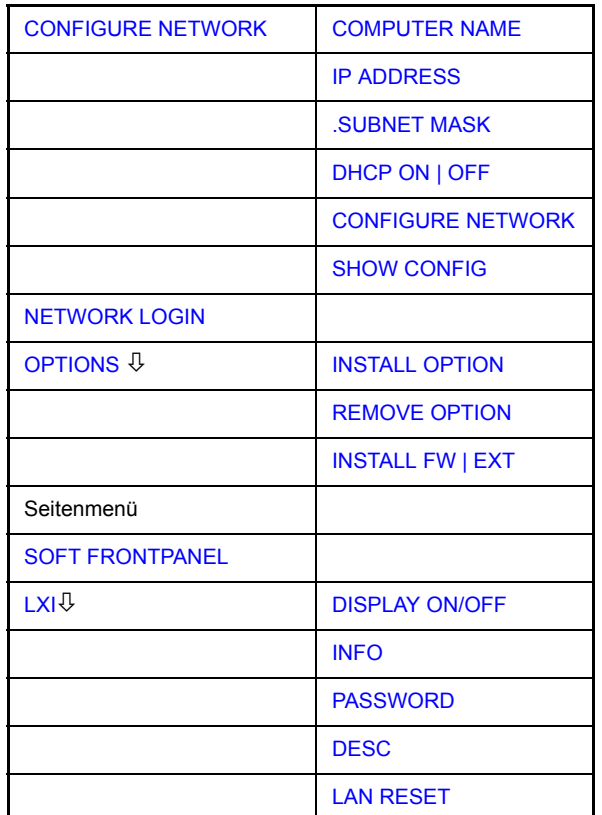

#### **Einstellen der GPIB-Adresse**

<span id="page-262-0"></span>GPIB Der Softkey *GPIB* öffnet das Untermenü zur Einstellung der Parameter der Fernsteuerschnittstelle.

Fernsteuerungsbefehl: --

<span id="page-262-1"></span>GPIB ADDRESS Der Softkey *GPIB ADDRESS* aktiviert die Eingabe der GPIB-Adresse.

Einstellbereich ist 0 bis 30. Die Grundeinstellung ist Adresse 20.

Fernsteuerungsbefehl: SYST:COMM:GPIB:ADDR 20

<span id="page-262-2"></span>ID STRING FACTORY Der Softkey *ID STRING FACTORY* wählt die Standard-Antwort auf den Befehl \*IDN? aus.

Fernsteuerungsbefehl: --

<span id="page-262-3"></span>ID STRING USER Der Softkey *ID STRING USER* öffnet den Editor für die Eingabe einer benutzerdefinierten Antwort auf den Befehl \*IDN?. Die max. Länge des Ausgabestrings ist 36 Zeichen.

Fernsteuerungsbefehl: --

<span id="page-262-4"></span>GPIB LANGUAGE Der Softkey GPIB LANGUAGE öffnet eine Liste mit den verfügbaren Fernsteuersprachdialekten.

Zur Auswahl stehen:

 $\cdot$  SCPI

- ï 71100C
- ï 71200C
- ï 71209A
- ï 8560E
- 8561E
- ï 8562E
- 8563E
- 8564E
- 8565E
- 8566A
- ï 8566B
- 8568A
- 8568A DC
- ï 8568B
- 8568B\_DC
- 8591E
- 8594E

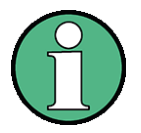

Bei der Auswahl 8566A/B, 8568A/B und 8594E, stehen die Kommandosets A und B zur Verfügung. Diese Kommandosets unterscheiden sich insichtlich der Befehlsstruktur, die Befehlserkennung arbeitet nach anderen Syntaxregeln als bei Auswahl "SCPI". Dementsprechend ist die korrekte Erkennung von SCPI-Befehlen in dieser Betriebsart nicht sichergestellt..

Wird eine andere Sprache als SCPI ausgewählt, wird die GPIB-Adresse auf 18 gesetzt, wenn sie vorher 20 war.

Start-/Stoppfrequenz, Bezugspegel und # der Sweep-Punkte werden an das ausgewählte Gerätemodell angepasst.

8568A DC und 8568B DC benutzen standardmäßig DC-Eingangkopplung, sofern es vom Gerät unterstützt wird.

Das HP-Modell 8591E ist kompatibel zum HP-Modell 8594E, die HP-Modelle 71100C, 71200C, und 71209A sind kompatibel zu den HP-Modellen 8566A/B.

Beim Umschalten zwischen den verschiedenen Fernbedienungssprachen werden folgende Einstellungen verändert:

- SCPI: Das Gerät führt einen PRESET durch.
- 8566A/B, 8568A/B, 8594E: Das Gerät führt einen PRESET durch. Folgende Geräteeinstellungen werden anschließend verändert:

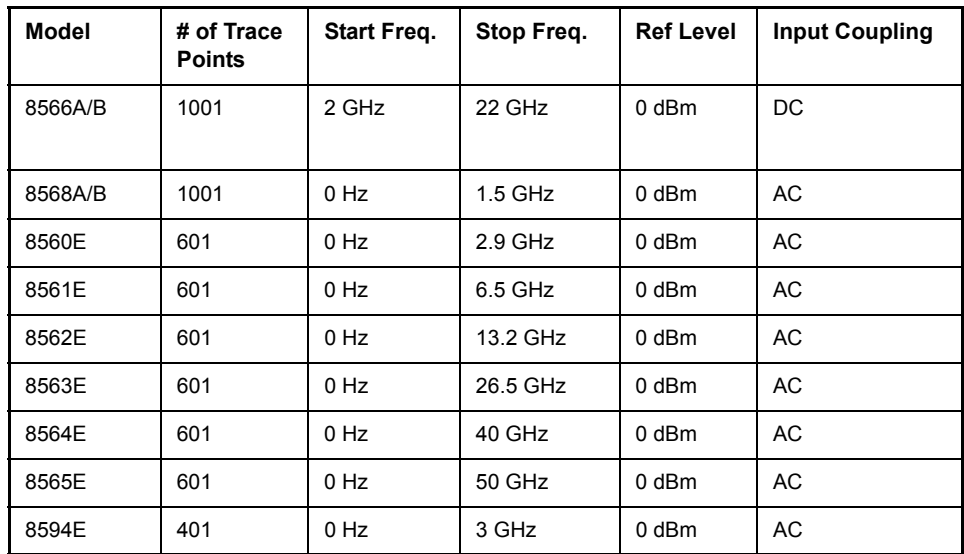

Fernsteuerungsbefehl: SYST:LANG "SCPI"|"8560E"|"8561E"| "8562E"|"8563E"|"8564E"|"8565E"| "8566A"|"8566B"|"8568A"|"8568A\_DC"| "8568B"|"8568B\_DC"|"8591E"|"8594E"| "71100C"|"71200C"|"71209A"

- <span id="page-264-0"></span>IF GAIN NORM / PULS Der Softkey IF GAIN NORM / PULS wählt die internen ZF-Verstärkereinstellungen in der Betriebsart HP Emulation. Diese Einstellung wird nur bei einer Auflösebandbreite von <300 kHz berücksichtigt.
	- NORM Optimiert für hohen Dynamikbereich; die Übersteuerungsgrenze befindet sich nahe am Referenzpegel.
	- PULS Optimiert für gepulste Signale; die Übersteuerungsgrenze liegt bis zu 10 dB über dem Referenzpegel.

Fernsteuerungsbefehl: SYST:IFG:MODE PULS

<span id="page-264-1"></span>SWEEP REP ON/OFF Der Softkey *SWEEP REP ON/OFF* steuert einen wiederholten Sweep der HP-Modell-Befehle E1 und MKPK HI (Einzelheiten der Befehle siehe "GPIB-Befehle der HP-Modelle 856xE, 8566A/B, 8568A/B und 8594Eî auf Seite 6.273). Wenn der wiederholte Sweep ausgeschaltet ist, wird der Marker ohne vorherigen Sweep gesetzt.

> Dieser Softkey ist nur zugänglich, wenn über den Softkey [GPIB LANGUAGE](#page-262-4) eine HP-Sprache gewählt worden ist.

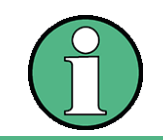

Schalten Sie diesen Softkey im Einzelsweepmodus aus, bevor Sie den Marker ¸ber die Befehle E1 und MKPK HI setzen, um einen erneuten Sweep zu verhindern.

Fernsteuerungsbefehl: SYST:RSW:ON | OFF

<span id="page-265-2"></span><span id="page-265-1"></span><span id="page-265-0"></span>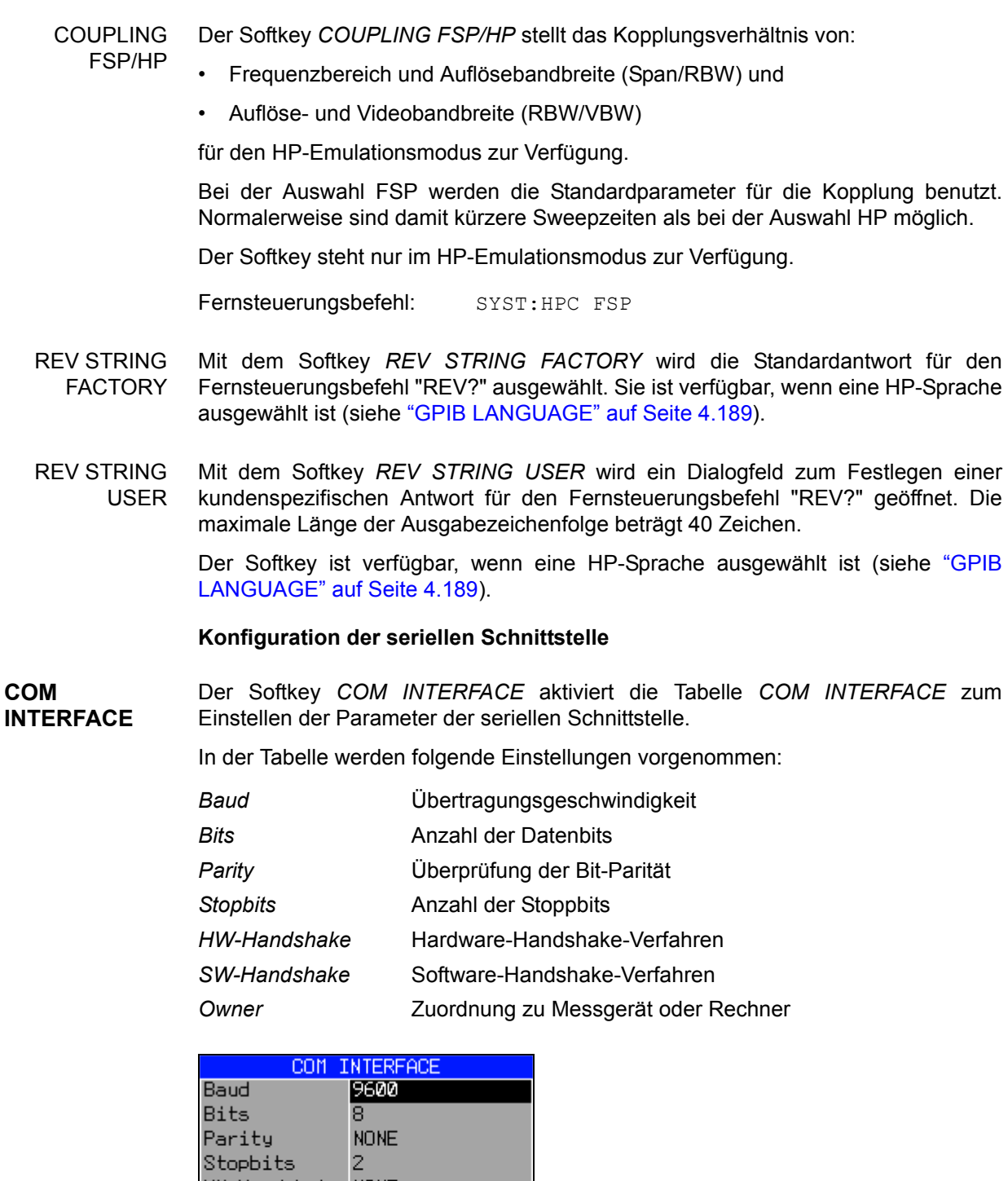

## **Baud** - Übertragungsgeschwindigkeit

INSTRUMENT

<span id="page-265-3"></span>HW-Handshake NONE SW-Handshake NONE

**Ouner** 

Zulässig sind die angegebenen Werte zwischen 110 und 19200 Baud. Die Grundeinstellung ist 9600 Baud.

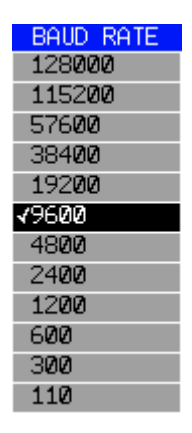

Fernsteuerungsbefehl: SYST:COMM:SER:BAUD 9600

#### *Bits – Anzahl der Datenbits pro Datenwort*

Für reine Textübertragung ohne Umlaute und Sonderzeichen genügen 7 Bit, bei Binärdaten sowie Texten mit Sonderzeichen und Umlauten müssen 8 Bit (Grundeinstellung) eingestellt werden.

**BITS**  $\overline{7}$  $\lambda$ <sub>8</sub>

Fernsteuerungsbefehl: SYST:COMM:SER:BITS 7

#### **Parity - Überprüfung der Bit-Parität**

*NONE* keine Paritätsprüfung (Grundeinstellung)

**EVEN** Überprüfung auf gerade Quersumme

ODD Uberprüfung auf ungerade Quersumme.

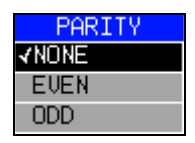

Fernsteuerungsbefehl: SYST:COMM:SER:PAR NONE

#### **Stopbits - Anzahl der Stoppbits**

Zur Auswahl stehen 1 und 2. Die Grundeinstellung ist 1 Stoppbit.

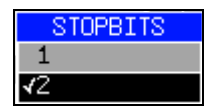

Fernsteuerungsbefehl: SYST: COMM: SER: SBIT 1

#### *HW-Handshake – Hardware-Handshake-Verfahren*

Die Sicherheit der Datenübertragung kann durch den Einsatz eines Hardware-Handshake-Verfahrens erhöht werden, das verhindert, dass unkontrolliert Daten gesendet werden und dadurch möglicherweise Datenbytes verlorengehen. Bei diesem Verfahren werden über zusätzliche Schnittstellenleitungen Quittungssignale übertragen, mit denen die Datenübertragung kontrolliert und ggf. angehalten wird, bis der Empfänger wieder zur Aufnahme weiterer Daten bereit ist.

Voraussetzung für dieses Verfahren ist allerdings, dass die betreffenden Schnittstellenleitungen (DTR und RTS) zwischen Sender und Empfänger durchverbunden sind.

Bei einer einfachen 3-Draht-Verbindung ist dies nicht der Fall, d.h. das Hardware-Handshakeverfahren kann in diesem Fall nicht eingesetzt werden.

Grundeinstellung ist *NONE*.

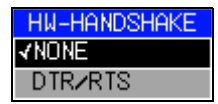

Fernsteuerungsbefehl: SYST:COMM:SER:CONT:DTR OFF SYST:COMM:SER:CONT:RTS OFF

#### *SW-Handshake* **ñ Software-Handshake-Verfahren**

Neben dem Quittungsmechanismus über Schnittstellenleitungen besteht auch die Möglichkeit, denselben Effekt über ein Software-Handshake-Protokoll zu erzielen. Dabei werden neben den normalen Datenbytes Kontrollsignale übertragen, die ggf. die Datenübertragung anhalten, bis der Empfänger wieder zur Aufnahme weiterer Daten bereit ist.

Im Gegensatz zum Hardware-Handshake kann dieses Verfahren auch bei einer einfachen 3-Draht-Verbindung eingesetzt werden.

Eine Einschränkung ist allerdings, dass dieses Verfahren nicht bei Übertragung von Binärdaten eingesetzt werden kann, da in diesem Fall die für die Steuerzeichen XON und XOFF benötigten Bitkombinationen für Datenbytes verwendet werden.

Grundeinstellung ist *NONE*.

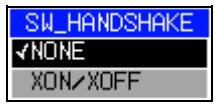

Fernsteuerungsbefehl: SYST:COMM:SER:PACE NONE

#### **Owner - Zuordnung der Schnittstelle**

Die serielle Schnittstelle kann wahlweise dem Messgeräteteil oder dem Betriebssystem (OS) zugeordnet werden.

Wird die Schnittstelle nur jeweils einem Geräteteil zugeordnet, so ist sie für den anderen nicht verfügbar.

INSTRUMENT Die Zuordnung zum Messgeräteteil bedeutet, dass Ausgaben auf die Schnittstelle vom Rechner aus nicht möglich sind und sozusagen "ins Leere" gehen. OS Die Zuordnung zum Betriebssystem bedeutet, dass die Schnittstelle vom Messgeräteteil aus nicht mehr benutzt werden kann, d.h. die Fernsteuerung des Gerätes über

diese Schnittstelle ist nicht mehr möglich.

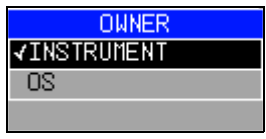

Fernsteuerungsbefehl:

#### **Einstellen von Datum und Uhrzeit**

<span id="page-268-0"></span>**TIME+DATE** Der Softkey *TIME+DATE* aktiviert die Tabelle *TIME AND DATE* für die Eingabe der Uhrzeit und des Datums für die interne Echtzeituhr.

#### **Time - Eingabe der Zeit**

Im Eingabefeld können Stunden und Minuten getrennt voneinander eingegeben werden:

Fernsteuerungsbefehl: SYST:TIME 21,59

#### **Date - Eingabe des Datums**

Im Eingabefeld können Tag, Monat und Jahr getrennt voneinander eingegeben werden:

Bei Auswahl der Monatsangabe wird mit der Einheitentaste eine Liste mit den Abkürzungen der Monatsnamen geöffnet, in der der gewünschte Monat ausgewählt werden kann:

Fernsteuerungsbefehl: SYST:DATE 2009,03,01

#### **Konfiguration der Netzwerkeinstellungen**

Mit dem LAN Interface, kann das Gerät an ein Ethernet-LAN (Local Area Network) angeschlossen werden. Damit ist es möglich. Daten über das Netzwerk zu übertragen und Netzwerkdrucker zu nutzen. Die Netzwerkkarte arbeitet sowohl mit einem 10-MHz-Ethernet IEEE 802.3 als auch mit einem 100-MHz-Ethernet IEEE 802.3u.

N‰here Informationen sind im Kompakthandbuch, Kapitel "LAN-Interface" enthalten.

<span id="page-268-1"></span>**CONFIGURE NETWORK** Der Softkey *CONFIGURE NETWORK* öffnet ein Untermenü für die Netzwerkeinstellungen(siehe auch Kompakthandbuch, Kapitel "LAN-Interface").

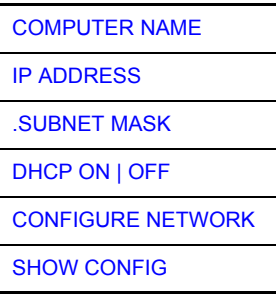

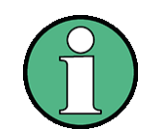

Der Softkey in der hier beschriebenen Form gibt es ab der Firmwareversion 4.3x.

Geräte mit Windows Service Pack1 benötigen eine zusätzliche Installation des LXI Installers wenn der Softkey nicht sichtbar ist. Dieses Installationspaket steht auf der Download Area von Rohde&Schwarz zur Verfügung.

Die Konfiguration ist auch nur dann möglich, wenn das Gerät an ein LAN angeschlossen ist.

<span id="page-269-0"></span>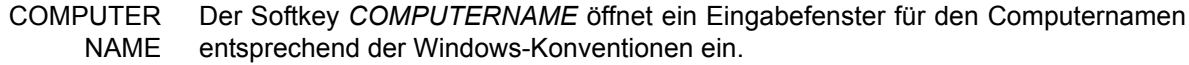

- <span id="page-269-1"></span>IP ADDRESS Der Softkey *IP ADDRESS* öffnet ein Eingabefenster für die IP Adresse des Gerätes. Das TCP/IP-Protokoll ist mit der IP Adresse 10.0.0.10 vorinstalliert. Bei der Verwendung eines DHCP-Servers (DHCP ON) ist der Softkey nicht verfügbar.
- <span id="page-269-2"></span>.SUBNET MASK Der Softkey SUBNET MASK öffnet ein Eingabefenster für die TCP/IP Subnet Mask. Das TCP/IP-Protokoll ist mit der Subnet Mask 255.255.255.0 vorinstalliert.

<span id="page-269-3"></span>DHCP ON | OFF Der Softkey *DHCP ON/OFF* legt fest, ob die Vergabe der IP ADresse manuell oder automatisch erfolgt. Bei automatischer Vergabe (ON) erhält das Gerät bei jedem Neustart eine neue IP-Adresse, die bei Bedarf im Gerät ermittelt werden muss.

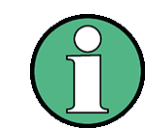

Es wird empfohlen, eine feste IP-Adresse zu verwenden. Fernbedienung über LAN ist nicht möglich, wenn ein DCHP Server zur IP-Adressenvergabe genutzt wird.

<span id="page-269-4"></span>**CONFIGURE NETWORK** Der Softkey CONFIGURE NETWORK öffnet ein Menü mit den Netzwerkeinstellungen.

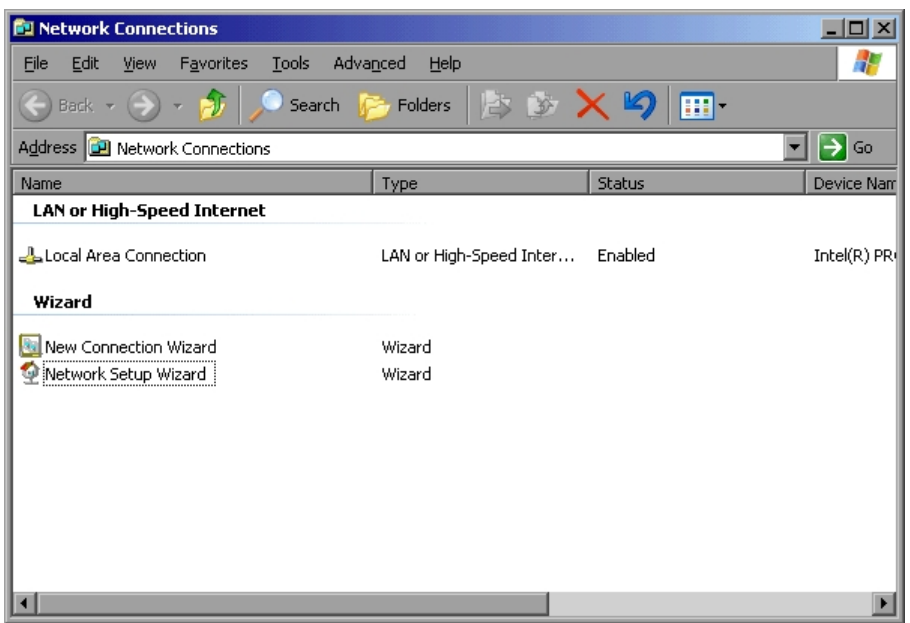

Mit diesem Softkey kann die Konfiguration eines bestehenden Netzwerkes geändert werden, siehe Kompakthandbuch, Kapitel 'LAN-Schnittstelle').

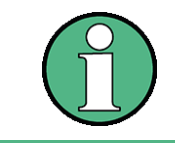

Für die Installation/Konfiguration der Netzwerkunterstützung wird eine PC-Tastatur mit Trackball (oder stattdessen Maus) benötigt.

Fernsteuerungsbefehl:

<span id="page-270-0"></span>SHOW CONFIG Der Softkey SHOW CONFIG zeigt die aktuelle Netzwerkkonfiguration an.

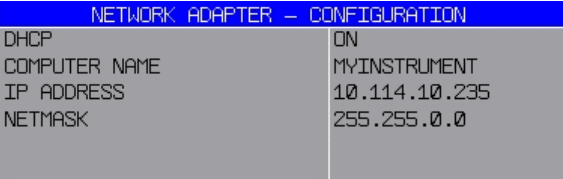

<span id="page-270-1"></span>**NETWORK LOGIN** Der Softkey NETWORK LOGIN öffnet die Dialogbox mit den Autologin-Einstellungen.

> Ab Firmwareversion 4.6x lautet das Passwort zum vorgegebenen Benutzernamen ("instrument")" "894129".

> Ab Firmwareversion 4.4x lautet das Passwort zum vorgegebenen Benutzernamen ("instrument") "123456".

Vor Firmwareversion 4.4x lauteten benutzernamen und Passwort "instrument".

Der voreingestellte Benutzername "instrument" und das Passwort "123456" können bei einer Netzwerkinstallation an einen neu erstellten Benutzer angepasst werden (siehe Kompakthandbuch, Kapitel "LAN-Interface").

Falls die Option "Auto Login" aktiviert ist, wird beim Booten mit dem angegebenen Benutzernamen und Passwort eine automatische Anmeldung durchgeführt. Ansonsten erscheint beim Booten die Windows XP Login Aufforderung.

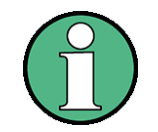

Die Installation/Konfiguration der Netzwerkunterstützung erfordert den Anschluss einer PC-Tastatur mit Trackball (oder statt Trackball einer zusätzlichen Maus).

Für Informationen zur Aktivierung/Deaktivierung des Autologin-Mechanismus siehe Abschnitt "Anmelden im Netzwerk" im Kapitel "LAN-Schnittstelle" des Kompakthandbuchs.

Fernsteuerungsbefehl:

#### **Verwalten von Firmware Optionen**

Der Softkey OPTIONS öffnet eine Tabelle, die alle auf dem Gerät verfügbaren Applikationen zeigt und ein Untermenü, in dem Applikationen verwaltet werden.

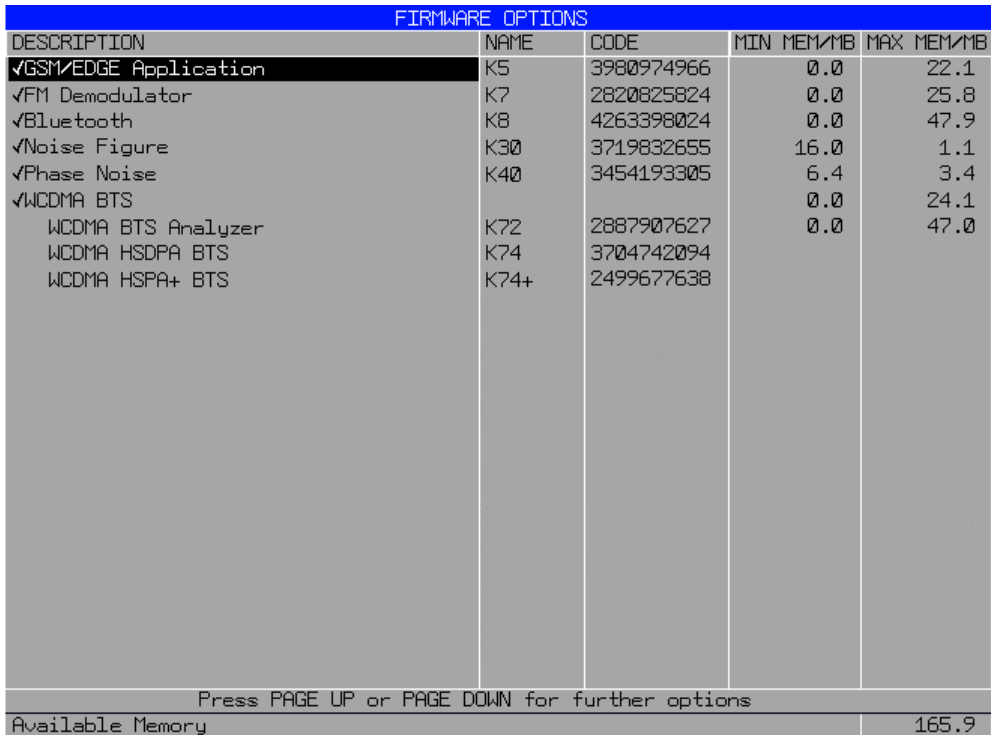

Die Tabelle enthält folgende Informationen:

**Description** 

Verwendung der Firmware-Option. Aktive Optionen sind markiert.

Sie können eine Option aktivieren oder deaktivieren, indem Sie den Cursor auf die betreffenden Option ziehen und die Taste ENTER drücken. Beachten Sie, dass einige Optionen nicht deaktiviert werden können. Der Cursor überspringt diese Optionen. Beachten Sie auch, dass einige Optionen zu Gruppen zusammengefasst sind. Sie können dann nur die gesamte Gruppe aktivieren oder deaktivieren.

Name

Name der Firmware-Option.

**Code** 

Lizenzcode für Firmware-Option.

Wenn Sie mehrere Firmware-Optionen installiert haben, reicht der verfügbare Speicher in Geräten, die mit einer Systemspeichergröße von weniger als 1 GB geliefert werden, möglicherweise nicht für die erforderlichen Ressourcen aus. Die meisten Anwendungen benötigen zusätzlichen Speicherplatz, sobald sie aktiviert werden. Diese Ressourcen werden nicht freigegeben, wenn Sie die Anwendung beenden, um eine schnelle erneute Aktivierung dieser Anwendung aus Gründen der Messleistung zu ermöglichen.

Um Speicherprobleme zu vermeiden, können Sie manuell einen Lizenzcode aktivieren oder deaktivieren. Wenn der Lizenzcode inaktiviert ist, wird die Hotkey-Taste der Anwendung nicht im Hotkey-Menü angezeigt.

Min Mem/MB

Zeigt den zusätzlichen minimalen Basissystemspeicher an, der für die Anwendung erforderlich ist. Dieser Speicher bleibt zugeordnet, nachdem Sie die Anwendung beendet haben. In diesem Fall ist er für andere Anwendungen nicht verfügbar.

• Max Mem/MB

Zeigt den zusätzlichen maximalen Basissystemspeicher an, der für die Anwendung erforderlich ist.

Dies bedeutet, dass der insgesamt für eine Option erforderliche Speicher der Summe aus minimalem und maximalem Speicher entspricht. In der Abbildung oben sind das beispielsweise  $6,4 \text{ MB} + 3,4 \text{ MB}$  für Option K40.

Der insgesamt erforderliche Gerätespeicher entspricht der Summe des für alle Optionen erforderlichen minimalen Speichers ("Min Mem") plus dem erforderlichen maximalen Speicher ("Max Mem") für die Option, die den größten maximalen Speicher benötigt. In der Abbildung oben wären dies 16 MB + 6,4 MB + 47,9 MB (für Option K8).

Der insgesamt erforderliche Speicher entspricht der Summe aller minimalen Speicherwerte plus dem größten maximalen Wert aller aktiven Firmware-Optionen. Der verfügbare Systemspeicher wird in der untersten Zeile angezeigt.

Wenn eine benötigte Option nicht aktiviert werden kann, können Sie wie folgt Systemspeicher freigeben:

Prüfen Sie, ob die Option, die den meisten Speicher (Max Mem) benötigt, weiterhin erforderlich ist. Deaktivieren Sie diese Option, um die maximale Speicherbelegung zu reduzieren.

Verkleinern Sie die Basisspeicherzuordnung. Deaktivieren Sie alle Optionen mit einem minimalen Speicher ungleich 0.

Wenn Sie den [EXPERT MODE](#page-273-2) verwenden, können Sie die Speicherüberprüfung deaktivieren.

Fernsteuerungsbefehl: \*OPT?

<span id="page-272-0"></span>**OPTIONS** Der Softkey OPTION ruft ein Untemenü auf, in dem die installierten Optionen angezeigt und neue Optionen aktiviert werden können.

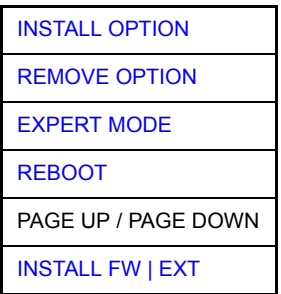

<span id="page-272-1"></span>INSTALL OPTION Der Softkey *INSTALL OPTION* aktiviert die Eingabe des Freischalt-Codes für eine Firmware Option.

> Bei der Eingabe eines gültigen Schlüsselworts erscheint in der Meldungszeile *OPTION KEY OK* und die Option wird in die Tabelle *FIRMWARE OPTIONS* eingetragen.

Die Option ist damit im Normalfall aktiviert. Sollte jedoch der erforderliche Systempeicher für die Option nicht zur Verfügung stehen, wird die Option nicht aktiviert. In diesem Fall muss eine andere Option zuerst deaktiviert werden damit der erforderlich Speicher frei wird (siehe oben). Der Option Key Code muss nach einer vorübergehenden Deaktivierung nicht mehr eingegeben, sondern die Option nur aktiviert werden.

Bei ungültigen Schlüsselwörtern erscheint in der Meldungszeile OPTION KEY *INVALID*.

Fernsteuerungsbefehl:

<span id="page-273-0"></span>REMOVE OPTION Der Softkey *REMOVE OPTION* löscht alle vorhandenen Firmware Optionen. Um ein versehentliches Löschen auszuschließen, erfolgt vorher noch eine Sicherheitsabfrage.

Fernsteuerungsbefehl:

<span id="page-273-2"></span>EXPERT MODE Der Softkey *EXPERT MODE* deaktiviert die Speicherüberprüfung für die Optionen.

Dieser Modus kann dann eingesetzt werden, wenn bestimmte Funktionen der Option nicht genutzt werden, die üblicherweise einen hohen Speicherbedarf haben. Damit kann die Option auch dann aktiviert werden, wenn der für den gesamten Funktionsumfang erforderliche Speicher nicht gegeben ist.

Beispiel: Ein Anwendung benötigt den maximalen Speicher nur bei FFT-Berechnung. Wenn diese Berechnung nicht genutzt wird, kann die Anwendung auch bei geringerem Speicherplatz aktiviert werden.

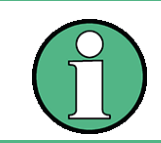

Das Betriebssystem kann beim Aufrufen des Expertenmodus abstürzen und in den 'Low Memory'-Modus wechseln.

Fernsteuerungsbefehl: ---

<span id="page-273-3"></span>REBOOT Der Softkey *REBOOT* fährt das Betriebssystem und die Gerätefirmware herunter und startet es anschlieflend automatisch neu. Dadurch werden Speicher frei gemacht.

Fernsteuerungsbefehl:

<span id="page-273-1"></span>INSTALL FW | EXT Der Softkey *INSTALL FW EXT* öffnet ein Menü, in dem eine Firmware-Erweiterungs-Installations-MSI-Datei ausgew‰hlt und gestartet werden kann. Der Softkey ist nur sichtbar, wenn eine Anwendung eine Erweiterung der Windows-XP-Umgebung erfordert.

> Aufgrund der Größe des Installer-Datei ist es nicht möglich, diese Erweiterungen auf Ger‰ten zu installieren, die mit Option R&S FSQ-B18 (Wechselfestplatte) ausgestattet sind. Daher ist der Softkey auch in diesem Fall nicht sichtbar.

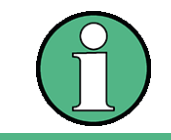

Ein Hinweisfenster öffnet sich, sobald eine Anwendung freigeschaltet wird, die eine spezielle Firmware-Erweiterung erfordert. Nach der Installation dieser Erweiterung muss der Freischaltschlüssel nochmals eingegeben werden.

#### **Emulation der Ger‰tefrontplatte**

<span id="page-274-0"></span>**SOFT FRONTPANEL** Der Softkey *SOFT FRONTPANEL* schaltet die Darstellung der Frontplattentasten auf dem Bildschirm ein oder aus.

> Bei eingeschalteter Darstellung kann das Gerät am Bildschirm per Maus durch Drücken der entsprechenden Buttons bedient werden. Dies ist besonders dann nützlich, wenn das Gerät in einer abgesetzten Station über ein Fernsteuerprogramm wie z.B. den Remote Desktop von Windows-XP betrieben und der Bildschirminhalt über die Fernsteuerverbindung zum Steuerrechner übertragen wird (siehe Kompakthandbuch, Kapitel "LAN-Interface").

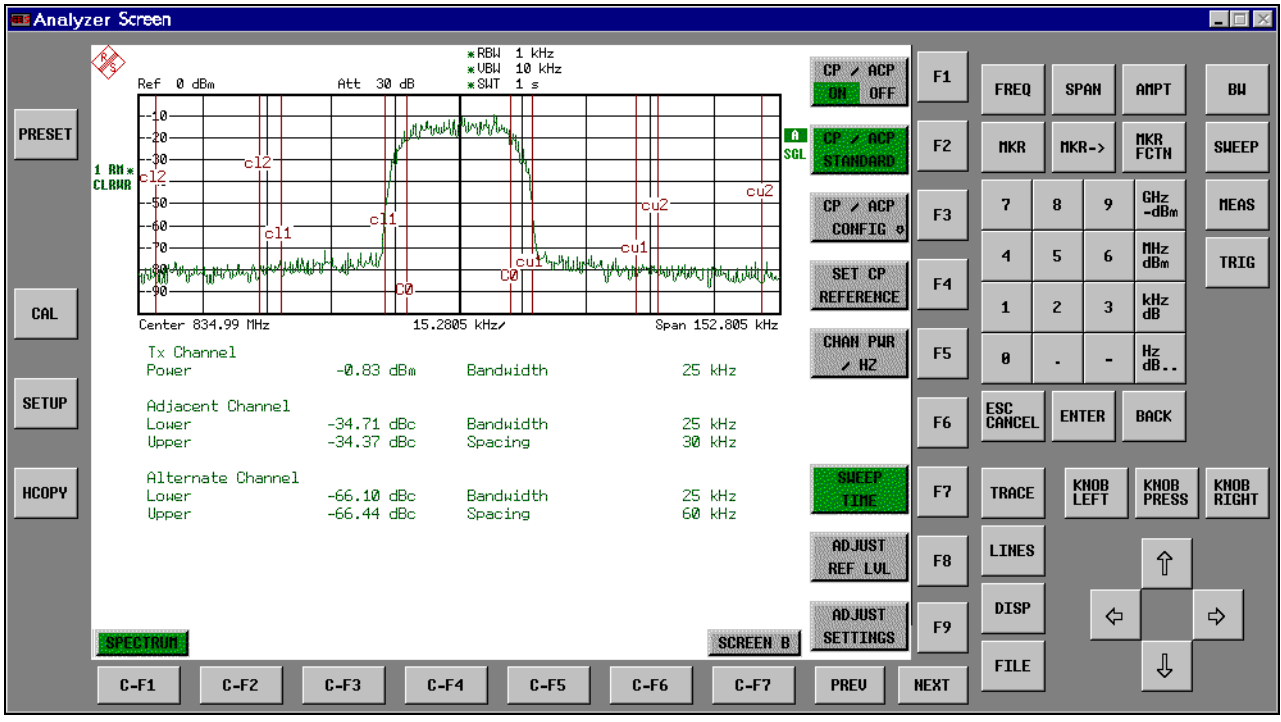

#### **Bildschirmauflˆsung**

Bei eingeschalteter Darstellung der Frontplattentasten wird die Bildschirmauflösung des Gerätes umgestellt auf 1024x768. Auf dem internen LCD-Display ist nur noch ein Teilausschnitt des Gesamtbildschirms sichtbar, der je nach Mausbewegung verschoben wird.

Zur vollständigen Darstellung der Bedienoberfläche ist der Anschluss eines externen Monitors an der dafür vorgesehenen Rückwandbuchse erforderlich. Daher erfolgt vor dem Umschalten der Bildschirmauflösung eine Sicherheitsabfrage, ob der nötige Monitor angeschlossen ist.

Beim Ausschalten der Frontplattendarstellung wird wieder die ursprüngliche Bildschirmauflösung restauriert.

#### **Tastenbelegung**

Die Beschriftung der Buttons ist weitestgehend von der Frontplattentastatur übernommen. Die Drehfunktion des Drehknopfs wird auf die Buttons "KNOB LEFT" und "KNOB RIGHT" abgebildet, die Druckfunktion (<ENTER>) auf "KNOB PRESS".

Die Beschriftung der Softkey-Buttons ("F1" ... "F9") und der Hotkey-Buttons ("C-F1"..."C-F7") weist darauf hin, dass diese Tasten bei angeschlossener PS/2-Tastatur direkt mit den Funktionstasten F1...F9 bzw. <CTRL>F1...<CTRL>F7 bedient werden können.

Fernsteuerungsbefehl: SYST:DISP:FPAN ON

#### **LXI Class C**

Das LXI Menü bietet den Funktionsumfang der LXI Class C. Das Menü steht nur zur Verfügung, wenn das LXI Softwarepaket installiert ist.

#### **LXI Aktivierung**

Nach einem Firmwareupdate muss LXI aktiviert werden:

- 1. Den Analysator an die LAN-Schnittstelle anschliessen
- 2. Das Windows Start Menü öffnen (mit dem OPEN START MENU softkey oder der Windowstaste oder Ctrl-Esc)
- 3. LXI Configuration auswählen.

Um LXI Support zu aktivieren, den TURN LXI ON Knopf drücken.

#### LXI Deaktivierung

- 1. Um LXI auszuschalten, nochmals *LXI Configuration* aus dem Windows Start Menü auswählen.
- 2. Den *Turn LXI Off* Knopf drücken.

#### <span id="page-275-0"></span>**LXI**

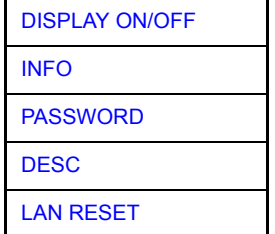

<span id="page-275-1"></span>DISPLAY ON/ Der Softkey *DISPLAY ON/OFF* aktiviert den *LXI Observer* Dialog.

OFF

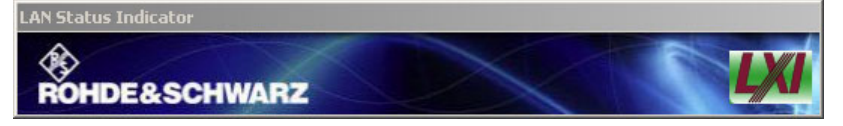

Die Farbe des LXI Logos [auf der rech](#page-261-3)ten Seite zeigt den Status an:

grün: das Gerät ist verbu[nden](#page-261-1)

rot: das Gerät ist nicht verbunden oder die IP Adressenvergabe funktioniert nicht (Fault Back Auto IP)

Ein blinkendes Logo dient als Geräteanzeige.

Fernsteuerungsbefehl: SYSTem:LXI:DISPlay ON

<span id="page-275-2"></span>INFO Der Softkey *INFO* zeigt die aktuelle LXI Information an: Version, LXI Klasse und verschiedene Computerparametern. Diese Anzeige wird nicht aktualisiert während sie aktiv ist.

Fernsteuerungsbefehl: SYSTem:LXI:INFO?

<span id="page-276-2"></span>PASSWORD Der Softkey PASSWORD zeigt das aktuelle Passwort an und ermöglicht es. dieses Passwort zu ändern. Das Passwort ist für Änderungen von Computerparametern ¸ber den Webbrowser erforderlich. Ein leeres Passwort ist nicht erlaubt. Das Default-Passwort ist 'LxiWebIfc'.

Fernsteuerungsbefehl: SYSTem: LXI: PASSword 'password'

<span id="page-276-3"></span>DESC Der Softkey DESC öffnet ein Eingabefenster für die LXI Gerätebeschreibung. Diese Beschreibung wird aufeinigen LXI-Webseiten genutzt.

Fernsteuerungsbefehl: SYSTem:LXI:MDEScription 'description'

<span id="page-276-4"></span>LAN RESET Der Softkey *LAN RESET* setzt die LAN-Konfiguration in einen Zustand zurück, wie er vom LXI-Standard gefordert wird. Zum Beispiel: TCP/IP Modus = DHCP + Dynamic DNS + ICMP Ping aktiv

> Zusätzlich setzt das Gerät das Passwort und die Gerätebeschreibung auf den Ausgangszustand zurück.

Fernsteuerungsbefehl: SYSTem:LXI:LANReset

#### **4.6.3.7 System-Informationen**

[MESSAGES](#page-278-1)

Der Softkey SYSTEM INFO öffnet ein Untermenü, in dem nähere Informationen über Baugruppendaten, Gerätestatistik und Systemmeldungen abgefragt werden können.

### <span id="page-276-0"></span>**SYSTEM INFO** [HARDWARE INFO](#page-276-1) **[STATISTICS](#page-277-0)** [SYSTEM MESSAGES](#page-278-0) [CLEAR ALL](#page-278-1)

#### **Anzeige von Baugruppendaten**

<span id="page-276-1"></span>**HARDWARE INFO** Der Softkey HARDWARE INFO öffnet eine Tabelle, in der die vorhandenen Baugruppen (INSTALLED COMPONENTS) mit ihren Änderungszuständen dargestellt werden.

Die Spalten zeigen folgende Daten der Baugruppe:

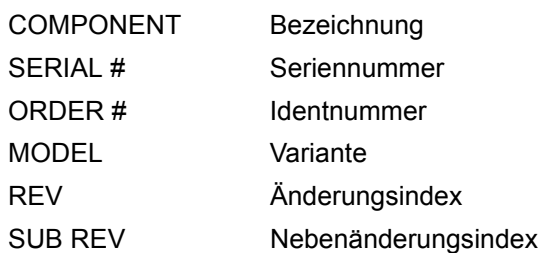

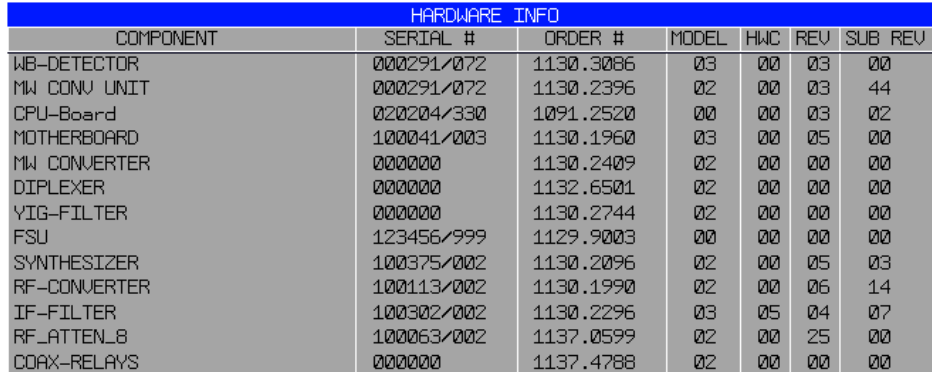

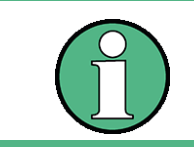

Die Bildschirmkopie zeigt einen R&S FSQ ohne Optionen.

#### **Anzeige von Geräte-Statistiken**

<span id="page-277-0"></span>STATISTICS Der Softkey STATISTICS öffnet die Tabelle STATISTICS. Die Tabelle enthält die Modellbezeichnung, Seriennummer, Firmware-Version und Spezifikationsversion des Grundgeräts. Zusätzlich werden Zählerstände zu Betriebsstunden des Geräts, Ein-/Ausschaltzyklen sowie Schaltzyklen der Eichleitung angezeigt.

> Für neue Geräte wird die zugeordnete Version des Datenblattes angezeigt, das die Hardwareeigenschaften beschreibt. Bei schon ausgelieferten Geräten werden Striche (--) angezeigt.

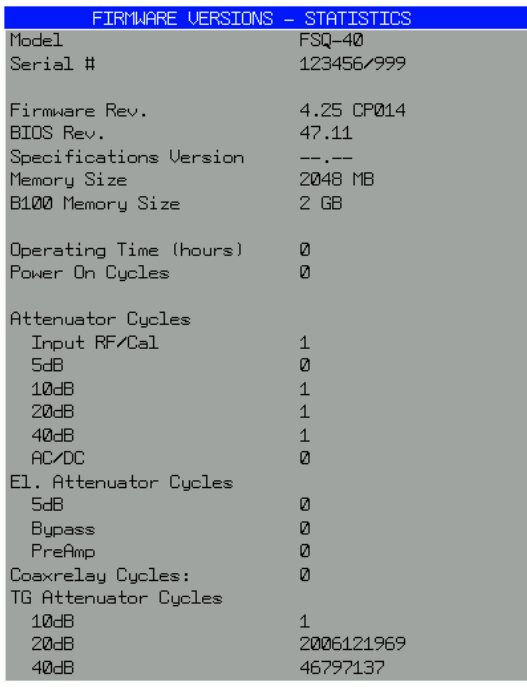

Fernsteuerungsbefehl:

#### **Anzeige von Systemmeldungen**

<span id="page-278-0"></span>**SYSTEM MESSAGES** Der Softkey *SYSTEM MESSAGES* ˆffnet die Tabelle *SYSTEM INFO.* Die Tabelle stellt die aufgetretenen Systemmeldungen in der Reihenfolge des Auftretens dar. Die aktuellsten Meldungen stehen dabei am Anfang der Tabelle. Folgende Information wird zur Verfügung gestellt:

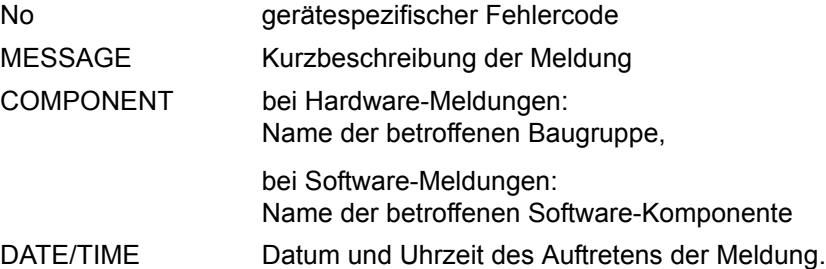

Fehlermeldungen, die seit dem letzten Aufruf des Menüs hinzugekommen sind, werden mit einem '\*' gekennzeichnet.

Der Softkey *CLEAR ALL MESSAGES* wird eingeblendet und erlaubt das Löschen des Fehlerspeichers.

Übersteigt die Anzahl der Fehlermeldungen die Kapazität des Fehlerspeichers, so erscheint als erste Meldung "Message buffer overflow".

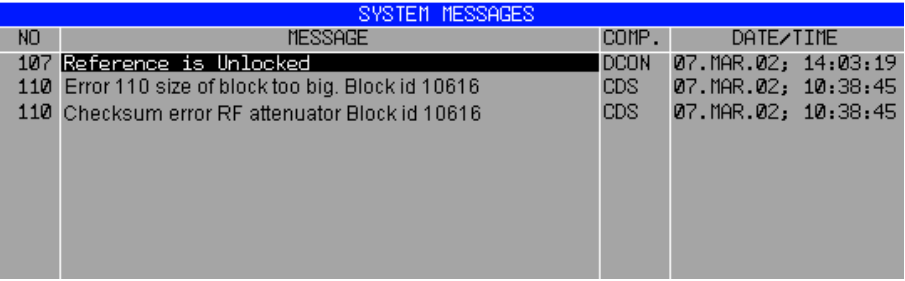

Fernsteuerungsbefehl: SYST:ERR?

<span id="page-278-1"></span>**CLEAR ALL MESSAGES** Der Softkey *CLEAR ALL MESSAGES* löscht alle Meldungen im Fehlerspeicher. Der Softkey ist nur sichtbar, wenn die Tabelle der Systemmeldungen geöffnet ist.

Fernsteuerungsbefehl: SYST:ERR?

#### **4.6.3.8 Service-Menii**

Das Service-Menü bietet eine Reihe von Zusatzfunktionen zur Wartung und/oder Fehlersuche, die für den normalen Messbetrieb des R&S FSQ nicht notwendig sind.

# **ACHTUNG**

Bei unsachgemäßer Anwendung der Servicefunktionen kann die Funktionsweise bzw. Datenhaltigkeit des R&S FSQ beeinträchtigt werden. Deshalb können die meisten der Funktionen erst nach Eingabe eines Passwortes bedient werden. Diese Funktionen sind im Servicehandbuch - Gerät beschrieben.

#### <span id="page-279-2"></span>**SERVICE** Der Softkey *SERVICE* öffnet das Untermenü zur Auswahl der Servicefunktion.

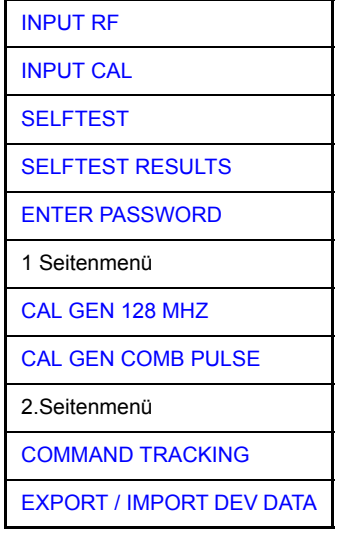

Die Softkeys *INPUT RF* und *INPUT CAL* sind Auswahlschalter, von denen nur immer einer aktiv sein kann.

#### **Allgemeine Service-Funktionen**

<span id="page-279-3"></span>**INPUT RF** Der Softkey *INPUT RF* schaltet den Eingang des R&S FSQ auf die Eingangsbuchse (Normal-Einstellung) um.

*INPUT RF* ist die Grundeinstellung des R&S FSQ.

Fernsteuerungsbefehl: DIAG:SERV:INP RF

<span id="page-279-4"></span>**INPUT CAL** Der Softkey *INPUT CAL* schaltet den Eingang des R&S FSQ auf die interne Kalibrierquelle (128 MHz) um und aktiviert die Eingabe des Ausgangspegels der Kalibriersignalquelle. Mögliche Einstellwerte sind 0 dBm oder -30 dBm.

> Fernsteuerungsbefehl: DIAG:SERV:INP CAL; DIAG:SERV:INP:CSO 0 DBM

<span id="page-279-1"></span>**ENTER**  Der Softkey *ENTER PASSWORD* aktiviert die Eingabe eines Passwortes.

**PASSWORD** Der R&S FSQ enthält eine Reihe von Servicefunktionen, die bei unsachgemäßer Anwendung die Funktionsweise des R&S FSQ beeinträchtigen würde. Diese Funktionen sind normalerweise gesperrt und werden erst nach Eingabe eines Passwortes freigeschaltet. Diese Funktionen sind im Servicehandbuch - Gerät beschrieben.

Fernsteuerungsbefehl: SYST:PASS "Password"

<span id="page-279-0"></span>**CAL GEN 128 MHZ** Der Softkey *CAL GEN 128 MHZ* wählt als Ausgangssignal der internen Kalibrierquelle das Sinussignal bei 128 MHz aus. Der interne Pulsgenerator wird ausgeschaltet.

CAL GEN 128 MHZ ist die Grundeinstellung des R&S FSQ.

Fernsteuerungsbefehl: DIAG:SERV:INP CAL DIAG:SERV:INP:PULS OFF <span id="page-280-0"></span>**CAL GEN COMB PULSE** Der Softkey *CAL GEN COMB* schaltet den eingebauten Pulsgenerator ein und erlaubt die Eingabe der Pulsfrequenz.

> Die einstellbaren Pulsfrequenzen sind 10 kHz, 62.5 kHz, 1 MHz, 128 MHz und 640 MHz.

Fernsteuerungsbefehl: DIAG:SERV:INP:PULS ON; DIAG:SERV:INP:PULS:PRAT 62.5KHZ

<span id="page-280-1"></span>COMMAND TRACKING Der Softkey *COMMAND TRACKING* aktiviert die SCPI Aufzeichnungsfunktion. Alle Fernbedienungsbefehle, die der R&S FSQ erhält, werden in der folgenden LOG-Datei aufgezeichnet: *D:\R\_S\instr\log\IEC\_CMDS.LOG* Diese Funktion erleichtert das Auffinden von Fehlern in Programmen.

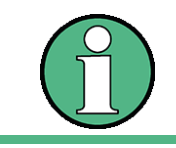

Wenn dieser Softkey aktiv ist, wird der R&S FSQ langsamer.

<span id="page-280-2"></span>EXPORT / IMPORT DEV DATA Der Softkey *EXPORT DEV DATA* öffnet einen Dialog, in dem gerätspezifische Daten auf einen USB Stick oder eine Floppy Disk exportiert bzw. importiert werden können.

> Diese Funktion kann zum Sichern gerätespezifischer Daten genutzt werden, wie zum Beispiel der Options Key Codes.

> Die Exportfunktion erzeugt automatisch ein Untervereichnis. Der Name enthält den ger‰tetyp und die Seriennummer, z.B. FSQ40\_123000. Folgende gerätespezifischen daten werden in diesen Verzeichnis geschrieben:

- Options Key Codes
- **Baugruppendaten**
- Korrekturdatei für Frequenzgang (mit Option R&S FSQ-B72)

Der Softkey *IMPORT DEV DATA* liest diese Daten wieder in das Gerät ein. Er öffnet ein Menü, in dem das Verzeichnis gewählt werden kann, in dem die Daten liegen. Nach dem Drücken des Open Buttons werden die Daten importiert und es erfolgt die Abfrage, ob nach dem Import einNeustart erfolgen soll.

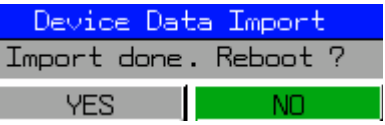

Wenn eine Flash Disk (R&S FSQ-B18) für mehrere Geräte verwendet wird, kann diese Funktion ebenfalls wie eingesetzt werden:

- Exportieren der Gerätedaten von Gerät 1.
- Ausschalten von Gerät 1.
- Entfernen der Flash Disk von Gerät 1.
- Einschieben der Flash Disk in Gerät 2.
- Einschalten von Gerät 2
- Import ieren der Daten von Gerät 2 (diese müssen vorher abgespeichert werden).

Eine neue Sicherung ist immer dann notwendig, wenn:

- Ein neuer Option Key Code hinzugefügt wurde.
- Der Rohde & Schwarz Service eine baugrppue getauscht hat.
- Der Rohde & Schwarz Service eine Kalibrierung durchgeführt hat.

Fernsteuerungsbefehl:

#### **Selbsttest**

<span id="page-281-0"></span>SELFTEST Der Softkey SELFTEST löst den Selbsttest der Gerätebaugruppen aus.

Im Fehlerfall ist das Gerät damit in der Lage, selbstständig eine defekte Baugruppe zu lokalisieren.

W‰hrend des Selbsttestablaufs erscheint eine Messagebox, in der der aktuelle Test mit Ergebnis dargestellt wird. Durch Drücken von ENTER ABORT kann der Testablauf abgebrochen werden.

Alle Baugruppen werden nacheinander geprüft und das Testergebnis (Selftest PASSED bzw. FAILED) in der Messagebox ausgegeben.

Fernsteuerungsbefehl: \*TST?

<span id="page-281-1"></span>**SELFTEST RESULTS** Der Softkey *SELFTEST RESULTS* ruft die Tabelle *SELFTEST* auf, in der die Ergebnisse der Baugruppentests dargestellt werden.

> Im Fehlerfall werden eine Kurzbeschreibung des fehlgeschlagenen Tests, die betroffene Baugruppe, der zugehörige Wertebereich und das jeweilige Messergebnis angezeigt.

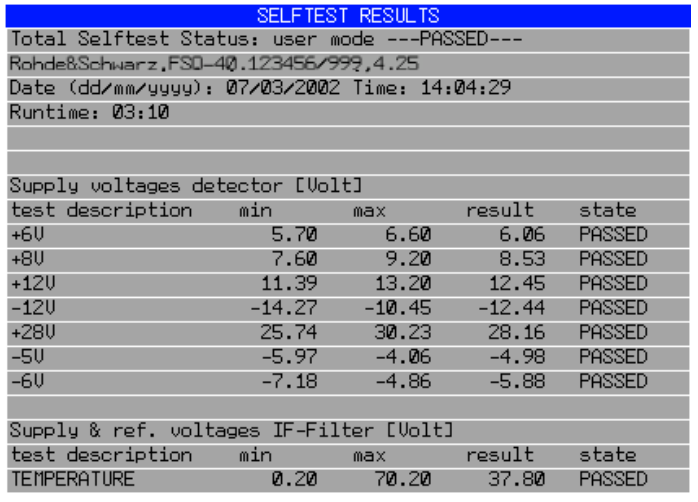

Fernsteuerungsbefehl: DIAG:SERV:STE:RES?

PAGE UP bzw. PAGE DOWN Die Softkeys *PAGE UP* bzw. PAGE DOWN blättern in der Tabelle SELFTEST *RESULTS* eine Seite vor bzw. zurück.

Fernsteuerungsbefehl:

#### **Hardware-Abgleich**

Der R&S FSQ besitzt auf einigen Baugruppen die Möglichkeit zum nachträglichen Abgleich von Baugruppeneigenschaften. Dieser Abgleich kann im Rahmen der Kalibrierung aufgrund von Temperaturdrift oder Alterungserscheinungen der Bauteile notwendig werden. Der Abgleich ist im Servicehandbuch - Gerät beschrieben

# **ACHTUNG**

Der Abgleich darf nur von geschultem Personal durchgeführt werden, da die hier vorgenommenen Änderungen die Messgenauigkeit des Gerätes wesentlich beeinflussen. Aus diesem Grund ist der Zugriff auf die Softkeys *REF FREQUENCY*, *CAL SIGNAL POWER* und *SAVE CHANGES* erst nach Eingabe eines Passwortes möglich.

#### **4.6.3.9 Firmware Update**

Die neueste Firmwareversion steht auf der Rohde&Schwarz Internetseite zum Download zur Verfügung. Die mitgelieferte Release Note informiert über die Installation der neuen Firmware sowie die neuen Features.

Die Installation einer neuen Firmware-Version wird über einen Memory-Stick oder das eingebaute Diskettenlaufwerk durchgeführt.

Das zugehörige Installationsprogramm wird im Menü *SETUP* aufgerufen.

<span id="page-282-0"></span>**FIRMWARE UPDATE** Der Softkey *FIRMWARE UPDATE* wechselt ins Unterverzeichnis zum Installieren / Deinstallieren neuer Firmware-Versionen.

Fernsteuerungsbefehl:

<span id="page-282-1"></span>FIRMWARE UPDATE Der Softkey *FIRMWARE UPDATE* startet das Installationsprogramm und führt den Benutzer durch die restlichen Schritte der Update-Prozedur.

> [RESTORE FIRMWARE](#page-282-2) [UPDATE PATH](#page-282-3)

Fernsteuerungsbefehl:

<span id="page-282-2"></span>RESTORE FIRMWARE Der Softkey *RESTORE FIRMWARE* stellt die vorhergehende Firmware-Version wieder her.

Fernsteuerungsbefehl:

<span id="page-282-3"></span>UPDATE PATH Der Softkey *UPDATE PATH* erlaubt die Auswahl des Laufwerks und Verzeichnisses, unter dem die Archivdateien für das Firmware-Update abgelegt sind.

> Damit kann das Firmware-Update auch von Netzwerklaufwerken oder USB-Memory-Sticks / USB-CD-ROM-Laufwerken aus durchgeführt werden.

Fernsteuerungsbefehl: "SYST:FIRM:UPD 'D:\USER\FWUPDATE'"

<span id="page-283-0"></span>**OPEN START MENU** Der Softkey OPEN START MENU öffnet das Windows Startmenü und ermöglicht daher einen leichten Zugang zu den Standard-Windowsfunktionen, vorausgesetzt eine Maus ist angeschlossen.

Fernsteuerungsbefehl:

**APPL SETUP RECOVERY** Der Softkey *APPL SETUP RECOVERY* (Application Setup Recovery) definiert das Geräteverhalten bei einem Wechsel zu einer Applikation und zurück, z.B. von  $SPECTRUM$  zu *FM DEMOD* und zurück von *FM DEMOD* zu *SPECTRUM*.

> Bei der Defaulteinstellung *OFF* bleiben einige Parametereinstellungen beim Wechsel gültig (z.B. Mittenfrequenz und Pegel). Das heißt, ein Änderung der Frequenz im FM DEMOD Modus gilt nach einem Wechsel zurück auch für den Analyzermodus.

> Bei der Einstellung ON, sind die Einstellungen unabhängig, d.h. bei einem Wechsel werden die vorherigen Einstellungen wieder aktiviert.

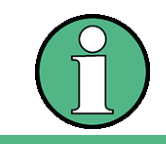

Die Einstellungen der Applikation werden auf der internen Festplatte gespeichert.

Fernsteuerungsbefehl: SYST: APPL: SREC ON

<span id="page-283-1"></span>**FM DEMOD ANALOG** Der Softkey FM DEMOD ANALOG öffnet das Untermenü für die FM Demodulation.

<span id="page-283-2"></span>**POWER METER** Der Softkey POWER METER öffnet das Untemenü für Messungen mit Leistungsmessköpfen, siehe Software-Handbuch für die Option R&S FS-K9 auf der Options-CD-ROM.

<span id="page-283-3"></span>**IF SHIFT** Der Softkey *IF SHIFT* öffnet ein Untermenü zur Aktivierung oder Deaktivierung der Verschiebung der 1.ZF.

> Eingabesignale mit einer Frequenz von der Hälfte der 1.ZF (im Frequenzbereich von 2270 MHz bis 2350 MHz) verringern den Dynamikbereich des Analysators. Dieses Problem tritt nur bei kleinen Werten der HF-D‰mpfung auf. Es kann durch Verschiebung der 1. ZF beseitigt werden.

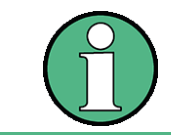

Die Verschiebung der 1. ZF wird bei ACP-Messungen automatisch durchgeführt, wenn die Mittenfrequenz ( = Signalfrequenz) im Bereich von 2270 MHz bis 2350 MHz liegt. Die Einstellung IF SHIFT wird daher bei ACP-Messungen ignoriert.

<span id="page-283-4"></span>IF SHIFT OFF Der Softkey *IF SHIFT OFF* deaktiviert die 1.ZF Verschiebung.

Fernsteuerungsbefehl: SWE:IF:SHIF OFF

<span id="page-283-5"></span>IF SHIFT A Der Softkey *IF SHIFT A* eignet sich für Eingangssignale im Frequenzbereich von 2270 MHz bis 2310 MHz.

Fernsteuerungsbefehl: SWE:IF:SHIF A

IF SHIFT B Der Softkey *IF SHIFT A* eignet sich für Eingangssignale im Frequenzbereich von 2270 MHz bis 2310 MHz.

Fernsteuerungsbefehl: SWE:IF:SHIF:B

AUTO Der Softkey AUTO w‰hlt automatisch die geeignete Verschiebung der 1.ZF. Zu diesem Zweck muss die Signalfrequenz im Dialog Signal Frequency spezifiziert werden.

Fernsteuerungsbefehl: SWE:IF:SHIF AUTO

### 4.6.4 Speichern und Laden von Gerätedaten - Taste FILE

#### **4.6.4.1 Einleitung**

Die Taste *FILE* ruft folgende Funktionen auf:

- Speicher- und Ladefunktionen, um Geräteeinstellungen wie Gerätekonfiguration (Mess- und Anzeigeeinstellungen etc.) und Messergebnisse aus dem Arbeitsspeicher auf Datenträgern abzulegen (*SAVE*) bzw. die abgespeicherten Daten zurückzuladen (*RECALL*).
- Funktionen zum Verwalten der Datenträger (*FILE MANAGER*). Dazu gehören u.a. das Auflisten von Dateien, Formatieren von Datenträgern, Kopieren, Löschen und Umbenennen von Dateien.

Der R&S FSQ besitzt die Möglichkeit, komplette Geräteeinstellungen mit Gerätekonfigurationen und Messdaten intern als Datensatz abzuspeichern. Die betreffenden Daten werden dabei auf der eingebauten Festplatte oder - nach entsprechender Auswahl - auf Diskette oder Memorystick abgelegt. Die Festplatte und das Diskettenlaufwerk haben folgende Laufwerksnamen:

Diskettenlaufwerk A:

Festplatte D: (Laufwerk C: ist für Gerätesoftware reserviert)

#### **Wichtig:**

Es möglich, Geräteeinstellungen zu laden, die mit anderen Geräten aus der Analysatorfamilie gespeichert wurden. Dabei müssen jedoch folgende Einschränkunegn beachtet werden:

Der Frequenzbereich des Gerätes, auf das die Einstelleungen geladen werden, muss den Frequenzbereich des Gerätes abdecken, auf dem die Einstellungen abgespeichert wiurden.

**Beispiel:**

Ein R&S FSQ26 kann Datensätze des R&S FSQ8 laden, aber nicht umgekehrt. Es ist ein R&S FSUP mit einem Frequenzbereich von mindestens 26 GHz erforderlich.

Die Optionsausstattung des Gerätes, auf dem die Einstelleungen geladen werden, muss die Optionsausstattung des Gerätes beinhalten, auf dem die Einstellungen abgespeichert wurden. **Beispiel:**

Ein R&S FSQ8 mit Option R&S FSQ-B17 kann Datensätze des R&S FSQ8 ohne diese Option laden, aber nicht umgekehrt.

Die Anordnung der Softkeys im Menü zeigt die folgende Tabelle:

**FILE**

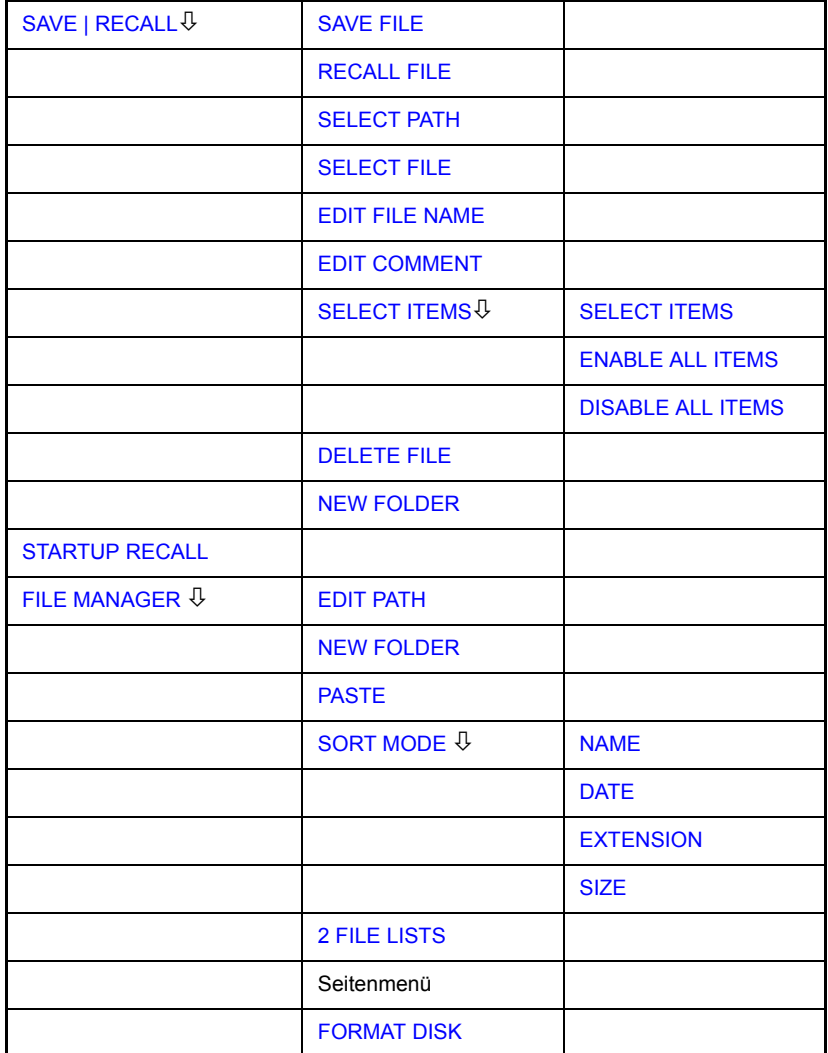

Zu Einzelheiten über Speichern und Laden von Geräteeinstellungen siehe Kompakthandbuch, Kapitel "Speichern und Laden von Geräteeinstellungen".

<span id="page-285-0"></span>**SAVE | RECALL** Der Softkey *SAVE* öffnet das Dialogfenster zum Eingeben des zu speichernden Datensatzes.

> Der Softkey *RECALL* aktiviert das Dialogfeld Recall zur Eingabe des zu ladenden Datensatzes. Die Tabelle RECALL zeigt die aktuelle Einstellung bezüglich des Datensatzes.

> Die Eingaben werden mit dem Drehrad oder der Taste *CURSOR UP / DOWN* editiert und werden durch Druck auf das Drehrad oder die Taste *ENTER* bestätigt.

> Unterverzeichnisse werden mit der Taste *CURSOR RIGHT* **D** aufgeklappt, mit *CURSOR LEFT*  $\boxed{0}$  wieder zugeklappt.

> Im Dialogfeld enthält das Feld bereits einen Vorschlag für einen neuen Namen: Der beim letzten Speichern benutzte Name wird auf den nächsten unbenutzten Namen weitergezählt. Wenn zum Beispiel der zuletzt benutzte Name "test\_004" war, wird der neue Name "test\_005" vorgeschlagen, aber nur, wenn der Name nicht schon benutzt wird. Falls der Name "test\_005" bereits benutzt wird, wird der nächste freie

Name vorgeschlagen. Sie können den vorgeschlagenen Namen auf einen beliebigen Namen ‰ndern, der mit den folgenden Namens-Grunds‰tzen übereinstimmt.

Der Name einer Einstellungs-Datei besteht aus einem Basis-Namen, gefolgt von einem Unterstrich und drei Zahlen, z.B. "limit\_lines\_005". In dem Beispiel ist der Basis-Name "limit\_lines". Der Basis-Name kann Buchstaben, Zahlen und Unterstriche enthalten. Die Dateierweiterung wird automatisch hinzugefügt und kann nicht geändert werden.

Die SAVE / RECALL Tabelle enthält folgende Eingabefelder:

- *Path* Verzeichnis, in dem der Datensatz abgespeichert wird.
- *Files* Liste bereits abgespeicherter Datens‰tze
- *File Name* Name des Datensatzes.

Der Name kann mit oder ohne Laufwerksnamen und Verzeichnis eingegeben werden; Laufwerksnamen und Verzeichnis werden, soweit vorhanden, anschließend in das Feld Path übernommen. Eine evtl. vorhandene Extension zum Dateinamen wird ignoriert.

- *Comment* Kommentar zum Datensatz.
- *Items* Auswahl der zu speicherneden/ladenden Einstellungen.

Fernsteuerungsbefehl: MMEM:STOR:STAT 1,"a:\test02" MMEM:LOAD:STAT 1,"a:\test02"

- <span id="page-286-0"></span>SAVE FILE Der Softkey *SAVE FILE* stellt den Fokus auf das Feld File Name zur Eingabe eines zulässigen Dateinamens.
- <span id="page-286-1"></span>RECALL FILE Der Softkey *RECALL FILE* stellt den Fokus auf das Feld Files zur Auswahl einer abzurufenden gespeicherten Datei.
- <span id="page-286-2"></span>SELECT PATH Der Softkey *SELECT PATH* stellt den Fokus auf das Feld Path und öffnet eine Pulldown-Liste zur Auswahl des richtigen Pfades zum Speichern der Datei.
- <span id="page-286-3"></span>SELECT FILE Der Softkey *SELECT FILE* stellt den Fokus auf das Feld Files zur Auswahl einer bereits gespeicherten Datei. Zusätzlich dazu wird der Softkey *DELETE* angezeigt. Die Liste Files listet alle im ausgewählten Verzeichnis abgelegten Datensätze auf.

Fernsteuerungsbefehl:

<span id="page-286-4"></span>EDIT FILE NAME Der Softkey *EDIT FILE NAME* stellt den Fokus auf das Feld File Name und öffnet eine Bildschirm-Tastatur zum Editieren des Dateinamens.

<span id="page-286-5"></span>EDIT COMMENT Der Softkey *EDIT COMMENT* aktiviert die Eingabe eines Kommentars zum aktuellen Datensatz. Der Fokus wird auf das Feld Comment gestellt, und es öffnet sich eine Bildschirm-Tastatur.

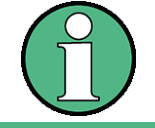

Zu weiteren Informationen über die Eingabe des Bemerkungstextes über die Frontplatte des Geräts siehe Kompakthandbuch, Kapitel "Bedienung des Gerätes".

Fernsteuerungsbefehl: MMEM:COMM "Setup fuer GSM Messung"

<span id="page-287-0"></span>SELECT ITEMS Der Softkey *SELECT ITEMS* markiert den Eintrag in der ersten Zeile, linke Spalte des Felds *Items*. Ein Eintrag wird ausgew‰hlt, indem die Eingabemarkierung mit Hilfe der Cursortasten auf die entsprechende Teil-Datensätze bewegt wird und dann in der gewünschten Zeile die Taste ENTER gedrückt wird. Nochmaliges Drücken löscht die Auswahl wieder.

Das folgende Untermenü wird geöffnet:

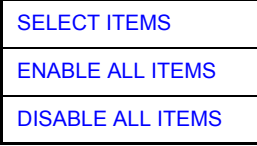

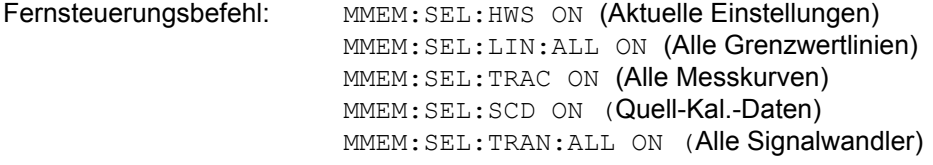

Zu beachten ist, dass der Fernbedienungsbefehl MMEM:SEL:SCD ON (Source Cal Data) nur mit Option R&S FSQ-B09 oder R&S FSQ-B10 verfügbar ist.

Der Dialog SAVE stellt im Feld *Items* folgende Teildatensätze zur Auswahl:

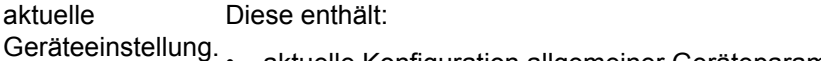

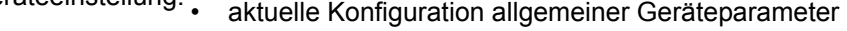

- aktuelle Einstellung der Messhardware
- eingeschaltete Grenzwertlinien:

Ein Datensatz kann je Messfenster max. 8 Grenzwertlinien enthalten. Darin enthalten sind in jedem Fall die eingeschalteten Grenzwertlinien und zusätzlich - sofern vorhanden - die zuletzt benutzten ausgeschalteten Grenzwertlinien. Demzufolge hängt beim Befehl MMEM:LOAD die Kombination der restaurierten, nicht eingeschalteten Grenzwertlinien von der Reihenfolge der Benutzung ab.

- den eingeschalteten Transducerfaktor
- benutzerdefinierte Farbeinstellung
- Konfiguration für die Druckausgabe
- aktives Transducer-Set:
	- Ein Datenset kann maximal 4 Transducer-Faktoren enthalten. Darin enthalten sind in jedem Fall die eingeschalteten Transducerfaktoren und zusätzlich sofern vorhanden - die zuletzt benutzten ausgeschalteten Transducerfaktoren. Demzufolge hängt beim Befehl MMEM: LOAD die Kombination der restaurierten, nicht eingeschalteten Transducer-Faktoren von der Reihenfolge der Benutzung ab.
- Einstellungen des Mitlaufgenerators (nur mit Option R&S FSQ B9)

*All Limit Lines* alle Grenzwertlinien
ITEMS

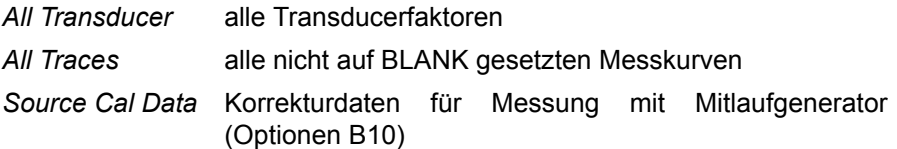

- SELECT ITEMS D*er Softkey SELECT ITEMS* stellt den Fokus auf das Feld Items zur Auswahl des geeigneten zu speichernden Elementes.
	- ENABLE ALL Der Softkey ENABLE ALL ITEMS markiert alle Teildatensätze.

Fernsteuerungsbefehl: MMEM:SEL:ALL

DISABLE ALL ITEMS Der Softkey DISABLE ALL ITEMS löscht die Markierung aller Teildatensätze.

Fernsteuerungsbefehl: MMEM:SEL:NONE

DELETE FILE D*er Softkey DELETE FILE* stellt den Fokus auf das Feld File Name zur Eingabe des Namens der zu löschenden Datei. Alternativ dazu kann die zu löschende Datei aus den Dateilisten ausgewählt werden. Eine Nachrichtenbox zur Bestätigung des Löschens öffnet sich.

Fernsteuerungsbefehl: MMEM:DEL "test03"

- NEW FOLDER Der Softkey NEW FOLDER öffnet eine Bildschirm-Tastatur zur Eingabe eines neuen Ordner-Namens.
	- DEFAULT CONFIG Der Softkey *DEFAULT CONFIG* stellt die Defaultauswahl für die abzuspeichernden/ aufzurufenden Teildatensätze her und gibt im Feld *ITEMS* in der Tabelle *SAVE/ RECALL DATA SET* den Wert *DEFAULT* aus.

Fernsteuerungsbefehl: MMEM:SEL:DEF

**STARTUP RECALL** Der Softkey *STARTUP RECALL* aktiviert die Auswahl eines Datensatzes, der beim Einschalten des Gerätes und nach PRESET automatisch geladen wird. Dazu wird der Dialog *Startup Recall* geˆffnet (analog zu *DATA SET LIST*).

> Das Feld Files führt alle Datensätze auf, die im gewählten Ordner gespeichert sind. Der aktuell ausgewählte Datensatz wird überprüft.

> Zusätzlich zu den vom Benutzer abgespeicherten Datensätzen ist immer der Datensatz *FACTORY* enthalten, der die Einstellungen vor dem letzten Ausschalten (Standby) des Geräts enthält (Auslieferzustand).

> Zur Auswahl eines Datensatzes wird der Eingabefokus mit dem Drehrad auf den betreffenden Eintrag gesetzt und der Datensatz durch Drücken des Drehrads oder der *ENTER-*Taste aktiviert.

> Ist ein anderer Datensatz als FACTORY ausgewählt, so wird dieser Datensatz beim Einschalten des Gerätes und nach Drücken der Taste PRESET geladen. Damit können der Taste PRESET beliebige Einstellungen zugewiesen werden.

> Fernsteuerungsbefehl: MMEM:LOAD:AUTO 1,"D:\user\config\test02"

# **4.6.4.2 Bedienung des File-Managers**

**FILE MANAGER** Der Softkey FILE MANAGER ruft ein Untermenü zur Verwaltung der Speichermedien und der Dateien auf.

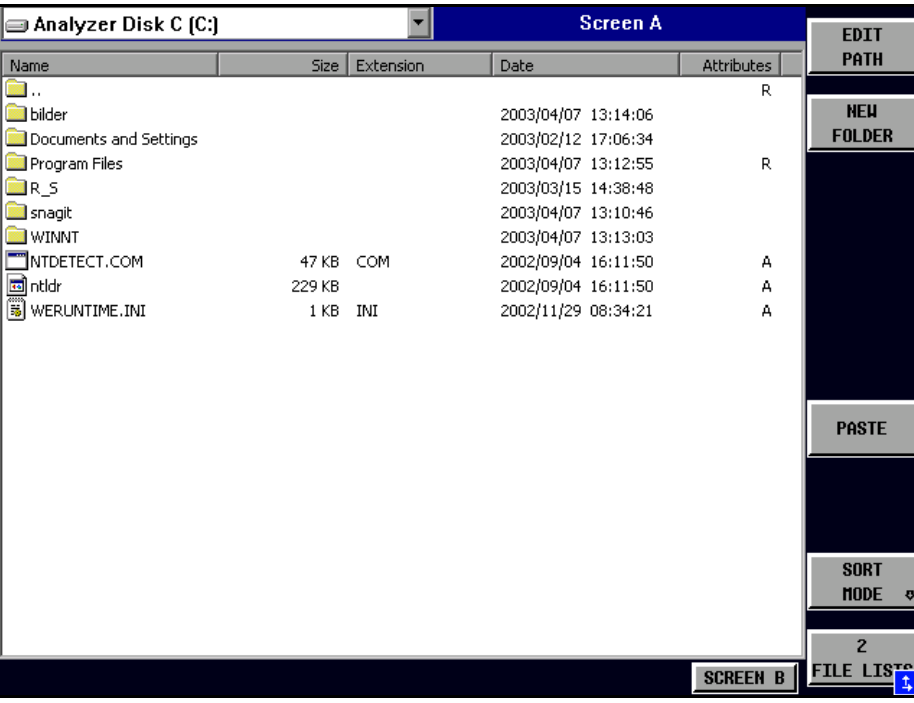

Die Bezeichnung und der Laufwerksbuchstabe des aktuellen Laufwerks werden im Anzeigefeld in der linken oberen Ecke des File-Manager-Dialogs dargestellt.

Die darunterliegende Tabelle zeigt die Dateien des aktuellen Verzeichnisses sowie eventuell vorhandene Unterverzeichnisse an.

Eine Datei oder ein Ordner in der Tabelle wird über die Cursortasten ausgewählt. Die Taste ENTER wird verwendet, um von einem Unterordner zu einem anderen umzuschalten. Die Softkeys *COPY, RENAME, CUT und DELETE* sind nur sichtbar, wenn der Eingabefokus auf einer Datei, nicht auf einem Verzeichnis sitzt.

Die Punkte ".." führen in das übergeordnete Verzeichnis.

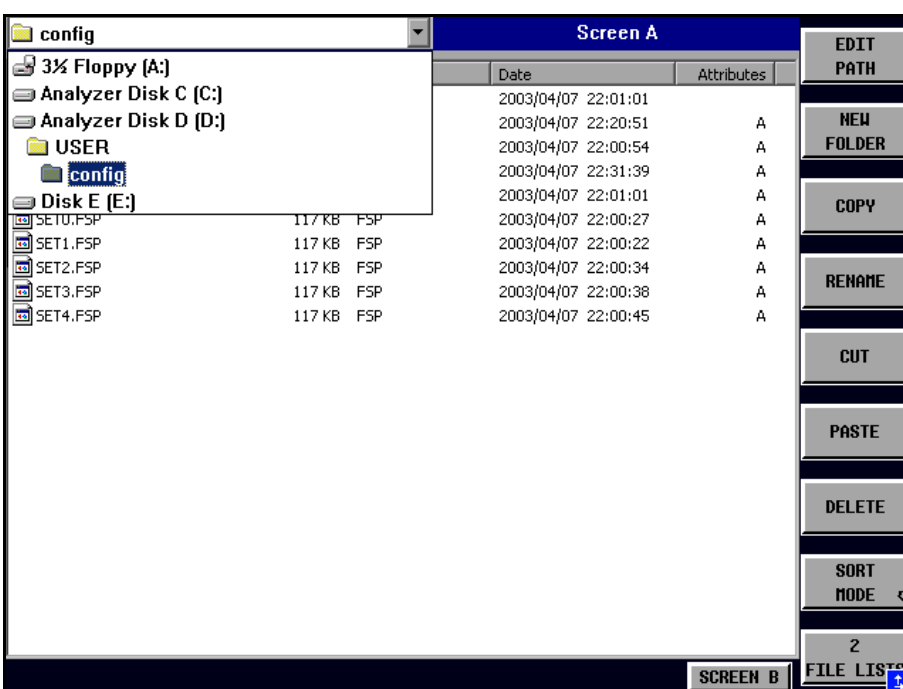

Benutzen Sie CURSOR UP / DOWN um ein Laufwerk zu wählen, und bestätigen Sie Ihre Wahl mit ENTER.

Unterverzeichnisse werden mit CURSOR RIGHT auf und mit CURSOR LEFT wieder zugeklappt.

Sobald das gewünschte Verzeichnis gefunden ist, wird es mit ENTER markiert.

Fernsteuerungsbefehl: MMEM: MSIS "a: " MMEM:CDIR "D:\user "

NEW FOLDER Der Softkey *NEW FOLDER* legt Unterverzeichnisse (Directories) an.

Die Eingabe eines absoluten Pfades (z.B. "\USERNAME") ist ebenso möglich wie die Eingabe eines Pfades, der relativ zum aktuellen Pfad ist (z.B. "...\MEAS").

Fernsteuerungsbefehl: MMEM:MDIR "D:\user\test"

COPY Der Softkey *COPY* ˆffnet den Hilfszeileneditor zur Eingabe des Zielverzeichnisses für einen Kopiervorgang. Zusätzlich wird die Datei in die Zwischenablage kopiert und kann später mit PASTE in ein anderes Verzeichnis kopiert werden.

#### Grundeinstellungen

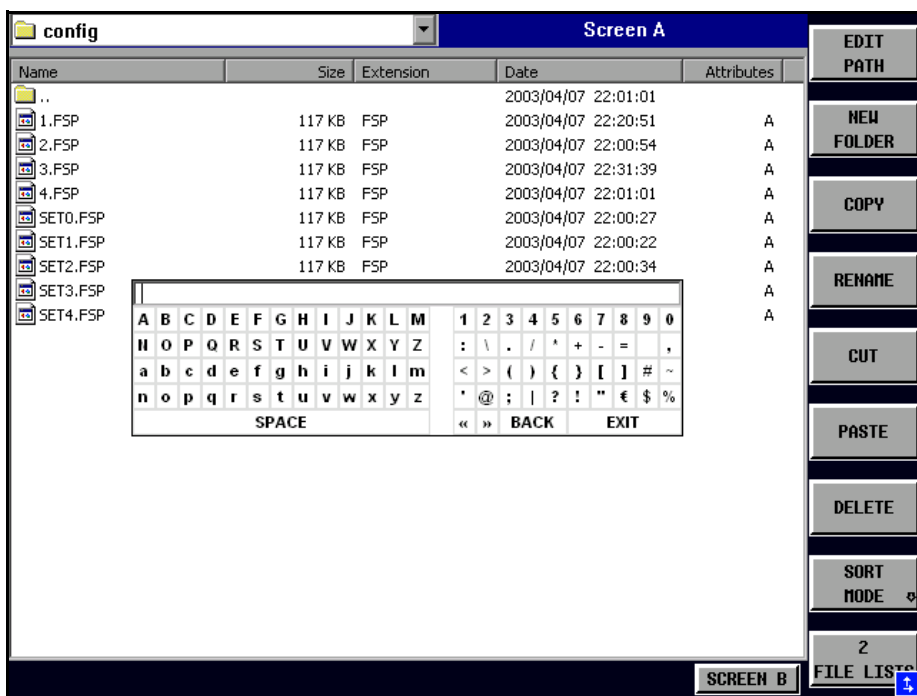

Dateien können auch durch Angabe eines bestimmten Laufwerksbuchstabens auf ein anderes Speichermedium kopiert werden (e.g. D:). Nach dem Abschluss der Eingabe mit der Taste *ENTER* werden die ausgew‰hlten Dateien bzw. Verzeichnisse kopiert.

Fernsteuerungsbefehl: MMEM:COPY "D:\user\set.cfg","a:"

RENAME Der Softkey *RENAME* ˆffnet den Hilfszeileneditor zum Umbenennen einer Datei oder eines Verzeichnisses (analog zum Softkey *COPY*).

Fernsteuerungsbefehl: MMEM:MOVE "test02.cfg","set2.cfg"

CUT Der Softkey *CUT* verschiebt die ausgewählte Datei in die Zwischenablage. Von dort aus kann sie später mit PASTE in ein anderes Verzeichnis kopiert werden.

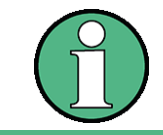

Die Datei wird im Ausgangsverzeichnis erst gelöscht, wenn der Softkey PASTE gedrückt wurde.

Fernsteuerungsbefehl:

PASTE Der Softkey *PASTE* kopiert Dateien aus der Zwischenablage ins aktuelle Verzeichnis. Der Wechsel des Verzeichnisses erfolgt entweder mit den Cursortasten und anschließendem Drücken von ENTER, oder über den Softkey EDIT PATH.

Fernsteuerungsbefehl:

#### DELETE Der Softkey DELETE löscht die ausgewählte Datei.

Um einem versehentlichen Löschen von Dateien vorzubeugen, erfolgt vor dem Löschen eine Sicherheitsabfrage.

Fernsteuerungsbefehl: MMEM:DEL "test01.hcp"

MMEM:RDIR "D:\user\test"

SORT MODE

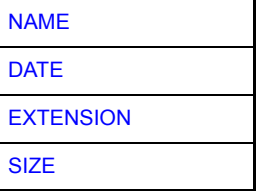

Der Softkey SORT MODE öffnet das Untermenü zur Auswahl des Sortiermodus für die dargestellten Dateien.

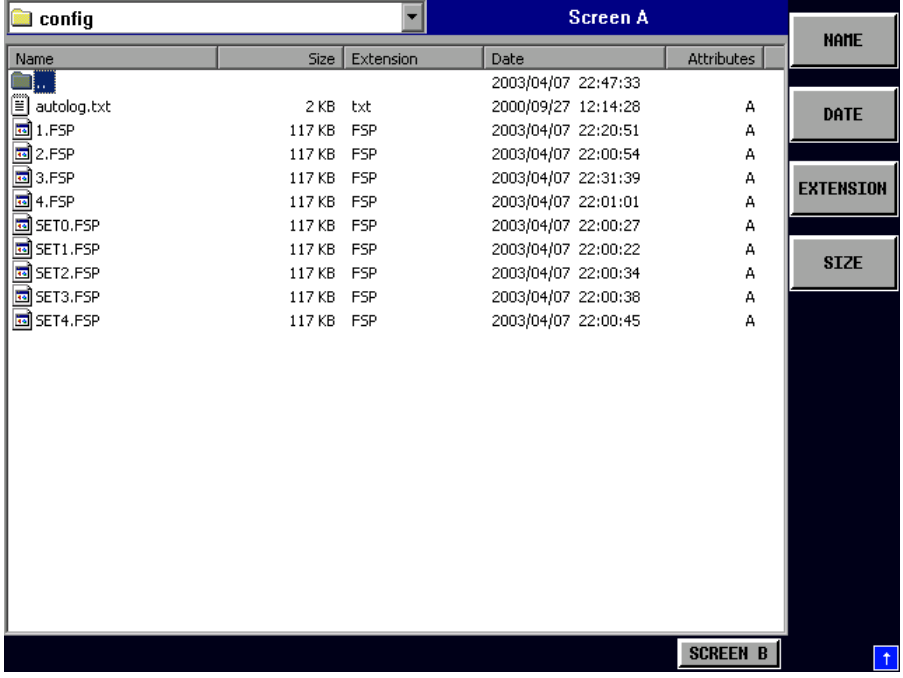

Verzeichnisnamen stehen unabhängig vom Sortierkriterium am Anfang der Liste nach dem Eintrag für das übergeordnete Verzeichnis ("..").

Fernsteuerungsbefehl: --

<span id="page-292-0"></span>NAME Der Softkey *NAME* sortiert die Dateiliste nach Namen.

Fernsteuerungsbefehl: --

<span id="page-292-1"></span>DATE Der Softkey *DATE* sortiert die Dateiliste nach Datum.

Fernsteuerungsbefehl: --

<span id="page-292-2"></span>EXTENSION Der Softkey *EXTENSION* sortiert die Dateiliste nach Dateierweiterung.

Fernsteuerungsbefehl:

SIZE Der Softkey SIZE sortiert die Dateiliste nach Größe.

Fernsteuerungsbefehl:

<span id="page-293-0"></span>2 FILE LISTS Der Softkey 2 FILE LISTS öffnet ein zweites Fenster für den File Manager. Mit den Hotkeys *SCREEN A* und *SCREEN B* kann der Eingabefokus zwischen den beiden Fenstern hin- und herbewegt werden.

> Damit lassen sich auf einfache Weise Dateien von einem Verzeichnis in ein anderes kopieren oder verschieben.

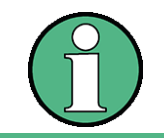

Die zweite Dateiliste kann auch im Full Screen Modus über den Hotkey *SCREEN B* bzw. *SCREEN A* erreicht werden.

Fernsteuerungsbefehl:

**FORMAT DISK** Der Softkey *FORMAT DISK* formatiert Disketten im Laufwerk A: neu.

Um einer versehentlichen Zerstörung des Disketteninhalts vorzubeugen, erfolgt vor dem Formatieren eine Sicherheitsabfrage.

Fernsteuerungsbefehl: MMEM:INIT "a:"

## **4.6.5 Dokumentation der Messergebnisse - Taste HCOPY**

Die Taste HCOPY öffnet das Menü HARDCOPY, mit dem Druckeinstellungen geändert und der Druckvorgang gestartet werden können.

Die Installation und Konfiguration von Druckern wird im Kompakthandbuch, Kapitel 2, 6 und Anhang A beschrieben.

## **HCOPY**

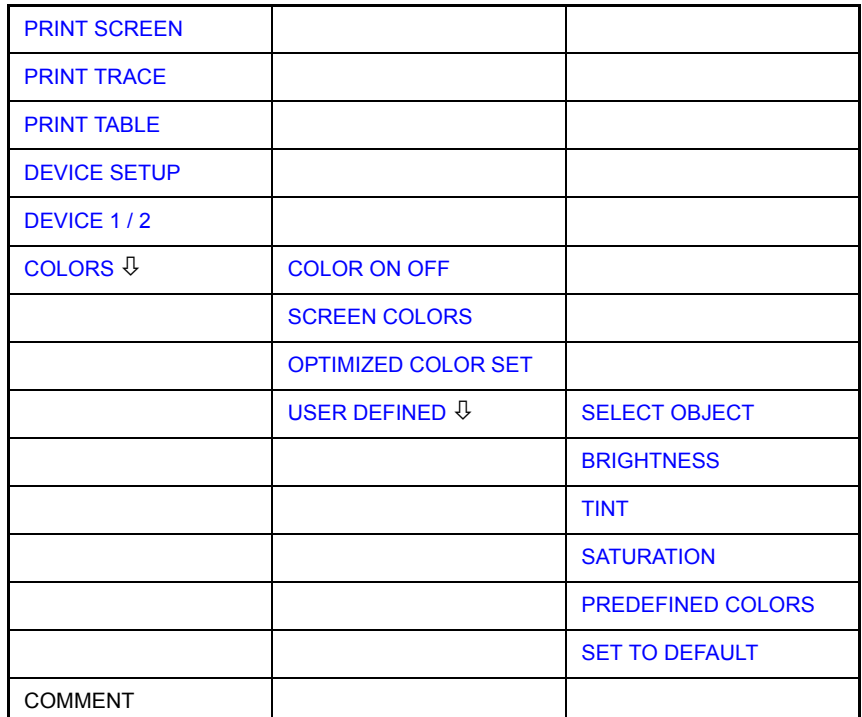

#### Grundeinstellungen

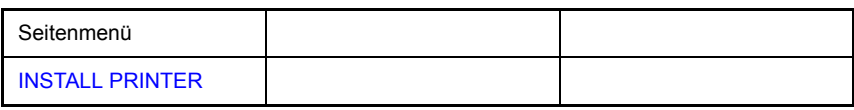

Das Drücken eines der Softkeys PRINT SCREEN, PRINT TRACE oder PRINT **TABLE** im Menü HCOPY löst einen Druckvorgang aus. Dem Ausdruck liegen die im Dialog DEVICE SETUP und im Untermenü COLORS definierten Einstellungen zugrunde. Die auszudruckenden Bildelemente werden in den Druckerpuffer geschrieben, der im Hintergrund ausgegeben wird. Dadurch ist das Gerät anschlieflend sofort wieder bedienbar.

Bei der Auswahl PRINT SCREEN werden alle Diagramme mit Messkurven und Statusanzeigen so ausgedruckt, wie sie auf dem Bildschirm zu sehen sind. Softkeys, geöffnete Tabellen und Dateneingabefelder erscheinen nicht auf dem Ausdruck.

Bei der Auswahl PRINT TRACE werden nur die dargestellten Messkurven, bei der Auswahl PRINT TABLE nur Tabellen, die auf dem Bildschirm sichtbar sind, ausgedruckt.

Die Auswahl und Konfiguration der Ausgabeschnittstelle erfolgt über die Softkeys *DEVICE 1* und *2*.

Durch die Auswahl von *PRINT TO FILE* im Dialog *DEVICE SETUP* wird die Druckausgabe in eine Datei umgelenkt. Nach dem Start des Ausdrucks mit einem der Softkeys *PRINT...* erfolgt die Abfrage nach dem Namen der Datei, auf den die Ausgabe umgelenkt werden soll.

Das Untermenü COLORS erlaubt die Umschaltung zwischen schwarz/weißen und farbigen Ausdrucken (Default), sofern diese vom angeschlossenen Drucker ausgegeben werden können. Außerdem kann hier die Farbeinstellung gewählt werden.

- SCREEN Ausgabe in Bildschirmfarben
- OPTIMIZED (default) Statt der hellen Farben für Messkurven und Marker werden dunkle Farben verwendet: Trace 1 blau, Trace 2 schwarz, Trace 3 grün, Marker türkis.
- USER DEFINED In dieser Einstellung können die Farben beliebig verändert werden. Die Einstellmöglichkeiten entsprechen denen des Menüs DISPLAY -*CONFIG DISPLAY - NEXT.*

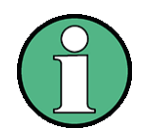

- Bei Einstellung SCREEN und OPTIMIZED wird der Hintergrund stets weiß ausgedruckt, das Grid schwarz. Bei Einstellung USER DEFINED sind auch diese Farben wählbar.
- Beim Eintritt ins Untermenü wird die Farbdarstellung auf die gewählten Ausdruckfarben umgeschaltet, beim Verlassen des Menüs die ursprüngliche Farbeinstellung wieder restauriert.

Zur Beschriftung des Ausdrucks stehen die Softkeys *COMMENT SCREEN A* und **COMMENT SCREEN B zur Verfügung (Datum und Uhrzeit werden automatisch im** Ausdruck eingeblendet).

Mit dem Softkey *INSTALL PRINTER* können weitere Druckertreiber installiert werden.

- <span id="page-295-0"></span>**PRINT**  Der Softkey *PRINT SCREEN* startet den Ausdruck von Messergebnissen.
- **SCREEN** Ausgedruckt werden alle Diagramme, Messkurven, Marker, Markerlisten, Grenzwertlinien, etc., sofern sie auf dem Bildschirm zu sehen sind. Nicht ausgedruckt werden die Softkeys, Tabellen und geöffnete Dateneingabefelder. Zusätzlich werden am unteren Rand des Ausdrucks die eingegebenen Kommentare, Datum und Uhrzeit ausgegeben.

Fernsteuerungsbefehl: HCOP:ITEM:ALL HCOP:IMM

<span id="page-295-1"></span>**PRINT TRACE** Der Softkey *PRINT TRACE* startet den Ausdruck aller auf dem Bildschirm sichtbaren Messkurven ohne weitere Zusatzinformation. Insbesondere werden keine Marker oder Auswertelinien ausgedruckt.

> Fernsteuerungsbefehl: HCOP:ITEM:WIND:TRAC:STAT ON HCOP:IMM

<span id="page-295-2"></span>**PRINT TABLE** Der Softkey *PRINT TABLE* startet den Ausdruck von Konfigurationstabellen und Anzeigelisten ohne die dahinterliegenden Messdiagramme und Beschriftungen.

> Fernsteuerungsbefehl: HCOP:ITEM:WIND:TABL:STAT ON HCOP:IMM

<span id="page-295-3"></span>**DEVICE SETUP** Der Softkey DEVICE SETUP öffnet den Auswahldialog für das Dateiformat und die Druckerauswahl. Details zur Druckerauswahl und -konfiguration sowie Ausdrucken der Messergebnisse sind im Kompakthandbuch, Kapitel 2 und 5 beschrieben.

Fernsteuerungsbefehl: HCOP:DEV:LANG GDI;

SYST:COMM:PRIN:ENUM:FIRS?; SYST:COMM:PRIN:ENUM:NEXT?; SYST:COMM:PRIN:SEL <Printer>; HCOP:PAGE:ORI PORT; HCOP:DEST "SYST:COMM:PRIN"; HCOP:DEST "SYST:COMM:MMEM"

<span id="page-295-4"></span>**DEVICE 1 / 2** Der R&S FSQ ist in der Lage, zwei voneinander unabhängige Hardcopy-Einstellungen zu verwalten. Die Auswahl erfolgt über den Softkey *DEVICE 1/2*, der bei geöffnetem Dialog *DEVICE SETUP* gleichzeitig die zugehörige Einstellung darstellt. Details zur Druckerauswahl und -konfiguration sowie Ausdrucken der Messergebnisse sind im Kompakthandbuch, Kapitel 2 und 5 beschrieben.

Fernsteuerungsbefehl:

**COLORS** Der Softkey COLORS öffnet das Untermenü zur Auswahl der Farben für den Ausdruck (siehe Kapitel "Auswahl der Druckerfarben" auf Seite 4.224).

Fernsteuerungsbefehl:

**COMMENT** Der Softkey *COMMENT* aktiviert die Eingabe eines Kommentars von max. 2 Zeilen zu je 60 Zeichen. Werden vom Benutzer mehr als 60 Zeichen eingegeben, erscheinen auf dem Ausdruck die folgenden Zeichen in der zweiten Zeile. Es kann jedoch durch die Eingabe des Zeichens "@" ein manueller Zeilenumbruch erzwungen werden.

Der Kommentar wird auf dem Ausdruck unterhalb des Diagrammbereichs ausgegeben. Die eingegebenen Texte erscheinen nicht auf dem Bildschirm, sondern nur auf dem Ausdruck.

Soll ein Kommentar nicht auf dem Ausdruck erscheinen, so muss er gelöscht werden.

Beim Zurücksetzen des Gerätes durch Druck auf die Taste PRESET werden alle eingegebenen Kommentartexte ebenfalls gelöscht.

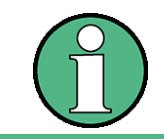

Der Softkey *COMMENT* öffnet den sog. Hilfszeileneditor, in dem mittels Drehrad und Cursortasten die gewünschten Buchstaben ins Textfeld eingefügt werden.

Der Auswahlbereich für die Zeichen wird erreicht, indem nach Drücken des Softkey *COMMENT* die Taste <sub>©</sub> gedrückt wird. Die Übernahme ausgewählter Zeichen in die Textzeile erfolgt durch Drücken des Drehrads oder der ENTER-Taste.

Zum Abschluss des Editiervorgangs wird mit der Taste  $\boxed{\circ}$  in die Textzeile zurückgekehrt und mit *ENTER* der fertige Kommentartext bestätigt.

Soll der eingegebene Kommentar verworfen werden, so wird der Hilfszeileneditor mit *ESC* verlassen.

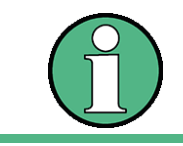

**PRINTER**

Die Bedienung von Soft- und Hardkeys ist erst wieder möglich, wenn der Hilfszeileneditor mittels *ESC* wieder geschlossen wurde.

Eine genaue Beschreibung der Bedienung des Hilfszeileneditors findet sich im Kompakthandbuch, Kapitel "Manuelle Bedienung".

Fernsteuerungsbefehl: HCOP:ITEM:WIND:TEXT 'Kommentar'

<span id="page-296-0"></span>**INSTALL**  Auf dem Messgerät ist bereits eine Reihe von Druckertreibern vorinstalliert.

> Der Softkey *INSTALL PRINTER* ˆffnet den Dialog *Printers and Faxes*, mit dem weitere Druckertreiber installiert werden können.

Näheres dazu siehe Kompakthandbuch, Anhang "Druckerschnittstelle".

Fernsteuerungsbefehl:

# **4.6.5.1 Auswahl der Druckerfarben**

#### <span id="page-297-4"></span><span id="page-297-0"></span>**COLORS**

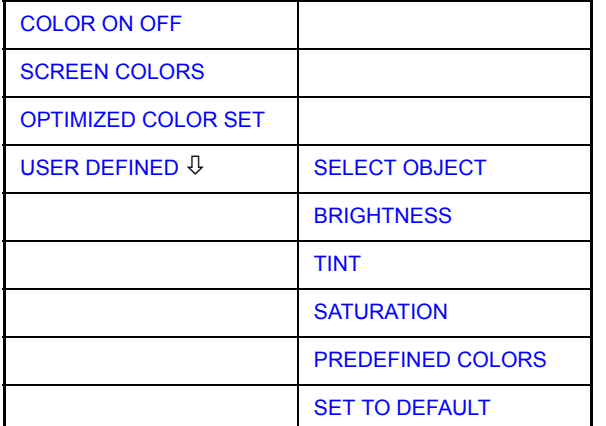

Der Softkey COLORS öffnet das Untermenü zur Auswahl der Farben für den Ausdruck. Um die Farbauswahl zu erleichtern wird die gewählte Hardcopy-Farbkombination beim Betreten des Menüs auf dem Bildschirm dargestellt und beim Verlassen des Menüs auf die vorherige Bildschirm-Farbkombination zurückgeschaltet.

Details zur Druckerauswahl und -konfiguration sowie Ausdrucken der Messergebnisse sind im Kompakthandbuch, Kapitel 2 und 5 beschrieben.

Fernsteuerungsbefehl:

<span id="page-297-1"></span>COLOR ON OFF Der Softkey *COLOR ON OFF* schaltet von Farbausgabe auf Schwarzweifldruck um. Alle farbig hinterlegten Flächen werden dabei weiß ausgedruckt, alle farbigen Linien schwarz. Damit kann der Kontrast auf dem Ausdruck verbessert werden. Die Grundeinstellung ist COLOR ON.

Fernsteuerungsbefehl: HCOP:DEV:COL ON

<span id="page-297-2"></span>SCREEN COLORS Der Softkey *SCREEN COLORS* wählt die aktuellen Bildschirmfarben für den Ausdruck aus.

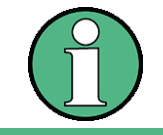

Der Hintergrund wird stets weiß, das Grid stets schwarz ausgedruckt.

Fernsteuerungsbefehl: HCOP:CMAP:DEF1

<span id="page-297-3"></span>OPTIMIZED COLOR SET Der Softkey *OPTIMIZED COLOR SET* wählt eine optimierte Farbeinstellung für den Ausdruck aus, um die Sichtbarkeit der Farben auf dem Ausdruck zu verbessern.

> Bei dieser Auswahl wird Trace 1 blau, Trace 2 schwarz, Trace 3 grün und die Marker türkis ausgedruckt.

> Die anderen Farben entsprechen den Bildschirmfarben von Softkey *DISP ñ CONFIG DISPLAY -DEFAULT COLORS 1.*

Grundeinstellungen

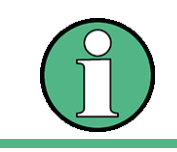

Der Hintergrund wird stets weiß, das Grid stets schwarz ausgedruckt.

Fernsteuerungsbefehl: HCOP:CMAP:DEF2

<span id="page-298-0"></span>USER DEFINED Der Softkey USER DEFINED öffnet ein Untermenü zur benutzerdefinierten Farbauswahl (siehe Untermenü USER DEFINED COLORS).

Fernsteuerungsbefehl: HCOP:CMAP:DEF3

<span id="page-298-1"></span>**SELECT OBJECT** Der Softkey SELECT OBJECT aktiviert die Auswahl von Bildelementen, für die nachfolgend die Farbeinstellung verändert werden soll. Nach der Auswahl kann mit den Softkeys *PREDEFINED COLORS*, *BRIGHTNESS*, *TINT* und *SATURATION* die Gesamtfarbe oder Helligkeit, Farbton und Farbsättigung des ausgewählten Elements einzeln geändert werden.

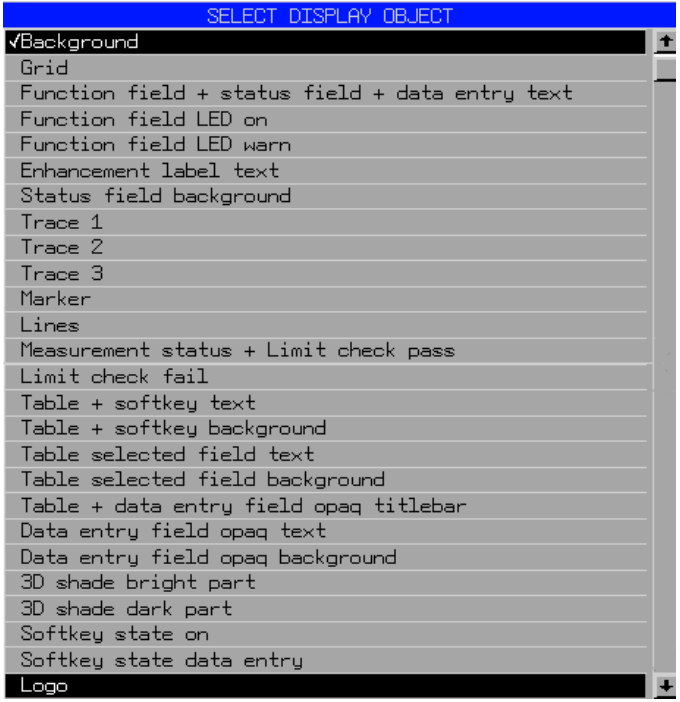

Fernsteuerungsbefehl:

<span id="page-298-2"></span>BRIGHTNESS Der Softkey *BRIGHTNESS* aktiviert die Eingabe der Farbhelligkeit des ausgewählten Graphikelements.

Der Eingabewert liegt zwischen 0 und 100%.

Fernsteuerungsbefehl: HCOP: CMAP5: HSL <hue>, <sat>, <lum>

<span id="page-298-3"></span>TINT Der Softkey TINT aktiviert die Eingabe des Farbtons für das ausgewählte Graphikelement. Der eingegebene Prozentwert bezieht sich auf ein von rot (0%) bis blau (100%) reichendes, kontinuierliches Farbspektrum.

Fernsteuerungsbefehl: HCOP: CMAP5: HSL <hue>, <sat>, <lum>

<span id="page-299-0"></span>SATURATION Der Softkey SATURATION aktiviert die Eingabe der Farbsättigung des ausgewählten Elements.

Der Eingabewert liegt zwischen 0 und 100%.

Fernsteuerungsbefehl: HCOP: CMAP5: HSL <hue>, <sat>, <lum>

<span id="page-299-1"></span>PREDEFINED COLORS Der Softkey PREDEFINED COLORS öffnet eine Liste zur Auswahl von vordefinierten Farben für die Bildschirmobjekte:

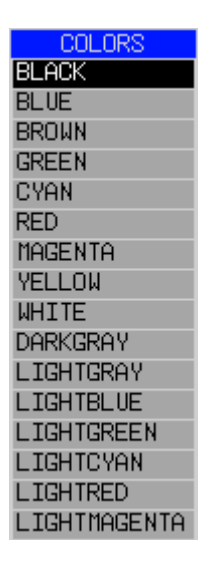

Fernsteuerungsbefehl: HCOP: CMAP1 ... 26: PDEF <color>

<span id="page-299-2"></span>SET TO DEFAULT Der Softkey *SET TO DEFAULT* setzt die benutzerdefinierte Farbauswahl auf die Defaultwerte (= Farben von *OPTIMIZED COLOR SET)* zurück.

Fernsteuerungsbefehl: --

# <span id="page-300-0"></span>**4.7 Option Mitlaufgenerator – R&S FSU-B9**

Der Mitlaufgenerator erzeugt im Normalbetrieb (ohne Frequenzoffset) ein Signal exakt auf der Eingangsfrequenz des R&S FSQ.

Für frequenzumsetzende Messungen besteht die Möglichkeit, einen konstanten Frequenzoffset von ±200 MHz zwischen der Empfangsfrequenz des R&S FSQ und dem Ausgangssignal des Mitlaufgenerators einzustellen. Zusätzlich kann mit Hilfe zweier analoger Eingangssignale eine I/Q-Modulation oder AM- und FM-Modulation des Ausgangssignals durchgeführt werden.

Der Ausgangspegel ist geregelt und kann im Bereich von -30 bis +5 dBm (-100 bis + 5 dBm mit Option R&S FSU-B12) in 0,1-dB-Schritten eingestellt werden.

Der Mitlaufgenerator kann in allen Betriebsarten verwendet werden. Die Aufnahme von Kalibrierwerten der Messanordnung (*SOURCE CAL*) und die Normalisierung mit diesen Korrekturwerten (*NORMALIZE*) ist nur in der Betriebsart *NETWORK* möglich.

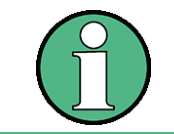

Bei Messobjekten, die hinsichtlich ihrer HF-Eigenschaften bezüglich der Anpassung (VSWR) am Eingang empfindlich sind, wird empfohlen, zwischen Messobjekt und Mitlaufgeneratorausgang ein 20-dB- Dämpfungsglied einzufügen.

Der Mitlaufgenerator wird durch den Hotkey *NETWORK* in der Hotkey-Leiste am unteren Bildschirmrand aktiviert (Näheres dazu siehe "Betriebsart Spektrumanalyse" auf Seite 4.9):

# **4.7.1 Einstellungen des Mitlaufgenerators**

**NETWORK** Der Hotkey *NETWORK* öffnet das Menü zum Einstellen der Funktionen des **Mitlaufgenerators** 

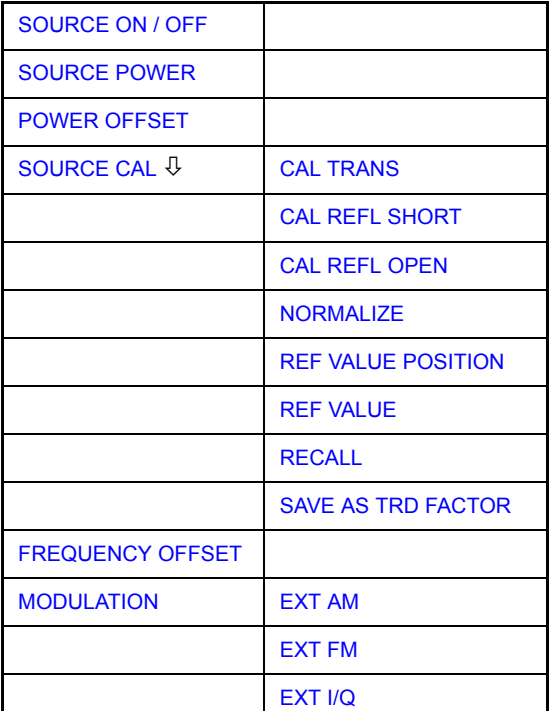

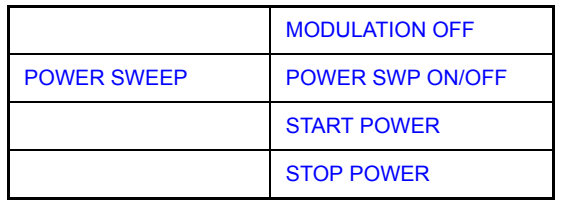

<span id="page-301-2"></span><span id="page-301-1"></span><span id="page-301-0"></span>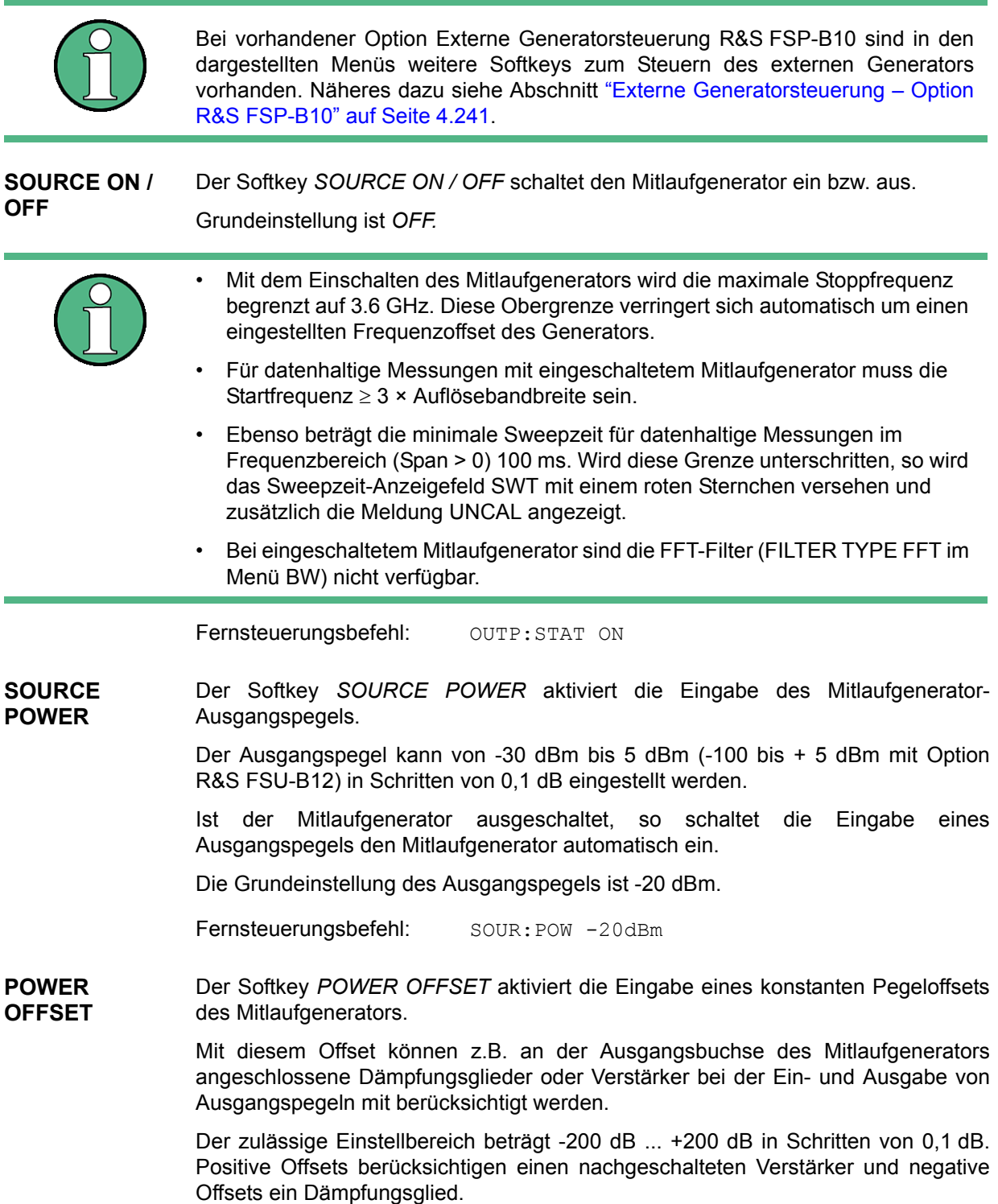

Die Grundeinstellung ist 0 dB; Offsets <> 0 werden durch das eingeschaltete Enhancement Label **LVL** gekennzeichnet.

Fernsteuerungsbefehl: SOUR: POW: OFFS -10dB

# **4.7.2 Transmissionsmessung**

Bei der Transmissionsmessung wird das Übertragungsverhalten eines Vierpols gemessen. Als Signalquelle dient der eingebaute Mitlaufgenerator. Dieser ist mit der Eingangsbuchse des zu untersuchenden Messobjekts verbunden. Der Eingang des R&S FSQ wird vom Ausgang des Messobjekts gespeist.

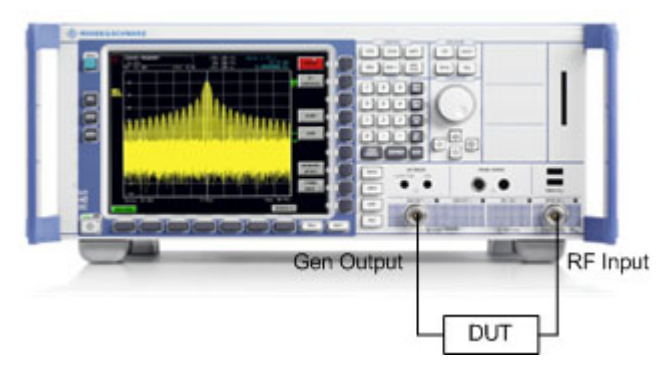

**Bild 4.23 Anordnung für Transmissionsmessungen** 

Um Einflüsse der Messanordnung (z.B. Frequenzgang der Verbindungskabel) zu kompensieren, kann eine Kalibrierung durchgeführt werden.

## **4.7.2.1 Kalibrierung der Transmissionsmessung**

<span id="page-302-0"></span>**SOURCE CAL** Der Softkey SOURCE CAL öffnet ein Untermenü mit den Kalibrierfunktionen für die Transmissions- und Reflexionsmessung.

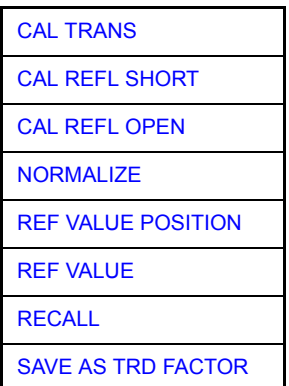

Die Kalibrierung der Reflexionsmessung (*CAL REFL...*) und die Arbeitsweise der Kalibrierung sind jeweils in eigenen Abschnitten beschrieben.

Zur Kalibrierung der Transmissionsmessung wird der gesamte Messaufbau mit einer Durchverbindung (THRU) versehen.

<span id="page-303-0"></span>**CAL TRANS** Der Softkey CAL TRANS löst die Kalibrierung der Transmissionsmessung aus.

Er startet einen Sweep, der eine Referenzkurve aufzeichnet. Diese Messkurve wird anschließend für die Differenzbildung der Normalisierung verwendet.

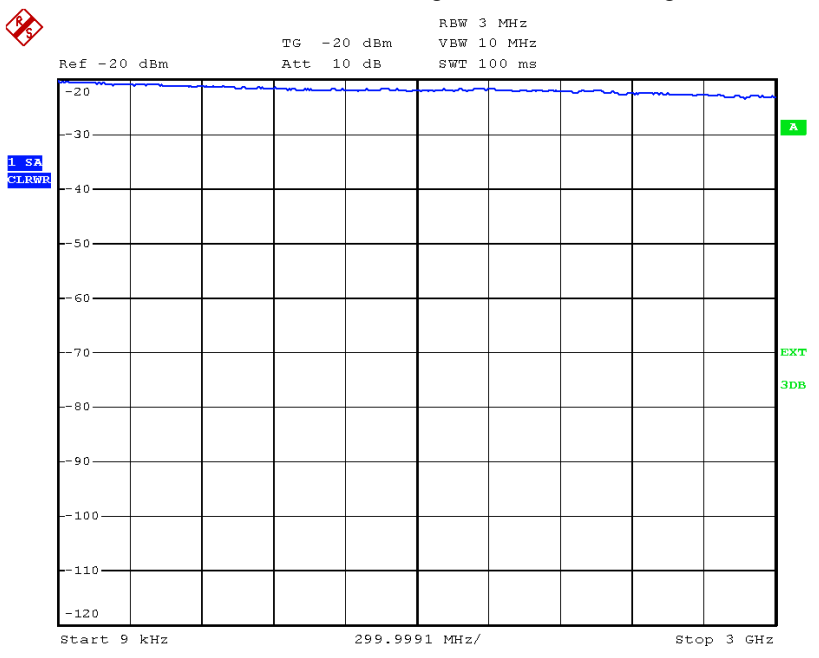

# *Bild 4.24 Messkurve des Kalibriervorgangs einer Transmissionsmessung*

Während der Aufnahme der Messwerte erscheint folgender Hinweis:

REFERENCE MEASUREMENT in progress ABORT

Nach Ende des Kalibriersweeps erfolgt die Meldung:

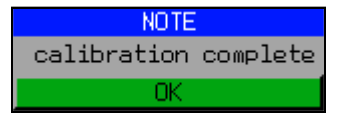

Diese wird nach ca. 3 s wieder gelöscht.

Fernsteuerungsbefehl: CORR:METH:TRAN

# **4.7.2.2 Normalisierung**

<span id="page-304-0"></span>**NORMALIZE** Der Softkey *NORMALIZE* schaltet die Normalisierung ein bzw. aus. Der Softkey ist nur bedienbar, wenn der Speicher eine Korrekturkurve enthält.

> Mit dem Softkey *REF VALUE POSITION* ist es möglich, den relativen Bezugspunkt innerhalb des Grids zu verschieben. Dadurch kann die Messkurve vom oberen Gridrand in Richtung Grid-Mitte verschoben werden:

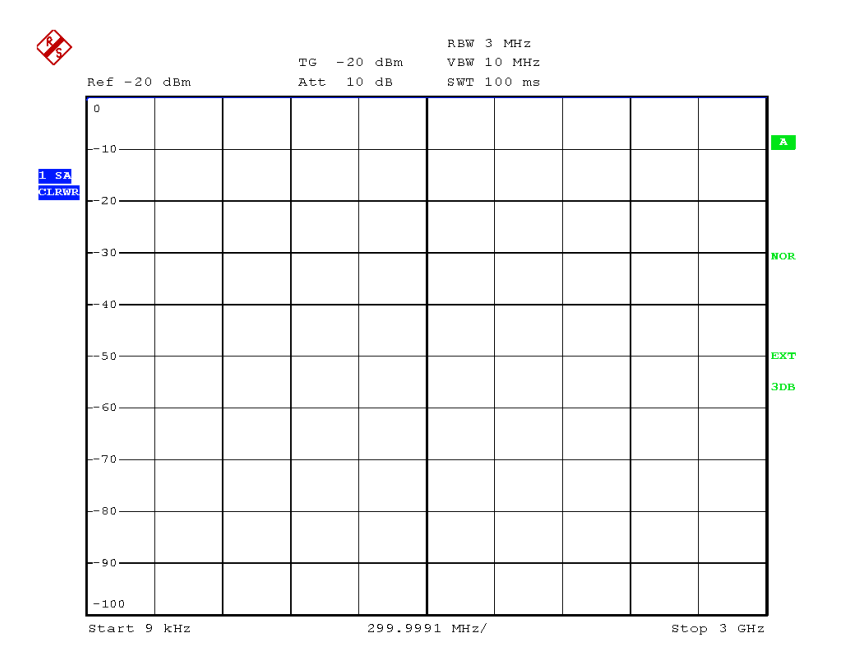

#### *Bild 4.25 Normalisierte Darstellung*

In der Einstellung *SPLIT SCREEN* wird die Normalisierung im aktuellen Fenster eingeschaltet, es können in beiden Messfenstern unterschiedliche Normalisierungen aktiv sein.

Die Normalisierung wird abgebrochen, sobald die Betriebsart *NETWORK* verlassen wird.

Fernsteuerungsbefehl: CORR ON

<span id="page-304-1"></span>**REF VALUE POSITION** Der Softkey *REF VALUE POSITION* (Referenzposition) markiert im aktiven Messfenster eine Bezugsposition, auf der die Normalisierung (Differenzbildung mit einer Referenzkurve) durchgeführt wird.

> Beim ersten Drücken schaltet der Softkey die Referenzlinie ein und aktiviert die Eingabe der Position. Die Linie kann dabei in den Grenzen des Grids bewegt werden.

Ein nochmaliges Betätigen des Softkeys schaltet die Referenzlinie wieder aus.

Die Funktion der Referenzlinie wird im Abschnitt "Arbeitsweise der Kalibrierung" auf [Seite 4.235](#page-308-2) erläutert.

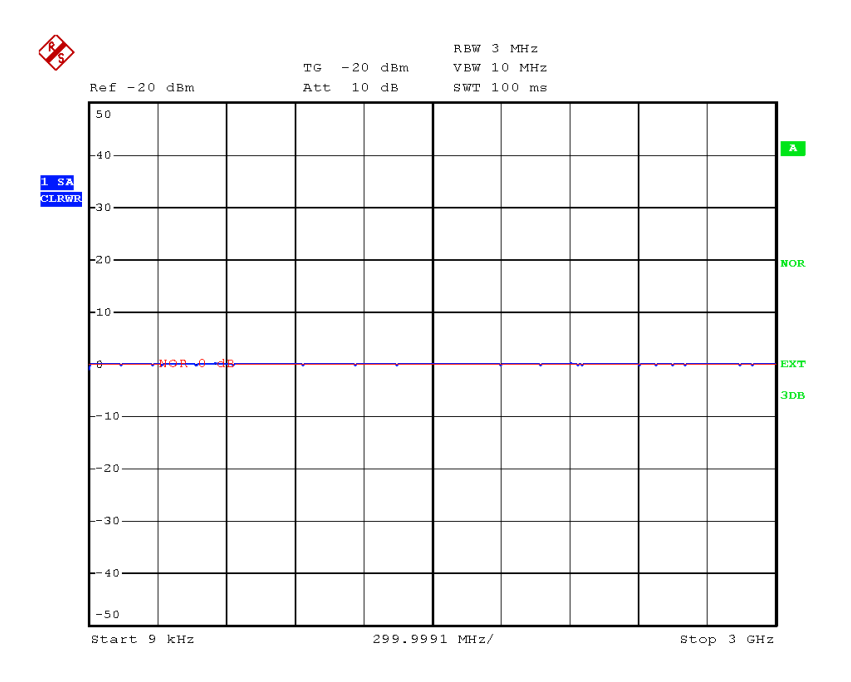

#### *Bild 4.26 Normalisierte Messung, verschoben mit REF VALUE POSITION 50 %*

Fernsteuerungsbefehl: DISP:WIND:TRAC:Y:RPOS 10PCT

<span id="page-305-0"></span>**REF VALUE** Der Softkey *REF VALUE* aktiviert die Eingabe einer Pegeldifferenz, die der Referenzlinie zugeordnet wird.

> In der Grundeinstellung entspricht die Referenzlinie einer Pegeldifferenz von 0 dB. Durch Einstellen des *REF VALUE* auf einen anderen Wert können Änderungen der Pegelbedingungen im Signalpfad kompensiert werden, nachdem die Kalibrierdaten aufgenommen wurden. Wird z.B. zwischen Aufnahme der Kalibrierdaten und der Normalisierung ein 10-dB-D‰mpfungsglied zwischen Messobjekt und Geräteeingang eingefügt, so verschiebt sich die Messkurve um 10 dB nach unten. Durch Eingabe eines REF VALUE von -10 dB kann die Bezugslinie für die Differenzbildung ebenfalls um 10 dB nach unten verschoben werden, so dass die Messkurve wieder auf ihr zu liegen kommt, wie im [Bild 4.27](#page-306-0) gezeigt.

*REF VALUE* bezieht sich immer auf das aktive Fenster.

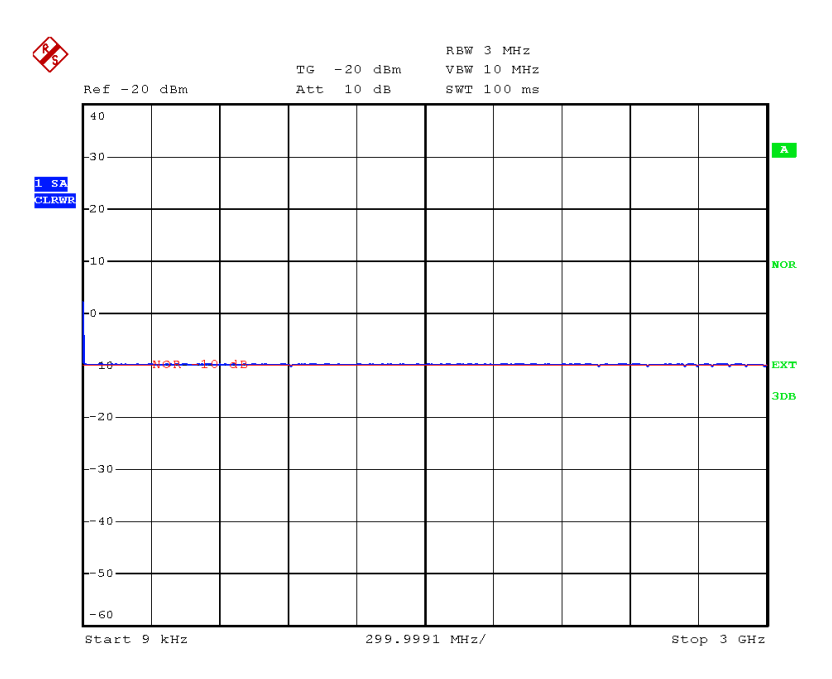

<span id="page-306-0"></span>Bild 4.27 Messung mit REF VALUE -10 dB und REF VALUE POSITION 50 %

Nach dem Verschieben der Referenzlinie durch Eingabe von *REF VALUE* -10 dB können Abweichungen vom Sollwert dann mit hoher Auflösung (z.B. 1 dB / Div.) angezeigt werden. Die Anzeige erfolgt weiterhin mit den absoluten Messwerten, im obigen Beispiel entspricht 1 dB unter Sollwert (Referenzlinie) = 11 dB Dämpfung.

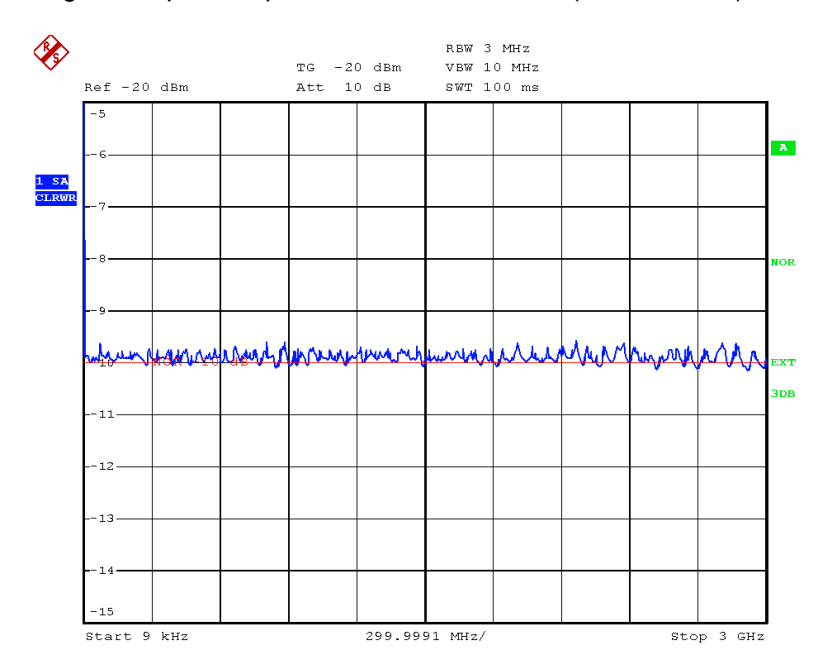

*Bild 4.28 Messung eines 10-dB-D‰mpfungsgliedes mit 1 dB/DIV* 

Fernsteuerungsbefehl: DISP:WIND:TRAC:Y:RVAL -10dB

<span id="page-307-0"></span>RECALL Der Softkey RECALL restauriert die Geräteeinstellung, mit der die Kalibrierung durchgeführt wurde.

> Dies kann wünschenswert sein, wenn nach der Kalibrierung die Geräteeinstellung geändert wurde (z.B. Frequenzeinstellung Mittenfrequenz, Frequenzhub, Referenzpegel, usw.).

Der Softkey ist nur verfügbar, wenn:

- Betriebsart *NETWORK* eingestellt ist
- Der Speicher einen Kalibrierdatensatz enthält.

Fernsteuerungsbefehl: CORR: REC

<span id="page-307-1"></span>**SAVE AS TRD FACTOR** Der Softkey *SAVE AS TRD FACTOR* erzeugt aus einer normalisierten Messkurve einen Transducer Faktor mit bis zu 625 Punkten. Die Messdaten werden auf einen Transducer mit Einheit dB umgerechnet, nachdem der Transducername eingegeben wurde. Die Anzahl der Tabelleneinträge ist durch SWEEP COUNT festgelegt. Die Frequenzpunkte sind dabei äquidistant zwischen Start- und Stoppfrequenz verteilt. Der Transducer Faktor kann anschließend im Menü SETUP  $-$  TRANSDUCER weiter bearbeitet werden. SAVE AS TRD FACTOR steht nur bei eingeschalteter Normalisierung zur Verfügung.

Fernsteuerungsbefehl: CORR: TRAN: GEN 'name'

# **4.7.3 Reflexionsmessung**

Mit Hilfe einer Reflexionsfaktor-Messbrücke können skalare Reflexionsmessungen durchgeführt werden.

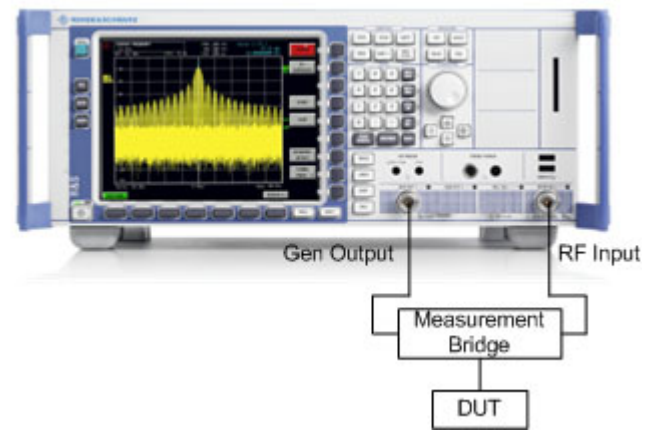

**Bild 4.29 Anordnung für Reflexionsmessungen** 

**SHORT**

Option Mitlaufgenerator - R&S FSU-B9

#### **4.7.3.1 Kalibrierung der Reflexionsmessung**

Die Funktionsweise der Kalibrierung entspricht im wesentlichen der Transmissionsmessung.

<span id="page-308-1"></span>**CAL REFL OPEN** Der Softkey CAL REFL OPEN startet die Kalibriermessung für den Leerlauf. Während der Aufnahme der Messwerte erscheint folgender Hinweis:

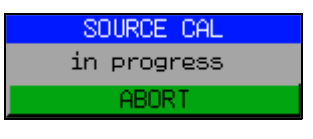

Fernsteuerungsbefehl: CORR:METH REFL

CORR:COLL OPEN

<span id="page-308-0"></span>**CAL REFL**  Der Softkey *CAL REFL SHORT* startet die Kalibriermessung für den Kurzschluss.

> Werden beide Kalibriermessungen (Leerlauf, Kurzschluss) durchgeführt, dann wird die Kalibrierkurve durch Mittelung der beiden Messungen gebildet und im Speicher abgelegt. Die Reihenfolge der Messungen ist frei wählbar.

Der Abschluss der Kalibrierung wird durch

**NOTE** calibration complete

angezeigt. Die Anzeige wird nach ca. 3 sec. wieder gelöscht.

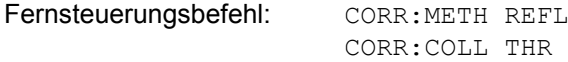

# <span id="page-308-2"></span>**4.7.4 Arbeitsweise der Kalibrierung**

Unabh‰ngig von der gew‰hlten Messung (Transmission/Reflexion) stellt die Kalibrierung eine Differenzbildung der aktuellen Messwerte zu einer Referenzkurve dar. Die für die Messung der Referenzkurve verwendete Hardware-Einstellung ist ebenfalls dem Referenzdatensatz zugeordnet.

Bei eingeschalteter Normalisierung kann die Geräteeinstellung weitgehend geändert werden, ohne dass diese abgebrochen wird. Die Notwendigkeit, eine neue Normalisierung durchzuführen, ist daher auf ein notwendiges Minimum beschränkt.

Zu diesem Zweck ist der Referenzdatensatz (Trace mit 625 Messwerten) als Tabelle mit 625 Stützwerten (Frequenz/Pegel) angelegt.

Unterschiedliche Pegeleinstellungen zwischen Referenzkurve und aktueller Ger‰teeinstellung werden automatisch umgerechnet. Bei Verkleinern des Darstellbereichs (Spans) wird eine lineare Interpolation der Zwischenwerte durchgeführt. Bei Vergrößerung des Darstellbereichs werden die linken bzw. rechten Randwerte des Referenzdatensatzes bis zur eingestellten Startfrequenz bzw. Stoppfrequenz extrapoliert, d.h. der Referenzdatensatzes wird mit konstanten Werten verlängert.

Zur unterschiedlichen Kennzeichnung der Messgenauigkeit wird ein Enhancement Label verwendet. Dieses Enhancement Label wird bei eingeschalteter Normalisierung und Abweichung von der Referenz-Einstellung am rechten Bildschirmrand angezeigt. Es sind insgesamt 3 Genauigkeitsstufen definiert:

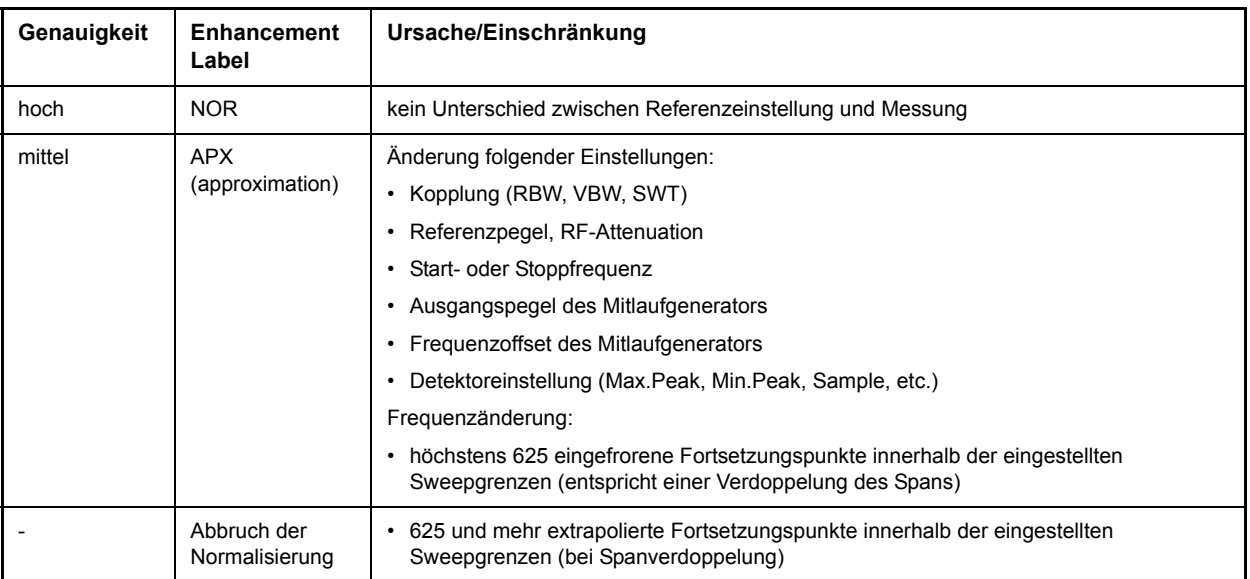

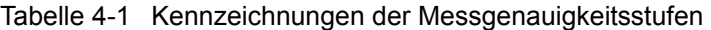

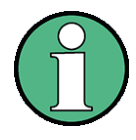

Bei einem Referenzpegel (REF LEVEL) von -10 dBm und einem gleich hohen Ausgangspegel des Mitlaufgenerators arbeitet der R&S FSQ ohne Aussteuerungsreserve. D.h., ein Signal, das in der Amplitude höher liegt als die Referenzlinie, droht den R&S FSQ zu übersteuern. In diesem Fall erscheint entweder in der Statuszeile die Meldung "OVLD" für Overload oder der Anzeigebereich wird überschritten (Begrenzung der Messkurve nach oben = Overrange).

Diese Übersteuerung kann durch zwei Maßnahmen verhindert werden:

- ï Verringerung des Ausgangspegels des Mitlaufgenerators (SOURCE POWER, Menü NETWORK)
- Vergrößerung des Referenzpegels (REF LEVEL, Menü AMPT)

# **4.7.5 Frequenzumsetzende Messungen**

Der Mitlaufgenerator besitzt die Fähigkeit, für frequenzumsetzende Messungen (z.B. an Konvertern) zwischen der Ausgangsfrequenz des Mitlaufgenerators und der Empfangsfrequenz des R&S FSQ einen konstanten Frequenzoffset einzustellen.

Bis zu einer Ausgangsfrequenz von 200 MHz kann die Messung in Kehr- und Regellage erfolgen.

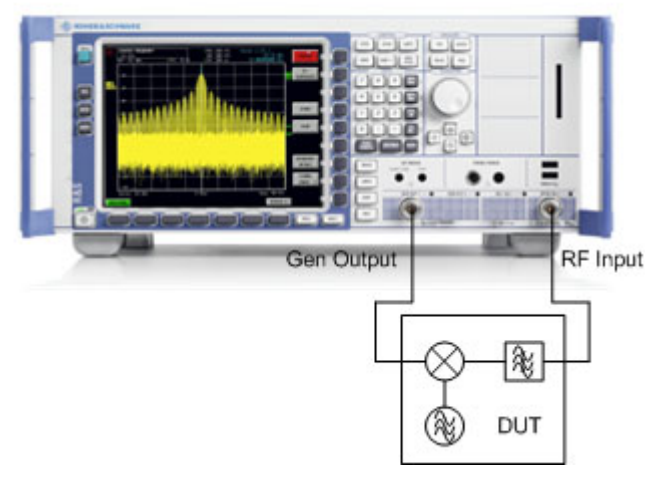

**Bild 4.30 Anordnung für frequenzumsetzende Messungen** 

<span id="page-310-0"></span>**FREQUENCY OFFSET** Der Softkey *FREQUENCY OFFSET* aktiviert die Eingabe des Frequenzversatzes zwischen dem Ausgangssignal des Mitlaufgenerators und der Eingangsfrequenz des R&SR&S FSQ s. Der zulässige Einstellbereich beträgt ± 200 MHz in Schritten von 0.1 Hz.

> Die Grundeinstellung ist 0 Hz; Offsets <> 0 Hz werden durch das Enhancement-Label **FRQ** gekennzeichnet.

> Bei Eingabe eines positiven Frequenzoffset erzeugt der Mitlaufgenerator ein Ausgangssignal oberhalb der Empfangsfrequenz des Gerätes, bei negativem Frequenzoffset ein Signal unterhalb der Empfangsfrequenz des R&S FSQ Die Ausgangsfrequenz des Mitlaufgenerators errechnet sich nach folgendem Zusammenhang:

Mitlaufgeneratorfrequenz = Empfangsfrequenz + Frequenzoffset.

Fernsteuerungsbefehl: SOUR:FREQ:OFFS 100MHz

# **4.7.6 Externe Modulation des Mitlaufgenerators**

<span id="page-311-0"></span>**MODULATION** Der Softkey *MODULATION* ˆffnet ein Untermenu zur Auswahl verschiedener Modulationsarten.

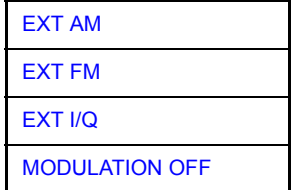

Das Ausgangssignal des Mitlaufgenerators kann mit Hilfe extern eingespeister Signale (Eingangsspannungsbereich -1 V .. +1 V) im zeitlichen Verhalten beeinflusst werden.

Als Signaleingänge stehen zwei BNC-Buchsen auf der Geräterückwand zur Verfügung Ihre Funktion wird je nach gewählter Modulation verändert:

*TG IN I / AM* und TG IN Q / FM

Die Modulationsarten können teilweise miteinander und mit der Funktion Frequenzoffset kombiniert werden. Die nachfolgende Tabelle zeigt, welche Modulationen gleichzeitig möglich sind und mit der Funktion Frequenzoffset kombiniert werden können.

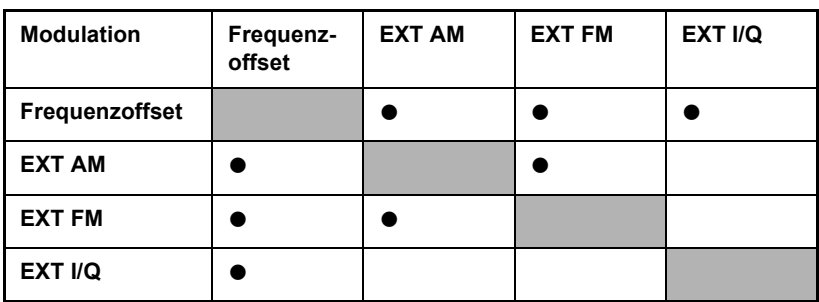

Tabelle 4-1 Simultane Modulationen (Mitlaufgenerator)

 $\bullet$  = Funktionen sind miteinander kombinierbar

<span id="page-311-1"></span>**EXT AM** Der Softkey *EXT AM* aktiviert eine AM-Modulation des Mitlaufgenerator-Ausgangssignals.

> Das Modulationssignal wird an die Buchse *TG IN I/AM* angeschlossen. Eine Eingangsspannung von 1 V entspricht 100 % Amplitudenmodulation.

Das Einschalten der externen AM schaltet die aktive I/Q-Modulation ab.

Fernsteuerungsbefehl: SOUR: AM: STAT ON

<span id="page-311-2"></span>**EXT FM** Der Softkey *EXT FM* aktiviert die FM-Modulation des Mitlaufgenerator-Ausgangssignals.

> Der Modulationsfrequenzbereich beträgt 1 kHz bis 100 kHz, der Hub bei 1 V Eingangsspannung ist einstellbar von 100 Hz bis 10 MHz in Stufen von jeweils einer Dekade. Der Phasenhub η darf dabei nicht den Wert 100 überschreiten.

Phasenhub  $\eta$  = Hub / Modulationsfrequenz

Das Modulationssignal wird an der Buchse *TG IN Q / FM* angeschlossen.

Das Einschalten der externen FM schaltet folgende Funktionen ab:

 $-$  aktive I/Q-Modulation.

Fernsteuerungsbefehl: SOUR: FM: STAT ON SOUR:FM:DEV 10MHz

<span id="page-312-0"></span>

**EXT I/Q** Der Softkey *EXT I/Q* aktiviert die externe I/Q-Modulation des Mitlaufgenerators.

Die Signale zur Modulation werden an die beiden Eingangsbuchsen *TG IN I* und *TG IN* Q auf der Rückseite des Gerätes angeschlossen. Der Eingangsspannungsbereich beträgt ±1 V an 50 Ohm.

Das Einschalten der externen I/Q-Modulation schaltet folgende Funktionen ab:

- aktive externe AM
- aktive externe FM

Funktionsweise des Quadraturmodulators:

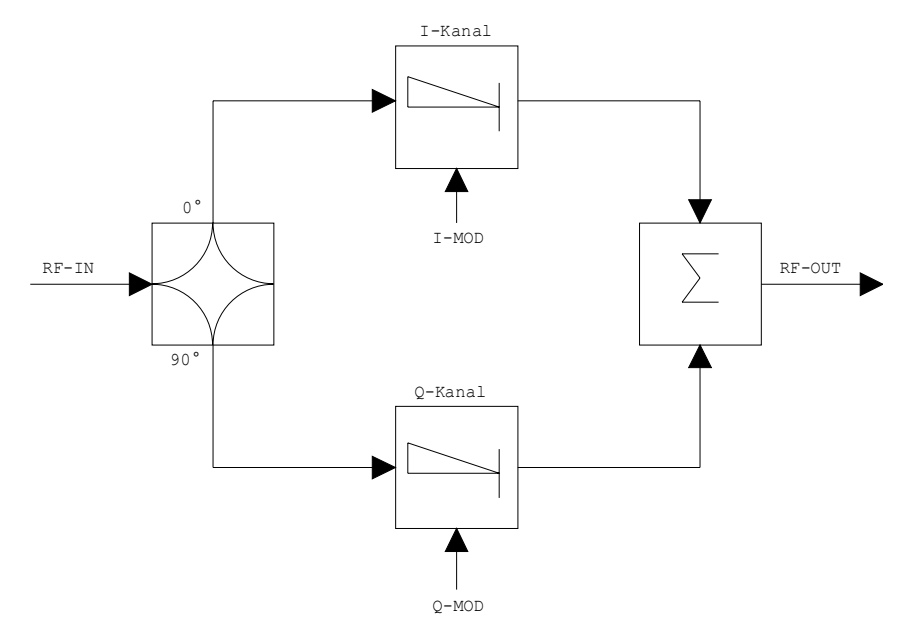

#### *Bild 4.31 I/Q-Modulation*

Die I/Q-Modulation erfolgt mit dem eingebauten Quadraturmodulator. Dabei wird das HF-Signal in die beiden orthogonalen I- und Q-Komponenten aufgeteilt (In-Phase und Quadratur-Phase). Amplitude und Phase werden in jedem Zweig durch das I- bzw. Q-Modulationssignal gesteuert. Aus der Addition der beiden Komponenten resultiert ein in Amplitude und Phase beliebig steuerbares HF-Ausgangssignal.

Fernsteuerungsbefehl: SOUR: DM: STAT ON

<span id="page-312-1"></span>**MODULATION**  Der Softkey *MODULATION OFF* schaltet die Modulation des Mitlaufgenerators ab.

**OFF**

Fernsteuerungsbefehl: SOUR: AM: STAT OFF SOUR:FM:STAT OFF SOUR:DM:STAT OFF

# **4.7.7 Power Offset für den Tracking-Generator**

<span id="page-313-0"></span>**POWER SWEEP** Der Softkey POWER SWEEP öffnet ein Untermenü zum aktivieren bzw. deaktivieren des Powersweeps.

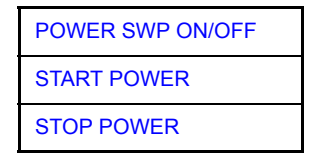

<span id="page-313-1"></span>POWER SWP ON/OFF Der Softkey *POWER SWP ON/OFF* aktiviert bzw. deaktiviert den Powersweep. Bei Power Sweep ON wird TGPWR angezeigt und der R&S FSQ in der Zero-Span-Betriebsart (Span = 0 Hz) eingestellt. Während der Ablaufzeit des Zero-Spans ändert sich die Leistung am internen Mitlaufgenerator linear von der Startleistung zur Stoppleistung. Die Start- und Stoppleistungswerte werden rechts unterhalb des Diagramms gezeigt.

> Fernsteuerungsbefehl: : SOUR: POW: MODE SWE :SOUR:POW:MODE FIX

<span id="page-313-2"></span>START POWER Der Softkey *START POWER* legt die Startleistung des Powersweeps fest.

Die Startleistung kann zwischen -30 dBm und +5 dBm betragen.

Mit der Option R&S FSU-12 kann die Leistung zwischen -100 dBm und + 5 dBm eingestellt werden.

Fernsteuerungsbefehl: : SOUR: POW: STAR -20dBm

<span id="page-313-3"></span>STOP POWER Der Softkey *STOP POWER* legt die Stoppleistung des Powersweeps fest.

Die Stoppleistung kann zwischen -30 dBm und +5 dBm eingestellt werden.

Mit der Option R&S FSU-B12 kann die Leistung zwischen -100 dBm und +5 dBm betragen.

Der Stoppwert kann kleiner als der Startwert sein.

Fernsteuerungsbefehl: : SOUR: POW: STOP -10dBm

<span id="page-314-0"></span>Die Option Externe Generatorsteuerung erlaubt den Betrieb einer Reihe handelsüblicher Generatoren als Mitlaufgenerator am R&S FSQ. Damit wird mit dem R&S FSQ bei Verwendung entsprechender Generatoren die skalare Netzwerkanalyse auch auflerhalb des Frequenzbereichs des internen Mitlaufgenerators möglich.

Der R&S FSQ erlaubt auch bei Verwendung externer Generatoren die Einstellung eines Frequenzoffsets für frequenzumsetzende Messungen. Darüber hinaus besteht die Möglichkeit, für Oberwellenmessungen oder frequenzumsetzende Messungen einen Faktor einzugeben, um den sich die Generatorfrequenz gegenüber der Empfangsfrequenz des R&S FSQ erhöht bzw. erniedrigt. Zu beachten ist dabei lediglich, dass die resultierenden Generatorfrequenzen den zulässigen Einstellbereich des Generators nicht überschreiten.

Der einstellbare Pegelbereich richtet sich ebenfalls nach den Vorgaben des verwendeten Generators.

Die Steuerung des Generators erfolgt über die - optionale - zweite GPIB-Schnittstelle des R&S FSQ (= IEC2, im Lieferumfang der Option enthalten), sowie bei einigen Rohde&Schwarz-Generatoren zusätzlich über die im AUX-Interface des R&S FSQ enthaltene TTL-Synchronisierungsschnittstelle.

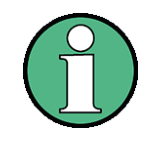

Bei Verwendung der TTL-Schnittstelle sind wesentlich höhere Messgeschwindigkeiten möglich als bei reiner GPIB-Steuerung, weil die Frequenzweiterschaltung des R&S FSQ direkt mit der Frequenzweiterschaltung des Generators gekoppelt wird

Dementsprechend unterscheidet sich der Ablauf eines Frequenzsweeps je nach den Fähigkeiten des verwendeten Generators:

- Bei Generatoren ohne TTL-Schnittstelle wird über GPIB für jeden Frequenzpunkt zunächst die Generatorfrequenz eingestellt, dann auf das Ende des Einstellvorgangs gewartet und erst anschlieflend die Messwertaufnahme freigegeben.
- ï Bei Generatoren mit TTL-Schnittstelle wird vor Beginn des ersten Sweeps eine Liste der einzustellenden Frequenzen in den Generator einprogrammiert. Anschlieflend wird der Sweep gestartet und mittels der TTL-Handshake-Leitung TRIGGER der jeweils nächste Frequenzpunkt angefahren. Die Messwertaufnahme wird erst dann freigegeben, wenn der Generator mittels des BLANK-Signals das Ende des Einstellvorgangs signalisiert. Diese Methode arbeitet wesentlich schneller als die reine GPIB-Steuerung.

Beim Softkey SELECT GENERATOR ist eine Liste der unterstützten Generatoren samt Frequenz- und Pegelbereich sowie den verwendeten Fähigkeiten enthalten.

Der externe Generator kann in allen Betriebsarten verwendet werden. Die Aufnahme von Kalibrierwerten der Messanordnung (*SOURCE CAL*) und die Normalisierung mit diesen Korrekturwerten (*NORMALIZE*) ist nur in der Betriebsart *NETWORK* mˆglich.

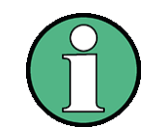

Zur Erhöhung der Messgenauigkeit wird empfohlen, den R&S FSQ und den Generator mit einer gemeinsamen Referenzfrequenz zu betreiben. Ist keine unabhängige 10 MHz Referenzfrequenz verfügbar, so empfiehlt es sich, den Referenz-Ausgang des Generators mit dem Referenz-Eingang des R&S FSQ zu verbinden und mittels SETUP - REFERENCE EXT den R&S FSQ auf Verwendung der externen Referenz zu konfigurieren

Der externe Generator wird wie der interne Mitlaufgenerator durch den Hotkey *NETWORK* in der Hotkey-Leiste am unteren Bildschirmrand aktiviert (Näheres dazu siehe "Betriebsart Spektrumanalyse" on page 4.9).

# **4.8.1 Einstellungen des externen Generators**

**NETWORK** Der Hotkey *NETWORK* öffnet das Menü zum Einstellen der Funktionen des externen Generators.

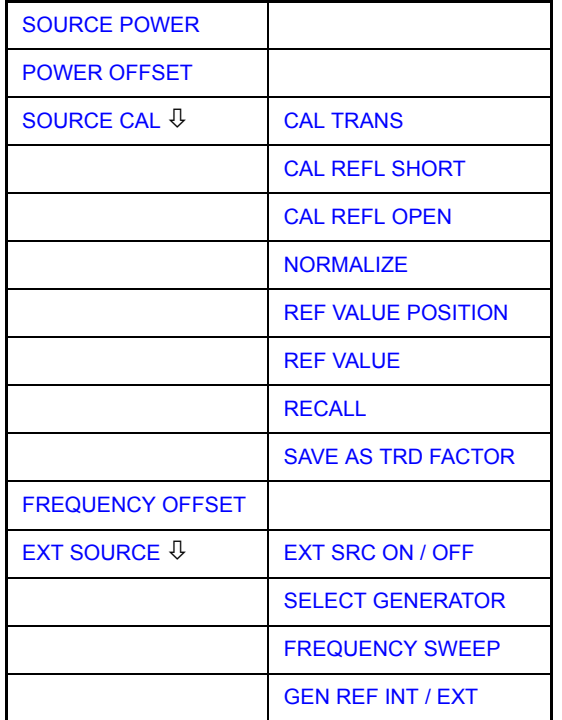

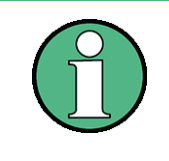

Bei vorhandener Option Mitlaufgenerator R&S FSU-B9 sind in den dargestellten Menüs weitere Softkeys zum Steuern des internen Mitlaufgenerators vorhanden. Näheres dazu siehe Kapitel "Option Mitlaufgenerator - R&S FSU-B9" on [page 4.227](#page-300-0).

#### <span id="page-315-0"></span>**SOURCE POWER**

Der Softkey *SOURCE POWER* aktiviert die Eingabe des Generator-Ausgangspegels. Der zulässige Einstellbereich hängt dabei vom ausgewählten Generator ab. Näheres dazu siehe "Liste der vom R&S FSQ unterstützten Generatortypen<sup>"</sup> on page 4.255

Ist neben der Option *Externe Generatorsteuerung B10* auch die Option *Mitlaufgenerator B9* installiert, so verändert der Softkey wahlweise den Ausgangspegel des internen Mitlaufgenerators oder des externen Generators, je nachdem, welcher Generator gerade eingeschaltet ist.

Die Grundeinstellung des Ausgangspegels ist -20 dBm.

Fernsteuerungsbefehl: SOUR: EXT: POW -20dBm

<span id="page-316-0"></span>**POWER OFFSET** Der Softkey *POWER OFFSET* aktiviert die Eingabe eines konstanten Pegeloffsets des Generators.

> Mit diesem Offset können z.B. an der Ausgangsbuchse des Generators angeschlossene Dämpfungsglieder oder Verstärker bei der Ein- und Ausgabe von Ausgangspegeln mit berücksichtigt werden.

> Der zulässige Einstellbereich beträgt -200 dB ... +200 dB in Schritten von 0,1 dB. Positive Offsets berücksichtigen einen nachgeschalteten Verstärker und negative Offsets ein Dämpfungsglied.

> Die Grundeinstellung ist 0 dB; Offsets <> 0 werden durch das eingeschaltete Enhancement Label **LVL** gekennzeichnet.

Fernsteuerungsbefehl: SOUR: POW: OFFS -10dB

# **4.8.2 Transmissionsmessung**

Bei der Transmissionsmessung wird das Übertragungsverhalten eines Vierpols gemessen. Als Signalquelle dient der externe Generator. Dieser ist mit der Eingangsbuchse des zu untersuchenden Messobjekts verbunden. Der Eingang des Spectrum Analyzers wird vom Ausgang des Messobjekts gespeist.

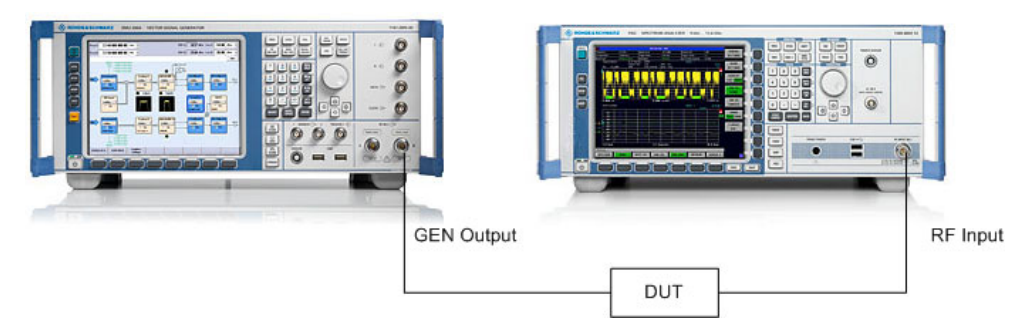

**Bild 4.32 Anordnung für Transmissionsmessungen** 

Um Einflüsse der Messanordnung (z.B. Frequenzgang der Verbindungskabel) zu kompensieren, kann eine Kalibrierung durchgeführt werden.

#### **4.8.2.1 Kalibrierung der Transmissionsmessung**

<span id="page-316-1"></span>**SOURCE CAL** Der Softkey SOURCE CAL öffnet ein Untermenü mit den Kalibrierfunktionen für die Transmissions- und Reflexionsmessung.

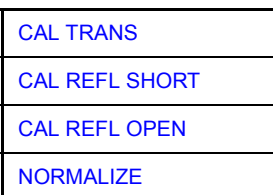

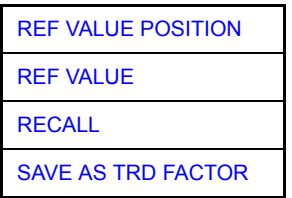

Die Kalibrierung der Reflexionsmessung (*CAL REFL...*) und die Arbeitsweise der Kalibrierung sind jeweils in eigenen Abschnitten beschrieben.

Zur Kalibrierung der Transmissionsmessung wird der gesamte Messaufbau mit einer Durchverbindung (THRU) versehen.

<span id="page-317-0"></span>**CAL TRANS** Der Softkey *CAL TRANS* löst die Kalibrierung der Transmissionsmessung aus.

Er startet einen Sweep, der eine Referenzkurve aufzeichnet. Diese Messkurve wird anschließend für die Differenzbildung der Normalisierung verwendet.

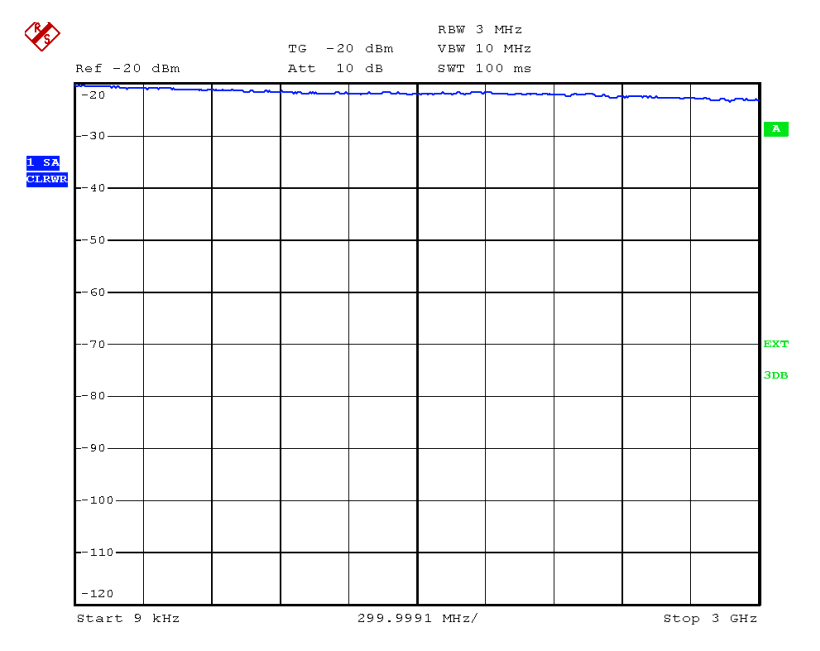

*Bild 4.33 Messkurve des Kalibriervorgangs einer Transmissionsmessung* 

Während der Aufnahme der Messwerte erscheint folgender Hinweis:

REFERENCE MEASUREMENT in progress ABOR I

Nach Ende des Kalibriersweeps erfolgt die Meldung:

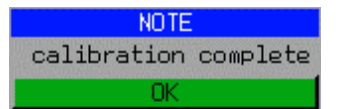

Diese wird nach ca. 3 s wieder gelöscht.

Fernsteuerungsbefehl: CORR:METH:TRAN

#### **4.8.2.2 Normalisierung**

<span id="page-318-0"></span>**NORMALIZE** Der Softkey *NORMALIZE* schaltet die Normalisierung ein bzw. aus. Der Softkey ist nur bedienbar, wenn der Speicher eine Korrekturkurve enthält.

> Mit dem Softkey *REF VALUE POSITION* ist es möglich, den relativen Bezugspunkt innerhalb des Grids zu verschieben. Dadurch kann die Messkurve vom oberen Grid-Rand in Richtung Grid-Mitte verschoben werden:

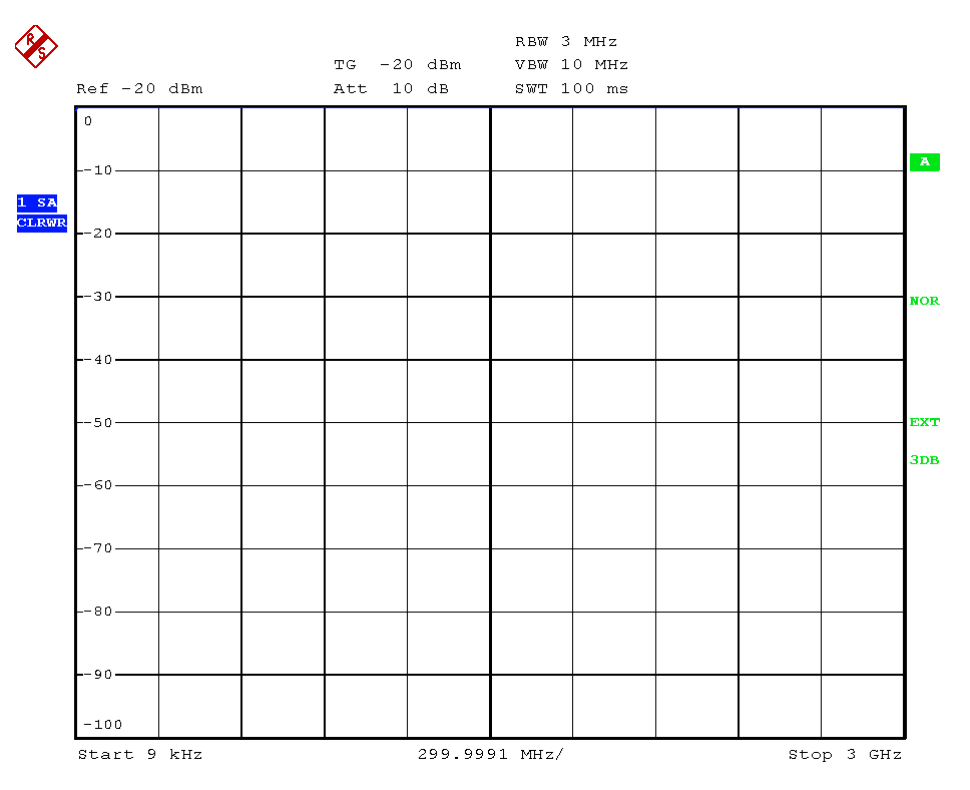

#### *Bild 4.34 Normalisierte Darstellung*

In der Einstellung *SPLIT SCREEN* wird die Normalisierung im aktuellen Fenster eingeschaltet, es können in beiden Messfenstern unterschiedliche Normalisierungen aktiv sein.

Die Normalisierung wird abgebrochen, sobald die Betriebsart *NETWORK* verlassen wird.

Fernsteuerungsbefehl: CORR ON

<span id="page-318-1"></span>**REF VALUE POSITION** Der Softkey *REF VALUE POSITION* (Referenzposition) markiert im aktiven Messfenster eine Bezugsposition, auf der die Normalisierung (Differenzbildung mit einer Referenzkurve) durchgeführt wird.

> Beim ersten Drücken schaltet der Softkey die Referenzlinie ein und aktiviert die Eingabe der Position. Die Linie kann dabei in den Grenzen des Grids bewegt werden.

Ein nochmaliges Betätigen des Softkeys schaltet die Referenzlinie wieder aus.

Die Funktion der Referenzlinie wird im Abschnitt "[Arbeitsweise der Kalibrierung"](#page-322-1) erläutert.

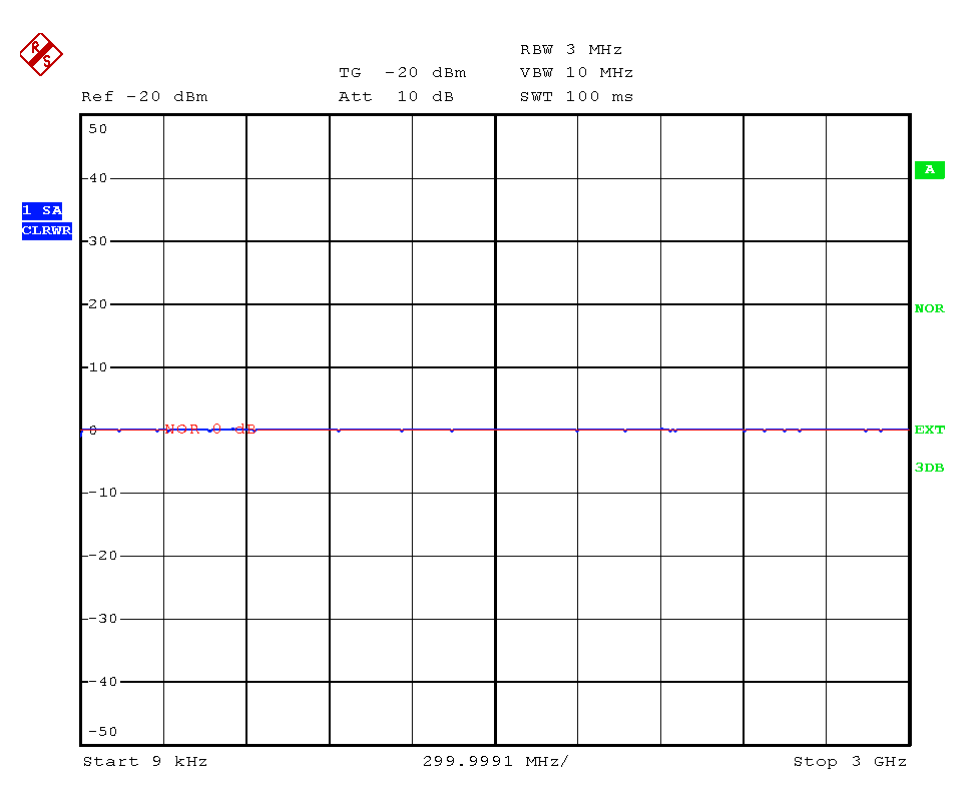

*Bild 4.35 Normalisierte Messung, verschoben mit REF VALUE POSITION 50 %*

Fernsteuerungsbefehl: DISP:WIND:TRAC:Y:RPOS 10PCT

<span id="page-319-0"></span>**REF VALUE** Der Softkey *REF VALUE* aktiviert die Eingabe einer Pegeldifferenz, die der Referenzlinie zugeordnet wird.

> In der Grundeinstellung entspricht die Referenzlinie einer Pegeldifferenz von 0 dB. Wird z.B. zwischen Aufnahme der Kalibrierdaten und der Normalisierung ein 10-dB-Dämpfungsglied zwischen Messobjekt und Spectrum Analyzer-Eingang eingefügt, so verschiebt sich die Messkurve um 10 dB nach unten. Durch Eingabe eines *REF* VALUE von -10 dB kann die Bezugslinie für die Differenzbildung ebenfalls um 10 dB nach unten verschoben werden, so dass die Messkurve wieder auf ihr zu liegen kommt, wie im [Bild 4.36](#page-320-0) gezeigt.

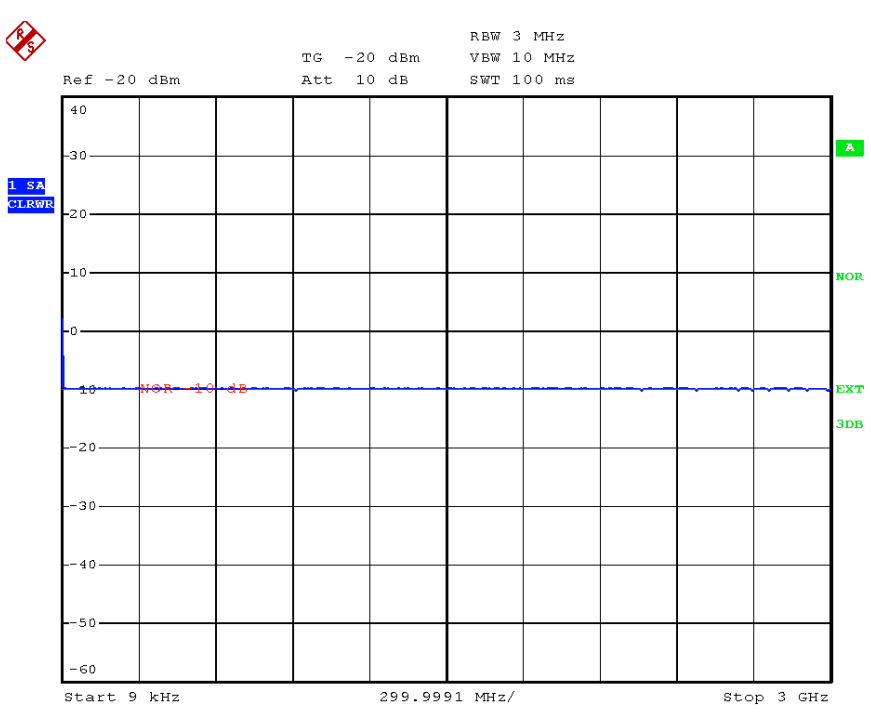

<span id="page-320-0"></span>*Bild 4.36 Messung mit REF VALUE -10 dB und REF VALUE POSITION 50 %*

Nach dem Verschieben der Referenzlinie durch Eingabe von *REF VALUE* -10 dB können Abweichungen vom Sollwert dann mit hoher Auflösung (z.B. 1 dB / Div.) angezeigt werden. Die Anzeige erfolgt weiterhin mit den absoluten Messwerten, im obigen Beispiel entspricht 1 dB unter Sollwert (Referenzlinie) = 11 dB Dämpfung.

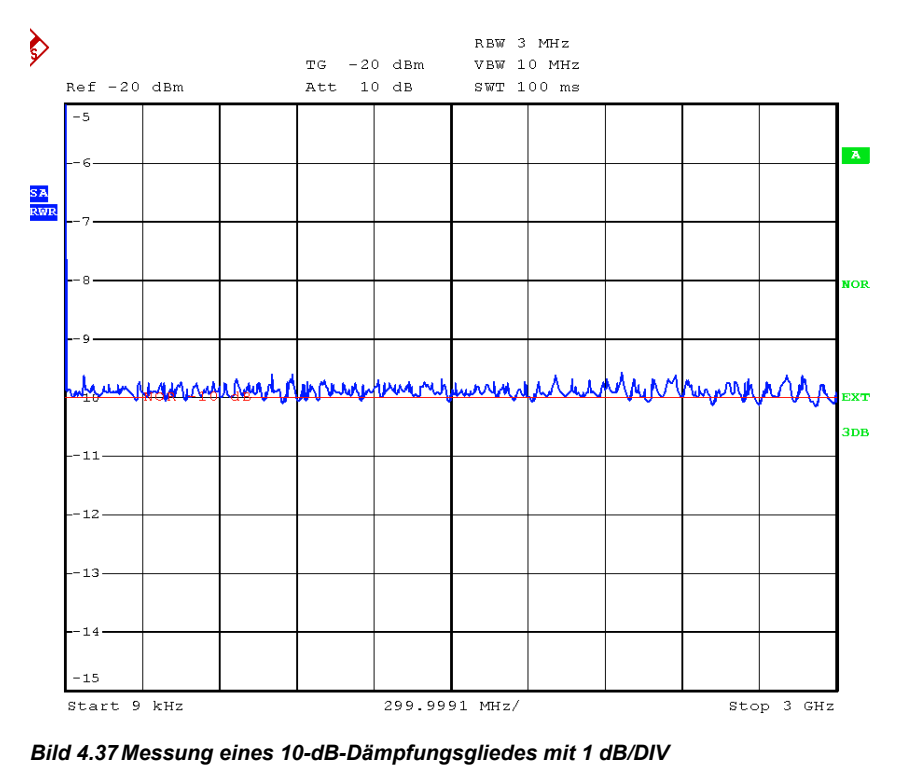

Fernsteuerungsbefehl: DISP:WIND:TRAC:Y:RVAL -10dB

Operating Manual 1313.9681.11 - 01 4.247

<span id="page-321-0"></span>**RECALL** Der Softkey *RECALL* restauriert die Analysatoreinstellung, mit der die Kalibrierung durchgeführt wurde.

> Dies kann wünschenswert sein, wenn nach der Kalibrierung die Geräteeinstellung geändert wurde (z.B. Frequenzeinstellung Mittenfrequenz, Frequenzhub, Referenzpegel usw.).

Der Softkey ist nur verfügbar, wenn:

- Betriebsart *NETWORK* eingestellt ist
- Der Speicher einen Kalibrierdatensatz enthält.

Fernsteuerungsbefehl: CORR: REC

<span id="page-321-1"></span>**SAVE AS TRD FACTOR** Der Softkey *SAVE AS TRD FACTOR* erzeugt aus einer normalisierten Messkurve einen Transducer Faktor mit bis zu 625 Punkten. Die Anzahl der Tabelleneinträge ist durch SWEEP COUNT festgelegt. Die Frequenzpunkte sind dabei äquidistant zwischen Start- und Stoppfrequenz verteilt. Der Transducer Faktor kann anschließend im Menü SETUP - TRANSDUCER weiter bearbeitet werden. SAVE AS TRD FACTOR steht nur bei eingeschalteter Normalisierung zur Verfügung.

Fernsteuerungsbefehl: CORR: TRAN: GEN 'name'

# **4.8.3 Reflexionsmessung**

Mit Hilfe einer Reflexionsfaktor-Messbrücke können skalare Reflexionsmessungen durchgeführt werden.

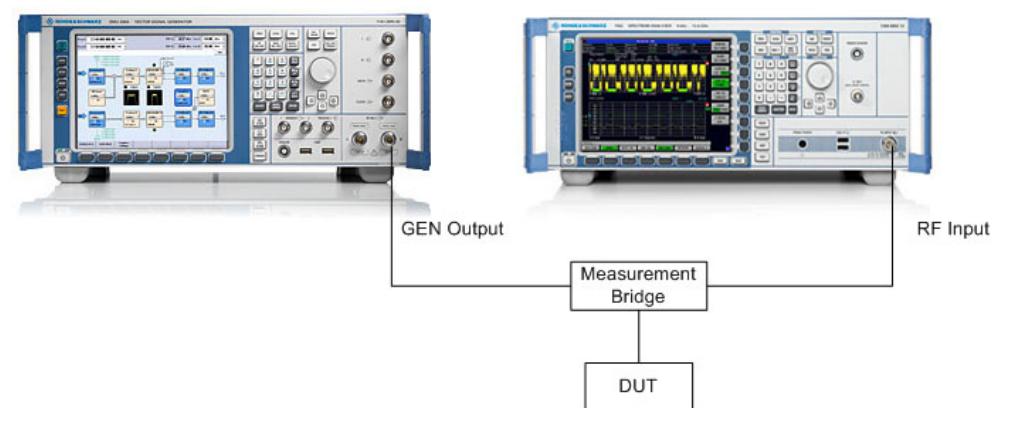

**Bild 4.38 Anordnung für Reflexionsmessungen** 

#### **Kalibrierung der Reflexionsmessung**

Die Funktionsweise der Kalibrierung entspricht im wesentlichen der Transmissionsmessung.

<span id="page-321-2"></span>**CAL REFL OPEN** Der Softkey CAL REFL OPEN startet die Kalibriermessung für den Leerlauf. Während der Aufnahme der Messwerte erscheint folgender Hinweis:

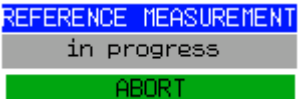

Fernsteuerungsbefehl: CORR:METH REFL

CORR:COLL OPEN

<span id="page-322-0"></span>**CAL REFL SHORT**  Der Softkey *CAL REFL SHORT* startet die Kalibriermessung für den Kurzschluss. Werden beide Kalibriermessungen (Leerlauf, Kurzschluss) durchgeführt, dann wird die Kalibrierkurve durch Mittelung der beiden Messungen gebildet und im Speicher

Der Abschluss der Kalibrierung wird durch folgende Meldung

abgelegt. Die Reihenfolge der Messungen ist frei wählbar.

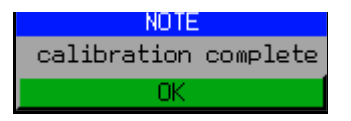

angezeigt. Die Anzeige wird nach ca. 3 sec. wieder gelöscht.

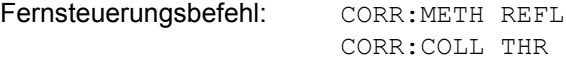

# <span id="page-322-1"></span>**4.8.4 Arbeitsweise der Kalibrierung**

Unabh‰ngig von der gew‰hlten Messung (Transmission/Reflexion) stellt die Kalibrierung eine Differenzbildung der aktuellen Messwerte zu einer Referenzkurve dar. Die für die Messung der Referenzkurve verwendete Hardware-Einstellung ist ebenfalls dem Referenzdatensatz zugeordnet.

Bei eingeschalteter Normalisierung kann die Geräteeinstellung weitgehend geändert werden, ohne dass diese abgebrochen wird, d.h. die Notwendigkeit, eine neue Normalisierung durchzuführen, ist auf ein notwendiges Minimum beschränkt.

Zu diesem Zweck ist der Referenzdatensatz (Trace mit 625 Messwerten) als Tabelle mit 625 Stützwerten (Frequenz/Pegel) angelegt.

Unterschiedliche Pegeleinstellungen zwischen Referenzkurve und aktueller Geräteeinstellung werden automatisch umgerechnet. Bei Verkleinern des Darstellbereichs (Spans) wird eine lineare Interpolation der Zwischenwerte durchgeführt. Bei Vergrößerung des Darstellbereichs werden die linken bzw. rechten Randwerte des Referenzdatensatzes bis zur eingestellten Startfrequenz bzw. Stoppfrequenz eingefroren, d.h. der Referenzdatensatzes wird mit konstanten Werten verlängert.

Zur unterschiedlichen Kennzeichnung der Messgenauigkeit wird ein Enhancement Label verwendet, das bei eingeschalteter Normalisierung und Abweichung von der Referenz-Einstellung am rechten Bildschirmrand angezeigt wird. Es sind insgesamt 3 Genauigkeitsstufen definiert:

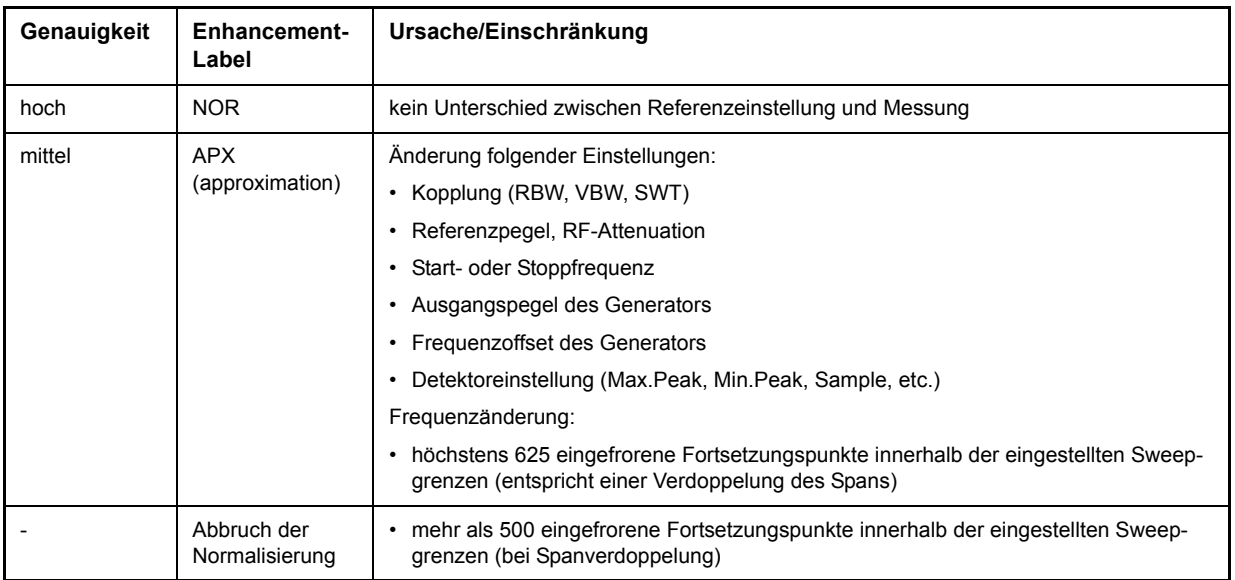

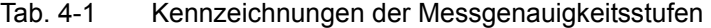

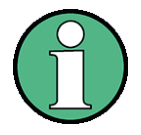

Bei einem Referenzpegel (REF LEVEL) von -10 dBm und einem gleich hohen Ausgangspegel des Generators arbeitet der Analysator ohne Aussteuerungsreserve. D.h., ein Signal, das in der Amplitude höher liegt als die Referenzlinie, droht den Analysator zu übersteuern. In diesem Fall erscheint entweder in der Statuszeile die Meldung "OVLD" für Overload oder der Anzeigebereich wird überschritten (Begrenzung der Messkurve nach oben = Overrange).

Diese Übersteuerung kann durch zwei Maßnahmen verhindert werden:

- Verringerung des Ausgangspegels des Generators (SOURCE POWER, Menü EXT SOURCE)
- Vergrößerung des Referenzpegels (REF LEVEL, Menü AMPT)
## **4.8.5 Frequenzumsetzende Messungen**

Der externe Generator besitzt die Fähigkeit, für frequenzumsetzende Messungen (z.B. an Konvertern) zwischen der Ausgangsfrequenz des Generators und der Empfangsfrequenz des Analysators einen konstanten Frequenzoffset einzustellen und zusätzlich die Generatorfrequenz als ein Vielfaches der Analysatorfrequenz einzustellen

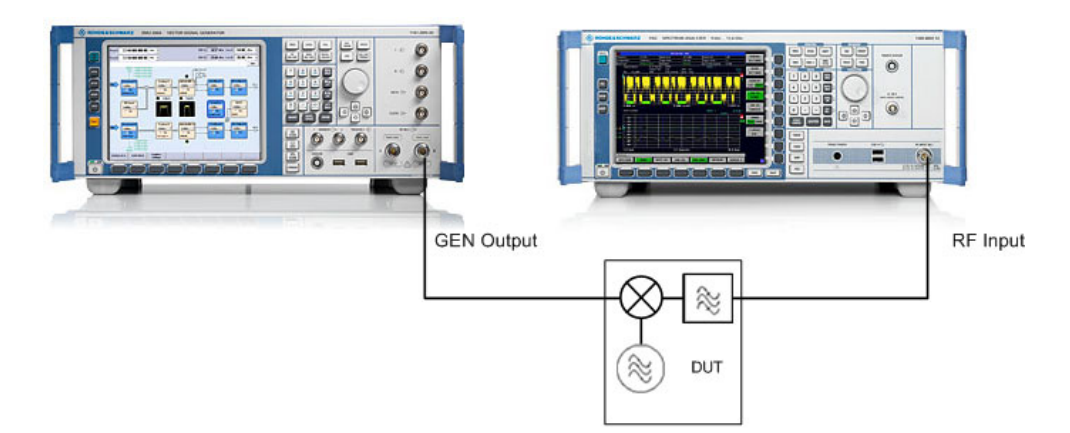

**Bild 4.39 Anordnung für frequenzumsetzende Messungen** 

**FREQUENCY OFFSET** Der Softkey *FREQUENCY OFFSET* aktiviert die Eingabe des Frequenzversatzes zwischen dem Ausgangssignal des Generators und der Eingangsfrequenz des Analysators. Der zulässige Einstellbereich hängt dabei vom Frequenzbereich des ausgewählten Generators ab.

> Die Grundeinstellung ist 0 Hz; Offsets <> 0 Hz werden durch das Enhancement-Label **FRQ** gekennzeichnet.

> Bei Eingabe eines positiven Frequenzoffset erzeugt der Generator ein Ausgangssignal oberhalb der Empfangsfrequenz des Analysators, bei negativem Frequenzoffset ein Signal unterhalb der Empfangsfrequenz des Analysators. Die Ausgangsfrequenz des Generators errechnet sich nach folgendem Zusammenhang:

Generatorfrequenz = Empfangsfrequenz + Frequenzoffset.

Fernsteuerungsbefehl: SOUR:EXT:FREQ:OFFS 1GHZ

## **4.8.6 Konfiguration des externen Generators**

**EXT SOURCE** Der Softkey *EXT SOURCE* öffnet ein Untermenu zur Konfiguration des externen Generators.

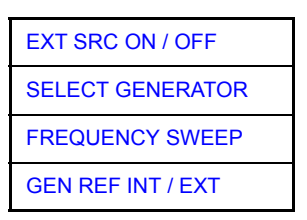

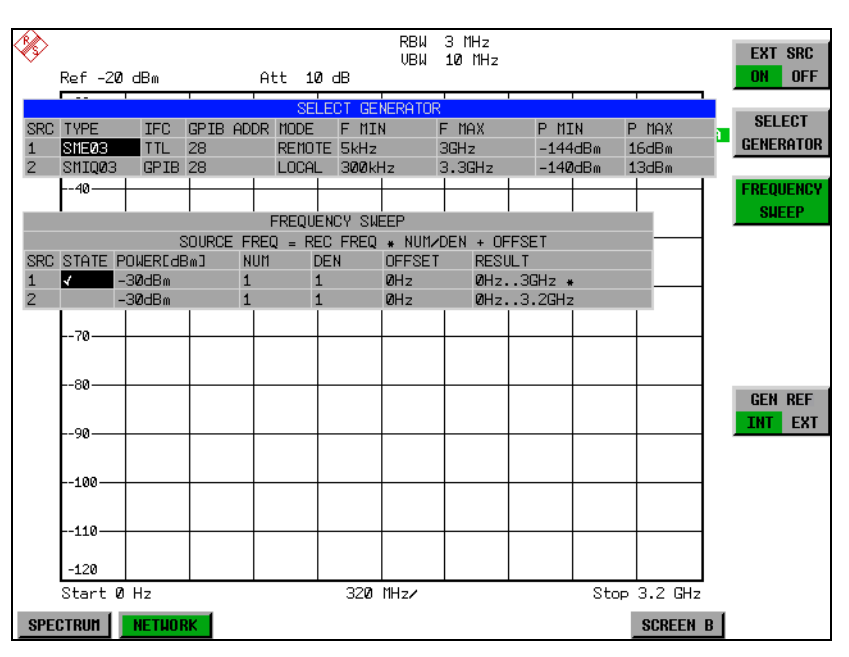

Der R&S FSQ ist in der Lage, zwei Generatoren zu verwalten, von denen jeweils einer aktiv sein kann.

<span id="page-325-0"></span>**EXT SRC ON / OFF** Der Softkey *EXT SRC ON / OFF* schaltet den externen Generator ein bzw. aus. Voraussetzung für das erfolgreiche Einschalten ist, dass der Generator mit SELECT *GENERATOR* ausgew‰hlt und mit *FREQUENCY SWEEP* korrekt konfiguriert ist. Fehlt eine dieser Bedingungen, so wird eine entsprechende Fehlermeldung ausgegeben.

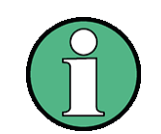

Mit dem Einschalten des externen Generators mittels EXT SRC ON schaltet der R&S FSQ den internen Mitlaufgenerator aus und beginnt mit dem Programmieren der Generatoreinstellungen über die GPIB-Schnittstelle IEC2.

Der Programmiervorgang ist verbunden mit der Übernahme der Fernsteuerung an dieser Schnittstelle durch den R&S FSQ. Um Zugriffskonflikte zu vermeiden ist daher sicherzustellen, dass bei der Auswahl EXT SRC ON kein anderer Steuerrechner mit der Schnittstelle IEC2 oder dem externen Generator verbunden ist.

Die maximale Stoppfrequenz des R&S FSQ wird begrenzt auf die maximale Generatorfrequenz. Diese Obergrenze verringert sich automatisch um einen eingestellten Frequenzoffset des Generators und einen eingestellten Vervielfachungsfaktor.

Bei eingeschaltetem externem Generator sind die FFT-Filter (FILTER TYPE FFT im Menü BW) nicht verfügbar.

Tritt während der Programmierung des externen Generators ein Fehler am GPIB auf, so wird der Generator abgeschaltet und folgende Fehlermeldung ausgegeben:

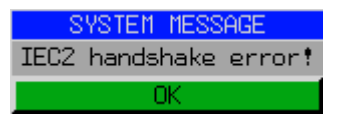

Beim Ausschalten des externen Generators mittels EXT SRC OFF wird die GPIB-Kontrolle an der Schnittstelle IEC2 wieder abgegeben, d.h., ab diesem Zeitpunkt kann ein anderer Steuerrechner wieder die Kontrolle über den Signalgenerator ¸bernehmen

Fernsteuerungsbefehl: SOUR: EXT ON

<span id="page-326-0"></span>**SELECT GENERATOR** Der Softkey SELECT GENERATOR öffnet eine Tabelle zur Auswahl des Generators und zur Festlegung von GPIB-Adresse und Steuerschnittstelle.

> Die Tabelle erlaubt die Konfiguration von zwei Generatoren, damit auf einfache Weise zwischen zwei unterschiedlichen Konfigurationen umgeschaltet werden kann.

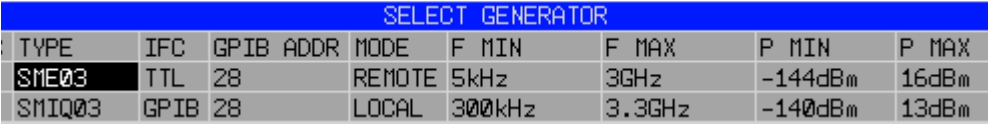

Die einzelnen Felder enthalten dabei folgende Einstellungen:

*ï SRC*

Index des ausgewählten Generators

#### *ï TYPE*

Das Feld öffnet die Liste mit den verfügbaren Generatoren (siehe Liste der vom R&S FSQ unterstützten Generatortypen):

Nach Abschluss der Auswahl werden die übrigen Felder der Tabelle mit den Eigenschaften des Generators belegt.

Eine Liste der vom R&S FSQ unterstützten Generatortypen befindet sich am Ende des Kapitels "Liste der vom R&S FSQ unterstützten Generatortypen" on [page 4.255](#page-328-0).

*ï IFC*

Dieser Befehl w‰hlt den Schnittstellentyp des externen Generators 1 bzw. 2 aus. Zur Auswahl stehen dabei:

- GPIB: GPIB allein, für alle Generatoren anderer Hersteller und einige Rohde & Schwarz-Geräte geeignet
- $-$  TTL: GPIB- und TTL-Schnittstelle zur Synchronisierung, für die meisten Rohde & Schwarz- Generatoren, siehe Tabelle oben.

Der Unterschied zwischen den beiden Betriebsarten liegt in der Geschwindigkeit der Ansteuerung: W‰hrend beim reinen GPIB-Betrieb jede einzustellende Frequenz einzeln zum Generator übertragen werden muss, kann bei zusätzlicher Verwendung der TTL-Schnittstelle eine ganze Frequenzliste auf ein Mal programmiert und anschlieflend per TTL-Handshake die Frequenzfortschaltung durchgeführt werden, was zu erheblichen Geschwindigkeitsvorteilen führt.

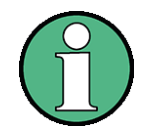

Generatoren, die über die TTL-Schnittstelle verfügen, können auch mit GPIB allein betrieben werden.

Nur einer der beiden Generatoren kann über die TTL-Schnittstelle betrieben werden. Der andere Generator muss für GPIB konfiguriert werden.

ï *GPIB ADDR*

GPIB-Adresse des betreffenden Generators. Zulässig sind Adressen von 0 bis 30.

*ï MODE*

Betriebsart des Generators. Der mit dem Softkey *FREQUENCY SWEEP* aktivierte Generator wird jeweils automatisch auf Fernsteuerbetrieb (REMOTE) gestellt, der andere auf Handbetrieb (LOCAL).

ï *F MIN F MAX*

Frequenzbereich des Generators. Die Start- und Stoppfrequenz des R&S FSQ sind so zu wählen, dass der angegebene Bereich nicht überschritten wird. Liegt die Startfrequenz unterhalb von F MIN, so wird der Generator erst bei Erreichen von F MIN eingeschaltet.

Liegt die Stoppfrequenz oberhalb von F MAX, so wird sie beim Einschalten des Generators mit Softkey EXT SRC ON/OFF auf F MAX begrenzt.

ï *P MIN P MAX*

Pegelbereich des Generators. Damit wird der zulässige Eingabebereich für Spalte *POWER* in der Tabelle *FREQUENCY SWEEP* festgelegt..

Fernsteuerungsbefehl: SYST:COMM:RDEV:GEN2:TYPE 'SMA01A' SYST:COMM:RDEV:GEN:LINK TTL SYST:COMM:GPIB:RDEV:GEN1:ADDR 28

## 4.8.7 Liste der vom R&S FSQ unterstützten Generatortypen

<span id="page-328-0"></span>

R&S SMA und R&S SMU erfordern die folgenden Firmware-Versionen:

- R&S SMA: V2.10.x oder höher
- R&S SMU: V1.10 oder höher

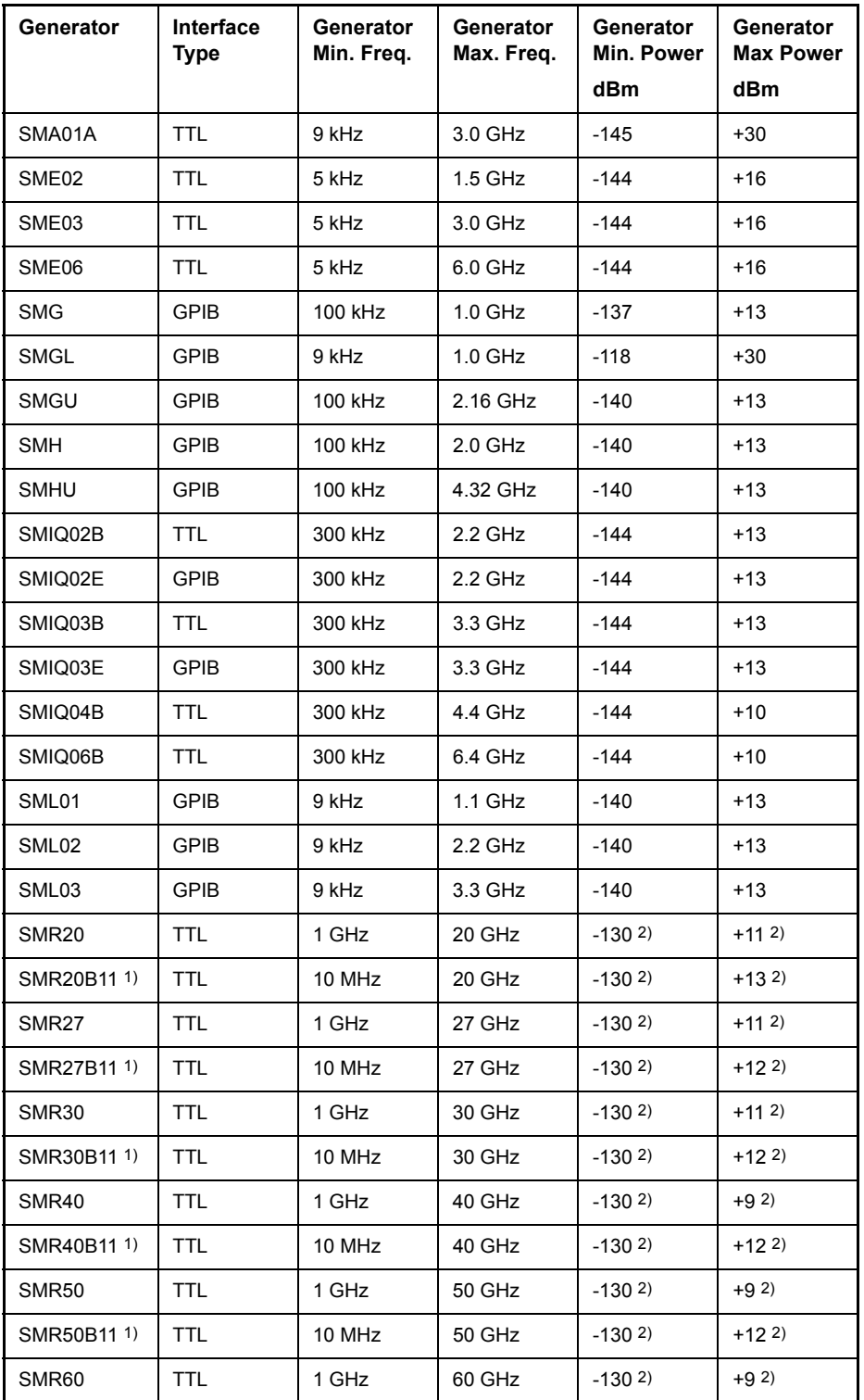

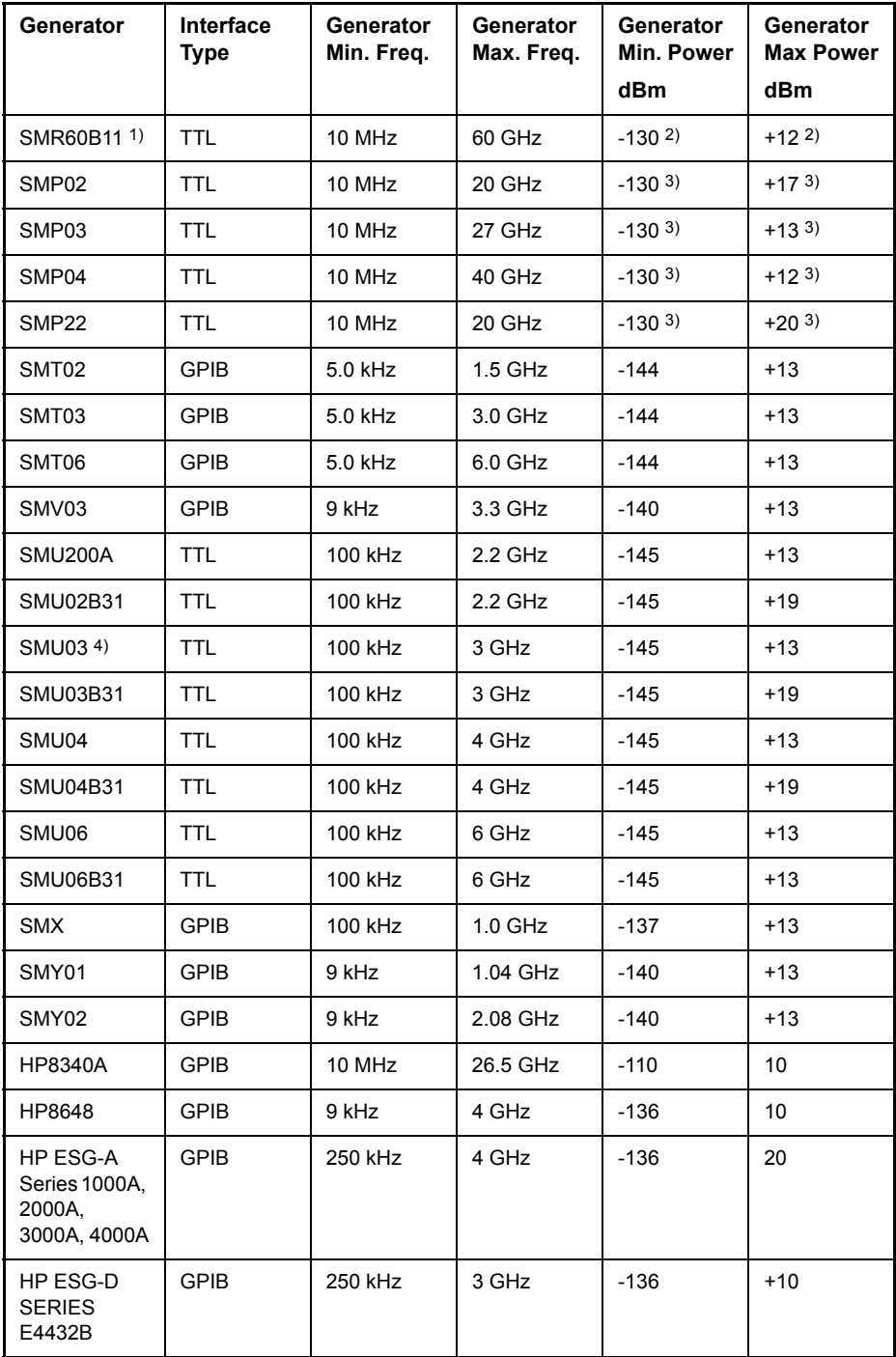

1) Erfordert Einbau der Option SMR-B11.

2) Maximum/Minimum Power hängt vom Vorhandensein der Option SMR-B15/-B17 und vom eingestellten Frequenzbereich ab.<br>Näheres dazu siehe SMR-Datenblatt.

3) Maximum/Minimum Power hängt vom Vorhandensein der Option SMP-B15/-B17 und vom eingestellten Frequenzbereich ab.<br>Näheres dazu siehe SMP-Datenblatt.

<span id="page-330-0"></span>**FREQUENCY SWEEP** Der Softkey FREQUENCY SWEEP öffnet eine Tabelle zur Einstellung des Generatorpegels sowie des Multiplikators und des Offsets, über den sich die Generatorfrequenz aus der Analysatorfrequenz errechnet.

> Auch diese Tabelle erlaubt die Konfiguration von zwei Generatoren, damit auf einfache Weise zwischen zwei unterschiedlichen Konfigurationen umgeschaltet werden kann.

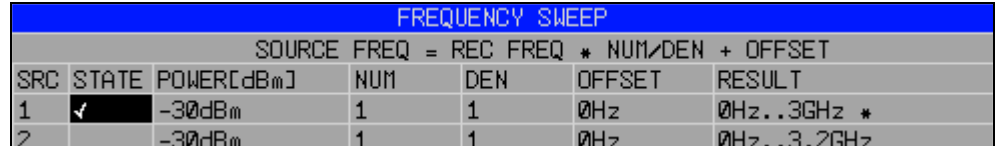

- SRC Index des ausgewählten Generators
- STATE Wählt den aktiven Generator aus. Es kann nur jeweils ein Generator gleichzeitig aktiv sein. In der Tabelle SELECT GENERATOR wird die Betriebsart des aktiven Generators auf Fernsteuerung (REMOTE) umgestellt.
- POWER Erlaubt die Eingabe des Generatorpegels in den Grenzen P MIN bis P MAX der Tabelle *SELECT GENERATOR.*
- NUM Numerator,

DEN Denominator,

OFFSET Offset, über den die Generatorfrequenz aus der aktuellen Frequenz des R&S FSQ gemäß folgender Formel hervorgeht:

 $F_{\text{Generator}} = \Big| F_{\text{Analyzer}} \cdot \frac{\text{Numerator}}{\text{Denominator}} + F_{\text{Offset}}$ 

Zu beachten ist, dass die aus Start- und Stoppfrequenz des R&S FSQ resultierenden Frequenzen den zulässigen Bereich des Generators nicht überschreiten dürfen:

- $\geq$  Liegt die Startfrequenz unterhalb von F MIN, so wird der Generator erst bei Erreichen von F MIN eingeschaltet.
- ➢ Liegt die Stoppfrequenz oberhalb von F MAX, so wird der Generator ausgeschaltet. Beim anschlieflenden Einschalten des Generators mit Softkey EXT SRC ON/OFF wird die Stoppfrequenz dann auf F MAX begrenzt.
- ➢ Liegt die Stoppfrequenz unter F MIN, so wird der Generator ausgeschaltet und folgende Fehlermeldung ausgegeben:

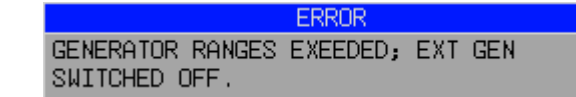

 $OFFSET$   $\geq$  m Zeitbereich (Span = 0 Hz) geht die Generatorfrequenz über die Berechnungsformel aus der eingestellten Empfangsfrequenz des R&S FSQ hervor.

> Zur besseren Übersicht ist die Formel auch in der Tabelle dargestellt

OFFSET Die Offseteinstellung kann dazu benutzt werden, einen Rückwärtssweep zu erzeugen, in dem man einen negativen Offset in der Formel oben einsetzt.

Beispiel:

*F*AnalyzerStart= 100 MHz

*F*AnalyzerStop = 200 MHz

*F*Offset = -300 MHz

*Numerator* = *Denominator* = 1

- $\rightarrow$  *F*GeneratorStart = 200 MHz
- $\rightarrow$  *F*<sub>GeneratorStop</sub> = 100 MHz

Falls der Offset so eingestellt ist, dass der Generatorsweep die 0-Hz-Frequenz kreuzt, wird die Meldung 'via 0 Hz' angezeigt.

Beispiel für Rückwärtssweep via 0 Hz

*F*AnalyzerStart= 100 MHz

*F*AnalyzerStop = 200 MHz

 $F<sub>Offset</sub> = -150 MHz$ 

*Numerator* = *Denominator* = 1

 $\rightarrow$  *F*<sub>GeneratorStart</sub> = 50 MHz

 $\rightarrow$  *F*GeneratorStop = 50 MHz via 0 Hz

RESULT Der aus der Berechnungsformel resultierender Frequenzbereich des Generators. Ein Sternchen (\*) hinter der Obergrenze zeigt an, dass die Stoppfrequenz des R&S FSQ beim Einschalten des Generators angepasst werden muss, um dessen Maximalfrequenz nicht zu überschreiten.

> Im nachfolgenden Bild ist dies bei einer Stoppfrequenz des R&S FSQ von 3.2 GHz für den oberen Generator der Fall, während beim unteren Generator noch keine Anpassung notwendig ist:

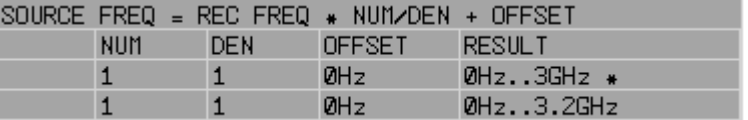

Fernsteuerungsbefehl: SOUR: EXT: POW -30dBm SOUR:EXT:FREQ:NUM 4 SOUR:EXT:FREQ:DEN 3 SOUR:EXT:FREQ:OFFS 100MHZ

<span id="page-331-0"></span>**GEN REF INT / EXT** Der Softkey *GEN REF INT / EXT* schaltet den Referenzoszillator des Generators zwischen seiner internen und einer externen Referenzquelle um. Die Auswahl EXT erlaubt den Anschluss des externen Generators an eine externe Bezugsfrequenzquelle. In der Grundeinstellung ist die interne Referenzquelle ausgewählt.

Fernsteuerungsbefehl: SOUR:EXT1:ROSC INT

# **4.9 LAN-Schnittstelle**

Mit der LAN-Schnittstelle, kann das Gerät an ein Ethernet-LAN (Local Area Network) angeschlossen werden. Damit ist es möglich, Daten über das Netzwerk zu übertragen und Netzwerkdrucker zu nutzen. Außerdem kann das Gerät über Netzwerk fernbedient werden.

Eine genaue Beschreibung findet sich im Kompakthandbuch, Kapitel "Inbetriebnahme" und Kapitel "LAN-Interface".

## **4.9.1 NOVELL Netzwerke**

Beim Betriebssystem NETWARE von NOVELL handelt es sich um ein Servergestütztes System. Es können keine Daten zwischen einzelnen Arbeitsstationen ausgetauscht werden, sondern der Datenverkehr erfolgt zwischen dem Arbeitsplatzrechner und einem zentralen Rechner, dem Server. Dieser Server stellt Speicherplatz sowie die Verbindung zu Netzwerkdruckern zu Verfügung. Die Daten auf einem Server sind in Verzeichnissen wie bei DOS organisiert und werden der Workstation als virtuelle Laufwerke zu Verfügung gestellt. Ein virtuelles Laufwerk verhält sich auf der Workstation wie eine weitere Festplatte, die Daten können auch entsprechend bearbeitet werden. Auch Netzwerkdrucker können wie normale Drucker angesprochen werden.

Das NOVELL-Netzwerkbetriebssystem liegt in zwei Formen vor: Bindarybasiert (bei NETWARE 3) und NDS-basiert (bei neueren Versionen von NETWARE). Bei der ‰lteren Version, NETWARE 3, verwaltet jeder Server seine Ressourcen selbst und ist unabh‰ngig. Ein Benutzer muss dabei auf jedem Server extra verwaltet werden. Bei NDS-basierten Versionen werden alle Ressourcen im Netzwerk zusammen in der NDS (NOVELL DIRECTORY SERVICE) verwaltet. Der Benutzer muss sich nur einmal im Netzwerk anmelden, und erhält Zugriff auf die für ihn freigegebenen Ressourcen. Die einzelnen Ressourcen und Benutzer werden als Objekte in einem hierarchischen Baum (NDS TREE) verwaltet. Der Platz des Objekts im Baum wird bei NETWARE als "CONTEXT" bezeichnet und muss zum Zugriff auf die Ressourcen bekannt sein.

## **4.9.2 MICROSOFT Netzwerk**

Bei MICROSOFT können sowohl Daten zwischen Arbeitsstationen (Peer to Peer) als auch zwischen Arbeitsstationen und Servern ausgetauscht werden. Diese können den Zugriff auf eigene Dateien sowie die Verbindung zu Netzwerkdruckern zur Verfügung stellen. Die Daten auf einem Server sind in Verzeichnissen wie bei DOS organisiert und werden der Workstation als virtuelle Laufwerke zur Verfügung gestellt. Ein virtuelles Laufwerk verhält sich auf der Workstation wie eine weitere Festplatte, die Daten können auch entsprechend bearbeitet werden. Auch Netzwerkdrucker können wie normale Drucker angesprochen werden. Die Verbindung ist zu DOS, WINDOWS FOR WORKGROUPS, WINDOWS 95/98/ME, WINDOWS NT/XP möglich.

## 4.9.3 Datenfernübertragung bei TCP/IP-Diensten

Unter dem Protokoll TCP/IP ist es möglich, Dateien zwischen verschieden Rechnersystemen zu übertragen. Dabei ist es notwending, dass auf beiden Rechnern ein Programm läuft, das diesen Datentransfer steuert. Es ist nicht notwendig. dass bei beiden Partnern dasselbe Betriebs- oder Dateisystem verwendet wird. Es ist z.B. ein Dateitransfer zwischen DOS/WINDOWS und UNIX möglich. Einer der beiden Partner muss als Host (Gastgeber), der andere als Client konfiguriert sein. Die Rolle kann aber auch wechseln. Normalerweise wird das System, das mehrere Prozesse gleichzeitig ausführen kann (UNIX), den Hostpart übernehmen. Das üblicherweise unter TCP/IP verwendete Dateitransferprogramm ist FTP (File Transfer Protocol). Auf der Mehrzahl der UNIX Systeme ist ein FTP Host standardmäßig installiert.

Wenn die TCP/IP-Dienste installiert sind, kann mit "Start" - "Programs" - "Accessories" - "Telnet" eine Terminalverbindung, oder mit "Start" - "Run" "ftp" - "OK" eine Datenübertragung mittels FTP erfolgen. Damit können alle Rechnersysteme angesprochen werden, die diese universellen Protokolle unterstützen (UNIX, VMS, ...).

Für weitergehende Information wird auf die einschlägige XP-Literatur verwiesen.

## **Dateitransfer via FTP**

Der Gesamtumfang der Funktionen und Befehle ist in der Literatur zu FTP beschrieben. Die nachfolgende Tabelle enthält daher nur einen Auszug der wichtigsten Funktionen:

## **Herstellen der Verbindung**

- ➢ In der Taskleiste *Start* und dann *Run* anklicken
- ➢ Der DOS Befehl FTP startet das Programm.
- $\triangleright$  Der Befehl OPEN  $\langle$ xx.xx.xx.xx.xx.xx.xx.xx.xx = IP-Adresse z. B 89.0.0.13)

## **‹bertragen von Daten**

- Der Befehl PUT <dateiname> überträgt die Daten zum Zielsystem.
- Der Befehl GET <dateiname> überträgt die Daten vom Zielsystem.
- Der Befehl TYPE B überträgt die Daten im BINARY-Format, es erfolgt keinerlei Konvertierung.
- Der Befehl TYPE A überträgt die Daten im ASCII-Format. Damit werden Steuerzeichen so konvertiert dass die Text-Dateien auch auf dem Zielsystem lesbar sind.

## **Beispiele**

```
PUT C:\AUTOEXEC.BAT
```
schickt die Datei AUTOEXEC.BAT an das Zielsystem.

#### LCD DATA

wechselt in der Rechnerfunktion in das Unterverzeichnis DATA.

#### CD SETTING

wechselt auf dem Zielsystem in das Unterverzeichnis SETTING.

dateiname = Name der Datei z.B. DATA.TXT

## **Wechseln der Verzeichnisse**

- Der Befehl LCD <path> wechselt wie bei DOS das Verzeichnis.
- Der Befehl LDIR zeigt den Verzeichnisinhalt an.

Diese Befehle beziehen sich auf das Dateisystem des R&S FSQ. Wird das »L« vor den Befehlen weggelassen, so gelten sie für das Zielsystem.

# **4.10 RSIB-Protokoll**

Das Gerät ist serienmäßig mit dem RSIB-Protokoll ausgestattet, das Steuerung des Gerätes durch Visual C++- und Visual Basic-Programme, aber auch durch die Windows-Anwendungen WinWord und Excel, sowie National Instruments LabView, LabWindows/CVI und Agilent VEE ermöglicht. Die Steueranwendungen laufen auf einem externen Rechner im Netzwerk.

Auf dem externen Rechner kann außer einem Windows-Betriebssystem auch ein Unix-Betriebssystem installiert sein. In diesem Fall werden die Steueranwendungen entweder in C oder C++ erstellt. Die unterstützten Unix-Betriebssysteme umfassen:

- Sun Solaris 2.6 Sparc Station
- Sun Solaris 2.6 Intel-Platform
- Red Hat Linux 6.2 x86 Processors

## 4.10.1 Fernsteuerung über RSIB-Protokoll

#### **4.10.1.1 Windows-Umgebungen**

Um über das RSIB-Protokoll auf die Messgeräte zugreifen zu können, muss die Datei RSIB32. DLL in das Windows system32-Verzeichnis oder in das Verzeichnis der Steueranwendungen kopiert werden. Für 16-bit Applikationen muss zusätzlich die Datei RSIB.DLL in die genannten Verzeichnisse kopiert werden. Die Dateien RSIB.DLL und RSIB32.DLL sind auf dem Gerät im Verzeichnis D:\R\_S\Instr\RSIB enthalten.

Für die verschiedenen Programmiersprachen existieren Dateien, die die Deklarationen der DLL-Funktionen und Definition der Fehlercodes enthalten.

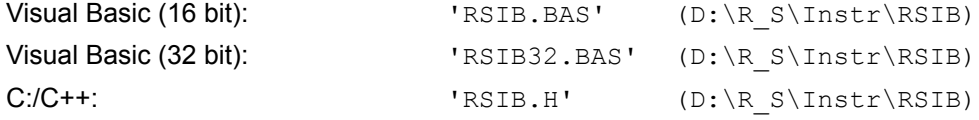

Für C- und C++-Programme stehen zusätzlich Importbibliotheken zur Verfügung.

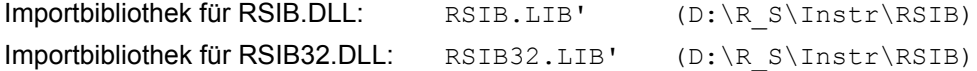

Die Steuerung erfolgt mit Visual C++ oder Visual Basic-Programmen, WinWord, Excel, LabView, LabWindows/CVI oder Agilent VEE. Jede Applikation, die eine DLL laden kann, ist in der Lage, das RSIB-Protokoll zu nutzen. Die Programme verwenden zum Verbindungsaufbau die IP-Adresse des Gerätes oder dessen *hostname*.

## **‹ber VisualBasic:**

ud = RSDLLibfind ("82.1.1.200", ibsta, iberr, ibcntl)

Die Rückkehr in den manuellen Betrieb kann über die Frontplatte (Taste *LOCAL*) oder über das RSIB-Protokoll erfolgen:

## **‹ber RSIB:**

ud = RSDLLibloc (ud, ibsta, iberr, ibcntl); bzw. ud = RSDLLibonl (ud, 0, ibsta, iberr, ibcntl);

#### <span id="page-335-0"></span>**4.10.1.2 Unix-Umgebungen**

Um über das RSIB-Protokoll auf die Messgeräte zugreifen zu können, muss die Datei librsib.so.X.Y in ein Verzeichnis kopiert werden, für das die Steueranwendung Leserechte besitzt. X.Y im Dateinamen bezeichnet die Versionsnummer der Bibliothek, zum Beispiel 1.0.

Die Bibliothek librsib.so.X.Y ist als sogenannte *shared library* erstellt. Die Anwendungen, die die Bibliothek benützen, haben sich aber nicht um Versionen zu kümmern. Sie linken einfach mit der Option -lrsib die Bibliothek mit. Damit erstens der Linkvorgang erfolgreich verläuft und zweitens zur Laufzeit die Bibliothek gefunden wird, müssen die folgenden Hinweise beachtet werden:

Datei-Link:

Mit dem Betriebssystembefehl *ln* in einem Verzeichnis, für das die Steueranwendung Leserechte besitzt, eine Datei mit dem Link-Namen librsib.so erstellen, die auf librsib.so.X.Y zeigt. Beispiel:

\$ ln ñs /usr/lib/librsib.so.1.0 /usr/lib/librsib.so

Linker-Optionen für die Anwendungserstellung:

- $\cdot$  -lrsib: Importbibliothek
- $-Lxxx$ : Pfadangabe, wo die Importbibliothek gefunden wird. Dies ist der Ort, an dem obiger Datei-Link erstellt wurde. Beispiel: -L/usr/lib.

Zusätzliche Linker-Optionen für die Anwendungserstellung (nur unter Solaris):

-Rxxx: Pfadangabe, wo zur Laufzeit nach der Bibliothek gesucht werden soll. Beispiel: -R/usr/lib.

Laufzeitumgebung:

Umgebungsvariable LD\_RUN\_PATH auf das Verzeichnis setzen, in dem obiger Datei-Link erstellt wurde. Dies ist nur dann nötig, wenn librsib.so nicht im Standardsuchpfad des Betriebssystems zu finden ist und wenn die -R Linker-Option (nur Solaris) nicht spezifiziert wurde.

Für die C/C++-Programmierung sind die Deklarationen der Bibliotheks-Funktionen und Definition der Fehlercodes enthalten in:

 $C/C++$ :  $\qquad \qquad \text{RSIB.H'}$  (D:\R\_S\Instr\RSIB)

## **4.10.2 RSIB-Schnittstellenfunktionen**

In diesem Kapitel sind alle Funktionen der Bibliothek "RSIB.DLL", "RSIB32.DLL" bzw. "librsib.so" aufgelistet, mit denen Steueranwendungen erstellt werden können.

## **4.10.3 ‹bersicht der Schnittstellenfunktionen**

Die Funktionen der Bibliothek sind an die Schnittstellenfunktionen von National Instruments für IEC-Bus-Programmierung angepasst. Die Funktionen, die von der Bibliothek unterstützt werden, sind in der folgenden Tabelle aufgelistet.

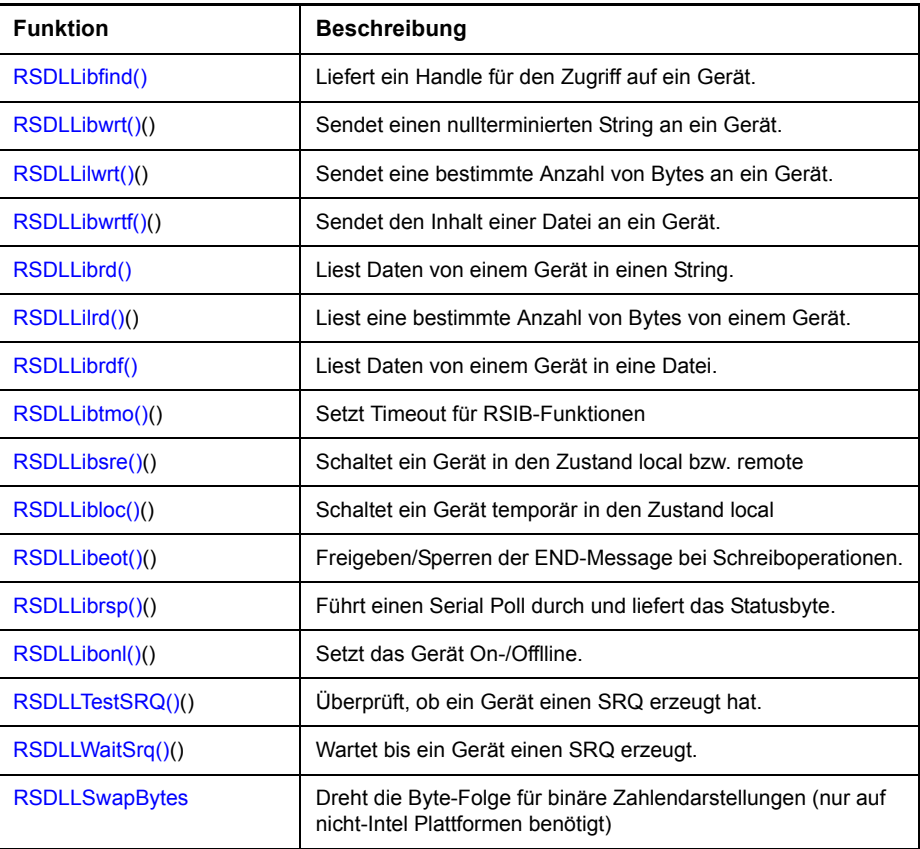

## **4.10.3.1 Variablen ibsta, iberr, ibcntl**

Wie bei der National Instruments-Schnittstelle kann die erfolgreiche Ausführung eines Befehls anhand der Variablen ibsta, iberr und ibcntl überprüft werden. Hierzu werden allen RSIB-Funktionen Referenzen auf diese drei Variablen übergeben.

### **Statuswort - ibsta**

Das Statuswort ibsta liefert Informationen über den Zustand der RSIB-Schnittstelle enthält. Folgende Bits sind dabei definiert:

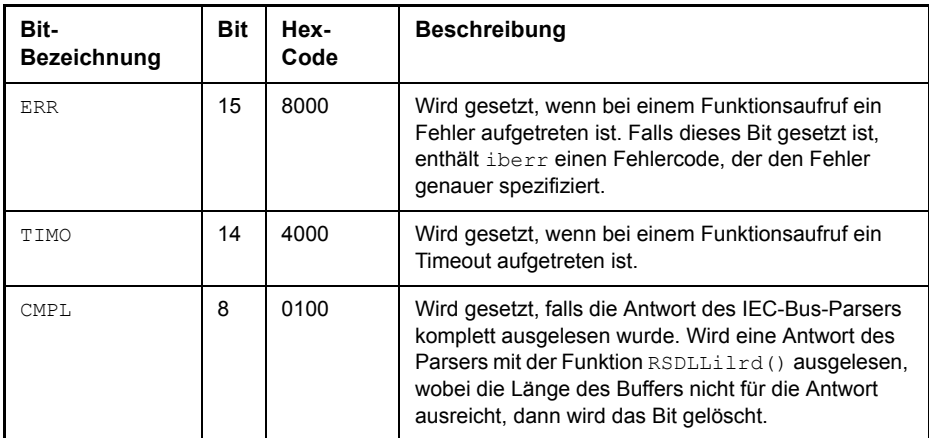

## **Fehlervariable - iberr**

Ist im Statuswort das ERR-Bit (8000h) gesetzt, dann enthält iberr einen Fehlercode, mit dem der Fehler genauer spezifiziert wird. Für das RSIB-Protokoll sind eigene Fehlercodes definiert, unabhängig von der National Instruments-Schnittstelle.

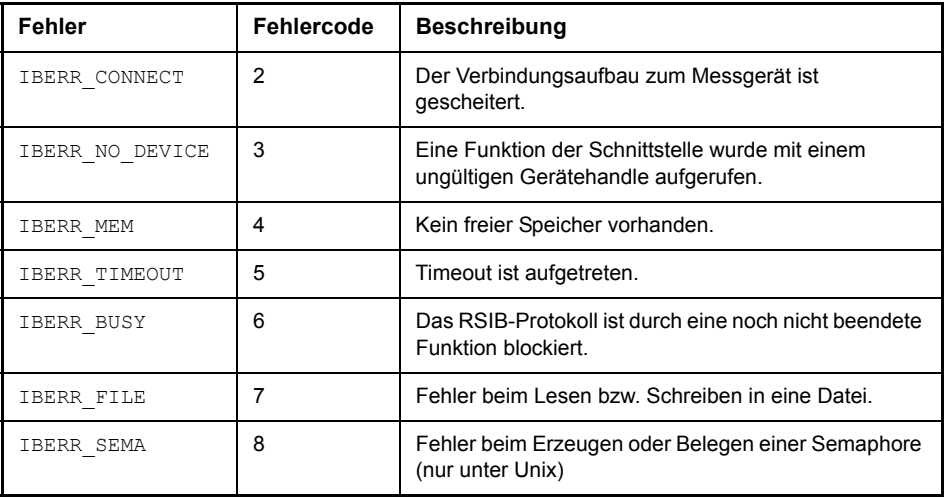

## **Z‰hlvariable - ibcntl**

Die Variable ibcntl wird nach jedem Lese- bzw. Schreibfunktionsaufruf mit der Anzahl der übertragenen Bytes aktualisiert.

## <span id="page-338-0"></span>**4.10.3.2 Beschreibung der Schnittstellenfunktionen**

## **RSDLLibfind()**

Die Funktion liefert ein Handle für den Zugriff auf das Gerät mit dem Namen udName.

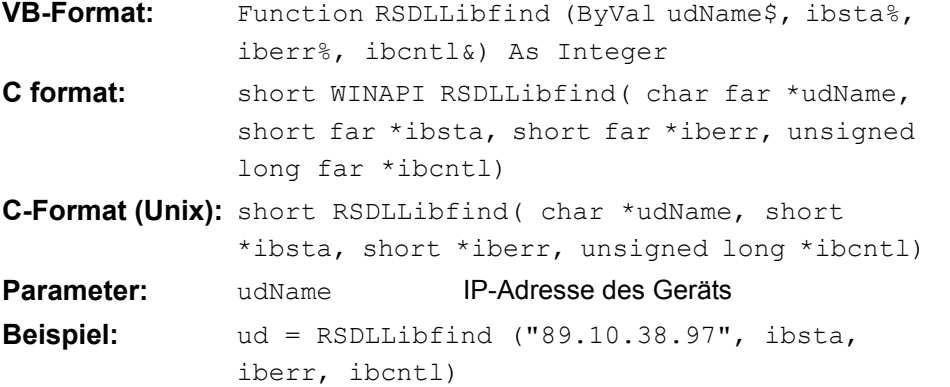

Die Funktion muss vor allen anderen Funktionen der Schnittstelle aufgerufen werden.

Als Rückgabewert liefert die Funktion ein Handle, das in allen Funktionen zum Zugriff auf das Gerät angegeben werden muss. Wird das Gerät mit dem Namen udName nicht gefunden, dann besitzt das Handle einen negativen Wert.

### <span id="page-338-1"></span>**RSDLLibwrt()**

Diese Funktion sendet Daten an das Gerät mit dem Handle ud.

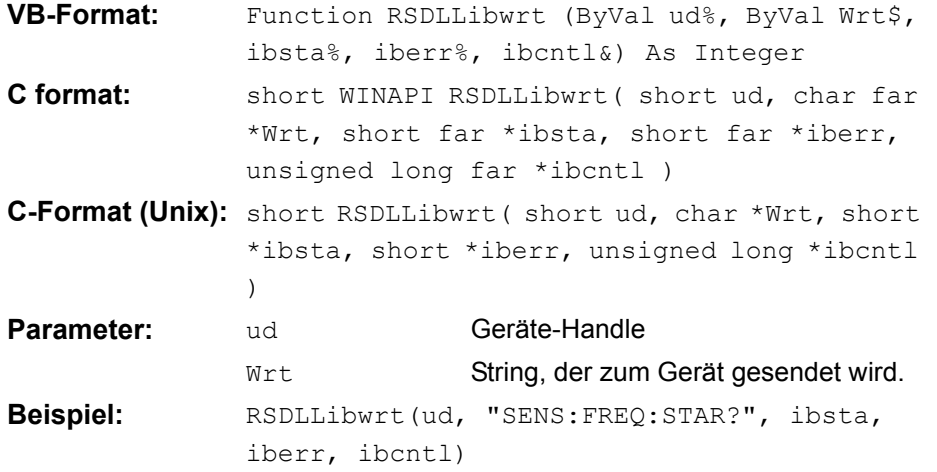

Mit der Funktion können Einstell- und Abfragebefehle an die Messgeräte gesendet werden. Ob die Daten als kompletter Befehl interpretiert werden, kann mit der Funktion RSDLLibeot() eingestellt werden.

## RSIB-Protokoll

## **RSDLLilwrt()**

<span id="page-339-0"></span>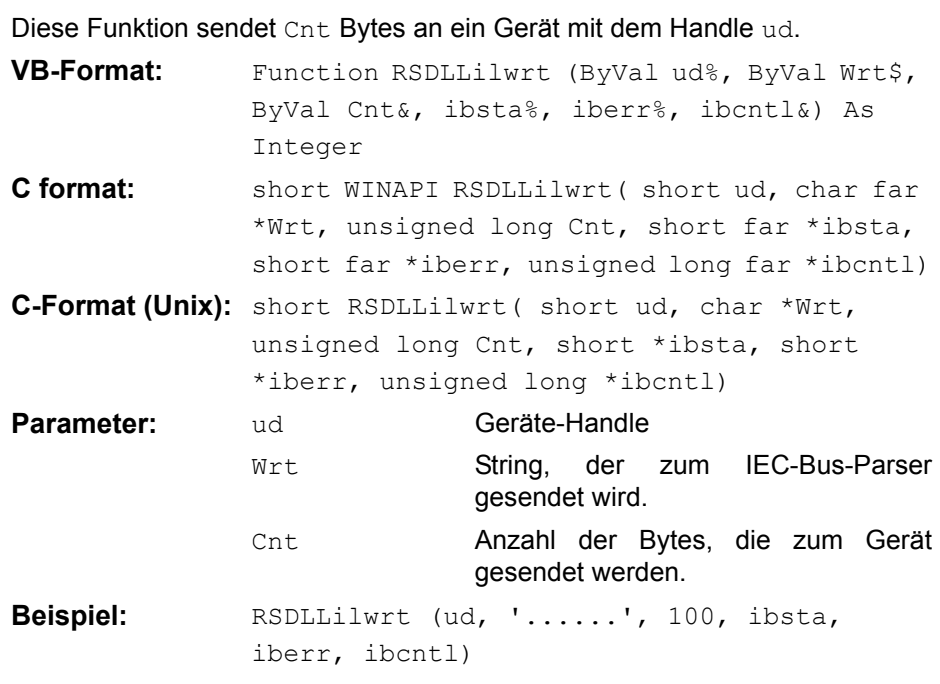

Die Funktion sendet wie RSDLLibwrt() Daten an ein Gerät. Der Unterschied ist, dass auch binäre Daten versendet werden können. Die Länge der Daten ist nicht durch einen nullterminierten String, sondern durch die Angabe von Cnt Bytes bestimmt. Falls die Daten mit EOS (0Ah) abgeschlossen werden sollen, dann muss das EOS-Byte an den String angehängt werden.

## <span id="page-339-1"></span>**RSDLLibwrtf()**

Diese Funktion sendet den Inhalt einer Datei file \$ an das Gerät mit dem Handle ud.

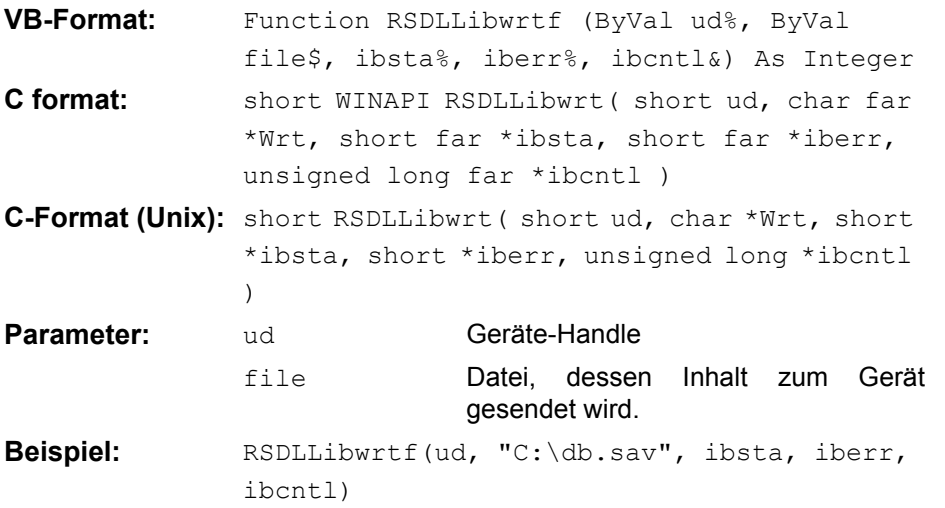

Mit der Funktion können Einstell- und Abfragebefehle an die Messgeräte gesendet werden. Ob die Daten als kompletter Befehl interpretiert werden, kann mit der Funktion RSDLLibeot() eingestellt werden.

## <span id="page-340-0"></span>**RSDLLibrd()**

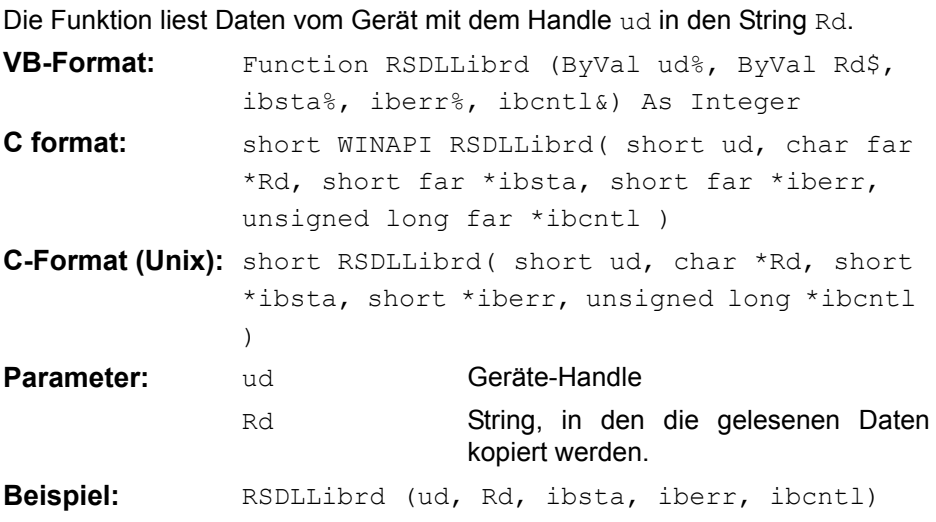

Diese Funktion holt die Antworten des IEC-Bus-Parser auf einen Abfragebefehl ab.

Bei der Programmierung in Visual Basic muss vorher ein String mit ausreichender Länge erzeugt werden. Dies kann entweder bei der Definition des Strings oder mit dem Befehl Space\$() erfolgen.

Erzeugen eines Strings der Länge 100:

```
- Dim Rd as String * 100
- Dim Rd as String
  Rd = Space$ (100)
```
## <span id="page-340-1"></span>**RSDLLilrd()**

Diese Funktion liest Cnt Bytes vom Gerät mit dem Handle ud.

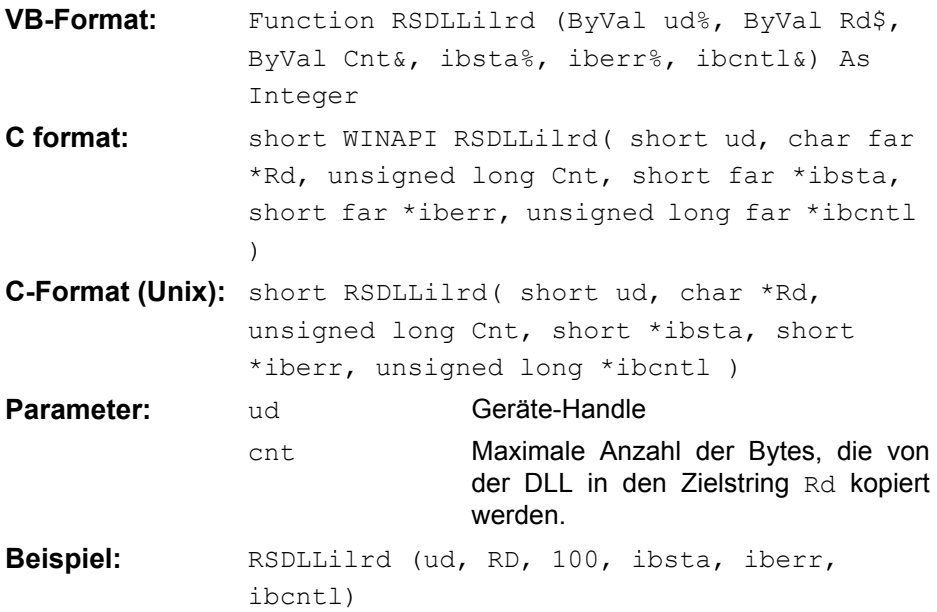

Die Funktion liest Daten von einem Gerät wie die Funktion RSDLLibrd(). Der Unterschied ist, dass hier mit Cnt die maximale Anzahl der Bytes angegeben werden kann, die in den ZielstringRd kopiert werden. Mit dieser Funktion kann das Schreiben über das Stringende hinaus vermieden werden.

## <span id="page-341-0"></span>**RSDLLibrdf()**

Liest Daten vom Gerät mit dem Handle ud in die Datei file.

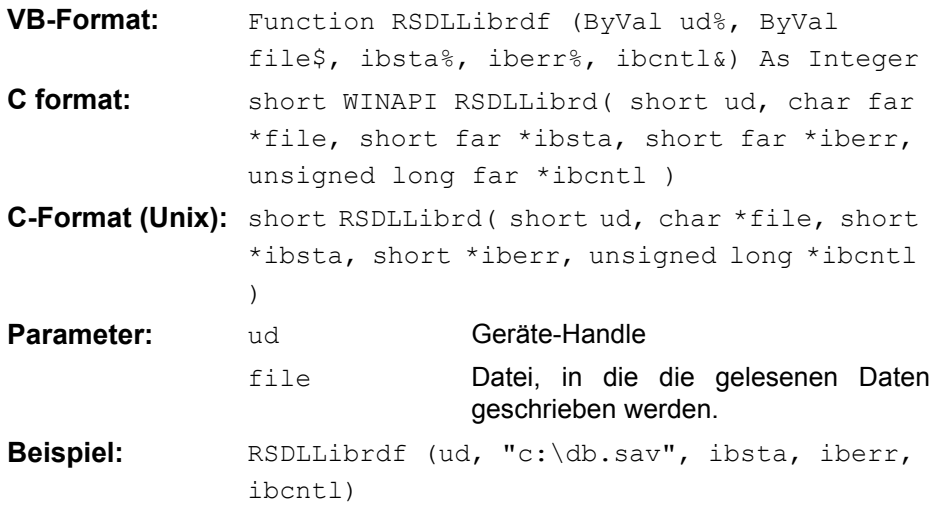

Der Dateiname kann auch eine Laufwerks- und Pfadangabe enthalten.

## <span id="page-341-1"></span>**RSDLLibtmo()**

Diese Funktion legt die Timeout-Grenze für ein Gerät fest. Der Defaultwert für die Timeout-Grenze ist auf 5 Sekunden eingestellt.

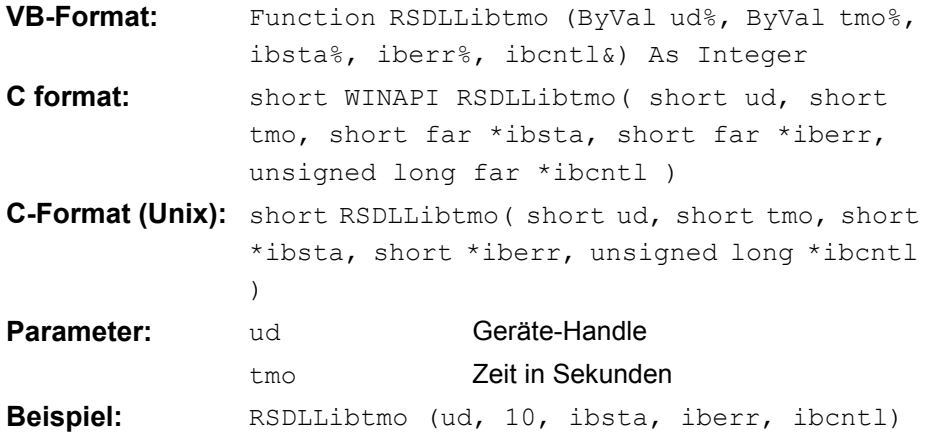

<span id="page-342-0"></span>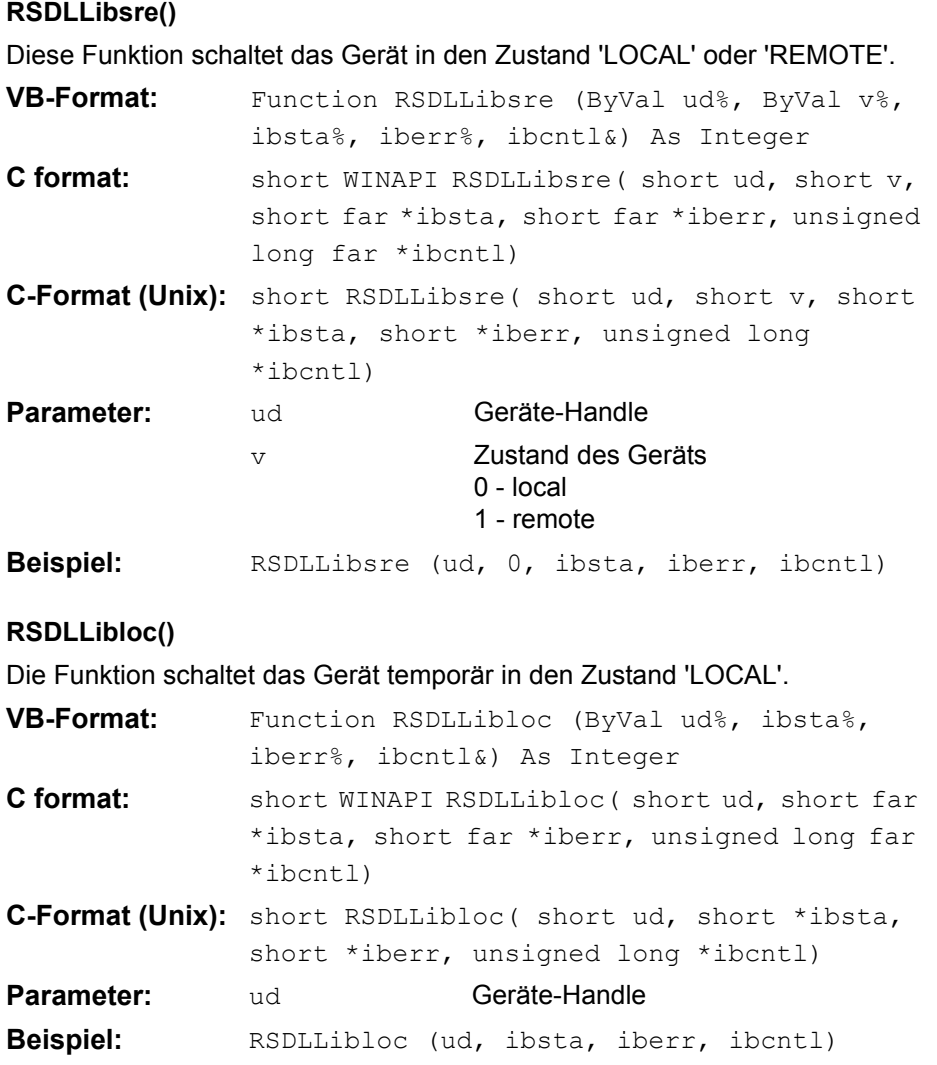

<span id="page-342-1"></span>Nach dem Umschalten kann das Gerät manuell über die Frontplatte bedient werden. Beim nächsten Zugriff auf das Gerät mit einer der Funktionen der Bibliothek wird das Gerät wieder in den Zustand 'REMOTE' zurückgeschaltet.

## **RSDLLibeot()**

<span id="page-343-0"></span>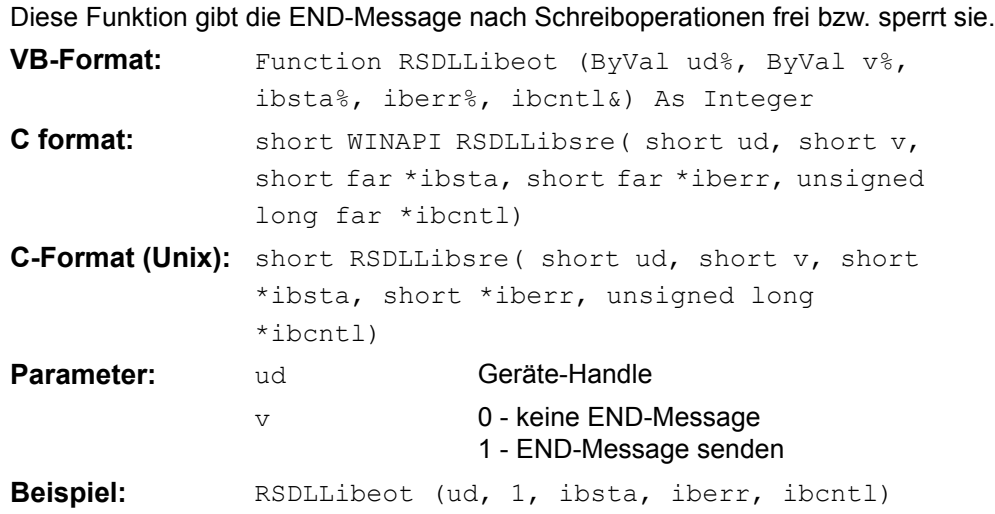

Wird die END-Message gesperrt, so können die Daten eines Befehls mit mehreren aufeinanderfolgenden Aufrufen von Schreibfunktionen gesendet werden. Vor dem letzten Datenblock muss die END-Message wieder freigegeben werden.

## <span id="page-343-1"></span>**RSDLLibrsp()**

Diese Funktion führt einen "Serial Poll" durch und liefert das Statusbyte der Geräts.

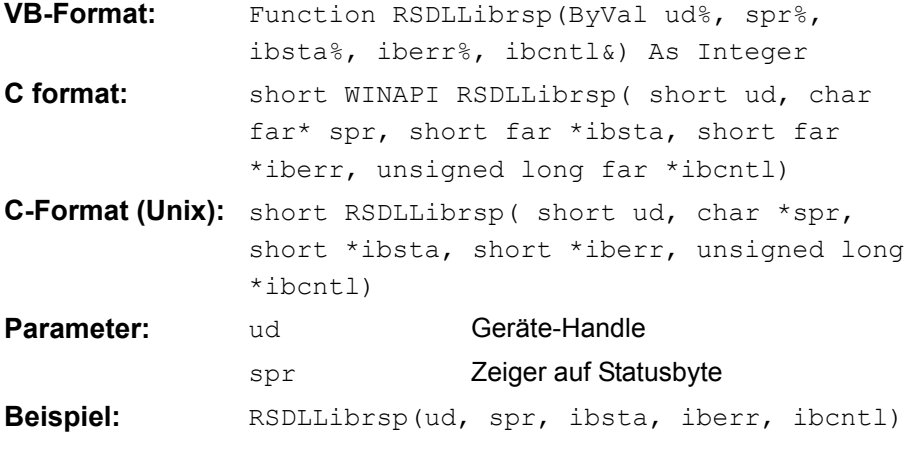

## <span id="page-344-0"></span>**RSDLLibonl()**

Diese Funktion schaltet das Gerät in den Zustand 'online' oder 'offline'. Beim Übergang in den Zustand 'offline' wird die Schnittstelle freigegeben und der Geräte-Handle ungültig. Ein erneuter Aufruf von RSDLLibfind baut die Kommunikation wieder auf.

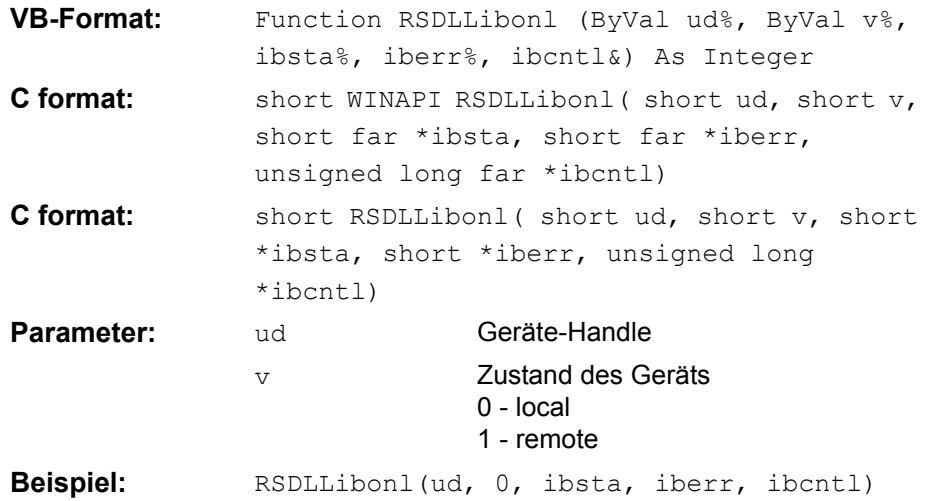

## <span id="page-344-1"></span>**RSDLLTestSRQ()**

Diese Funktion testet den Zustand des SRQ-Bits.

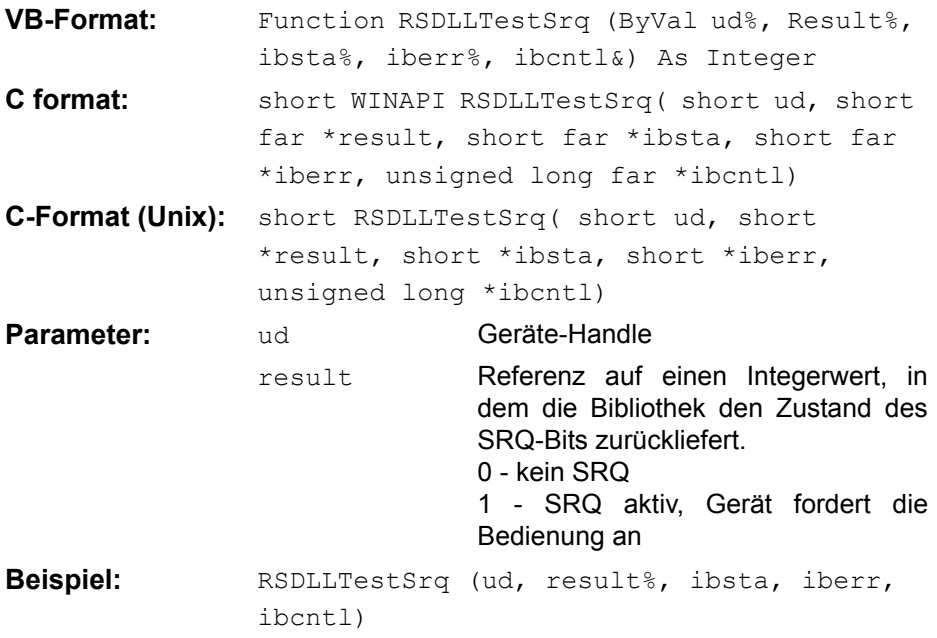

Diese Funktion entspricht der Funktion RSDLLWaitSrq, mit dem Unterschied, dass RSDLLTestSRQ sofort den aktuellen Zustand des SRQ-Bits zurückgibt, während RSDLLWaitSrq auf das Auftreten eines SRQ wartet.

## <span id="page-345-0"></span>**RSDLLWaitSrq()**

Diese Funktion wartet, bis das Gerät mit dem Handle ud einen SRQ auslöst.

**VB-Format:** Function RSDLLWaitSrq (ByVal ud%, Result%, ibsta%, iberr%, ibcntl&) As Integer C format: short WINAPI RSDLLWaitSrq( short ud, short far \*result, short far \*ibsta, short far \*iberr, unsigned long far \*ibcntl) **C-Format (Unix):** short RSDLLWaitSrq( short ud, short

\*result, short \*ibsta, short \*iberr, unsigned long \*ibcntl)

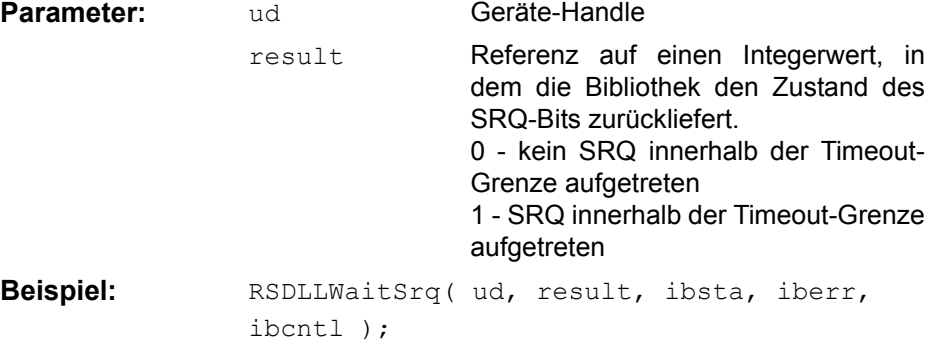

Die Funktion wartet solange, bis eines der zwei folgenden Ereignisse auftritt.

- Das Messgerät löst einen SRQ aus
- Während der mit RSDLLibtmo() festgelegten Timeoutzeit tritt kein SRQ auf

#### <span id="page-345-1"></span>**RSDLLSwapBytes**

Diese Funktion ändert auf nicht-Intel Plattformen die Darstellung von binären Zahlen.

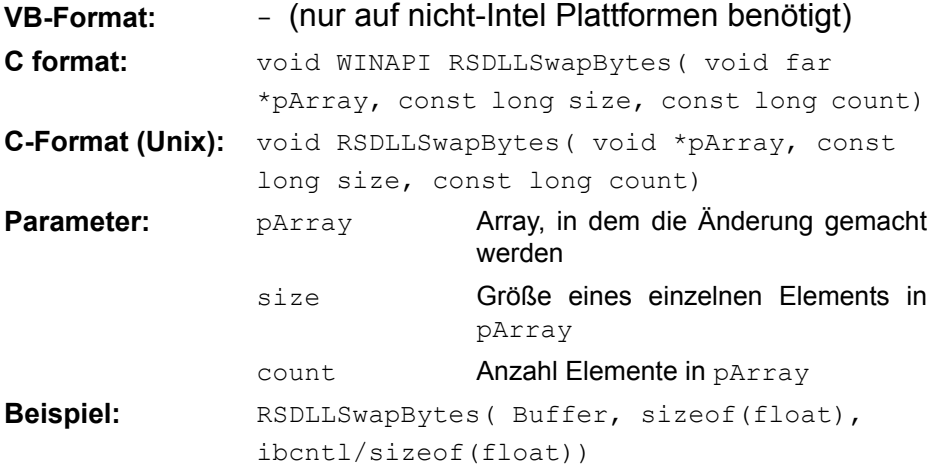

Diese Funktion dreht die Darstellung einer Reihe von Elementen von *Big Endian* nach *Little Endian* und umgekehrt. Dabei wird erwartet, dass in pArray ein zusammenhängender Speicherbereich von Elementen des gleichen Datentyps (Größe size Byte) übergeben wird. Auf Intel-Plattformen macht diese Funktion nichts.

Unterschiedliche Rechnerarchitekturen speichern die Daten möglicherweise in unterschiedlichen Byte-Reihenfolgen. Zum Beispiel speichern Intel-Rechner die Daten in umgekehrter Reihenfolge als Motorola-Rechner. Vergleich der Byte-Reihenfolgen:

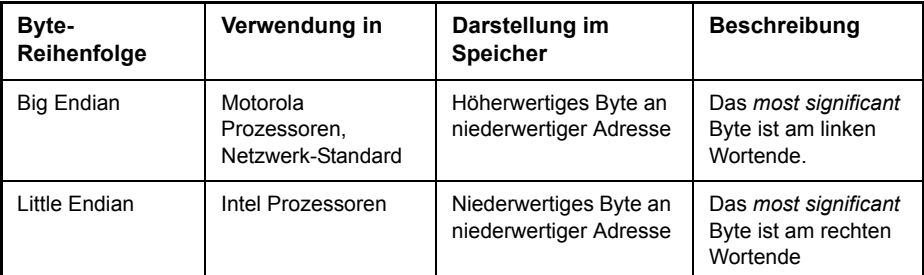

## 4.10.4 Programmierung über das RSIB-Protokoll

## **4.10.4.1 Visual Basic**

#### **Programmierhinweise:**

#### **Zugriff auf die Funktionen der RSIB.DLL**

Zum Erstellen von Visual Basic-Steueranwendungen wird die Datei RSIB.BAS für 16 Bit Basic Programme bzw. RSIB32.BAS für 32 Bit Basic Programme (D: \R\_S\INSTR\RSIB) zu einem Projekt hinzugefügt, damit die Funktionen der RSIB.DLL bzw. RSIB32.DLL aufgerufen werden können.

#### **Erzeugen eines Antwortpuffers**

Vor dem Aufruf der Funktionen RSDLLibrd() und RSDLLilrd() muss ein String mit ausreichender Länge erzeugt werden. Dies kann entweder bei der Definition des Strings oder mit dem Befehl Space\$() erfolgen.

Erzeugen eines Strings der Länge 100:

- Dim Response as String \* 100
- Dim Response as String  $Response = Space$(100)$

Falls eine Anwort vom Messgerät als String ausgegeben werden soll, können mit der Visual Basic Function RTrim() die angehängten Leerzeichen entfernt werden.

Beispiel:

```
Response = Space$(100)Call RSDLLibrd(ud, Response, ibsta, iberr, ibcntl)
Response = RTrim(Response)
' Ausgabe von Response
```
## **Auslesen von Trace-Daten im Real-Format**

Mit den Funktionsdeklarationen in der Datei RSIB.BAS bzw. RSIB32.BAS können die Antworten des Geräts nur einem String zugewiesen werden. Sollen die Daten in ein Array mit Float-Werten gelesen werden, müssen der Header und die Nutzdaten mit getrennten Funktionsaufrufen auslesen werden.

Beispiel für einen Header:

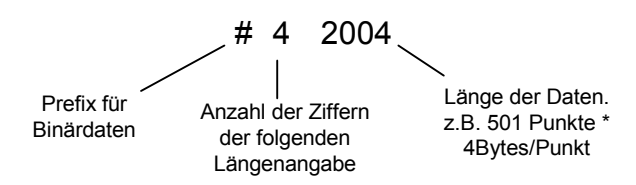

Um die Tracedaten direkt in ein Float-Array lesen zu können muss eine spezielle Funktionsdeklaration erstellt werden.

Declare Function RSDLLilrdTraceReal Lib "rsib32.dll" Alias "RSDLLilrd" (ByVal ud%, Rd As Single, ByVal Cnt&, ibsta%, iberr%, ibcntl&) As Integer

#### **Beispiel**

```
Dim ibsta As Integer ' Statusvariable
Dim iberr As Integer The Muslim Pehlervariable
Dim ibcntl As Long<br>
y Zaehlvariable<br>
y Zaehlvariable
Dim ud As Integer ' ' Handle für das Messgerät
Dim Result As String ' Puffer für einfache
Ergebnisse
Dim Digits As Byte ' Anzahl Zeichen in 
Längenangabe
Dim TraceBytes As Long ' Länge d. Tracedaten in
Bytes
Dim TraceData(625) As Single ' Puffer für Floating-Point
Bin‰rdaten
' Verbindung zum Gerät herstellen
ud = RSDLLibfind("89.10.38.97", ibsta, iberr, ibcntl) 
' Tracedaten im Real-Format abfragen
Call RSDLLibwrt(ud, "FORM:DATA REAL,32", ibsta, iberr, ibcntl)
Call RSDLLibwrt(ud, "TRACE? TRACE1", ibsta, iberr, ibcntl)
'Zeichenzahl der Längenangabe lesen
Result = Space (20)
Call RSDLLilrd(ud, Result, 2, ibsta, iberr, ibcntl)
Digits = Val(Mid$(Result, 2, 1)) 
'Längenangabe lesen
Result = Space (20)
Call RSDLLilrd(ud, Result, Digits, ibsta, iberr, ibcntl)
TraceBytes = Val(Left$(Result, Digits)) 'und abspeichern
```

```
' Tracedaten auslesen
Call RSDLLilrdTraceReal(ud, TraceData(0), TraceBytes, ibsta, 
iberr,ibcntl)
```
#### **Programmierbeispiele:**

#### In diesem Beispiel wird die Startfrequenz des Geräts abgefragt.

```
Dim ibsta As Integer ' Statusvariable
Dim iberr As Integer ' Fehlervariable
Dim ibcntl As Long ' Zaehlvariable
Dim ud As Integer ' Handle für das Messgerät
Dim Response As String ' Antwortstring
' Verbindung zum Messgerät herstellen
ud = RSDLLibfind("89.10.38.97", ibsta, iberr, ibcntl)
If (ud < 0) Then
   ' Fehlerbehandlung
End If
' Abfragekommando senden
Call RSDLLibwrt(ud, "FREQ:START?", ibsta, iberr, ibcntl)
' Platz für die Antwort bereitstellen
Response = Space (100)
' Antwort vom Messgerät lesen
Call RSDLLibrd(ud, Response, ibsta, iberr, ibcntl)
```
## In diesem Beispiel wird ein Save/Recall der Geräteeinstellungen durchgeführt.

```
Dim ibsta As Integer ' Statusvariable
Dim iberr As Integer ' Fehlervariable
Dim ibcntl As Long ' Zaehlvariable
Dim ud As Integer ' Handle für das Messgerät
Dim Cmd As String ' Kommandostring
' Verbindung zum Messgerät herstellen
ud = RSDLLibfind ("89.10.38.97", ibsta, iberr, ibcntl)
If (ud < 0) Then
   ' Fehlerbehandlung
   End If
' Einstellungen des Geräts anfordern
Cmd = "SYST:SET?"
Call RSDLLibwrt(ud, Cmd, ibsta, iberr, ibcntl)
' Antwort des Geräts in Datei ablegen
Call RSDLLibrdf(ud, "C:\db.sav", ibsta, iberr, ibcntl)
```

```
' Gerät zurücksetzen
Call RSDLLibwrt(ud, "*RST", ibsta, iberr, ibcntl)
' und die alten Einstellungen wiederherstellen
' hierzu die END-Message sperren
Call RSDLLibeot(ud, 0, ibsta, iberr, ibcntl)
' zuerst Kommando abschicken
Call RSDLLibwrt(ud, "SYST:SET ", ibsta, iberr, ibcntl)
' die END-Message wieder freigeben
Call RSDLLibeot(ud, 1, ibsta, iberr, ibcntl)
' und die Daten senden
Call RSDLLibwrtf(ud, "C:\db.sav", ibsta, iberr, ibcntl)
```
#### **4.10.4.2 Visual Basic für Applikationen (Winword und Excel)**

#### **Programmierhinweise:**

Die Programmiersprache Visual Basic für Applikationen (VBA) wird von verschiedenen Herstellern als Makrosprache eingesetzt. Die Programme Winword und Excel verwenden diese Sprache ab den Versionen Winword 97 bzw. Excel 5.0.

Für Makros, die mit Visual Basic für Applikationen erstellt werden, gelten die gleichen Hinweise wie für Visual Basic Applikationen.

#### **Programmierbeispiel:**

Mit dem Makro QueryMaxPeak wird ein Single Sweep mit anschlieflender Abfrage des maximalen Peaks durchgeführt. Das Ergebnis wird in ein Winword- bzw. Excel-Dokument eingetragen.

```
Sub QueryMaxPeak()
    Dim ibsta As Integer ' Statusvariable
    Dim iberr As Integer ' Fehlervariable
    Dim ibcntl As Long ' uebertragene Zeichen
    Dim ud As Integer ' Unit Descriptor (Handle) für das
Messgerät
    Dim Response As String ' Antwortstring
    ' Verbindung zum Messgerät herstellen
ud = RSDLLibfind ("89.10.38.97", ibsta, iberr, ibcntl)
    If (ud < 0) Then
        Call MsgBox("Gerät mit der Adresse 89.10.38.97 konnte"
\alpha "nicht gefunden werden", vbExclamation)
        End
    End If
    ' Maximalen Peak im Bereich 1-2MHZ bestimmen 
    Call RSDLLibwrt(ud, "*RST", ibsta, iberr, ibcntl)
    Call RSDLLibwrt(ud, "INIT:CONT OFF", ibsta, iberr, ibcntl)
    Call RSDLLibwrt(ud, "FREQ:START 1MHZ", ibsta, iberr, 
ibcntl)
```
## RSIB-Protokoll

```
Call RSDLLibwrt(ud, "FREQ:STOP 2MHZ", ibsta, iberr, ibcntl)
    Call RSDLLibwrt(ud, "INIT:IMM;*WAI", ibsta, iberr, ibcntl)
    Call RSDLLibwrt(ud, "CALC:MARK:MAX;Y?", ibsta, iberr, 
ibcntl)
Response = Space$(100)Call RSDLLibrd(ud, Response, ibsta, iberr, ibcntl)
    Response = RTrim(Response) ' Leerzeichen abschneiden
    ' Wert in aktuelles Dokument einfuegen (Winword)
    Selection.InsertBefore (Response)
    Selection.Collapse (wdCollapseEnd)
    ' Verbindung zum Messgerät beenden
    Call RSDLLibonl(ud, 0, ibsta, iberr, ibcntl)
```
#### End Sub

Der Eintrag des Peak Wertes in das Winword-Dokument kann für Excel wie folgt ersetzt werden:

```
' Wert in aktuelles Dokument einfuegen (Excel)
ActiveCell.FormulaR1C1 = Response
```
#### **4.10.4.3 C / C++**

#### **Programmierhinweise:**

## **Zugriff auf die Funktionen der RSIB32.DLL (Windows-Plattformen)**

Die Funktionen der RSIB32.DLL sind in der Headerdatei RSIB.H deklariert. Die DLL-Funktionen können über verschiedene Arten zu einem C/C++ Programm hinzugebunden werden.

- Bei den Linkeroptionen eine der mitgelieferten Importbibliotheken (RSIB.LIB bzw. RSIB32.LIB) angeben.
- Die Bibliothek zur Laufzeit mit der Funktionen LoadLibrary() laden und mit GetProcAddress() die Funktionspointer der DLL-Funktionen ermitteln. Vor dem Programmende muss die RSIB. DLL mit der Funktion FreeLibrary() wieder entladen werden.

Bei der Verwendung von Importbibliotheken wird die DLL automatisch unmittelbar vor dem Beginn der Anwendung geladen. Beim Programmende wird die DLL, sofern sie nicht noch von anderen Anwendungen benutzt wird, wieder entladen.

#### **Zugriff auf die Funktionen der librsib.so (Unix-Plattformen)**

Die Funktionen der librsib.so sind in der Headerdatei RSIB.H deklariert. Typischerweise wird unter Unix die Groß-/Kleinschreibung bei Dateinamen beachtet. Die Bibliotheks-Funktionen werden zu einem C/C++ Programm hinzugebunden indem die Linkeroption -lrsib angegeben wird.

Die *shared library* librsib.so wird automatisch beim Starten der Anwendung geladen. Die Erreichbarkeit (zum Beispiel via Standardpfad) der Bibliothek muss gewährleistet sein. Siehe dazu "Unix-Umgebungen" on page 4.262.

#### **Abfrage von Strings**

Falls Antworten vom Gerät als Strings weiterverarbeitet werden sollen, dann muss eine Nullterminierung angehängt werden.

#### **Beispiel**

```
char buffer[100];
...
RSDLLibrd( ud, buffer, &ibsta, &iberr, &ibcntl );
buffer[ibcntl] = 0;
```
#### **Programmierbeispiel:**

Im folgenden C-Beispielprogramm wird auf dem Gerät mit der IP-Adresse 89.10.38.97 ein Single Sweep gestartet und anschlieflend ein Marker auf den maximalen Pegel gesetzt. Vor der Suche nach dem Maximum wird eine Synchronisierung auf das Sweepende durchgeführt. Hierzu wird mit dem Befehl "\*OPC" (Operation complete) ein Service Request am Ende des Sweeps ausgelöst, auf den das Steuerprogramm mit der Funktion RSDLLWaitSrq() wartet. Anschließend wird das Maximum bestimmt ("CALC: MARK: MAX") und der Pegel ausgelesen ("Y?").

```
#define MAX_RESP_LEN 100
short ibsta, iberr;
unsigned long ibcntl;
short ud;
short srq;
char MaxPegel[MAX_RESP_LEN];
char spr;
// Handle fuer das Gerät ermitteln ud = RSDLLibfind(
"89.10.38.97", &ibsta, &iberr, &ibcntl );
// falls Gerät existiert
if ( ud \ge 0 )
{
 // Timeout fuer RSDLLWaitSrq() auf 10 Sekunden einstellen
 RSDLLibtmo( ud, 10, &ibsta, &iberr, &ibcntl );
 // SRQ-Erzeugung durch Event-Status-Register (ESR) 
aktivieren 
 // und ESB-Bit im SRE-Register freigeben 
 RSDLLibwrt( ud, "*ESE 1;*SRE 32", &ibsta, &iberr, &ibcntl );
 // Single Sweep einstellen, Sweep auslösen und mit "*OPC" die
 // Erzeugung eines Service Requests am Ende des Sweeps 
veranlassen
 RSDLLibwrt( ud, "INIT:CONT off;INIT;*OPC", &ibsta, &iberr, 
&ibcntl );
 // auf SRQ (Ende des Sweeps) warten 
 RSDLLWaitSrq( ud, &srq, &ibsta, &iberr, &ibcntl );
 // RQS/MSS Bit loeschen
 RSDLLibrsp( ud, &spr, &ibsta, &iberr, &ibcntl );
```

```
// falls Sweep beendet
 if (srq) 
{
    // dann Marker auf erstes Maximum setzen und den Pegel 
abfragen
    RSDLLibwrt( ud, "CALC:MARK:MAX;Y?", &ibsta, &iberr, 
&ibcntl );
   RSDLLilrd( ud, MaxPegel, MAX RESP LEN, &ibsta, &iberr,
&ibcntl ); 
   MaxPegel[ibcntl] = 0;
 }
  // Verbindung zum Gerät beenden
 RSDLLibonl (ud, 0, &ibsta, &iberr, &ibcntl ) ;
 }
ELSE 
{
 ; // Fehler Geraet nicht gefunden
}
```
# **4.11 Option R&S FSQ-B17 - Digitales Basisband**

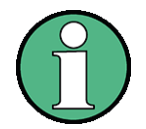

## **Hinweis für die Benutzung des Gerätes mit eingebauter Option R&S FSQ-B17**

Das Gerät erfüllt die Emissionsvorschriften nach EN 55011 Klasse A. Damit ist das Gerät für den Einsatz im industriellen Umfeld geeignet. Gemäss EN 61000-6-4 umfasst dies nicht den Betrieb im Wohnbereich, in Geschäfts- und Gewerbebereichen sowie in Kleinbetrieben.

Das Gerät darf im Wohnbereich, in Geschäfts- und Gewerbebereichen sowie in Kleinbetrieben nicht betrieben werden, außer es werden zusätzliche Maßnahmen getroffen, so dass EN 61000-6-3 erfüllt wird.

Die Bedienung der Option ist im englischen Bedienhandbuch beschrieben.

## **4.12.1 Anschluss des externen Mischers**

Zur Erweiterung des Frequenzbereichs kann der FSQ26/40 mit externen Mischern betrieben werden.

Es können sowohl 2-Tor- als auch 3-Tor-Mischer verwendet werden, die - wie nachfolgend beschrieben - anzuschließen sind.

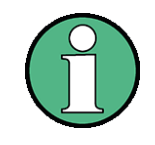

Zur Zuführung des LO-Signals ist das mitgelieferte Koaxialkabel zu verwenden.

Werden am R&S FSQ keine externen Mischer betrieben, so sind die beiden Frontbuchsen 'LO OUT / IF IN' und 'IF IN' mit den mitgelieferten SMA-Kappen abzuschließen

Die Aktivierung der Betriebsart erfolgt mit dem Softkey *EXTERNAL MIXER* im Frequency-Menü.

## **3-Tor-Mischer:**

- ➢ Den Ausgang 'LO OUT / IF IN' des R&S FSQ mit dem LO-Tor des externen Mischers verbinden. Der LO-Pegel beträgt nominell 15,5 dBm.
- $\geq$  Den Eingang 'IF IN' des R&S FSQ mit dem IF-Tor des externen Mischers verbinden.
- ➢ Am RF-Eingang des externen Mischers das zu messende Signal einspeisen.

## **2-Tor-Mischer:**

➢ Den Ausgang 'LO OUT / IF IN' des R&S FSQ mit dem LO/IF-Tor des externen Mischers verbinden. Der LO-Pegel beträgt nominell 15,5 dBm.

Das ZF-Signal kann wegen des im R&S FSQ enthaltenen Diplexers von der gleichen Leitung abgegriffen werden, mit der die Zuführung des LO-Signals zum Mischer erfolgt.

➢ Am RF-Eingang des externen Mischers das zu messende Signal einspeisen.

## **4.12.2 Manuelle Bedienung**

Die Taste FREQ ruft das Menü zur Wahl der Frequenz und des Frequenzdarstellbereichs auf (Details siehe "Wahl der Frequenz und des Frequenzdarstellbereichs – Taste FREQ<sup>®</sup> auf Seite 4.9), welches um die folgenden Funktionen der externen Mischung erweitert ist:

## **FREQ**

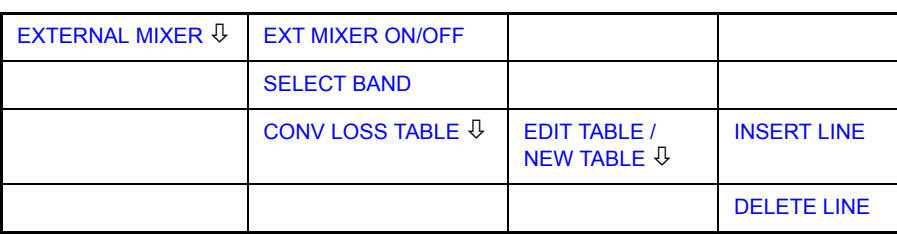

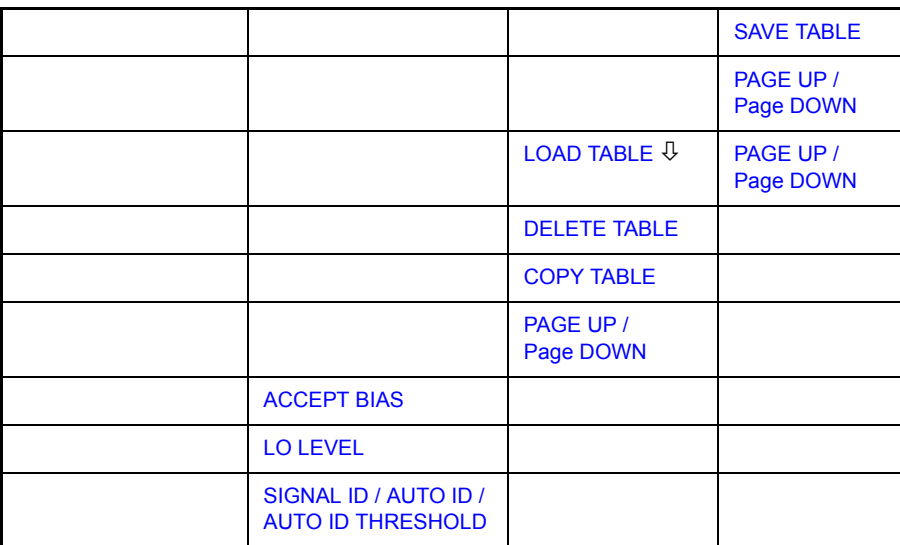

## **Frequenzbereich**

Die Frequenz des Eingangssignals lässt sich als Funktion der LO-Frequenz und der gewählten Harmonischen des 1. LO wie folgt angeben:

 $f_{in} = n \times f_{LO} - f_{ZF}$ 

mit:

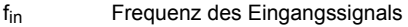

- n Ordnung der zur Umsetzung verwendeten Harmonischen
- fLO Frequenz des 1. LO 7...15,5 GHz
- f<sub>ZF</sub> Zwischenfrequenz 404.4 MHz

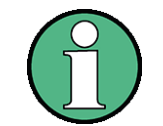

Aufgrund der Funktionen zur Signalidentifizierung (SIGNAL ID und AUTO ID, siehe Kapitel "Signal-Identifizierung" auf Seite 4.293) kann der LO-Frequenzbereich nicht voll genutzt werden.

### **Aussteuerbarkeit**

Der maximal einstellbare Referenzpegel ist 0 dBm. Liegt am Eingang 'LO OUT / IF IN' bzw. 'IF IN' des R&S FSQ ein ZF-Signal mit einem Pegel von -20 dBm an, so wird der R&S FSQ voll ausgesteuert.

Bei Verwendung von digitalen Filtern (ZF-Bandbreiten 100 kHz) liegt die Übersteuerungsgrenze typisch etwa 3 dB über dem eingestellten Referenzpegel. ZF-Signale mit höheren Pegeln führen zur Übersteuerung des A-D-Wandlers (Anzeige 'IFOVL').

Wird ein analoges ZF-Filter verwendet, so wird die Übersteuerungsgrenze durch die ZF-Verstärker bestimmt. Der 1dB-Kompressionspunkt liegt in diesem Fall etwa 6 dB über dem Referenzpegel. Höhere Pegel führen zur Übersteuerungsanzeige 'OVL'.

Neben der Aussteuerbarkeit des R&S FSQ ist der 1-dB-Kompressionspunkt des Mischers zu beachten. Die Pegel der Eingangssignale sollten deutlich darunter liegen, da anderenfalls im Mischer Harmonische dieser Signale entstehen. Diese werden durch Harmonische des LO-Signals höherer Ordnung umgesetzt und treten im dargestellten Spektrum in Erscheinung.

<span id="page-356-0"></span>**EXTERNAL MIXER** Der Softkey *EXTERNAL MIXER* schaltet die externe Mischung ein und öffnet ein Untermenü zum Einstellen der Parameter der externen Mischung.

<span id="page-356-1"></span>EXT MIXER ON/ OFF Der Softkey *EXT MIXER ON/OFF* schaltet die externe Mischung ein bzw. aus.

Fernsteuerungsbefehl: MIX ON

<span id="page-356-2"></span>SELECT BAND Der Softkey *SELECT BAND* öffnet eine Tabelle zur Auswahl des gewünschten Hohlleiterbandes bzw. der gewünschten Harmonischen, sowie zur Einstellung aller notwendigen Parameter. Die Konfiguration kann mit der Funktion *SAVE* im FILE-Menü gespeichert werden.

Fernsteuerungsbefehl:

Wenn in der Tabelle *SELECT BAND* ein *BIAS*-Feld markiert ist und *Enter* gedrückt wird, wird die Tabelle automatisch geschlossen. Der BIAS-Wert wird geändert, und die Auswirkung auf die Messkurve ist sofort zu sehen.

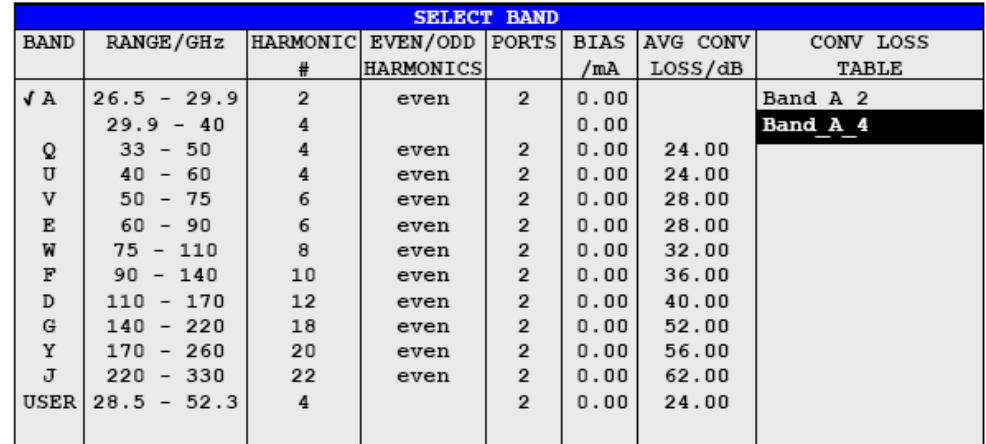

Die Tabelle enthält für jedes Band folgende Parameter:

## **Band** – Auswahl des Hohlleiterbands

Fernsteuerungsbefehl: MIX:HARM:BAND E

## *Range* – Frequenzbereich

Der Frequenzbereich des Hohlleiterbandes, oder der durch die gewählte Harmonische abgedeckte Frequenzbereich wird in diesem Feld angezeigt.

Fernsteuerungsbefehl:

## *Harmonic#* – Ordnung der Harmonischen

Die Ordnung wird bei den Hohlleiterbändern abhängig von der Angabe in der Spalte *EVEN/ODD HARMONICS* automatisch ausgew‰hlt, wobei immer die Harmonische niedrigster Ordnung verwendet wird, mit der die Eingangssignale im gesamten Band umgesetzt werden können.

Ist die Umsetzung auf Grund des LO-Bereichs nicht mit einer Harmonischen für das gesamte Band möglich, erfolgt eine Aufteilung in Teilbänder, mit Angabe des Frequenzbereichs und der Ordnung.

Im Band *USER* wird die Ordnung der Harmonischen durch den Benutzer vorgegeben. Der daraus resultierende Frequenzbereich wird automatisch in das Feld *RANGE* eingetragen. Die Ordnung der Harmonischen kann zwischen 2 und 66 liegen, die untere Frequenzgrenze liegt bei 26,5 GHz.

Fernsteuerungsbefehl: MIX: HARM 5

#### *EVEN/ODD HARMONICS* **- Auswahl der Harmonischen**

In einer Liste kann ausgewählt werden, ob mit dem verwendeten Mischer nur geradzahlige, nur ungeradzahlige oder jede Harmonische zur Umsetzung verwendet werden kann.

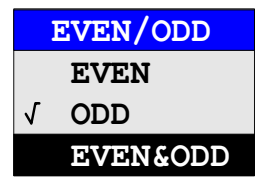

Abhängig von dieser Auswahl ändert sich auch die in der Spalte HARMONIC# angezeigte Ordnung der zur Umsetzung verwendeten Harmonischen.

Im Band USER ist dieses Feld nicht editierbar, da hier die Ordnung der Harmonischen direkt eingegeben wird.

Fernsteuerungsbefehl: MIX:HARM:TYPE EODD

#### *PORTS* – Mischertyp

Auswahl, ob ein 2- oder 3-Tor-Mischer verwendet wird.

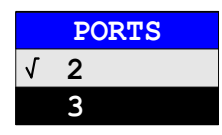

Fernsteuerungsbefehl: MIX:PORT 3

#### **BIAS** - Bias-Einstellung

Eingabe des Bias-Stroms.

Einstellbereich ist -10 mA bis +10 mA.

Eingegeben wird der Kurzschlussstrom, der tatsächliche Bias-Strom ist wegen der Flussspannung der Diode im Mischer niedriger.

Ist CONV LOSS TABLE aktiviert, so sind Änderungen des Bias-Stroms nur tempor‰r, d.h. sie werden in der unter *CONV LOSS TABLE* angegebenen Datei nicht ver‰ndert. Die ƒnderungen werden erst mit dem Softkey *ACCEPT BIAS* gesichert (siehe Bias-Strom<sup>n</sup> auf Seite 4.286).

Fernsteuerungsbefehl: MIX:BIAS 7mA

#### *AVG CONV LOSS* **ñ Mittelwert der Umsetzd‰mpfung**

Eingabe des Mittelwerts der Umsetzdämpfung des externen Mischers.

Fernsteuerungsbefehl: MIX:LOSS -12DB

## *CONV LOSS TABLE* **ñ Frequenzabh‰ngige Umsetzd‰mpfung**

Als Alternative zu dem unter *AVG CONV LOSS* angegeben Mittelwertes kann auch eine frequenzabhängige Berücksichtigung der Umsetzdämpfung erfolgen. Das Feld *CONV LOSS TABLE* enth‰lt hierzu den Dateinamen (ohne Extension) eines auf der Festplatte abgelegten ASCII-Files. Die Dateien enthalten folgende Informationen über die dazugehörenden Mischer:

- $-$  Typenbezeichnung des Mischers
- Seriennummer
- Hohlleiterband
- Frequenzbereich
- Ordnung der Harmonischen
- $-$  Anzahl der Tore  $(2/3)$
- Bias-Strom
- ñ Umsetzd‰mpfung in Abh‰ngigkeit der Frequenz

In einer Auswahlbox können die für das entsprechende Band zugelassenen Tabellen ausgewählt werden. Zugelassen sind nur die Tabellen, die zur verwendeten Harmonischen des Bandes passen und den gew‰hlten Frequenzbereich vollständig abdecken.

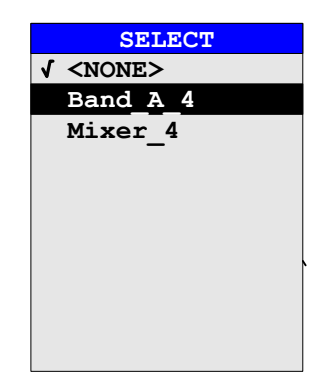

Nach der Auswahl der Datei wird die Einstellung *BIAS* für die Tabelle *SELECT BAND* der Datei entnommen. Der in der Tabelle *SELECT BAND* gew‰hlte Mischertyp muss mit dem Dateieintrag PORTS übereinstimmen, kann dann während des Betriebes nicht mehr verändert werden.

Es wird nur der Teil der Tabelle betrachtet, der Stützwerte für Frequenzen enthält, die mit der gewählten Ordnung der Harmonischen abgedeckt werden (siehe [ìConversion Loss Tabellenî auf Seite 4.287](#page-360-1)).

Fernsteuerungsbefehl: MIX:LOSS: TABL mix 1 4

CONV LOSS TABLE Der Softkey *CONV LOSS TABLE* öffnet ein Untermenü zum Editieren, Erstellen und Laden von Conversion Loss Tabellen (siehe "Conversion Loss Tabellen" auf [Seite 4.287\)](#page-360-1).

Fernsteuerungsbefehl:

<span id="page-358-0"></span>ACCEPT BIAS Der Softkey *ACCEPT BIAS* speichert den in der Tabelle *SELECT BAND* selektierten Wert der Bias-Einstellung in der angegebenen Datei ab.

Vor dem Speichern erfolgt eine Abfrage, ob dies auch wirklich erwünscht ist. Erst bei Bestätigung mit *YES* wird der Wert gespeichert.

Der Softkey steht nur zur Verfügung, wenn CONV LOSS TABLE (Berücksichtigung der Umsetzdämpfung anhand frequenzabhängiger Werte) aktiviert ist.

Fernsteuerungsbefehl:

<span id="page-359-0"></span>LO LEVEL Der Softkey LO LEVEL ändert den LO-Pegel für das LO-Tor des externen Mischers. Der Wert kann im Bereich von 13,0 dBm bis 17,0 dBm in Schritten von 0,1 dB eingestellt werden. Default ist 15,5 dB.

Fernsteuerungsbefehl: [SENSe1:]MIXer:LOPower 16.0dBm

<span id="page-359-1"></span>SIGNAL ID / AUTO ID / Die Softkeys *SIGNAL ID*, *AUTO ID* und *AUTO ID THRESHOLD* dienen zur Einstellung der Signal-Identifizierung.

<span id="page-359-2"></span>THRESHOLD Fernsteuerungsbefehl: MIX: SIGN ON

Siehe Kapitel "Signal-Identifizierung" auf Seite 4.293.

#### **Bias-Strom**

AUTO ID

Ein-Dioden-Mischer benötigen in der Regel eine Gleichspannung die über die LO-Leitung zugeführt wird. Diese Gleichspannung ist frequenzabhängig auf minimale Umsetzd‰mpfung abzustimmen.

Eine solche Gleichspannung kann mit Hilfe eines im R&S FSQ enthaltenen D-A-Wandlers eingestellt werden. Als Maß wird hierbei jedoch nicht die Spannung, sondern der Kurzschlussstrom eingegeben.

Der Strom wird über die Tabelle *SELECT BAND* eingegeben oder auf den Wert aus der Conversion Loss Tabelle eingestellt.

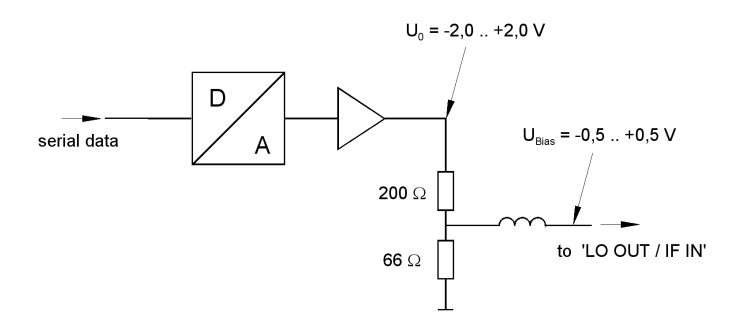

#### *Bild 4.40 Bias-Schaltung des R&S FSQ*

Die Spannung U<sub>0</sub> am Ausgang des Operationsverstärkers kann im Bereich -2,0...+2,0 V eingestellt werden. Am Ausgang des Spannungsteilers ergibt sich dementsprechend eine Leerlaufspannung U<sub>Bias</sub> von -0,5...+0,5 V. Bei Kurzschluss am Ausgang des Spannungsteilers erhält man einen Kurzschlussstrom von  $I_{KS} = U_0$ / 200  $\Omega$  = -10 mA ...+ 10 mA. Für die Verwendung des Biasing ist letztlich nicht wichtig den genauen Strom durch die Diode zu kennen, da ohnehin ein frequenzabhängiger Abgleich auf minimale Umsetzdämpfung erfolgen muss. Ob die Einstellung durch eine Leerlaufspannung oder durch einen Kurzschlussstrom erfolgt, ist daher unerheblich.

Durch den 66 Ω-Widerstand wird gleichzeitig ein sogenannter Gleichspannungsrückweg gewährleistet, was bei manchen Mischern von Vorteil ist.
# <span id="page-360-0"></span>**4.12.3 Conversion Loss Tabellen**

Conversion Loss Tabellen dienen zur frequenzabhängigen Berücksichtigung der Umsetzdämpfung des externen Mischers.

#### **CONV LOSS TABLE**

÷

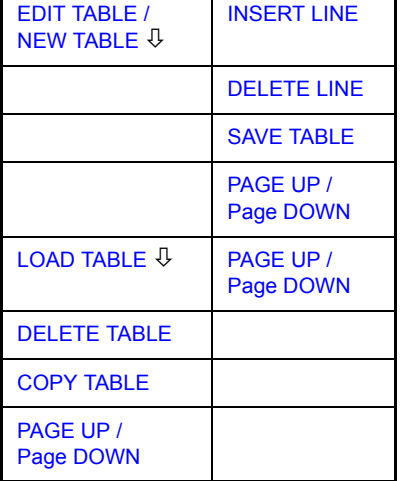

Der Softkey CONV LOSS TABLE öffnet ein Untermenü zum Editieren, Neuanlegen oder Laden von Conversion Loss Tabellen. Gleichzeitig wird eine Auswahlliste geöffnet, welche die bereits vorhandenen Tabellen anzeigt.

Fernsteuerungsbefehl: --

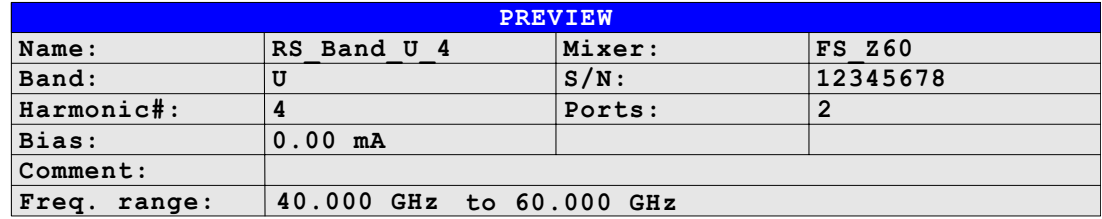

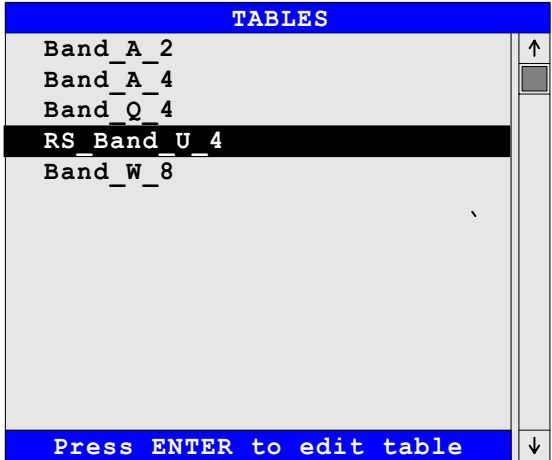

Das Feld PREVIEW zeigt die Kenngrößen für die markierte Datei an:

- *Name* Name der markierten Datei
- *Mixer* Typenbezeichnung des Mischers
- *Band* Hohlleiterband
- *S/N* Seriennummer
- *Harmonic#* Ordnung der zur Umsetzung verwendeten Harmonischen
- *Ports* Mischertyp (2- oder 3-Tor-Mischer)
- *Bias* Bias-Strom
- *Comment* Kommentar

*Freq Range* Frequenzbereich, für den Werte der Umsetzdämfpung existieren.

Die Tabelle TABLES zeigt die Liste der verfügbaren Dateien auf der Festplatte an.

<span id="page-361-0"></span>EDIT TABLE / NEW TABLE Die Softkeys *EDIT TABLE* bzw. NEW TABLE aktivieren ein Untermenü zum Editieren bzw. Erzeugen einer Tabelle (siehe den folgenden Abschnitt "Editieren einer Tabelle" auf Seite 4.289).

Fernsteuerungsbefehl: CORR:CVL:SEL 'LOSS\_T\_4'

<span id="page-361-1"></span>LOAD TABLE Der Softkey *LOAD TABLE* öffnet ein Untermenü mit der Tabelle *TABLES ON DISK*, in der alle auf der eingelegten Diskette verfügbaren Dateien mit Korrekturdaten von Mischern (Erweiterung '.ACL') aufgeführt werden. Bei der Auswahl einer Datei wird diese auf die Festplatte kopiert.

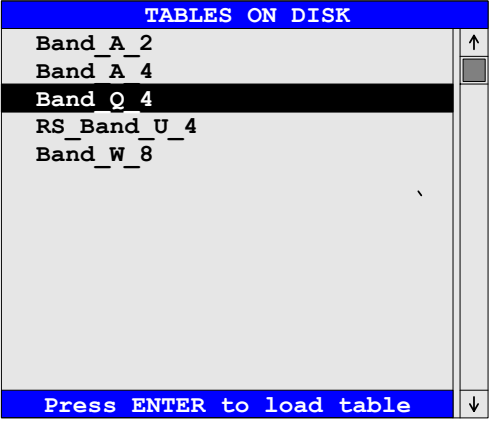

Fernsteuerungsbefehl:

Diese Funktion ist insbesondere dann notwendig, wenn zum ersten Mal Korrekturdaten eines neuen Mischers von der mit dem Mischer mitgelieferten Diskette auf die Festplatte des R&S FSQ kopiert werden sollen.

Die Korrekturdaten sind in einem ASCII-File gespeichert.

#### **Beispiel:**

```
# Mixer Name
R&S FS-Z60
# Serial Number
832439/001
# Band
```
 $U$ # Number of Harmonic  $\Delta$ # Bias 0.0 # Ports 2 #Comment R&S FS-Z60 (40..60 GHZ). # Date 21.02.2003 # Calibration data (40000000000, 17.49) (40410000000, 17.5755102) (40820000000, 17.56102041) ... ... (58780000000, 19.86081633) (59180000000, 20.08387755) (59590000000, 19.91693878) (60000000000, 19.95)

<span id="page-362-0"></span>DELETE TABLE Der Softkey *DELETE TABLE* löscht die ausgewählte Datei von der Festplatte des R&S FSQ.

> Vor dem Löschen wird ein Abfragefenster geöffnet, in dem dieser Vorgang bestätigt werden muss bzw. abgebrochen werden kann.

Fernsteuerungsbefehl: CORR: CVL: CLE

<span id="page-362-1"></span>COPY TABLE Der Softkey *COPY TABLE* kopiert die ausgew‰hlte, bereits bestehende Tabelle. Sie wird unter einem anderen Namen abgespeichert und kann anschließend editiert werden.

Fernsteuerungsbefehl:

#### **4.12.3.1 Editieren einer Tabelle**

<span id="page-362-2"></span>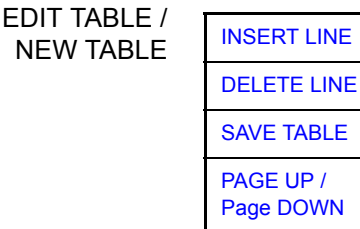

Der Softkey CONV LOSS TABLE öffnet ein Untermenü zum Editieren und Neuanlegen von Conversion Loss Tabellen.

Fernsteuerungsbefehl: --

Es erscheint entweder eine Tabelle mit den Daten des markierten Mischers, oder eine leere Tabelle.

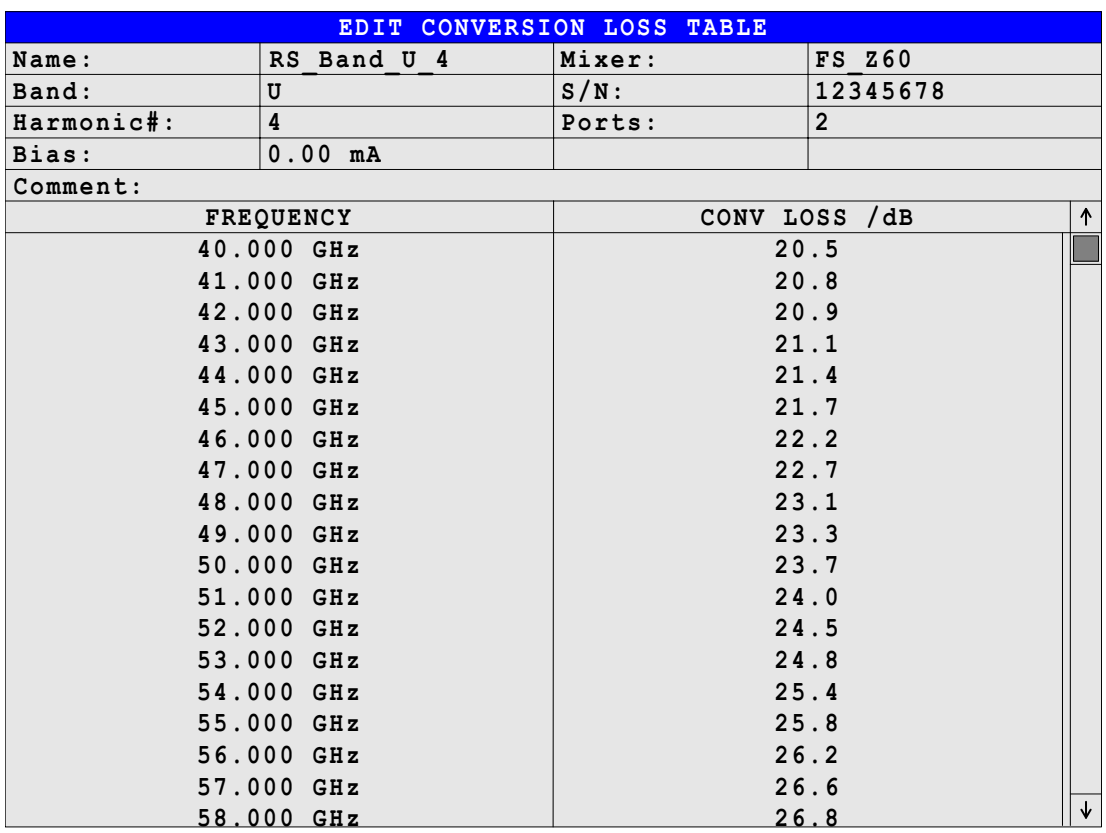

Im Kopfbereich der Tabelle können die Bezeichnung und Daten des Mischers eingegeben werden, in den Spalten die Frequenz und die Umsetzdämpfung.

#### *Name* - Dateiname

Der Name der Tabelle entspricht dem Dateinamen (ohne Erweiterung), unter dem diese abgelegt wird. Daher muss dieses Feld zwingend ausgefüllt werden. Der Name kann eine maximale Länge von 10 Zeichen haben, und endet mit der Angabe der Harmonischen ('\_Harmonic# '), z.B. Mixer\_2. Die Erweiterung ('.ACL') wird automatisch beim Speichern angehängt.

Fernsteuerungsbefehl: CORR: CVL: SEL 'LOSS\_T\_4'

#### *Mixer* - Typenbezeichnung

Typenbezeichnung des Mischers. Dieses Feld muss nicht unbedingt ausgefüllt werden.

Fernsteuerungsbefehl: CORR: CVL: MIX 'FS\_Z60'

#### **Band** - Hohlleiterband

Bezeichnung des Hohlleiterbandes. Dieses Feld muss ausgefüllt werden.

Fernsteuerungsbefehl: CORR:CVL:BAND E

#### *S/N* – Seriennummer

Seriennummer des Mischers. Dieses Feld muss nicht unbedingt ausgefüllt werden.

Fernsteuerungsbefehl: CORR:CVL:SNUM '123.4567'

#### *Harmonic*# – Ordnung der Harmonischen

Ordnung der zur Umsetzung verwendeten Harmonischen. Da die Umsetzd‰mpfung nur für eine bestimmte Harmonische gültig ist, muss dieses Feld zwingend ausgefüllt werden.

Fernsteuerungsbefehl: CORR: CVL: HARM 4

#### *Ports* – Mischertyp

In diesem Feld wird angegeben, ob es sich bei dem verwendeten Mischer um einen 2- oder 3-Tor-Mischer handelt. Daher muss dieses Feld zwingend ausgefüllt werden.

Fernsteuerungsbefehl: CORR: CVL: PORT 3

#### *Bias* – Bias-Einstellung

In diesem Feld kann der für den Mischer notwendige Bias-Strom eingegeben werden. Der Einstellbereich liegt zwischen -10 mA und +10 mA. Daher muss dieses Feld zwingend ausgefüllt werden.

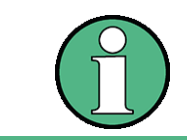

Der Strom entspricht dem Kurzschlussstrom. Wegen der Flussspannung der Diode(n) im Mischer ist der tatsächliche Bias-Strom niedriger!

Fernsteuerungsbefehl: CORR:CVL:BIAS 7mA

Siehe Abschnitt "Bias-Strom" auf Seite 4.286.

#### **Comment** – Kommentar

Der Kommentar ist frei wählbar. Er kann maximal 60 Zeichen betragen. Dieses Feld muss nicht unbedingt ausgefüllt werden.

Fernsteuerungsbefehl: CORR:CVL:COMMENT 'MIXER FOR BAND U'

#### **FREQUENCY/CONV LOSS - Conversion Loss Tabelle**

Die Stützwerte müssen mit aufsteigender Frequenz eingegeben werden. Es können maximal 50 Stützwerte eingetragen werden.

Für Frequenzen zwischen den einzelnen Stützwerten werden die Korrekturwerte durch Interpolation ermittelt. Enthält die Tabelle nur zwei Werte, so erfolgt eine lineare Interpolation. Enthält sie mehr als zwei Stützwerte, so wird eine Spline-Interpolation durchgeführt.

Auflerhalb des durch die Tabelle abgedeckten Frequenzbereichs wird die gleiche Umsetzdämpfung angenommen (siehe Bild unten), die für den ersten bzw. letzten Stützwert angegeben wurde.

Fernsteuerungsbefehl: CORR:CVL:DATA 1MHZ,-30DB, 2MHZ,-40DB

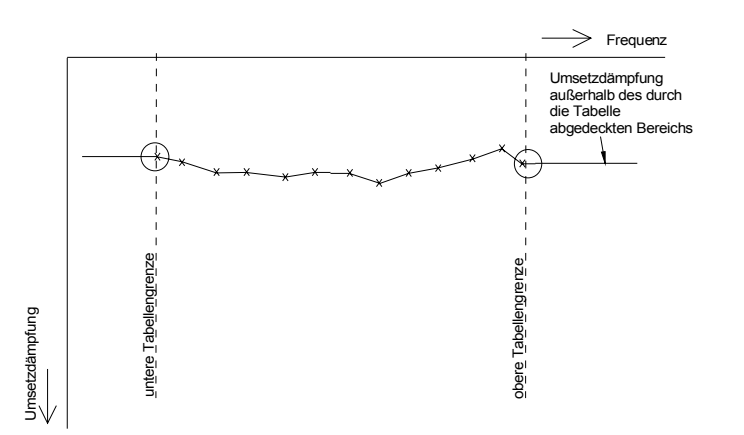

<span id="page-365-0"></span>INSERT LINE Der Softkey *INSERT LINE* fügt eine Leerzeile an der augenblicklichen Cursor-Position ein. Die nachfolgenden Tabelleneinträge werden entsprechend um eine Zeile nach unten verschoben.

Fernsteuerungsbefehl:

<span id="page-365-1"></span>DELETE LINE Der Softkey DELETE LINE löscht die markierte Zeile in der Stützwerttabelle.

Fernsteuerungsbefehl:

<span id="page-365-2"></span>SAVE TABLE Der Softkey *SAVE TABLE* speichert die editierte Tabelle unter dem im Feld *NAME* angegebenen Namen auf der Festplatte des R&S FSQ ab. Es wird dabei automatisch die Erweiterung '.ACL' an den Dateinamen angehängt.

Fernsteuerungsbefehl: --

<span id="page-365-3"></span>PAGE UP / Die Softkeys PAGE UP und PAGE DOWN blättern innerhalb der Tabelle.

Fernsteuerungsbefehl:

Mit Taste *PREV* kann eine vollständig editierte Tabelle akzeptiert, auf Konsistenz geprüft und unter dem angegebenen Namen auf Platte gespeichert werden.

Es erfolgt eine Abfrage, ob die Tabelle gespeichert (*YES*), verworfen (nicht speichern, *NO*) oder der Speichervorgang abgebrochen (*CANCEL)* werden soll. Nach einem Abbruch kann die Tabelle weiter editiert werden.

Die Dateierweiterung (File-Extension) wird beim Speichern automatisch angehängt.

Wenn ein Tabellenname bereits existiert, wird nachgefragt, ob die alte Tabelle überschrieben werden soll. Wenn das Überschreiben nicht zugelassen wird, kann weiter editiert werden, z.B. um der Tabelle einen anderen, noch nicht existierenden Namen zu geben.

Nach Verlassen des EDIT-Menüs kann die Tabelle in der Liste *SELECT BAND* eingeschaltet werden.

Page DOWN

# **4.12.4 Signal-Identifizierung**

Im Untermenü EXTERNAL MIXER (siehe "EXTERNAL MIXER" auf Seite 4.283) aktivieren die Softkeys *SIGNAL ID* und *AUTO ID* die Funktionen zur Signal-Identifizierung.

Fernsteuerungsbefehl: MIX: SIGN ON

**SIGNAL ID** Der Softkey *SIGNAL ID* schaltet die visuelle Signalidentifizierung ein bzw. aus.

Es werden abwechselnd zwei Sweeps durchgeführt. Trace 1 stellt den Mess-Sweep dar. Trace 2 den Referenz-Sweep. Trace 3 ist nicht verfügbar.

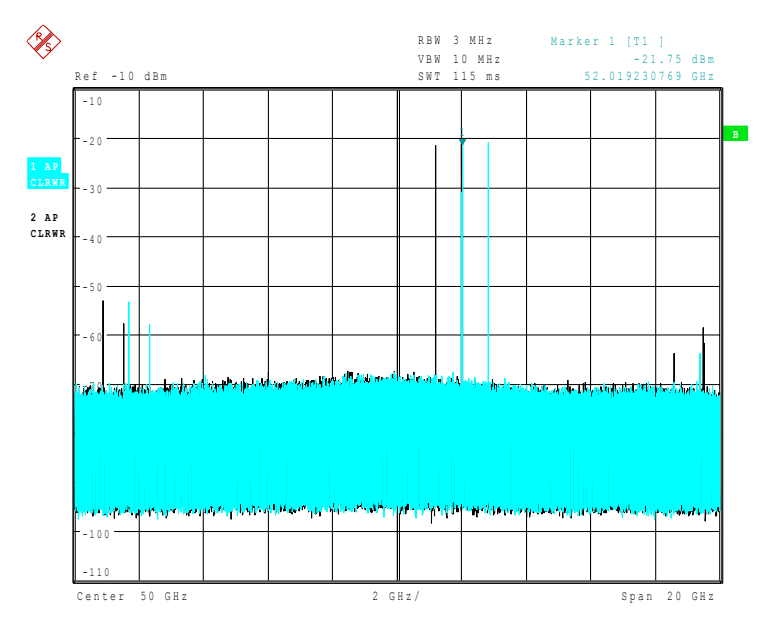

Der Referenz-Sweep wird mit einer um 2×ZF/Harmonic# nach unten versetzten LO-Einstellung durchgeführt. Eingangssignale im gewünschten Seitenband, die mit der eingestellten Harmonischen umgesetzt werden, werden von beiden Traces an der gleichen Stelle der Frequenzachse abgebildet. Spiegelsignale sowie Mischprodukte, die durch andere Harmonische hervorgerufen werden, liegen hingegen an verschiedenen Positionen.

Die Signalidentifizierung geschieht visuell durch das Vergleichen der beiden Traces durch den Benutzer.

Da im Referenz-Sweep die LO-Frequenz nach unten versetzt ist, kann die Umsetzd‰mpfung des Mischers im Vergleich zum Mess-Sweep unterschiedlich sein.

Es wird daher empfohlen, Pegelmessungen nur im Mess-Sweep (Trace 1) vorzunehmen.

Mathematik-Funktionen mit Messkurven und die Funktion Trace Copy sind unter **SIGNAL ID nicht möglich.** 

**AUTO ID** Der Softkey *AUTO ID* schaltet die automatische Signalidentifizierung ein bzw. aus.

*AUTO ID* arbeitet prinzipiell nach dem gleichen Verfahren wie *SIGNAL ID*. Es werden jedoch Mess- und Referenz-Sweep durch Vergleich der Max Peak-Werte je Messwert (Sweep Points) in eine einzige Messkurve umgerechnet und angezeigt. Diese Messkurve wird im Falle von gleichzeitig eingeschaltetem *SIGNAL ID* in Trace

3 dargestellt. Ist *SIGNAL ID* nicht eingeschaltet, kann die Messkurve in jedem der Traces 1 bis 3 dargestellt werden. Unerwünschte Mischprodukte werden in dieser errechneten Messkurve unterdrückt.

Wie in der Erklärung zur Funktion SIGNAL ID beschrieben, werden echte Eingangssignale in Mess- und Referenz-Sweep bei der gleichen Frequenz abgebildet, d.h. bei der Frequenz des echten Mischprodukts sind in beiden Sweeps theoretisch identische Signalpegel zu erwarten. Ist der Pegelunterschied kleiner als die mit *AUTO ID THRESHOLD* eingestellte Toleranz, so wird das im Mess-Sweep aufgenommene Signal dargestellt.

Tritt ein Signal nur in Mess- oder Referenz-Sweep auf, so handelt es sich dabei um ein unerwünschtes Mischprodukt. Der Pegel dieses Signals wird mit dem Grundrauschen im jeweils anderen Sweep verglichen. Bei hinreichend groflem Signal/Rauschabstand wird die Toleranzgrenze für den maximal zulässigen Pegelunterschied überschritten. Es wird somit das Signal mit dem kleineren Pegel, in diesem Fall also Rauschen, dargestellt.

Es ist anzumerken, dass *AUTO ID* nach dem Fail-Save-Prinzip arbeitet, d.h. es werden zwar unter Umständen unerwünschte Mischprodukte nicht als solche erkannt, jedoch werden keine Signale ausgeblendet, bei denen es sich in Wirklichkeit um echte Eingangssignale handelt. Siehe hierzu auch "Anmerkungen zur Signal-Identifizierung mit AUTO ID".

**AUTO ID THRESHOLD** Mit *AUTO ID THRESHOLD* kann der maximal zulässige Pegelunterschied beim automatischen Vergleich von Mess- und Referenz-Sweep (Funktion *AUTO ID)* festgelegt werden. Der Eingabebereich liegt zwischen 0.1 und 100 dB. Werte von etwa 10 dB (entspricht der Default-Einstellung) führen im allgemeinen zu guten Ergebnissen.

Siehe hierzu auch "Anmerkungen zur Signal-Identifizierung mit AUTO ID"

#### **4.12.4.1 Anmerkungen zur Signal-Identifizierung mit AUTO ID**

#### **Signalbeschaffenheit**

Der automatische Vergleich von Mess- und Referenz-Sweep mit *AUTO ID* kann nur bei Signalen mit zeitlich gleich bleibendem Spektrum sinnvoll angewandt werden, da zur Ermittlung des tatsächlichen Spektrums stets zwei Sweeps durchgeführt werden.

#### **Toleranz beim Vergleich von Mess- und Referenz-Sweep**

Da im Referenz-Sweep die LO-Frequenz nach unten versetzt ist, kann die Umsetzdämpfung des Mischers gegenüber dem Mess-Sweep unterschiedlich sein. Gründe hierfür sind die über der Frequenz variierende LO-Ausgangsleistung des R&S FSQ sowie nicht ideale Eigenschaften des Mischers. Beim Vergleich der Signalpegel in Mess- und Referenz-Sweep muss daher eine gewisse Toleranz zugelassen werden. Diese Toleranz kann mit Hilfe der Funktion *AUTO ID THRESHOLD* vom Benutzer eingestellt werden.

Wird eine zu geringe Toleranz eingestellt, so wird unter Umständen auch bei Identifizierung von echten Signalen das im Referenz-Sweep aufgenommene Signal dargestellt.

#### **Beispiel:**

Am Eingang des Mischers liegt ein Signal mit einer Frequenz von 52,5 GHz. Der Pegel des Signals sei -30 dBm. Die Umsetzdämpfung des Mischers beträgt bei dieser Frequenz im Mess-Sweep 28 dB, im Referenz-Sweep 35 dB. Als Toleranz wurde vom Benutzer 5 dB und als Umsetzdämpfung 28 dB eingegeben. Im Mess-Sweep wird das Signal somit pegelrichtig mit -30 dBm aufgenommen, im Referenz-Sweep ergibt sich ein Signalpegel von -37 dBm. Da der Pegelunterschied (7 dB) größer als 5 dB ist, wird das Signal mit dem niedrigeren Pegel, also das im Referenz-Sweep aufgenommene Signal dargestellt. Da die eingestellte Umsetzd‰mpfung an den Mess-Sweep angepasst ist, weist das am R&S FSQ dargestellte Signal einen Pegel von -37 dBm auf, die Pegelanzeige ist somit falsch.

Die eingegebene Toleranz entspricht aber wiederum dem minimalen Signal/ Rauschabstand, den Signale zur erfolgreichen Identifizierung aufweisen müssen. Ist der Signal/Rauschabstand eines Mischprodukts geringer als die Toleranz, so wird das Entscheidungskriterium auch dann erfüllt, wenn bei der Frequenz dieses Mischprodukts im Referenz-Sweep nur das Grundrauschen aufgenommen wird. Unerwünschte Mischprodukte werden daher von *AUTO ID* nicht als solche erkannt. Sie können nur mit der Funktion *SIGNAL ID* durch visuellen Vergleich beider Messkurven identifiziert werden.

Um die visuelle Identifizierung von solchen unerwünschten Mischprodukten zu umgehen, ist eine Messung in zwei Schritten vorteilhaft:

Im ersten Schritt wird die Toleranz auf den kleinstmöglichen Wert (0,1 dB) gesetzt. Es werden dadurch auch unerwünschte Mischprodukte mit geringem Signal/ Rauschabstand erkannt und ausgeblendet.

- [ **FREQUENCY** : EXTERNAL MIXER : AUTO ID ]

- [ **FREQUENCY** : EXTERNAL MIXER : AUTO ID THRESHOLD : **0.1 dB** ]

Um die Signalpegel der echten Eingangssignale richtig ermitteln zu können, ist im zweiten Schritt die Toleranz auf den minimal erforderlichen Wert, z.B. 10 dB zu setzen.

- [ **FREQUENCY** : EXTERNAL MIXER : AUTO ID THRESHOLD : **10 dB** ]

Die echten Eingangssignale werden nun pegelrichtig dargestellt.

#### **Mischprodukte mit geringem Signal/Rauschabstand**

Ist der Signal/Rauschabstand eines Mischprodukts kleiner als die mit *AUTO ID THRESHOLD* eingestellte Toleranz, so ist bei der Frequenz dieses Mischprodukts der Pegelunterschied zwischen Mess- und Referenz-Sweep immer innerhalb der Grenze, auch wenn das Signal nur in einem der beiden Sweeps auftritt. Solche Mischprodukte können von *AUTO ID* nicht identifiziert werden. Es wird daher empfohlen, in solchen Fällen mit der Funktion Signal ID einen visuellen Vergleich von Mess- und Referenz-Sweep durchzuführen.

Ein unerwünschtes Signal, dessen Signal/Rauschabstand etwa der mit *AUTO ID* **THRESHOLD** eingestellten Toleranz entspricht, wird unter Umständen nicht permanent ausgeblendet. Aufgrund der sich von Sweep zu Sweep ver‰ndernden Rauschanzeige variiert der Signal/Rauschabstand und damit auch der Unterschied zwischen den in Mess- und Referenz-Sweep bei einer Frequenz gemessenen Pegeln. Das Kriterium zur Erkennung unerwünschter Signale wird somit nicht immer erfüllt. Um unerwünschte Signale permanent auszublenden, ist daher eine nahezu konstante Rauschanzeige wünschenswert. Dies kann durch Verringern der Videobandbreite erreicht werden. Da die gemittelte Rauschanzeige deutlich

unterhalb der auftretenden Spitzenwerte des Rauschens liegt, senkt sich auch der minimale Pegel, den Signale aufweisen müssen, um mit Hilfe von *AUTO ID* erfolgreich identifiziert werden können.

#### Betrachtung von unerwünschten Mischprodukten mit kleinem Span

Bei großen Spans, in dem sinusförmige, unmodulierte Signale nur als einzelne Linien dargestellt werden, werden unerwünschte Mischprodukte in der Regel vollständig ausgeblendet. Betrachtet man jedoch mit kleinem Span den Frequenzbereich, in dem sich ein ausgeblendetes Signal wie z.B. eine Spiegelempfangsstelle befindet näher, so ergibt sich das in [Bild 4.41](#page-369-0) dargestellte Spektrum.

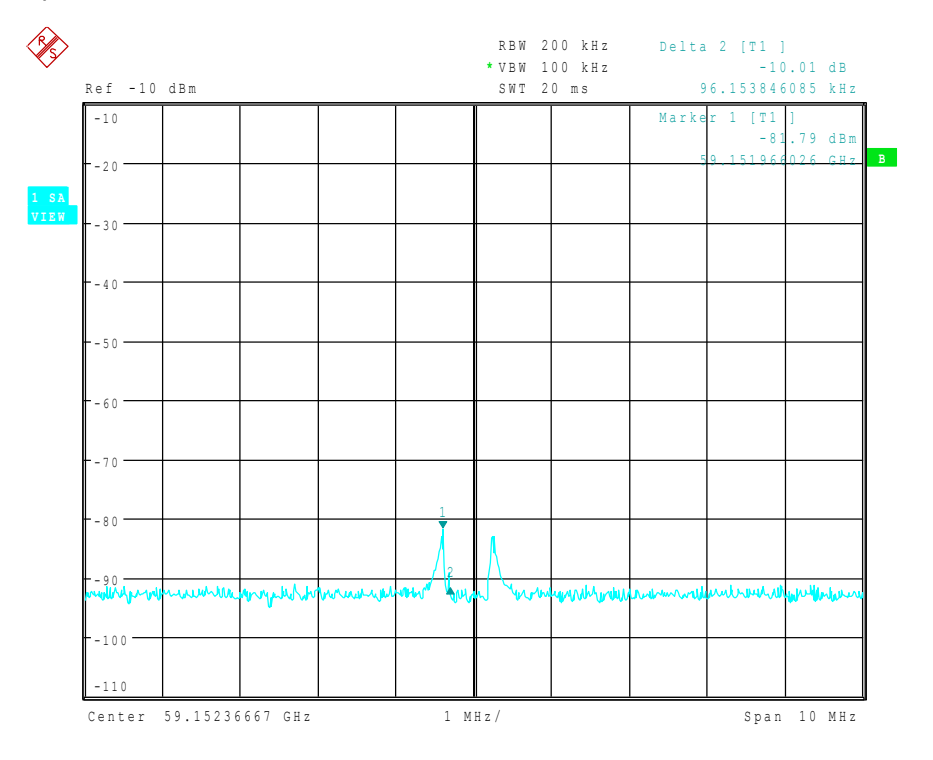

#### <span id="page-369-0"></span>**Bild 4.41 Bestandteile eines mit der Funktion AUTO ID ausgeblendeten, unerwünschten** *Mischprodukt*

Es handelt sich hierbei um Bestandteile eines ausgeblendeten Signals, deren Pegelunterschied gegenüber dem Grundrauschen kleiner ist, als die mit *AUTO ID THRESHOLD* vorgegebene Toleranz. Diese Bestandteile werden daher nicht ausgeblendet. Die gew‰hlte Toleranz war in diesem Beispiel 10 dB, was auch an der Pegeldifferenz zwischen Marker und Delta-Marker (Anzeige 'Delta 2 [T1]') zu erkennen ist.

#### **Verwendung von** *AUTO ID* **bei groflen Spans**

Wie bereits beschrieben, erfolgt der Vergleich der Max Peak-Werte von Mess- und Referenz-Sweep für jeden Messwert. Eine Messkurve besteht aus xxx...10000 Messwerten, die zu 625 Messpunkten zusammengefasst werden. Ein Messpunkt stellt jeweils den größten Wert der zusammengefassten Messwerte dar. Ein Messpunkt kann somit die Information aus mehreren Frequenzschritten enthalten.

Treten in Mess- und Referenz-Sweep unerwünschte Mischprodukte auf, die bei sich nur geringfügig unterscheidenden Frequenzen abgebildet werden, so werden unter Umst‰nden beide Mischprodukte in Mess- bzw. Referenz-Sweep durch den gleichen Messwert dargestellt. Sie werden daher durch *AUTO ID* nicht als unerwünschte Mischprodukte erkannt und somit nicht ausgeblendet. Ein Beispiel hierfür wird nachfolgend erläutert.

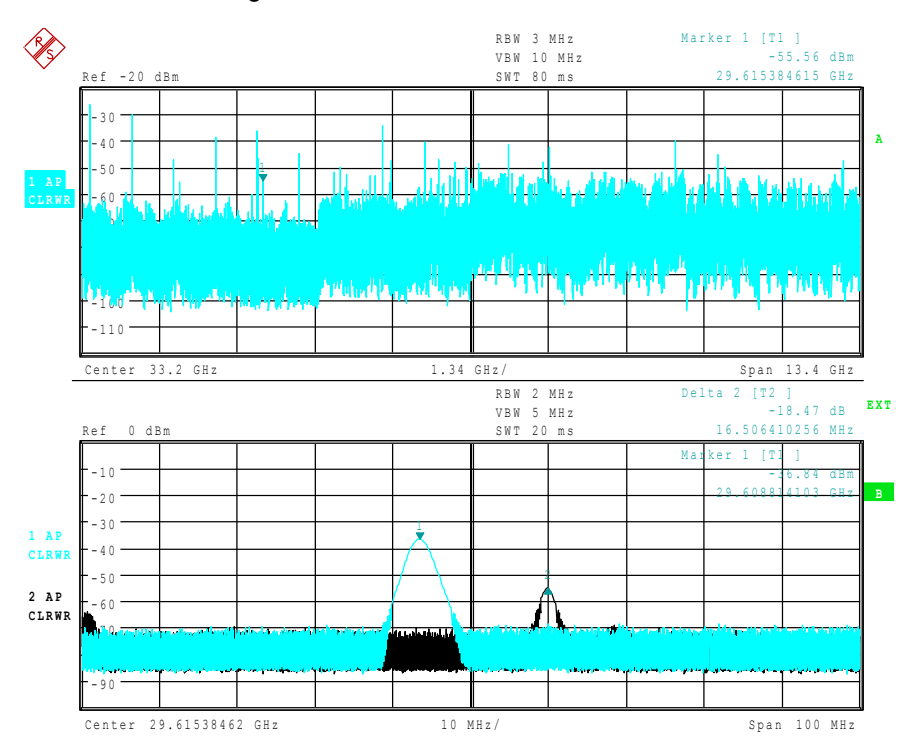

<span id="page-370-0"></span>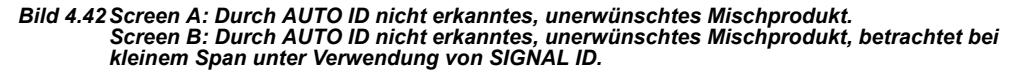

In [Bild 4.42](#page-370-0), Screen A ist ein Eingangssignal bestehend aus sehr vielen spektralen Komponenten dargestellt. Unerwünschte Mischprodukte sind hierbei mit AUTO ID ausgeblendet. Betrachtet man das als echt identifizierte Signal bei etwa 29,615 GHz (siehe Marker in [Bild 4.42\)](#page-370-0) mit verringertem Span unter Verwendung von *SIGNAL ID* (siehe [Bild 4.42](#page-370-0), Screen B), so erkennt man, dass sich die in Mess- und Referenz-Sweep abgebildeten Mischprodukte in ihrer Frequenz um etwa 16,5 MHz unterscheiden. Für den in [Bild 4.42,](#page-370-0) Screen A eingestellten Span von 13,4 GHz wird durch einen Messpunkt jedoch ein Frequenzbereich von 26,5 MHz dargestellt (Einstellung 625 Messpunkte).

Zur sicheren Signalidentifizierung durch AUTO ID sind daher möglichst kleine Spans zu wählen.

#### **Abbildung verschiedener Mischprodukte bei der gleichen Frequenz**

Besteht das Eingangssignal aus sehr vielen spektralen Komponenten, so steigt die Wahrscheinlichkeit, dass in Mess- und Referenz-Sweep zwei unterschiedliche unerwünschte Mischprodukte bei der gleichen Frequenz abgebildet werden. Ein solcher Fall ist in [Bild 4.43](#page-371-0) dargestellt.

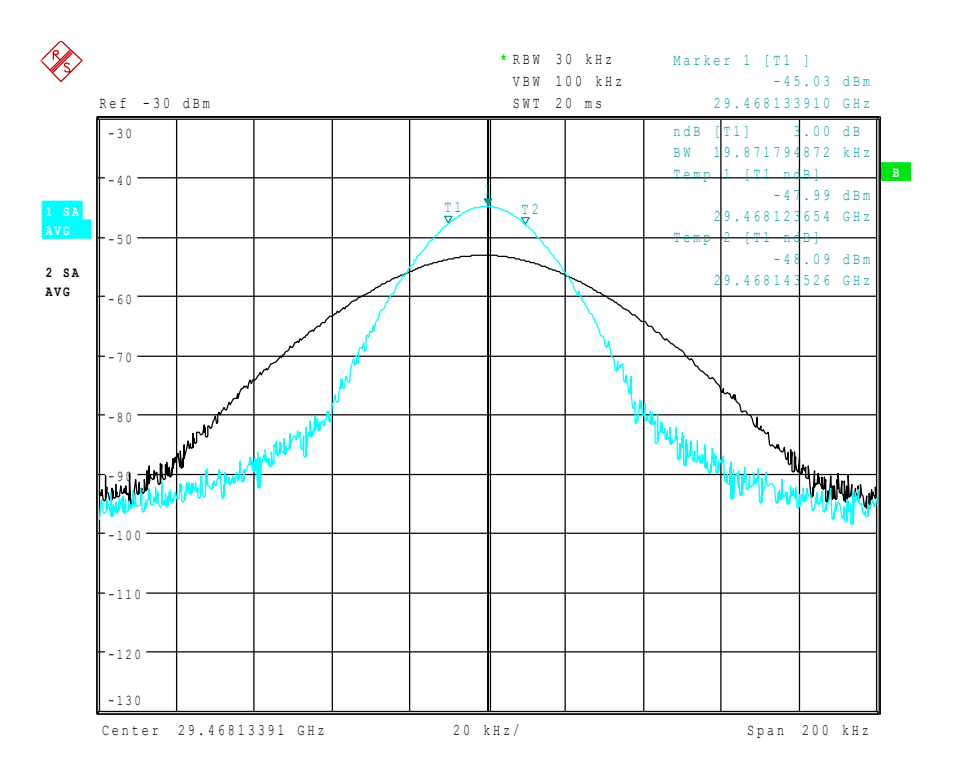

#### <span id="page-371-0"></span>*Bild 4.43 Unterschiedliche Mischprodukte, die in Mess- und Referenz-Sweep bei der gleichen Frequenz abgebildet werden*

Der externe Mischer wurde mit der 2. Harmonischen betrieben. Die im Mess-Sweep aufgenommene Kurve ist durch Trace1 dargestellt. Das ZF-Filter des R&S FSQ wurde hierbei mit einer 3-dB-Bandbreite von 20 kHz abgebildet. Die tatsächlich eingestellte ZF-Bandbreite beträgt 30 kHz. Betrachtet man hingegen die 3dB-Bandbreite des im Referenz-Sweep (Trace 2) aufgenommenen Signals, so stellt man fest, dass diese exakt um Faktor 2 größer ist. Dies deutet darauf hin, dass beide Produkte durch Mischung mit Harmonischen des LO-Signals mit unterschiedlicher Ordnung entstanden.

Das im Mess-Sweep aufgenommene Signal ist durch Mischung mit der 3. Harmonischen des LO-Signals entstanden. Da der Skalierung der Frequenzachse jedoch die Ordnung 2 zugrunde liegt, erscheint das Mischprodukt bzw. die dadurch hervorgerufene Abbildung des ZF-Filters um den Faktor 2/3 gestaucht.

Das im Referenz-Sweep aufgenommene Signal ist durch Mischung mit der Grundwelle des LO-Signals entstanden. Da der Skalierung der Frequenzachse jedoch die Ordnung 2 zugrunde liegt, erscheint das Mischprodukt bzw. die dadurch hervorgerufene Abbildung des ZF-Filters um den Faktor 2 gedehnt.

Eine automatische Identifizierung bei großem Span ist nicht möglich, da beide Mischprodukte bei der gleichen Frequenz abgebildet werden. Bei Betrachtung mit kleinem Span unter Verwendung von AUTO ID erhält man die in [Bild 4.44](#page-372-0) gezeigte Darstellung. Aufgrund des markanten Erscheinungsbilds bei Verwendung von AUTO ID oder *SIGNAL ID* können solche unerwünschten Mischprodukte sehr einfach vom Benutzer erkannt werden.

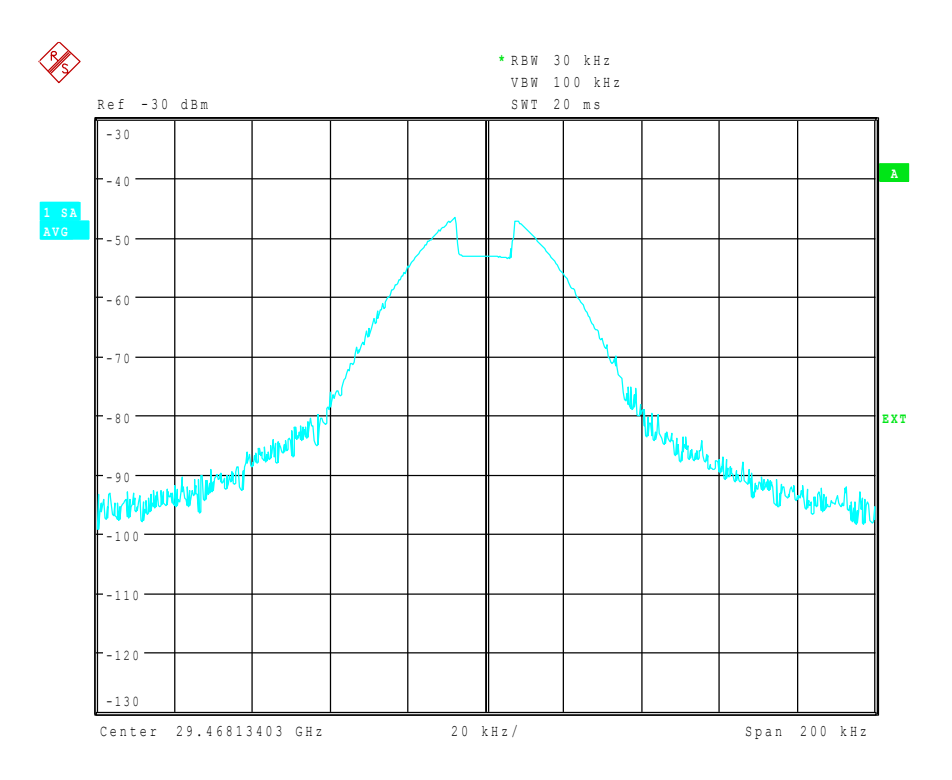

<span id="page-372-0"></span>*Bild 4.44 Signal wie in [Bild 4.42,](#page-370-0) jedoch bei Verwendung von AUTO ID*

# **4.12.5 Einführendes Bedienbeispiel**

Im folgenden Kapitel wird mit Hilfe eines Bedienbeispiels der Betrieb von externen Mischern sowie die dafür erforderlichen Einstellungen erläutert.

Am Eingang eines Vervielfachers wird ein sinusförmiges Signal mit  $f = 14.5$  GHz angelegt.

Das Spektrum am Ausgang des Vervielfachers soll im Bereich von 52 bis 60 GHz mit Hilfe eines 2-Tor-Mischers für das V-Band aufgenommen werden. Bei dem verwendeten Mischer handelt es sich um einen Zwei-Dioden Mischer.

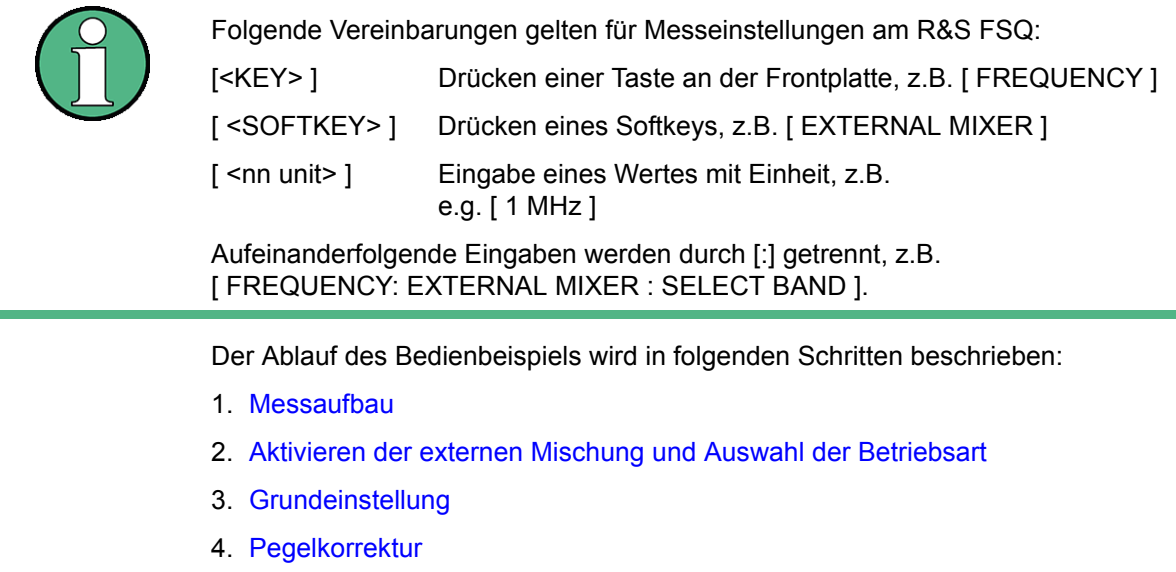

- 5. Frequenzabhängige Pegelkorrektur
- 6. [Pegelkorrektur durch Mittelwert](#page-375-0)
- 7. Berücksichtigung von Kabeldämpfung im ZF-Pfad
- 8. [Funktionen zur Signalidentifizierung](#page-375-2)

#### <span id="page-373-0"></span>*1. Messaufbau*

- ➢ Den Ausgang 'LO OUT / IF IN' des R&S FSQ mit dem LO/IF-Tor des externen Mischers verbinden.
- ➢ Den Vervielfacher mit dem externen Mischer verbinden.
- $≥$  Am Eingang des Vervielfachers ein sinusförmiges Signal mit *f* = 14,5 GHz anlegen.
- <span id="page-373-1"></span>*2. Aktivieren der externen Mischung und Auswahl der Betriebsart*
- $\triangleright$  Die externe Mischung mit [ **FREQUENCY** : EXTERNAL MIXER ] aktivieren.

#### <span id="page-373-2"></span>*3. Grundeinstellung*

► Vor der Messung zunächst das gewünschte Band (in diesem Fall das V-Band) auswählen:

[ **FREQUENCY** : EXTERNAL MIXER : SELECT BAND ].

V-Band mit Hilfe der Cursor-Tasten und ENTER ausw‰hlen.

#### <span id="page-373-3"></span>*4. Pegelkorrektur*

Die Berücksichtigung der Umsetzdämpfung des Mischers kann sowohl frequenzabhängig als auch durch einen Mittelwert erfolgen. Aufgrund der höheren Genauigkeit soll in diesem Beispiel die frequenzabhängige Pegelkorrektur angewandt werden. Es ist hierfür zunächst eine für das ausgewählte Band gültige Tabelle auszuwählen. Alternativ dazu kann die Pegelkorrektur durch Mittelwert angewandt werden (siehe "Pegelkorrektur durch Mittelwert" auf Seite 4.302).

#### <span id="page-373-4"></span>*5. Frequenzabh‰ngige Pegelkorrektur*

#### **Auswahl der Tabelle**

➢ Auswahlliste, mit den auf der Festplatte des R&S FSQ gespeicherten Tabellen aufrufen.

[ **FREQUENCY** : EXTERNAL MIXER : SELECT BAND ]

und das Feld CONV LOSS TABLE mit den Cursor-Tasten und ENTER anwählen.

- Möglichkeit 1: Für den verwendeten Mischer existiert bereits eine Datei mit Korrektur-Daten.
	- $\geq$  Eine gültige Tabelle aus der Liste mit Hilfe der Cursor-Tasten oder des Drehrads selektieren und mit ENTER auswählen.
- Möglichkeit 2: Es existiert noch keine solche Tabelle.
	- $\geq$  Eine neue Tabelle mit *CONV LOSS TABLE : EDIT TABLE*  erstellen,

oder

- $\triangleright$  von Diskette auf die Festplatte des R&S FSQ mit *CONV LOSS TABLE : LOAD TABLE*  kopieren (siehe Abschnitt "Conversion Loss Tabellen" auf Seite 4.287).
- ➢ Die neu erstellte bzw. von Diskette geladene Datei in der Auswahlliste wie oben beschrieben auswählen.

Eine ausgewählte Datei ist mit √ markiert und wird in die Tabelle SELECT BAND übernommen.

Da die selektierte Datei bereits alle erforderlichen Parameter enthält, sind zunächst keine weiteren Einstellungen erforderlich.

➢ Die Tabelle *SELECT BAND* mit der Taste *[ ESC ]*

verlassen.

Es wird automatisch ein Span eingestellt, mit dem das gesamte V-Band (50 bis 75 GHz) abgedeckt wird.

#### **Frequenzbereich einstellen**

➢ Den zu untersuchenden Frequenzbereich mit [ **FREQUENCY START** : **52 GHz** ] und [ **FREQUENCY STOP** : **60 GHz** ] einstellen.

#### **Videobandbreite verringern**

 $\triangleright$  Die Video-Bandbreite mit [ **BW** : VIDEO BW MANUAL : **1 MHz** ] verringern.

Damit ist später eine sichere Signal-Identifizierung mit Hilfe von AUTO ID möglich (siehe auch "Anmerkungen zur Signal-Identifizierung mit *AUTO ID*").

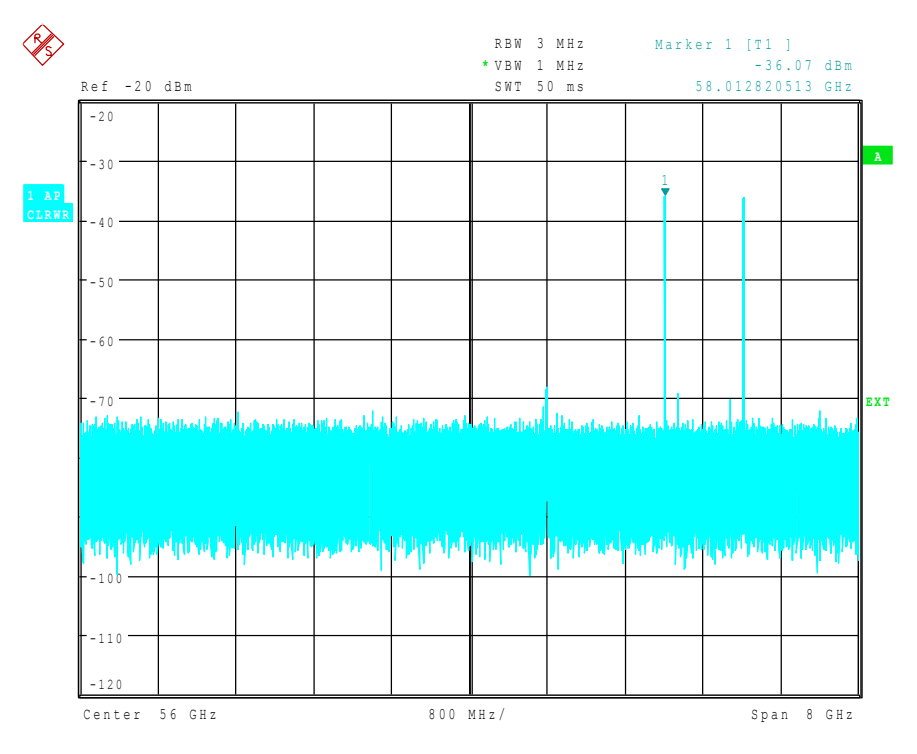

<span id="page-374-0"></span>*Bild 4.45 Spektrum am Ausgang des Vervielfachers aufgenommen mit Hilfe eines externen Mischers*

#### <span id="page-375-0"></span>*6. Pegelkorrektur durch Mittelwert*

Soll anstelle der frequenzabhängigen Pegelkorrektur hingegen nur ein Mittelwert der Umsetzdämpfung berücksichtigt werden, so sind für das ausgewählte Band in der Tabelle *SELECT BAND* folgende Parameter einzugeben:

 $\triangleright$  Die Tabelle mit

[ **FREQUENCY** : EXTERNAL MIXER : SELECT BAND ] öffnen.

Die mittlere Umsetzdämpfung im Feld AVG CONV LOSS eingeben: [ {Umsetzd‰mpfung} **dB** ]

- ➢ Die Art des Mischers (im Beispiel: 2-Tor-Mischer) im Feld PORTS eingeben.
- ➢ Die zul‰ssige Harmonische (im Beispiel: geradzahlige, da Zwei-Dioden-Mischer verwendet wird) im Feld EVEN/ODD HARMONICS eingeben:

Durch Drücken der ENTER-Taste wird eine Auswahlbox geöffnet, in der die zulässigen Harmonischen selektiert werden können.

Der eingegebene Mittelwert wird unabhängig von der Frequenz bei der Darstellung des Spektrums berücksichtigt. Die erreichbare Genauigkeit hängt vom Frequenzgang des Mischers ab. Diese Art der Pegelkorrektur ermöglicht, Messungen bei einzelnen Frequenzen auf einfache Weise durchzuführen.

#### <span id="page-375-1"></span>7. Berücksichtigung von Kabeldämpfung im ZF-Pfad

Bei der Pegelkorrektur ist neben der Umsetzdämpfung des Mischers auch die Einfügedämpfung a<sub>0</sub> des zum Abgriff des ZF-Signals verwendeten Kabels zu berücksichtigen. Diese zusätzliche Dämpfung wirkt frequenzunabhängig.

 $≥$  Die Einfügedämpfung dieses Kabels bei der Zwischenfrequenz  $f_{ZF}$  = 404,4 MHz ermitteln.

Bei der Pegelkorrektur durch Mittelwert ist die Einfügedämpfung des Kabels zur mittleren Umsetzdämpfung zu addieren.

Bei frequenzabhängiger Pegelkorrektur muss jeder Stützwert in gleichem Maße um die Einfügedämpfung erhöht werden.

 $>$  Hierzu kann die Kabeldämpfung über eine Transducer-Tabelle eingeben werden.

Eine solche Tabelle muss nur zwei Stützwerte (Bandanfang und -ende) enthalten, für die jeweils a<sub>0</sub> angegeben wird.

#### <span id="page-375-2"></span>*8. Funktionen zur Signalidentifizierung*

Das in [Bild 4.45](#page-374-0) dargestellte Spektrum enthält neben dem eigentlichen Eingangssignal auch eine Vielzahl von unerwünschten Mischprodukten. Um echte Eingangssignale identifizieren zu können, sind im R&S FSQ zwei Funktionen enthalten. Die Verfahren sind in Abschnitt "Signal-Identifizierung" beschrieben. Im Beispiel wird die Funktion *AUTO ID* verwendet.

➢ Die Funktion *AUTO ID* mit [ **FREQUENCY** : EXTERNAL MIXER : SIGNAL ID ] aktivieren.

Um eine pegelrichtige Anzeige sicherzustellen, ist bei Verwendung von *AUTO ID* die zugrunde liegende Toleranzgrenze an den verwendeten Mischer anzupassen (siehe Erklärungen zur Funktion *AUTO ID* sowie "Anmerkungen zur Signal-Identifizierung mit *AUTO ID*<sup>"</sup>. In diesem Beispiel wurde diese Grenze auf 5 dB gesetzt.

➢ Die Toleranzgrenze mit [ **FREQUENCY** : EXTERNAL MIXER : SIGNAL ID THRESHOLD : {Toleranzgrenze} **dB**] anpassen.

Man erhält die in [Bild 4.46](#page-376-0) dargestellte Messkurve, in der unerwünschte Mischprodukte ausgeblendet sind.

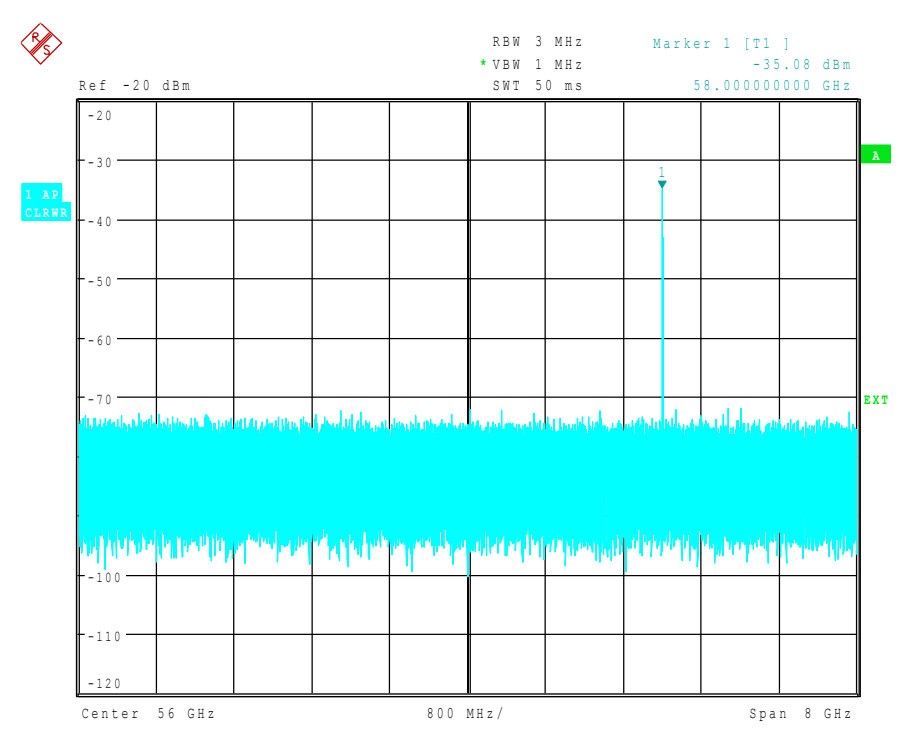

<span id="page-376-0"></span>*Bild 4.46 Ausgangsspektrum des Vervielfachers aufgenommen mit Hilfe eines externen Mischers und AUTO ID*

# 5 Fernsteuerung - Grundlagen

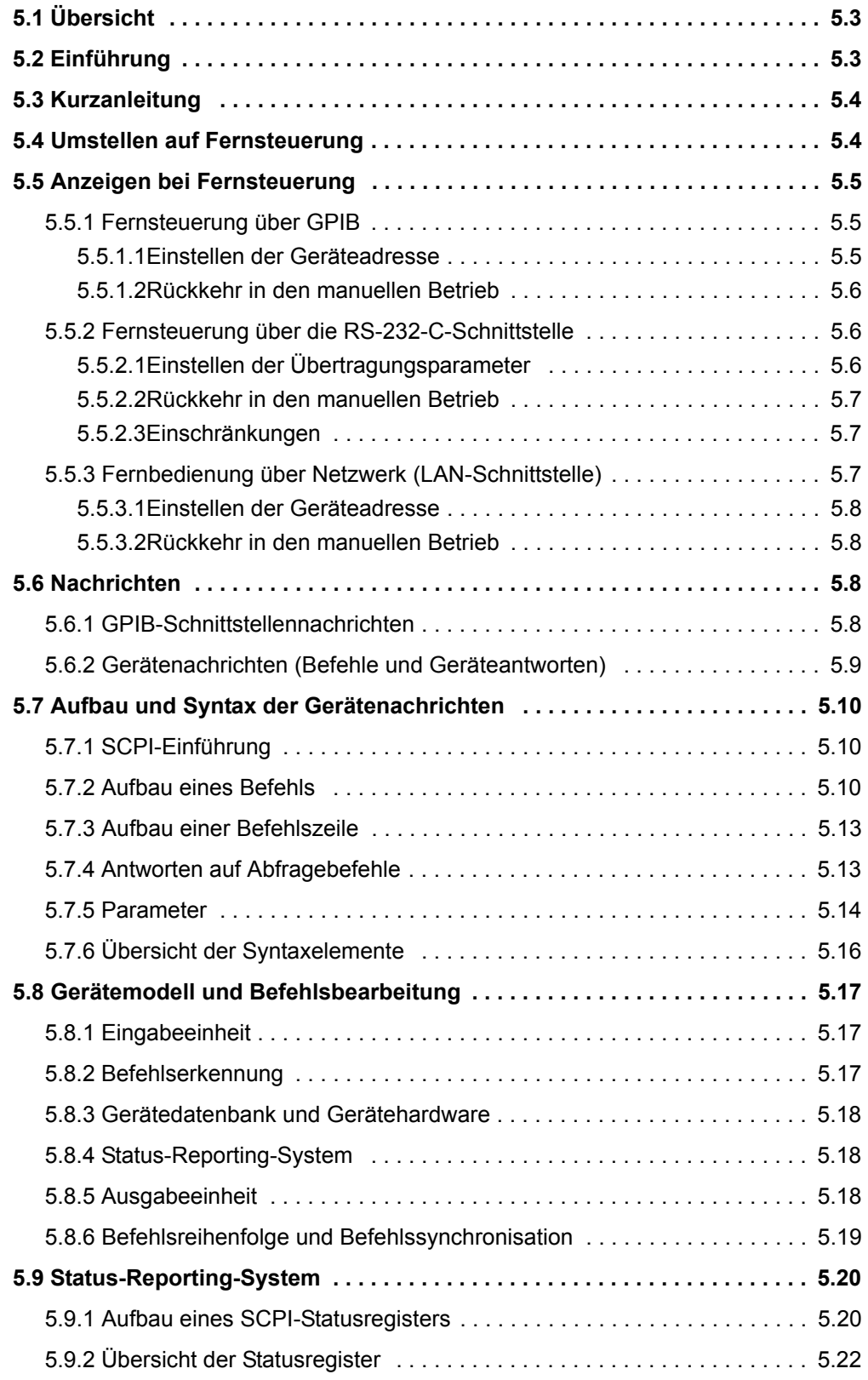

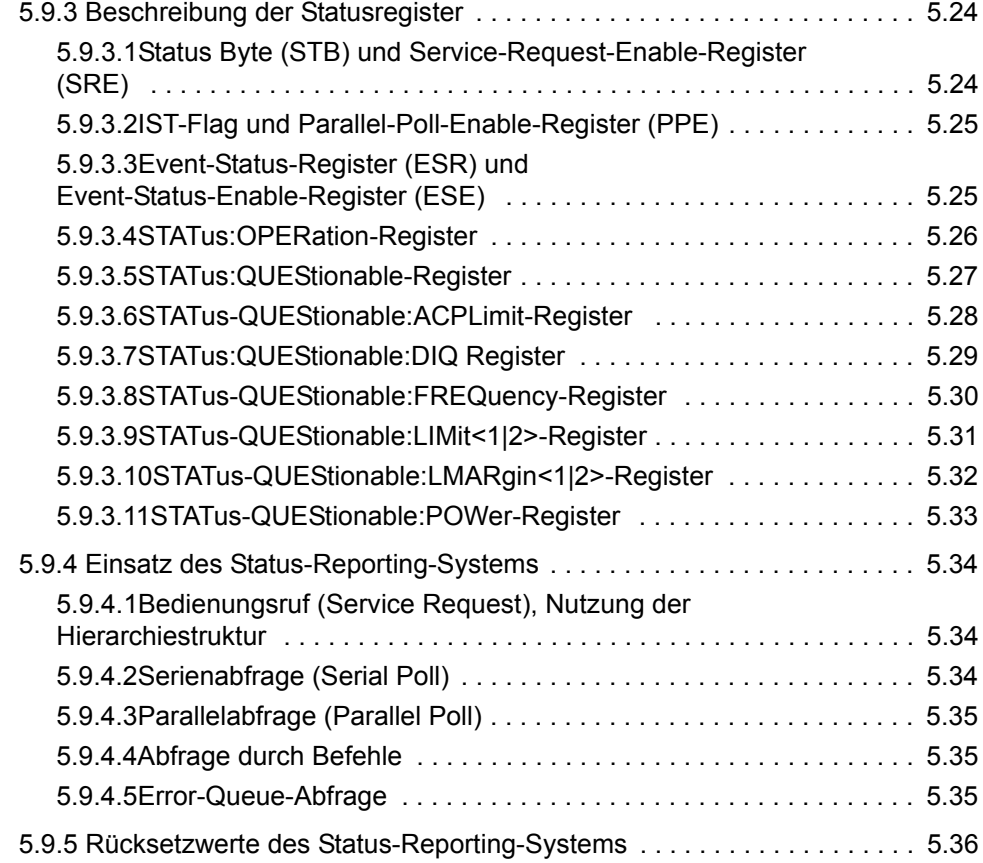

# <span id="page-380-0"></span>**5.1 ‹bersicht**

In diesem Kapitel finden Sie

- eine Anleitung zur Inbetriebnahme des R&S FSQ über Fernsteuerung,
- eine allgemeine Einführung in die Fernsteuerung von programmierbaren Geräten. Dies umfasst die Beschreibung der Befehlsstruktur und -syntax nach der SCPI-Norm, die Beschreibung der Befehlsbearbeitung und der Statusregister,
- die im R&S FSQ besetzten Statusregister in grafischer und tabellarischer Darstellung,

In Kapitel "Fernsteuerung – Beschreibung der Befehle" werden sämtliche Fernsteuerungsbefehle des R&S FSQ ausführlich beschrieben. Die Befehlssystem sind alphabetisch nach Befehls-Subsystem entsprechend SCPI aufgelistet.

Beispiele für die Programmierung des R&S FSQ befinden sich in Kapitel [ìFernsteuerung ñ Programmbeispieleî](#page-772-0) und eine detaillierte Beschreibung der Hardware-Anschlüsse in Kapitel "Wartung und Geräteschnittstellen".

# <span id="page-380-1"></span>5.2 Einführung

Das Gerät ist serienmäßig mit einer GPIB-Schnittstelle nach Norm IEC 625.1/IEEE 488.2 sowie einer RS232-C-Schnittstelle ausgerüstet. Die jeweilige Anschlussbuchse befindet sich auf der Geräterückseite. Über sie kann ein Steuerrechner zur Fernsteuerung angeschlossen werden.

Zusätzlich kann das Gerät über ein lokales Netzwerk fernbedient werden

Das Gerät unterstützt die SCPI-Version 1997.0 (Standard Commands for **P**rogrammable **I**nstruments). Der SCPI-Standard baut auf der Norm IEEE 488.2 auf und hat eine Vereinheitlichung der gerätespezifischen Befehle, der Fehlerbehandlung und der Status-Register zum Ziel (siehe Abschnitt "SCPI-Einführung" auf Seite 5.10).

Das Buch "Automatic Measurement Control – A tutorial on SCPI and IEEE 488.2" von John M. Pieper (R&S Bestellnummer 0002.3536.00) bietet näher Informationen zu Konzepten und Definitionen von SCPI. Die Fernsteuerung über Netzwerk ist im Kapitel zur RSIB-Schnittstelle beschrieben (siehe "Fernbedienung über Netzwerk (LAN-Schnittstelle)" auf Seite 5.7).

Dieses Kapitel setzt Grundkenntnisse in der GPIB-Programmierung und der Bedienung des Steuerrechners voraus. Eine Beschreibung der GPIB- und RS-232- C-Schnittstellenbefehle ist den entsprechenden Handbüchern zu entnehmen.

Die Anforderungen des SCPI-Standards zur Befehlssyntax, Fehlerbehandlung und Gestaltung der Status-Register werden ausführlich in den jeweiligen Abschnitten erläutert. Tabellen ermöglichen einen schnellen Überblick über die Belegung der Bits in den Status-Registern. Die Tabellen werden durch eine detaillierte Beschreibung der Status-Register ergänzt.

Alle Programmbeispiele für die Steuerung über GPIB sind in VISUAL BASIC verfasst.

# <span id="page-381-0"></span>**5.3 Kurzanleitung**

Die folgende kurze und einfache Bediensequenz erlaubt es, das Gerät schnell in Betrieb zu nehmen und seine Grundfunktionen einzustellen. Es wird vorausgesetzt, dass die GPIB-Adresse, die werkseitig auf 20 eingestellt ist, noch nicht verändert wurde.

- 1. Gerät und Controller mit GPIB-Kabel verbinden.
- 2. Am Controller folgendes Programm erstellen und starten:

CALL IBFIND("DEV1", analyzer%) 'Kanal zum Gerät öffnen

CALL IBPAD(analyzer%, 20) 'Geräteadresse dem Controller mitteilen

CALL IBWRT(analyzer%, '\*RST;\*CLS') 'Gerät rücksetzen

CALL IBWRT(analyzer%, 'FREQ:CENT 100MHz') 'Mittenfrequenz auf 100 MHz einstellen

CALL IBWRT(analyzer%, 'FREQ:SPAN 10MHz') 'Span auf 10 MHz einstellen

CALL IBWRT(analyzer%, 'DISP:TRAC:Y:RLEV -10dBm') 'Referenz-Pegel auf -10dBm einstellen

Der Gerät sweept jetzt im Frequenzbereich von 95 MHz bis 105 MHz.

3. Rückkehr zur manuellen Bedienung:

≻ Softkey *LOCAL* auf der Frontplatte drücken

# <span id="page-381-1"></span>**5.4 Umstellen auf Fernsteuerung**

Nach dem Einschalten befindet sich das Gerät immer im manuellen Betriebszustand (Zustand "LOCAL") und kann über die Frontplatte bedient werden.

Die Umstellung auf Fernsteuerung (Zustand "REMOTE") erfolgt

bei aktivem GPIB sobald das Gerät von einem Steuerrechner einen adressierten Befehl empfängt.

bei Steuerung Netzwerk (RSIB) übersobald das Gerät von einem Steuerrechner einen Befehl empfängt.

bei aktiver RS-232-sobald das Gerät von einem Steuerrechner den Befehl **Schnittstelle** "@REM" empfängt.

Bei Fernsteuerung ist die Frontplattenbedienung gesperrt. Der Gerät verbleibt im Zustand "REMOTE", bis es manuell oder über die Fernsteuerungsschnittstelle wieder in den manuellen Betriebszustand versetzt wird (siehe folgende Abschnitte). Ein Wechsel von manuellem Betrieb zu Fernsteuerung und umgekehrt ver‰ndert die Geräteeinstellungen nicht.

# <span id="page-382-0"></span>**5.5 Anzeigen bei Fernsteuerung**

Bei Betrieb über Fernsteuerung wird das Softkey-Menü durch die Taste *LOCAL* ersetzt, mittels derer zum Handbetrieb zurückgekehrt werden kann.

Zusätzlich kann mit dem Befehl "SYSTem: DISPlay: UPDate OFF" die Darstellung der Diagramme und Messergebnisse ausgeblendet werden (Default im Fernsteuerbetrieb), um die optimale Performance im Fernsteuerbetrieb zu erhalten.

W‰hrend der Programmentwicklung empfiehlt es sich allerdings, die Darstellung der Messergebnisse mittels "SYSTem:DISPlay:UPDate ON" einzuschalten, um die Veränderung an den Geräteeinstellungen und den aufgenommenen Messkurven am Bildschirm verfolgen zu können.

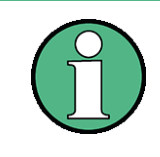

Wird das Gerät ausschließlich über Fernsteuerung betrieben, so wird das Einschalten des Energiesparmodus (POWER SAVE) empfohlen. In dieser Betriebsart wird das nicht benötigte Display nach einer voreinstellbaren Zeit komplett abgeschaltet.

# <span id="page-382-1"></span>**5.5.1 Fernsteuerung über GPIB**

## <span id="page-382-2"></span>**5.5.1.1 Einstellen der Ger‰teadresse**

Um das Gerät über die GPIB-Schnittstelle bedienen zu können, muss das Gerät mit der eingestellten GPIB-Adresse angesprochen werden. Die GPIB-Adresse des Gerätes ist werkseitig auf 20 eingestellt. Sie kann manuell im Menü *SETUP* – GENERAL SETUP - GPIB-ADDRESS oder über Fernsteuerung verändert werden. Es sind die Adressen 0...30 erlaubt.

#### **Manuell:**

- $\geq$  Menü *SETUP GENERAL SETUP* aufrufen
- $>$  In der Tabelle *GPIB-ADDRESS* die gewünschte Adresse eingeben
- ➢ Eingabe mit *ENTER* abschlieflen

#### **‹ber GPIB:**

CALL IBFIND("DEV1", analyzer%) 'Kanal zum Gerät öffnen

CALL IBPAD(analyzer%, 20) 'alte Adresse dem Controller mitteilen

CALL IBWRT(analyzer%, "SYST:COMM:GPIB:ADDR 18") 'Gerät auf neue Adresse einstellen

CALL IBPAD(analyzer%, 18) 'neue Adresse dem Controller mitteilen

#### <span id="page-383-0"></span>**5.5.1.2 Rückkehr in den manuellen Betrieb**

Die Rückkehr in den manuellen Betrieb kann über die Frontplatte oder über Fernsteuerung erfolgen.

#### **Manuell:**

 $>$  Softkey *LOCAL* oder Taste *PRESET* drücken

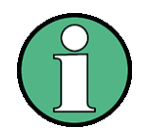

- ï Vor dem Umschalten muss die Befehlsbearbeitung abgeschlossen sein, da sonst sofort wieder auf GPIB geschaltet wird
- Beide Tasten können durch den Universalbefehl LLO (siehe Kapitel "Wartung und Geräteschnittstellen", Abschnitt "Schnittstellennachrichten" auf Seite 8.5) gesperrt werden, um ein unbeabsichtigtes Umschalten zu verhindern. Dann kann nur noch über GPIB auf manuellen Betrieb geschaltet werden.
- Die Sperre der Tasten lässt sich durch Deaktivieren der "REN"-Leitung des GPIB aufheben (siehe Kapitel "Wartung und Geräteschnittstellen", Abschnitt "Busleitungen" auf Seite 8.4).

#### **‹ber IEC-Bus:**

```
Ö
CALL IBLOC(analyzer%)
'Gerät auf manuellen Betrieb einstellen
```
Ö

# <span id="page-383-1"></span>5.5.2 Fernsteuerung über die RS-232-C-Schnittstelle

#### <span id="page-383-2"></span>**5.5.2.1 Einstellen der Übertragungsparameter**

Für eine fehlerfreie und korrekte Datenübertragung müssen sowohl beim Gerät als auch beim Steuer-rechner die Übertragungsparameter gleich eingestellt sein. Sie können manuell im Menü *SETUP - GENERAL SETUP* in der Tabelle *COM PORT* oder über Fernsteuerung mit dem Befehl SYSTem: COMMunicate: SERial:... verändert werden.

Die Übertragungsparameter der Schnittstelle COM sind werkseitig mit folgenden Werten vorbelegt: Baudrate = 9600, Datenbits = 8, Stoppbits = 1, Parität = NONE und Owner = INSTRUMENT.

Für den Fernsteuerbetrieb muss der Parameter Owner auf OS gestellt werden, damit die Steuerbefehle mit @ von der Schnittstelle erkannt werden.

#### **Manuell:**

Einstellen der Schnittstelle COM

- $>$  Das Menü SETUP GENERAL SETUP aufrufen
- $≥$  In der Tabelle *COM PORT* die Einstellungen für Baudrate, Bits, Stoppbits, Parity und Protokoll auswählen.
- ► In der Tabelle *COM PORT* die Einstellung für Owner auf OS setzen.
- ➢ Eingabe mit *ENTER* abschlieflen

#### <span id="page-384-0"></span>**5.5.2.2 Rückkehr in den manuellen Betrieb**

Die Rückkehr in den manuellen Betrieb kann über die Frontplatte oder über die RS-232-Schnittstelle erfolgen.

#### **Manuell:**

➢ Softkey *LOCAL* oder Taste *PRESET* dr¸cken.

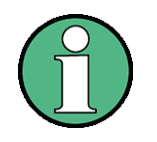

- ï Vor dem Umschalten muss die Befehlsbearbeitung abgeschlossen sein, da sonst sofort wieder auf Fernsteuerung geschaltet wird.
- Die Sperre der LOCAL-Umschaltung lässt sich durch Senden des Befehls "@LOC" über RS-232 aufheben (siehe Kapitel "Wartung und Geräteschnittstellen", Abschnitt "RS-232-C-Schnittstelle (COM)" auf Seite 8.7).

#### **‹ber RS-232:**

```
\ddotscv24puts(port,"@LOC");
'Gerät auf manuellen Betrieb einstellen.
```
Ö

#### <span id="page-384-1"></span>**5.5.2.3 Einschr‰nkungen**

Bei der Fernsteuerung über die RS-232-C-Schnittstelle gibt es folgende Einschränkungen:

- $-$  Es stehen keine echten Schnittstellennachrichten zur Verfügung, sondern Steuerbefehle (siehe Beschreibung der Schnittstelle in Kapitel "Wartung und Geräteschnittstellen", Abschnitt "RS-232-C-Schnittstelle (COM)" auf Seite 8.7).
- $-$  Zur Befehlssynchronisation kann nur das Common Command \*OPC? verwenden werden.
	- \*WAI und \*OPC stehen nicht zur Verfügung.
- $-$  Es können keine Blockdaten übertragen werden.

# <span id="page-384-2"></span>5.5.3 Fernbedienung über Netzwerk (LAN-Schnittstelle)

Das Gerät kann über ein lokales Netzwerk fernbedient werden.

Die LAN-Schnittstelle besteht aus einer Buchse, einer Netzwerkschnittstellenkarte und -protokollen (VXI-11 und RSIB). Genauere Informationen zur Buchse und seiner Verwendung ist im Kompakthandbuch, Kapitel "Front- und Rückansicht" enthalten.

Ein Gerätezugang via VXI11 oder RSIB wird für gewöhnlich mittels High-Level-Programmierplattformen erreicht, indem die VISA-Schicht als Zwischenabstraktionsschicht verwendet wird. VISA fasst die Low-Level-VXI-, RSIBoder sogar GPIB-Funktionsaufrufe zusammen und gestaltet die Transportschnittstelle dadurch für den Nutzer transparent. Die notwendige VISA-Bibliothek ist separat verfügbar. Weitere Informationen erfragen Sie bei Ihren R&S-Vertreter vor Ort.

#### <span id="page-385-0"></span>**5.5.3.1 Einstellen der Ger‰teadresse**

Um das Gerät über Netzwerk bedienen zu können, muss das Gerät mit der eingestellten IP-Adresse angesprochen werden. Die IP-Adresse des Gerätes wird in der Netzwerkkonfiguration festgelegt.

#### **Einstellen der IP-Adresse:**

- $\geq$  Menü *SETUP GENERAL SETUP –* CONFIGURE NETWORK aufrufen
- $\geq$  Registerkarte "Protocols" auswählen
- > Für das TCP/IP-Protokoll unter "Properties" die IP-Adresse einstellen (siehe Kompakthandbuch, Kapitel "LAN-Interface").

#### <span id="page-385-1"></span>**5.5.3.2 Rückkehr in den manuellen Betrieb**

Die Rückkehr in den manuellen Betrieb kann über die Frontplatte oder über die RSIB-Schnittstelle erfolgen.

#### **Manuell:**

➢ Softkey *LOCAL* oder Taste *PRESET* dr¸cken

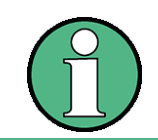

ï Vor dem Umschalten muss die Befehlsbearbeitung abgeschlossen sein, da sonst sofort wieder auf Fernsteuerung geschaltet wird.

### **‹ber RSIB:**

```
Ö
CALL RSDLLibloc(analyzer%, ibsta%, iberr%, ibcntl&)
'Gerät auf manuellen Betrieb einstellen
```
Ö

# <span id="page-385-2"></span>**5.6 Nachrichten**

Die Nachrichten, die auf den Datenleitungen des GPIB (siehe Kapitel "Wartung und Geräteschnittstellen", Abschnitt "GPIB-Schnittstelle" auf Seite 8.3) übertragen werden, lassen sich in zwei Gruppen einteilen:

- "GPIB-Schnittstellennachrichten"
- "Gerätenachrichten (Befehle und Geräteantworten)"

# <span id="page-385-3"></span>**5.6.1 GPIB-Schnittstellennachrichten**

Schnittstellennachrichten werden auf den Datenleitungen des GPIB übertragen, wobei die Steuerleitung Attention "ATN" aktiv (LOW) ist. Sie dienen der Kommunikation zwischen Steuerrechner und Gerät und können nur von einem Steuerrechner, der die Controllerfunktion am GPIB hat, gesendet werden.

Schnittstellenbefehle lassen sich weiter unterteilen in

- $-$  **Universalbefehle** und
- ñ **adressierte Befehle**.

Universalbefehle wirken ohne vorherige Adressierung auf alle am GPIB angeschlossenen Geräte, adressierte Befehle nur an vorher als Hörer (Listener) adressierte Geräte. Die für das Gerät relevanten Schnittstellennachrichten sind in Kapitel "Wartung und Geräteschnittstellen", Abschnitt "Schnittstellenfunktionen" auf [Seite 8.4](#page-805-1) aufgelistet.

## <span id="page-386-0"></span>**5.6.2 Ger‰tenachrichten (Befehle und Ger‰teantworten)**

Gerätenachrichten werden auf den Datenleitungen des GPIB übertragen, wobei die Steuerleitung "ATN" nicht aktiv ist. Es wird der ASCII-Code verwendet. Gerätenachrichten werden nach der Richtung, in der sie gesendet werden, unterschieden:

**Befehle** sind Nachrichten, die der Controller an das Gerät schickt. Sie bedienen die Gerätefunktionen und fordern Informationen an.

Die Befehle werden wiederum nach zwei Kriterien unterteilt:

• Nach der Wirkung, die sie auf das Gerät ausüben:

Einstellbefehle lösen Geräteeinstellungen aus, z.B. Rücksetzen des Gerätes oder Setzen der Mittenfrequenz.

**Abfragebefehle** (Queries) bewirken das Bereitstellen von Daten für eine Ausgabe am GPIB, z.B. für die Geräte-Identifikation oder die Abfrage des Markers.

• Nach ihrer Festlegung in der Norm IEEE 488.2:

**Common Commands** (allgemeine Befehle) sind in ihrer Funktion und Schreibweise in Norm IEEE 488.2 genau festgelegt. Sie betreffen Funktionen, wie z.B. die Verwaltung der genormten Status-Register, Rücksetzen und Selbsttest.

Gerätespezifische Befehle betreffen Funktionen, die von den Geräteeigenschaften abhängen, wie z.B. Frequenzeinstellung. Ein Großteil dieser Befehle ist vom SCPI-Gremium (siehe Abschnitt "SCPI-Einführung" auf [Seite 5.10\)](#page-387-1) ebenfalls standardisiert.

**Geräteantworten** sind Nachrichten, die das Gerät nach einem Abfragebefehl zum Controller sendet. Sie können Messergebnisse, Geräteeinstellungen oder Information über den Gerätestatus enthalten (siehe Abschnitt "Antworten auf Abfragebefehle" auf Seite 5.13).

Im folgenden Abschnitt werden Aufbau und Syntax der Gerätenachrichten beschrieben.

# <span id="page-387-0"></span>**5.7 Aufbau und Syntax der Ger‰tenachrichten**

# <span id="page-387-1"></span>5.7.1 SCPI-Einführung

SCPI (**S**tandard **C**ommands for **P**rogrammable **I**nstruments) beschreibt einen einheitlichen Befehlssatz zur Programmierung von Geräten, unabhängig vom Ger‰tetyp oder Hersteller. Zielsetzung des SCPI-Konsortiums ist es, die gerätespezifischen Befehle weitgehend zu vereinheitlichen. Dazu wurde ein Gerätemodell entwickelt, das gleiche Funktionen innerhalb eines Gerätes oder bei verschiedenen Geräten definiert. Befehlssysteme wurden geschaffen, die diesen Funktionen zugeordnet sind. Damit ist es möglich, gleiche Funktionen mit identischen Befehlen anzusprechen. Die Befehlssysteme sind hierarchisch aufgebaut.

[Bild 5.10](#page-388-0) zeigt diese Baumstruktur anhand eines Ausschnitts aus dem Befehlssystems SENSe, in dem die gerätespezifischen Einstellungen erfolgen, die nicht die Signaleigenschaften des gemessenen Signals betreffen. Die weiteren Beispiele zu Syntax und Aufbau der Befehle sind diesem Befehlssystem entnommen.

SCPI baut auf der Norm IEEE 488.2 auf, d.h., verwendet die gleichen syntaktischen Grundelemente sowie die dort definierten "Common Commands". Die Syntax der Geräteantworten ist zum Teil enger festgelegt als in der Norm IEEE 488.2 (siehe Abschnitt "Antworten auf Abfragebefehle" auf Seite 5.13).

# <span id="page-387-2"></span>**5.7.2 Aufbau eines Befehls**

Die Befehle bestehen aus einem sogenannten Header und meist einem oder mehreren Parametern. Header und Parameter sind durch einen "White Space" (ASCII-Code 0..9, 11...32 dezimal, z.B. Leerzeichen) getrennt. Die Header können aus mehreren Schlüsselwörtern zusammengesetzt sein. Abfragebefehle werden gebildet, indem an den Header direkt ein Fragezeichen angehängt wird.

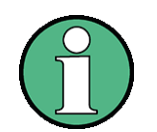

Die in den folgenden Beispielen verwendeten Befehle sind nicht in jedem Fall im Gerät implementiert.

## **Common Commands**

Geräteunabhängige Befehle bestehen aus einem Header, dem ein Stern "\*" vorausgestellt ist, und eventuell einem oder mehreren Parametern.

Beispiele:

\*RST RESET, setzt das Gerät zurück

\*ESE 253

EVENT STATUS ENABLE, setzt die Bits des Event-Status-Enable-Registers

\*ESR?

EVENT STATUS QUERY, fragt den Inhalt des Event-Status-Registers ab.

#### **Ger‰tespezifische Befehle**

Hierarchie:

Ger‰tespezifische Befehle sind hierarchisch (siehe [Bild 5.10\)](#page-388-0) aufgebaut. Die verschiedenen Ebenen werden durch zusammengesetzte Header dargestellt. Header der höchsten Ebene (root level) besitzen ein einziges Schlüsselwort. Dieses Schlüsselwort bezeichnet ein ganzes Befehlssystem.

Beispiel:

#### SENSe

Dieses Schlüsselwort bezeichnet das Befehlssystem SENSe.

Bei Befehlen tieferer Ebenen muss der gesamte Pfad angegeben werden. Dabei wird links mit der höchsten Ebene begonnen, die einzelnen Schlüsselwörter sind durch einen Doppelpunkt ":" getrennt.

#### Beispiel:

#### SENSe:FREQuency:SPAN 10MHZ

Dieser Befehl liegt in der dritten Ebene des Systems SENSe. Er verändert den bei der Messung eingestellten Frequenzbereich.

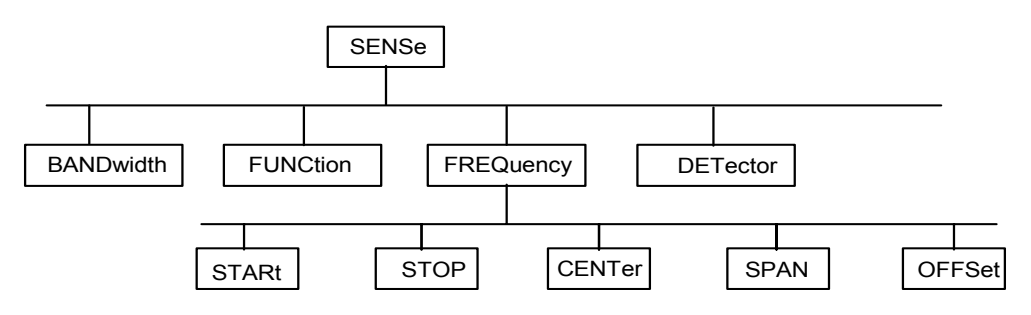

#### <span id="page-388-0"></span>*Bild 5.10 Baumstruktur der SCPI-Befehlssysteme am Beispiel des Systems SENSe*

Einige Schlüsselwörter kommen innerhalb eines Befehlssystems auf mehreren Ebenen vor. Ihre Wirkung hängt dann vom Aufbau des Befehles ab, also davon, an welcher Stelle sie im Header des Befehles eingefügt sind.

Beispiel:

#### SOURce:FM:POLarity NORMal

Dieser Befehl enthält das Schlüsselwort POLarity in der dritten Befehlsebene. Er legt die Polarität zwischen Modulator und Modulationssignal fest.

#### SOURce:FM:EXTernal:POLarity NORMal

Dieser Befehl enthält das Schlüsselwort POLarity in der vierten Befehlsebene. Er legt die Polarität zwischen Modulationsspannung und der resultierenden Richtung der Modulation nur für die angegebene externe Signalquelle fest.

#### Wahlweise einfügbare Schlüsselwörter:

In manchen Befehlssystemen ist es möglich, bestimmte Schlüsselwörter wahlweise in den Header einzufügen oder auszulassen. Diese Schlüsselwörter sind in der Beschreibung durch eckige Klammern gekennzeichnet. Die volle Befehlslänge muss vom Gerät aus Gründen der Kompatibilität zum SCPI-Standard erkannt werden. Durch diese wahlweise einfügbaren Schlüsselwörter verkürzen sich einige Befehle erheblich.

#### Beispiel:

[SENSe]:BANDwidth[:RESolution]:AUTO Dieser Befehl koppelt die Auflösebandbreite des Gerätes an andere Parameter. Der folgende Befehl hat die identische Wirkung:

BANDwidth:AUTO

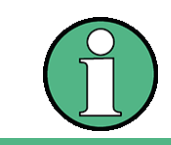

Ein wahlweise einfügbares Schlüsselwort darf nicht ausgelassen werden, wenn mit einem numerischen Suffix seine Wirkung näher spezifiziert wird.

#### **Lang- und Kurzform:**

Die Schlüsselwörter besitzen eine Langform und eine Kurzform. Es kann entweder die Kurz- oder die Langform eingegeben werden, andere Abkürzungen sind nicht erlaubt.

Beispiel:

STATus:QUEStionable:ENABle 1 = STAT:QUES:ENAB 1

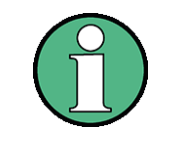

Die Kurzform ist durch Groflbuchstaben gekennzeichnet, die Langform entspricht dem vollständigen Wort. Groß- und Kleinschreibung dienen nur der Kennzeichnung in der Gerätebeschreibung, das Gerät selbst unterscheidet nicht zwischen Groß- und Kleinbuchstaben...

#### **Parameter:**

Der Parameter muss vom Header durch ein "White Space" getrennt werden. Sind in einem Befehl mehrere Parameter angegeben, so werden diese durch ein Komma "," getrennt. Einige Abfragebefehle erlauben die Angabe der Parameter MINimum, MAXimum und DEFault. Für eine Beschreibung der Parametertypen siehe Abschnitt [ìParameterî auf Seite 5.14.](#page-391-0)

Beispiel:

SENSe:FREQuency:STOP? MAXimum

Dieser Abfragebefehl fordert den Maximalwert für die Stoppfrequenz an.

Antwort: 3.5E9

#### **Numerisches Suffix:**

Besitzt ein Gerät mehrere gleichartige Funktionen oder Eigenschaften, z.B. Eingänge, kann die gewünschte Funktion durch ein Suffix am Befehl ausgewählt werden. Angaben ohne Suffix werden wie Angaben mit Suffix 1 interpretiert.

Beispiel:

SYSTem:COMMunicate:SERial2:BAUD 9600 Dieser Befehl stellt die Baudrate einer zweiten seriellen Schnittstelle ein.

# <span id="page-390-0"></span>**5.7.3 Aufbau einer Befehlszeile**

Eine Befehlszeile kann einen oder mehrere Befehle enthalten. Sie wird durch ein <New Line>, ein <New Line> mit EOI oder ein EOI zusammen mit dem letzten Datenbyte abgeschlossen. Der GPIB-Treiber des Steuerrechners erzeugt ¸blicherweise automatisch ein EOI zusammen mit dem letzten Datenbyte.

Mehrere Befehle in einer Befehlszeile sind durch einen Strichpunkt ";" getrennt. Liegt der nächste Befehl in einem anderen Befehlssystem, folgt nach dem Strichpunkt ein Doppelpunkt.

#### Beispiel:

CALL IBWRT(analyzer%,"SENSe:FREQuency:CENTer 100MHz;:INPut: ATTenuation 10")

Diese Befehlszeile beinhaltet zwei Befehle. Der erste Befehl gehört zum System SENSe, mit ihm wird die Mittenfrequenz des Analysators festgelegt. Der zweite Befehl gehört zum System INPut und stellt die Abschwächung des Eingangssignals ein.

Gehören die aufeinander folgenden Befehle zum gleichen System und besitzen damit eine oder mehrere gemeinsame Ebenen, kann die Befehlszeile verkürzt werden. Dazu beginnt der zweite Befehl nach dem Strichpunkt mit der Ebene, die unter den gemeinsamen Ebenen liegt (siehe auch [Bild 5.10\)](#page-388-0). Der Doppelpunkt nach dem Strichpunkt muss dann weggelassen werden.

#### Beispiel:

CALL IBWRT(analyzer%, "SENSe:FREQuency:STARt 1E6;:SENSe: FREQuency:STOP 1E9")

Diese Befehlszeile ist in voller L‰nge dargestellt und beinhaltet zwei Befehle, die durch den Strichpunkt voneinander getrennt sind. Beide Befehle befinden sich im Befehlssystem SENSe, Untersystem FREQuency, d.h., sie besitzen zwei gemeinsame Ebenen.

Bei der Verkürzung der Befehlszeile beginnt der zweite Befehl mit der Ebene unterhalb SENSe:FREQuency. Der Doppelpunkt nach dem Strichpunkt fällt weg.

In ihrer verkürzten Form lautet die Befehlszeile:

CALL IBWRT(analyzer%, "SENSe:FREQuency:STARt 1E6;STOP 1E9")

Eine neue Befehlszeile beginnt jedoch immer mit dem gesamten Pfad.

Beispiel:

CALL IBWRT(analyzer%, "SENSe:FREQuency:STARt 1E6") CALL IBWRT(analyzer%, "SENSe:FREQuency:STOP 1E9")

# <span id="page-390-1"></span>**5.7.4 Antworten auf Abfragebefehle**

Zu jedem Einstellbefehl ist, falls nicht ausdrücklich anders festgelegt, ein Abfragebefehl definiert. Er wird gebildet, indem an den zugehörigen Einstellbefehl ein Fragezeichen angehängt wird. Für die Antworten auf einen Datenanforderungsbefehl gelten nach SCPI zum Teil enger gefasste Regeln als in der Norm IEEE 488.2:

1. Der geforderte Parameter wird ohne Header gesendet.

Beispiel: INPut:COUPling? Antwort: DC

2. Maximal-, Minimalwerte und alle weiteren Größen, die über einen speziellen Textparameter angefordert werden, werden als Zahlenwerte zurückgegeben.

```
Beispiel: SENSe:FREQuency:STOP? MAX 
Antwort: 3.5E9
```
3. Zahlenwerte werden ohne Einheit ausgegeben. Physikalische Größen beziehen sich auf die Grundeinheiten oder auf die mit dem Unit-Befehl eingestellten Einheiten.

```
Beispiel: SENSe:FREQuency:CENTer?
Antwort: 1E6 für 1 MHz
```
4. Wahrheitswerte (Boolesche Werte) werden als 0 (für OFF) und 1 (für ON) zurückgegeben.

Beispiel: SENSe:BANDwidth:AUTO? Antwort (für ON):  $1$ 

5. Text (Character data) wird in Kurzform zurückgegeben.

```
Beispiel: SYSTem:COMMunicate:SERial:CONTrol:RTS?
Antwort (für Standard): STAN
```
## <span id="page-391-0"></span>**5.7.5 Parameter**

Die meisten Befehle verlangen die Angabe eines Parameters. Die Parameter müssen durch einen "White Space" vom Header getrennt werden. Als Parametertypen sind Zahlenwerte, boolesche Parameter, Text, Zeichenketten und Blockdaten erlaubt. Der für den jeweiligen Befehl verlangte Parametertyp sowie der erlaubte Wertebereich sind in der Befehlsbeschreibung angegeben.

#### **Zahlenwerte**

Zahlenwerte können in jeder gebräuchlichen Form eingegeben werden, also mit Vorzeichen, Dezimalpunkt (kein Komma!) und Exponent. Überschreiten die Werte die Auflösung des Gerätes, wird auf- oder abgerundet. Die Mantisse darf bis zu 255 Zeichen lang sein, der Exponent muss im Wertebereich -32 000 bis 32 000 liegen. Der Exponent wird durch ein "E" oder "e" eingeleitet. Die Angabe des Exponenten allein ist nicht erlaubt. Bei physikalischen Größen kann die Einheit angegeben werden. Zulässige Einheiten-Präfixe sind G (Giga), MA (Mega, MOHM und MHZ sind ebenfalls zulässig), K (Kilo), M (Milli), U (Mikro) und N (Nano). Fehlt die Einheit, wird die Grundeinheit genommen.

Beispiel:

SENSe:FREQuency:STOP 1.5GHz = SENSe:FREQuency:STOP 1.5E9

#### **spez. Zahlenwerte**

Die Texte MINimum, MAXimum, DEFault, UP und DOWN werden als spezielle Zahlenwerte interpretiert.

Bei einem Abfragebefehl wird der Zahlenwert bereitgestellt.

Beispiel:

Einstellbefehl: SENSe:FREQuency:STOP MAXimum Abfragebefehl: SENSe:FREQuency:STOP? Antwort: 3.5E9

MIN/MAX

MINimum und MAXimum bezeichnen den Minimal- bzw Maximalwert.

DEF

DEFault bezeichnet einen voreingestellten, im EPROM abgespeicherten Wert. Dieser Wert stimmt mit der Grundeinstellung überein, wie sie durch den Befehl \*RST aufgerufen wird.

#### UP/DOWN

UP, DOWN erhˆht bzw. erniedrigt den Zahlenwert um eine Stufe. Die Schrittweite kann für jeden Parameter, der über UP, DOWN eingestellt werden kann, über einen zugeordneten Step-Befehl festgelegt werden.

#### INF/NINF

INFinity, Negative INFinity (NINF) repräsentieren die Zahlenwerte -9.9E37 bzw. 9.9E37. INF und NINF werden nur als Geräteantworten gesendet.

NAN

Not A Number (NAN) repräsentiert den Wert 9.91E37. NAN wird nur als Geräteantwort gesendet. Dieser Wert ist nicht definiert. Mögliche Ursachen sind das Teilen von Null durch Null, die Subtraktion von Unendlich von Unendlich und die Darstellung von fehlenden Werten.

#### **Boolesche Parameter**

Boolesche Parameter repräsentieren zwei Zustände. Der EIN-Zustand (logisch wahr) wird durch ON oder einen Zahlenwert ungleich 0 dargestellt. Der AUS-Zustand (logisch unwahr) wird durch OFF oder den Zahlenwert 0 dargestellt. Bei einem Abfragebefehl wird 0 oder 1 bereitgestellt.

Beispiel:

```
Einstellbefehl: DISPlay:WINDow:STATe ON
Abfragebefehl: DISPlay:WINDow:STATe?
Antwort: 1
```
#### **Text**

Textparameter folgen den syntaktischen Regeln für Schlüsselwörter, d.h. sie besitzen ebenfalls eine Kurz- und eine Langform. Sie müssen, wie jeder Parameter, durch einen 'White Space' vom Header getrennt werden. Bei einem Abfragebefehl wird die Kurzform des Textes bereitgestellt.

Beispiel:

```
Einstellbefehl: INPut:COUPling GROund
Abfragebefehl: INPut:COUPling?
Antwort: GRO
```
#### **Zeichenketten**

Zeichenketten (Strings) müssen immer zwischen Anführungszeichen, einfachen oder doppelten, angegeben werden.

Beispiel:

```
SYSTem:LANGuage "SCPI" oder
SYSTem:LANGuage 'SCPI'
```
#### **Blockdaten**

Blockdaten sind ein Übertragungsformat, das sich für die Übertragung großer Datenmengen eignet. Ein Befehl mit einem Blockdatenparameter hat folgenden Aufbau:

Beispiel:

HEADer:HEADer #45168xxxxxxxx

Das ASCII-Zeichen # leitet den Datenblock ein. Die nächste Zahl gibt an, wieviele der folgenden Ziffern die Länge des Datenblocks beschreiben. Im Beispiel geben die 4 folgenden Ziffern die Länge mit 5168 Bytes an. Es folgen die Datenbytes. Während der Übertragung dieser Datenbytes werden alle Ende- oder sonstigen Steuerzeichen ignoriert, bis alle Bytes übertragen sind.

Dieses Format unterstützt nur eine Bytezahl von bis zu 9 Stellen als Anzahl an Bytes. Bei mehr als 999999999 Bytes muss folgendes Zusatzformat verwendet werden.

Beispiel:

HEADer:HEADer #(1100000000) xxxxxxxx

Die Bytelängenzählung wenn in Klammern gesetzt. Im Beispiel gibt die Bytezählung eine L‰nge von 1.100.000.000 Bytes an. Die Datenbytes kommt nach der geschlossenen Klammer.

# <span id="page-393-0"></span>**5.7.6 Übersicht der Syntaxelemente**

Eine Übersicht der Syntaxelemente bietet folgende Zusammenstellung.

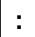

**,**

Der Doppelpunkt trennt die Schlüsselwörter eines Befehls. In einer Befehlszeile kennzeichnet der Doppelpunkt nach dem trennenden Strichpunkt die

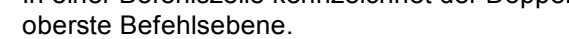

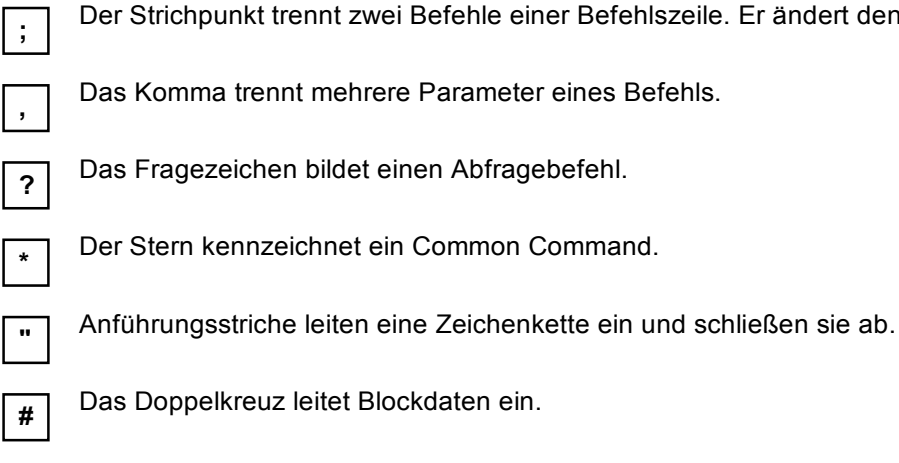

efehle einer Befehlszeile. Er ändert den Pfad nicht.

Ein "White Space" (ASCII-Code 0...9, 11...32 dezimal, z.B. Leerzeichen) trennt Header und Parameter.

# <span id="page-394-0"></span>**5.8 Ger‰temodell und Befehlsbearbeitung**

Das im folgenden Bild dargestellte Gerätemodell wurde unter dem Gesichtspunkt der Abarbeitung von Fernsteuerungsbefehlen erstellt. Die einzelnen Komponenten arbeiten voneinander unabh‰ngig und gleichzeitig. Sie kommunizieren untereinander durch sogenannte "Nachrichten".

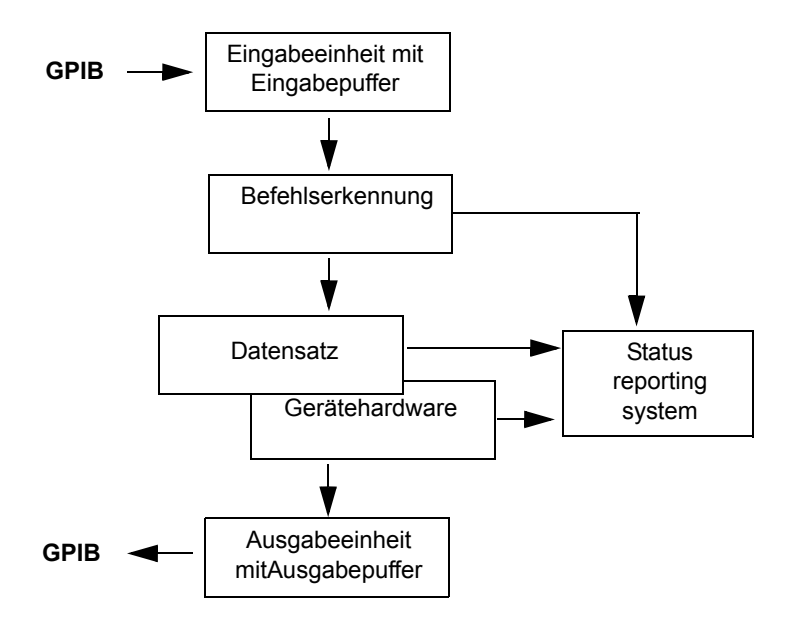

*Bild 5.11 Ger‰temodell bei Fernsteuerung*

# <span id="page-394-1"></span>**5.8.1 Eingabeeinheit**

Die Eingabeeinheit empfängt Befehle zeichenweise vom GPIB und sammelt sie im Eingabepuffer. Die Eingabeeinheit schickt eine Nachricht an die Befehlserkennung, sobald sie ein Endekennzeichen, <PROGRAM MESSAGE TERMINATOR> gemäß IEEE 488.2, die Schnittstellennachricht DCL oder einen vollen Eingabepuffer erkennt.

Ist der Eingabepuffer voll, wird der GPIB-Verkehr angehalten und die bis dahin empfangenen Daten verarbeitet. Danach wird der GPIB-Verkehr fortgesetzt. Ist dagegen der Puffer beim Empfang des Endekennzeichens noch nicht voll, so kann die Eingabeeinheit während der Befehlserkennung und Ausführung bereits das nächste Kommando empfangen. Der Empfang eines DCL löscht den Eingabepuffer und löst sofort eine Nachricht an die Befehlserkennung aus.

# <span id="page-394-2"></span>**5.8.2 Befehlserkennung**

Die Befehlserkennung analysiert die von der Eingabeeinheit empfangenen Daten. Dabei geht sie in der Reihenfolge vor, in der sie die Daten erhält. Lediglich ein DCL wird bevorzugt abgearbeitet; ein GET (Group Execute Trigger) beispielsweise wird aber erst nach den vorher empfangenen Befehlen abgearbeitet. Jeder erkannte Befehl wird sofort an die Gerätedatenbank weitergereicht, ohne dort allerdings sofort ausgeführt zu werden.

Syntaktische Fehler werden in der Befehlserkennung festgestellt und an das Status-Reporting-System weitergeleitet. Der Rest einer Befehlszeile nach einem Syntaxfehler wird, soweit möglich, weiter analysiert und abgearbeitet.

Trifft die Befehlserkennung auf ein Endekennzeichen (<PROGRAM MESSAGE SEPARATOR> oder <PROGRAM MESSAGE TERMINATOR>) oder DCL, so fordert sie die Gerätedatenbank auf, den Befehl in der Gerätehardware einzustellen. Danach ist sie sofort wieder bereit, Befehle zu verarbeiten. Das bedeutet für die Befehlsabarbeitung, dass weitere Befehle schon abgearbeitet werden können, noch während die Hardware eingestellt wird ("overlapping execution").

# <span id="page-395-0"></span>**5.8.3 Ger‰tedatenbank und Ger‰tehardware**

Der Ausdruck "Gerätehardware" bezeichnet hier den Teil des Gerätes, der die eigentliche Gerätefunktion erfüllt – Frequenzeinstellung, Messung etc. Der Steuerrechner zählt nicht dazu.

Die Gerätedatenbank ist ein genaues Abbild der Gerätehardware in der Software.

GPIB-Einstellbefehle führen zu einer Änderung in der Gerätedatenbank. Die Datenbankverwaltung trägt die neuen Werte (z.B. Frequenz) in die Ger‰tedatenbank ein, gibt sie jedoch erst dann an die Hardware weiter, wenn sie von der Befehlserkennung dazu aufgefordert wird.

Die Daten werden erst unmittelbar vor der Übergabe an die Gerätehardware auf Verträglichkeit untereinander und mit der Gerätehardware geprüft. Erweist sich dabei, dass eine Ausführung nicht möglich ist, wird ein "Execution Error" an das Status-Reporting-System gemeldet. Die Änderung der Gerätedatenbank wird verworfen, die Gerätehardware wird nicht neu eingestellt.

GPIB-Abfragebefehle veranlassen die Gerätedatenbank, die gewünschten Daten an die Ausgabeeinheit zu senden.

# <span id="page-395-1"></span>**5.8.4 Status-Reporting-System**

Das Status-Reporting-System sammelt Informationen über den Gerätezustand und stellt sie auf Anforderung der Ausgabeeinheit zur Verfügung. Der genaue Aufbau und die Funktion ist im Abschnitt "Übersicht der Statusregister" auf Seite 5.22 beschrieben.

## <span id="page-395-2"></span>**5.8.5 Ausgabeeinheit**

Die Ausgabeeinheit sammelt die vom Controller angeforderte Information, die sie von der Gerätedatenverwaltung erhält. Sie bereitet sie entsprechend den SCPI-Regeln auf und stellt sie im Ausgabepuffer zur Verfügung.

Wird das Gerät als Talker adressiert, ohne dass der Ausgabepuffer Daten enthält oder von der Ger‰tedatenbank erwartet, schickt die Ausgabeeinheit die Fehlermeldung "Query UNTERMINATED" an das Status-Reporting-System. Auf dem GPIB werden keine Daten geschickt, der Controller wartet, bis er sein Zeitlimit erreicht hat. Dieses Verhalten ist durch SCPI vorgeschrieben.
### **5.8.6 Befehlsreihenfolge und Befehlssynchronisation**

Aus dem oben gesagten wird deutlich, dass potentiell alle Befehle überlappend ausgeführt werden können.

Um eine überlappende Ausführung von Befehlen zu verhindern, muss einer der Befehle \*OPC, \*OPC? oder \*WAI verwendet werden. Alle drei Befehle bewirken, dass eine bestimmte Aktion erst ausgelöst wird, nachdem die Hardware eingestellt und eingeschwungen ist. Der Controller kann durch geeignete Programmierung dazu gezwungen werden, auf das Eintreten der jeweiligen Aktion zu warten (siehe folgende Tabelle).

| <b>Befehl</b> | Aktion nach Einschwingen der Hardware     | <b>Programmierung des Controllers</b>                                                    |
|---------------|-------------------------------------------|------------------------------------------------------------------------------------------|
| *OPC          | Setzen des Operation-Complete Bits im ESR | - Setzen des Bit 0 im ESE<br>- Setzen des Bit 5 im SRE<br>- Warten auf Bedienerruf (SRQ) |
| *OPC?         | Schreiben einer "1" in den Ausgabepuffer  | Adressieren des Gerätes als Talker                                                       |
| *WAI          | Fortsetzen des GPIB-Handshakes            | Absenden des nächsten Befehls                                                            |

Tabelle 5-1 Synchronisation mit \*OPC, \*OPC? und \*WAI

Ein Beispiel zur Befehlssynchronisation ist im Kapitel "Fernsteuerung – Programmbeispiele" zu finden.

Bei einer Reihe von Befehlen ist die Synchronisierung auf das Ende der Befehlsbearbeitung zwingend notwendig, um das gewünschte Ergebnis zu erhalten. Betroffen sind Befehle, die mehrere aufeinander folgende Messungen benötigen, um die gewünschte Einstellung vorzunehmen (z.B. Autorange-Funktionen), oder Befehle, deren Ausführung längere Zeit in Anspruch nehmen kann. Wird während des Messablaufs ein neuer Befehl erkannt, so führt dies entweder zum Abbruch der Messung oder zu ungültigen Messergebnissen.

Die nachfolgende Liste enthält die Befehle, bei denen eine Synchronisierung mit \*OPC, \*OPC? oder \*WAI zwingend erforderlich ist:

Tabelle 5-2 Befehle mit zwingend notwendiger Synchronisation (Overlapping Commands)

| <b>Befehl</b>            | <b>Bedeutung</b>                                                               |
|--------------------------|--------------------------------------------------------------------------------|
| <b>INIT</b>              | Starten einer Messung                                                          |
| <b>INIT:CONM</b>         | Fortsetzung einer Messung                                                      |
| CALC:MARK:FUNC:ZOOM      | Vergrößerung des Freguenzbereichs um Marker 1                                  |
| CALC:STAT:SCAL:AUTO ONCE | Optimierung der Pegeleinstellung bei aktiver Statistik-<br>Messfunktion        |
| [SENS:]POW:ACH:PRES:RLEV | Optimierung der Pegeleinstellung bei aktiver Nachbar-<br>kanalleistungsmessung |

## **5.9 Status-Reporting-System**

Das Status-Reporting-System (siehe "Übersicht der Statusregister" auf Seite 5.22) speichert alle Informationen über den momentanen Betriebszustand des Gerätes, z.B., dass das Gerät momentan eine Kalibrierung durchführt, und über aufgetretene Fehler. Diese Informationen werden in den Statusregistern und in der Error Queue abgelegt. Die Statusregister und die Error Queue können über GPIB abgefragt werden.

Die Informationen sind hierarchisch strukturiert. Die oberste Ebene bildet das in IEEE 488.2 definierte Register Status Byte (STB) und sein zugehöriges Maskenregister: Service-Request-Enable (SRE). Das STB erhält seine Information von dem ebenfalls in IEEE 488.2 definierten Standard-Event-Statusregister (ESR) mit dem zugehörigen Maskenregister Standard-Event-Status-Enable (ESE) und den von SCPI definierten Registern STATus:OPERation und STATus:QUEStionable, die detaillierte Informationen über das Gerät enthalten.

Ebenfalls zum Status-Reporting-System gehören das IST-Flag ("Individual STatus") und das ihm zugeordnete Parallel-Poll-Enable-Register (PPE). Das IST-Flag fasst, wie auch der SRQ, den gesamten Gerätezustand in einem einzigen Bit zusammen. Das PPE erfüllt für das IST-Flag die gleiche Funktion wie das SRE für den Service Request.

Der Ausgabepuffer enthält die Nachrichten, die das Gerät an den Controller zurücksendet. Er ist kein Teil des Status-Reporting-Systems, bestimmt aber den Wert des MAV-Bits im STB und ist daher in "Übersicht der Statusregister" auf [Seite 5.22](#page-399-0) dargestellt.

### **5.9.1 Aufbau eines SCPI-Statusregisters**

Jedes SCPI-Register besteht aus fünf Teilen, die jeweils 16 Bit breit sind und verschiedene Funktionen haben (siehe [Bild 5.12\)](#page-397-0). Die einzelnen Bits sind voneinander unabhängig, d.h., jedem Hardwarezustand ist eine Bitnummer zugeordnet, die für alle fünf Teile gilt. So ist beispielsweise Bit 3 des STATus: OPERation-Registers in allen fünf Teilen dem Hardwarezustand "Warten auf Trigger" zugeordnet. Bit 15 (das höchstwertige Bit) ist bei allen Teilen auf Null gesetzt. Damit kann der Inhalt der Registerteile vom Controller als positive Integerzahl verarbeitet werden.

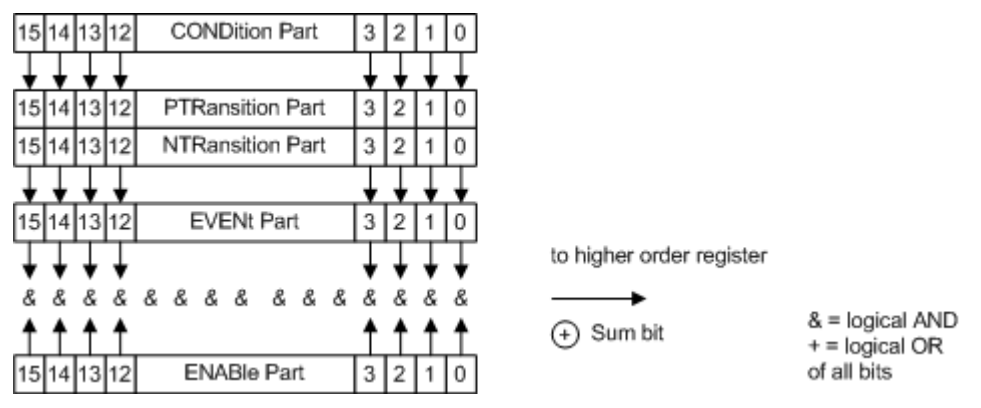

<span id="page-397-0"></span>*Bild 5.12 Das Status-Register-Modell*

#### **CONDition-Teil**

Der **CONDition-**Teil wird direkt von der Hardware oder dem Summen-Bit des untergeordneten Registers beschrieben. Sein Inhalt spiegelt den aktuellen Ger‰tezustand wider. Dieser Registerteil kann nur gelesen, aber weder beschrieben noch gelöscht werden. Beim Lesen ändert er seinen Inhalt nicht.

#### **PTRansition-Teil**

Der **Positive-TRansition-**Teil wirkt als Flankendetektor. Bei einer Änderung eines Bits des CONDition-Teils von 0 auf 1 entscheidet das zugehörige PTR-Bit, ob das EVENt-Bit auf 1 gesetzt wird.

PTR-Bit = 1: das EVENt-Bit wird gesetzt.

PTR-Bit = 0: das EVENt-Bit wird nicht gesetzt.

Dieser Teil kann beliebig beschrieben und gelesen werden. Beim Lesen ändert es seinen Inhalt nicht.

#### **NTRansition-Teil**

Der **N**egative-T**Ransition**-Teil wirkt ebenfalls als Flankendetektor. Bei einer ƒnderung eines Bits des CONDition-Teils von 1 auf 0 entscheidet das zugehˆrige NTR-Bit, ob das EVENt-Bit auf 1 gesetzt wird.

NTR-Bit = 1: das EVENt-Bit wird gesetzt.

NTR-Bit = 0: das EVENt-Bit wird nicht gesetzt.

Dieser Teil kann beliebig beschrieben und gelesen werden. Beim Lesen ändert es seinen Inhalt nicht.

Mit diesen beiden Flankenregisterteilen kann der Anwender festlegen, welcher Zustandsübergang des Condition-Teils (keiner, 0 auf 1, 1 auf 0 oder beide) im EVENt-Teil festgehalten wird.

#### **EVENt-Teil**

Der **EVENt-**Teil zeigt an, ob seit dem letzten Auslesen ein Ereignis aufgetreten ist, er ist das "Ged‰chtnis" des CONDition-Teils. Er zeigt dabei nur die Ereignisse an, die durch die Flankenfilter weitergeleitet wurden. Der EVENt-Teil wird vom Gerät ständig aktualisiert. Dieses Teil kann vom Anwender nur gelesen werden. Beim Lesen wird sein Inhalt auf Null gesetzt. Im Sprachgebrauch wird dieser Teil oft mit dem ganzen Register gleichgesetzt.

#### **ENABle-Teil**

Der **ENABle-**Teil bestimmt, ob das zugehörige EVENt-Bit zum Summen-Bit (s.u.) beiträgt. Jedes Bit des EVENt-Teils wird mit dem zugehörigen ENABle-Bit UNDverknüpft (Symbol '&'). Die Ergebnisse aller Verknüpfungen dieses Teils werden über eine ODER-Verknüpfung (Symbol '+') an das Summen-Bit weitergegeben.

ENABle-Bit = 0: das zugehörige EVENt-Bit trägt nicht zum Summen-Bit bei

ENABle-Bit = 1: ist das zugehörige EVENT-Bit "1", dann wird das Summen-Bit ebenfalls auf "1" gesetzt.

Dieses Teil kann vom Anwender beliebig beschrieben und gelesen werden. Es verändert seinen Inhalt beim Lesen nicht.

#### **Summen-Bit**

Das Summen-Bit wird, wie oben angegeben, für jedes Register aus dem EVENtund ENABle-Teil gewonnen. Das Ergebnis wird dann in ein Bit des CONDition-Teils des übergeordneten Registers eingetragen.

Das Gerät erzeugt das Summen-Bit für jedes Register automatisch. Damit kann ein Ereignis, z.B. eine nicht einrastende PLL, durch alle Hierarchieebenen hindurch zum Service Request führen.

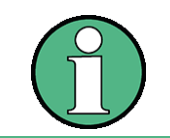

Das in IEEE 488.2 definierte Service-Request-Enable-Register SRE lässt sich als ENABle-Teil des STB auffassen, wenn das STB gemäß SCPI aufgebaut wird. Analog kann das ESE als der ENABle-Teil des ESR aufgefasst werden.

### <span id="page-399-0"></span>**5.9.2 ‹bersicht der Statusregister**

Die nachfolgende Abbildung zeigt die Statusregister, die vom R&S FSQ Grundgerät benutzt werden. Die Statusregister, die von den R&S FSQ Optionen benutzt werden, sind in der Softwarebeschreibungen der jeweiligen Option beschrieben.

#### Status-Reporting-System

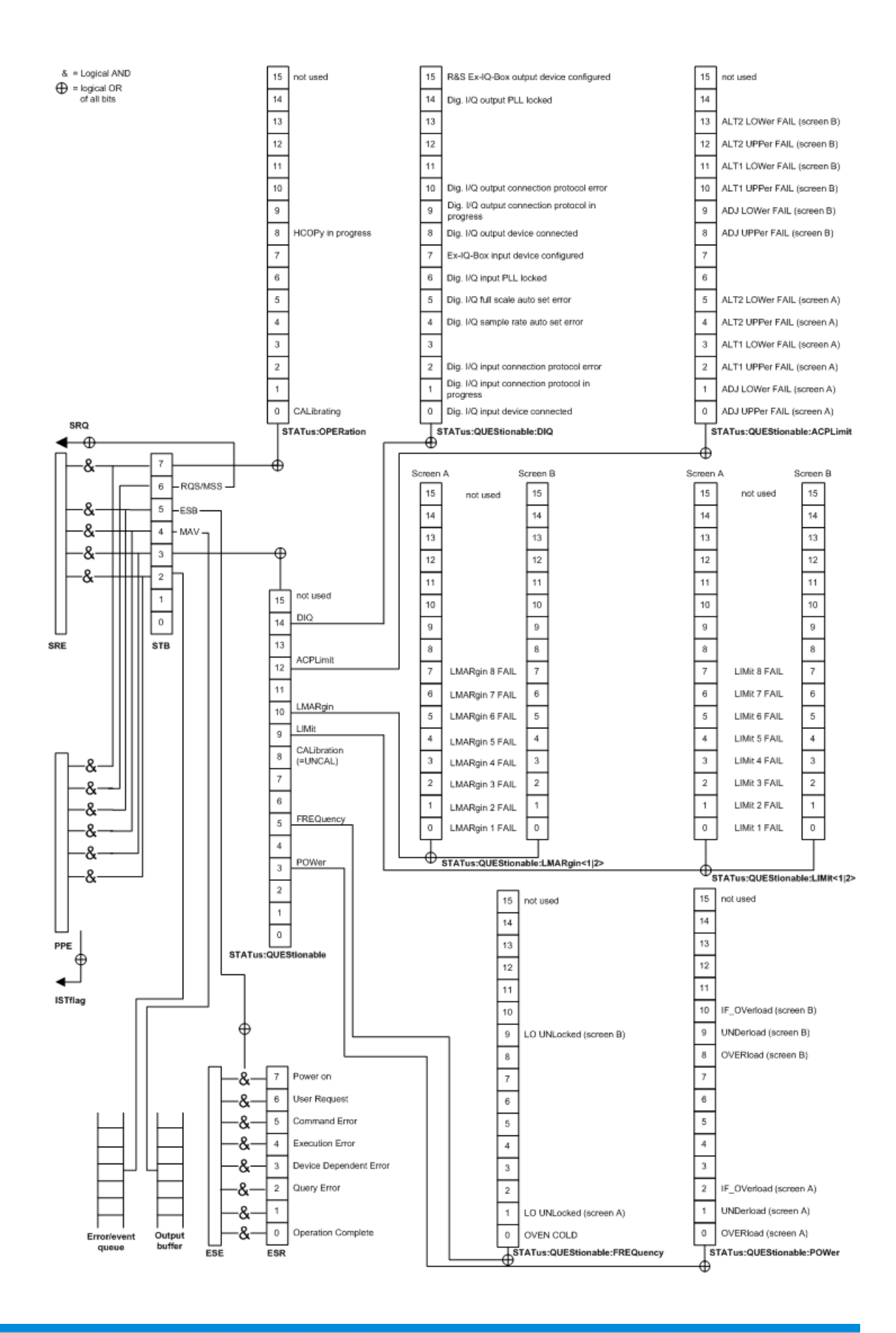

### **5.9.3 Beschreibung der Statusregister**

#### **5.9.3.1 Status Byte (STB) und Service-Request-Enable-Register (SRE)**

Das STB ist bereits in IEEE 488.2 definiert. Es gibt einen groben Überblick über den Zustand des Gerätes, indem es als Sammelbecken für die Informationen der anderen, untergeordneten Register dient. Es ist also mit dem CONDition-Teil eines SCPI-Registers vergleichbar und nimmt innerhalb der SCPI-Hierarchie die höchste Ebene ein. Es stellt insofern eine Besonderheit dar, als dass das Bit 6 als Summen-Bit der übrigen Bits des Status Bytes wirkt.

Das Status Byte wird mit dem Befehl \*STB? oder einem "Serial Poll" ausgelesen.

Zum STB gehört das SRE. Es entspricht in seiner Funktion dem ENABle-Teil der SCPI-Register. Jedem Bit des STB ist ein Bit im SRE zugeordnet. Das Bit 6 des SRE wird ignoriert. Wenn im SRE ein Bit gesetzt ist und das zugehörige Bit im STB von 0 nach 1 wechselt, wird ein Service Request (SRQ) auf dem GPIB erzeugt, der beim Controller einen Interrupt auslöst, falls dieser entsprechend konfiguriert ist, und dort weiterverarbeitet werden kann.

Das SRE kann mit dem Befehl \*SRE gesetzt und mit \*SRE? ausgelesen werden.

Tabelle 5-1 Bedeutung der Bits im Status-Byte

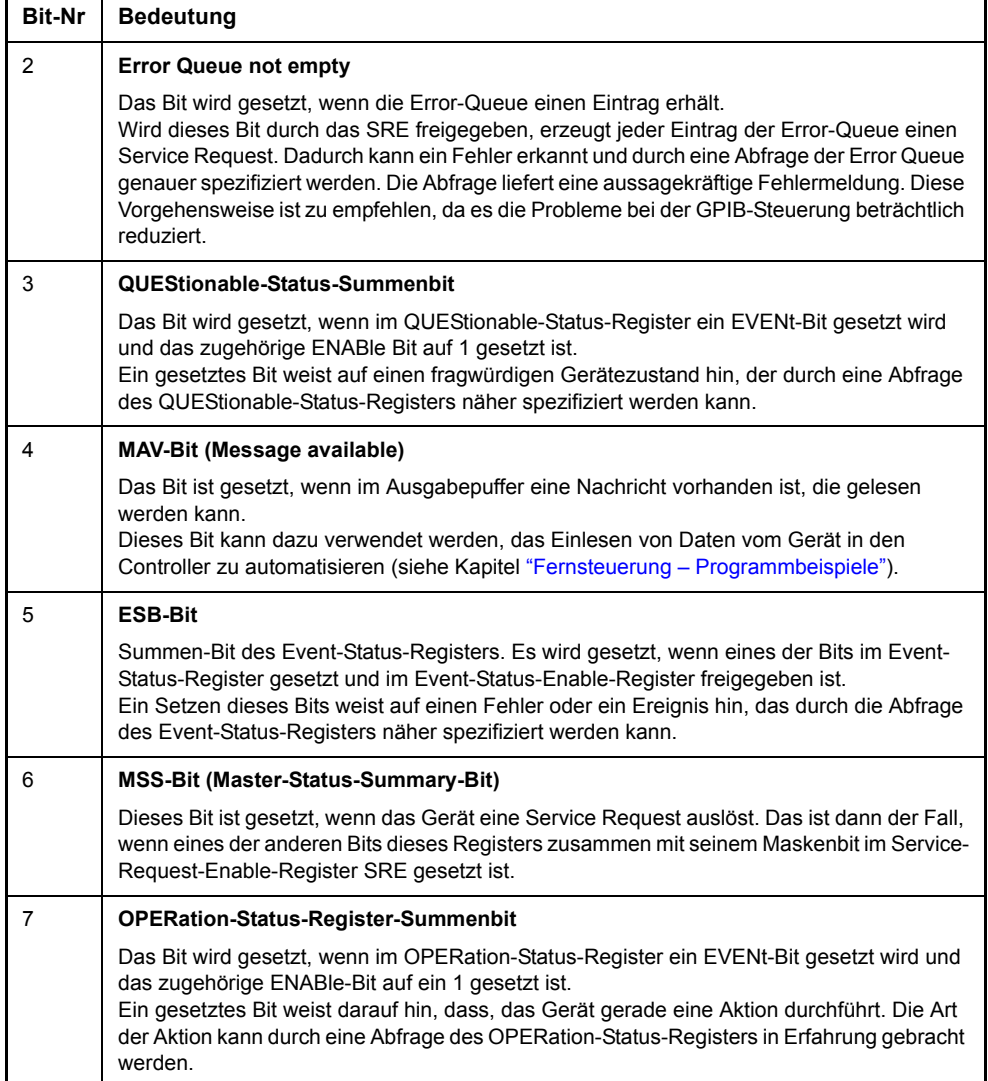

#### **5.9.3.2 IST-Flag und Parallel-Poll-Enable-Register (PPE)**

Das IST-Flag fasst, analog zum SRQ, die gesamte Statusinformation in einem einzigen Bit zusammen. Es kann durch eine Parallelabfrage (siehe Abschnitt [ìParallelabfrage \(Parallel Poll\)î auf Seite 5.35\)](#page-412-0) oder mit dem Befehl \*IST? abgefragt werden.

Das Parallel-Poll-Enable-Register (PPE) bestimmt, welche Bits des STB zum IST-Flag beitragen. Dabei werden die Bits des STB mit den entsprechenden Bits des PPE UND-verknüpft, wobei im Gegensatz zum SRE auch Bit 6 verwendet wird. Das IST-Flag ergibt sich aus der ODER-Verknüpfung aller Ergebnisse. Das PPE kann mit den Befehlen \*PRE gesetzt und mit \*PRE? gelesen werden.

#### **5.9.3.3 Event-Status-Register (ESR) und Event-Status-Enable-Register (ESE)**

Das ESR ist bereits in IEEE 488.2 definiert. Es ist mit dem EVENt-Teil eines SCPI-Registers vergleichbar. Das Event-Status-Register kann mit dem Befehl \*ESR? ausgelesen werden.

Das ESE ist der zugehörige ENABle-Teil. Es kann mit dem Befehl \*ESE gesetzt und mit dem Befehl \*ESE? ausgelesen werden.

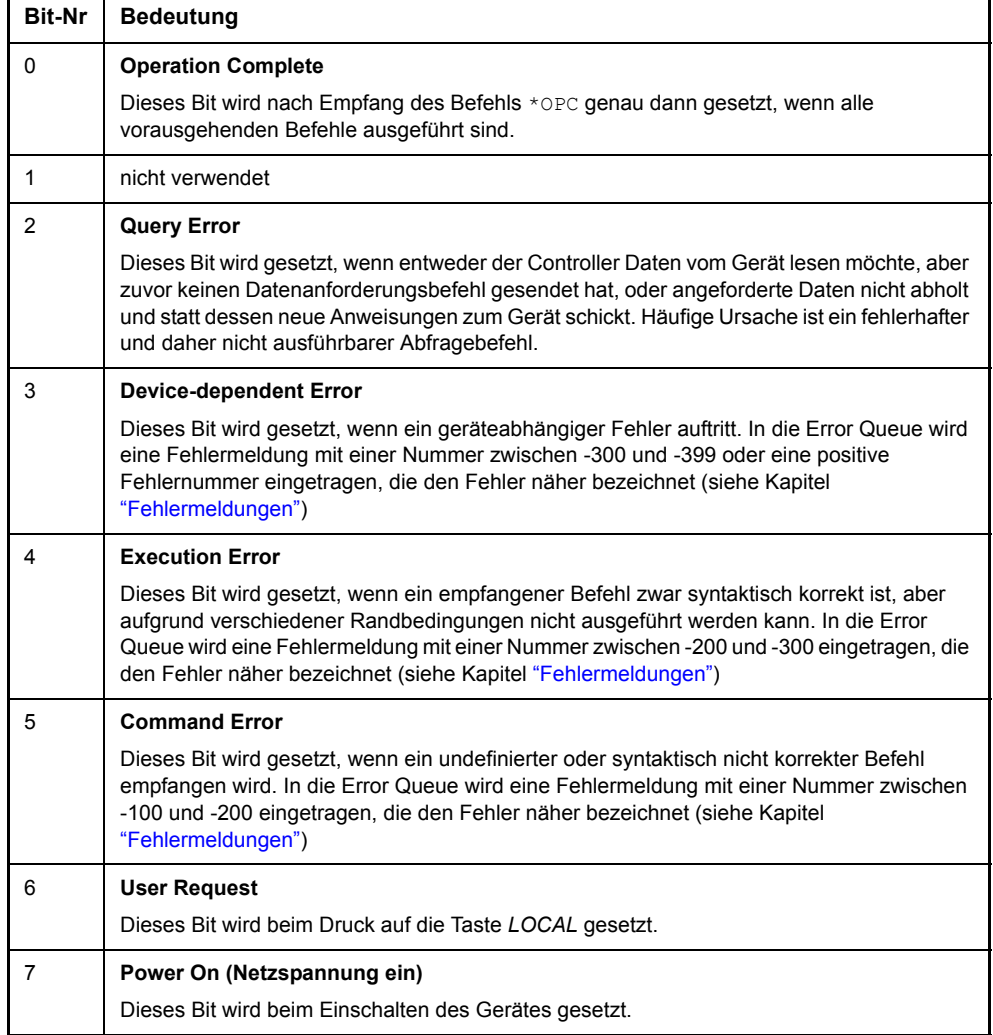

Tabelle 5-2 Bedeutung der Bits im Event-Status-Register

#### **5.9.3.4 STATus:OPERation-Register**

Dieses Register enthält im CONDition-Teil Informationen darüber, welche Aktionen das Gerät gerade ausführt oder im EVENt-Teil Informationen darüber, welche Aktionen das Gerät seit dem letzten Auslesen ausgeführt hat. Es kann mit den Befehlen STATus:OPERation:CONDition? bzw. STATus:OPERation[: EVENt]? gelesen werden.

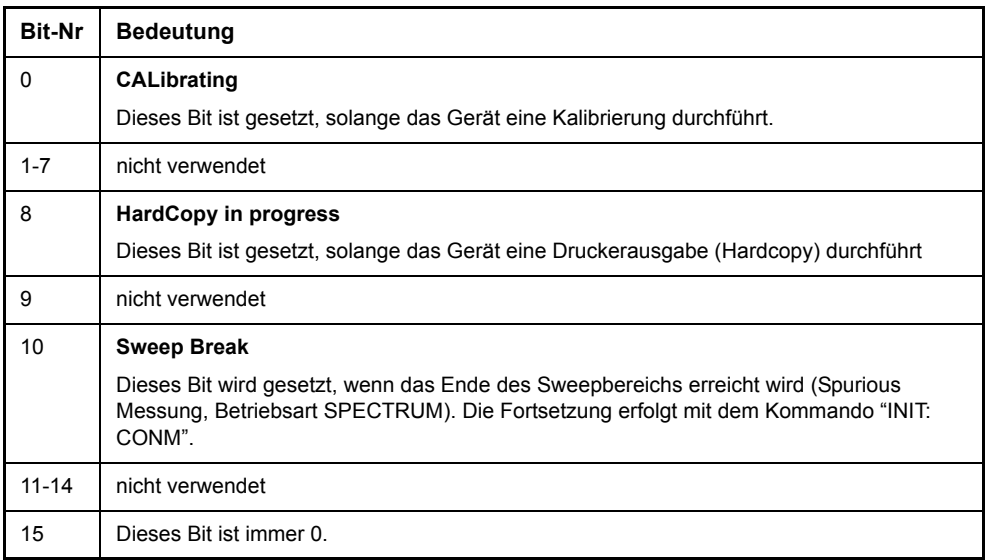

Tabelle 5-3 Bedeutung der Bits im STATus:OPERation-Register

#### **5.9.3.5 STATus:QUEStionable-Register**

Dieses Register enthält Informationen über fragwürdige Gerätezustände. Diese können beispielsweise auftreten, wenn das Gerät außerhalb seiner Spezifikationen betrieben wird. Es kann mit den Befehlen STATus:QUEStionable:CONDition? bzw. STATus:QUEStionable[:EVENt]? abgefragt werden.

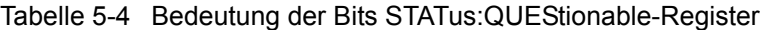

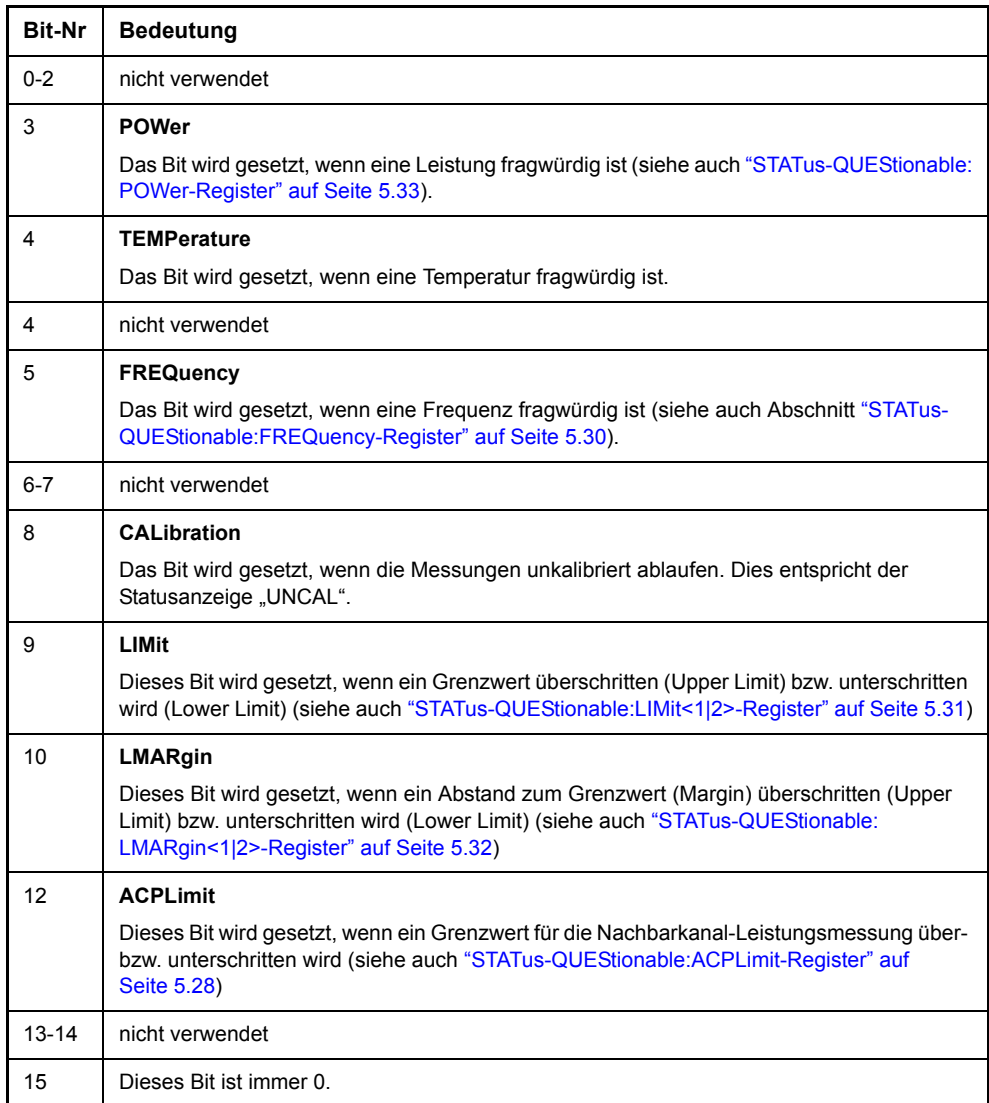

#### <span id="page-405-0"></span>**5.9.3.6 STATus-QUEStionable:ACPLimit-Register**

Dieses Register enthält Informationen über die Überschreitung von Grenzwerten bei Kanal- und Nachbarkanalleistungsmessung in Screen A und Screen B. Sie können mit den Befehlen "STATus:QUEStionable:ACPLimit:CONDition?" bzw. "STATus:QUEStionable:ACPLimit[:EVENt]?" abgefragt werden.

Tabelle 5-5 Bedeutung der Bits im STATus:QUEstionable:ACPLimit-Register

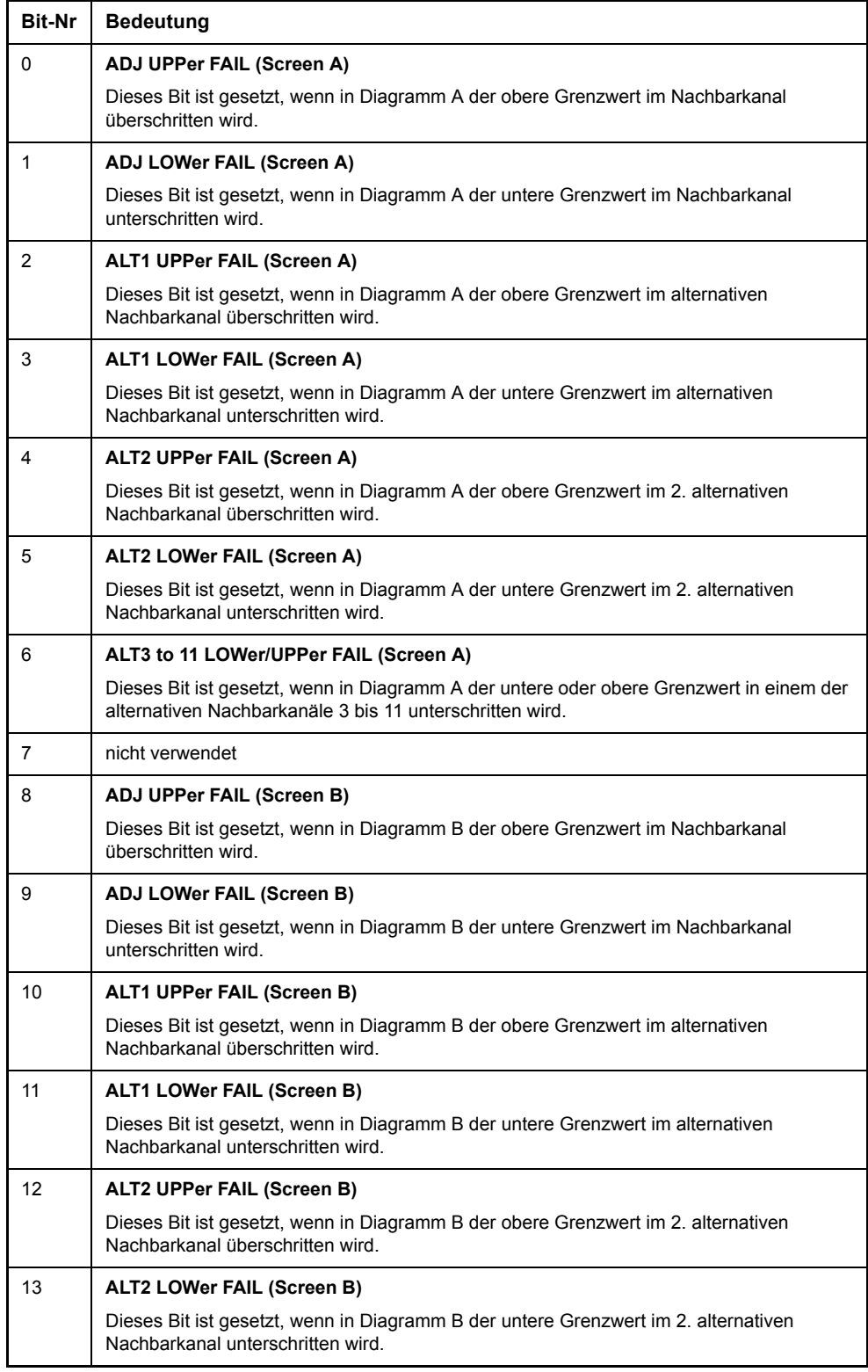

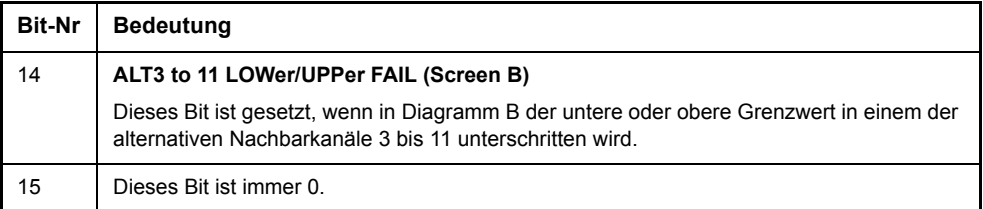

#### **5.9.3.7 STATus:QUEStionable:DIQ Register**

Dieses Register enthält Informationen über den Verbindungsstatus des digitalen Basisbandeingangs und des digitalen Basisbandausgangs mit Option R&S FSQ-B17. Es kann mit den Befehlen 'STATus:QUEStionable:DIQ:CONDition?' und 'STATus:QUEStionable:DIQ[:EVENt]?' abgefragt werden.

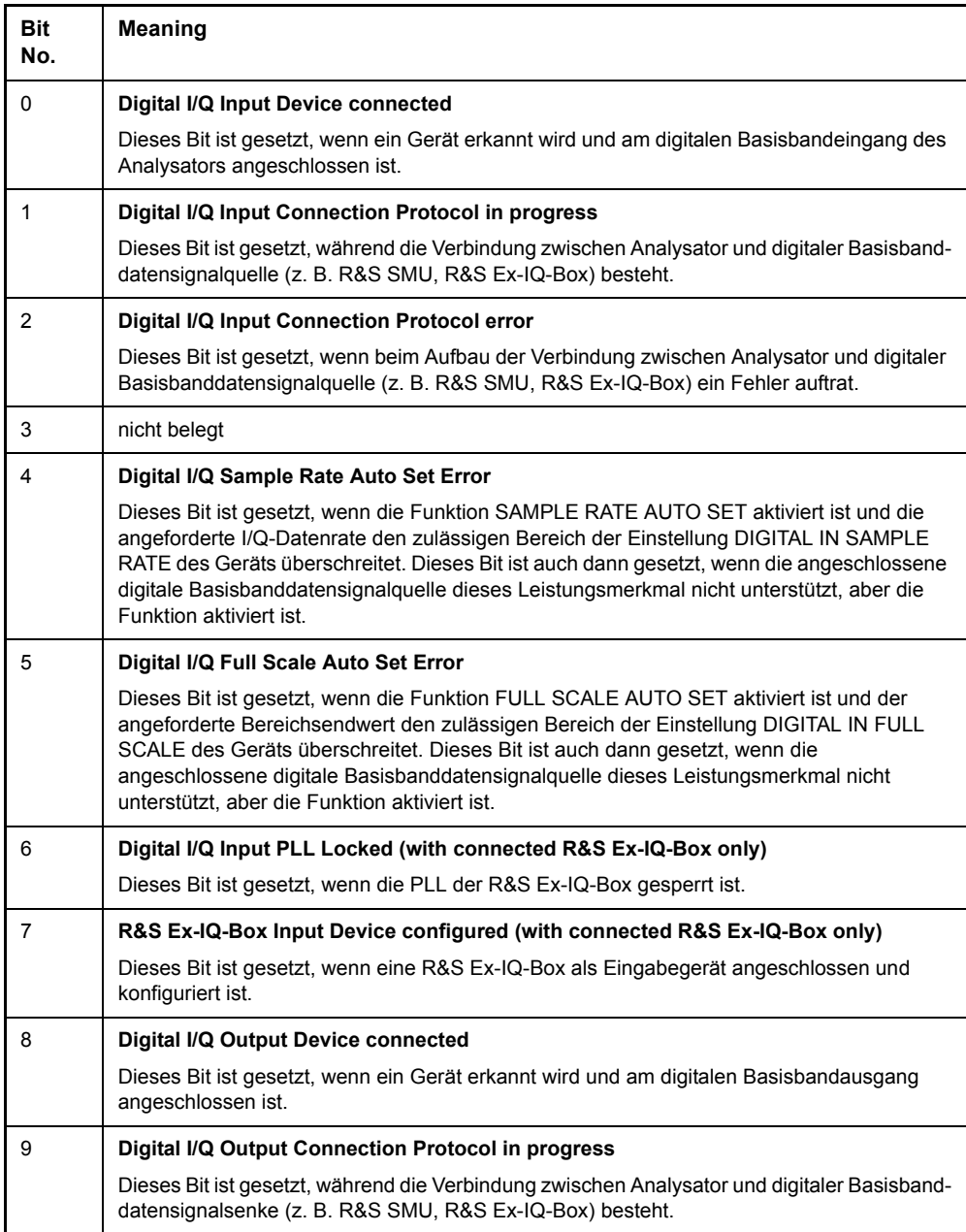

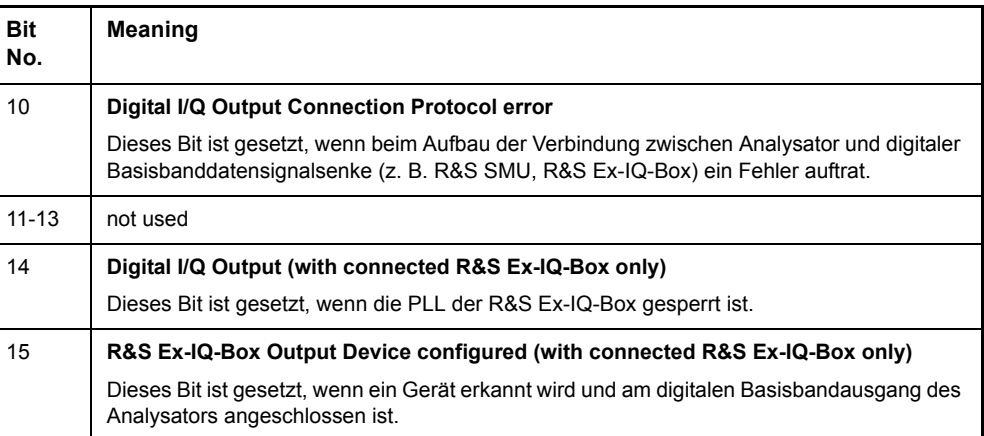

#### <span id="page-407-0"></span>**5.9.3.8 STATus-QUEStionable:FREQuency-Register**

enthält Informationen über den Referenz- und Localoszillator.

Es kann mit den Befehlen "STATus:QUEStionable:FREQuency:CONDition?" bzw. "STATus:QUEStionable:FREQuency[:EVENt]?" abgefragt werden.

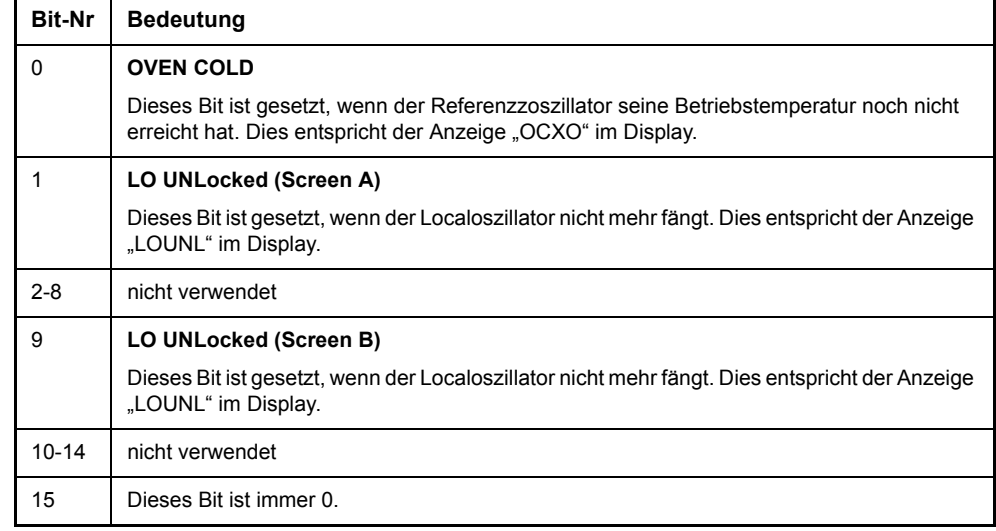

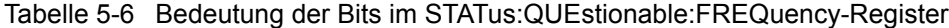

#### <span id="page-408-0"></span>**5.9.3.9 STATus-QUEStionable:LIMit<1|2>-Register**

Diese Register enthalten Informationen über die Einhaltung der Grenzwertlinien im jeweiligen Messfenster (LIMit1 entspricht Screen A, LIMit2 entspricht Screen B). Sie können mit den Befehlen "STATus: QUEStionable: LIMit<1 | 2>: CONDition?" bzw. "STATus:QUEStionable: LIMit<1|2>[:EVENt]?" abgefragt werden.

Tabelle 5-7 Bedeutung der Bits im STATus:QUEstionable:LIMit<1|2>-Register

| <b>Bit-Nr</b> | <b>Bedeutung</b>                                                                                                    |
|---------------|----------------------------------------------------------------------------------------------------|
| 0             | <b>LIMit 1 FAIL</b>                                                                                                  |
|               | Dieses Bit ist gesetzt, wenn die Limit Line 1 überschritten (Upper Limit) bzw. unterschritten<br>wird (Lower Limit). |
| 1             | <b>LIMit 2 FAIL</b>                                                                                                  |
|               | Dieses Bit ist gesetzt, wenn die Limit Line 2 überschritten (Upper Limit) bzw. unterschritten<br>wird (Lower Limit). |
| 2             | <b>LIMit 3 FAIL</b>                                                                                                  |
|               | Dieses Bit ist gesetzt, wenn die Limit Line 3 überschritten (Upper Limit) bzw. unterschritten<br>wird (Lower Limit). |
| 3             | <b>LIMit 4 FAIL</b>                                                                                                  |
|               | Dieses Bit ist gesetzt, wenn die Limit Line 4 überschritten (Upper Limit) bzw. unterschritten<br>wird (Lower Limit). |
| 4             | <b>LIMit 5 FAIL</b>                                                                                                  |
|               | Dieses Bit ist gesetzt, wenn die Limit Line 5 überschritten (Upper Limit) bzw. unterschritten<br>wird (Lower Limit). |
| 5             | <b>LIMit 6 FAIL</b>                                                                                                  |
|               | Dieses Bit ist gesetzt, wenn die Limit Line 6 überschritten (Upper Limit) bzw. unterschritten<br>wird (Lower Limit). |
| 6             | <b>LIMit 7 FAIL</b>                                                                                                  |
|               | Dieses Bit ist gesetzt, wenn die Limit Line 7 überschritten (Upper Limit) bzw. unterschritten<br>wird (Lower Limit). |
| 7             | <b>LIMit 8 FAIL</b>                                                                                                  |
|               | Dieses Bit ist gesetzt, wenn die Limit Line 8 überschritten (Upper Limit) bzw. unterschritten<br>wird (Lower Limit). |
| $8 - 14$      | nicht verwendet                                                                                                    |
| 15            | Dieses Bit ist immer 0.                                                                                              |

#### <span id="page-409-0"></span>**5.9.3.10 STATus-QUEStionable:LMARgin<1|2>-Register**

Diese Register enthalten Informationen über die Einhaltung der Abstände zu den Grenzwertlinien (Margin) im jeweiligen Messfenster (LMARgin1 entspricht Screen A, LMARgin2 entspricht Screen B). Es kannmit den Befehlen "STATus:<br>OUEStionable:LMARgin<112>:CONDition?" bzw. "STATus: QUEStionable: LMARgin<1|2>: CONDition?" bzw. QUEStionable:LMARgin<1|2>[:EVENt]?" abgefragt werden.

Tabelle 5-8 Bedeutung der Bits im STATus: QUEstionable:LMARgin-Register

| <b>Bit-Nr</b>  | <b>Bedeutung</b>                                                     |
|----------------|----------------------------------------------------------------------|
| $\Omega$       | <b>LMARgin 1 FAIL</b>                                                |
|                | Dieses Bit ist gesetzt, wenn der Limit Margin 1 unterschritten wird. |
| 1              | <b>LMARgin 2 FAIL</b>                                                |
|                | Dieses Bit ist gesetzt, wenn der Limit Margin 2 unterschritten wird. |
| 2              | <b>LMARgin 3 FAIL</b>                                                |
|                | Dieses Bit ist gesetzt, wenn der Limit Margin 3 unterschritten wird. |
| 3              | <b>LMARgin 4 FAIL</b>                                                |
|                | Dieses Bit ist gesetzt, wenn der Limit Margin 4 unterschritten wird. |
| 4              | <b>LMARgin 5 FAIL</b>                                                |
|                | Dieses Bit ist gesetzt, wenn der Limit Margin 5 unterschritten wird. |
| 5              | <b>LMARgin 6 FAIL</b>                                                |
|                | Dieses Bit ist gesetzt, wenn der Limit Margin 1 unterschritten wird. |
| 6              | <b>LMARgin 7 FAIL</b>                                                |
|                | Dieses Bit ist gesetzt, wenn der Limit Margin 7 unterschritten wird. |
| $\overline{7}$ | <b>LMARgin 8 FAIL</b>                                                |
|                | Dieses Bit ist gesetzt, wenn der Limit Margin 8 unterschritten wird. |
| $8 - 14$       | nicht verwendet                                                      |
| 15             | Dieses Bit ist immer 0.                                              |

#### <span id="page-410-0"></span>**5.9.3.11 STATus-QUEStionable:POWer-Register**

Dieses Register enthält Informationen über mögliche Übersteuerungen des Gerätes.

Es kann mit den Befehlen "STATus:QUEStionable:POWer:CONDition?" bzw. "STATus:QUEStionable:POWer[:EVENt]?" abgefragt werden.

Tabelle 5-9 Bedeutung der Bits im STATus:QUEstionable:POWer-Register

| <b>Bit-Nr</b>  | <b>Bedeutung</b>                                                                                                    |  |
|----------------|----------------------------------------------------------------------------------------------------|--|
| 0              | <b>OVERIoad (Screen A)</b>                                                                                                    |  |
|                | Dieses Bit ist gesetzt, wenn eine Übersteuerung des HF-Einganges vorliegt. Dies entspricht<br>der Anzeige "OVLD" im Display.                                                                                                    |  |
| 1              | <b>UNDerload (Screen A)</b>                                                                                                    |  |
|                | Dieses Bit ist gesetzt, wenn die Aussteuerung des HF-Eingang nicht für die Messung<br>ausreicht. Dies entspricht der Anzeige "UNLD" im Display.                                                                                                 |  |
| $\overline{2}$ | IF OVerload (Screen A)                                                                                                    |  |
|                | Dieses Bit ist gesetzt, wenn eine Übersteuerung des ZF-Pfades vorliegt. Dies entspricht der<br>Anzeige "IFOVLD" im Display.                                                                                                    |  |
| 3              | <b>OVerload Trace (Screen A)</b>                                                                                                    |  |
|                | Dieses Bit ist gesetzt, wenn eine Übersteuerung des Eingangs vorliegt und die Tarcemodi<br>AVERAGE, MAXHOLD oder MINHOLD aktiv sind. Dies entspricht der Anzeige "OVTRC" im<br>Display                                                          |  |
|                | Dieses Bit wird erst rückgesetzt, wenn ein neuer Sweep startet. Daher kann eine temporäre<br>Übersteuerung festgestellt werden, z.B. wenn die Übersteuerung nur während der Sweep<br>s10 bis 1000 bei einem Mittelung (TRACE AVERAGE) auftritt. |  |
| $4 - 7$        | nicht verwendet                                                                                                    |  |
| 8              | <b>OVERIoad (Screen B)</b>                                                                                                    |  |
|                | Dieses Bit ist gesetzt, wenn eine Übersteuerung des HF-Einganges vorliegt. Dies entspricht<br>der Anzeige "OVLD" im Display.                                                                                                    |  |
| 9              | <b>UNDerload (Screen B)</b>                                                                                                    |  |
|                | Dieses Bit ist gesetzt, wenn die Aussteuerung des HF-Eingang nicht für die Messung<br>ausreicht. Dies entspricht der Anzeige "UNLD" im Display.                                                                                                 |  |
| 10             | IF OVerload (Screen B)                                                                                                    |  |
|                | Dieses Bit ist gesetzt, wenn eine Übersteuerung des ZF-Pfades vorliegt. Dies entspricht der<br>Anzeige "IFOVLD" im Display.                                                                                                    |  |
| 11             | <b>OVerload Trace (Screen B)</b>                                                                                                    |  |
|                | Dieses Bit ist gesetzt, wenn eine Übersteuerung des Eingangs vorliegt und die Tarcemodi<br>AVERAGE, MAXHOLD oder MINHOLD aktiv sind. Dies entspricht der Anzeige "OVTRC" im<br>Display                                                          |  |
|                | Dieses Bit wird erst rückgesetzt, wenn ein neuer Sweep startet. Daher kann eine temporäre<br>Übersteuerung festgestellt werden, z.B. wenn die Übersteuerung nur während der Sweep<br>s10 bis 1000 bei einem Mittelung (TRACE AVERAGE) auftritt. |  |
| $12 - 14$      | nicht verwendet                                                                                                    |  |
| 15             | Dieses Bit ist immer 0.                                                                                                    |  |

#### **5.9.4 Einsatz des Status-Reporting-Systems**

Um das Status-Reporting-System effektiv nutzen zu können, muss die dort enthaltene Information an den Controller übertragen und dort weiterverarbeitet werden. Dazu existieren mehrere Verfahren, die im Folgenden dargestellt werden. Ausführliche Programmbeispiele hierzu sind im Kapitel "Fernsteuerung Programmbeispiele" auf Seite 7.1 zu finden.

#### **5.9.4.1 Bedienungsruf (Service Request), Nutzung der Hierarchiestruktur**

Das Gerät kann unter bestimmten Bedingungen einen "Bedienungsruf" (SRQ) an den Controller schicken. Dieser Bedienungsruf löst üblicherweise beim Controller einen Interrupt aus, auf den das Steuerprogramm mit entsprechenden Aktionen reagieren kann. Wie aus der Übersicht der Statusregister ersichtlich, wird ein SRQ immer dann ausgelöst, wenn eines oder mehrere der Bits 2, 3, 4, 5 oder 7 des Status Bytes gesetzt und im SRE freigeschaltet sind. Jedes dieser Bits fasst die Information eines weiteren Registers, der Error Queue oder des Ausgabepuffers zusammen. Durch entsprechendes Setzen der ENABle-Teile der Statusregister kann erreicht werden, dass beliebige Bits in einem beliebigen Statusregister einen SRQ auslösen. Um die Möglichkeiten des Service-Request auszunutzen, sollten in den Enable-Registern SRE und im ESE alle Bits auf "1" gesetzt werden.

Beispiel (vergleiche auch [Bild 5.12](#page-397-0) und Kapitel "Fernsteuerung Programmbeispiele" auf Seite 7.1):

Den Befehl \*OPC zur Erzeugung eines SRQs am Ende eines Sweeps verwenden

CALL IBWRT(analyzer%, "\*ESE 1") 'im ESE das Bit 0 setzen (Operation Complete)

CALL IBWRT(analyzer%, "\*SRE 32") 'im SRE das Bit 5 setzen (ESB)

Das Gerät erzeugt nach Abschluss seiner Einstellungen einen SRQ.

Der SRQ ist die einzige Möglichkeit für das Gerät, von sich aus aktiv zu werden. Jedes Controller-Programm sollte das Gerät so einstellen, dass bei Fehlfunktionen ein Bedienungsruf ausgelöst wird. Auf den Bedienungsruf sollte das Programm entsprechend reagieren. Ein ausführliches Beispiel für eine Service-Request-Routine findet sich im Kapitel "Fernsteuerung – Programmbeispiele" auf Seite 7.1.

#### **5.9.4.2 Serienabfrage (Serial Poll)**

Bei einem Serial Poll wird, wie bei dem Befehl \*STB, das Status Byte eines Gerätes abgefragt. Allerdings wird die Abfrage über Schnittstellennachrichten realisiert und ist daher deutlich schneller. Das Serial-Poll-Verfahren ist bereits in IEEE 488.1 definiert und war früher die einzige geräteübergreifend einheitliche Möglichkeit, das Status Byte abzufragen. Das Verfahren funktioniert auch bei Geräten, die sich weder an SCPI noch an IEEE 488.2 halten.

Der VISUAL BASIC-Befehl für die Ausführung eines Serial Poll lautet IBRSP(). Der Serial Poll wird hauptsächlich verwendet, um einen schnellen Überblick über den Zustand mehrerer an den GPIB angeschlossener Geräte zu erhalten.

#### <span id="page-412-0"></span>**5.9.4.3 Parallelabfrage (Parallel Poll)**

Bei einer Parallelabfrage (Parallel Poll) werden bis zu acht Geräte gleichzeitig mit einem Kommando vom Controller aufgefordert, auf den Datenleitungen jeweils 1 Bit Information zu übertragen, d.h., die jedem Gerät zugewiesenen Datenleitung auf logisch "0" oder "1" zu ziehen. Analog zum SRE-Register, das festlegt, unter welchen Bedingungen ein SRQ erzeugt wird, existiert ein Parallel-Poll-Enable-Register (PPE), das ebenfalls bitweise mit dem STB – unter Berücksichtigung des Bit 6 – UND-verknüpft wird. Die Ergebnisse werden ODER-verknüpft, das Resultat wird dann (eventuell invertiert) bei der Parallelabfrage des Controllers als Antwort gesendet. Das Resultat kann auch ohne Parallelabfrage durch den Befehl \*IST abgefragt werden.

Das Gerät muss zuerst mit dem QuickBASIC-Befehl IBPPC() für die Parallelabfrage eingestellt werden. Dieser Befehl weist dem Gerät eine Datenleitung zu und legt fest, ob die Antwort invertiert werden soll. Die Parallelabfrage selbst wird mit IBRPP() durchgeführt.

Das Parallel-Poll-Verfahren wird hauptsächlich verwendet, um nach einem SRQ bei vielen an den GPIB angeschlossenen Geräten schnell herauszufinden, von welchem Gerät die Bedienungsforderung kam. Dazu müssen SRE und PPE auf den gleichen Wert gesetzt werden. Ein ausführliches Beispiel zum Parallel Poll ist im Kapitel , "Fernsteuerung – Programmbeispiele" auf Seite 7.1 zu finden.

#### **5.9.4.4 Abfrage durch Befehle**

Jeder Teil jedes Statusregisters kann durch Abfragebefehle ausgelesen werden. Die einzelnen Befehle sind bei der detaillierten Beschreibung der Register in Abschnitt 3.8.3 angegeben. Zurückgegeben wird immer eine Zahl, die das Bitmuster des abgefragten Registers darstellt. Die Auswertung dieser Zahl obliegt dem Controller-Programm.

Abfragebefehle werden üblicherweise nach einem aufgetretenen SRQ verwendet, um genauere Informationen über die Ursache des SRQ zu erhalten.

#### **5.9.4.5 Error-Queue-Abfrage**

Jeder Fehlerzustand im Gerät führt zu einer Eintragung in die Error Queue. Die Einträge der Error Queue sind detaillierte Klartext-Fehlermeldungen, die per Handbedienung im ERROR-Menü eingesehen oder über GPIB mit dem Befehl SYSTem:ERRor? ermittelt werden. Jeder Aufruf von SYSTem:ERRor? liefert einen Eintrag aus der Error Queue. Sind dort keine Fehlermeldungen mehr gespeichert, antwortet das Gerät mit 0, "No error".

Die Error Queue sollte im Controller-Programm nach jedem SRQ abgefragt werden, da die Einträge die Fehlerursache präziser beschreiben als die Statusregister. Insbesondere in der Testphase eines Controller-Programms sollte die Error Queue regelmäßig abgefragt werden, da in ihr auch fehlerhafte Befehle vom Controller an das Gerät vermerkt werden.

### **5.9.5 Rücksetzwerte des Status-Reporting-Systems**

In der folgenden Tabelle sind die verschiedenen Befehle und Ereignisse zusammengefasst, die ein Rücksetzen des Status-Reporting-Systems bewirken. Keiner der Befehle, mit Ausnahme von \*RST und SYSTem:PRESet, beeinflusst die funktionalen Geräteeinstellungen. Insbesondere verändert DCL die Geräteeinstellungen nicht.

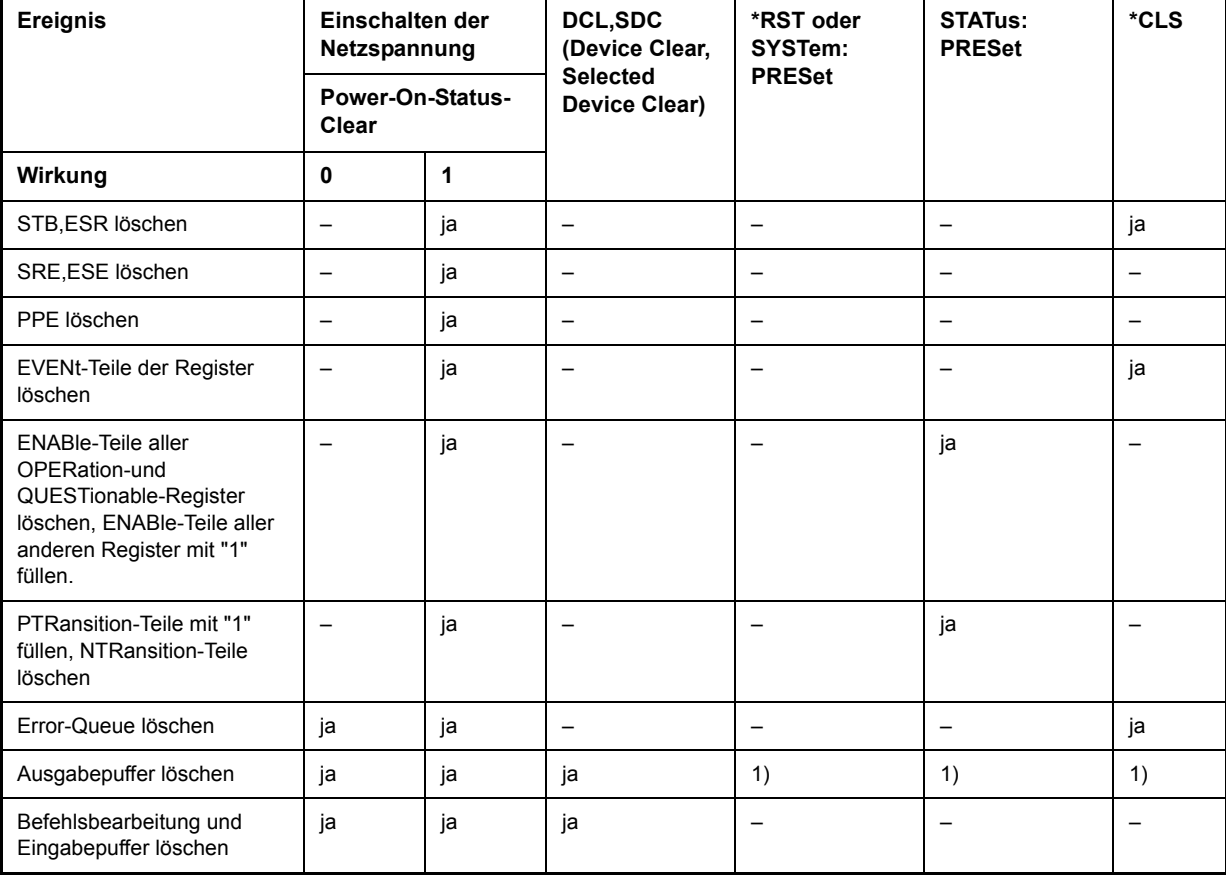

Tabelle 5-10 Rücksetzen von Gerätefunktionen

1) Jeder Befehl, der als erster in einer Befehlszeile steht, d.h., unmittelbar einem <PROGRAM MESSAGE TERMINATOR> folgt, löscht den **Ausgabepuffer** 

# <span id="page-414-0"></span>6 Fernsteuerung - Beschreibung der Befehle

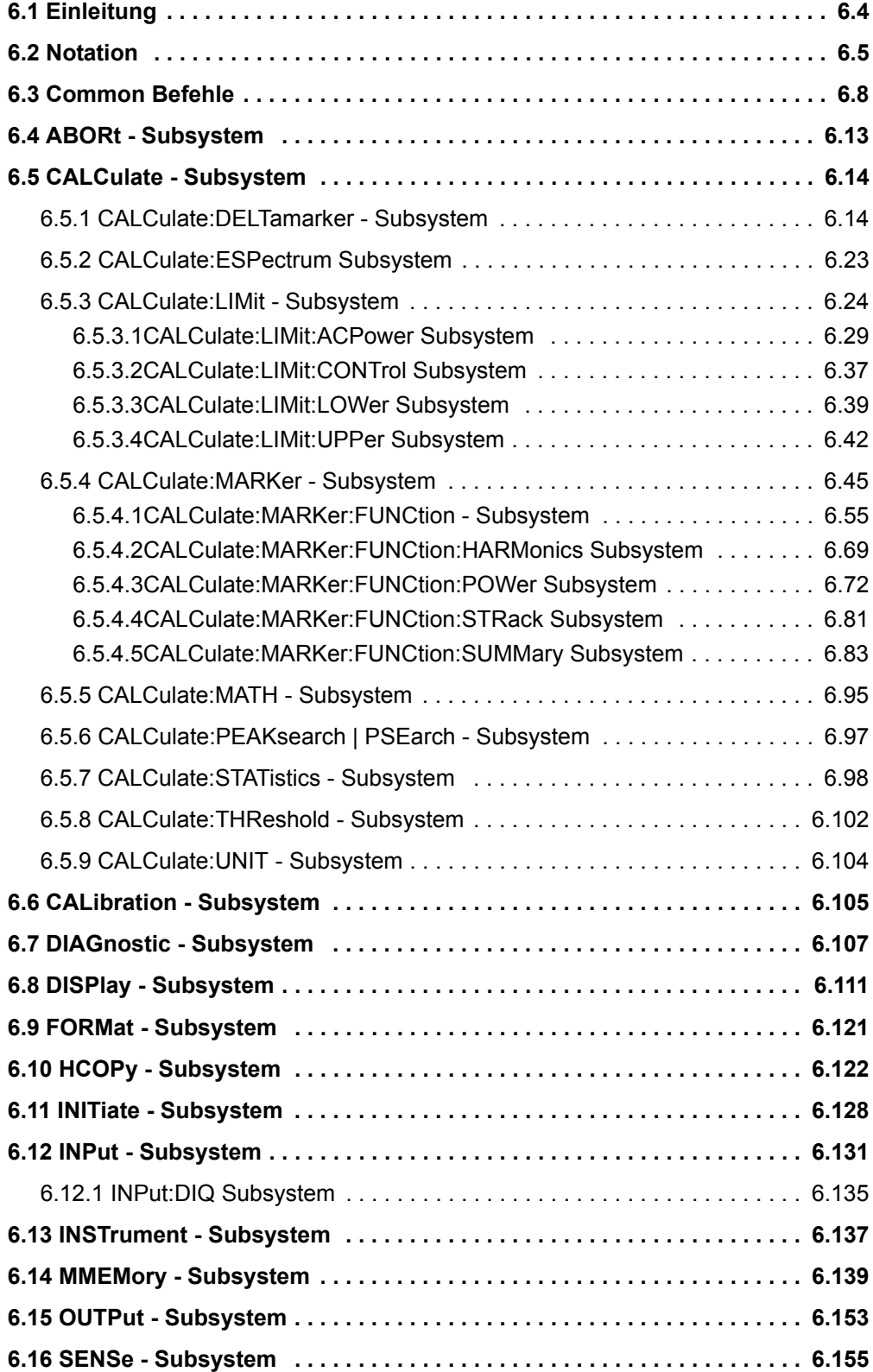

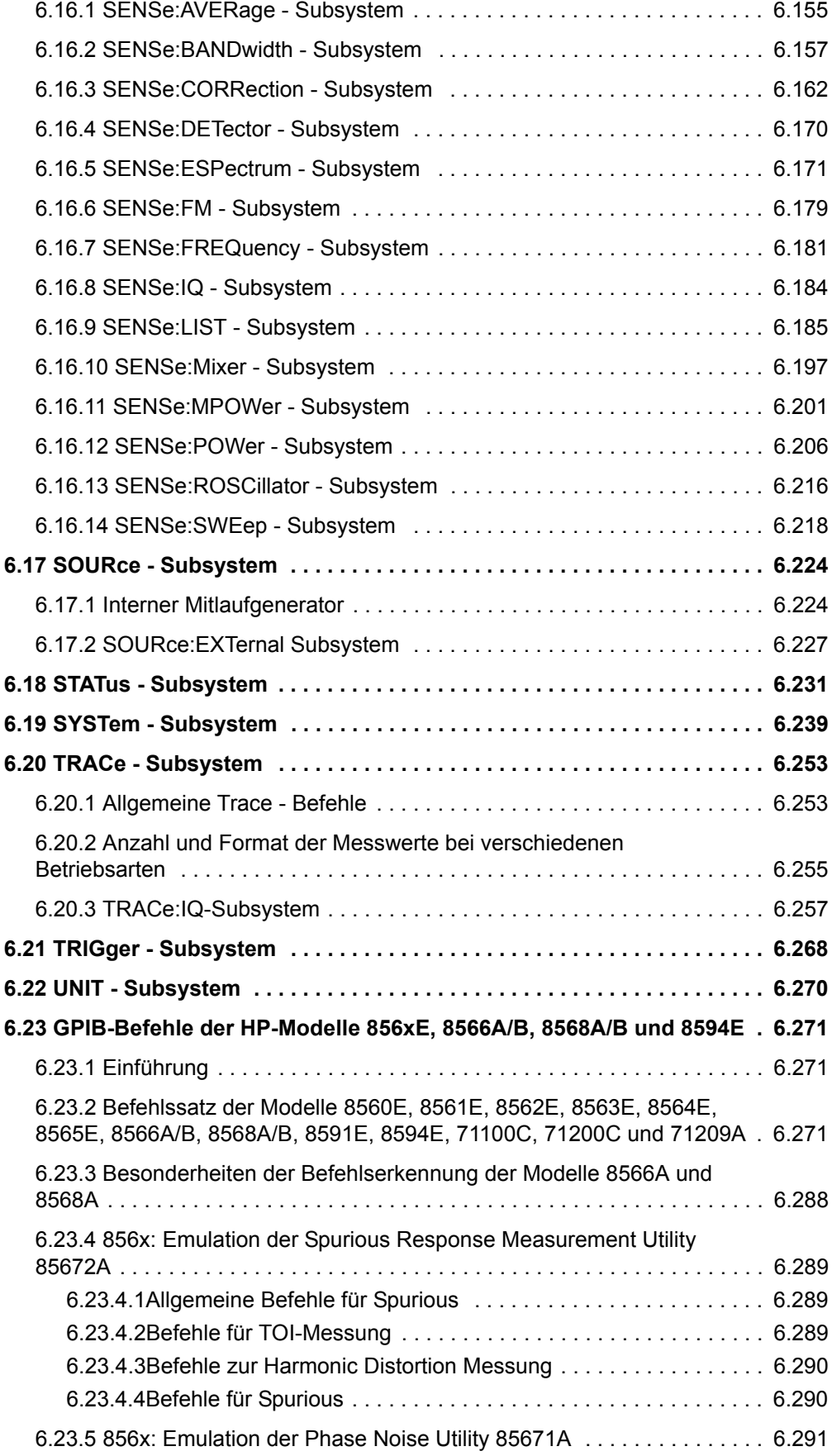

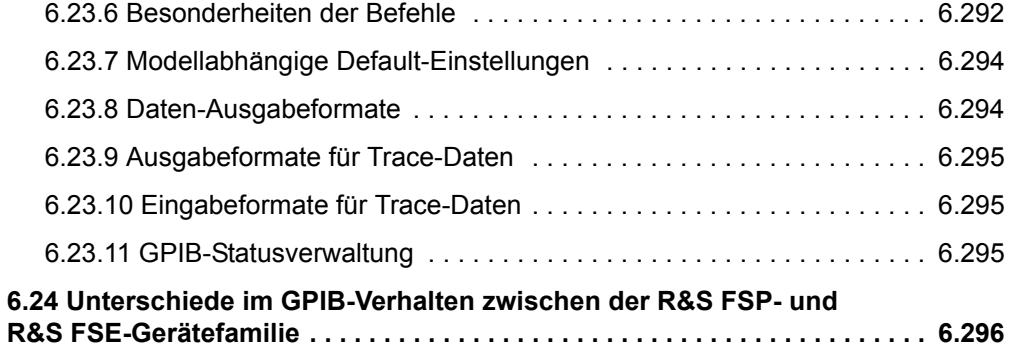

### <span id="page-417-0"></span>**6.1 Einleitung**

Dieses Kapitel beschreibt detailliert die Fernsteuerungsbefehle des R&S FSQ. Die Notation der Befehle wird in "Notation" auf Seite 6.5 erläutert.

Bevor Sie eine Befehlssequenz mit den hier beschriebenen Befehlen ausführen, vergewissern Sie sich auf eine der folgenden Weisen, dass die Betriebsart Spektrumanalyse ausgewählt ist:

- Führen Sie ein Preset (\*RST) aus.
- · Führen Sie den Befehl INST:SEL SAN aus.

Die Fernsteuerungsbefehle sind nach den Subsystemen sortiert, zu denen sie gehören. Folgende Subsysteme sind im vorliegenden Kapitel enthalten:

- "Common Befehle" auf Seite 6.8
- "ABORt Subsystem" auf Seite 6.13
- "CALCulate Subsystem" auf Seite 6.14
- "CALibration Subsystem" auf Seite 6.105
- "DIAGnostic Subsystem" auf Seite 6.107
- "DISPlay Subsystem" auf Seite 6.111
- "FORMat Subsystem" auf Seite 6.121
- "HCOPy Subsystem" auf Seite 6.122
- "INITiate Subsystem" auf Seite 6.128
- "INPut Subsystem" auf Seite 6.131
- "INSTrument Subsystem" auf Seite 6.137
- "MMEMory Subsystem" auf Seite 6.139
- "OUTPut Subsystem" auf Seite 6.226
- "SENSe Subsystem" auf Seite 6.155
- "SOURce Subsystem" auf Seite 6.224
- "STATus Subsystem" auf Seite 6.231
- "SYSTem Subsystem" auf Seite 6.239
- "TRACe Subsystem" auf Seite 6.253
- "TRIGger Subsystem" auf Seite 6.268
- "UNIT Subsystem" auf Seite 6.270

Eine alphabetische Liste aller Fernbedienungsbefehle befindet am Ende dieses Kapitels in Abschnitt "Alphabetische Liste der Fernsteuerungsbefehle" auf [Seite 6.346.](#page-759-0) Darüber hinaus werden die Fernsteuerungsbefehle einiger HP-Modelle unterstützt. Diese Befehle sind in Abschnitt "GPIB-Befehle der HP-Modelle 856xE, 8566A/B, 8568A/B und 8594E" auf Seite 6.271 aufgelistet.

Informationen zu den Unterschieden zwischen der FSP- und der FSE-Familie finden Sie in Abschnitt "Unterschiede im GPIB-Verhalten zwischen der R&S FSP- und R&S FSE-Gerätefamilie" auf Seite 6.296.

### <span id="page-418-0"></span>**6.2 Notation**

In den folgenden Abschnitten werden alle im Gerät realisierten Befehle nach Befehls-Subsystem getrennt zuerst tabellarisch aufgelistet und dann ausführlich beschrieben. Die Schreibweise entspricht weitgehend der des SCPI-Normenwerks. Die SCPI-Konformitätsinformation ist jeweils in der Befehlsbeschreibung mit aufgeführt.

#### **Befehlstabelle**

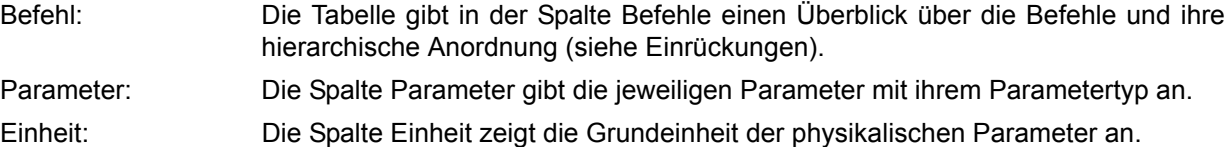

- Bemerkung: Die Spalte Bemerkung gibt an
	- $-$  ob der Befehl keine Abfrageform besitzt,
	- ob der Befehl nur eine Abfrageform besitzt und
	- − ob dieser Befehl nur bei einer bestimmten Geräteoption realisiert ist.
- **Einrückungen** Die verschiedenen Ebenen der SCPI-Befehlshierarchie sind in der Tabelle durch Einrücken nach rechts dargestellt. Je tiefer die Ebene liegt, desto weiter wird nach rechts eingerückt. Es ist zu beachten, dass die vollständige Schreibweise des Befehls immer die höheren Ebenen miteinschließt.

#### Beispiel:

SENSe:FREQuency:CENTer ist in der Tabelle so dargestellt:

SENSe erste Ebene : FREQuency zweite Ebene :CENTer dritte Ebene

**Individuelle Beschreibung**

In der individuellen Beschreibung sind die Befehle komplett mit allen Hierarchiestufen und den dazugehörigen Parametern aufgeführt. Beispiele zu den Befehlen sowie die Defaultwerte (\*RST) - wo vorhanden - und die SCPI-Konformität sind in der individuellen Beschreibung mit enthalten.

Die Betriebsarten, in denen der Befehl zur Verfügung steht, sind durch folgende Kürzel angegeben:

- $A Spektrumanalyse$
- A-F Spektrumanalyse nur Frequenzbereich
- A-Z Spektrumanalyse nur Zeitbereich (Zero Span)

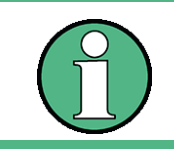

Die Betriebsart Spektrumanalyse (Analysator) steht im Grundgerät zur Verfügung. Die anderen Betriebsarten erfordern eine entsprechende Ausstattung mit den jeweiligen Optionen.

**Grofl-/ Kleinschreibung** Die Grofl-/ Kleinschreibung dient zum Kennzeichnen der Lang- bzw. Kurzform der Schlüsselwörter eines Befehls in der Beschreibung (siehe Kapitel "Fernsteuerung [ñ Grundlagenì auf Seite 5.1\)](#page-378-0). Das Ger‰t selbst unterscheidet nicht zwischen Groß- und Kleinbuchstaben.

ñ

#### **Sonderzeichen** |

Für einige Befehle existiert eine Auswahl an Schlüsselwörtern mit identischer Wirkung. Diese Schlüsselwörter werden in der gleichen Zeile angegeben; sie sind durch einen senkrechten Strich getrennt. Es muss nur eines dieser Schlüsselwörter im Header des Befehls angegeben werden. Die Wirkung des Befehls ist unabhängig davon, welches der Schlüsselwörter angegeben wird.

#### Beispiel:

SENSe:FREQuency:CW|:FIXed

Es können die zwei folgenden Befehle identischer Wirkung gebildet werden. Sie stellen die Frequenz des konstantfrequenten Signals auf 1 kHz ein:

SENSe:FREQuency:CW 1E3 = SENSe:FREQuency:FIXed 1E3

Ein senkrechter Strich bei der Angabe der Parameter kennzeichnet alternative Mˆglichkeiten im Sinne von "oder". Die Wirkung des Befehls unterscheidet sich, je nachdem, welcher Parameter angegeben wird.

Beispiel: Auswahl der Parameter für den Befehl

DISPlay:FORMat SINGle | SPLit

Wird der Parameter SINGIe gewählt, wird am Bildschirm ein Messfenster dargestellt (FULL-Screen), bei SPLit werden die beiden Messfenster dargestellt (SPLIT-Screen).

#### **[ ]**

Schlüsselwörter in eckigen Klammern können beim Zusammensetzen des Headers weggelassen werden (siehe Kapitel Fernsteuerung – Beschreibung der [Befehle,](#page-414-0) Abschnitt "Wahlweise einfügbare Schlüsselwörter:" auf Seite 5.11). Die volle Befehlslänge wird vom Gerät aus Gründen der Kompatibilität zum SCPI-Standard anerkannt.

Parameter in eckigen Klammern können ebenfalls wahlweise in den Befehl eingefügt oder weggelassen werden.

#### **{ }**

Parameter in geschweiften Klammern können wahlweise gar nicht, einmal oder mehrmals in den Befehl eingefügt werden.

- Parameterbeschrei- Der Parameterteil von SCPI-Befehlen besteht aufgrund der Standardisierung **bung** immer wieder aus denselben syntaktischen Elementen. SCPI hat hierfür eine Reihe von Begriffen festgelegt, die in den Befehlstabellen verwendet werden. Diese feststehenden Begriffe sind in den Tabellen jeweils in spitzen Klammern (<...>) angegeben und sollen nachfolgend kurz erl‰utert werden (siehe auch Kapitel "Fernsteuerung – Grundlagen", Abschnitt "Parameter" auf Seite 5.14).
- <Boolean> Mit diese Angabe werden Parameter versehen, die zwei Zustände "ein" und "aus" einnehmen können. Der Zustand "aus" kann dabei entweder durch das Schlüsselwort **OFF** oder den numerischen Wert 0 angegeben werden, der Zustand "ein" durch **ON** oder einen von 0 verschiedenen Zahlenwert. Bei Abfragen des Parameter wird stets der numerische Wert 0 oder 1 als Antwort zurückgegeben.

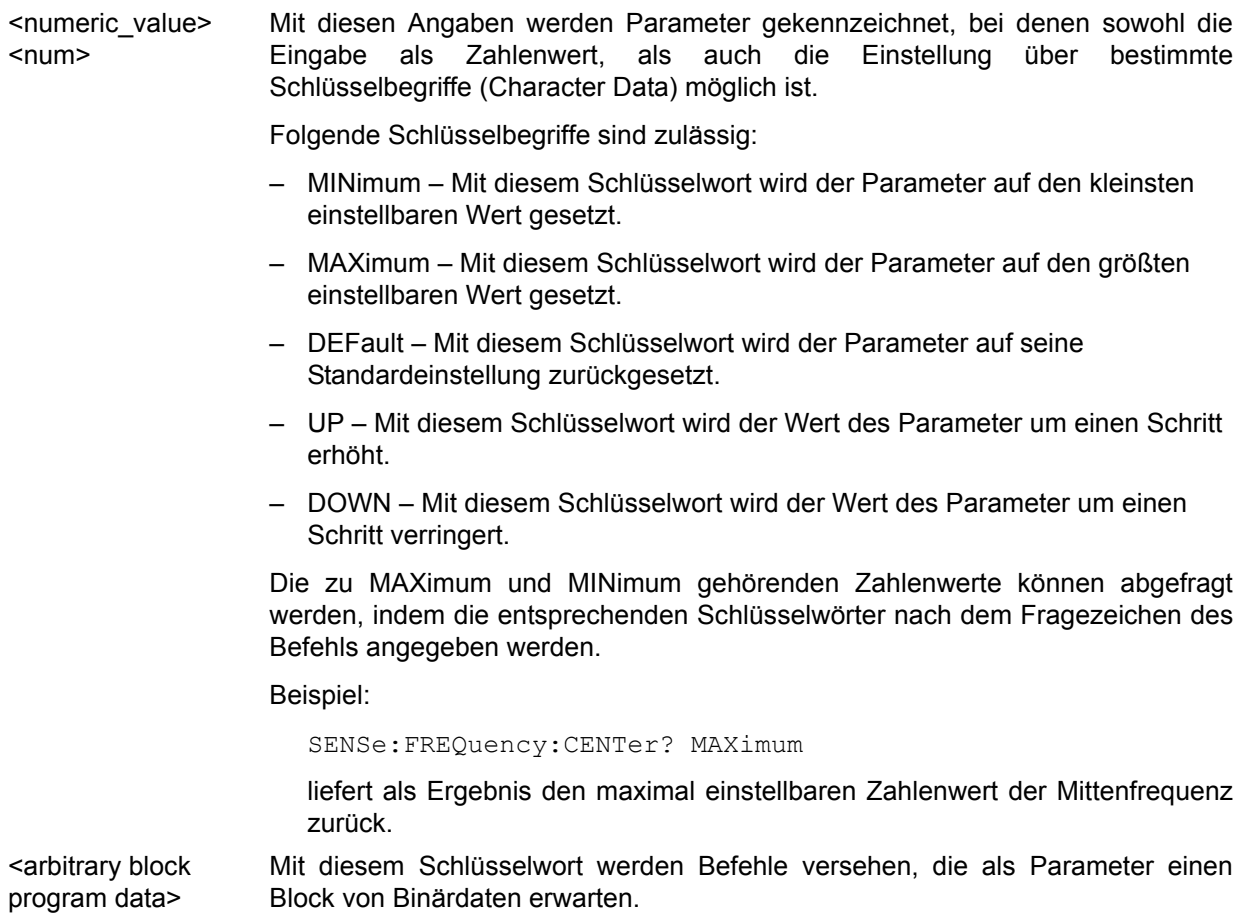

### <span id="page-421-0"></span>**6.3 Common Befehle**

Die Common Befehle sind der Norm IEEE 488.2 (IEC 625.2) entnommen. Gleiche Befehle haben in unterschiedlichen Geräten gleiche Wirkung. Die Header dieser Befehle bestehen aus einem Stern"\*", dem drei Buchstaben folgen. Viele Common Befehle betreffen das Status-Reporting-System, das in Kapitel "Fernsteuerung – Grundlagen" auf Seite 5.1 ausführlich beschrieben ist.

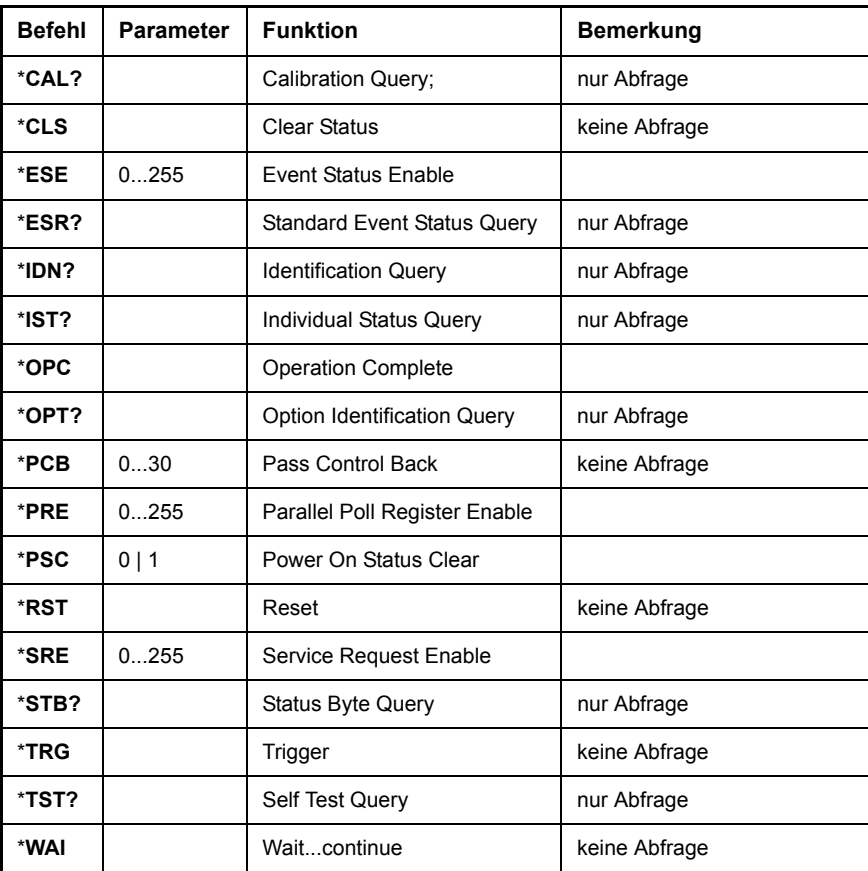

#### **\*CAL?**

**CALIBRATION QUERY** löst eine Kalibrierung des Gerätes aus und fragt danach den Kalibrierstatus ab. Antworten größer 0 zeigen Fehler an.

#### **\*CLS**

**CLEAR STATUS** setzt das Status Byte (STB), das Standard-Event-Register (ESR) und den EVENt-Teil des QUEStionable- und des OPERation-Registers auf Null. Der Befehl verändert die Masken-und Transition-Teile der Register nicht. Der Ausgabepuffer wird gelöscht.

#### **\*ESE 0...255**

**EVENT STATUS ENABLE** setzt das Event-Status-Enable-Register auf den angegebenen Wert. Der Abfragebefehl \*ESE? gibt den Inhalt des Event-Status-Enable-Registers in dezimaler Form zurück.

#### **\*ESR?**

**STANDARD EVENT STATUS QUERY** gibt den Inhalt des Event-Status-Registers in dezimaler Form zurück (0...255) und setzt danach das Register auf Null.

#### **\*IDN?**

#### **IDENTIFICATION QUERY** fragt die Gerätekennung ab.

Die Geräteantwort lautet zum Beispiel: "Rohde&Schwarz,FSQ-3,123456/ 789,4.31"

FSQ-3 = Gerätebezeichnung (modellabhängig)

123456/789 = Seriennummer

4.31 = Firmware-Versionsnummer

#### **\*IST?**

**INDIVIDUAL STATUS QUERY** gibt den Inhalt des IST-Flags in dezimaler Form zurück (0 | 1). Das IST-Flag ist das Status-Bit, das während einer Parallel-Poll-Abfrage gesendet wird (siehe Kapitel Fernsteuerung - Grundlagen).

#### <span id="page-422-0"></span>**\*OPC**

**OPERATION COMPLETE** setzt das Bit 0 im Event-Status-Register, wenn alle vorausgegangenen Befehle abgearbeitet sind. Dieses Bit kann zur Auslösung eines Service Requests benutzt werden (siehe Kapitel Fernsteuerung -[Grundlagen\)](#page-378-0).

#### **\*OPC?**

**OPERATION COMPLETE QUERY** schreibt die Nachricht "1" in den Ausgabepuffer, sobald alle vorangegangenen Befehle ausgeführt sind (siehe Kapitel Fernsteuerung – Grundlagen).

#### **\*OPT?**

**OPTION IDENTIFICATION QUERY** fragt die im Gerät enthaltenen Optionen ab und gibt eine Liste der installierten Optionen zurück. Die Optionen sind durch Kommata voneinander getrennt.

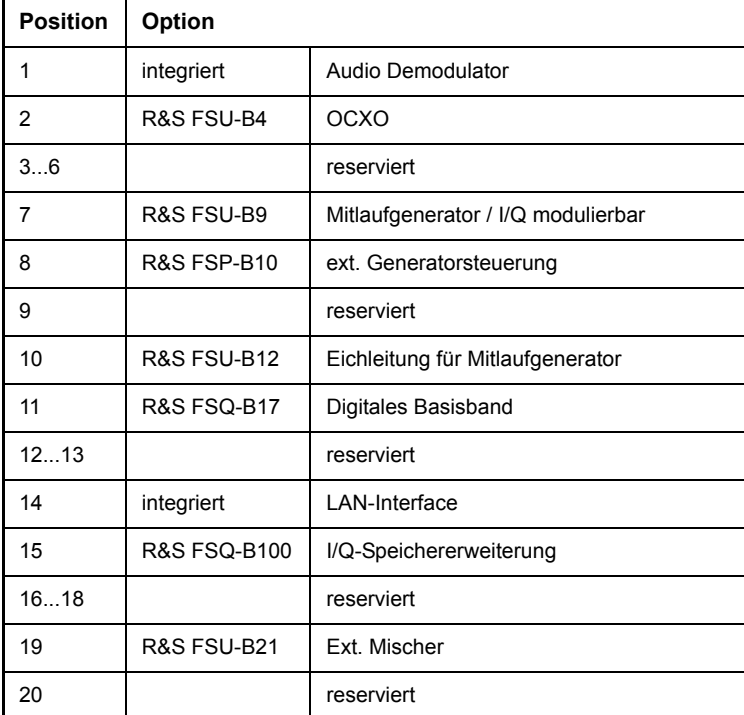

Common Befehle

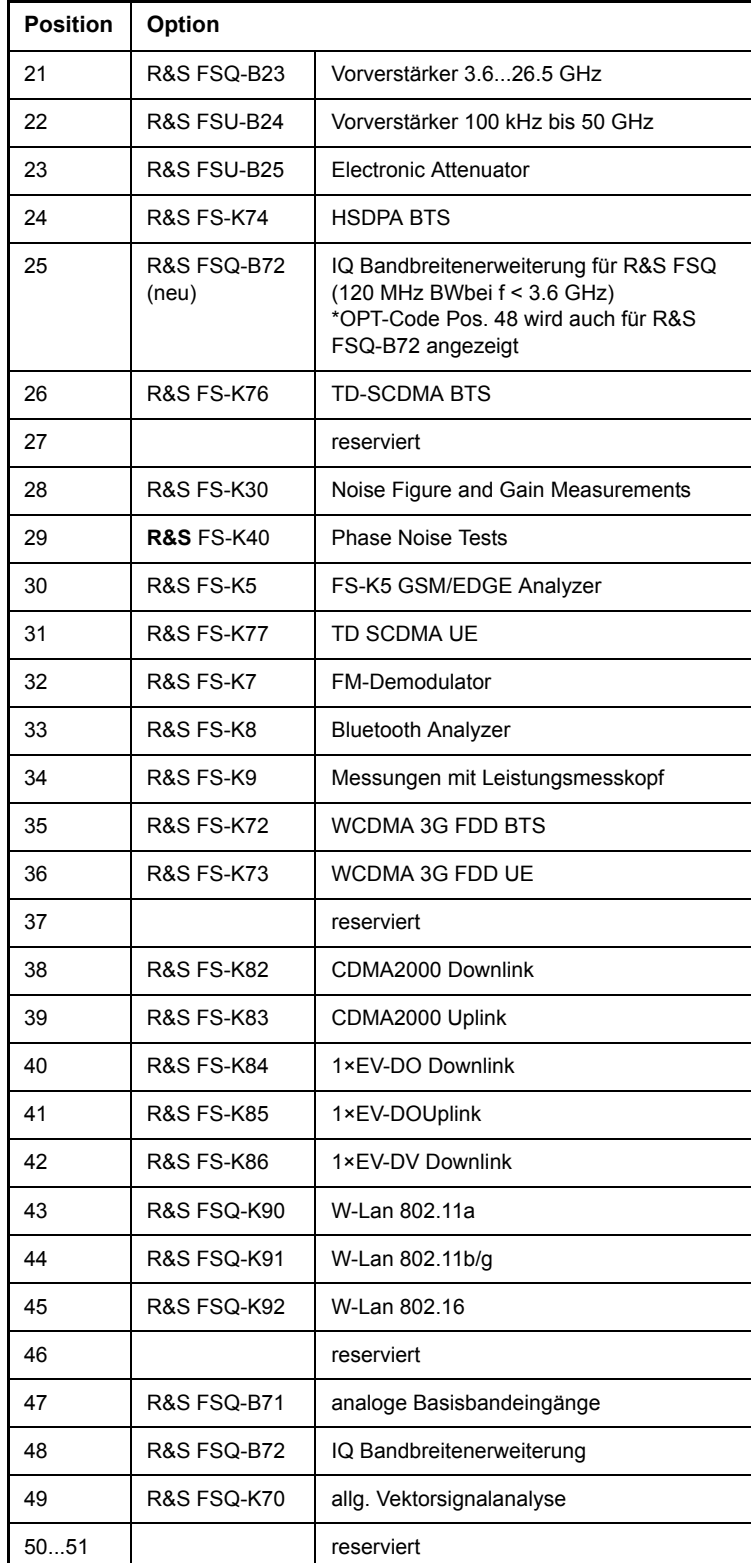

Beispiel:

0,B4,0,0,0,0,B9,B10,0,B12,B17,0,0,0,B100,B27,0,0,B21,0,0,0,B25,K74,0,K76,0, 0,0,K5,K77,K7,K8,K9,K72,K73,0,K82,K83,K84,K85,0,0,0,0,0,B71,B72,K70,0,0,0 ,0,0,0,0,0

**\*PCB 0...30**

**PASS CONTROL BACK** gibt die Adresse des Controllers an, an den die GPIB-Kontrolle nach Beendigung der ausgelösten Aktion zurückgegeben werden soll.

**\*PRE** 0...255

**PARALLEL POLL REGISTER ENABLE** setzt das Parallel-Poll-Enable-Register auf den angegeben Wert. Der Abfragebefehl \*PRE? gibt den Inhalt des Parallel-Poll-Enable-Registers in dezimaler Form zurück.

**\*PSC** 0 | 1

**POWER ON STATUS CLEAR** legt fest, ob beim Einschalten der Inhalt der ENABle-Register erhalten bleibt oder zurückgesetzt wird.

- \*PSC = 0 bewirkt, dass der Inhalt der Statusregister erhalten bleibt. Damit kann bei entsprechender Konfiguration der Statusregister ESE und SRE beim Einschalten ein Service Request ausgelöst werden.
- \*PSC <> 0 setzt die Register zurück

Der Abfragebefehl \*PSC? liest den Inhalt des Power-on-Status-Clear-Flags aus. Die Antwort kann 0 oder 1 sein.

#### **\*RST**

**RESET** versetzt das Gerät in einen definierten Grundzustand. Der Befehl entspricht im Wesentlichen einem Druck auf die Taste PRESET. Die Grundeinstellung ist in der Befehlsbeschreibung der Befehle angegeben.

**\*SRE** 0...255

**SERVICE REQUEST ENABLE** setzt das Service Request Enable Register auf den angegebenen Wert. Bit 6 (MSS-Maskenbit) bleibt 0. Dieser Befehl bestimmt, unter welchen Bedingungen ein Service Request ausgelöst wird. Der Abfragebefehl \*SRE? liest den Inhalt des Service Request Enable Registers in dezimaler Form aus. Bit 6 ist immer 0.

#### **\*STB?**

**READ STATUS BYTE QUERY** liest den Inhalt des Status Bytes in dezimaler Form aus.

#### **\*TRG**

TRIGGER löst alle Aktionen, die im aktuell aktiven Messfenster auf ein Triggerereignis warten, aus (siehe auch Abschnitt "TRIGger - Subsystem" auf [Seite 6.268\)](#page-681-0). Dieser Befehl entspricht dem Befehl INITiate: IMMediate.

#### **\*TST?**

**SELF TEST QUERY** löst die Selbsttests des Gerätes aus und gibt einen Fehlercode in dezimaler Form aus (0 = kein Fehler).

#### **\*WAI**

**WAIT-to-CONTINUE** erlaubt die Abarbeitung der nachfolgenden Befehle erst, nachdem alle vorhergehenden Befehle durchgeführt und alle Signale eingeschwungen sind (siehe auch Kapitel Fernsteuerung - Grundlagen und "\*OPC" auf Seite 6.9).

### <span id="page-426-0"></span>**6.4 ABORt - Subsystem**

Das ABORt-Subsystem enthält die Befehle zum Abbrechen von getriggerten Aktionen. Nach Abbruch einer Aktion kann diese sofort wieder getriggert werden. Alle Befehle lösen ein Ereignis aus, sie haben daher auch keinen \*RST-Wert.

#### **ABORt**

Dieser Befehl bricht eine gerade laufende Messung ab und setzt das Trigger-System zurück.

**Beispiel:** "ABOR;INIT:IMM"

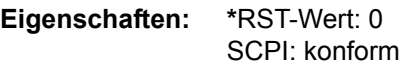

**Betriebsart:** A

### <span id="page-427-0"></span>**6.5 CALCulate - Subsystem**

Das CALCulate Subsystem enthält Befehle, um Daten des Gerätes umzurechnen, zu transformieren oder um Korrekturen durchzuführen. Diese Funktionen werden auf den Daten nach der Erfassung durchgeführt, d.h. nach dem SENSe-Subsystem.

Mit dem numerischen Suffix bei CALCulate wird zwischen den beiden Messfenstern SCREEN A und SCREEN B unterschieden:

CALCulate1 = Screen A CALCulate2 = Screen B.

Ist kein Suffix angegeben, dann gelten die Einstellungen automatisch für Screen A.

- Full Screen Die Einstellungen gelten für das mit dem numerischen Suffix ausgewählte Messfenster. Sie werden erst dann wirksam, sobald das entsprechende Fenster mit dem Befehl DISPLay[: WINDow<1|2>]: SELect als aktives Messfenster ausgewählt wird. Das Auslösen von Messungen und die Messwertabfrage ist nur im aktiven Fenster möglich.
- Split Screen Die Einstellungen gelten für das mit dem numerischen Suffix ausgewählte Messfenster und werden sofort wirksam.

#### <span id="page-427-1"></span>**6.5.1 CALCulate:DELTamarker - Subsystem**

Das CALCulate:DELTamarker - Subsystem steuert die Deltamarker-Funktionen im Gerät.

Die Auswahl des Messfensters erfolgt über CALCulate1 (SCREEN A) bzw. CALCulate2 (SCREEN B).

#### I**CALCulate<1|2>:DELTamarker<1...4>[:STATe]** ON | OFF

Dieser Befehl schaltet den Delta-Marker ein bzw. aus wenn Delta-Marker 1 ausgew‰hlt wurde. Wird Marker 2, 3 oder 4 ausgew‰hlt und dieser als Marker betrieben, so wird er auf Betrieb als Marker umgeschaltet. Ist der betreffende Marker ausgeschaltet, so wird er eingeschaltet und auf das Maximum der Messkurve gesetzt.

Bei fehlender Zahlenangabe wird automatisch Deltamarker 1 ausgewählt.

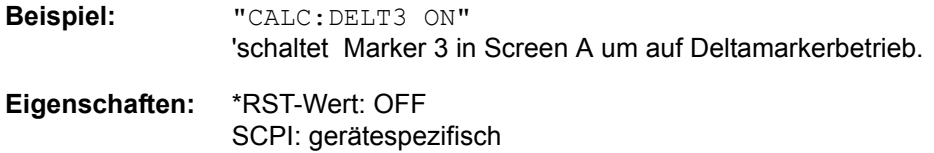

**Betriebsart:** A

#### **CALCulate<1|2>:DELTamarker<1...4>:MODE** ABSolute | RELative

Dieser Befehl schaltet zwischen relativer und absoluter Eingabe der Frequenz des Deltamarkers (bzw. Zeit bei Span = 0) um. Dieser Befehl wirkt auf alle Deltamarker unabhängig vom Messfenster.

**Beispiel:** "CALC:DELT:MODE ABS" 'schaltet die Frequenz-/Zeiteingabe für alle Deltamarker auf Absolutwerte.

"CALC:DELT:MODE REL" 'schaltet die Frequenz-/Zeiteingabe für alle Deltamarker auf relativ zu Marker 1.

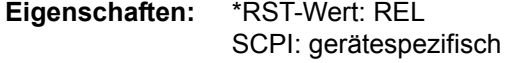

**Betriebsart:** A

#### **CALCulate<1|2>:DELTamarker<1...4>:AOFF**

Dieser Befehl schaltet alle aktiven Deltamarker im mit CALCulate1|2 ausgew‰hlten Messfenster aus.

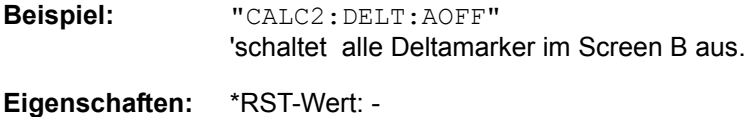

SCPI: gerätespezifisch

#### **Betriebsart:** A

Dieser Befehl ist ein "Event" und hat daher keinen \*RST-Wert und keine Abfrage.

#### **CALCulate<1|2>:DELTamarker<1...4>:TRACe** 1...3

Dieser Befehl ordnet den ausgewählten Deltamarker der angegebenen Messkurve im ausgewählten Messfenster zu. Die betreffende Messkurve muss aktiv, d.h. ihr Zustand ungleich "BLANK" sein.

Der Befehl schaltet den betreffenden Deltamarker ein, sofern nötig.

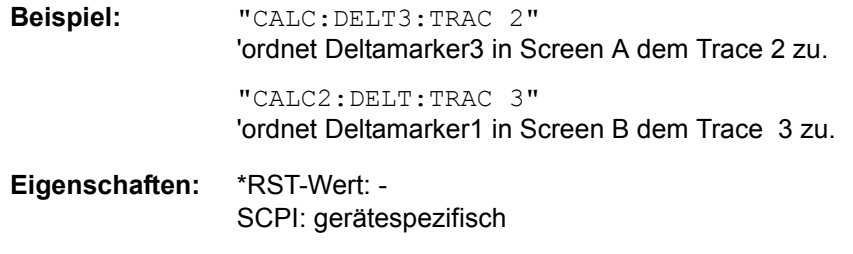

**Betriebsart:** A

#### **CALCulate<1|2>:DELTamarker<1...4>:X** 0 ... MAX (Frequenz | Sweepzeit)

Dieser Befehl positioniert den ausgew‰hlten Deltamarker im angegebenen Messfenster auf die angegebene Frequenz (Span > 0) oder Zeit (Span = 0) bzw. den angegebenen Pegel (APD-Messung = ON oder CCDF-Messung = ON). Die Eingabe erfolgt dabei abhängig vom Befehl CALCulate: DELTamarker: MODE in Absolutwerten oder relativ bezogen auf Marker 1. Ist die Messung mit festem Bezugspunkt aktiv (Reference Fixed: CALCulate:DELTamarker:FUNCtion : FIXed:STATe ON), so werden relative Werte bezogen auf die Referenzposition eingegeben. Die Abfrage liefert stets die Absolutwerte.

**Beispiel:** "CALC:DELT:MOD REL" 'schaltet die Deltamarkereingabe auf relativ zu Marker 1. "CALC:DELT2:X 10.7MHz"

'positioniert Deltamarker 2 in Screen A in 10.7 MHz Abstand rechts von Marker 1.

"CALC2:DELT:X?"

'gibt die Absolutfrequenz/-zeit von Deltamarker 1 in Screen B aus.

"CALC2:DELT:X:REL?"

'gibt die relative Frequenz/-zeit/-pegel von Deltamarker 1 in Screen B aus.

**Eigenschaften:** \*RST-Wert: - SCPI: gerätespezifisch

#### **Betriebsart:** A

#### **CALCulate<1|2>:DELTamarker<1...4>:X:RELative?**

Dieser Befehl fragt die Frequenz (Span > 0) bzw. Zeit (Span = 0) des ausgew‰hlten Deltamarkers relativ zu Marker 1 bzw. zur Referenzposition (wenn Reference Fixed aktiv: CALCulate:DELTamarker:FUNCtion:FIXed:STATe ON) ab. Der Befehl schaltet zuvor den betreffenden Deltamarker ein, sofern nötig.

**Beispiel:** "CALC2:DELT3:X:REL?" 'gibt die Frequenz von Deltamarker3 in ScreenB relativ zu Marker 1 bzw. relativ zur Referenzposition aus.

**Eigenschaften:** \*RST-Wert: - SCPI: gerätespezifisch

**Betriebsart:** A

#### **CALCulate<1|2>:DELTamarker<1...4>:Y?**

Dieser Befehl fragt den Messwert des ausgew‰hlten Deltamarkers im angegebenen Messfenster ab. Sofern nötig, wird der betreffende Deltamarker vorher eingeschaltet. Die Ausgabe erfolgt stets als relativer Wert bezogen auf Marker 1 bzw. auf die Referenzposition (Reference Fixed aktiv).

Um ein gültiges Abfrageergebnis zu erhalten, muss zwischen Einschalten des Deltamarkers und Abfrage des y-Wertes ein kompletter Sweep mit Synchronisierung auf das Sweepende durchgeführt worden sein. Dies ist nur im Single Sweep-Betrieb möglich.

Abh‰ngig von der mit CALC:UNIT festgelegten Einheit bzw. von den eingeschalteten Messfunktionen wird das Abfrageergebnis in folgenden Einheiten ausgegeben:

- ï DBM | DBPW | DBUV | DBMV | DBUA: Ausgabeeinheit DB
- WATT | VOLT | AMPere: Ausgabeeinheit W | V | A
- Statistikfunktion (APD oder CCDF) ein: dimensionslose Ausgabe

**Beispiel:** "INIT:CONT OFF"

'schaltet auf Single Sweep-Betrieb um

"INIT;\*WAI" 'startet einen Sweep und wartet auf das Ende

"CALC:DELT2 ON" 'schaltet Deltamarker 2 in Screen A ein

"CALC:DELT2:Y?" 'gibt den Messwert von Deltamarker 2 in Screen A aus.

CALCulate - Subsystem

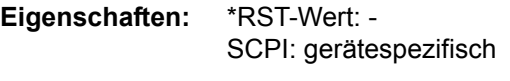

#### **Betriebsart:** A

#### **CALCulate<1|2>:DELTamarker<1...4>:MAXimum[:PEAK]**

Dieser Befehl positioniert den Deltamarker auf den aktuellen Maximalwert der Messkurve. Sofern nötig wird der betreffende Deltamarker vorher eingeschaltet.

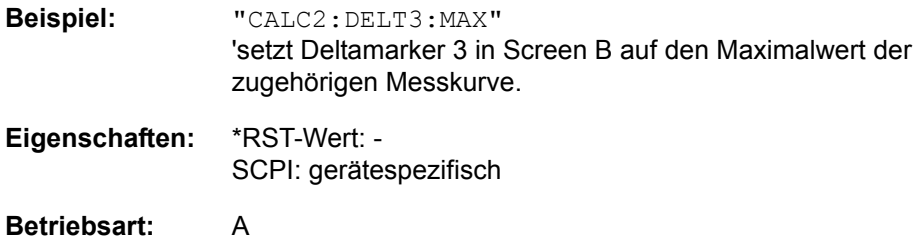

Dieser Befehl ist ein "Event" und hat daher keinen \*RST-Wert und keine Abfrage.

#### **CALCulate<1|2>:DELTamarker<1...4>:MAXimum:NEXT**

Dieser Befehl positioniert den ausgewählten Deltamarker auf den nächstkleineren Maximalwert der Messkurve. Sofern nötig wird der betreffende Deltamarker vorher eingeschaltet.

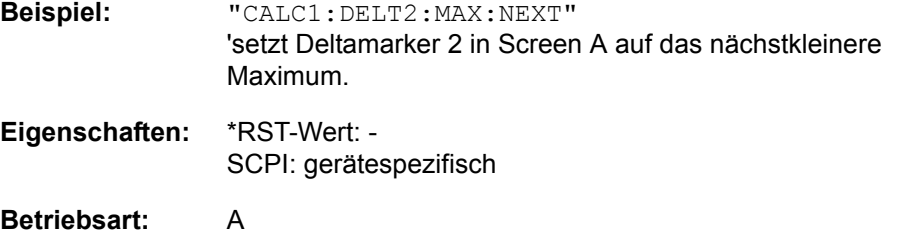

Dieser Befehl ist ein "Event" und hat daher keinen \*RST-Wert und keine Abfrage.

#### **CALCulate<1|2>:DELTamarker<1...4>:MAXimum:RIGHt**

Dieser Befehl positioniert den ausgewählten Deltamarker auf den nächstkleineren Maximalwert rechts vom aktuellen Wert (d.h. in aufsteigender X-Richtung). Sofern nötig wird der betreffende Deltamarker vorher eingeschaltet.

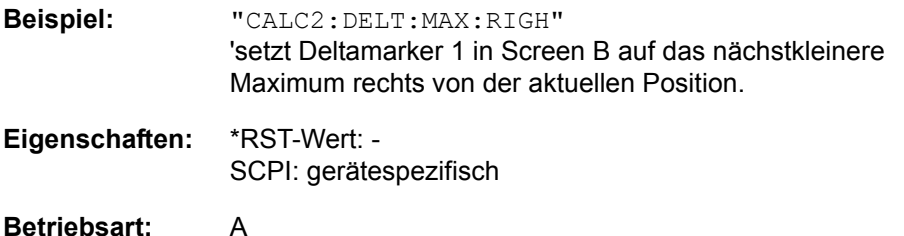

Dieser Befehl ist ein "Event" und hat daher keinen \*RST-Wert und keine Abfrage.

#### **CALCulate<1|2>:DELTamarker<1...4>:MAXimum:LEFT**

Dieser Befehl positioniert den ausgewählten Deltamarker auf den nächstkleineren Maximalwert links vom aktuellen Wert (d.h. in absteigender X-Richtung). Sofern nötig wird der betreffende Deltamarker vorher eingeschaltet.

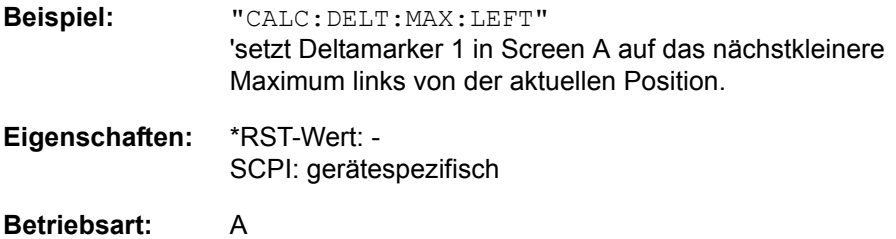

Dieser Befehl ist ein "Event" und hat daher keinen \*RST-Wert und keine Abfrage.

#### **CALCulate<1|2>:DELTamarker<1...4>:MINimum[:PEAK]**

Dieser Befehl positioniert den ausgew‰hlten Deltamarker auf den aktuellen Minimalwert der Messkurve. Sofern nötig wird der betreffende Deltamarker vorher eingeschaltet.

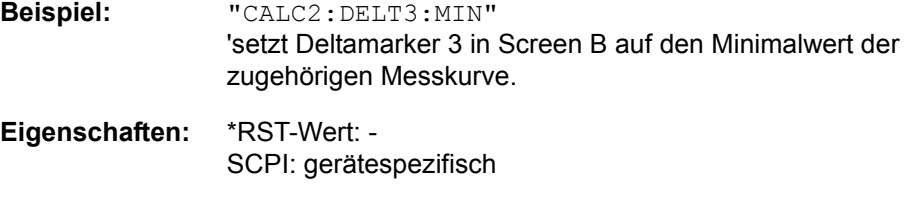

#### **Betriebsart:** A

Dieser Befehl ist ein "Event" und hat daher keinen \*RST-Wert und keine Abfrage.

#### **CALCulate<1|2>:DELTamarker<1...4>:MINimum:NEXT**

Dieser Befehl positioniert den ausgewählten Deltamarker auf den nächstgrößeren Minimalwert der Messkurve. Sofern nötig wird der betreffende Deltamarker vorher eingeschaltet.

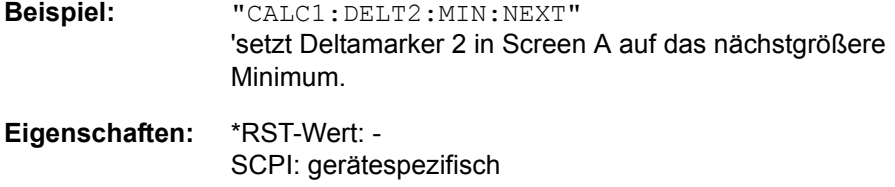

#### **Betriebsart:** A

Dieser Befehl ist ein "Event" und hat daher keinen \*RST-Wert und keine Abfrage.

#### **CALCulate<1|2>:DELTamarker<1...4>:MINimum:RIGHt**

Dieser Befehl positioniert den ausgewählten Deltamarker auf den nächstgrößeren Minimalwert rechts vom aktuellen Wert (d.h. in aufsteigender X-Richtung). Sofern nötig wird der betreffende Deltamarker vorher eingeschaltet.

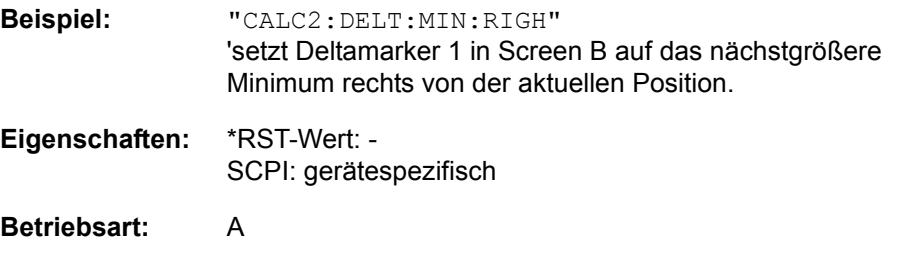

Dieser Befehl ist ein "Event" und hat daher keinen \*RST-Wert und keine Abfrage.
#### **CALCulate<1|2>:DELTamarker<1...4>:MINimum:LEFT**

Dieser Befehl positioniert den ausgewählten Deltamarker auf den nächstgrößeren Minimalwert links vom aktuellen Wert (d.h. in absteigender X-Richtung). Sofern nötig wird der betreffende Deltamarker vorher eingeschaltet.

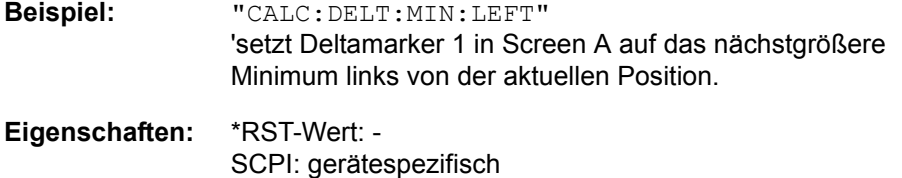

#### **Betriebsart:** A

Dieser Befehl ist ein "Event" und hat daher keinen \*RST-Wert und keine Abfrage.

#### **CALCulate<1|2>:DELTamarker<1...4>:LINK** ON | OFF

Dieser Befehl verknüpft Deltamarker 1 und Marker 1. Wenn die horizontale Position des Markers verändert wird, ändert sich auch die des Deltamarkers.

Diese Funktion wird nur bei Marker 1 und Deltamarker 1 unterstützt, demnach darf das numerische Suffix <1...4> bei DELTamarker nur 1 sein oder fehlen.

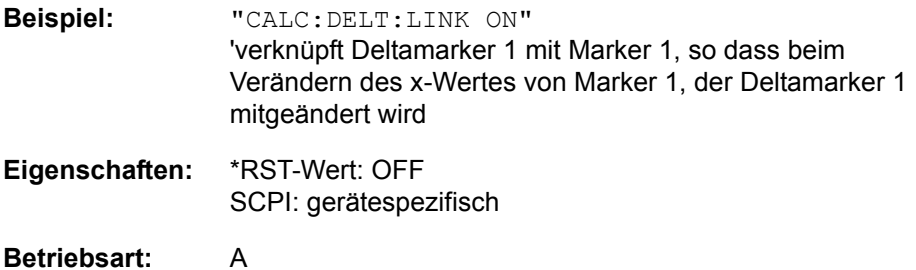

#### **CALCulate<1|2>:DELTamarker<1...4>:FUNCtion:FIXed[:STATe]** ON | OFF

Dieser Befehl schaltet die relative Messung zu einem festen Bezugswert ein bzw. aus. Marker 1 wird vorher eingeschaltet und eine Maximumsuche durchgeführt, sofern nötig. Ist Marker 1 eingeschaltet, so wird seine Position zum Bezugspunkt der Messung. Der Bezugspunkt kann anschlieflend mit den Befehlen CALCulate:DELTamarker:FUNCtion:FIXed:RPOint:X und ...: RPOint: Y unabhängig von der Position von Marker 1 und unabhängig von einer Messkurve verändert werden. Er gilt für alle Deltamarker im gewählten Messfenster, solange die Funktion aktiv ist.

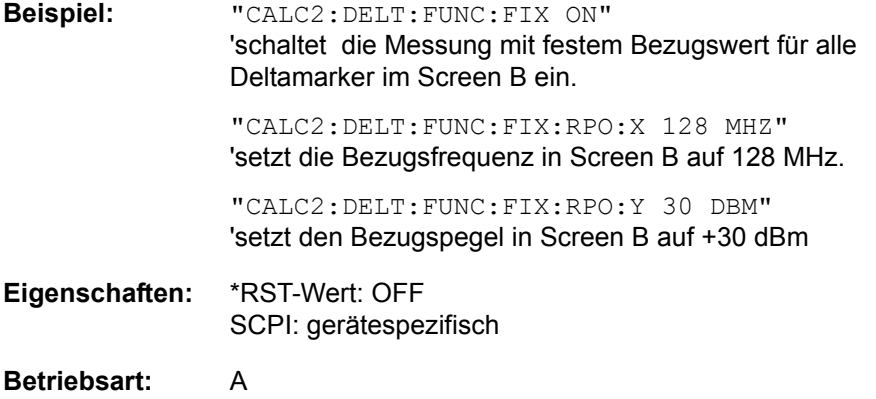

#### **CALCulate<1|2>:DELTamarker<1...4>:FUNCtion:FIXed:RPOint:MAXimum[: PEAK]** <numeric\_value>

Dieser Befehl setzt den Bezugspegel für alle Deltamarker im ausgewählten Messfenster bei Messung mit festem Bezugspunkt (CALCulate: DELTamarker:FUNCtion:FIXed:STATe ON) auf das Maximum der ausgewählten Messkurve.

Bei Messung des Phasenrauschens (CALCulate:DELTamarker:FUNCtion: PNOise: STATe ON) definiert der Befehl einen neuen Bezugspegel für Deltamarker 2 im ausgewählten Messfenster.

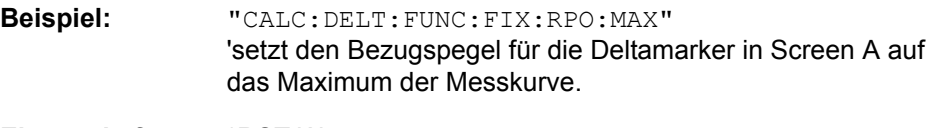

**Eigenschaften:** \*RST-Wert: - SCPI: gerätespezifisch

#### **Betriebsart:** A

Dieser Befehl ist ein "Event" und hat daher keinen \*RST-Wert und keine Abfrage.

#### **CALCulate<1|2>:DELTamarker<1...4>:FUNCtion:FIXed:RPOint:Y**

<numeric\_value>

Dieser Befehl definiert einen neuen Bezugspegel für alle Deltamarker im ausgewählten Messfenster bei Messung mit festem Bezugspunkt (CALCulate: DELTamarker:FUNCtion:FIXed:STATe ON).

Bei Messung des Phasenrauschens (CALCulate:DELTamarker:FUNCtion: PNOise: STATe ON) definiert der Befehl einen neuen Bezugspegel für Deltamarker 2 im ausgewählten Messfenster.

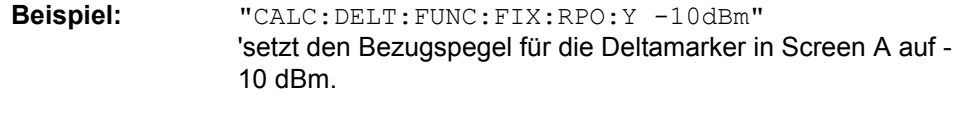

**Eigenschaften:** \*RST-Wert: - (FUNCtion:FIXed[:STATe] wird auf OFF gestellt) SCPI: gerätespezifisch

# **Betriebsart:** A

# **CALCulate<1|2>:DELTamarker<1...4>:FUNCtion:FIXed:RPOint:Y:OFFSet** <numeric\_value>

Dieser Befehl definiert einen zusätzlichen Pegeloffset für die Messung mit festem Bezugswert (CALCulate:DELTamarker:FUNCtion:FIXed:STATe ON). Der Offset wird bei dieser Messung in die Anzeige aller Deltamarker des ausgewählten Messfensters eingerechnet.

Bei Messung des Phasenrauschens (CALCulate:DELTamarker:FUNCtion: PNOise: STATe ON) definiert der Befehl einen zusätzlichen Pegeloffset, der in die Anzeige von Deltamarker 2 im ausgew‰hlten Messfenster eingerechnet wird.

**Beispiel:** "CALC:DELT:FUNC:FIX:RPO:Y:OFFS 10dB" 'setzt den Pegeloffset für die Messung mit festem Bezugswert bzw. für die Phasenrauschmessung in Screen A auf 10 dB.

CALCulate - Subsystem

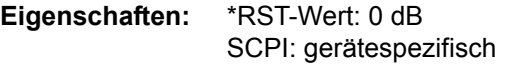

# **Betriebsart:** A

# **CALCulate<1|2>:DELTamarker<1...4>:FUNCtion:FIXed:RPOint:X**

<numeric\_value>

Dieser Befehl definiert eine neue Bezugsfrequenz (Span > 0) bzw. -zeit (Span = 0) für alle Deltamarker im ausgewählten Messfenster bei Messung mit festem Bezugswert (CALCulate:DELTamarker:FUNCtion:FIXed:STATe ON).

Bei Messung des Phasenrauschens (CALCulate:DELTamarker:FUNCtion: PNOise: STATe ON) definiert der Befehl eine neue Bezugsfrequenz bzw. -zeit für Deltamarker 2 im ausgewählten Messfenster.

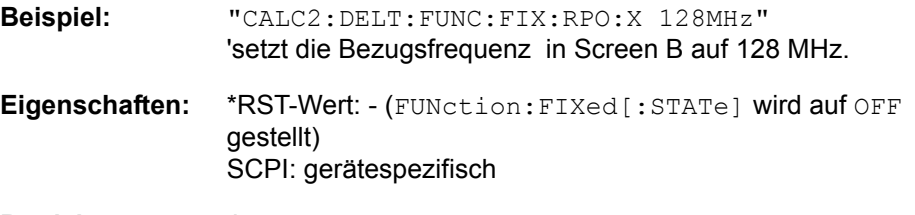

# **Betriebsart:** A

#### **CALCulate<1|2>:DELTamarker<1...4>:FUNCtion:PNOise:AUTO** ON | OFF

Mit diesem Befehl wird eine automatische Peaksuche für den Reference Fixed Marker 1 am Ende jedes einzelnen Sweeps durchgeführt. Diese Funktion kann zur Verfolgung einer wegdriftenden Quelle während der Messung des Phasenrauschen benutzt werden. Der Deltamarker 2, der das Ergebnis der Phasenrauschmessung anzeigt, behält den Delta-Frequenzwert bei. Deshalb ist die Phasenrauschmessung in einem bestimmten Offset trotz driftender Quelle gültig. Nur wenn der Deltamarker 2 die Grenze des Darstellbereichs erreicht, wird der Wert des Markers so angepasst, dass er innerhalb des Darstellbereichs liegt. In diesem Fall wählt man einen größeren Darstellbereich.

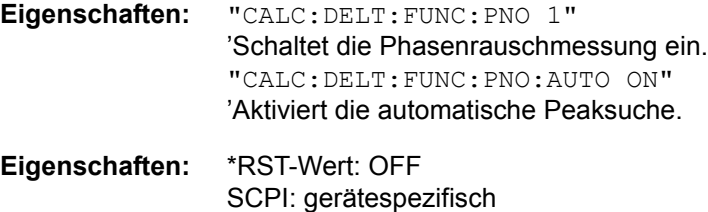

**Betriebsart:** A

Das Suffix bei DELTamarker wird ignoriert.

# **CALCulate<1|2>:DELTamarker<1...4>:FUNCtion:PNOise[:STATe]** ON | OFF

Dieser Befehl schaltet die Messung des Phasenrauschens mit allen aktiven Deltamarkern im gewählten Messfenster ein bzw. aus. Bei der Messung werden die Korrekturwerte für Bandbreite und den Logarithmierer berücksichtigt.

Sofern nötig wird Marker 1 vorher eingeschaltet und eine Maximumsuche durchgeführt. Ist Marker 1 eingeschaltet, so wird seine Position zum Bezugspunkt der Messung.

Der Bezugspunkt kann anschließend mit den Befehlen CALCulate: DELTamarker:FUNCtion :FIXed:RPOint:X und ..:RPOint:Y unabhängig von der Position von Marker 1 und unabhängig von einer Messkurve verändert werden (denselben Befehlen, die für die Messung mit festem Bezugspunkt verwendet werden).

Das numerische Suffix <1...4> bei DELTamarker ist bei diesem Befehl ohne Bedeutung-

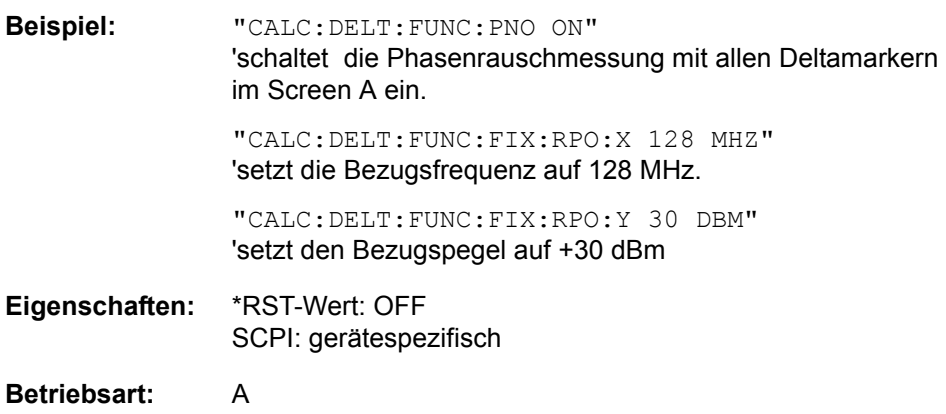

# **CALCulate<1|2>:DELTamarker<1...4>:FUNCtion:PNOise:RESult?**

Dieser Befehl fragt das Ergebnis der Phasenrauschmessung im ausgew‰hlten Messfenster ab. Die Messung wird vorher eingeschaltet, sofern nötig.

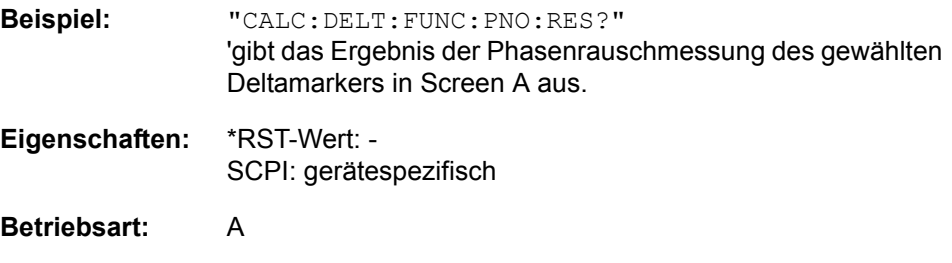

Dieser Befehl ist nur eine Abfrage und hat daher keinen \*RST-Wert.

# **6.5.2 CALCulate:ESPectrum Subsystem**

Die Befehle dieses Subsytems konfigurieren die Auswertung in Listenform für die Spectrum Emission Mask-Messung.

#### **CALCulate<1|2>:ESPectrum:PSEarch|PEAKsearch:AUTO** ON | OFF

Dieser Befehl aktiviert/deaktiviert die Auswertung der SEM-Messung in Listenform. LIST EVALUATION ON ist die Defaulteinstellung.

**Beispiel:** "CALC:ESP:PEAK:AUTO OFF" íAusschalten der Auswertung in Listenform

**Eigenschaften:** \*RST-Wert: ON SCPI: gerätespezifisch

# **Betriebsart:** A

:CALCulate<1|2>:ESPectrum:PSEarch|PEAKsearch:MARGin -200dB ... +200dB

Dieser Befehl setzt den Sicherheitsabstand für die Grenzwertmessung/ Spitzenwertsuche bei der SEM-Messung.

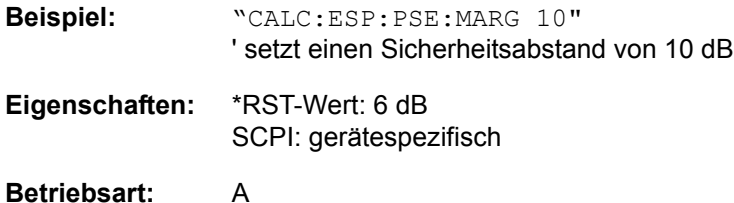

**SPECTRUM):**

# **6.5.3 CALCulate:LIMit - Subsystem**

Das CALCulate:LIMit-Subsystem umfasst die Grenzwertlinien und die zugehörigen Limit-Tests. Grenzwertlinien können als obere oder untere Grenzwertlinien definiert werden. Die einzelnen y-Werte der Grenzwertlinien korrespondieren mit den Werten der x-Achse (CONTrol), wobei die Anzahl von x- und y-Werten übereinstimmen muss.

In der Betriebsart Analysator können gleichzeitig 8 Grenzwertlinien aktiv sein (gekennzeichnet durch LIMIT1...LIMIT8), die wahlweise in Screen A und/oder Screen B eingeschaltet werden können. Die Auswahl des Messfensters erfolgt über CALCulate1 (SCREEN A) bzw. CALCulate2 (SCREEN B). Die Grenzwertprüfung kann für jedes Messfenster und jede Linie separat eingeschaltet werden. WINDow1 entspricht dabei Messfenster A, WINDow2 entspricht Messfenster B; bei fehlender Angabe wird automatisch Messfenster A ausgewählt.

Jeder Grenzwertlinie kann ein Name zugeordnet werden (max. 8 Buchstaben), unter dem die Linie im Gerät gespeichert wird. Ebenso kann zu jeder Linie ein Kommentar (max. 40 Zeichen) für den Verwendungszweck angegeben werden.

**Beispiel (Betriebsart**  Definition und Benutzung einer neuen Grenzwertlinie 5 für Trace 2 im Screen A und Trace 1 im Screen B mit folgenden Eigenschaften:

- ï obere Grenzwertlinie
- absolute x-Achse im Frequenzbereich
- 5 Stützwerte: 126 MHz/-40 dB, 127 MHz/-40 dB, 128 MHz/-20 dB, 129 MHz/-40 dB, 130 MHz/-40 dB
- relative y-Achse mit Einheit dB
- absoluter Schwellwert bei -35 dBm
- kein Sicherheitsabstand

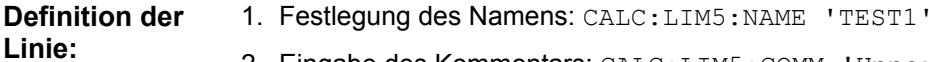

- 2. Eingabe des Kommentars: CALC:LIM5:COMM 'Upper limit line'
- 3. Zugehörige Messkurve in Screen A: CALC1:LIM5: TRAC 2
- 4. Zugehörige Messkurve in Screen B: CALC2: LIM5: TRAC 1
- 5. Festlegung des x-Achsen-Bereichs: CALC:LIM5:CONT:DOM FREQ
- 6. Festlegung der x-Achsen-Skalierung: CALC:LIM5:CONT:MODE ABS
- 7. Festlegung der y-Achsen-Einheit: CALC:LIM5:UNIT DB
- 8. Festlegung der y-Achsen-Skalierung: CALC:LIM5:UPP:MODE REL
- 9. Festlegung der x-Achsen-Werte: CALC: LIM5: CONT 126MHZ, 127MHZ, 128MHZ, 129 MHZ, 130MHZ

10.Festlegung der y-Werte: CALC:LIM5:UPP -40, -40, -30, -40, -40

11.Festlegung des y-Schwellwerts: CALC:LIM5:UPP:THR -35DBM

Die Festlegung des Sicherheitsabstands sowie die Verschiebung in x- und/oder y-Richtung kann ab hier erfolgen (Befehle siehe unten).

#### **Einschalten und Auswerten der Linie in Screen A:**

- 1. Einschalten der Linie in Screen A: CALC1:LIM5:UPP:STAT ON
- 2. Einschalten der Grenzwertprüfung in Screen A: CALC1: LIM5: STAT ON
- 3. Starten einer neuen Messung mit Synchronisierung: INIT; \*WAI
- 4. Abfrage des Ergebnisses der Grenzwertprüfung: CALC1: LIM5: FAIL?

Das Einschalten und Auswerten der Linie in Screen B erfolgt analog unter Verwendung von CALC2 statt CALC1.

#### **CALCulate<1|2>:LIMit<1...8>:ACTive?**

Dieser Befehl fragt die Namen aller aktiven Grenzwertlinien ab. Die numerischen Suffixe bei CALCulate<1|2> und LIMit<1...8> sind unbenutzt.

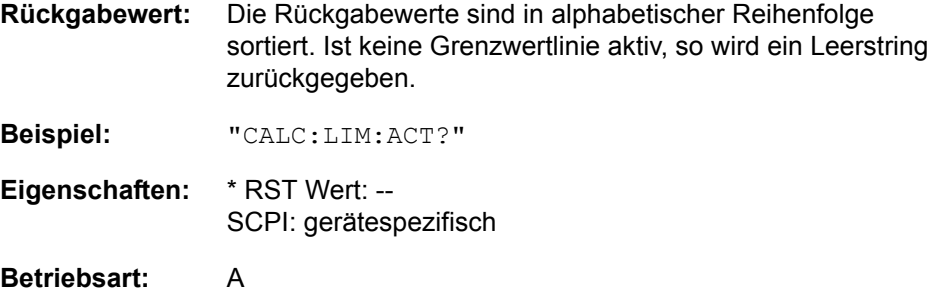

# **CALCulate<1|2>:LIMit<1...8>:CATalog?**

Dieser Befehl fragt die Namen aller auf der Festplatte gespeicherten Grenzwertlinien ab.

**Rückgabewert:** Die Syntax des Ausgabeformates ist wie folgt:

<Summe der Dateil‰ngen aller nachfolgenden Dateien>,<freier Speicherplatz auf Festplatte>,<1. Dateiname>,<1. Dateil‰nge>,<2. Dateiname>,<2. Dateil‰nge>, ....,<n. Dateiname>, <n. Dateilänge>,...

**Beispiel:** ":CALC:LIM:CAT?"

**Eigenschaften:** \*RST-Wert: - SCPI: gerätespezifisch

**Betriebsart:** A

# **CALCulate<1|2>:LIMit<1...8>:TRACe** 1...3

Dieser Befehl ordnet eine Grenzwertlinie einer Messkurve im angegebenen Messfenster zu.

**Beispiel:** "CALC:LIM2:TRAC 3" 'ordnet Grenzwertlinie 2 der Messkurve 3 im Screen A zu. "CALC2:LIM2:TRAC 1" 'ordnet Grenzwertlinie 2 gleichzeitig der Messkurve 1 im Screen B zu. **Eigenschaften:** \*RST-Wert: 1 SCPI: gerätespezifisch

#### **CALCulate<1|2>:LIMit<1...8>:STATe** ON | OFF

Dieser Befehl schaltet den Grenzwerttest für die angegebene Grenzwertlinie im gewählten Messfenster ein bzw. aus.

Das Ergebnis des Grenzwerttests kann mit CALCulate:LIMit<1...8>: FAIL? abgefragt werden.

**Beispiel:** "CALC:LIM:STAT ON" 'schaltet die Grenzwerprüfung für Grenzwertlinie 1 in Screen A ein. "CALC2:LIM:STAT OFF" 'schaltet die Grenzwertprüfung für Grenzwertlinie 1 in Screen B aus. **Eigenschaften:** \*RST-Wert: OFF SCPI: konform

**Betriebsart:** A

**CALCulate<1|2>:LIMit<1...8>:UNIT** DBM | DBPW | WATT | DBUV | DBMV | VOLT | DBUA | AMPere | DB | UNITLESS

Dieser Befehl definiert die Einheit der zugehörigen Grenzwertlinie. Die Festlegung gilt unabhängig vom Messfenster.

Die Angabe der Einheit dB führt automatisch zur Umschaltung der Limit-Line auf Betriebsart relativ. Von dB verschiedene Einheiten führen zur Umschaltung der Limit-Line auf Betriebsart absolut.

Die Einheiten DEG, RAD, S, HZ, PCT sind in Betriebsart *SPECTRUM* nicht verfügbar.

**Beispiel:** "CALC:LIM4:UNIT DBUV" 'setzt die Einheit von Grenzwertlinie 4 auf dBµV.

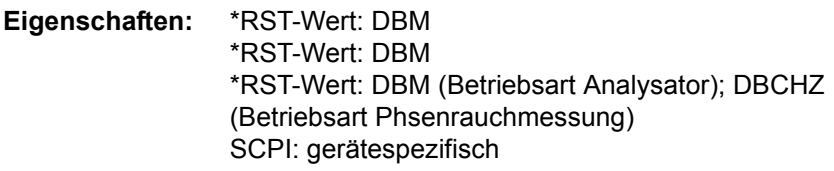

#### **Betriebsart:** A

#### **CALCulate<1|2>:LIMit<1...8>:FAIL?**

Dieser Befehl fragt das Ergebnis des Limit-Tests der angegebenen Grenzwertlinie im gewählten Messfenster ab. Zu beachten ist, dass für ein gültiges Ergebnis ein vollständiger Sweepablauf durchgeführt worden sein muss. Deshalb sollte eine Synchronisation mit \*OPC, \*OPC? oder \*WAI durchgeführt werden.

Das Ergebnis des Grenzwerttests liefert 0 bei PASS, 1 bei FAIL und 2 bei MARGIN als Antwort.

**Beispiel:** "INIT;\*WAI"

'startet einen neuen Messablauf und wartet auf dessen Ende.

"CALC2:LIM3:FAIL?" 'frägt das Testergebnis von Grenzwertlinie 3 im Screen Bab.

CALCulate - Subsystem

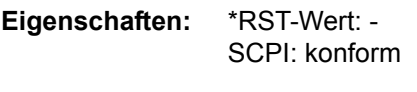

# **Betriebsart:** A

#### **CALCulate<1|2>:LIMit<1...8>:CLEar[:IMMediate]**

Dieser Befehl löscht das Ergebnis des aktuellen Limit-Tests für alle Grenzwertlinien des gewählten Messfensters.

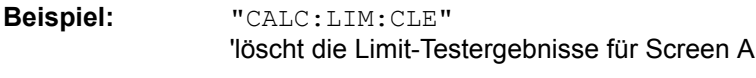

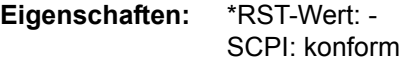

# **Betriebsart:** A

Dieser Befehl ist ein "Event" und hat daher keinen \*RST-Wert.

#### **CALCulate<1|2>:LIMit<1...8>:COMMent** <string>

Dieser Befehl definiert einen Kommentar (max. 40 Zeichen) zur ausgew‰hlten Grenzwertlinie. Der Kommentar ist unabhängig vom Messfenster.

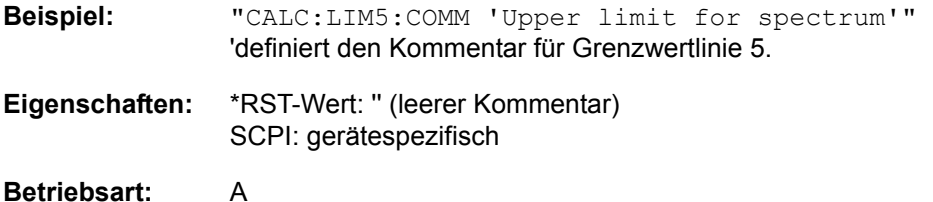

**CALCulate<1|2>:LIMit<1...8>:COPY** 1...8 | <name>

Dieser Befehl kopiert eine Grenzwertlinie auf eine andere. Der Befehl ist unabhängig vom Messfenster.

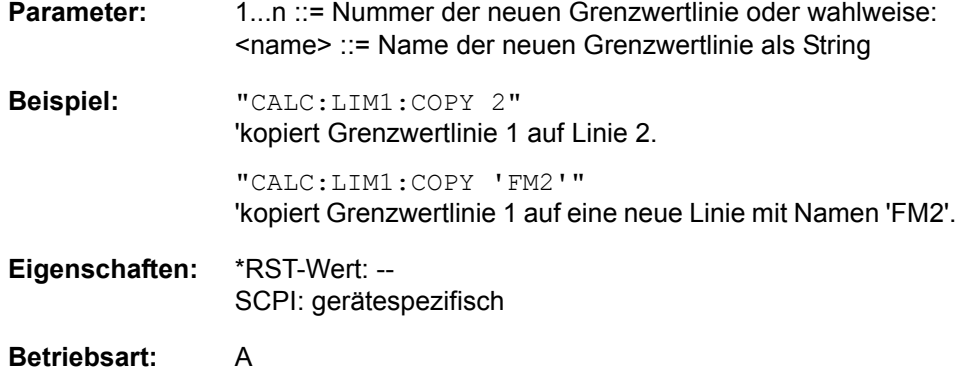

Dieser Befehl ist ein "Event" und hat daher keinen \*RST-Wert und keine Abfrage.

# **CALCulate<1|2>:LIMit<1...8>:NAME** 'Name der Grenzwertlinie'

Dieser Befehl ordnet einer Liniennummer (1...8) den Namen einer Grenzwertlinie zu. Existiert die Grenzwertlinie mit diesem Namen noch nicht, so wird sie angelegt. Der Befehl ist unabhängig vom Messfenster.

Der Name der Grenzwertlinie darf aus max. 8 Zeichen bestehen.

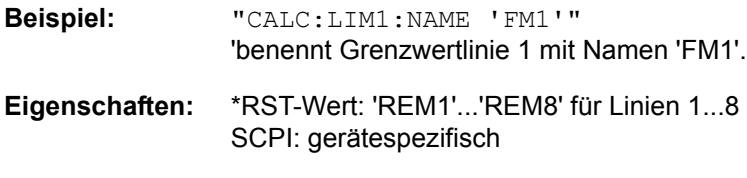

# **Betriebsart:** A

# **CALCulate<1|2>:LIMit<1...8>:DELete**

Dieser Befehl löscht die ausgewählte Grenzwertlinie. Der Befehl ist unabhängig vom Messfenster.

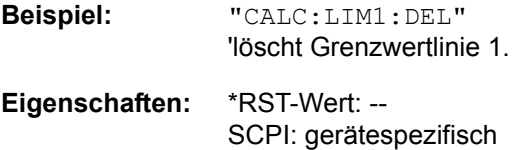

# **Betriebsart:** A

Dieser Befehl ist ein "Event" und hat daher keinen \*RST-Wert und keine Abfrage.

# **6.5.3.1 CALCulate:LIMit:ACPower Subsystem**

Das CALCulate:LIMit:ACPower - Subsystem definiert die Grenzwertprüfung bei Nachbarkanalleistungsmessung.

# **CALCulate<1|2>:LIMit<1...8>:ACPower[:STATe]** ON | OFF

Dieser Befehl schaltet bei Nachbarkanal-Leistungsmessung (Adjacent Channel Power) die Grenzwertprüfung im ausgewählten Fenster ein bzw. aus. Danach muss mit den Befehlen CALCulate:LIMit: ACPower :ACHannel:STATe bzw. CALCulate:LIMit:ACPower:ALTernate:STATe ausgewählt werden, ob die Grenzwertprüfung für den oberen/unteren Nachbarkanal oder die Alternate-Nachbarkanäle durchgeführt werden soll.

Das numerische Suffix <1...8> bei LIMit ist bei diesem Befehl ohne Bedeutung.

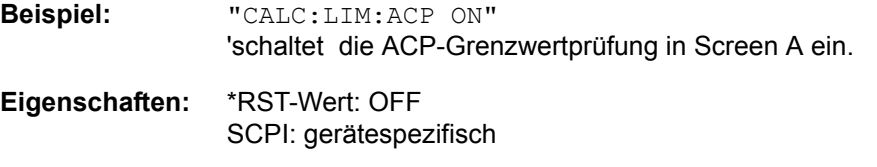

**Betriebsart:** A

#### **CALCulate<1|2>:LIMit<1...8>:ACPower:ACHannel[:RELative]** 0...100DB, 0...100DB

Dieser Befehl legt den relativen Grenzwert für den unteren/oberen Nachbarkanal bei Nachbarkanal-Leistungsmessung (Adjacent Channel Power) im ausgewählten Messfenster fest. Bezugswert für den relativen Grenzwert ist die gemessene Kanalleistung.

Zu beachten ist, dass der relative Grenzwert für die Grenzwertprüfung keine Auswirkung hat, sobald er unterhalb des mit CALCulate:LIMit:ACPower: ACHannel:ABSolute definierten absoluten Grenzwerts liegt. Durch diesen Mechanismus können die in den Mobilfunknormen festgelegten absoluten "Sockel" für die Leistung in den Nachbarkanälen automatisch geprüft werden.

Das numerische Suffix <1...8> bei LIMit ist bei diesem Befehl ohne Bedeutung.

- **Parameter:** Der erste Wert ist der Grenzwert für den unteren und den oberen Nachbarkanal. Der zweite Wert wird ignoriert; er muss wegen der Kompatibilität zur FSE-Familie angegeben werden.
- **Beispiel:** "CALC:LIM:ACP:ACH 30DB, 30DB" 'setzt den relativen Grenzwert in Screen A für die Leistung im unteren und oberen Nachbarkanal auf 30 dB unterhalb der Kanalleistung.
- **Eigenschaften:** \*RST-Wert: 0 dB SCPI: gerätespezifisch

#### **CALCulate<1|2>:LIMit<1...8>:ACPower:ACHannel[:RELative]:STATe** ON | OFF

Dieser Befehl aktiviert bei Nachbarkanal-Leistungsmessung (Adjacent Channel Power) die Grenzwertprüfung auf den relativen Grenzwert für den Nachbarkanal. Zuvor muss mit dem Befehl die CALCulate:LIMit:ACPower:STATe ON die Grenzwertprüfung für die Kanal-/Nachbarkanalleistung insgesamt eingeschaltet werden.

Das Ergebnis kann mit CALCulate:LIMit:ACPower:ACHannel:RESult? abgefragt werden. Zu beachten ist, dass zwischen dem Einschalten der Grenzwertprüfung und der Abfrage des Ergebnisses eine komplette Messung durchgeführt werden muss, da sonst keine gültigen Ergebnisse vorliegen.

Das numerische Suffix <1...8> bei LIMit ist bei diesem Befehl ohne Bedeutung.

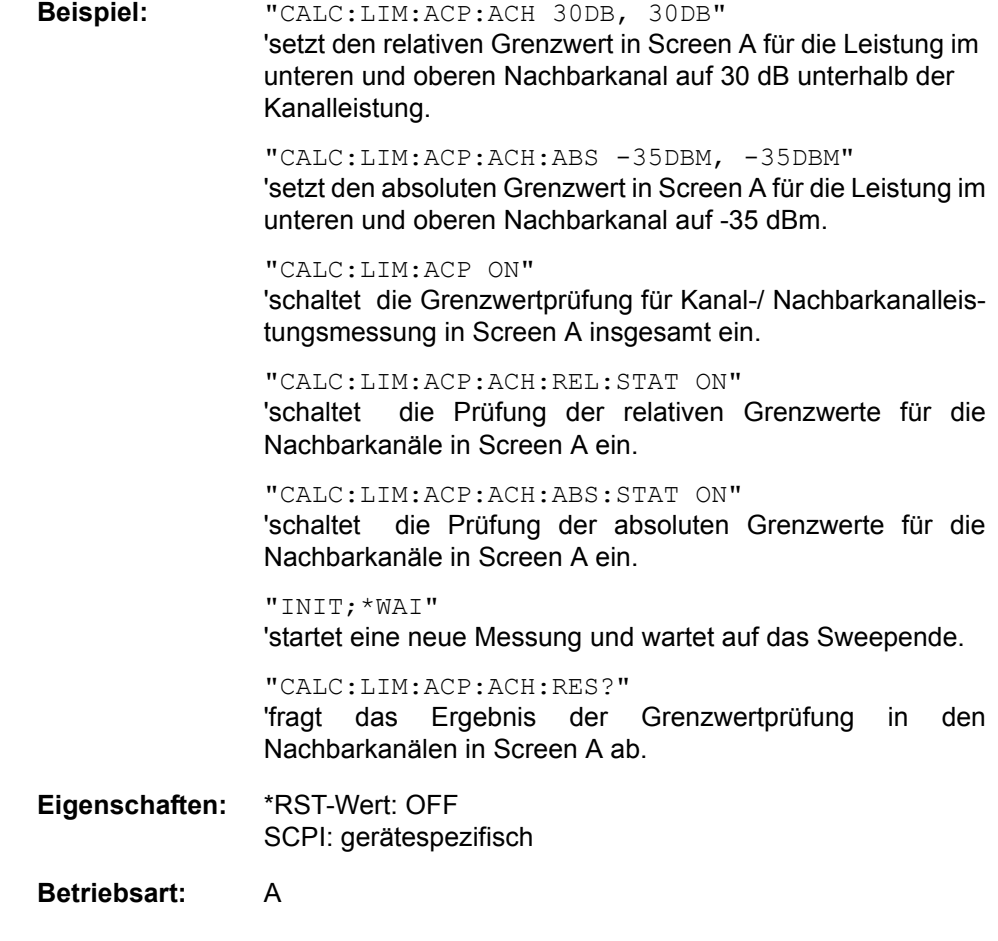

#### **CALCulate<1|2>:LIMit<1...8>:ACPower:ACHannel:ABSolute** - 200DBM...200DBM, -200...200DBM

Dieser Befehl ändert legt den absoluten Grenzwert für den unteren/oberen Nachbarkanal bei Nachbarkanal-Leistungsmessung (Adjacent Channel Power) im ausgewählten Messfenster fest.

Zu beachten ist, dass der absolute Grenzwert für die Grenzwertprüfung keine Auswirkung hat, solange er unterhalb des mit CALCulate:LIMit:ACPower: ACHannel:RELative definierten relativen Grenzwerts liegt. Durch diesen Mechanismus können die in den Mobilfunknormen festgelegten absoluten "Sockel" für die Leistung in den Nachbarkanälen automatisch geprüft werden.

Das numerische Suffix <1...8> bei LIMit ist bei diesem Befehl ohne Bedeutung.

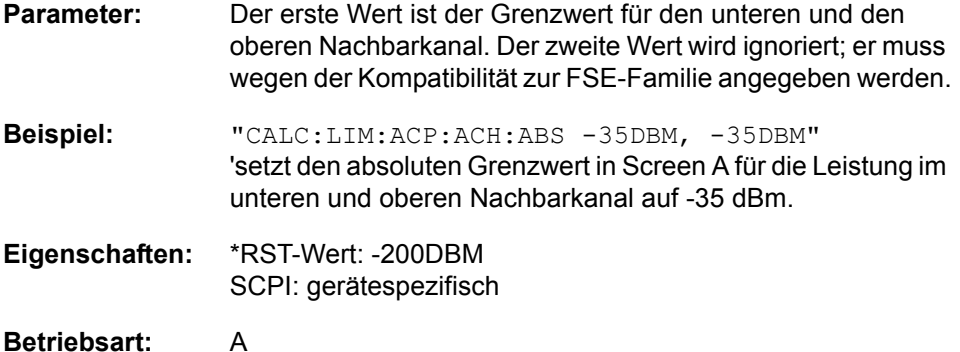

# **CALCulate<1|2>:LIMit<1...8>:ACPower:ACHannel:ABSolute:STATe** ON | OFF

Dieser Befehl aktiviert bei Nachbarkanal-Leistungsmessung (Adjacent Channel Power) die Grenzwertprüfung für den Nachbarkanal. Zuvor muss mit dem Befehl die CALC:LIM:ACP ON die Grenzwertprüfung für die Kanal-/ Nachbarkanalleistung insgesamt eingeschaltet werden.

Das Ergebnis kann mit CALCulate:LIMit:ACPower:ACHannel:RESult? abgefragt werden. Zu beachten ist, dass zwischen dem Einschalten der Grenzwertprüfung und der Abfrage des Ergebnisses eine komplette Messung durchgeführt werden muss, da sonst keine gültigen Ergebnisse vorliegen.

Das numerische Suffix <1...8> bei LIMit ist bei diesem Befehl ohne Bedeutung.

**Beispiel:** "CALC:LIM:ACP:ACH 30DB, 30DB" 'setzt den relativen Grenzwert in Screen A für die Leistung im unteren und oberen Nachbarkanal auf 30 dB unterhalb der Kanalleistung.

> "CALC:LIM:ACP:ACH:ABS -35DBM, -35DBM" 'setzt den absoluten Grenzwert in Screen A für die Leistung im unteren und oberen Nachbarkanal auf -35 dBm.

> "CALC:LIM:ACP ON" 'schaltet die Grenzwertprüfung für Kanal-/ Nachbarkanalleistungsmessung in Screen A insgesamt ein.

#### "CALC:LIM:ACP:ACH:REL:STAT ON"

schaltet die Prüfung der relativen Grenzwerte für die Nachbarkanäle in Screen A ein.

#### "CALC:LIM:ACP:ACH:ABS:STAT ON"

'schaltet die Prüfung der absoluten Grenzwerte für die Nachbarkanäle in Screen A ein.

"INIT;\*WAI" 'startet eine neue Messung und wartet auf das Sweepende.

"CALC:LIM:ACP:ACH:RES?" 'fragt das Ergebnis der Grenzwertprüfung in den Nachbarkanälen in Screen A ab.

**Eigenschaften:** \*RST-Wert: OFF SCPI: gerätespezifisch

#### **Betriebsart:** A

#### **CALCulate<1|2>:LIMit<1...8>:ACPower:ACHannel:RESult?**

Dieser Befehl fragt das Ergebnis der Grenzwertprüfung für den unteren/oberen Nachbarkanal im angegebenen Messfenster bei aktiver Nachbarkanal-Leistungsmessung ab.

Bei ausgeschalteter Nachbarkanal-Leistungsmessung erzeugt der Befehl einen Query-Error.

Das numerische Suffix <1...8> bei LIMit ist bei diesem Befehl ohne Bedeutung.

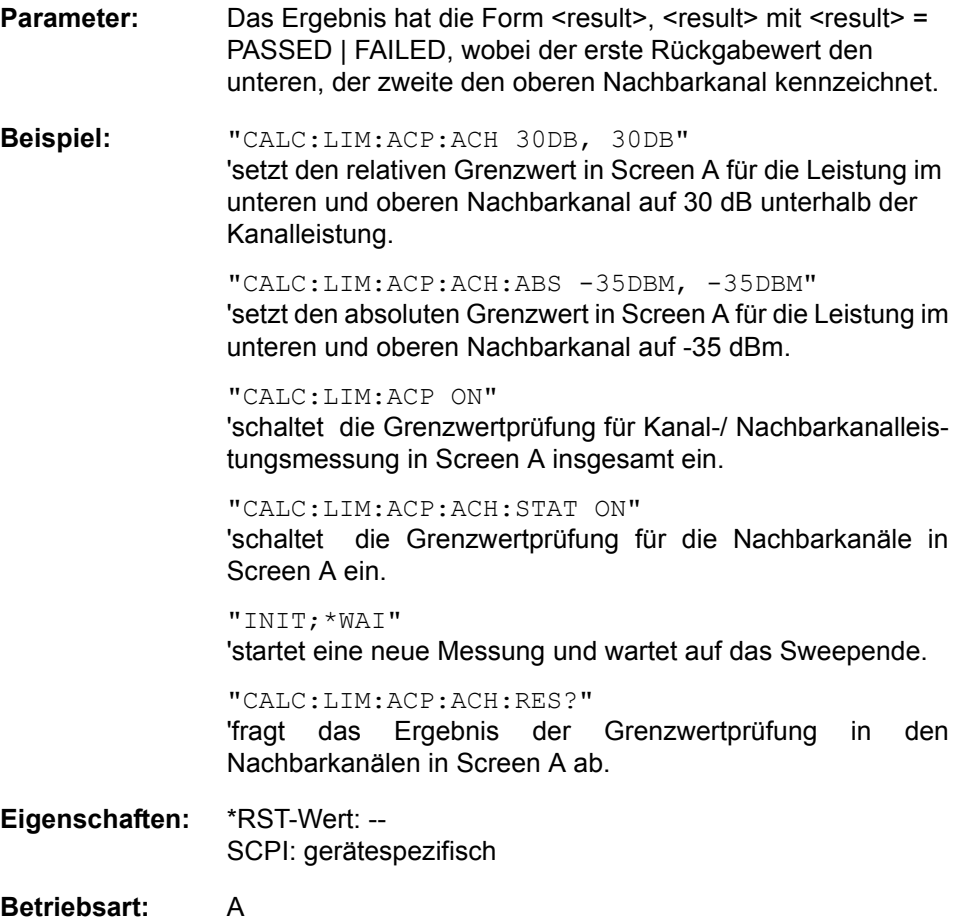

Der Befehl ist ein reiner Abfragebefehl und besitzt daher keinen \*RST-Wert.

#### **CALCulate<1|2>:LIMit<1...8>:ACPower:ALTernate<1...11>[:RELative]** 0...100DB, 0...100DB

Dieser Befehl legt den relativen Grenzwert für die Alternate-Nachbarkanäle bei Nachbarkanal-Leistungsmessung (Adjacent Channel Power) im ausgew‰hlten Messfenster fest. Bezugswert für den relativen Grenzwert ist die gemessene Kanalleistung.

Das numerische Suffix bei ALTernate<1...11> kennzeichnet den Alternate Kanal.

Zu beachten ist, dass der relative Grenzwert für die Grenzwertprüfung keine Auswirkung hat, sobald er unterhalb des mit CALCulate:LIMit:ACPower: ALTernate<1...11>:ABSolute definierten absoluten Grenzwerts liegt. Durch diesen Mechanismus können die in den Mobilfunknormen festgelegten absoluten "Sockel" für die Leistung in den Nachbarkanälen automatisch geprüft werden.

Das numerische Suffix <1...8> bei LIMit ist bei diesem Befehl ohne Bedeutung.

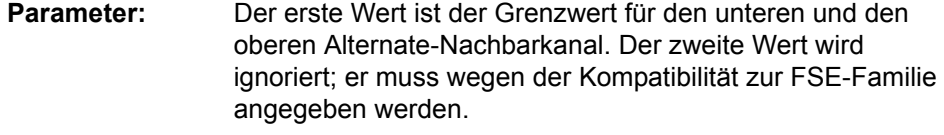

**Beispiel:** "CALC:LIM:ACP:ALT2 30DB, 30DB" 'setzt den relativen Grenzwert in Screen A für die Leistung im unteren und oberen zweiten Alternate-Nachbarkanal auf 30 dB unterhalb der Kanalleistung.

**Eigenschaften:** \*RST-Wert: 0DB SCPI: gerätespezifisch

# **Betriebsart:** A

#### **CALCulate<1|2>:LIMit<1...8>:ACPower:ALTernate<1...11>[:RELative]:STATe** ON | OFF

Dieser Befehl aktiviert bei Nachbarkanal-Leistungsmessung (Adjacent Channel Power) die Grenzwertprüfung für die Alternate-Nachbarkanäle im ausgewählten Messfenster.

Zuvor muss mit dem Befehl die CALCulate:LIMit:ACPower:STATe ON die Grenzwertprüfung für die Kanal-/Nachbarkanalleistung insgesamt eingeschaltet werden.

Das numerische Suffix bei ALTernate<1...11> kennzeichnet den Alternate Kanal. Das numerische Suffix <1...8> bei LIMit ist bei diesem Befehl ohne Bedeutung.

Das Ergebnis kann mit CALCulate:LIMit:ACPower:ALTernate<1...11>: RESult? abgefragt werden. Zu beachten ist, dass zwischen dem Einschalten der Grenzwertprüfung und der Abfrage des Ergebnisses eine komplette Messung durchgeführt werden muss, da sonst keine gültigen Ergebnisse vorliegen.

**Beispiel:** "CALC:LIM:ACP:ALT2 30DB, 30DB" 'setzt den relativen Grenzwert in Screen A für die Leistung im unteren und oberen zweiten Alternate-Nachbarkanal auf 30 dB unterhalb der Kanalleistung.

> "CALC:LIM:ACP:ALT2:ABS -35DBM, -35DBM" 'setzt den absoluten Grenzwert in Screen A für die Leistung im unteren und oberen zweiten Alternate-Nachbarkanal auf -35 dBm.

CALCulate - Subsystem

"CALC:LIM:ACP ON" 'schaltet die Grenzwertprüfung für Kanal-/ Nachbarkanalleistungsmessung in Screen A insgesamt ein.

"CALC:LIM:ACP:ALT:REL:STAT ON" 'schaltet die Prüfung der relativen Grenzwerte für die "alternate" Nachbarkanäle in Screen A ein.

"CALC:LIM:ACP:ALT:ABS:STAT ON" 'schaltet die Prüfung der absoluten Grenzwerte für die "alternate" Nachbarkanäle in Screen A ein.

"INIT;\*WAI" 'startet eine neue Messung und wartet auf das Sweepende.

"CALC:LIM:ACP:ALT:RES?" 'fragt das Ergebnis der Grenzwertprüfung in den zweiten "alternate" Nachbarkanälen in Screen A ab.

**Eigenschaften:** \*RST-Wert: OFF SCPI: gerätespezifisch

**Betriebsart:** A

# **CALCulate<1|2>:LIMit<1...8>:ACPower:ALTernate<1...11>:ABSolute** - 200DBM...200DBM, -200...200DBM

Dieser Befehl legt den absoluten Grenzwert für die Alternate-Nachbarkanäle bei Nachbarkanal-Leistungsmessung (Adjacent Channel Power) im ausgewählten Messfenster fest.

Das numerische Suffix bei ALTernate<1...11> kennzeichnet den Alternate Kanal. Das numerische Suffix <1...8> bei LIMit ist bei diesem Befehl ohne Bedeutung.

Zu beachten ist, dass der absolute Grenzwert für die Grenzwertprüfung keine Auswirkung hat, solange er unterhalb des mit CALCulate:LIMit:ACPower: ALTernate<1...11>:RELative definierten relativen Grenzwerts liegt. Durch diesen Mechanismus können die in den Mobilfunknormen festgelegten absoluten "Sockel" für die Leistung in den Nachbarkanälen automatisch geprüft werden.

**Parameter:** Der erste Wert ist der Grenzwert für den unteren und den oberen Alternate-Nachbarkanal. Der zweite Wert wird ignoriert; er muss wegen der Kompatibilität zur FSE-Familie angegeben werden. **Beispiel:** "CALC:LIM:ACP:ALT2:ABS -35DBM, -35DBM" 'setzt den absoluten Grenzwert in Screen A für die Leistung im unteren und oberen zweiten Alternate-Nachbarkanal auf -35 dBm. **Eigenschaften:** \*RST-Wert: -200DBM SCPI: gerätespezifisch

#### **CALCulate<1|2>:LIMit<1...8>:ACPower:ALTernate<1...11>:ABSolute:STATe** ON | OFF

Dieser Befehl aktiviert bei Nachbarkanal-Leistungsmessung (Adjacent Channel Power) die Grenzwertprüfung für den ersten/zweiten Alternate-Nachbarkanal im ausgew‰hlten Messfenster.

Zuvor muss mit dem Befehl CALCulate:LIMit:ACPower:STATe ON die Grenzwertprüfung für die Kanal-/Nachbarkanalleistung insgesamt eingeschaltet werden.

Das numerische Suffix bei ALTernate<1...11> kennzeichnet den Alternate Kanal.Das numerische Suffix <1...8> bei LIMit ist bei diesem Befehl ohne Bedeutung.

Das Ergebnis kann mit CALCulate:LIMit:ACPower:ALTernate<1...11>: RESult? abgefragt werden. Zu beachten ist, dass zwischen dem Einschalten der Grenzwertprüfung und der Abfrage des Ergebnisses eine komplette Messung durchgeführt werden muss, da sonst keine gültigen Ergebnisse vorliegen.

**Beispiel:** "CALC:LIM:ACP:ALT2 30DB, 30DB"

'setzt den relativen Grenzwert in Screen A für die Leistung im unteren und oberen zweiten Alternate-Nachbarkanal auf 30 dB unterhalb der Kanalleistung.

"CALC:LIM:ACP:ALT2:ABS -35DBM, -35DBM" 'setzt den absoluten Grenzwert in Screen A für die Leistung im unteren und oberen zweiten Alternate-Nachbarkanal auf -35 dBm.

"CALC:LIM:ACP ON"

'schaltet die Grenzwertprüfung für Kanal-/ Nachbarkanalleistungsmessung in Screen A insgesamt ein.

#### "CALC:LIM:ACP:ALT:REL:STAT ON"

'schaltet die Prüfung der relativen Grenzwerte für die "alternate" Nachbarkanäle in Screen A ein.

#### "CALC:LIM:ACP:ALT:ABS:STAT ON"

'schaltet die Prüfung der absoluten Grenzwerte für die "alternate" Nachbarkanäle in Screen A ein.

#### "INIT;\*WAI"

'startet eine neue Messung und wartet auf das Sweepende.

# "CALC:LIM:ACP:ALT:RES?" 'fragt das Ergebnis der Grenzwertprüfung in den zweiten "alternate" Nachbarkanälen in Screen A ab.

# **Eigenschaften:** \*RST-Wert: OFF SCPI: gerätespezifisch

#### **CALCulate<1|2>:LIMit<1...8>:ACPower:ALTernate<1...11>:RESult?**

Dieser Befehl fragt das Ergebnis der Grenzwertprüfung für den ersten/zweiten Alternate-Nachbarkanal bei Nachbarkanal-Leistungsmessung im ausgewählten Messfenster ab.

Das numerische Suffix bei ALTernate<1...11> kennzeichnet den Alternate Kanal. Das numerische Suffix <1...8> bei LIMit ist bei diesem Befehl ohne Bedeutung.

Bei ausgeschalteter Nachbarkanal-Leistungsmessung erzeugt der Befehl einen Query-Error.

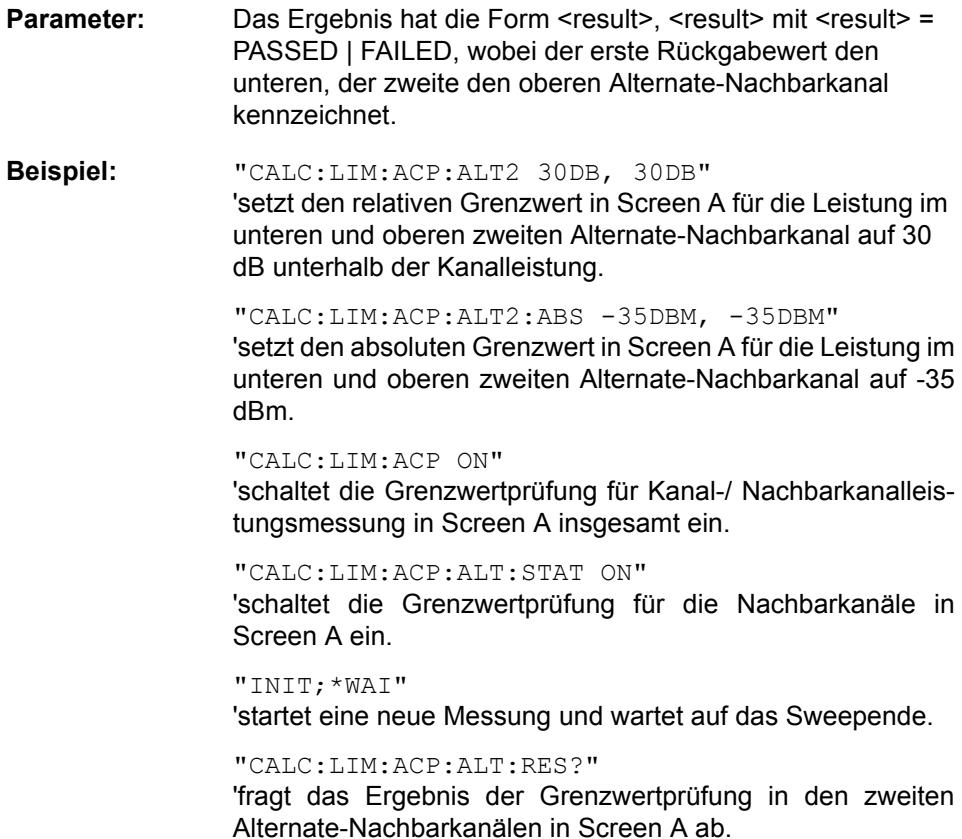

**Eigenschaften:** \*RST-Wert: -- SCPI: gerätespezifisch

# **Betriebsart:** A

Der Befehl ist ein reiner Abfragebefehl und besitzt daher keinen \*RST-Wert.

# **6.5.3.2 CALCulate:LIMit:CONTrol Subsystem**

Das CALCulate:LIMit:CONTrol - Subsystem definiert die CONTrol-Achse (x-Achse).

#### **CALCulate<1|2>:LIMit<1...8>:CONTrol[:DATA]**

<numeric\_value>,<numeric\_value>

Dieser Befehl definiert die Werte der x-Achse für die Grenzwertlinien UPPER oder LOWER.

Die Werte werden unabhängig vom Messfenster festgelegt.

Die Anzahl der Werte für die CONTrol-Achse und für die zugehörige UPPer- und/ oder LOWer-Grenzwertlinie muss übereinstimmen. Andernfalls werden für fehlende Werte Default-Werte eingetragen bzw. überschüssige Werte gelöscht.

In der Betriebsart *Spectrum* richtet sich die Einheit der Werte nach Frequenzbzw. Zeitbereich der x-Achse, d.h. sie ist HZ bei CALC:LIM:CONT:DOM FREQ und S bei CALC:LIM:CONT:DOM TIME.

**Beispiel:** "CALC:LIM2:CONT 1MHz,30MHz,100MHz, 300MHz,1GHz"

'definiert 5 Stützwerte für die x-Achse von Grenzwertlinie 2

"CALC:LIM2:CONT?" 'gibt die Stützwerte für die x-Achse von Grenzwertlinie 2 durch Komma getrennt aus.

**Eigenschaften:** \*RST-Wert: - (LIMit:STATe wird auf OFF gesetzt) SCPI: konform

**Betriebsart:** A

# **CALCulate<1|2>:LIMit<1...8>:CONTrol:DOMain** FREQuency | TIME

Dieser Befehl legt für die Werte der x-Achse die Definition im Frequenz- oder Zeitbereich fest.

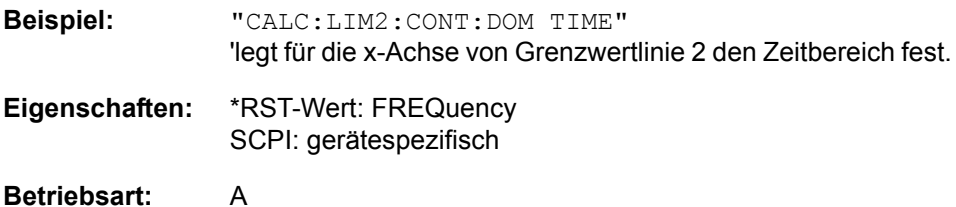

#### **CALCulate<1|2>:LIMit<1...8>:CONTrol:OFFSet** <numeric\_value>

Dieser Befehl definiert einen Offset für die x-Achse einer relativen Grenzwertlinie im Frequenz- oder Zeitbereich.

Die Einheit der Werte richtet sich nach Frequenz- bzw. Zeitbereich der x-Achse, d.h. sie ist HZ bei CALC:LIM:CONT:DOM FREQ und S bei CALC:LIM:CONT: DOM TIME.

**Beispiel:** "CALC:LIM2:CONT:OFFS 100us" 'legt den x-Offset für Grenzwertlinie 2 (im Zeitbereich definiert) auf 100 µs fest. **Eigenschaften:** \*RST-Wert: 0 SCPI: gerätespezifisch

# **CALCulate<1|2>:LIMit<1...8>:CONTrol:MODE** RELative | ABSolute

Dieser Befehl definiert die relative oder absolute Skalierung der x-Achse einer Grenzwertlinie. Die Festlegung gilt unabhängig vom Messfenster.

**Beispiel:** "CALC:LIM2:CONT:MODE REL" 'definiert die x-Achse von Grenzwertlinie 2 als relativ skaliert. **Eigenschaften:** \*RST-Wert: ABSolute SCPI: gerätespezifisch **Betriebsart:** A

**CALCulate<1|2>:LIMit<1...8>:CONTrol:SHIFt** <numeric\_value>

Dieser Befehl verschiebt eine Grenzwertlinie um den angegebenen Wert in x-Richtung. Im Gegensatz zu CALC:LIM:CONT:OFFS erfolgt die Verschiebung durch Veränderung der einzelnen x-Werte, nicht durch einen additiven Offset. Die Verschiebung ist unabhängig vom Messfenster.

In der Betriebsart *Spectrum* richtet sich die Einheit der Werte nach Frequenzbzw. Zeitbereich der x-Achse, d.h. sie ist HZ bei CALC:LIM:CONT:DOM FREQ und S bei CALC:LIM:CONT:DOM TIME.

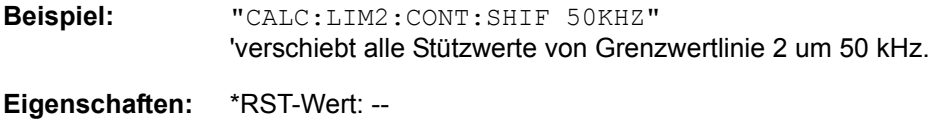

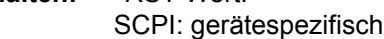

# **Betriebsart:** A

Der Befehl ist ein Event und besitzt daher keinen \*RST-Wert.

# **CALCulate<1|2>:LIMit<1 ... 8>:CONTrol:SPACing** LINear | LOGarithmic

Dieser Befehl wählt zwischen linearer oder logarithmischer Interpolation bei der Ermittlung der Grenzwertlinie aus den Frequenzstützwerten.

**Beispiel:** "CALC:LIM:CONT:SPAC LIN"

**Eigenschaften:** \*RST-Wert: LIN SCPI: gerätespezifisch

#### **6.5.3.3 CALCulate:LIMit:LOWer Subsystem**

Das CALCulate:LIMit:LOWer- Subsystem definiert die untere Grenzwertlinie.

#### **CALCulate<1|2>:LIMit<1...8>:LOWer[:DATA]**

<numeric\_value>,<numeric\_value>...

Dieser Befehl definiert die Werte für die angegebene untere Grenzwertlinie.

Es können bis zu acht Grenzwertlinien definiert werden. Das Kommando arbeitet unabhängig vom Messfenster.

Die Anzahl der Werte für die CONTrol-Achse und für die zugehörige LOWer-Grenzwertlinie muss übereinstimmen. Andernfalls werden für fehlende Werte Default-Werte eingetragen bzw. überschüssige Werte gelöscht.

Die Einheit muss mit der mit CALC:LIM:UNIT ausgew‰hlten Einheit ¸bereinstimmen. Wird keine Einheit angegeben, so wird automatisch die mit CALC:LIM:UNIT festgelegte Einheit verwendet.

Unterschreiten die Messwerte die LOWer-Grenzwertlinie, meldet der Limit-Test Fehler.

Die Einheiten DEG, RAD, S, HZ, PCT sind im Analysatorbetrieb nicht verfügbar.

**Beispiel:** "CALC:LIM2:LOW -30,-40,-10, -40,-30" 'definiert 5 untere Grenzwerte für Grenzwertlinie 2 in der voreingestellten Einheit

> "CALC:LIM2:LOW?" 'gibt die unteren Grenzwerte von Grenzwertlinie 2 durch Komma getrennt aus.

**Eigenschaften:** \*RST-Wert: - (LIMit:STATe wird auf OFF gesetzt) SCPI: konform

**Betriebsart:** A

**CALCulate<1|2>:LIMit<1...8>:LOWer:STATe** ON | OFF

Dieser Befehl schaltet die angegebene Grenzwertlinie im ausgew‰hlten Messfenster ein bzw. aus. Das Aktivieren der Grenzwertprüfung erfolgt getrennt ¸ber CALC:LIM:STAT ON.

Das Ergebnis des Grenzwerttests kann mit dem Befehl CALCulate: LIMit<1...8>:FAIL? abgefragt werden.

**Beispiel:** "CALC:LIM4:LOW:STAT ON" 'schaltet Grenzwertlinie 4 (Lower Limit) in Screen A ein. "CALC2:LIM4:LOW:STAT ON" 'schaltet Grenzwertlinie 4 (Lower Limit) auch in Screen B ein. **Eigenschaften:** \*RST-Wert: OFF SCPI: konform

#### **CALCulate<1|2>:LIMit<1...8>:LOWer:OFFSet** <numeric\_value>

Dieser Befehl definiert einen Offset für die y-Achse einer relativen unteren Grenzwertlinie. Im Gegensatz zu CALC:LIM:LOW:SHIFt erfolgt die Verschiebung nicht durch Veränderung der einzelnen y-Werte, sondern durch einen additiven Offset. Der Offset ist unabhängig vom Messfenster.

**Beispiel:** "CALC:LIM2:LOW:OFFS 3dB" 'verschiebt Grenzwertlinie 2 in den betroffenen Messfenstern um 3 dB nach oben.

**Eigenschaften:** \*RST-Wert: 0 SCPI: gerätespezifisch

**Betriebsart:** A

#### **CALCulate<1|2>:LIMit<1...8>:LOWer:MARGin** <numeric\_value>

Dieser Befehl definiert einen Sicherheitsabstand zu einer unteren Grenzwertlinie, bei dem eine Unterschreitung bei aktiver Grenzwertprüfung zwar gemeldet, aber noch nicht als Grenzwertverletzung behandelt wird. Der Sicherheitsabstand ist unabhängig vom Messfenster.

**Beispiel:** "CALC:LIM:LOW:MARG 10dB"

**Eigenschaften:** \*RST-Wert: 0 SCPI: gerätespezifisch

**Betriebsart:** A

# **CALCulate<1|2>:LIMit<1...8>:LOWer:MODE** RELative | ABSolute

Dieser Befehl definiert die relative oder absolute Skalierung der y-Achse einer unteren Grenzwertlinie. Die Einstellung ist unabhängig vom Messfenster.

Die Auswahl RELative führt zur Umschaltung der Einheit auf DB.

**Beispiel:** "CALC:LIM:LOW:MODE REL" 'definiert die y-Achse von Grenzwertlinie 2 als relativ skaliert.

**Eigenschaften:** \*RST-Wert: ABSolute SCPI: gerätespezifisch

**Betriebsart:** A

#### CALCulate<1|2>:LIMit<1...8>:LOWer:SHIFt <numeric\_value>

Dieser Befehl verschiebt eine Grenzwertlinie um den angegebenen Wert in y-Richtung. Im Gegensatz zu CALC:LIM:LOW:OFFS erfolgt die Verschiebung durch Ver‰nderung der einzelnen y-Werte, nicht durch einen additiven Offset. Die Verschiebung ist unabhängig vom Messfenster

Die Einheiten DEG, RAD, S, HZ, PCT sind nicht verfügbar.

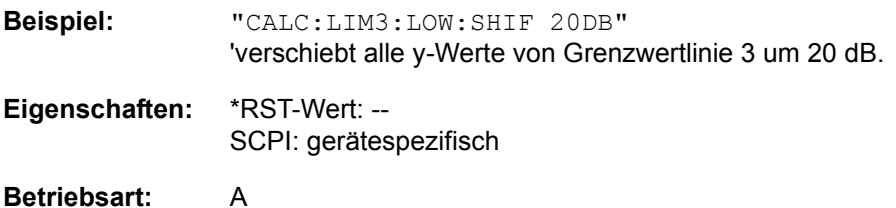

Der Befehl ist ein Event und besitzt daher keinen \*RST-Wert.

#### **CALCulate<1|2>:LIMit<1...8>:LOWer:SPACing** LINear | LOGarithmic

Dieser Befehl wählt zwischen linearer oder logarithmischer Interpolation für die untere Grenzwertlinie.

**Beispiel:** "CALC:LIM:LOW:SPAC LIN"

**Eigenschaften:** \*RST-Wert: LIN SCPI: gerätespezifisch

**Betriebsart:** A

#### **CALCulate<1|2>:LIMit<1...8>:LOWer:THReshold** <numeric\_value>

Dieser Befehl definiert einen absoluten Schwellwert für Grenzwertlinien mit relativer y-Achsenskalierung unabhängig vom Messfenster. Bei der Grenzwertprüfung wird der absolute Schwellwert verwendet, sobald er oberhalb des relativen Grenzwerts liegt.

Die Einheit muss mit der mit CALC:LIM: UNIT ausgewählten Einheit übereinstimmen (Ausnahme: dB ist nicht zulässig). Wird keine Einheit angegeben, so wird automatisch die mit CALC:LIM:UNIT festgelegte Einheit verwendet (Ausnahme: dBm statt dB).

Die Einheiten DEG, RAD, S, HZ, PCT sind nicht verfügbar.

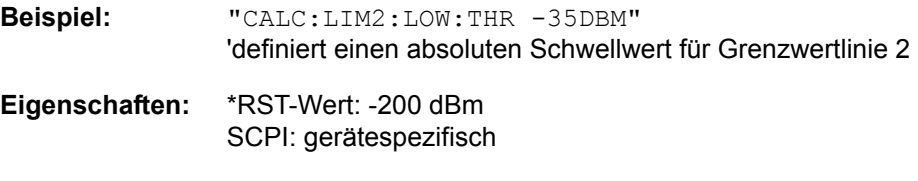

#### **6.5.3.4 CALCulate:LIMit:UPPer Subsystem**

Das CALCulate:LIMit:UPPer- Subsystem definiert die obere Grenzwertlinie.

#### **CALCulate<1|2>:LIMit<1...8>:UPPer[:DATA]**

<numeric\_value>,<numeric\_value>...

Dieser Befehl definiert die Werte für die angegebene obere Grenzwertlinie. Die Eingabe ist unabhängig vom Messfenster

Die Anzahl der Werte für die CONTrol-Achse und für die zugehörige UPPer- und/ oder LOWer-Grenzwertlinie muss übereinstimmen. Andernfalls werden für fehlende Werte Default-Werte eingetragen bzw. überschüssige Werte gelöscht.

Die Einheit muss mit der mit CALC:LIM: UNIT ausgewählten Einheit übereinstimmen. Wird keine Einheit angegeben, so wird automatisch die mit CALC:LIM:UNIT festgelegte Einheit verwendet.

Die Einheiten DEG, RAD, S, HZ, PCT sind nicht verfügbar.

‹berschreiten die Messwerte die UPPer-Grenzwertlinie, meldet der Limit-Test Fehler.

**Beispiel:** "CALC:LIM2:UPP -10,0,0,-10,-5" 'definiert 5 obere Grenzwerte für Grenzwertlinie 2 in der voreingestellten Einheit "CALC:LIM2:UPP?" 'gibt die oberen Grenzwerte von Grenzwertlinie 2 durch Komma getrennt aus.

**Eigenschaften:** \*RST-Wert: - (LIMit:STATe wird auf OFF gesetzt) SCPI: konform

**Betriebsart:** A

**CALCulate<1|2>:LIMit<1...8>:UPPer:STATe** ON | OFF

Dieser Befehl schaltet die angegebene Grenzwertlinie im ausgewählten Messfenster ein bzw. aus. Das Aktivieren der Grenzwertprüfung erfolgt getrennt ¸ber CALC:LIM:STAT ON.

Das Ergebnis des Grenzwerttests kann mit CALCulate:LIMit<1...8>: FAIL? abgefragt werden.

**Beispiel:** "CALC1:LIM4:UPP:STAT ON" 'schaltet Grenzwertlinie 4 (Upper Limit) in Screen A ein. "CALC2:LIM4:UPP:STAT ON" 'schaltet Grenzwertlinie 4 (Upper Limit) auch in Screen B ein. **Eigenschaften:** \*RST-Wert: OFF SCPI: konform

#### **CALCulate<1|2>:LIMit<1...8>:UPPer:OFFSet** <numeric\_value>

Dieser Befehl definiert einen Offset für die y-Achse einer relativen oberen Grenzwertlinie. Im Gegensatz zu CALC:LIM:UPP:SHIFt erfolgt die Verschiebung nicht durch Veränderung der einzelnen y-Werte, sondern durch einen additiven Offset. Der Offset ist unabhängig vom Messfenster.

**Beispiel:** "CALC:LIM2:UPP:OFFS 3dB" 'verschiebt Grenzwertlinie 2 in den betroffenen Messfenstern um 3 dB nach oben.

**Eigenschaften:** \*RST-Wert: 0 SCPI: gerätespezifisch

**Betriebsart:** A

#### **CALCulate<1|2>:LIMit<1...8>:UPPer:MARGin** <numeric\_value>

Dieser Befehl definiert einen Sicherheitsabstand zu einer oberen Grenzwertlinie, bei dem eine Überschreitung bei aktiver Grenzwertprüfung zwar gemeldet, aber noch nicht als Grenzwertverletzung behandelt wird. Der Sicherheitsabstand ist unabhängig vom Messfenster.

Es ist lediglich die Einheit dB verfügbar.

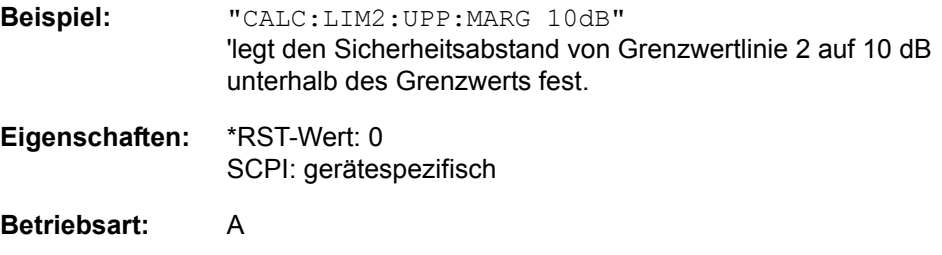

# **CALCulate<1|2>:LIMit<1...8>:UPPer:MODE** RELative | ABSolute

Dieser Befehl definiert die relative oder absolute Skalierung der y-Achse einer oberen Grenzwertlinie. Die Einstellung ist unabhängig vom Messfenster.

Die Auswahl RELative führt zur Umschaltung der Einheit auf DB.

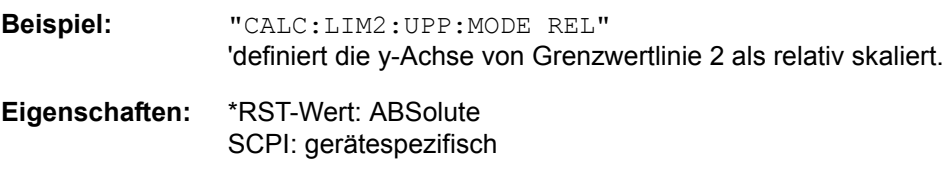

**Betriebsart:** A

#### **CALCulate<1|2>:LIMit<1...8>:UPPer:SHIFt** <numeric\_value>

Dieser Befehl verschiebt eine Grenzwertlinie um den angegebenen Wert in y-Richtung. Im Gegensatz zu CALC:LIM:UPP:OFFS erfolgt die Verschiebung durch Ver‰nderung der einzelnen y-Werte, nicht durch einen additiven Offset. Die Verschiebung ist unabhängig vom Messfenster.

Es ist lediglich die Einheit dB verfügbar.

**Beispiel:** für Betriebsart *SPECTRUM* "CALC:LIM3:UPP:SHIF 20DB" 'verschiebt alle y-Werte von Grenzwertlinie 3 um 20 dB.

CALCulate - Subsystem

**Eigenschaften:** \*RST-Wert: -- SCPI: gerätespezifisch

#### **Betriebsart:** A

Der Befehl ist ein Event und besitzt daher keinen \*RST-Wert.

#### **CALCulate<1|2>:LIMit<1...8>:UPPer:SPACing** LINear | LOGarithmic

Dieser Befehl wählt zwischen linearer oder logarithmischer Interpolation für die obere Grenzwertlinie.

**Beispiel:** "CALC:LIM:UPP:SPAC LIN"

**Eigenschaften:** \*RST-Wert: LIN SCPI: gerätespezifisch

**Betriebsart:** A

#### **CALCulate<1|2>:LIMit<1...8>:UPPer:THReshold** <numeric\_value>

Dieser Befehl definiert einen absoluten Schwellwert für Grenzwertlinien mit relativer y-Achsenskalierung unabhängig vom Messfenster. Bei der Grenzwertprüfung wird der absolute Schwellwert verwendet, sobald er oberhalb des relativen Grenzwerts liegt.

Die Einheit muss mit der mit CALC:LIM:UNIT ausgew‰hlten Einheit übereinstimmen (Ausnahme: dB ist nicht zulässig). Wird keine Einheit angegeben, so wird automatisch die mit CALC:LIM:UNIT festgelegte Einheit verwendet (Ausnahme: dBm statt dB).

Die Einheiten DEG, RAD, S, HZ, PCT sind in der Betriebsart *SPECTRUM* nicht verfügbar.

**Beispiel:** "CALC:LIM2:UPP:THR -35DBM" 'definiert einen absoluten Schwellwert für Grenzwertlinie 2

**Eigenschaften:** \*RST-Wert: -200 dBm

SCPI: gerätespezifisch

# **6.5.4 CALCulate:MARKer - Subsystem**

Das CALCulate: MARKer - Subsystem steuert die Markerfunktionen im Gerät. Die Auswahl des Messfensters erfolgt über CALCulate1 (SCREEN A) bzw. CALCulate2 (SCREEN B).

#### **CALCulate<1|2>:MARKer<1...4>[:STATe]** ON | OFF

Dieser Befehl schaltet den aktuell ausgewählten Marker im angegebenen Messfenster ein oder aus. Bei fehlender Angabe wird automatisch Marker 1 ausgewählt. Wird Marker 2, 3 oder 4 ausgewählt und dieser als Deltamarker betrieben, so wird er auf Betrieb als Marker umgeschaltet.

**Beispiel:** "CALC:MARK3 ON" 'schaltet Marker 3 in Screen A ein bzw. auf Markerbetrieb um.

**Eigenschaften:** \*RST-Wert: OFF SCPI: gerätespezifisch

**Betriebsart:** A

# **CALCulate<1|2>:MARKer<1...4>:AOFF**

Dieser Befehl schaltet alle aktiven Marker im gew‰hlten Messfenster aus. Alle Deltamarker und aktiven Marker-/Deltamarker-Messfunktionen werden ebenfalls abgeschaltet.

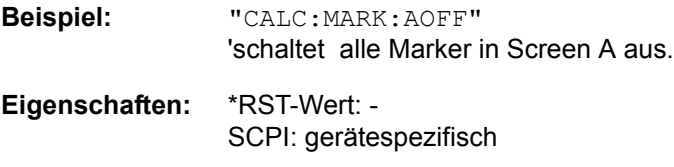

**Betriebsart:** A

Dieser Befehl ist ein "Event" und hat daher keinen \*RST-Wert und keine Abfrage.

#### **CALCulate<1|2>:MARKer<1...4>:TRACe** 1...3

Dieser Befehl ordnet den ausgew‰hlten Marker der angegebenen Messkurve im angegebenen Messfenster zu. Die betreffende Messkurve muss aktiv, d.h. ihr Zustand ungleich "BLANK" sein.

Der Befehl schaltet den betreffenden Marker ein, sofern nötig.

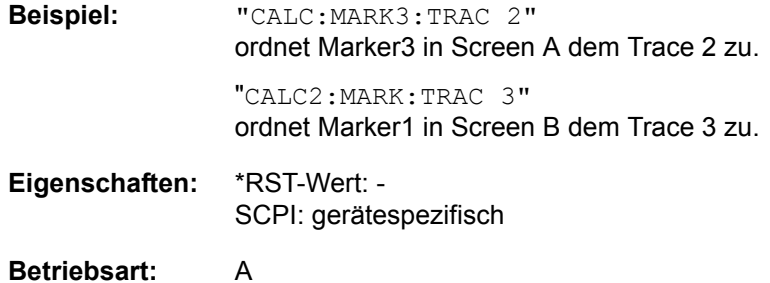

# **CALCulate<1|2>:MARKer<1...4>:X** 0 ... MAX (Frequenz | Sweepzeit)

Dieser Befehl positioniert den ausgewählten Marker im angegebenen Messfenster auf die angegebene Frequenz (Span > 0), Zeit (Span = 0) bzw. den angegebenen Pegel (APD-Messung = ON oder CCDF-Messung = ON). Wird Marker 2, 3 oder 4 ausgewählt und dieser als Deltamarker betrieben, so wird er auf Betrieb als Marker umgeschaltet.

**Beispiel:** "CALC1:MARK2:X 10.7MHz" 'positioniert Marker 2 in Screen A auf die Frequenz 10.7 MHz. **Eigenschaften:** \*RST-Wert: - SCPI: gerätespezifisch

**Betriebsart:** A

# **CALCulate<1|2>:MARKer<1...4>:X:SLIMits[:STATe]** ON | OFF

Dieser Befehl schaltet die Suchbegrenzung für Marker und Deltamarker im gewählten Messfenster ein bzw. aus. Die Funktion ist unabhängig von der Auswahl eines Markers, d.h., das numerische Suffix bei MARKer<1...4> ist ohne Bedeutung.

Bei aktiver Time Domain Power-Messung wird mit diesem Befehl der Auswertebereich auf der Messkurve begrenzt.

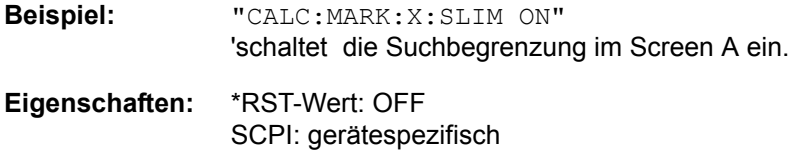

**Betriebsart:** A

# **CALCulate<1|2>:MARKer<1...4>:X:SLIMits:LEFT** 0 ... MAX (Frequenz | Sweepzeit)

Dieser Befehl setzt die linke Grenze des Suchbereichs für Marker und Deltamarker im gewählten Messfenster auf die angegebene Frequenz (Span > 0) bzw. Zeit (Span  $= 0$ ).

Die Funktion ist unabhängig von der Auswahl eines Markers, d.h., das numerische Suffix bei MARKer<1...4> ist ohne Bedeutung.

Bei aktiver Time Domain Power-Messung wird mit diesem Befehl der Auswertebereich auf der Messkurve begrenzt.

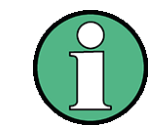

Die Funktion ist nur verfügbar, wenn die Suchbereichsbegrenzung für Marker und Deltamarker eingeschaltet ist (CALC:MARK:X:SLIM ON).

**Beispiel:** "CALC:MARK:X:SLIM ON" 'schaltet die Suchbereichsbegrenzung in Screen A ein. "CALC:MARK:X:SLIM:LEFT 10MHz" 'setzt die linke Grenze des Suchbereichs in Screen A auf 10 MHz.

- **Eigenschaften:** \*RST-Wert: (wird beim Einschalten der Search Limits auf den linken Diagrammrand gesetzt) SCPI: gerätespezifisch
- **Betriebsart:** A
- **CALCulate<1|2>:MARKer<1...4>:X:SLIMits:RIGHt** 0 ... MAX (Frequenz | Sweepzeit)

Dieser Befehl setzt die rechte Grenze des Suchbereichs für Marker und Deltamarker im gewählten Messfenster auf die angegebene Frequenz (Span > 0) bzw. Zeit (Span = 0). Die Funktion ist unabhängig von der Auswahl eines Markers, d.h., das numerische Suffix bei MARKer<1...4> ist ohne Bedeutung.

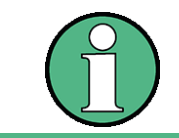

Die Funktion ist nur verfügbar, wenn die Suchbereichsbegrenzung für Marker und Deltamarker eingeschaltet ist (CALC:MARK:X:SLIM ON).

**Beispiel:** "CALC:MARK:X:SLIM ON" 'schaltet die Suchbereichsbegrenzung in Screen A ein. "CALC:MARK:X:SLIM:RIGH 20MHz" 'setzt die rechte Grenze des Suchbereichs in Screen A auf 20 MHz. **Eigenschaften:** \*RST-Wert: - (wird beim Einschalten der Search Limits auf den rechten Diagrammrand gesetzt) SCPI: gerätespezifisch

# **Betriebsart:** A

#### **CALCulate<1|2>:MARKer<1>:COUNt** ON | OFF

Dieser Befehl schaltet den Frequenzzähler an der Position von Marker 1 im angegebenen Messfenster ein bzw. aus. Das Ergebnis wird mit CALCulate: MARKer:COUNt:FREQuency? abgefragt.

Die Frequenzzählung ist jeweils nur für einen Marker pro Messfenster gleichzeitig möglich. Wird sie für einen anderen Marker aktiviert, so wird sie für den vorherigen Marker automatisch ausgeschaltet.

Zu beachten ist, dass nach dem Einschalten des Frequenzzählers ein kompletter Sweep durchgeführt werden muss, um sicherzustellen, dass die zu messende Frequenz auch wirklich erreicht wurde. Die dafür notwendige Synchronisierung mit dem Sweepende ist nur im Single Sweep-Betrieb möglich.

**Beispiel:** "INIT:CONT OFF" 'schaltet auf Single Sweep-Betrieb um

> "CALC:MARK ON" 'schaltet Marker 1 in Screen A ein

"CALC:MARK:COUN ON" 'schaltet den Frequenzzähler für Marker 1 ein

"INIT;\*WAI" 'startet einen Sweep und wartet auf das Ende

"CALC:MARK:COUN:FREQ?" 'gibt das Zählergebnis für Screen A aus

CALCulate - Subsystem

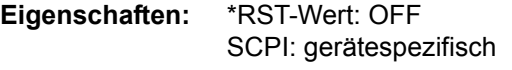

# **Betriebsart:** A

**CALCulate<1|2>:MARKer<1...4>:COUNt:RESolution** 0.1 | 1 | 10 | 100 | 1000 | 10000 Hz

Dieser Befehl definiert die Auflösung des Frequenzzählers im ausgewählten Messfenster. Die Einstellung ist unabhängig vom ausgewählten Marker, d.h., das numerische Suffix bei MARKer<1...4> ist ohne Bedeutung.

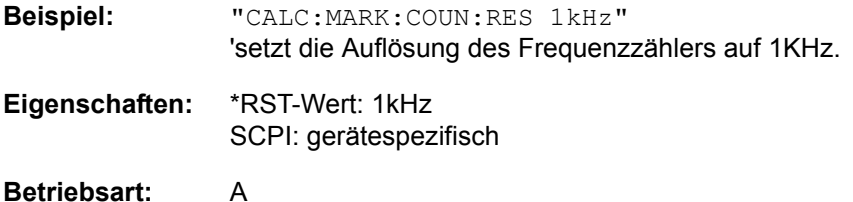

#### **CALCulate<1|2>:MARKer<1>:COUNt:FREQuency?**

Dieser Befehl fragt das Ergebnis des Frequenzzählers für den angegebenen Marker im ausgewählten Messfenster ab. Der Frequenzzähler muss vorher eingeschaltet worden und eine komplette Messung durchgeführt worden sein, um ein gültiges Zählergebnis zu erhalten. Aus diesem Grund muss zwischen Einschalten des Frequenzzählers und Abfrage des Zählergebnisses ein Single Sweep mit Synchronisierung durchgeführt werden.

**Beispiel:** "INIT:CONT OFF"

'schaltet auf Single Sweep-Betrieb um

"CALC:MARK2 ON" 'schaltet Marker 2 in Screen A ein

"CALC:MARK2:COUN ON" 'schaltet den Frequenzzähler für Marker 2 ein

"INIT;\*WAI" 'startet einen Sweep und wartet auf das Ende

"CALC:MARK2:COUN:FREQ?" 'gibt den Messwert von Marker 2 in Screen A aus.

**Eigenschaften:** \*RST-Wert: - SCPI: gerätespezifisch

#### **Betriebsart:** A

Dieser Befehl ist nur eine Abfrage und hat daher keinen \*RST-Wert.

#### **CALCulate<1|2>:MARKer<1...4>:LOEXclude** ON | OFF

Dieser Befehl schaltet die Unterdrückung des LO bei der Maximumsuche ein bzw. aus. Diese Einstellung gilt für alle Marker und Deltamarker in allen Messfenstern, die numerischen Suffixe 1|2 und 1 ... 4 sind daher ohne Bedeutung.

**Beispiel:** "CALC:MARK:LOEX OFF"

**Eigenschaften:** \*RST-Wert: ON SCPI: gerätespezifisch **Betriebsart:** A-F

# **CALCulate<1|2>:MARKer<1...4>:X:SSIZe** STANdard | POINts

Dieser Befehl stellt die Schrittweite des Markers ein, wenn man die Position des Markers mit dem Drehrad ändert.

Die numerischen Suffixe bei CALCulate und MARKer sind ohne Bedeutung.

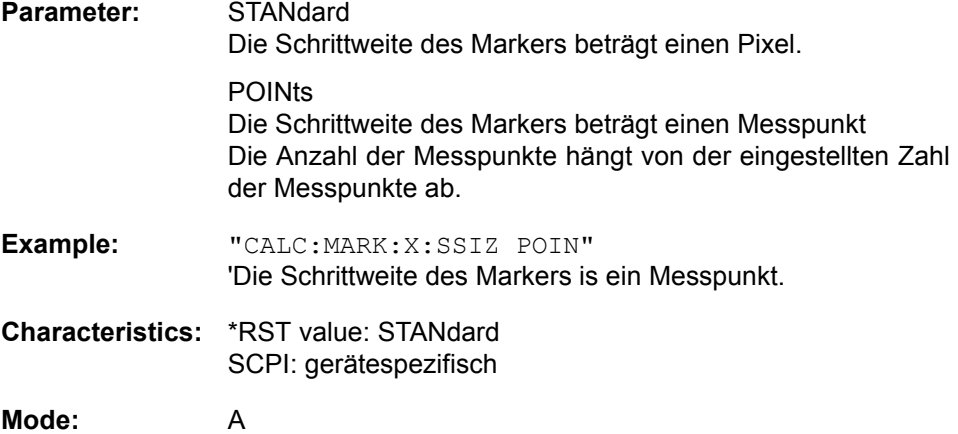

# **CALCulate<1|2>:MARKer<1...4>:Y?**

Dieser Befehl fragt den Messwert des ausgewählten Markers im angegebenen Messfenster ab. Sofern nötig, wird der betreffende Marker vorher eingeschaltet bzw. auf Markerbetrieb umgeschaltet.

Um ein gültiges Abfrageergebnis zu erhalten muss zwischen Einschalten des Markers und Abfrage des y-Wertes ein kompletter Sweep mit Synchronisierung auf das Sweepende durchgeführt worden sein. Dies ist nur im Single Sweep-Betrieb möglich.

In der Grundeinstellung erfolgt die Ausgabe abhängig von der mit CALC: UNIT festgelegten Einheit. Lediglich bei linearer Pegelskalierung erfolgt die Ausgabe in %.

**Beispiel:** "INIT:CONT OFF"

'schaltet auf Single Sweep-Betrieb um

"CALC:MARK2 ON" 'schaltet Marker 2 in Screen A ein

"INIT;\*WAI" 'startet einen Sweep und wartet auf das Ende

"CALC:MARK2:Y?" 'gibt den Messwert von Marker 2 in Screen A aus.

**Eigenschaften:** \*RST-Wert: - SCPI: gerätespezifisch

**Betriebsart:** A

# **CALCulate<1|2>:MARKer<1...4>:Y:PERCent** 0 ... 100%

Dieser Befehl positioniert den ausgewählten Marker im angegebenen Messfenster auf die angegebene Wahrscheinlichkeit. Wird Marker 2, 3 oder 4 ausgew‰hlt und dieser als Deltamarker betrieben, so wird er auf Betrieb als Marker umgeschaltet.

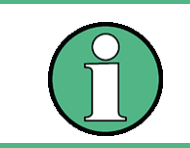

Der Befehl ist nur bei eingeschalteter CCDF-Messung verfügbar. Der zugehörige Pegelwert kann mit dem Befehl CALC:MARK:X? ermittelt werden.

**Beispiel:** "CALC1:MARK:Y:PERC 95PCT" 'positioniert Marker 1 in Screen A auf die Wahrscheinlichkeit 95%. **Eigenschaften:** \*RST-Wert: - SCPI: gerätespezifisch **Betriebsart:** A

#### **CALCulate<1|2>:MARKer<1...4>:MAXimum[:PEAK]**

Dieser Befehl positioniert den Marker im angegebenen Messfenster auf den aktuellen Maximalwert der zugehörigen Messkurve. Der betreffende Marker wird vorher eingeschaltet bzw. auf Markerbetrieb umgeschaltet, sofern nötig.

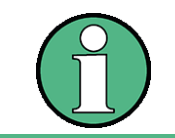

Wird kein Maximum auf der Messkurve gefunden (Abstand zur Umgebung < Peak Excursion), so wird ein Execution Error (Error Code: -200) ausgelöst.

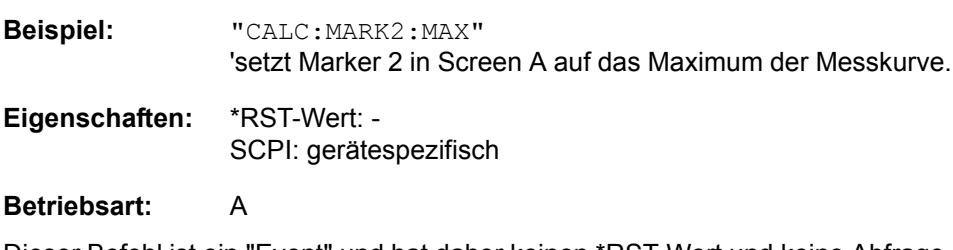

Dieser Befehl ist ein "Event" und hat daher keinen \*RST-Wert und keine Abfrage.

#### **CALCulate<1|2>:MARKer<1...4>:MAXimum:NEXT**

Dieser Befehl positioniert den Marker im ausgew‰hlten Messfenster auf den nächstkleineren Maximalwert der Messkurve.

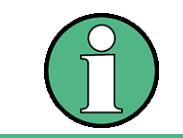

Wird kein nächstkleineres Maximum auf der Messkurve gefunden (Abstand zur Umgebung < Peak Excursion), so wird ein Execution Error (Error Code: -200) ausgelöst.

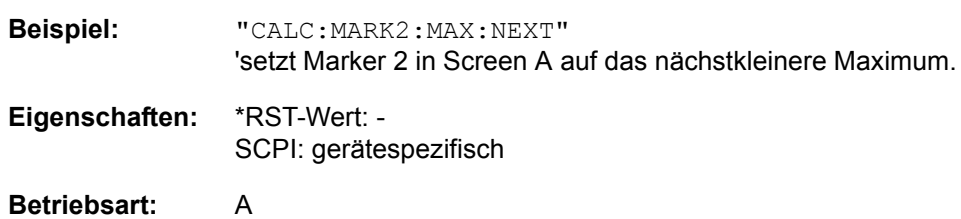

Dieser Befehl ist ein "Event" und hat daher keinen \*RST-Wert und keine Abfrage.

# **CALCulate<1|2>:MARKer<1...4>:MAXimum:RIGHt**

Dieser Befehl positioniert den Marker im angegebenen Messfenster auf den n‰chstkleineren Maximalwert rechts vom aktuellen Wert (d.h. in aufsteigender X-Richtung).

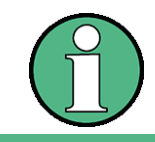

Wird kein nächstkleineres Maximum auf der Messkurve gefunden (Abstand zur Umgebung < Peak Excursion), so wird ein Execution Error (Error Code: -200) ausgelöst.

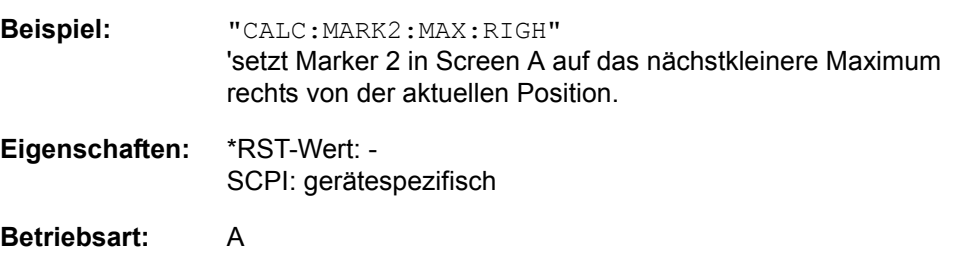

Dieser Befehl ist ein "Event" und hat daher keinen \*RST-Wert und keine Abfrage.

## **CALCulate<1|2>:MARKer<1...4>:MAXimum:LEFT**

Dieser Befehl positioniert den Marker im ausgew‰hlten Messfenster auf den n‰chstkleineren Maximalwert links vom aktuellen Wert (d.h. in absteigender X-Richtung).

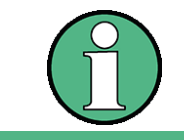

Wird kein nächstkleineres Maximum auf der Messkurve gefunden (Abstand zur Umgebung < Peak Excursion), so wird ein Execution Error (Error Code: -200) ausgelöst.

**Beispiel:** "CALC:MARK2:MAX:LEFT" 'setzt Marker 2 in Screen A auf das nächstkleinere Maximum links von der aktuellen Position.

**Eigenschaften:** \*RST-Wert: - SCPI: gerätespezifisch

# **Betriebsart:** A

Dieser Befehl ist ein "Event" und hat daher keinen \*RST-Wert und keine Abfrage.

# **CALCulate<1|2>:MARKer<1...4>:MAXimum:AUTO** ON | OFF

Dieser Befehl aktiviert oder deaktiviert eine automatische Maximumsuche für Marker 1 am Ende eines jeden Messdurchlaufs. Die aktuellen Einstellungen für die Grenzen des Suchbereichs (Search Limits LEFT LIMIT, RIGHT LIMIT, THRESHOLD, EXCLUDE LO) werden berücksichtigt. Das numerische Suffix <1...4> bei MARKer ist ohne Bedeutung.

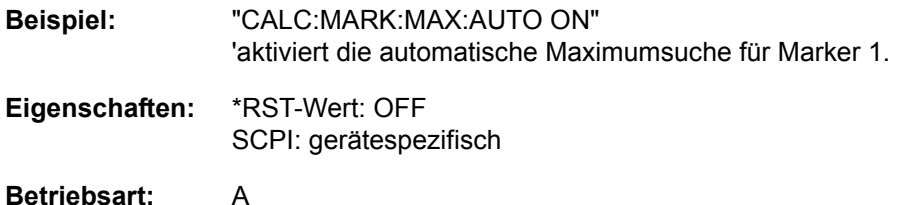

# **CALCulate<1|2>:MARKer<1...4>:MINimum:AUTO** ON | OFF

Dieser Befehl aktiviert oder deaktiviert eine automatische Minimumsuche für Marker 1 am Ende eines jeden Messdurchlaufs. Die aktuellen Einstellungen für die Grenzen des Suchbereichs (Search Limits LEFT LIMIT, RIGHT LIMIT, THRESHOLD, EXCLUDE LO) werden berücksichtigt. Das numerische Suffix <1...4> bei MARKer ist ohne Bedeutung.

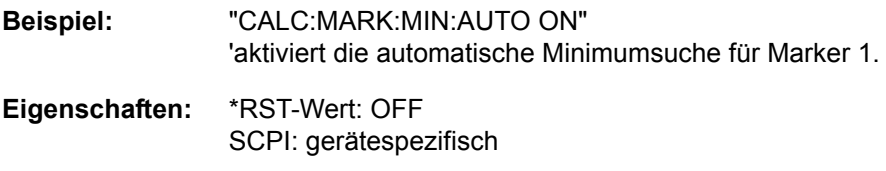

**Betriebsart:** A

#### **CALCulate<1|2>:MARKer<1...4>:MINimum[:PEAK]**

Dieser Befehl positioniert den Marker im ausgewählten Messfenster auf den aktuellen Minimalwert der zugehörigen Messkurve. Der betreffende Marker wird vorher eingeschaltet bzw. auf Markerbetrieb umgeschaltet, sofern nötig.

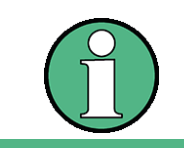

Wird kein Minimum auf der Messkurve gefunden (Abstand zur Umgebung < Peak Excursion), so wird ein Execution Error (Error Code: -200) ausgelöst.

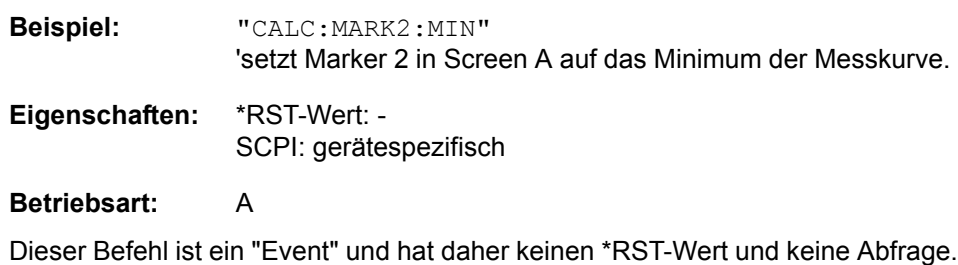

#### **CALCulate<1|2>:MARKer<1...4>:MINimum:NEXT**

Dieser Befehl positioniert den Marker im ausgew‰hlten Messfenster auf den nächstgrößeren Minimalwert der Messkurve.

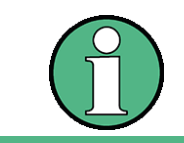

Wird kein nächstgrößeres Minimum auf der Messkurve gefunden (Abstand zur Umgebung < Peak Excursion), so wird ein Execution Error (Error Code: -200) ausgelöst.

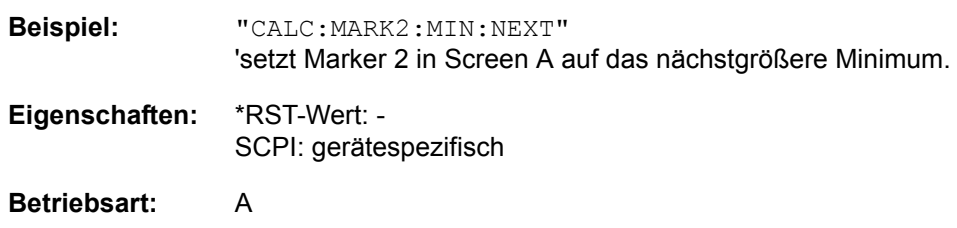

Dieser Befehl ist ein "Event" und hat daher keinen \*RST-Wert und keine Abfrage.

# **CALCulate<1|2>:MARKer<1...4>:MINimum:RIGHt**

Dieser Befehl positioniert den Marker im angegebenen Messfenster auf den nächstgrößeren Minimalwert rechts vom aktuellen Wert (d.h. in aufsteigender X-Richtung).

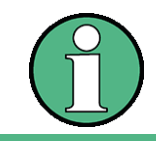

Wird kein nächstgrößeres Minimum auf der Messkurve gefunden (Abstand zur Umgebung < Peak Excursion), so wird ein Execution Error (Error Code: -200) ausgelöst.

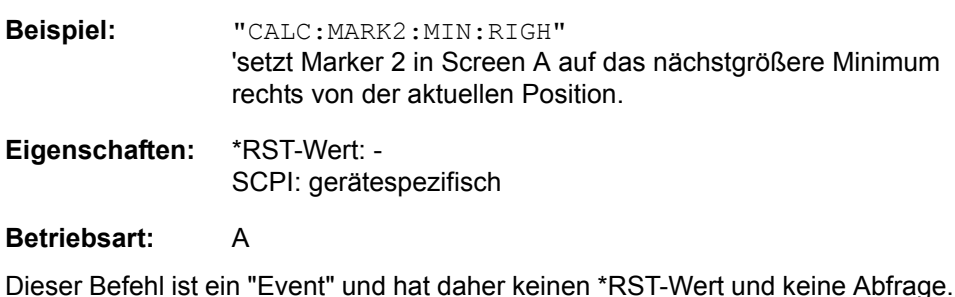

# **CALCulate<1|2>:MARKer<1...4>:MINimum:LEFT**

Dieser Befehl positioniert den Marker im angegebenen Messfenster auf den nächstgrößeren Minimalwert links vom aktuellen Wert (d.h. in absteigender X-Richtung).

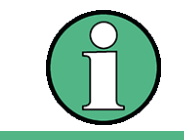

Wird kein nächstgrößeres Minimum auf der Messkurve gefunden (Abstand zur Umgebung < Peak Excursion), so wird ein Execution Error (Error Code: -200) ausgelöst.

Wird kein nächstgrößeres Minimum auf der Messkurve gefunden (Abstand zur Umgebung < Peak Excursion), so wird ein Execution Error (Error Code: -200) ausgelöst.

**Beispiel:** "CALC:MARK2:MIN:LEFT" 'setzt Marker 2 in Screen A auf das nächstgrößere Minimum links von der aktuellen Position.

**Eigenschaften:** \*RST-Wert: - SCPI: gerätespezifisch

# **Betriebsart:** A

Dieser Befehl ist ein "Event" und hat daher keinen \*RST-Wert und keine Abfrage.

**CALCulate<1|2>:MARKer<1...4>:PEXCursion** <numeric\_value>

Dieser Befehl definiert die Peak Excursion, d.h. den Abstand unterhalb eines Messkurvenmaximums, der erreicht werden muss, bevor ein neues Maximum erkannt wird, bzw. den Abstand oberhalb eines Messkurvenminimums, der erreicht werden muss, bevor ein neues Minimum erkannt wird. Der eingestellte Wert gilt für alle Marker und Deltamarker.

Die Einheit des Zahlenwerts hängt von der aktiven Betriebsart ab.

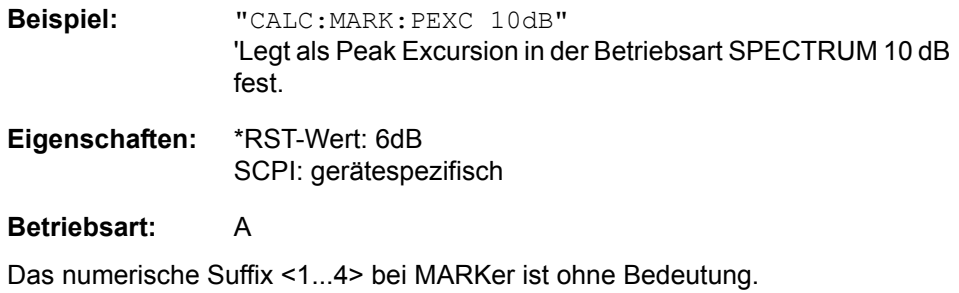
#### **6.5.4.1 CALCulate:MARKer:FUNCtion - Subsystem**

Die Auswahl des Messfensters erfolgt über CALCulate1 (SCREEN A) bzw. CALCulate2 (SCREEN B).

#### **CALCulate<1|2>:MARKer<1...4>:FUNCtion:FPEaks:ANNotation:LABel[:STATe]** ON | OFF

Dieser Befehl aktiviert und deaktiviert die Markerbezeichnung in der Peak-Liste.

Beachten Sie, dass die Markersymbole in der Peak-Liste aktiviert sein müssen, damit die Bezeichnungen angezeigt werden. Die Symbole können mit dem Befehl [CALCulate<1|2>:MARKer<1...4>:FUNCtion:FPEaks:ANNotation:MARKer\[:](#page-469-0) [STATe\]](#page-469-0) aktiviert werden.

Das numerische Suffix für MARKer ist irrelevant.

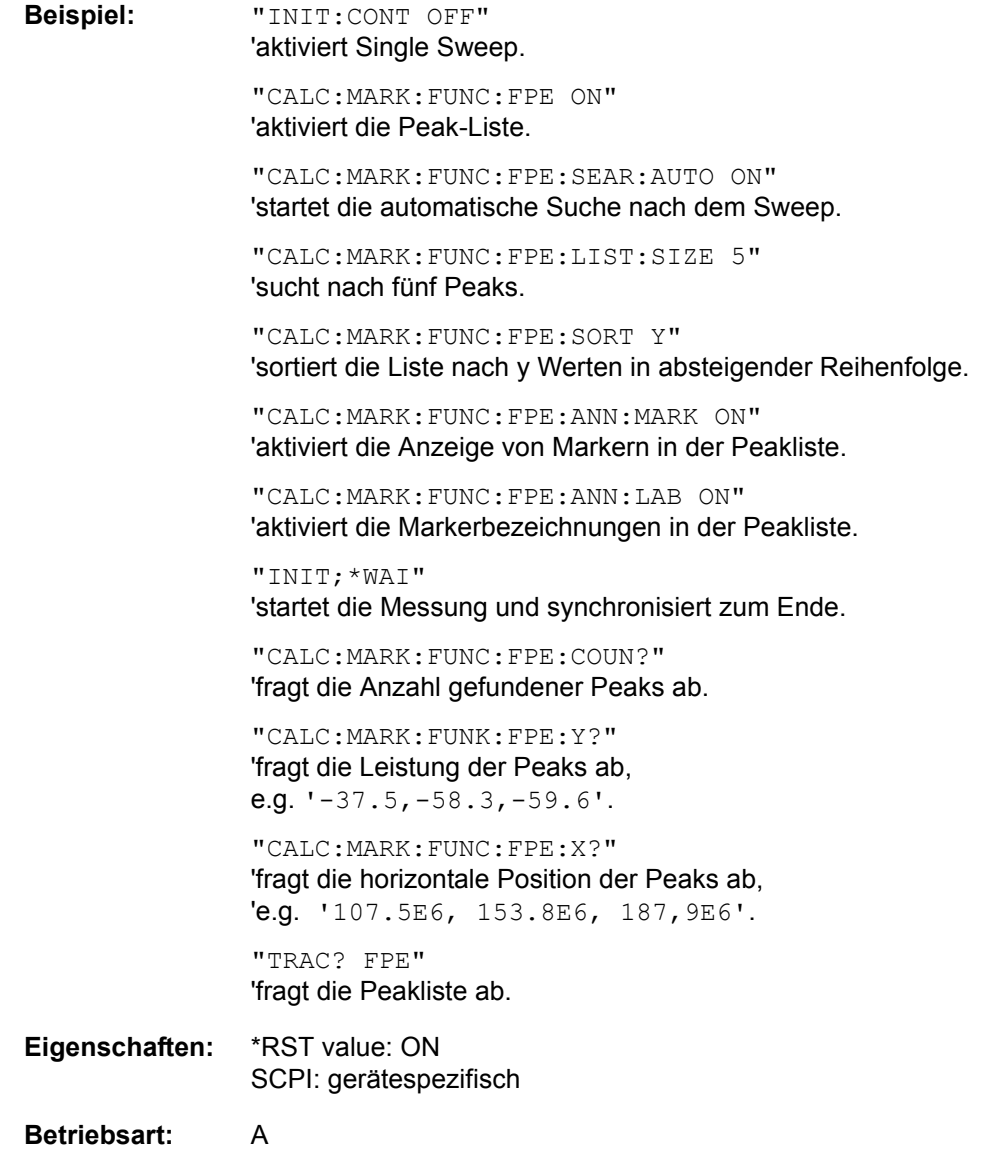

## <span id="page-469-0"></span>**CALCulate<1|2>:MARKer<1...4>:FUNCtion:FPEaks:ANNotation:MARKer[: STATe]** ON | OFF

Dieser Befehl aktiviert und deaktiviert die Marker in der Peak-Liste (werden als Kreuze angezeigt).

Das numerische Suffix für MARKer ist irrelevant.

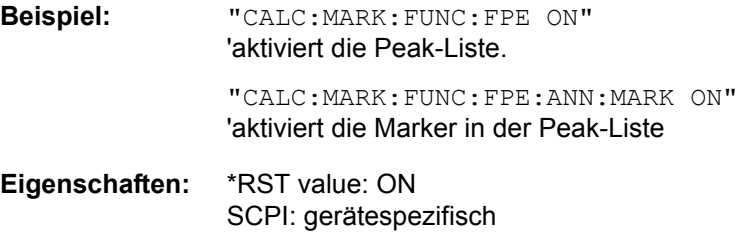

**Betriebsart:** A

### <span id="page-469-2"></span>**CALCulate<1|2>:MARKer<1...4>:FUNCtion:FPEaks:COUNt?**

Dieser Befehl liest die Anzahl der bei der Suche gefundenen Maxima aus. Wurde noch keine Maximasuche durchgeführt, so wird 0 zurückgegeben.

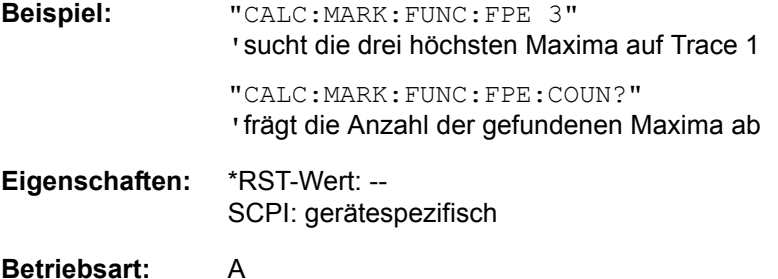

# <span id="page-469-1"></span>**CALCulate<1|2>:MARKer<1...4>:FUNCtion:FPEaks[:IMMediate]** <numeric\_value>

Dieser Befehl sucht die angegebene Anzahl an Maxima auf der Messkurve. Die Ergebnisse werden in einer Liste eingetragen und können mit den Befehlen CALC:MARK:FUNC:FPEaks:X? und CALC:MARK:FUNC:FPEaks:Y? abgefragt werden. Die Zahl der gefundenen Maxima kann mit CALC: MARK: FUNC: FPEaks:COUNt? abgefragt werden. Die zu untersuchende Messkurve wird mit CALC: MARK: TRACe ausgewählt. Die Reihenfolge der Ergebnisse in der Liste kann mit CALC:MARK:FUNC:FPEaks:SORT festgelegt werden.

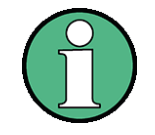

Die Anzahl der gefundenen Maxima hängt von der Kurvenform und dem eingestellten Wert für den Parameter Peak Excursion (CALC: MARK: PEXC) ab; es werden aber höchstens 50 Maxima ermittelt. Als Maxima werden nur Signale erkannt, die sich um den als Peak Excursion angegebenen Wert gegenüber ihrer Umgebung erheben. Daher stimmt die Anzahl der gefundenen Maxima nicht automatisch mit der Anzahl der gewünschten Maxima überein.

**Beispiel:** "INIT:CONT OFF" 'schaltet auf Single Sweep Betrieb um

> "INIT;\*WAI" 'startet Messung und synchronisiert auf das Ende

CALCulate - Subsystem

"CALC:MARK:TRAC 1" 'setzt Marker 1 in Screen A auf Trace 1

"CALC:MARK:FUNC:FPE:SORT X" 'setzt den Sortiermodus auf aufsteigende X-Werte

"CALC:MARK:FUNC:FPE 3" ' sucht die drei höchsten Maxima auf Trace 1

"CALC:MARK:FUNC:COUN?" ' frägt die Anzahl der gefundenen Maxima ab

"CALC:MARK:FUNC:Y?" ' frägt den Pegel der gefundenen Maxima ab

"CALC:MARK:FUNC:X?" 'frägt die Frequenzen (Span <> 0) bzw. Zeit (Span = 0) der gefundenen Maxima ab.

**Eigenschaften:** \*RST-Wert: -- SCPI: gerätespezifisch

**Betriebsart:** A

**CALCulate<1|2>:MARKer<1...4>:FUNCtion:FPEaks:LIST:SIZE** 1 bis 50

Dieser Befehl legt die maximale Länge der Peak-Liste fest.

Alternativ zu diesem Befehl können Sie auch mit [CALCulate<1|2>:](#page-469-1) [MARKer<1...4>:FUNCtion:FPEaks\[:IMMediate\]](#page-469-1) die Anzahl der Peaks festlegen.

Die Anzahl der gefundenen Maxima ist von der Signalform und dem Wert des Parameters Peak Excursion (CALC:MARK:PEXC) abhängig, wobei jedoch eine maximale Anzahl von 50 Maxima vorgegeben ist. Es werden nur die Signale als Maxima erkannt, die ihre Umgebungswerte mindestens um den Wert überschreiten, der mit dem Parameter Peak Excursion angegeben ist. Deshalb entspricht die Anzahl der gefundenen Maxima nicht automatisch der Anzahl der gewünschten Maxima.

Das numerische Suffix für MARKer ist irrelevant.

**Beispiel:** "CALC:MARK:FUNC:FPE:LIST:SIZE 12" 'sucht nach 12 Peaks. **Eigenschaften:** \*RST value: --

SCPI: gerätespezifisch

**Betriebsart:** A

#### **CALCulate<1|2>:MARKer<1...4>:FUNCtion:FPEaks:SEARch:AUTO** ON | OFF

Dieser Befehl aktiviert und deaktiviert die automatische Peak-Suche, nachdem ein Sweep beendet ist.

Das numerische Suffix für MARKer ist irrelevant.

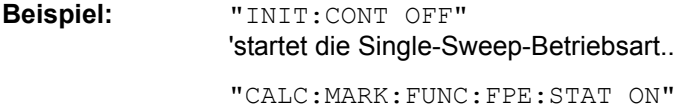

'aktiviert die Peak-Liste.

"CALC:MARK:FUNC:FPE:SEAR:AUTO ON" 'startet die automatische Suche in der Peak-Liste.

CALCulate - Subsystem

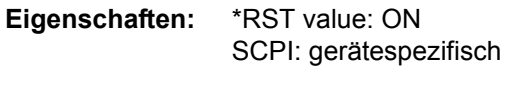

**Betriebsart:** A

## **CALCulate<1|2>:MARKer<1...4>:FUNCtion:FPEaks:SORT** X | Y

Dieser Befehl stellt den Sortiermodus für die Maximasuche ein:

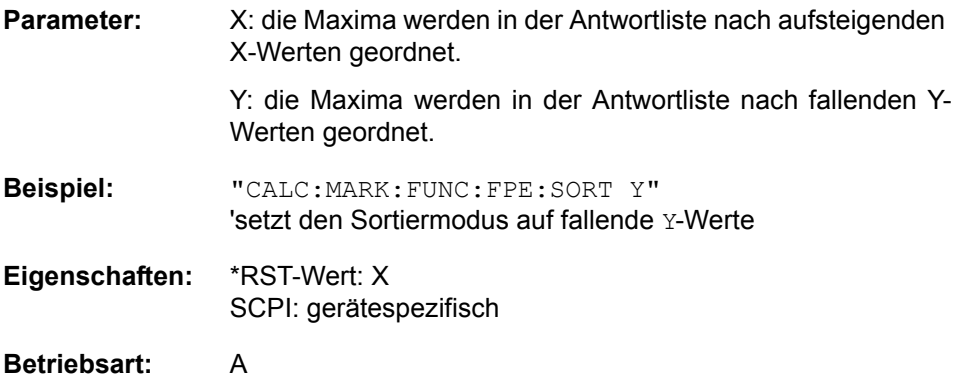

## **CALCulate<1|2>:MARKer<1...4>:FUNCtion:FPEaks:STATe** ON | OFF

Dieser Befehl aktiviert oder deaktiviert die Peak-Liste.

Nachdem eine Suche durchgeführt wurde, ist die Peak-Liste auch dann verfügbar, wenn sie deaktiviert ist (Status OFF). Daher werden auch bei folgenden Befehlen Ergebnisse zurückgegeben:

- ï [CALCulate<1|2>:MARKer<1...4>:FUNCtion:FPEaks:COUNt?](#page-469-2)
- ï [CALCulate<1|2>:MARKer<1...4>:FUNCtion:FPEaks:X?](#page-472-0)
- [CALCulate<1|2>:MARKer<1...4>:FUNCtion:FPEaks:Y?](#page-472-1)
- [TRACe<1|2>\[:DATA\]](#page-666-0) FPEaks

**Beispiel:** "CALC:MARK:FUNC:FPE:STAT ON" 'aktiviert die Peak-Liste.

> "CALC;MARK:FUNC:FPE:LIST:SIZE 12" 'sucht nach 12 Peaks.

"INIT;\*WAI" 'startet die Messung und synchronisiert zum Ende.

"TRAC? FPE" fragt die Peakliste ab.

"CALC:MARK:FUNC:FPE:STAT OFF" 'deaktiviert die Peakliste.

"TRAC? FPE" 'fragt die Peakliste im Speicher ab.

**Eigenschaften:** \*RST value: OFF SCPI: gerätespezifisch

**Betriebsart:** A

6.58 Operating Manual 1313.9681.11 - 01

## <span id="page-472-0"></span>**CALCulate<1|2>:MARKer<1...4>:FUNCtion:FPEaks:X?**

Dieser Befehl liest die Liste der X-Werte der gefundenen Maxima aus. Die Anzahl der verfügbaren Werte kann mit CALC:MARK: FUNC: FPEaks: COUNt? abgefragt werden.

Bei Sort Mode X liegen die X-Werte in aufsteigender Reihenfolge vor, bei Sort Mode Y entspricht die Reihenfolge der absteigenden Reihenfolge der Y-Werte.

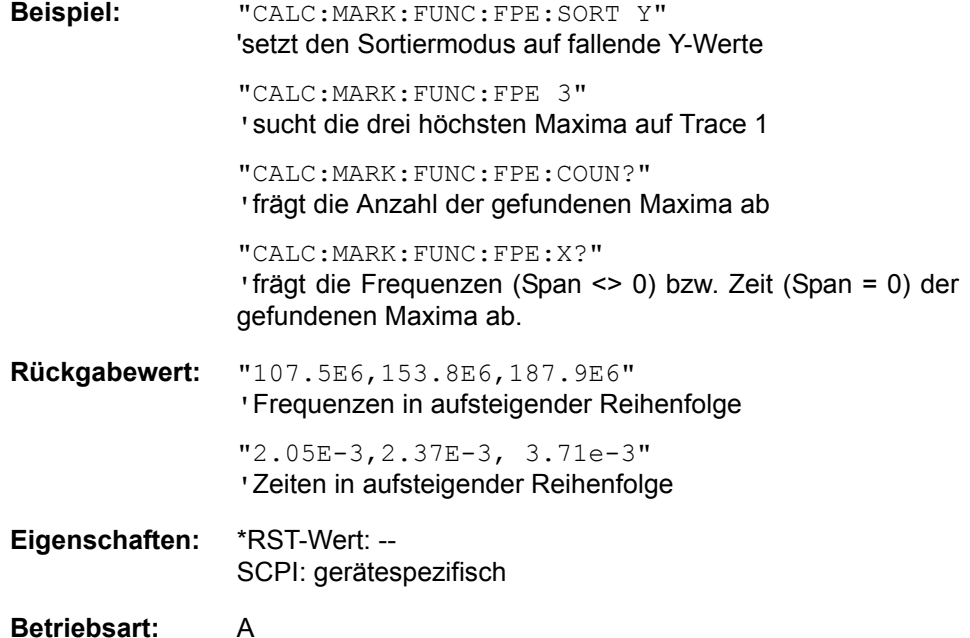

## <span id="page-472-1"></span>**CALCulate<1|2>:MARKer<1...4>:FUNCtion:FPEaks:Y?**

Dieser Befehl liest die Liste der X-Werte der gefundenen Maxima aus. Die Anzahl der verfügbaren Werte kann mit CALC:MARK: FUNC: FPEaks: COUNt? abgefragt werden.

Bei Sort Mode X liegen die X-Werte in aufsteigender Reihenfolge vor, bei Sort Mode Y entspricht die Reihenfolge der absteigenden Reihenfolge der Y-Werte.

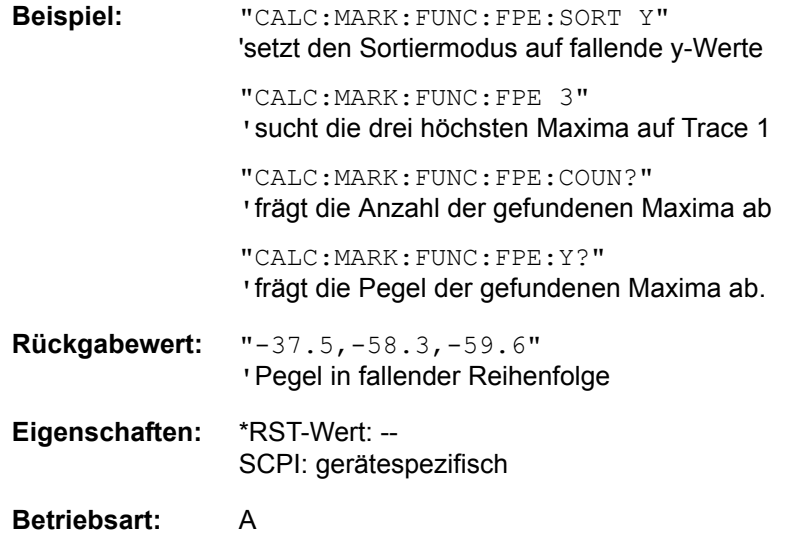

#### **CALCulate<1|2>:MARKer<1...4>:FUNCtion:NDBDown** <numeric\_value>

Dieser Befehl definiert den Pegelabstand der beiden Deltamarker rechts und links von Marker 1 im ausgewählten Messfenster. Als Bezugsmarker wird stets Marker 1 verwendet. Das numerische Suffix <1...4> ist bei diesem Befehl ohne Bedeutung.. Die temporären Marker T1 und T2 werden um n dB unter dem aktiven Referenzmarker platziert. Der Frequenzabstand dieser Marker kann mit CALCulate:MARKer:FUNCtion:NDBDown:RESult? abgefragt werden.

Falls ein negativer Wert eingetragen ist, werden die beiden Marker n dB über den aktiven Referenzmarker gesetzt. Diese n-dB-up-Funktion, kann bei Notchfilter-Messungen angewendet werden.

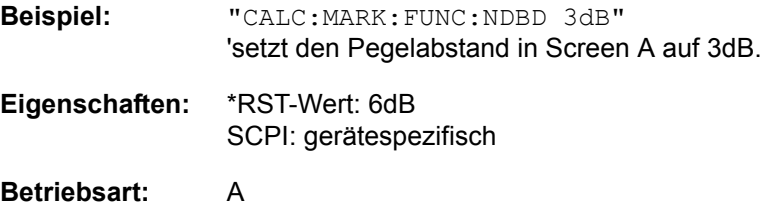

#### **CALCulate<1|2>:MARKer<1...4>:FUNCtion:NDBDown:STATe** ON | OFF

Dieser Befehl schaltet die "N dB Down"-Funktion im ausgewählten Messfenster ein bzw. aus. Marker 1 wird vorher eingeschaltet, sofern nötig. Das numerische Suffix <1...4> ist bei diesem Befehl ohne Bedeutung.

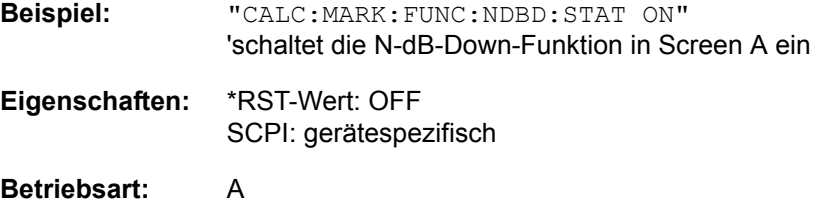

#### **CALCulate<1|2>:MARKer<1...4>:FUNCtion:NDBDown:RESult?**

Dieser Befehl fragt den Frequenzabstand (Bandbreite) der "N dB Down"-Marker im angegebenen Messfenster ab. Das Suffix <1...4 >ist bei diesem Befehl ohne Bedeutung.. Um ein gültiges Abfrageergebnis zu erhalten muss zwischen Einschalten der Funktion und Abfrage des Messwertes ein kompletter Sweep mit Synchronisierung auf das Sweepende durchgeführt worden sein. Dies ist nur im Single Sweep-Betrieb möglich.

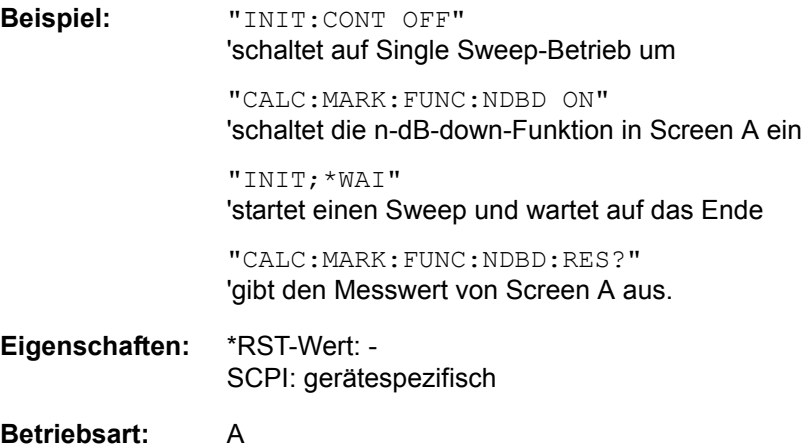

Dieser Befehl ist nur eine Abfrage und hat daher keinen \*RST-Wert.

#### **CALCulate<1|2>:MARKer<1...4>:FUNCtion:NDBDown:FREQuency?**

Dieser Befehl fragt die beiden Frequenzen der "N dB Down"-Marker im angegebenen Messfenster ab. Das Suffix <1...4 >ist bei diesem Befehl ohne Bedeutung. Die zwei Frequenzwerte werden in aufsteigender Reihenfolge durch Komma getrennt ausgegeben.

Um ein gültiges Abfrageergebnis zu erhalten muss zwischen Einschalten der Funktion und Abfrage der Messwerte ein kompletter Sweep mit Synchronisierung auf das Sweepende durchgeführt worden sein. Dies ist nur im Single Sweep-Betrieb möglich.

# **Beispiel:** "INIT:CONT OFF"

'schaltet auf Single Sweep-Betrieb um

"CALC:MARK:FUNC:NDBD ON" 'schaltet die n-dB-down-Funktion in Screen A ein

"INIT;\*WAI" 'startet einen Sweep und wartet auf das Ende

"CALC:MARK:FUNC:NDBD:FREQ?" 'gibt die Frequenzen der temporären Marker in Screen A aus.

#### **Eigenschaften:** \*RST-Wert: - SCPI: gerätespezifisch

#### **Betriebsart:** A

Dieser Befehl ist nur eine Abfrage und hat daher keinen \*RST-Wert.

#### **CALCulate<1|2>:MARKer<1...4>:FUNCtion:NDBDown:TIME?**

Dieser Befehl fragt die beiden Zeitwerte der "N dB Down"-Marker im angegebenen Messfenster ab. Das Suffix <1...4 >ist bei diesem Befehl ohne Bedeutung. Die zwei Zeitwerte werden in aufsteigender Reihenfolge durch Komma getrennt ausgegeben.

Um ein gültiges Abfrageergebnis zu erhalten muss zwischen Einschalten der Funktion und Abfrage der Messwerte ein kompletter Sweep mit Synchronisierung auf das Sweepende durchgeführt worden sein. Dies ist nur im Single Sweep-Betrieb möglich.

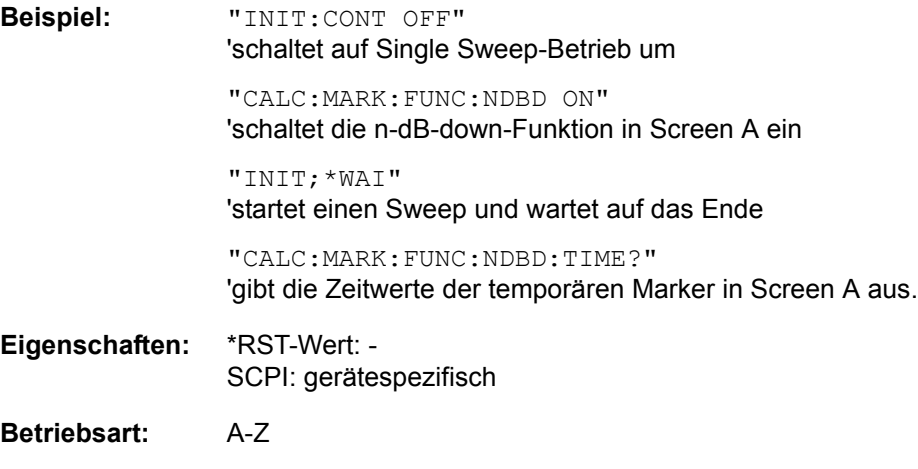

Dieser Befehl ist nur eine Abfrage und hat daher keinen \*RST-Wert.

#### **CALCulate<1|2>:MARKer:FUNCtion:ZOOM** <numeric\_value>

Dieser Befehl definiert den zu vergrößernden Bereich des ausgewählten Messfensters um Marker 1. Der Marker wird vorher eingeschaltet, sofern nötig.

Der nächste Sweep wird an der Markerposition gestoppt und die Frequenz des Signals gez‰hlt. Diese Frequenz wird zur neuen Mittenfrequenz, der gezoomte Darstellbereich wird dann eingestellt. Um das Ende des Vorgangs zu erkennen muss die Synchronisierung auf das Sweepende aktiviert werden. Dies ist nur im Single Sweep-Betrieb möglich.

# **Beispiel:** "INIT:CONT OFF" 'schaltet auf Single Sweep-Betrieb um "CALC:MARK:FUNC:ZOOM 1kHz;\*WAI" 'aktiviert den Zoom-Vorgang in Screen A und wartet auf sein Ende. "CALC1:MARK1:FUNC:ZOOM 10" 'Vergrößert den Bereich um Marker 1 um einen Faktor 10.

**Eigenschaften:** \*RST-Wert: - SCPI: gerätespezifisch

# **Betriebsart:** A

Dieser Befehl ist ein "Event" und hat daher keinen \*RST-Wert und keine Abfrage.

#### **CALCulate<1|2>:MARKer<1...4>:FUNCtion:NOISe[:STATe]** ON | OFF

Dieser Befehl schaltet die Rauschmessung für alle Marker des angegebenen Messfensters ein bzw. aus. An der Position des Markers wird die Rauschleistungsdichte gemessen. Das Ergebnis kann mit CALCulate:MARKer: FUNCtion:NOISe:RESult? abgefragt werden.

**Beispiel:** "CALC2:MARK:FUNC:NOIS ON" 'schaltet die Rauschmessung für Screen B ein.

**Eigenschaften:** \*RST-Wert: OFF SCPI: gerätespezifisch

#### **Betriebsart:** A

#### **CALCulate<1|2>:MARKer<1...4>:FUNCtion:NOISe:RESult?**

Dieser Befehl fragt das Ergebnis der Rauschmessung ab.

Um ein gültiges Abfrageergebnis zu erhalten muss zwischen Einschalten der Funktion und Abfrage des Messwertes ein kompletter Sweep mit Synchronisierung auf das Sweepende durchgeführt worden sein. Dies ist nur im Single Sweep-Betrieb möglich.

**Beispiel:** "INIT:CONT OFF"

'schaltet auf Single Sweep-Betrieb um

"CALC:MARK2 ON" 'schaltet Marker 2 in Screen A ein

"CALC:MARK2:FUNC:NOIS ON" 'schaltet die Rauschmessung für Marker 2 ein

"INIT;\*WAI" 'startet einen Sweep und wartet auf das Ende

"CALC:MARK2:FUNC:NOIS:RES?" 'gibt den RauschMesswert von Marker 2 in Screen A aus.

**Eigenschaften:** \*RST-Wert: - SCPI: gerätespezifisch

**Betriebsart:** A

Dieser Befehl ist nur eine Abfrage und hat daher keinen \*RST-Wert.

## **CALCulate<1|2>:MARKer<1...4>:FUNCtion:DEModulation:SELect** AM | FM

Dieser Befehl wählt die Demodulationsart für den Hördemodulator aus. Der Befehl ist unabhängig vom Messfenster und vom ausgewählten Marker, d.h. die Suffixe <1|2> und <1 ... 4> sind ohne Bedeutung.

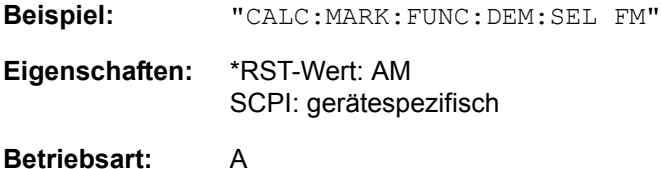

## **CALCulate<1|2>:MARKer<1...4>:FUNCtion:DEModulation[:STATe]** ON | OFF

Dieser Befehl schaltet den Hördemodulator bei Erreichen des angegebenen Markers im ausgewählten Messfenster ein bzw. aus. Im Frequenzbereich (Span > 0) kann die Verweildauer an der betreffenden Markerposition mit CALCulate: MARKer:FUNCtion:DEModulation:HOLD festgelegt werden. Im Zeitbereich (Span = 0) ist die Demodulation permanent aktiv.

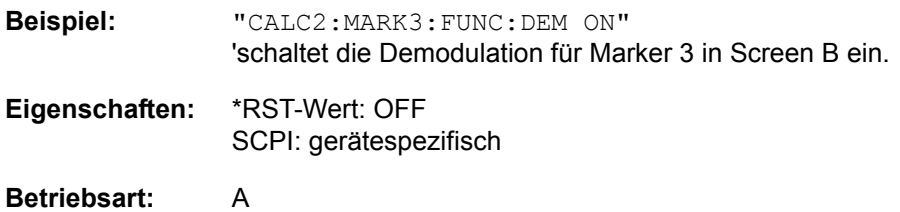

#### **CALCulate<1|2>:MARKer<1...4>:FUNCtion:DEModulation:HOLDoff** 10ms ...1000s

Dieser Befehl definiert die Dauer der Verweilzeit an der Markerposition für die Demodulation im Frequenzbereich (Span > 0). Die Einstellung ist unabhängig vom Messfenster und ausgewählten Marker, d.h. die Suffixe <1|2> und <1 ... 4> sind ohne Bedeutung.

```
Beispiel: "CALC:MARK:FUNC:DEM:HOLD 3s"
```
**Eigenschaften:** \*RST-Wert: - (DEModulation wird auf OFF gestellt) SCPI: gerätespezifisch

**Betriebsart:** A

CALCulate - Subsystem

## **CALCulate<1|2>:MARKer<1...4>:FUNCtion:DEModulation:CONTinuous** ON | **OFF**

Dieser Befehl schaltet die permanente Demodulation im Frequenzbereich (Span > 0) im ausgewählten Messfenster ein bzw. aus. Damit können Signale auch im Frequenzbereich akustisch verfolgt werden. Die Funktion ist unabhängig vom ausgew‰hlten Marker, d.h. das numerische Suffix <1...4> ist ohne Bedeutung.

**Beispiel:** "CALC2:MARK3:FUNC:DEM:CONT ON" 'schaltet die permanente Demodulation in Screen B ein. **Eigenschaften:** \*RST-Wert: OFF SCPI: gerätespezifisch

#### **Betriebsart:** A

#### **CALCulate<1|2>:MARKer<1...4>:FUNCtion:DEModulation:SQUelch[:STATe]** ON | OFF

Dieser Befehl schaltet die Rauschsperre des Hörzweigs ein bzw. aus.

Diese Funktion ist an den Video Trigger gekoppelt, Gated Trigger ist nicht verfügbar.

**Beispiel:** "MARK:FUNC:DEM:SQU ON"

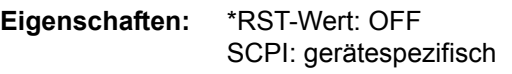

**Betriebsart:** A

## **CALCulate<1|2>:MARKer<1...4>:FUNCtion:DEModulation:SQUelch:LEVel** 0...100 PCT

Dieser Befehl legt die Schaltschwelle für die Rauschsperre fest.

Diese Funktion ist an den Video Trigger gekoppelt, Gated Trigger ist nicht verfügbar.

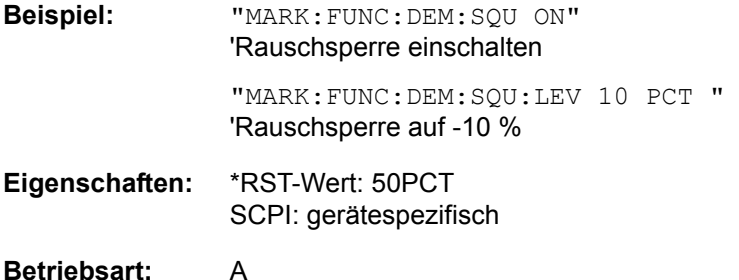

#### **CALCulate<1|2>:MARKer<1...4>:FUNCtion:MDEPth:[:STATe]**

Dieser Befehl schaltet die Messung des AM-Modulationsgrades ein. Für die korrekte Funktion wird ein AM-modulierter Träger am Bildschirm vorausgesetzt. Sofern nötig wird Marker 1 vorher eingeschaltet und auf das größte vorhandene Signal gesetzt.

Als Trägerpegel wird der Pegelwert des Marker 1 angenommen. Mit dem Einschalten der Funktion werden automatisch Marker 2 und Marker 3 als Deltamarker symmetrisch zum Träger auf die benachbarten Maxima der Messkurve gesetzt.

Bei Veränderung der Position von Deltamarker 2 wird Deltamarker 3 symmetrisch bezogen auf den Bezugsmarker (Marker 1) bewegt. Durch Veränderung der Position von Deltamarker 3 kann anschließend ein Feinabgleich unabhängig von Deltamarker 2 durchgeführt werden.

Der R&S FSQ berechnet aus den gemessenen Pegeln die Leistung an den Markerpositionen.

Aus dem Verhältnis der Leistungen am Bezugsmarker und an den Deltamarkern wird der AM-Modulationsgrad errechnet. Wenn die Leistung der beiden AM-Seitenbänder ungleich ist, wird der Mittelwert aus beiden Leistungen zur AM-Modulationsgrad-Berechnung verwendet.

Das numerische Suffix <1...4> bei :MARKer ist bei diesem Befehl ohne Bedeutung.

**Beispiel:** "CALC:MARK:X 10MHZ" 'setzt den Referenzmarker (Marker 1) auf das Trägersignal bei 10 MHz

> "CALC:MARK:FUNC:MDEP ON" 'schaltet die Modulationsgradmessung in Screen A ein.

"CALC:DELT2:X 10KHZ" 'setzt Deltamarker 2 und 3 auf die Signale in 10 kHz Abstand vom Trägersignal

"CALC:DELT3:X 9.999KHZ" 'korrigiert die Position von Deltamarker 3 gegenüber Deltamarker 2

**Eigenschaften:** \*RST-Wert: OFF SCPI: gerätespezifisch

**Betriebsart:** A

#### **CALCulate<1|2>:MARKer<1...4>:FUNCtion:MDEPth:RESult?**

Dieser Befehl fragt den AM-Modulationsgrad im angegebenen Messfenster ab.

Um ein gültiges Abfrageergebnis zu erhalten muss zwischen Einschalten der Funktion und Abfrage des Messwertes ein kompletter Sweep mit Synchronisierung auf das Sweepende durchgeführt worden sein. Dies ist nur im Single Sweep-Betrieb möglich.

Das numerische Suffix <1...4> bei :MARKer ist bei diesem Befehl ohne Bedeutung.

**Beispiel:** "INIT:CONT OFF" 'schaltet auf Single Sweep-Betrieb um

> "CALC:MARK:X 10MHZ" 'setzt den Referenzmarker (Marker 1) auf das Trägersignal bei 10 MHz

"CALC:MARK:FUNC:MDEP ON" 'schaltet die Modulationsgradmessung in Screen A ein

"INIT;\*WAI" 'startet einen Sweep und wartet auf das Ende

"CALC:MARK:FUNC:MDEP:RES?" 'gibt den Messwert von Screen A aus. **Eigenschaften:** \*RST-Wert: - SCPI: gerätespezifisch

#### **Betriebsart:** A

Dieser Befehl ist nur eine Abfrage und hat daher keinen \*RST-Wert.

#### **CALCulate<1|2>:MARKer<1...4>:FUNCtion:TOI[:STATe]** ON | OFF

Dieser Befehl löst die Messung des Intercepts dritter Ordnung aus.

Am HF-Eingang wird dazu ein Zweitonsignal mit gleichen Trägerpegeln erwartet. Marker 1 und Marker 2 (beide Normal-Marker) werden auf das Maximum der beiden Signale gesetzt. Deltamarker 3 und Deltamarker 4 werden auf die Intermodulationsprodukte positioniert. Die Deltamarker können anschließend einzeln über die Befehle CALCulate: DELTamarker3:X und CALCulate: DELTamarker4:X verändert werden.

Aus dem Pegelabstand zwischen den Normalmarkern und den Deltamarkern berechnet sich der Intercept dritter Ordnung.

Das numerische Suffix <1...4> bei :MARKer ist bei diesem Befehl ohne Bedeutung.

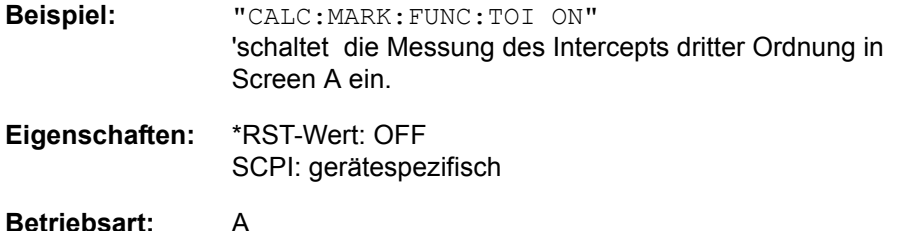

#### **CALCulate<1|2>:MARKer<1 ... 4>:FUNCtion:TOI:MARKer** CALCulate | **SEARch**

Dieser Befehl steuert die Positionierung der Intercept-Marker 3 und 4 für die TOI-Messung basierend auf den beiden Trägersignalen.

- CALCulate: Berechnet die Intermodulationsprodukt-Frequenzen.
- SEARch:

Führt eine lokale Spitzenwertsuche in der Nähe der erwarteten Intermodulationsprodukt-Frequenzen durch.

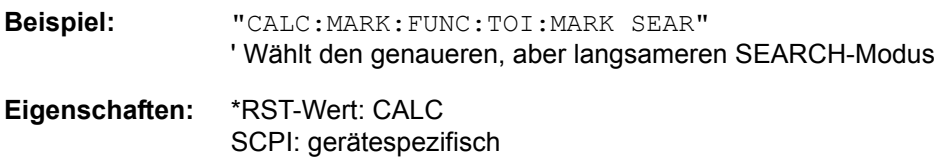

**Betriebsart:** A

#### **CALCulate<1|2>:MARKer<1...4>:FUNCtion:TOI:RESult?**

Dieser Befehl fragt das Ergebnis der Interceptpunktmessung im angegebenen Messfenster ab.

Um ein gültiges Abfrageergebnis zu erhalten muss zwischen Einschalten der Funktion und Abfrage des Messwertes ein kompletter Sweep mit Synchronisierung auf das Sweepende durchgeführt worden sein. Dies ist nur im Single Sweep-Betrieb möglich.

Das numerische Suffix <1...4> bei :MARKer ist bei diesem Befehl ohne Bedeutung.

**Beispiel:** "INIT:CONT OFF" 'schaltet auf Single Sweep-Betrieb um "CALC:MARK:FUNC:TOI ON" 'schaltet die Intercept-Messung in Screen A ein "INIT;\*WAI" 'startet einen Sweep und wartet auf das Ende "CALC:MARK:FUNC:TOI:RES?" 'gibt den Messwert von Screen A aus. **Eigenschaften:** \*RST-Wert: -

SCPI: gerätespezifisch

**Betriebsart:** A

Dieser Befehl ist nur eine Abfrage und hat daher keinen \*RST-Wert.

## **CALCulate<1|2>:MARKer<1...4>:FUNCtion:CENTer**

Dieser Befehl setzt die Mittenfrequenz des ausgew‰hlten Messfensters gleich der Frequenz des angegebenen Markers. Wird Marker 2, 3 oder 4 ausgew‰hlt und dieser als Deltamarker betrieben, so wird er auf Betrieb als Marker umgeschaltet.

**Beispiel:** "CALC:MARK2:FUNC:CENT" 'setzt die Mittenfrequenz von Screen A gleich der Frequenz von Marker 2. **Eigenschaften:** \*RST-Wert: - SCPI: gerätespezifisch **Betriebsart:** A-F

Dieser Befehl ist eine <Event> und hat daher keinen \*RST-Wert und keine Abfrage.

#### **CALCulate<1|2>:MARKer<1...4>:FUNCtion:CSTep**

Dieser Befehl setzt die Schrittweite der Mittenfrequenz im angegebenen Messfenster gleich dem X-Wert des angegebenen Markers. Wird Marker 2, 3 oder 4 ausgewählt und dieser als Deltamarker betrieben, so wird er auf Betrieb als Marker umgeschaltet.

**Beispiel:** "CALC2:MARK3:FUNC:CST" 'setzt die Mittenfrequenz von Screen B gleich der Frequenz von Marker 3.

**Eigenschaften:** \*RST-Wert: - SCPI: gerätespezifisch

**Betriebsart:** A-F

Dieser Befehl ist ein "Event" und hat daher keinen \*RST-Wert und keine Abfrage.

## **CALCulate<1|2>:MARKer<1...4>:FUNCtion:REFerence**

Dieser Befehl stellt den Referenzpegel im ausgewählten Messfenster auf den Pegel des angegebenen Markers ein. Wird Marker 2, 3 oder 4 ausgewählt und dieser als Deltamarker betrieben, so wird er auf Betrieb als Marker umgeschaltet.

**Beispiel:** "CALC:MARK2:FUNC:REF" 'setzt den Referenzpegel von Screen A gleich dem Pegel von Marker 2.

**Eigenschaften:** \*RST-Wert: \_ SCPI: gerätespezifisch

## **Betriebsart:** A

Dieser Befehl ist eine <Event> und hat daher keinen \*RST-Wert und keine Abfrage.

#### **6.5.4.2 CALCulate:MARKer:FUNCtion:HARMonics Subsystem**

Das CALCulate:MARKer:FUNCtion:HARMonics-Subsystem beinhaltet die Befehle zur Harmonic Distortion Messung.

#### **CALCulate<1|2>:MARKer<1...4>:FUNCtion:HARMonics:BANDwidth:AUTO** ON | OFF

Dieser Befehl spezifiziert, ob die Auflösebandbreite der 2. bis n-ten Harmonischen identisch zur Bandbreite der ersten Harmonischen (OFF) oder zur nächstgrößeren Bandbreite (entsprechend der Harmonischen) des Vielfachen der Bandbreite der ersten Harmonischen sein muss (ON).

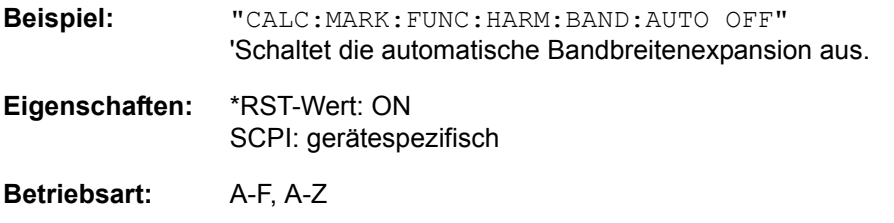

#### **CALCulate<1|2>:MARKer<1...4>:FUNCtion:HARMonics:BANDwidth[:LIST]?**

Der Befehl fragt die Auflösebandbreiten ab, die für die Messung der Harmonischen benutzt werden. Für jede Harmonische wird ein eigener Wert berechnet und mit diesem Befehl ausgegeben.

Die Abfrage erfolgt unabhängig vom gewählten Marker, daher sind die Suffixe <1|2> bzw. <1...4> bei CALCulate und MARKer irrelevant.

**Beispiel:**  $\text{``CALC: MARK: FUNCTION: HARM:BAND?"}$ ' fragt die Werte der berechneten Auflösebandbreiten für die Harmonischen ab. **Eigenschaften:** \*RST-Wert: -

SCPI: gerätespezifisch

## **Betriebsart:** A

Der Befehl ist eine Abfrage und hat daher keinen RST-Wert.

## **CALCulate<1|2>:MARKer<1...4>:FUNCtion:HARMonics[:STATe]** ON | OFF

Dieser Befehl schaltet die Messung der Harmonischen eines Trägersignals ein bzw. aus. Das Trägersignal ist hierbei die erste Harmonische. Die Funktion ist von der Markerauswahl und der Auswahl des Messfensters unabhängig, d.h., die Suffixe <1|2> bzw. <1...4> bei CALCulate bzw. MARKer sind ohne Bedeutung. Sie ist nur im Frequenzbereich (Span > 0) verfügbar.

Wird die Messung im Frequenzbereich (Span > 0) gestartet, so definiert der letzte Span den Suchbereich für die erste Harmonische. Für diese wird im Frequenzbereich auch der Pegel ermittelt. Die Messung kann aber auch im Zeitbereich (Span = 0) gestartet werden, dann wird die Mittenfrequenz und die Pegelung unverändert verwendet.

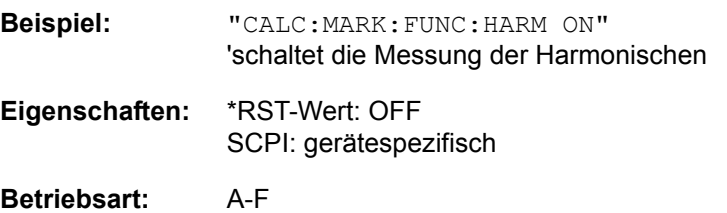

### **CALCulate<1|2>:MARKer<1...4>:FUNCtion:HARMonics:NHARmonics** 1...10

Dieser Befehl legt die Anzahl der zu messenden Harmonischen eines Trägersignals fest. Die Funktion ist von der Markerauswahl und der Auswahl des Messfensters unabhängig, d.h., die Suffixe <1|2> bzw. <1...4> bei CALCulate bzw. MARKer sind ohne Bedeutung.

**Beispiel:** "CALC:MARK:FUNC:HARM:NHAR 3" 'setzt die Anzahl an zu messenden Harmonischen auf 3. **Eigenschaften:** \*RST-Wert: OFF

SCPI: gerätespezifisch

## **Betriebsart:** A-F

# **CALCulate<1|2>:MARKer<1...4>:FUNCtion:HARMonics:PRESet**

Dieser Befehl optimiert die Geräteeinstellungen abhängig vom Modus, in dem die Oberwellenmessung gestartet wurde:

Wenn die Oberwellenmessung im Frequenzberech (Darstellbreite > 0) gestartet wurde, werden die Frequenz und der Pegel der ersten Harmonischen berechnet, von der die Messungs-Liste aufgestellt wird.

Wenn die Messung im Zeitbereich gestartet wurde (Darstellbreite = 0), wird die Frequenz der ersten Harmonischen nicht geändert. Der Pegel wird jedoch nicht berechnet.

Die Funktion ist von der Markerauswahl und der Auswahl des Messfensters unabhängig, d.h., die Suffixe <1|2> bzw. <1...4> bei CALCulate bzw. MARKer sind ohne Bedeutung.

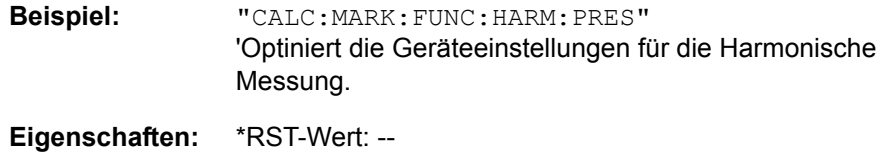

SCPI: gerätespezifisch

**Betriebsart:** A-F, A-Z

## **CALCulate<1|2>:MARKer<1...4>:FUNCtion:HARMonics:DISTortion? TOTal**

Dieser Befehl fragt die Ergebnisse des Klirrfaktors (THD) ab.

Um ein gültiges Abfrageergebnis zu erhalten muss zwischen Einschalten der Funktion und Abfrage des Messwertes ein kompletter Sweep mit Synchronisierung auf das Sweepende durchgeführt worden sein. Dies ist nur im Single-Sweep-Modus möglich.

Die Funktion ist von der Markerauswahl und der Auswahl des Messfensters unabhängig, d.h., die Suffixe <1|2> bzw. <1...4> bei CALCulate bzw. MARKer sind ohne Bedeutung.

**Beispiel:** "INIT:CONT OFF" 'Schaltet auf Single-Sweep Modus um.

> "CALC:MARK:FUNC:HARM:NHARM 3" 'Setzt die Anzahl der zu messenden Harmonischen auf 3.

"CALC:MARK:FUNC:HARM ON" íSchaltet die Messung der Harmonischen ein.

"INIT;\*WAI" 'Startet einen Sweep und wartet auf das Ende.

"CALC:MARK:FUNC:HARM:DIST? TOT" íGibt FM Klirrfaktors in % und dB aus.

**Eigenschaften:** \*RST-Wert: -- SCPI: gerätespezifisch

**Betriebsart:** A-F, A-Z

#### **CALCulate<1|2>:MARKer<1...4>:FUNCtion:HARMonics:LIST?**

Dieser Befehl liest die Liste der Oberwellen aus. Der erste Wert ist die absolute Leistung der ersten Harmonischen in der Einheit, die mit UNIT eingestellt wurde. Die anderen Werte sind bezogen auf das Trägersignal und werden in dB ausgegeben.

Die numerischen Werte werden getrennt durch Komma ausgegeben. Die Anzahl entspricht der der zu messenden Harmonischen, die mit CALC:MARK:FUNC: HARM:NHARM definiert werden.

Um ein gültiges Abfrageergebnis zu erhalten muss zwischen Einschalten der Funktion und Abfrage des Messwertes ein kompletter Sweep mit Synchronisierung auf das Sweepende durchgeführt worden sein. Dies ist nur im Single-Sweep-Modus möglich.

Die Funktion ist unabhängig von der Marker-Auswahl, d.h. der Zusatz <1|2> oder <1 bis 4> von CALCulate oder MARKer ist irrelevant.

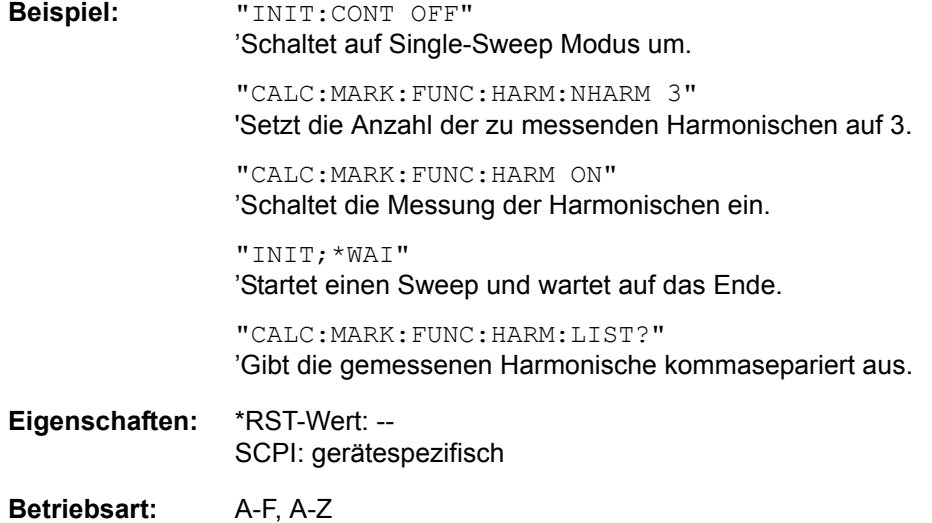

## **6.5.4.3 CALCulate:MARKer:FUNCtion:POWer Subsystem**

Das CALCulate:MARKer:FUNCtion:POWer-Subsystem beinhaltet die Befehle zur Steuerung der Leistungsmessung.

#### **CALCulate<1|2>:MARKer<1...4>:FUNCtion:POWer:MODE** WRITe | MAXHold

Dieser Befehl wählt Clear Write oder MAXHold für Channel Power Werte aus.

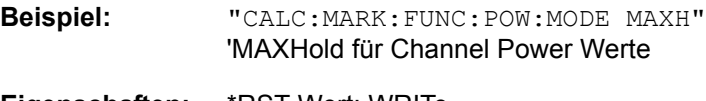

**Eigenschaften:** \*RST-Wert: WRITe SCPI: gerätespezifisch

**Betriebsart:** A-F

**CALCulate<1|2>:MARKer<1...4>:FUNCtion:POWer:SELect** ACPower | CPOWer | MCACpower | OBANdwidth | OBWidth | CN | CN0

Dieser Befehl wählt die angegebene Leistungsmessung im gewählten Messfenster aus und schaltet sie ein. Die Funktion ist unabhängig vom ausgewählten Marker, d.h., das numerische Suffix <1...4> bei MARKer ist ohne Bedeutung.

Die Konfiguration der Kanalabstände und Kanalbandbreiten erfolgt über das SENSe:POWer:ACHannel - Subsystem.

Zu beachten ist, dass :

1. bei Auswahl CPOWer die Anzahl der Nachbarkan‰le (Befehl: [SENSe:]POWer: ACHannel: ACPairs) auf 0 gesetzt wird.

2. bei Auswahl ACPower die Anzahl der Nachbarkanäle auf 1 gesetzt wird, wenn die Nachbarkanalleistungsmessung nicht bereits eingeschaltet ist (Befehl: [SENSe:]POWer ACHannel:ACPairs wird auf 0 gesetzt).

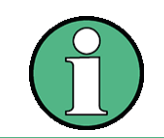

Die Messung der Kanal-/Nachbarkanalleistung wird auf der Messkurve durchgeführt, die mit SENSe: POWer: TRACe 1|2|3 ausgewählt wurde.

Die Messung der belegten Bandbreite wird auf der Messkurve durchgeführt, auf der Marker 1 sitzt. Um eine andere Messkurve auszuwerten, muss Marker 1 mit CALC:MARK:TRAC 1|2|3 auf eine andere Messkurve gesetzt werden.

Parameter: ACPower: Nachbarkanalleistungsmessung mit einem Trägersignal

> CPOWer: Kanalleistungsmessung mit einem Trägersignal (äquivalent zu Nachbarkanalleistungsmessung mit No of Adj Channels = 0)

> MCACpower: Kanal-/Nachbarkanalleistungsmessung mit mehreren Trägersignalen

OBANdwidth | OBWidth: Messung der belegten Bandbreite

CN: Messung des Signal-/Rauschabstands

CN0: Signal-/Rauschleistung bezogen auf 1 Hz Bandbreite

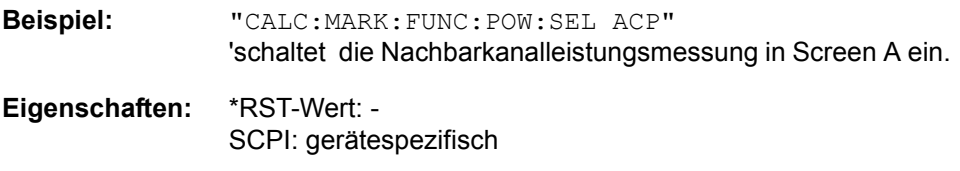

**Betriebsart:** A-F

#### **CALCulate<1|2>:MARKer<1...4>:FUNCtion:POWer:RESult?** ACPower |

AOBandwidth | AOBWidth | CPOWer | MCACpower | OBANdwidth | OBWidth | CN | CN0

Dieser Befehl fragt die Ergebnisse der Leistungsmessung im angegebenen Messfenster ab. Die Messung wird vorher eingeschaltet, sofern nötig.

Die Konfiguration der Kanalabstände und Kanalbandbreiten erfolgt über das SENSe:POWer:ACHannel - Subsystem.

Um ein gültiges Abfrageergebnis zu erhalten muss vor der Abfrage des Ergebnisses ein kompletter Sweep mit Synchronisierung auf das Sweepende durchgeführt worden sein. Die Synchronisierung ist nur im Single Sweep-Betrieb möglich.

## ACPower: Nachbarkanalleistungsmessung

Die Messergebnisse werden, durch Komma getrennt, in folgender Reihenfolge ausgegeben:

- 1. Leistung Hauptkanal
- 2. Leistung unterer Nachbarkanal
- 3. Leistung oberer Nachbarkanal
- 4. Leistung unterer Alternate-Nachbarkanal 1
- 5. Leistung oberer Alternate-Nachbarkanal 1
- 6. Leistung unterer Alternate-Nachbarkanal 2
- 7. Leistung oberer Alternate-Nachbarkanal 2

Die Anzahl der Messwerte richtet sich nach der mit SENSe: POWer:ACHannel:ACPairs eingestellten Anzahl von Nachbarkanälen.

Bei logarithmischer Skalierung (RANGE LOG) wird die Leistung in der aktuellen Pegeleinheit, bei linearer Skalierung (RANGE LIN dB oder LIN %) in der Einheit W ausgegeben. In der Einstellung SENSe:POWer:ACHannel:MODE REL erfolgt die Angabe der Nachbarkanalleistung in dB.

AOBandwidth | AOBWidth Messung der belgten Bandbreite, alle Ergebnisse, inklusive der Information über die rechte/linke Frequenz bzw. Pegel.

> Die Messergebnisse werden, durch Komma getrennt, in folgender Reihenfolge ausgegeben:

- 1. Belegt Bandbreite in Hz (= Markerposition T2 T1),
- 2. T1 Markerposition in Hz (linker Marker),
- 3. T1 Pegelmarker,
- 4. T1 Markerposition in Hz (linker Marker),
- 5. T1 Pegelmarker
- CPOWer: Kanalleistung

Bei logarithmischer Skalierung (RANGE LOG) wird die Kanalleistung in der aktuellen Pegeleinheit, bei linearer Skalierung (RANGE LIN dB oder LIN %) wird die Leistung in der Einheit W übergeben.

MCACpower: Kanal-/Nachbarkanalleistungsmessung mit mehreren Trägersignalen

> Die Messergebnisse werden, durch Komma getrennt, in folgender Reihenfolge ausgegeben:

- 1. Leistung Trägersignal 1
- 2. Leistung Trägersignal 2
- 3. Leistung Trägersignal 3
- 4. Leistung Trägersignal 4
- 5. Leistung Trägersignal 5
- 6. Leistung Trägersignal 6
- 7. Leistung Trägersignal 7
- 8. Leistung Trägersignal 8
- 9. Leistung Trägersignal 9
- 10.Leistung Trägersignal 10
- 11. Leistung Trägersignal 11
- 12.Leistung Trägersignal 12
- 13.Gesamtleistung aller Trägersignale
- 14.Leistung unterer Nachbarkanal
- 15.Leistung oberer Nachbarkanal
- 16.Leistung unterer Alternate-Nachbarkanal 1
- 17.Leistung oberer Alternate-Nachbarkanal 1
- 18.Leistung unterer Alternate-Nachbarkanal 2
- 19.Leistung oberer Alternate-Nachbarkanal 2

Die Anzahl der Messwerte richtet sich nach der mit SENSe: POWer:ACHannel:TXCHannel:COUNt und SENSe:POWer: ACHannel: ACPairs eingestellten Anzahl von Trägersignalen und Nachbarkanälen.

Falls nur ein Trägersignal gemessen wird, so wird die Gesamtleistung aller Trägersignale nicht mit ausgegeben.

Bei logarithmischer Skalierung (RANGE LOG) wird die Leistung in der aktuellen Pegeleinheit, bei linearer Skalierung (RANGE LIN dB oder LIN %) in der Einheit W ausgegeben. In der Einstellung SENSe:POWer:ACHannel:MODE REL erfolgt die Angabe der Nachbarkanalleistung in dB.

OBANdwidth | Messung der belegten Bandbreite.

OBWidth: Rückgabewert ist die belegte Bandbreite in der Einheit Hz

CN: Messung des Signal-Rauschabstands

Der Rückgabewert wird in dB ausgegeben.

CN0: Messung des Signal-Rauschabstands, bezogen auf 1 Hz Bandbreite.

Der Rückgabewert wird in dB/Hz ausgegeben.

#### **Beispiel für Kanal-/Nachbarkanalleistungsmessung:**

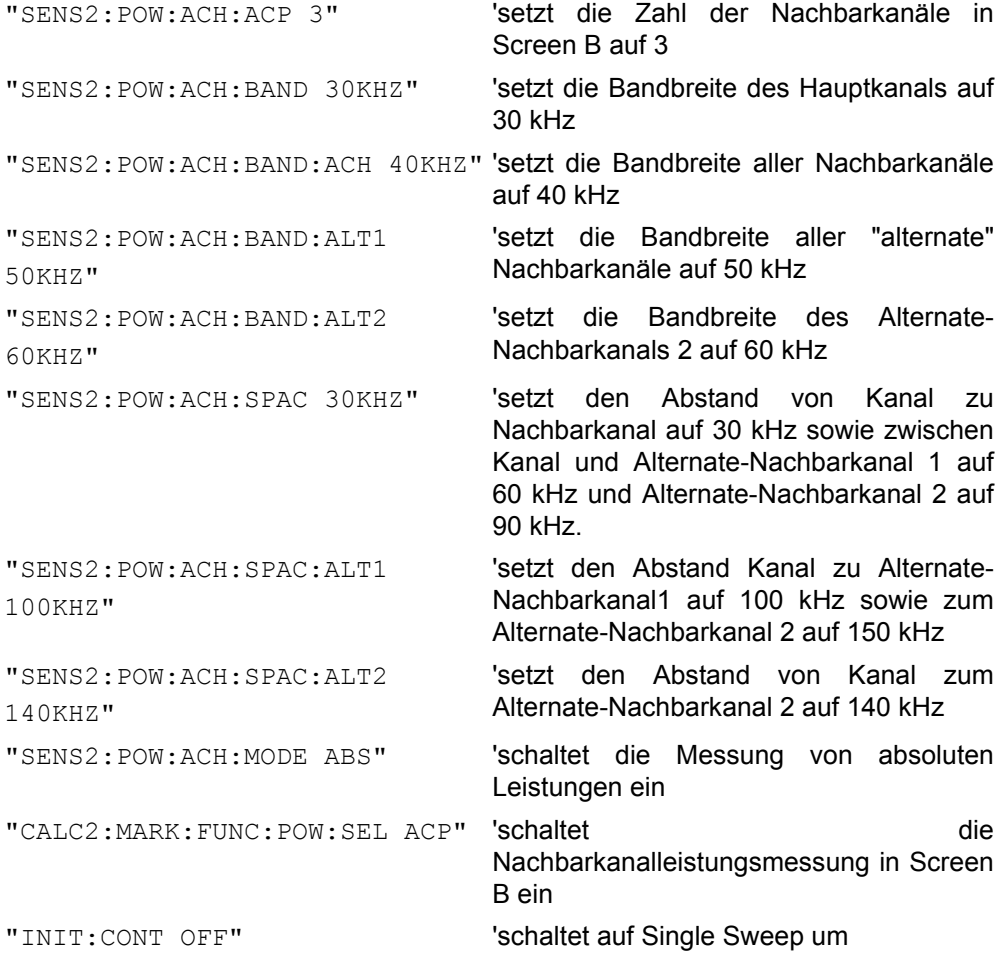

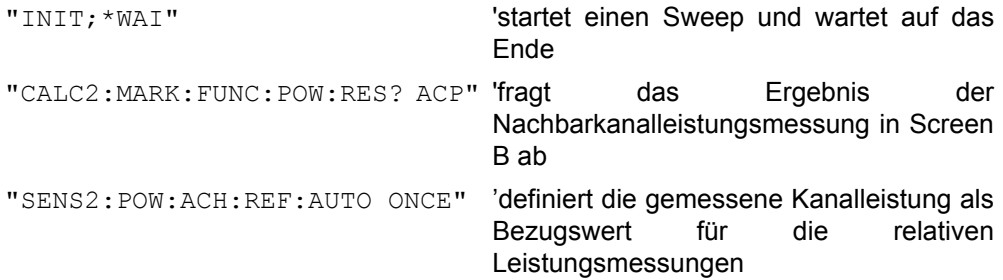

Soll nur die **Kanalleistung** allein gemessen werden, so entfallen alle Befehle zur Festlegung der Bandbreiten der Nachbarkanäle sowie der Kanalabstände. Die Anzahl der Nachbarkanäle wird mit SENS2: POW: ACH: ACP 0 zu 0 gesetzt.

#### Beispiel für Messung der belegten Bandbreite:

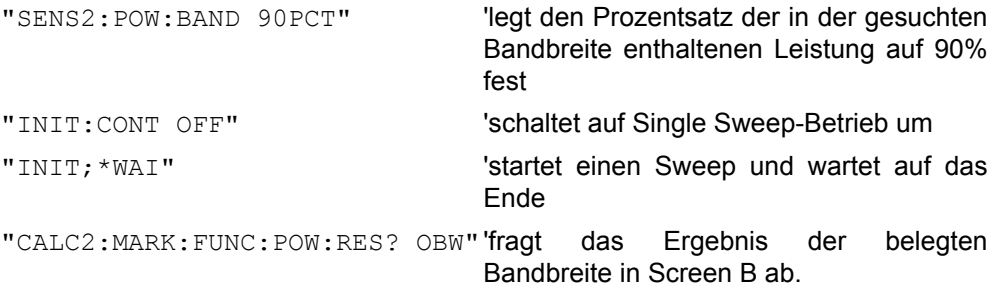

**Eigenschaften:** \*RST-Wert: - SCPI: gerätespezifisch

## **Betriebsart:** A-F

Dieser Befehl ist nur eine Abfrage und hat daher keinen \*RST-Wert.

#### **CALCulate<1|2>:MARKer<1...4>:FUNCtion:POWer:RESult:PHZ** ON | OFF

Dieser Befehl schaltet die Abfrage der Ergebnisse der Leistungsmessung im angegebenen Messfenster um zwischen Ausgabe in Absolutwerten (OFF) und Ausgabe bezogen auf die Messbandbreite (ON).

Die Ausgabe der Messergebnisse erfolgt über CALCulate: MARKer: FUNCtion:POWer:RESult?

Parameter: ON: Messwertausgabe bezogen auf die Messbandbreite **OFF:** Messwertausgabe in Absolutwerten

## Beispiel für Kanal-/Nachbarkanalleistungsmessung (bandbreitenbezogen):

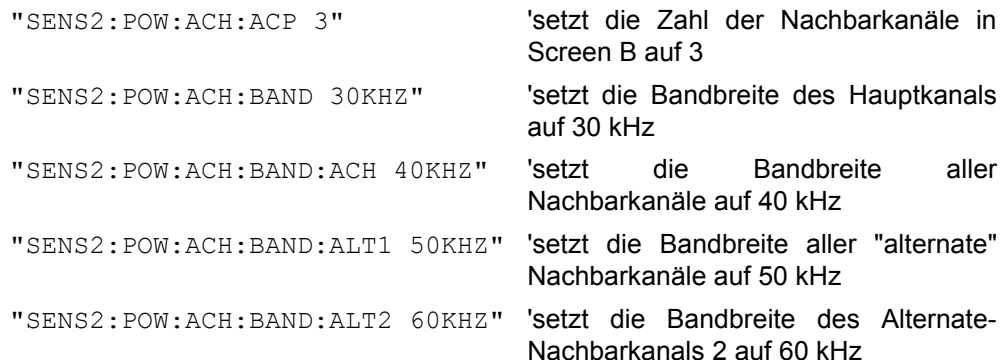

CALCulate - Subsystem

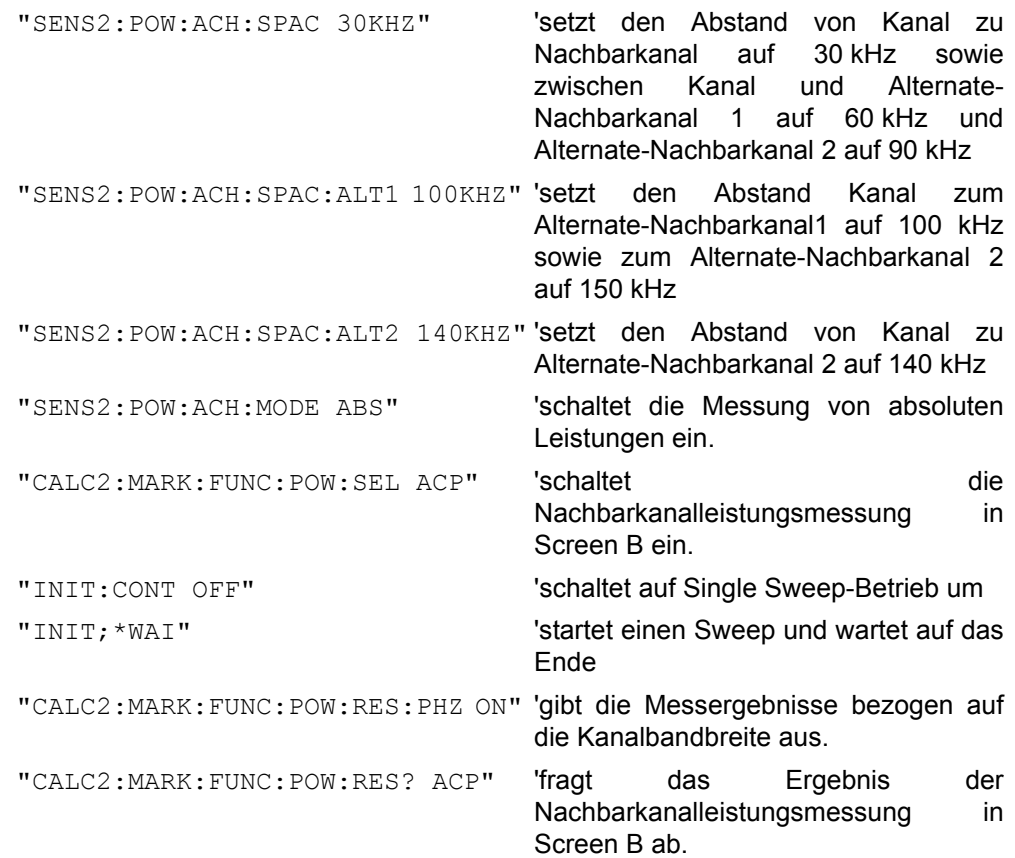

Soll nur die **Kanalleistung** allein gemessen werden, so entfallen alle Befehle zur Festlegung der Bandbreiten der Nachbarkanäle sowie der Kanalabstände. Die Anzahl der Nachbarkanäle wird mit SENS2: POW: ACH: ACP 0 zu 0 gesetzt.

**Eigenschaften:** \*RST-Wert: - SCPI: gerätespezifisch

#### **Betriebsart:** A-F

**CALCulate<1|2>:MARKer<1...4>:FUNCtion:POWer:PRESet** NADC | TETRA | PDC | PHS | CDPD | FWCDma | RWCDma | F8CDma | R8CDma | F19Cdma | R19Cdma | FW3Gppcdma | RW3Gppcdma | D2CDma | S2CDma | M2CDma | FIS95A | RIS95A | FIS95C0 | RIS95C0 | FJ008 | RJ008 | FIS95C1 | RIS95C1 | TCDMa | NONE | AWLan | BWLan | WIMax | WIBro | EUTRa | REUTra | í<user file name>'

Dieser Befehl w‰hlt im angegebenen Messfenster die Einstellung der Leistungsmessung für einen Standard aus und schaltet ggf. vorher die betreffende Messung ein. Die Funktion ist von der Markerauswahl unabhängig, d.h., das numerische Suffix <1...4> bei MARKer ist ohne Bedeutung.

Die Konfiguration für einen Standard umfasst neben dem Bewertungsfilter auch die Kanalbreite und Kanalabstand sowie Auflöse- und Videofilter sowie Detektor und Sweepzeit.

CALCulate - Subsystem

Mit <user file name> wird eine benutzerdefinierte Einstellung aktiviert. Dieser USER Standard kann basierend auf einen der bestehenden ACP Standards durch ƒndern eines oder mehrerer Parameter (SENSse:POWer:ACHannel-Befehle) erzeugt werden und wird als XML-Datei auf der Festplatte abgespeichert. (: CALCulate<1|2>:MARKer<1...4>:FUNCtion:POWerSTANdard:SAVE <file\_name>). Der XML-Dateiname wird bei Befehl angegeben

Bedeutung der CDMA-Standards:

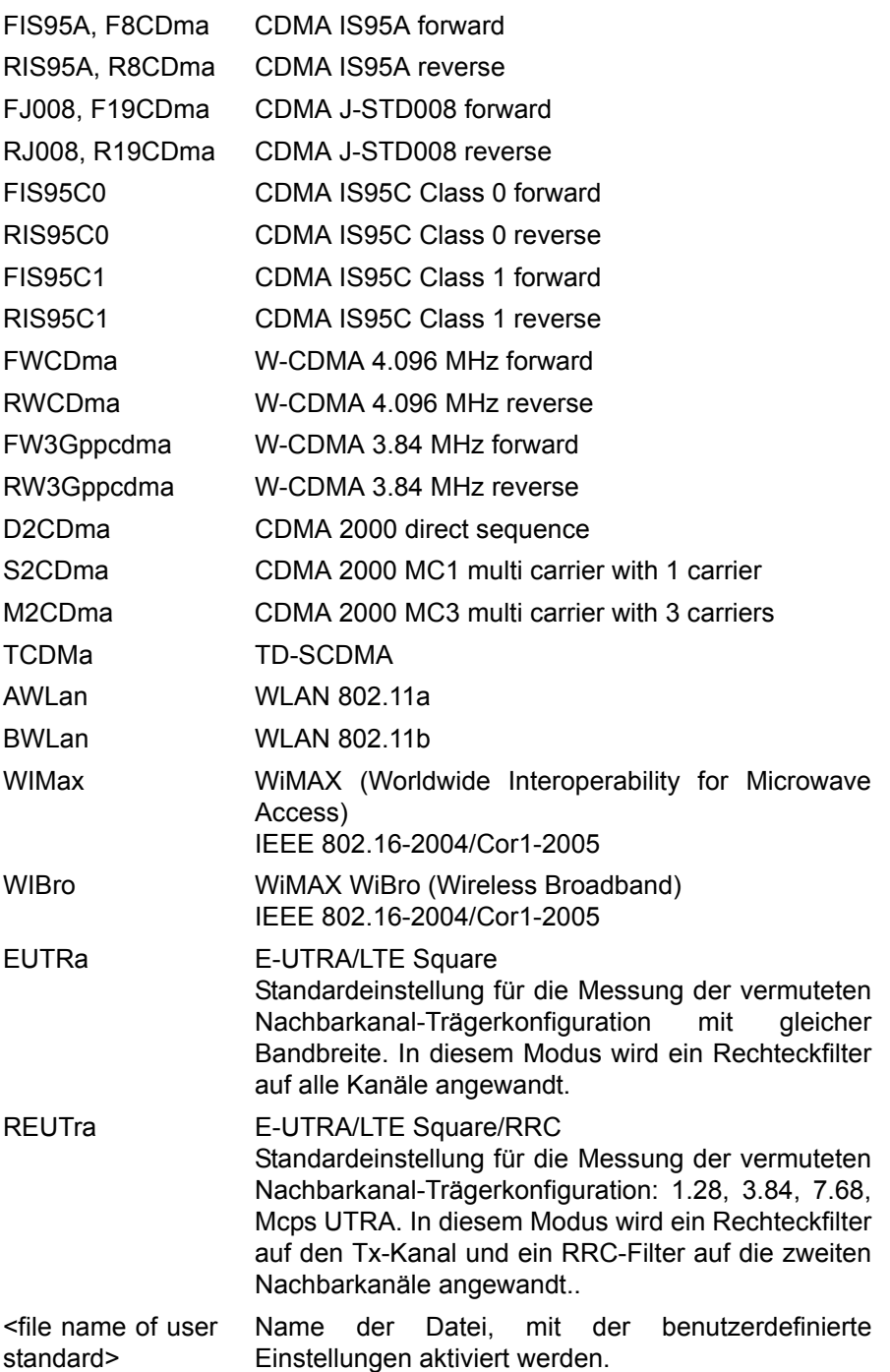

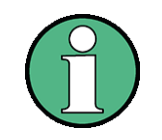

Die Einstellungen bei den Standards IS95A und C unterscheiden sich in der Methode zur Berechnung der Kanalabstände: Bei IS95A und J-STD008 wird der Abstand von der Mitte des Hauptkanals zur Mitte des betreffenden Nachbarkanals berechnet, bei IS95C von der Mitte des Hauptkanals zum näheren Rand des betreffenden Nachbarkanals.

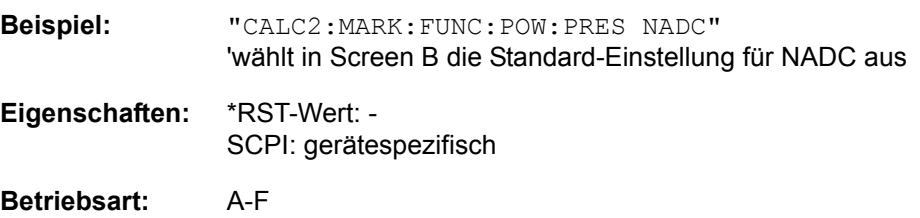

## **CALCulate<1|2>:MARKer<1...4>:FUNCtion:POWer:STANdard:CATalog?**

Dieser Befehl listet alle vordefinierten und benutzerdefinierten ACP-Standards auf. Das numerische Suffix bei MARKer ist ohne Bedeutung.

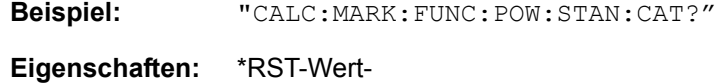

SCPI: gerätespezifischc

## **Betriebsart:** A-F

## **CALCulate<1|2>:MARKer<1...4>:FUNCtion:POWer:STANdard:DELete** <name>

Dieser Befehl wählt die angegebene Datei mit benutzerdefinierten ACP-Einsrtellungen. Vordefinierte ACP-Standards können nicht gelöscht werden. Das numerische Suffix bei MARKer ist ohne Bedeutung.

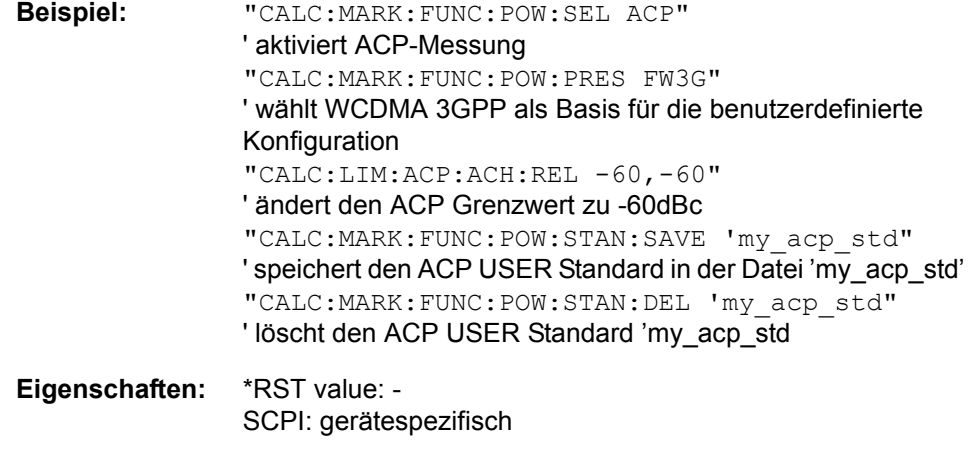

**Betriebsart:** A-F

#### **CALCulate<1|2>:MARKer<1 ... 4>:FUNCtion:POWer:STANdard:SAVE** <file\_name>

Dieser Befehl speichert die aktuelle ACP Einstellungen als ACP USER Standard ab.Das numerische Suffix bei MARKer ist ohne Bedeutung.

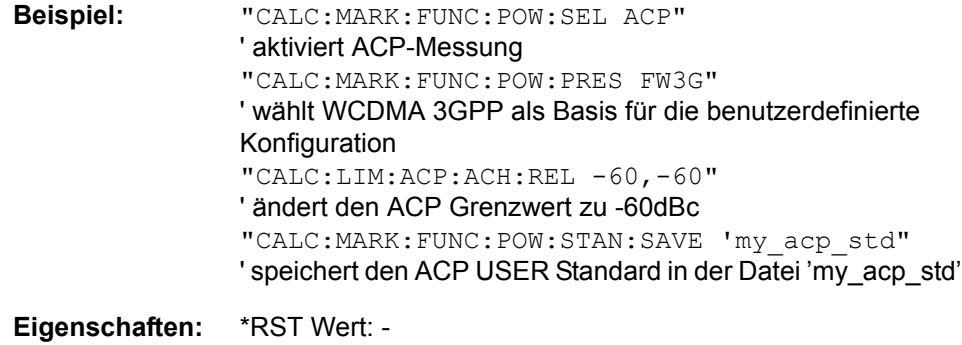

SCPI: gerätespezifisch

**Betriebsart:** A-F

# **CALCulate<1|2>:MARKer<1...4>:FUNCtion:POWer[:STATe]** OFF

Dieser Befehl schaltet die aktive Leistungsmessung im angegebenen Messfenster aus.

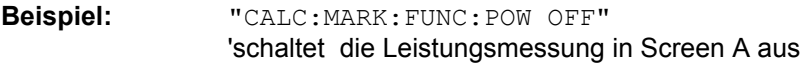

**Eigenschaften:** \*RST-Wert: - SCPI: gerätespezifisch

**Betriebsart:** A-F

Dieser Befehl ist ein "Event" und hat daher keine Abfrage.

## **6.5.4.4 CALCulate:MARKer:FUNCtion:STRack Subsystem**

Das CALCulate:MARKer:FUNCtion:STRack- Subsystem definiert die Einstellung des Signal Track.

## **CALCulate<1|2>:MARKer<1...4>:FUNCtion:STRack[:STATe]** ON | OFF

Dieser Befehl schaltet die Signal-Track-Funktion für das ausgewählte Messfenster ein bzw. aus. Die Funktion ist unabhängig vom ausgewählten Marker, d.h., das numerische Suffix <1...4> bei MARKer ist ohne Bedeutung.

Bei aktiver SIGNAL TRACK-Funktion wird nach jedem Frequenzablauf das maximale Signal bestimmt und die Mittenfrequenz auf dieses Signal gesetzt. Bei driftenden Signalen folgt somit die Mittenfrequenz dem Signal.

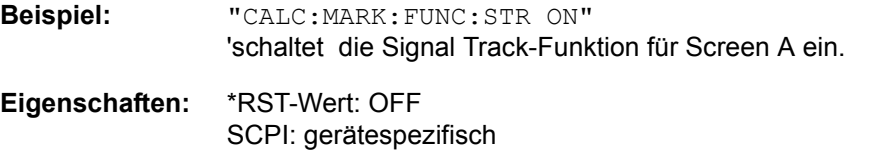

**Betriebsart:** A-F

## **CALCulate<1|2>:MARKer<1...4>:FUNCtion:STRack:BANDwidth|BWIDth** 10 Hz...MAX(SPAN)

Diese Befehle haben die gleiche Funktion. Siedefinieren die Bandbreite um die Mittenfrequenz, innerhalb der das größte Signal für die Signalverfolgung gesucht wird, für das ausgewählte Messfenster. Die Funktion ist unabhängig vom ausgew‰hlten Marker, d.h., das numerische Suffix <1...4> bei MARKer ist ohne Bedeutung. Sie ist nur im Frequenzbereich (Span > 0) verfügbar.

Die Eingabe der Suchbandbreite ist nur möglich, wenn die Funktion Signal Track eingeschaltet ist (CALC:MARK:FUNC:STR ON).

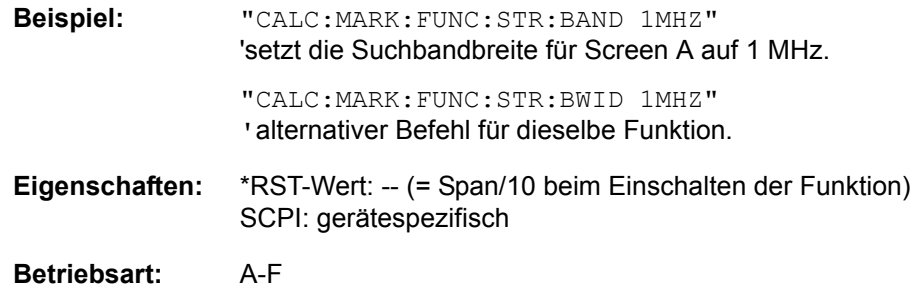

# **CALCulate<1|2>:MARKer<1...4>:FUNCtion:STRack:THReshold** -330 dBm...+30 dBm

Dieser Befehl definiert die Schwelle, oberhalb derer das größte Signal für die Signalverfolgung gesucht wird, für das ausgewählte Messfenster. Die Funktion ist unabhängig vom ausgewählten Marker, d.h., das numerische Suffix <1...4> bei MARKer ist ohne Bedeutung. Sie ist nur im Frequenzbereich (Span > 0) verfügbar.

Die Einheit richtet sich nach der Festlegung mit CALCulate:UNIT.

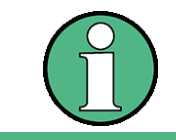

Die Eingabe der Suchbandbreite ist nur möglich, wenn die Funktion Signal Track eingeschaltet ist (CALC:MARK:FUNC:STR ON).

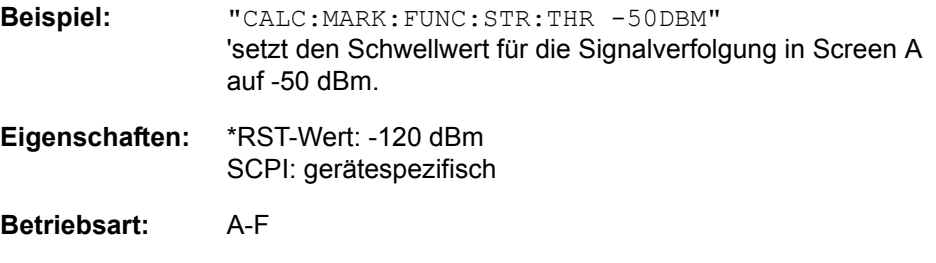

## **CALCulate<1|2>:MARKer<1...4>:FUNCtion:STRack:TRACe** 1...3

Dieser Befehl definiert die Messkurve, auf der das größte Signal für die Signalverfolgung gesucht wird, für das ausgewählte Messfenster. Die Funktion ist unabhängig vom ausgewählten Marker, d.h., das numerische Suffix <1...4> bei MARKer ist ohne Bedeutung. Sie ist nur im Frequenzbereich (Span > 0) verfügbar.

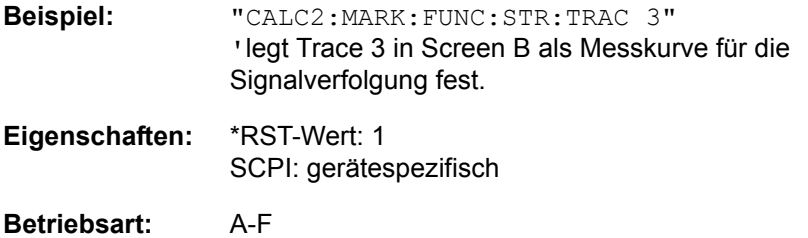

## **6.5.4.5 CALCulate:MARKer:FUNCtion:SUMMary Subsystem**

Dieses Subsystem beinhaltet die Befehle zur Steuerung der Time Domain Power-Funktionen. Sie sind aus Kompatibilität zur FSE-Familie im Marker-Subsystem angesiedelt.

## **CALCulate<1|2>:MARKer<1...4>:FUNCtion:SUMMary[:STATe]** ON | OFF

Dieser Befehl schaltet die zuletzt aktiven Time Domain Power-Messungen ein bzw. aus. Somit können eine oder mehrere Messungen zunächst ausgewählt und dann mit CALCulate : MARKer: FUNCtion: SUMMary: STATe gemeinsam einund ausgeschaltet werden. Die Funktion ist von der Markerauswahl unabhängig, d.h., das Suffix bei MARKer ist ohne Bedeutung. Sie ist nur im Zeitbereich (Span  $= 0$ ) verfügbar.

**Beispiel:** "CALC:MARK:FUNC:SUMM OFF"

**Eigenschaften:** \*RST-Wert: OFF SCPI: gerätespezifisch

**Betriebsart:** A-Z

## **CALCulate<1|2>:MARKer<1...4>:FUNCtion:SUMMary:PPEak[:STATe]** ON | OFF

Dieser Befehl schaltet die Messung des positiven Spitzenwertes im ausgew‰hlten Messfenster ein bzw. aus. Die Funktion ist von der Markerauswahl unabhängig, d.h., das numerische Suffix <1...4> bei MARKer ist ohne Bedeutung. Sie ist nur im Zeitbereich (Span = 0) verfügbar.

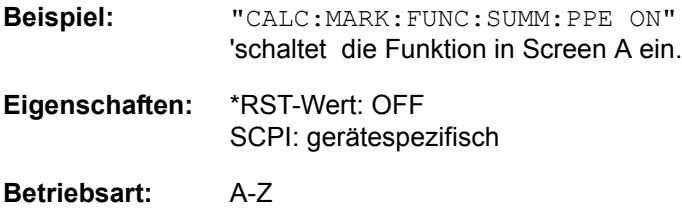

#### **CALCulate<1|2>:MARKer<1...4>:FUNCtion:SUMMary:PPEak:RESult?**

Dieser Befehl fragt das Ergebnis der positiven Spitzenwertmessung im ausgewählten Messfenster ab. Die Messung wird ggf. vorher eingeschaltet. Die Funktion ist von der Markerauswahl unabhängig, d.h., der Suffix <1...4> bei MARKer ist ohne Bedeutung. Sie ist nur im Zeitbereich (Span = 0) verfügbar.

Um ein gültiges Abfrageergebnis zu erhalten, muss zwischen Einschalten der Funktion und Abfrage des Messwertes ein kompletter Sweep mit Synchronisierung auf das Sweepende durchgeführt worden sein. Dies ist nur im Single Sweep-Betrieb möglich.

# **Beispiel:** "INIT:CONT OFF" 'schaltet auf Single Sweep-Betrieb um

"CALC:MARK:FUNC:SUMM:PPE ON" 'schaltet die Funktion in Screen A ein

"INIT;\*WAI" 'startet einen Sweep und wartet auf das Ende

"CALC:MARK:FUNC:SUMM:PPE:RES?" 'gibt das Messergebnis von Screen A aus.

CALCulate - Subsystem

**Eigenschaften:** \*RST-Wert: - SCPI: gerätespezifisch

## **Betriebsart:** A-Z

Dieser Befehl ist nur eine Abfrage und hat daher keinen \*RST-Wert.

#### **CALCulate<1|2>:MARKer<1...4>:FUNCtion:SUMMary:PPEak:AVERage: RESult?**

Dieser Befehl fragt das Ergebnis der gemittelten positiven Spitzenwertmessung im ausgewählten Messfenster ab. Die Abfrage ist nur bei aktiver Mittelwertbildung mˆglich (CALCulate<1|2>:MARKer<1...4>:FUNCtion:SUMMary: AVERage).

Die Funktion ist von der Markerauswahl unabhängig, d.h., das Suffix <1..4> bei Marker ist ohne Bedeutung. Sie ist nur im Zeitbereich (Span = 0) verfügbar.

Um ein gültiges Abfrageergebnis zu erhalten muss zwischen Einschalten der Funktion und Abfrage des Messwertes ein kompletter Sweep mit Synchronisierung auf das Sweepende durchgeführt worden sein. Dies ist nur im Single Sweep-Betrieb möglich.

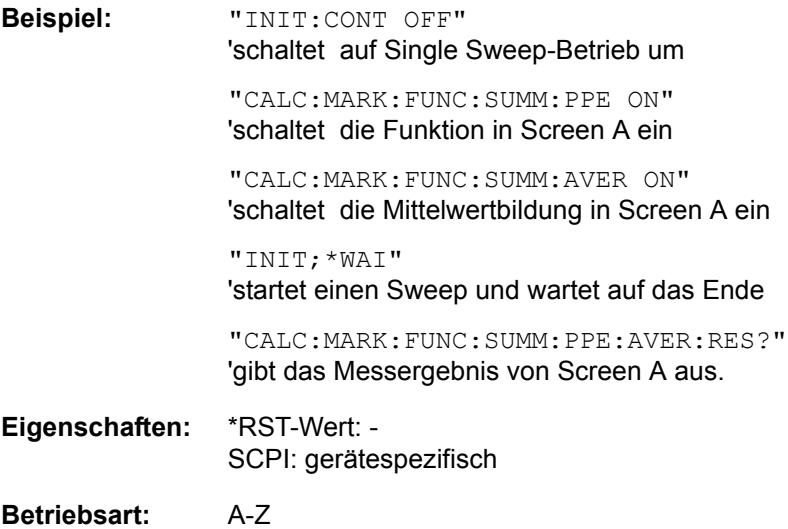

Dieser Befehl ist nur eine Abfrage und hat daher keinen \*RST-Wert.

#### **CALCulate<1|2>:MARKer<1...4>:FUNCtion:SUMMary:PPEak:PHOLd:RESult?**

Dieser Befehl fragt den Maximalwert der positiven Spitzenwertmessung im ausgew‰hlten Messfenster ab. Die Abfrage ist nur bei aktiver Peak Hold Funktion mˆglich (CALCulate<1|2>:MARKer<1...4>:FUNCtion:SUMMary:PHOLd ON). Die Funktion ist von der Markerauswahl unabhängig, d.h., das numerische Suffix <1...4> bei : MARKer ist ohne Bedeutung. Sie ist nur im Zeitbereich (Span  $= 0$ ) verfügbar.

Um ein gültiges Abfrageergebnis zu erhalten muss zwischen Einschalten der Funktion und Abfrage des Messwertes ein kompletter Sweep mit Synchronisierung auf das Sweepende durchgeführt worden sein. Dies ist nur im Single Sweep-Betrieb möglich.

**Beispiel:** "INIT:CONT OFF" 'schaltet auf Single Sweep-Betrieb um

"CALC:MARK:FUNC:SUMM:PPE ON" 'schaltet die Funktion in Screen A ein

"CALC:MARK:FUNC:SUMM:PHOL ON" 'schaltet die Maximalwertbildung in Screen A ein

"INIT;\*WAI" 'startet einen Sweep und wartet auf das Ende

"CALC:MARK:FUNC:SUMM:PPE:PHOL:RES?" 'gibt das Messergebnis von Screen A aus.

**Eigenschaften:** \*RST-Wert: - SCPI: gerätespezifisch

#### **Betriebsart:** A-Z

Dieser Befehl ist nur eine Abfrage und hat daher keinen \*RST-Wert.

#### **CALCulate<1|2>:MARKer<1...4>:FUNCtion:SUMMary:RMS[:STATe]** ON | OFF

Dieser Befehl schaltet die Messung des Effektivwerts der gesamten Messkurve im ausgew‰hlten Messfenster ein bzw. aus. Die Funktion ist von der Markerauswahl unabhängig, d.h., das numerische Suffix <1...4> bei : MARKer ist ohne Bedeutung. Sie ist nur im Zeitbereich (Span = 0) verfügbar.

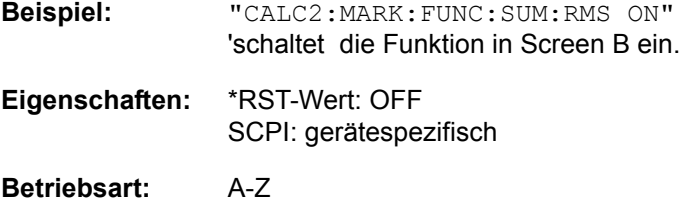

#### **CALCulate<1|2>:MARKer<1...4>:FUNCtion:SUMMary:RMS:RESult?**

Dieser Befehl fragt die Ergebnisse der Effektivwertmessung im ausgew‰hlten Messfenster ab. Sofern nötig wird die Messfunktion vorher eingeschaltet. Die Funktion ist von der Markerauswahl unabhängig, d.h., das numerische Suffix <1...4> bei :MARKer ist ohne Bedeutung. Sie ist nur im Zeitbereich (Span = 0) verfügbar.

Um ein gültiges Abfrageergebnis zu erhalten muss zwischen Einschalten der Funktion und Abfrage des Messwertes ein kompletter Sweep mit Synchronisierung auf das Sweepende durchgeführt worden sein. Dies ist nur im Single Sweep-Betrieb möglich.

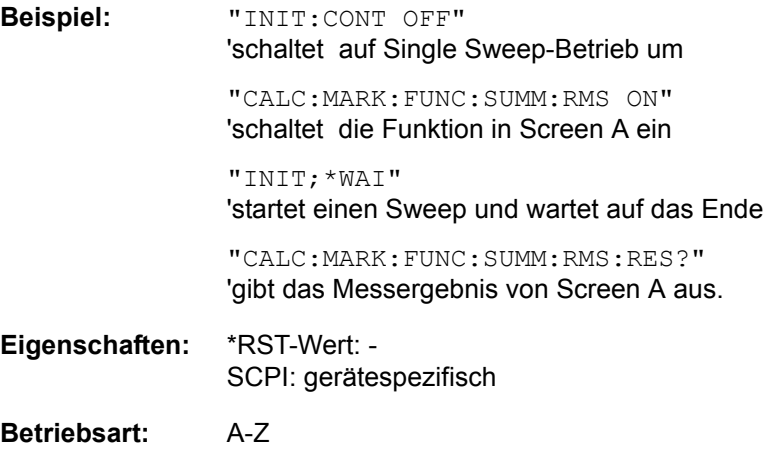

Dieser Befehl ist nur eine Abfrage und hat daher keinen \*RST-Wert.

#### **CALCulate<1|2>:MARKer<1...4>:FUNCtion:SUMMary:RMS:AVERage:RESult?**

Dieser Befehl fragt das Ergebnis der gemittelten Effektivwertmessung im ausgewählten Messfenster ab. Die Abfrage ist nur bei aktiver Mittelwertbildung möglich (CALCulate: MARKer: FUNCtion: SUMMary: AVERage ON). Die Funktion ist von der Markerauswahl unabhängig, d.h., das numerische Suffix <1...4> bei :MARKer ist ohne Bedeutung. Sie ist nur im Zeitbereich (Span = 0) verfügbar.

Um ein gültiges Abfrageergebnis zu erhalten muss zwischen Einschalten der Funktion und Abfrage des Messwertes ein kompletter Sweep mit Synchronisierung auf das Sweepende durchgeführt worden sein. Dies ist nur im Single Sweep-Betrieb möglich.

**Beispiel:** "INIT:CONT OFF" 'schaltet auf Single Sweep-Betrieb um

> "CALC:MARK:FUNC:SUMM:RMS ON" 'schaltet die Funktion in Screen A ein

"CALC:MARK:FUNC:SUMM:AVER ON" 'schaltet die Mittelwertbildung in Screen A ein

"INIT;\*WAI" 'startet einen Sweep und wartet auf das Ende

"CALC:MARK:FUNC:SUMM:RMS:AVER:RES?" 'gibt das Messergebnis von Screen A aus.

**Eigenschaften:** \*RST-Wert: - SCPI: gerätespezifisch

**Betriebsart:** A-Z

Dieser Befehl ist nur eine Abfrage und hat daher keinen \*RST-Wert.

#### **CALCulate<1|2>:MARKer<1...4>:FUNCtion:SUMMary:RMS:PHOLd:RESult?**

Dieser Befehl fragt den Maximalwert der Effektivwertmessung im ausgew‰hlten Messfenster ab. Die Abfrage ist nur bei aktiver Peak Hold Funktion möglich. Die Funktion ist von der Markerauswahl unabhängig, d.h., das numerische Suffix <1...4> bei :MARKer ist ohne Bedeutung. Sie ist nur im Zeitbereich (Span = 0) verfügbar.

Um ein gültiges Abfrageergebnis zu erhalten muss zwischen Einschalten der Funktion und Abfrage des Messwertes ein kompletter Sweep mit Synchronisierung auf das Sweepende durchgeführt worden sein. Dies ist nur im Single Sweep-Betrieb möglich.

**Beispiel:** "INIT:CONT OFF" 'schaltet auf Single Sweep-Betrieb um "CALC:MARK:FUNC:SUMM:RMS ON" 'schaltet die Funktion in Screen A ein "CALC:MARK:FUNC:SUMM:PHOL ON" 'schaltet die Maximalwertbildung in Screen A ein "INIT;\*WAI"

'startet einen Sweep und wartet auf das Ende

"CALC:MARK:FUNC:SUMM:RMS:PHOL:RES?" 'gibt das Messergebnis von Screen A aus.

**Eigenschaften:** \*RST-Wert: - SCPI: gerätespezifisch

#### **Betriebsart:** A-Z

Dieser Befehl ist nur eine Abfrage und hat daher keinen \*RST-Wert.

## **CALCulate<1|2>:MARKer<1...4>:FUNCtion:SUMMary:MEAN[:STATe]** ON | OFF

Dieser Befehl schaltet die Messung des Mittelwerts der gesamten Messkurve im ausgew‰hlten Messfenster ein bzw. aus. Die Funktion ist von der Markerauswahl unabhängig, d.h., das numerische Suffix <1...4> bei : MARKer ist ohne Bedeutung. Sie ist nur im Zeitbereich (Span = 0) verfügbar.

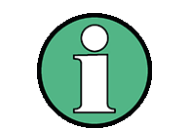

Die Messung wird auf dem Trace durchgeführt, auf dem Marker 1 sitzt. Um einen anderen Trace auszuwerten, muss Marker 1 mittels CALCulate: MARKer: TRACe 1|2|3 auf einen anderen Trace gesetzt werden.

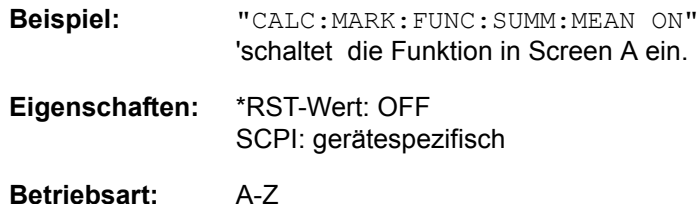

#### **CALCulate<1|2>:MARKer<1...4>:FUNCtion:SUMMary:MEAN:RESult?**

Dieser Befehl fragt die Ergebnisse der Mittelwertmessung im ausgew‰hlten Messfenster ab. Sofern nötig wird die Messfunktion vorher eingeschaltet. Die Funktion ist von der Markerauswahl unabhängig, d.h., das numerische Suffix <1...4> bei :MARKer ist ohne Bedeutung. Sie ist nur im Zeitbereich (Span = 0) verfügbar.

Um ein gültiges Abfrageergebnis zu erhalten muss zwischen Einschalten der Funktion und Abfrage des Messwertes ein kompletter Sweep mit Synchronisierung auf das Sweepende durchgeführt worden sein. Dies ist nur im Single Sweep-Betrieb möglich.

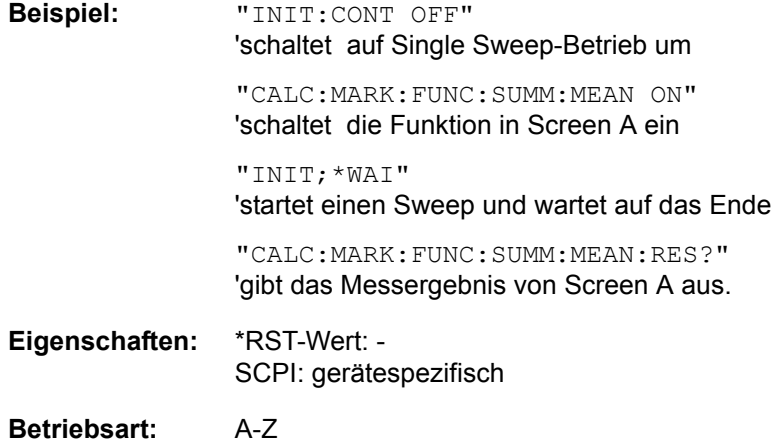

Dieser Befehl ist nur eine Abfrage und hat daher keinen \*RST-Wert.

## **CALCulate<1|2>:MARKer<1...4>:FUNCtion:SUMMary:MEAN:AVERage: RESult?**

Dieser Befehl fragt das Ergebnis der über mehrere Sweeps gemittelten Mittelwertmessung im ausgewählten Messfenster ab. Die Abfrage ist nur bei aktiver Mittelwertbildung möglich (CALCulate<1|2>:MARKer<1...4>: FUNCtion:SUMMary:AVERage ON). Die Funktion ist von der Markerauswahl unabhängig, d.h., das numerische Suffix <1...4> bei : MARKer ist ohne Bedeutung. Sie ist nur im Zeitbereich (Span = 0) verfügbar.

Um ein gültiges Abfrageergebnis zu erhalten muss zwischen Einschalten der Funktion und Abfrage des Messwertes ein kompletter Sweep mit Synchronisierung auf das Sweepende durchgeführt worden sein. Dies ist nur im Single Sweep-Betrieb möglich.

**Beispiel:** "INIT:CONT OFF" 'schaltet auf Single Sweep-Betrieb um

> "CALC:MARK:FUNC:SUMM:MEAN ON" 'schaltet die Funktion in Screen A ein

"CALC:MARK:FUNC:SUMM:AVER ON" 'schaltet die Mittelwertbildung in Screen A ein

"INIT;\*WAI" 'startet einen Sweep und wartet auf das Ende

"CALC:MARK:FUNC:SUMM:MEAN:AVER:RES?" 'gibt das Messergebnis von Screen A aus.

**Eigenschaften:** \*RST-Wert: - SCPI: gerätespezifisch

**Betriebsart:** A-Z

Dieser Befehl ist nur eine Abfrage und hat daher keinen \*RST-Wert.

#### **CALCulate<1|2>:MARKer<1...4>:FUNCtion:SUMMary:MEAN:PHOLd:RESult?**

Dieser Befehl fragt den über mehrere Sweeps ermittelten Maximalwert der Mittelwertmessung im ausgewählten Messfenster ab. Die Abfrage ist nur bei aktiver Peak Hold Funktion möglich (CALCulate<1|2>:MARKer<1...4>: FUNCtion:SUMMary:AVERage <ON). Die Funktion ist von der Markerauswahl unabhängig, d.h., das numerische Suffix <1...4> bei : MARKer ist ohne Bedeutung. Sie ist nur im Zeitbereich (Span = 0) verfügbar.

Um ein gültiges Abfrageergebnis zu erhalten muss zwischen Einschalten der Funktion und Abfrage des Messwertes ein kompletter Sweep mit Synchronisierung auf das Sweepende durchgeführt worden sein. Dies ist nur im Single Sweep-Betrieb möglich.

**Beispiel:** "INIT:CONT OFF" 'schaltet auf Single Sweep-Betrieb um

> "CALC:MARK:FUNC:SUMM:MEAN ON" 'schaltet die Funktion in Screen A ein

"CALC:MARK:FUNC:SUMM:PHOL ON" 'schaltet die Maximalwertbildung in Screen A ein

CALCulate - Subsystem

"INIT;\*WAI" 'startet einen Sweep und wartet auf das Ende

"CALC:MARK:FUNC:SUMM:MEAN:PHOL:RES?" 'gibt das Messergebnis von Screen A aus.

**Eigenschaften:** \*RST-Wert: - SCPI: gerätespezifisch

#### **Betriebsart:** A-Z

Dieser Befehl ist nur eine Abfrage und hat daher keinen \*RST-Wert.

#### **CALCulate<1|2>:MARKer<1...4>:FUNCtion:SUMMary:SDEViation[:STATe]** ON | OFF

Dieser Befehl schaltet die Messung der Standardabweichung der gesamten Messkurve im angegebenen Messfenster ein bzw. aus. Der Befehl ist unabh‰ngig von der Auswahl eines Markers, d.h., das numerische Suffix <1...4> bei : MARKer ist ohne Bedeutung. Er ist nur im Zeitbereich (Span = 0) verfügbar.

Beim Einschalten der Messung wird auch die Mean Power Messung eingeschaltet.

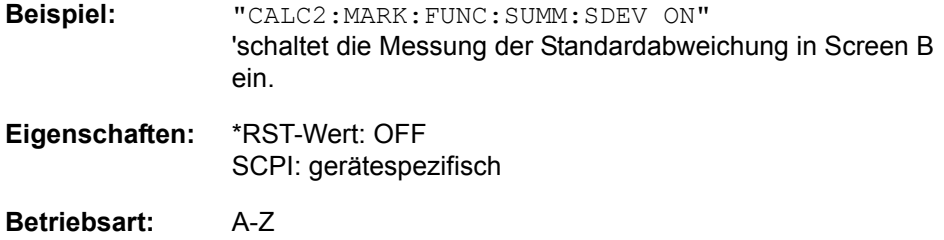

### **CALCulate<1|2>:MARKer<1...4>:FUNCtion:SUMMary:SDEViation:RESult?**

Dieser Befehl fragt die Ergebnisse der Messung der Standardabweichung ab. Die Funktion ist von der Markerauswahl unabhängig, d.h., das numerische Suffix  $\langle 1...4 \rangle$  bei : MARKer ist ohne Bedeutung. Sie ist nur im Zeitbereich (Span = 0) verfügbar.. Um ein gültiges Abfrageergebnis zu erhalten muss zwischen Einschalten der Funktion und Abfrage des Messwertes ein kompletter Sweep mit Synchronisierung auf das Sweepende durchgeführt worden sein. Dies ist nur im Single Sweep-Betrieb möglich.

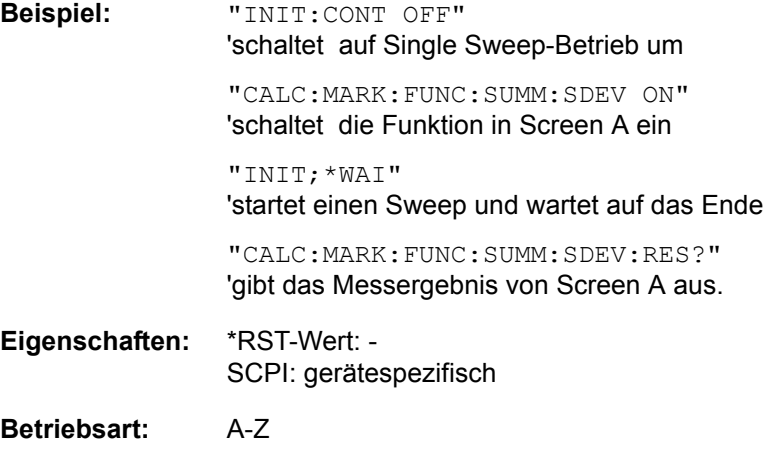

Dieser Befehl ist nur eine Abfrage und hat daher keinen \*RST-Wert.

## **CALCulate<1|2>:MARKer<1...4>:FUNCtion:SUMMary:SDEViation:AVERage: RESult?**

Dieser Befehl fragt das Ergebnis der über mehrere Sweeps gemittelten Standardabweichung im ausgewählten Messfenster ab. Die Abfrage ist nur bei aktiver Mittelwertbildung möglich. Die Funktion ist von der Markerauswahl unabhängig, d.h., das numerische Suffix <1...4> bei : MARKer ist ohne Bedeutung. Sie ist nur im Zeitbereich (Span = 0) verfügbar. Um ein gültiges Abfrageergebnis zu erhalten muss zwischen Einschalten der Funktion und Abfrage des Messwertes ein kompletter Sweep mit Synchronisierung auf das Sweepende durchgeführt worden sein. Dies ist nur im Single Sweep-Betrieb möglich.

**Beispiel:** "INIT:CONT OFF" 'schaltet auf Single Sweep-Betrieb um "CALC:MARK:FUNC:SUMM:SDEV ON" 'schaltet die Funktion in Screen A ein "CALC:MARK:FUNC:SUMM:AVER ON" 'schaltet die Mittelwertbildung in Screen A ein "INIT;\*WAI" 'startet einen Sweep und wartet auf das Ende "CALC:MARK:FUNC:SUMM:MEAN:SDEV:RES?" 'gibt das Messergebnis von Screen A aus. **Eigenschaften:** \*RST-Wert: - SCPI: gerätespezifisch

**Betriebsart:** A-Z

Dieser Befehl ist nur eine Abfrage und hat daher keinen \*RST-Wert.

# **CALCulate<1|2>:MARKer<1...4>:FUNCtion:SUMMary:SDEViation:PHOLd: RESult?**

Dieser Befehl fragt den über mehrere Sweeps ermittelten Maximalwert der Standardabweichung im ausgewählten Messfenster ab. Die Abfrage ist nur bei aktiver Peak Hold Funktion möglich. Die Funktion ist von der Markerauswahl unabhängig, d.h., das numerische Suffix <1...4> bei :MARKer ist ohne Bedeutung. Sie ist nur im Zeitbereich (Span = 0) verfügbar.

Um ein gültiges Abfrageergebnis zu erhalten muss zwischen Einschalten der Funktion und Abfrage des Messwertes ein kompletter Sweep mit Synchronisierung auf das Sweepende durchgeführt worden sein. Dies ist nur im Single Sweep-Betrieb möglich.

# **Beispiel:** "INIT:CONT OFF"

'schaltet auf Single Sweep-Betrieb um

"CALC:MARK:FUNC:SUMM:SDEV ON" 'schaltet die Funktion in Screen A ein

"CALC:MARK:FUNC:SUMM:PHOL ON" 'schaltet die Maximalwertbildung in Screen A ein

"INIT;\*WAI" 'startet einen Sweep und wartet auf das Ende

"CALC:MARK:FUNC:SUMM:SDEV:PHOL:RES?" 'gibt das Messergebnis von Screen A aus.
CALCulate - Subsystem

**Eigenschaften:** \*RST-Wert: - SCPI: gerätespezifisch

#### **Betriebsart:** A-Z

Dieser Befehl ist nur eine Abfrage und hat daher keinen \*RST-Wert.

#### **CALCulate<1|2>:MARKer<1...4>:FUNCtion:SUMMary:PHOLd** ON | OFF

Dieser Befehl schaltet die Peak-Hold-Funktion für die aktive Time Domain Power-Messung im angegebenen Messfenster ein bzw. aus. Die Funktion ist von der Markerauswahl unabhängig, d.h., das numerische Suffix <1...4> bei : MARKer ist ohne Bedeutung. Sie ist nur im Zeitbereich (Span = 0) verfügbar.

Das Rücksetzen der Peak-Hold-Funktion erfolgt durch Ausschalten und erneutes Einschalten.

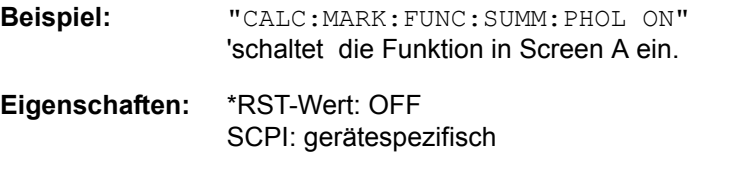

### **Betriebsart:** A-Z

#### **CALCulate<1|2>:MARKer<1...4>:FUNCtion:SUMMary:AVERage** ON | OFF

Dieser Befehl schaltet die Mittelwertbildung für die aktive Time Domain Power-Messung im angegebenen Messfenster ein bzw. aus. Die Funktion ist von der Markerauswahl unabhängig, d.h., das numerische Suffix <1...4> bei : MARKer ist ohne Bedeutung. Sie ist nur im Zeitbereich (Span = 0) verfügbar.

Das Rücksetzen der Mittelwertbildung erfolgt durch Ausschalten und erneutes Einschalten.

Die Anzahl der Messergebnisse, die zur Mittelwertbildung beiträgt, wird über [SENSe:]AVERage:COUNt festgelegt.

Zu beachten ist, dass auf das Ende der Mittelwertbildung nur im Single Sweep Betrieb synchronisiert werden kann.

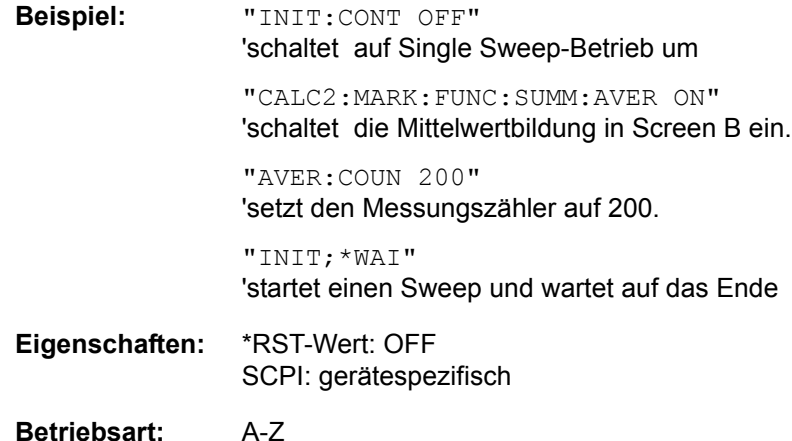

#### **CALCulate<1|2>:MARKer<1...4>:FUNCtion:SUMMary:MODE** ABSolute | **RELative**

Dieser Befehl schaltet im angegebenen Messfenster zwischen absoluter und relativer Time Domain Power Messung um. Der Befehl ist unabhängig von der Auswahl eines Markers, d.h., das numerische Suffix <1...4> bei : MARKer ist ohne Bedeutung. Er ist nur im Zeitbereich (Span = 0) verfügbar.

Die Bezugsleistung für relative Messung wird mittels CALCulate: MARKer: FUNCtion:SUMMary :REFerence:AUTO ONCE festgelegt. Fehlt die Festlegung der Bezugsleistung, so wird der Wert 0 dBm verwendet.

**Beispiel:** "CALC:MARK:FUNC:SUMM:REF:MODE REL" 'schaltet die Time Domain Power-Messung auf relativ.

**Eigenschaften:** \*RST-Wert: ABSolute SCPI: gerätespezifisch

**Betriebsart:** A-Z

#### **CALCulate<1|2>:MARKer<1...4>:FUNCtion:SUMMary:REFerence:AUTO ONCE**

Mit diesem Befehl werden die augenblicklich bei der Messung des Mittelwerts (..:SUMMary:MEAN) und Effektivwerts (..:SUMMary:RMS)gemessenen Leistungen zu Referenzwerten für relative Messungen im angegebenen Messfenster erklärt. Der Befehl ist unabhängig von der Auswahl eines Markers, d.h., das numerische Suffix <1...4> bei : MARKer ist ohne Bedeutung. Er ist nur im Zeitbereich (Span = 0) verfügbar.

Sind die Effektivwert- und Mittelwertmessung nicht eingeschaltet, so wird als Referenzwert 0 dBm verwendet.

Sind die Funktionen ...:SUMM:AVERage oder ...:SUMM:PHOLd eingeschaltet, so ist der Augenblickswert der zum betrachteten Zeitpunkt aufsummierte Messwert.

**Beispiel:** "CALC:MARK:FUNC:SUMM:REF:AUTO ONCE" 'übernimmt die aktuell gemessene Leistung in Screen A als Referenzwert für die relative Time Domain Power-Messung.

**Eigenschaften:** \*RST-Wert: - SCPI: gerätespezifisch

#### **Betriebsart:** A-Z

Dieser Befehl ist ein "Event" und hat daher auch keinen \*RST-Wert und keine Abfrage.

#### **CALCulate<1|2>:MARKer<1...4>:FUNCtion:SUMMary:AOFF**

Dieser Befehl schaltet alle Time Domain Power-Messfunktionen im ausgew‰hlten Messfenster aus. Die Funktion ist von der Markerauswahl unabhängig, d.h., das numerische Suffix <1...4> bei : MARKer ist ohne Bedeutung. Sie ist nur im Zeitbereich (Span =  $0$ ) verfügbar.

**Beispiel:** "CALC2:MARK:FUNC:SUMM:AOFF" 'schaltet die Time Domain Power-Messfunktionen in Screen B aus.

**Eigenschaften:** \*RST-Wert: - SCPI: gerätespezifisch

#### **Betriebsart:** A-Z

Dieser Befehl ist eine <Event> und hat daher keinen \*RST-Wert und keine Abfrage.

**CALCulate<1|2>:MARKer<1...4>:FUNCtion:MSUMmary?** <time offset of first pulse>, <measurement time>, <period>, < # of pulses...measure>

Die Befehle dieses Subsystems dienen zur Bestimmung der Leistung einer Folge von Signalpulsen mit gleichem zeitlichem Abstand. Die Anzahl der zu messenden Pulse ist einstellbar, ebenso die Messzeit und die Periodendauer der Pulse. Um die Position des ersten Pulses innerhalb der Messkurve festzulegen, kann ein entsprechender Offset eingegeben werden.

Die Auswertung erfolgt auf den Messdaten einer zuvor aufgenommenen Messkurve. Die w‰hrend der eingestellten Messzeit aufgenommenen Daten werden entsprechend dem eingestellten Detektor zu einem Messwert pro Puls zusammengefasst und die angegebene Anzahl von Messergebnissen als Liste ausgegeben.

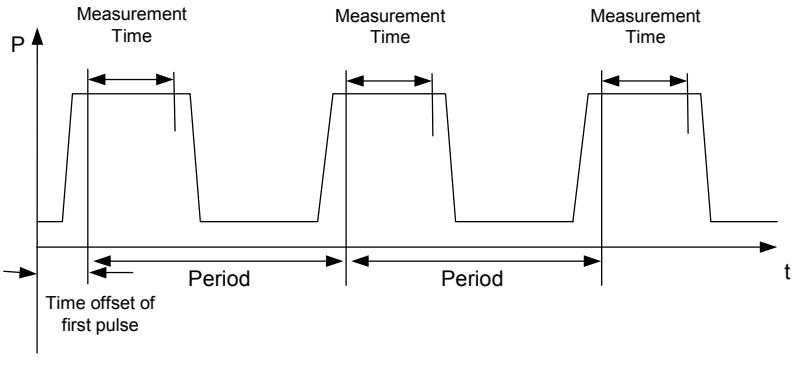

Trace start

Die Funktion verwendet stets TRACE 1 im ausgew‰hlten Screen. Das Suffix bei MARKer wird ignoriert.

**Beispiel:** "DISP:WIND:TRAC:Y:RLEV -10dBm" 'stellt den Referenzpegel auf 10 dBm ein

> "INP:ATT 30 dB" 'stellt die Eingangsdämpfung auf 30 dB ein

"FREQ:CENT 935.2MHz;SPAN 0Hz" 'stellt Empfangsfrequenz auf 935.2 MHz und Span auf 0 Hz ein "BAND:RES 1MHz;VID 3MHz" 'stellt die Auflösebandbreite auf 1 MHz, die Videobandbreite auf 3 MHz ein "DET RMS" 'stellt den Detektor RMS ein "TRIG:SOUR VID;LEV:VID 50 PCT" 'w‰hlt die Triggerquelle VIDeo und stellt den Pegel der Video-Triggerquelle auf 50 PCT ein "SWE:TIME 50ms" 'stellt die Sweepzeit auf 50 ms ein "INIT;\*WAI" 'startet die Messung mit Synchronisierung "CALC:MARK:FUNC:MSUM? 50US,450US,576.9US,8" 'Abfrage 8 Bursts mit 50 µs Offset, 450 µs Messzeit, 576.9 µs Periodendauer **Eigenschaften:** \*RST-Wert: - SCPI: gerätespezifisch **Betriebsart:** A-Z

## **6.5.5 CALCulate:MATH - Subsystem**

Das CALCulate:MATH - Subsystem erlaubt die Verarbeitung von Daten aus dem SENSe-Subsystem in numerischen Ausdrücken.

Die Auswahl des Messfensters erfolgt über CALCulate1 (SCREEN A) bzw. CALCulate2 (SCREEN B).

## **CALCulate<1|2>:MATH[:EXPression][:DEFine]** <expr>

Dieser Befehl definiert den mathematischen Ausdruck für die Verknüpfung von Traces mit Trace 1.

Der Befehl CALCulate<1|2>:MATH:STATe ON schaltet die mathematische Verknüpfung von Traces im ausgewählten Messfenster ein bzw. aus.

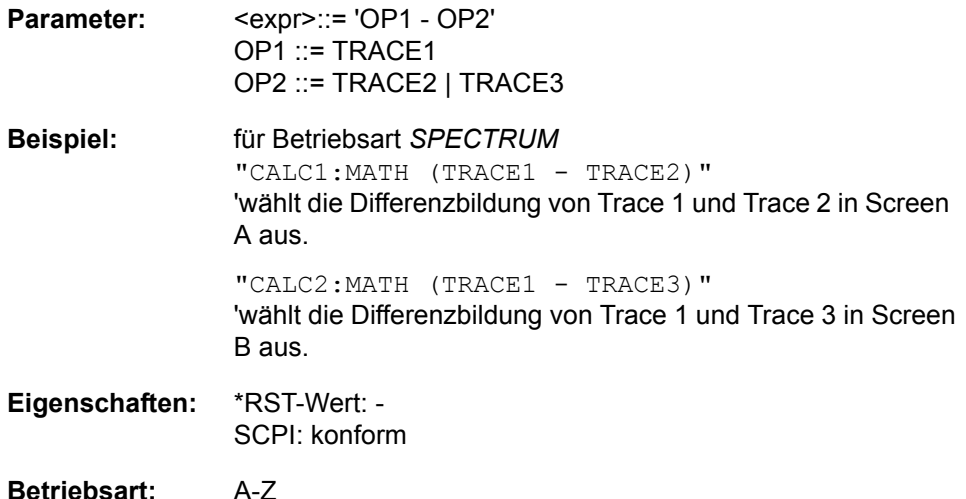

#### **CALCulate<1|2>:MATH:POSition** -100PCT ... 200PCT

Dieser Befehl legt die Position des Ergebnisses der Trace-Mathematik im ausgewählten Messfenster fest. Die Angabe ist in % der Bildschirmhöhe, wobei 100% dem oberen Diagrammrand entspricht.

**Beispiel:** "CALC:MATH:POS 50PCT" 'legt die Position in Screen A auf die horizontale Diagrammitte fest.

**Eigenschaften:** \*RST-Wert: 50 % SCPI: gerätespezifisch

**Betriebsart:** A-Z

## **CALCulate<1|2>:MATH:STATe** ON | OFF

Dieser Befehl schaltet die mathematische Verknüpfung von Traces im ausgew‰hlten Messfenster ein bzw. aus.

**Beispiel:** "CALC:MATH:STAT ON" 'schaltet die Trace-Mathematik im Screen A ein.

**Eigenschaften:** \*RST-Wert: OFF SCPI: konform

### **CALCulate<1|2>:MATH:MODE** LINear | LOGarithmic | POWer

Dieser Befehl w‰hlt zwischen linearer und logarithmischer (=Video-) Verrechnung bei den Trace-Mathematikfunktionen aus. Zu den betroffenen Funktionen gehört auch die Mittelwertbildung. Die Einstellung gilt für alle Messfenster, d.h. das numerische Suffix <1|2> ist ohne Bedeutung.

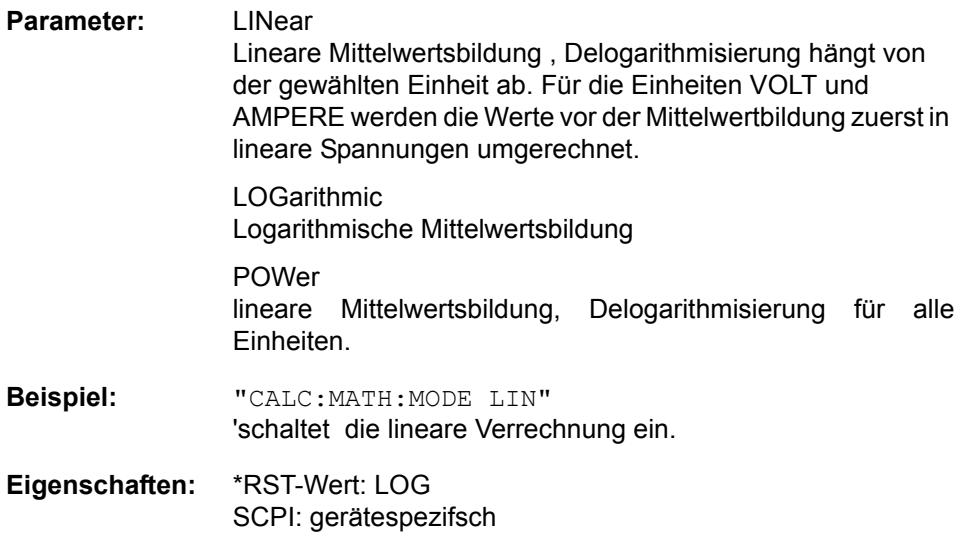

CALCulate - Subsystem

## **6.5.6 CALCulate:PEAKsearch | PSEarch - Subsystem**

#### **CALCulate<1|2>:PEAKsearch|PSEarch:AUTO** ON | OFF

Dieser Befehl startet die automatische Berechnung der Peak Liste in der Spurious Messung nach einer Messung. Pro Range wird genau 1 Peakwert ermittelt.

**Beispiel:** "CALC:PEAK:AUTO ON" íEinschalten der automatischen Peaksuche

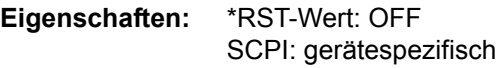

**Betriebsart:** A

#### **CALCulate<1|2>:PEAKsearch|PSEarch[:IMMediate]**

Dieser Befehl aktiviert die Suche nach den Peaks der Spurious Messung.

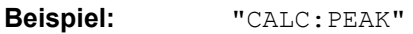

**Eigenschaften:** \*RST-Wert: - SCPI: gerätespezifisch

#### **Betriebsart:** A

Dieser Befehl ist ein Event und hat daher keinen \*RST-Wert und keine Abfrage.

**CALCulate<1|2>:PEAKsearch|PSEarch:MARGin** MINimum .. MAXimum

Dieser Befehl legt den Sicherheitsabstand für die Peaksuche fest.

Das numerische Suffix bei CALCULATE<1|2> ist ohne Bedeutung.

**Beispiel:** "CALC:PEAK:MARG 5 dB"

**Eigenschaften:** \*RST-Wert: 6 dB SCPI: gerätespezifisch

**Betriebsart:** A

#### **CALCulate<1|2>:PEAKsearch|PSEarch:SUBRanges** 1...500

Dieser Befehl definiert die Anzahl der Teilbereiche für die Peaksuche.

Das numerische Suffix bei CALCULATE<1|2> ist ohne Bedeutung.

**Beispiel:** "CALC:PEAK:SUBR 10"

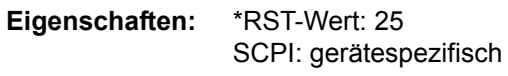

## **6.5.7 CALCulate:STATistics - Subsystem**

Das CALCulate:STATistics - Subsystem steuert die statistischen Messfunktionen im Gerät. Die Auswahl des Messfensters ist bei diesen Messfunktionen nicht möglich. Dementsprechend wird das numerische Suffix bei CALCulate ignoriert.

#### **CALCulate:STATistics:APD[:STATe]** ON | OFF

Dieser Befehl schaltet die Messung der Amplitudenverteilung (APD) ein bzw. aus. Beim Einschalten der Funktion wird die CCDF-Messung ausgeschaltet.

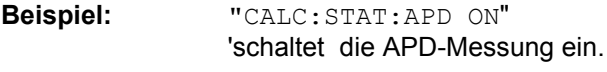

**Eigenschaften:** \*RST-Wert: OFF SCPI: gerätespezifisch

**Betriebsart:** A

#### **CALCulate:STATistics:CCDF[:STATe]** ON | OFF

Dieser Befehl schaltet die Messung der komplementären kumulierten Verteilungsfunktion (CCDF) ein bzw. aus. Beim Einschalten der Funktion wird die APD-Messung ausgeschaltet.

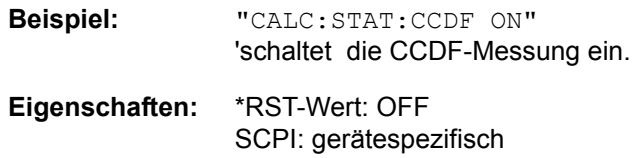

**Betriebsart:** A

**CALCulate:STATistics:CCDF:X<1...3>?** P0\_01 | P0\_1 | P1 | P10

Dieser Befehl liest die Pegelwerte für die Wahrscheinlichkeiten 0.01%, 0.1%, 1% und 10% aus. Die Auswahl der Messkurve erfolgt über das numerische Suffix  $< 1...3$ .

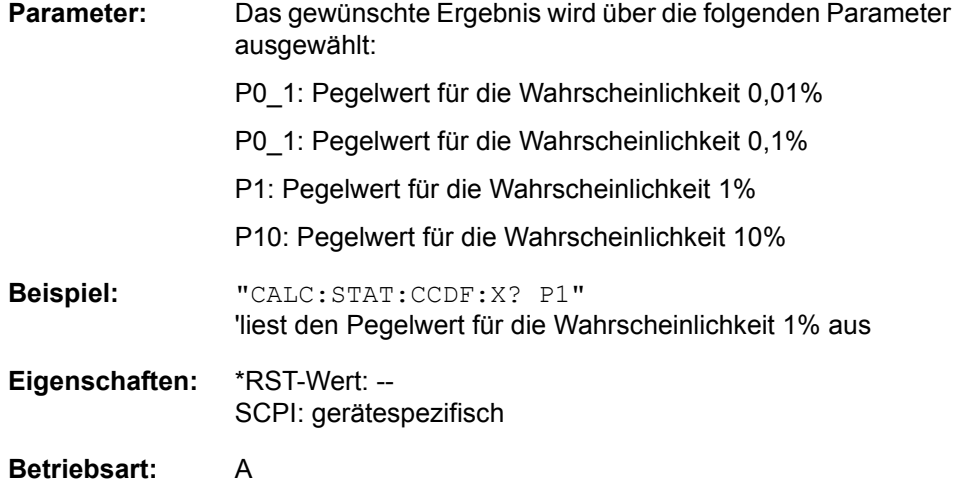

#### **CALCulate:STATistics:NSAMples** 100 ... 1E9

Dieser Befehl stellt die Anzahl der aufzunehmenden Messpunkte für die statistischen Messfunktionen ein.

**Beispiel:** "CALC:STAT:NSAM 500" 'setzt die Anzahl der aufzunehmenden Messpunkte auf 500.

**Eigenschaften:** \*RST-Wert: 100000 SCPI: gerätespezifisch

#### **Betriebsart:** A

#### **CALCulate:STATistics:SCALe:AUTO** ONCE

Dieser Befehl optimiert die Pegeleinstellung des Gerätes abhängig von der gemessenen Spitzenleistung, um maximale Empfindlichkeit des Gerätes zu erreichen.

Der Pegelbereich wird zum Erreichen der maximalen Auflösung bei APD-Messung abhängig vom gemessenen Abstand zwischen Spitzenleistung und minimaler Leistung, bei CCDF-Messung abhängig vom Abstand zwischen Spitzen- und mittlerer Leistung eingestellt. Zusätzlich wird die Wahrscheinlichkeitsskala der eingestellten Anzahl von Messpunkten angepasst.

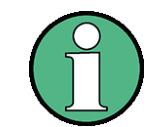

Nachfolgende Befehle müssen mit \*WAI, \*OPC oder \*OPC? auf das Ende des Autorange-Vorgangs synchronisiert werden, da ansonsten der Autorange-Vorgang abgebrochen wird.

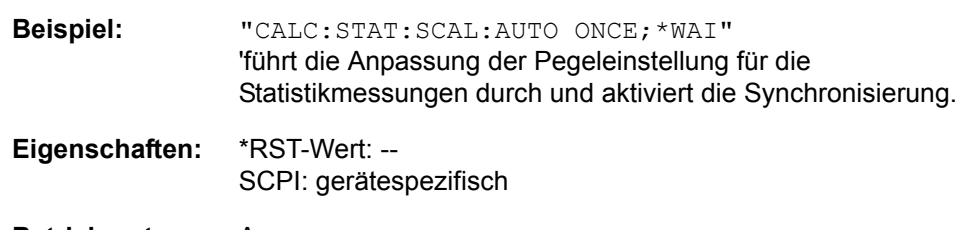

**Betriebsart:** A

Dieser Befehl ist ein Event und besitzt daher weder \*RST-Wert noch Abfrage.

#### **CALCulate:STATistics:SCALe:X:RLEVel** -130dBm ... 30dBm

Dieser Befehl definiert den Referenzpegel für die x-Achse des Messdiagramms. Die Einstellung ist identisch mit der Einstellung des Referenzpegels mit dem Befehl DISPlay:WINDow:TRACe:Y: RLEVel.

Bei Referenzpegeloffset <> 0 verändert sich der angegebene Wertebereich des Referenzpegels um den Offset.

Die Einheit ist abhängig von der Einstellung mit CALC: UNIT.

**Beispiel:** "CALC:STAT:SCAL:X:RLEV -60dBm"

**Eigenschaften:** \*RST-Wert: -20dBm SCPI: gerätespezifisch

#### **CALCulate:STATistics:SCALe:X:RANGe** 1dB ... 200dB

Dieser Befehl definiert den Pegelbereich für die x-Achse des Messdiagramms. Die Einstellung ist identisch mit der Einstellung des Pegelbereichs mit dem Befehl DISPlay:WINDow:TRACe:Y: SCALe.

**Beispiel:** "CALC:STAT:SCAL:X:RANG 20dB"

**Eigenschaften:** \*RST-Wert: 100dB SCPI: gerätespezifisch

**Betriebsart:** A

#### **CALCulate:STATistics:SCALe:Y:UNIT** PCT | ABS

Dieser Befehl schaltet die Skalierung der Y-Achse zwischen Prozent und Absolut um.

**Beispiel:** "CALC:STAT:SCAL:Y:UNIT PCT" 'Umschaltung auf Prozent **Eigenschaften:** \*RST-Wert: ABS

SCPI: gerätespezifisch

**Betriebsart:** A

#### **CALCulate:STATistics:SCALe:Y:UPPer** 1E-8 ...1.0

Dieser Befehl definiert die Obergrenze für die y-Achse des Messdiagramms bei Statistik-Messungen. Da auf der y-Achse Wahrscheinlichkeiten aufgetragen werden, sind die eingegebenen numerischen Werte dimensionslos.

**Beispiel:** "CALC:STAT:SCAL:Y:UPP 0.01"

**Eigenschaften:** \*RST-Wert: 1.0 SCPI: gerätespezifisch

**Betriebsart:** A

#### **CALCulate:STATistics:SCALe:Y:LOWer** 1E-9 ...0.1

Dieser Befehl definiert die Untergrenze für die y-Achse des Messdiagramms bei Statistik-Messungen. Da auf der y-Achse Wahrscheinlichkeiten aufgetragen werden, sind die eingegebenen numerischen Werte dimensionslos.

**Beispiel:** "CALC:STAT:SCAL:Y:LOW 0.001" **Eigenschaften:** \*RST-Wert: 1E-6 SCPI: gerätespezifisch

**Betriebsart:** A

## **CALCulate:STATistics:PRESet**

Dieser Befehl setzt die Skalierung von x- und y-Achse bei Statistikmessung auf den Grundzustand zurück. Folgende Werte werden eingestellt:

x-axis ref level: -20 dBm

x-axis range APD: 100 dB

x-axis range CCDF: 20 dB

CALCulate - Subsystem

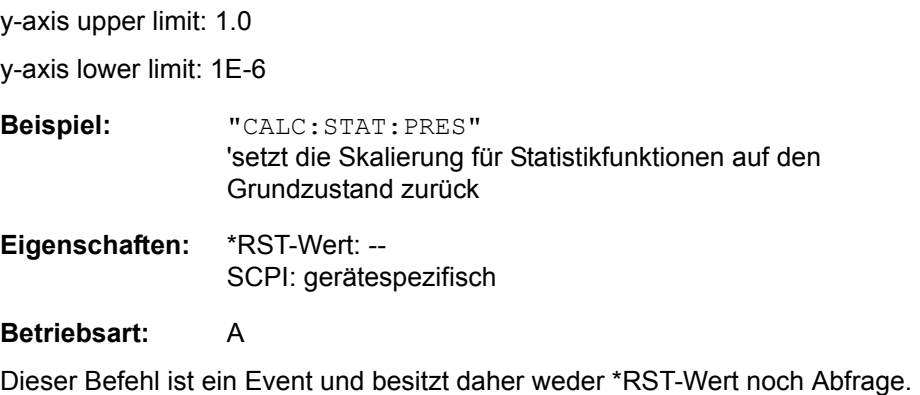

## **CALCulate:STATistics:RESult<1...3>?** MEAN | PEAK | CFACtor | ALL

Dieser Befehl liest die Ergebnisse der Statistikmessungen einer aufgenommenen Messkurve aus. Die Auswahl der Messkurve erfolgt über das numerische Suffix <1...3> bei RESult.

Das gewünschte Ergebnis wird über die folgenden Parameter ausgewählt:

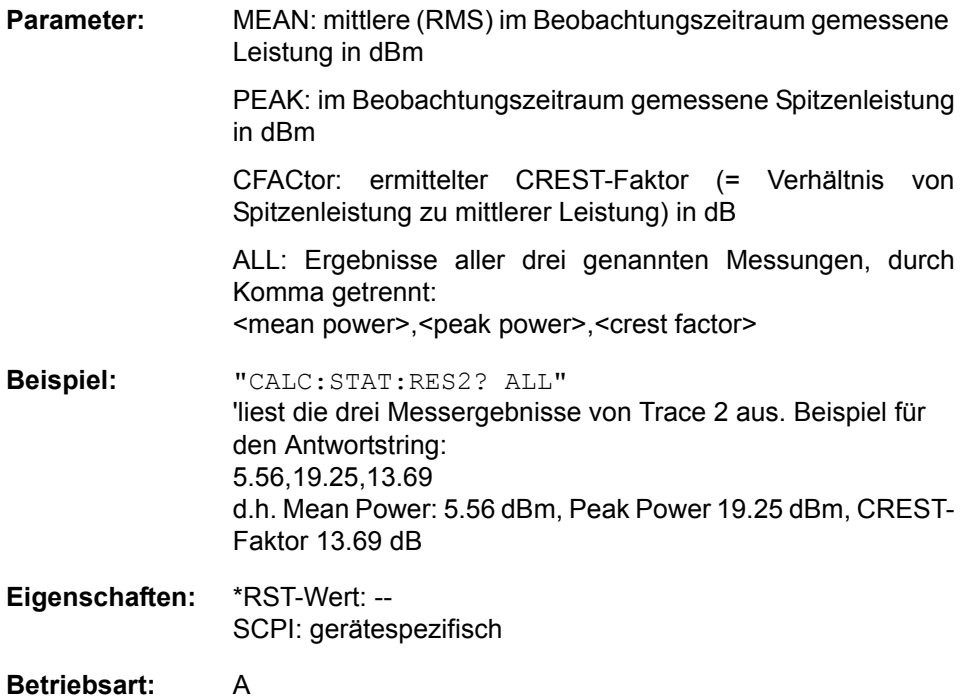

## **CALCulate<1|2>:STATistics:SCALe:X:MPOSition** 0 ... 100

Der Befehldefiniert die relative X-Position des Mittelwert der Leistung für CCDF-Messung. Default ist 0 % (linke Ecke des Displays). Der Softkey ist nur bei CCDF-Messung aktiv.

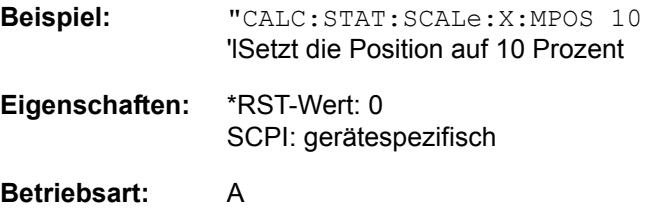

## **6.5.8 CALCulate:THReshold - Subsystem**

Das CALCulate: THReshold - Subsystem steuert den Schwellwert für die Maximum-/Minimumsuche der Marker. Die Auswahl des Messfensters erfolgt über CALCulate1 (SCREEN A) bzw. CALCulate2 (SCREEN B).

**CALCulate<1|2>:DLINe<1|2>** MINimum .. MAXimum (abh‰ngig von aktueller Einheit)

Dieser Befehl definiert die Position der Display Line 1 bzw. 2. Mit diesen Linien können beliebige Pegel im Diagramm markiert werden. Die Einheit richtet sich nach der Einstellung mit CALC:UNIT.

**Beispiel:** "CALC:DLIN -20dBm"

**Eigenschaften:** \*RST-Wert: - (STATe OFF) SCPI: gerätespezifisch

**Betriebsart:** A

#### **CALCulate<1|2>:DLINe<1|2>:STATe** ON | OFF

Dieser Befehl schaltet die Display Line 1 oder 2 (Pegellinien) ein bzw. aus.

**Beispiel:** "CALC:DLIN2:STAT OFF"

**Eigenschaften:** \*RST-Wert: OFF SCPI: gerätespezifisch

**Betriebsart:** A

#### CALCulate<1|2>:THReshold MINimum ... MAXimum (abhängig von aktueller Einheit)

Dieser Befehl definiert den Schwellwert für die Maximum-/Minimumsuche der Marker bei den Markersuchfunktionen MAX PEAK, NEXT PEAK usw. im ausgewählten Messfenster. Die zugehörige Anzeigelinie wird automatisch eingeschaltet.

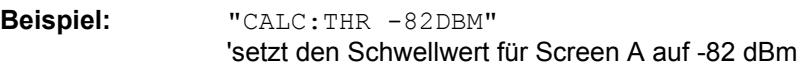

**Eigenschaften:** \*RST-Wert: - (STATe OFF) SCPI: gerätespezifisch

**Betriebsart:** A

#### **CALCulate<1|2>:THReshold:STATe** ON | OFF

Dieser Befehl schaltet die Schwellenlinie im gew‰hlten Messfenster ein bzw. aus. Die Einheit richtet sich nach der Einstellung mit CALC: UNIT.

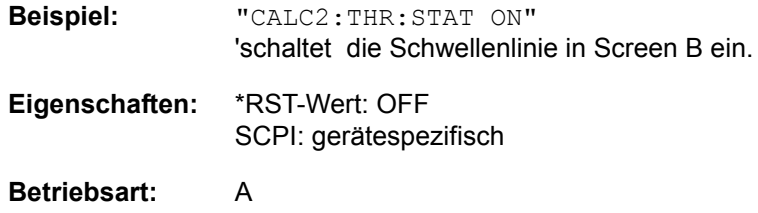

CALCulate - Subsystem

#### **CALCulate<1|2>:FLINe<1|2>** 0...fmax

Dieser Befehl definiert die Position der Frequenzlinien.

Die Frequenzlinien markieren die angegebenen Frequenzen im Messfenster. Frequenzlinien sind nur bei SPAN > 0 verfügbar.

**Beispiel:** "CALC:FLIN2 120MHz"

**Eigenschaften:** \*RST-Wert: - (STATe auf OFF) SCPI: gerätespezifisch

**Betriebsart:** A

#### **CALCulate<1|2>:FLINe<1|2>:STATe** ON | OFF

Dieser Befehl schaltet die Frequenzlinie ein bzw. aus.

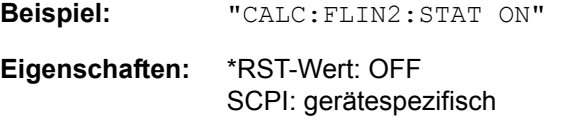

**Betriebsart:** A

**CALCulate<1|2>:TLINe<1|2>** 0 ... 1000s

Dieser Befehl definiert die Position der Zeitlinien.

Die Zeitlinien markieren die angegebenen Zeiten im Messfenster. Zeitlinien sind nur bei SPAN =  $0$  gültig.

**Beispiel:** "CALC:TLIN 10ms"

**Eigenschaften:** \*RST-Wert: - (STATe OFF) SCPI: gerätespezifisch

**Betriebsart:** A-Z

#### **CALCulate<1|2>:TLINe<1|2>:STATe** ON | OFF

Dieser Befehl schaltet die Zeitlinie ein bzw. aus.

**Beispiel:** "CALC:TLIN2:STAT ON"

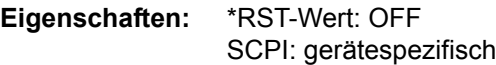

## **6.5.9 CALCulate:UNIT - Subsystem**

Das CALCulate: Unit-Subsystem definiert die Einheiten der Einstellparameter für die Leistungsmessung.

**CALCulate<1|2>:UNIT:POWer** DBM | V | A | W | DBPW | WATT | DBUV | DBMV | VOLT | DBUA | AMPere | DBPT | DBUV\_M | DBUA\_M

Dieser Befehl wählt die Einheit für Leistung für das ausgewählte Messfenster aus.

- **Beispiel:** "CALC:UNIT:POW DBM" 'setzt die Leistungseinheit für Screen A auf dBm
- **Eigenschaften:** \*RST-Wert: dBm SCPI: gerätespezifisch
- **Betriebsart:** A

## **6.6 CALibration - Subsystem**

Die Befehle des CALibration-Subsystem ermitteln die Daten für die Systemfehlerkorrektur im Gerät.

#### **CALibration[:ALL]?**

Dieser Befehl löst die Ermittlung der Systemfehlerkorrekturdaten aus. Bei erfolgreicher Durchführung wird der Wert "0" zurückgegeben.

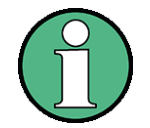

Während der Ermittlung der Korrekturdaten nimmt das Gerät keine Fernsteuerbefehle an mit Ausnahme von

\*RST

CALibration:ABORt

Zur Erkennung, wann die Aufnahme der Korrekturdaten abgeschlossen ist, kann das MAV-Bit im Statusbyte verwendet werden. Wird das zugehörige Bit im Service Request Enable Register gesetzt, so erzeugt das Gerät nach Abschluss der Korrekturdatenaufnahme einen Service Request.

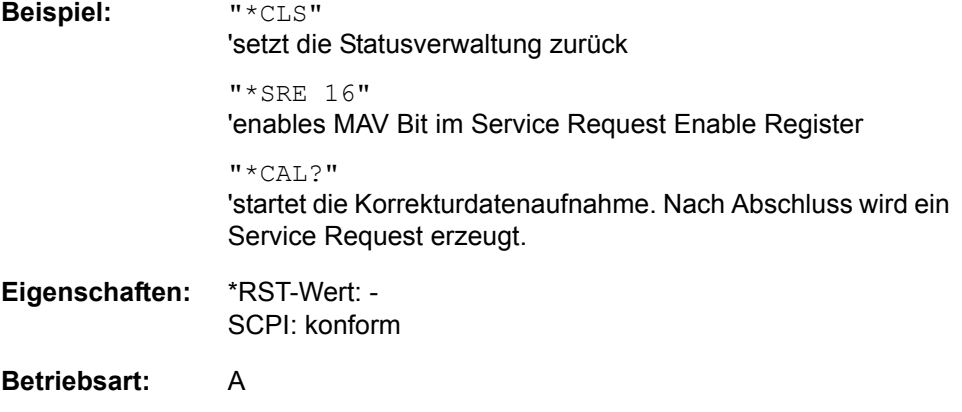

#### **CALibration:ABORt**

Dieser Befehl bricht die Aufnahme der Korrekturdaten ab und restauriert den letzten vollständigen Korrekturdatensatz.

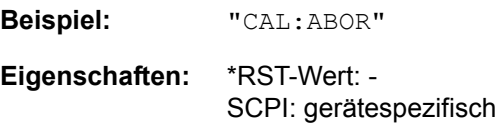

**Betriebsart:** A

Dieser Befehl ist ein Event und besitzt daher weder Abfrage noch \*RST-Wert.

#### **CALibration:RESult?**

Dieser Befehl liest die Ergebnisse der Korrekturdatenermittlung aus dem Gerät aus. Dabei werden die Zeilen der Ergebnistabelle (s. Kapitel "Aufnahme der Korrekturdaten – Taste CAL" auf Seite 4.53) als Stringdaten durch Komma getrennt ausgegeben:

"Total Calibration Status: PASSED","Date (dd/mm/yyyy): 12/07/2009", "Time: 16:24:54","Runtime:00.06"

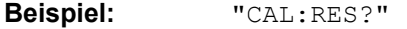

**Eigenschaften:** \*RST-Wert: -- SCPI: gerätespezifisch

## **Betriebsart:** A

#### **CALibration:STATe** ON | OFF

Dieser Befehl schaltet die Berücksichtigung der aktuellen Kalibrierdaten ein- bzw. aus.

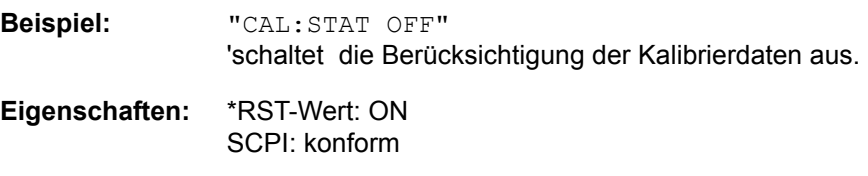

# **6.7 DIAGnostic - Subsystem**

Das DIAGnostic-Subsystem enthält die Befehle zur Unterstützung der Geräte-Diagnose für Service, Wartung und Reparatur. Diese Befehle sind gemäß der SCPI-Norm alle gerätespezifisch.

Die Auswahl des Messfensters erfolgt mit DIAGnostic1 (SCREEN A) und DIAGnostic2 (SCREEN B).

#### **DIAGnostic<1|2>:SERVice:INPut[:SELect]** CALibration | RF

Dieser Befehl schaltet zwischen dem HF-Eingang an der Frontplatte und dem internen 128 MHz-Referenz-Signal um. Die Umschaltung bezieht sich auf das mit <1|2> ausgew‰hlte Messfenster. Der Pegel des 128 MHz-Signals kann mit DIAG: SERV:CSOurce gewählt werden.

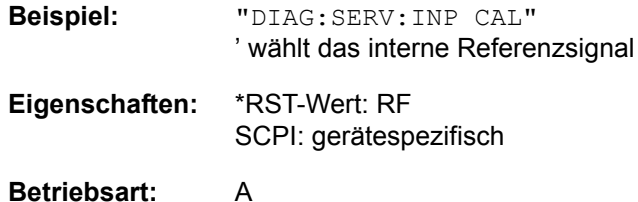

# **DIAGnostic<1|2>:SERVice:INPut:PULSed[:STATe]** ON | OFF

Dieser Befehl schaltet zwischen gepulstem und nicht gepulstem Kalibriersignal um. Die Umschaltung bezieht sich auf das mit <1|2> ausgewählte Messfenster.

Die Einstellung wird nur wirksam, wenn der HF-Eingang mit dem Befehl DIAG: SERV:INP CAL auf das interne Referenzsignal umgeschaltet wurde.

**Beispiel:** "DIAG:SERV:INP CAL; DIAG:SERV:INP:PULS ON"

**Eigenschaften:** \*RST-Wert: OFF SCPI: gerätespezifisch

**Betriebsart:** A

**DIAGnostic<1|2>:SERVice:INPut:PULSed:PRATe** 10 kHz | 62.5 kHz | 1 MHz | 128 MHz | 640 MHz

Dieser Befehl wählt die Pulsrate des gepulsten Kalibriersignals aus. Die Umschaltung bezieht sich auf das mit <1|2> ausgewählte Messfenster.

**Beispiel:** "DIAG:SERV:INP:PULS:PRAT 62.5 kHz"

**Eigenschaften:** \*RST-Wert: 128 MHz SCPI: gerätespezifisch

#### **DIAGnostic<1|2>:SERVice:INPut:RECTangle[:STATe]** ON | OFF

Dieser Befehl schaltet das Rechteck-Kalibriersignal ein/aus. Die Umschaltung bezieht sich auf das mit <1|2> ausgewählte Messfenster. Die Einstellung wird nur wirksam, wenn der HF-Eingang mit dem Befehl DIAG: SERV: INP CAL auf das interne Referenzsignal umgeschaltet wurde.

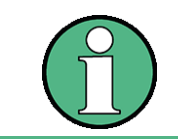

Beim Einschalten des Rechteck-Kalibriersignals wird das gepulste Kalibriersignal ausgeschaltet.

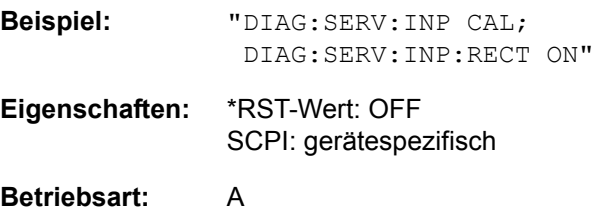

**DIAGnostic<1|2>:SERVice:INPut:RECTangle:PRATe** <numeric\_value>

Dieser Befehl w‰hlt die Frequenz des Rechteck-Kalibriersignals aus. Die Umschaltung bezieht sich auf das mit <1|2> ausgewählte Messfenster.

Die einstellbaren Frequenzen sind 5 kHz | 31.25 kHz | 50 kHz | 250 kHz | 500 kHz.

**Beispiel:** "DIAG:SERV:INP:RECT:PRAT 128 MHz

**Eigenschaften:** \*RST-Wert: 5 kHz SCPI: gerätespezifisch

**Betriebsart:** A

**DIAGnostic<1|2>:SERVice:SFUNction** <string>...

Dieser Befehl aktiviert eine Servicefunktion. Die Auswahl der Servicefunktion erfolgt über die Angabe der fünf Parameter Funktionsgruppennummer, Boardnummer, Funktionsnummer, Parameter 1 und Parameter 2 (siehe Servicehandbuch). Der Inhalt des Parameterstrings ist dabei identisch mit dem einzugebenden Code im Dateneingabefeld der manuellen Bedienung.

Die Eingabe einer Servicefunktion wird nur akzeptiert, wenn vorher das Systempasswort Level 1 oder Level 2 eingegeben wurden (Befehl: SYSTem: SECurity).

Das numerische Suffix <1|2> ist bei diesem Befehl ohne Bedeutung.

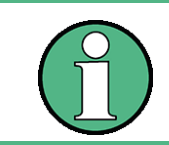

Die Servicefunktionen des Gerätes sind nicht identisch mit denen der FSE-Familie. Aus diesem Grund unterscheidet sich der Fernebedienungsbefehl sowohl von der Syntax als auch dem Datenformat.

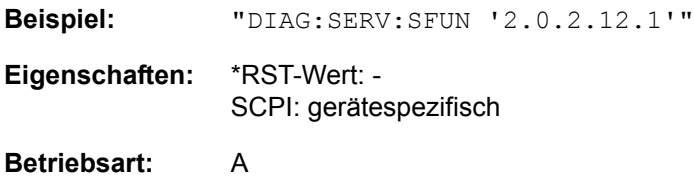

#### **DIAGnostic<1|2>:SERVice:NSOurce** ON | OFF

Dieser Befehl schaltet die 28-V-Versorgung an der Geräterückwandbuchse für die Rauschquelle ein oder aus.

Das numerische Suffix <1|2> ist bei diesem Befehl ohne Bedeutung.

**Beispiel:** "DIAG:SERV:NSO ON"

**Eigenschaften:** \*RST-Wert: OFF SCPI: gerätespezifisch

**Betriebsart:** A

#### DIAGnostic<1|2>:SERVice:CSOurce[:POWer] <numeric\_value>

Dieser Befehl schaltet den Pegel der 128-MHz-Referenzsignalquelle im ausgew‰hlten Messfenster zwischen 0 dBm und - 30 dBm um.

**Beispiel:** "DIAG:SERV:CSO 0DBM"

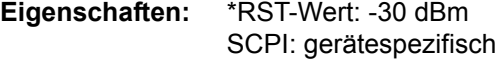

#### **Betriebsart:** A

#### **DIAGnostic<1|2>:SERVice:STESt:RESult?**

Dieser Befehl liest die Ergebnisse des Selbsttests aus dem Gerät aus. Dabei werden die Zeilen der Ergebnistabelle als Stringdaten durch Komma getrennt ausgegeben:

"Total Selftest Status: PASSED","Date (dd/mm/yyyy): 09/07/ 1999 TIME: 16:24:54","Runtime: 00:06",...

Das numerische Suffix <1|2> ist bei diesem Befehl ohne Bedeutung.

**Beispiel:** "DIAG:SERV:STES:RES?"

**Eigenschaften:** \*RST-Wert: -- SCPI: gerätespezifisch

**Betriebsart:** A

Dieser Befehl ist nur eine Abfrage und hat daher keinen \*RST-Wert.

#### **DIAGnostic<1|2>:SERVice:HWINfo?**

Dieser Befehl liest den Inhalt der Tabelle der Baugruppendaten aus. Die Tabellenzeilen werden als Stringdaten durch Komma getrennt ausgegeben:

"<component 1>|<serial #>|<order #>|<model>|<HWC>|<rev>|<sub rev>", "<component 2>|<serial #>|<order #>|<model>|<HWC>|<rev>|<sub rev>",...

Die einzelnen Tabellenspalten sind durch '|' voneinander getrennt.

Das numerische Suffix <1|2> ist bei diesem Befehl ohne Bedeutung.

**Beispiel:** "DIAG:SERV:HWIN?"

Antwort (gekürzt):

DIAGnostic - Subsystem

"RF\_ATTEN\_7|650551/007|1067.7684|02|00|20|04", "IF-FILTER|648158/037|1093.5540|03|01|07|05",

**Eigenschaften:** \*RST-Wert: -- SCPI: gerätespezifisch

## **Betriebsart:** A

...

Dieser Befehl ist nur eine Abfrage und hat daher keinen \*RST-Wert.

# **6.8 DISPlay - Subsystem**

Das DISPLay-Subsystem steuert die Auswahl und Präsentation von textueller und graphischer Informationen sowie von Messdaten auf dem Bildschirm.

Die Auswahl des Messfensters erfolgt über WINDow1 (SCREEN A) bzw. WINDow2 (SCREEN B).

#### **DISPlay:FORMat** SINGle | SPLit

Dieser Befehl schaltet die Darstellung der Messergebnisse zwischen einem Messfenster (FULL SCREEN) und zwei Messfenstern (SPLIT SCREEN) um. Die Kopplung von Einstellungen zwischen Screen A und Screen B kann mit dem Befehl INSTrument: COUPle ausgewählt werden.

Bei Darstellung mit nur einem Messfenster (FULL SCREEN) kann das aktive Messfenster mittels DISPlay:WINDow<1|2>:SELect ausgew‰hlt werden.

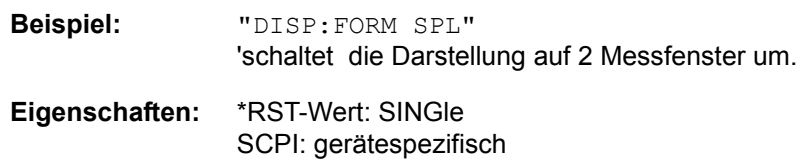

**Betriebsart:** A

#### **DISPlay:ANNotation:FREQuency** ON | OFF

Dieser Befehl schaltet die x-Achsenbeschriftung des Gerätes ein oder aus.

**Beispiel:** "DISP:ANN:FREQ OFF"

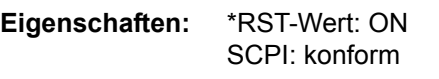

**Betriebsart:** A

#### **DISPlay:LOGO** ON | OFF

Dieser Befehl schaltet das Firmenlogo auf dem Bildschirm ein oder aus.

**Beispiel:** "DISP:LOGO OFF"

**Eigenschaften:** \*RST-Wert: ON SCPI: gerätespezifisch

#### **Betriebsart:** A

## **DISPlay:PSAVe[:STATe]** ON | OFF

Dieser Befehl schaltet den Energiesparmodus des Displays ein oder aus. Bei eingeschaltetem Energiesparmodus wird das Display nach Ablauf der Ansprechzeit (siehe Befehl DISPlay: PSAVe:HOLDoff) komplett, d.h. einschliefllich Hintergrundbeleuchtung, abgeschaltet.

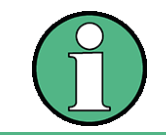

Das Einschalten des Energiesparmodus zur Schonung des Displays wird besonders dann empfohlen, wenn das Gerät ausschließlich mittels Fernsteuerung betrieben wird.

DISPlay - Subsystem

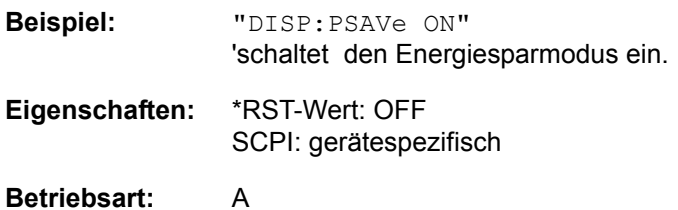

#### **DISPlay:PSAVe:HOLDoff** 1...60

Dieser Befehl stellt die Ansprechzeit für den Energiesparmodus des Displays ein. Der einstellbare Wertebereich ist 1...60 Minuten, die Auflösung 1 Minute. Die Eingabe erfolgt einheitenlos.

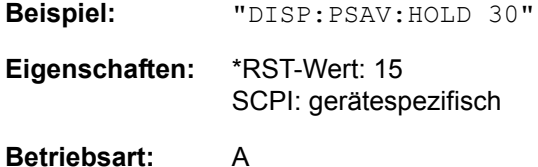

#### **DISPlay:CMAP<1...26>:DEFault<1|2>**

Dieser Befehl stellt die Default-Farbeinstellung für alle Bildelemente wieder her. Zur Auswahl stehen dabei zwei Grundeinstellungen DEFault1 und DEFault2. Das numerische Suffix nach CMAP ist ohne Bedeutung.

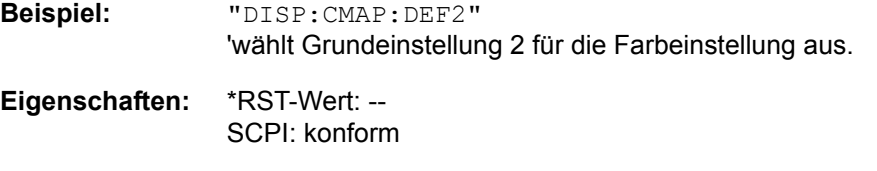

#### **Betriebsart:** A

Dieser Befehl ist ein Event und besitzt daher weder \*RST-Wert noch Abfrage.

DISPlay:CMAP<1...26>:HSL <hue>,<sat>,<lum>

Dieser Befehl definiert die Farbtabelle des Gerätes.

Jedem numerischen Suffix von CMAP ist dabei eines oder mehrere Bildelemente zugeordnet, die mit der zugehörigen Farbeinstellung verändert werden. Die Zuordnung ist dabei wie folgt:

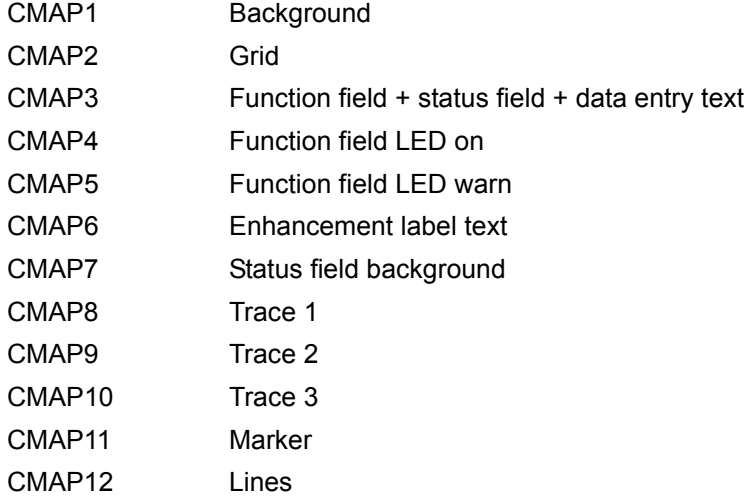

DISPlay - Subsystem

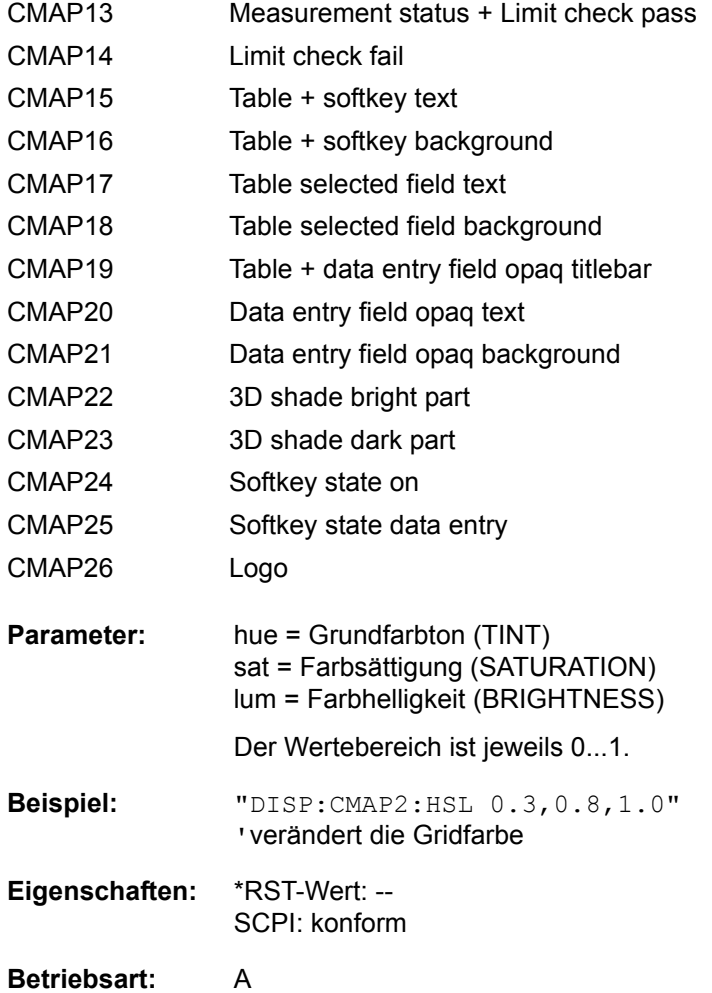

Die eingestellten Werte werden durch \*RST nicht verändert.

**DISPlay:CMAP<1...26>:PDEFined** BLACk | BLUE | BROWn | GREen | CYAN | RED | MAGenta | YELLow | WHITe | DGRAy | LGRAy | LBLUe | LGREen | LCYan | LRED | LMAGenta

Dieser Befehl definiert die Farbtabelle des Gerätes anhand von vorgegebenen Farbwerten. Jedem numerischen Suffix von CMAP ist dabei eines oder mehrere Bildelemente zugeordnet, die mit zugehörigen Farbeinstellung verändert werden. Die Zuordnung ist wie beim Befehl DISPlay:CMAP<1...26>:HSL.

**Beispiel:** "DISP:CMAP2:PDEF GRE"

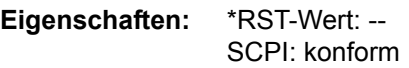

#### **Betriebsart:** A

Die eingestellten Werte werden durch \*RST nicht verändert.

## **DISPlay[:WINDow<1|2>]:ACTive?**

Dieser Befehl ermittelt das aktive Messfenster. Die numerische Rückgabe bedeutet dabei Folgendes:

- 1 Screen A
- 2 Screen B
- 3 Screen C
- 4 Screen D

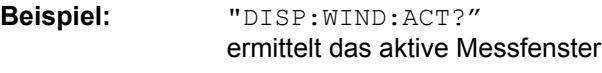

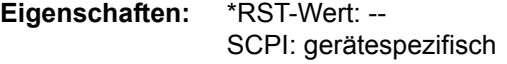

#### **Betriebsart:** A

Das Suffix bei WINDow ist ohne Bedeutung.

#### **DISPlay[:WINDow<1|2>]:SELect**

Dieser Befehl w‰hlt das aktive Messfenster aus. WINDow1 entspricht dabei SCREEN A, WINDow2 entspricht SCREEN B.

In der Betriebsart FULL SCREEN werden Messungen nur im aktiven Messfenster durchgeführt. Daher werden Messungen nur im aktiven Messfenster ausgelöst und Messwertabfragen (Marker, Trace-Daten und sonstige Messergebnisse) nur im aktiven Messfenster beantwortet.

Das Auslösen von Messungen sowie Messwertabfragen im inaktiven Fenster führen zu einer Fehlermeldung (Execution Error).

Im SPLIT SCREEN Betrieb ist die Auswahl des aktiven Messfensters für Messwertabfragen ohne Bedeutung.

Einstellungen können im FULL SCREEN Betrieb auch im inaktiven Messfenster vorgenommen werden. Sie werden wirksam, sobald das betreffende Fenster zum aktiven Messfenster gemacht wird.

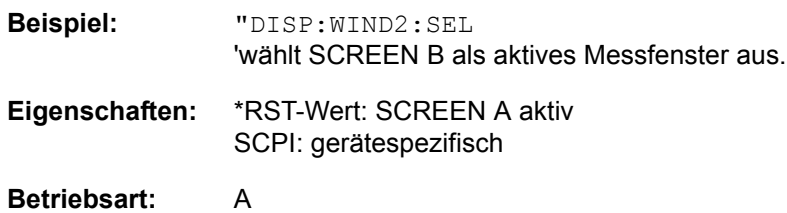

Der Befehl ist ein Event und besitzt daher keine Abfrage.

#### **DISPlay[:WINDow<1|2>]:SIZE** LARGe | SMALl

Dieser Befehl schaltet die Größe des Messdiagramms bei Kanal- oder Nachbarkanalleistungsmessung zwischen voller Bildschirmgröße und halber Bildschirmgröße um. Als numerisches Suffix ist lediglich der Wert 1 erlaubt.

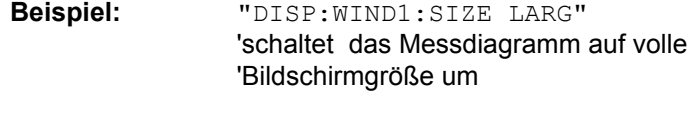

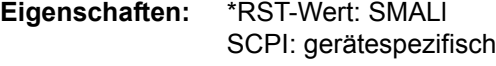

**Betriebsart:** A

#### DISPlay[:WINDow<1|2>]:TEXT[:DATA] <string>

Dieser Befehl definiert einen Kommentar (Screen Title) mit max. 20 Zeichen, der auf dem Bildschirm im ausgewählten Messfenster angezeigt werden kann.

**Beispiel:** "DISP:WIND2:TEXT 'Noise Measurement'" 'definiert den Titel für Screen B **Eigenschaften:** \*RST-Wert: leerer Kommentar

SCPI: konform

**Betriebsart:** A

#### **DISPlay[:WINDow<1|2>]:TEXT:STATe** ON | OFF

Dieser Befehl schaltet die Anzeige des Kommentars (Screen Title) auf dem Bildschirm im ausgewählten Messfenster ein oder aus.

**Beispiel:** "DISP:WIND2:TEXT:STAT ON" 'schaltet den Titel für Screen B ein

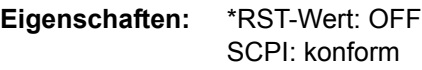

**Betriebsart:** A

#### **DISPlay[:WINDow<1|2>]:TIME** ON | OFF

Dieser Befehl schaltet die Anzeige von Datum und Uhrzeit auf dem Bildschirm ein oder aus. Das numerische Suffix bei WINDow<1|2> ist ohne Bedeutung.

**Beispiel:** "DISP:TIME ON"

**Eigenschaften:** \*RST-Wert: OFF SCPI: gerätespezifisch

#### **DISPlay[:WINDow<1|2>]:TRACe<1...3>:X:SPACing** LINear | LOGarithmic

Dieser Befehl schaltet im ausgew‰hlten Messfenster zwischen linearer und logarithmischer Darstellung der x-Achse um. Das numerische Suffix bei TRACe<1...3> ist ohne Bedeutung.

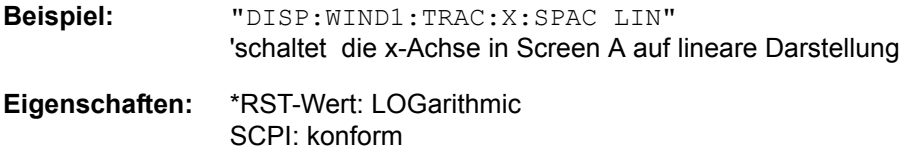

#### **Betriebsart:** A

#### **DISPlay[:WINDow<1|2>]:TRACe<1...3>:Y[:SCALe]** 10dB...200dB

Dieser Befehl definiert den Darstellbereich der Y-Achse (Pegelachse) im ausgew‰hlten Messfenster bei logarithmischer Skalierung (DISPlay[: WINDow<1|2>]:TRACe<1...3>:Y:SPACing).

Bei linearer Skalierung ist der Darstellbereich nicht veränderbar. Das numerische Suffix bei TRACe<1...3> ist ohne Bedeutung.

**Beispiel:** "DISP:WIND1:TRAC:Y 110dB"

**Eigenschaften:** \*RST-Wert: 100dB SCPI: gerätespezifisch

**Betriebsart:** A

**DISPlay[:WINDow<1|2>]:TRACe<1...3>:Y[:SCALe]:MODE** ABSolute | RELative

Dieser Befehl legt die Skalierungsart der y-Achse (absolut bzw. relativ) im ausgew‰hlten Messfenster fest.

Dieser Befehl hat keine unmittelbare Auswirkung auf dem Bildschirm, solange SYSTem:DISPlay auf OFF gestellt ist. Das numerische Suffix bei TRACe<1...3> ist ohne Bedeutung.

**Beispiel:** "DISP:WIND1:TRAC:Y:MODE REL"

**Eigenschaften:** \*RST-Wert: ABS SCPI: gerätespezifisch

**Betriebsart:** A

**DISPlay[:WINDow<1|2>]:TRACe<1...3>:Y[:SCALe]:RLEVel** -130dBm...30dBm

Dieser Befehl definiert den Referenzpegel im ausgewählten Messfenster. Abhängig von der Kopplung der Messfenster gilt er für beide Screens (INSTrument: COUPle ALL) oder nur für das ausgewählte Messfenster (INSTrument:COUPle NONE). Die Einheit ist abh‰ngig von der Einstellung mit CALCulate:UNIT:POWer. Das numerische Suffix bei TRACe<1...3> ist ohne Bedeutung.

Bei Referenzpegeloffset <> 0 verändert sich der angegebene Wertebereich des Referenzpegels um den Offset (DISPlay[:WINDow[1>2]:TRACe<1...3>:Y[: SCALe]:RLEVel:OFFSet).

**Beispiel:** "DISP:TRAC:Y:RLEV -60"

**Eigenschaften:** \*RST-Wert: -20 SCPI: konform

#### **Betriebsart:** A

#### **DISPlay[:WINDow<1|2>]:TRACe<1...3>:Y[:SCALe]:RLEVel:OFFSet** - 200dB...200dB

Dieser Befehl definiert den Referenzpegeloffset im ausgew‰hlten Messfenster. Abhängig von der Kopplung der Messfenster gilt er für beide Screens (INSTrument: COUPle ALL) oder nur für das ausgewählte Messfenster (INSTrument:COUPle NONE).

Das numerische Suffix bei TRACe<1...3> ist ohne Bedeutung.

**Beispiel:** "DISP:TRAC:Y:RLEV:OFFS -10dB"

**Eigenschaften:** \*RST-Wert: 0dB SCPI: konform

**Betriebsart:** A

#### **DISPlay[:WINDow<1|2>]:TRACe<1...3>:Y[:SCALe]:RVALue** <numeric\_value>

Der Befehl ist verfügbar bei vorhandener Option Mitlaufgenerator/ext. Generatorsteuerung (R&S FSU-B9/R&S FSP-B10) und eingeschalteter Normalisierung im NETWORK Modus. Er definiert den Anzeigewert, der im ausgew‰hlten Messfenster der Referenzposition zugeordnet ist. Dies entspricht dem Parameter REFERENCE VALUE der Handbedienung.

Das numerische Suffix bei TRACe<1...3> ist ohne Bedeutung.

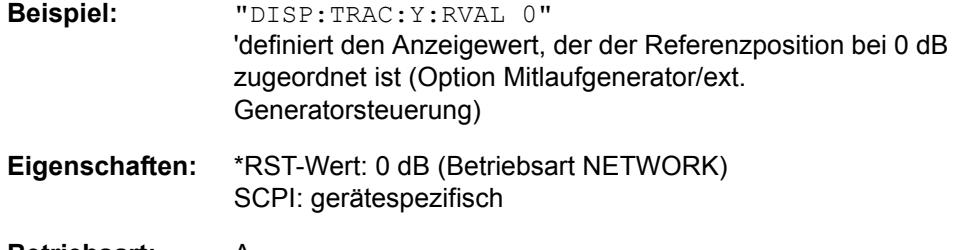

## **Betriebsart:** A

#### **DISPlay[:WINDow<1|2>]:TRACe<1...3>:Y[:SCALe]:RPOSition** 0...100PCT

Dieser Befehl definiert die Position des Referenzwertes im ausgew‰hlten Messfenster. Das numerische Suffix bei TRACe<1...3> ist ohne Bedeutung.

Bei eingeschalteter Normalisierung in der Betriebsart NETWORK (Option Mitlaufgenerator R&S FSU-B9 / ext. Generator R&S FSP-B10) markiert die Referenzposition den Bezugspunkt für die Ausgabe der normalisierten Messwerte.

**Beispiel:** "DISP:WIND1:TRAC:Y:RPOS 50PCT"

### **Eigenschaften:** \*RST-Wert: 100 PCT (Betriebsart Spektrumanalyse) 50 PCT (Betriebsart NETWORK) SCPI: konform

**DISPlay[:WINDow<1|2>]:TRACe<1...3>:Y:SPACing** LINear | LOGarithmic | LDB

Dieser Befehl schaltet im ausgewählten Messfenster zwischen linearer und logarithmischer Darstellung um. Zusätzlich kann bei linearer Darstellung zwischen Einheit % (Befehl DISP:WIND:TRAC:Y:SPAC LIN) und Einheit dB (Befehl DISP:WIND:TRAC:Y:SPAC LDB) umgeschaltet werden.

Bei aktivem FM-Demodulator (R&S FS-K7) mit Ergebnis-Anzeige AF-Spektrum der FM, AM oder PM, sind nur die Parameter LINear und LOGarithmic zulässig.

Das numerische Suffix bei TRACe<1...3> ist ohne Bedeutung.

**Beispiel:** "DISP:WIND1:TRAC:Y:SPAC LIN"

**Eigenschaften:** \*RST-Wert: LOGarithmic SCPI: konform

**Betriebsart:** A

#### **DISPlay[:WINDow<1|2>]:TRACe<1...3>:Y:UNIT?**

Dieser Befehl gibt die eingestellte Einheit des Y-Werts zurück.

Dieser Befehl ist nur eine Abfrage und übernimmt den \*RST Wert vom Befehl UNIT:POWer.

Das numerische Suffix bei TRACe<1...3> ist ohne Bedeutung.

**Beispiel:** "DISP:WIND1:TRAC:Y:UNIT?"

**Eigenschaften:** \*RST-Wert: DBM SCPI: gerätespezifisch

**Betriebsart:** A

#### **DISPlay[:WINDow<1|2>]:TRACe<1...3>:CLEar**

Dieser Befehl löscht alle aktiven Messkurven.

Das Löschen aller Messkurven ist beispielsweise dann sinnvoll, wenn Sie vor dem Ende des Sweeps eine Peak-Suche anhand des aktuellen Messkurvenpuffers durchführen möchten. Die Suche wird nicht durch den Teil der Messkurve beeinflusst, der noch nicht aktualisiert wurde.

Das numerische Suffix für TRACe ist irrelevant.

Dieser Befehl ist ein Ereignis und enthält deshalb keine Abfrage.

```
Beispiel: "*RST"
```
'Setzt alle Einstellungen des R&S FSQ zurück.

"FREQ:CENT 1GHZ" "FREQ:SPAN 100MHZ" "SWE:TIME 5 s" 'stellt Mittenfrequenz, Span und Sweepzeit ein.

"DISP:TRAC1:MODE MAXH" "DISP:TRAC2:MODE WRIT" 'stellt den Modus für messkurve 1 und 2 ein.

"INIT:CONT OFF" 'stellt Single Sweep ein.

"DISP:TRAC:CLE" 'löscht alle Messkurven.

DISPlay - Subsystem

"INIT:IMM" 'startet den Sweep.

**Eigenschaften:** \*RST value: -- SCPI: device-specific

**Betriebsart:** A

## **DISPlay[:WINDow<1|2>]:TRACe<1...3>:MODE** WRITe | VIEW | AVERage | MAXHold | MINHold

Dieser Befehl definiert die Art der Darstellung und die Bewertung der Messkurven im ausgewählten Messfenster. WRITE entspricht dabei der Betriebsart Clr/Write der Handbedienung.Das Abschalten der Messkurve (= BLANK bei Handbedienung) erfolgt über DISP: WIND: TRAC: STAT OFF.

Die Anzahl der Messungen für AVERage, MAXHold und MINHold wird mit den Befehlen SENSe:AVERage:COUNt oder SENSe:SWEep:COUNt festgelegt. Zu beachten ist, dass eine Synchronisierung auf das Ende der angegebenen Anzahl an Messungen nur in der Betriebsart Single Sweep möglich ist.

Bei aktiver Mittelwertbildung kann zwischen logarithmischem und linearem Mittelwert ausgewählt werden. Näheres siehe Befehl SENSe: AVERage: TYPE.

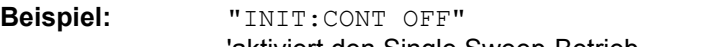

'aktiviert den Single Sweep-Betrieb.

"SWE:COUN 16" 'legt die Anzahl der Messungen auf 16 fest.

"DISP:WIND1:TRAC3:MODE MAXH" 'schaltet die Maximumbildung für Trace 3 in Screen A ein

"INIT;\*WAI" 'startet die Messung und wartet auf das Ende der 16 Sweeps

**Eigenschaften:** \*RST-Wert: WRITe für TRACe1, STATe OFF für TRACe2/3

SCPI: gerätespezifisch

**Betriebsart:** A

## **DISPlay[:WINDow<1|2>]:TRACe<1...3>:MODE:HCONtinuous** ON | OFF

Dieser Befehl legt fest, ob die Messkurven mit Spitzenwert- bzw. Minimalwertbildung nach bestimmten Parameteränderungen zurückgesetzt werden oder nicht.

In der Regel muss nach einer Parameteränderung die Messung neu gestartet werden, bevor (z.B. mit Marker) eine Auswertung der Messergebnisse durchgeführt wird. In den Fällen, in denen eine Änderung zwingend mit einer neuen Messung verknüpft sind, wird automatisch die Messkurve rückgesetzt, um Fehlmessungen von vorhergehenden Messergebnissen zu vermeiden (z.B. bei Span-Änderung). Für Anwendungen, in denen dieses Verhalten nicht gewünscht ist, kann dieser Mechanismus abgeschaltet werden.

- OFF Die Messkurven werden nach bestimmten Parameteränderungen zurückgesetzt
- ON Der Rücksetzmechanismus ist abgeschaltet.

DISPlay - Subsystem

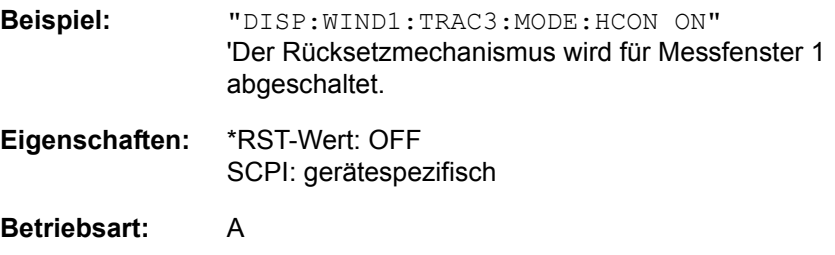

**DISPlay[:WINDow<1|2>]:TRACe<1...3>[:STATe]** ON | OFF

Dieser Befehl schaltet Darstellung der jeweiligen Messkurve im angegebenen Messfenster ein bzw. aus.

**Beispiel:** "DISP:WIND1:TRAC3 ON"

Eigenschaften: \*RST-Wert: ON für TRACe1, OFF für TRACe2..4 SCPI: konform

## **6.9 FORMat - Subsystem**

Das FORMat-Subsystem bestimmt das Datenformat für den Transfer vom und zum Gerät.

**FORMat[:DATA]** ASCii | REAL | UINT [, 8 | 32]

Dieser Befehl definiert das Datenformat für die Übertragung von Messdaten vom Gerät zum Steuerrechner.

Die Format-Einstellungen gelten für die binäre Übertragung von Trace-Daten (siehe auch TRACE:DATA?).

Parameter: SPECTRUM mode: REAL, 32

**Beispiel:** "FORM REAL,32" "FORM ASC" "FORM UINT,8"

**Eigenschaften:** \*RST-Wert: ASCii SCPI: konform

#### **Betriebsart:** A

Das Datenformat kann entweder vom Typ ASCii oder REAL sein. ASCii-Daten werden im Klartext, durch Kommata getrennt, übertragen, REAL-Daten werden als 32-Bit IEEE 754-Floating Point-Zahlen im "definite length block format" gemäß IEEE 488.2 ausgegeben.

Die FORMat-Anweisung gilt für die Übertragung von Messdaten in Richtung zum Steuerrechner. Beim Übertragen von Messdaten ins Gerät wird das Datenformat unabhängig von der FORMat-Anweisung automatisch erkannt.

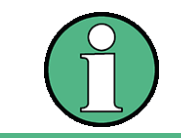

Bei unzutreffender Format-Angabe erfolgt eine Zahlenkonvertierung, die zu falschen Ergebnissen führen kann.

#### **FORMat:DEXPort:DSEParator** POINt | COMMA

Dieser Befehl legt fest, welches Dezimaltrennzeichen (Dezimalpunkt oder Komma) bei der Ausgabe von Messdaten auf Datei im ASCII-Format verwendet wird. Damit werden unterschiedliche Sprachversionen von Auswerteprogrammen (z.B. MicrosoftExcel) unterstützt.

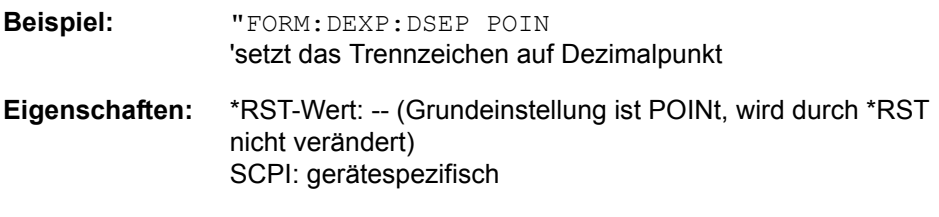

# **6.10 HCOPy - Subsystem**

Das HCOPy-Subsystem steuert die Ausgabe von Bildschirminformationen zu Dokumentationszwecken auf Ausgabegeräte oder Dateien. Das Gerät ermöglicht zwei unabhängige Druckerkonfigurationen, die über das numerische Suffix <1|2> getrennt eingestellt werden können.

## **HCOPy:ABORt**

Dieser Befehl bricht eine laufende Hardcopy-Ausgabe ab.

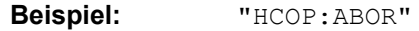

**Eigenschaften:** \*RST-Wert: - SCPI: konform

### **Betriebsart:** A

Dieser Befehl ist ein "Event" und hat daher keinen \*RST-Wert und keine Abfrage.

## **HCOPy:CMAP<1...26>:DEFault<1|2|3>**

Dieser Befehl ermöglicht 3 Farbeinstellungen für Hardcopy. DEFault1(SCREEN COLORS, jedoch auf weiflem Hintergrund), DEFault2 (OPTIMIZED COLOR SET) und DEFault3(USER DEFINED). Das numerische Suffix nach CMAP ist ohne Bedeutung.

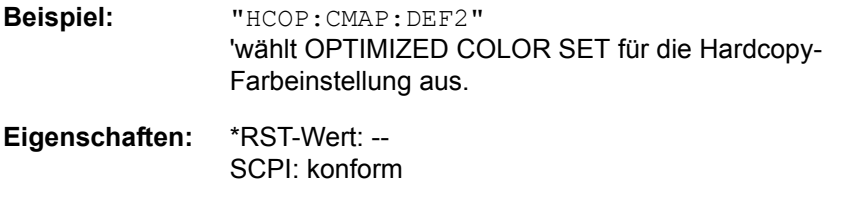

**Betriebsart:** A

Dieser Befehl ist ein Event und besitzt daher weder \*RST-Wert noch Abfrage.

HCOPy:CMAP<1...26>:HSL <hue>,<sat>,<lum>

Dieser Befehl definiert die Farbtabelle im USER DEFINED COLORS - Mode.

Jedem numerischen Suffix von CMAP ist eines oder mehrere Bildelemente zugeordnet, die mit der zugehörigen Farbeinstellung verändert werden. Die Zuordnung ist dabei wie folgt:

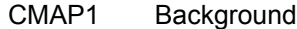

- CMAP2 Grid
- CMAP3 Function field + status field + data entry text
- CMAP4 Function field LED on
- CMAP5 Function field LED warn
- CMAP6 Enhancement label text
- CMAP7 Status field background
- CMAP8 Trace 1
- CMAP9 Trace 2
- CMAP10 Trace 3
- CMAP11 Marker

HCOPy - Subsystem

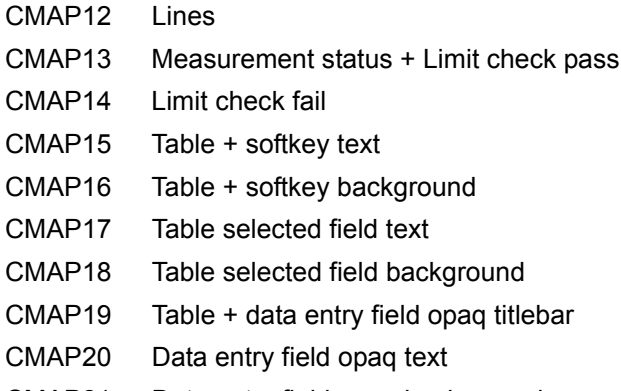

- CMAP21 Data entry field opaq background
- CMAP22 3D shade bright part
- CMAP23 3D shade dark part
- CMAP24 Softkey state on
- CMAP25 Softkey state data entry
- CMAP26 Logo

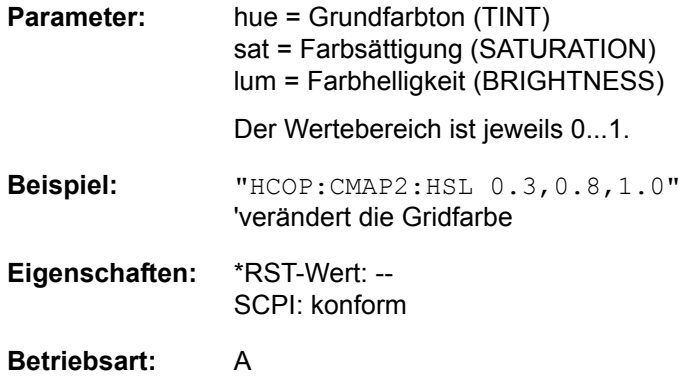

Die eingestellten Werte werden durch \*RST nicht verändert.

**HCOPy:CMAP<1...26>:PDEFined** BLACk | BLUE | BROWn | GREen | CYAN | RED | MAGenta | YELLow | WHITe | DGRAy | LGRAy | LBLUe | LGREen | LCYan | LRED | LMAGenta

Dieser Befehl definiert die Farbtabelle im USER DEFINED COLORS - Mode anhand von vorgegebenen Farbwerten. Jedem numerischen Suffix von CMAP ist dabei eines oder mehrere Bildelemente zugeordnet, die mit zugehörigen Farbeinstellung verändert werden. Die Zuordnung ist wie beim Befehl HCOPy: CMAP<1...26>:HSL.

**Beispiel:** "HCOP:CMAP2:PDEF GRE"

**Eigenschaften:** \*RST-Wert: -- SCPI: konform

**Betriebsart:** A

Die eingestellten Werte werden durch \*RST nicht verändert.

**HCOPy:DESTination<1|2>** <string>

Dieser Befehl wählt das zur Konfiguration 1 oder 2 gehörende Ausgabemedium (Disk, Drucker oder Zwischenablage) für die Druckausgabe aus.

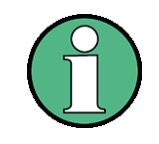

Der Gerätetyp wird mit SYSTem: COMMunicate: PRINter: SELect ausgewählt, wobei hier gleichzeitig ein voreingestelltes Ausgabemedium eingestellt wird. Der Befehl HCOPy:DESTination muss aus diesem Grund immer nach der Einstellung des Gerätetyps gesendet werden.

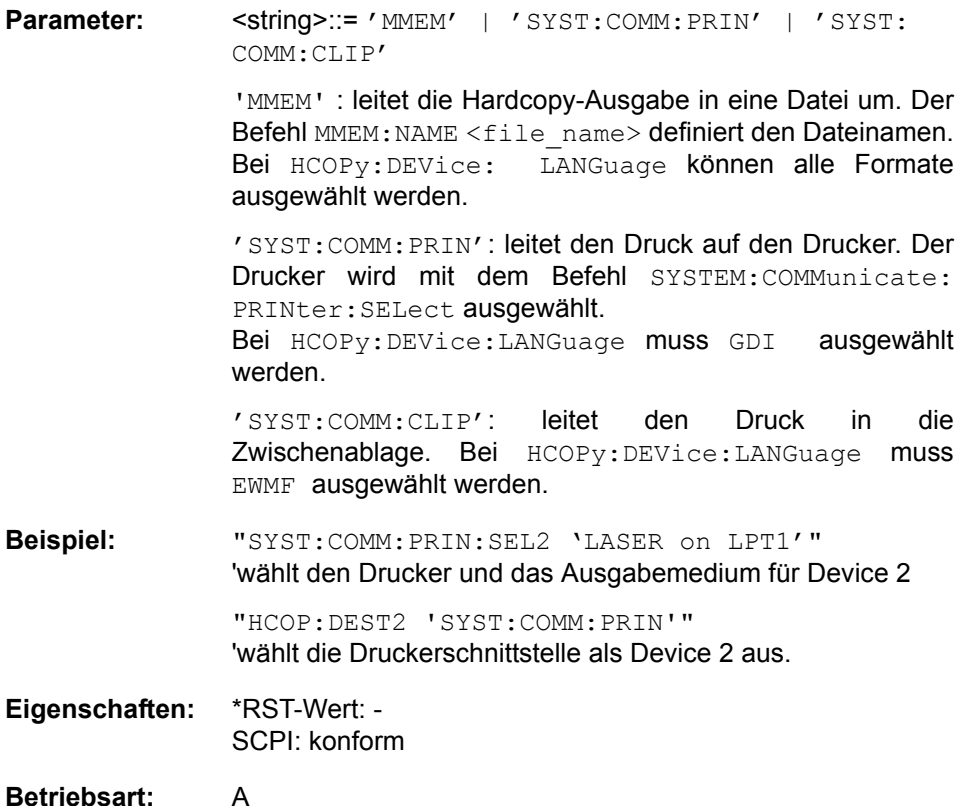

Dieser Befehl ist ein "Event" und hat daher keinen \*RST-Wert und keine Abfrage.

#### **HCOPy:DEVice:COLor** ON | OFF

Dieser Befehl wählt zwischen farbiger oder monochromer Druckausgabe des Bildschirminhalts.

**Beispiel:** "HCOP:DEV:COL ON"

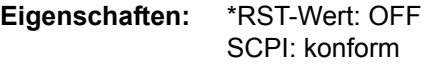

## **HCOPy:DEVice:LANGuage<1|2>** GDI | WMF | EWMF | BMP

Dieser Befehl bestimmt das Datenformat der Druckausgabe.

**Parameter:** GDI (Graphics Device Interface): Defaultformat für die Ausgabe auf einen unter Windows konfigurierten Drucker. Muss bei Ausgabe auf die Druckerschnittstelle (HCOPy:DEVice 'SYST:COMM:PRIN') ausgew‰hlt werden. Kann bei Ausgabe in eine Datei (HCOPy:DEVice 'SYST: COMM:MMEM') verwendet werden. Dabei wird dann der unter Windows konfigurierte Druckertreiber verwendet und damit ein druckerspezifisches Dateiformat erzeugt. WMF (WINDOWS Metafile) und EWMF (Enhanced Metafile Format): Datenformate für die Ausgabe in Dateien, die später zu Dokumentationszwecken in entsprechende Programme direkt eingebunden werden können. WMF kann nur bei Ausgabe in eine Datei (HCOPy: DEVice 'SYST:COMM:MMEM') verwendet werden, EWMF auch bei Ausgabe ins Clipboard (HCOPy:DEVice 'SYST:COMM: CLIP'). BMP (Bitmap Format): Datenformat, ausschließlich für die Ausgabe in Dateien (HCOPy:DEVice 'SYST:COMM:MMEM'). BMP ist nur für HCOPY: MODE SCReen verfügbar. **Beispiel:** "HCOP:DEV:LANG WMF"

**Eigenschaften:** \*RST-Wert: - SCPI: konform

**Betriebsart:** A

#### **HCOPy[:IMMediate<1|2>]**

Dieser Befehl startet eine Hardcopy-Ausgabe. Das numerische Suffix wählt aus, welche Druckerkonfiguration (1 oder 2) bei der Druckausgabe zu verwenden ist. Bei fehlendem Suffix wird automatisch Konfiguration 1 ausgewählt.

#### Beispiel: "HCOP"

"HCOPy:IMM1" startet die Druckausgabe auf Device 1 (default),

"HCOPy:IMM2" startet die Ausgabe an das Device 2.

#### **Eigenschaften:** \*RST-Wert: - SCPI: konform

## **Betriebsart:** A

Dieser Befehl ist ein "Event" und hat daher keinen \*RST-Wert und keine Abfrage.

#### **HCOPy:ITEM:ALL**

Dieser Befehl wählt die Ausgabe der kompletten Bildschirminformation. Die Hardcopy-Ausgabe erfolgt immer mit Kommentaren, Titel, Uhrzeit und Datum. Alternativ zur gesamten Bildschirminformation können nur Messkurven (Befehle 'HCOPy:ITEM:WINDow:TRACe:STATe ON') oder Tabellen (Befehl 'HCOPy:ITEM:WINDow:TABLe:STATe ON') ausgegeben werden.

**Beispiel:** "HCOP:ITEM:ALL"

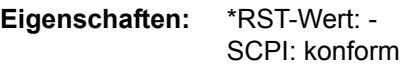

#### **Betriebsart:** A

Dieser Befehl ist ein "Event" und hat daher keinen \*RST-Wert und keine Abfrage.

#### **HCOPy:ITEM:WINDow<1|2>:TABLe:STATe** ON | OFF

Dieser Befehl wählt die Ausgabe der aktuell dargestellten Tabellen aus.

**Beispiel:** "HCOP:ITEM:WIND:TABL:STAT ON"

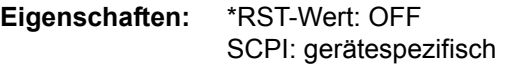

#### **Betriebsart:** A

Der Befehl HCOPy:ITEM:WINDow<1|2>:TABLe:STATe OFF schaltet analog zum Befehl HCOPy:ITEM:ALL auf die Ausgabe der gesamten Bildschirminformation um.

#### **HCOPy:ITEM:WINDow<1|2>:TEXT** <string>

Dieser Befehl definiert einen Kommentartext zum Messfenster 1 bzw. 2 für die Druckerausgabe (max. 100 Zeichen; Zeilenumbruch durch das Zeichen @).

**Beispiel:** "HCOP: ITEM: WIND2: TEXT 'Kommentar'"

**Eigenschaften:** \*RST-Wert: - SCPI: gerätespezifisch

**Betriebsart:** A

#### **HCOPy:ITEM:WINDow<1|2>:TRACe:STATe** ON | OFF

Dieser Befehl w‰hlt die Ausgabe der aktuell dargestellten Messkurve aus.

**Beispiel:** "HCOP:ITEM:WIND:TRACe:STAT ON"

**Eigenschaften:** \*RST-Wert: OFF SCPI: gerätespezifisch

### **Betriebsart:** A

Der Befehl HCOPy:ITEM:WINDow<1|2>:TRACe:STATe OFF schaltet analog zum Befehl HCOPy:ITEM:ALL auf die Ausgabe der gesamten Bildschirminformation um.

#### **HCOPy:PAGE:ORIentation<1|2>** LANDscape | PORTrait

Der Befehl wählt das Format der Ausgabe für das Ausgabegerät 1 oder 2 (Hochbzw. Querformat).
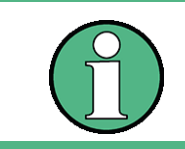

Der Befehl ist nur bei Auswahl des Ausgabegerätes "Drucker" (HCOP: DEST 'SYST: COMM: PRIN' ) verfügbar.

**Beispiel:** "HCOP:PAGE:ORI LAND"

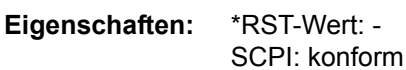

# **6.11 INITiate - Subsystem**

Das INITiate - Subsystem dient zur Steuerung des Messablaufs im ausgew‰hlten Messfenster. Die Auswahl des Messfensters erfolgt mit INITiate1 (Screen A) und INITiate2 (Screen B).

## **INITiate<1|2>:CONTinuous** ON | OFF

Dieser Befehl bestimmt, ob das Gerät Messungen kontinuierlich durchführt ("Continuous") oder Einzelmessungen ("Single").

In der Betriebsart Spektrumanalyse bezieht sich diese Einstellung auf den Sweepablauf (Umschaltung Continuous/Single Sweep)

**Beispiel:** "INIT2:CONT OFF" 'schaltet den Messablauf in Screen B auf Einzelmessung. "INIT2:CONT ON" 'schaltet den Messablauf auf kontinuierliche Messung. **Eigenschaften:** \*RST-Wert: ON SCPI: konform

**Betriebsart:** A

## **INITiate<1|2>:CONMeas**

Dieser Befehl setzt eine angehaltene Messung im Single Sweep-Betrieb an der aktuellen Stelle fort. Die Funktion ist speziell bei den Trace-Funktionen MAXHold, MINHold und AVERage nützlich, wenn bei Sweep Count > 0 bzw. Average Count > 0 beim Neustart der Messung die vorherigen Messergebnisse nicht gelöscht werden sollen (INIT:IMMediate setzt die vorherigen Messergebnisse beim Neustart der Messung zurück).

Die Betriebsart Single Sweep wird automatisch eingeschaltet. Anschlieflend kann mit den Befehlen \*OPC, \*OPC? oder \*WAI auf das Ende der angegebenen Anzahl von Messungen synchronisiert werden. Im Continuous Sweep-Betrieb ist die Synchronisierung auf das Sweepende nicht möglich, da die Gesamtmessung quasi "nie" endet.

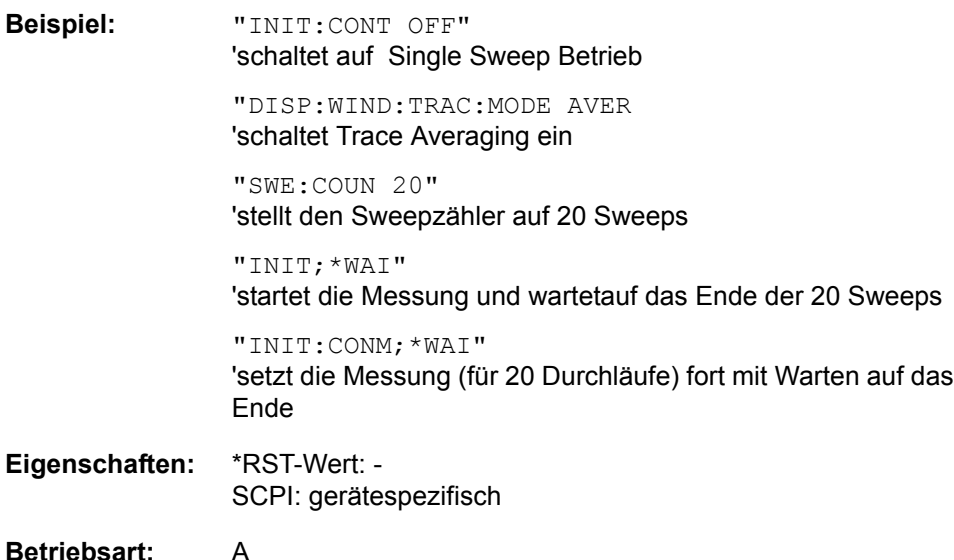

Dieser Befehl ist ein "Event" und hat daher keinen \*RST-Wert und keine Abfrage.

## **INITiate<1|2>[:IMMediate]**

Dieser Befehl startet einen neuen Messablauf (Sweep) im angegebenen Messfenster.

Bei Sweep Count > 0 bzw. Average Count > 0 bedeutet dies den Neustart der angegebenen Anzahl von Messungen. Bei den Trace-Funktionen MAXHold, MINHold und AVERage werden die vorherigen Messergebnisse beim Neustart der Messung zurückgesetzt.

Im Single Sweep-Betrieb kann mit den Befehlen \*OPC, \*OPC? oder \*WAI auf das Ende der angegebenen Anzahl von Messungen synchronisiert werden. Im Continuous Sweep-Betrieb ist die Synchronisierung auf das Sweepende nicht möglich, da die Gesamtmessung quasi "nie" endet.

**Beispiel:** "INIT:CONT OFF" 'schaltet auf Single Sweep Betrieb

> "DISP:WIND:TRAC:MODE AVER 'schaltet Trace Averaging ein

"SWE:COUN 20" 'stellt den Sweepzähler auf 20 Sweeps

"INIT;\*WAI" 'startet die Messung und wartet auf das Ende der 20 Messungen

**Eigenschaften:** \*RST-Wert: - SCPI: konform

**Betriebsart:** A

Dieser Befehl ist ein "Event" und hat daher keinen \*RST-Wert und keine Abfrage.

#### **INITiate<1|2>:DISPlay** ON | OFF

Dieser Befehl konfiguriert das Verhalten des Displays während eines Single Sweep. Das numerische Suffix bei INITiate ist bei diesem Befehl ohne Bedeutung.

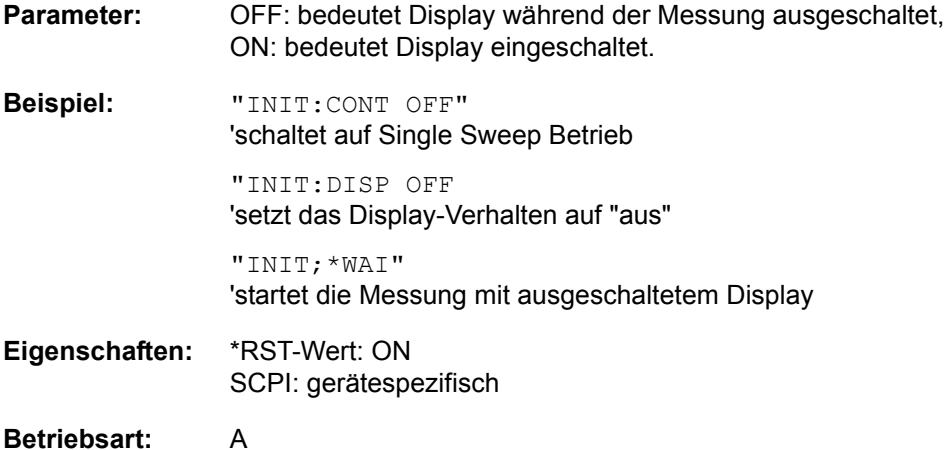

# **INITiate<1|2>:ESPectrum**

Dieser Befehl startet die Messung der Spectrum Emisssion Mask. Eine Messung im Modus Continuous Sweep kann mit dem Befehl ABORt abgebrochen werden.

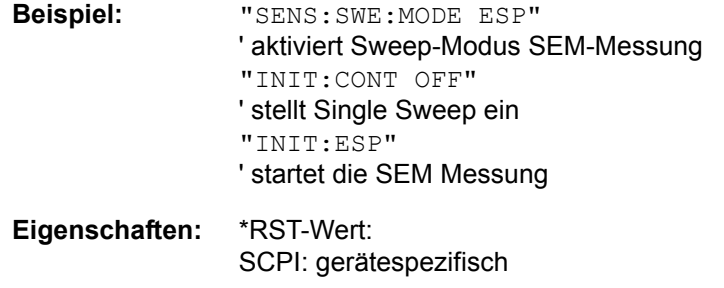

**Betriebsart:** A

# **INITiate<1|2:SPURious**

Dieser Befehl startet einen neuen Messablauf der Spurious Messung.

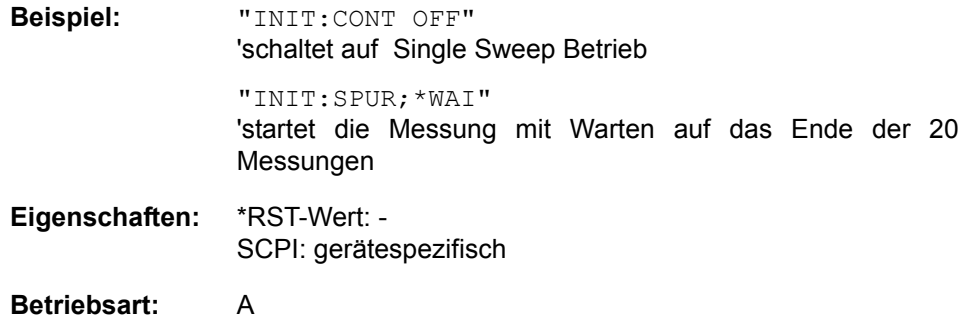

# **6.12 INPut - Subsystem**

Das INPut-Subsystem steuert die Eigenschaften der Eingänge des Gerätes. Die Auswahl für Screen A erfolgt mit INPut1 und für Screen B mit INPut2.

## **INPut<1|2>:ATTenuation** 0...75dB

Dieser Befehl programmiert die Dämpfung der Eingangseichleitung. Um den Eingangsmischer gegen Zerstörung durch Überlastung zu schützen, kann die Einstellung 0 dB nur durch Zahleneingabe, nicht mit dem Befehl DEC erreicht werden.

Die Schrittweite beträgt 5 dB; der Bereich 0...75 dB.

Im Grundzustand in der Betriebsart Analysator ist die Eichleitungsdämpfung an den Referenzpegel des Gerätes gekoppelt. Bei direkter Programmierung der Dämpfung wird die Kopplung an den Referenzpegel ausgeschaltet.

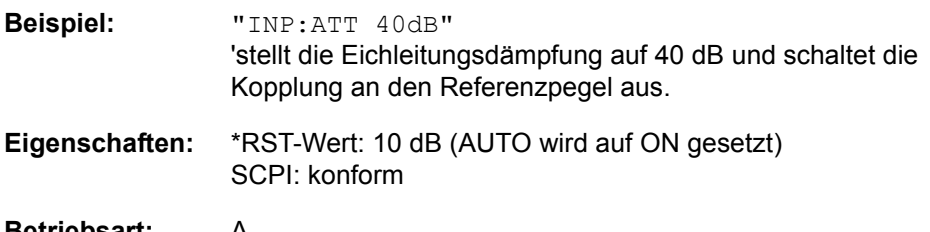

# **Betriebsart:** A

## **INPut<1|2>:ATTenuation:AUTO** ON | OFF

Dieser Befehl koppelt die Eingangsd‰mpfung automatisch an den Referenzpegel (Zustand ON) bzw. schaltet die Eingangsd‰mpfung auf manuelle Eingabe um (Zustand OFF). Die bei eingeschalteter Kopplung minimal eingestellte Eingangsdämpfung beträgt 10 dB (mit Option elektronische Eichleitung: 5 dB).

**Beispiel:** "INP:ATT:AUTO ON" 'koppelt die Eichleitungsdämpfung an den Referenzpegel. **Eigenschaften:** \*RST-Wert: ON

SCPI: konform

**Betriebsart:** A

## **INPut<1|2>:ATTenuation:PROTection:RESet**

Der R&S FSQ besitzt einen Überlastschutz für den Eingangsmischer. Er spricht an, sobald die Leistung am Mischer > 27 dBm ist. Dabei wird mittels der Eichleitung die Verbindung zwischen HF-Eingang und dem Eingangsmischer unterbrochen. Dieser Befehl versetzt die Eichleitung nach einer Übersteuerungsmeldung des Eingangsmischers (OVLD) wieder in den Zustand, den sie vor der Übersteuerungsmeldung innehatte, und verbindet den RF-Eingang wieder mit dem Eingangsmischer.

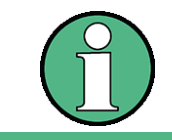

Der Befehl wird nur wirksam, wenn die Ursache für die Übersteuerung am HF-Eingang beseitigt wurde. Ansonsten bleibt die Verbindung zum HF-Eingang unterbrochen

**Beispiel:** "INP:ATT:PROT:PRES"

INPut - Subsystem

**Eigenschaften:** \*RST-Wert: -- SCPI: gerätespezifisch

#### **Betriebsart:** A

Der Befehl ist ein Event und besitzt daher weder eine Abfrage noch einen \*RST-Wert.

#### **INPut:COUPling** AC | DC

Dieser Befehl schaltet die Eingangskopplung des HF-Eingangs zwischen Wechselstrom- (AC) und Gleichstromkopplung (DC) um.

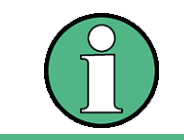

Der Softkey ist nur bei den Modellen 3, 8 und 26 verfügbar.

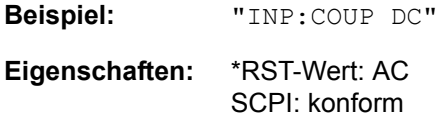

**Betriebsart:** A

#### **INPut<1|2>:EATT** 0 ... 30dB

Dieser Befehl programmiert die Dämpfung der elektronischen Eingangseichleitung. Die Dämpfung kann in 5-dB-Schritten zwischen 0 und 30 dB verändert werden. Andere Eingaben werden auf den nächstniedrigen ganzzahligen Wert gerundet. Bei direkter Programmierung der Dämpfung wird die Kopplung an den Referenzpegel ausgeschaltet.

Kann bei der gegebenen HF-Dämpfung der vorgegebene Referenzpegel nicht mehr eingestellt werden, so wird der maximal möglichen Wert eingestellt.

Im Grundzustand ist die elektronische Eichleitung ausgeschaltet.

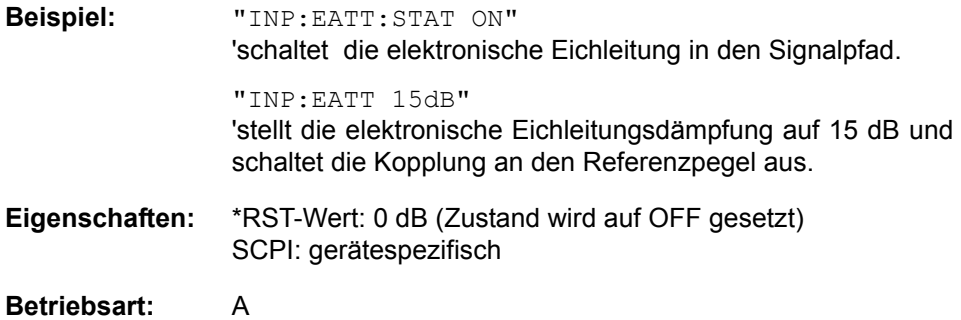

Der Befehl ist nur mit Option elektronische Eichleitung B25 verfügbar.

#### **INPut<1|2>:EATT:AUTO** ON | OFF

Dieser Befehl koppelt die elektronische Eingangsdämpfung automatisch an den Referenzpegel und die voreingestellte Dämpfung der mechanischen Eichleitung (Zustand ON) bzw. schaltet die Eingangsdämpfung auf manuelle Eingabe um (Zustand OFF).

**Beispiel:** "INP:EATT:STAT ON" 'schaltet die elektronische Eichleitung in den Signalpfad

INPut - Subsystem

"INP:EATT:AUTO ON" 'koppelt die elektronische Eichleitungsdämpfung an den Referenzpegel.

**Eigenschaften:** \*RST-Wert: ON SCPI: gerätespezifisch

**Betriebsart:** A

Der Befehl ist nur mit Option elektronische Eichleitung B25 verfügbar.

#### **INPut<1|2>:EATT:STATe** ON | OFF

Dieser Befehl schaltet die elektronische Eingangsd‰mpfung in den Signalpfad (Zustand ON) bzw. entfernt sie aus dem Signalpfad (Zustand OFF).

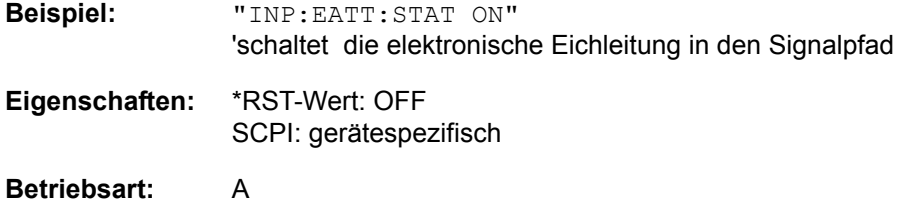

Der Befehl ist nur mit Option elektronische Eichleitung B25 verfügbar.

## **INPut<1|2>:FILTer:YIG[:STATe]** ON | OFF

Dieser Befehl schaltet das YIG-Filter zur Spiegelfrequenzunterdrückung in den Signalpfad (Zustand ON) bzw. entfernt es aus dem Signalpfad (Zustand OFF).

**Beispiel:** "INP:FILT:YIG OFF" 'schaltet das YIG-Filter aus **Eigenschaften:** \*RST-Wert: ON

SCPI: gerätespezifisch

**Betriebsart:** A

#### **INPut<1|2>:GAIN:STATe** ON | OFF

Dieser Befehl schaltet den HF-Vorverstärker für das Gerät ein bzw. aus. Die zuschaltbare Verstärkung liegt dabei fest auf 20 dB.

**Beispiel:** "INP:GAIN:STAT ON" 'schaltet den20 dB Vorverstärkung ein

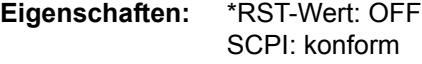

#### **Betriebsart:** A

Der Befehl ist nur mit Option HF-Vorverstärker (R&S FSQ-B23) oder mit Option elektronische Eichleitung (R&S FSU-B25) verfügbar.

#### **INPut<1|2>:IMPedance** 50 | 75

Dieser Befehl definiert die nominale Eingangsimpedanz des Gerätes. Die eingestellte Impedanz wird bei allen Pegelanzeigen von Messergebnissen berücksichtigt.

INPut - Subsystem

Die Einstellung 75 Ω ist dann zu wählen, wenn die 50 Ω–Eingangsimpedanz durch ein 75 Ω Anpassglied vom Typ RAZ (= 25 Ω in Serie zur Eingangsimpedanz des R&S FSQ) auf die höhere Impedanz transformiert wird. Der verwendete Korrekturwert beträgt dabei 1.76 dB = 10 log (75Ω / 50Ω).

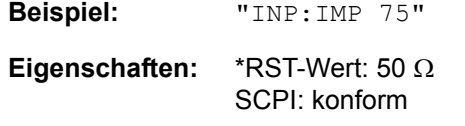

**Betriebsart:** A

INPut<1|2>:MIXer[:POWer] <numeric value>

Dieser Befehl definiert den gewünschten Pegel am Eingangsmischer des Analysators. Bei Veränderung des Referenzpegels wird die Eingangsdämpfung stets so eingestellt, dass die Differenz aus Referenzpegel und Eichleitungsdämpfung dem definierten Sollpegel möglichst nahe kommt.

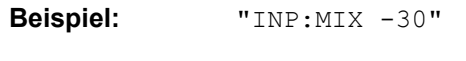

**Eigenschaften:** \*RST-Wert: - 25 dBm SCPI: gerätespezifisch

**Betriebsart:** A

## **INPut<1|2>:MIXer:AUTO** ON | OFF

Dieser Befehl schaltet die automatische Einstellung des Eingangsmischerpegels ein bzw. aus.

**Beispiel:** "INP:MIX:AUTO ON"

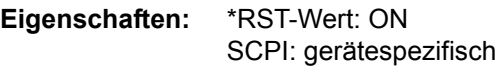

#### **Betriebsart:** A

## **INPut<1|2>:SELect** AIQ | DIQ | RF

Dieser Befehl schaltet den Baseband-Eingang an (AIQ, DIG) oder aus (RF).

Das Prefix <1|2> ist irrelevant. Dieser Befehl ist nicht verfügbar für die Betriebsart FFT Analyzer.

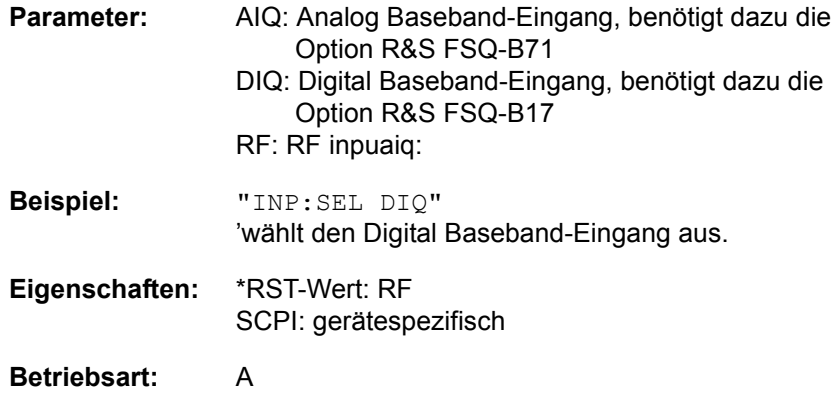

# **6.12.1 INPut:DIQ Subsystem**

Das INPut:DIQ Subsystem steuert den digitalen Basisbandeingang.

Dieses Subsystem ist mit Option R&S FSQ-B17 verfügbar.

## **INPut<1|2>:DIQ:CDEVice?**

Dieser Befehl fragt die aktuelle Konfiguration und den Status des digitalen Basisbandeingangs der Option R&S FSQ-B17 ab. Die zurückgegebene Zeichenfolge enthält den Namen des angeschlossenen Geräts, die Seriennummer dieses Geräts, den Schnittstellennamen und die Abtastrate, getrennt durch Kommas, z. B. "AMU200A,100266,Out A, 80000000.0".

Das Suffix <1|2> ist irrelevant.

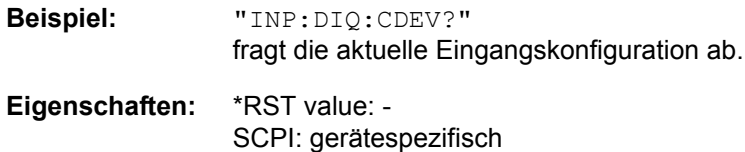

**Betriebsart:** A

Dieser Befehl ist eine Abfrage und enthält deshalb keinen \*RST-Wert.

#### **INPut<1|2>:DIQ:RANGe:AUTO** ON | OFF

Dieser Befehl steuert die Funktion zur automatischen Festlegung des Bereichsendwerts des digitalen Basisbandeingangs.

Abh‰ngig von der digitalen Basisbandsignalquelle wird der Bereichsendwert der I/Q-Daten an die LVDS-Eingangsschnittstelle des R&S FSQ übergeben.

Wenn der Bereichsendwert der Signalquelle außerhalb des vom R&S FSU unterstützten Bereichs liegt, wird das Enhancement Label "BDI" angezeigt. Das Label "BDI" wird auch angezeigt, wenn die Signalquelle keine automatische Anpassung unterstützt.

Das Suffix <1|2> ist irrelevant.

Der Befehl ist mit Option R&S FSQ-B17 verfügbar.

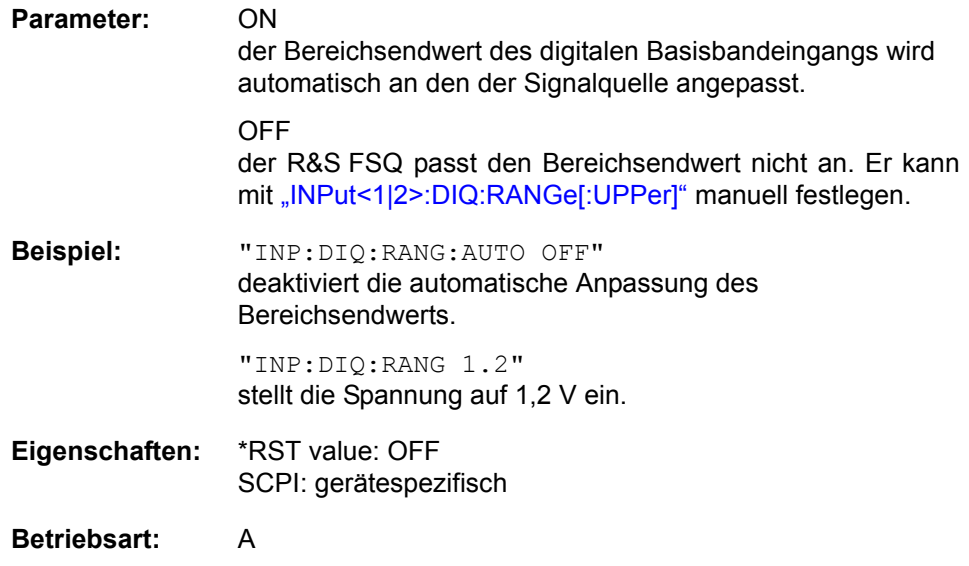

## <span id="page-549-0"></span>**INPut<1|2>:DIQ:RANGe[:UPPer]** <numeric value>

Dieser Befehl legt die Spannung gemäß dem maximalen Eingangswert des digitalen Basisbandeingangs fest (Hexadezimalwert 7FFF).

Das Suffix <1|2> ist irrelevant.

**Beispiel:** "INP:DIQ:RANG 1.2" stellt die Spannung auf 1,2 V ein. **Eigenschaften:** \*RST value: 1 SCPI: gerätespezifisch

```
Betriebsart: A
```
<span id="page-549-1"></span>**INPut<1|2>:DIQ:SRATe** <numeric value>

Dieser Befehl legt die Eingangsdatenabtastrate fest, die vom digitalen Basisbandeingang gelesen wird.

Das Suffix <1|2> ist irrelevant.

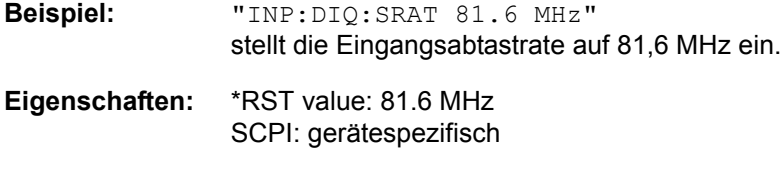

## **Betriebsart:** A

## **INPut<1|2>:DIQ:SRATe:AUTO** ON | OFF

Dieser Befehl steuert die Funktion zur automatischen Festlegung der Abtastrate des digitalen Basisbandeingangs.

Abh‰ngig von der digitalen Basisbandsignalquelle wird die Abtastrate der I/Q-Daten an die LVDS-Eingangsschnittstelle des R&S FSU übergeben.

Wenn die Abtastrate der Signalquelle außerhalb des vom R&S FSU unterstützten Bereichs liegt, wird das Enhancement Label "BDI" angezeigt. Das Label "BDI" wird auch angezeigt, wenn die Signalquelle keine automatische Anpassung unterstützt.

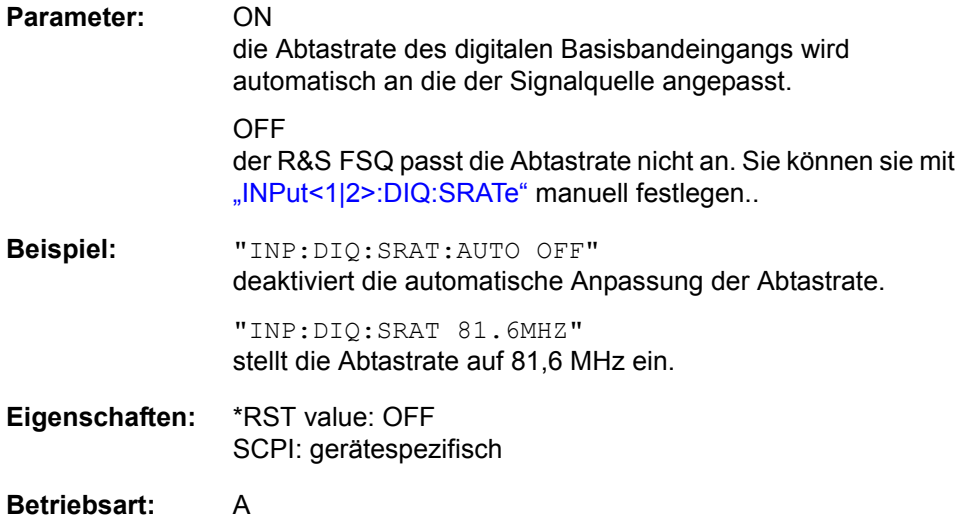

# **6.13 INSTrument - Subsystem**

Das INSTrument-Subsystem wählt die Betriebsart des Gerätes entweder über Textparameter oder über fest zugeordnete Zahlen aus. Es werden nur Betriebsarten aufgelistet, die für das Grundgerät und die Modelle und Optionen, die in diesem Handbuch beschrieben sind (siehe "Dokumentationsübersicht" auf Seite 0.4) verfügbar sind. Details zu den anderen Betriebarten finden Sie in den jeweiligen separaten Handbüchern.

## I**INSTrument[:SELect]** SANalyzer | ADEMod | BTOoth

Dieser Befehl schaltet zwischen den Betriebsarten durch Eingabe der Bezeichnung der Betriebsart um.

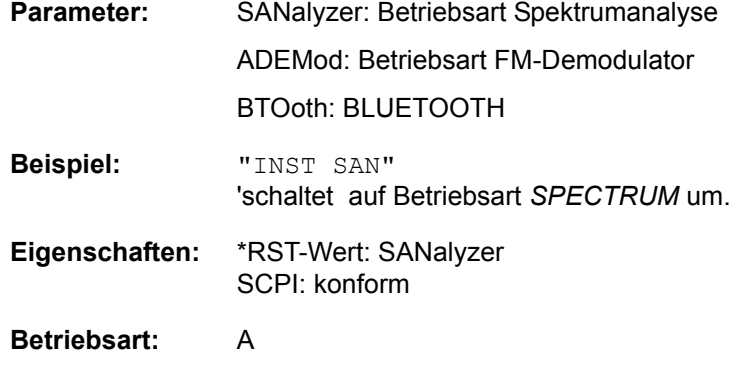

## **INSTrument:NSELect** <numeric value>

Dieser Befehl schaltet zwischen den Betriebsarten über Zahlen um.

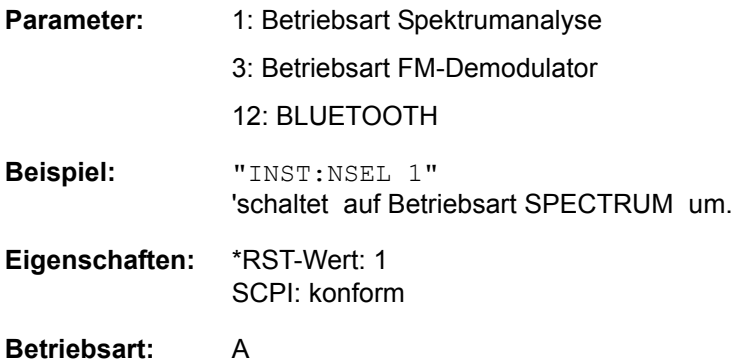

## **INSTrument:COUPle** NONE | RLEVel | CF\_B | CF\_A

Dieser Befehl legt in der Betriebsart *SPECTRUM* die Kopplung der Geräteeinstellungen zwischen den beiden Messfenstern Screen A und Screen B fest.

- **Parameter:** NONE: Keine Kopplung. Die beiden Messfenster werden wie zwei unabhängige "virtuelle" Geräte betrieben. RLEVel: Der Referenzpegel beider Messfenster ist aneinander gekoppelt. CF\_B: Die Mittenfrequenz (Center Frequency) von Screen B ist an die Frequenz von Marker 1 in Screen A gekoppelt. CF\_A: Die Mittenfrequenz (Center Frequency) von Screen A ist an die Frequenz von Marker 1 in Screen B gekoppelt. **Beispiel:** "INST:COUP NONE" 'schaltet die Kopplung der Messfenster aus. Dadurch entstehen zwei unabhängige "virtuelle" Geräte. **Eigenschaften:** \*RST-Wert: NONE SCPI: gerätespezifisch
- **Betriebsart:** A

MMEMory - Subsystem

# **6.14 MMEMory - Subsystem**

Das MMEMory-Subsystem (Mass Memory) enthält die Befehle, die den Zugriff auf die Speichermedien des Gerätes durchführen und verschiedene Geräteeinstellungen speichern bzw. laden.

Die verschiedenen Laufwerke können über den "mass storage unit specifier" <msus> gemäß der DOS-üblichen Syntax angesprochen werden. Der interne Massenspeicher wird mit "D:" angesprochen, das eingebaute Floppy-Laufwerk mit "A:".

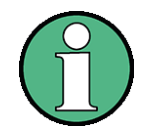

Aus Gründen der Kompatibilität zur FSE-Familie wird auch der Laufwerksname "C:" akzeptiert. Da Laufwerk C: aber das geschützte Systemlaufwerk ist, werden jedoch im Normalbetrieb (Service Level 0) alle Schreib- und Leseoperationen auf Laufwerk D: umgeleitet.

Die Dateinamen <file\_name> werden als String-Parameter mit Anführungszeichen mit den Befehlen angegeben. Sie entsprechen ebenfalls der üblichen DOS-Konventionen:

DOS-Dateinamen sind max. 8 ASCII-Zeichen lang, gefolgt von einem Punkt "." und einer Extension von ein, zwei oder drei Zeichen. Der Punkt und die Extension sind beide optional. Der Punkt ist nicht Bestandteil des Dateinamens, er trennt Namen und Extension. DOS-Dateinamen unterscheiden nicht zwischen Groß- und Kleinschreibung. Alle Buchstaben und Ziffern sind zulässig, ebenso die Sonderzeichen " ", "^", "\$", "~", "!", "#", "%", "&", "-", "{", "}", "(", ")", "@" und "`". Reservierte Namen sind CLOCK\$, CON, AUX, COM1...COM4, LPT1...LPT3, NUL und PRN.

Die zwei Zeichen "\*"und "?" fungieren als sog. "Wildcards", d.h. als Platzhalter zur Auswahl mehrerer Dateien. Das Zeichen "?" steht für genau ein Zeichen, das beliebig sein kann, das Zeichen "\*" gilt für alle Zeichen bis zum Ende des Dateinamens. "\*.\*" steht somit für alle Dateien in einem Verzeichnis.

## **MMEMory:CATalog?** <path>

Dieser Befehl liest das angegebene Verzeichnis aus. Gemäß DOS-Konvention können auch sog. "Wildcard"-Zeichen (Platzhalter) eingegeben werden, um z.B. alle Dateien eines bestimmten Typs zu ermitteln. Die Pfadangabe richtet sich nach DOS-Konventionen und kann auch den Laufwerksnamen enthalten.

**Parameter:** <path>::= DOS Pfadangabe

**Beispiel:** "MMEM:CAT? 'D:\USER\DATA' 'gibt den Inhalt des Verzeichnisses D:\USER\DATA zurück

> "MMEM:CAT? 'D:\USER\DATA\\*.LOG' 'gibt alle Dateien in D:\USER\DATA mit Extension ".LOG"

> zurück

"MMEM:CAT? 'D:\USER\DATA\SPOOL?.WMF' 'gibt alle Dateien in D:\USER\DATA zurück, deren Namen mit SPOOL anfangen, 6 Buchstaben haben, und die Extension ".WMF" haben

**Rückgabewert:** Liste der Dateinamen als Strings durch Komma getrennt, also z.B.

**Eigenschaften:** \*RST-Wert: - SCPI: konform

#### **MMEMory:CATalog:LONG?** <path>

Dieser Befehl liest die Unterverzeichnisse und Dateien im angegebenen Verzeichnis aus. < path>::= DOS Pfadangabe.

**Beispiel:** "MMEM:CAT:LONG? 'D:\USER\DATA' 'gibt den Inhalt des Verzeichnisses D:\USER\DATA zurück "MMEM:CAT:LONG? 'D:\USER\DATA\\*.LOG' 'gibt alle Dateien in D:\USER\DATA mit Extension ".LOG" zurück

> "MMEM:CAT:LONG? 'D:\USER\DATA\SPOOL?.WMF' 'gibt alle Dateien in D:\USER\DATA zurück, deren Namen mit SPOOL anfangen, 6 Buchstaben haben, und die Extension ".WMF" haben

Rückgabewert: <used\_bytes\_in\_this\_directory>, <free\_bytes\_on\_this\_disk>, î<file\_name>,<file\_type>,<filesize\_in\_bytes>î, "<file\_name>,<file\_type>,<filesize\_in\_bytes>", ... mit: <file\_name>: Datei- oder Verzeichnisname <file\_type>: Dateityp; es gibt die Filetypen DIR (Verzeichnis), ASCii (ASCII-Datei), BINary (Binärdatei) und STATe (Datei mit Geräteeinstellungen) <filesize in bytes>: Dateigröße; für ein Verzeichnis wird die Größe 0 zurückgegeben

**Eigenschaften:** \*RST-Wert: - SCPI: gerätespezifisch

## **Betriebsart:** A

Der Befehl ist ein Abfragebefehl und hat keinen \*RST-Wert

#### **MMEMory:CDIRectory** <directory name>

Dieser Befehl wechselt das aktuelle Verzeichnis für Dateizugriffe. Die Angabe des Verzeichnisses kann neben der Pfadangabe auch die Laufwerksbezeichnung enthalten. Die Pfadangabe richtet sich nach DOS-Konventionen.

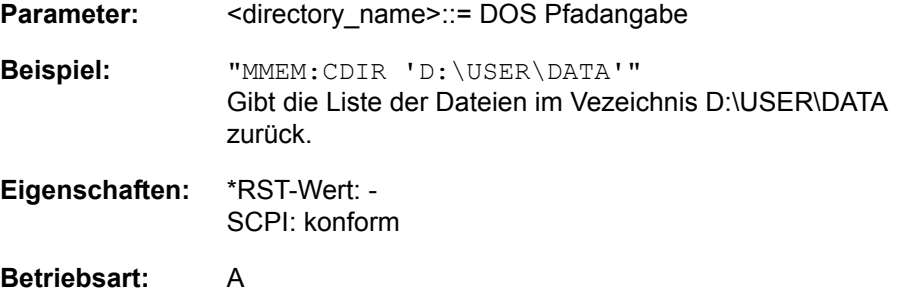

#### **MMEMory:CLEar:STATe** 1,<file\_name>

Dieser Befehl löscht die mit <file\_name> bezeichnete Geräteeinstellung. Dabei werden alle zugehörigen Dateien auf dem Massenspeicher gelöscht. Eine Liste der verwendeten Extensions ist unter MMEMory:LOAD:STATe enthalten.

Die Angabe des Dateinamens kann neben der Pfadangabe auch die Laufwerksbezeichnung enthalten. Die Pfadangabe richtet sich nach DOS-Konventionen.

**Parameter:** <file\_name> ::= DOS Dateiname ohne Extension

**Beispiel:** "MMEM:CLE:STAT 1,'TEST'"

**Eigenschaften:** \*RST-Wert: - SCPI: gerätespezifisch

**Betriebsart:** A

Dieser Befehl ist ein "Event" und hat daher keinen \*RST-Wert und keine Abfrage.

#### **MMEMory:CLEar:ALL**

Dieser Befehl löscht alle Geräteeinstellungen im aktuellen Verzeichnis. Das aktuelle Verzeichnis kann mit MMEM: CDIR ausgewählt werden. Das Default-Verzeichnis ist D:\.

**Beispiel:** "MMEM:CLE:ALL"

**Eigenschaften:** \*RST-Wert: - SCPI: gerätespezifisch

#### **Betriebsart:** A

Dieser Befehl ist ein "Event" und hat daher keinen \*RST-Wert und keine Abfrage.

#### **MMEMory:COMMent** <string>

Dieser Befehl definiert einen Kommentar zu einer abzuspeichernden Geräteeinstellung. Für den Kommentar stehen maximal 60 Zeichen zur Verfügung.

**Beispiel:** "MMEM:COMM 'Setup for FM measurement'"

**Eigenschaften:** \*RST-Wert: leerer Kommentar SCPI: gerätespezifisch

**Betriebsart:** A

**MMEMory:COPY** <file\_source>,<file\_destination>

Dieser Befehl kopiert die in <file\_source> angegebenen Dateien in das mit <file\_destination> angegebene Zielverzeichnis bzw. wenn <file\_source> lediglich eine Datei ist auf die mit <file\_destination> gekennzeichnete Zieldatei.

Die Angabe des Dateinamens kann neben der Pfadangabe auch die Laufwerksbezeichnung enthalten. Die Dateinamen und Pfadangaben richten sich nach DOS-Konventionen.

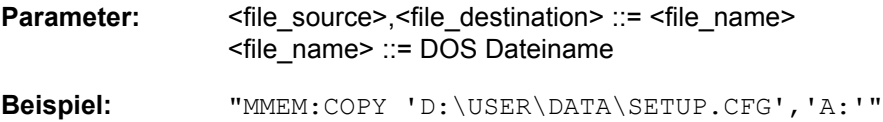

**Eigenschaften:** \*RST-Wert: - SCPI: konform

#### **Betriebsart:** A

Dieser Befehl ist ein "Event" und hat daher keinen \*RST-Wert und keine Abfrage.

#### **MMEMory:DATA** <file\_name>[,<br/>block>]

Dieser Befehl schreibt die in <block> enthaltenen Blockdaten in die mit <file\_name> gekennzeichnete Datei. Das GPIB-Schlusszeichen muss dabei auf EOI gestellt sein, um eine einwandfreie Datenübertragung zu erhalten.

Der zugehörige Abfragebefehl liest die angegebene Datei vom Massenspeicher und überträgt sie über den GPIB auf den Steuerrechner. Zu beachten ist, dass der Pufferspeicher auf dem Steuerrechner groß genug für die Aufnahme der Datei sein muss. Die Einstellung des GPIB-Schlusszeichens ist in diesem Fall unerheblich.

Der Befehl ist nützlich, wenn abgespeicherte Geräteeinstellungen oder Messkurvendaten vom Gerät gelesen oder zum Gerät übertragen werden sollen.

#### Syntax:

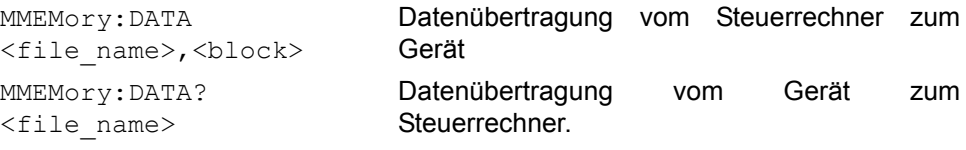

<file\_name> kennzeichnet in beiden Fällen die zu übertragende Datei.

Der Binärdatenblock <br/>block> ist wie folgt aufgebaut:

- er beginnt stets mit dem Zeichen '#',
- danach folgt eine Ziffer für die Länge der Längeninformation,
- − danach folgt die angegebene Anzahl an Ziffern als Längeninformation (Anzahl der Bytes) der eigentlichen Binärdaten
- $-$  schließlich folgen die Binärdaten in der angegebene Anzahl an Bytes

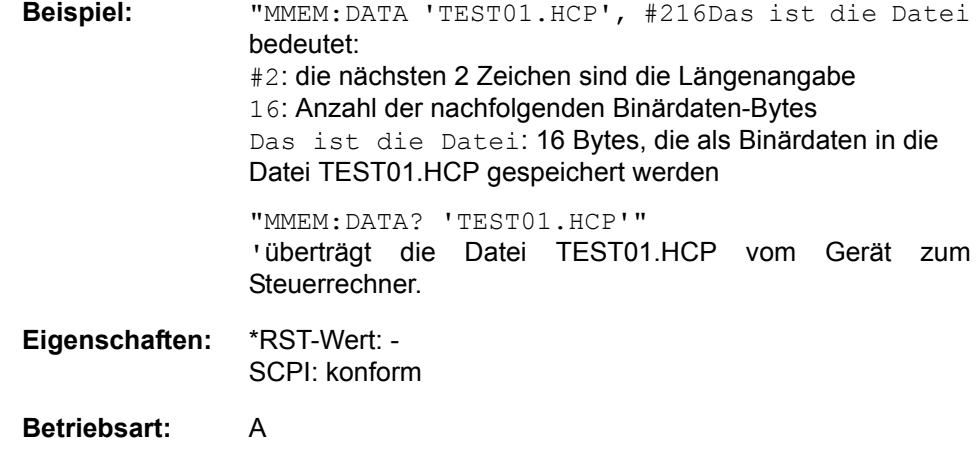

## **MMEMory:DELete** <file\_name>

Dieser Befehl löscht die angegebenen Dateien.

Die Angabe des Dateinamens kann neben der Pfadangabe auch die Laufwerksbezeichnung enthalten. Die Pfadangabe richtet sich nach DOS-Konventionen.

**Parameter:** <file\_name> ::= DOS Dateiname

**Beispiel:** "MMEM:DEL 'TEST01.HCP'" 'löscht die Datei TEST01.HCP

**Eigenschaften:** \*RST-Wert: - SCPI: konform

**Betriebsart:** A

Dieser Befehl ist ein "Event" und hat daher keinen \*RST-Wert und keine Abfrage.

#### **MMEMory:DELete:IMMediate** <file\_name>

Dieser Befehl löscht die angegebenen Dateien, ein Schreibschutz ('Read Only' Attribut) wird ignoriert.

Die Angabe des Dateinamens kann neben der Pfadangabe auch die Laufwerksbezeichnung enthalten. Die Pfadangabe richtet sich nach DOS-Konventionen.

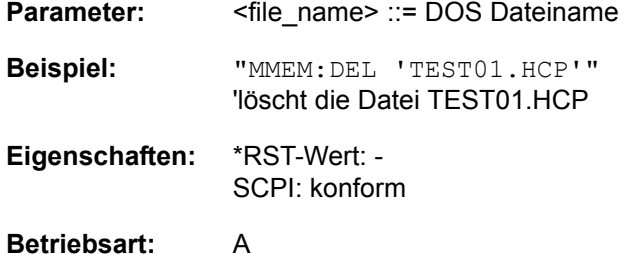

Dieser Befehl ist ein "Event" und hat daher keinen \*RST-Wert und keine Abfrage.

#### **MMEMory:INITialize** <msus>

Dieser Befehl formatiert die Diskette im Floppy-Laufwerk A. Das Formatieren löscht dabei alle vorhandenen Daten auf der Diskette.

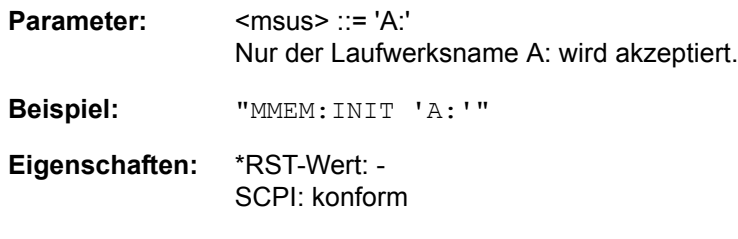

## **Betriebsart:** A

Dieser Befehl ist ein "Event" und hat daher keinen \*RST-Wert und keine Abfrage.

#### **MMEMory:LOAD:AUTO** 1,<file\_name>

Dieser Befehl legt fest, welche Geräteeinstellung nach dem Einschalten des Gerätes automatisch geladen wird. Der Inhalt der Datei wird nach dem Einschalten des Gerätes eingelesen und als neuer Gerätezustand eingestellt.

Die Angabe des Dateinamens kann neben der Pfadangabe auch die Laufwerksbezeichnung enthalten. Die Pfadangabe richtet sich nach DOS-Konventionen.

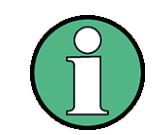

Der für Auto Recall ausgewählte Datensatz wird auch mit dem \*RST-Befehl geladen.

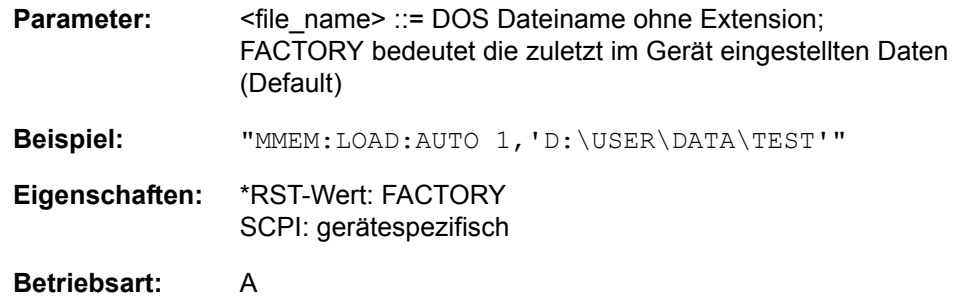

Dieser Befehl ist ein "Event" und hat daher keinen \*RST-Wert und keine Abfrage.

#### **MMEMory:LOAD:STATe** 1,<file\_name>

Dieser Befehl lädt die Geräteeinstellungen aus den Datensatzdateien (*\*.FSP*). Der Inhalt der Datei wird geladen und als neuer Gerätestatus eingestellt.

Die Angabe des Dateinamens kann neben der Pfadangabe auch die Laufwerksbezeichnung enthalten. Die Pfadangabe richtet sich nach DOS-Konventionen. Der Default-Pfad für die Datensatzdateien ist *D:\USER\CONFIG*.

**Parameter:** <file\_name> ::= DOS Dateiname ohne Extension.

**Beispiel:** "MMEM:LOAD:STAT 1,'A:TEST'"

**Eigenschaften:** \*RST-Wert: - SCPI: konform

**Betriebsart:** A

Dieser Befehl ist ein "Event" und hat daher keinen \*RST-Wert und keine Abfrage.

#### **MMEMory:MDIRectory** <directory name>

Dieser Befehl richtet ein neues Verzeichnis ein.

Die Angabe des Verzeichnisses kann neben der Pfadangabe auch die Laufwerksbezeichnung enthalten. Die Pfadangabe richtet sich nach DOS-Konventionen.

**Parameter:** <directory\_name>::= DOS Pfadangabe

**Beispiel:** "MMEM:MDIR 'D:\USER\DATA'"

**Eigenschaften:** \*RST-Wert: - SCPI: gerätespezifisch

## **Betriebsart:** A

Dieser Befehl ist ein "Event" und hat daher keinen \*RST-Wert und keine Abfrage.

#### **MMEMory:MOVE** <file\_source>,<file\_destination>

Dieser Befehl benennt eine bestehende Datei um, wenn <file\_destination> keine Pfadangabe enthält. Ansonsten wird die Datei in den angegebenen Pfad verschoben und unter dem ggf. darin enthaltenen Dateinamen abgespeichert.

Die Angabe des Dateinamens kann neben der Pfadangabe auch die Laufwerksbezeichnung enthalten. Die Pfadangaben richten sich nach DOS-Konventionen.

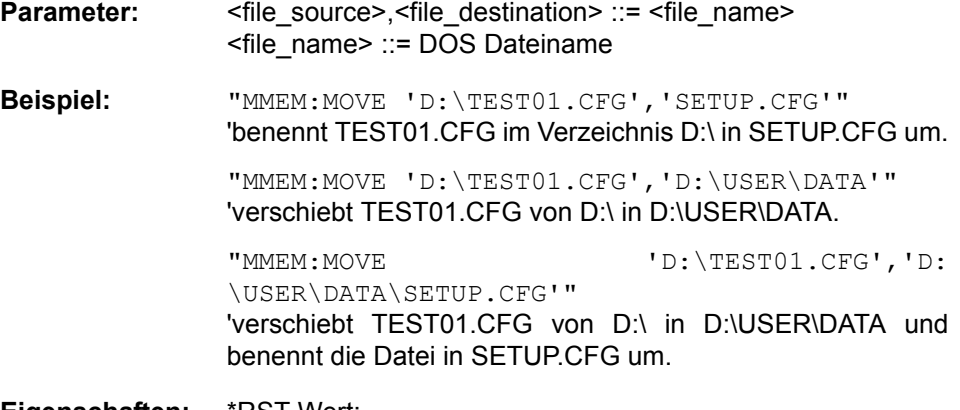

**Eigenschaften:** \*RST-Wert: - SCPI: konform

**Betriebsart:** A

Dieser Befehl ist ein "Event" und hat daher keinen \*RST-Wert und keine Abfrage.

## **MMEMory:MSIS** <device>

Dieser Befehl wechselt in das angegebene Laufwerk. Das Laufwerk ist entweder der interne Massenspeicher D: oder das Floppy-Laufwerk A:.

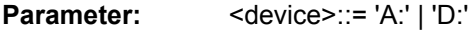

**Beispiel:** "MMEM:MSIS 'D:'"

**Eigenschaften:** \*RST-Wert: 'D:' SCPI: konform

## **Betriebsart:** A

Die Laufwerksangabe richtet sich nach DOS-Konventionen.

#### **MMEMory:NAME** <file name>

Dieser Befehl definiert eine Datei, in die über den Befehl HCOPy: IMMediate gedruckt wird In diesem Fall muss die Druckausgabe mit dem Befehl  $HCOPy$ : DESTination 'MMEM' auf Datei umgeleitet werden.

Die Angabe des Dateinamens kann neben der Pfadangabe auch die Laufwerksbezeichnung enthalten. Die Dateinamen und Pfadangaben richten sich nach DOS-Konventionen.

**Parameter:** <file\_name> ::= DOS Dateiname

MMEMory - Subsystem

**Beispiel:** "HCOP:DEV:LANG BMP" 'w‰hlt Dateiformat bmp

> "HCOP:DEST 'MMEM' " 'wählt Ausgabegerät

"MMEM:NAME 'PRINT1.BMP'" 'gibt Dateiname an

"HCOP:IMM" 'startet der Druckausgabe

**Eigenschaften:** \*RST-Wert: - SCPI: konform

#### **Betriebsart:** A

Dieser Befehl ist ein "Event" und hat daher keinen \*RST-Wert und keine Abfrage.

## **MMEMory:RDIRectory** <directory\_name>

Dieser Befehl löscht das angegebene Verzeichnis. Die Angabe des Verzeichnisses kann neben der Pfadangabe auch die Laufwerksbezeichnung enthalten. Die Pfadangabe richtet sich nach DOS-Konventionen.

**Parameter:** <directory\_name>::= DOS Pfadangabe

**Beispiel:** "MMEM:RDIR 'D:\TEST'"

**Eigenschaften:** \*RST-Wert: - SCPI: gerätespezifisch

## **Betriebsart:** A

Dieser Befehl ist ein "Event" und hat daher keinen \*RST-Wert und keine Abfrage.

## **MMEMory:SELect[:ITEM]:ALL**

Dieser Befehl nimmt alle Teildatensätze in die Liste der abzuspeichernden / zu ladenden Geräteeinstellungen auf.

**Beispiel:** "MMEM:SEL:ALL"

**Eigenschaften:** \*RST-Wert: -- SCPI: gerätespezifisch

#### **Betriebsart:** A

Dieser Befehl ist ein Event und besitzt daher keinen \*RST-Wert.

#### **MMEMory:SELect[:ITEM]:DEFault**

Dieser Befehl stellt die Default-Liste der abzuspeichernden / zu ladenden Geräteeinstellungen ein. Diese enthält:

- die aktuelle Konfiguration allgemeiner Geräteparameter (General Setup)
- die aktuelle Einstellung der Messhardware inklusive Marker
- die eingeschalteten Grenzwertlinien
- die benutzerdefinierte Farbeinstellung
- die Konfiguration für die Druckausgabe
- eingeschaltete Messwandler (Transducer)
- Mitlaufgeneratoreinstellungen (nur mit Option externe Generatorsteuerung B10)
- Korrektur-Daten für Source Calibration (nur mit Option externe Generatorsteuerung B10)

Nicht enthalten sind Tracedaten, nicht benutzte Transducer-Faktoren und nicht benutzte Grenzwertlinien.

**Beispiel:** "MMEM:SEL:DEF"

**Eigenschaften:** \*RST-Wert: -- SCPI: gerätespezifisch

## **Betriebsart:** A

Dieser Befehl ist ein Event und besitzt daher keinen \*RST-Wert.

#### **MMEMory:SELect[:ITEM]:HWSettings** ON | OFF

Dieser Befehl nimmt die Hardware-Settings in die Liste der abzuspeichernden / zu ladenden Teildatensätze einer Geräteeinstellung auf. Die Hardware-Settings enthalten:

- die aktuelle Konfiguration allgemeiner Geräteparameter (General Setup)
- die aktuelle Einstellung der Messhardware inklusive Marker
- die eingeschalteten Grenzwertlinien: Ein Datensatz kann je Messfenster max. 8 Grenzwertlinien enthalten. Darin enthalten sind in jedem Fall die eingeschalteten Grenzwertlinien und zusätzlich - sofern vorhanden - die zuletzt benutzten ausgeschalteten Grenzwertlinien. Demzufolge hängt beim Befehl MMEM: LOAD die Kombination der restaurierten, nicht eingeschalteten Grenzwertlinien von der Reihenfolge der Benutzung ab.
- die benutzerdefinierte Farbeinstellung
- die Konfiguration für die Druckausgabe
- die eingeschalteten Messwandler (Transducer): Ein Datensatz kann max. 4 Transducer-Faktoren enthalten. Darin enthalten sind in jedem Fall die eingeschalteten Faktoren und zusätzlich - sofern vorhanden - die zuletzt benutzten ausgeschalteten Faktoren. Demzufolge hängt beim Befehl MMEM: LOAD die Kombination der restaurierten, nicht eingeschalteten Transducer-Faktoren von der Reihenfolge der Benutzung ab.
- **Mitlaufgeneratoreinstellungen** (nur mit Option externe Generatorsteuerung B10)
- Korrektur-Daten für Source Calibration (nur mit Option externe Generatorsteuerung B10)

**Beispiel:** "MMEM:SEL:HWS ON" **Eigenschaften:** \*RST-Wert: ON SCPI: gerätespezifisch **Betriebsart:** A

## **MMEMory:SELect[:ITEM]:LINes:ALL** ON | OFF

Dieser Befehl nimmt alle Grenzwertlinien (eingeschaltete und ausgeschaltete) in die Liste der abzuspeichernden / zu ladenden Geräteeinstellungen auf.

**Beispiel:** "MMEM:SEL:LIN:ALL ON"

**Eigenschaften:** \*RST-Wert: ON SCPI: gerätespezifisch

**Betriebsart:** A

#### **MMEMory:SELect[:ITEM]:NONE**

Dieser Befehl löscht alle Teildatensätze aus der Liste der abzuspeichernden / zu ladenden Geräteeinstellungen.

**Beispiel:** "MMEM:SEL:NONE"

**Eigenschaften:** \*RST-Wert: -- SCPI: gerätespezifisch

**Betriebsart:** A

Dieser Befehl ist ein Event und besitzt daher keinen \*RST-Wert.

## **MMEMory:SELect[:ITEM]:SCData** ON | OFF

Dieser Befehl nimmt die Korrekturdaten der Mitlaufgenerator-Kalibrierung in die Liste der abzuspeichernden / zu ladenden Geräteeinstellungen auf.

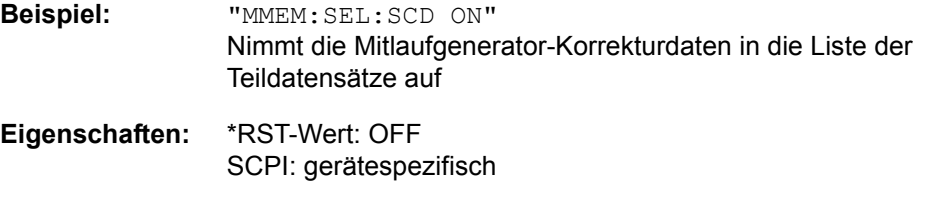

#### **Betriebsart:** A

Dieser Befehl ist nur in Verbindung mit der Option ext. Generatorsteuerung B10 verfügbar.

## **MMEMory:SELect[:ITEM]:TRACe[:ACTive]** ON | OFF

Dieser Befehl nimmt die aktiven Messkurven in die Liste der abzuspeichernden / zu ladenden Geräteeinstellungen auf. "Aktiv" sind alle Messkurven, deren Zustand nicht BLANK ist.

**Beispiel:** "MMEM:SEL:TRAC ON"

**Eigenschaften:** \*RST-Wert: OFF, d.h. Messkurven werden nicht abgespeichert. SCPI: gerätespezifisch

## **MMEMory:SELect[:ITEM]:TRANsducer:ALL** ON | OFF

Dieser Befehl nimmt alle Transducerfaktoren und Transducer-Sets in die Liste der abzuspeichernden/zu ladenden Teildatensätze einer Geräteeinstellung auf.

**Beispiel:** "MMEM:SEL:TRAN:ALL ON"

**Eigenschaften:** \*RST-Wert: ON SCPI: gerätespezifisch

#### **Betriebsart:** A

Dieser Befehl ist erst ab Firmware-Version 1.40 verfügbar.

#### **MMEMory:STORe<1|2>:MARKer** <file\_name

Dieser Befehl speichert die Daten der aktiven Markern eine ASCII Datei.

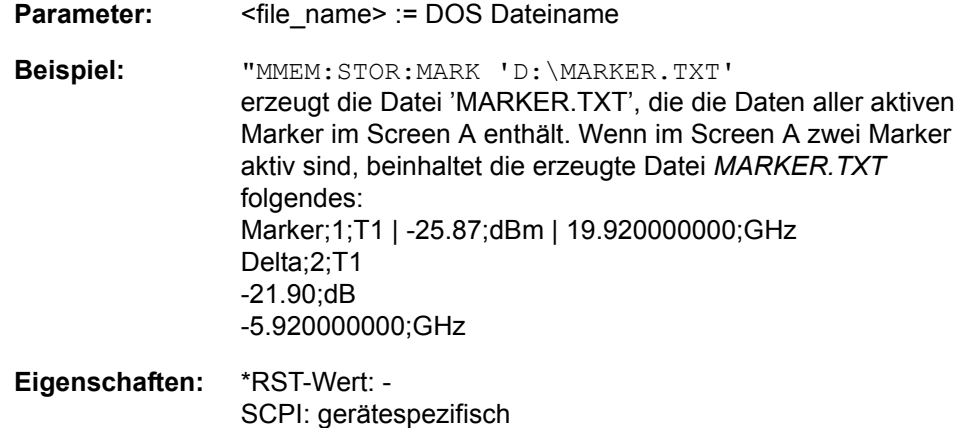

**Betriebsart:** A

#### **MMEMory:STORe<1|2>:PEAKlist** <file\_name>

Dieser Befehl speichert die Inhalte der Marker Peak Liste in eine ASCII Datei.

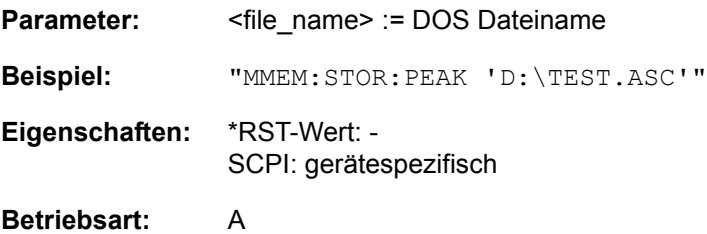

#### **MMEMory:STORe<1|2>:SPURious** <file\_name>

Dieses Kommando speichert die Peak Liste in eine ASCII Datei.

Die Datei enthält einen Kopfteil mit wichtigen Parametern für die Skalierung, Geräteeinstellungen für die einzelnen Sweep Ranges und die Liste der gefundenen Spitzenwerte.

Die Kopfdaten bestehen aus 3 Spalten, die durch ';' getrennt sind:

Parametername, numerischer Wert, Basiseinheit

Der Datenberiech für die Messwerte beginnt mit dem Schlüsselwort "TRACE <n>: ", wobei <n> die Nummer des verwendeten Traces angibt. Darauf folgt die Peak Liste mit mehreren Spalten ebenfalls durch ';' getrennt. Tabellenkalkulationsprogramme wie z.B. MS Excel können dieses Format lesen. Hierfür muss ';' als Trennzeichen für die Zellen der Tabelle verwendet werden.

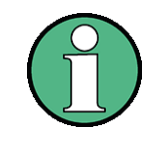

Unterschiedliche Sprachversionen von Auswerteprogrammen erfordern gegebenenfalls unterschiedliche Behandlung des Dezimalpunkts. Mit dem Softkey DECIM SEP kann deshalb zwischen '.' (decimal point) und ',' (comma) gewählt warden.

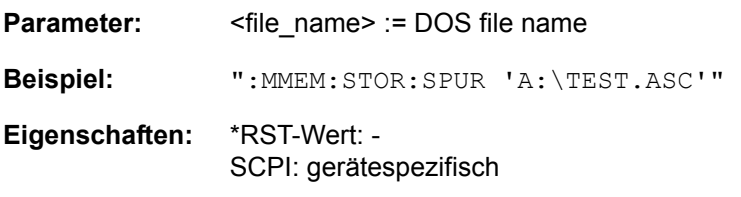

**Betriebsart:** A

Unterschiedliche Sprachversionen von Auswerteprogrammen erfordern gegebenenfalls unterschiedliche Behandlung des Dezimalpunkts. Mit dem Softkey DECIM SEP kann deshalb zwischen '.' (decimal point) und ',' (comma) gew‰hlt werden.Dieser Befehl ist ein "Event" und hat daher keinen \*RST-Wert und keine Abfrage.

#### **MMEMory:STORe<1|2>:STATe** 1,<file\_name>

Dieser Befehl speichert die aktuelle Geräteeinstellung in eine Reihe von Dateien, die den angegebenen Dateinamen, aber unterschiedliche Extensions besitzen. Die Angabe des Dateinamens kann neben der Pfadangabe auch die Laufwerksbezeichnung enthalten. Die Pfadangabe richtet sich nach DOS-Konventionen. Das numerische Suffix bei STORe<1|2> ist bei diesem Befehl ohne Bedeutung.

Eine Liste der verwendeten Extensions ist unter MMEMory:LOAD:STATe enthalten.

**Parameter:** <file\_name> ::= DOS Dateiname ohne Extension

**Beispiel:** "MMEM:STOR:STAT 1,'TEST'"

**Eigenschaften:** \*RST-Wert: - SCPI: konform

**Betriebsart:** A

Dieser Befehl ist ein "Event" und hat daher keinen \*RST-Wert und keine Abfrage.

MMEMory:STORe<1|2>:TRACe 1...3,<file\_name>

Dieser Befehl speichert die mit 1...3 ausgew‰hlte Messkurve im mit STORe<1|2> angegebenen Messfenster (Screen A bzw. B) in eine Datei im ASCII-Format.Das Dateiformat ist im Kapitel "Gerätefunktionen", Abschnitt "ASCII FILE EXPORT" [auf Seite 4.46](#page-119-0) beschrieben.

Das Dezimaltrennzeichen (Dezimalpunkt oder Komma) für in der Datei enthaltene Gleitkommazahlen wird mit dem Befehl FORMat:DEXPort:DSEParator festgelegt.

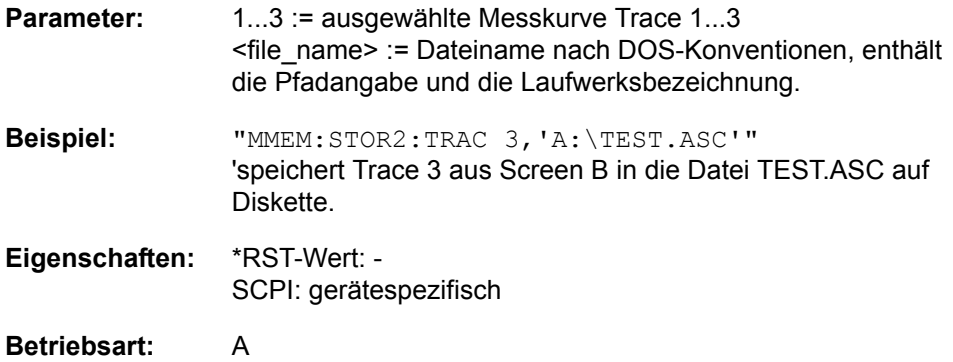

Dieser Befehl ist ein "Event" und hat daher keinen \*RST-Wert und keine Abfrage. Bei der Spurious-Messung gilt folgendes Dateiformat:

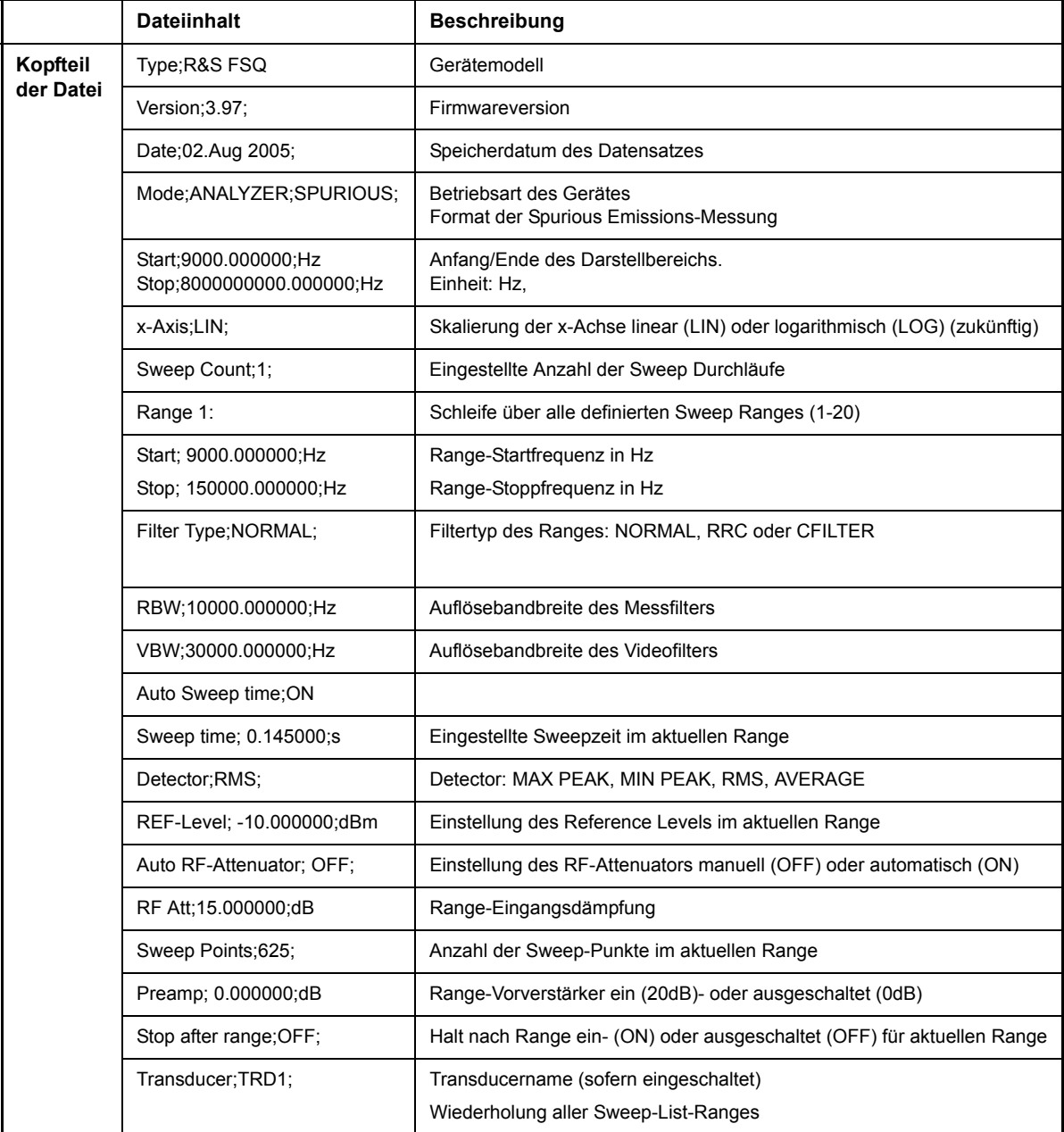

MMEMory - Subsystem

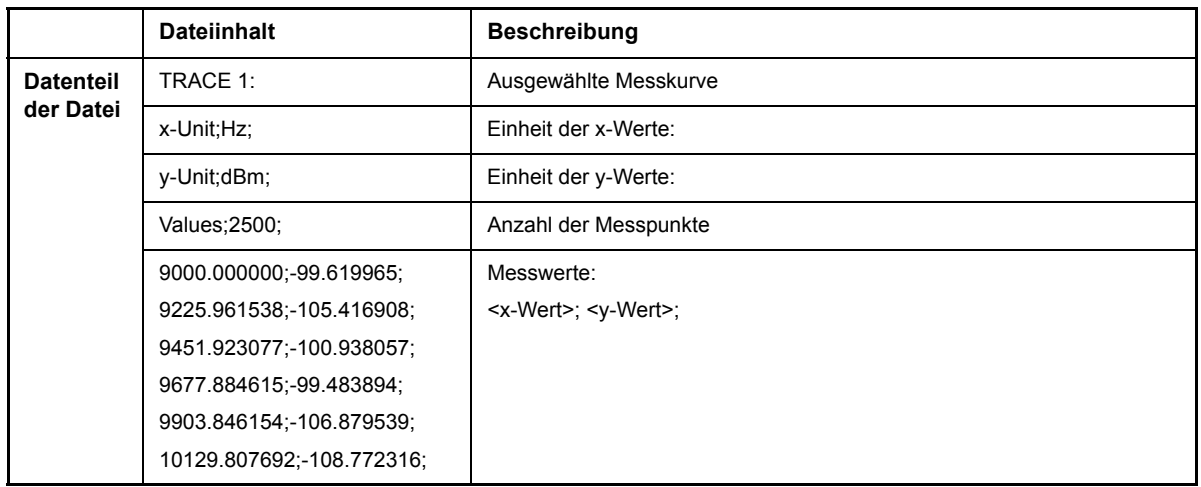

# **6.15 OUTPut - Subsystem**

Das OUTPut-Subsystem steuert die Eigenschaften der Ausgänge des Gerätes.

Bei der Split-Screen-Darstellung wird bei Ausstattung mit Option Tracking Generator zwischen OUTPut1 (Screen A) und OUTPut2 (Screen B) unterschieden.

## **OUTPut<1|2>DIQ:CDEVice?**

Dieser Befehl fragt die aktuelle Konfiguration und den Status des digitalen Basisbandausgangs der Option R&S FSQ-B17 ab.

Zu den Rückgabewerten gehören der Name und die Seriennummer des angeschlossenen Geräts, der Schnittstellenname und die Abtastrate. Die Werte sind durch Kommas getrennt.

Das numerische Suffix für OUTPut ist irrelevant.

Dieser Befehl ist eine Abfrage und enthält deshalb keinen \*RST-Wert.

Beispiel eines Rückgabewerts: "AMU200A,100266,In A,81600000.0"

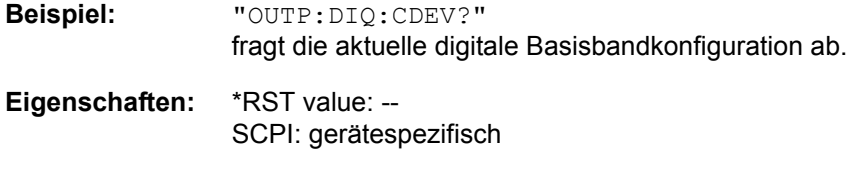

**Betriebsart:** A

#### **OUTPut<1|2>:DIQ[:STATe]** ON | OFF

Dieser Befehl schaltet den digitalen LVDS-Ausgang an und aus.

Das numerische Suffix für OUTPut ist irrelevant.

Dieser Befehl ist nur in Verbindung mit der Option R&S FSQ B17 gültig.

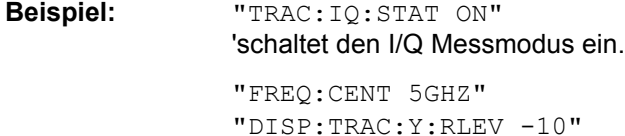

'stellt die Mittenfrequenz und den referenzpegel ein.

"TRAC:IQ:SET NORM,50MHZ,36MHZ,EXT,POS,0,1000" 'konfiguriert die I/Q Messung (Filtertyp, RBW, Sample Rate, Triggerquelle, Triggerflanke, Pretriggersamples, Anzahl der Samples.

"OUTP:DIQ ON" 'schaltet den digitalen Basisbandausgang ein.

"INIT:IMM" 'startet die Messung.

- **Eigenschaften:** \*RST value: OFF SCPI: gerätespezifisch
- **Betriebsart:** A

# **OUTPut<1|2>[:STATe]** ON | OFF

Dieser Befehl schaltet den Mitlaufgenerator ein bzw. aus.

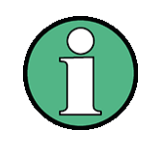

- Mit dem Einschalten des Mitlaufgenerators wird die maximale Stoppfrequenz begrenzt auf 3GHz. Diese Obergrenze verändert sich automatisch um einen eingestellten Frequenzoffset des Generators.
- Für datenhaltige Messungen mit eingeschaltetem Mitlaufgenerator muss die Startfrequenz  $\geq 3$  x Auflösebandbreite sein.
- Ebenso beträgt die minimale Sweepzeit für datenhaltige Messungen im Frequenzbereich (Span > 0) 100 ms. Wird diese Grenze unterschritten, so wird das Sweepzeit-Anzeigefeld SWT mit einem roten Sternchen versehen und zusätzlich die Meldung UNCAL angezeigt
- Bei eingeschaltetem Mitlaufgenerator sind die FFT-Filter (BAND: MODE: FFT) nicht verfügbar.

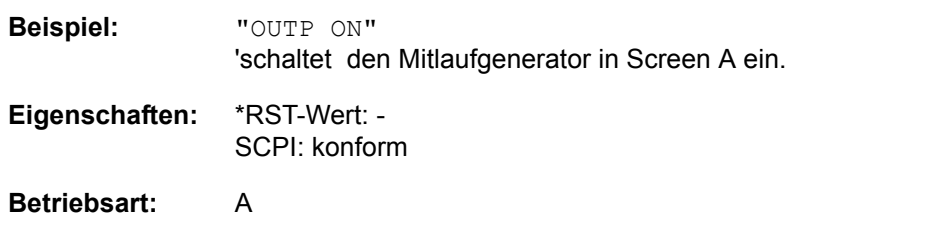

Dieser Befehl ist nur in Verbindung mit der Option Mitlaufgenerator R&S B9 gültig.

# **6.16 SENSe - Subsystem**

Das SENSe-Subsystem gliedert sich in mehrere Untersysteme. Die Befehle dieser Untersysteme steuern direkt gerätespezifische Einstellungen und beziehen sich nicht auf die Signaleigenschaften des Messsignals.

Das SENSe-Subsystem steuert die wesentlichen Parameter des Analysators. Daher ist das Schlüsselwort "SENSe" gemäß der SCPI-Norm optional, d.h. die Angabe des SENSe-Knotens in den Befehlssequenzen kann entfallen.

Die Auswahl des Messfensters erfolgt mit SENSe1 (SCREEN A) und SENSe2 (SCREEN B).

SENSe1 = Veränderung der Einstellungen von Screen A

SENSe2 = Veränderung der Einstellungen von Screen B.

Bei fehlender Ziffer 1 bzw. 2 wird automatisch Screen A ausgewählt.

## **6.16.1 SENSe:AVERage - Subsystem**

Das SENSe: AVERage - Subsystem führt eine Mittelwertbildung auf den erfassten Daten durch. Mehrere aufeinanderfolgende Messungen werden zu einem neuen Messergebnis zusammengefasst.

Es gibt zwei Arten von Mittelwertbildung: logarithmisch und linear. Bei logarithmischer Mittelwertbildung (mit VIDeo bezeichnet) wird der Mittelwert der gemessenen Pegel gebildet, bei linearer Mittelwertbildung wird die Leistung gemittelt, bevor durch Logarithmieren der Pegel bestimmt wird.

Die Auswahl des Messfensters erfolgt mit SENSe1 (SCREEN A) und SENSe2 (SCREEN B).

#### **[SENSe<1|2>:]AVERage:COUNt** 0 .. 32767

Der Befehl definiert die Anzahl der Messungen, über die der Mittelwert gebildet wird.

Zu beachten ist, dass bei Continuous Sweep nach Erreichen der angegebenen Anzahl zu fortlaufender Mittelwertbildung übergegangen wird.

Bei Single Sweep wird die angegebene Anzahl an Messungen (Sweeps) durchlaufen und anschlieflend angehalten. Eine Synchronisierung auf das Ende der angegebenen Anzahl an Messungen ist nur im Single Sweep-Betrieb möglich.

Der Befehl [SENSe:]AVERage:COUNt ist gleichbedeutend mit dem Befehl [SENSe:]SWEep:COUNt. Die Anzahl der Messungen wird bei beiden unabh‰ngig davon festgelegt, ob die Mittelwertbildung aktiv ist oder nicht.

Die Anzahl der Messungen gilt für alle Messkurven im angegebenen Messfenster.

**Beispiel:** "INIT:CONT OFF"

'aktiviert den Single Sweep-Betrieb im Screen A.

"AVER:COUN 16" 'legt die Anzahl der Messungen auf 16 fest.

"AVER:STAT ON" 'schaltet die Mittelwertbildung ein

"INIT;\*WAI" 'startet die Messung und wartet auf das Ende der 16 Sweeps

SENSe - Subsystem

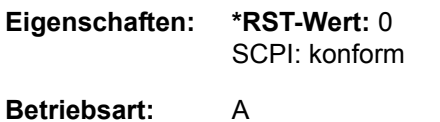

**[SENSe<1|2>:]AVERage[:STATe<1...3>]** ON | OFF

Der Befehl schaltet die Mittelwertbildung für die ausgewählte Messkurve <1...3> im ausgewählten Messfenster ein bzw. aus.

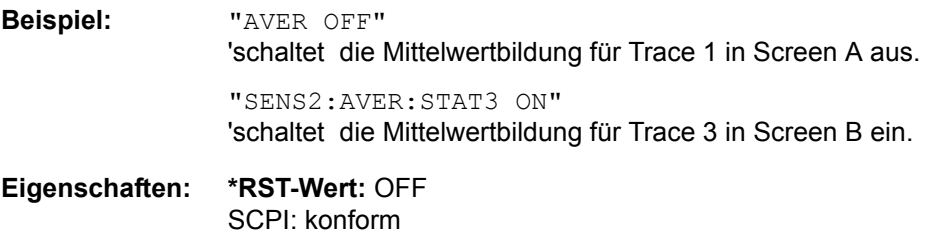

**Betriebsart:** A

**[SENSe<1|2>:]AVERage:TYPE** VIDeo | LINear

Der Befehl wählt die Art der Mittelwertbildung aus: Bei Auswahl VIDeo werden die logarithmierten Pegel gemittelt, bei Auswahl LINear werden die Leistungen gemittelt, bevor sie in Pegel umgerechnet werden.

Die Art der Mittelwertbildung wird für alle Messkurven in einem Messfenster gleich eingestellt.

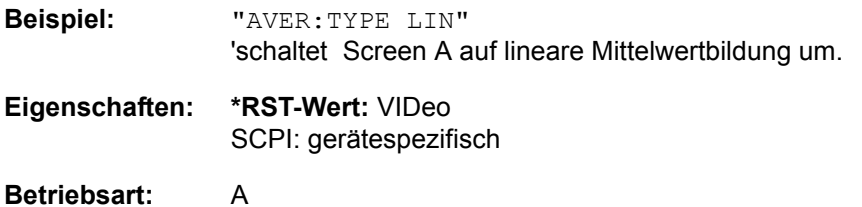

# **6.16.2 SENSe:BANDwidth - Subsystem**

Dieses Subsystem steuert die Einstellung der Filterbandbreiten des Analysators. Die Befehle BANDwidth und BWIDth sind in ihrer Bedeutung gleichwertig. Die Auswahl des Messfensters erfolgt mit SENSe1 (SCREEN A) und SENSe2 (SCREEN B).

## **[SENSe<1|2>:]BANDwidth|BWIDth:FFT** WIDE | AUTO | NARROW

Mit diesem Befehl kann man zwischen den folgenden drei Optionen für FFT-Filter unterscheiden:

- WIDE: Die FFT-Filter mit dem größeren partiellen Span (diese FFT-Filter können mit einer Analyse mehr Frequenzspan abdecken) werden immer benutzt.
- AUTO: Die Firmware entscheidet, zwischen WIDE oder NARROW, um bei der Messung die beste Leistung zu erzielen.
- NARROW: Die FFT-Filter mit dem kleineren partiellen Span werden benutzt. Dies erlaubt Messungen mit reduziertem Bezugspegel in der Nähe eines Trägers aufgrund eines schmaleren analogen Vorfilters.

**Beispiel:** "BWID:FFT WIDE" **Eigenschaften:** \*RST-Wert: AUTO SCPI: gerätespezifisch

## **Betriebsart:** A

## **[SENSe<1|2>:]BANDwidth|BWIDth[:RESolution]** 10 Hz...50 MHz

Dieser Befehl stellt die Auflösebandbreite des Analysators ein.

Zur Verfügung stehen analoge Auflösefilter von 10 Hz bis 20 MHz in 1,2, 3, 5, 10-Stufung, sowie zusätzlich die Bandbreite 50 MHz. Diese Filter sind im Bereich von 300 kHz...50 MHz als LC-Filter mit 5 Kreisen realisiert, im Bereich von 10 Hz bis 100 kHz als digitale Filter mit analoger Charakteristik.

Zusätzlich stehen die EMI-Bandbreiten 200 Hz, 9 kHz und 120 kHz zur Verfügung (jeweils 6dB-Bandbreiten). Diese Bandbreiten können nur über die Eingabe der Zahlenwerte erreicht werden, nicht jedoch über die INCrement und DECrement-Befehle.

Daneben stehen im Frequenzbereich (Span > 0) für schnelle Messungen an periodischen Signalen FFT-Filter von 1 Hz...30 kHz zur Verfügung (jeweils 3dB-Bandbreite). Oberhalb von 30 kHz wird automatisch auf analoge Filter umgeschaltet.

Darüber hinaus können ab Firmware Version 1.10 auch eine Reihe von besonders steilflankigen Kanalfiltern ausgewählt werden, sofern beim Befehl BAND:TYPE die Parameter CFILter oder RRC angegeben wurden.

Die zulässigen Kombinationen aus Filtertyp und Filterbandbreite sind in der Tabelle im Kapitel "Einstellung der Bandbreiten und der Sweepzeit – Taste BW" in der "Liste der verfügbaren Kanalfilter" enthalten.

In der Betriebsart SPECTRUM wird bei Veränderung der Auflösebandbreite die Kopplung an den Span automatisch abgeschaltet.

Wenn die Auflösebandbreite im FM-Demodulator-Modus geändert wird, wird die Kopplung mit der Demodulations-Bandbreite automatisch ausgeschaltet.

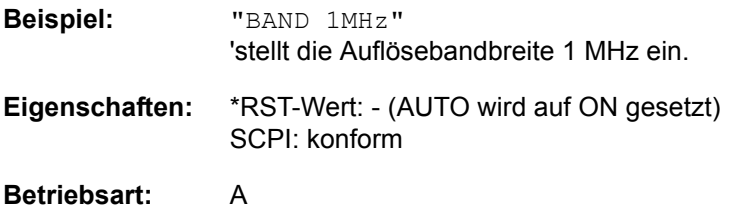

#### **[SENSe<1|2>:]BANDwidth|BWIDth[:RESolution]:AUTO** ON | OFF

In der Betriebsart SPECTRUM koppelt dieser Befehl die Auflösebandbreite des Analysators automatisch an den Frequenzdarstellbereich (Span) bzw. hebt diese Kopplung auf.

Die automatische Kopplung passt die Auflösebandbreite in Abhängigkeit vom momentan eingestellten Frequenzdarstellbereich gemäß dem Verhältnis aus Frequenzdarstellbereich zu Auflösebandbreite an.

Die 6dB-Bandbreiten 200 Hz, 9 kHz und 120 kHz sowie die Kanalfilter werden durch die automatische Kopplung nicht eingestellt.

Das Verhältnis Auflösebandbreite/Span kann über den Befehl [SENSe<1|2>: ]BANDwidth[:RESolution]:RATio verändert werden.

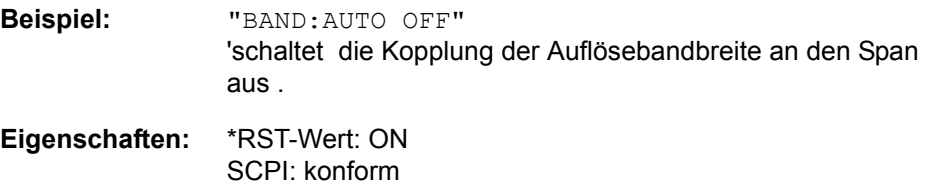

**Betriebsart:** A-F

## **[SENSe<1|2>:]BANDwidth|BWIDth[:RESolution]:RATio** 0.0001...1

Dieser Befehl stellt das Verhältnis von Resolution Bandwidth (Hz) / Span (Hz) ein. Das einzugebende Verhältnis ist reziprok zum Verhältnis SPAN/RBW der Handbedienung.

**Beispiel:** "BAND:RAT 0.1"

**Eigenschaften:** \*RST-Wert: 0.02 mit BAND:TYPE NORMal oder RBW > 30 kHz  $0.01$  mit BAND: TYPE FFT für RBW  $\leq 30$  kHz SCPI: konform

## **Betriebsart:** A

## **[SENSe<1|2>:]BANDwidth|BWIDth[:RESolution]:TYPE** NORMal | FFT | CFILter | RRC | P5 | P5Digital

Dieser Befehl schaltet den Filtertyp für die Auflösebandbreite um zwischen den "normalen" Analog- bzw. FIR-Filtern in 1, 3, 10-Stufung und der FFT-Filterung für Bandbreiten < 100 kHz.

Der Vorteil der FFT-Filterung liegt in der höheren Messgeschwindigkeit gegenüber den digitalen Filtern mit analoger Filtercharakteristik. Allerdings sind FFT-Filter nur für periodische Signale geeignet und nur im Frequenzbereich (Span > 0 Hz) verfügbar.

Ab Firmware Version 1.10 können zusätzlich besonders steilflankige Kanalfilter und Filter mit RRC- (Root Raised Cosine-) Charakteristik ausgewählt werden.

Die zulässigen Kombinationen aus Kanalfiltertyp und Filterbandbreite sind in der Tabelle "Liste der verfügbaren Kanalfilter" im Kapitel "Gerätefunktionen", Abschnitt "Einstellung der Bandbreiten und der Sweepzeit - Taste BW" auf [Seite 4.20](#page-93-0) enthalten.

Der Type P5 schwingt schneller ein.

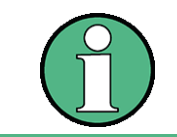

Beim Wechsel zwischen den Filterarten wird jeweils die nächstgrößere Filterbandbreite ausgewählt, wenn die gleiche Filterbandbreite beim neuen Filtertyp nicht verfügbar ist.

**Beispiel:** "BAND:TYPE NORM"

**Eigenschaften:** \*RST-Wert: NORMal SCPI: gerätespezifisch

**Betriebsart:** A

**[SENSe<1|2>:]BANDwidth|BWIDth:VIDeo** 1Hz...30MHz

Dieser Befehl stellt die Videobandbreite des Analysators ein. Zur Verfügung stehen Bandbreiten von 1 Hz bis 30 MHz in 1, 2, 3, 5, 10-Stufung. Der Befehl ist nicht verfügbar, wenn die FFT-Filterung eingeschaltet und die eingestellte Bandbreite ≤ 30 kHz ist oder der Quasipeak-Detektor eingeschaltet ist.

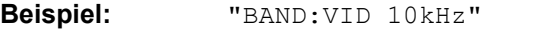

**Eigenschaften:** \*RST-Wert: - (AUTO wird auf ON gesetzt) SCPI: konform

SENSe - Subsystem

## **[SENSe<1|2>:]BANDwidth|BWIDth:VIDeo:AUTO** ON | OFF

Dieser Befehl koppelt die Videobandbreite des Analysators automatisch an die Auflösebandbreite bzw. hebt diese Kopplung auf.

Das Verhältnis Videobandbreite/Auflösebandbreite kann über den Befehl [SENSe<1|2>:]BANDwidth:VIDeo:RATio verändert werden.

**Beispiel:** "BAND:VID:AUTO OFF"

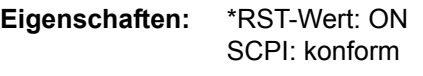

#### **Betriebsart:** A

#### **[SENSe<1|2>:]BANDwidth|BWIDth:VIDeo:RATio** 0.01...1000

Dieser Befehl stellt das Verhältnis von Videobandbreite / Auflösebandbreite ein. Das einzugebende Verhältnis ist reziprok zum Verhältnis RBW/VBW der Handbedienung.

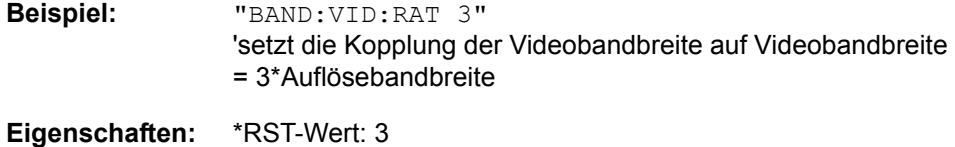

SCPI: konform

## **Betriebsart:** A

#### **[SENSe<1|2>:]BANDwidth|BWIDth:VIDeo:TYPE** LINear | LOGarithmic

Dieser Befehl wählt die Anordnung des Videofilters im Signalpfad aus, sofern die Auflösebandbreite ≤ 100 kHz ist:

Bei Auswahl LINear wird das Videofilter vor den Logarithmierer geschaltet (Default)

Bei Auswahl LOGarithmic wird das Videofilter hinter den Logarithmierer geschaltet

Der wesentliche Unterschied zwischen den beiden Betriebsarten besteht im Einschwingverhalten an fallenden Signalflanken:

Bei Auswahl LINear wird die fallende Flanke bei logarithmischer Pegelskalierung "flacher" als bei Auswahl LOGarithmic gemessen.

Dieses Verhalten ergibt sich aus der Umrechnung von linearer Leistung in logarithmischen Pegel: Eine Halbierung der linearen Leistung entspricht nur einem Pegelabfall von 3 dB.

**Beispiel:** "BAND:VID:TYPE LIN" 'W‰hlt die Position des Videofilters vor dem Logarithmierer aus **Eigenschaften:** \*RST-Wert: LIN SCPI: gerätespezifisch

SENSe - Subsystem

## **[SENSe<1|2>:]BANDwidth|BWIDth:PLL** AUTO | HIGH | MEDium | LOW

Dieser Befehl definiert die Bandbreite der Haupt-PLL des Analysator-Synthesizers und beeinflusst damit das Phasenrauschen des Analysators. Die Einstellung ist in 3 Stufen (HIGH / MEDium / LOW) möglich; bei Auswahl AUTO erfolgt die Einstellung automatisch.

"HIGH" entspricht der Auswahlmöglichkeit "Wide" in der Handbedienung. "MEDium" entspricht der Auswahlmöglichkeit "Normal" in der Handbedienung. "LOW" entspricht der Auswahlmöglichkeit "Narrow" in der Handbedienung. "AUTO" entspricht der Auswahlmöglichkeit "Normal" in der Handbedienung.

**Beispiel:** "BAND:PLL HIGH"

**Eigenschaften:** \*RST-Wert: AUTO SCPI: gerätespezifisch

# **6.16.3 SENSe:CORRection - Subsystem**

Das Subsystem steuert die Kalibrierung und Normalisierung im Betrieb mit Mitlaufgenerator (Optionen B9/B10). Die Auswahl des Messfensters erfolgt mit SENSe1 (SCREEN A) und SENSe2 (SCREEN B).

## **SENSe<1|2>:]CORRection[:STATe]** ON | OFF

Dieser Befehl schaltet bei aktivem Mitlaufgenerator im ausgew‰hlten Messfenster die Normalisierung der Messwerte ein oder aus. Der Befehl ist nur verfügbar, wenn vorher für die ausgewählte Art der Messung (Transmission/Reflexion) eine Referenzkurve aufgenommen wurde (s. Befehl [SENSe<1|2>: ]CORRection: COLLect[:ACQuire]**).**

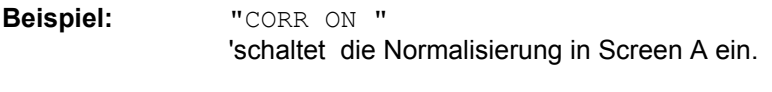

**Eigenschaften:** \*RST-Wert: OFF SCPI: konform

**Betriebsart:** A

Dieser Befehl ist nur in Verbindung mit der Option ext. Generator (B10) gültig.

#### **[SENSe<1|2>:]CORRection:METHod** TRANsmission | REFLection

Dieser Befehl wählt im ausgewählten Messfenster die Art der Messung bei aktivem Mitlaufgenerator aus (Transmissions-/Reflexionsmessung).

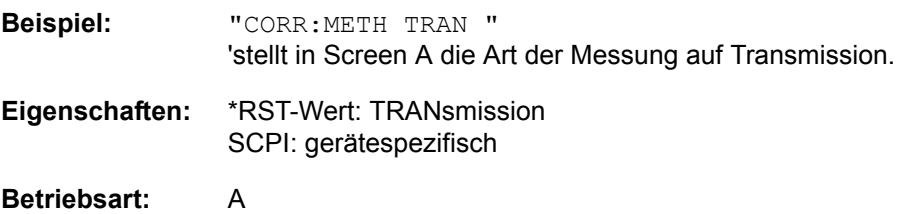

Dieser Befehl ist nur in Verbindung mit der Option ext. Generator (B10) gültig.

## **[SENSe<1|2>:]CORRection:COLLect[:ACQuire]** THRough | OPEN

Dieser Befehl bestimmt bei aktivem Mitlaufgenerator die Art der Messwertaufnahme für die Referenzmessung der Normalisierung und startet die entsprechende Messung:

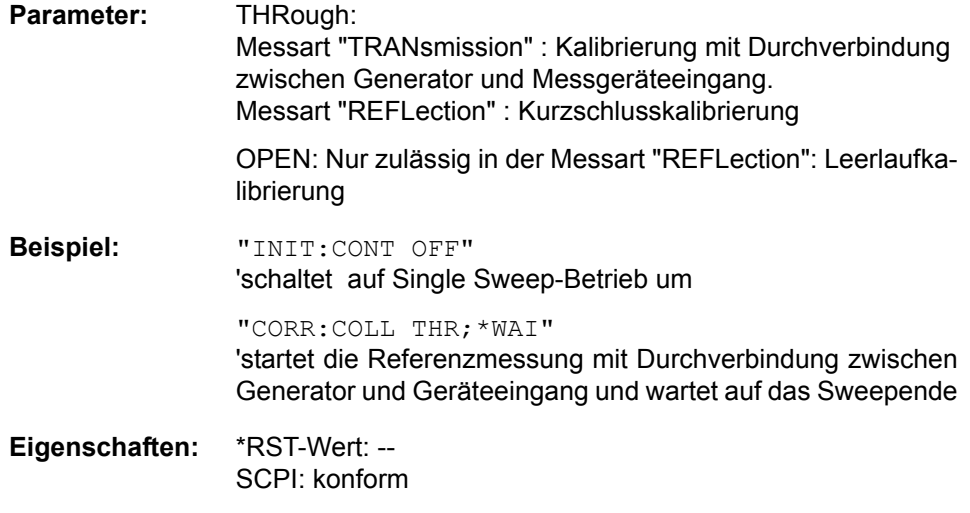
# **Betriebsart:** A

Der Befehl ist ein "Event" und besitzt daher keinen \*RST-Wert und keine Abfrage. Dieser Befehl ist nur in Verbindung mit der Option ext. Generator (B10) gültig.

### **[SENSe<1|2>:]CORRection:RECall**

Dieser Befehl restauriert bei aktivem Mitlaufgenerator die Einstellung, mit der die Referenzdaten für die Normalisierung aufgenommen wurden.

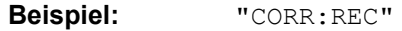

**Eigenschaften:** \*RST-Wert: - SCPI: konform

# **Betriebsart:** A

Der Befehl ist ein "Event" und besitzt daher keinen \*RST-Wert und keine Abfrage. Dieser Befehl ist nur in Verbindung mit der Option ext. Generator (B10) gültig.

### **[SENSe<1|2>:]CORRection:TRANsducer:ACTive?**

Dieser Befehl fragt den aktive Transducer-Faktor ab. Ist kein Transducer-Faktor aktiv, wird ein Leerstring zurückgegeben.

**Beispiel:** "CORR:TRAN:ACT?"

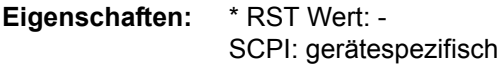

### **Betriebsart:** A

Dieser Befehl ist eine Abfrage und hat daher keinen \*RST-Wert.

### **[SENSe<1|2>:]CORRection:TRANsducer:CATalog?**

Dieser Befehl liest die Namen aller auf Festplatte gespeicherten Transducer-Faktoren aus. Syntax des Ausgabeformates:

<Summe der Dateilängen aller nachfolgenden Dateien>,<freier Speicherplatz auf Festplatte>,

<1. Dateiname>,<1. Dateilänge>,<2. Dateiname>,<2. Dateilänge>,....,<n. Dateiname>,

<n. Dateilänge>

**Beispiel:** ":CORR:TRAN:CAT?"

**Eigenschaften:** \*RST-Wert: - SCPI: gerätespezifisch

### **Betriebsart:** A

### **[SENSe<1|2>:]CORRection:TRANsducer:GENerate** <name>

Dieser Befehl erzeugt den mit <name> bezeichneten Transducerfaktor in der Einheit dB aus den normalisierten Tracedaten. Die Funktion ist nur mit eingeschalteter Normalisierung verfügbar.

**Parameter:**  $\leq$  <name>::= Name des Transducer Faktors als String-Data mit max. 8 Zeichen.

**Beispiel:** "CORR:TRAN:GEN 'FACTOR1'"

**Eigenschaften:** \*RST-Wert: - SCPI: gerätespezifisch

**Betriebsart:** A

**[SENSe<1|2>:]CORRection:TRANsducer:SELect** <name>

Dieser Befehl wählt den mit <name> bezeichneten Transducerfaktor aus. Ist <name> noch nicht vorhanden, so wird ein neuer Transducerfaktor angelegt.

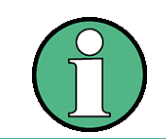

Dieser Befehl muss vor den nachfolgenden Befehlen zum Verändern/Aktivieren von Transducerfaktoren gesendet werden!

**Parameter:** <name>::= Name des Transducer Faktors als String-Data mit max. 8 Zeichen. **Beispiel:** "CORR:TRAN:SEL 'FACTOR1'" **Eigenschaften:** \*RST-Wert: - SCPI: gerätespezifisch **Betriebsart:** A

### **[SENSe<1|2>:]CORRection:TRANsducer:UNIT** <string>

Dieser Befehl legt die Einheit des ausgewählten Transducerfaktors fest. Vor diesem Befehl muss der Befehl SENS:CORR:TRAN:SEL gesendet worden sein.

Parameter: <string>::= 'DB' | 'DBM' | 'DBMV' | 'DBUV' | 'DBUV/M' | 'DBUA' | 'DBUA/M' | 'DBPW' | DBPT' **Beispiel:** "CORR:TRAN:UNIT 'DBUV'" **Eigenschaften:** \*RST-Wert: 'DB' SCPI: gerätespezifisch **Betriebsart:** A

**[SENSe<1|2>:]CORRection:TRANsducer:SCALing** LINear | LOGarithmic

Dieser Befehl legt die Frequenzskalierung des Transducerfaktors fest (linear oder logarithmisch). Vor diesem Befehl muss der Befehl SENS:CORR:TRAN:SEL gesendet werden.

**Beispiel:** "CORR:TRAN:SCAL LOG"

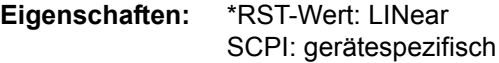

**Betriebsart:** A

### **[SENSe<1|2>:]CORRection:TRANsducer:COMMent** <string>

Dieser Befehl definiert einen Kommentar zum ausgewählten Transducerfaktor. Vor diesem Befehl muss der Befehl SENS:CORR:TRAN:SEL gesendet werden.

**Beispiel:** ":CORR:TRAN:COMM 'FACTOR FOR ANTENNA'"

# **Eigenschaften:** \*RST-Wert: '' (leerer Kommentar) SCPI: gerätespezifisch

**Betriebsart:** A

# **[SENSe<1|2>:]CORRection:TRANsducer:DATA** <freq>,<level>..

Dieser Befehl definiert die Stützwerte des ausgewählten Transducerfaktors. Die Werte werden als Sequenz von Frequenz-/Pegelpaaren eingegeben. Die Frequenzen müssen in aufsteigender Reihenfolge gesendet werden. Vor diesem Befehl muss der Befehl SENS:CORR:TRAN:SEL gesendet werden. Die Pegelwerte werden ohne Einheit übergeben; die Einheit wird über den Befehl SENS:CORR:TRAN:UNIT festgelegt.

**Beispiel:** "CORR:TRAN:TRAN:DATA 1MHZ,-30,2MHZ,-40"

**Eigenschaften:** \*RST-Wert: - SCPI: gerätespezifisch

**Betriebsart:** A

# **[SENSe<1|2>:]CORRection:TRANsducer[:STATe]** ON | OFF

Dieser Befehl schaltet den ausgew‰hlten Transducerfaktor ein oder aus. Vor diesem Befehl muss der Befehl SENS:CORR:TRAN:SEL gesendet werden .

**Beispiel:** "CORR:TRAN ON"

**Eigenschaften:** \*RST-Wert: OFF SCPI: gerätespezifisch

# **Betriebsart:** A

# **[SENSe<1|2>:]CORRection:TRANsducer:DELete**

Dieser Befehl löscht den ausgewählten Transducerfaktor. Vor diesem Befehl muss der Befehl SENS:CORR:TRAN:SEL gesendet werden .

**Beispiel:** "CORR:TRAN:DEL"

**Eigenschaften:** \*RST-Wert: - SCPI: gerätespezifisch

**Betriebsart:** A

Dieser Befehl ist ein "Event" und hat daher keinen \*RST-Wert.

# **[SENSe<1|2>:]CORRection:TRANsducer:VIEW** ON | OFF

Dieser Befehl schaltet die Darstellung des aktiven Transducer-Faktors oder -Sets ein Vor diesem Befehl muss der Befehl SENS:CORR:TRAN:SEL gesendet werden .

**Beispiel:** "CORR:TRAN:VIEW ON"

**Eigenschaften:** \*RST-Wert: OFF SCPI: gerätespezifisch

# **[SENSe<1|2>:]CORRection:TRANsducer:ADJust:RLEVel[:STATe]** ON | OFF

Dieser Befehl schaltet die automatische Anpassung des Referenzpegels an den ausgewählten Transducerfaktor ein oder aus. Vor diesem Befehl muss der Befehl SENS:CORR:TRAN:SEL gesendet werden .

**Beispiel:** "CORR:TRAN:ADJ:RLEV ON" **Eigenschaften:** \*RST-Wert: OFF SCPI: gerätespezifisch

# **Betriebsart:** A

### [**[SENSe<1|2>:]CORRection:YIG:TEMPerature:AUTO** ON | OFF

Dieser Befehl schaltet die automatische Korrektur der YIG-Filter Frequenzdrift ein oder aus.

Bei eingeschalteter Korrektur wird 1 mal pro Minute geprüft, ob sich die Temperatur am YIG-Filter um mehr als 5K geändert hat. Wenn ja wird am Ende der nächsten Messung die Frequenzeinstellung des YIG-Filters entsprechend der neuen Temperatur eingestellt. Dieser Vorgang verändert das Zeitverhalten des Messvorgangs und kann daher bei Bedarf abgeschaltet werden.

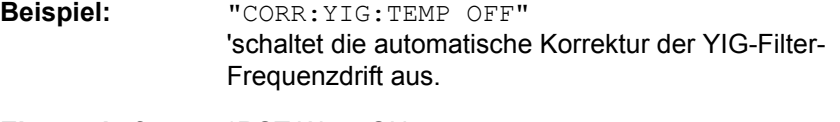

**Eigenschaften:** \*RST-Wert: ON SCPI: gerätespezifisch

### **Betriebsart:** A

Dieser Befehl ist erst ab Firmware-Version 1.40 verfügbar. Der Parameter "ON" ist nur verfügbar, sofern die Baugruppe MW CONV UNIT einen der folgenden Änderungszustände hat:

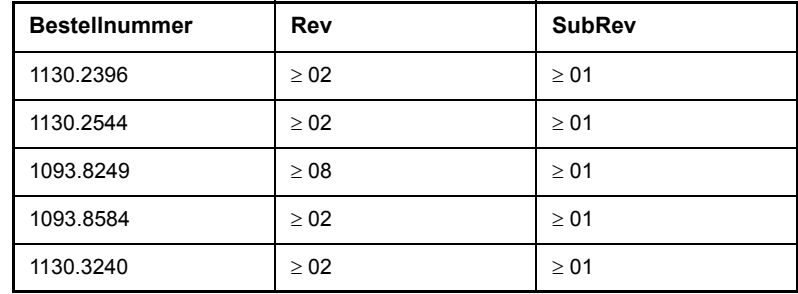

### **[SENSe<1|2>:]CORRection:CVL:CATalog?**

Dieser Befehl fragt die Namen aller auf Festplatte gespeicherten Conversion Loss-Tabellen ab.

Syntax des Ausgabeformates:

<Summe der Dateil‰ngen aller nachfolgenden Dateien>,<freier Speicherplatz auf Festplatte>,

<1. Dateiname>,<1. Dateil‰nge>,<2. Dateiname>,<2. Dateil‰nge>,....,<n. Dateiname>,

<n. Dateil‰nge>,

**Beispiel:** "CORR:CVL:CAT?"

**Eigenschaften:** \*RST-Wert: - SCPI: gerätespezifisch

**Betriebsart:** A

Der Befehl ist nur mit Option R&S FSU-B21 verfügbar.

### **[SENSe<1|2>:]CORRection:CVL:SELect** <file\_name>

Dieser Befehl wählt die mit <file\_name> bezeichnete Conversion Loss Table aus. Ist <file\_name> noch nicht vorhanden, so wird eine neue Conversion Loss Table angelegt.

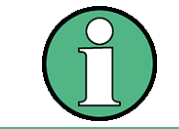

Dieser Befehl muss vor den nachfolgenden Befehlen zum Verändern/Aktivieren von Conversion Loss Dateien gesendet werden.

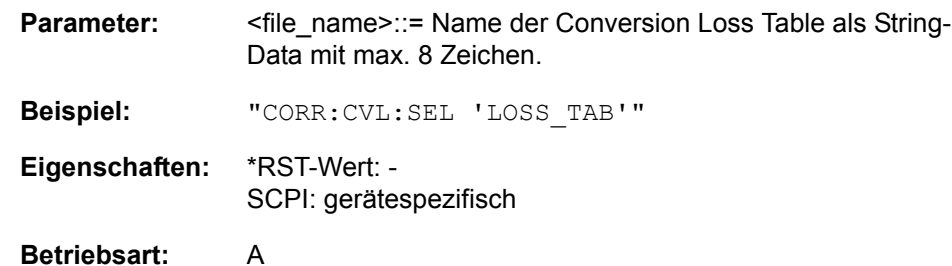

Der Befehl ist nur mit Option R&S FSU-B21 verfügbar.

#### **[SENSe<1|2>:]CORRection:CVL:MIXer** <string>

Dieser Befehl legt die Typenbezeichnung des Mischers in der Conversion Loss Table fest.

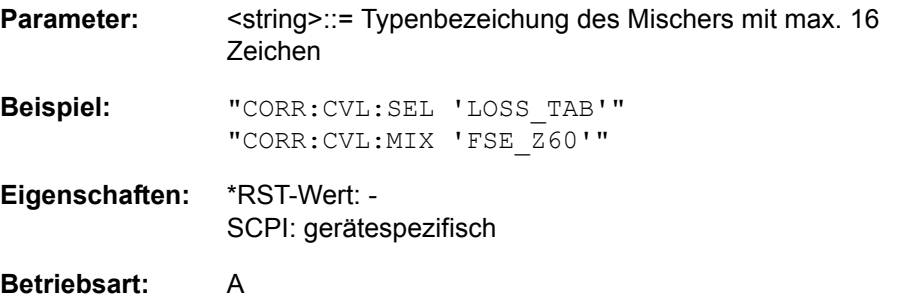

Der Befehl ist nur mit Option R&S FSU-B21 verfügbar.

### **[SENSe<1|2>:]CORRection:CVL:SNUMber** <string>

Dieser Befehl legt die Seriennummer des Mischers in der Conversion Loss Table fest.

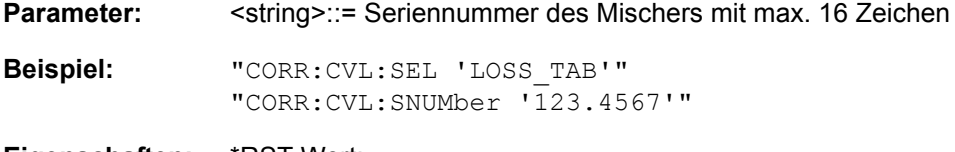

#### **Eigenschaften:** \*RST-Wert: - SCPI: gerätespezifisch

# **Betriebsart:** A

Der Befehl ist nur mit Option R&S FSU-B21 verfügbar.

# **[SENSe<1|2>:] CORRection: CVL:BAND** A|Q|U|V|E|W|F|D|G|Y|J|USER

Dieser Befehl legt das Mikrowellenband in der Conversion Loss Table fest.

**Beispiel:** "CORR:CVL:SEL 'LOSS\_TAB'" "CORR:CVL:BAND E"

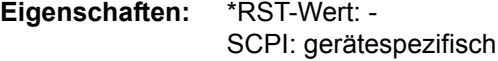

### **Betriebsart:** A

Der Befehl ist nur mit Option R&S FSU-B21 verfügbar.

### **[SENSe<1|2>:]CORRection:CVL:HARMonic** <numeric\_value>

Dieser Befehl legt die verwendete Harmonische des Mischers in der Conversion Loss Table fest.

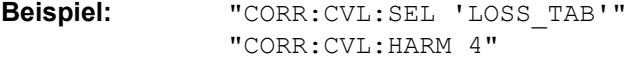

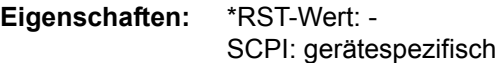

# **Betriebsart:** A

Der Befehl ist nur mit Option R&S FSU-B21 verfügbar.

# **[SENSe<1|2>:]CORRection:CVL:PORTs** 2 | 3

Dieser Befehl legt den Type des Mischers in der Conversion Loss Table fest.

**Beispiel:** "CORR:CVL:SEL 'LOSS\_TAB'" "CORR:CVL:PORT 3"

**Eigenschaften:** \*RST-Wert: - SCPI: gerätespezifisch

# **Betriebsart:** A

Der Befehl ist nur mit Option R&S FSU-B21 verfügbar.

### **[SENSe<1|2>:]CORRection:CVL:BIAS** <numeric\_value>

Dieser Befehl legt den Bias-Strom in der Conversion Loss Table fest.

**Beispiel:** "CORR:CVL:SEL 'LOSS\_TAB'" "CORR:CVL:BIAS 7mA"

**Eigenschaften:** \*RST-Wert: - SCPI: gerätespezifisch

# **Betriebsart:** A

Der Befehl ist nur mit Option R&S FSU-B21 verfügbar.

# **[SENSe<1|2>:]CORRection:CVL:COMMent** <string>

Dieser Befehl legt den Kommentar des Mischers in der Conversion Loss Table fest.

**Parameter:** <string>::= Kommentar des Mischers mit max. 60 Zeichen

**Beispiel:** "CORR:CVL:SEL 'LOSS\_TAB'" "CORR:CVL:COMMENT 'MIXER FOR BAND U'"

**Eigenschaften:** \*RST-Wert: - SCPI: gerätespezifisch

# **Betriebsart:** A

Der Befehl ist nur mit Option R&S FSU-B21 verfügbar.

### **[SENSe<1|2>:]CORRection:CVL:DATA** <freq>,<level>..

Dieser Befehl definiert die Stützwerte der ausgewählten Conversion Loss Tabelle. Die Werte werden als Folge von Frequenz-/Pegelpaaren eingegeben, wobei die Frequenzen in aufsteigender Reihenfolge zu senden sind. Es sind maximal 50 Frequenz-Pegelwertepaare zulässig.

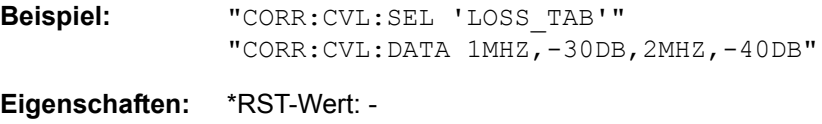

SCPI: gerätespezifisch

# **Betriebsart:** A

Der Befehl ist nur mit Option R&S FSU-B21 verfügbar.

# **[SENSe<1|2>:]CORRection:CVL:CLEar**

Dieser Befehl löscht die ausgewählte Conversion Loss Tabelle.

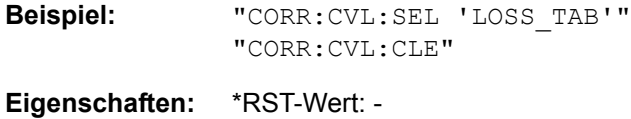

SCPI: gerätespezifisch

# **Betriebsart:** A

Dieser Befehl ist ein "Event" und hat daher keinen \*RST-Wert. Der Befehl ist nur mit Option R&S FSU-B21 verfügbar.

# **6.16.4 SENSe:DETector - Subsystem**

Das SENSe:DETector-Subsystem steuert die Messwertaufnahme über die Auswahl des Detektors für die jeweilige Messkurve. Die Auswahl des Messfensters erfolgt mit SENSe1 (SCREEN A) und SENSe2 (SCREEN B).

# **[SENSe<1|2>:]DETector<1..3>[:FUNCtion]** APEak | NEGative | POSitive | SAMPle | RMS | AVERage | QPEak

Dieser Befehl stellt im angegebenen Messfenster den Detektor zur Messwertaufnahme für den ausgewählten Trace ein.

- ï Der Detektor "APEak" (AutoPeak) stellt bei Rauschen sowohl den positiven als auch den negativen Spitzenwert dar. Bei einem erkannten Signal wird nur der positive Spitzenwert dargestellt.
- Detektor "POSitive" bzw. "NEGative" stellt nur den positiven bzw. negativen Spitzenwert dar.
- Mit dem Abtastdetektor "Sample" wird der zum Abtastzeitpunkt gemessene Wert dargestellt während der Effektivwert der an jedem Messpunkt gemessenen Leistung mit dem Detektor "RMS" dargestellt wird.
- Detektor "AVERage" stellt den Mittelwert der Leistung in jedem Messpunkt dar.
- Detektor "QPEak" führt eine Signalbewertung für die EMV-Messtechnik durch.

Bei Auswahl QPEak wird automatisch das Videofilter abgeschaltet. Auflerdem werden die Kopplungen zwischen Span und RBW sowie zwischen RBW und Sweepzeit abgeschaltet und erst bei Auswahl eines anderen Detektors wiederhergestellt. Die Sweepzeit ist dementsprechend so groß zu wählen, dass der Quasipeak-Detektor bei jedem Messpunkt voll einschwingen kann.

Der Trace wird als numerisches Suffix bei DETector angegeben.

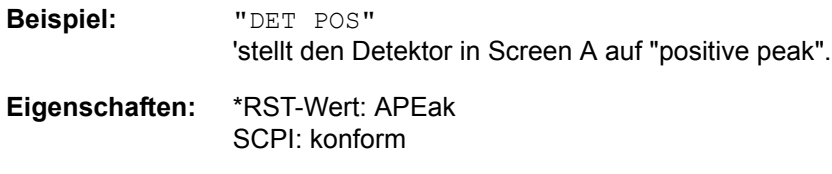

# **Betriebsart:** A

# **[SENSe<1|2>:]DETector<1...3>[:FUNCtion]:AUTO** ON | OFF

Dieser Befehl koppelt den Detektor im angegebenen Messfenster an die ausgew‰hlte Trace-Einstellung bzw. schaltet die Kopplung aus. Der Trace wird als numerisches Suffix bei Detector angegeben.

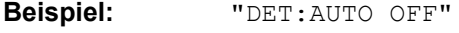

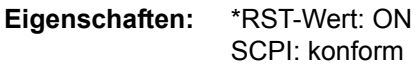

# **6.16.5 SENSe:ESPectrum - Subsystem**

Die Befehle dieses Subsystems konfigurieren die Messung der Spectrum Emission Mask (SEM).

Das numerische Suffix <1|2> bei SENSe ist irrelevant.

### **[SENSe<1|2>:]ESPectrum:BWIDth** 20 Hz ... Span der Referenz-Range

Dieser Befehl definiert die Bandbreite für die Messung der Kanalleistung im Referenzbereich.

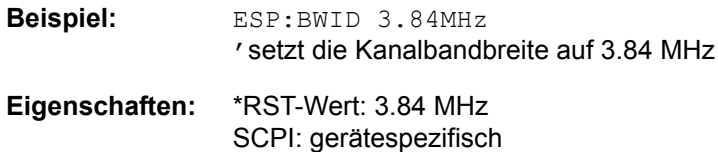

**Betriebsart:** A

### **[SENSe<1|2>:]ESPectrum:FILTer:RRC[:STATe]** ON | OFF

Dieser Befehl aktiviert/deaktiviert die Verwendung eines RRC-Filters für die Messung der Kanalleistung im Referenzbereich (RRC = Root Raised Cosine = Filter mit Wurzel-Cosinus-Charakteristik).

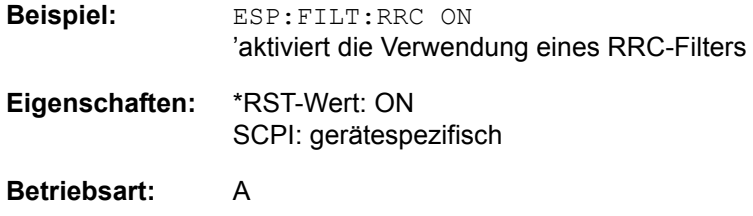

# **[SENSe<1|2>:]ESPectrum:FILTer:RRC:ALPHa** 0...1

Dieser Befehl definiert den Roll-off-Faktor des RRC-Filters.

**Beispiel:** ESP:FILT:RRC:ALPH 0.22

**Eigenschaften:** \*RST-Wert: 0.22 SCPI: gerätespezifisch

**Betriebsart:** A

### SENSe<1|2>:]ESPectrum:PRESet[:STANdard] 'file\_name'

Dieser Befehl w‰hlt die angegebene XML-Datei im Verzeichnis *D: \r\_s\instr\sem\_std*. Wenn die Datei in einem anderen Verzeichnis liegt, muss der gesamte Pfad angegeben werden.

Die Abfrageform des Befehl liefert Informationen über den ausgewählten Standard, die Leistungsklasse und die Linkrichtung. Wenn kein Standard ausgewählt ist, wird eine leere Zeichenkette " zurückgegeben.

Beispiel: ESP:PRES 'WCDMA\3GPP\DL\PC\_31\_39.xml' SWEep:MODE ESP INIT:ESP 'aktiviert SEM-Messung mit den geladenen WCDMA-Einstellungen

Abfrage ESP:PRES? Antwort: íWCDMA 3GPP (31.39)dBm DL' **Eigenschaften:** \*RST-Wert: -- SCPI: gerätespezifisch **Betriebsart:** A

# **SENSe<1|2>:]ESPectrum:PRESet:RESTore**

Dieser Befehl stellt den Auslieferungszustand der XML-Dateien wieder her, indem er die Dateien des Verzeichnisses *D:\r\_s\instr\sem\_backup* ins Verzeichnis *D: \r\_s\instr\sem\_std* kopiert. Gleichnamige Dateien werden überschrieben.

Der Befehl ist ein Ereignis und hat daher keine Abfrageform und keinen \*RST-Wert.

**Beispiel:** ESP:PRES:REST ístellt den Auslieferungszustand der XML-Dateien wieder her **Eigenschaften:** \*RST-Wert: -- SCPI: gerätespezifisch

### **Betriebsart:** A

**[SENSe<1|2>:]ESPectrum:RANGe<1Ö20>:BANDwidth[:RESolution]** <num\_value>

Dieser Befehl stellt die Auflösebandbreite (RBW) eines Bereichs der SEM-Messung ein.

**Beispiel:** "ESP:RANG2:BAND 10E3" 'stellt RBW im Bereich 2 auf 10 kHz

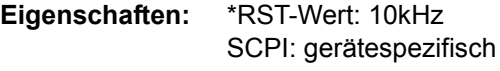

**Betriebsart:** A

#### **[SENSe<1|2>:]ESPectrum:RANGe<1...20>:BANDwidth:VIDeo** <num\_value>

Dieser Befehl stellt die Videobandbreite (VBW) eines Bereichs in der SEM-Messung ein.

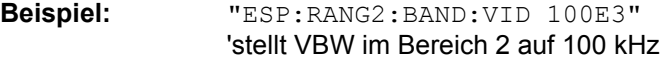

**Eigenschaften:** \*RST-Wert: 30kHz SCPI: gerätespezifisch

# [SENSe<1|2>:]ESPectrum:RANGe<1...20>:COUNt?

Dieser Befehl gibt die Anzahl der definierten Bereiche der SEM-Messung an.

Das numerische Suffix <1...20> bei RANGe ist bei diesem Befehl ohne Bedeutung.

**Beispiel:** "ESP:RANG:COUN?" 'gibt die Anzahl der bereiche zurück **Eigenschaften:** \*RST-Wert: -- SCPI: gerätespezifisch

### **Betriebsart:** A

### [SENSe<1|2>:]ESPectrum:RANGe<1...20>:DELete

Dieser Befehl löscht den angegebenen Bereich.

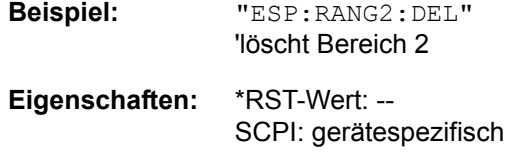

### **Betriebsart:** A

# [SENSe<1|2>:]ESPectrum:RANGe<1...20>:FILTer:TYPE NORMal | CFILter | RRC | P5 | P5Digital

Dieser Befehl stellt das Filter für den angegebenen Bereich der SEM-Messung ein (siehe Tabelle "Liste der verfügbaren Kanalfilter" im Kapitel "Gerätefunktionen", Abschnitt "Einstellung der Bandbreiten und der Sweepzeit - Taste BW" auf [Seite 4.20](#page-93-0).)

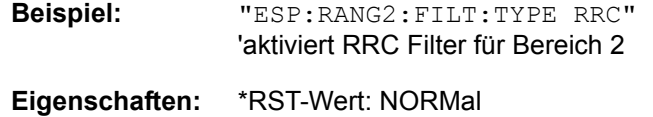

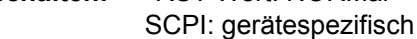

### **Betriebsart:** A

# **[SENSe<1|2>:]ESPectrum:RANGe<1Ö20>[:FREQuency]:STARt** <numeric\_value>

Dieser Befehl stellt die relative Startfrequenz eines bereich in der SEM-Messung ein.

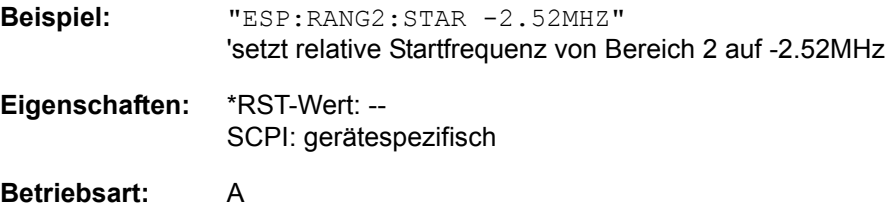

# **[SENSe<1|2>:]ESPectrum:RANGe<1Ö20>[:FREQuency]:STOP**

<numeric\_value>

Dieser Befehl stellt die relative Endfrequenz eines Bereichs in der SEM-Messung ein.

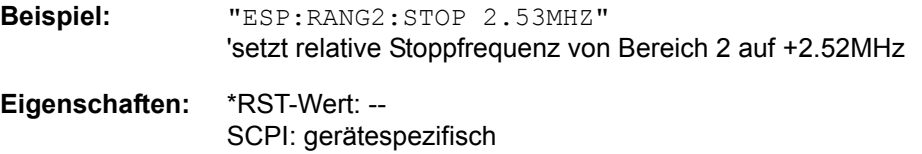

# **Betriebsart:** A

### **[SENSe<1|2>:]ESPectrum:RANGe<1Ö20>:INPut:ATTenuation** <numeric\_value>

Dieser Befehl definiert die HF-D‰mpfung eines Bereichs der SEM-Messung.

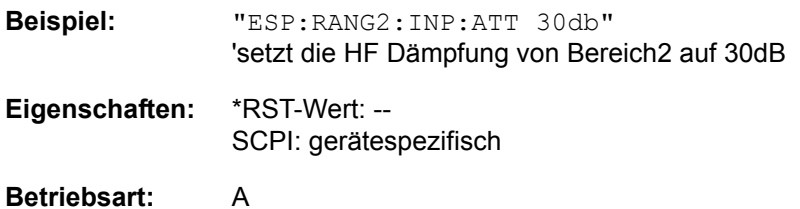

# **[SENSe<1|2>:]ESPectrum:RANGe<1Ö20>:INPut:ATTenuation:AUTO** ON | OFF

Dieser Befehl schaltet Auto Ranging eines Bereichs der SEM-Messung ein bzw. aus.

**Beispiel:** "ESP:RANG2:INP:ATT:AUTO ON" 'aktiviert Auto Range für Bereich 2

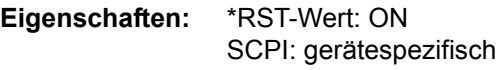

**Betriebsart:** A

# **[SENSe<1|2>:]ESPectrum:RANGe<1Ö20>:INPut:GAIN[:STATe]** ON | OFF

Dieser Befehl schaltet den Vorverstärker eines Bereichs der SEM-Messung ein bzw aus.

**Beispiel:** "ESP:RANG2:INP:GAIN:STAT ON" 'aktiviert den Vorverstärker für Bereich 2 **Eigenschaften:** \*RST-Wert: OFF SCPI: gerätespezifisch

# **[SENSe<1|2>:]ESPectrum:RANGe<1..20>:INSert** AFTer | BEFore

Dieser Befehl fügt einen weiteren Bereich vor oder nach dem angegebenen Bereich ein. Der RANGe-Index wird entsprechend angepasst.

**Beispiel:** "ESP:RANG2:INS BEF" 'fügt einen neuen Bereich vor Bereich 2 ein, der neue Bereich erhält den Index 2, der Index von Bereich 2 und aller nachfolgenden Bereiche erhöht sich um 1. "ESP:RANG4:INS AFT" 'fügt einen neuen Bereich nach Bereich 4 ein, der neue Bereich erhält den Index 5, der Index aller nachfolgenden Bereiche erhöht sich um 1.

**Eigenschaften:** \*RST-Wert: - SCPI: gerätespezifisch

# **Betriebsart:** A

**[SENSe<1|2>:]ESPectrum:RANGe<1...20>:LIMit:ABSolut:STARt** <num\_value>

Dieser Befehl definiert den absolute Grenzwert bei der Startfrequenz des angegebenen Bereichs.

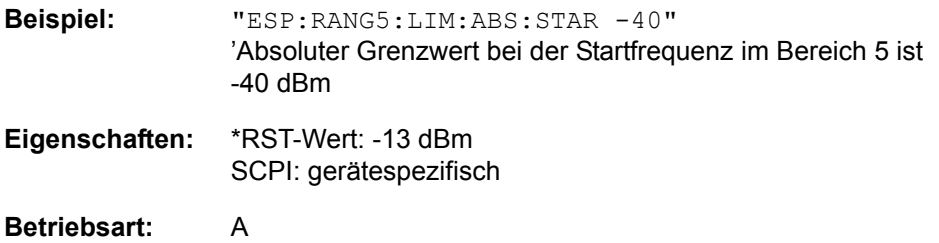

**[SENSe<1|2>:]ESPectrum:RANGe<1...20>:LIMit:ABSolut:STOP** <num\_value>

Dieser Befehl definiert den absolute Grenzwert bei der Stoppfrequenz des angegebenen Bereichs.

**Beispiel:** "ESP:RANG5:LIM:ABS:STOP -40" íAbsoluter Grenzwert bei der Stoppfrequenz im Bereich 5 ist -40 dBm

**Eigenschaften:** \*RST-Wert: -13 dBm SCPI: gerätespezifisch

**Betriebsart:** A

# **[SENSe<1|2>:]ESPectrum:RANGe<1...20>:LIMit:RELative:STARt**

<num\_value>

Dieser Befehl definiert den relativen Grenzwert bei der Startfrequenz des angegebenen Bereichs. Relative Grenzwerte beziehen sich auf die gemessene Leistung in der Referenz-Range.

**Beispiel:** "ESP:RANG5:LIM:REL:STAR -40" íRelativer Grenzwert bei der Startfrequenz im Bereich 5 ist -40 dBc Eigenschaften: \*RST-Wert: vom Bereich abhängig SCPI: gerätespezifisch

# **Betriebsart:** A

# **[SENSe<1|2>:]ESPectrum:RANGe<1...20>:LIMit:RELative:STOP**

<num\_value>

Dieser Befehl definiert den relativen Grenzwert bei der Stoppfrequenz des angegebenen bereichs. Relative Grenzwerte beziehen sich auf die gemessene Leistung im Referenzbereich.

**Beispiel:** "ESP:RANG5:LIM:REL:STOP -40" íRelativer Grenzwert bei der Stoppfrequenz im Bereich 5 ist -40 dBc

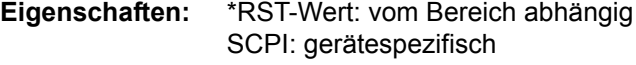

# **Betriebsart:** A

# **SENSe<1|2>:]ESPectrum:RANGe<1...20>:LIMit:STATe** ABSolute | RELative | AND | OR

Dieser Befehl wählt die Art der Grenzwertüberprüfung für die SEM-Messung. Diese Einstellung gilt für alle Bereiche, daher ist das Suffix bei RANGe irrelevant.

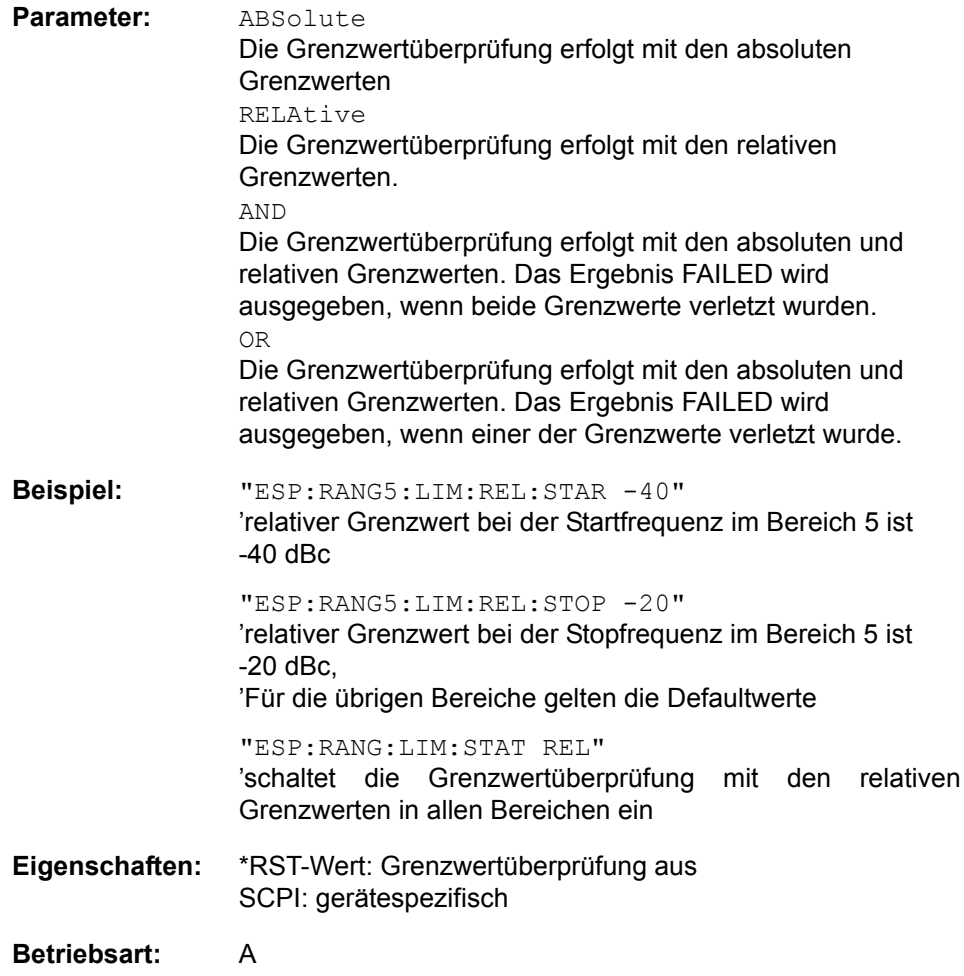

# **[SENSe<1|2>:]ESPectrum:RANGe<1...20>:RLEVel** <numeric\_value>

Dieser Befehl definiert den Referenzpegel des angegebenen Bereichs der SEM-Messung.

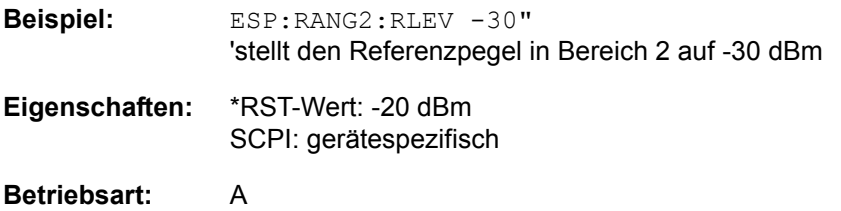

[SENSe<1|2>:]ESPectrum:RANGe<1...20>:SWEep:TIME <numeric\_value>

Dieser Befehl definiert die Dauer des Sweeps es angegebenen Bereichs der SEM-Messung.

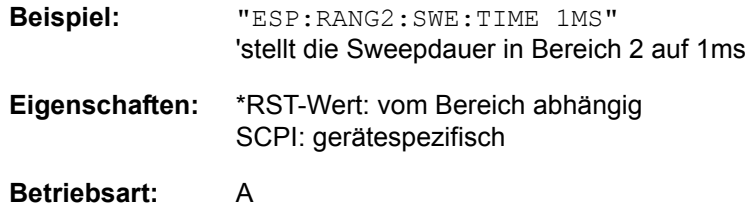

# **[SENSe<1|2>:]ESPectrum:RANGe<1Ö20>:SWEep:TIME:AUTO** ON | OFF

Dieser Befehl steuert die automatische Kopplung der Sweepablaufzeit an Frequenzdarstellbereich und Bandbreiteneinstellungen des angegebenen Bereichs der SEM-Messung.

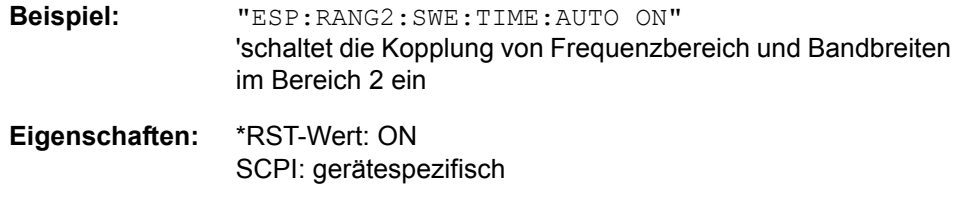

**Betriebsart:** A

### [SENSe<1|2>:]ESPectrum:RANGe<1...20>:TRANsducer <string>

Dieser Befehl aktiviert einen Transducer Faktor für den angegebenen Bereich der SEM- Messung.

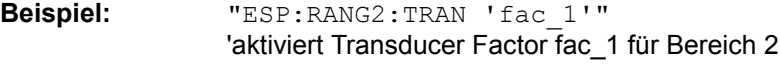

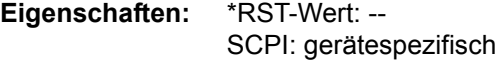

**Betriebsart:** A

# **[SENSe<1|2>:]ESPectrum:RRANge?**

Dieser Befehl fragt den Index des Referenzbereichs der SEM-Messung ab.

**Beispiel:** "ESP:RRAN?"

**Eigenschaften:** \*RST-Wert:- SCPI: gerätespezifisch

# **Betriebsart:** A

# **[SENSe<1|2>:]ESPectrum:RTYPe** PEAK | CPOWer

Dieser Befehl wählt die Art der Leistungsmessung im Referenzbereich aus.

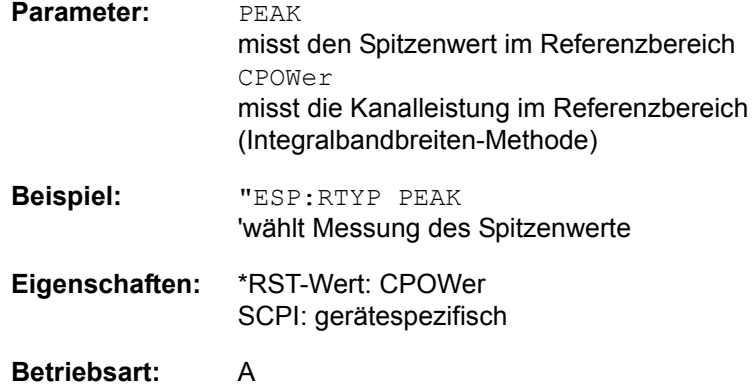

### **[SENSe<1|2>:]ESPectrum:STANdard:DELete** <filename>

Dieser Befehl löscht eine Datei, die eine Konfiguration für die Messung der Frequenzausgabemaske enthält.

Der Standardpfad für die Datei heißt "D:\R\_S\INST\SPURS\_STD". Der Dateiname muss ohne die Dateierweiterung \*.xml angegeben werden.

Das numerische Suffix für SENSe<1|2> ist irrelevant.

Dieser Befehl ist ein Ereignis und enthält deshalb keinen RST-Wert und keine Abfrage.

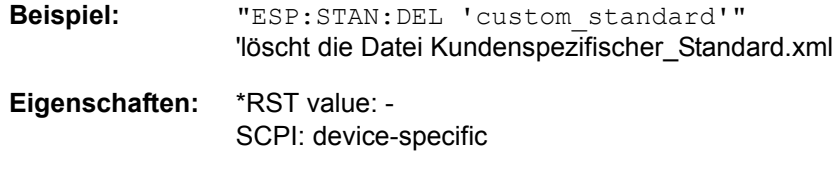

**Betriebsart:** A

### **[SENSe<1|2>:]ESPectrum:STANdard:SAVE** <filename>

Dieser Befehl speichert die aktuelle Konfiguration für die Messung der Frequenzausgabemaske in einer Datei im Speicher des R&S FSQ.

Das Dateiformat ist \*.xml. Der Standardpfad heißt "D:\R\_S\INST\SPURS\_STD".

Das numerische Suffix für SENSe<1|2> ist irrelevant.

Dieser Befehl ist ein Ereignis und enthält deshalb keinen RST-Wert und keine Abfrage.

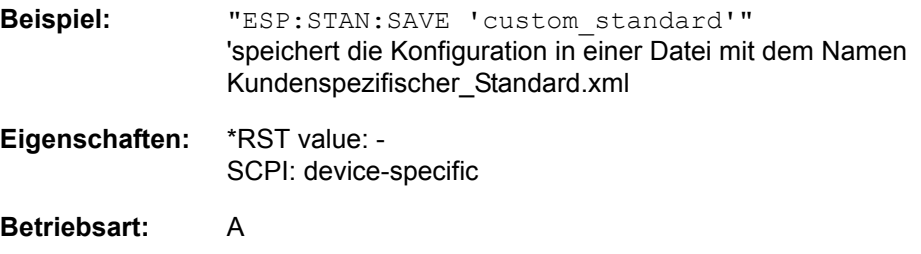

# **6.16.6 SENSe:FM - Subsystem**

Das SENSe:FM-Subsystem kontrolliert die FM-Demodulation (Option B27). Die Auswahl des Messfensters erfolgt mit SENSe1 (SCREEN A) und SENSe2 (SCREEN B).

# **[SENSe<1|2>:]FM** ON | OFF

Dieser Befehl schaltet die FM Demodulation an oder aus.

Beispiel: "FM ON"

**Eigenschaften:** \*RST-Wert: OFF SCPI: gerätespezifisch

**Betriebsart:** A

### **[SENSe<1|2>:]FM:FILTer[:LPASs]:FREQuency** <numeric\_value>

Dieser Befehl wählt die NF-Tiefpässe für die FM-Demodulation aus, gültige Werte sind 30 kHz, 100 kHz, 300 kHz, 1 MHz oder 5 MHz.

**Beispiel:** "FM:FILT:FREQ 300KHz"

**Eigenschaften:** \*RST-Wert: - SCPI: gerätespezifisch

**Betriebsart:** A

# **[SENSe<1|2>:]FM:FILTer[:LPASs]:AUTO** ON | OFF

Dieser Befehl koppelt die NF-Tiefpässe an die Auflösebandbreite bzw. schaltet die Kopplung aus.

**Beispiel:** "FM:FILT:AUTO OFF"

**Eigenschaften:** \*RST-Wert: ON SCPI: gerätespezifisch

**Betriebsart:** A

# **[SENSe<1|2>:]FM:FILTer:HPASs:FREQuency** 0 Hz | 10 Hz | 100 Hz | 1 kHz

Dieser Befehl wählt die NF-Hochpässe zur Abtrennung des DC-Anteils aus.

**Beispiel:** "FM:FILT:HPAS:FREQ 100" **Eigenschaften:** \*RST-Wert: - SCPI: gerätespezifisch

**Betriebsart:** A

# **[SENSe<1|2>:]FM[:DEViation]:RANGe[:UPPer]** <numeric\_value>

Dieser Befehl wählt den Darstellbereich für die FM-Demodulation aus.

**Beispiel:** "FM:RANG 300kHZ"

**Eigenschaften:** \*RST-Wert: - SCPI: konform

# **[SENSe<1|2>:]FM[:DEViation]:RANGe:AUTO** ON | OFF

Dieser Befehl koppelt den Darstellbereich für die FM-Demodulation an die gewählte Auflösebandbreite.

**Beispiel:** "FM:RANG:AUTO OFF"

**Eigenschaften:** \*RST-Wert: ON SCPI: konform

# **6.16.7 SENSe:FREQuency - Subsystem**

Das SENSe:FREQuency-Subsystem steuert die Frequenzachse des aktiven Messfensters. Die Frequenzachse kann wahlweise über Start-/Stoppfrequenz oder über Mittenfrequenz und Span definiert werden. Die Auswahl des Messfensters erfolgt mit SENSe1 (SCREEN A) und SENSe2 (SCREEN B).

**[SENSe<1|2>:]FREQuency:CENTer** 0 .. fmax

Dieser Befehl definiert die Mittenfrequenz des Analysators bzw. die Messfrequenz bei Span = 0.

**Beispiel:** "FREQ:CENT 100MHz"

**Eigenschaften:** \*RST-Wert: f<sub>max</sub> /2 mit f<sub>max</sub> = obere Grenzfrequenz des Analysators SCPI: konform

**Betriebsart:** A

**[SENSe<1|2>:]FREQuency:CENTer:STEP** 0 .. fmax

Dieser Befehl bestimmt die Schrittweite der Mittenfrequenz.

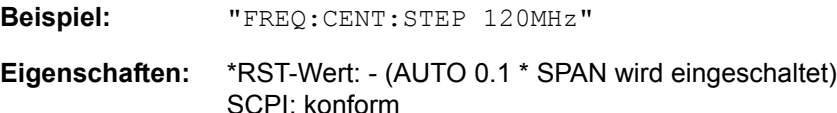

**Betriebsart:** A

### **[SENSe<1|2>:]FREQuency:CENTer:STEP:LINK** SPAN | RBW | OFF

Dieser Befehl koppelt die Schrittweite der Mittenfrequenz an den Frequenzdarstellbereich (Span > 0) oder an die Auflösebandbreite (Span = 0) oder beendet die Kopplung.

SPAN = Frequenzdarstellbereich (für Span > 0)

RBW = Auflösebandbreite (für Span = 0)

OFF = manuelle Eingabe.

**Beispiel:** "FREQ:CENT:STEP:LINK SPAN"

**Eigenschaften:** \*RST-Wert: SPAN SCPI: gerätespezifisch

**Betriebsart:** A

### **[SENSe<1|2>:]FREQuency:CENTer:STEP:LINK:FACTor** 1 ... 100 PCT

Dieser Befehl stellt den Faktor für den Zusammenhang der Schrittweite der Mittenfrequenz mit dem Frequenzdarstellbereich (Span > 0) oder an die Auflösebandbreite (Span = 0) ein.

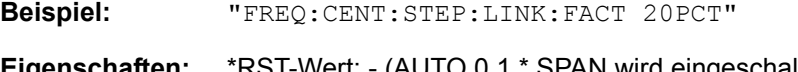

**Eigenschaften:** \*RST-Wert: - (AUTO 0.1 \* SPAN wird eingeschaltet) SCPI: gerätespezifisch

# **[SENSe<1|2>:]FREQuency:SPAN** 0 .. f<sub>max</sub>

Dieser Befehl definiert den Frequenzdarstellbereich in der Betriebsart Analysator ein.

**Beispiel:** "FREQ:SPAN 10MHz"

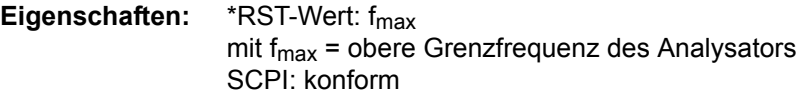

**Betriebsart:** A

# **[SENSe<1|2>:]FREQuency:SPAN:FULL**

Dieser Befehl stellt den maximalen Frequenzdarstellbereich in der Betriebsart Analysator ein.

**Beispiel:** "FREQ:SPAN:FULL" **Eigenschaften:** \*RST-Wert: - SCPI: konform

# **Betriebsart:** A

Dieser Befehl ist ein "Event" und hat daher keinen \*RST-Wert und keine Abfrage.

# **[SENSe<1|2>:]FREQuency:STARt** 0 .. f<sub>max</sub>

Dieser Befehl definiert die Startfrequenz des Analysators. Der Befehl ist nur im Frequenzsweep (Span > 0) verfügbar.

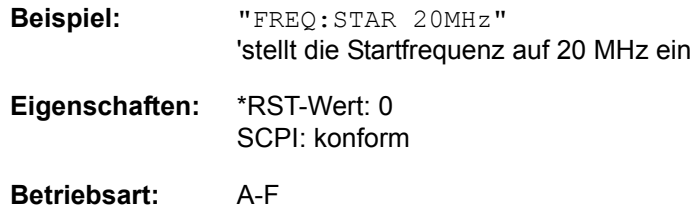

Frequenzsweep (Span > 0) verfügbar.

**[SENSe<1|2>:]FREQuency:STOP** 0 .. fmax Dieser Befehl definiert die Stoppfrequenz des Analysators. Der Befehl ist nur im

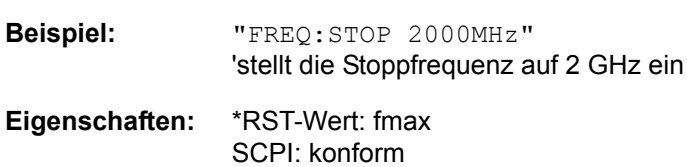

# **[SENSe<1|2>:]FREQuency:MODE** CW | FIXed | SWEep

Dieser Befehl schaltet in der Betriebsart Analysator zwischen Frequenz- (SWEep) und Zeitbereich (CW | FIXed) um.

Bei CW und FIXed wird die Frequenzeinstellung durch den Befehl FREQuency: CENTer vorgenommen.

Bei SWEep wird die Einstellung durch die Befehle FREQuency:STARt, STOP, CENTer und SPAN durchgeführt.

**Beispiel:** "FREQ:MODE SWE"

**Eigenschaften:** \*RST-Wert: SWEep SCPI: konform

**Betriebsart:** A

# **[SENSe<1|2>:]FREQuency:OFFSet** <numeric\_value>

Dieser Befehl definiert den Frequenzoffset des Analysators.

**Beispiel:** "FREQ:OFFS 1GHZ"

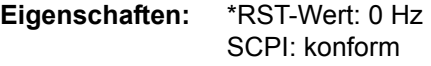

# **6.16.8 SENSe:IQ - Subsystem**

Dieses Subsystem steuert Einstellungen für den Basisbandeingang. Es ist verfügbar mit Option R&S FSQ-B72 (I/Q Bandwidth Extension).

### **[SENSe<1|2>:]IQ:DITHer[:STATe]** ON | OFF

Dieser Befehl koppelt ein 2 MHz breites Rauschsignal bei 42,67 MHz in den Signalpfad des Basisbandeingangs ein. Bei der Aufzeichnung von I/Q Daten mit dem TRACE:IQ Subsystem erscheint es im Spektrum bei 38,92 MHz.

**Beispiel:** "IQ:DITH ON"

**Eigenschaften:** \*RST-Wert:OFF SCPI:gerätespezifisch

**Betriebsart:** A

Das numeric suffix <1|2> ist bei diesem Befehl ohne Bedeutung.

### **[SENSe<1|2>:]IQ:LPASs[:STATe]** ON | OFF

Dieser Befehl schaltet einen Filter von 36 MHz in den I- und Q-Zweig des Basisbandeingangs.

**Beispiel:** "IQ:LPAS OFF"

**Eigenschaften:** \*RST-Wert: ON SCPI: gerätespezifisch

# **Betriebsart:** A

Das numeric suffix <1|2> ist bei diesem Befehl ohne Bedeutung.

# **6.16.9 SENSe:LIST - Subsystem**

Die Befehle dieses Subsystems dienen zur Messung der Leistung an einer Liste von Frequenzpunkten mit unterschiedlichen Geräteeinstellungen. Die Messung erfolgt stets im Zeitbereich (Span = 0 Hz).

Für jeden Messpunkt wird ein eigenes Triggerereignis benötigt (Ausnahme: Trigger FREE RUN).

Die Messergebnisse werden als Liste in der Reihenfolge der eingegebenen Frequenzpunkte ausgegeben. Dabei richtet sich die Anzahl der Messergebnisse pro Messpunkt nach der Anzahl der gleichzeitig aktiven Messungen (Peak/RMS/ Average).

Die Auswahl der gleichzeitig aktiven Messungen erfolgt ebenso wie die Einstellung der für die gesamte Messung konstanten Parameter über ein eigenes Konfigurationskommando (SENSe:LIST:POWer:SET). Darin enthalten sind u.a. die Einstellung für Trigger- und Gate-Parameter.

Folgende Einstellparameter können für jeden Frequenzpunkt unabhängig gewählt werden:

- **Analysatorfrequenz**
- Referenzpegel
- HF-Dämpfung el. Eichleitung (nur mit Option B25)
- Auflösefiltertyp
- Auflösebandbreite
- **Videobandbreite**
- **Messzeit**
- **Detektor**

Die Anzahl der Frequenzen ist auf max. 100 Einträge begrenzt.

Die Befehle des Subsystems können dabei auf zwei Arten verwendet werden:

- 1. Geräteeinstellung, Messung und Ergebnisabfrage in einem Kommando: Diese Methode verursacht die geringste Verzögerung zwischen Messung und Messwertausgabe. Sie erfordert aber, dass der Steuerrechner aktiv auf die Antwort des Gerätes wartet.
- 2. Geräteeinstellung und Abfrage der Ergebnisliste am Ende der Messung: Mit dieser Methode kann der Steuerrechner während der Messung für andere Aktivitäten verwendet werden. Allerdings wird für die Synchronisierung via Service Request zusätzlichen Zeit benötigt.

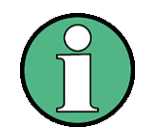

Einstellungen, die nicht direkt in den Befehlen dieses Subsystems enthalten sind, können durch Aufruf der betreffenden Befehle vor denen des SENSe:LIST-Subsystems durchgeführt werden.

Zu beachten ist, dass Einstellungen des Triggerpegels im Zeitbereich (Span = 0 Hz) durchgeführt werden müssen.

# **[SENSe<1|2>:]LIST:POWer:RESult?**

Dieser Befehl fragt das Ergebnis einer vorhergehenden Listenmessung ab, die mit SENSe: LIST: POWer [: SEQuence] konfiguriert und ausgelöst wurde. Die gemessenen Werte werden in einer durch Komma getrennten Liste von Floating Point Werten ausgegeben. Die Einheit der Ergebnisse hängt von der Voreinstellung mit dem Befehl CALC:UNIT ab.

Der Befehl kann benutzt werden, um die Messwerte asynchron auszulesen, indem der Service Request Mechanismus zur Synchronisierung mit dem Ende der Messung verwendet wird.

Sind keine Messwerte verfügbar, so führt der Befehl zu einem Query Error.

### **Beispiel:**

'Konfiguration des Status Reporting Systems für 'Erzeugung eines SRQ bei Operation Complete \*ESE 1 \*SRE 32 'Messung konfigurieren und starten "SENSe:LIST:POWer 935.2MHz,- 20dBm,10dB,OFF,NORM,1MHz,3MHz,434us,0, 935.4MHz,- 20dBm,10dB,10dB,NORM,30kHz,100kHz,434us,0, 935.6MHz,- 20dBm,10dB,20dB,NORM,30kHz,100kHz,434us,0; \*OPC" 'Weitere Aktionen des Steuerrechners waehrend der Messung ... 'Reaktion auf Service Request On SRQ: SENSe:LIST:POWer:RESult? **Eigenschaften:** \*RST-Wert: --

SCPI: gerätespezifisch

### **Betriebsart:** A

**[SENSe<1|2>:]LIST:POWer[:SEQuence]** <analyzer freq>,<ref level>,<rf att>,<el att>, <filter type>, <rbw>, <vbw>, <meas time>,<trigger level>

Dieser Befehl konfiguriert die Liste der Einstellungen (max. 100 Einträge) für die Mehrfachleistungsmessung und startet eine Messsequenz. Bei Synchronisierung mit \*OPC wird ein Service Request generiert, sobald alle Frequenzpunkte abgearbeitet und jeweils die angegebene Anzahl von Einzelmessungen erreicht ist.

Zur Verringerung der Einstellzeit wird die Geräteeinstellung an jedem Messpunkt für alle angegebenen Parameter gleichzeitig durchgeführt.

Die Abfrageform des Befehls arbeitet die Liste ab und liefert unmittelbar die Liste der Messergebnisse zurück. Dabei hängt die Anzahl der Messergebnisse pro Messpunkt von den Einstellungen des Befehls "SENSe:LIST:POWer:SET" ab.

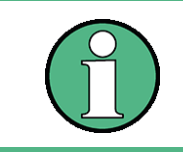

Die nachfolgenden Parameter sind die Einstellungen für einen einzelnen Frequenzpunkt. Sie werden für jeden weiteren Frequenzpunkt wiederholt.

### **Parameter:**

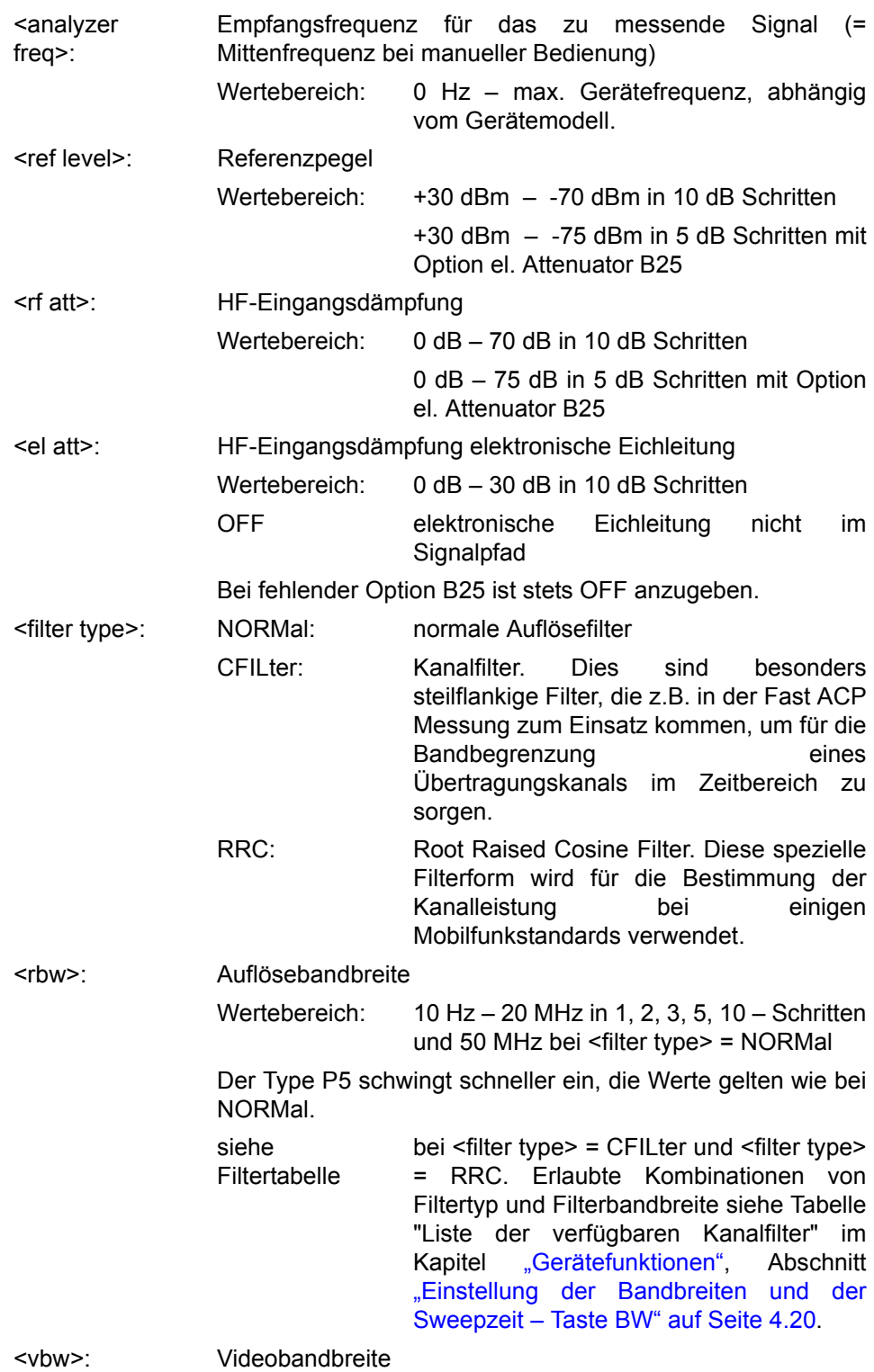

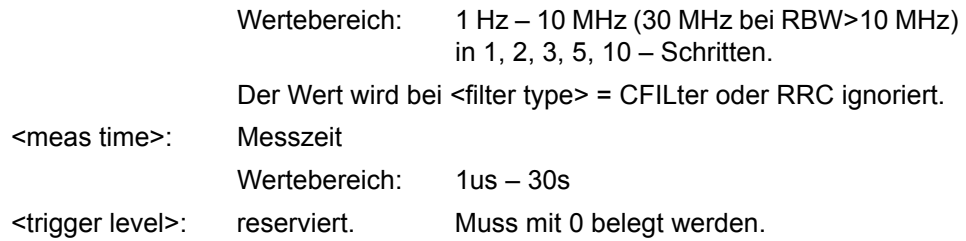

#### **Rückgabewert:**

Das Abfragekommando gibt eine durch Komma getrennte Liste (Comma Separated Values = CSV) der gemessenen Leistungswerte im Floating-Point-Format zurück. Die Einheit ist abhängig von der Einstellung mit CALC: UNIT.

#### Damit gibt der Befehl

"SENSe:LIST:POWer? 935.2MHz,- 20dBm,10dB,OFF,NORM,1MHz,3MHz,434us,0, 935.4MHz,- 20dBm,10dB,10dB,NORM,30kHz,100kHz,434us,0, 935.6MHz,-

20dBm,10dB,20dB,NORM,30kHz,100kHz,434us,0"

zum Beispiel folgende Liste zurück:

-28.3,-30.6,-38.1

Wird die Befehlsfolge erweitert auf:

"SENSe:LIST:POWer:SET ON,ON,ON,IMM,POS,0,0"

"SENSe:LIST:POWer? 935.2MHz,- 20dBm,10dB,OFF,NORM,1MHz,3MHz,434us,0, 935.4MHz,- 20dBm,10dB,10dB,NORM,30kHz,100kHz,434us,0, 935.6MHz,- 20dBm,10dB,20dB,NORM,30kHz,100kHz,434us,0"

so wird die Ergebnisliste auf 3 Ergebnisse pro Frequenzpunkt (Peak, RMS und Average) erweitert:

-28.3, -29.6, 1.5, -30.6, -31.9, 0.9, -38.1, -40.0, 2.3

#### **Beispiel:**

"SENSe:LIST:POWer 935.2MHz,- 20dBm,10dB,OFF,NORM,1MHz,3MHz,434us,0, 935.4MHz,- 20dBm,10dB,10dB,CFIL,30kHz,100kHz,434us,0, 935.6MHz,- 20dBm,10dB,20dB,CFIL,30kHz,100kHz,434us,0"

führt eine Messsequenz mit folgenden Einstellungen durch:

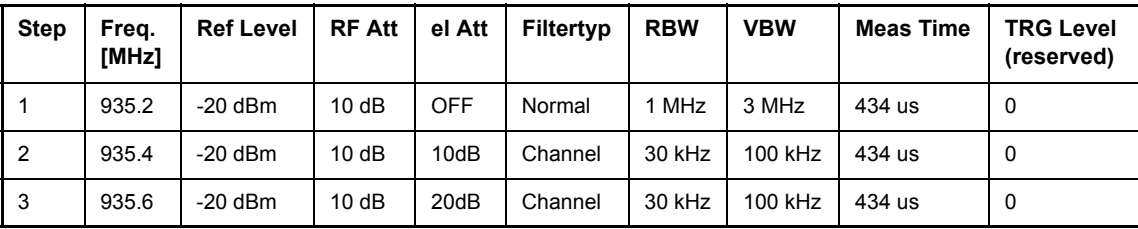

```
"SENSe:LIST:POWer? 935.2MHz,-
20dBm,10dB,OFF,NORM,1MHz,3MHz,434us,0,
                   935.4MHz,-
20dBm,10dB,10dB,CFIL,30kHz,100kHz,434us,0,
                   935.6MHz,-
20dBm,10dB,20dB,CFIL,30kHz,100kHz,434us,0"
```
führt die gleiche Messung aus und gibt die Ergebnisliste unmittelbar nach dem letzten Frequenzpunkt zurück.

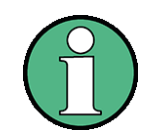

Die Messung erfolgt im Zeitbereich (Span = 0 Hz); ggf. wird automatisch in diese Betriebsart umgeschaltet. Wird der Zeitbereich verlassen, so wird die Funktion automatisch abgeschaltet.

- Die Messung ist nicht verträglich mit anderen Messungen, speziell in Bezug auf Marker, Nachbarkanalleistungsmessung oder Statistics. Die betreffenden Befehle schalten die Funktion daher automatisch aus.
- Die Funktion ist nur in der Fernsteuerung verfügbar. Sie wird beim Übergang auf LOCAL abgeschaltet.

**Eigenschaften:** \*RST-Wert: -- SCPI: gerätespezifisch

```
Betriebsart: A
```
**[SENSe<1|2>:]LIST:POWer:SET** <PEAK meas>,<RMS meas>,<AVG meas>,<trigger mode>,<trigger slope>,<trigger offset>, <gate length>

Dieser Befehl definiert die konstanten Einstellungen für die Liste bei der Mehrfachleistungsmessung.

Die Parameter <PEAK meas>, <RMS meas> und <AVG meas> legen fest, welche Messungen gleichzeitig an jedem Frequenzpunkt durchgeführt werden. Dementsprechend werden beim Kommando SENS:LIST:POW? ein, zwei oder drei Messergebnisse pro Frequenzpunkt zurückgegeben. Werden alle drei Parameter auf OFF gesetzt, so erzeugt der Befehl einen Execution Error.

### **Parameter:**

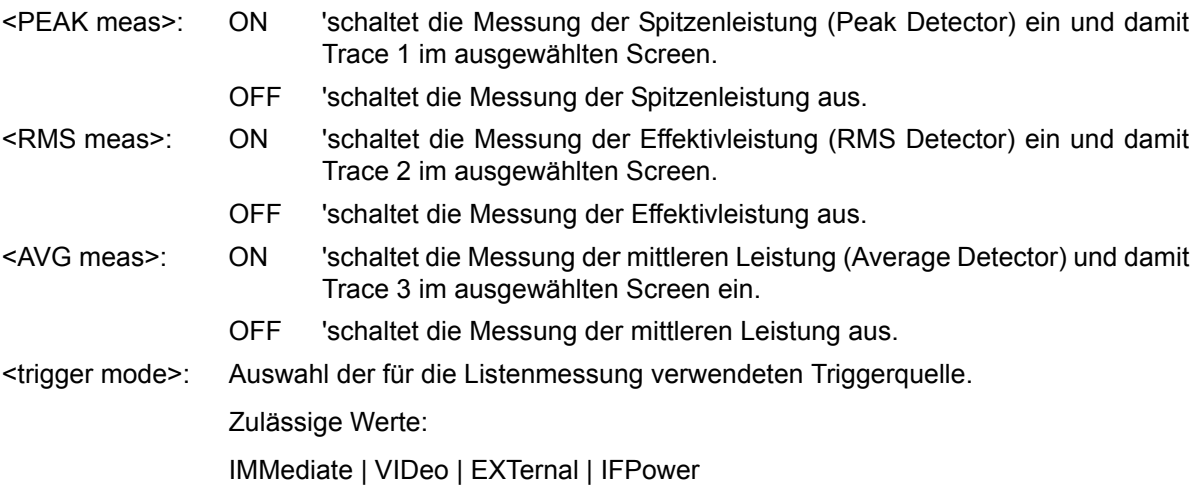

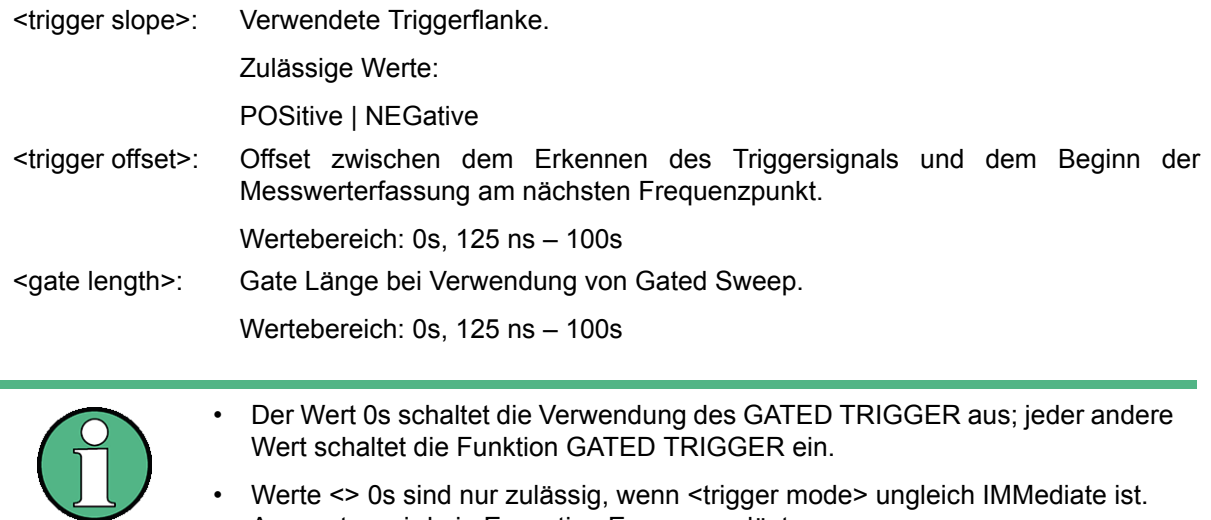

Das Abfragekommando gibt eine durch Komma getrennte Liste (Comma Separated Values = CSV) der eingestellten Werte zurück, also z.B.

ON,ON,ON,IMM,POS,0,0

wenn die Konfiguration mit dem Kommando

Ansonsten wird ein Execution Error ausgelöst.

"SENSe:LIST:POWer:SET ON,ON,ON,IMM,POS,0,0"

erfolgt ist.

**R¸ckgabewert:**

**Beispiel:** "SENSe:LIST:POWer:SET ON,OFF,OFF,EXT,POS,10US,434US" "SENSe:LIST:POWer:SET ON,ON,ON,VID,NEG,10US,0" **Eigenschaften:** \*RST-Wert: ON,OFF,OFF,IMM,POS,0S,0S SCPI: gerätespezifisch

**Betriebsart:** A

**[SENSe<1|2>:]LIST:POWer:SET:AVERage:TYPE** LINear | LOGarithmic

Mit diesem Befehl kann die Mittelwertbildung der List Messung entweder auf linear oder logarithmisch eingestellt werden. Im Linear-Modus werden Spannungen in Pegeln des logarithmischen Modul gemittelt.

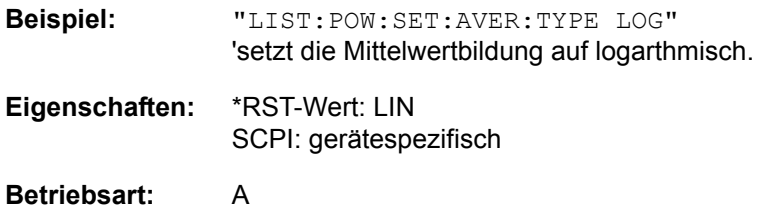

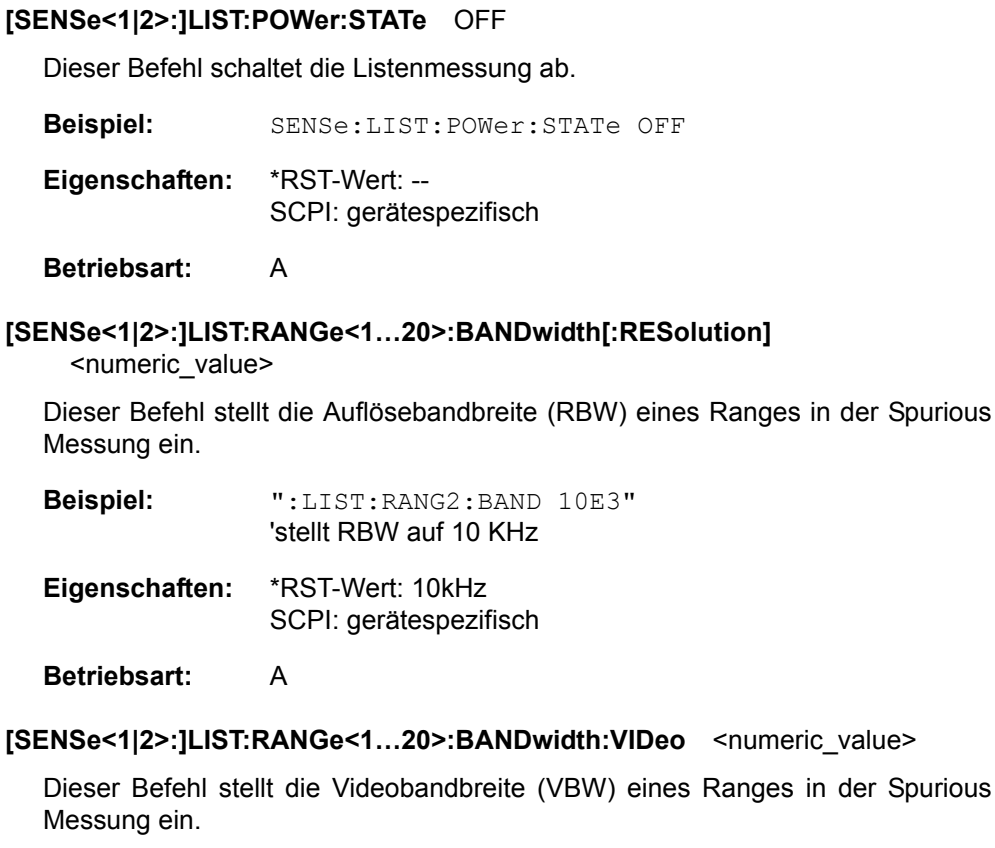

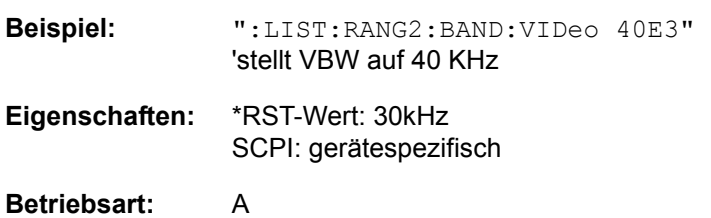

### **[SENSe<1|2>:]LIST:RANGe<1Ö20>:BREak** ON | OFF

Dieser Befehl legt bei der Spurious Messung fest, ob der Sweep angehalten wird, wenn ein Bereichswechsel erreicht ist.

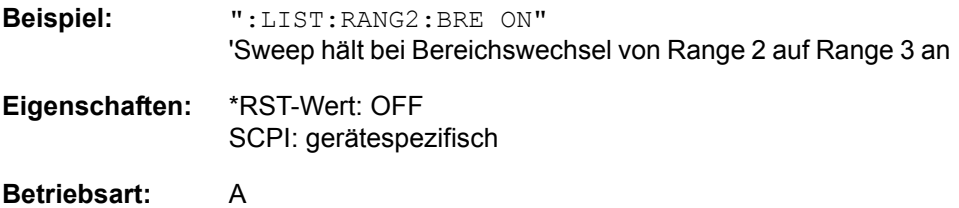

# [SENSe<1|2>:]LIST:RANGe<1...20>:COUNt?

Dieser Befehl gibt die Anzahl der definierten Ranges der Spurious Messung.

Das numerische Suffix <1...20> bei RANGe ist bei diesem Befehl ohne Bedeutung.

**Beispiel:** ":LIST:RANG:COUN?" 'gibt die Anzahl der Range zurück

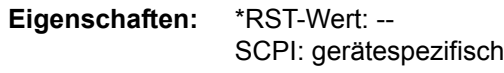

**Betriebsart:** A

# [SENSe<1|2>:]LIST:RANGe<1...20>:DELete

Dieser Befehl löscht einen Range.

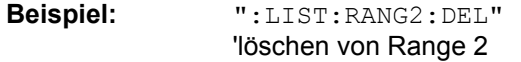

- **Eigenschaften:** \*RST-Wert: -- SCPI: gerätespezifisch
- **Betriebsart:** A
- **[SENSe<1|2>:]LIST:RANGe<1Ö20>:DETector** APEak | NEGative | POSitive | SAMPle | RMS | AVERage

Dieser Befehl stellt den Detektor in der Spurious Messung ein.

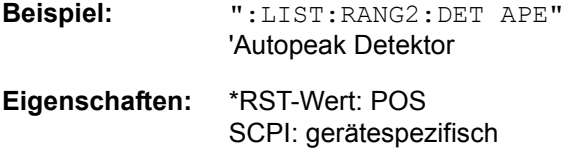

# **Betriebsart:** A

**[SENSe<1|2>:]LIST:RANGe<1Ö20>:FILTer:TYPE** NORMal | CHANnel | RRC | P5 | P5Digital

Dieser Befehl stellt das Filter in der Spurious Messung ein.

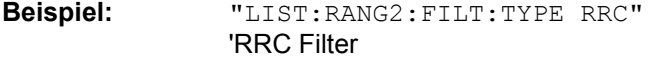

**Eigenschaften:** \*RST-Wert: NORMal SCPI: gerätespezifisch

### **Betriebsart:** A

**[SENSe<1|2>:]LIST:RANGe<1Ö20>[:FREQuency]:STARt** <numeric\_value>

Dieser Befehl stellt die Startfrequenz eines Ranges in der Spurious Messung ein.

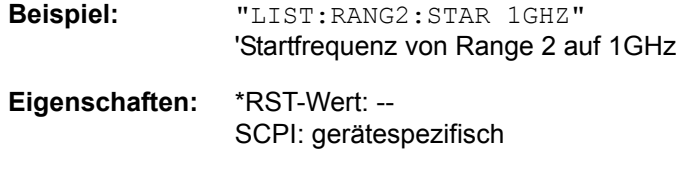

**[SENSe<1|2>:]LIST:RANGe<1...20>[:FREQuency]:STOP** <numeric\_value>

Dieser Befehl stellt die Endfrequenz eines Ranges in der Spurious Messung ein.

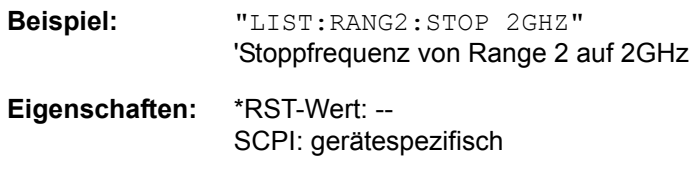

**Betriebsart:** A

**[SENSe<1|2>:]LIST:RANGe<1...20>:INPut:ATTenuation** <numeric\_value>

Dieser Befehl definiert die HF-Dämpfung eines Ranges der Spurious Messung.

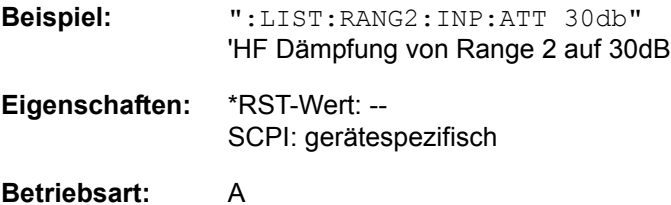

### **[SENSe<1|2>:]LIST:RANGe<1Ö20>:INPut:ATTenuation:AUTO** ON | OFF

Dieser Befehl schaltet Auto Ranging eines Ranges der Spurious Messung ein bzw. aus.

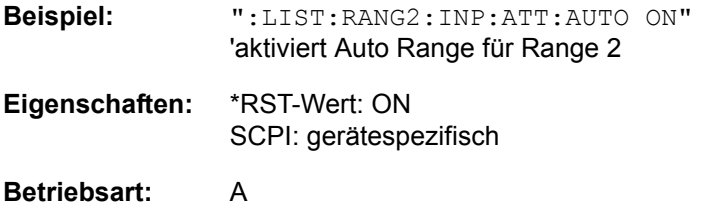

### **[SENSe<1|2>:]LIST:RANGe<1Ö20>:INPut:GAIN[:STATE]** ON | OFF

Dieser Befehl schaltet den Vorverstärker eines Ranges der Spurious Messung ein bzw aus.

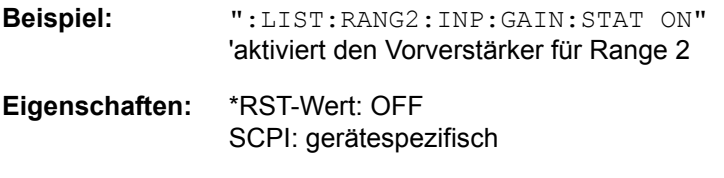

**Betriebsart:** A

### **[SENSe<1|2>:]LIST:RANGe<1...20>:LIMit** <numeric\_value>

Dieser Befehl definiert die Grenzwertlinien für die Messung der Störaussendung LIST EVALUATION. Für jeden der 20 Ranges kann eine Grenzwertlinie durch das numerische Suffix RANGe<1...20> angegeben werden. Das numerische Suffix SENSe<1|2> ist ohne Bedeutung.

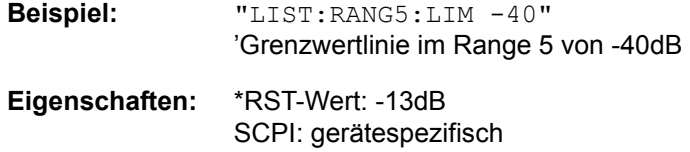

# **Betriebsart:** A

# **[SENSe<1|2>:]LIST:RANGe<1...20>:LIMit:STATe** ON | OFF

Dieser Befehl aktiviert/deaktiviert die Grenzwert-Überprüfung für die Spurious-Emissions-Messung LIST EVALUATION. Das Suffix bei SENSe und RANGe ist unbenutzt.

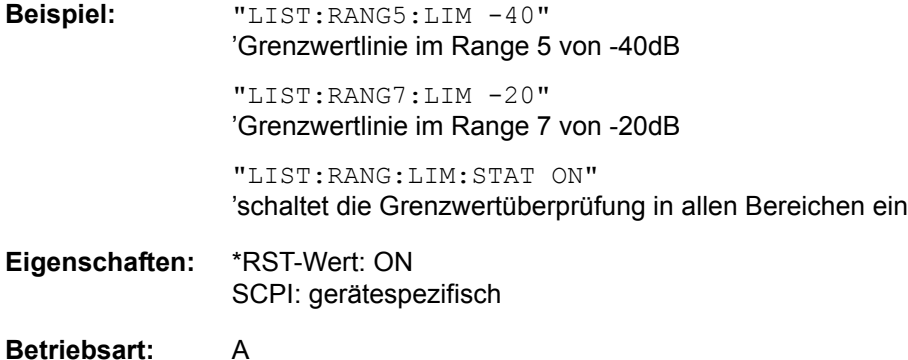

# [SENSe<1|2>:]LIST:RANGe<1...20>:POINts <numeric\_value>

Dieser Befehl definiert die Anzahl der Sweep Punkte eines Ranges der Spurious Messung.

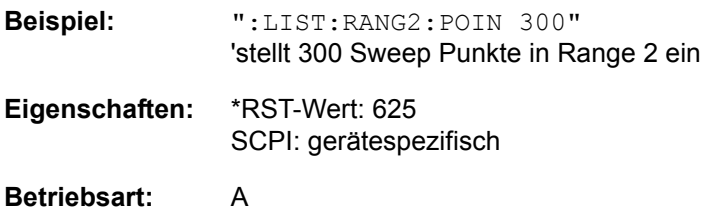

# [SENSe<1|2>:]LIST:RANGe<1...20>:RLEVel <numeric\_value>

Dieser Befehl definiert den Referenzpegel eines Ranges der Spurious Messung.

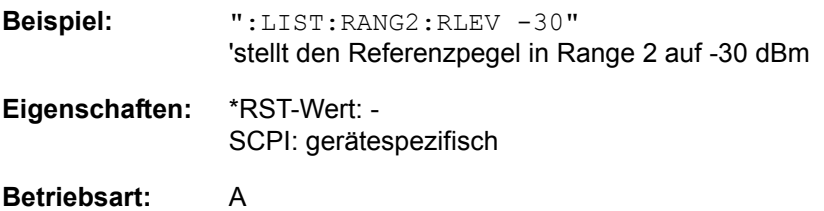

# [SENSe<1|2>:]LIST:RANGe<1...20>:SWEep:TIME <numeric\_value>

Dieser Befehl definiert die Dauer des Sweeps eines Ranges der Spurious Messung.

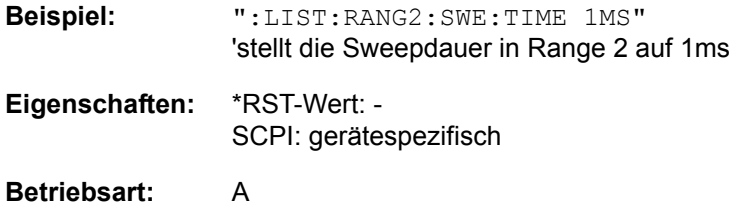

# **[SENSe<1|2>:]LIST:RANGe<1Ö20>:SWEep:TIME:AUTO** ON | OFF

Dieser Befehl steuert die automatische Kopplung der Sweepablaufzeit an Frequenzdarstellbereich und Bandbreiteneinstellungen in einem Range der Spurious Messung.

**Beispiel:** ":LIST:RANG2:SWE:TIME:AUTO ON" 'schaltet die Kopplung von Frequenzbereich und Bandbreiten in Range 2 ein

**Eigenschaften:** \*RST-Wert: ON SCPI: gerätespezifisch

### **Betriebsart:** A

### [SENSe<1|2>:]LIST:RANGe<1...20>:TRANsducer <string>

Dieser Befehl stellt einen Transducer Faktor für einen Range der Spurious Messung ein.

**Beispiel:** "LIST:RANG2:TRAN 'fac\_1'" 'stellt Transducer Factor fac\_1 in Range 2 ein

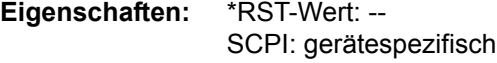

### **Betriebsart:** A

### **[SENSe<1|2>:]LIST:STANdard:CATalog?**

Dieser Befehl fragt die Namen von kundenspezifischen Konfigurationsdateien für die Messung der Nebenaussendung ab, die aktuell auf der Festplatte des R&S FSQ gespeichert sind.

Der Befehl fragt die Dateien ab, die sich im Ordner "D:\R\_S\INSTR\SPURS\_STD" befinden. Die Dateierweiterung (\*.xml) wird nicht zurückgegeben.

Das numerische Suffix für SENSe<1|2> ist irrelevant.

Dieser Befehl ist eine Abfrage und enthält deshalb keinen \*RST-Wert.

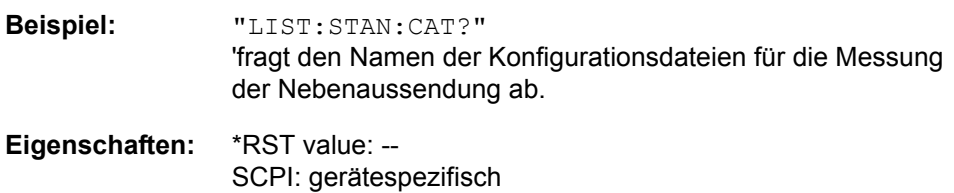

**Betriebsart:** A

### **[SENSe<1|2>:]LIST:STANdard:DELete** <filename>

Dieser Befehl löscht eine Datei, die eine Konfiguration für die Messung der Nebenaussendung enthält.

Der Standardpfad für die Datei heißt "D:\R\_S\INST\SPURS\_STD". Der Dateiname muss ohne die Dateierweiterung \*.xml angegeben werden.

Das numerische Suffix für SENSe<1|2> ist irrelevant.

Dieser Befehl ist ein Ereignis und enthält deshalb keinen RST-Wert und keine Abfrage.

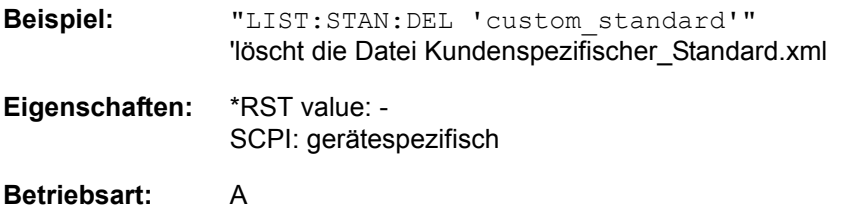

### **[SENSe<1|2>:]LIST:STANdard:SAVE** <filename>

Dieser Befehl speichert die aktuelle Konfiguration für die Messung der Nebenaussendung in einer Datei auf der Festplatte des R&S FSQ.

Das Dateiformat ist \*.xml. Der Standardpfad heißt "D:\R\_S\INST\SPURS\_STD".

Das numerische Suffix für SENSe<1|2> ist irrelevant.

Dieser Befehl ist ein Ereignis und enthält deshalb keinen RST-Wert und keine Abfrage.

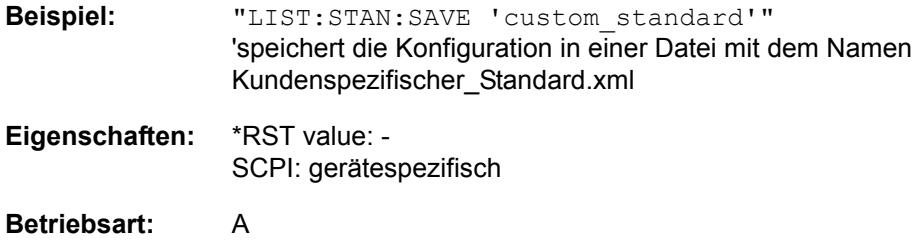

# **6.16.10 SENSe:Mixer - Subsystem**

Dieses Subsystem steuert die Einstellungen des externen Mischers.

# **[SENSe<1|2>:]MIXer[:STATe]** ON | OFF

Dieser Befehl schaltet in der Betriebsart Analysator den externen Mischer ein bzw. aus.

Beispiel: "MIX ON"

**Eigenschaften:** \*RST-Wert: OFF SCPI: gerätespezifisch

# **Betriebsart:** A

Dieser Befehl ist nur bei eingeschaltetem externem Mischer mit der Option R&S FSU-B21 verfügbar.

### **[SENSe<1|2>:]MIXer:PORTs** 2 | 3

Dieser Befehl aktiviert den 2- oder 3-Tor Mischer. Der Befehl bezieht sich auf das aktive Band, das mit SENS: MIX: HARM: BAND gewählt wird.

**Beispiel:** "MIX ON" "MIX:PORT 3"

**Eigenschaften:** \*RST-Wert: 2 SCPI: gerätespezifisch

### **Betriebsart:** A

Dieser Befehl ist nur bei eingeschaltetem externem Mischer mit der Option R&S FSU-B21 verfügbar.

### **[SENSe<1|2>:]MIXer:SIGNal** ON | OFF | AUTO | ALL

Dieser Befehl aktiviert in der Betriebsart Analysator und eingeschaltetem externem Mischer die Signal ID (ON) oder die Auto ID (AUTO) oder beide zusammen (ALL).

**Beispiel:** "MIX ON" "MIX:SIGN ON"

**Eigenschaften:** \*RST-Wert: OFF SCPI: gerätespezifisch

**Betriebsart:** A

Dieser Befehl ist nur bei eingeschaltetem externem Mischer mit der Option R&S FSU-B21 verfügbar.

# **[SENSe<1|2>:]MIXer:HARMonic** 2...64

Dieser Befehl stellt im Band USER die n-te Harmonische ein. Der Befehl ist bei den Hohlleiterbändern als Abfrage erlaubt.

**Parameter:** <numeric\_value> := 2...64 (Maximum abhängig von LO)

Beispiel: "MIX ON" "MIX:HARM 5"

**Eigenschaften:** \*RST-Wert: 2 SCPI: konform

### **Betriebsart:** A

Dieser Befehl ist nur bei eingeschaltetem externem Mischer mit der Option R&S FSU-B21 verfügbar.

# **[SENSe<1|2>:]MIXer:HARMonic:TYPE** ODD | EVEN | EODD

Dieser Befehl stellt im aktiven Band den Typ der Harmonischen ein.

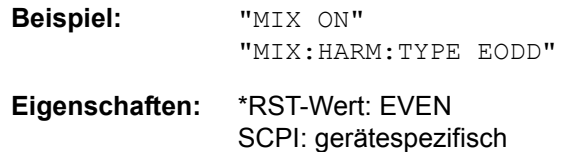

### **Betriebsart:** A

Dieser Befehl ist nur bei eingeschaltetem externem Mischer mit der Option R&S FSU-B21 verfügbar.

# **[SENSe<1|2>:]MIXer:HARMonic:BAND** A|Q|U|V|E|W|F|D|G|Y|J|USER

Dieser Befehl stellt das aktive Band ein.

```
Beispiel: "MIX ON"
             "MIX:HARM:BAND E"
```
**Eigenschaften:** \*RST-Wert: U SCPI: gerätespezifisch

### **Betriebsart:** A

Dieser Befehl ist nur bei eingeschaltetem externem Mischer mit der Option R&S FSU-B21 verfügbar.

# [SENSe<1|2>:]MIXer:LOSS[:LOW] <numeric\_value>

Dieser Befehl stellt die Mischerumsatzdämpfung für das aktive Band ein, bei Bändern mit zwei Harmonischen für die kleinere Harmonische.

```
Beispiel: "MIX ON"
               "MIX:LOSS -12DB"
Eigenschaften: *RST-Wert: 0DB
              SCPI: konform
```
### **Betriebsart:** A

Dieser Befehl ist nur bei eingeschaltetem externem Mischer mit der Option R&S FSU-B21 verfügbar.
#### **[SENSe<1|2>:]MIXer:LOSS:HIGH** <numeric\_value>

Dieser Befehl stellt die Mischerumsatzdämpfung für die größere Harmonische bei Bändern mit zwei Harmonischen ein.

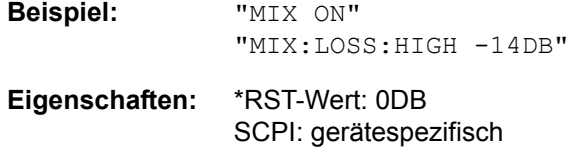

#### **Betriebsart:** A

Dieser Befehl ist nur bei eingeschaltetem externem Mischer mit der Option R&S FSU-B21 verfügbar.

#### **[SENSe<1|2>:]MIXer:LOSS:TABLe[:LOW]** <file\_name>

Dieser Befehl wählt eine Umsatzdämpfungstabelle aus und stellt sie für das aktive Band ein, bei Bändern mit zwei Harmonischen für die kleinere Harmonische.

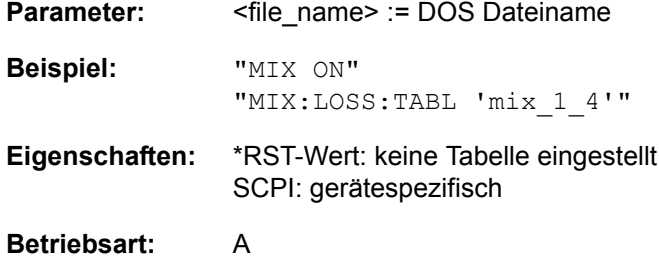

Dieser Befehl ist nur bei eingeschaltetem externem Mischer mit der Option R&S FSU-B21 verfügbar.

#### **[SENSe<1|2>:]MIXer:LOSS:TABLe:HIGH** <file\_name>

Dieser Befehl wählt eine Umsatzdämpfungstabelle aus und stellt sie für das aktive Band ein, bei Bändern mit zwei Harmonischen für die größere Harmonische.

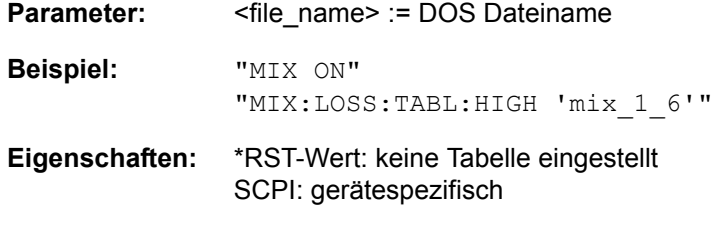

## **Betriebsart:** A

Dieser Befehl ist nur bei eingeschaltetem externem Mischer mit der Option R&S FSU-B21 verfügbar.

#### [SENSe<1|2>:]MIXer:BIAS[:LOW] <numeric\_value>

Dieser Befehl stellt den Bias Strom für das aktive Band ein, bei Bändern mit zwei Harmonischen für die kleinere Harmonische.

Beispiel: "MIX ON" "MIX:BIAS 7mA" **Eigenschaften:** \*RST-Wert: 0A SCPI: konform

# **Betriebsart:** A

Dieser Befehl ist nur bei eingeschaltetem externem Mischer mit der Option R&S FSU-B21 verfügbar.

#### **[SENSe<1|2>:]MIXer:BIAS:HIGH** <numeric\_value>

Dieser Befehl stellt den Bias Strom für das aktive Band ein, bei Bändern mit zwei Harmonischen für die größere Harmonische.

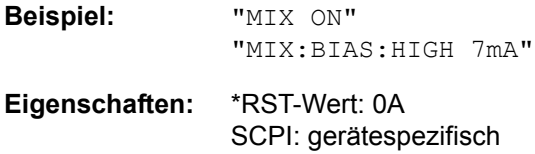

#### **Betriebsart:** A

Dieser Befehl ist nur bei eingeschaltetem externem Mischer mit der Option R&S FSU-B21 verfügbar.

#### **[SENSe<1|2>:]MIXer:THReshold** <numeric\_value>

Dieser Befehl stellt den maximal zulässigen Pegelunterschied zwischen Messund Referenzsweep im AUTO-ID-Mode ein.

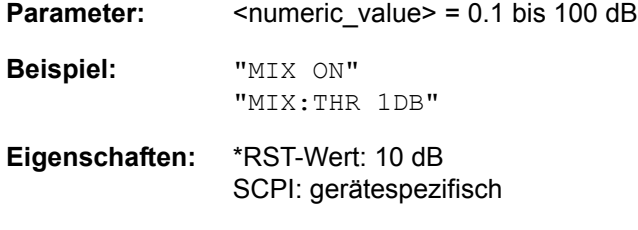

#### **Betriebsart:** A

Dieser Befehl ist nur bei eingeschaltetem externem Mischer mit der Option R&S FSU-B21 verfügbar.

#### **[SENSe<1|2>:]MIXer:LOPower** <numeric\_value>

Dieser Befehl stellt den LO-Pegel zwischen 13 dBm und 17 dBm in Schritten zu 0.1 dB ein. Der Defaultwert ist 15,5 dB.

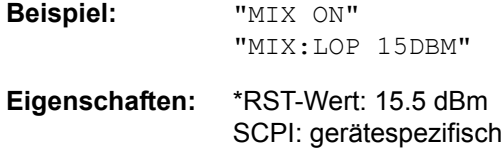

## **Betriebsart:** A

Dieser Befehl ist nur bei eingeschaltetem externem Mischer mit der Option R&S FSU-B21 verfügbar.

# **6.16.11 SENSe:MPOWer - Subsystem**

Die Befehle dieses Subsystems dienen zur Bestimmung der mittleren Leistung oder Spitzenleistung bei gepulsten Signalen für eine vorgegebene Anzahl von Pulsen und zur Ausgabe der Ergebnisse in einer Messwertliste. Durch die Zusammenfassung der für die Messung notwendigen Einstellungen in einem Kommando wird die Messgeschwindigkeit gegenüber Einzelbefehlen erheblich gesteigert.

Zur Erfassung der Signalpulse wird die Funktion GATED SWEEP im Zeitbereich eingesetzt. Die Steuerung des Gate wird entweder von einem externen Triggersignal oder dem Videosignal übernommen. Für jeden zu messenden Einzelpuls ist dabei ein eigenes Triggerereignis notwendig. Im Falle des externen Triggersignals wird die Ansprechschwelle übernommen, die im Triggermenü eingestellt ist (Tatse TRIG). Bei Verwendung des Videosignals oder des ZF-Signals ist die Ansprechschwelle einstellbar.

Die nachfolgende Grafik verdeutlicht den Zusammenhang zwischen Triggerzeitpunkt, Triggeroffset (für verzögertes Öffnen des Gate) und Messzeit:

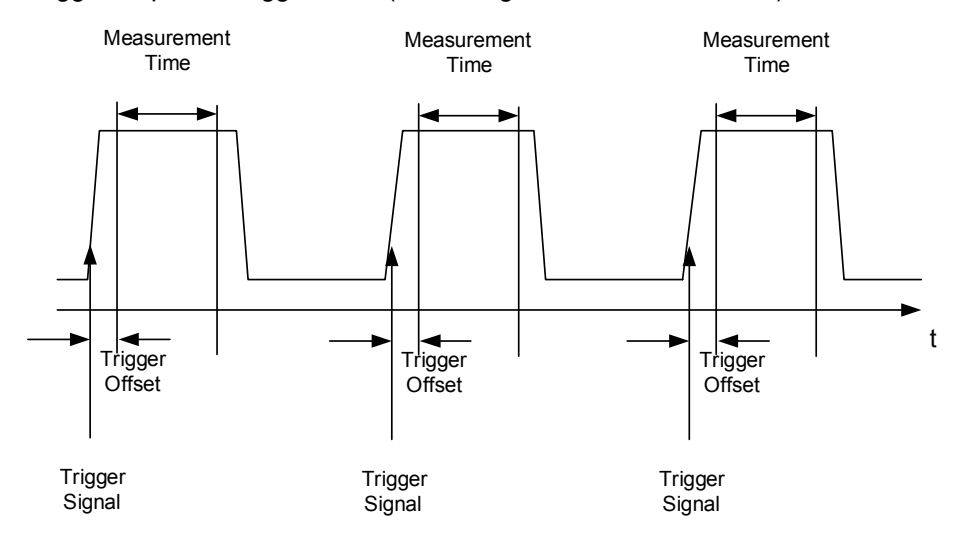

Die Messdatenerfassung erfolgt abhängig von der gewählten Einstellung mit dem RMS-Detektor für die effektive Leistung oder dem PEAK-Detektor für die Spitzenleistung. Die Funktion verwendet dabei stets TRACE 1 im ausgewählten Screen.

Die Einstellparameter für diese Messung sind:

- **Analysatorfrequenz**
- Auflösebandbreite
- Messzeit bezogen auf den Einzelpuls
- **Triggerquelle**
- **Triggerschwelle**
- **Triggeroffset**
- Art der Leistungsmessung (PEAK, MEAN)
- Anzahl der zu messenden Pulse

Die Befehle des Subsystems können dabei auf zwei Arten verwendet werden:

- 1. Geräteeinstellung und Ergebnisabfrage in einem Kommando: Diese Methode verursacht die geringste Verzögerung zwischen Messung und Messwertausgabe, erfordert aber, dass der Steuerrechner aktiv auf die Antwort des Gerätes wartet.
- 2. Einstellung des Gerätes und Abfrage der Ergebnisliste am Ende der Messung: Mit dieser Methode kann der Steuerrechner während der Messung für andere Aktivitäten verwendet werden, allerdings zu Lasten der für die Synchronisierung via Service Request benötigten zusätzlichen Zeit.

#### **[SENSe<1|2>:]MPOWer[:SEQuence]** <analyzer freq>,<rbw>,<meas

time>,<trigger source>,<trigger level>,<trigger offset>,<type of meas>,<# of meas>

Dieser Befehl konfiguriert die Geräteeinstellung für die Mehrfachleistungsmessung und startet eine Messsequenz. Bei Synchronisierung mit \*OPC wird ein Service Request generiert, sobald die angegebene Anzahl von Einzelmessungen (# of meas) erreicht ist.

Zur Verringerung der Einstellzeit wird die Geräteeinstellung für alle angegebenen Parameter gleichzeitig durchgeführt.

Die Abfrageform des Befehls führt die Geräteeinstellung und die angegebene Anzahl an Messungen durch und liefert unmittelbar die Liste der Messergebnisse zurück.

#### **Parameter:**

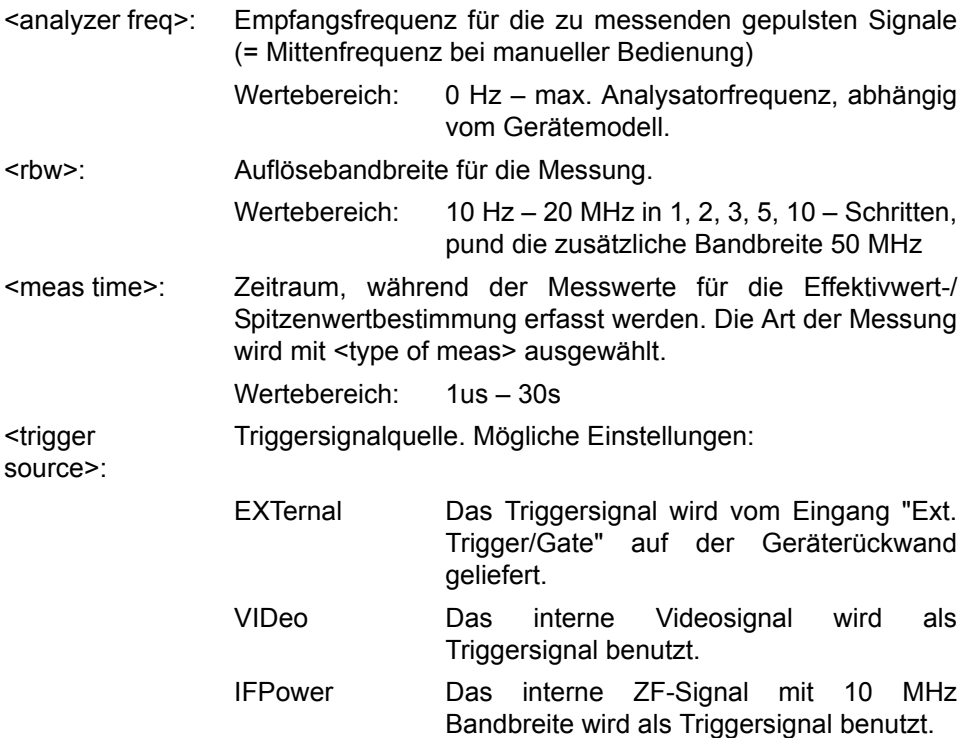

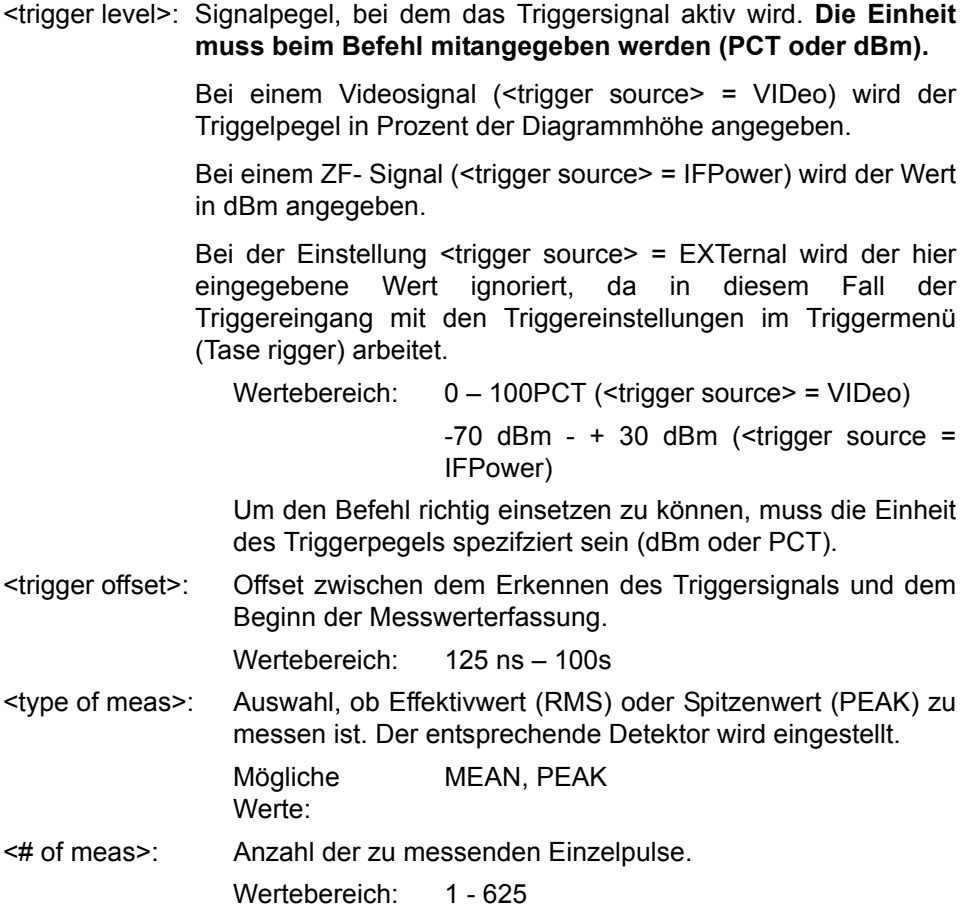

#### **Rückgabewert:**

Der Abfragebefehl gibt eine durch Komma getrennte Liste (Comma Separated Values = CSV) der gemessenen Leistungswerte im Floating-Point-Format zurück. Die Einheit der Rückgabewerte ist immer dBm.

### Damit gibt der Befehl

"SENSe:MPOWer? 935.2MHz,1MHz,434us,VIDEO,50PCT,5us,MEAN,20"

zum Beispiel folgende Liste zurück:

18.3,18.6,18.1,18.0,17.9,18.3,18.6,18.1,18.0,17.9,18.3,18.6,18.1,18.0,17.9,18.3, 18.6,18.1,18.0,17.9

#### **Beispiel:**

"SENSe:MPOWer 935.2MHz,1MHz,434us,VIDEO,50PCT,5us,MEAN,20"

'führt eine Messsequenz mit folgenden Einstellungen durch:

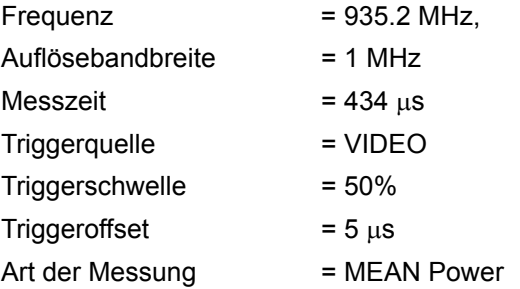

Anzahl der Messungen = 20

"SENSe:MPOWer? 935.2MHz,1MHz,434us,VIDEO,50PCT,5us,MEAN,20" 'führt die gleiche Messung aus und gibt die Ergebnisliste unmittelbar nach der letzten Messung zurück.

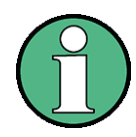

Die Funktion verwendet stets Trace 1 im angegebenen Screen und aktiviert den angegebenen Screen.

Bei wiederholtem Aufruf des Befehls ohne Parameteränderung (d.h. gleiche Messeinstellung) wird die Messung weiter beschleunigt, weil die vorherigen Geräteeinstellungen zwischengespeichert und zusätzliche Berechnungen (z.B. nur Triggerdelay) damit verhindert werden. Das gilt auch, wenn nur ein Teil der Parameter geändert wird, weil in diesem Fall die übrigen Parameter zwischengespeichert werden

Die Messung ist nicht verträglich mit anderen Messungen, speziell in Bezug auf Marker, Nachbarkanalleistungsmessung oder Statistics. Die betreffenden Befehle schalten die Funktion daher automatisch aus. Nicht verträgliche Befehle deaktivieren automatisch die Mehrfachpegelmessung.

Die Funktion ist nur in der Fernsteuerung verfügbar. Sie wird beim Übergang auf LOCAL abgeschaltet

Die RRC und die CFILter Filtertypen können, falls verfügbar, ebenfalls verwendet werden indem sie durch das MPOWer Kommando definiert werden.

**Eigenschaften:** \*RST-Wert: -- SCPI: gerätespezifisch

**Betriebsart:** A

#### **[SENSe<1|2>:]MPOWer:RESult[:LIST]?**

Dieser Befehl fragt das Ergebnis einer Mehrfachpegelmessung ab, die mit SENSe:MPOWer[:SEQuence] konfiguriert und ausgelöst wurde. Die gemessenen Werte werden in einer durch Komma getrennten Liste von Floating Point Werten ausgegeben. Die Einheit der Ergebnisse ist immer dBm.

Der Befehl kann benutzt werden, um die Messwerte asynchron auszulesen, indem der Service Request Mechanismus zur Synchronisierung mit dem Ende der Messung verwendet wird.

Sind keine Messwerte verfügbar, so führt der Befehl zu einem Query Error.

**Beispiel:** \*ESE 1

\*SRE 32

'konfiguriert das Status Reporting System für die Erzeugung eines SRQ bei Operation Complete

```
SENSe:MPOWer
935.2MHz,1MHz,434us, VIDEO, 50PCT, 5us, MEAN, 20;*
OPC
```
'startet und konfiguriert die Messung

... 'Weitere Aktionen des Steuerrechners während der Messung

On SRQ: 'Reaktion auf Service Request SENSe:MPOWer:RESult?

**Eigenschaften:** \*RST-Wert: -- SCPI: gerätespezifisch

**Betriebsart:** A

#### **[SENSe<1|2>:]MPOWer:RESult:MIN?**

Dieser Befehl fragt die minimale gemessene Leistung einer vorangegangenen Mehrfachpegelmessung ab, die mit SENSe:MPOWer[:SEQuence] konfiguriert und ausgelöst wurde. Die Einheit des Ergebnisses ist immer dBm.

Sind keine Messwerte verfügbar, so führt der Befehl zu einem Query Error.

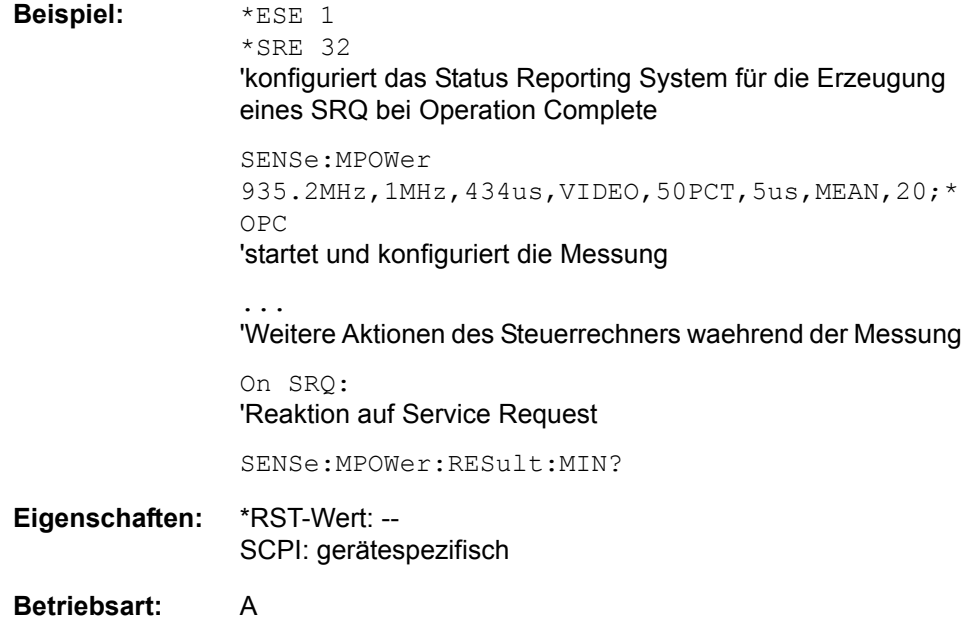

# **6.16.12 SENSe:POWer - Subsystem**

Dieses Subsystem steuert die Einstellungen des Gerätes für die Kanal- und Nachbarkanal-Leistungsmessungen. Die Auswahl des Messfensters erfolgt mit SENSe1 (SCREEN A) und SENSe2 (SCREEN B).

# **[SENSe<1|2>:]POWer:ACHannel:SPACing:CHANnel<1..11>** 100 Hz ... 2000 MHz

Dieser Befehl definiert den Kanalabstand der Trägersignale. Gleichzeitig wird der Kanalabstand von Trägern mit höherer Kanalnummer auf den gleichen Wert gesetzt. Bei gleichem Kanalabstand zwischen allen Trägern ist es somit ausreichend den Abstand zwischen Kanal 1 und 16 mit dem Kommando SENS: POW: ACP: SPAC: CHAN1 festzulegen. Mit der Einstellung aller Kanalabstände in aufsteigender Kanalreihenfolge können auch individuelle Kanalabstände eingestellt werden.

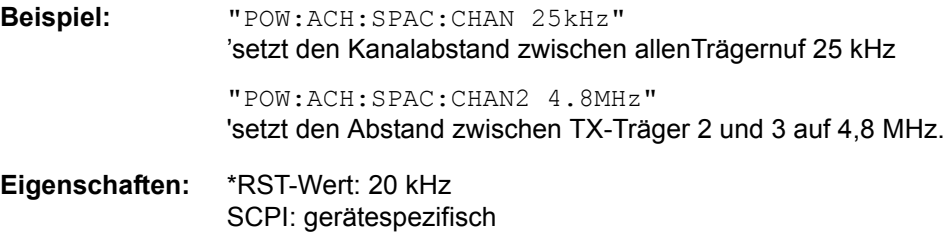

**Betriebsart:** A-F

**[SENSe<1|2>:]POWer:ACHannel:SPACing[:ACHannel]** 100 Hz ... 2000 MHz

Dieser Befehl definiert den Kanalabstand des Nachbarkanals zum Trägersignal. Gleichzeitig wird der Kanalabstand der Alternate-Nachbarkan‰le 1 bis 11 auf das doppelte bzw. das dreifache usw. des eingegebenen Wertes gesetzt.

**Beispiel:** "POW:ACH:SPACH 33kHz" 'setzt den Kanalabstand von Trägersignal zum Nachbarkanal auf 33 kHz, zum Alternate-Nachbarkanal 1 auf 66 kHz und zum Alternate-Nachbarkanal 2 auf 99 kHz usw..

**Eigenschaften:** \*RST-Wert: 14 kHz SCPI: gerätespezifisch

**Betriebsart:** A-F

# **[SENSe<1|2>:]POWer:ACHannel:SPACing:ALTernate<1...11>** 100 Hz ... 2000 MHz

Dieser Befehl definiert den Kanalabstand der Alternate-Nachbarkanäle zum Trägersignal. Bei Veränderung des Kanalabstands zum Alternate-Nachbarkanal ALTernate<k> wird der Kanalabstand zu allen folgenden Alternate-Nachbarkanälen ALTernate<n> auf das (<n> + 1) / (<k> + 1)-fache des eingegebenen Wertes gesetzt.

Der Befehl ist nur im Frequenzbereich (Span > 0) verfügbar.

**Beispiel:** "POW:ACH:SPAC:ALT1 100kHz" 'setzt den Kanalabstand von Trägersignal zum Alternate-Nachbarkanal 1 auf 100 kHz sowie den Abstand von Trägersignal zum "alternate" Nachbarkanälen 2 auf 150 kHz.

```
Eigenschaften: *RST-Wert: 40 kHz (ALT1)
                 60 kHz (ALT2)
                 80 kHz (ALT3)
                 100 kHz (ALT4)
                 120 kHz (ALT5)
                 140 kHz (ALT6)
                 160 kHz (ALT7)
                 180 kHz (ALT8)
                 200 kHz (ALT9)
                 220 kHz (ALT10)
                 240 kHz (ALT11)
                 SCPI: gerätespezifisch
```
#### **Betriebsart:** A-F

#### **[SENSe<1|2>:]POWer:ACHannel:TXCHannel:COUNt** 1 ... 12

Dieser Befehl wählt die Anzahl der Trägersignale aus.

Der Befehl ist nur bei ausgewählter Kanal-/Nachbarkanalleistungsmessung für mehrere Trägersignale (CALC:MARK:FUNC:POW:SEL MCAC) im Frequenzbereich (Span > 0) verfügbar.

**Beispiel:** "POW:ACH:TXCH:COUN 3"

**Eigenschaften:** \*RST-Wert: 4 SCPI: gerätespezifisch

**Betriebsart:** A-F

#### **[SENSe<1|2>:]POWer:ACHannel:ACPairs** 0...12

Dieser Befehl wählt die Anzahl der Nachbarkanäle aus, wobei 1 Nachbarkanal jeweils aus unterem und oberem Kanal besteht. Die Anzahl 0 bedeutet reine Kanalleistungsmessung.

Der Befehl ist nur im Frequenzbereich (Span > 0) verfügbar.

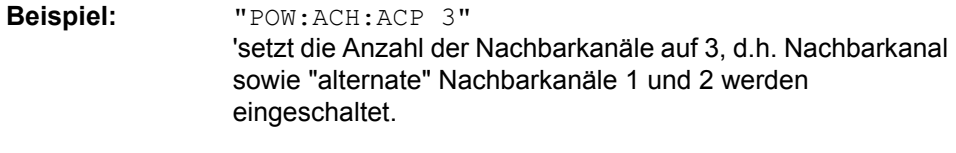

**Eigenschaften:** \*RST-Wert: 1 SCPI: gerätespezifisch

**Betriebsart:** A-F

#### **[SENSe<1|2>:]POWer:ACHannel:BANDwidth|BWIDth[:CHANnel<1...12>]** 100 Hz ... 1000 MHz

Dieser Befehl definiert die Bandbreite des Hauptkanals des Funkübertragungssystems. Die Bandbreiten der Nachbarkanäle werden abweichend vom Verhalten der FSE-Familie - von dieser Änderung nicht beeinflusst.

Bei SENS:POW:HSP ON sind die steilflankigen Kanalfilter aus der Tabelle "Liste der verfügbaren Kanalfilter" im Kapitel "Einstellung der Bandbreiten und der Sweepzeit – Taste BW" auf Seite 4.20 verfügbar.

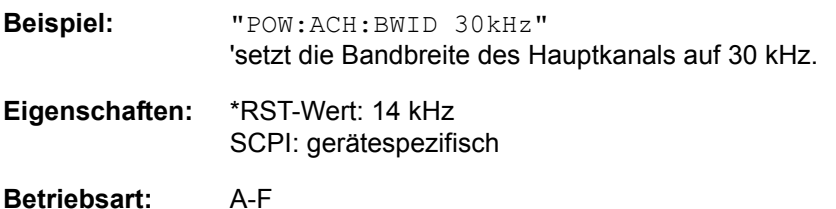

#### **[SENSe<1|2>:]POWer:ACHannel:BANDwidth|BWIDth:ACHannel** 100 Hz ... 1000 MHz

Dieser Befehl definiert die Bandbreite des Nachbarkanals des Funkübertragungssystems. Bei Veränderung der Kanalbandbreite des Nachbarkanals werden automatisch die Bandbreiten aller "alternate" Nachbarkanäle auf den gleichen Wert gesetzt.

Bei SENS:POW:HSP ON sind die steilflankigen Kanalfilter aus der Tabelle "Liste der verfügbaren Kanalfilter" im Kapitel "Gerätefunktionen", Abschnitt "Einstellung der Bandbreiten und der Sweepzeit – Taste BW" auf Seite 4.20 verfügbar.

**Beispiel:** "POW:ACH:BWID:ACH 30kHz" 'setzt die Bandbreite aller Nachbarkanäle auf 30 kHz.

**Eigenschaften:** \*RST-Wert: 14 kHz SCPI: gerätespezifisch

**Betriebsart:** A-F

#### **[SENSe<1|2>:]POWer:ACHannel:BANDwidth|BWIDth:ALTernate<1...11>** 100 Hz ... 1000 MHz

Dieser Befehl definiert die Bandbreite des Alternate-Nachbarkanäle des Funkübertragungssystems. Bei Veränderung der Kanalbandbreite eines Alternate-Nachbarkanals (z.B. 1) wird automatisch die Bandbreite aller nachfolgenden Alternate-Nachbarkanäle (z.B. 2...11) auf den gleichen Wert gesetzt.

Bei SENS: POW: HSP OFF sind die Analog- und FIR-Filter im Bereich von 10 Hz -10 MHz verfügbar.

Bei SENS:POW:HSP ON sind die steilflankigen Kanalfilter aus der Tabelle "Liste der verfügbaren Kanalfilter" im Kapitel "Gerätefunktionen", Abschnitt "Einstellung der Bandbreiten und der Sweepzeit – Taste BW" auf Seite 4.20 verfügbar.

**Beispiel:** "POW:ACH:BWID:ALT 30kHz" 'setzt die Bandbreite aller "alternate" Nachbarkanäle auf 30 kHz. "POW:ACH:BWID:ALT2 60kHz" 'setzt die Bandbreite des Alternate-Nachbarkanals 2 und der folgenden auf 60 kHz. **Eigenschaften:** \*RST-Wert: 14 kHz SCPI: gerätespezifisch **Betriebsart:** A-F

# **[SENSe<1|2>:]POWer:ACHannel:FILTer:ALPHa:ALL** 0...1

Dieser Befehl legt den Roll-off-Faktor des RCC-Bewertungsfilters fest. Er gilt für alle Kanäle (TX, ACP, ALT). Der Befehl steht nicht für vordefinierte ACP-Standards, Fast ACP oder Multi Carrier ACP-Messungen zur Verfügung. Die Abfrageform des Befehls wird nicht unterstützt.

**Beispiel:** "POW:ACH:FILT:ALPH:ALL 0.26" 'Roll-off-Faktor 0.26

**Eigenschaften:** \*RST-Wert: 0.26 SCPI: gerätespezifisch

#### **Betriebsart:** A

#### **[SENSe<1|2>:]POWer:ACHannel:FILTer:ALPHa:CHANnel<1...12>** 0...1

Dieser Befehl legt den Roll-off-Faktor des RCC-Bewertungsfilters für den TX-Kanal fest.

Eine Änderung der Filterparameter für den TX-Kanal ändert auch die Filtereinstellung für den ADJ-Kanal solange diese Einstellungen identisch sind. Das hat den Vorteil, dass nur die Einstellungen für den TX-Kanal geändert werden müssen, wenn identische Einstellungen gefordert sind. Dies ist bei den meisten Standards der Fall. Wenn eine unterschiedliche Einstellung für TX- und ADJ-Kanal erforderlich sind, muss zuerst der ADJ-Kanal geändert werden

Der Befehl steht nicht für vordefinierte ACP-Standards, Fast ACP oder Multi Carrier ACP-Messungen zur Verfügung.

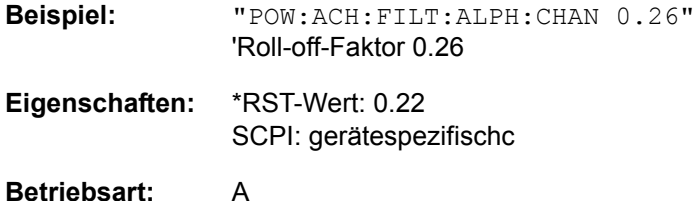

#### **[SENSe<1|2>:]POWer:ACHannel:FILTer:ALPHa:ACHannel** 0...1

Dieser Befehl legt den Roll-off-Faktor des RCC-Bewertungsfilters für den Nachbarkanal fest. Er ändert auch die Einstellung für ALT-Kanäle. Der Befehl steht nicht für vordefinierte ACP-Standards, Fast ACP oder Multi Carrier ACP-Messungen zur Verfügung.

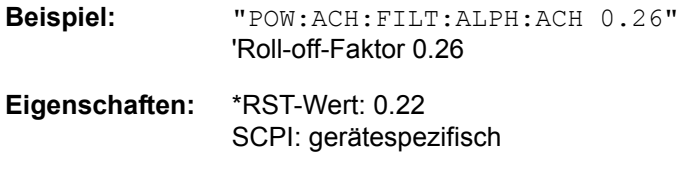

**Betriebsart:** A

#### **[SENSe<1|2>:]POWer:ACHannel:FILTer:ALPHa:ALTernate<1...11> 0...1**

Dieser Befehl legt den Roll-off-Faktor des RCC-Bewertungsfilters für die ALT-Kanäle fest. Er ändert auch die Einstellung für den Nachbarkanal. Der Befehl steht nicht für vordefinierte ACP-Standards, Fast ACP oder Multi Carrier ACP-Messungen zur Verfügung. Das numerische Suffix bei ALTernate ist ohne Bedeutung.

SENSe - Subsystem

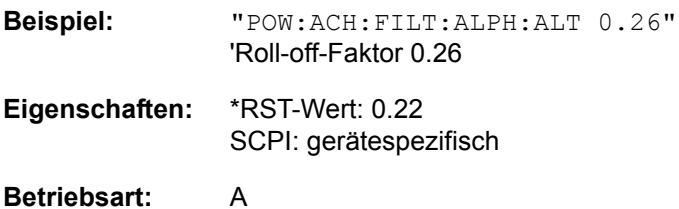

#### **[SENSe<1|2>:]POWer:ACHannel:FILTer:STATe:ALL** ON | OFF

Dieser Befehl aktiviert/deaktiviert das Bewertungsfilter für alle Kanäle (TX, ACP, ALT). Die meisten Standards erfordern identische Einstellungen für alle Kanäle. Der Befehl steht nicht für vordefinierte ACP-Standards, Fast ACP oder Multi Carrier ACP-Messungen zur Verfügung.

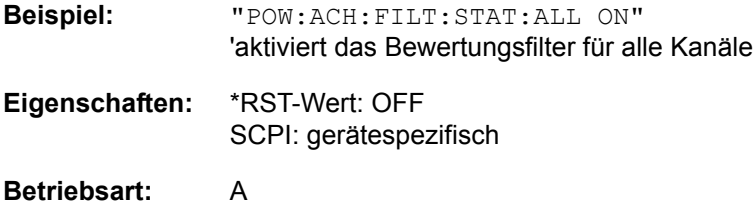

#### **[SENSe<1|2>:]POWer:ACHannel:FILTer:STATe:CHANnel<1...12>** ON | OFF

Dieser Befehl aktiviert/deaktiviert das Bewertungsfilter für den TX-Kanal. Der Befehl steht nicht für vordefinierte ACP-Standards, Fast ACP oder Multi Carrier ACP-Messungen zur Verfügung.

Das numerische Suffix bei CHANnel ist ohne Bedeutung.

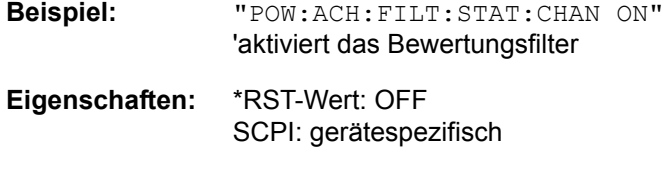

#### **Betriebsart:** A

#### **[SENSe<1|2>:]POWer:ACHannel:FILTer:STATe:ACHannel** ON | OFF

Dieser Befehl aktiviert/deaktiviert das Bewertungsfilter für den Nachbarkanal. Er ändert auch die Einstellung der ALT-Kanäle. Der Befehl steht nicht für vordefinierte ACP-Standards, Fast ACP oder Multi Carrier ACP-Messungen zur Verfügung.

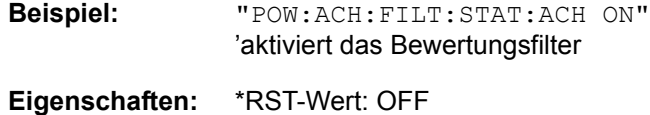

SCPI: gerätespezifisch

**Betriebsart:** A

#### **[SENSe<1|2>:]POWer:ACHannel:FILTer:STATe:ALTernate<1 ... 11>** ON | OFF

Dieser Befehl aktiviert/deaktiviert das Bewertungsfilter für die ALT-Kanäle. Er ändert auch die Einstellung des Nachbarkanals. Der Befehl steht nicht für vordefinierte ACP-Standards, Fast ACP oder Multi Carrier ACP-Messungen zur Verfügung.

Das numerische Suffix bei ALTernate ist ohne Bedeutung.

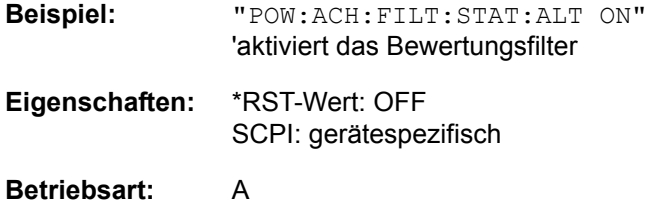

## **[SENSe<1|2>:]POWer:ACHannel:MODE** ABSolute | RELative

Dieser Befehl schaltet zwischen absoluter und relativer Nachbarkanalleistungsmessung um.

Als Bezugswert für die relative Messung wird der aktuelle Wert der Kanalleistung mit dem Befehl SENSe:POWer:ACHannel:REFerence:AUTO ONCE bestimmt.

Der Befehl ist nur im Frequenzbereich (Span > 0) verfügbar.

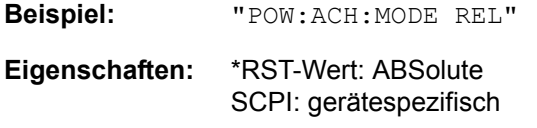

**Betriebsart:** A-F

#### **[SENSe<1|2>:]POWer:ACHannel:PRESet** ACPower | CPOWer | MCACpower | OBANdwidth | OBWidth | CN | CN0

Dieser Befehl passt den Frequenzbereich (Span), Messbandbreiten und Detektor an die Kanalzahl, Kanalbandbreiten und Kanalabstände der aktiven Leistungsmessung an. Gegebenfalls wird vorher die Nachbarkanalleistungsmessung eingeschaltet.

Zur Sicherstellung gültiger Messergebnisse muss nach der Einstellung ein kompletter Sweep durchgeführt und auf das Sweepende synchronisiert werden. Die Synchronisierung ist nur bei Single Sweep Betrieb möglich.

Die Ergebnisabfrage erfolgt über CALCulate: MARKer: FUNCtion: POWer: RESult?.

Der Befehl ist nur im Frequenzbereich (Span > 0) verfügbar.

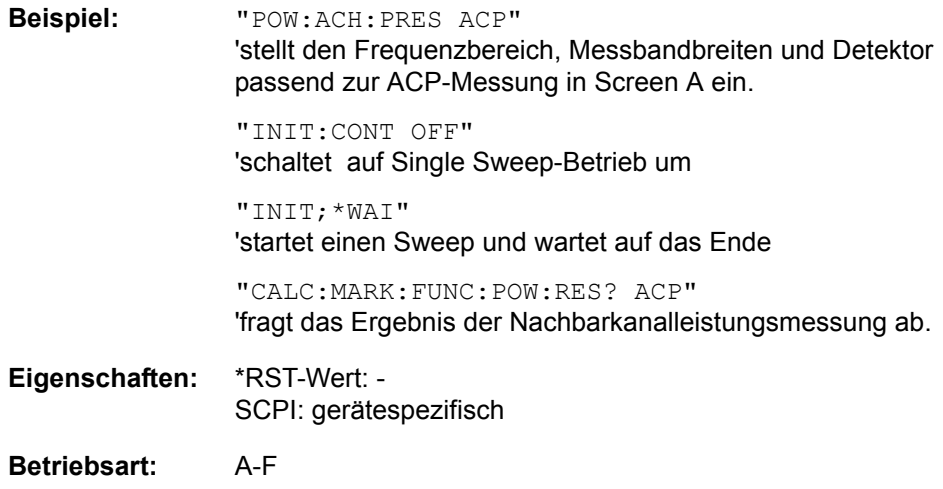

#### **[SENSe<1|2>:]POWer:ACHannel:PRESet:RLEVel**

Dieser Befehl passt den Referenzpegel an die gemessene Kanalleistung an und schaltet ggf. vorher die Nachbarkanalleistungsmessung ein. Damit wird sichergestellt, dass der Signalpfad des Gerätes nicht übersteuert wird. Da die Messbandbreite bei den Kanalleistungsmessungen deutlich geringer ist als die Signalbandbreite, kann der Signalzweig übersteuert werden, obwohl sich die Messkurve noch deutlich unterhalb des Referenzpegels befindet. Wenn die gemessene Kanalleistung gleich dem Referenzpegel ist, wird der Signalzweig nicht übersteuert.

Der Befehl ist nur im Frequenzbereich (Span > 0) verfügbar.

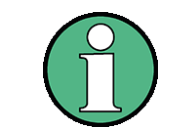

Nachfolgende Befehle müssen mit \*WAI, \*OPC oder \*OPC? auf das Ende des Autorange-Vorgangs synchronisiert werden, da ansonsten der Autorange-Vorgang abgebrochen wird.

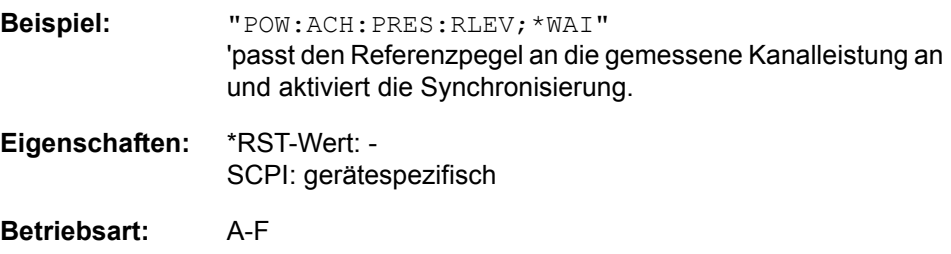

#### **[SENSe<1|2>:]POWer:ACHannel:PRESet:RLEVel:OFFSet** 0 ... 100 dB

Dieser Befehl ändert die ADJUST REF LEVEL-Funktion für ACP USER Standards. Er definiert einen zusätzlichen Pegeloffset, der bei der Einstellung des Referenzpegels berücksichtigt wird.

**Beispiel:** "POW:ACH:PRES:RLEV:OFFS 10 dB"

**Eigenschaften:** \*RST-Wert: 0 dB SCPI: gerätespezifisch

**Betriebsart:** A-F

#### **[SENSe<1|2>:]POWer:ACHannel:REFerence:AUTO** ONCE

Dieser Befehl bestimmt die aktuell gemessene Leistung im Kanal als Referenzwert für die relative Messung. Der Befehl ist nur im Frequenzbereich  $(Span > 0)$  verfügbar.

**Beispiel:** "POW:ACH:REF:AUTO ONCE"

**Eigenschaften:** \*RST-Wert: - SCPI: gerätespezifisch

**Betriebsart:** A-F

Dieser Befehl ist ein "Event" und hat daher auch keinen \*RST-Wert und keine Abfrage.

# **[SENSe<1|2>:]POWer:ACHannel:REFerence:TXCHannel:AUTO** MINimum | MAXimum | LHIGhest | OFF

Mit diesem Befehl wird die automatische Auswahl eines Referenzkanals für die Berechnung der relativen Nachbarkanalleistungen aktiviert bzw. deaktiviert.

Als Referenzkanal kann der Nutzkanal mit der minimalen oder maximalen Leistung oder der Nutzkanal mit der geringsten Entfernung zu einem Nachbarkanal festgelegt werden.

Der Befehl ist nur bei ausgewählter Kanal-/Nachbarkanalleistungsmessung für mehrere Trägersignale (CALC: MARK: FUNC: POW: SEL MCAC) im Frequenzbereich (Span > 0) verfügbar.

- **Parameter:** MINimum: Nutzkanal mit der minimalen Kanalleistung. MAXimum: Nutzkanal mit der maximalen Kanalleistung. LHIGhest: Unterster Nutzkanal für die unteren Nachbarkanäle und oberster Nutzkanal für die oberen Nachbarkanäle. OFF: Deaktiviert die automatische Auswahl eines Referenzkanals.
- **Beispiel:** "POW:ACH:REF:TXCH:AUTO MAX" 'Der Nutzkanal mit der maximalen Kanalleistung wird als Referenzkanal verwendet.
- **Eigenschaften:** \*RST-Wert: SCPI: gerätespezifisch

**Betriebsart:** A-F

#### **[SENSe<1|2>:]POWer:ACHannel:REFerence:TXCHannel:MANual** 1 ... 12

Mit diesem Befehl wird ein Referenzkanal für die Berechnung der relativen Nachbarkanalleistungen festgelegt.

Der Befehl ist nur bei ausgewählter Kanal-/Nachbarkanalleistungsmessung für mehrere Trägersignale (CALC:MARK: FUNC: POW: SEL MCAC) im Frequenzbereich (Span > 0) verfügbar.

**Beispiel:** "POW:ACH:REF:TXCH:MAN 3" 'Der dritte Nutzkanal wird als Referenzkanal verwendet.

**Eigenschaften:** \*RST-Wert: 1 SCPI: gerätespezifisch

**Betriebsart:** A-F

#### **[SENSe<1|2>:]POWer:BANDwidth|BWIDth** 10...99.9PCT

Dieser Befehl definiert den prozentualen Anteil der Leistung bezogen auf die Gesamtleistung. Dieser Wert dient als Basis für die Messung der belegten Bandbreite (Befehl: POWer:ACHannel:PRESet OBW).

Der Befehl ist nur im Frequenzbereich (Span > 0) verfügbar.

**Beispiel:** "POW:BWID 95PCT"

**Eigenschaften:** \*RST-Wert: 99PCT SCPI: gerätespezifisch

### **[SENSe<1|2>:]POWer:HSPeed** ON | OFF

Dieser Befehl schaltet die schnelle Kanal-/Nachbarkanalleistungsmessung ein bzw. aus. Dabei erfolgt die Messung selbst im Zeitbereich auf den Mittenfrequenzen der einzelnen Kanäle; die Umschaltung auf den Zeitbereich und zurück erfolgt durch den Befehl automatisch.

Zur Bandbegrenzung werden abhängig vom ausgewählten Mobilfunkstandard Bewertungsfilter mit √cos-Charakteristik oder besonders steilflankige Kanalfilter verwendet.

Der Befehl ist nur im Frequenzbereich (Span > 0) verfügbar.

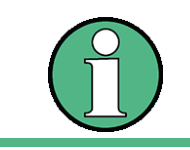

Beim Ausschalten der schnellen Leistungsmessung wird die Kanal-/ Nachbarkanalleistungsmessung insgesamt ausgeschaltet.

**Beispiel:** "POW:HSP ON"

**Eigenschaften:** \*RST-Wert: OFF SCPI: gerätespezifisch

**Betriebsart:** A-F

#### **[SENSe<1|2>:]POWer:NCORrection** ON | OFF

Dieser Befehl schaltet die Korrektur des Eigenrauschens des Gerätes bei Kanalleistungsmessung ein bzw. aus. Beim Einschalten der Funktion wird zunächst eine Referenzmessung des Eigenrauschens des Gerätes vorgenommen. Die gemessene Rauschleistung wird anschließend von der Leistung im betrachteten Kanal subtrahiert.

Bei jeder Veränderung von Mittenfrequenz, Auflösebandbreite, Sweepzeit und Pegeleinstellung wird die Korrektur abgeschaltet.

**Beispiel:** "POW:NCOR ON" 'schaltet die Korrektur des Eigenrauschens ein

**Eigenschaften:** \*RST-Wert: OFF SCPI: gerätespezifisch

# **[SENSe<1|2>:]POWer:TRACe** 1...3

Dieser Befehl ordnet die Kanal-/Nachbarkanalleistungsmessung der angegebenen Messkurve im angegebenen Messfenster zu. Die betreffende Messkurve muss aktiv, d.h. ihr Zustand ungleich "BLANK" sein.

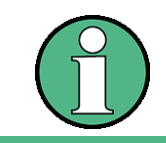

Die Messung der belegten Bandbreite (OBW) wird auf dem Trace durchgeführt, auf dem Marker 1 sitzt. Um einen anderen Trace auszuwerten, muss Marker 1 mit CALCulate:MARKer:TRACe auf einen anderen Trace gesetzt werden.

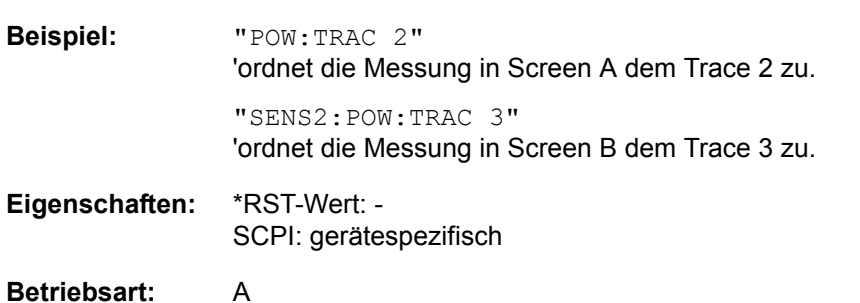

# **6.16.13 SENSe:ROSCillator - Subsystem**

Dieses Subsystem steuert den Referenzoszillator. Das numerische Suffix bei SENSe ist für die Befehle dieses Subsystems ohne Bedeutung.

#### **[SENSe<1|2>:]ROSCillator:SOURce** INTernal | EXTernal | EAUTo

Dieser Befehl wählt die Quelle für die Referenzfrequenz, eingebauter, internen oder externer Oszillator.

Ab Firmwareversion 4.4x ist die Auswahl EAUTo möglich. Dieser Parameter wählt die externen Referenzquelle, schaltet jedoch auf interne Quelle um, wenn das externe Referenzsignal fehlt. Nach einem Umschalten auf internes Signal wird bei Vorliegen des externen Signal nicht automatisch wieder auf externe Quelle zurückgeschaltet,. Das muss über eine erneute Auswahl der externen Quelle erfolgen. Der Status kann mit [\[SENSe<1|2>:\]ROSCillator:SOURce:EAUTo?](#page-629-0) abgefragt werden.

Bei der Auswahl EXT und EAUTo muss das externe Referenzsignal an der Geräterückseite angeliegen.

\*RST **hat keinen** Einfluss auf diese Einstellung.

**Beispiel:** "ROSC:SOUR EXT"

**Eigenschaften:** \*RST-Wert: - SCPI: konform

**Betriebsart:** A

#### <span id="page-629-0"></span>**[SENSe<1|2>:]ROSCillator:SOURce:EAUTo?**

Der Befehl fragt die aktuelle Quelle für die Referenzfrequenz ab, falls EXT (INT) / EAUTo gewählt ist. INT wird für interne Quelle und EXT für externe Quelle zurückgegeben.

\*RST **hat keinen** Einfluss auf diese Einstellung.

**Beispiel:** "ROSC:SOUR:EAUT?"

**Eigenschaften:** \*RST-Wert: - SCPI: gerätespezifisch

**Betriebsart:** A

#### **[SENSe<1|2>:]ROSCillator:EXTernal:FREQuency** 1MHz...20MHz

Dieser Befehl teilt dem Gerät die Frequenz des externen Referenzoszillators mit. Diese Frequenz dient als Ausgangspunkt für die Synchronisierung der internen Referenzfrequenzen.

Der Wert der externen Referenzfrequenz (1MHz...20MHz) wird auf 1Hz-Schritte gerundet.

\*RST **hat keinen** Einfluss auf diese Einstellung.

**Beispiel:** "ROSC:EXT:FREQ 5MHz"

**Eigenschaften:** \*RST-Wert: - SCPI: konform

#### **SENSe<1|2>:]ROSCillator:EXTernal:PLL** NORMal | WIDE

Dieser Befehl wählt die PLL-Bandbreite für die Synchronisation mit dem externen Referenzsignal. Er steht nur bei einer externen Referenz von 10 MHz zur Verfügung.

NORMal PLL Bandbreite von ca.3 Hz

WIDE PLL Bandbreite von ca. 30 Hz

Diese Funktion steht erst ab einer Revision des Synthesizers mit Hardware Code 7 oder höher zur Verfügung. Die Version des Synthesizers kann im Hardware Info Fenster geprüft werden (siehe "HARDWARE INFO" auf Seite 4.203).

\*RST **hat keinen** Einfluss auf diese Einstellung. Auslieferzustand ist NORMal.

**Beispiel:** "ROSC:EXT:PLL NORM"

**Eigenschaften:** \*RST-Wert: SCPI: gerätespezifisch

**Betriebsart:** A

#### **[SENSe<1|2>:]ROSCillator[:INTernal]:TUNE** 0...4095

Dieser Befehl erlaubt den Abgleich der Frequenzgenauigkeit des internen Referenzoszillators.

Der Abgleich der Frequenzgenauigkeit sollte nur durchgeführt werden, wenn vorher bei der Überprüfung der Frequenzgenauigkeit ein Fehler festgestellt wurde. Nach Aus- und Einschalten des R&S FSQ wird die werksseitige Voreinstellung der Referenzfrequenz bzw. der zuletzt programmierte Wert wiederhergestellt.

Der Befehl ist nur mit Service Level 1 verfügba

**Beispiel:** "ROSC:INT:TUNE 128"

**Eigenschaften:** \*RST-Wert: - SCPI: gerätespezifisch

**Betriebsart:** A

#### **[SENSe<1|2>:]ROSCillator[:INTernal]:TUNE:SAVE**

Dieser Befehl speichert den Abgleichwert der Frequenzgenauigkeit dauerhaft in einem EEPROM im Gerät. Dabei geht die werksseitige Voreinstellung des Wertes verloren.

Der Befehl ist nur mit Service Level 1 verfügbar

**Beispiel:** "ROSC:INT:TUNE:SAV"

**Eigenschaften:** \*RST-Wert: - SCPI: gerätespezifisch

# **6.16.14 SENSe:SWEep - Subsystem**

Dieses Subsystem steuert die Parameter für den Sweepablauf. Die Auswahl des Messfensterserfolgt mit SENSe1 (SCREEN A) und SENSe2 (SCREEN B).

**[SENSe<1|2>:]SWEep:TIME** 2,5ms ... 16000s (Frequenzbereich) | 1µs... 16000s (Zeitbereich)

Dieser Befehl definiert die Dauer des Sweepablaufes. Die einstellbaren Zeiten sind im Frequenzbereich (2,5 ms...16000s bei Span > 0) und im Zeitbereich (1µs... 16000s bei Span = 0) unterschiedlich.

Als Abfrage gibt der Befehl auch die Erfassungszeit des FFT-Filters zurück.

Bei direkter Programmierung von SWEep:TIME wird die automatische Kopplung an die Auflöse- und Videobandbreite ausgeschaltet.

**Beispiel:** "SWE:TIME 10s"

**Eigenschaften:** \*RST-Wert: - (AUTO wird auf ON gesetzt) SCPI: konform

**Betriebsart:** A

#### **[SENSe<1|2>:]SWEep:TIME:AUTO** ON | OFF

Dieser Befehl steuert die automatische Kopplung der Sweepablaufzeit an Frequenzdarstellbereich und Bandbreiteneinstellungen.

Bei direkter Programmierung von SWEep:TIME wird die automatische Kopplung ausgeschaltet.

**Beispiel:** "SWE:TIME:AUTO ON" 'schaltet die Kopplung an Frequenzbereich und Bandbreiten ein.

**Eigenschaften:** \*RST-Wert: ON SCPI: konform

**Betriebsart:** A

#### **[SENSe<1|2>:]SWEep:COUNt** 0 ... 32767

Der Befehl definiert die Anzahl von Sweepabläufen, die über "Single Sweep" gestartet werden und z.B. zur Mittelwertbildung oder Maximumbildung herangezogen werden. Der Wert 0 definiert im Average-Modus eine gleitende Mittelung der Messdaten über 10 Sweeps.

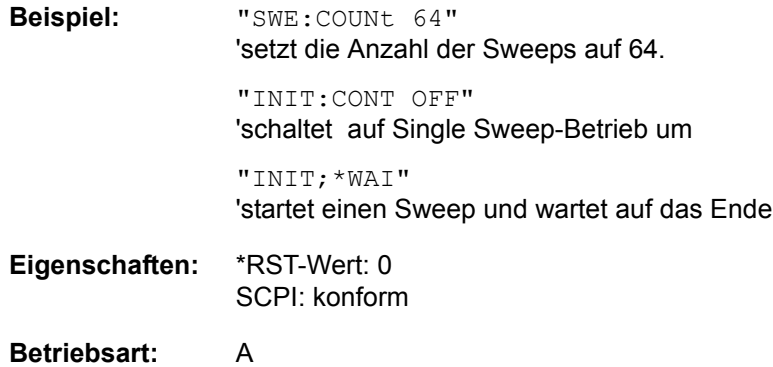

#### **[SENSe<1|2>:]SWEep:COUNt:CURRent?**

Mit diesem Abfragebefehl kann die aktuelle Anzahl von begonnenen Sweepabläufen abgefragt werden. Das Gerät muss zuvor über "Single Sweep" gestartet worden sein. Der Befehl ist nur eine Abfrage und hat daher keinen \*RST-Wert.

**Beispiel:** "SWE:COUNt 64" 'setzt die Anzahl der Sweeps auf 64.

> "INIT:CONT OFF" 'schaltet auf Single Sweep-Betrieb um

"INIT"

'startet einen Sweep (ohne auf das 'Sweepende' zu warten)

"SWE:COUN:CURR?" 'liest die Anzahl der begonnen Sweeps aus

**Eigenschaften:** \*RST-Wert: - SCPI: konform

**Betriebsart:** A

#### **[SENSe<1|2>:]SWEep:EGATe** ON | OFF

Dieser Befehl schaltet den Sweepablauf mit externem Gate-Signal ein bzw. aus. Beim Umschalten auf externes Gate wird auch der Trigger auf EXTernal umgeschaltet.

Bei Messung mit externem Gate werden solange Messwerte aufgenommen, wie das Gate "geöffnet" ist. Dafür gibt es zwei Möglichkeiten:

- Das Gate ist flankengetriggert ("SWEep: EGATe: TYPE EDGE"): Das Gate bleibt nach Erkennung der eingestellten Gate-Signal-Flanke so lange geöffnet, bis die Gate-Delay-Zeit (SWEep: EGATe: HOLDoff) abgelaufen ist.
- Das Gate ist pegelgetriggert ("SWEep: EGATe: TYPE LEVel"): Das Gate bleibt nach Erkennung des Gate-Signals solange geöffnet, bis das Gate-Signal wieder verschwindet.

Dabei kann über SWEep: EGATe: HOLDoff eine Verzögerung zwischen dem Anlegen des Gate-Signals und dem Start der Messwertaufnahme festgelegt werden. Während eines Sweepablaufs kann somit das Gate mehrmals geöffnet und geschlossen werden. Die Synchronisierungsmechanismen mit \*OPC, \*OPC? und \*WAI bleiben davon völlig unberührt.

Das Sweepende wird erkannt, wenn die benötigte Anzahl an Messpunkten (im Analysator-Betrieb 625) aufgenommen worden ist.

**Beispiel:** "SWE:EGAT ON" 'schaltet den Betrieb mit externem Gate ein.

> "SWE:EGAT:TYPE EDGE" 'schaltet den flankengetriggerten Betrieb ein.

"SWE:EGAT:HOLD 100US" 'setzt die Gate-Verzögerung auf 100 µs.

"SWE:EGAT:LEN 500US" 'setzt die Gate-Öffnungszeit auf 500 µs.

"INIT;\*WAI" 'startet einen Sweep und wartet auf das Ende

**Eigenschaften:** \*RST-Wert: OFF SCPI: gerätespezifisch

**Betriebsart:** A

#### **[SENSe<1|2>:]SWEep:EGATe:TYPE** LEVel | EDGE

Dieser Befehl stellt die Art der Triggerung – pegel - oder flankengetriggert – durch das externe Gate-Signal ein.

Bei Pegeltriggerung kann die Gate-Öffnungszeit nicht über den Parameter EGATe:LENGth festgelegt werden. Das Gate wird geschlossen, wenn das Gate-Signal verschwindet.

**Beispiel:** "SWE:EGAT:TYPE EDGE"

**Eigenschaften:** \*RST-Wert: EDGE SCPI: gerätespezifisch

**Betriebsart:** A

#### **[SENSe<1|2>:]SWEep:EGATe:POLarity** POSitive | NEGative

Dieser Befehl bestimmt die Polarität des externen Gate-Signals. Die Einstellung gilt sowohl für die Flanke bei flankengetriggertem Signal, als auch den Pegel bei pegelgetriggertem Signal.

**Beispiel:** "SWE:EGAT:POL POS" **Eigenschaften:** \*RST-Wert: POSitive SCPI: gerätespezifisch **Betriebsart:** A

#### **[SENSe<1|2>:]SWEep:EGATe:HOLDoff** 125ns ... 100s

Dieser Befehl definiert die Verzögerungszeit zwischen dem externen Gate-Signal und der Fortsetzung des Sweepablaufes.

**Beispiel:** "SWE:EGAT:HOLD 100us" **Eigenschaften:** \*RST-Wert: 0s SCPI: gerätespezifisch

**Betriebsart:** A

#### **[SENSe<1|2>:]SWEep:EGATe:LENGth** 0 ... 100s

Dieser Befehl bestimmt bei Flankentriggerung das Zeitintervall, in dem der R&S FSQ sweept.

**Beispiel:** "SWE:EGAT:LENG 10ms"

**Eigenschaften:** \*RST-Wert: 0s SCPI: gerätespezifisch

# **[SENSe<1|2>:]SWEep:EGATe:SOURce** EXTernal | IFPower

Dieser Befehl schaltet zwischen externem Gate-Signal und dem IF-Power-Signal als Signalquelle für den Gate-Betrieb um. Bei Verwendung des IF- Power-Signals wird das Gate geöffnet, sobald innerhalb der Bandbreite des ZF-Pfads (50 MHz) ein Signal über der Triggerschwelle > -20 dBm erkannt wird.

**Beispiel:** "SWE:EGAT:SOUR IFP" 'schaltet die Gate-Quelle auf IF-Power um.

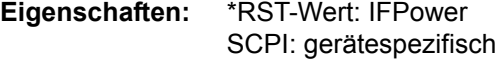

#### **Betriebsart:** A

#### **[SENSe<1|2>:]SWEep:EGATe:TRACe<1..3>COMMent**

Dient zur Eingabe einer Kommentar-Zeichenkette in die Gate-Bereichs-Tabelle. Das Suffix bei TRACe kennzeichnet den Trace.

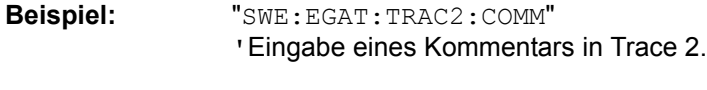

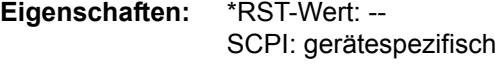

#### **Betriebsart:** A

#### **[SENSe<1|2>:]SWEep:EGATe:TRACe<1..3>STATe<1..3>** ON | OFF

Der Gate-Bereich in der Gate-Bereichs-Tabelle wird ein- oder ausgeschaltet. Das Suffix bei TRACe kennzeichnet den Trace. Das Suffix bei STATe kennzeichnet den Bereich.

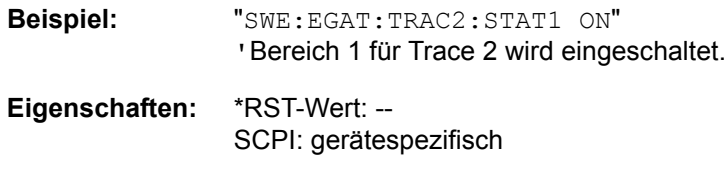

#### **Betriebsart:** A

#### **[SENSe<1|2>:]SWEep:EGATe:TRACe<1..3>STARt<1..3> | STOP<1..3>** <value>

Dient zur Einstellung des Start- oder Stopp-Wertes eines Gate-Bereichs in der Gate-Bereichs-Tabelle. Das Suffix bei TRACe kennzeichnet den Trace. Das Suffix bei STARt | STOP kennzeichnet den Bereich.

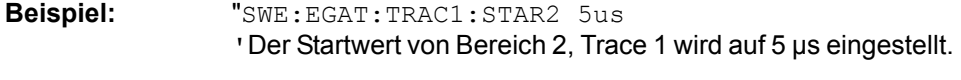

**Eigenschaften:** \*RST-Wert: 1.797693135E+308 SCPI: gerätespezifisch

**Betriebsart:** A

#### **[SENSe<1|2>:]SWEep:EGATe:TRACe<1..3>PERiod** <value>

Die Dauer des Signals wird für die Gate-Bereichs-Tabelle eingestellt. Das Suffix bei TRACe kennzeichnet den Trace.

SENSe - Subsystem

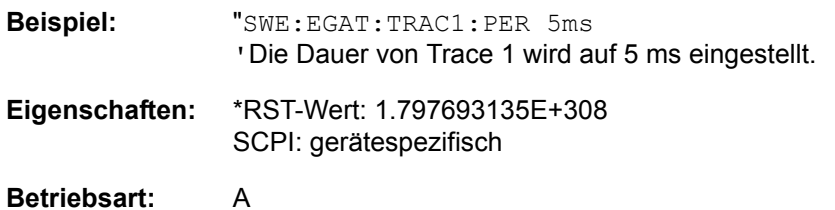

#### **[SENSe<1|2>]:SWEep:IF:SHIFt[:MODE]** OFF | A | B | AUTO

Dieser Befehl aktiviert oder deaktiviert die Verschiebung der 1. ZF. Weitere Details finden Sie unter "IF SHIFT" auf Seite 4.335.

Eingangsignale mit der halben Frequenz der 1. ZF (Frequenzbereich 2270 MHz bis 2350 MHz) verringern den Dynamikbereich des Analysators. Dieses Problem tritt nur bei geringen Dämpfungswerten (RF Attenuation) auf. Es kann durch eine Verschiebung der 1 ZF behoben werden.

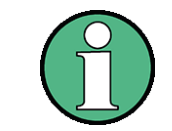

Die Verschiebung der 1. ZF wird bei ACP-Messungen automatisch durchgeführt, wenn die Mittenfrequenz ( = Signalfrequenz) im Bereich von 2270 MHz . 2350 MHz liegt. Die Einstellung IF SHIFT wird daher bei ACP-Messungen ignoriert.

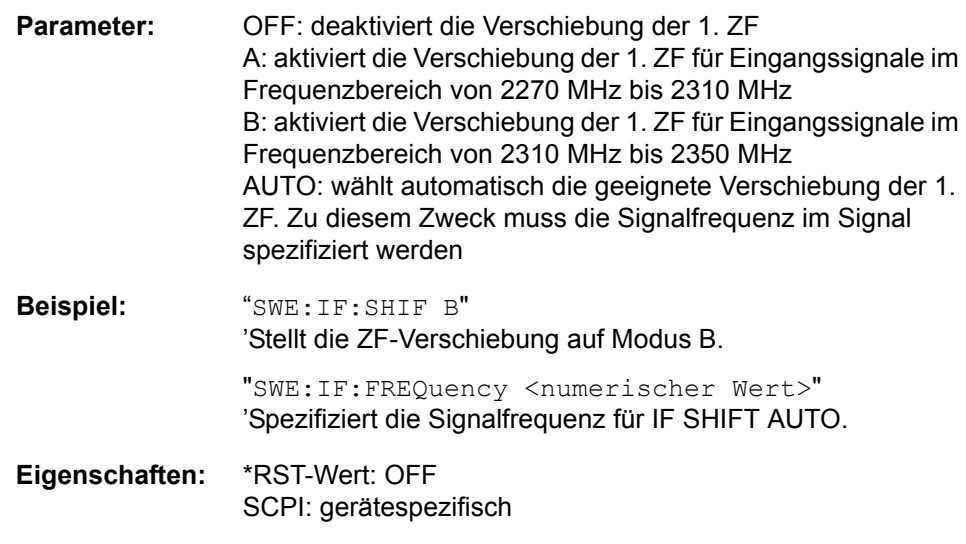

**Betriebsart:** A

#### **[SENSe<1|2>]:SWEep:IF:SHIFt:FREQuency** <numeric value>

Dieser Befehl legt bei der Einstellung IF SHIFT AUTO (SENS:SWE:IF:SHIFT: MODE AUTO) die Signalfrequenz fest, für die automatisch die geeignete Verschiebung der 1 ZF erfolgt.

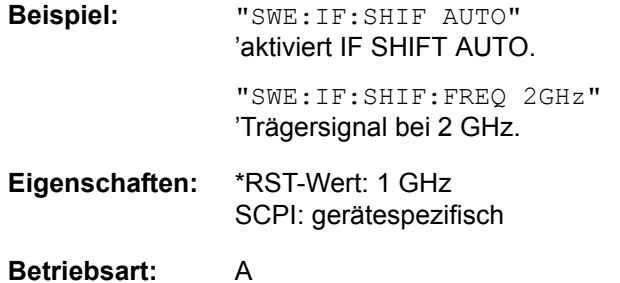

SENSe - Subsystem

# **[SENSe<1|2>:]SWEep:MODE** AUTO | LIST | ESPectrum

Dieser Befehl steuert die Sweepfortschaltung.

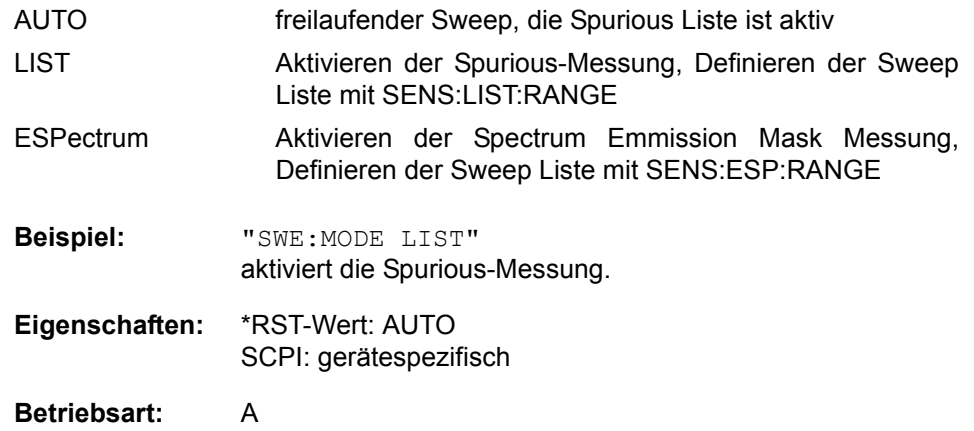

**[SENSe<1|2>:]SWEep:POINts** 155, 313, 625, 1251, 1999, 2501, 5001, 10001, 20001, 30001

Dieser Befehl definiert die Anzahl von Messpunkten für einen Sweepablauf.

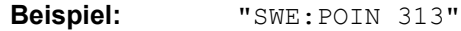

- **Eigenschaften:** \*RST-Wert: 625 SCPI: konform
- **Betriebsart:** A

# **6.17 SOURce - Subsystem**

Das SOURce-Subsystem steuert die Ausgangssignale des Gerätes bei einer Ausstattung mit der Option Ext. Generatorsteuerung (B10). Die Befehle gelten nur für das ausgewählte Messfenster, wobei SOURce1 die Einstellung in Screen A und Source2 die Einstellung in Screen B verändert.

# **6.17.1 Interner Mitlaufgenerator**

# **SOURce<1|2>:DM:STATe** ON | OFF

Dieser Befehl schaltet die externe I/Q-Modulation des Mitlaufgenerators im angegebenen Messfenster ein bzw. aus. Externe AM und externe FM werden falls aktiv - ausgeschaltet. Der Befehl ist nur in Verbindung mit Option Mitlaufgenerator B9 gültig.

**Beispiel:** "SOUR2:DM:STAT ON " 'schaltet die externe I/Q-Modulation des Mitlaufgenerators für Screen B ein

**Eigenschaften:** \*RST-Wert: OFF SCPI: konform

**Betriebsart:** A

# **SOURce<1|2>:FM:STATe** ON | OFF

Dieser Befehl schaltet die externe Frequenzmodulation des Mitlaufgenerators für das angegebene Messfenster ein bzw. aus. Die externe I/Q-Modulation wird - falls aktiv - ausgeschaltet. Dieser Befehl ist nur in Verbindung mit Option Mitlaufgenerator B9 gültig.

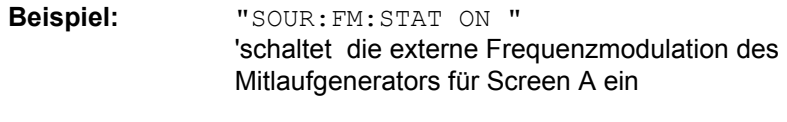

**Eigenschaften:** \*RST-Wert: OFF SCPI: konform

**Betriebsart:** A

# **SOURce<1|2>:FM:STATe** ON | OFF

Dieser Befehl definiert den maximalen Frequenzhub bei 1V Eingangsspannung am FM-Eingang des Tracking-Generators. Der Befehl ist nur mit Option Mitlaufgenerator B9 gültig.

Der zulässige Wertebereich ist 100 Hz bis 10 MHz in Stufen von jeweils einer Dekade.

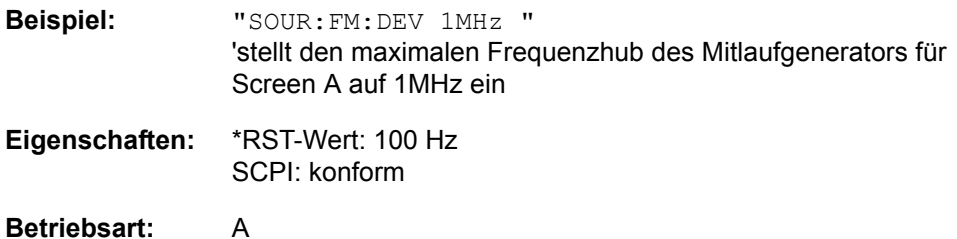

#### **SOURce<1|2>:FM:DEViation** 100Hz...10MHz

Dieser Befehl definiert den maximalen Frequenzhub bei 1V Eingangsspannung am FM-Eingang des Tracking-Generators.

Der zulässige Wertebereich ist 100 Hz bis 10 MHz in Stufen von jeweils einer Dekade.

Er ist nur in Verbindung mit Option Mitlaufgenerator B9 gültig.

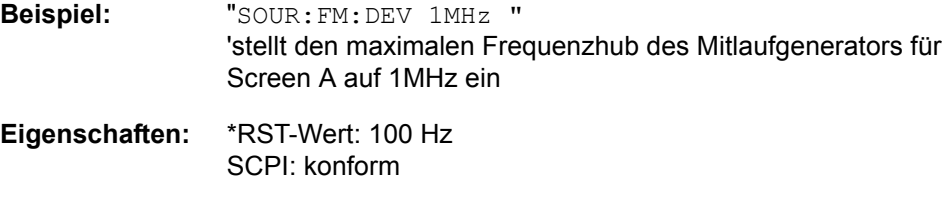

Betriebsart: R, A

#### **SOURce<1|2>:FREQuency:OFFSet** -200MHz ...200MHz

Dieser Befehl definiert einen Offset des Mitlaufgenerators zur aktuellen Analysatorfrequenz im angegebenen Messfenster. Mit dieser Einstellung können frequenzumsetzende Messobjekte vermessen werden.

Der zulässige Wertebereich ist -200 MHz bis +200 MHz. Dabei muss darauf geachtet werden, dass Startfrequenz - Tracking-Frequenzoffset und Stoppfrequenz - Tracking-Frequenzoffset beide > 1 kHz oder beide < -1 kHz sind.

Externe I/Q-Modulation wird - falls aktiv - ausgeschaltet. Dieser Befehl ist nur in Verbindung mit Option Mitlaufgenerator B9 gültig.

**Beispiel:** "SOUR:FREQ:OFFS 10MHz" 'stellt den Frequenzoffset des Mitlaufgenerators für Screen A auf 10 MHz ein **Eigenschaften:** \*RST-Wert: 0 Hz SCPI: konform

**Betriebsart:** A

**SOURce<1|2>:POWer[:LEVel][:IMMediate][:AMPLitude]** <numeric\_value>

Dieser Befehl bestimmt den Ausgangspegel des Mitlaufgenerators im aktuellen Messfenster.

Er ist nur in Verbindung mit Option Mitlaufgenerator B9 gültig.

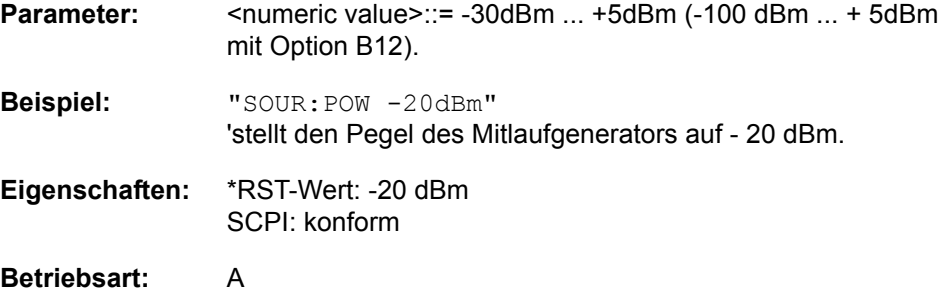

SOURce - Subsystem

#### **SOURce<1|2>:POWer[:LEVel][:IMMediate]:OFFSet** -200dB ... +200dB

Dieser Befehl definiert einen Pegeloffset für den Mitlaufgeneratorpegel. Damit können z.B. dem Mitlaufgenerator nachgeschaltete Dämpfungsglieder oder Verstärker bei der Einstellung berücksichtigt werden.

Der Befehl ist nur in Verbindung mit der Option Mitlaufgenerator B9 gültig.

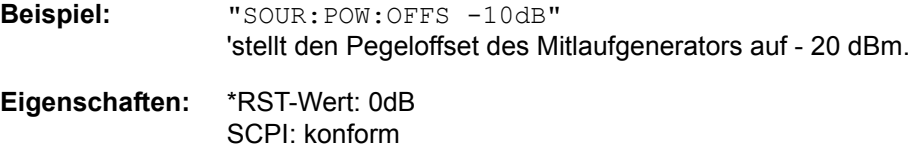

**Betriebsart:** A

#### **SOURce<1|2>:POWer:MODE** FIXed | SWEep

Dieser Befehl aktiviert bzw. deaktiviert den Powersweep. Bei Power Sweep ON wird TGPWR angezeigt und der Analysator in der Zero-Span-Betriebsart (Span = 0 Hz) eingestellt. W‰hrend der Ablaufzeit des Zero-Spans ‰ndert sich die Leistung am internen Mitlaufgenerator linear von der Startleistung zur Stoppleistung. Die Start- und Stoppleistungswerte werden rechts unterhalb des Diagramms gezeigt.

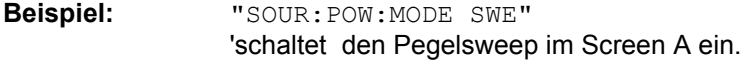

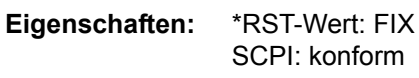

**Betriebsart:** A

#### **SOURce<1|2>:POWer:STARt** -30 dBm...+5 dBm

Dieser Befehl legt die Startleistung des Powersweeps fest. Der Startwert kann kleiner als der Stoppwert sein.

Die Startleistung kann zwischen -30 dBm und +5 dBm betragen. Mit der Option B12 kann die Leistung zwischen -100 dBm und + 5 dBm eingestellt werden.

**Beispiel:** "SOUR: POW: STAR -20dBm"

**Eigenschaften:** \*RST-Wert: - 30 dBm SCPI: konform

**Betriebsart:** A

#### **SOURce<1|2>:POWer:STOP** -30 dBm...+5 dBm

Dieser Befehl legt die Stoppleistung des Powersweeps fest.Die Stoppleistung kann zwischen -30 dBm und +5 dBm eingestellt werden. Mit der Option B12 kann die Leistung zwischen -100 dBm und +5 dBm betragen. Der Stoppwert kann kleiner als der Startwert sein.

**Beispiel:** "SOUR:POW:STOP 0dBm"

**Eigenschaften:** \*RST-Wert: 0 dBm SCPI: konform

# **6.17.2 SOURce:EXTernal Subsystem**

Das SOURce:EXTernal-Subsystem steuert die den Betrieb des Gerätes bei Verwendung der Option Ext. Generatorsteuerung (B10). Die Befehle gelten nur für das ausgew‰hlte Messfenster, wobei SOURce1 die Einstellung in Screen A und SOURce2 die Einstellung in Screen B verändert.

Die Auswahl des externen Generators 1 bzw. 2 erfolgt über EXTernal<1|2>.

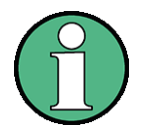

Die Befehle des SOURce: EXTernal – Subsystems setzen voraus, dass der angesprochene Generator mit den Befehlen des Subsystems SYSTem: COMMunicate:GPIB:RDEVice:GENerator korrekt konfiguriert wurde.

Ist kein externer Generator ausgew‰hlt, die GPIB-Adresse nicht korrekt oder der Generator nicht betriebsbereit, so führt dies beim ausgewählten Befehl zu einem Execution Error.

#### **SOURce<1|2>:EXTernal<1|2>[:STATe]** ON | OFF

Dieser Befehl schaltet den mit SOUR:EXT<1|2>:FREQ:SWE ON ausgewählten externen Generator im ausgewählten Messfenster ein bzw. aus.

Das Suffix bei EXTernal ist für diesen Befehl ohne Bedeutung.

Dieser Befehl ist nur in Verbindung mit Option ext. Generatorsteuerung B10 gültig.

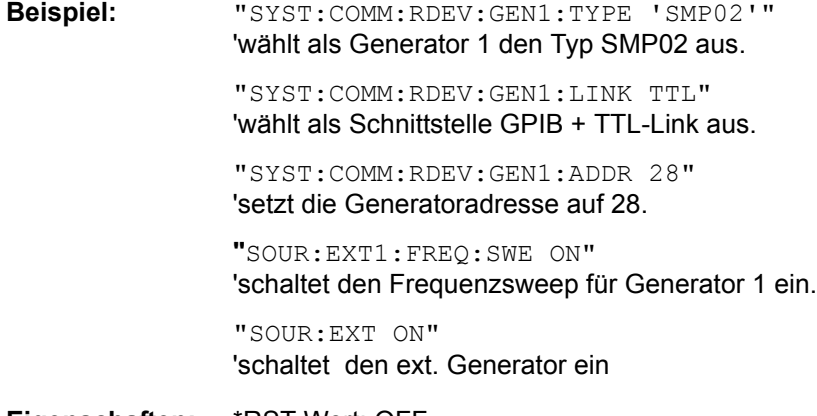

**Eigenschaften:** \*RST-Wert: OFF SCPI: gerätespezifisch

**Betriebsart:** A

# **SOURce<1|2>:EXTernal<1|2>:FREQuency[:FACTor]:DENominator**

<numeric\_value>

Dieser Befehl definiert den Nenner des Faktors, mit dem die Analysatorfrequenz multipliziert wird, um die Sendefrequenz des ausgewählten Generators 1 bzw. 2 im ausgewählten Messfenster zu erhalten.

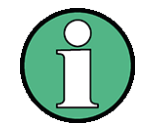

Der Vervielfachungsfaktor ist so zu wählen, dass der Frequenzbereich des Generators bei Anwendung der Formel:

 $F_{\text{Generator}} = \boxed{F_{\text{Analyzer}} \cdot \frac{\text{Numerator}}{\text{Denominator}} + F_{\text{Offset}}}$ 

auf die Start- bzw. Stoppfrequenz des Analysators nicht überschritten wird.

Dieser Befehl ist nur in Verbindung mit Option ext. Generatorsteuerung B10 gültig.

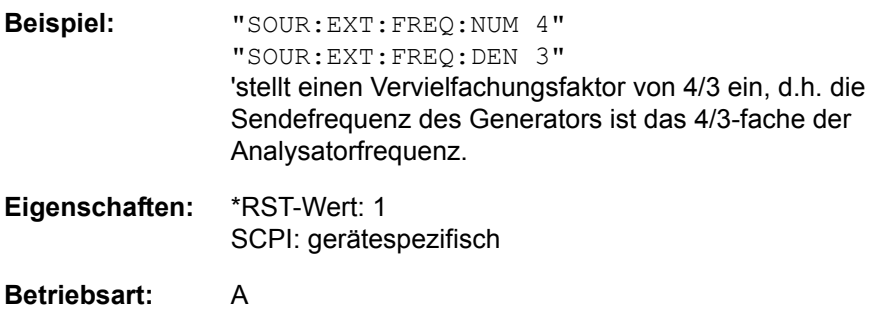

**SOURce<1|2>:EXTernal<1|2>:FREQuency[:FACTor]:NUMerator** <numeric\_value>

Dieser Befehl definiert den Zähler des Faktors, mit dem die Analysatorfrequenz multipliziert wird, um die Sendefrequenz des ausgewählten Generators 1 bzw. 2 im ausgewählten Messfenster zu erhalten.

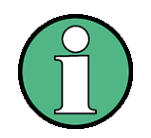

Der Vervielfachungsfaktor ist so zu wählen, dass der Frequenzbereich des Generators bei Anwendung der Formel:

 $F_{\text{Generator}} = \boxed{F_{\text{Analyzer}} \cdot \frac{\text{Numerator}}{\text{Denominator}} + F_{\text{Offset}}}$ 

auf die Start- bzw. Stoppfrequenz des Analysators nicht überschritten wird.

Dieser Befehl ist nur in Verbindung mit Option ext. Generatorsteuerung B10 gültig.

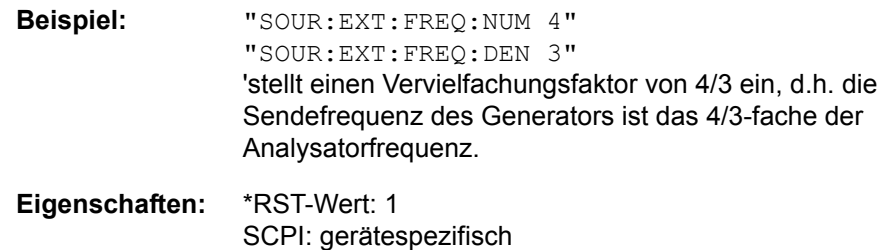

#### **SOURce<1|2>:EXTernal<1|2>:FREQuency:OFFSet** <numeric\_value>

Dieser Befehl definiert den Frequenzoffset des ausgewählten Generators 1 bzw 2 gegenüber der Empfangsfrequenz im ausgewählten Messfenster.

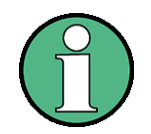

Der Vervielfachungsfaktor ist so zu wählen, dass der Frequenzbereich des Generators bei Anwendung der Formel:

 $F_{\text{Generator}} = \boxed{F_{\text{Analyzer}} \cdot \frac{\text{Numerator}}{\text{Denominator}} + F_{\text{Offset}}}$ 

auf die Start- bzw. Stoppfrequenz des Analysators nicht überschritten wird.

Dieser Befehl ist nur in Verbindung mit Option ext. Generatorsteuerung B10 gültig.

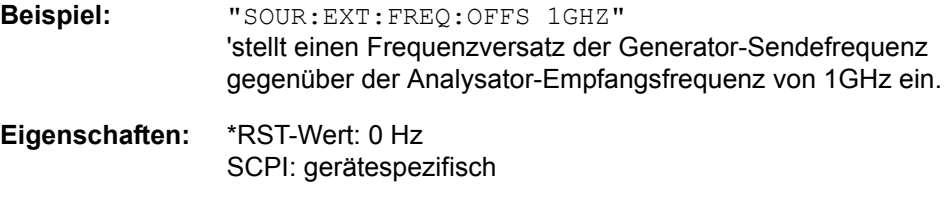

# **Betriebsart:** A

#### **SOURce<1|2>:EXTernal<1|2>:FREQuency:SWEep[:STATe]** ON | OFF

Dieser Befehl schaltet den Frequenzsweep für Generator 1 bzw. 2 im ausgew‰hlten Messfenster ein bzw. aus.

Dieser Befehl ist nur in Verbindung mit Option ext. Generatorsteuerung B10 gültig.

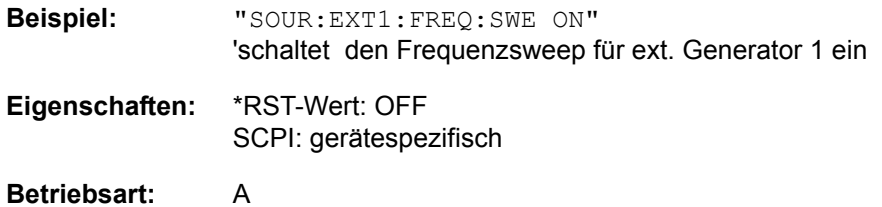

SOURce<1|2>:EXTernal<1|2>:POWer[:LEVel] <numeric\_value>

Dieser Befehl stellt den Ausgangspegel des ausgewählten Generators 1 bzw 2 im ausgewählten Messfenster ein.

Dieser Befehl ist nur in Verbindung mit Option ext. Generatorsteuerung B10 gültig.

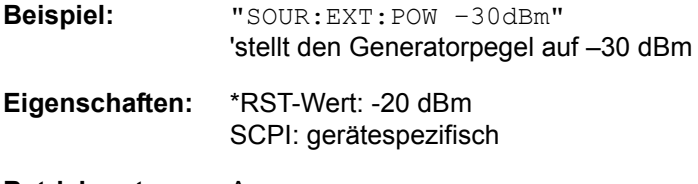

# **SOURce<1|2>:EXTernal<1|2>:ROSCillator[:SOURce]** INTernal | EXTernal

Dieser Befehl schaltet den Referenzoszillator für die Frequenzaufbereitung der externen Generatoren 1 und 2 um zwischen internem und externem Oszillator.

Der Befehl wirkt immer auf beide Generatoren. Das numerische Suffix bei EXTernal wird daher ignoriert.

Dieser Befehl ist nur in Verbindung mit Option ext. Generatorsteuerung B10 gültig.

**Beispiel:** "SOUR:EXT:ROSC EXT" ' schaltet die Referenzquelle für die Generatoren auf extern um

**Eigenschaften:** \*RST-Wert: INT SCPI: gerätespezifisch

# **Betriebsart:** A

Dieser Befehl ist erst ab Firmware-Version 1.40 verfügbar.

# **6.18 STATus - Subsystem**

Das STATus-Subsystem enthält die Befehle zum Status-Reporting-System. (siehe Kapitel

Fernsteuerung – Grundlagen, Abschnitt "Status-Reporting-System" auf Seite 5.20). \*RST hat keinen Einfluss auf die Status-Register.

# **STATus:OPERation[:EVENt?]**

Dieser Befehl fragt den Inhalt des EVENt-Teils des STATus:OPERation-Registers ab.

Beim Auslesen wird der Inhalt des EVENt-Teils gelöscht.

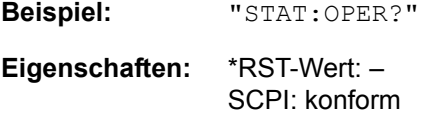

# **Betriebsart:** A

#### **STATus:OPERation:CONDition?**

Dieser Befehl fragt den CONDition-Teil des STATus:OPERation-Registers ab.

Beim Auslesen wird der Inhalt des CONDition-Teils nicht gelöscht. Der zurückgegebene Wert spiegelt direkt den aktuellen Hardwarezustand wieder.

**Beispiel:** "STAT:OPER:COND?"

**Eigenschaften:** \*RST-Wert: -SCPI: konform

**Betriebsart:** A

#### **STATus:OPERation:ENABle** 0...65535

Dieser Befehl setzt die Bits des ENABle-Teils des STATus:OPERation-Registers.

Das ENABle-Register gibt die einzelnen Ereignisse des dazugehörigen EVENt-Teils selektiv für das Summen-Bit im Status-Byte frei.

**Beispiel:** "STAT:OPER:ENAB 65535"

**Eigenschaften:** \*RST-Wert: -SCPI: konform

**Betriebsart:** A

#### **STATus:OPERation:PTRansition** 0...65535

Dieser Befehl setzt die Flankendetektoren aller Bits des STATus:OPERation-Registers für die Übergänge des CONDition-Bits von 0 nach 1.

**Beispiel:** "STAT:OPER:PTR 65535"

**Eigenschaften:** \*RST-Wert: -SCPI: konform

#### **STATus:OPERation:NTRansition** 0...65535

Dieser Befehl setzt die Flankendetektoren aller Bits des STATus:OPERation-Registers für die Übergänge des CONDition-Bits von 1 nach 0.

**Beispiel:** "STAT:OPER:NTR 65535"

**Eigenschaften:** \*RST-Wert: -SCPI: konform

**Betriebsart:** A

# **STATus:PRESet**

Dieser Befehl setzt die Flankendetektoren und die ENABle-Teile aller Register auf einen definierten Wert zurück. Alle PTRansition-Teile werden auf FFFFh gesetzt, d.h., alle Übergänge von 0 nach 1 werden entdeckt. Alle NTRansition-Teile werden auf 0 gesetzt, d.h., ein Übergang von 1 nach 0 in einem CONDition-Bit wird nicht entdeckt. Die ENABle-Teile von STATus:OPERation und STATus: QUEStionable werden auf 0 gesetzt, d.h., alle Ereignisse in diesen Registern werden nicht weitergemeldet.

**Beispiel:** "STAT:PRES"

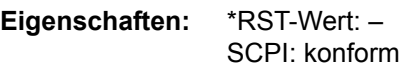

**Betriebsart:** A

#### **STATus:QUEStionable[:EVENt]?**

Dieser Befehl fragt den Inhalt des EVENt-Teils des STATus:QUEStionable-Registers ab.

Beim Auslesen wird der Inhalt des EVENt-Teils gelöscht.

**Beispiel:** "STAT:QUES?"

**Eigenschaften:** \*RST-Wert: -SCPI: konform

**Betriebsart:** A

# **STATus:QUEStionable:CONDition?**

Dieser Befehl fragt den CONDition-Teil des STATus:QUEStionable-Registers ab.

Beim Auslesen wird der Inhalt des CONDition-Teils nicht gelöscht.

**Beispiel:** "STAT:QUES:COND?"

**Eigenschaften:** \*RST-Wert: -SCPI: konform

#### **STATus:QUEStionable:ENABle** 0...65535

Dieser Befehl setzt die Bits des ENABle-Teils des STATus:QUEStionable-Registers.

Das ENABle-Register gibt die einzelnen Ereignisse des dazugehörigen EVENt-Teils selektiv für das Summen-Bit im Status-Byte frei.

**Beispiel:** "STAT:QUES:ENAB 65535"

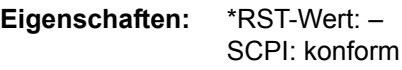

**Betriebsart:** A

#### **STATus:QUEStionable:PTRansition** 0...65535

Dieser Befehl setzt die Flankendetektoren aller Bits des STATus:QUEStionable-Registers für die Übergänge des CONDition-Bits von 0 nach 1.

**Beispiel:** "STAT:QUES:PTR 65535"

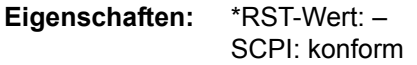

**Betriebsart:** A

# **STATus:QUEStionable:NTRansition** 0...65535

Dieser Befehl setzt die Flankendetektoren aller Bits des STATus:QUEStionable-Registers für die Übergänge des CONDition-Bits von 1 nach 0.

**Beispiel:** "STAT:QUES:NTR 65535"

**Eigenschaften:** \*RST-Wert: -SCPI: konform

**Betriebsart:** A

#### **STATus:QUEStionable:POWer[:EVENt]?**

Dieser Befehl fragt den Inhalt des EVENt-Teils des STATus:QUEStionable: POWer-Registers ab.Beim Auslesen wird der Inhalt des EVENt-Teils gelöscht.

**Beispiel:** "STAT:QUES:POW?"

**Eigenschaften:** \*RST-Wert: -SCPI: konform

**Betriebsart:** A

#### **STATus:QUEStionable:POWer:CONDition?**

Dieser Befehl fragt den CONDition-Teil des STATus:QUEStionable:POWer-Registers ab.Beim Auslesen wird der Inhalt des CONDition-Teils nicht gelöscht.

**Beispiel:** "STAT:QUES:POW:COND?"

**Eigenschaften:** \*RST-Wert: -SCPI: konform

### **STATus:QUEStionable:POWer:ENABle** 0...65535

Dieser Befehl setzt die Bits des ENABle-Teils des STATus:QUEStionable:POWer-Registers. Das ENABle-Register gibt die einzelnen Ereignisse des dazugehörigen EVENt-Teils selektiv für das Summen-Bit frei.

**Beispiel:** "STAT:QUES:POW:ENAB 65535"

**Eigenschaften:** \*RST-Wert: -SCPI: konform

**Betriebsart:** A

#### **STATus:QUEStionable:POWer:PTRansition** 0...65535

Dieser Befehl setzt die Flankendetektoren aller Bits des STATus:QUEStionable: POWer-Registers für die Übergänge des CONDition-Bits von 0 nach 1.

**Beispiel:** "STAT:QUES:POW:PTR 65535"

**Eigenschaften:** \*RST-Wert: -SCPI: konform

**Betriebsart:** A

#### **STATus:QUEStionable:POWer:NTRansition** 0...65535

Dieser Befehl setzt die Flankendetektoren aller Bits des STATus:QUEStionable: POWer-Registers für die Übergänge des CONDition-Bits von 1 nach 0.

**Beispiel:** "STAT:QUES:POW:NTR 65535"

**Eigenschaften:** \*RST-Wert: -SCPI: konform

**Betriebsart:** A

#### **STATus:QUEStionable:LIMit<1|2>[:EVENt]?**

Dieser Befehl fragt den Inhalt des EVENt-Teils des STATus:QUEStionable:LIMit-Registers ab.Beim Auslesen wird der Inhalt des EVENt-Teils gelöscht.

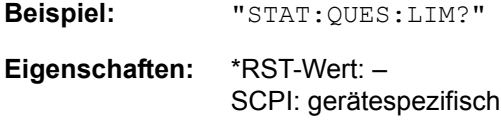

**Betriebsart:** A

#### **STATus:QUEStionable:LIMit<1|2>:CONDition?**

Dieser Befehl fragt den CONDition-Teil des STATus:QUEStionable:LIMit-Registers ab.Beim Auslesen wird der Inhalt des CONDition-Teils nicht gelöscht.

**Beispiel:** "STAT:QUES:LIM:COND?"

**Eigenschaften:** \*RST-Wert: -SCPI: gerätespezifisch
# **STATus:QUEStionable:LIMit<1|2>:ENABle** 0...65535

Dieser Befehl setzt die Bits des ENABle-Teils des STATus-QUEStionable-Registers.Das ENABle-Register gibt die einzelnen Ereignisse des dazugehörigen EVENt-Teils selektiv für das Summen-Bit frei.

**Beispiel:** "STAT:QUES:LIM:ENAB 65535"

**Eigenschaften:** \*RST-Wert: -SCPI: gerätespezifisch

**Betriebsart:** A

#### **STATus:QUEStionable:LIMit<1|2>:PTRansition** 0...65535

Dieser Befehl setzt die Flankendetektoren aller Bits des STATus:QUEStionable: LIMit-Registers für die Übergänge des CONDition-Bits von 0 nach 1.

**Beispiel:** "STAT:QUES:LIM:PTR 65535"

**Eigenschaften:** \*RST-Wert: -SCPI: gerätespezifisch

**Betriebsart:** A

# **STATus:QUEStionable:LIMit<1|2>:NTRansition** 0...65535

Dieser Befehl setzt die Flankendetektoren aller Bits des STATus:QUEStionable: LIMit-Registers für die Übergänge des CONDition-Bits von 1 nach 0.

**Beispiel:** "STAT:QUES:LIM:NTR 65535"

**Eigenschaften:** \*RST-Wert: -SCPI: gerätespezifisch

**Betriebsart:** A

#### **STATus:QUEStionable:LMARgin<1|2>[:EVENt]?**

Dieser Befehl fragt den Inhalt des EVENt-Teils des STATus:QUEStionable: LMARgin-Registers ab.Beim Auslesen wird der Inhalt des EVENt-Teils gelöscht.

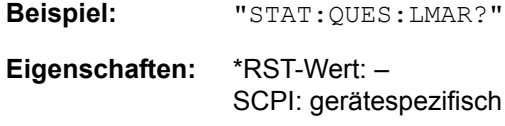

**Betriebsart:** A

# **STATus:QUEStionable:LMARgin<1|2>:CONDition?**

Dieser Befehl fragt den CONDition-Teil des STATus:QUEStionable:LMARgin-Registers ab.Beim Auslesen wird der Inhalt des CONDition-Teils nicht gelöscht.

**Beispiel:** "STAT:QUES:LMAR:COND?"

**Eigenschaften:** \*RST-Wert: -SCPI: gerätespezifisch

# **STATus:QUEStionable:LMARgin<1|2>:ENABle** 0...65535

Dieser Befehl setzt die Bits des ENABle-Teils des STATus:QUEStionable: LMARgin-Registers.Das ENABle-Register gibt die einzelnen Ereignisse des dazugehörigen EVENt-Teils selektiv für das Summen-Bit frei.

**Beispiel:** "STAT:QUES:LMAR:ENAB 65535"

**Eigenschaften:** \*RST-Wert: -SCPI: gerätespezifisch

**Betriebsart:** A

#### **STATus:QUEStionable:LMARgin<1|2>:PTRansition** 0...65535

Dieser Befehl setzt die Flankendetektoren aller Bits des STATus:QUEStionable: LMARgin-Registers für die Übergänge des CONDition-Bits von 0 nach 1.

**Beispiel:** "STAT:QUES:LMAR:PTR 65535"

**Eigenschaften:** \*RST-Wert: -SCPI: gerätespezifisch

**Betriebsart:** A

# **STATus:QUEStionable:LMARgin<1|2>:NTRansition** 0...65535

Dieser Befehl setzt die Flankendetektoren aller Bits des STATus:QUEStionable: LMARgin-Registers für die Übergänge des CONDition-Bits von 1 nach 0.

**Beispiel:** "STAT:QUES:LMAR:NTR 65535"

**Eigenschaften:** \*RST-Wert: -SCPI: gerätespezifisch

**Betriebsart:** A

#### **STATus:QUEStionable:ACPLimit[:EVENt]?**

Dieser Befehl fragt den Inhalt des EVENt-Teils des STATus:QUEStionable: ACPLimit-Registers ab.Beim Auslesen wird der Inhalt des EVENt-Teils gelöscht.

**Beispiel:** "STAT:QUES:ACPL?" **Eigenschaften:** \*RST-Wert: -SCPI: gerätespezifisch

**Betriebsart:** A

# **STATus:QUEStionable:ACPLimit:CONDition?**

Dieser Befehl fragt den CONDition-Teil des STATus:QUEStionable:ACPLimit-Registers ab.Beim Auslesen wird der Inhalt des CONDition-Teils nicht gelöscht.

**Beispiel:** "STAT:QUES:ACPL:COND?"

**Eigenschaften:** \*RST-Wert: -SCPI: gerätespezifisch

# **STATus:QUEStionable:ACPLimit:ENABle** 0...65535

Dieser Befehl setzt die Bits des ENABle-Teils des STATus:QUEStionable: ACPLimit-Registers.Das ENABle-Register gibt die einzelnen Ereignisse des dazugehörigen EVENt-Teils selektiv für das Summen-Bit frei.

**Beispiel:** "STAT:QUES:ACPL:ENAB 65535"

**Eigenschaften:** \*RST-Wert: -SCPI: gerätespezifisch

**Betriebsart:** A

#### **STATus:QUEStionable:ACPLimit:PTRansition** 0...65535

Dieser Befehl setzt die Flankendetektoren aller Bits des STATus:QUEStionable: ACPLimit-Registers für die Übergänge des CONDition-Bits von 0 nach 1.

**Beispiel:** "STAT:QUES:ACPL:PTR 65535"

**Eigenschaften:** \*RST-Wert: -SCPI: gerätespezifisch

**Betriebsart:** A

#### **STATus:QUEStionable:ACPLimit:NTRansition** 0...65535

Dieser Befehl setzt die Flankendetektoren aller Bits des STATus:QUEStionable: ACPLimit-Registers für die Übergänge des CONDition-Bits von 1 nach 0.

**Beispiel:** "STAT:QUES:ACPL:NTR 65535"

**Eigenschaften:** \*RST-Wert: -SCPI: gerätespezifisch

**Betriebsart:** A

#### **STATus:QUEStionable:FREQuency[:EVENt]?**

Dieser Befehl fragt den Inhalt des EVENt-Teils des STATus:QUEStionable: FREQuency-Registers ab.Beim Auslesen wird der Inhalt des EVENt-Teils gelöscht.

**Beispiel:** "STAT:QUES:FREQ?"

**Eigenschaften:** \*RST-Wert: -SCPI: gerätespezifisch

**Betriebsart:** A

## **STATus:QUEStionable:FREQuency:CONDition?**

Dieser Befehl fragt den CONDition-Teil des STATus:QUEStionable:FREQuency-Registers ab. Beim Auslesen wird der Inhalt des CONDition-Teils nicht gelöscht.

**Beispiel:** "STAT:QUES:FREQ:COND?"

**Eigenschaften:** \*RST-Wert: -SCPI: gerätespezifisch

# **STATus:QUEStionable:FREQuency:ENABle** 0...65535

Dieser Befehl setzt die Bits des ENABle-Teils des STATus:QUEStionable: FREQuency-Registers.Das ENABle-Register gibt die einzelnen Ereignisse des dazugehörigen EVENt-Teils selektiv für das Summen-Bit frei.

**Beispiel:** "STAT:QUES:FREQ:ENAB 65535"

**Eigenschaften:** \*RST-Wert: -SCPI: gerätespezifisch

**Betriebsart:** A

#### **STATus:QUEStionable:FREQuency:PTRansition** 0...65535

Dieser Befehl setzt die Flankendetektoren aller Bits des STATus:QUEStionable: FREQuency-Registers für die Übergänge des CONDition-Bits von 0 nach 1.

**Beispiel:** "STAT:QUES:FREQ:PTR 65535"

**Eigenschaften:** \*RST-Wert: -SCPI: gerätespezifisch

**Betriebsart:** A

# **STATus:QUEStionable:FREQuency:NTRansition** 0...65535

Dieser Befehl setzt die Flankendetektoren aller Bits des STATus:QUEStionable: FREQuency-Registers für die Übergänge des CONDition-Bits von 1 nach 0.

**Beispiel:** "STAT:QUES:FREQ:NTR 65535"

**Eigenschaften:** \*RST-Wert: -SCPI: gerätespezifisch

**Betriebsart:** A

# **STATus:QUEue[:NEXT?]**

Dieser Befehl fragt den ältesten Eintrag der Error Queue ab und löscht ihn dadurch.

Positive Fehlernummern bezeichnen gerätespezifische Fehler, negative Fehlernummern von SCPI festgelegte Fehlermeldungen (siehe Kapitel [Fehlermeldungen](#page-812-0)). Wenn die Error Queue leer ist, dann wird die Fehlernummer 0, "No error", zurückgegeben. Dieser Befehl ist identisch mit dem Befehl SYSTem: ERRor.

**Beispiel:** "STAT:QUE?"

**Eigenschaften:** \*RST-Wert: -SCPI: konform

# **6.19 SYSTem - Subsystem**

In diesem Subsystem werden eine Reihe von Befehlen für allgemeine Funktionen zusammengefasst.

**SYSTem:APPLication:SRECovery[:STATe]** ON | OFF

Dieser Befehl bestimmt das Verhalten des Gerätes bei einem Wechsel der aktiven Applikation/Betriebsart, z.B. beim Wechsel von SPECTRUM zu FM DEMOD und zurück.

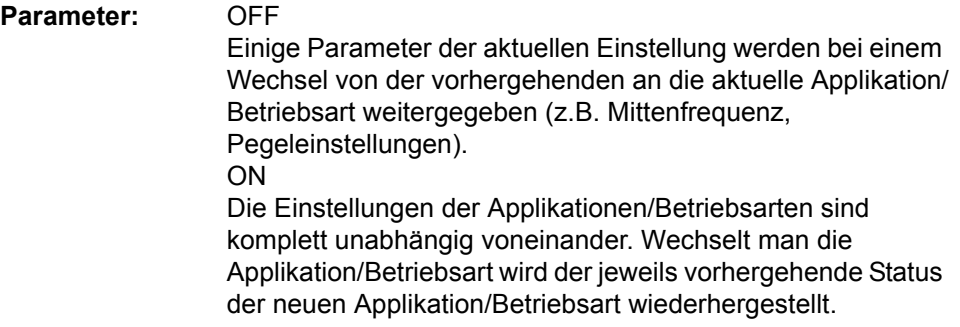

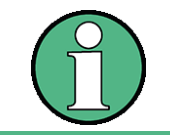

Die individuellen Einstellungen der Applikationen/Betriebsart sind auf der internen Festplatte gespeichert.

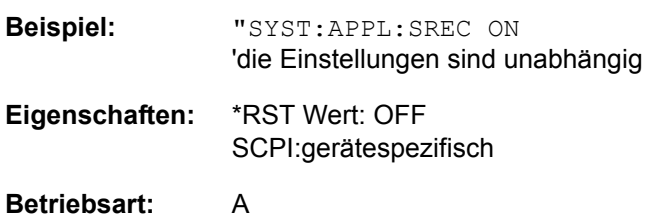

# **SYSTem:COMMunicate:GPIB[:SELF]:ADDRess** 0...30

Dieser Befehl ändert die GPIB-Adresse des Gerätes.

**Beispiel:** "SYST:COMM:GPIB:ADDR 18"

**Eigenschaften:** \*RST-Wert: - (kein Einfluss auf diesen Parameter; Factory Default: 20) SCPI: konform

**Betriebsart:** A

#### **SYSTem:COMMunicate:GPIB[:SELF]:RTERminator** LFEOI | EOI

Dieser Befehl ändert das Empfangsschlusszeichen des Gerätes. Gemäß Norm ist dieses Schlusszeichen bei ASCII-Daten <LF> und/oder <EOI>. Bei Binärdatenübertragung (z.B. Tracedaten) zum Gerät kann der für <LF> verwendete Binärcode (0AH) im Binärdatenblock enthalten sein, darf aber in diesem Fall nicht als Schlusszeichen interpretiert werden. Dies kann durch ändern des Empfangsschlusszeichens auf EOI allein erreicht werden.

Zum Auslesen von Binärdaten aus dem Gerät ist die Umstellung des Empfangsschlusszeichens nicht notwendig.

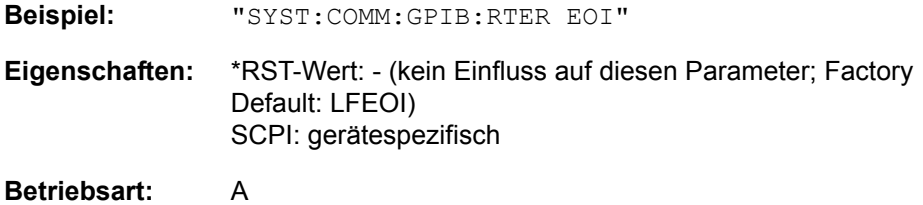

# **SYSTem:COMMunicate:GPIB:RDEVice:GENerator<1|2>:ADDRess** 0...30

Dieser Befehl ändert die GPIB-Adresse des Gerätes, das als externer Generator 1 bzw. 2 ausgewählt ist.

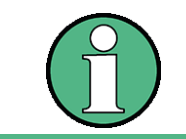

Werden zwei Generatoren gleichzeitig am IECBUS 2 angeschlossen, so ist sicherzustellen, dass die Adressen der Generatoren voneinander verschieden sind

Der Befehl ist nur mit Option ext. Generatorsteuerung (B10) verfügbar.

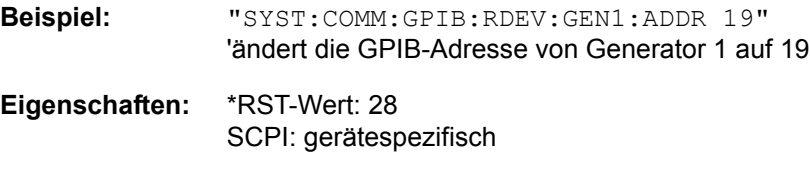

**Betriebsart:** A

SYSTem:COMMunicate:GPIB:RDEVice:COMMand 0...30,<'command string'>

Dieser Befehl sendet eine Befehls- oder Abfrage-Zeichenkette an den externen Generator, der über die GPIB-Schnittstelle der ext. Generatorsteuerung B10 angeschlossen ist.

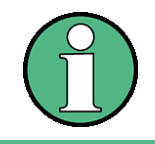

Es sind nur E/A-Grundfunktionen möglich..

Der erste Parameter ist die GPIB Adresse des Gerätes, das mit der GPIB-Schnittstelle der B10-Optionen (ext. Generator) verbunden ist.

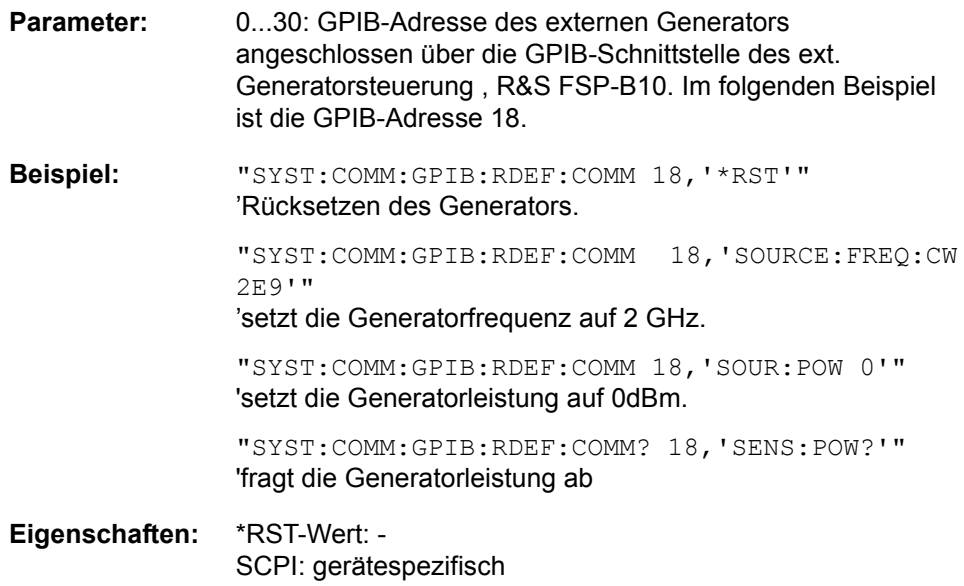

# **SYSTem:COMMunicate:RDEVice:GENerator<1|2>:LINK** GPIB | TTL

Dieser Befehl w‰hlt den Schnittstellentyp des externen Generators 1 bzw. 2 aus. Zur Auswahl stehen dabei

GPIB allein (= GPIB, für alle Generatoren anderer Hersteller und einige Rohde & Schwarz-Geräte)

oder

 $\cdot$  GPIB und TTL-Schnittstelle zur Synchronisierung (= TTL, für die meisten Rohde & Schwarz- Generatoren, siehe Tabelle beim Befehl SYSTem: COMMunicate:RDEVice:GENerator:TYPE).

Der Unterschied zwischen den beiden Betriebsarten liegt in der Geschwindigkeit der Ansteuerung: W‰hrend beim reinen GPIB-Betrieb jede einzustellende Frequenz einzeln zum Generator übertragen werden muss, kann bei zusätzlicher Verwendung der TTL-Schnittstelle eine ganze Frequenzliste auf ein Mal programmiert werden. Die Frequenzfortschaltung kann anschlieflend per TTL-Handshake durchgeführt werden, was natürlich zu erheblichen Geschwindigkeitsvorteilen führt.

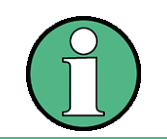

Es kann jeweils nur einer der beiden Generatoren gleichzeitig mit TTL-Schnittstelle betrieben werden. Der jeweils andere Generator muss für GPIB konfiguriert werden.

Der Befehl ist nur mit Option ext. Generatorsteuerung (B10) verfügbar.

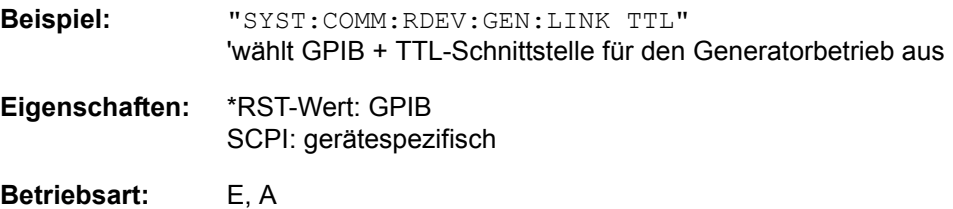

#### **SYSTem:COMMunicate:RDEVice:GENerator<1|2>:TYPE** <name>

Dieser Befehl w‰hlt den Typ des externen Generators 1 bzw. 2 aus. Die verfügbaren Generatortypen samt zugehörigen Schnittstellen sind in Kapitel "Externe Generatorsteuerung - Option R&S FSP-B10", Abschnitt "Liste der vom R&S FSQ unterstützten Generatortypen" auf Seite 4.255 aufgelistet.

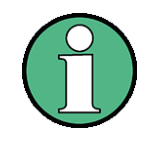

Generatoren, die über die TTL-Schnittstelle verfügen, können auch GPIB allein betrieben werden.

Die Auswahl NONE deaktiviert die Benutzung des betreffenden Generators 1 bzw.  $\mathcal{L}$ 

Der Befehl ist nur mit Option ext. Generatorsteuerung (B10) verfügbar.

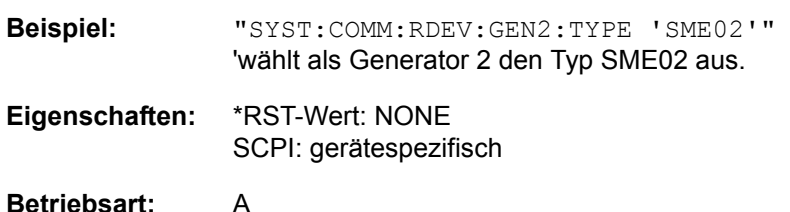

# **SYSTem:COMMunicate:SERial:CONTrol:DTR** IBFull | OFF

# **SYSTem:COMMunicate:SERial:CONTrol:RTS** IBFull | OFF

Die beiden Befehle haben die gleiche Bedeutung. Sie schalten das Hardware-Handshakeverfahren für die serielle Schnittstelle (COM) aus (OFF) bzw. ein (IBFull).

**Beispiel:** "SYST:COMM:SER:CONT:DTR OFF" "SYST:COMM:SER:CONT:RTS IBF"

**Eigenschaften:** \*RST-Wert: - (kein Einfluss auf diesen Parameter; Factory Default: OFF) SCPI: konform

# **Betriebsart:** A

**SYSTem:COMMunicate:SERial[:RECeive]:BAUD** 110 | 300 | 600 | 1200 | 2400 | 9600 | 19200 | 38400 | 57600 | 115200 | 128000

Dieser Befehl stellt die Übertragungsgeschwindigkeit für die serielle Schnittstelle (COM) ein.

**Beispiel:** "SYST:COMM:SER:BAUD 2400"

**Eigenschaften:** \*RST-Wert: - (kein Einfluss auf diesen Parameter; Factory Default: 9600) SCPI: konform

**Betriebsart:** A

# **SYSTem:COMMunicate:SERial[:RECeive]:BITS** 7 | 8

Dieser Befehl legt die Anzahl der Datenbits pro Datenwort für die serielle Schnittstelle (COM) fest.

**Beispiel:** "SYST:COMM:SER:BITS 7"

**Eigenschaften:** \*RST-Wert: - (kein Einfluss auf diesen Parameter; Factory Default: 8) SCPI: konform

**Betriebsart:** A

#### **SYSTem:COMMunicate:SERial[:RECeive]:PARity[:TYPE]** EVEN | ODD | NONE

Dieser Befehl definiert die Paritätsprüfung für die serielle Schnittstelle (COM).

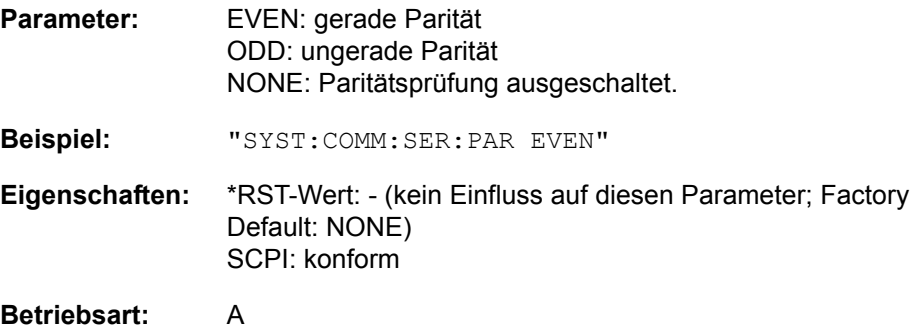

# **SYSTem:COMMunicate:SERial[:RECeive]:SBITs** 1|2

Dieser Befehl legt die Anzahl der Stoppbits pro Datenwort für die serielle Schnittstelle (COM) fest.

**Beispiel:** "SYST:COMM:SER:SBITs 2"

**Eigenschaften:** \*RST-Wert: - (kein Einfluss auf diesen Parameter; Factory Default: 1) SCPI: konform

**Betriebsart:** A

# **SYSTem:COMMunicate:SERial[:RECeive]:PACE** XON | NONE

Dieser Befehl schaltet das Software-Handshake für die serielle Schnittstelle (COM) ein/aus.

**Beispiel:** "SYST:COMM:SER:PACE XON"

**Eigenschaften:** \*RST-Wert: - (kein Einfluss auf diesen Parameter; Factory Default: NONE) SCPI: konform

**Betriebsart:** A

# **SYSTem:COMMunicate:PRINter:ENUMerate:FIRSt?**

Dieser Befehl fragt den Namen des ersten unter Windows NT konfigurierten Druckers ab.

Die Namen weiterer Drucker können mit dem Befehl SYSTem:COMMunicate: PRINter:ENUMerate:NEXT? abgefragt werden.

Sind keine Drucker konfiguriert, so wird ein Leerstring ausgegeben

**Beispiel:** "SYST:COMM:PRIN:ENUM:FIRS?"

**Eigenschaften:** \*RST-Wert: NONE SCPI: gerätespezifisch

**Betriebsart:** A

#### **SYSTem:COMMunicate:PRINter:ENUMerate[:NEXT]?**

Dieser Befehl fragt den Namen des nächsten unter Windows NT konfigurierten Druckers ab.

Diesem Befehl muss der Befehl SYSTem:COMMunicate:PRINter:ENUMerate: FIRSt? vorausgegangen sein, um zum Anfang der Druckerliste zu gelangen.

Der Name des ersten Druckers wird mit FIRSt? abgefragt. Anschließend können die Namen weiterer Drucker mit NEXT? abgefragt werden.

Nach der Ausgabe aller vorhandenen Druckernamen wird bei der nächsten Abfrage einmalig ein Leerstring in Form von zwei aufeinanderfolgenden, einzelnen Hochkommas ('')ausgegeben. Weitere Abfragen werden mit Query Error beantwortet.

**Beispiel:** "SYST:COMM:PRIN:ENUM:NEXT?"

**Eigenschaften:** \*RST-Wert: NONE SCPI: gerätespezifisch

# SYSTem:COMMunicate:PRINter:SELect<1|2> <printer\_name>

Wählt einen unter Windows NT konfigurierten Drucker samt zugehöriger Ausgabeschnittstelle aus.

Als Druckername wird ein String angegeben, der mit einem der folgenden Befehle abgefragt wurde.

SYSTem:COMMunicate:PRINter:ENUMerate:FIRSt? oder SYSTem:COMMunicate:PRINter:ENUMerate:NEXT?

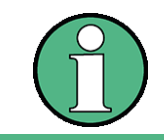

Soll eine andere als die voreingestellte Ausgabeschnittstelle gewählt werden, so erfolgt dies über den Befehl HCOPy: DESTination.

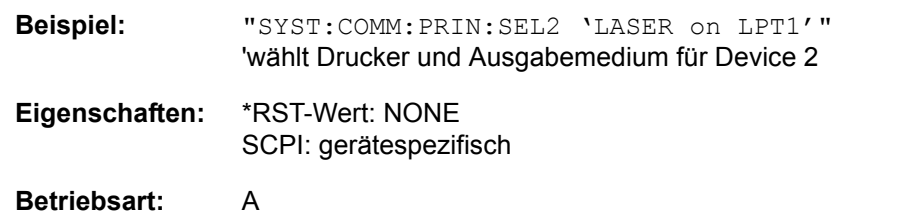

**SYSTem:DATE** 1980...2099, 1...12, 1...31

Dieser Befehl gibt das Datum für den geräteinternen Kalender ein. Die Eingabe erfolgt in der Reihenfolge Jahr, Monat, Tag.

**Beispiel:** "SYST:DATE 2000,6,1"

**Eigenschaften:** \*RST-Wert: -SCPI: konform

**Betriebsart:** A

**SYSTem:DISPlay:FPANel** ON | OFF

Dieser Befehl schaltet die Darstellung der Frontplattentasten auf dem Bildschirm ein oder aus.

Bei eingeschalteter Darstellung kann das Gerät am Bildschirm per Maus durch Drücken der entsprechenden Buttons bedient werden. Dies ist besonders dann nützlich, wenn das Gerät in einer abgesetzten Station über ein Fernsteuerprogramm wie z.B. PCANYWHERE betrieben wird.

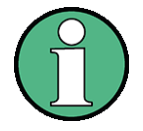

Bei eingeschalteter Darstellung der Frontplattentasten wird die Bildschirmauflösung des Gerätes umgestellt auf 1024x768. Dadurch ist auf dem internen LCD-Display nur noch ein Teilausschnitt des Gesamtbildschirms sichtbar, der je nach Mausbewegung verschoben wird.

Zur vollständigen Darstellung der Bedienoberfläche ist der Anschluss eines externen Monitors an der dafür vorgesehenen Rückwandbuchse erforderlich.

Beim Ausschalten der Tastendarstellung wird wieder die ursprüngliche Bildschirmauflösung restauriert.

**Beispiel:** "SYST:DISP:FPAN ON" **Eigenschaften:** \*RST-Wert: OFF SCPI: gerätespezifisch

# **SYSTem:DISPlay:UPDate** ON | OFF

Dieser Befehl schaltet die Aktualisierung aller Bildschirmelemente während des Fernsteuerbetriebs ein bzw. aus.

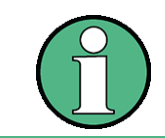

Die beste Performance im Gerät wird erreicht, wenn die Bildschirmausgabe während des Fernsteuerbetriebs ausgeschaltet ist.

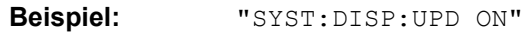

**Eigenschaften:** \*RST-Wert: OFF SCPI: gerätespezifisch

**Betriebsart:** A

# **SYSTem:ERRor?**

Dieser Befehl fragt den ältesten Eintrag der Error Queue ab und löscht ihn dadurch.

Positive Fehlernummern bezeichnen gerätespezifische Fehler, negative Fehlernummern von SCPI festgelegte Fehlermeldungen (siehe Kapitel "Fehlermeldungen"). Wenn die Error Queue leer ist, dann wird die Fehlernummer 0, "No error", zurückgegeben. Dieser Befehl ist identisch mit dem Befehl STATus:QUEue:NEXT?. Der Befehl ist nur eine Abfrage und hat daher keinen \*RST-Wert

**Beispiel:** "SYST:ERR?" **Eigenschaften:** \*RST-Wert: -SCPI: konform

**Betriebsart:** A

# **SYSTem:ERRor:LIST?**

Dieser Befehl liest alle System Messages aus, wobei eine Liste von durch Komma getrennten Strings zurückgegeben wird. Jeder String entspricht dabei einem Eintrag in der Tabelle SYSTEM MESSAGES.

Ist die Fehlerliste leer, so wird ein Leerstring "" zurückgegeben.

Der Befehl ist nur eine Abfrage und hat daher keinen \*RST-Wert

**Beispiel:** "SYST:ERR:LIST?"

**Eigenschaften:** \*RST-Wert: -SCPI: gerätespezifisch

**Betriebsart:** A

# **SYSTem:ERRor:CLEar:ALL**

Dieser Befehl löscht alle Einträge in der Tabelle SYSTEM MESSAGES.

Der Befehl ist ein Event und besitzt daher weder Abfrage noch \*RST-Wert.

**Beispiel:** "SYST:ERR:CLE:ALL"

SYSTem - Subsystem

**Eigenschaften:** \*RST-Wert: -SCPI: gerätespezifisch

**Betriebsart:** A

#### **SYSTem:FIRMware:UPDate <path>**

Dieser Befehl startet einen Firmware-Update mit dem Datensatz aus dem angegebenen Verzeichnis.

Ab Firmware 4.5x ist es möglich, das Basissytem und die Applikationen in einem Schritt zu aktualisieren. Die Struktur der Update-Verzeichnisse ist rechts dargestellt.

- 1. Diese Verzeichnisse am Gerät erzeugen.
- 2. Die Update ZIP-Dateien inklusive der Verzeichnisstruktur extrahieren.
- 3. Die extrahierten Dateien in die entsprechenden Verzeichnisse auf dem Gerät kopieren.
- 4. Den Update mit SYSTem:FIRMware:UPDate starten.

Um das Sonderzeichen \ zu erzeugen, können eventuell spezielle Escape-Characters erforderlich sein, z.B. für C/ C++-Programierung

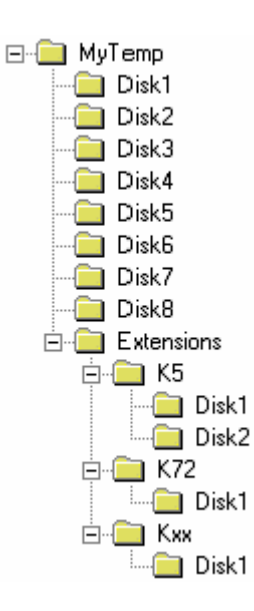

**Beispiel:** "SYST:FIRM:UPD 'D:\USER\FWUPDATE'" 'Startet den Firmware-Update aus dem Verzeichnis D: \USER\FWUPDATE mit den Unterverzeichnissen DISK1 bis DISK<n>.

**Eigenschaften:** \*RST-Wert: - SCPI: gerätespezifisch

## **Betriebsart:** A

Der Befehl ist ein Event und besitzt daher weder Abfrage und noch \*RST-Wert.

#### **SYSTem:HPCoupling** FSP | HP

Der Befehl bestimmt den Defaultwert für das Kopplungsverhältnis Span/RBW und RBW/VBW im HP Emulationsmodus. Bei der Auswahl FSP wird die Standardeinstellung des Gerätes benutzt. Dadurch erreicht man in den meisten Fällen kürzere Sweepzeiten als mit der Einstellung HP. Der Befehl steht nur im HP Emulationsmodus zur Verfügung.

Parameter: FSP: Die Standardeinstellungen des Gerätes werden für Span/RBW und RBW/VBW verwendet. HP: Original HP Kopplungverhältnis **Beispiel:** "SYST:LANG '8566B'" 'Aktiviert die HP Emulation

"SYST:HPC HP"' íVerwendet die HP Einstellungen

**Eigenschaften:** \*RST Wert: FSP SCPI: gerätespezifisch

**Betriebsart:** A

# **SYSTem:IDENtify:FACTory**

Dieser Befehl stellt die werksseitige Belegung des \*IDN-Strings wieder her (Softkey: ID STRING FACTORY).

Bei der Abfrage kennzeichnet eine 1, dass die werksseitige Belegung eingestellt ist, eine 0, dass die werksseitige Belegung verstellt wurde.

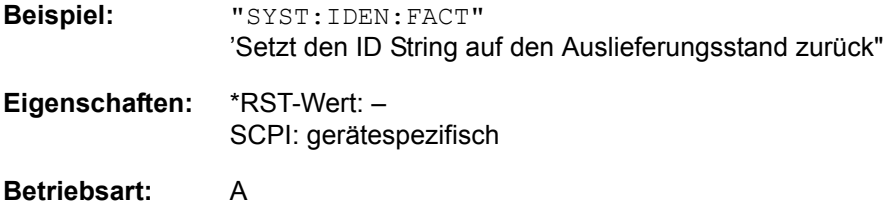

#### **SYSTem:IFGain:MODE** NORMal | PULSe

Dieser Befehl schaltet die 10 dB Übersteuerungsreserve ein- oder aus.

Der Befehl kann nur in der HP-Emulation gewählt werden.

| <b>Parameter:</b> | NORM: Übersteuerungsreserve ausgeschaltet<br>PULSe: Übersteuerungsreserve eingeschaltet                            |
|-------------------|----------------------------------------------------------------------------------------------------|
| <b>Beispiel:</b>  | "SYST: LANG '8566B'"<br>'HP-Emulation einschalten<br>"SYST: IFG: MODE PULS"'<br>'Übersteuerungsreserve einschalten |
| Eigenschaften:    | *RST-Wert: -<br>SCPI: gerätespezifisch                                                                             |

**Betriebsart:** A

## **SYSTem:KLOCk** ON | OFF

Der Alias-Fernsteuerungsbefehl SYST:KLOC kann dazu benutzt werden, LLO (Eigensteuerung verriegeln) zu aktivieren, oder in den lokalen Modus zurückzukehren (GTL go to local) . Parameter ON ist LLO, OFF ist GTL.

**Beispiel:** "SYST:KLOC ON'" 'aktiviert LLO

**Eigenschaften:** \*RST-Wert: OFF SCPI: gerätespezifisch

**Betriebsart:** A

# **SYSTem:LANGuage** <language>

Dieser Befehl aktiviert die Emulation verschiedener Spektrumanalysatoren. Der voreingestellte Befehlssatz des Analysators ist 'SCPI'.

Zur Auswahl stehen:

ï SCPI, 71100C, 71200C, 71209A, 8560E, 8561E, 8562E, 8563E, 8564E, 8565E, 8566A, 8566B, 8568A, 8568A\_DC, 8568B, 8568B\_DC, 8591E, 8594E

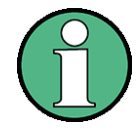

- ï Bei Auswahl "SCPI" ist zus‰tzlich der 8566B/8568B/8594E-Befehlssatz verfügbar.
- ï Bei Auswahl "8566A", "8566B", "8568A" und "8568B" sind immer A- und B-Befehlssatz - soweit unterstützt - verfügbar.
- Das HP Modell 8591E ist kompatibel zum HP Modell8594E, die HP Modelle 71100C, 71200C, und 71209A sind kompatibel zu den HP Modellen 8566A/B.

Die Einstellungen, die beim Umschalten der Auswahl verändert werden, sind im Kompakthandbuch, Kapitel 2, beschrieben.

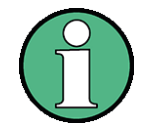

Hinweise zur Auswahl 8566A/B und 8568A/B:

- Die Einstellungen der # of Trace Points, Start Freq., Stop Freq. und Input Coupling wird auch bei den Befehlen IP und KST vorgenommen.
- Die Umschaltung der # of Trace Points erfolgt erst beim Übergang in den REMOTE-Zustand. Bei Umschaltung auf Handbetrieb (Taste LOCAL) wird die Anzahl der Sweeppunkte stets auf 1251 umgestellt.
- Im Fernsteuerbetrieb erfolgt die Messung mit einem verkleinerten Messbildschirm. Die Darstellung der LOCAL-Taste (unterster Softkey) erfolgt geringfügig zur Bildschirmmitte hin verschoben.

**Beispiel:** "SYST:LANG 'SCPI'"

**Eigenschaften:** \*RST-Wert: 'SCPI' SCPI: konform

**Betriebsart:** A

Der Befehl hat keine Abfrage.

# **SYSTem:LXI:DISPlay** ON | OFF

Dieser Befehl zeigt oder verbirgt das Dialogfeld LXI Observer. Um diesen Befehl benutzen zu können, muss die Funktionalität LXI Class C installiert und freigegeben sein.

**Beispiel:** "SYST:LXI:DISP ON" 'Zeigt das Dialogfeld LXI Observer.

**Eigenschaften:** \*RST-Wert: OFF SCPI: gerätespezifisch

**Betriebsart:** A

# **SYSTem:LXI:LCI**

Dieser Befehl führt die Initialisierung der LAN-Konfiguration (LAN configuration initialize, LCI) des Messgerätes durch. Um diesen Befehl benutzen zu können, muss die Funktionalität LXI Class C installiert und freigegeben sein.

Hinweis: Ab Firmware 4.5 ist dieser Befehl obsolet und wird durch befehl SYSTem:LXI:LANReset ersetzt.

SYSTem - Subsystem

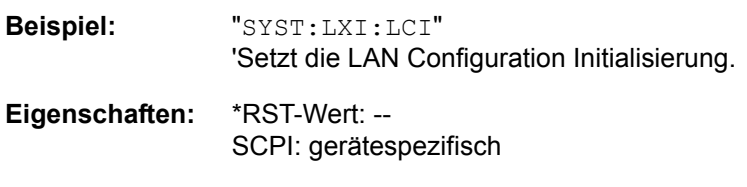

**Betriebsart:** A

Dieser Befehl ist ein Ereignis und hat deshalb keinen \*RST-Wert und keine Abfrage.

# **SYSTem:LXI:INFO?**

Dieser Befehl fragt die LXI Class C-Parametereinstellungen ab.

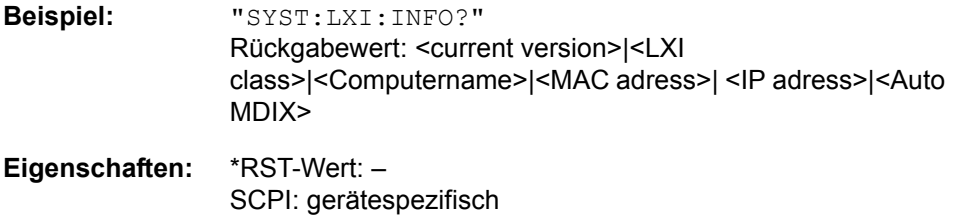

# **Betriebsart:** A

Dieser Befehl ist eine Abfrage und hat keinen RST\*-Wert.

# **SYSTem:LXI:LANReset**

Dieser Befehl setzt die LAN-Konfiguration in einen Zustand zurück, wie er vom LXI-Standard gefordert wird. Zum Beispiel: TCP/IP Modus = DHCP + Dynamic DNS + ICMP Ping aktiv.

Zusätzlich wird das Passwort und die LXI-Gerätebeschreibung auf den Ausgangszustand zurückgesetzt.

**Beispiel:** "SYST:LXI:LANR"

**Eigenschaften:** \*RST-Wert: -SCPI: gerätespezifisch

# **Betriebsart:** A

Dieser Befehl ist ein Event und hat daher keine Abfrage und keinen RST\*-Wert.

# **SYSTem:LXI:MDEScription**

Dieser Befehl frägt die LXI-Gerätebeschreibung ab bzw kann auch dazu verwendet werden, diese zu ändern..

**Beispiel:** "SYST:LXI:MDES?"

**Eigenschaften:** \*RST-Wert: -SCPI: gerätespezifisch

SYSTem - Subsystem

# **SYSTem:LXI:PASSword**

Dieser Befehl frägt das LXI-Passwort ab bzw kann auch dazu verwendet werden, dieses zu ändern..

**Beispiel:** "SYST:LXI:PASS?"

**Eigenschaften:** \*RST-Wert: -SCPI: gerätespezifisch

**Betriebsart:** A

**SYSTem:MSIZe?** MBOard | B100

Mit diesem Befehl wird die Speichergröße des Mainboards oder der Option R&S FSQ-B100 ausgelesen.

# **Parameter:**

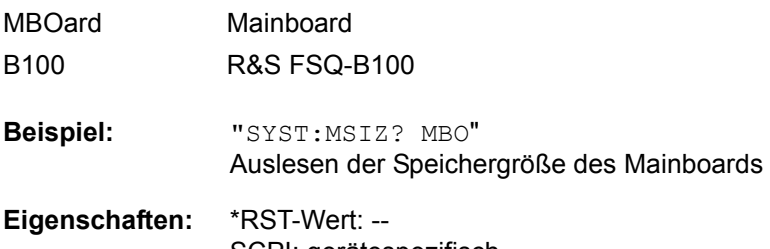

SCPI: gerätespezifisch

**Betriebsart:** A

# **SYSTem:PASSword[:CENable]** 'Passwort'

Dieser Befehl schaltet mit dem Passwort den Zugang zu den Service-Funktionen frei.

**Beispiel:** "SYST:PASS 'XXXX'"

**Eigenschaften:** \*RST-Wert: -SCPI: konform

#### **Betriebsart:** A

Dieser Befehl ist ein Event und hat daher keine Abfrage und keinen RST\*-Wert.

# **SYSTem:PRESet**

Dieser Befehl löst einen Geräte-Reset aus.

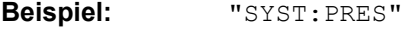

**Eigenschaften:** \*RST-Wert: -SCPI: konform

# **Betriebsart:** A

Der Befehl hat die gleiche Wirkung wie die Taste *PRESET* oder wie der Befehl \*RST.

# **SYSTem:REVision:FACTory**

Dieser Befehl wählt die Standardantwort für den Fernsteuerungsbefehl "REV?" aus. Er ist nur im HP-Emulationsmodus verfügbar.

Dieser Befehl ist ein Ereignis und enthält deshalb keine Abfrage und keinen \*RST-Wert.

**Beispiel:** "SYST:REV:FACT"

**Eigenschaften:** \*RST value: -- SCPI: gerätespezifisch

# **Betriebsart:** A

# **SYSTem:REVision[:STRing]**

Dieser Befehl legt die Ausgabezeichenfolge für den Fernsteuerungsbefehl "REV?" im HP-Emulationsmodus fest. Es sind maximal 40 Zeichen zulässig.

SYSTem:REVision:FACTory setzt die Antwort auf die Grundeinstellung zurück.

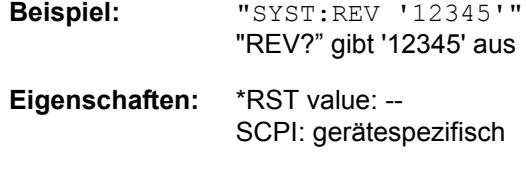

**Betriebsart:** A

#### **SYSTem:RSWeep** ON | OFF

Dieser Befehl steuert einen wiederholten Sweep der HP-Modell-Befehle E1 und MKPK HI. Wenn der wiederholte Sweep ausgeschaltet ist, wird der Marker ohne vorherigen Sweep gesetzt.

**Beispiel:** "SYST:RSW ON" 'Schaltet den wiederholten Sweep an.

**Eigenschaften:** \*RST-Wert: -- SCPI: gerätespezifisch

**Betriebsart:** A

# **SYSTem:SPEaker:VOLume** 0 .. 1

Dieser Befehl stellt die Lautstärke des eingebauten Lautsprechers für demodulierte Signale ein. Der Wert 0 ist die kleinste Lautstärke, der Wert 1 die maximale Lautstärke.

**Beispiel:** "SYST:SPE:VOL 0.5"

**Eigenschaften:** \*RST-Wert: 0 SCPI: gerätespezifisch

SYSTem - Subsystem

# **SYSTem:SHUTdown**

Dieser Befehl schaltet das Gerät ab.

**Beispiel:** "SYST:SHUT"

**Eigenschaften:** \*RST-Wert: - SCPI: gerätespezifisch

**Betriebsart:** A

**SYSTem:TIME** 0...23, 0...59, 0...59

Dieser Befehl stellt die geräteinterne Uhr ein.Die Eingabe erfolgt in der Reihenfolge Stunde, Minute, Sekunde.

**Beispiel:** "SYST:TIME 12,30,30"

**Eigenschaften:** \*RST-Wert: -SCPI: konform

**Betriebsart:** A

# **SYSTem:VERSion?**

Dieser Befehl fragt die SCPI-Versionsnummer ab, zu der der implementierte Befehlssatz des Gerätes konform ist.

**Beispiel:** "SYST:VERS?"

**Eigenschaften:** \*RST-Wert: -SCPI: konform

**Betriebsart:** A

Der Befehl ist nur eine Abfrage und hat daher keinen \*RST-Wert

# **6.20 TRACe - Subsystem**

Das TRACe-Subsystem steuert den Zugriff auf die im Gerät vorhandenen Messwertspeicher.

Die Auswahl des Messfensters erfolgt über das numerische Suffix von TRACe<1|2>.

# **6.20.1 Allgemeine Trace - Befehle**

**TRACe<1|2>[:DATA]** TRACE1 | TRACE2 | TRACE3 | FPEaks | LIST | SPURious, <br />block> | <numeric\_value>

Dieser Befehl transferiert Tracedaten vom Controller zum Gerät, das Abfragekommando liest Tracedaten aus dem Gerät aus.

Die Auswahl des zugehörigen Messfensters erfolgtüber das numerische Suffix von TRACe<1|2>.

# **Parameter: TRACE1 | TRACE2 | TRACE3**

W‰hlt die Messkurve aus, auf die Daten kopiert werden sollen oder aus der Daten ausgelesen werden sollen.

# **LIST**

Der LIST Parameter liest die Ergebnisse der Peakliste von Spurious Emission und Spectrum Emission Mask Messungen aus. Die Eigenschaften der einzelnen Bereiche einer Spurious Emission Messung können mit den Befehlen, die mit "SENSe: LIST:RANGe<...>î anfangen eingestellt werden, die Eigenschaften der Bereiche für SEM Messungen können mit den Befehlen, die mit "SENSe:ESPectrum:RANGe:<...>" eingestellt werden.

Für jeden Bereich, der definiert wurde (Range 1 bis <n>), liest der Befehl acht Werte in der folgenden Reihenfolge aus.

<No>,<StartFreq>,<StopFreq>,<RBW>,<PeakFreq>, <PowerAbs>,<PowerRel>,<PowerDelta>,<LimitCheck>, <Unused1>,<Unused2>

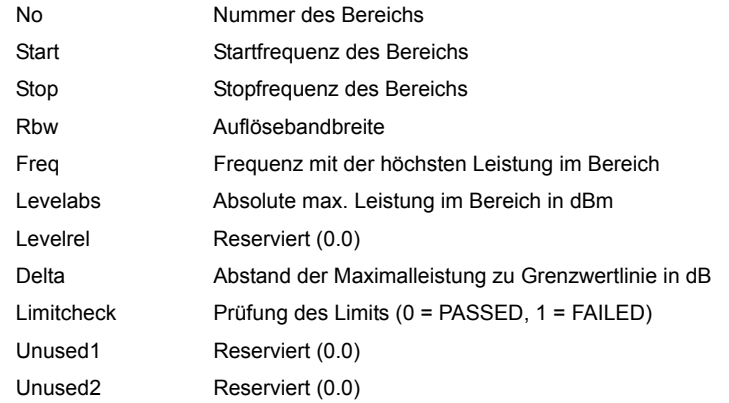

**FPEaks**

Der FPEaks Parameter liest die Marker Peakliste aus. Die Suche kann mit "CALCulate<1|2>:MARKer<1...4>:FUNCtion: FPEaks[:IMMediate]" gestartet werden. Die Reihenfolge der Werte (X1, Y1, X2, Y2,...) hängt von der Sortierreihenfolge ab, die mit "CALCulate<1|2>:MARKer<1...4>:FUNCtion:FPEaks: SORT" eingestellt wird.

#### **SPURIous**

Der SPURious Parameter liest die Peakliste in der Spurious-Messung aus.

Für jeden Peakwert gibt der Befehl drei Werte zurück. <Frequenz>,<Leistung>,<DeltaLeistung>

<DeltaLevel> is der Abstand der gemessenen Leistung zur Leistung einer Grenzwertlinie. Wenn die Prüfung von Grenzwerten inaktiv ist, wird ein Wert von +200 dB ausgegeben.

FINAL

Der FINAL Parameter liest den kompletten Inhalt der Peakliste aus. Jedes Peakelement besteht aus den folgenden Werten.

- 4 Bytes: Frequenz
- 4 Bytes: Absolute Leistung

4 Bytes: Abstand zwischen der gemessenen Leistung und einer Grenzwertlinie. Der Abstand ist gleich 0.0, wenn keine Grenzwertlinie aktiv ist.

**Rückgabewert:** Die zurückgelieferten Werte sind in der aktuellen Pegel-Einheit skaliert. Die zurückgelieferten FM-modulierten Messwerte sind in Hz skaliert.

**Beispiel:** "TRAC TRACE1,"+A\$ (A\$: Datenliste im aktuellen Format) "TRAC? TRACE1"

**Eigenschaften:** \*RST-Wert: - SCPI: konform

**Betriebsart:** A

# **ASCII-Format (FORMat ASCII):**

In diesem Fall gibt der Befehl eine durch Komma getrennte Liste (Comma Separated Values = CSV) der Messwerte zurück.

Die Anzahl der Messpunkte ist über den Befehl [SENSe<1|2>]SWEep:POINts einstellbar. Der \*RST-Wert ist 625.

# **Bin‰r-Format (FORMat REAL,32):**

In diesem Fall gibt der Befehl Binärdaten (Definite Length Block Data gemäß IEEE 488.2) zurück. Diese sind als fortlaufende Liste von I und Q Daten von 32 Bit IEEE Floating-Point Zahlen angeordnet. Schematisch ist der Aufbau des Antwortstrings wie folgt:

#42500<meas value 1><meas value value2>...<meas value 625>

mit

- $-$  #4: Stellenzahl der nachfolgenden Anzahl an Datenbytes (im Beispiel 4)
- ñ 2500: Anzahl der nachfolgenden Datenbytes (*# of DataBytes*, im Beispiel 2500)
- $-$  <meas value x>: 4-Byte-Floating Point Messwert

# **Speichern und Laden:**

Das Speichern bzw. Laden von Messdaten zusammen mit den Geräteeinstellungen auf die geräteinterne Harddisk oder auf Memory Stick/ Diskette wird über den Befehl "MMEMory: STORe: STATe" bzw. "MMEMory: LOAD: STATe" gesteuert. Die Auswahl der Tracedaten erfolgt dabei über "MMEMory:SELect[:ITEM]:ALL" oder "MMEMory:SELect[:ITEM]: TRACe". Der Export von Tracedaten im ASCII-Format (ASCII FILE EXPORT) erfolgt mit dem Befehl "MMEM: STORe: TRACe".

# **Transferformat:**

Die Messdaten werden im aktuellen Format (entsprechend der Einstellung mit dem Befehl FORMat ASCii | REAL) übertragen. Die geräteinternen Messwertspeicher werden über die Tracenamen 'TRACE1' ... 'TRACE3' angesprochen.

Die Übertragung von Messdaten vom Controller zum Gerät erfolgt unter Angabe des Tracenamens, daran schließen die zu übertragenden Daten an. Im ASCII-Format sind diese Daten komma-separierte Werte. Bei der Übertragung im Realformat (REAL, 32) werden die Daten im Blockformat übertragen.

Das Abfragekommando hat als Parameter den Tracenamen (TRACE1 ... TRACE3), er gibt den auszulesenden Messwertspeicher an.

# **6.20.2 Anzahl und Format der Messwerte bei verschiedenen Betriebsarten**

Die Anzahl der Messwerte richtet sich nach der Geräteeinstellung:

#### **Analysator (Span >0 und Zerospan):**

Es werden 155 bis 30001 Messwerte in der eingestellten Anzeigeeinheit übergeben (Voreinstellung 625 Messwerte).

Bei Spurious-Messung entspricht die Anzahl der Messpunkte der Summe aller Sweep-Punkte, wie sie in der Sweepliste definiert sind.

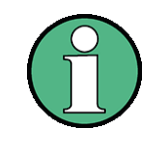

Bei Detektor AUTO PEAK können nur die positiven Spitzenwerte ausgelesen werden.

Das Schreiben von Tracedaten in das Gerät ist bei logarithmischer Darstellung nur in dBm, bei linearer Darstellung nur in Volt möglich.

Als Format-Einstellung für Binärübertragung ist FORMat REAL,32 zu verwenden, für ASCII-Übertragung FORMat ASCii.

SPURious liest die Peaks der Spurious Messung aus.Eine Liste der Frequenz-, Pegel- und Delta/Limit Line-Werte wird übergeben. Ein Delta Limit -Wert von +200 dB zeigt an, dass kein Grenzwertüberprüfung erfolgt.

# **TRACe<1|2>:COPY** TRACE1| TRACE2| TRACE3 , TRACE1| TRACE2| TRACE3

Dieser Befehl kopiert die Daten von einem Trace in einen anderen. Dabei definiert der zweite Operand die Quelle, der erste Operand das Ziel des Kopiervorgangs..

**Beispiel:** "TRAC:COPY TRACE3,TRACE1"

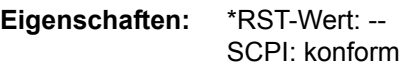

# **Betriebsart:** A

Dieser Befehl ist ein Event und hat daher keine Abfrage und keinen RST\*-Wert.

# **TRACe<1|2>:IMMediate:LEVel?**

Dieser Befehl gibt den aktuellen Y-Wert des Sweeps zurück. Während eines Sweeps wird der zuletzt gemessene Wert ausgelesen.

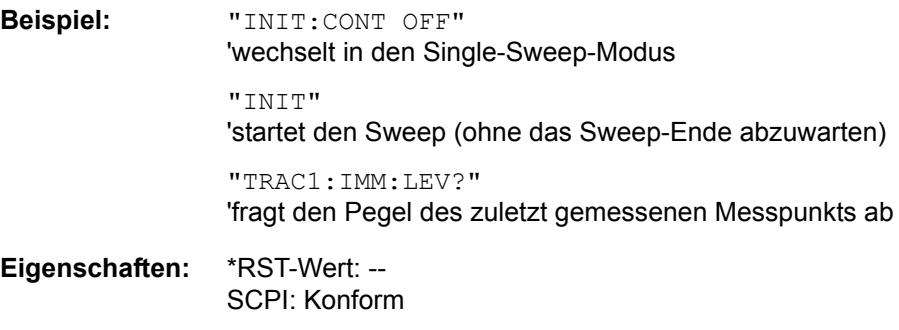

**Betriebsart:** A

#### **TRACe<1|2>:IMMediate:RESult?**

Dieser Befehl gibt den aktuellen X- und Y- Wert des Sweeps zurück. Während eines Sweeps werden die zuletzt gemessenen Werte ausgelesen.

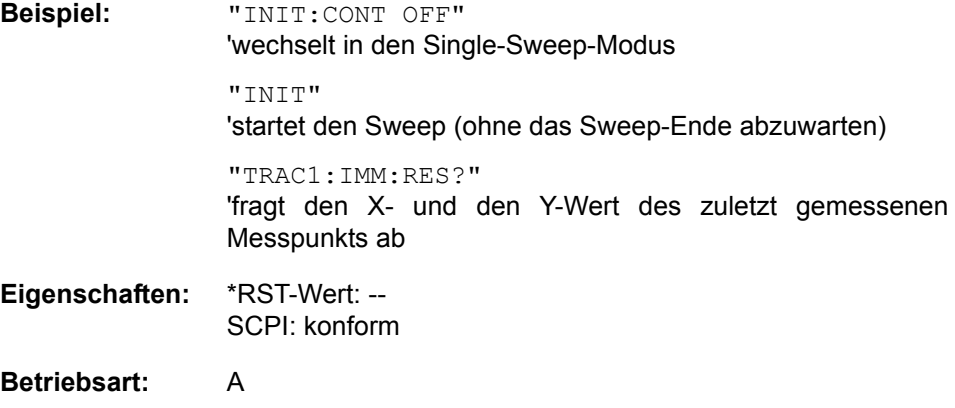

# **6.20.3 TRACe:IQ-Subsystem**

Die Befehle dieses Subsystems dienen zur Aufnahme und Ausgabe von IQ-Messdaten. Hierfür steht im Gerät ein Messspeicher mit jeweils 16M Worten für Iund Q-Daten zur Verfügung. Die Messung erfolgt stets im Zeitbereich (Span = 0 Hz) auf der eingestellten Mittenfrequenz, wobei die Anzahl der aufzunehmenden Messwerte (Samples) einstellbar ist. Die Abtastrate kann im Bereich von 10 kHz bis 81,6 MHz eingestellt werden; bei der Verwendung von Kanalfiltern ist die Abtastrate fest an das jeweilige Filter geknüpft und kann über einen eigenen Befehl abhängig von der jeweiligen Einstellung ermittelt werden. Vor dem Abspeichern oder Auslesen werden die Messdaten durch geeignete Entzerrfilter vom Frequenzgang her korrigiert.

Abhängig von der gewählten Abtastrate können folgende maximalen Bandbreiten bei der Messung erreicht werden:

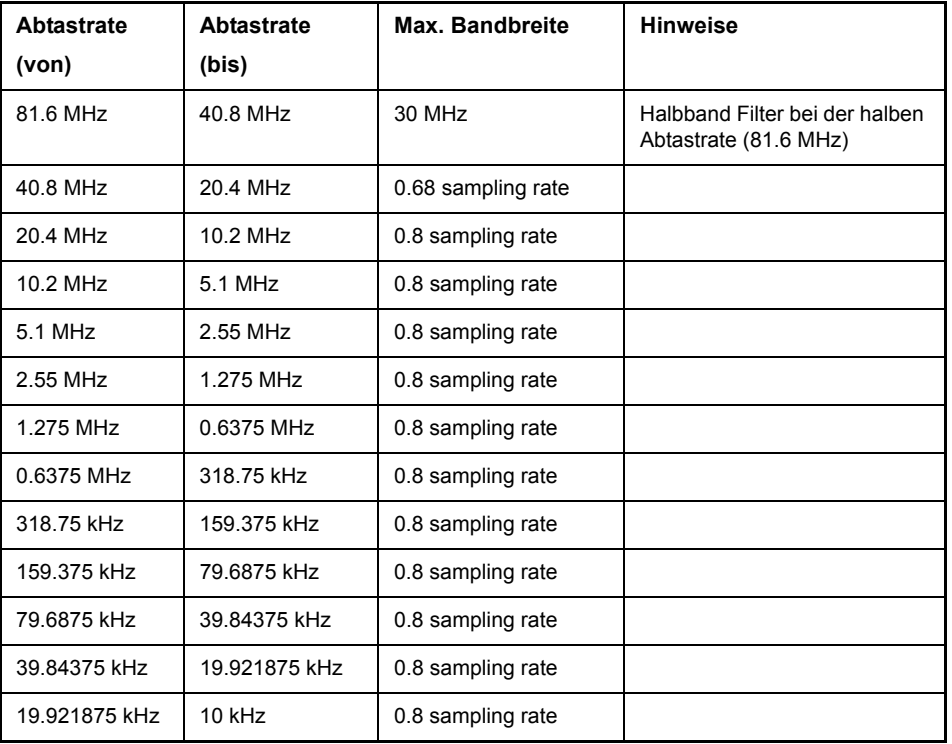

Aufgrund des Abtastkonzepts des Gerätes (21.4 MHz ZF, 32 MHz Abtastrate) wird die Spiegelfrequenz nur durch das analoge 10 MHz-Filter bandbegrenzt. Wird ein Eingangssignal am Rand des 10 MHz-Bandes (+ 5 MHz oberhalb der Mittenfrequenz) eingespeist, so erscheint das Spiegelsignal 800 kHz über dem Eingangssignal.

Die Spiegelfrequenz in MHz berechnet sich wie folgt:

 $f_{image} = 2 \times (f_{center} + 5.4 \text{ MHz}) - f_{signal}$ 

mit

 $f<sub>imaae</sub>$  = Spiegelfrequenz in MHz

 $f_{center}$  = Mittenfrequenz in MHz

fsignal = Frequenz des zu messenden Signals in MHz

Für korrekte Messungen muss das HF-Eingangssignal bandbegrenzt sein. Signale mit einem Abstand von mehr als 5.4 MHz von der Mittenfrequenz werden in den Durchlassbereich des 10 MHz-Filters gespiegelt.

Zur zusätzlichen Bandbegrenzung der Messdaten stehen die analogen Vorfilter (Bandbreite  $\geq$  300 kHz) zur Verfügung.

Das nachfolgende Bild zeigt die Hardware des R&S FSQ von der ZF bis zum Prozessor. Das ZF-Filter ist das Auflösefilter des R&S FSQ, einstellbar von 300 kHz bis 50 MHz. Der A/D-Wandler tastet die ZF (20.4 MHz) mit 81.6 MHz ab.

Nach dem Abmischen ins komplexe Basisband wird tiefpassgefiltert und die Abtastrate reduziert. Die Ausgangsabtastrate in Schritten von 0,1 Hz zwischen 10,0 kHz und 81,6 MHz eingestellt werden. Bei kleineren Bandbreiten wird dadurch nutzloses Überabtasten vermieden, was Rechenzeit spart und die maximale Aufzeichnungszeit erhöht. Durch die Möglichkeit, die Abtastrate quasi-stufenlos zu programmieren, können auch Abtastraten eingestellt werden, die nicht durch direktes Teilen der 81,6 MHz abgeleitet werden können.

Die I/Q-Daten werden in je einen 16M-Worte umfassenden Speicher geschrieben. Die Hardwaretriggerung steuert den Speicher.

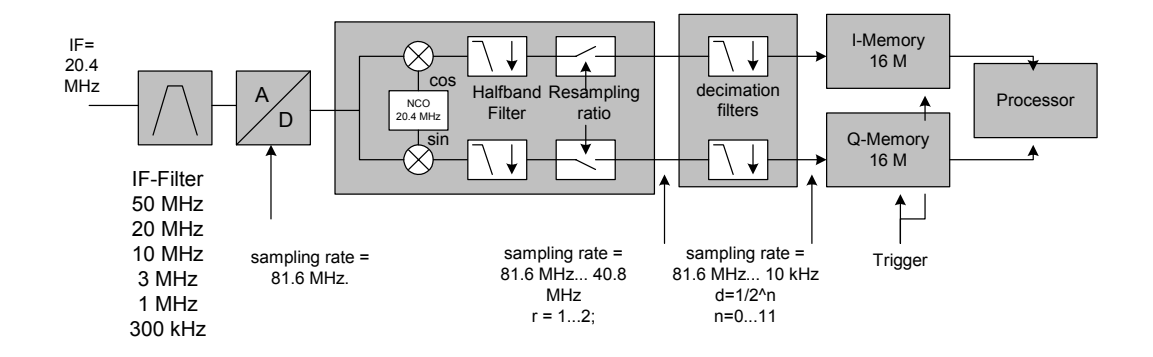

#### *Bild 6.25 Blockschaltbild mit der Signalverarbeitung des R&S FSQ*

**Erg‰nzungen**  für die Option **R&S FSQ-B72** Die Option R&S FSQ-B72 ermöglicht zusätzlich die Abtastraten >81.6 MHz bis 326.4 MHz. Bei Abtastraten <= 81.6 MHz ist die Option R&S FSQ-B72 nicht aktiv. Der Analysator verhält sich dann wie bereits oben beschrieben.

> Das nachfolgende Bild zeigt die Hardware des Analysators von der ZF bis zum Prozessor für Abtastraten oberhalb von 81.6 MHz. Im Frequenzbereich bis 3.6 GHz ist ein ZF Filter von 50 MHz, oberhalb dieser Grenze ist ein ZF Filter von 120 MHz wirksam. Der A/D-Wandler tastet die ZF (408 MHz) mit 326.4 MHz ab.

TRACe - Subsystem

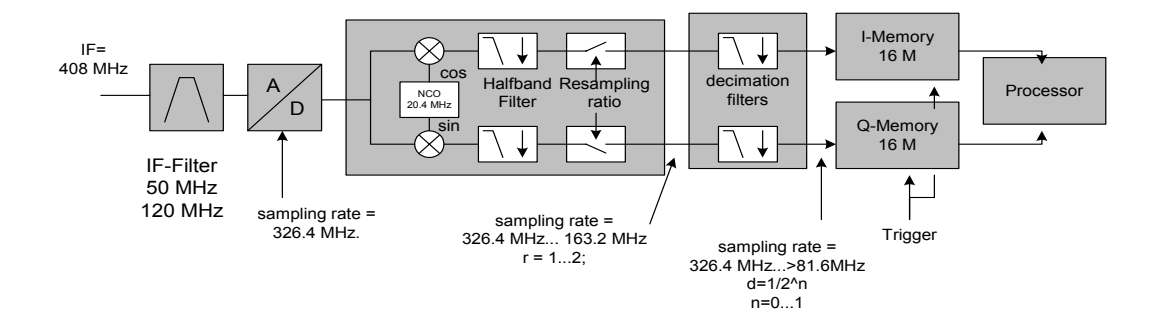

*Bild 6.26 Blockschaltbild mit der Signalverarbeitung des R&S FSQ bei Abtastraten > 81.6 MHz*

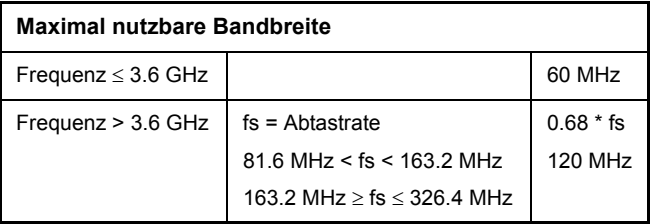

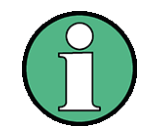

Wird eine Abtastrate oberhalb von 81.6 MHz eingestellt, wird das YIG Filter automatisch abgeschaltet (bei R&S FSQ3 nicht vorhanden). Beim Wechsel zurück auf Abtastraten <= 81.6 MHz wird die vorhergehende Einstellung des YIG Filters wieder restauriert.

Für die Triggerung stehen alle Triggerquellen außer VIDeo zur Verfügung. Bei einer Bandbreite von 81.6 MHz kann man zusätzlich einen Gated Trigger einsetzen (siehe auch "GATED TRIGGER"). Bei allen verfügbaren Quellen außer FREE RUN kann die Anzahl der vor dem Triggerzeitpunkt aufzunehmenden Messpunkte eingestellt werden (bei FREE RUN ist dieser Wert stets mit 0 zu belegen)

Die Messergebnisse werden als Liste ausgegeben, wobei sich im Ausgabepuffer die Liste der I-Daten und die Liste der Q-Daten unmittelbar aneinander anschlieflen. Über den FORMAT-Befehl kann dabei zwischen binärer Ausgabe (32 Bit IEEE 754 Floating-Point-Zahlen) und Ausgabe im ASCII-Format gewählt werden.

Die Befehle des Subsystems können dabei auf zwei Arten verwendet werden:

Messung und Ergebnisabfrage in einem Kommando:

Diese Methode verursacht die geringste Verzögerung zwischen Messung und Messwertausgabe, erfordert aber, dass der Steuerrechner aktiv auf die Antwort des Gerätes wartet.

Einstellung des Ger‰tes, Start der Messung mit "INIT" und Abfrage der Ergebnisliste am Ende der Messung:

Mit dieser Methode kann der Steuerrechner während der Messung für andere Aktivitäten verwendet werden. Es ist allerdings die zusätzlichen Zeit zu berücksichtigen, die für die Synchronisierung via Service Request benötigt wird.

# **TRACe<1|2>:IQ:DATA?**

Dieser Befehl startet eine Messung mit der über TRACe: IQ: SET vorgegebenen Einstellung und liefert unmittelbar die Liste der bezüglich Frequenzgang korrigierten Messergebnisse zurück. Die Anzahl der Messergebnisse hängt von den Vorgaben des Befehls TRACe:IQ:SET ab, das Ausgabeformat von der Voreinstellung über das FORMat - Subsystem.

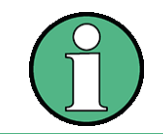

Der Befehl erfordert, dass alle angeforderten Messdaten komplett abgeholt werden, bevor das Gerät weitere Befehle akzeptiert.

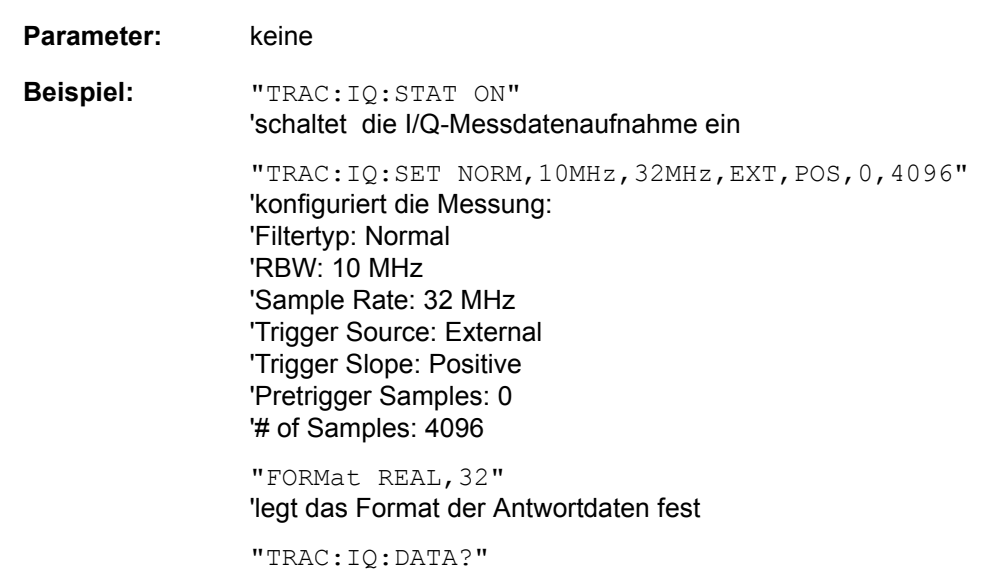

'Startet die Messung und liest die Ergebnisse aus

#### **Rückgabewert:**

Die Daten sind unabhängig vom gewählten Ausgabeformat linear in der Einheit Volt skaliert und entsprechen der Spannung am HF-Eingang des Gerätes.

#### **ASCII-Format (FORMat ASCII):**

In diesem Fall gibt der Befehl eine durch Komma getrennte Liste (Comma Separated Values = CSV) der gemessenen Spannungswerte im Floating-Point-Format zurück. Die Anzahl der zurückgegebenen Daten ist dabei 2 \* Anzahl der Samples, wobei die erste Hälfte die I-Werte, die zweite Hälfte die Q-Werte enthält.

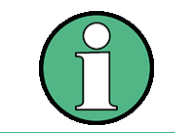

Bei einer Anzahl größer 512k ≡ 524288 Abtastwerte werden die Daten in logischen Blöcken von 512k-Werten übertragen. Siehe unten.

#### **Bin‰r-Format (FORMat REAL,32):**

In diesem Fall gibt der Befehl Binärdaten (Definite Length Block Data gemäß IEEE 488.2) zurück, in denen die Messwerte in hintereinander angeordneten Listen von I- und Q-Daten im 32 Bit IEEE 754 Floating-Point-Zahlen angeordnet sind. Schematisch ist der Aufbau des Antwortstrings wie folgt:

#44096<I-value1><I-value2>...<I-value512><Q-value1><Q-value2>...<Qvalue512>

TRACe - Subsystem

mit

- $-$  #4: Stellenzahl der nachfolgenden Anzahl an Datenbytes (im Beispiel 4)
- ñ 4096: Anzahl der nachfolgenden Datenbytes (*# of DataBytes*, im Beispiel 4096)
- <I-value x>: 4-Byte-Floating Point I-value; max. Anzahl 512k
- < Q-value y >: 4-Byte-Floating Point Q-value; max. Anzahl: 512k

Die Anzahl an I- bzw. Q-Werten lässt sich dabei wie folgt berechnen:

# of I-data = # of Q-data =  $(# \text{ of } \text{Database}) / 8$ 

Der Offset der Q-Daten im Ausgabepuffer berechnet sich damit wie folgt:

Q-data offset = (# of DataBytes) / 2 + LengthIndicatiorDigit

wobei LengthIndicatorDigits die Anzahl der Zeichen der Längenangabe ist (einschließlich '#'). Im obigen Beispiel (#44096...) ergibt sich damit der Wert 6 für LengthIndicatorDigits und der Offset

 $2048 + 6 = 2054$  für die Q-Daten im Ausgabepuffer.

## **Blockweise Übertragung bei Datenmengen über 512k Worten**

Bei einer groflen Anzahl > 512k ≡ 524288 Abtastwerte werden die Daten in logischen Blöcken von 512k-Werten übertragen. Alle übertragenen Blöcke, mit Ausnahmen des zuletzt übertragenen Blocks, haben eine Datenlänge von genau 512k Worten.

Das folgende Beispiel zeigt die Datenstruktur für 1058816 I-Daten und 1058816 Q-Daten der Abtastwerte. Da die Blocklänge auf 512k begrenzt ist, sind 3 Blocks für die Datenübertragung nötig:

- 512k (=524288) Samples of I data of **Block 1**
- 512k (=524288) Samples of Q data of **Block 1**
- 512k (=524288) Samples of I data of **Block 2**
- 512k (=524288) Samples of Q data of **Block 2**
- 10k (=10240) Samples of I data of **Block 3**
- 10k (=10240) Samples of Q data of **Block 3**

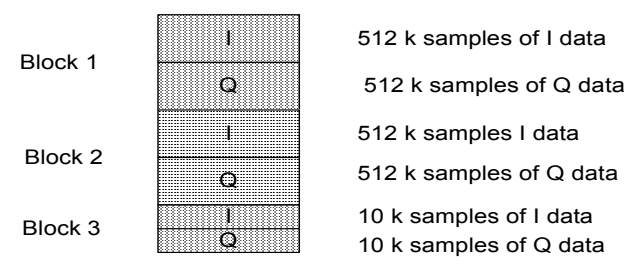

Block transfer structure for 1034k samples = 1058816 samples

**Eigenschaften:** \*RST-Wert: --

SCPI: gerätespezifisch

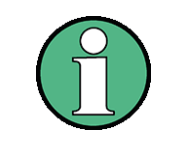

Für die Abfrage von I/Q-Daten mit der \*RST Einstellung von TRAC:IQ:SET werden folgende minimale Puffergrößen für den Antwortstring empfohlen: ASCII-Format: 10 kByte Binär-Format: 2 kByte

**Betriebsart:** A-Z

**TRACe<1|2>:IQ:DATA:FORMat** COMPatible | IQBLock | IQPair

Dieser Befehl stellt die Formatierung der Datenausgabe ein (verwendet wird der Befehl TRAC:IQ:DATA?):

**Beispiel:** "TRAC:IQ:DATA:FORM IQP" **Eigenschaften:** \*RST-Wert: COMP SCPI: gerätespezifisch COMPatible es werden abwechselnd 512k I-Daten und 512k Q-Daten übertragen IQBLock es werden zuerst alle I-Daten und danach alle Q-Daten übertragen IQPair es werden paarweise I-Q-Daten übertragen

**Betriebsart:** A

**TRACe<1|2>:IQ:DATA:MEMory[:RF]?** <offset samples>,<# of samples>

Dieser Befehl erlaubt das Auslesen bereits aufgenommener (und frequenzgangkorrigierter) I/Q-Daten aus dem Speicher unter Angabe des Offsets zum Aufzeichnungsbeginn und der Anzahl der Messwerte. Damit kann ein einmal aufgenommener Datensatz in kleineren Portionen ausgelesen werden. Die maximal verfügbare Anzahl der Messergebnisse hängt von den Vorgaben des Befehls TRACe: IQ: SET ab, das Ausgabeformat von der Voreinstellung über das FORMat - Subsystem.

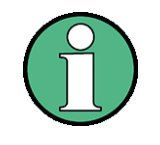

Der Befehl erfordert, dass alle angeforderten Messdaten komplett abgeholt werden, bevor das Gerät weitere Befehle akzeptiert.

Sind keine Basisband- I/Q-Daten im Speicher verfügbar, weil die zugehörige Messung noch nicht gestartet wurde, so erzeugt der Befehl einen Query Error.

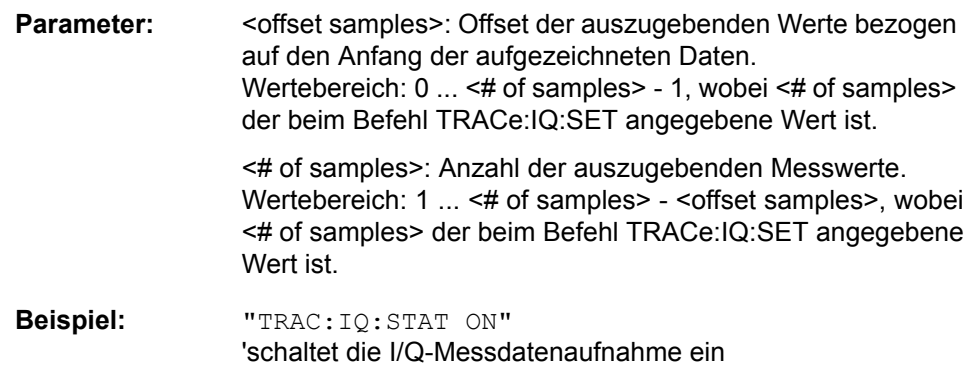

TRACe - Subsystem

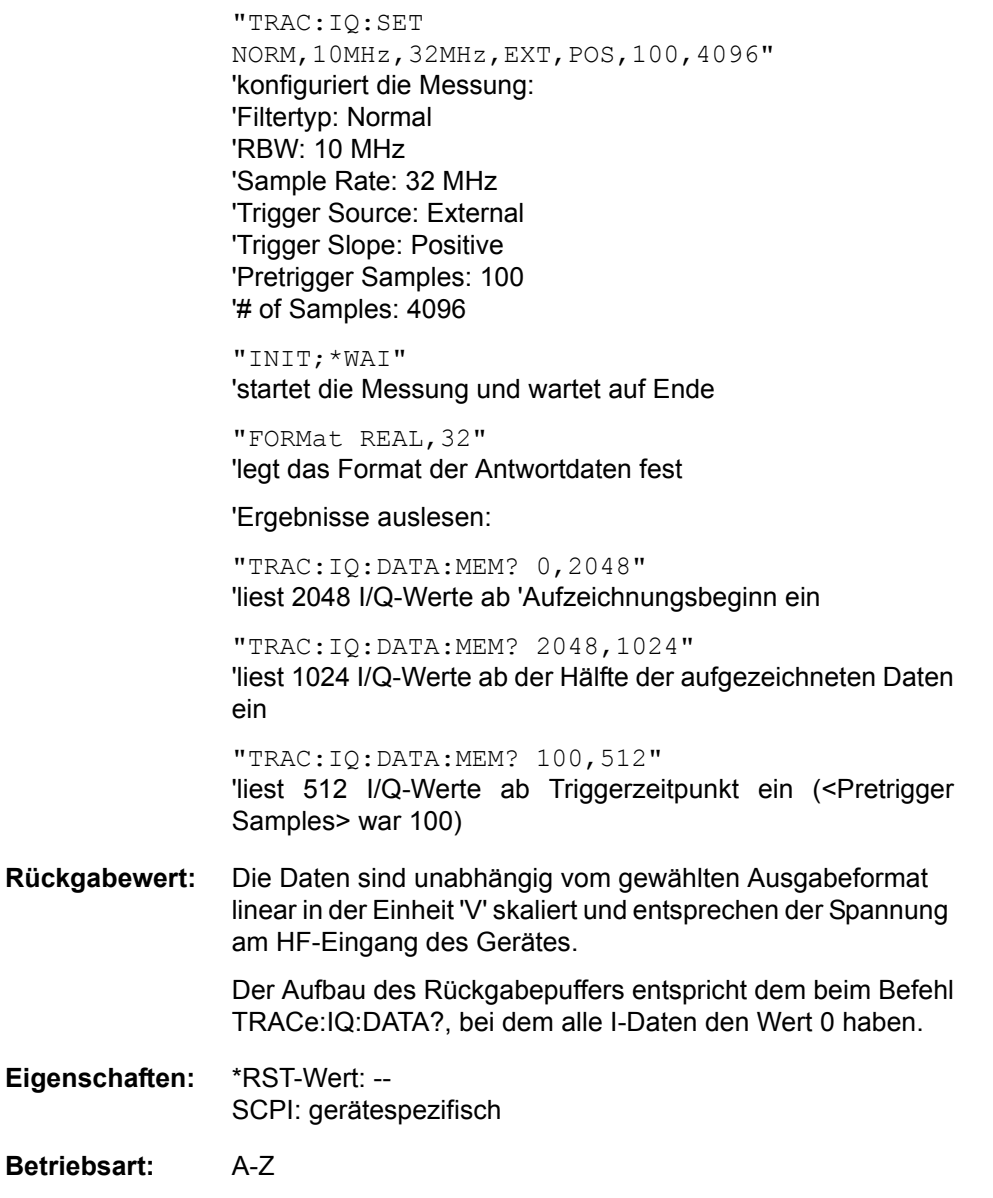

**TRACe<1|2>:IQ:SET** <filter type>,<rbw>,<sample rate>,<trigger source>,<trigger slope>,<pretrigger samples>,<# of samples>

Dieser Befehl definiert die Voreinstellungen der R&S FSQ-Hardware für die Aufnahme von I/Q-Daten. Damit wird die Bandbreite für die analoge Filterung des Eingangssignals vor der Abtastung, die Abtastrate, Triggereinstellung sowie die Aufzeichnungslänge festgelegt.

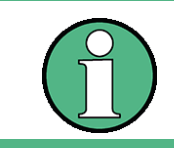

Fehlt die Konfiguration der betreffenden Parameter über diesen Befehl, so werden die aktuellen R&S FSQ-Einstellungen verwendet.

# **Parameter:**

<filter type>: NORMAL wählt als Filtertyp die analogen Auflösefilter aus. Dies ist derzeit der einzig verfügbare Filtertyp.

<rbw>: Bandbreite der analogen Filterung des Eingangssignals vor der Abtastung.

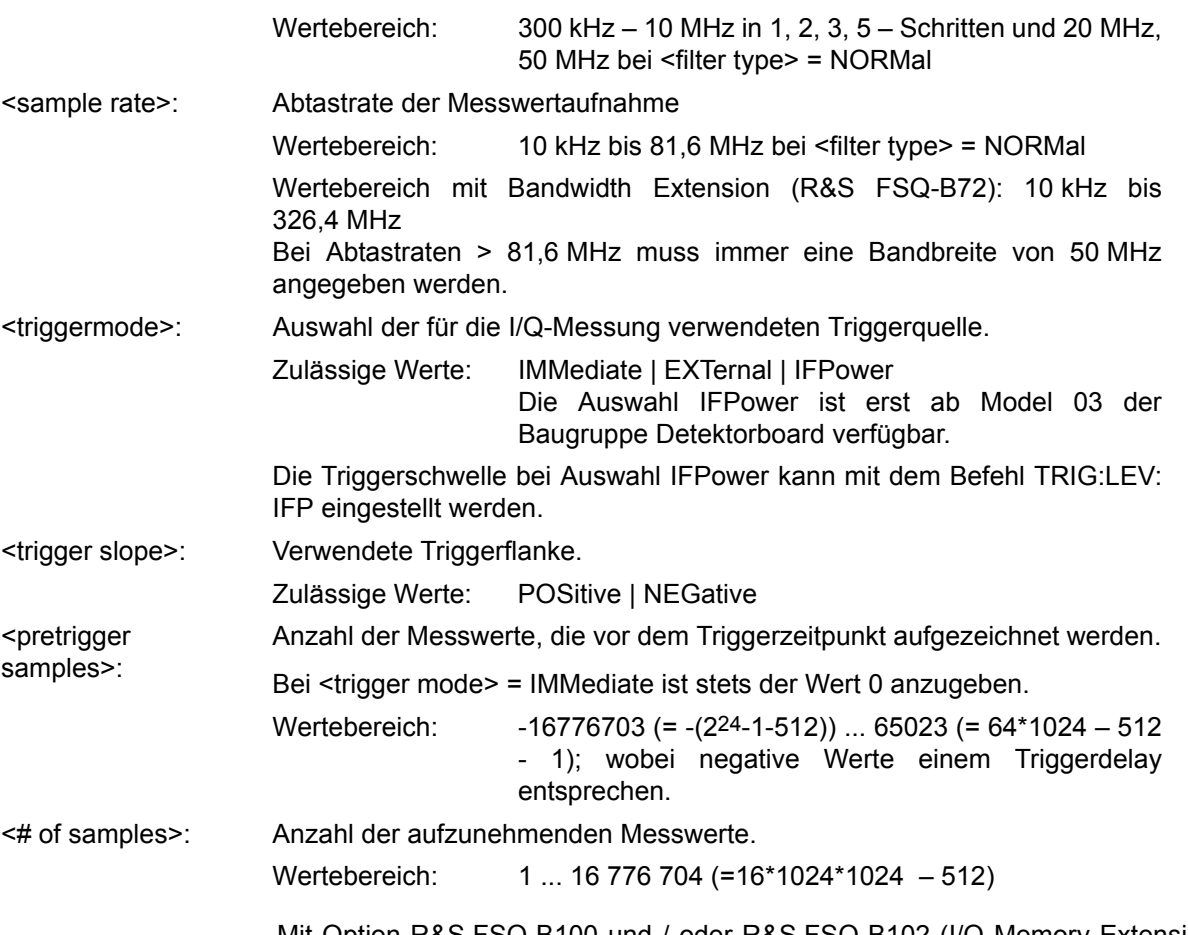

Mit Option R&S FSQ-B100 und / oder R&S FSQ-B102 (I/Q Memory Extension) kann die Größe des I/Q Speichers erweitert werden. Damit erhöht sich die Anzahl der Samples, die aufgzeichnet werden können, wie die folgende Tabelle zeigt.

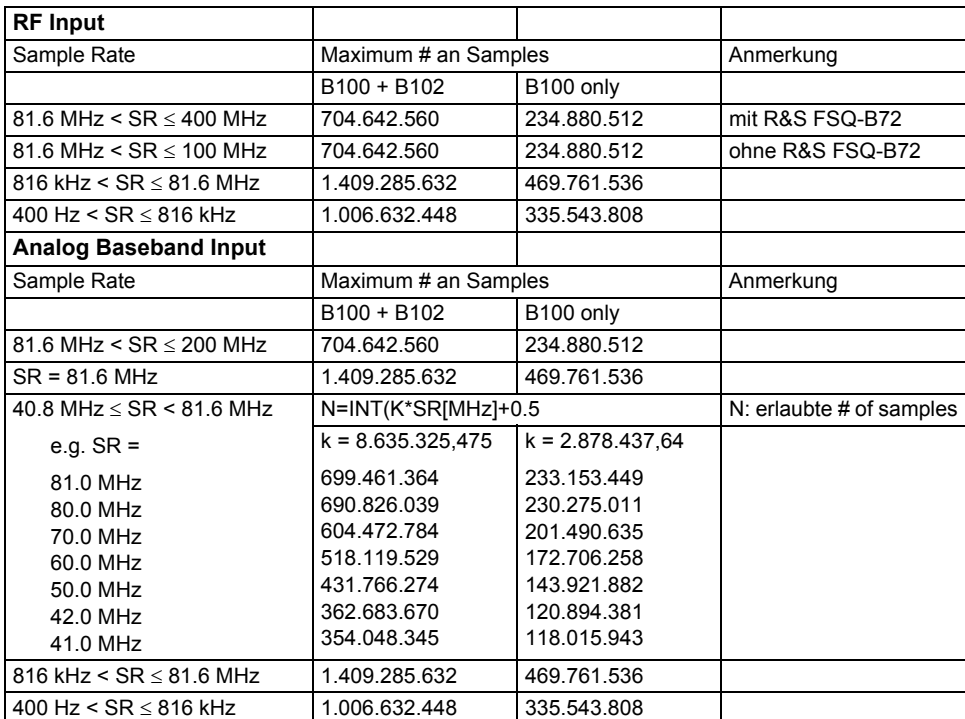

**Beispiel:** "TRAC:IQ:SET NORM,10MHz,32MHz,EXT,POS,0,2048" 'liest 2048 I/Q-Werte ab dem Triggerzeitpunkt ein. 'Filtertyp: NORMAL (analog) 'RBW: 10 MHz 'Sample Rate: 32 MHz 'Trigger: Extern 'Slope: Positive "TRAC:IQ:SET NORM,1MHz,4MHz,EXT,POS,1024,512" 'liest 512 I/Q-Werte ab 1024 Messpunkte vor dem Triggerzeitpunkt ein.

'Filtertyp: NORMAL (analog) 'RBW: 1 MHz 'Sample Rate: 4 MHz 'Trigger: Extern 'Slope: POSitive

**Eigenschaften:** \*RST-Werte: NORM,3MHz,32MHz,IMM,POS,0,128

SCPI: gerätespezifisch

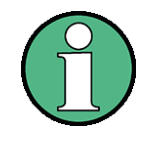

Für diese Einstellung werden beim Kommando TRAC:IQ:DATA? folgende minimale Puffergrößen für den Antwortstring empfohlen:

ASCII-Format: 10 kBytes Bin‰r-Format: 2 kBytes

**Betriebsart:** A-Z

**TRACe<1|2>:IQ:SRATe** 400 Hz...100 MHz

Dieser Befehl stellt die Abtastrate für die I/Q-Messdatenaufnahme ein. Damit kann die Abtastrate auch nachträglich geändert werden, ohne die anderen Einstellungen zu beeinflussen.

**Wertebereich:** 400 Hz bis 100 MHz (326.4 MHz bei Option R&S FSQ-B72)

Abtastraten > 81.6 MHz erfordern eine mit TRAC:IQ:SET eingestellte Bandbreite von 50 MHz.

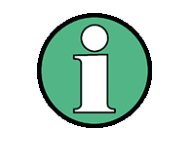

Bei <filter type> = CFILter wird die Abtastrate durch die ausgewählte Filterbandbreite bestimmt. In diesem Fall kann mit dem Abfragekommando die gerade eingestellte Abtastrate ermittelt werden. Die Eingabe eines Wertes führt bei <filter type> = CFILter zu einem Execution Error.

**Beispiel:** "TRAC:IQ:SRAT 4MHZ"

**Eigenschaften:** \*RST-Wert: 32 MHz SCPI: gerätespezifisch

# **TRACe<1|2>:IQ[:STATe]** ON|OFF

Dieser Befehl schaltet die I/Q-Messdatenaufnahme ein oder aus.

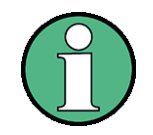

Die I/Q-Daten-Messung und der Sweepbetrieb mit Gate (Gated Trigger) können bei folgenden Einstellungen kombiniert werden:

- Sample Rate 81.6 MHz
- Gate Source EXTERN

Die Gate-Parameter (Gate Mode, Gate Polarity, Gate Delay and Gate Length) werden im Subsystem SENSe:SWEep:EGATe, eingestellt. TRACE:IQ:STATe muss ON sein.

Alle anderen Messfunktionen werden beim Einschalten der I/Q-Datenaufnahme ausgeschaltet. Ebenso ist eine Messkurvendarstellung in dieser Betriebsart nicht möglich. Es werden daher alle Traces auf "BLANK" gestellt. Schließlich wird die Split Screen-Betriebsart beim Einschalten der Funktion automatisch abgeschaltet.

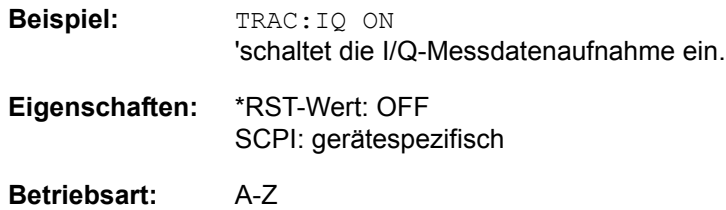

# **TRACe<1|2>:IQ:WBANd[:STATe]** ON|OFF

Dieser Befehl schaltet die Bandbreitenerweiterung B72 ein/aus. Bei Abtastraten >81,6MHz wird die B72 automatisch eingeschaltet. Um auch bei Abtastraten <=81,6MHz mit einer größeren Bandbreite messen zu können, kann mit diesem Befehl die B72 eingeschaltet werden.

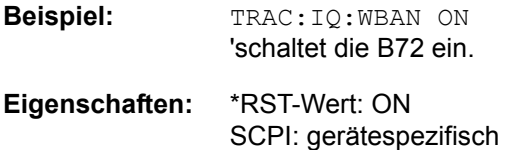

# **TRACe<1|2>:IQ:FILTer:FLATness** NORMal | WIDE

Dieser Befehl aktiviert/deaktiviert den Modus für erweitere Bandbreiten mit Abtastraten von 20.4 MHz bis 40.8 MHz. Eine erweiterte Bandbreite geht mit einer geringeren Empfindlichkeit einher.

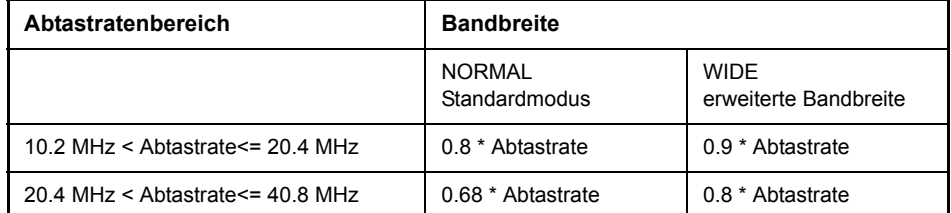

**Beispiel:** "TRAC:IQ:FILT:FLAT WIDE"

**Eigenschaften:** \*RST-Wert: NORM SCPI: gerätespezifisch

# **6.21 TRIGger - Subsystem**

Das Trigger-Subsystem synchronisiert Geräteaktionen mit Ereignissen. Damit kann der Start eines Sweep-Ablaufes gesteuert und synchronisiert werden. Ein externes Triggersignal kann über die Buchse an der Geräterückwand angelegt werden. Bei Split-Screen-Darstellung wird zwischen TRIGger1 (Messfenster A) und TRIGger2 (Messfenster B) unterschieden.

**TRIGger<1|2>[:SEQuence]:SOURce** IMMediate | EXTernal | VIDeo | IFPower

Dieser Befehl wählt die Triggerquelle zum Start eines Messablaufes aus:

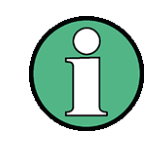

Die Trigger Source-Auswahl erfolgt über das Kommando TRIGger<1|2>[: SEQuence]:SYNChronize:ADJust.

Die Auswahl an Triggerquellen erweitert sich bei einer Ausstattung mit Option FM Demodulator, R&S FS-K7 (siehe separate Optionsbeschreibung).

# **Parameter:**

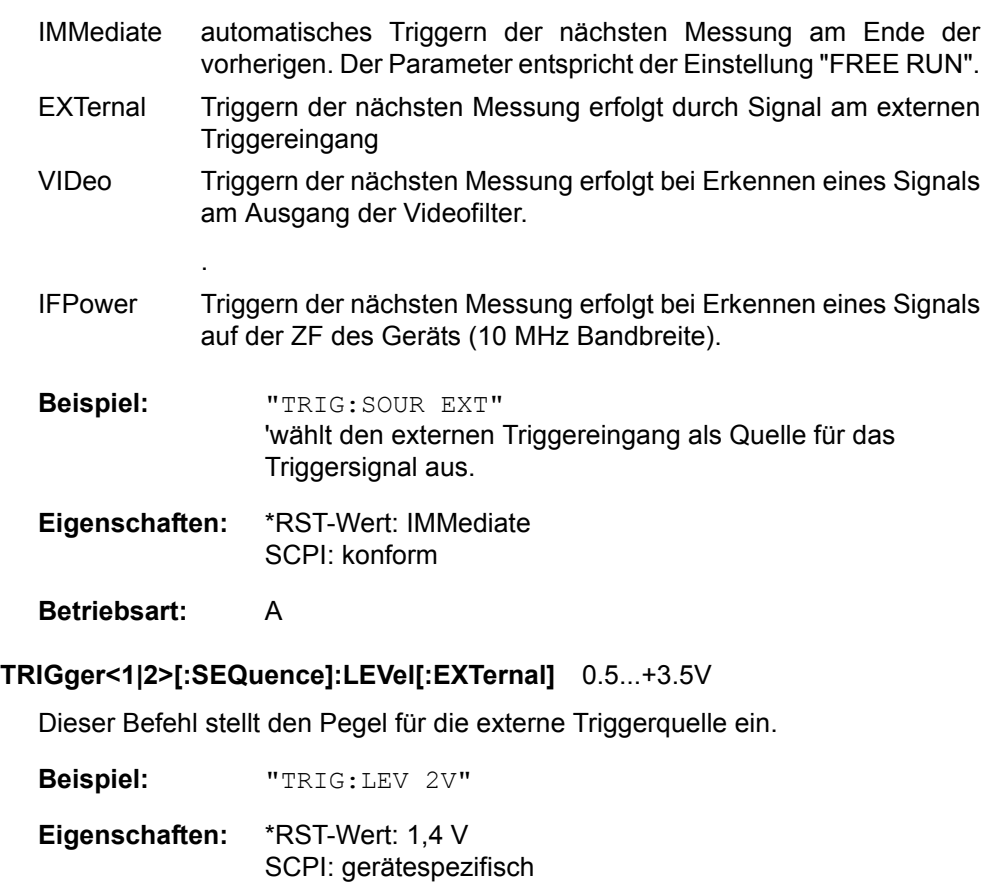

TRIGger - Subsystem

# **TRIGger<1|2>[:SEQuence]:LEVel:IFPower** -70...+30 dBm

Dieser Befehl stellt den Pegel für die IF-Power-Triggerquelle ein.

**Beispiel:** "TRIG:LEV:IFP -20DBM"

**Eigenschaften:** \*RST-Wert: -20 dBm SCPI: gerätespezifisch

**Betriebsart:** A

# **TRIGger<1|2>[:SEQuence]:LEVel:VIDeo** 0...100 PCT

Dieser Befehl stellt den Pegel für die Video-Triggerquelle ein.

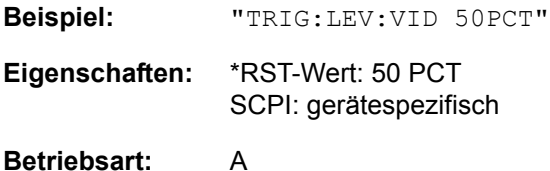

# **TRIGger<1|2>[:SEQuence]:HOLDoff** -100...+100 s

Dieser Befehl definiert die Länge des Trigger-Delay. Eine negative Delay-Zeit (Pre-Trigger) kann nur im Zeitbereich (SPAN = 0 Hz) eingestellt werden.

**Beispiel:** "TRIG:HOLD 500us"

**Eigenschaften:** \*RST-Wert: 0 s SCPI: konform

**Betriebsart:** A

# **TRIGger<1|2>[:SEQuence]:HOLDoff:ADJust:AUTO** ON|OFF

Dieser Befehl definiert, ob die Gruppenlaufzeit der Bandbreitenfilter für den externen oder IF POWER Trigger kompensiert wird (ON) oder nicht (OFF). Wird ein geburstetes Signal im Zeitbereichsmodus analysiert, wird bei eingeschalteter Kompensation die steigende Flanke bei Bandbreitenänderung zeitlich an der gleichen Stelle bleiben.

**Beispiel:** "TRIG:HOLD:ADJ:AUTO ON"

**Eigenschaften:** \*RST-Wert: OFF SCPI: gerätespezifisch

**Betriebsart:** A

# **TRIGger<1|2>[:SEQuence]:SLOPe** POSitive|NEGative

Dieser Befehl w‰hlt die Flanke des Triggersignals aus. Die Auswahl der Triggerflanke gilt für alle Triggersignalquellen.

**Beispiel:** "TRIG:SLOP NEG"

**Eigenschaften:** \*RST-Wert: POSitive SCPI: konform

# **6.22 UNIT - Subsystem**

Das Unit-Subsystem wird zum Umschalten der Grundeinheit von Einstellparametern verwendet. Bei Split-Screen-Darstellung wird zwischen UNIT1 (ScreenA) und UNIT2 (ScreenB) unterschieden.

**UNIT<1|2>:POWer** DBM | DBPW | WATT | DBUV | DBMV | VOLT | DBUA | AMPere | V | A | W | DB | DBPT | PCT | UNITLESS | DBUV\_MHZ | DBMV\_MHZ | DBUA\_MHZ | DBUV\_M | DBUA\_M | DBUV\_MMHZ | DBUA\_MMHZ

Dieser Befehl wählt die Einheit für Leistung für das ausgewählte Messfenster aus.

DBxx\_MHZ gibt die Einheiten dBxx/MHz an und DBxx\_MMHZ gibt die Einheiten dBxx/mMHz an (der gemessenen Pegel bezieht sich auf eine 1 MHz Bandbreite).

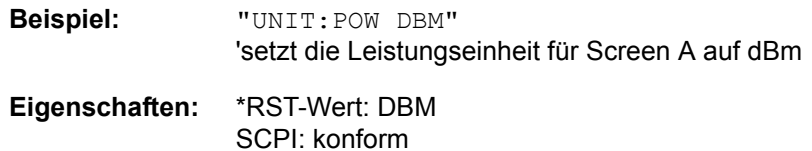
# **6.23 GPIB-Befehle der HP-Modelle 856xE, 8566A/B, 8568A/B und 8594E**

## 6.23.1 Einführung

Die R&S FSP-Familie unterstützt eine Untermenge der GPIB-Befehle der HP-Modelle 8560E, 8561E, 8562E, 8563E, 8564E, 8565E, 8566A, 8566B, 8568A, 8568B und 8594E.

Trotz der Unterschiede in der Systemarchitektur und in den Eigenschaften der Geräte sind die unterstützten Befehle so realisiert, dass ein möglichst hohes Maß an Übereinstimmung mit dem Original erreicht wird.

Dazu gehört, dass nicht nur die Syntaxregeln der neueren Gerätefamilien (B- und E-Modelle) unterstützt werden, sondern auch die der älteren A-Familie.

Die Auswahl der vom R&S FSQ unterstützten Befehle genügt dabei in vielen Fällen, um ein bestehendes GPIB-Programm ohne Anpassung ablaufen zu lassen.

Die Auswahl des zu emulierenden Gerätemodells erfolgt in der Handbedienung über die Tastenfolge *SETUP - GENERAL SETUP - GPIB - GPIB LANGUAGE*, über GPIB mit dem Befehl *SYSTem:LANGuage*.

Um auch Gerätemodelle emulieren zu können, die nicht in der Auswahlliste des Softkey GPIB LANGUAGE enthalten sind, kann der Identifizierungsstring als Antwort auf das ID-Kommando ver‰ndert werden (Tastenfolge *SETUP - GENERAL* **SETUP - GPIB - ID STRING USER). Damit lassen sich alle Gerätemodelle** emulieren, deren Befehlssatz zu einem der unterstützten Gerätemodelle kompatibel ist.

## **6.23.2 Befehlssatz der Modelle 8560E, 8561E, 8562E, 8563E, 8564E, 8565E, 8566A/B, 8568A/B, 8591E, 8594E, 71100C, 71200C und 71209A**

Wie bei den Original-Geräten ist auch beim R&S FSQ im Befehlssatz der B-Modelle der Befehlssatz der A-Modelle enthalten.

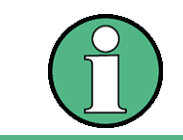

Das HP-Modell 8591E ist kompatibel zum HP-Modell 8594E, die HP-Modelle 71100C, 71200C, und 71209A sind kompatibel zu den HP-Modellen 8566A/B.

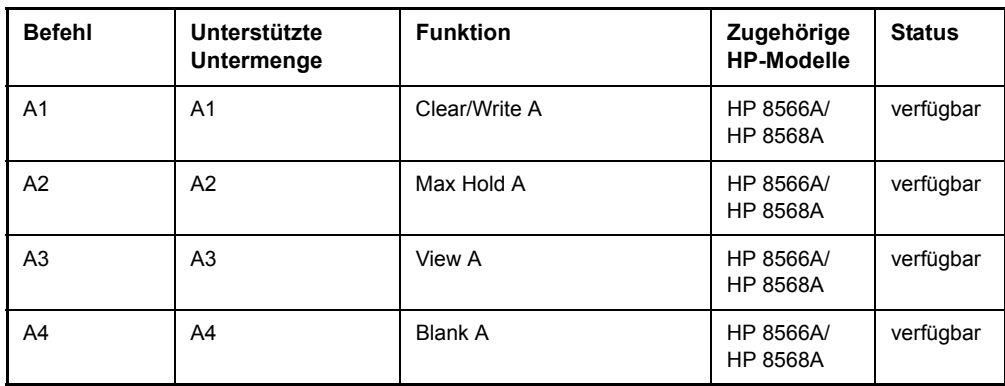

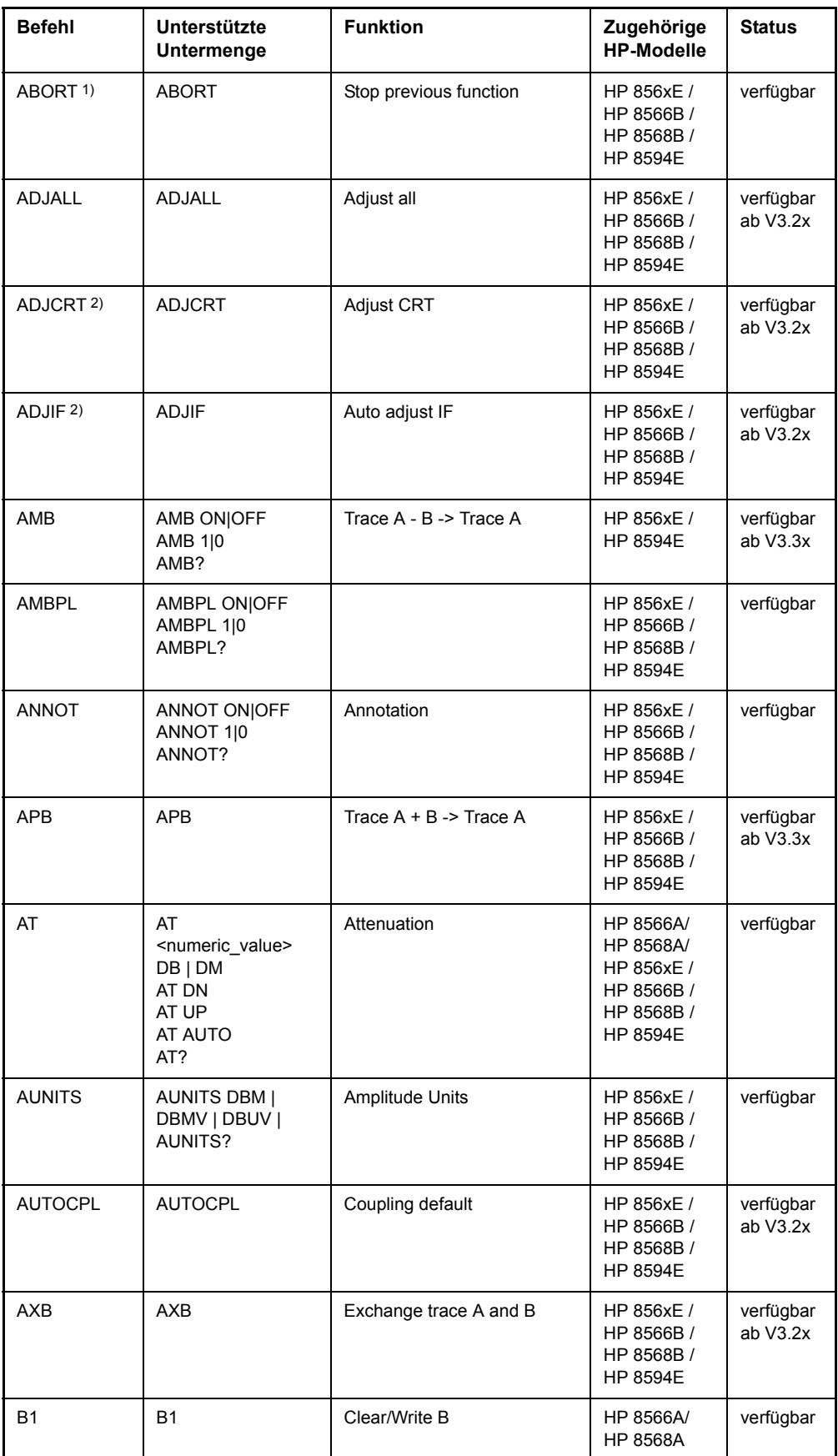

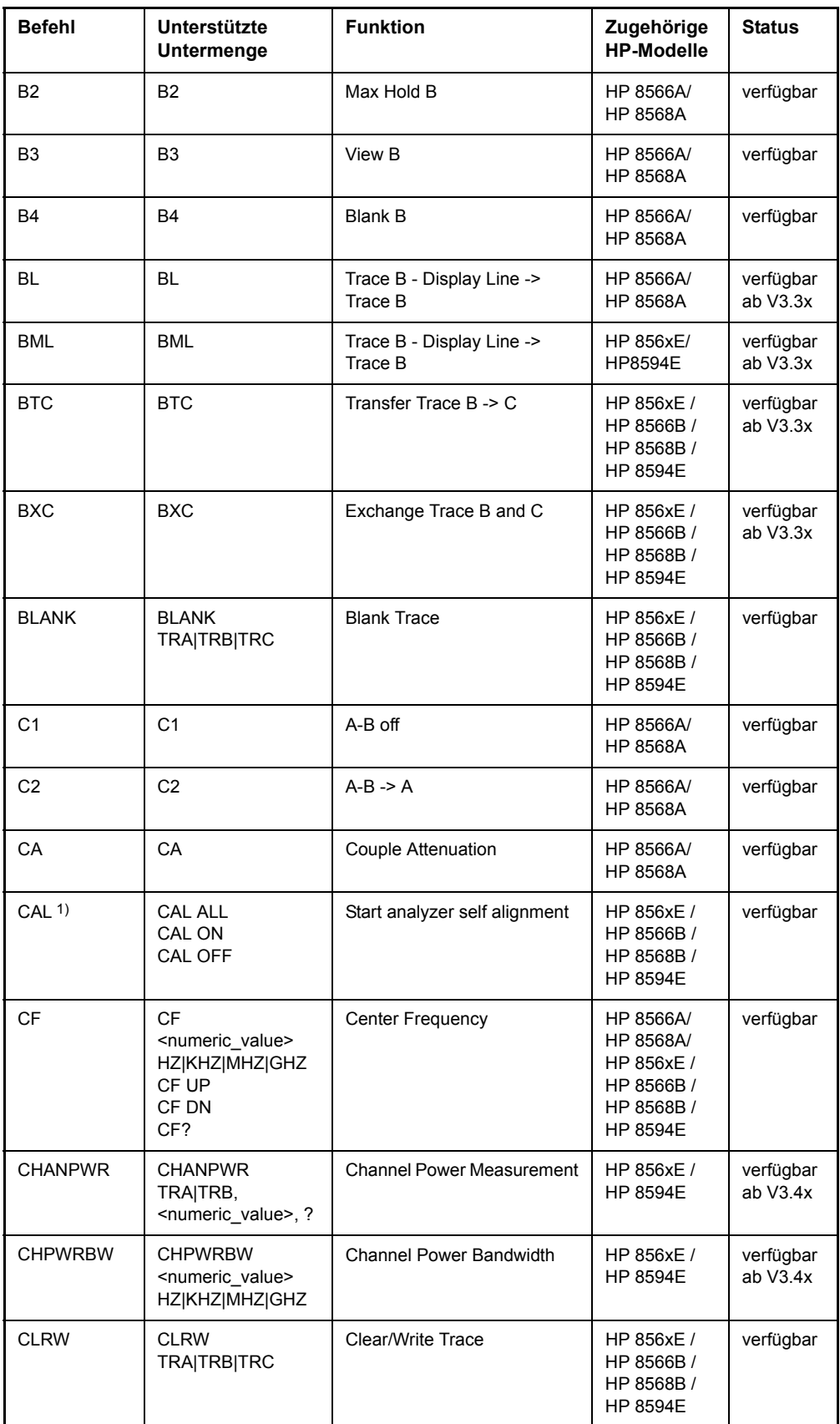

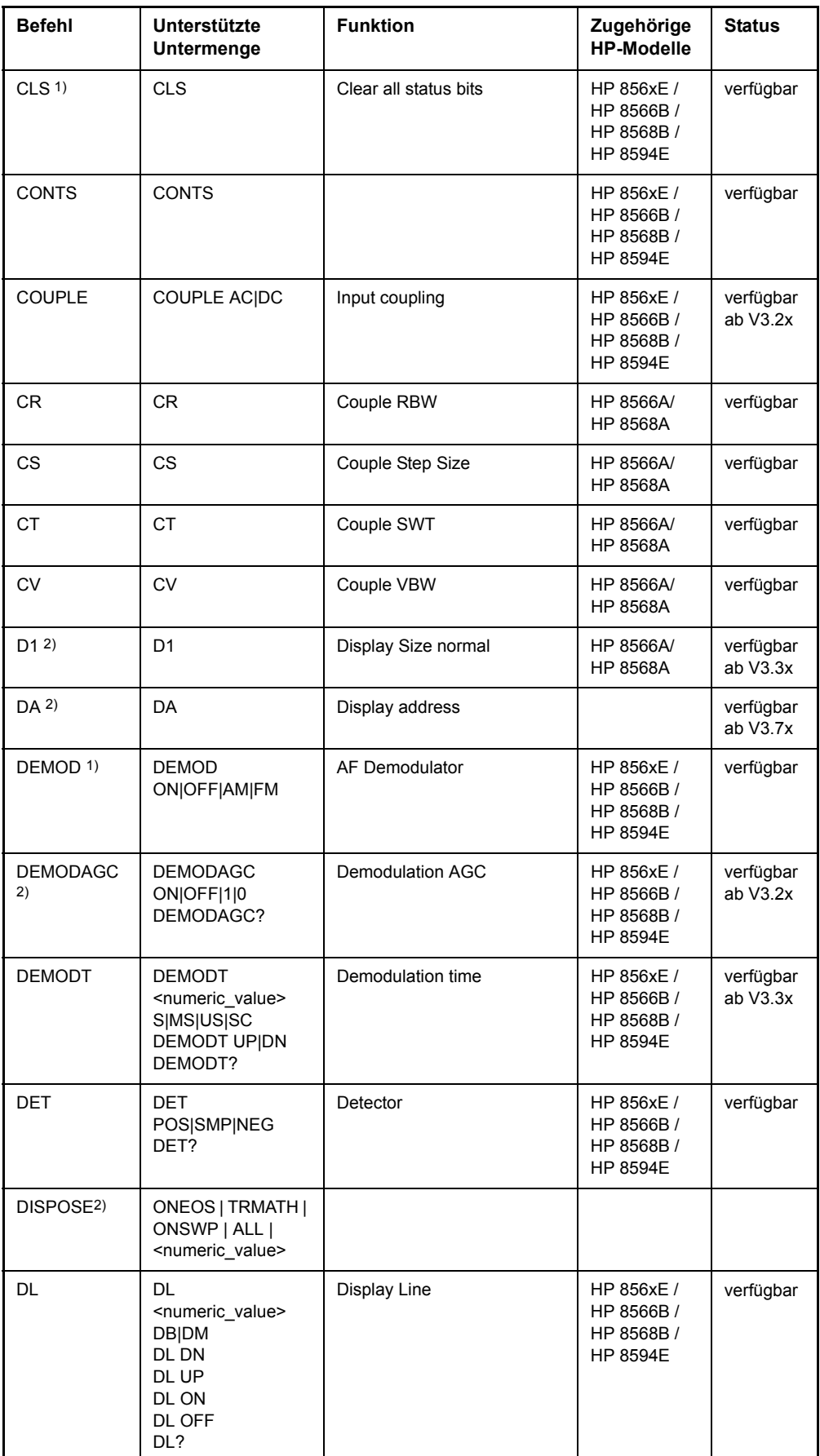

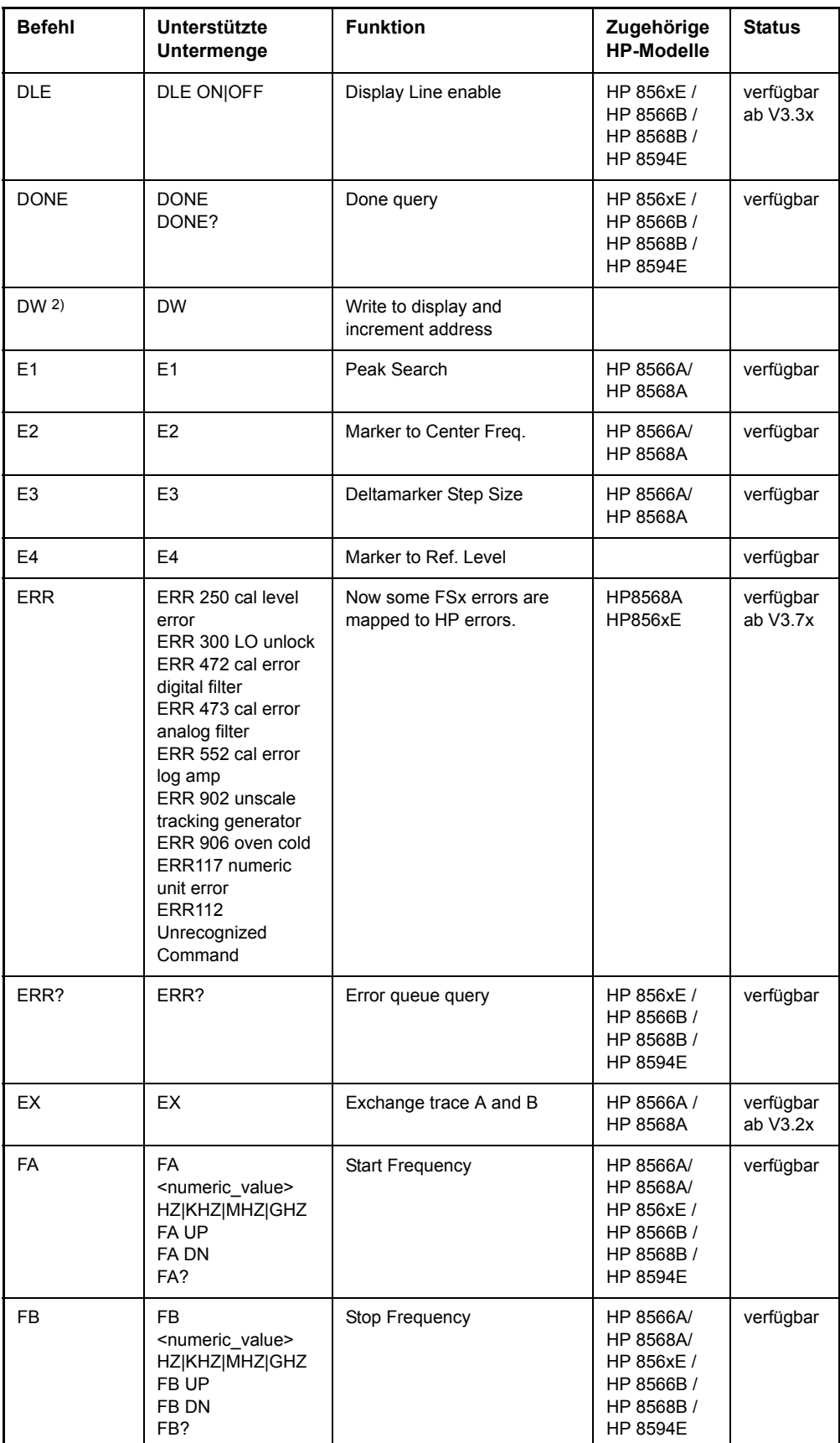

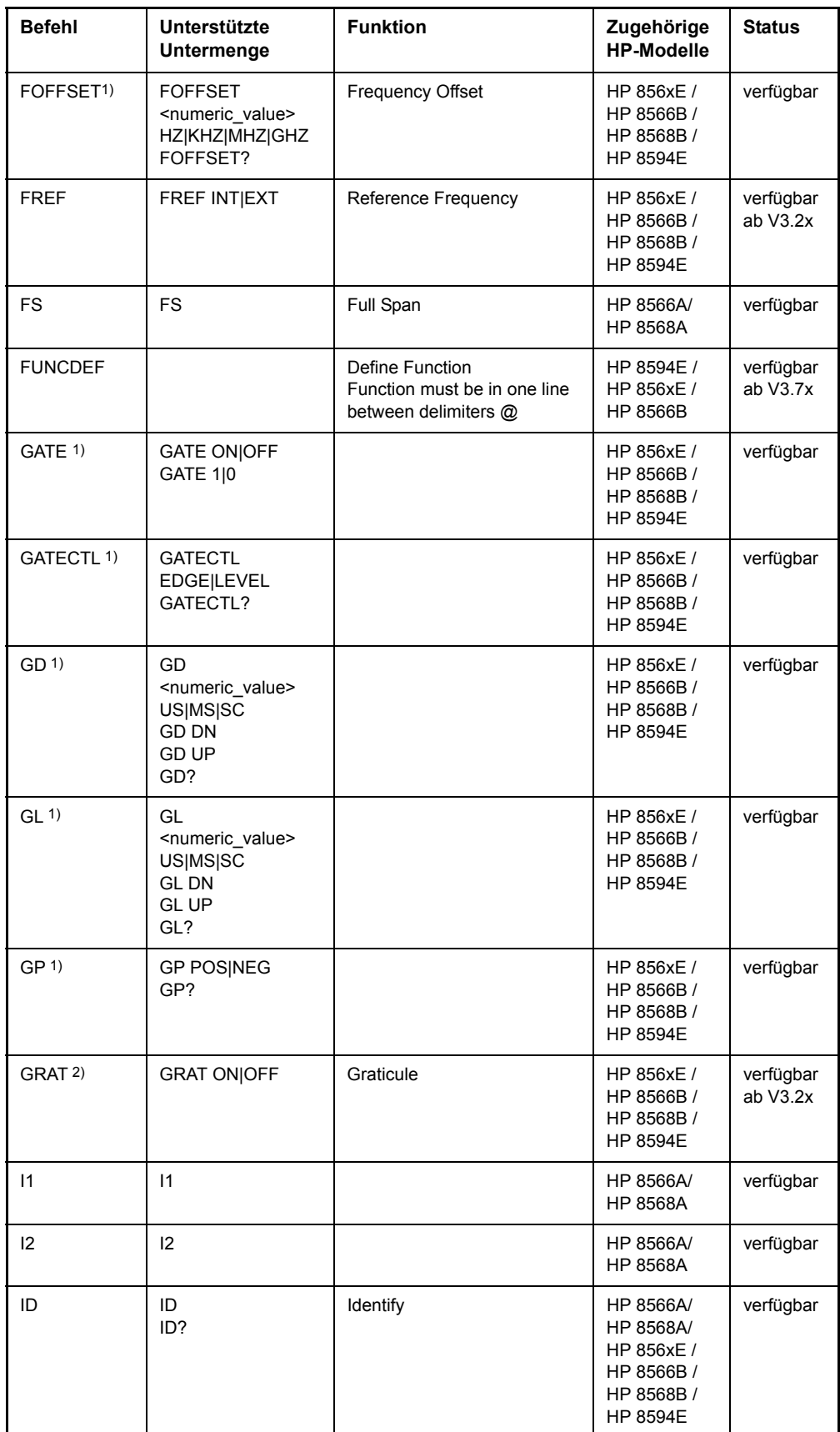

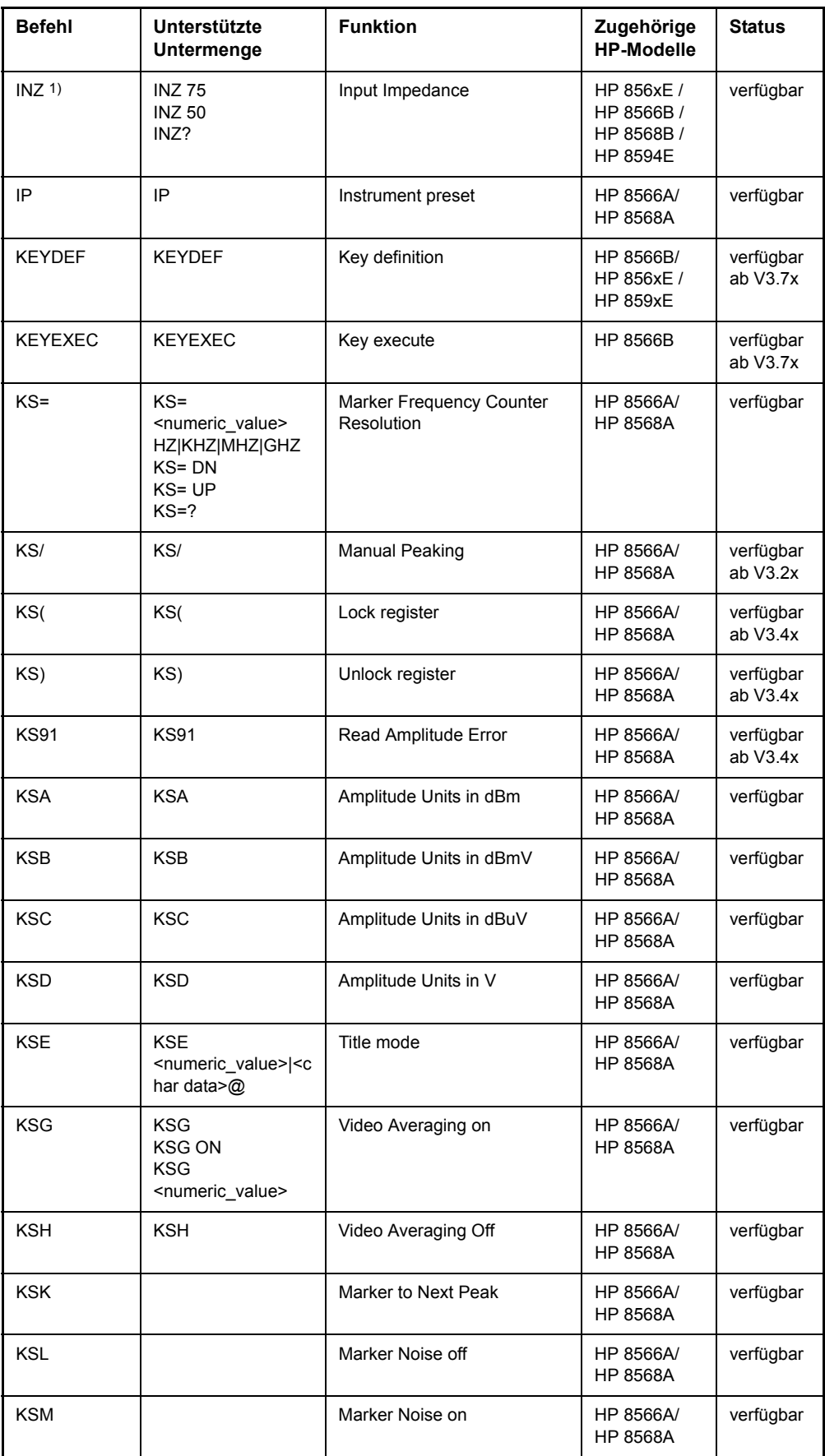

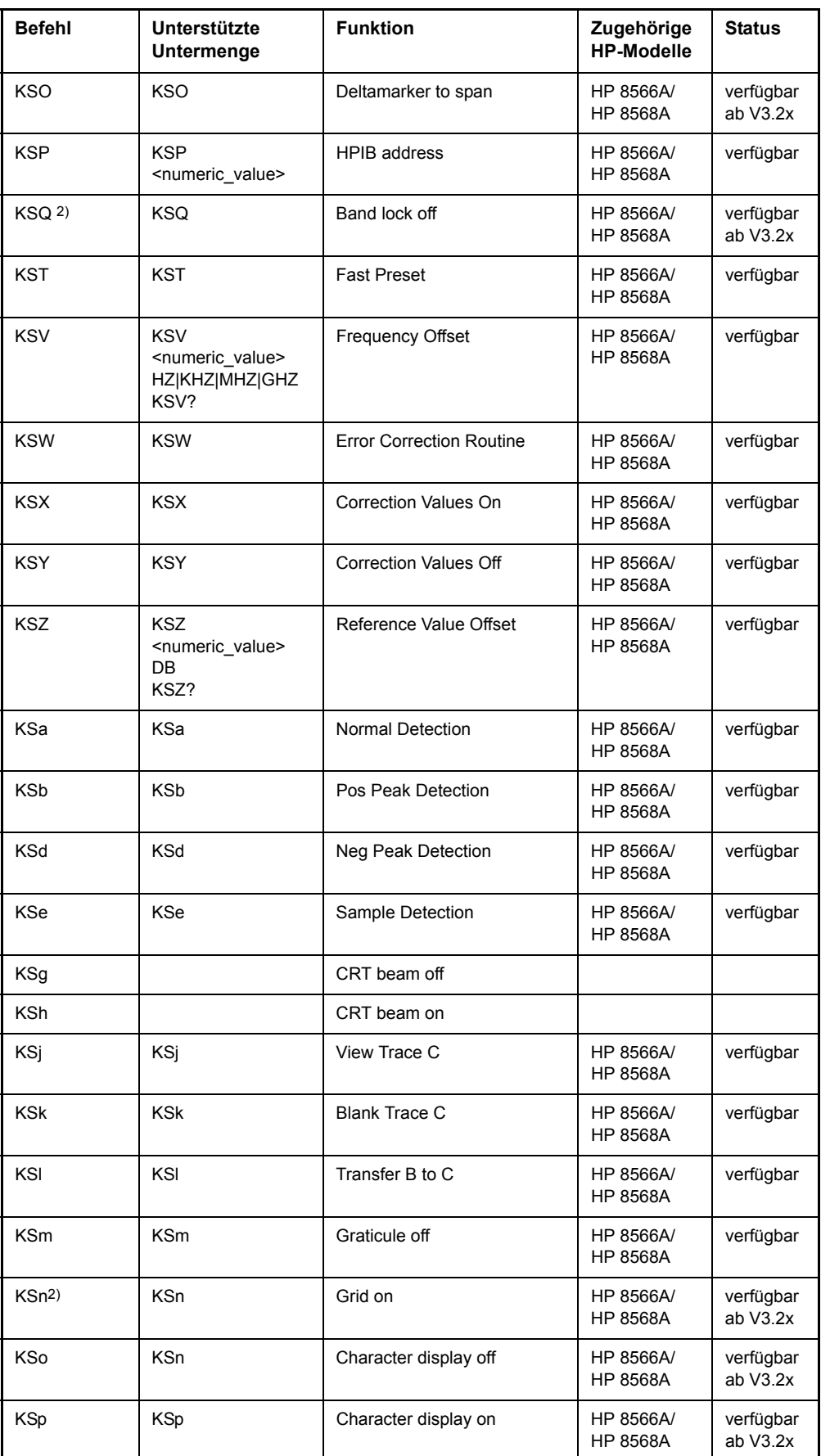

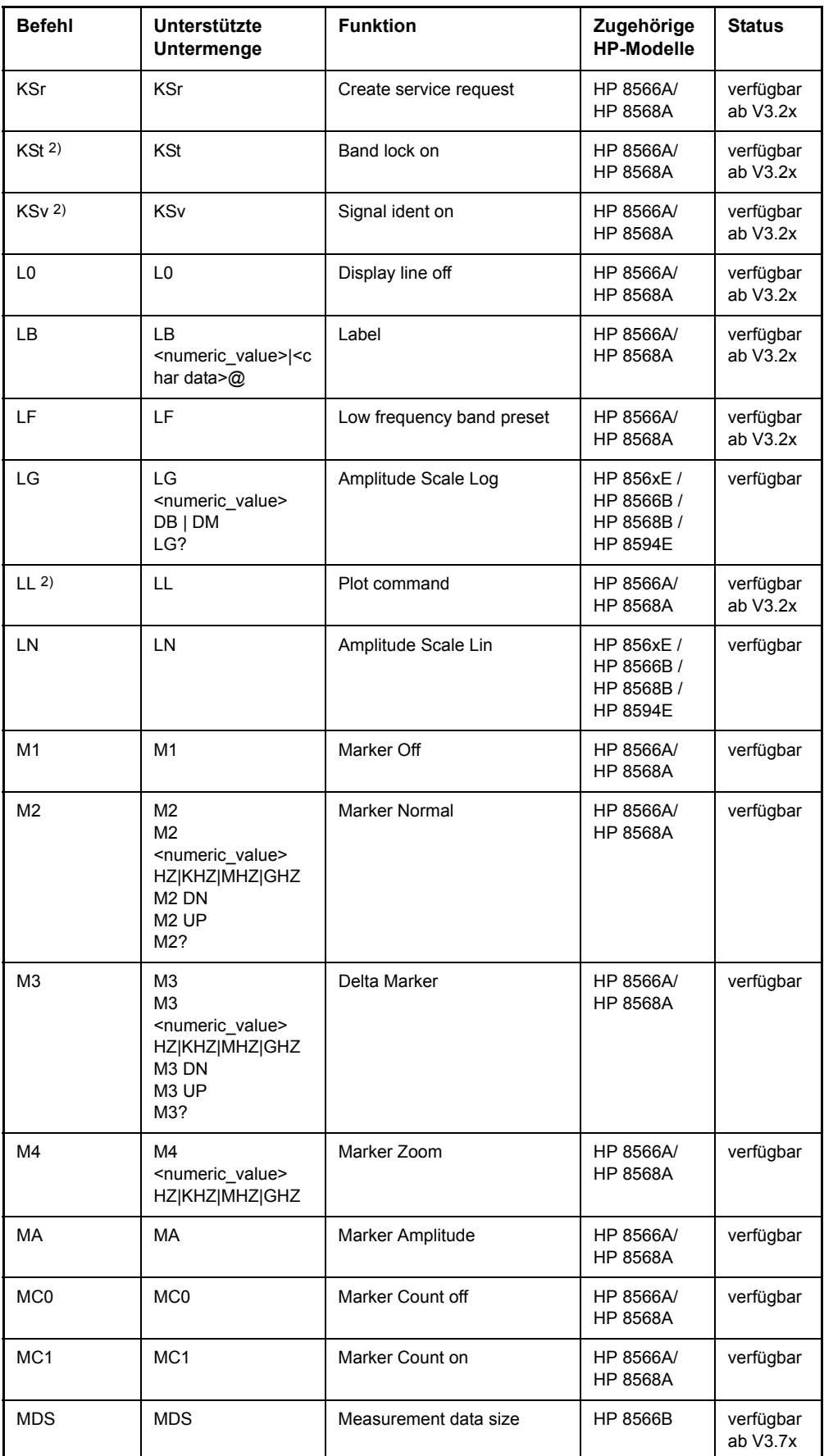

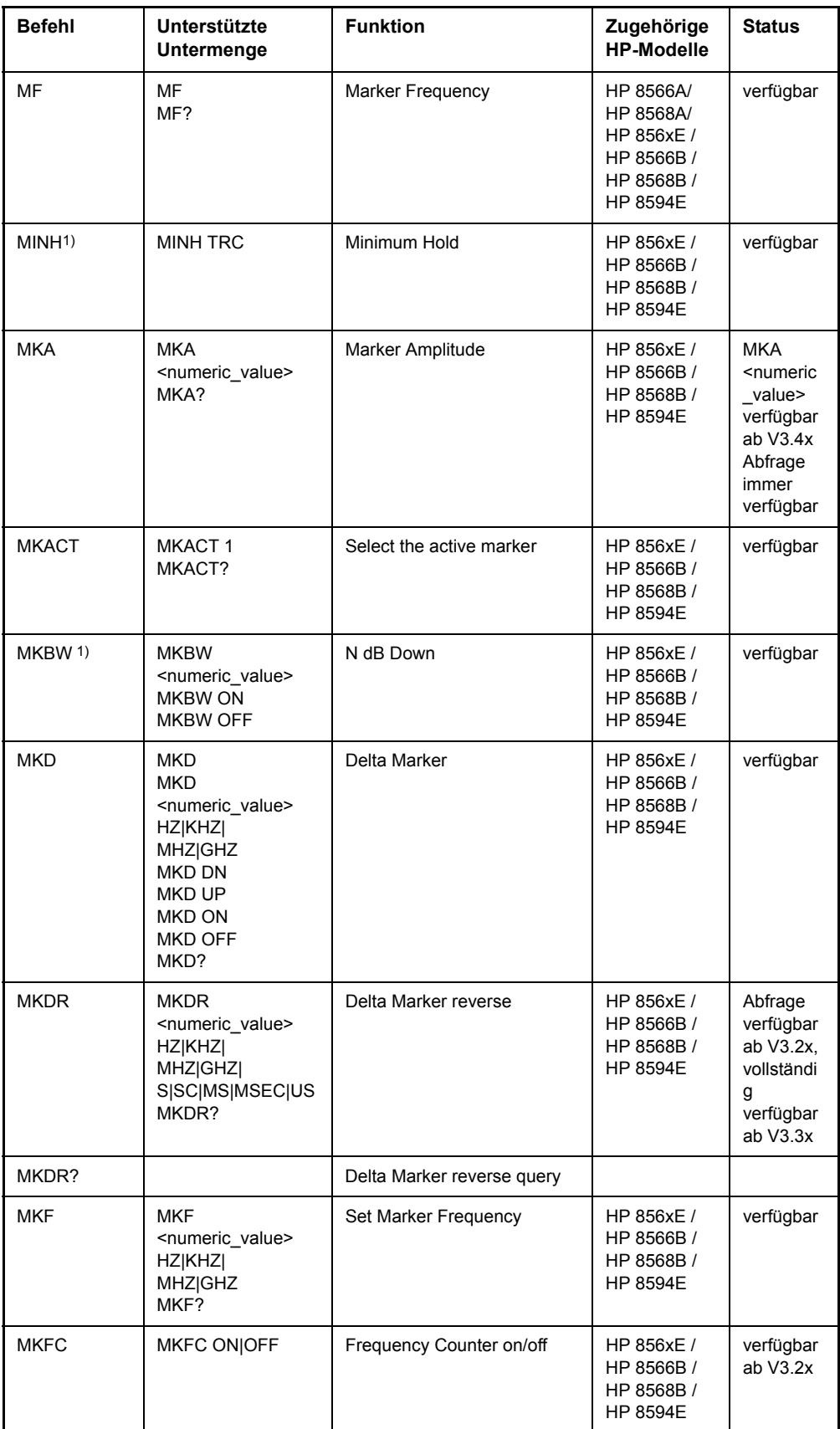

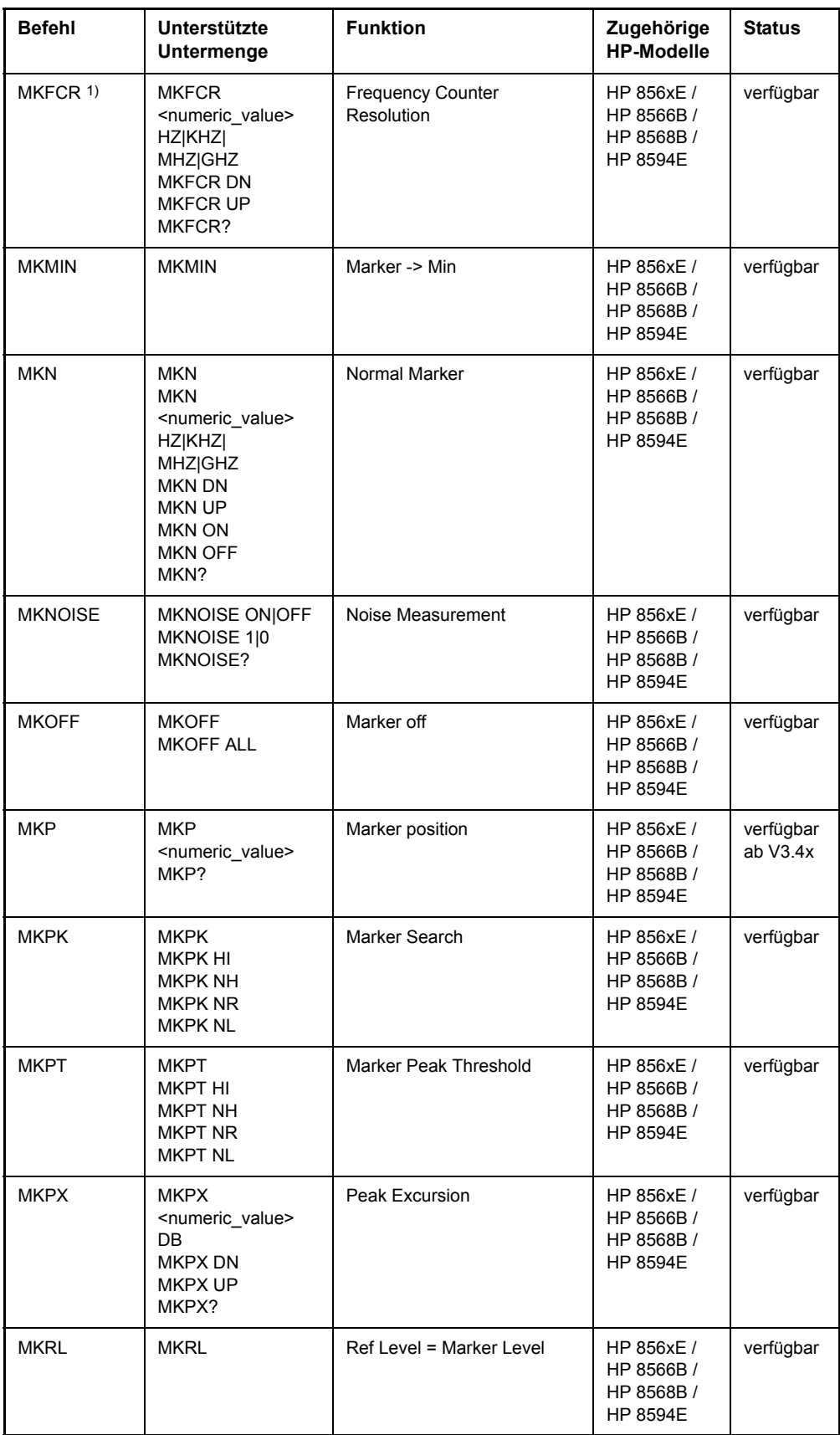

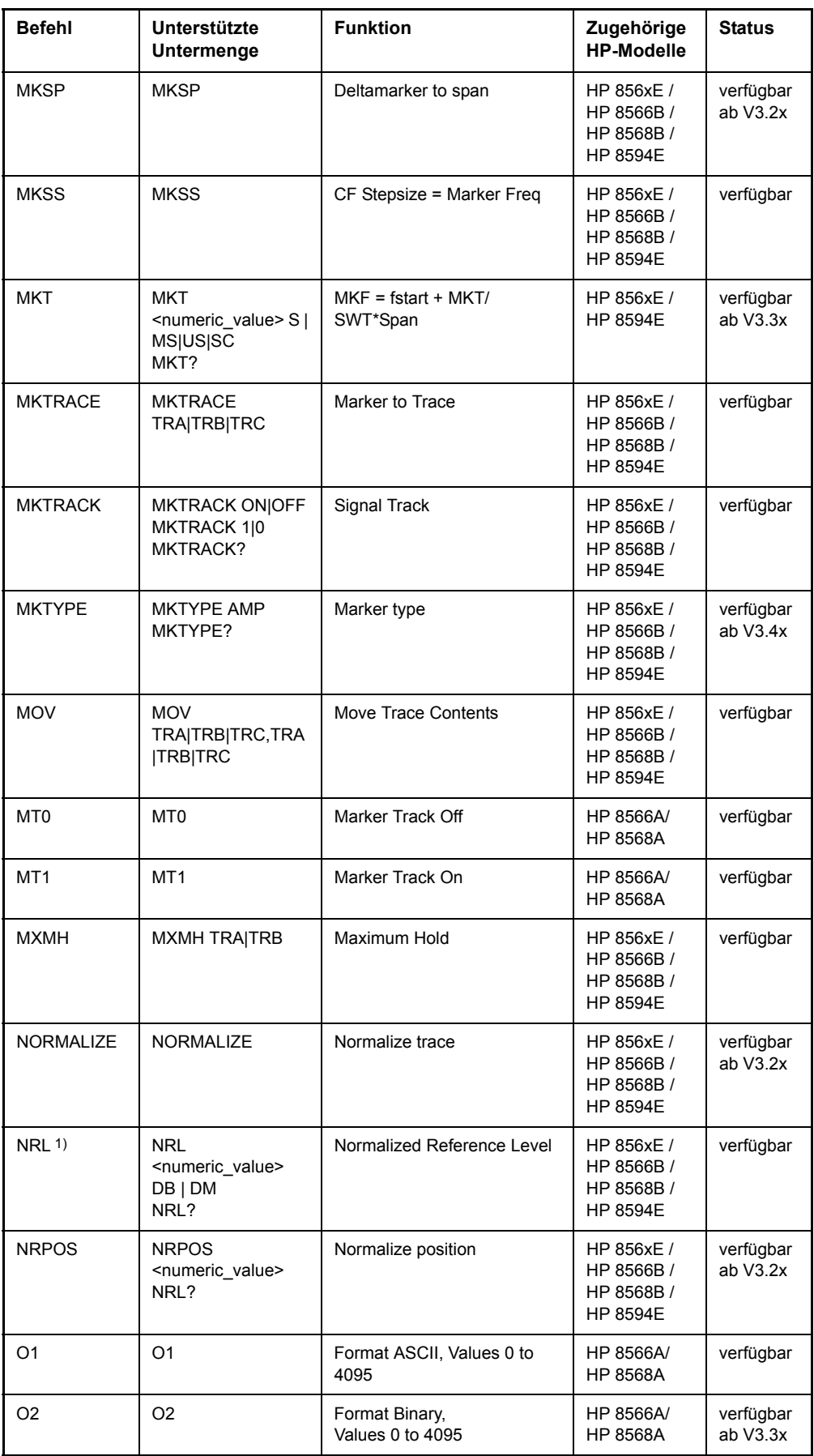

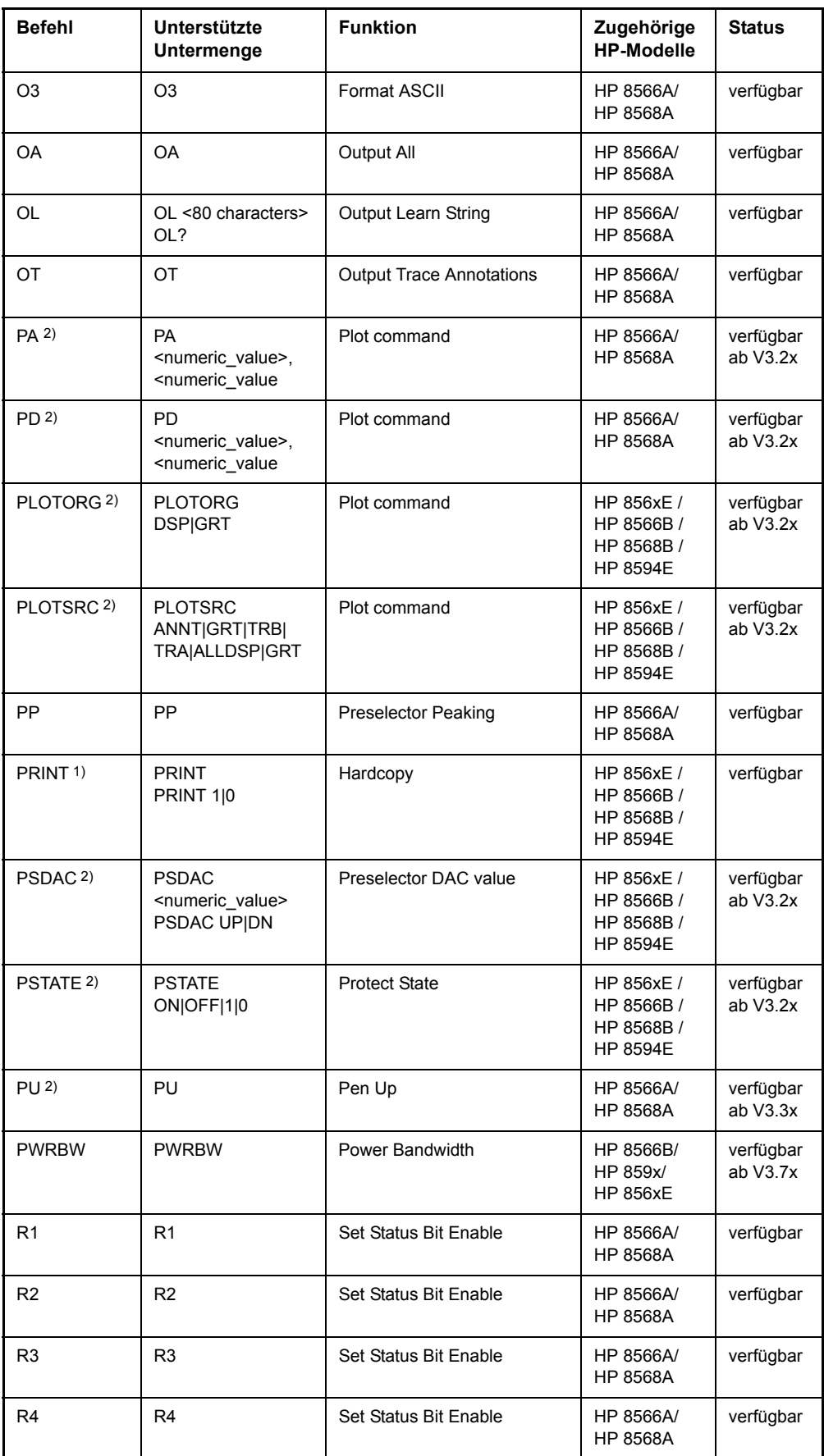

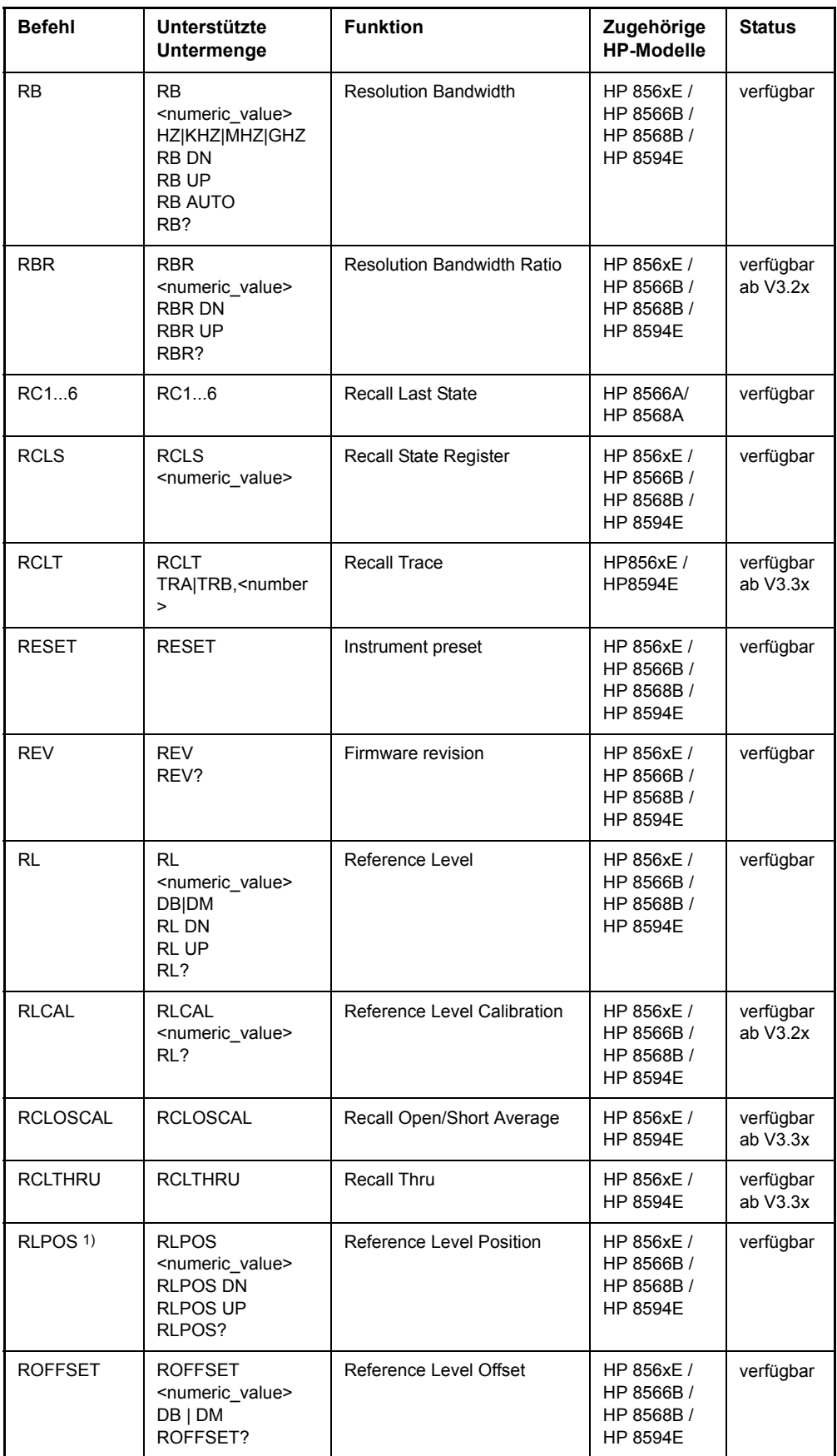

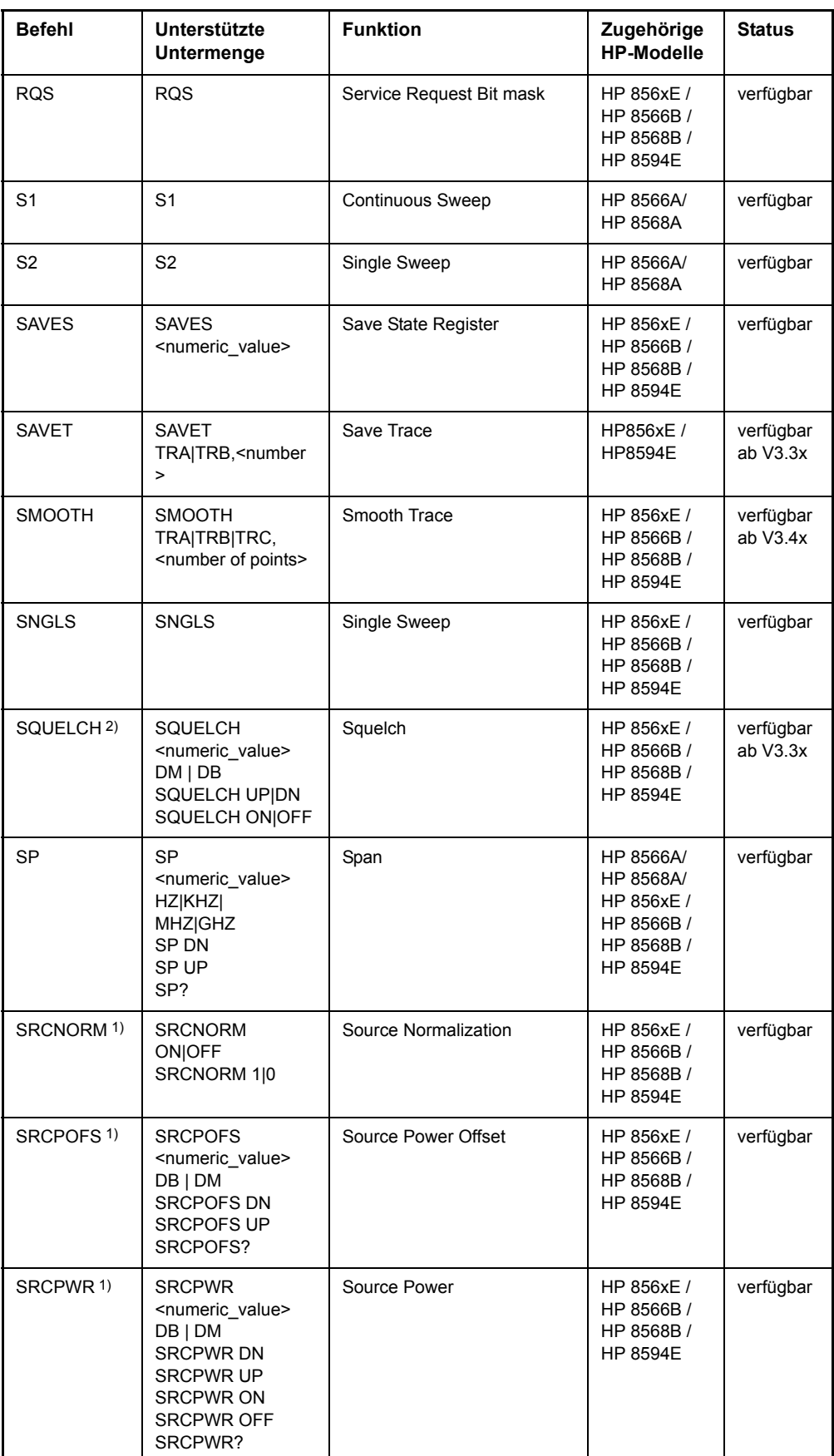

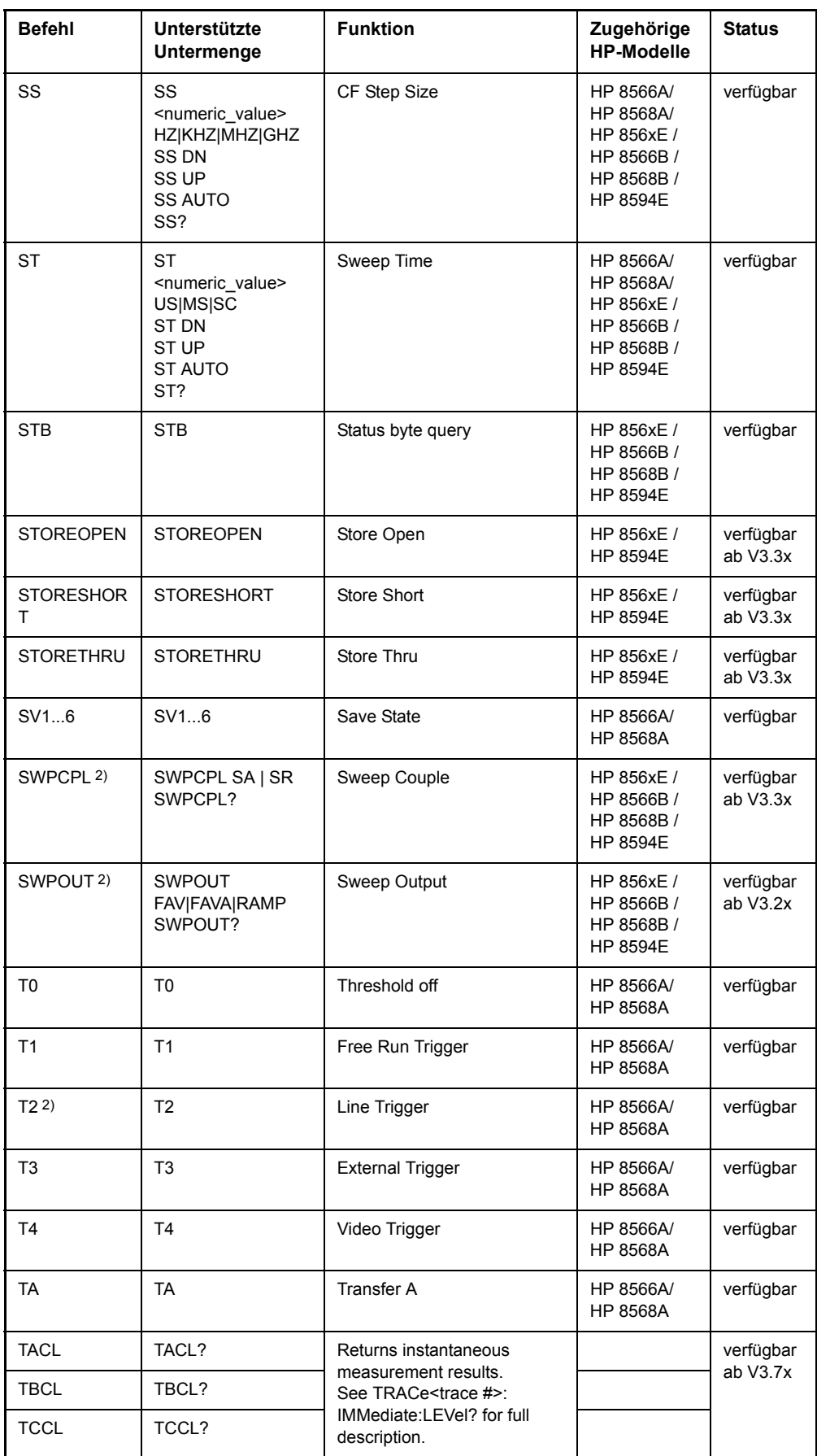

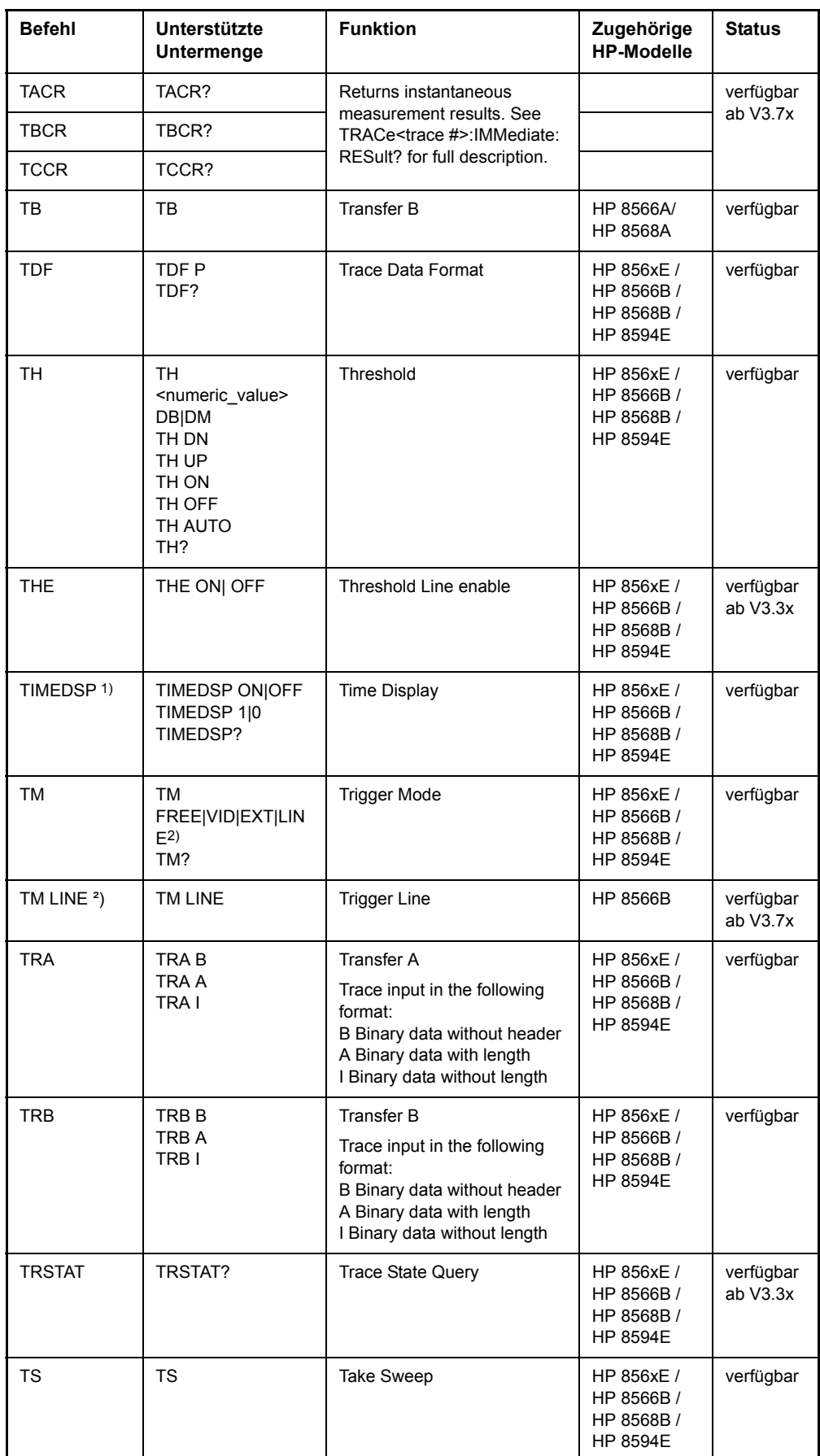

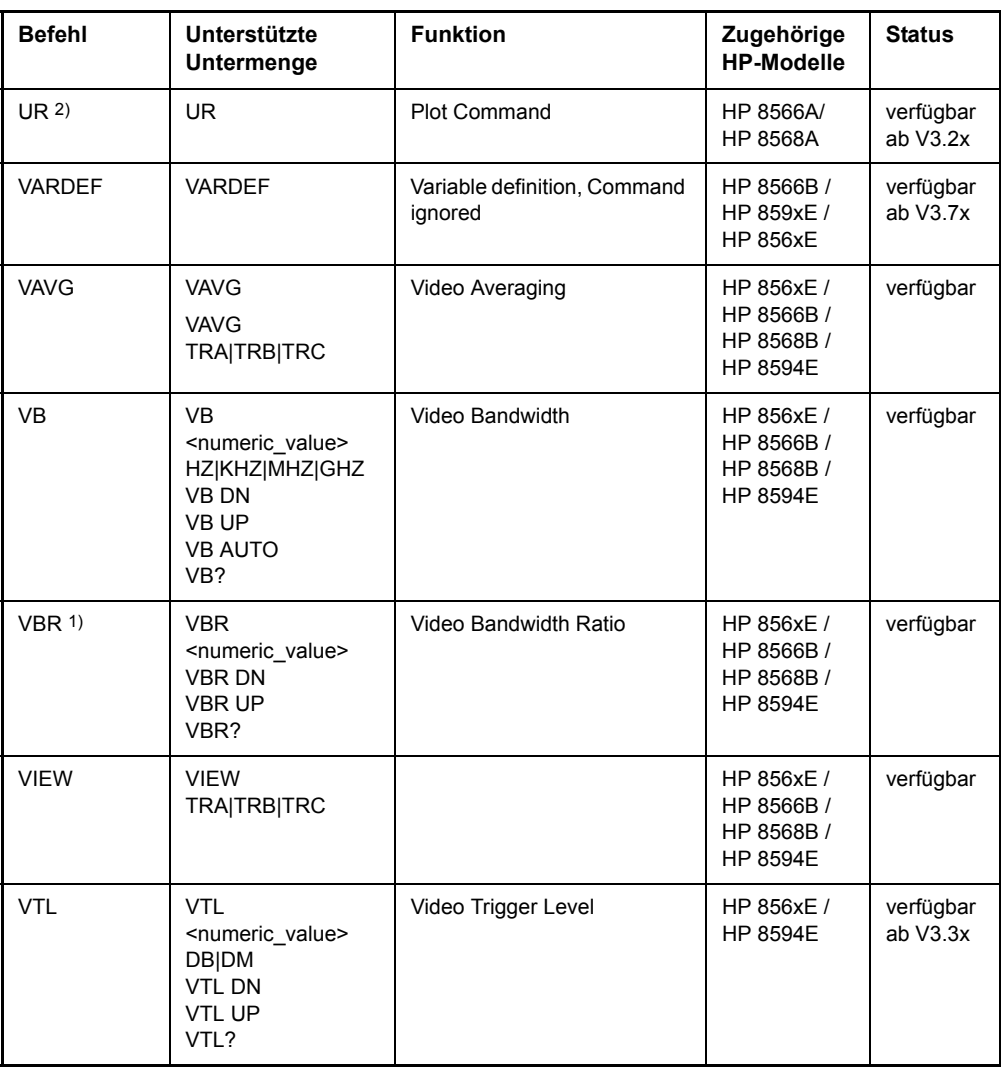

1) nur HP 8594E

2) Befehl wird ohne Fehlermeldung akzeptiert, aber ignoriert

# **6.23.3 Besonderheiten der Befehlserkennung der Modelle 8566A und 8568A**

Die Syntax der A-Modelle unterscheidet sich wesentlich von der der B- und E-Modelle. Sowohl die Namen für gleiche Gerätefunktionen als auch der Aufbau der Fernsteuerbefehle ist grundlegend verschieden.

Die Befehle der A-Modelle sind wie folgt aufgebaut:

<command> ::= <command code>[<SPC>][<data>|<step>][<SPC>][<delimiter>][<command code>]...<delimiter>

<data> ::= <value>[<SPC>][<units code>][<SPC>][<delimiter>][<SPC>][<data>]...

<step> ::= UP|DN

mit

<command code> = siehe Tabelle "Unterstützte Befehle"

<value> = Integer oder Gleitkommazahl

 $\le$ units code> = DM | -DM | DB | HZ | KZ | MZ | GZ | MV | UV | SC | MS | US

```
\le delimiter> = \leCR> \mid \leLF>\mid \le,>\mid \le;>\mid \leETX>
```
 $<$ SPC $>$  = 32<sub>10</sub>

 $\epsilon$ ETX $>$  = 3<sub>10</sub>

In [ ] geschriebene Befehlsteile sind optional.

Die GPIB-Hardware weicht von der in HP-Analysatoren verwendeten Hardware ab. Daher ist beim R&S FSQ folgende Einschränkung notwendig:

Als Abschlusszeichen, das von der GPIB-Hardware erkannt wird, wird unverändert <LF>| <EOI> verwendet. Die anderen Trennzeichen werden bei der Syntaxanalyse erkannt und ausgewertet.

# **6.23.4 856x: Emulation der Spurious Response Measurement Utility 85672A**

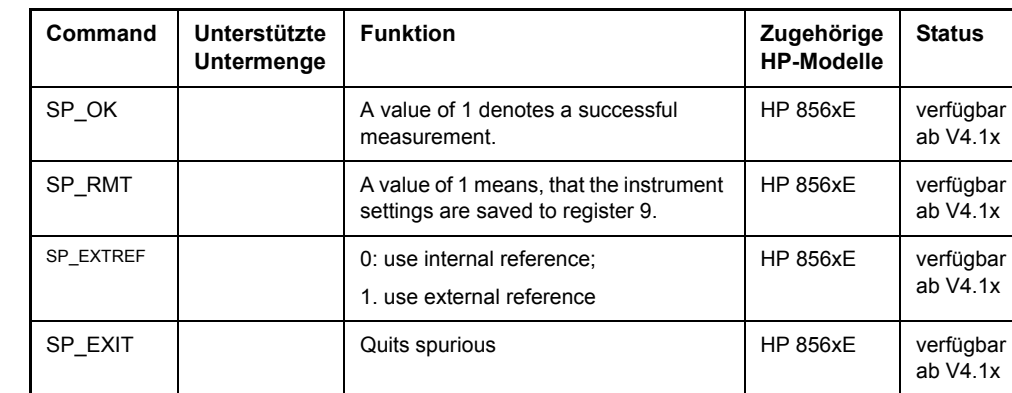

#### **6.23.4.1 Allgemeine Befehle für Spurious**

#### **6.23.4.2 Befehle für TOI-Messung**

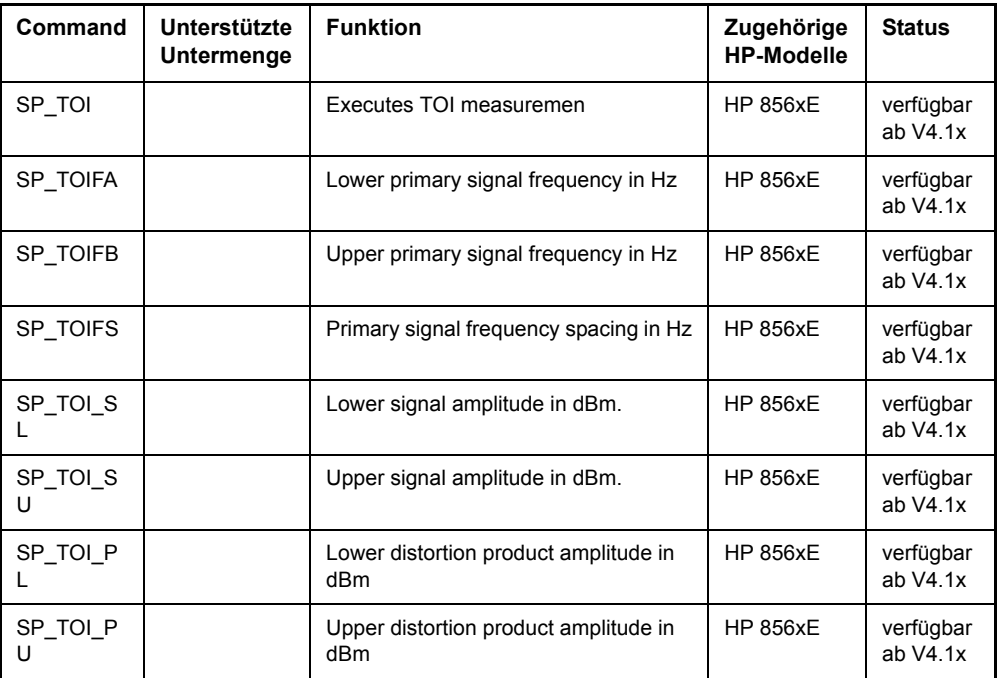

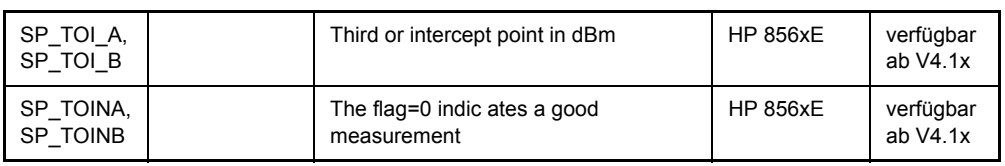

#### **6.23.4.3 Befehle zur Harmonic Distortion Messung**

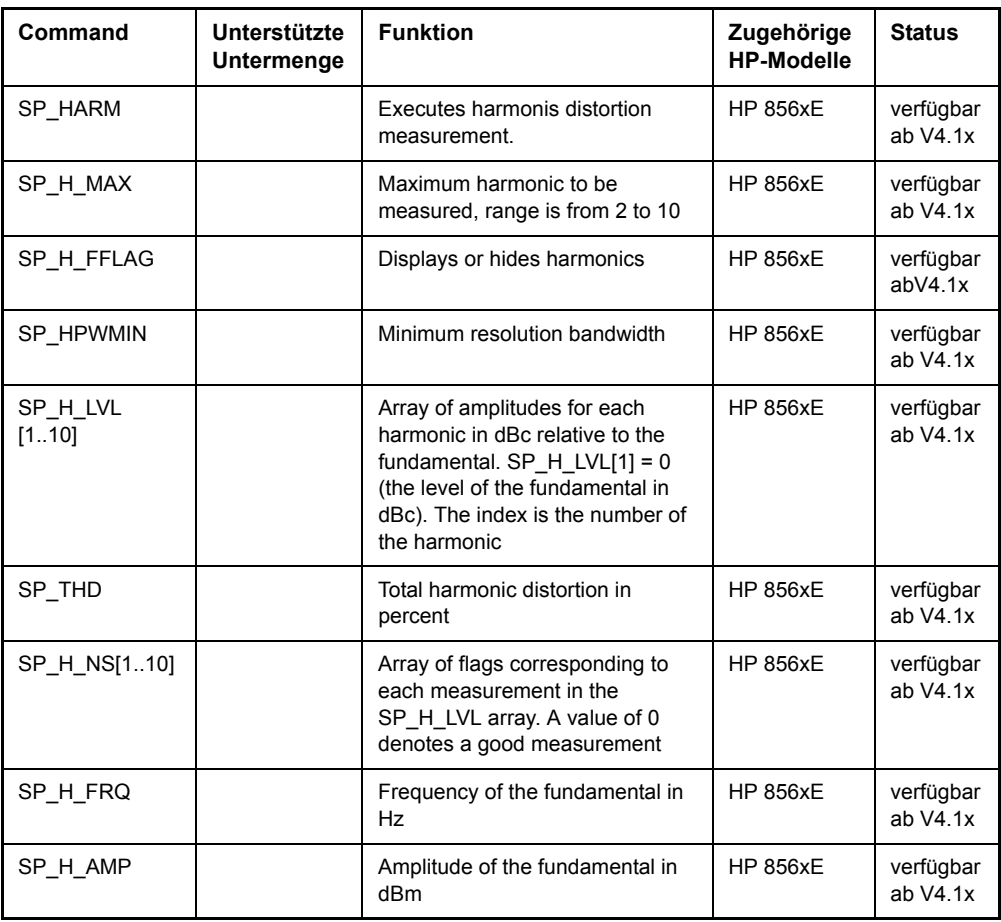

#### **6.23.4.4 Befehle für Spurious**

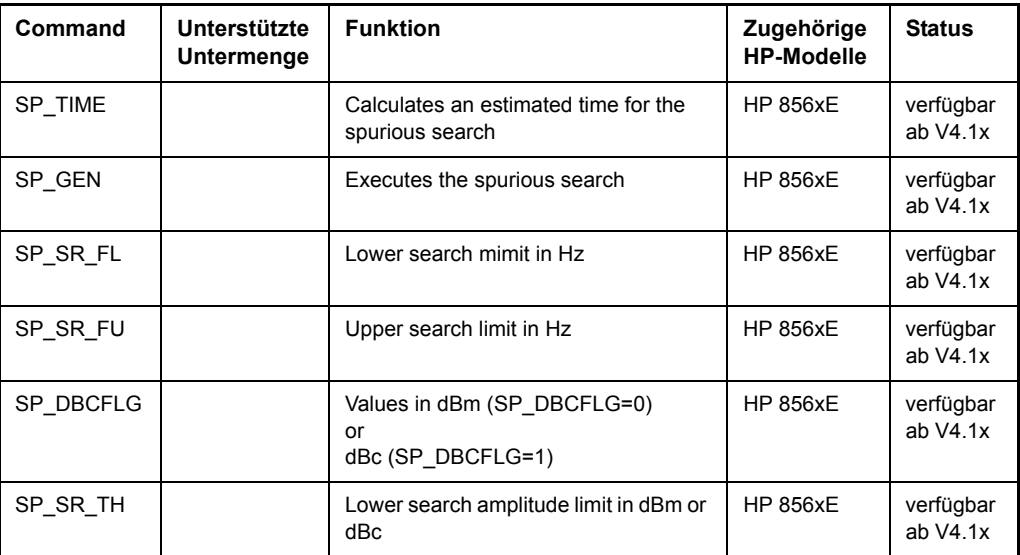

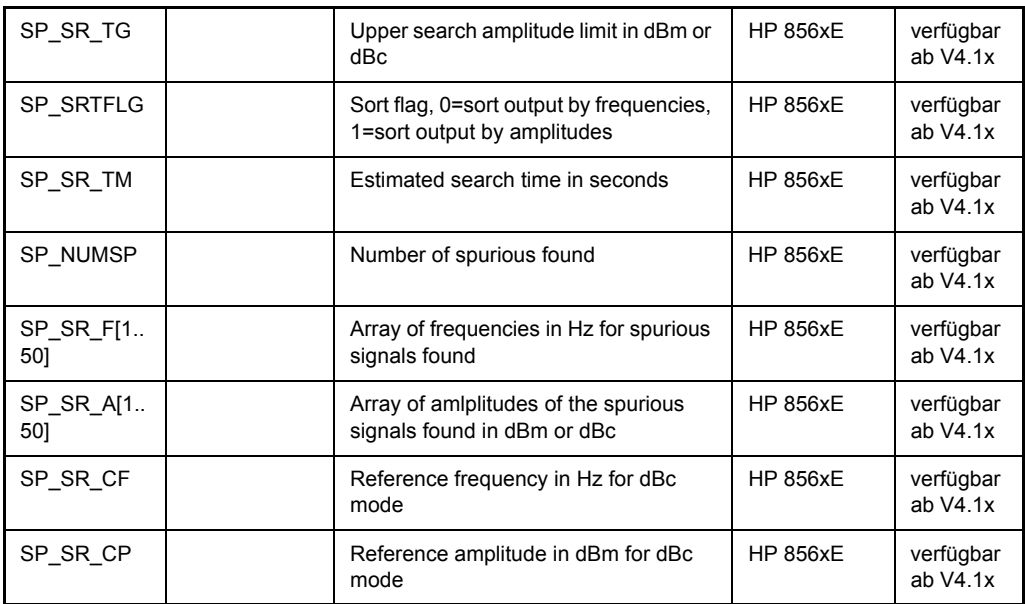

# **6.23.5 856x: Emulation der Phase Noise Utility 85671A**

Für die folgenden Kommandos ist es nötig, die Option FS-K40 zu installieren und zu aktivieren.

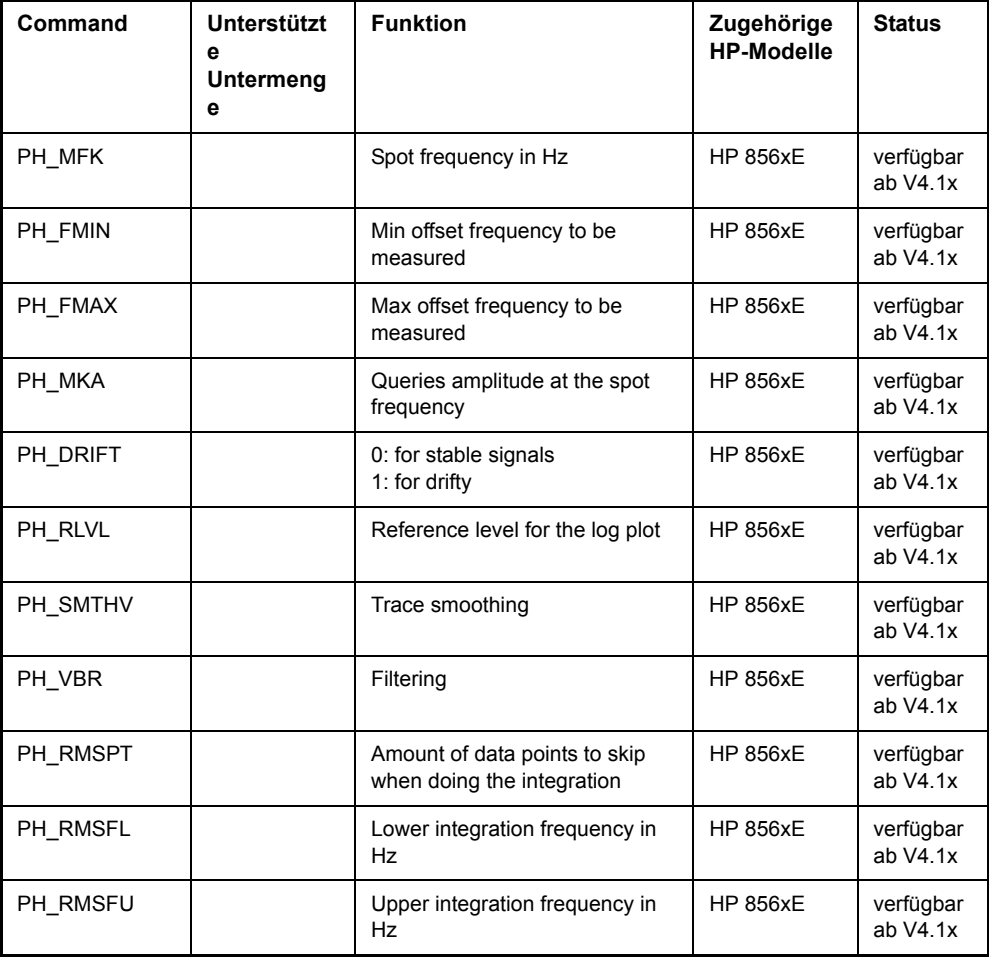

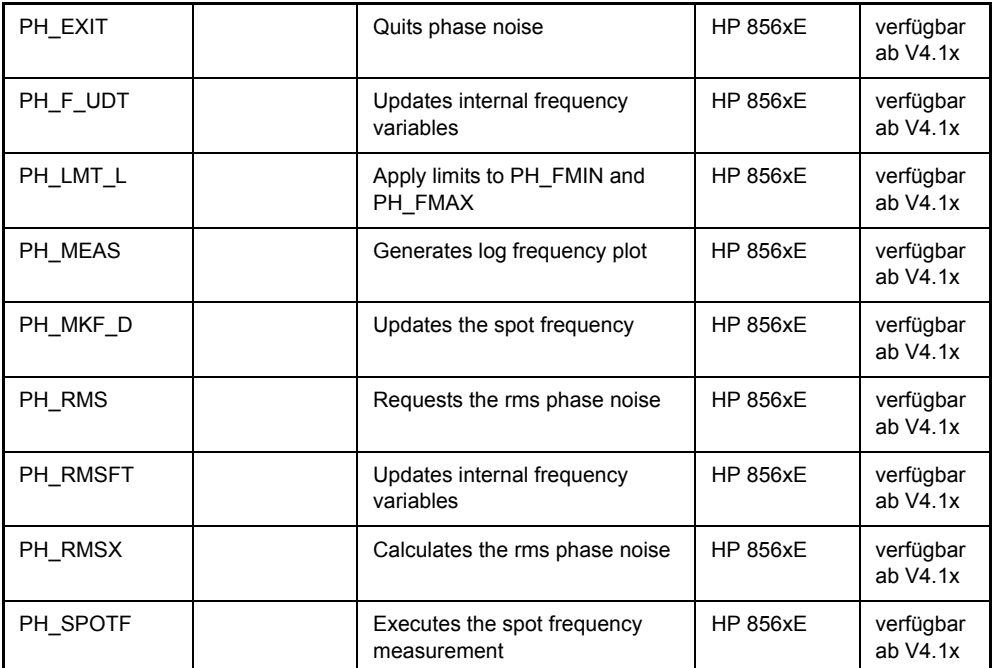

## **6.23.6 Besonderheiten der Befehle**

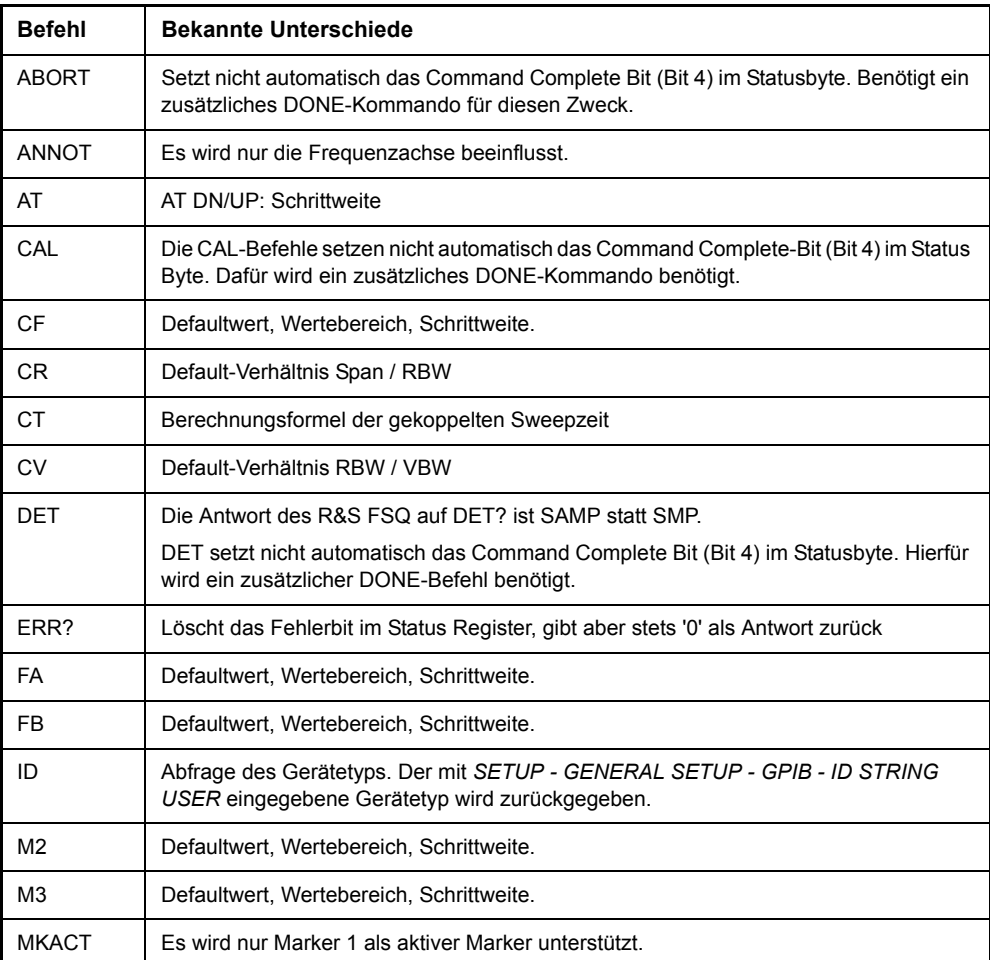

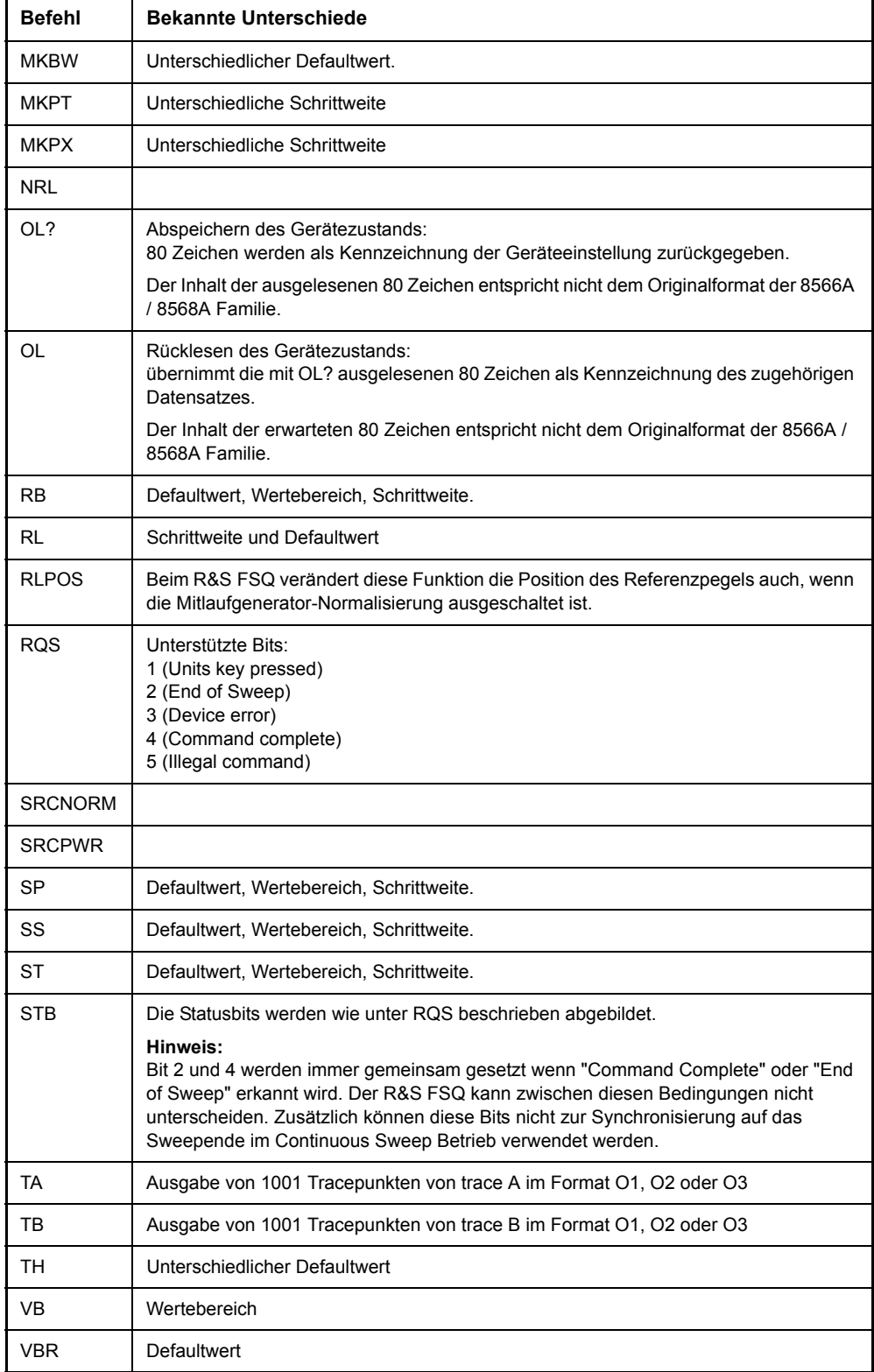

### **6.23.7 Modellabh‰ngige Default-Einstellungen**

Beim Umschalten der GPIB-Sprache auf ein 85xx-Modell wird die GPIB-Adresse automatisch auf 18 umgestellt, sofern noch Default-Adresse des R&S FSQ (20) eingestellt ist. Ist ein anderer Wert eingestellt, so bleibt dieser erhalten. Bei der Rückkehr nach SCPI bleibt die Adresse unverändert.

Die nachfolgende Tabelle zeigt die Default-Einstellungen, die nach Umschaltung der GPIB-Sprache und bei den Befehlen IP, KST und RESET eingestellt werden:

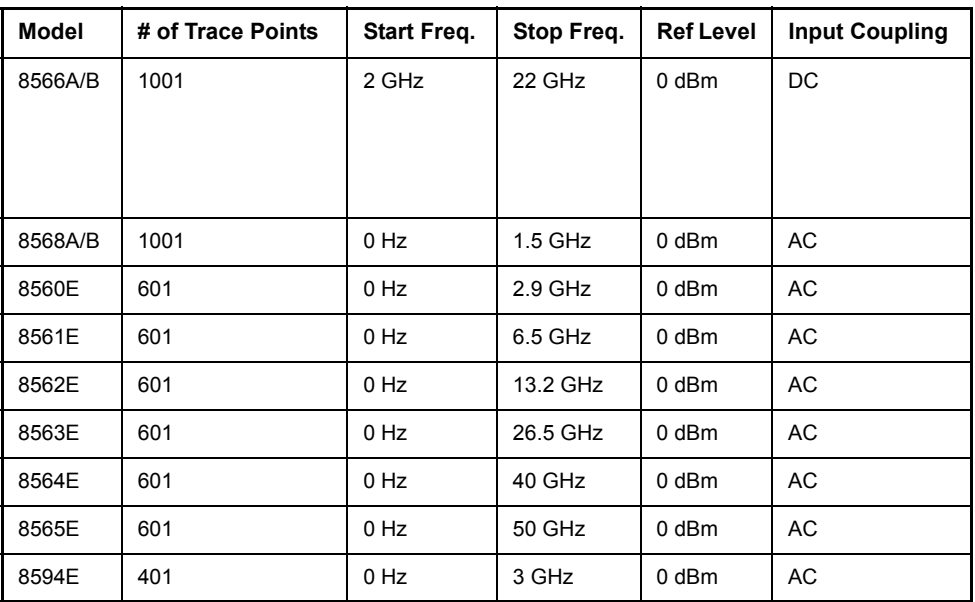

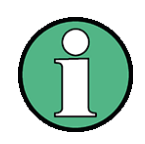

Hinweise zur eingestellten Stoppfrequenz:

- Die in der Tabelle angegebene Stoppfrequenz wird ggf. auf den jeweiligen Frequenzbereich des R&S FSQ begrenzt.
- Beim Befehl LF wird die Stoppfrequenz beim 8566A/B auf 2 GHz eingestellt.

Hinweise zur Anzahl der Messpunkte:

Die Umschaltung der # of Trace Points erfolgt erst beim Übergang in den REMOTE-Zustand.

#### **6.23.8 Daten-Ausgabeformate**

Bei den Standards SCPI und IEEE488.2 sind die Ausgabeformate für numerische Daten in weiten Bereichen flexibel . Im Gegensatz dazu ist das Ausgabeformat der HP-Geräte bezüglich Stellenzahl sehr genau festgelegt. Bei Fernsteuerprogrammen für diese Gerätetypen wurden die Speicherbereiche für das Einlesen von Gerätedaten dementsprechend angepasst.

Der R&S FSQ verwendet daher bei Abfragebefehlen den gleichen Aufbau für die Antwortdaten wie die Originalgeräte, insbesondere was die Anzahl der ausgegebenen Zeichen betrifft.

Bei der Ausgabe von Tracedaten werden zwei Formate unterstützt: Display Units (Befehl O1) und physikalische Werte (Befehl O2 und O3 bzw. TDF P). Beim Format "Display Units" werden die Pegeldaten des R&S FSQ auf Wertebereich und

Auflösung der 8566/8568-Serie umgerechnet. Der R&S FSQ wird beim Übergang in den *REMOTE*-Zustand so umkonfiguriert, dass seine Messpunktezahl der der 85xx-Familien entspricht (1001 bei 8566A/B und 8568A/B, 601 bei 8560E bis 8565E, 401 bei 8594E).

### **6.23.9** Ausgabeformate für Trace-Daten

Alle Formate werden für die Ausgabe von Trace-Daten unterstützt: Anzeige der Einheiten (Befehl O1), Anzeige der Einheiten in zwei Byte Binärdaten (Befehl O2 oder TDF B und MDS W), Anzeige der Einheiten in einem Byte Binärdaten (Befehl O4 oder TDF B und MDS B) und physikalische Werte (Befehl O3 oder TDF P). Bei dem Format "display units" werden die Pegel-Daten in den Wertebereich und die Auflösung der 8566/8568-Modelle umgewandelt. Beim Übergang in den Zustand REMOTE wird die Anzahl von Trace-Punkten rekonfiguriert, damit sich dem gewählten Messgeräte-Modell (1001 für 8566A/B und 8568 A/B, 601 für 8560E bis 8565E, 401 für 8594E) entspricht.

#### **6.23.10 Eingabeformate für Trace-Daten**

Die Eingabe von Trace-Daten wird nur für Binärdaten unterstützt (TDF B, TDF A, TDF I, MDS W, MDS B).

#### **6.23.11 GPIB-Statusverwaltung**

Die Belegung der Statusbits durch die Befehle R1, R2, R3, R4, RQS wird ab Firmwareversion 1.80 unterstützt.

Der Befehl STB und der Serial Poll liefern als Antwort einen 8 Bit Wert mit folgender Bitbelegung:

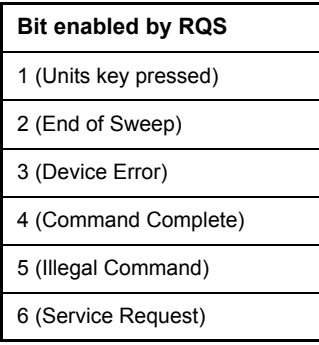

Die Bits 0 und 7 sind unbenutzt und haben stets den Wert 0.

Zu beachten ist, dass der R&S FSQ jede auf der Frontplatte gedrückte Taste meldet, wenn Bit 1 freigeschaltet wurde, anstatt nur die Unit-Tasten.

Ein weiterer Unterschied ist das Verhalten von Bit 6 des Status Bytes, wenn die STB?-ABfrage benutzt wird. Dieses Bit gibt beim HP Analyzer den Zustand der SRQ-Leitung am Bus wieder. Beim R&S FSQ ist dies nicht möglich. Daher wird dieses Bit gesetzt, sobald eines der Bits 1 bis 5 gesetzt ist. Allerdings wird beim R&S FSQ Bit 6 durch einen Serial Poll nicht rückgesetzt.

# **6.24 Unterschiede im GPIB-Verhalten zwischen der R&S FSP- und R&S FSE-Gerätefamilie**

Die nachfolgende Liste von Fernsteuerungskommandos enthält die Unterschiede sowohl in der Befehlssyntax, als auch im Verhalten zwischen den Befehlssätzen der Grundgeräte der R&S FSP- und der R&S FSE-Analysatorfamilie. Firmware-Optionen wie FS-K5 oder R&S FSE-K10 sind in diesem Bedienhandbuch nicht berücksichtigt; die zugehörigen Befehle sind im Grundgerät nicht verfügbar und entsprechend gekennzeichnet.

In der Spalte "Gerät" verkörpert der Eintrag "FSE" ohne Zusatz die komplette Ger‰tefamilie einschliefllich R&S FSE, R&S FSIQ, R&S FSET und R&S ESIB, sofern in der Spalte "Hinweise" keine anderen Angaben gemacht sind.

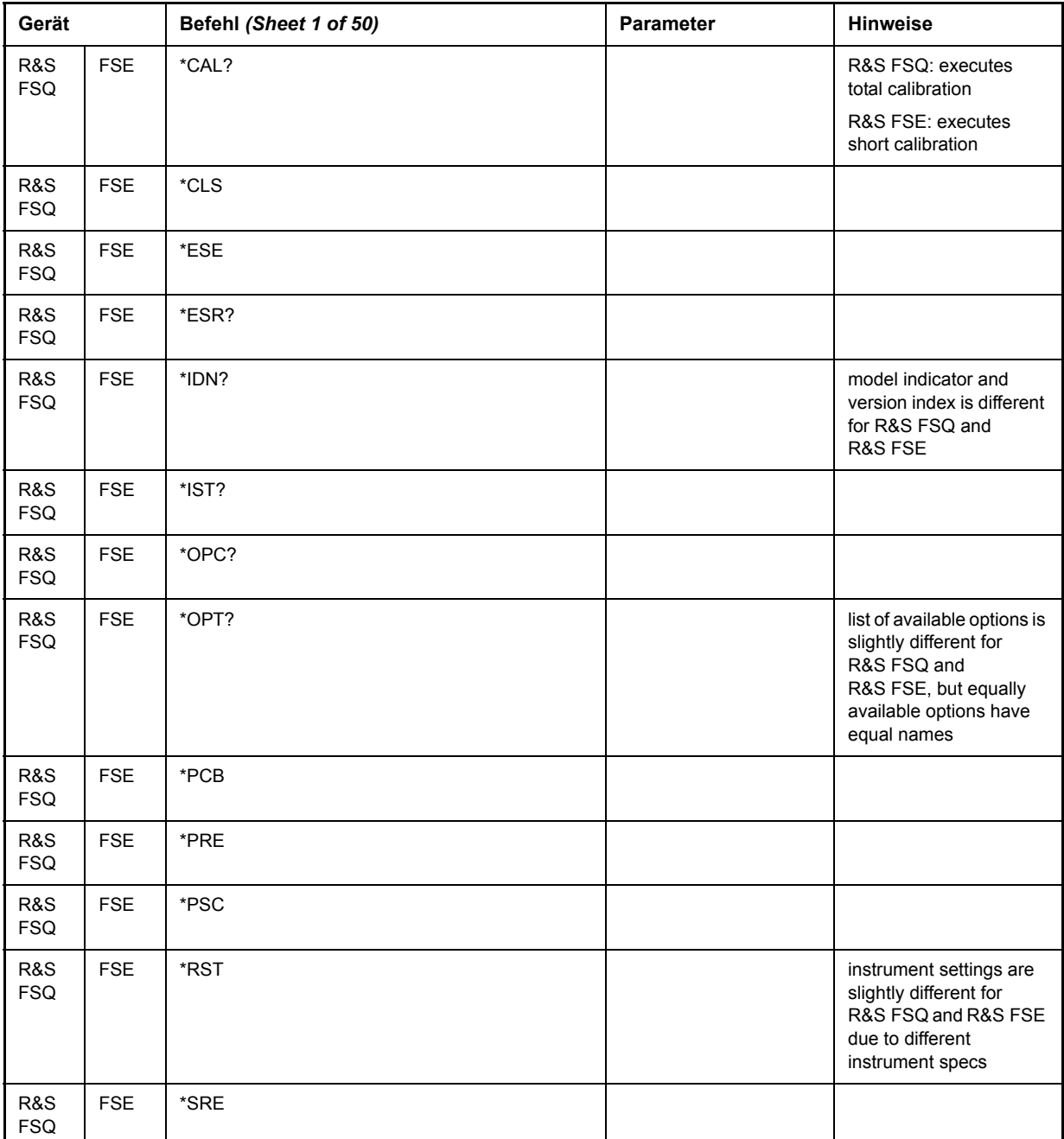

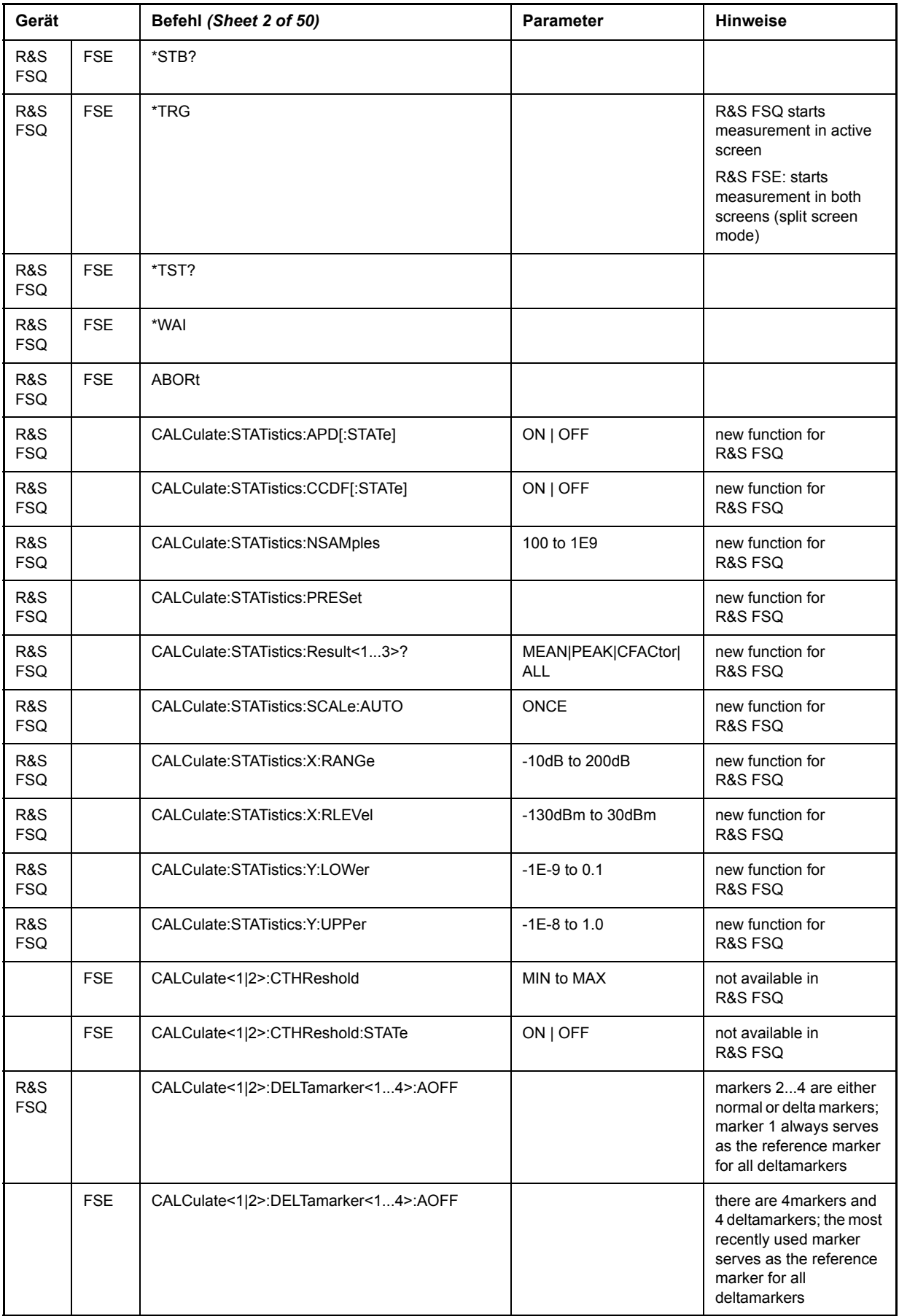

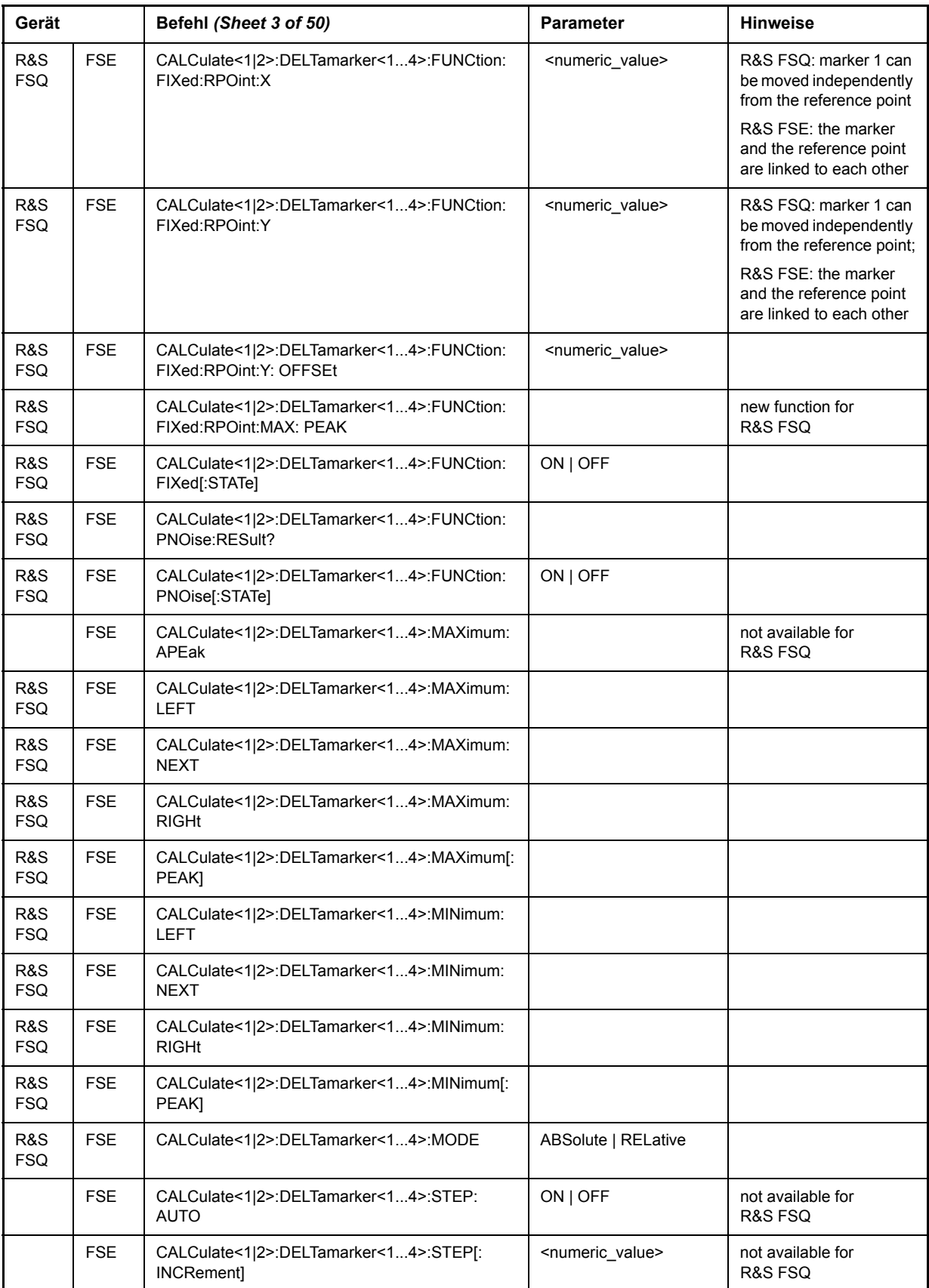

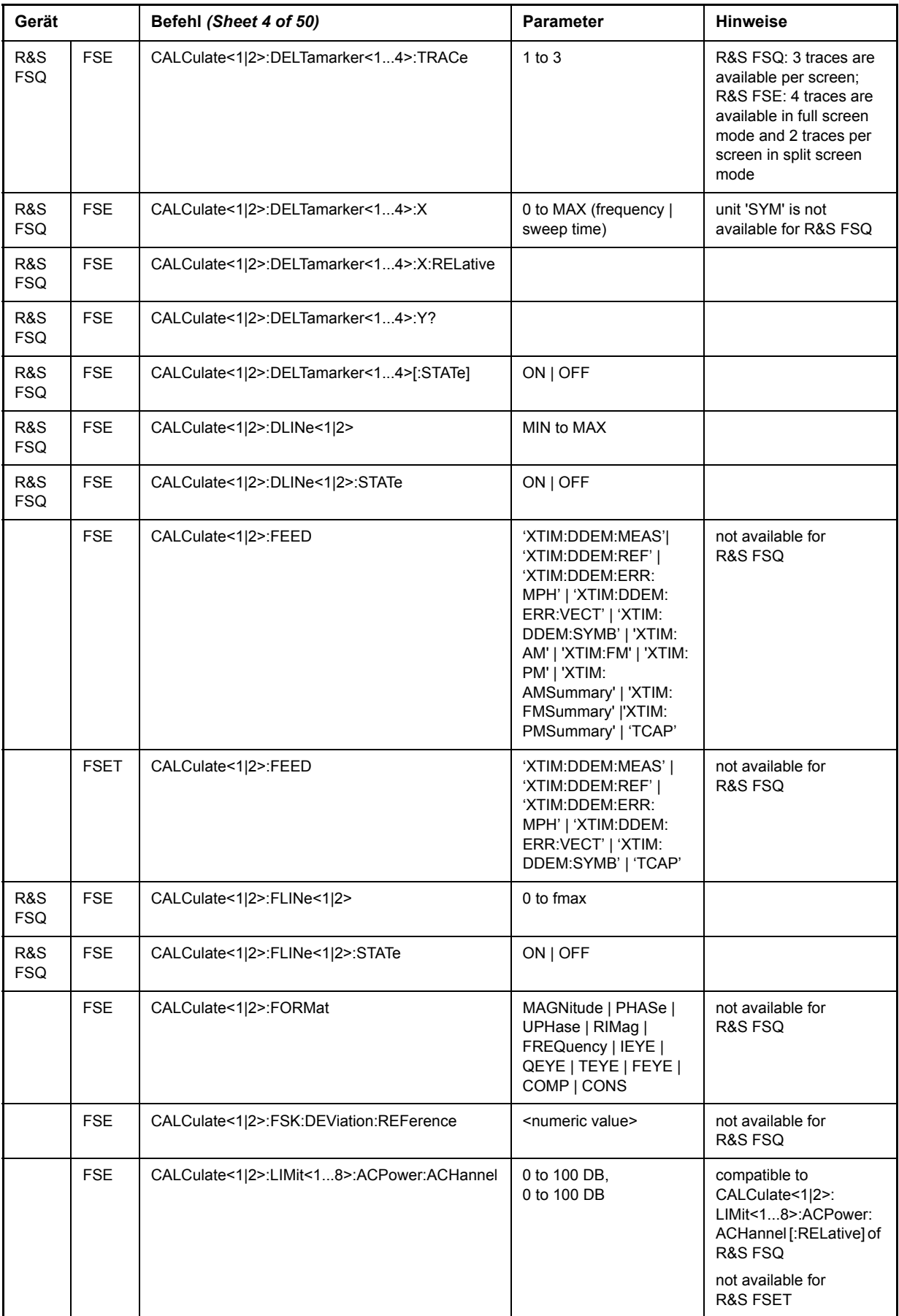

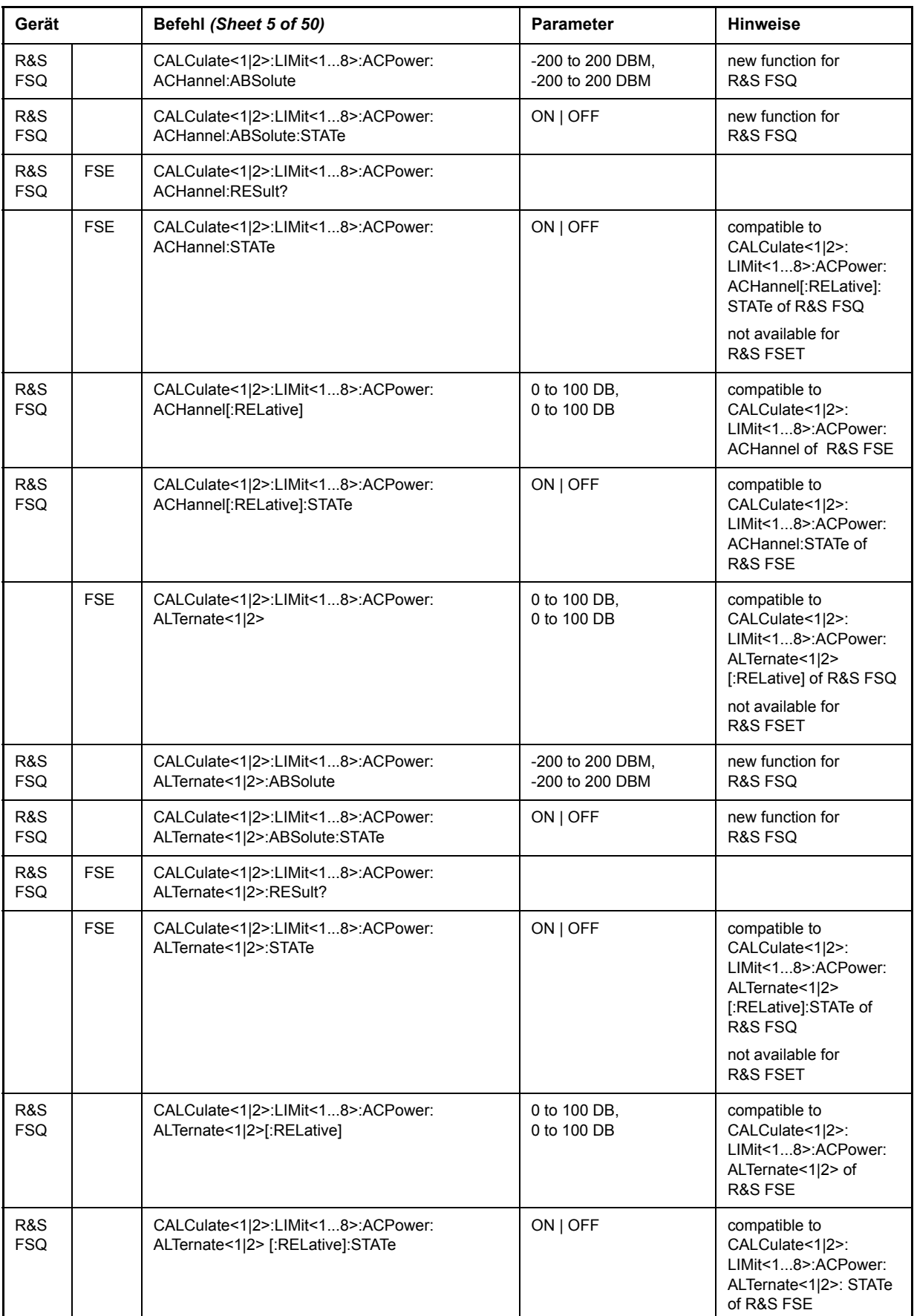

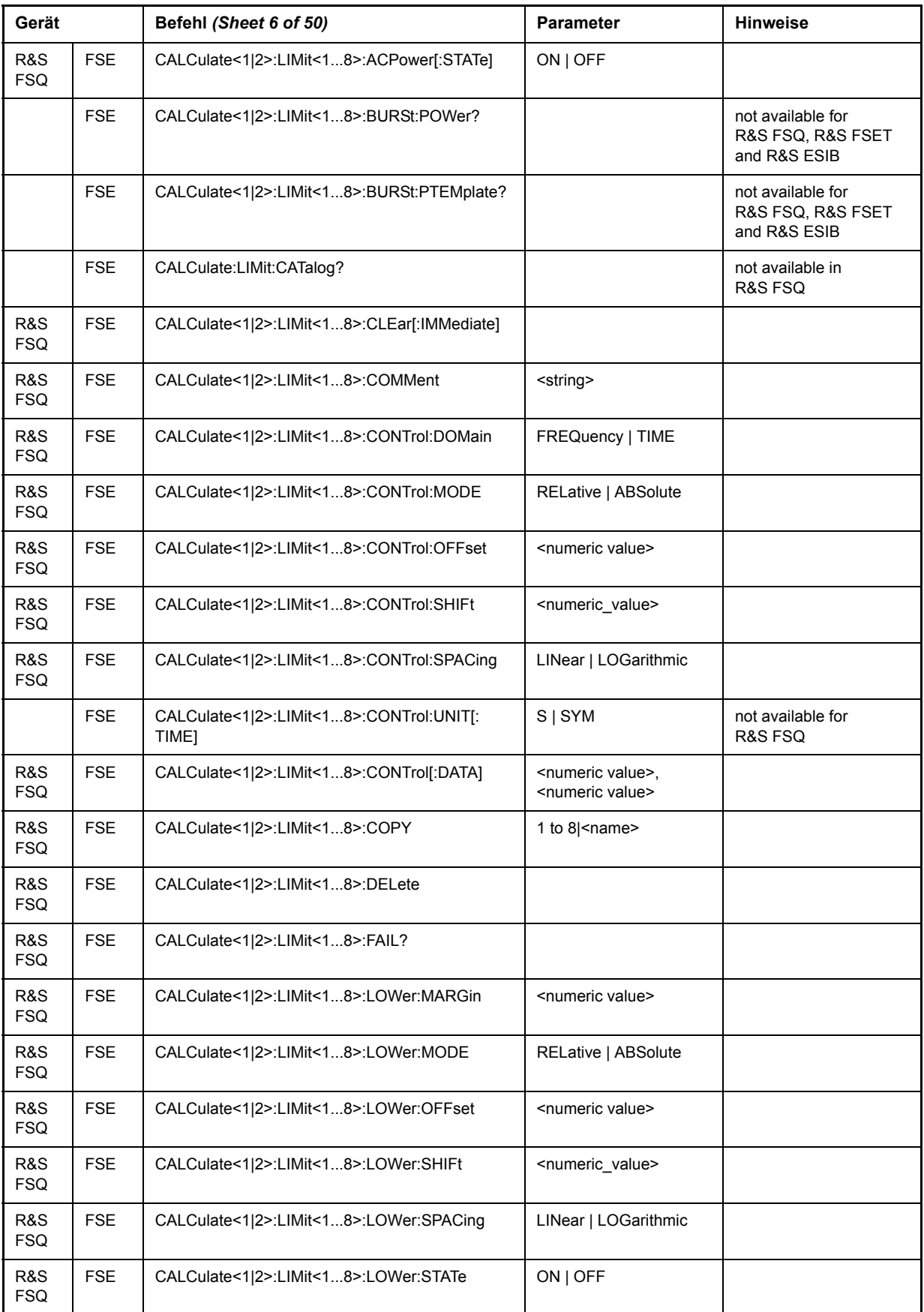

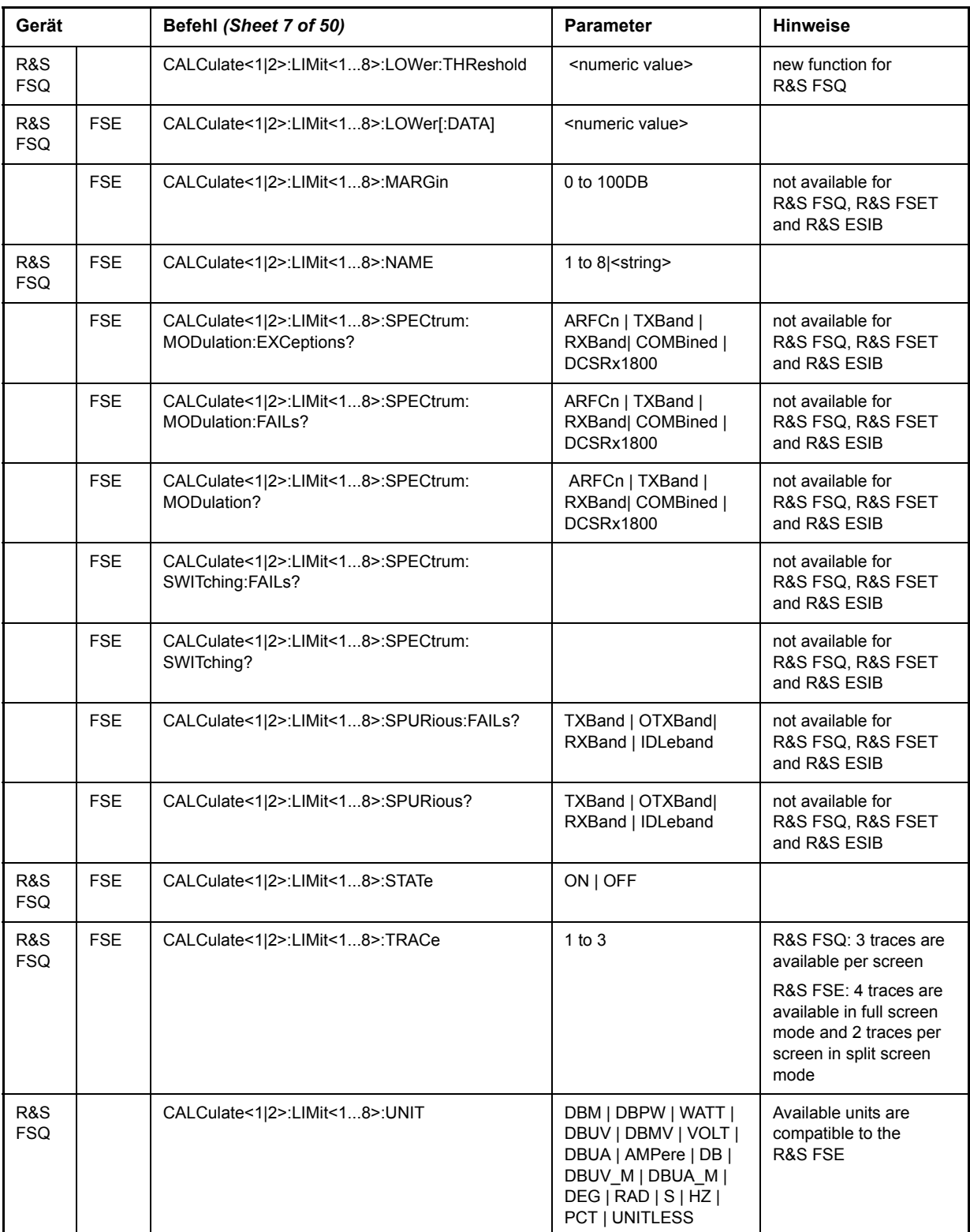

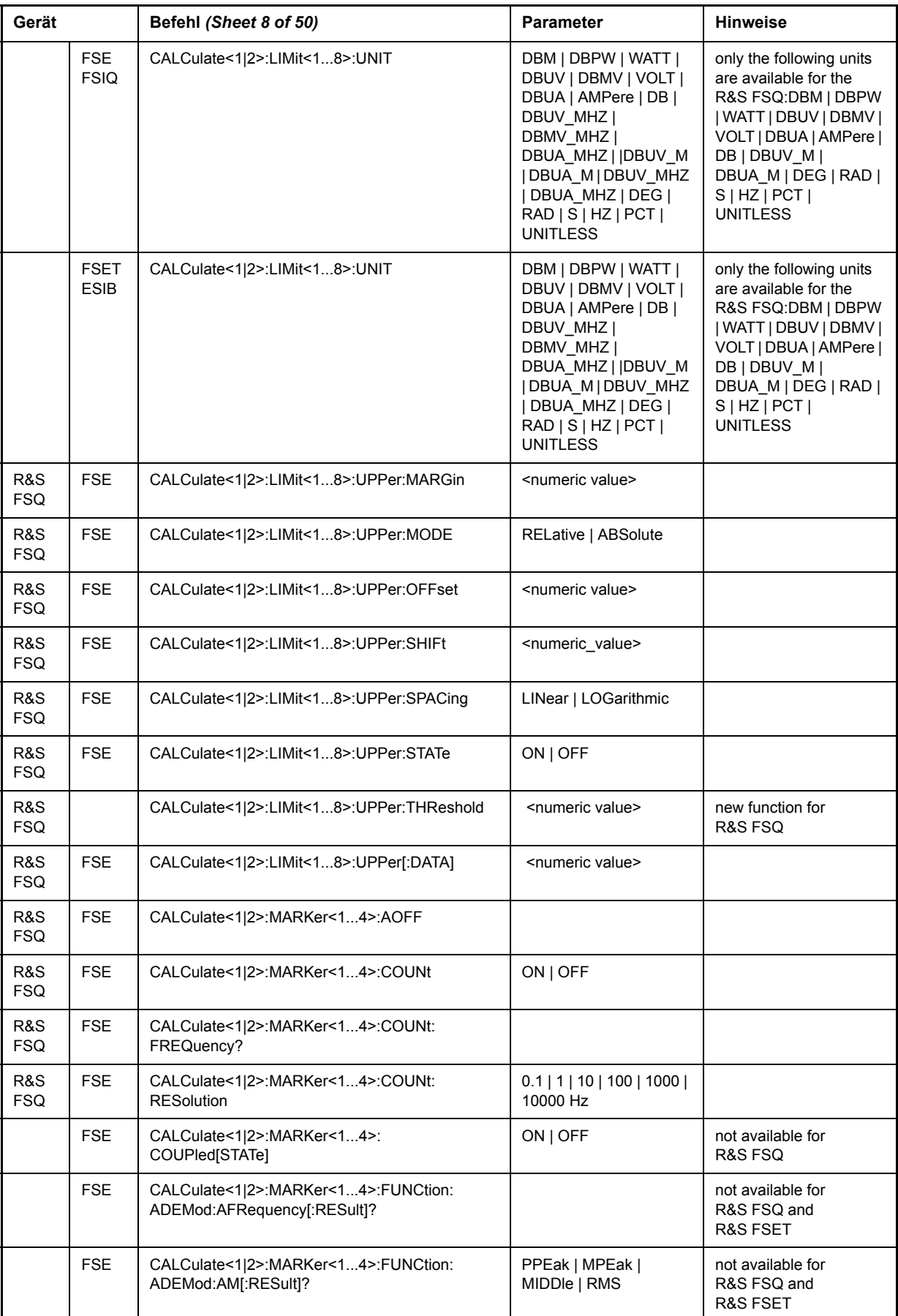

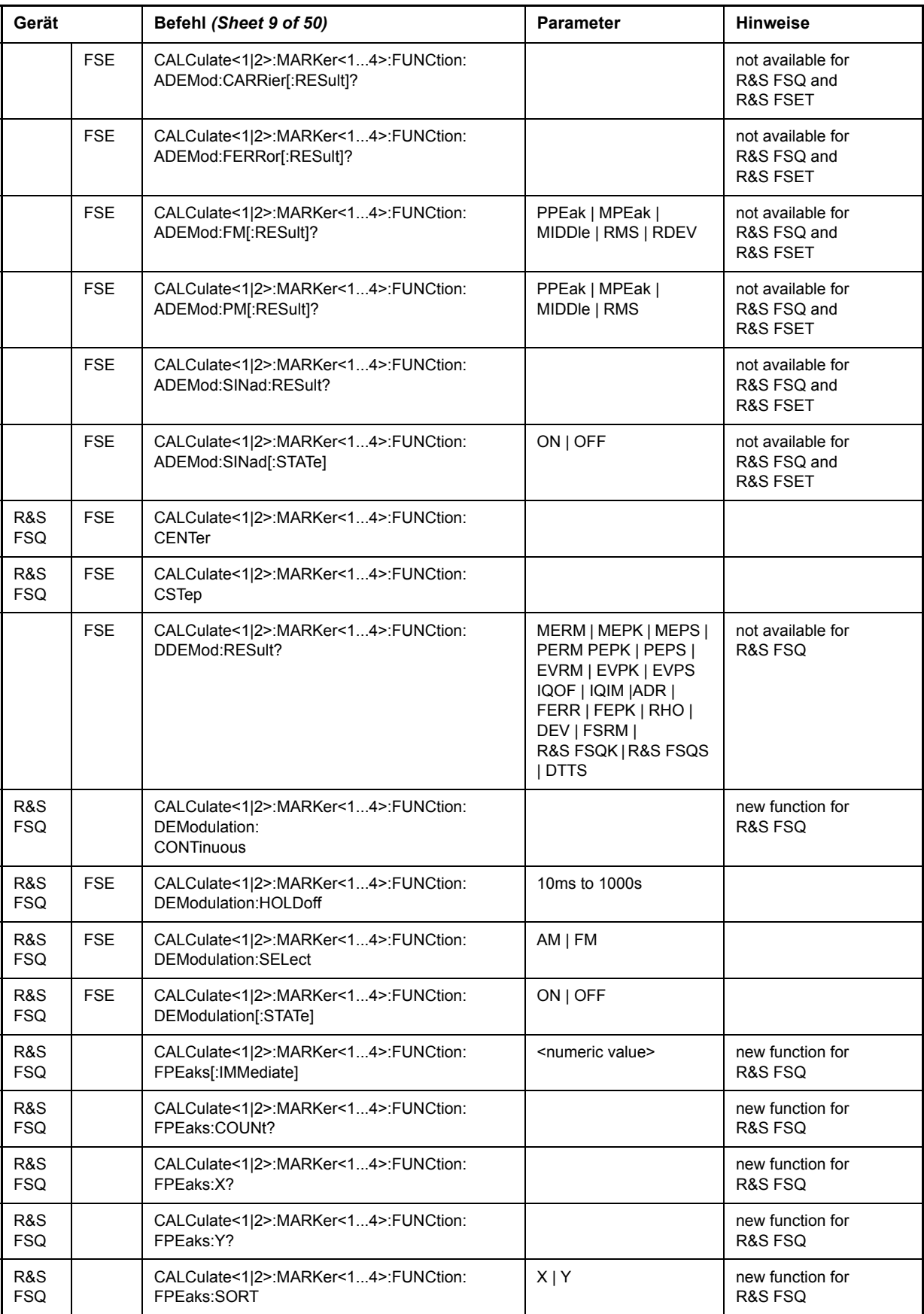

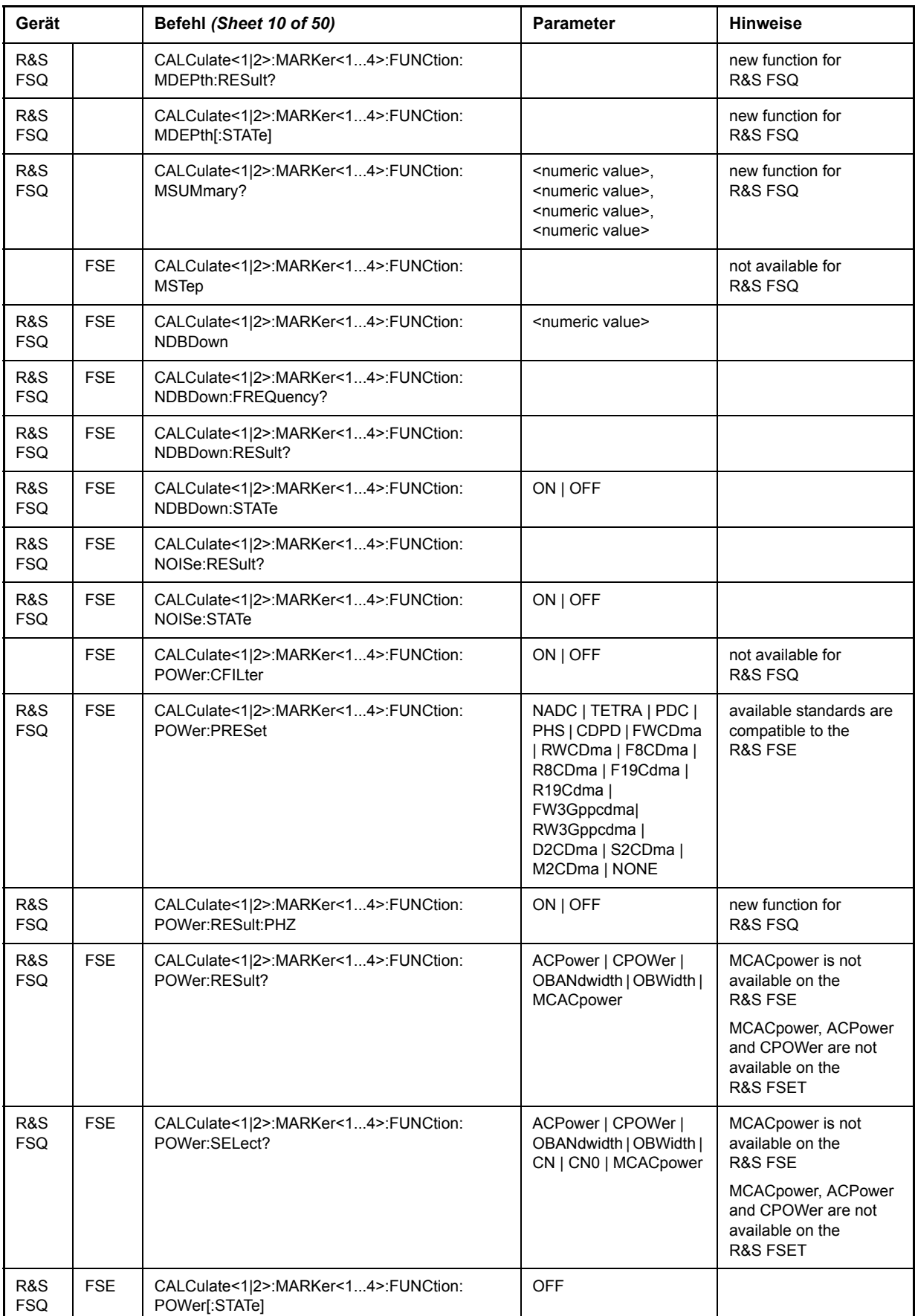

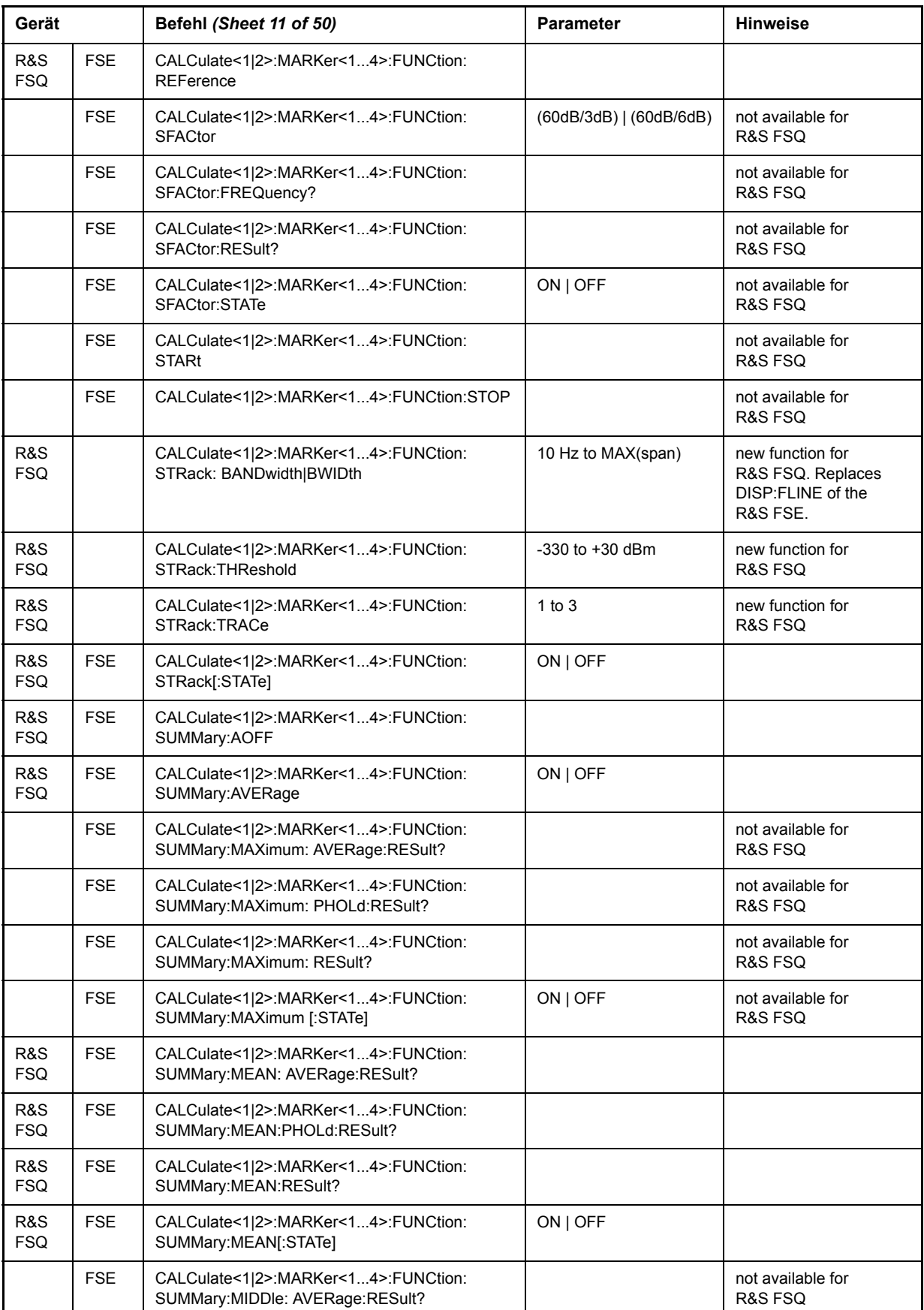
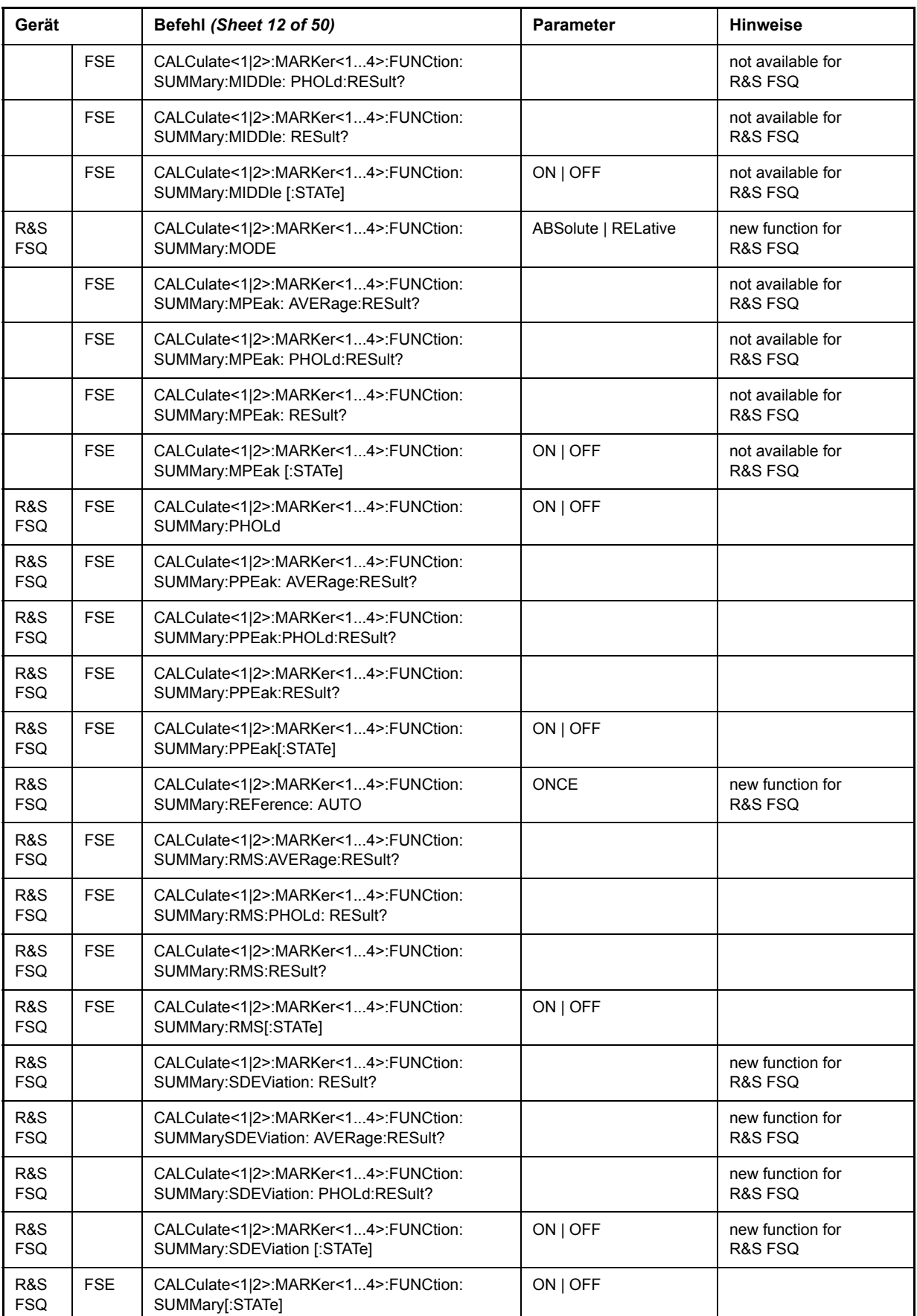

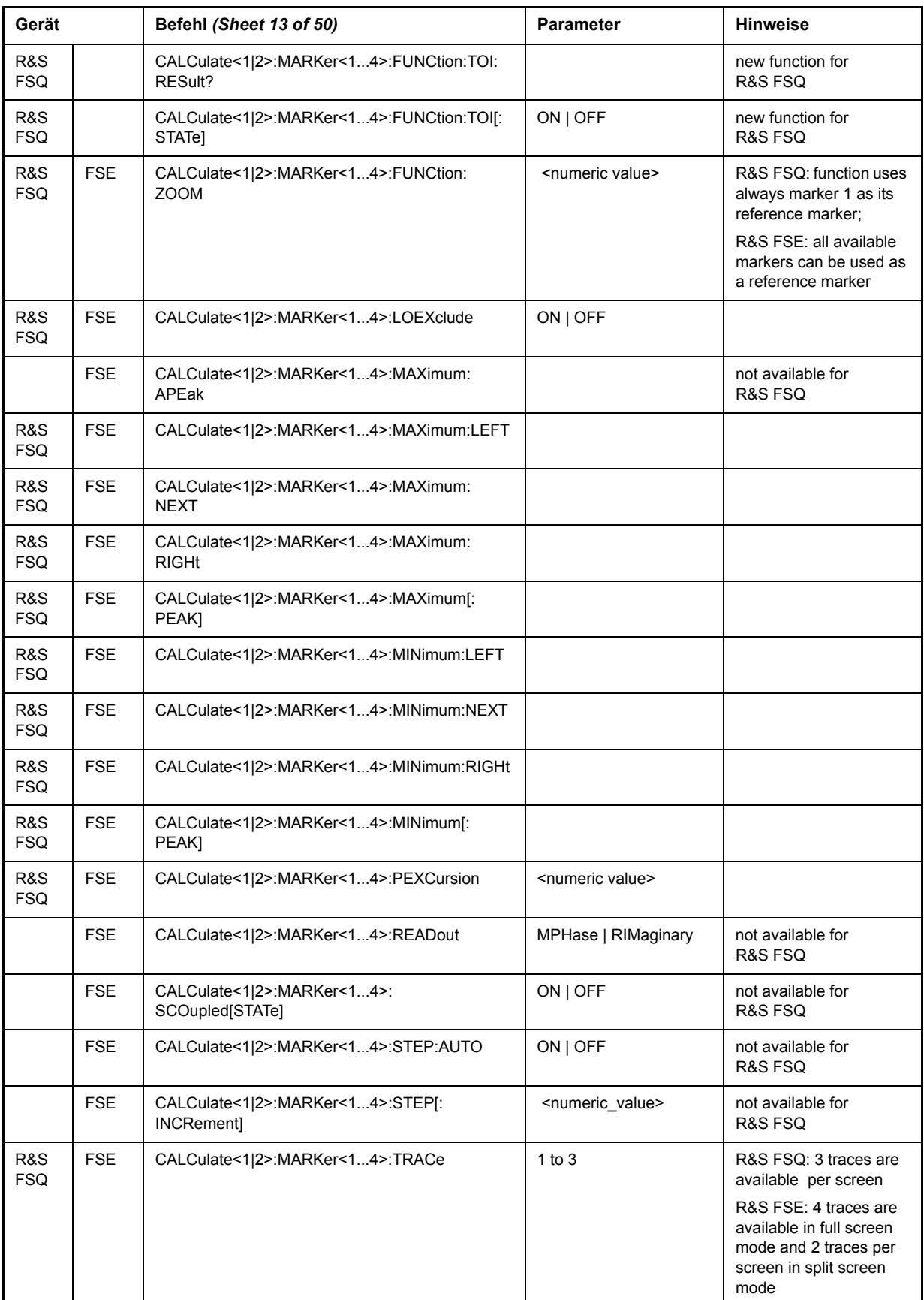

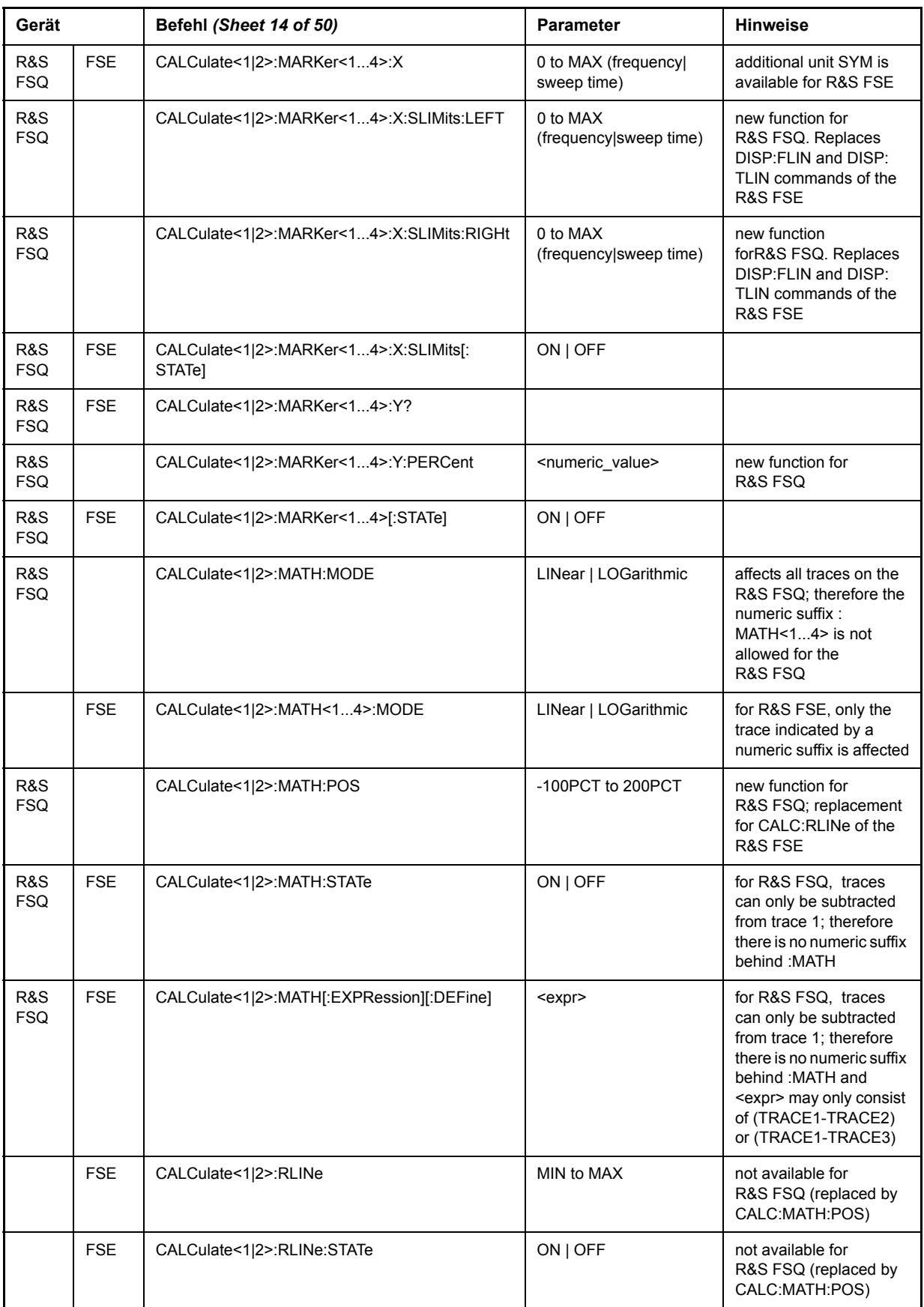

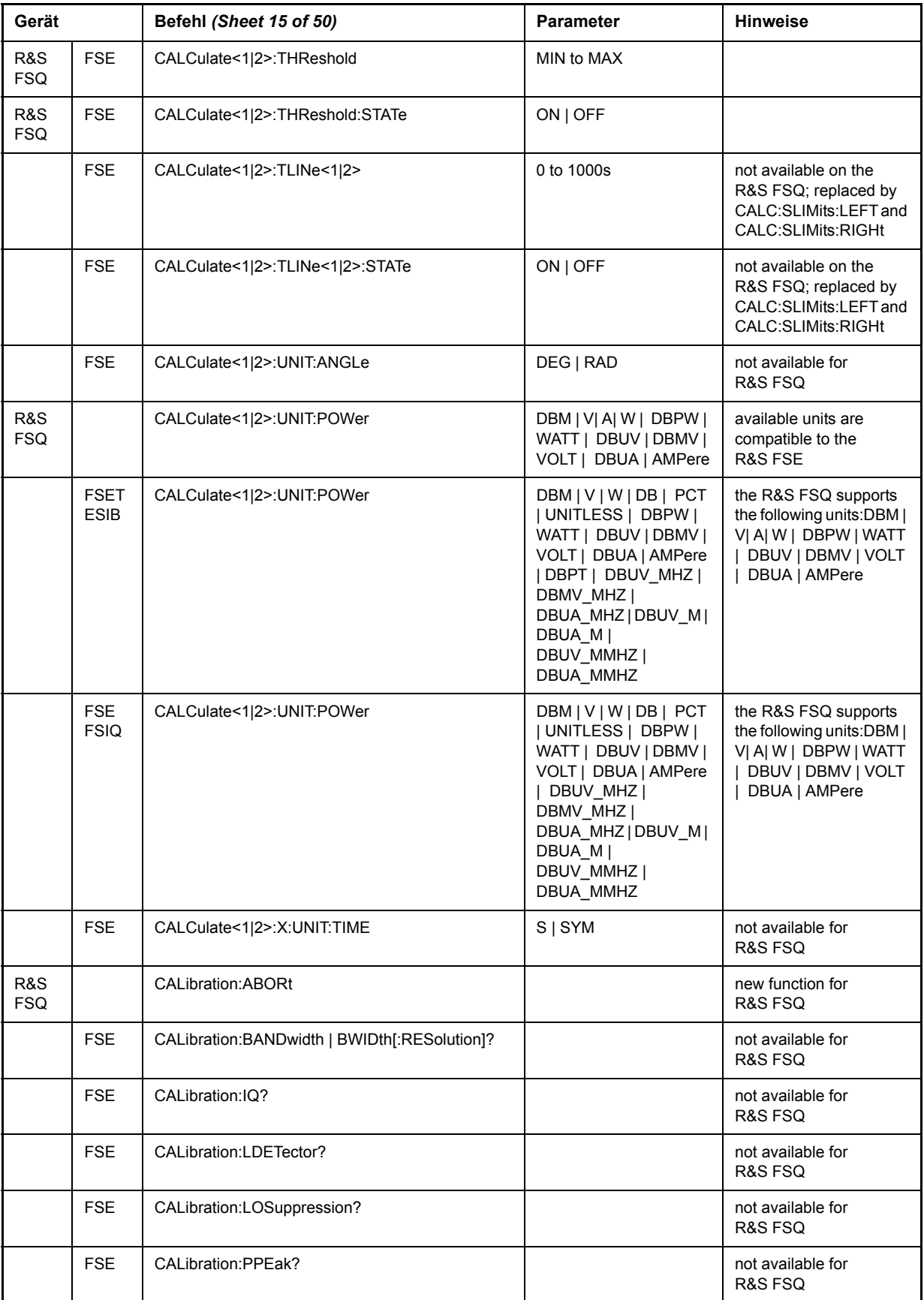

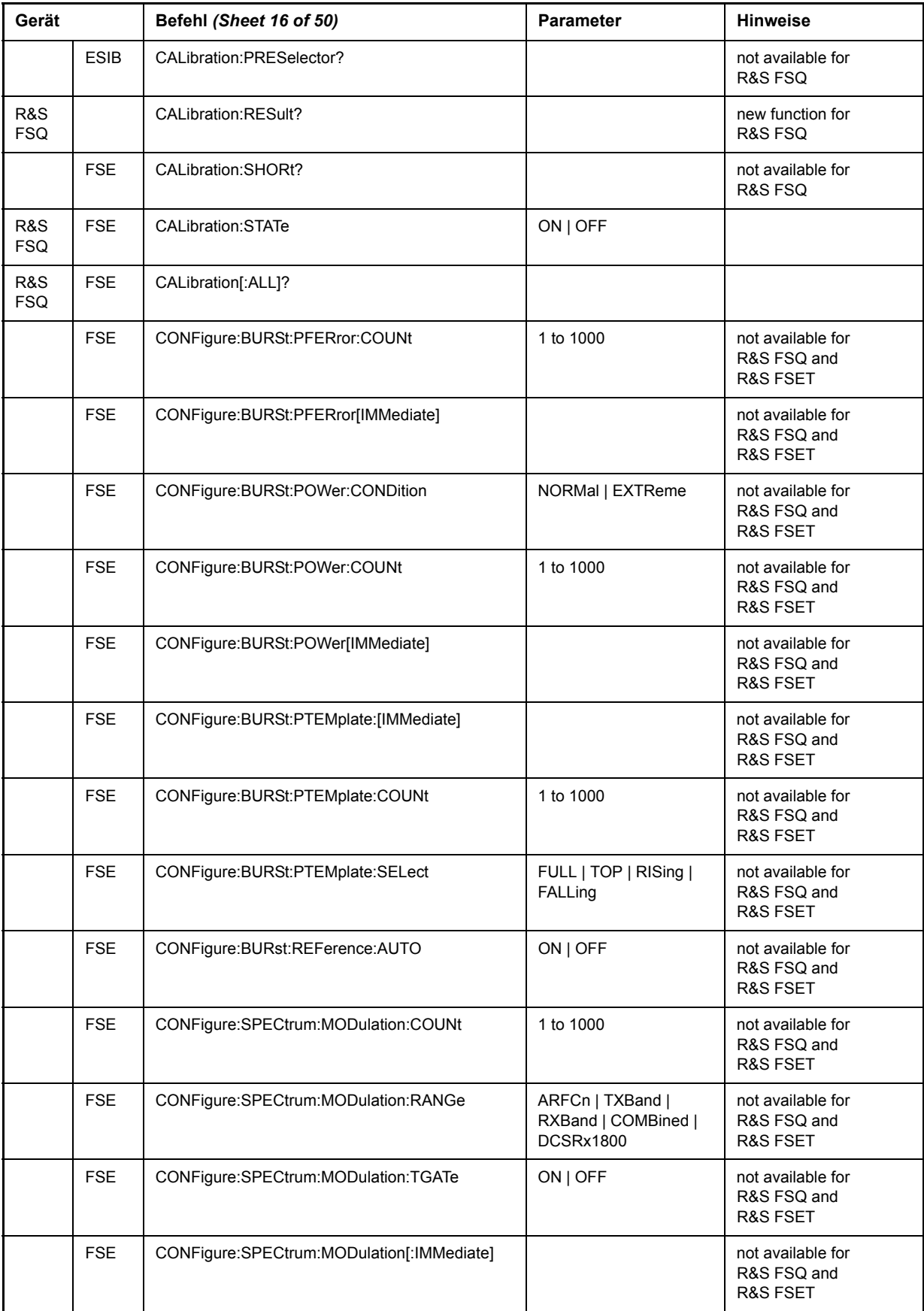

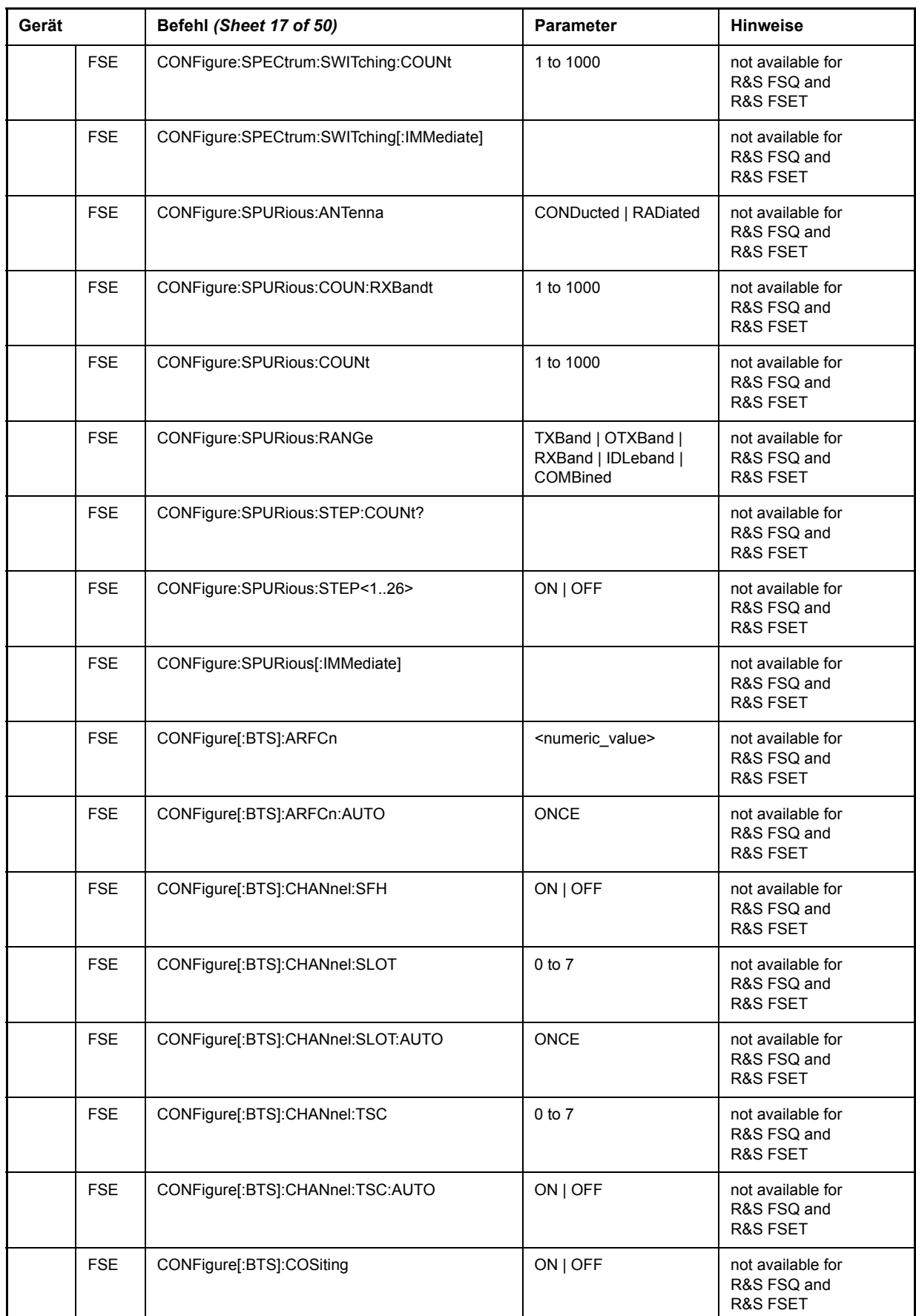

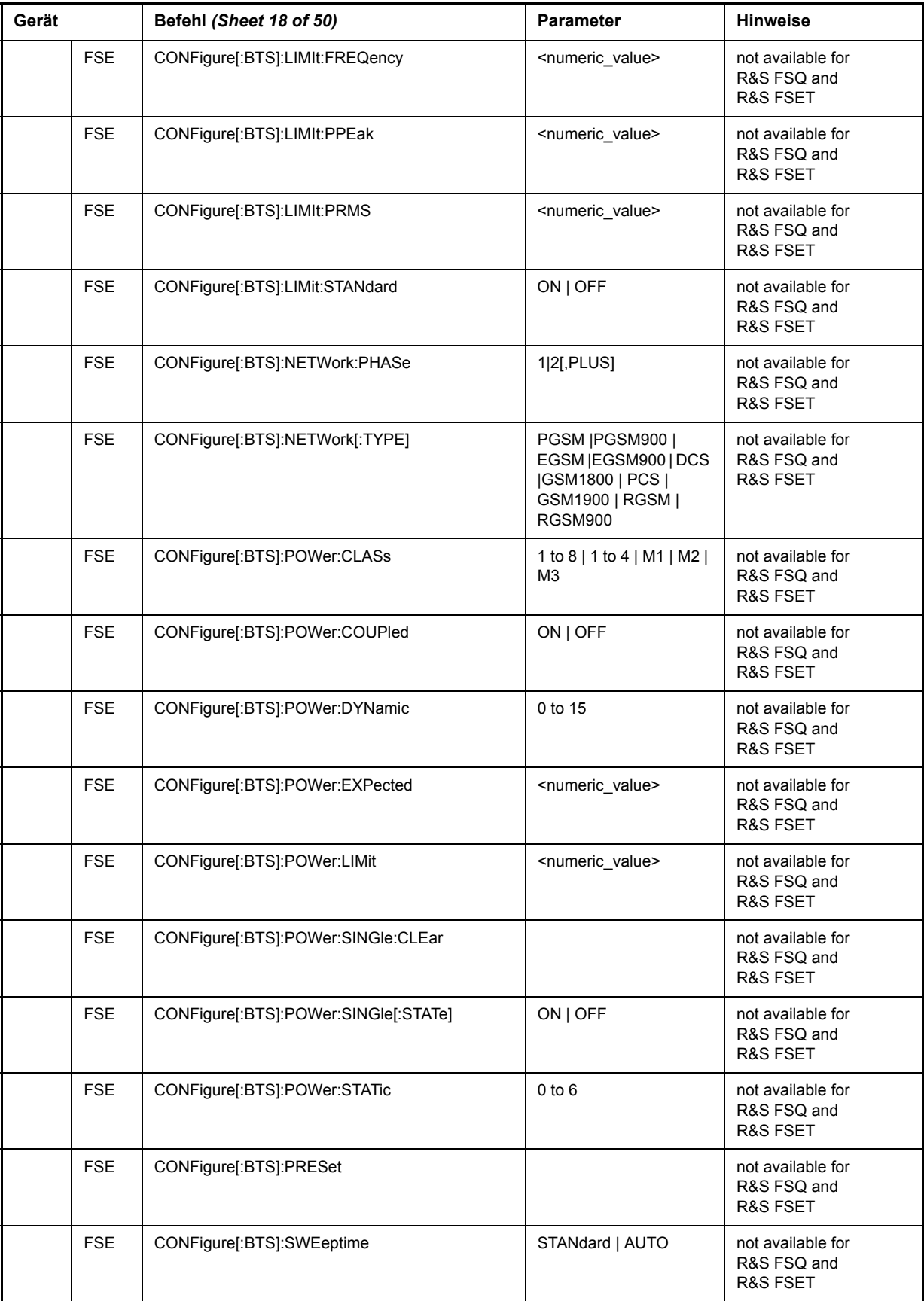

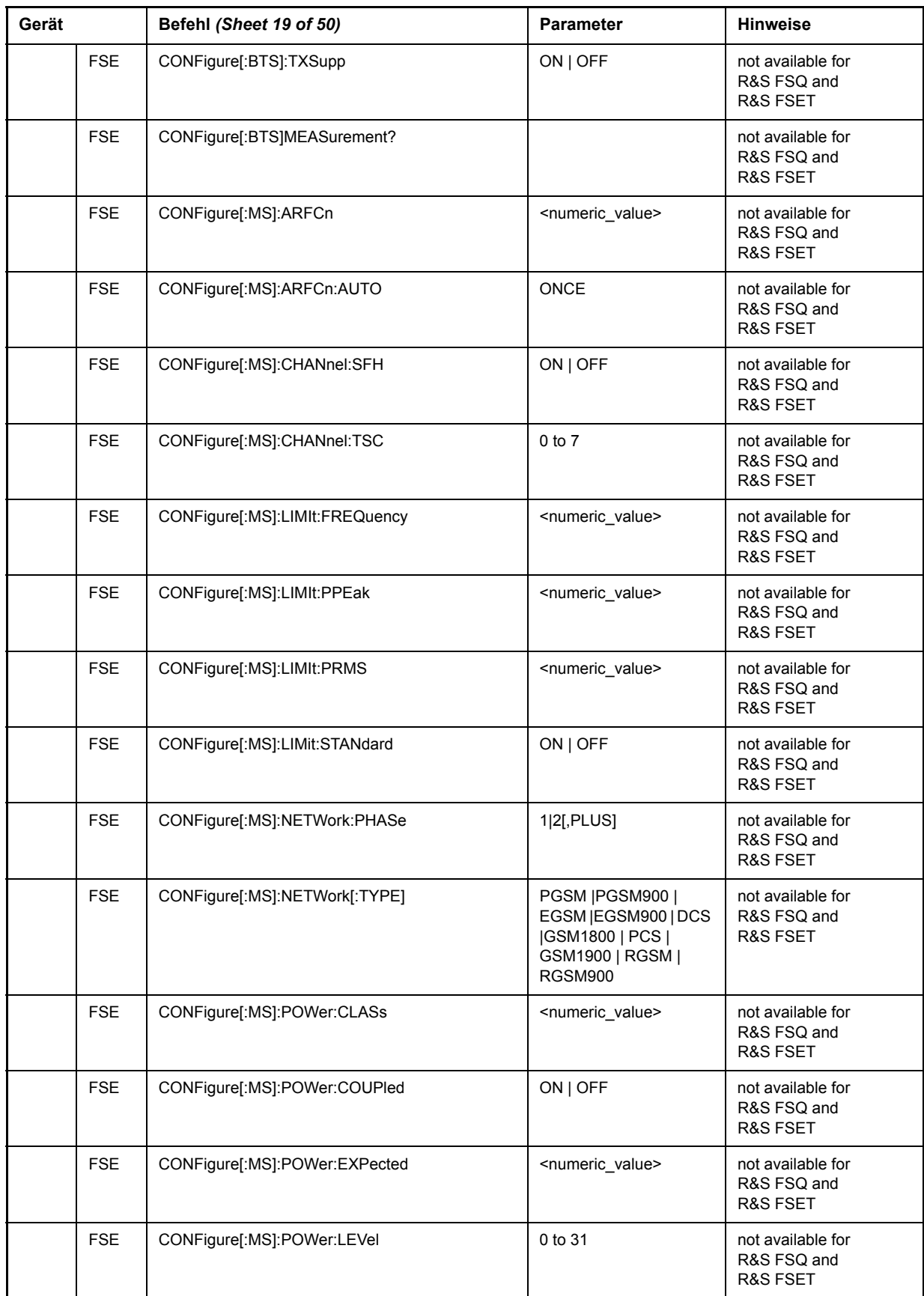

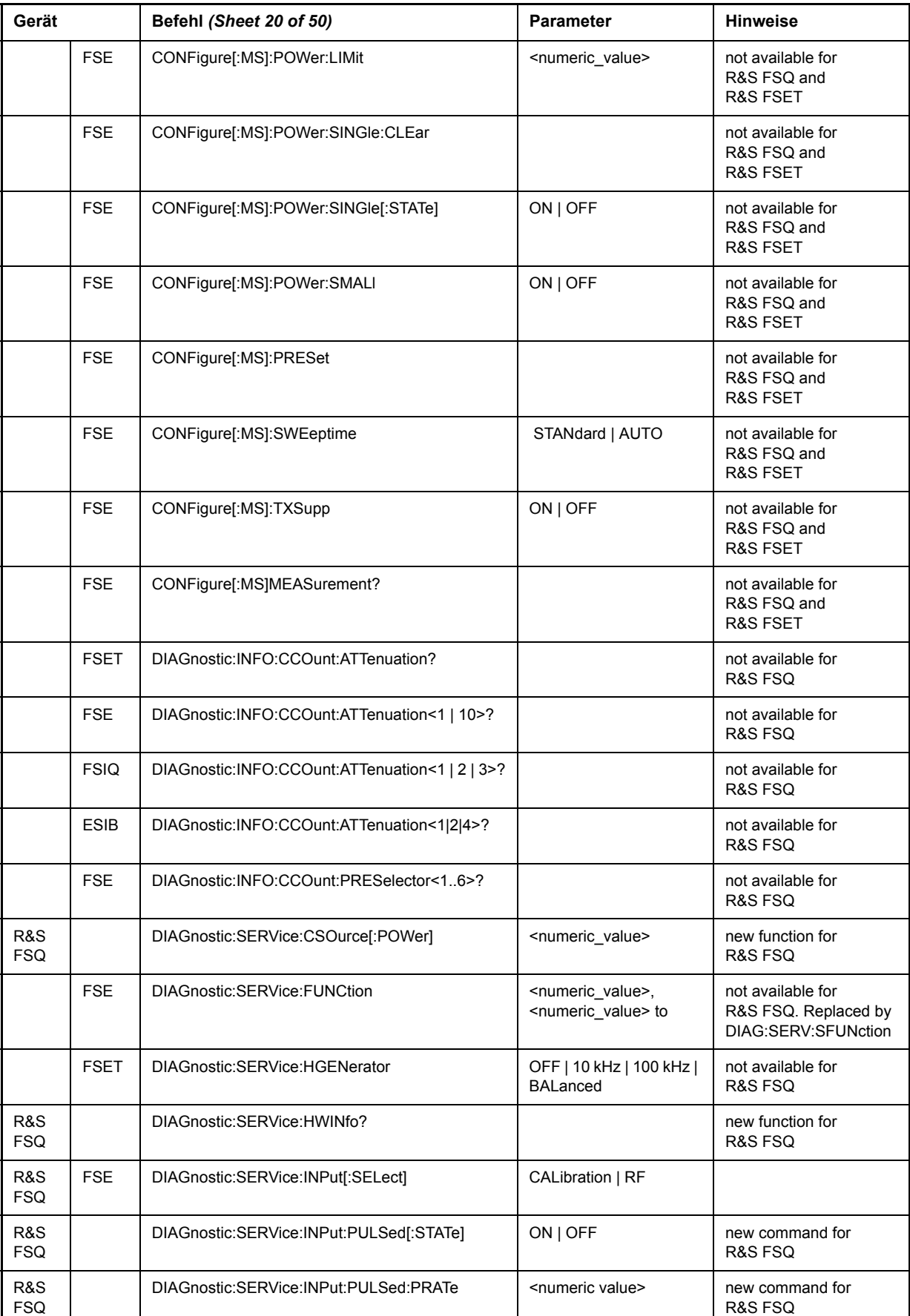

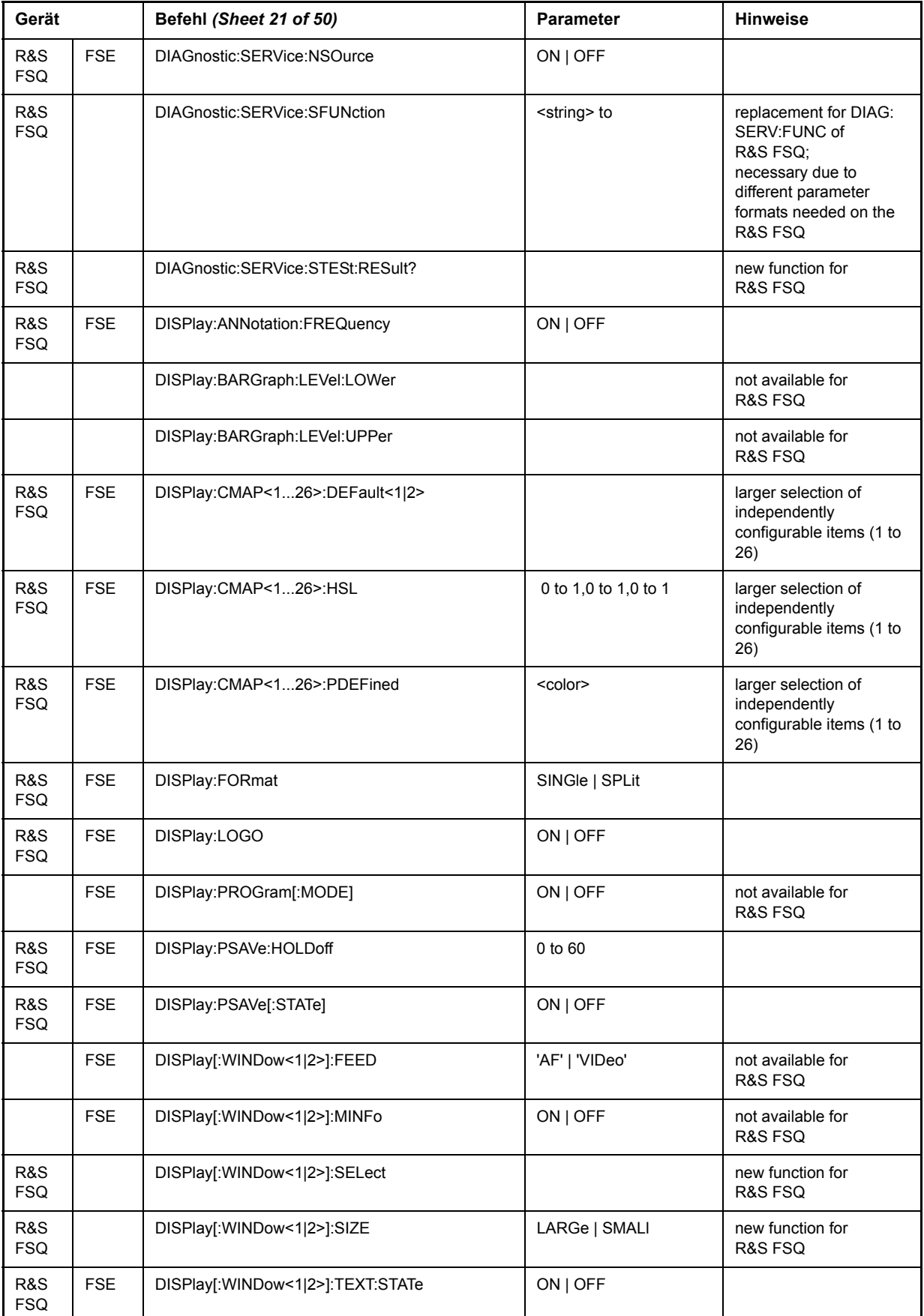

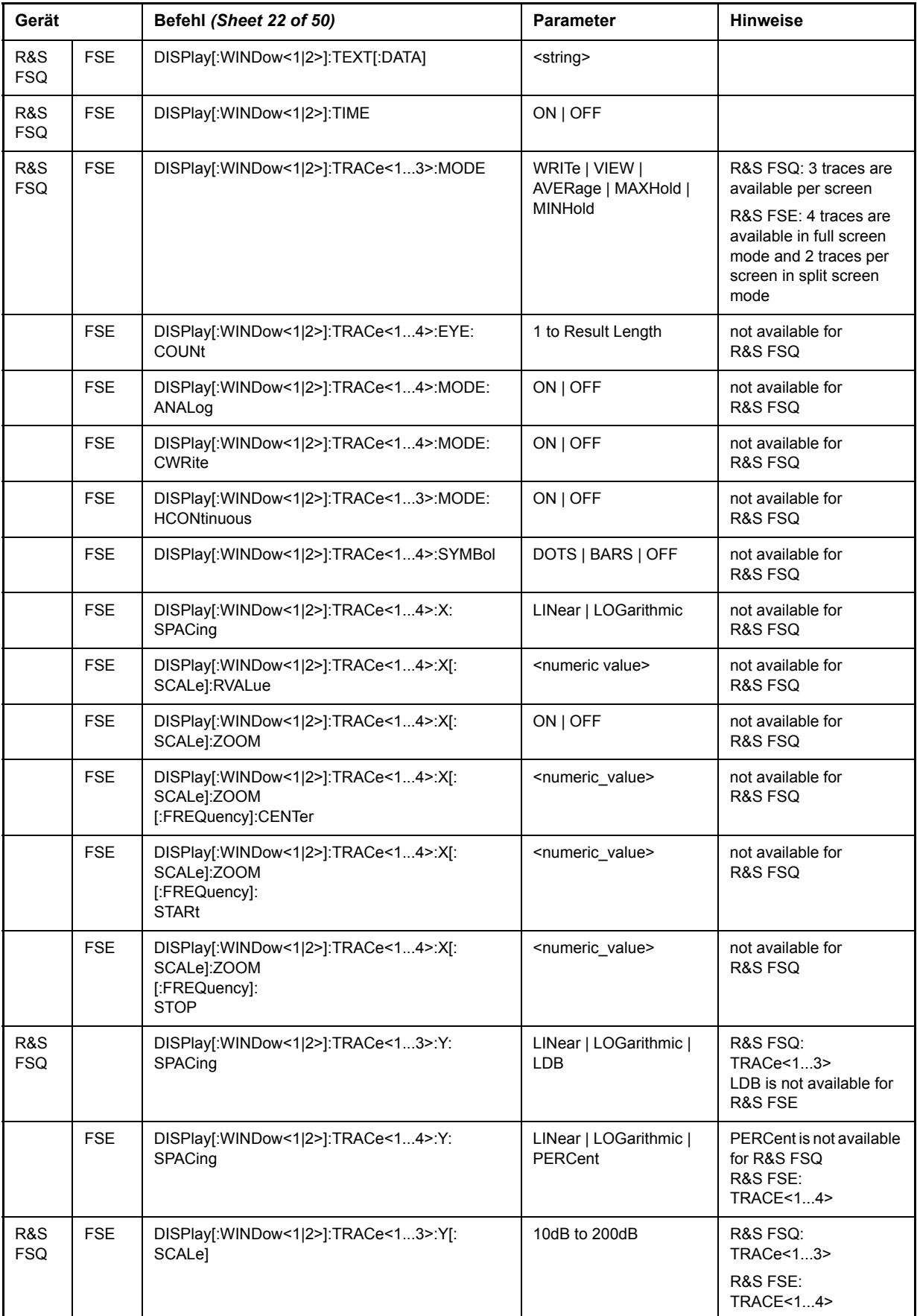

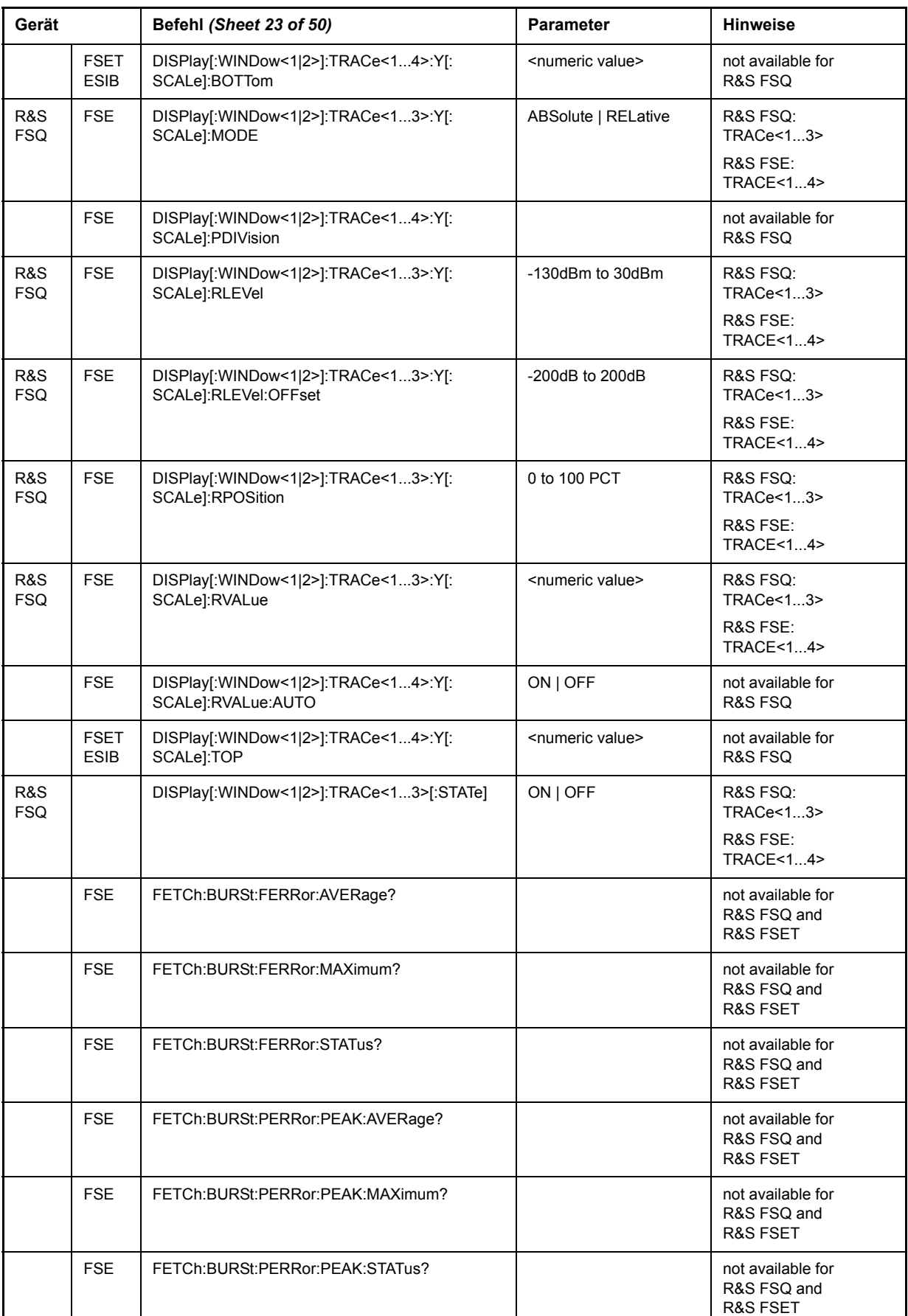

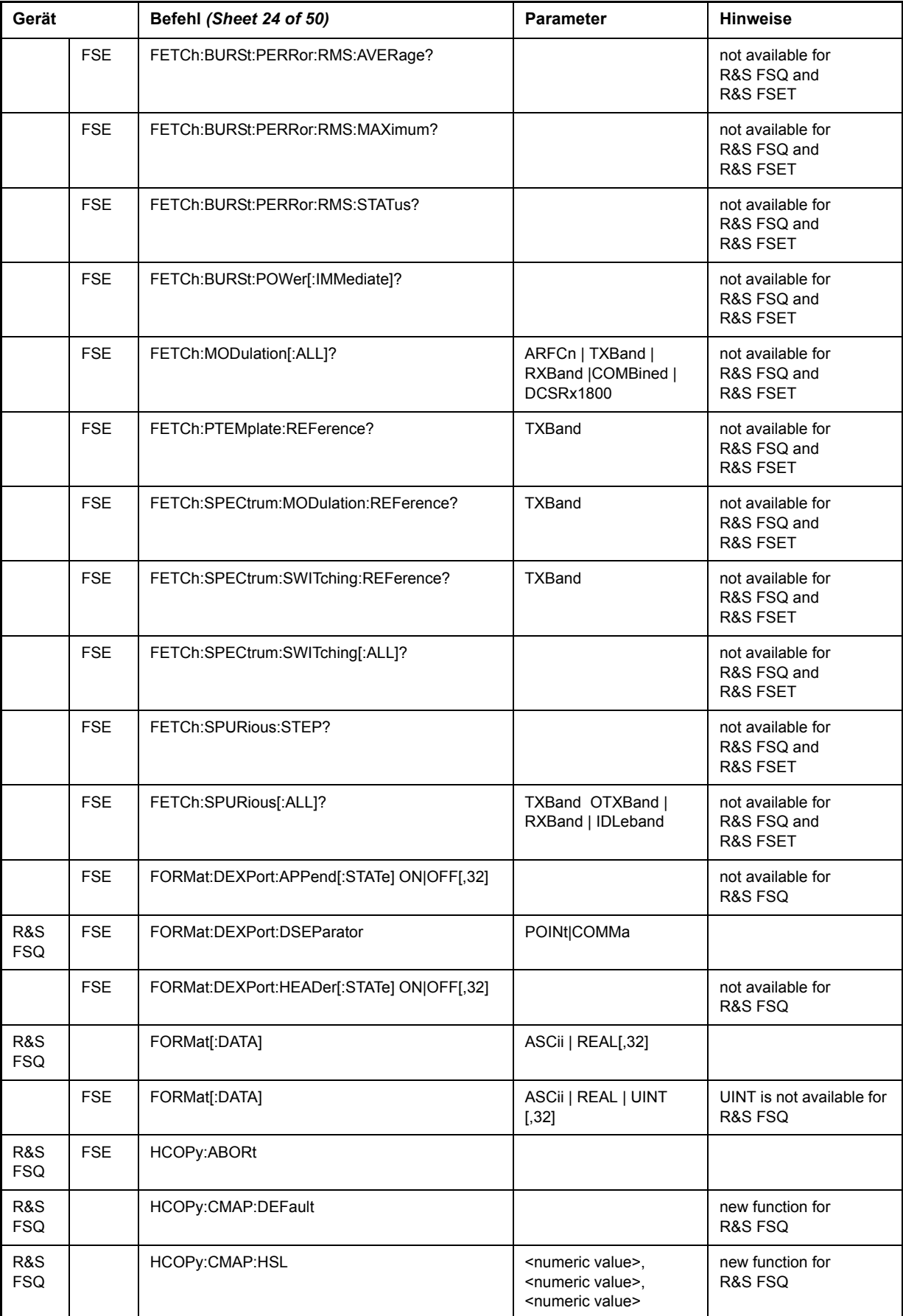

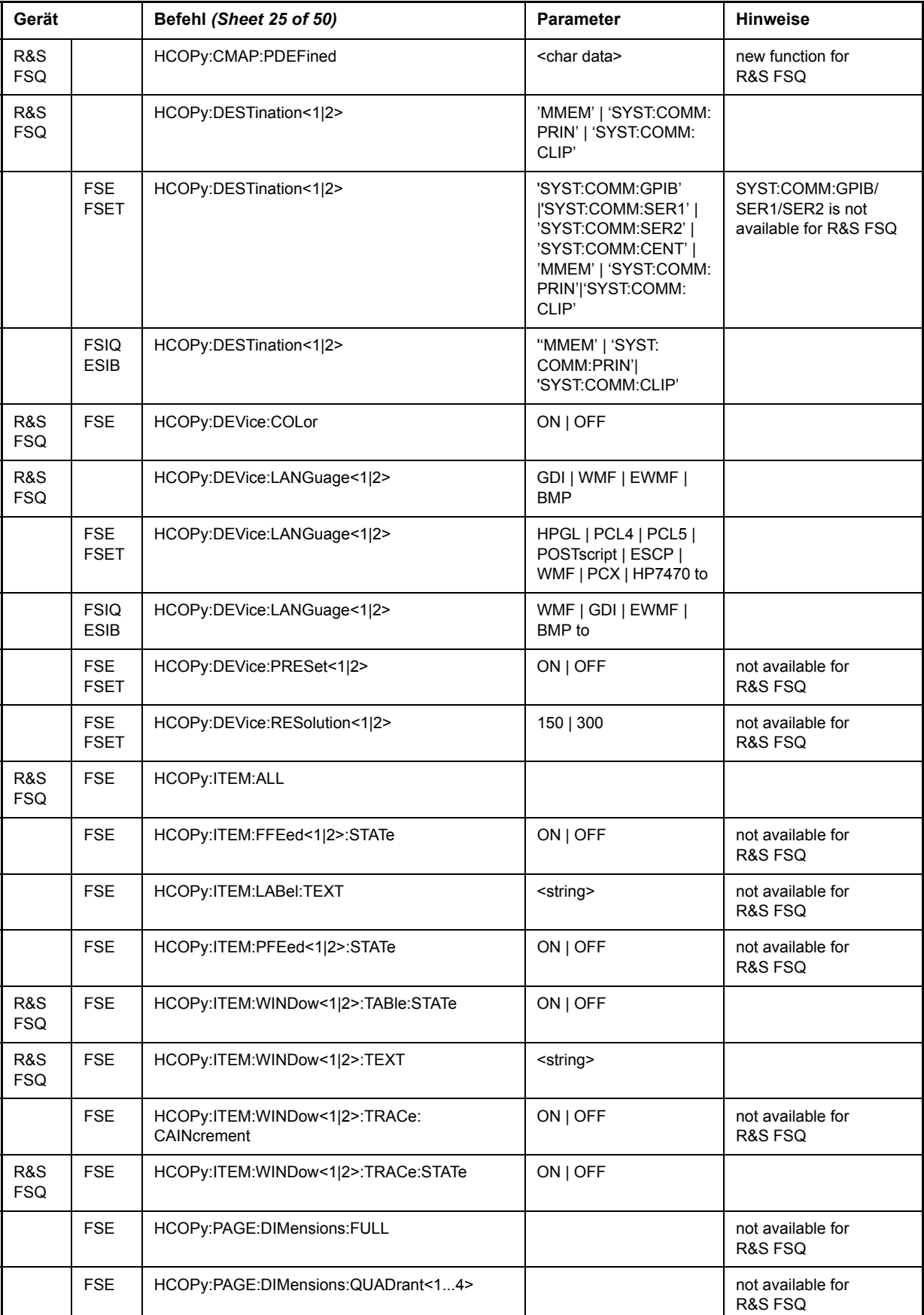

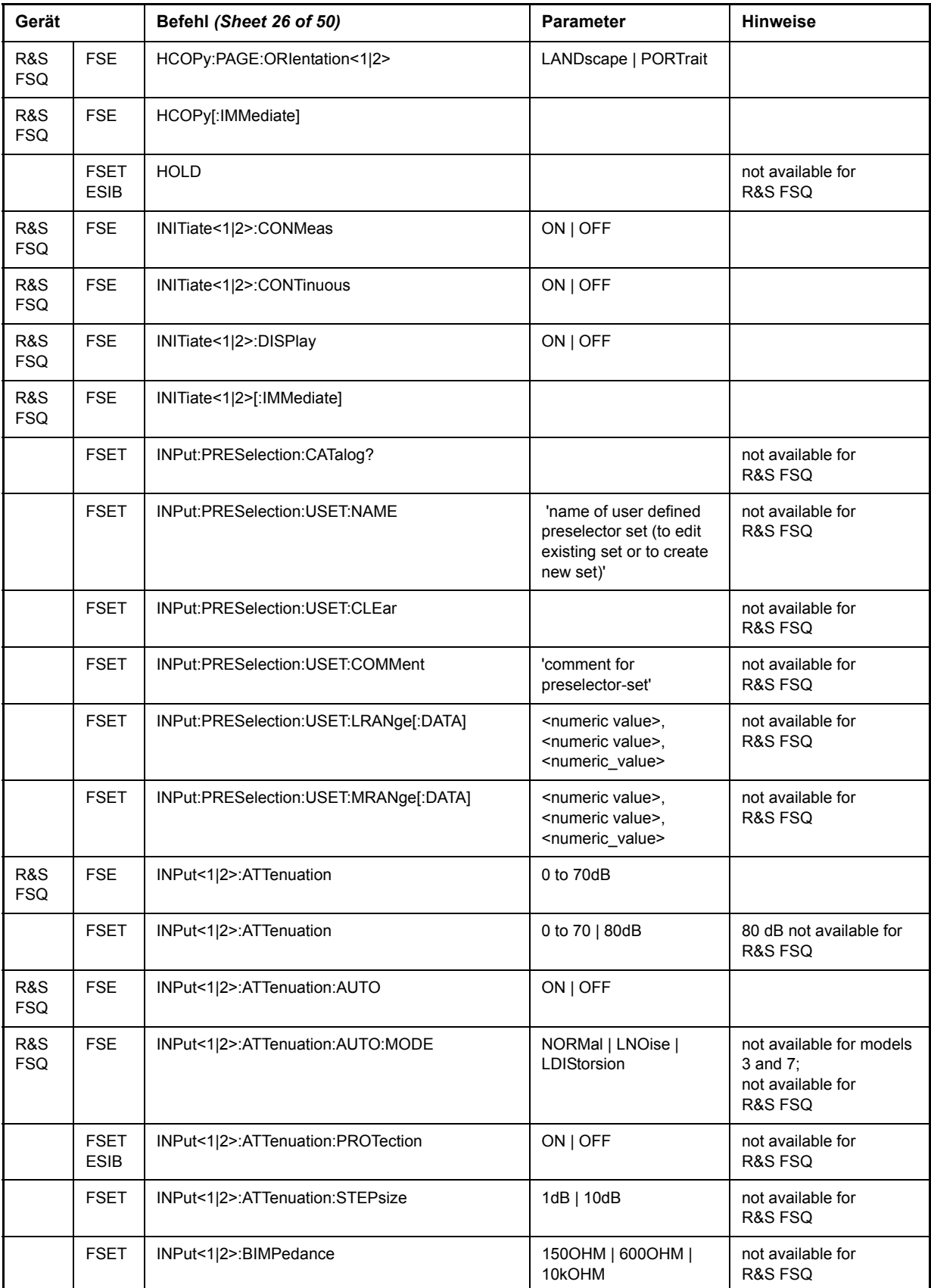

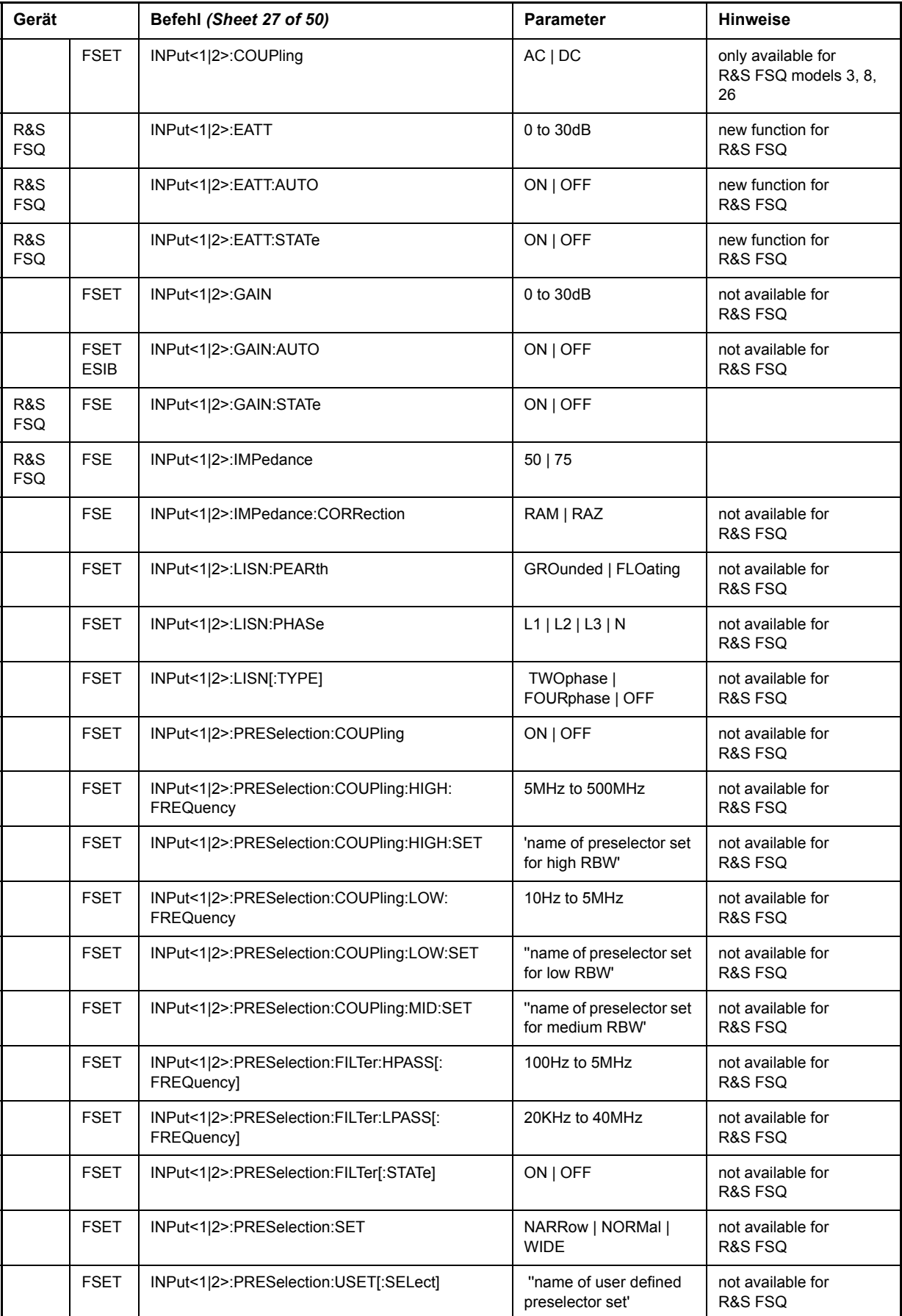

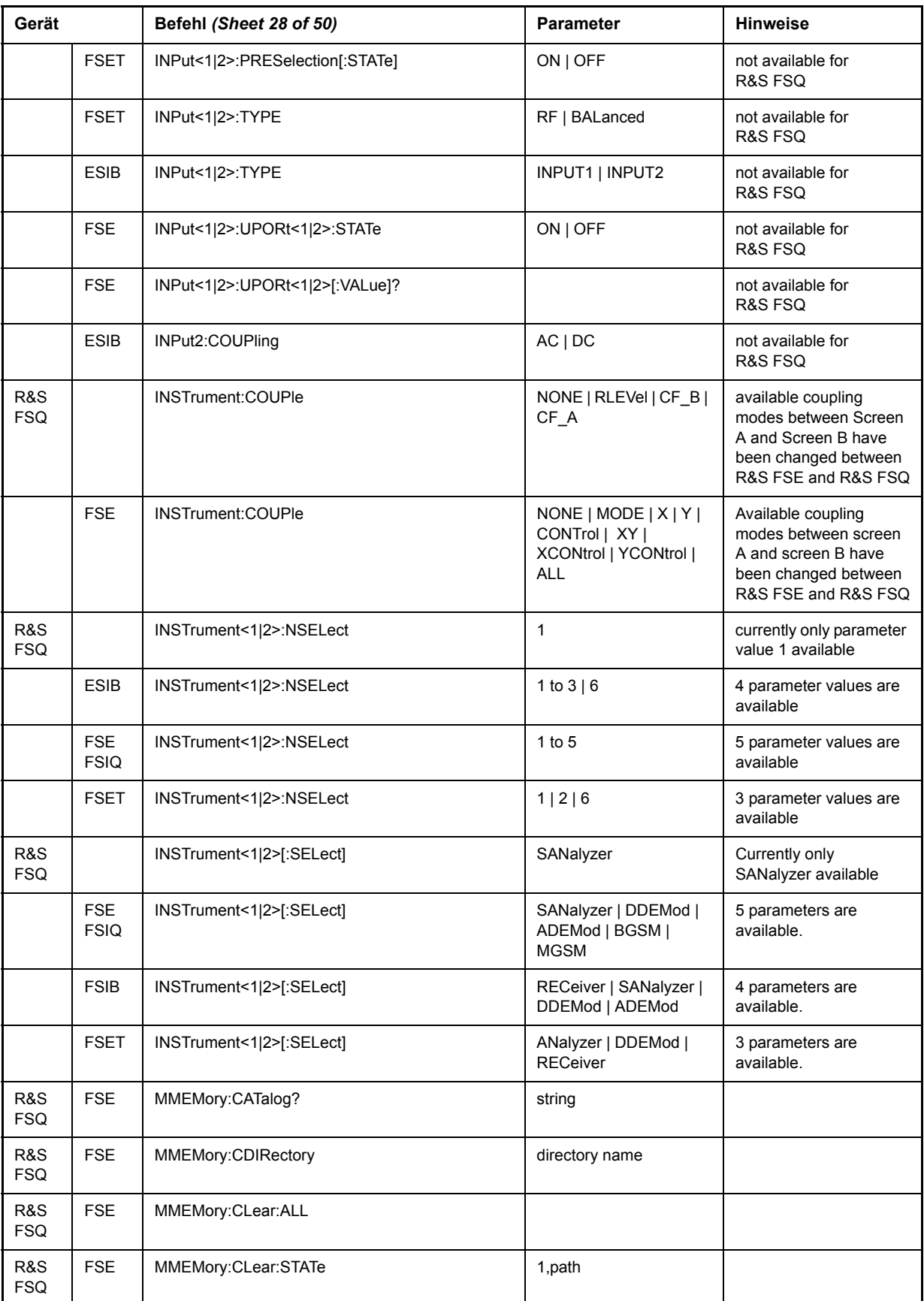

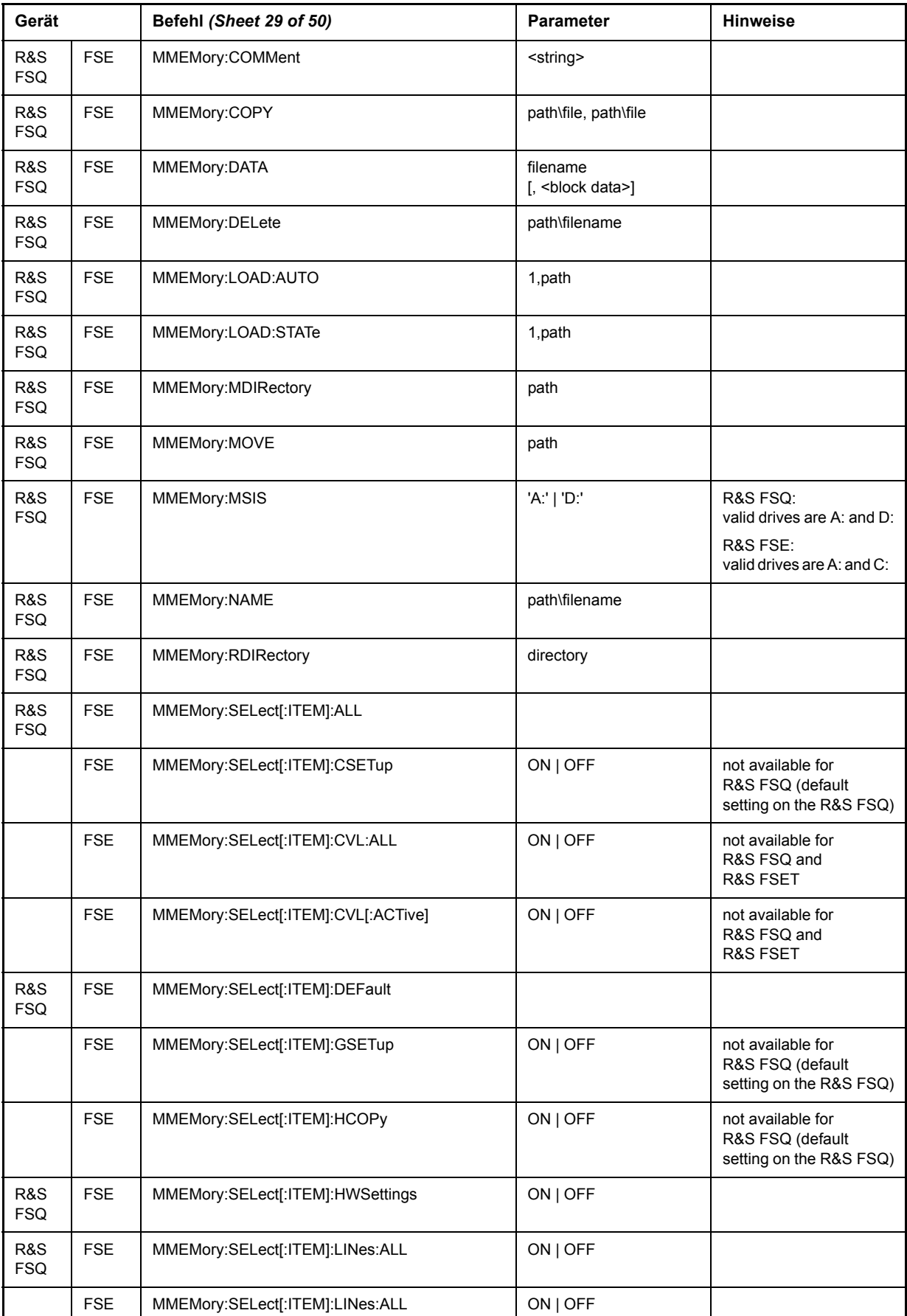

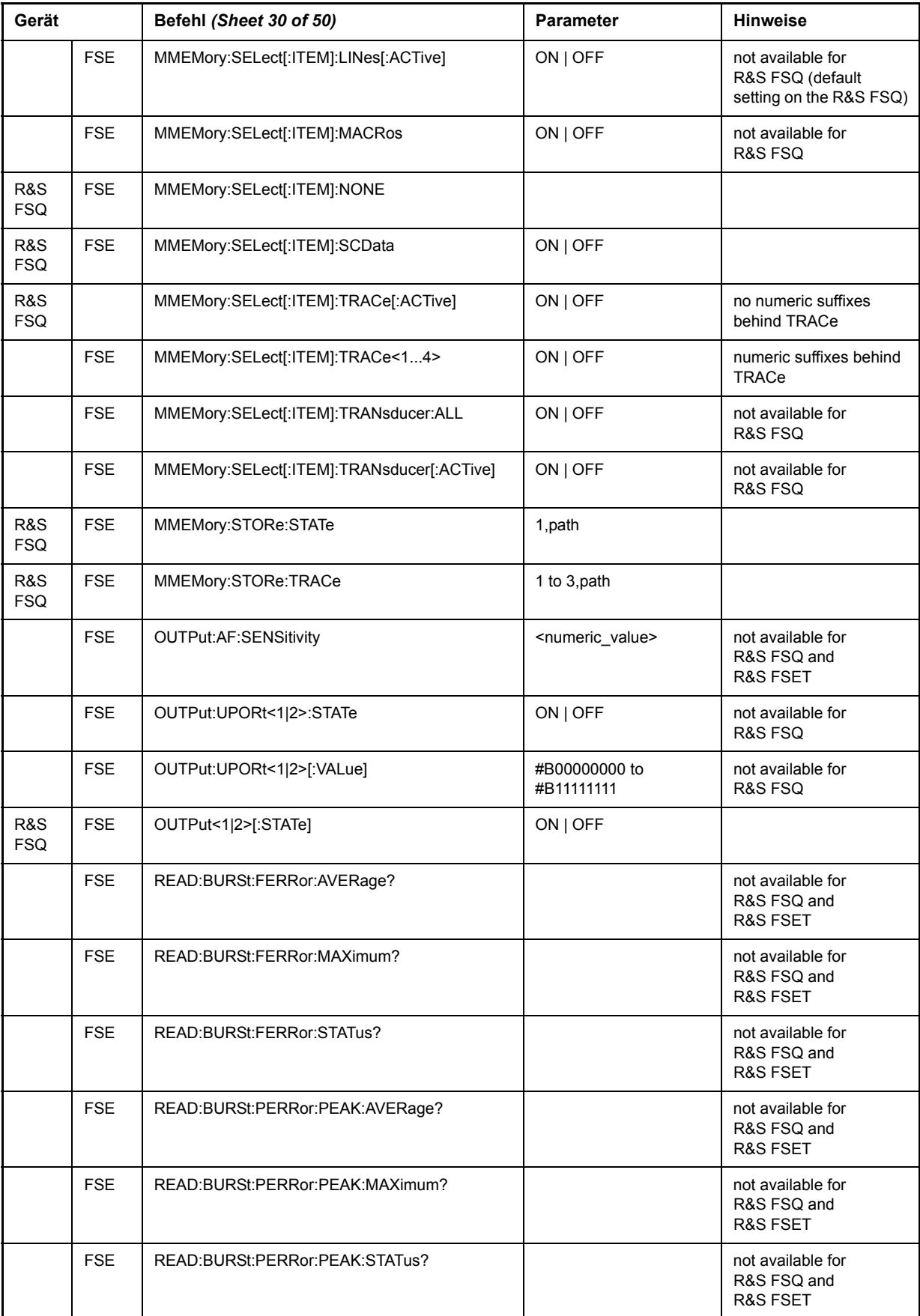

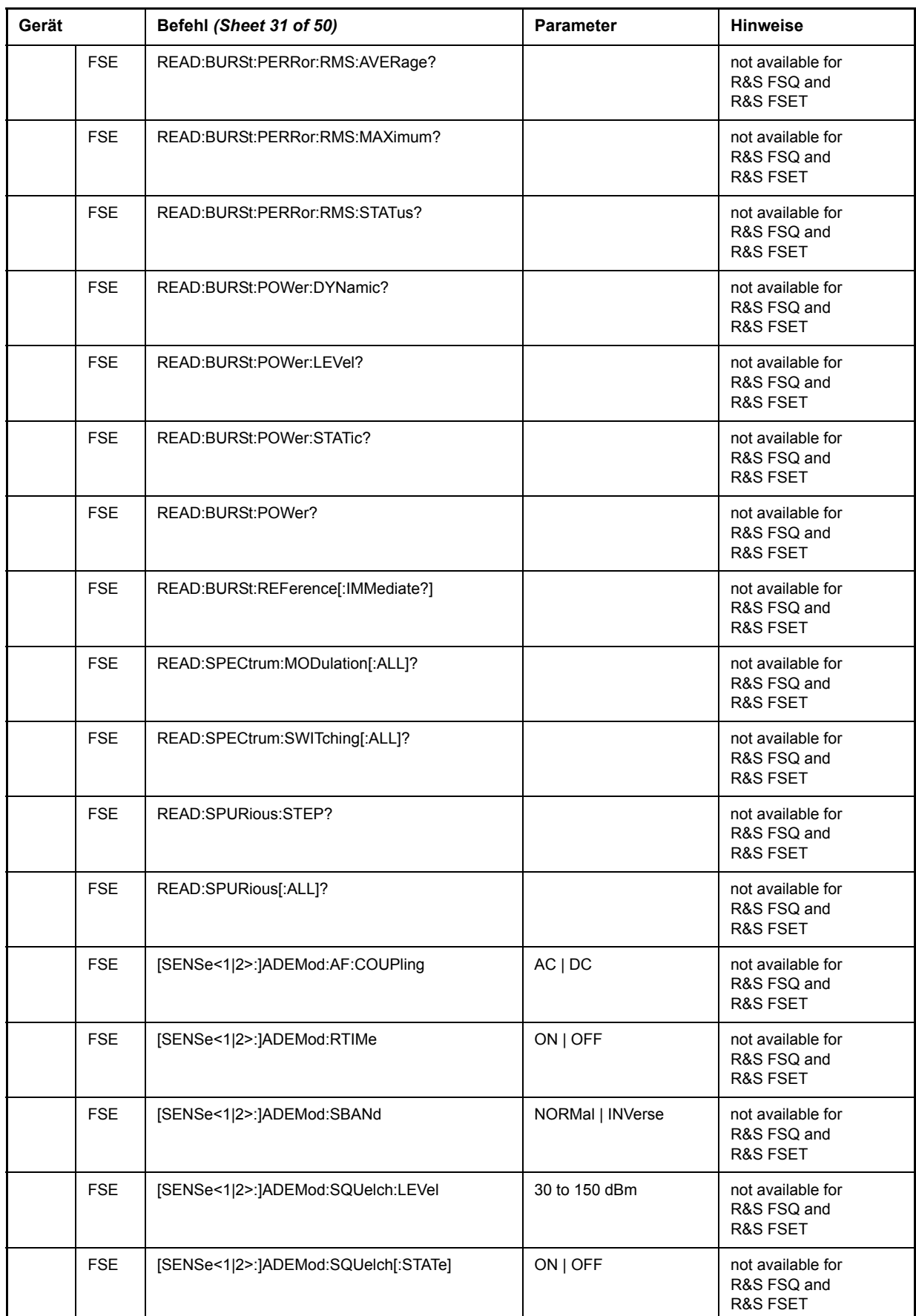

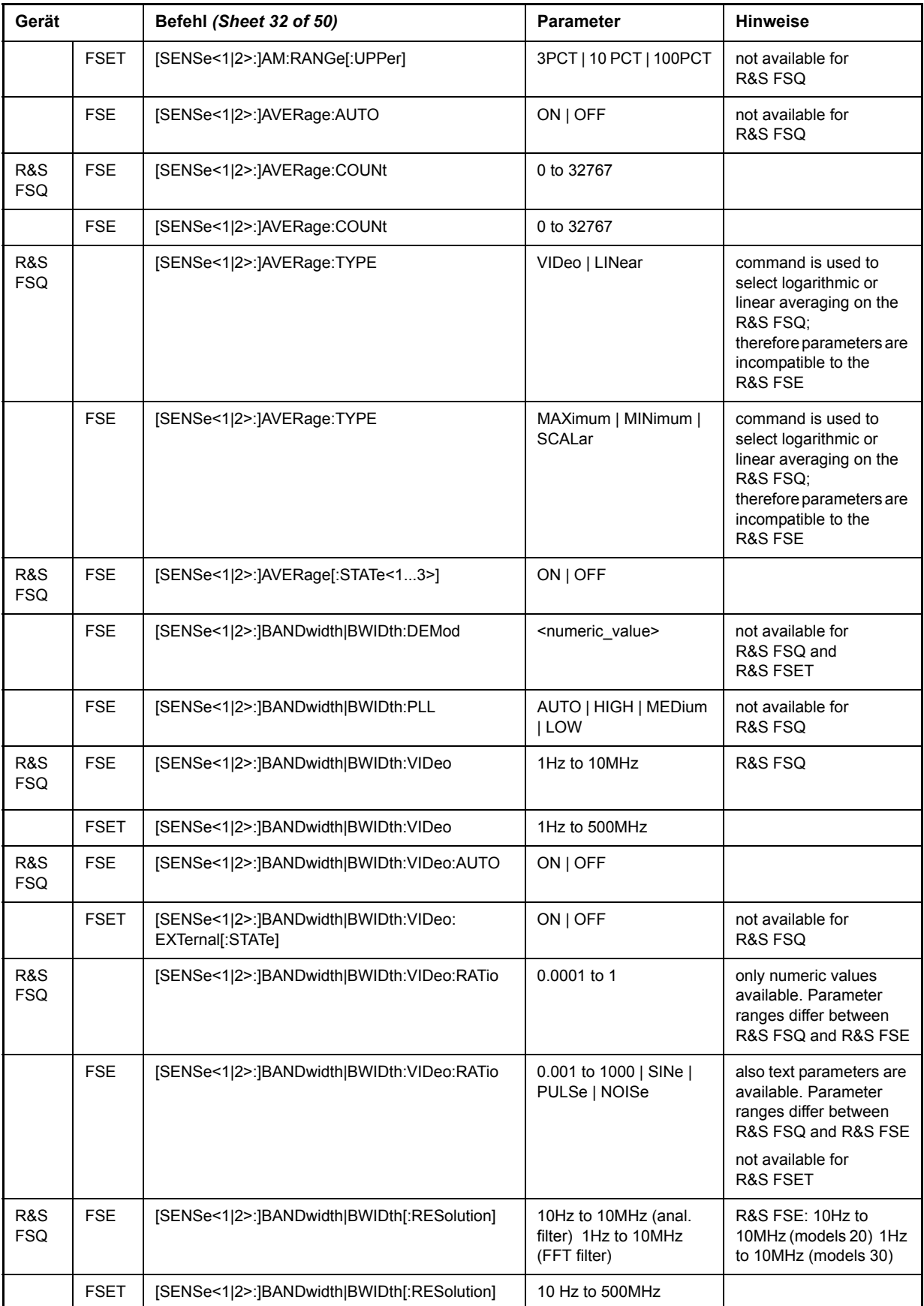

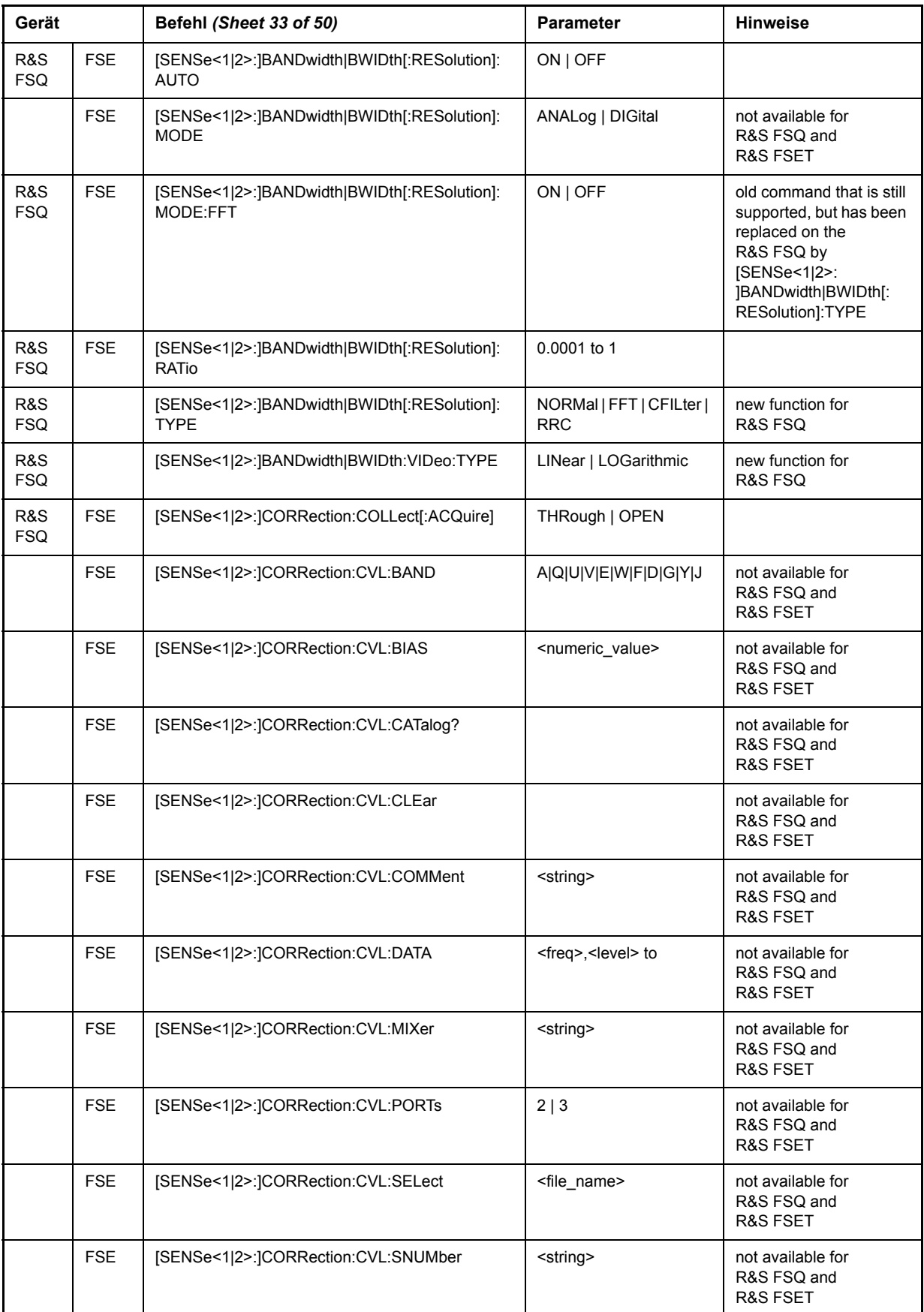

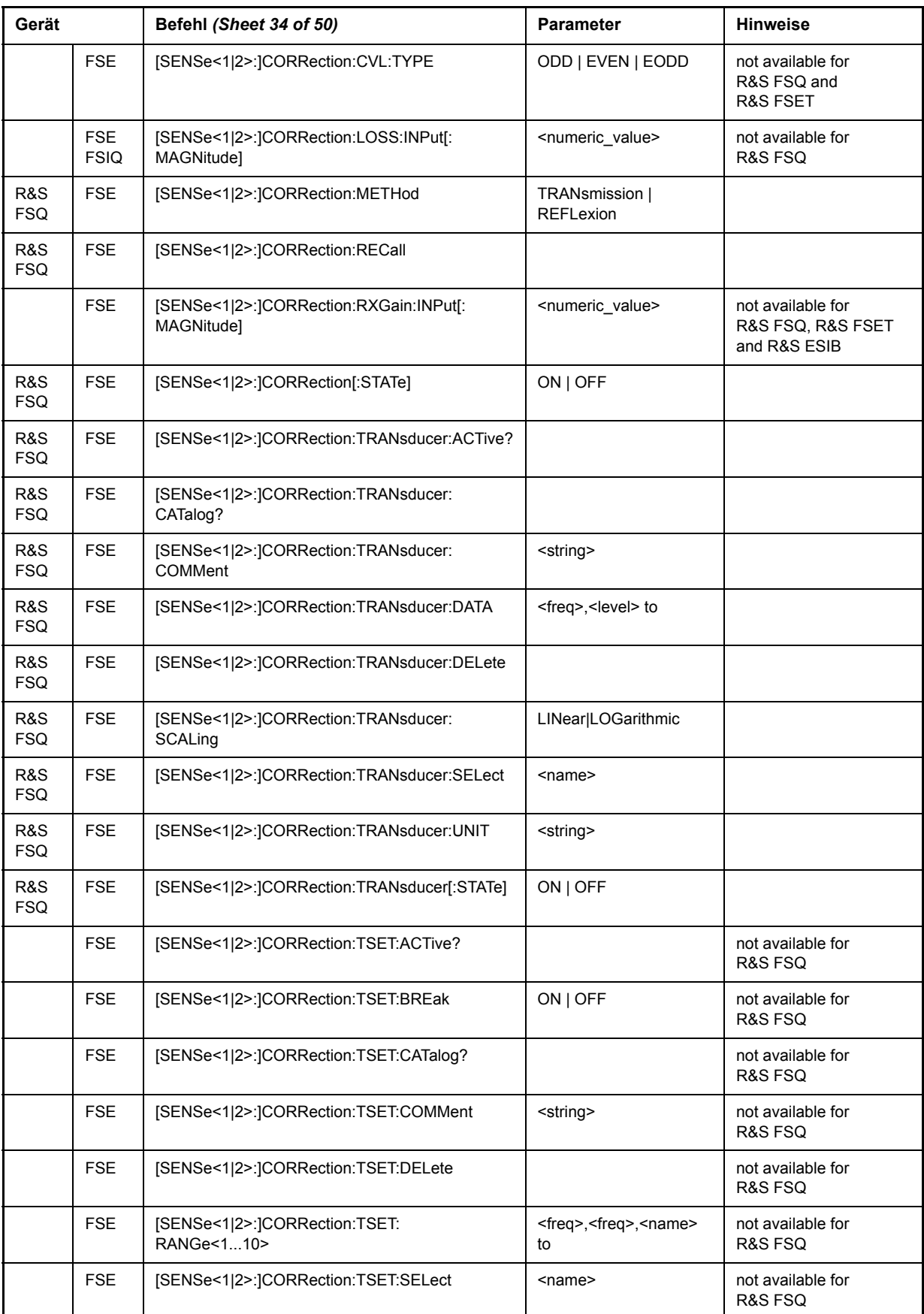

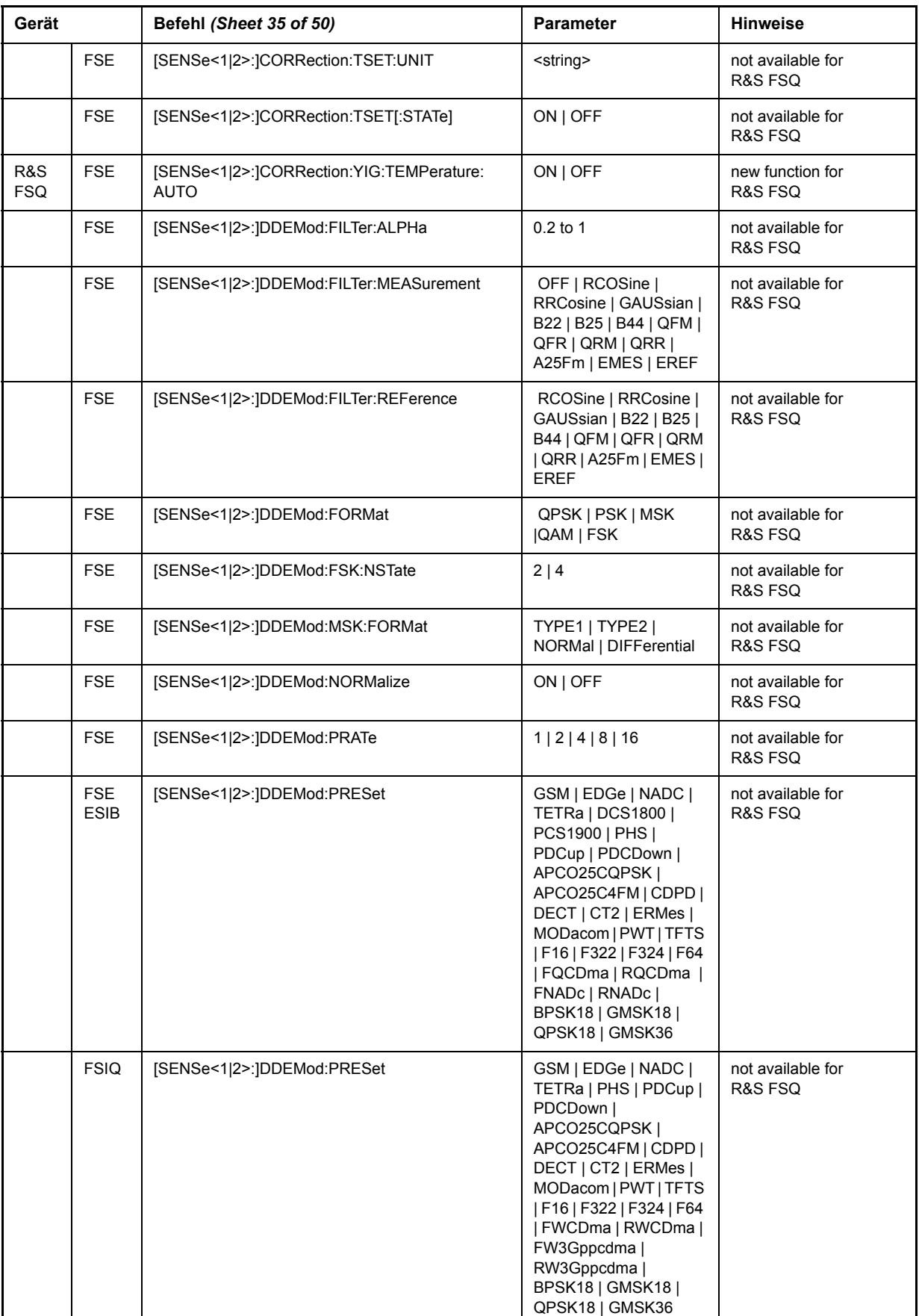

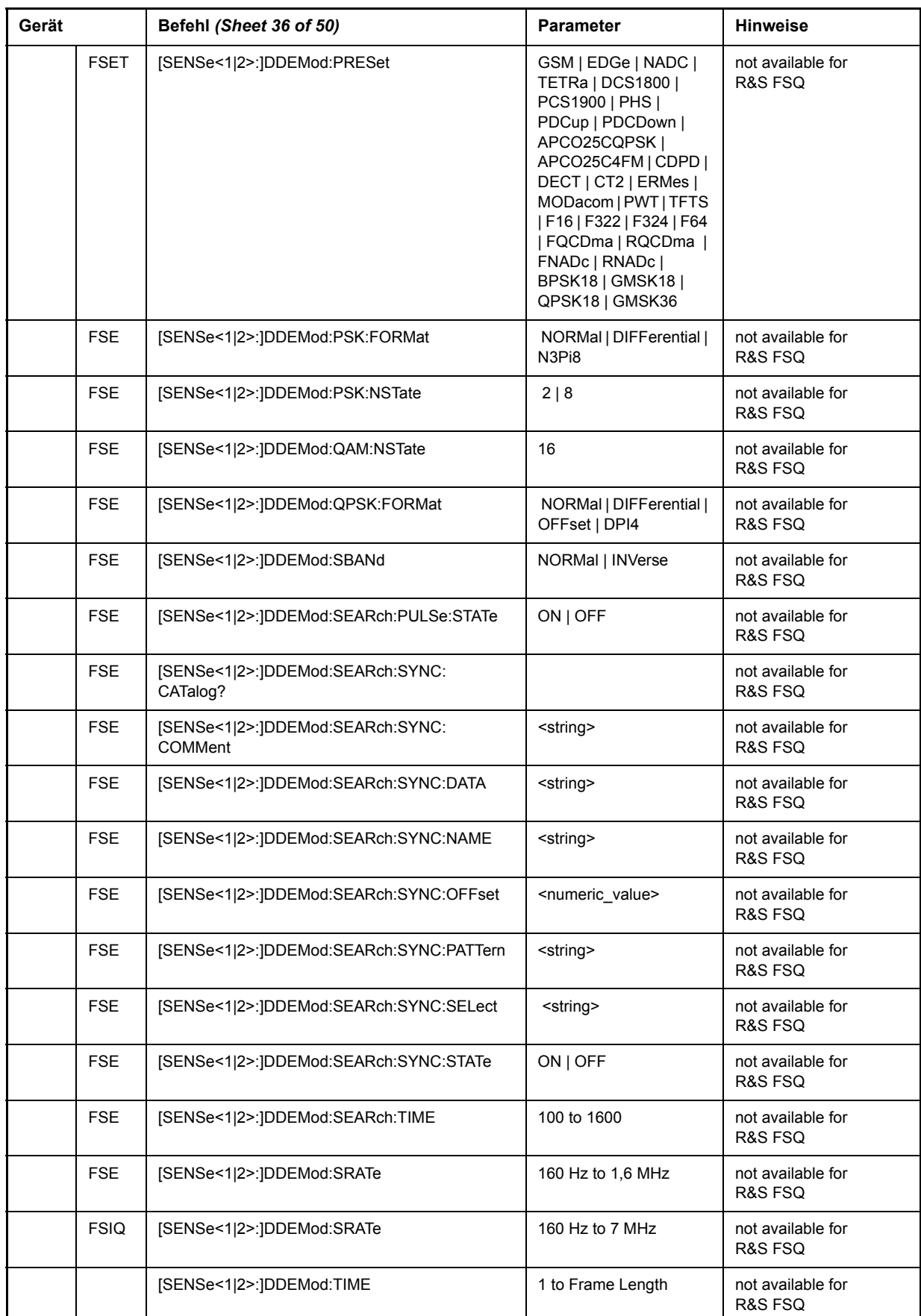

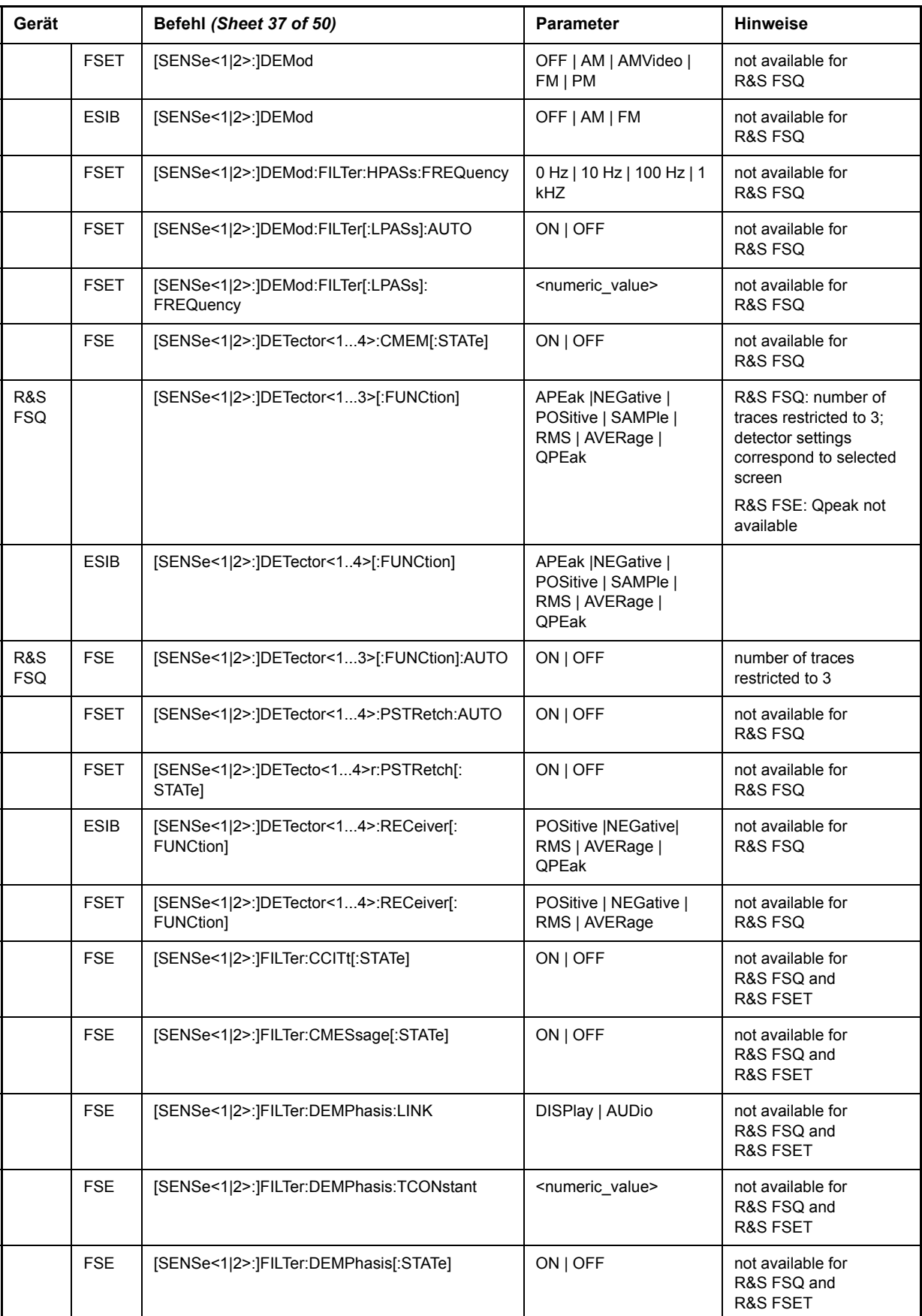

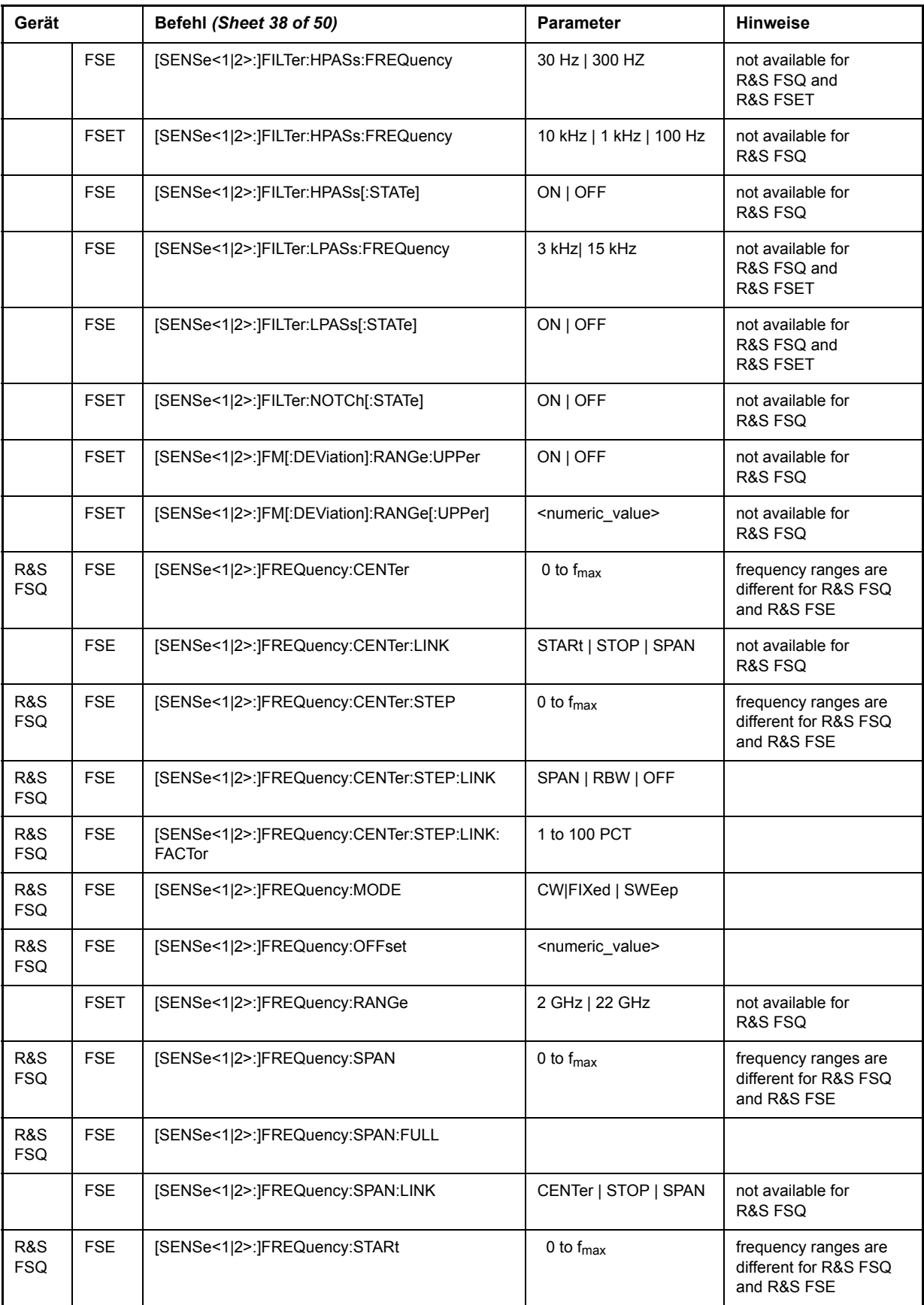

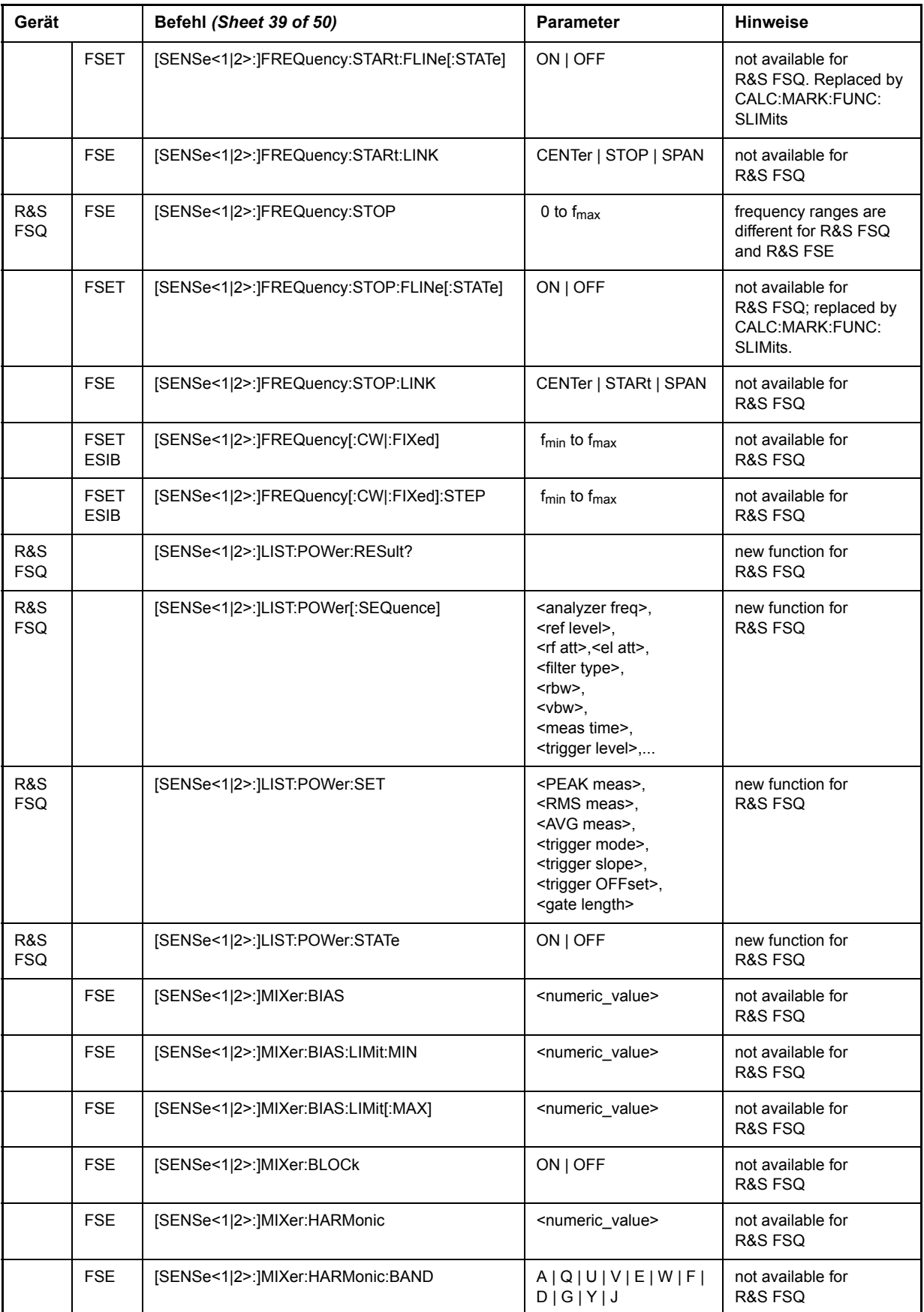

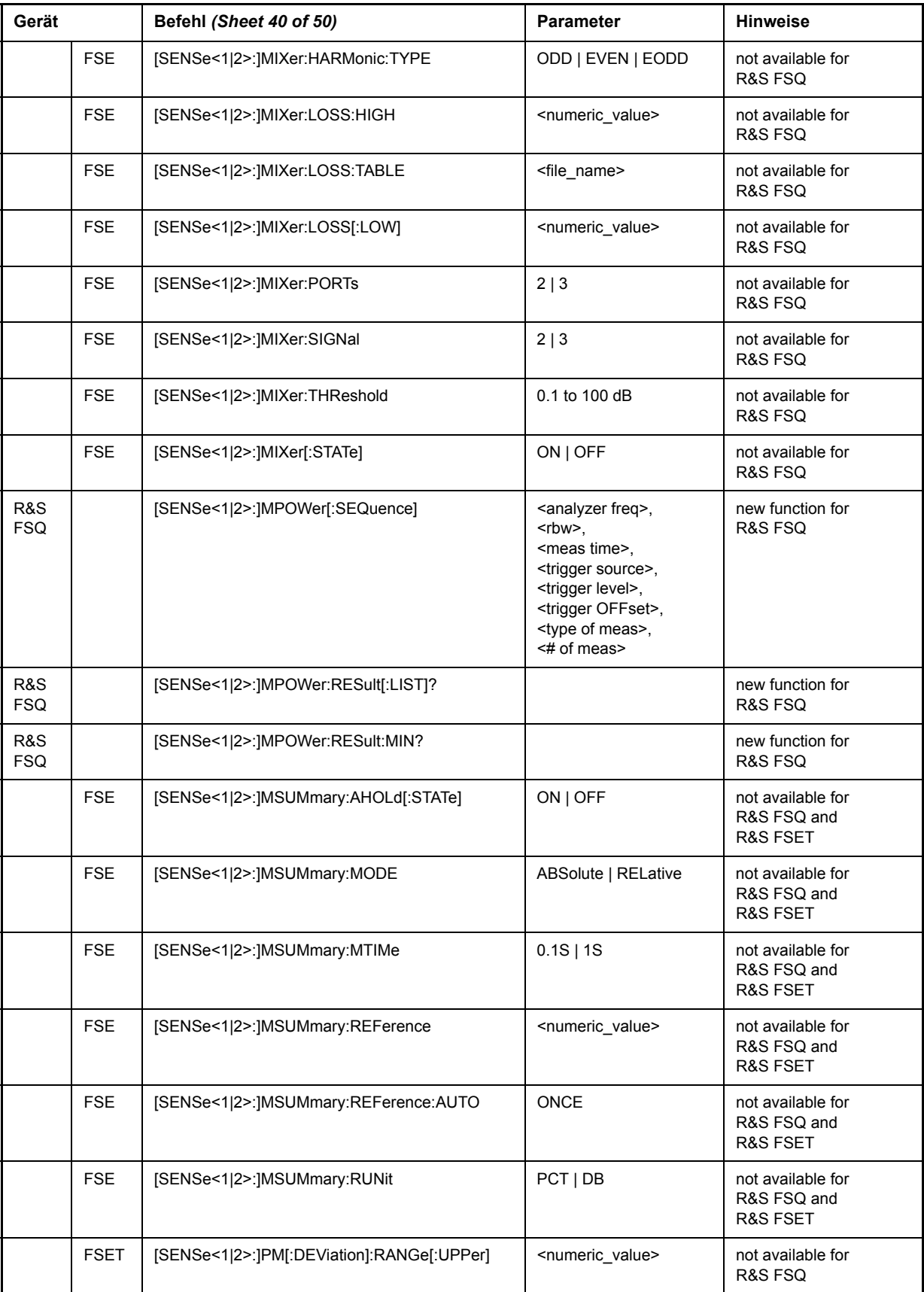

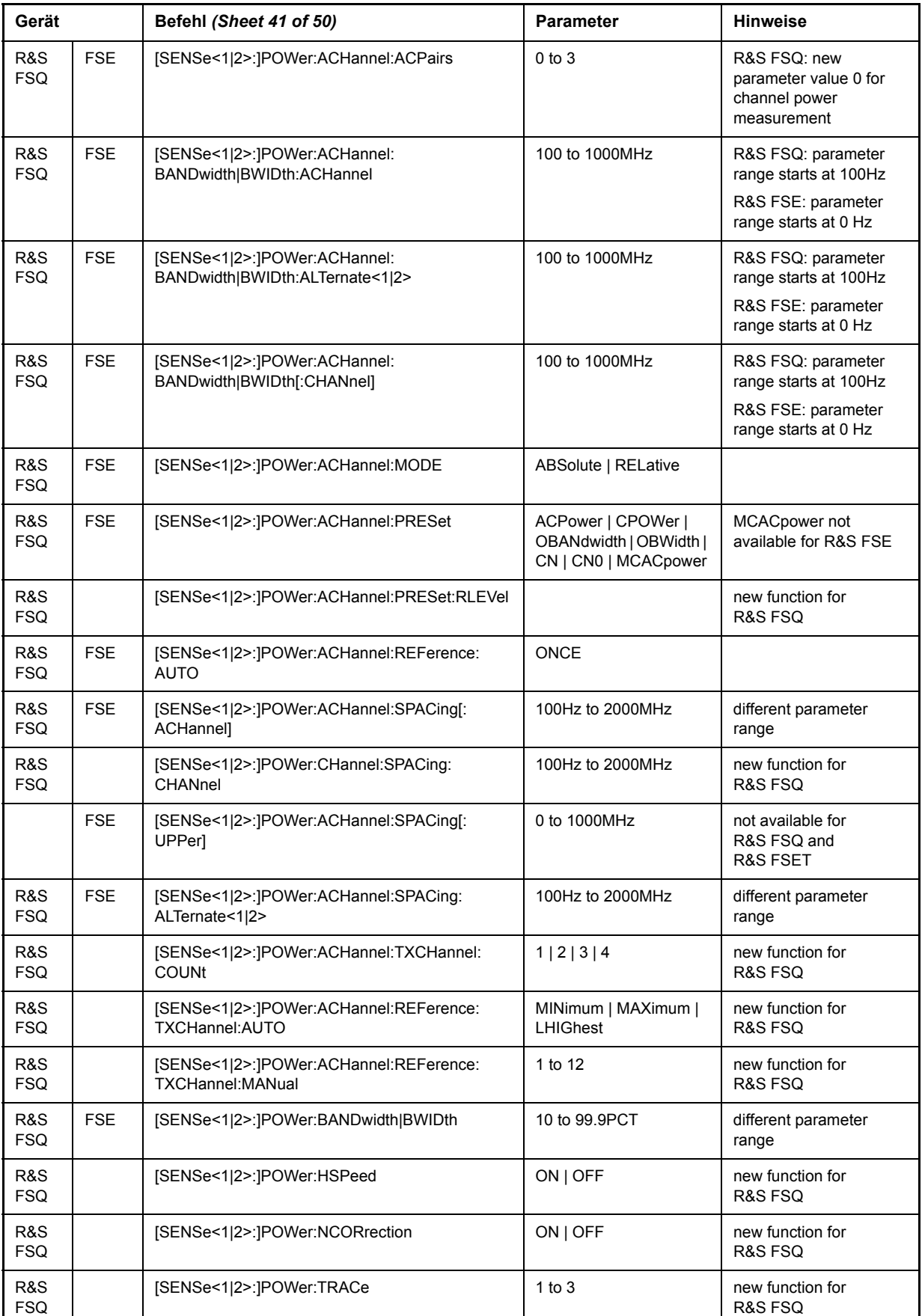

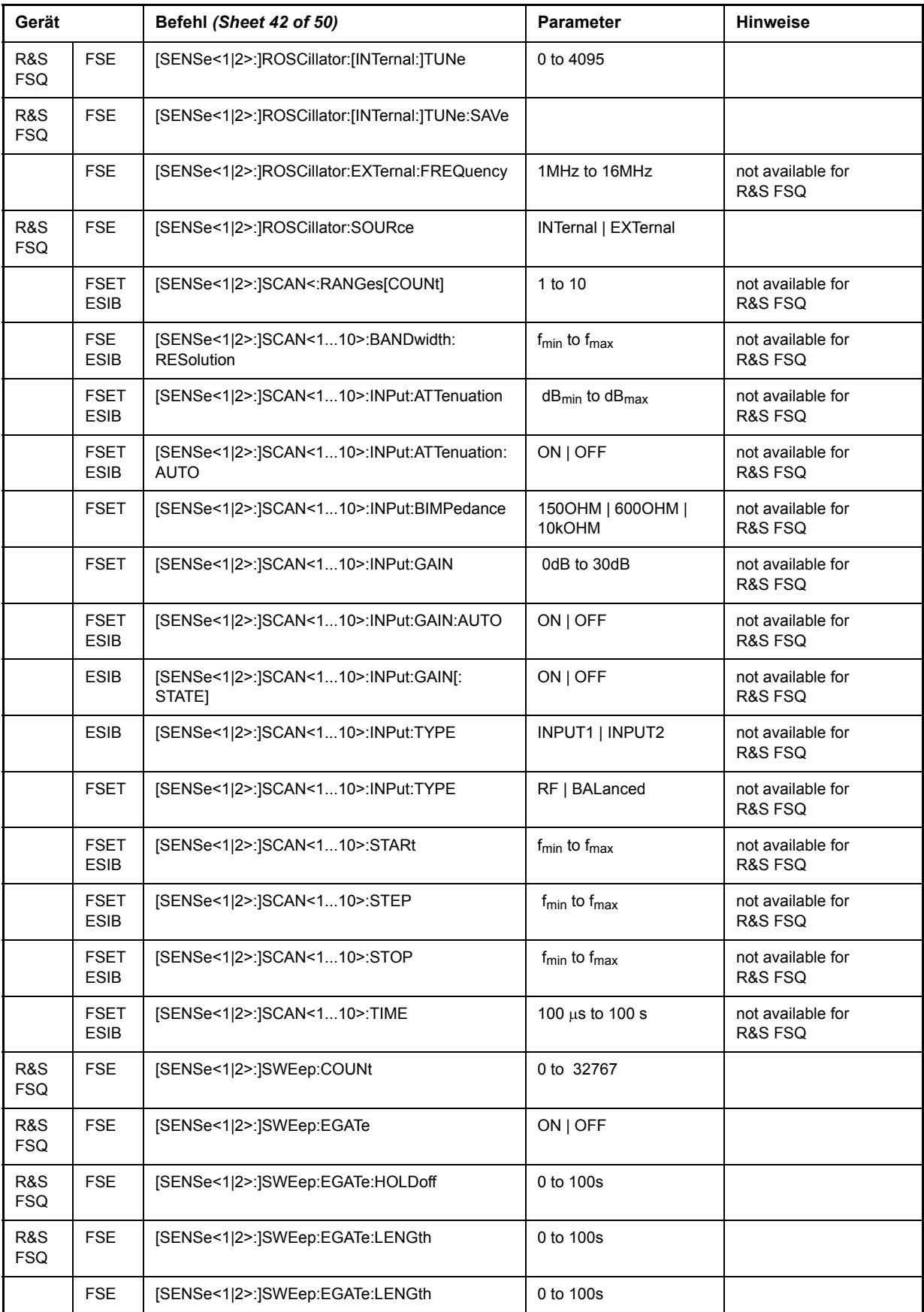

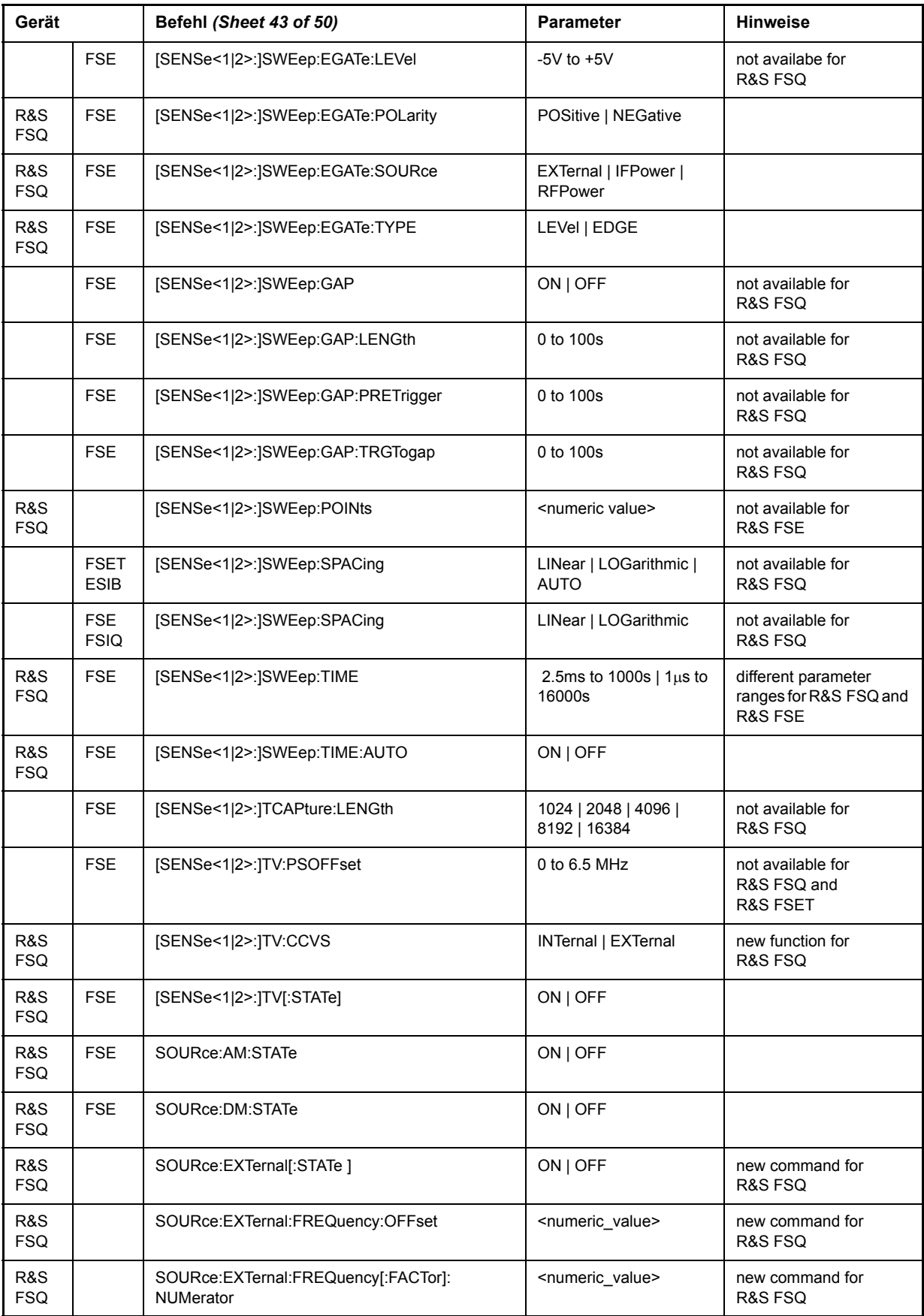

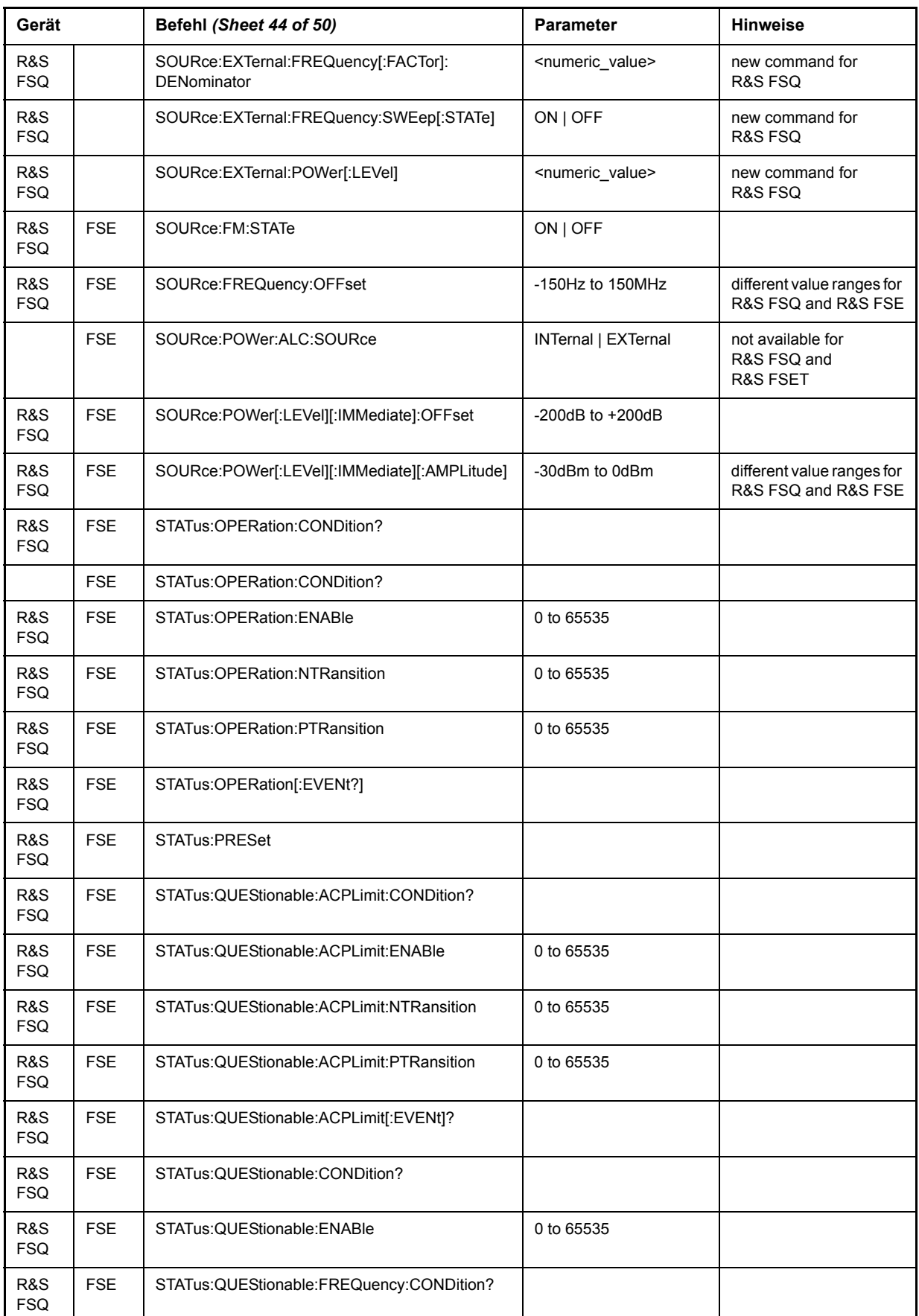

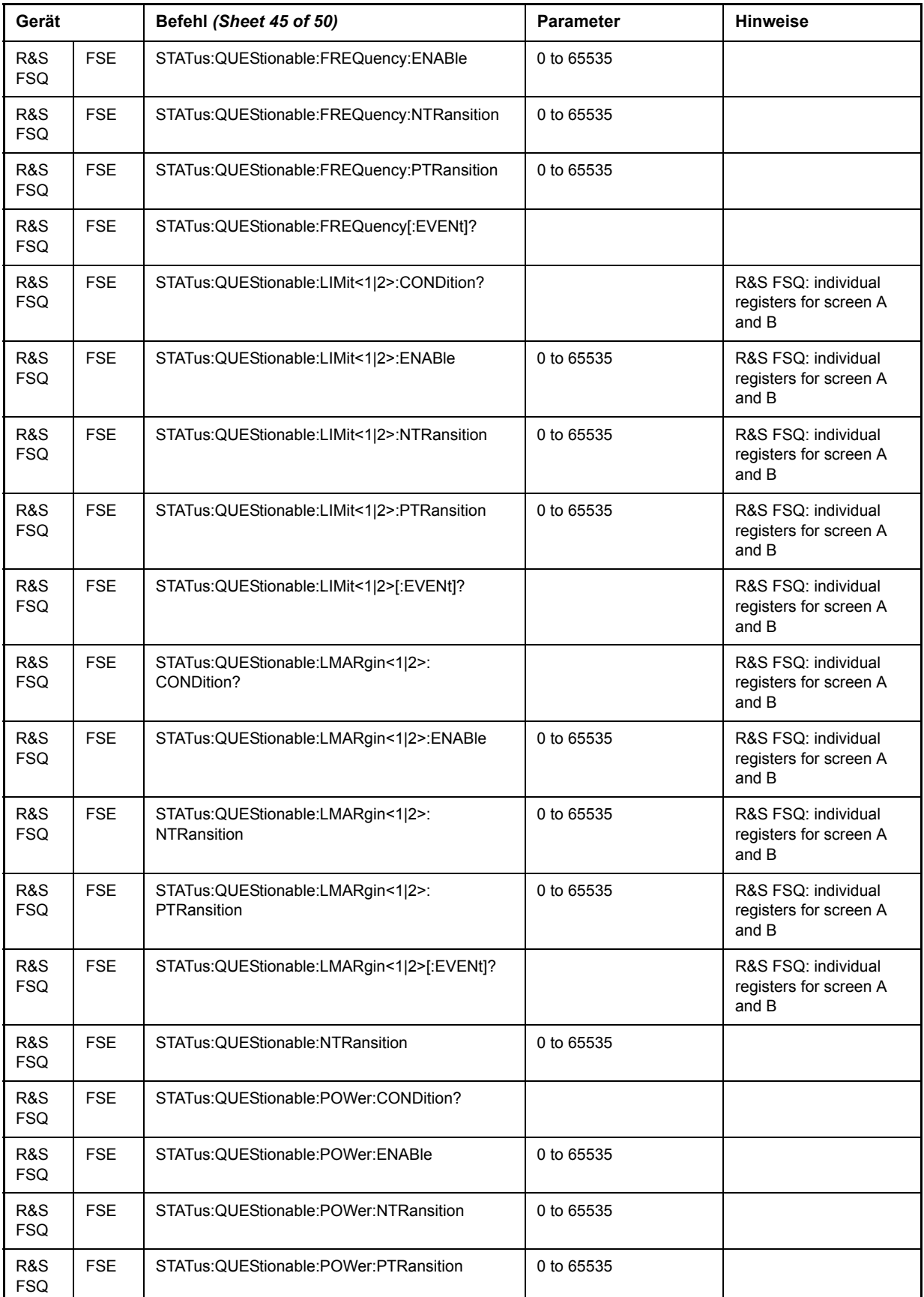

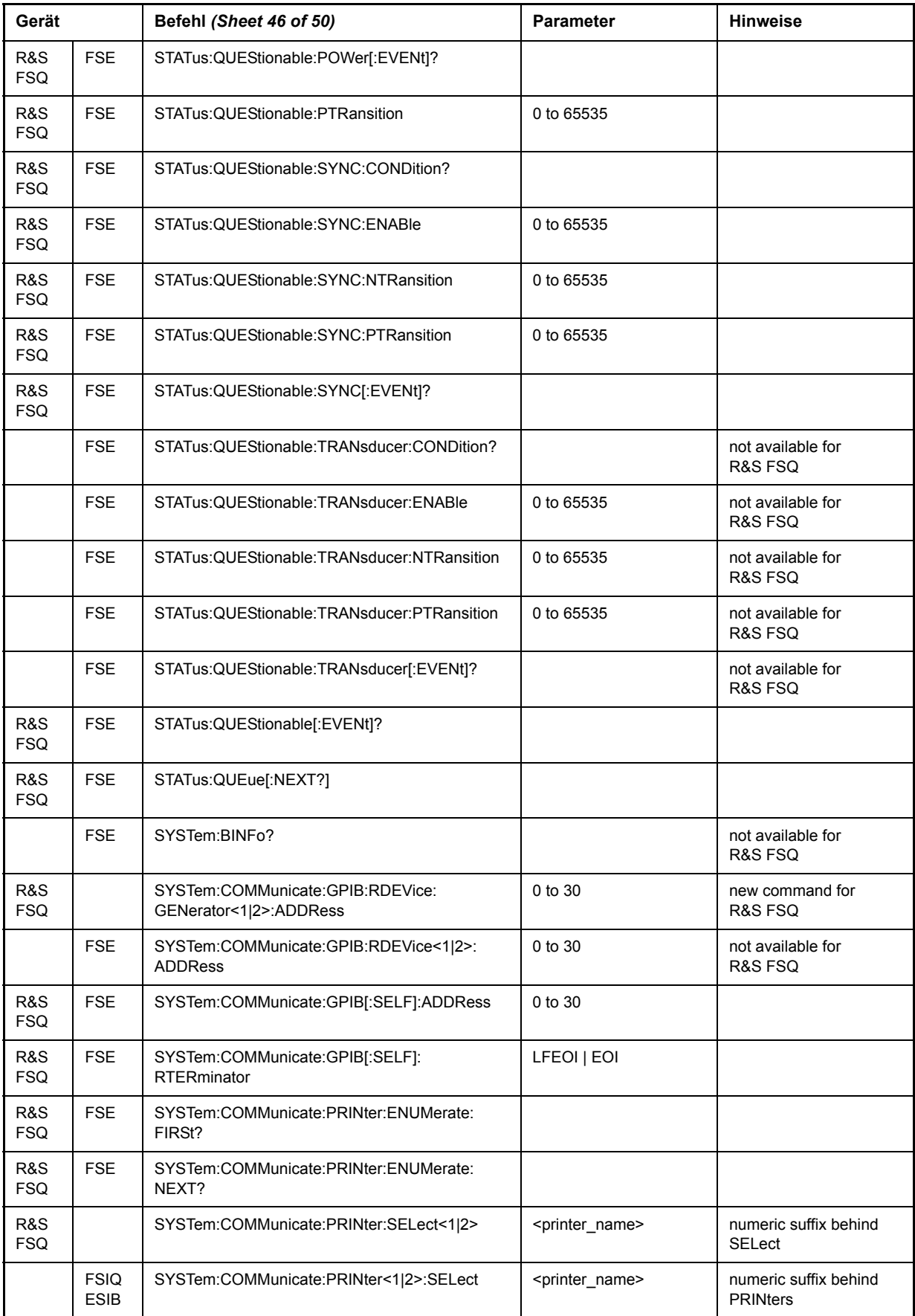

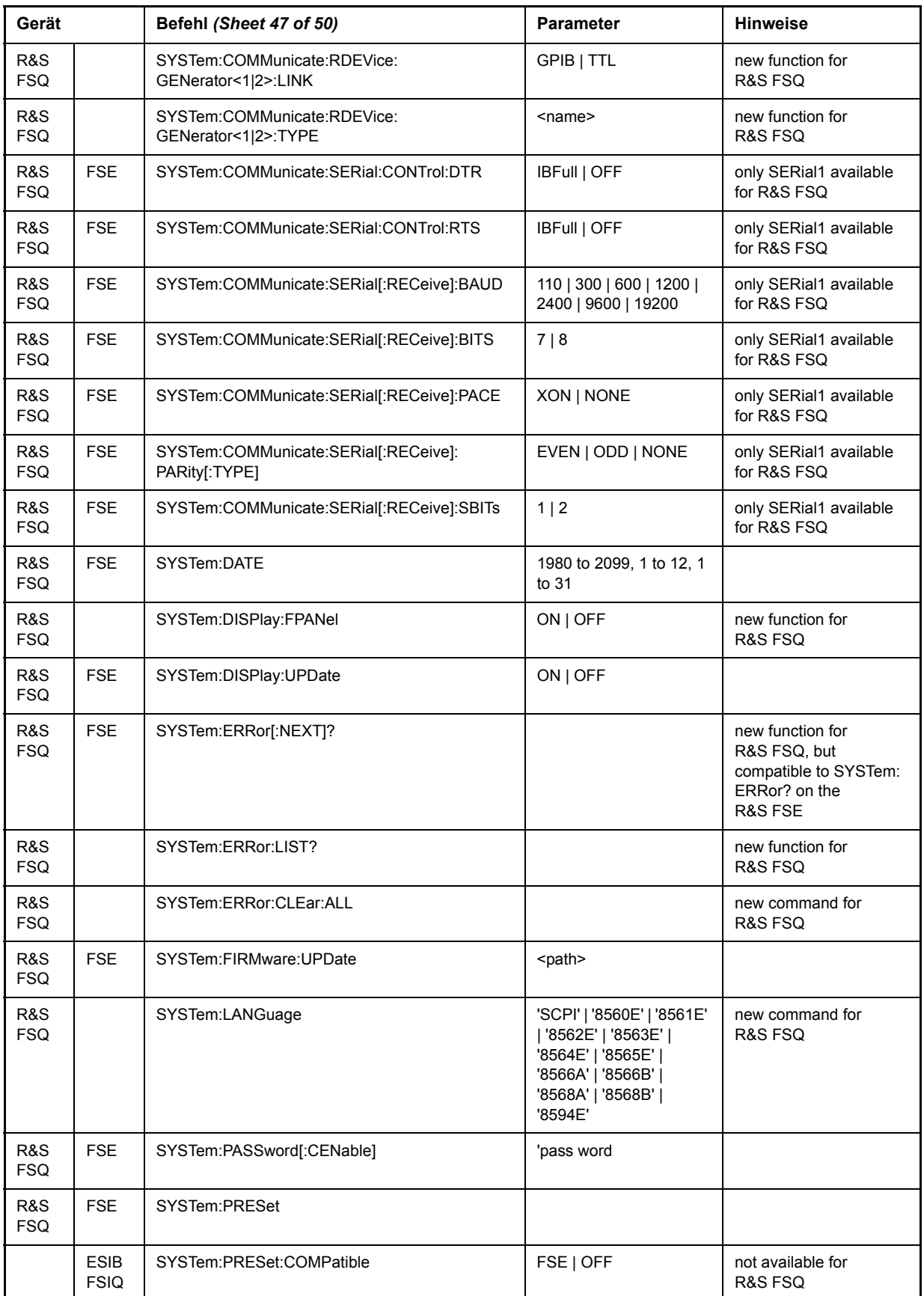
### Unterschiede im GPIB-Verhalten zwischen der R&S FSP- und R&S FSE-Gerätefamilie

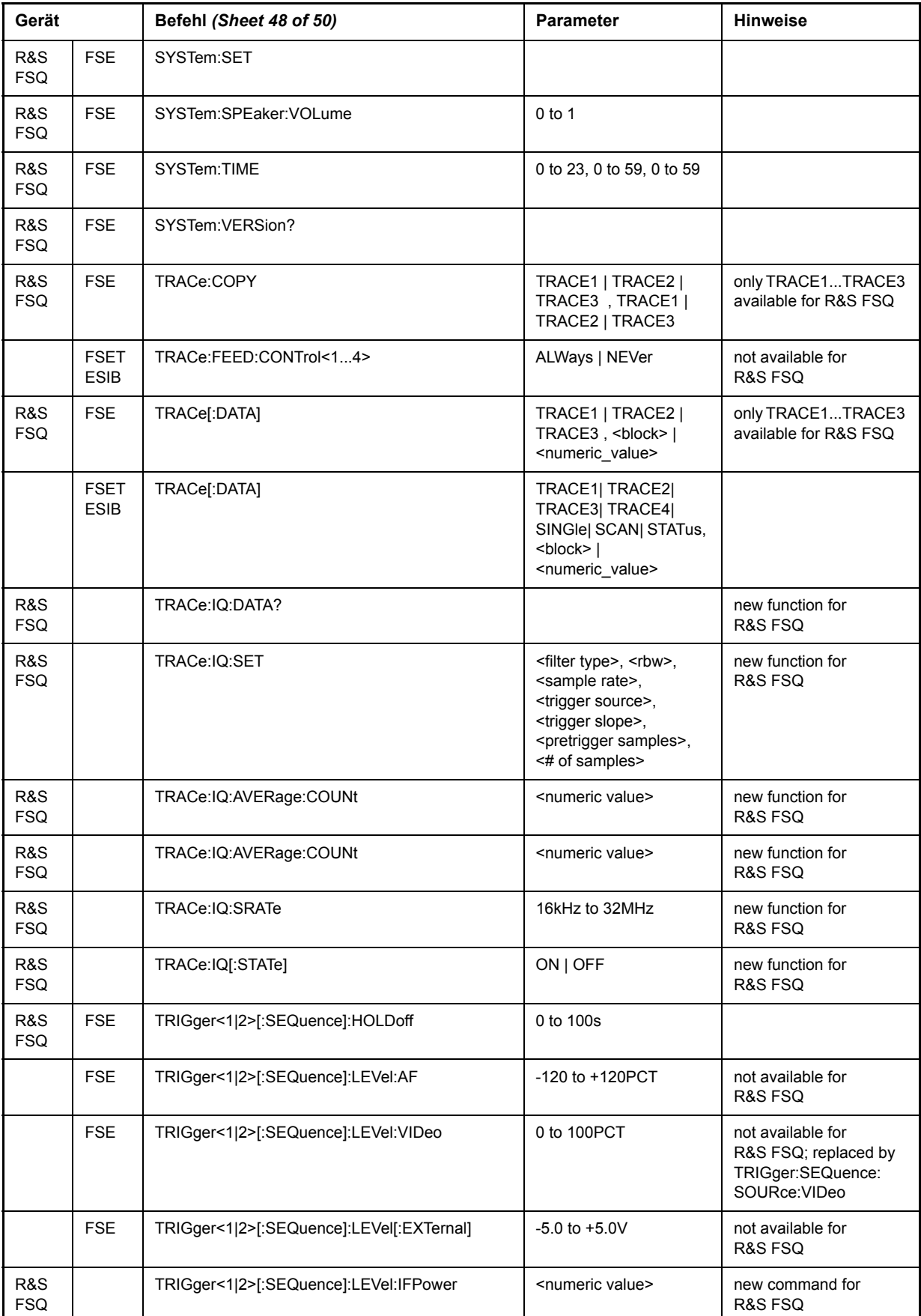

### Unterschiede im GPIB-Verhalten zwischen der R&S FSP- und R&S FSE-Gerätefamilie

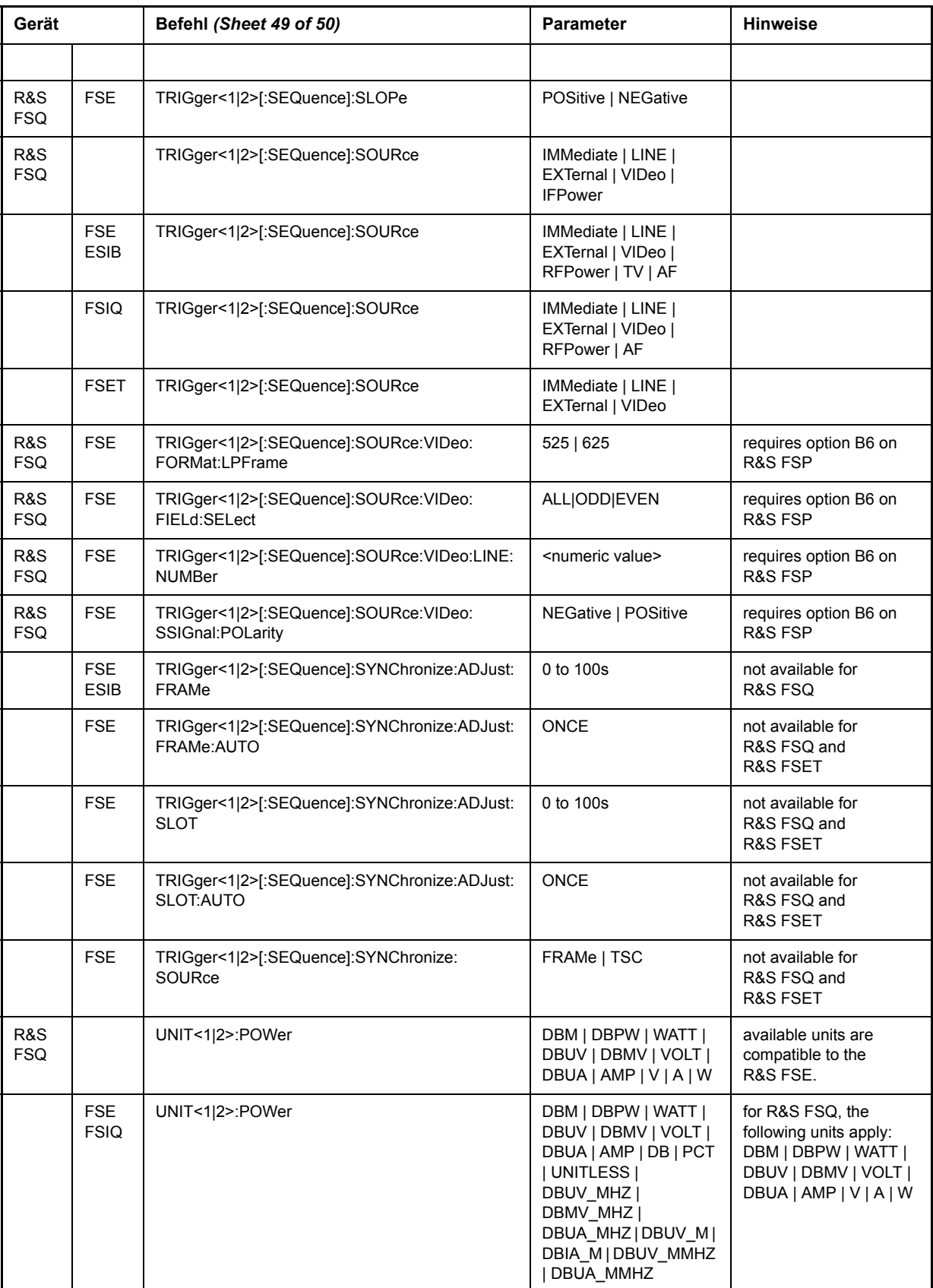

### Unterschiede im GPIB-Verhalten zwischen der R&S FSP- und R&S FSE-Gerätefamilie

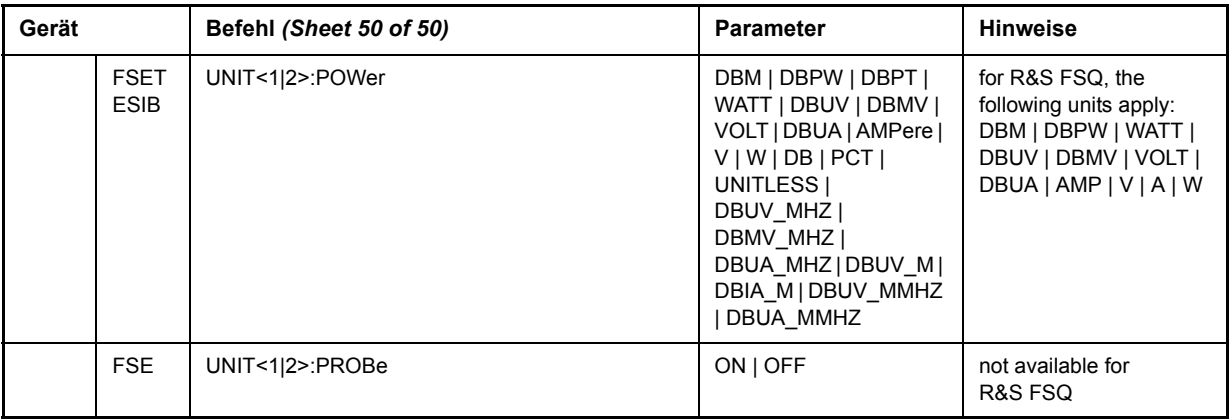

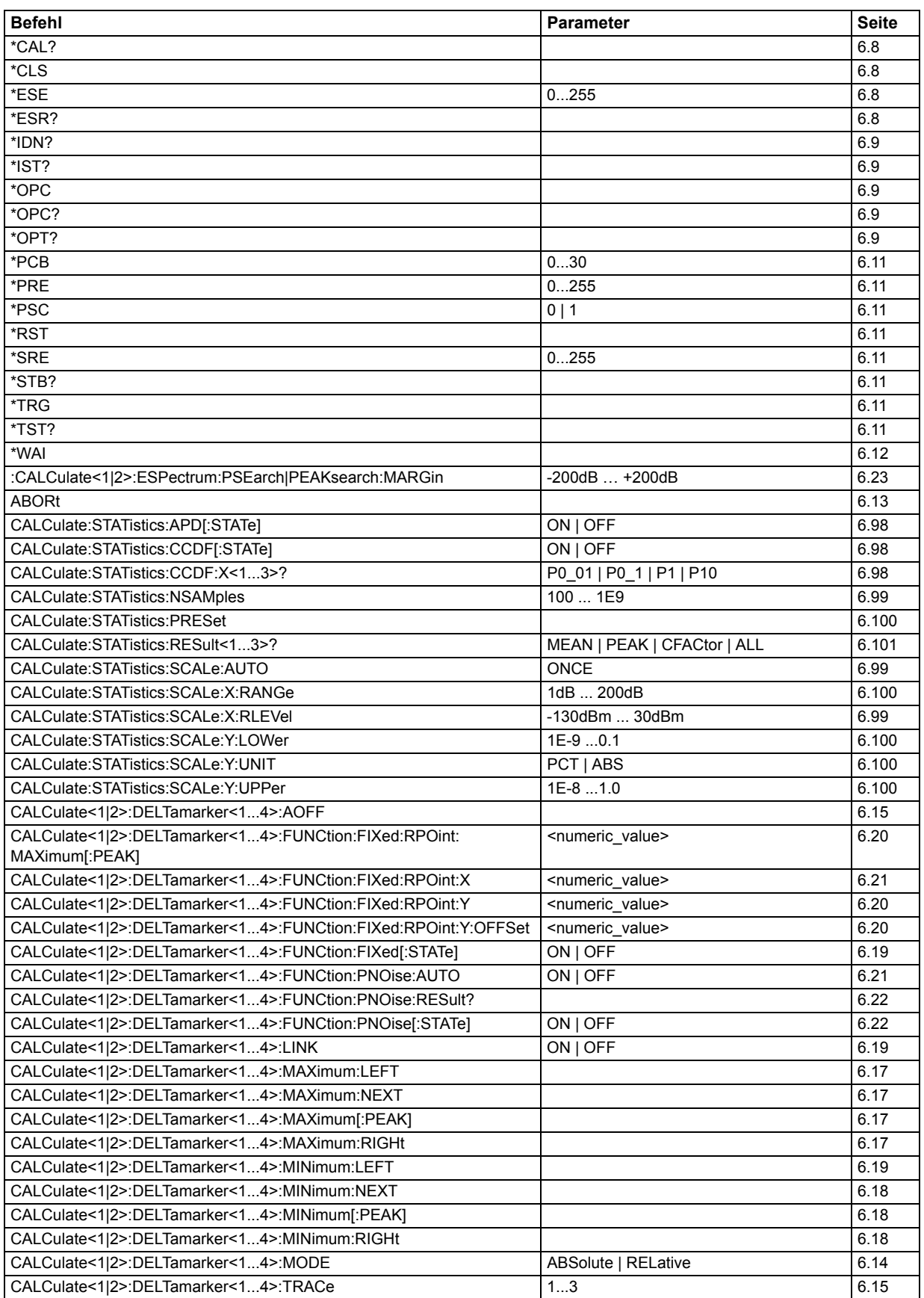

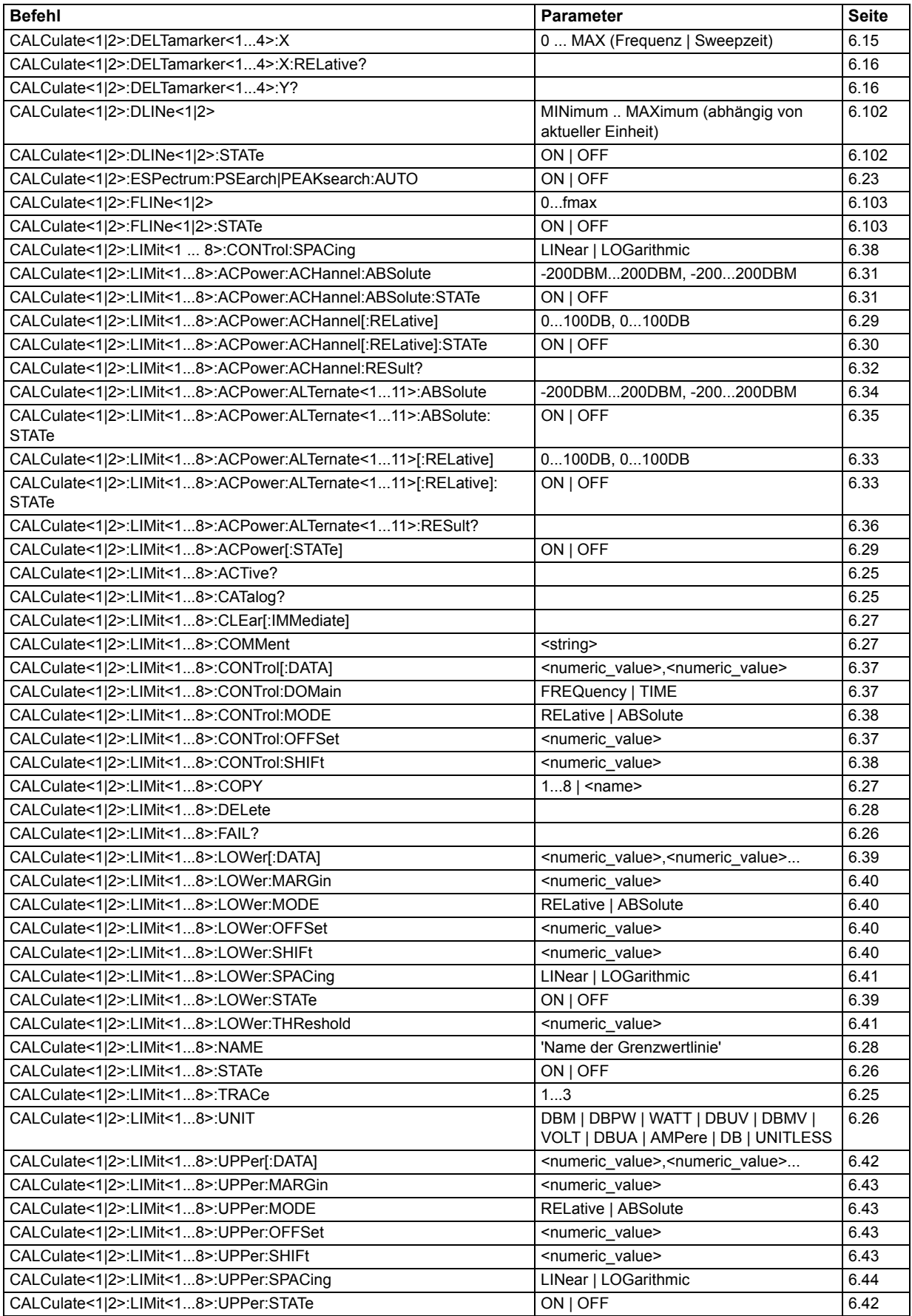

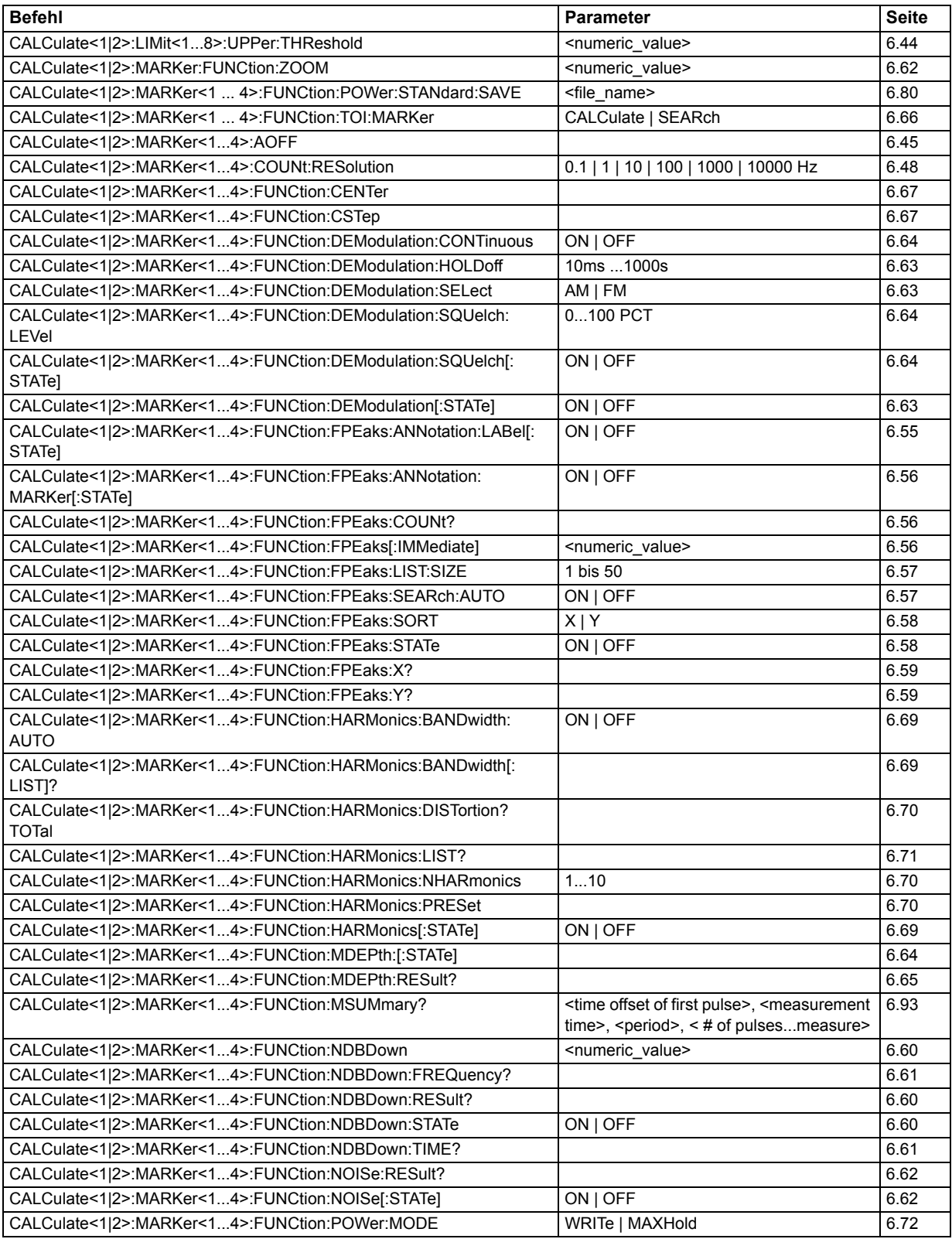

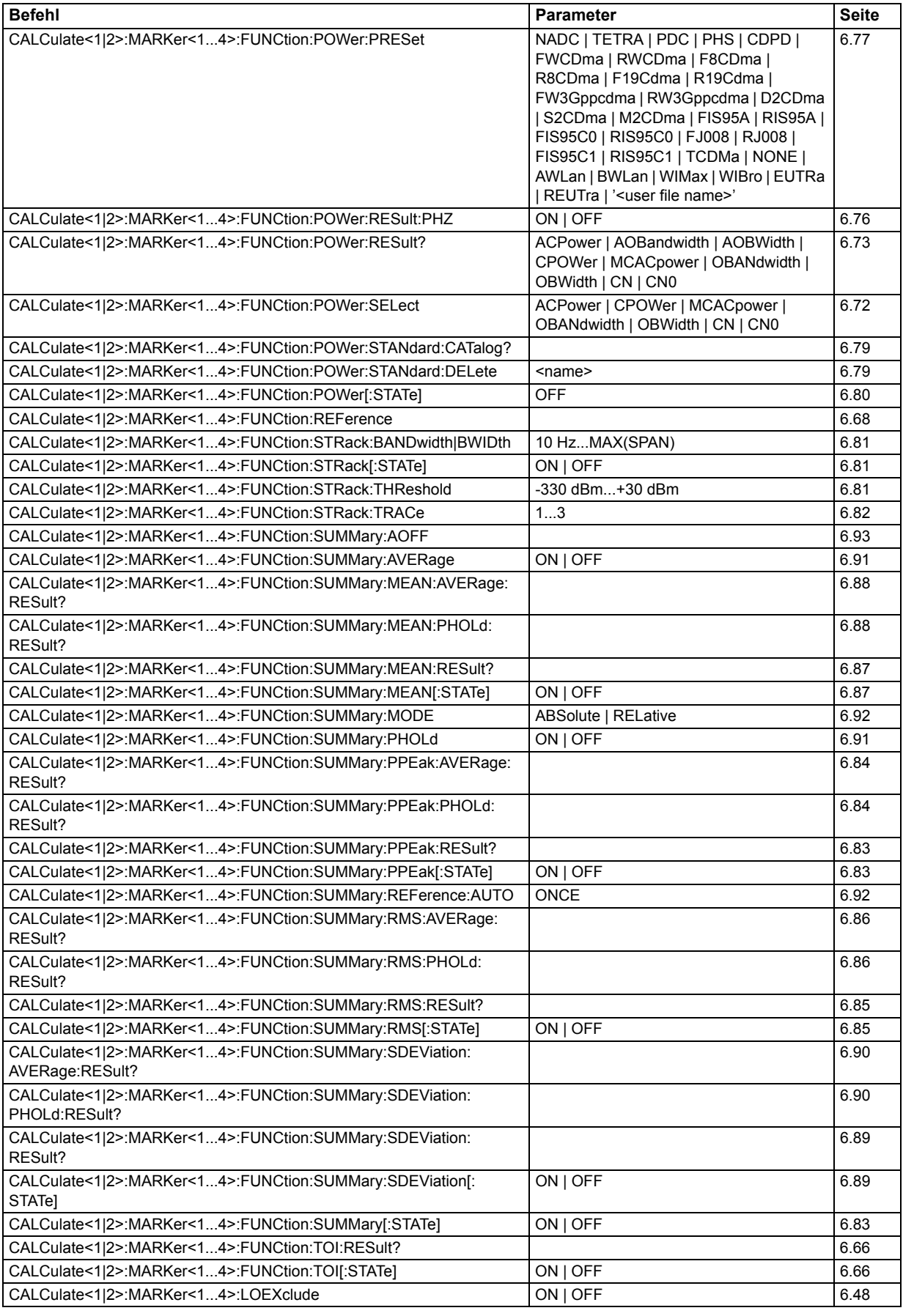

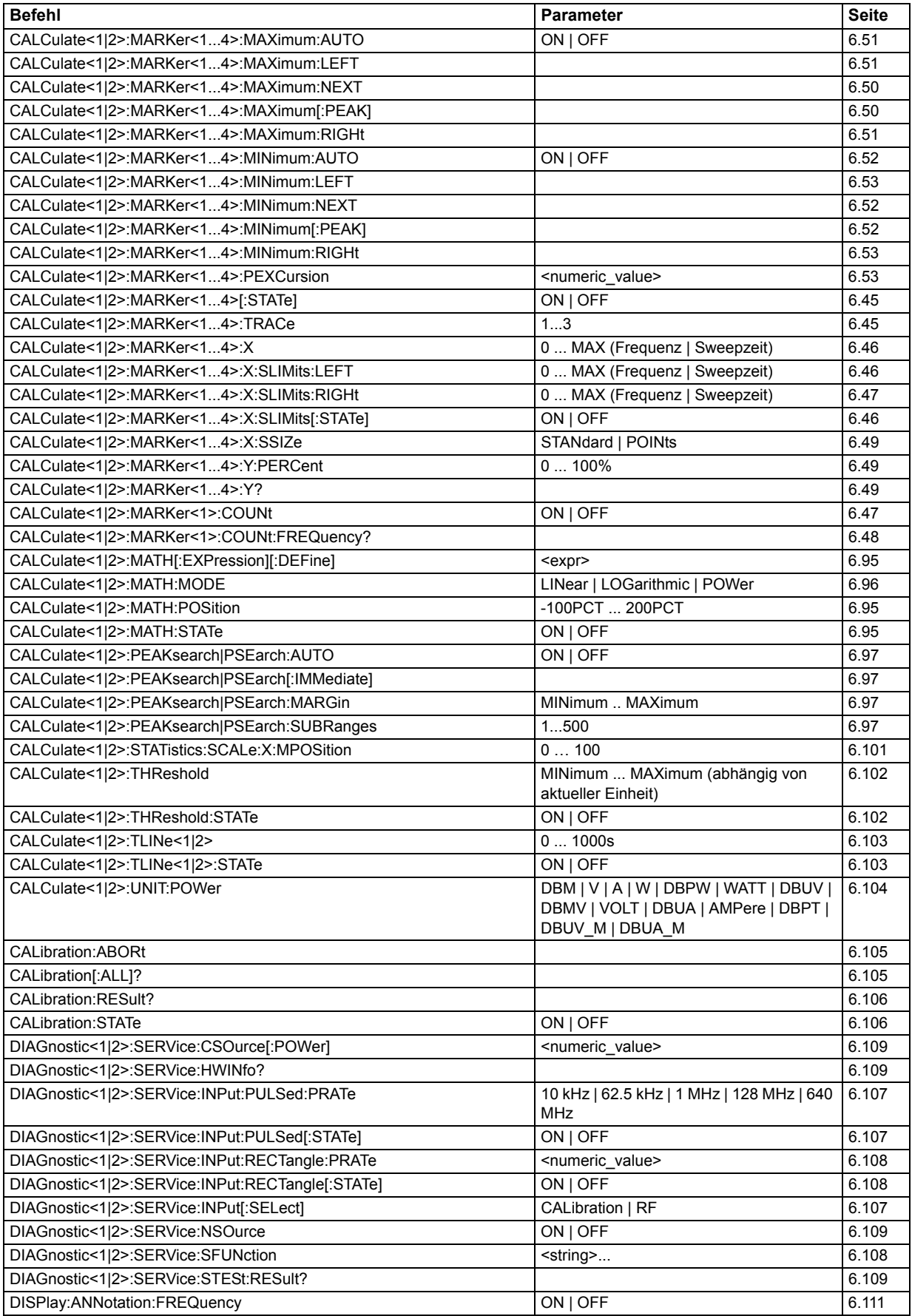

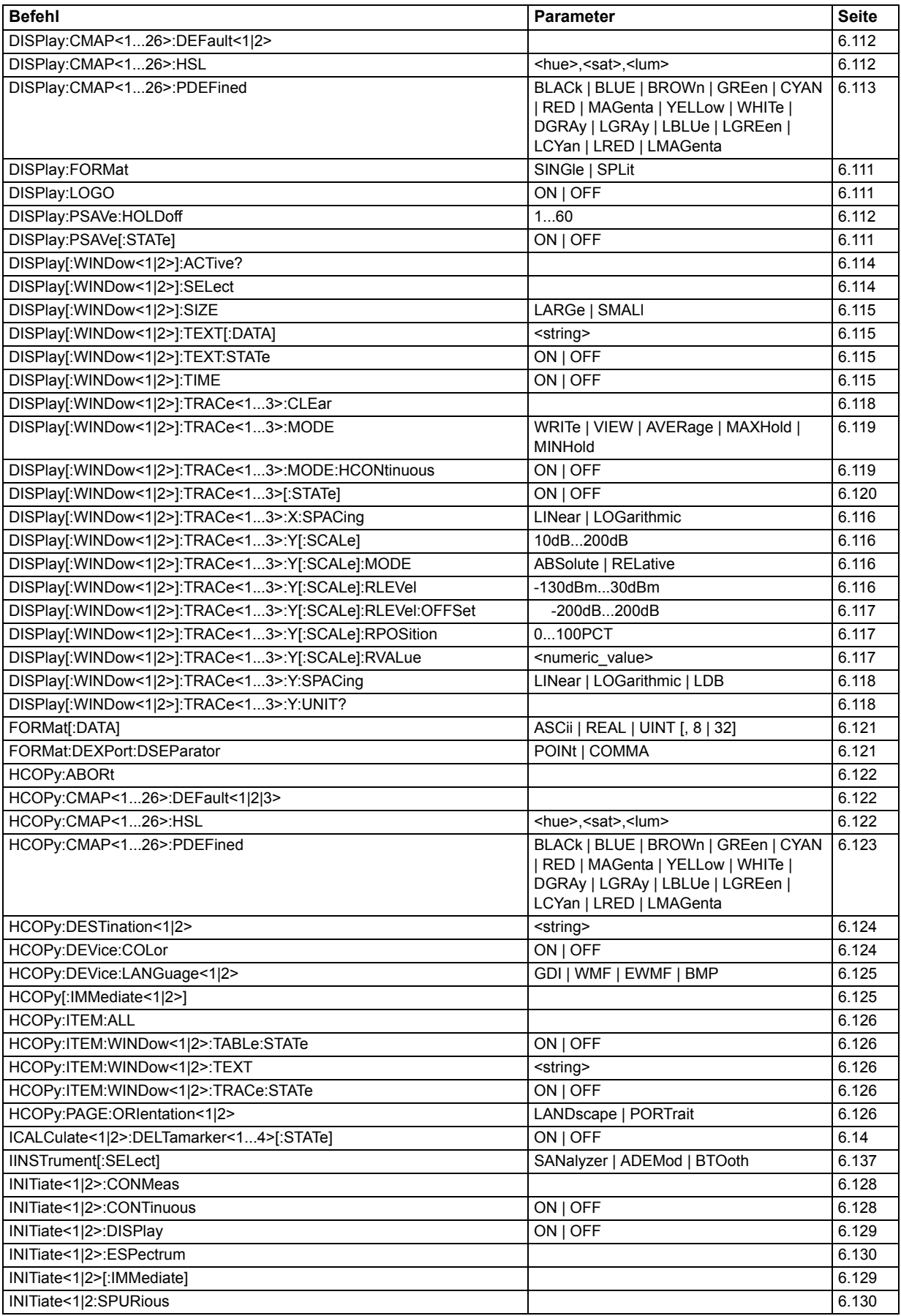

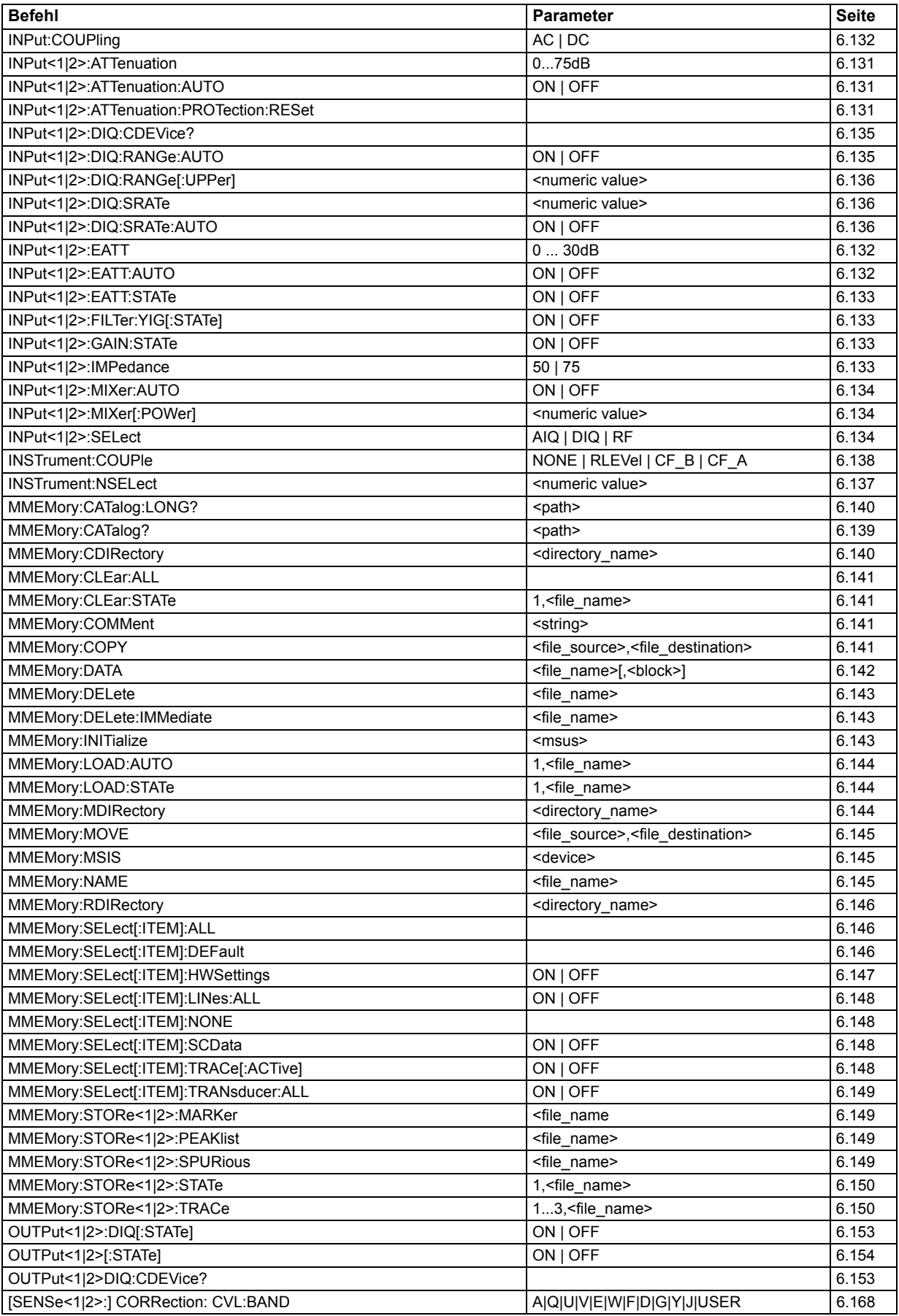

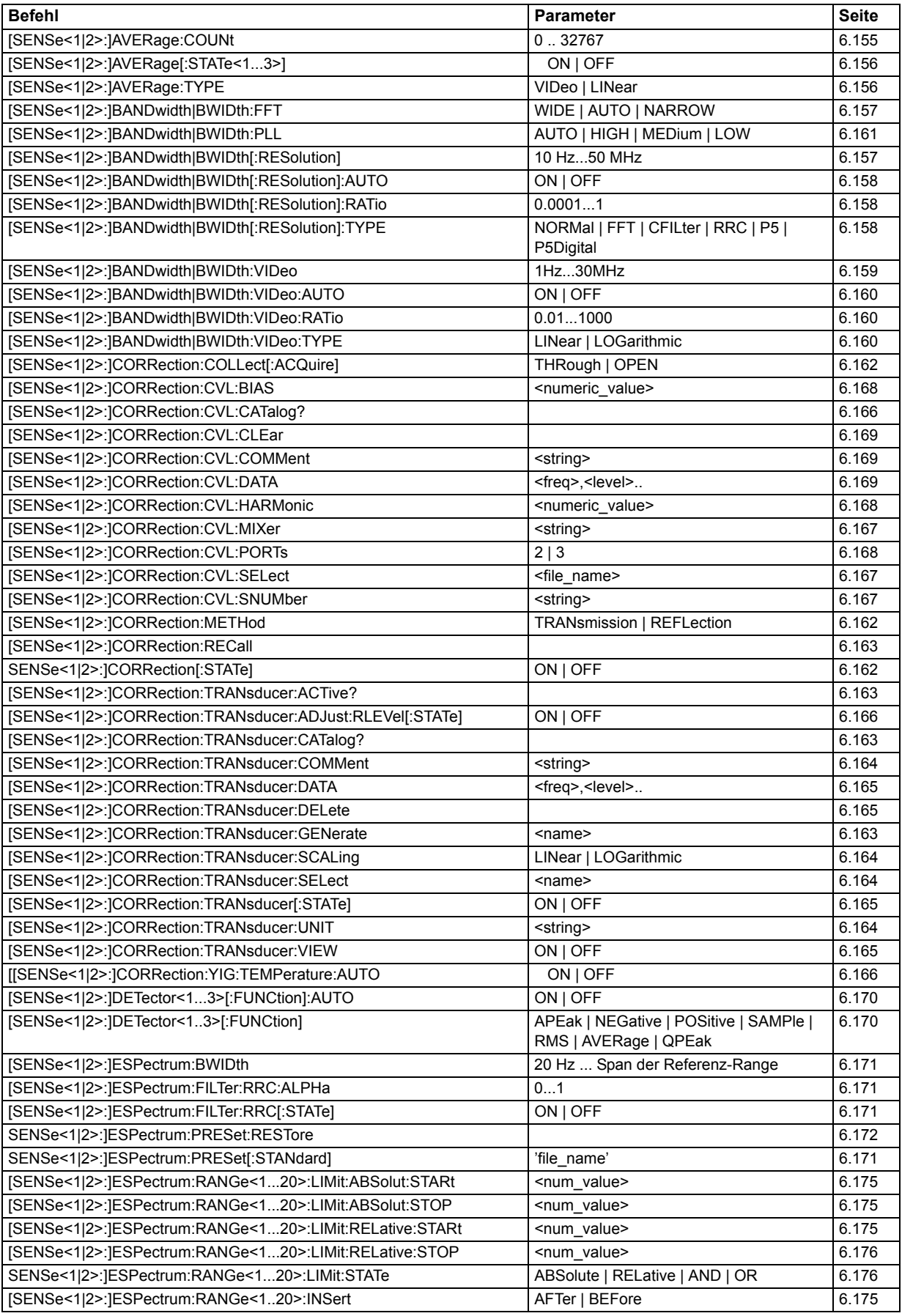

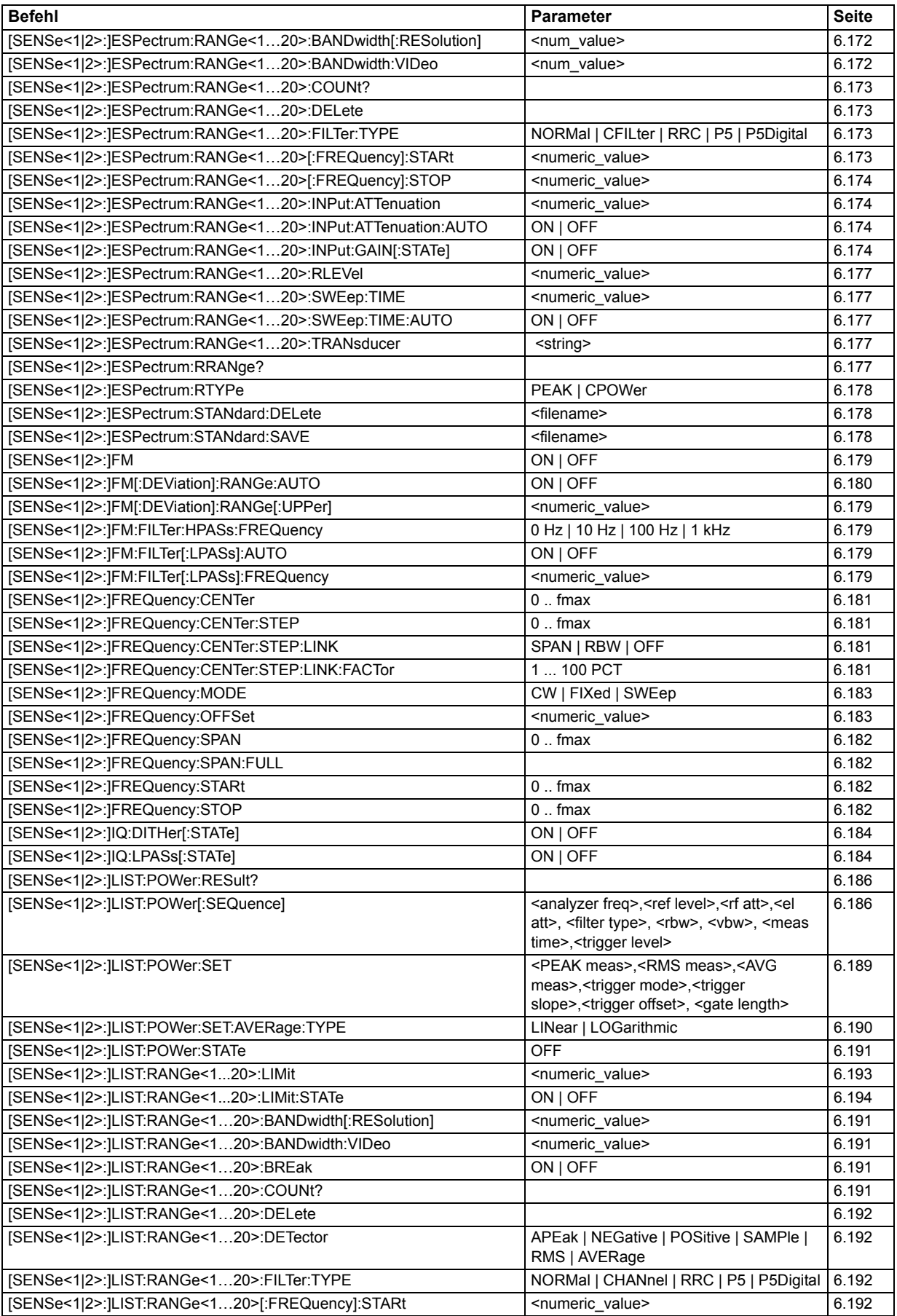

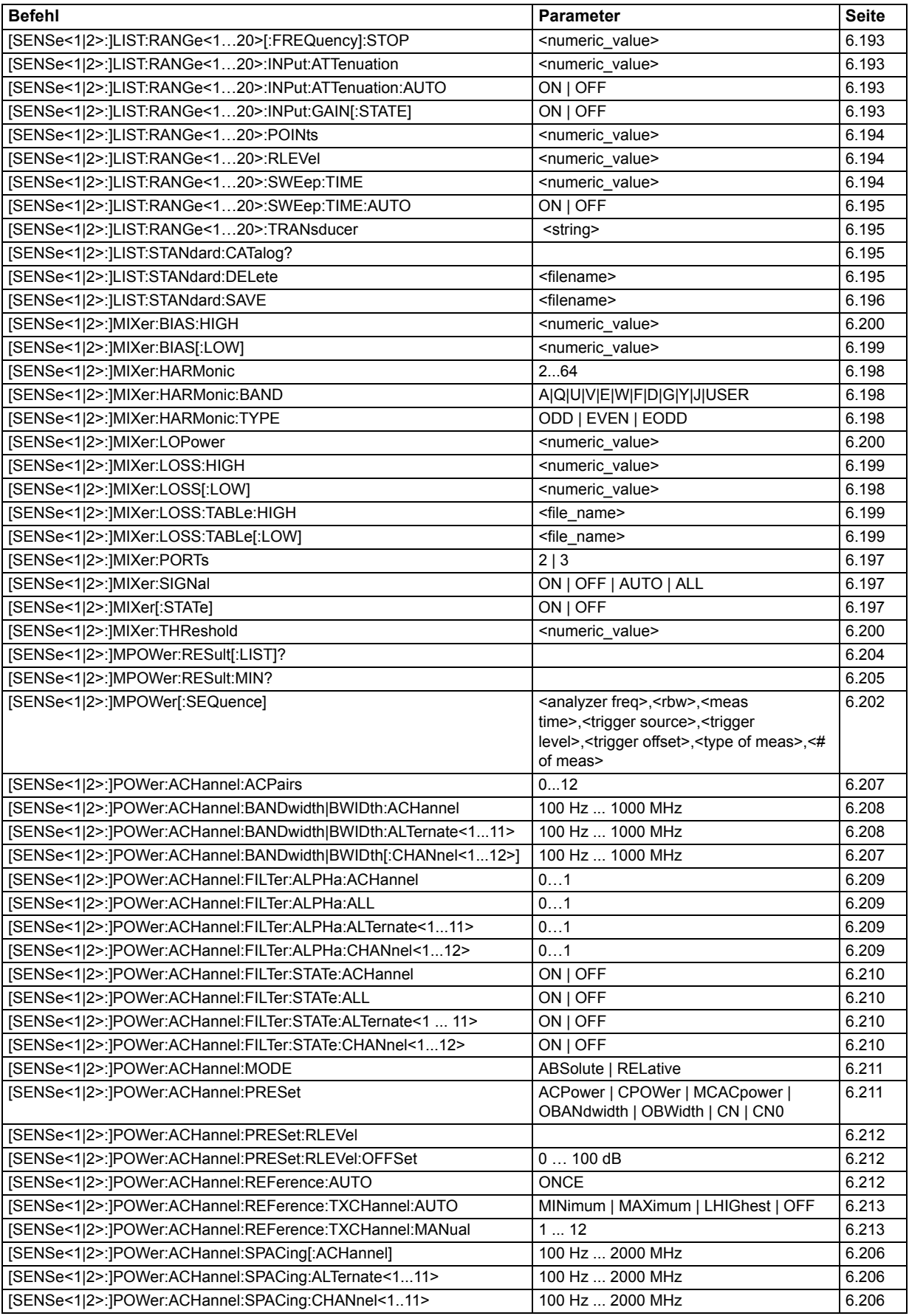

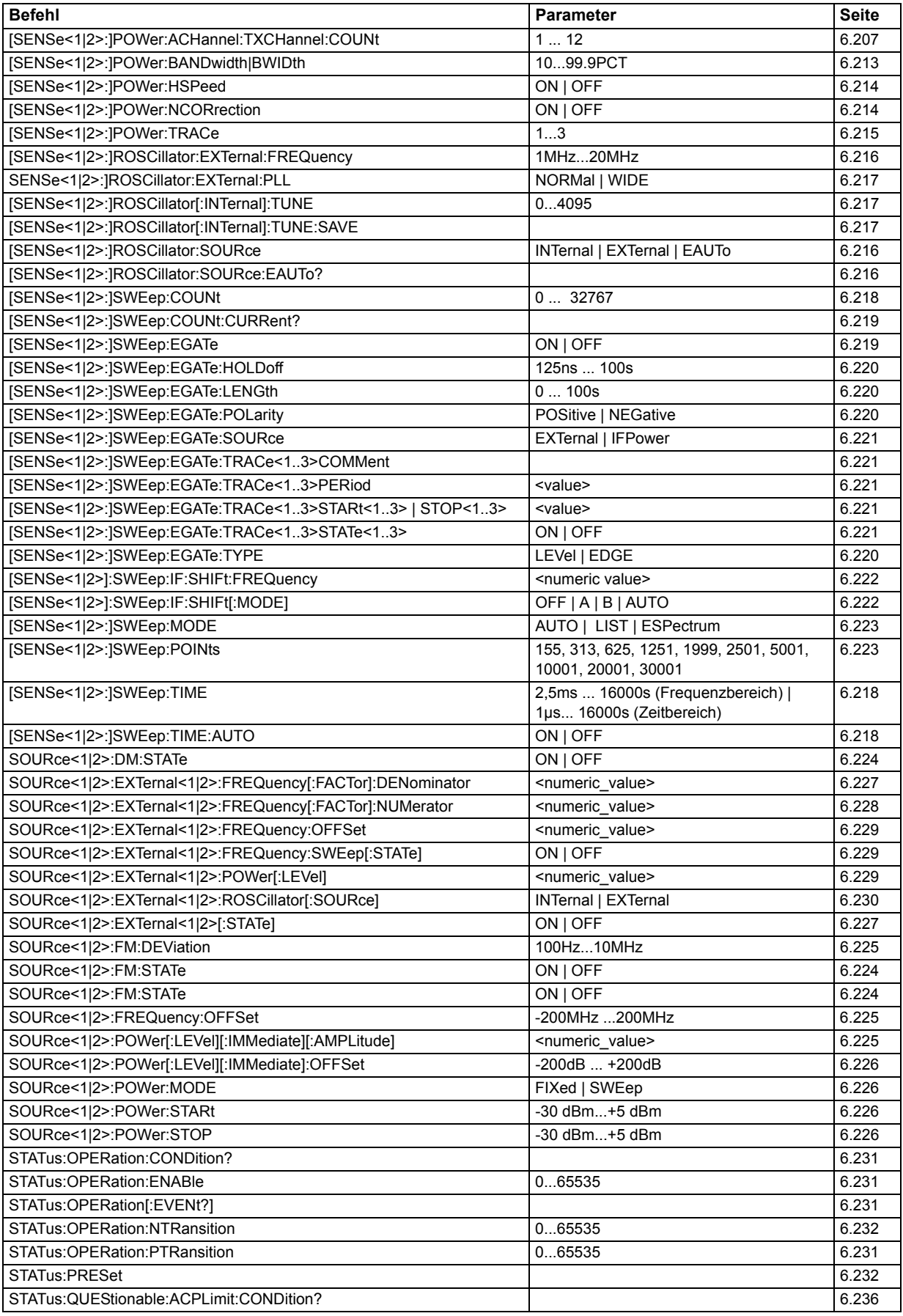

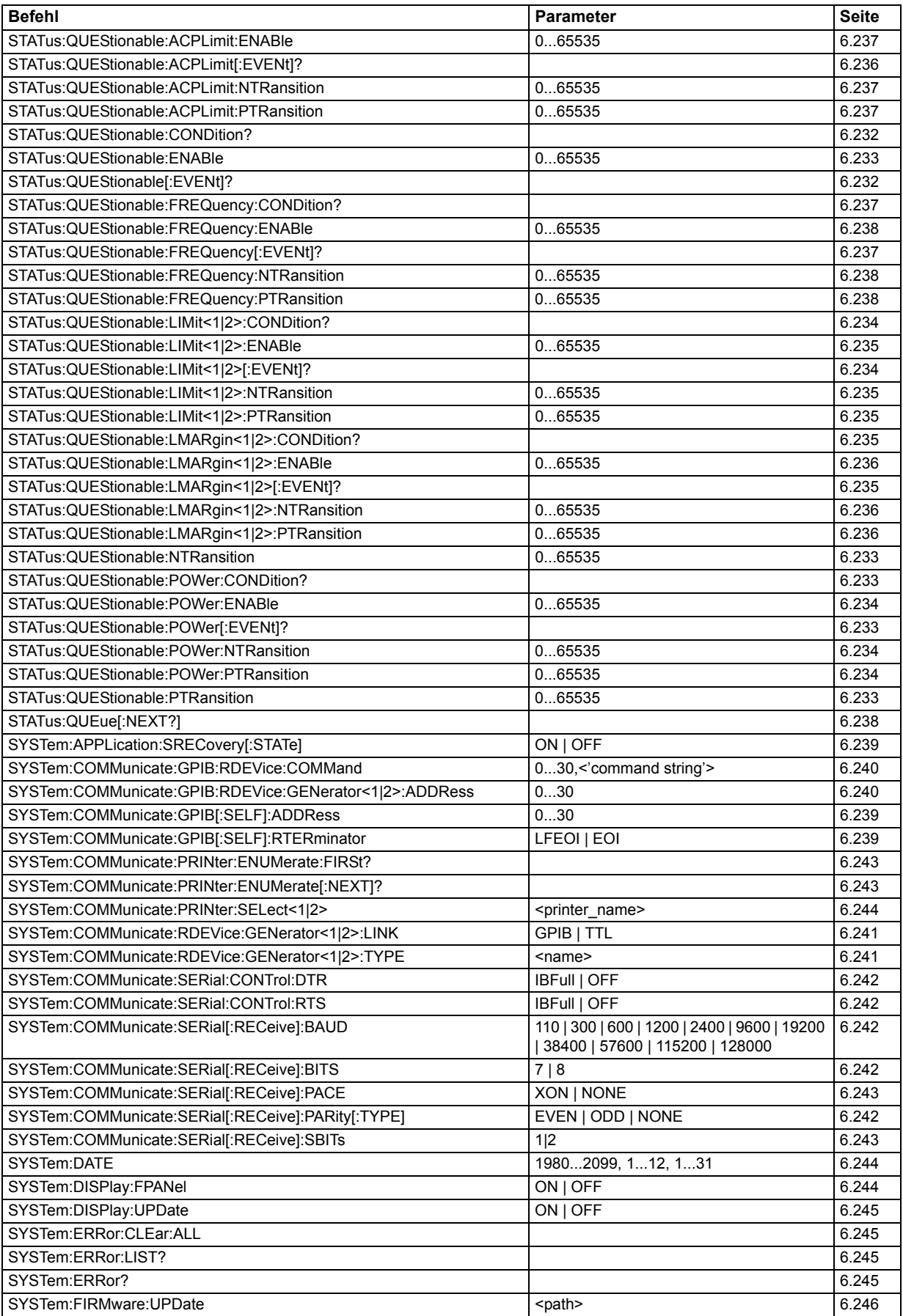

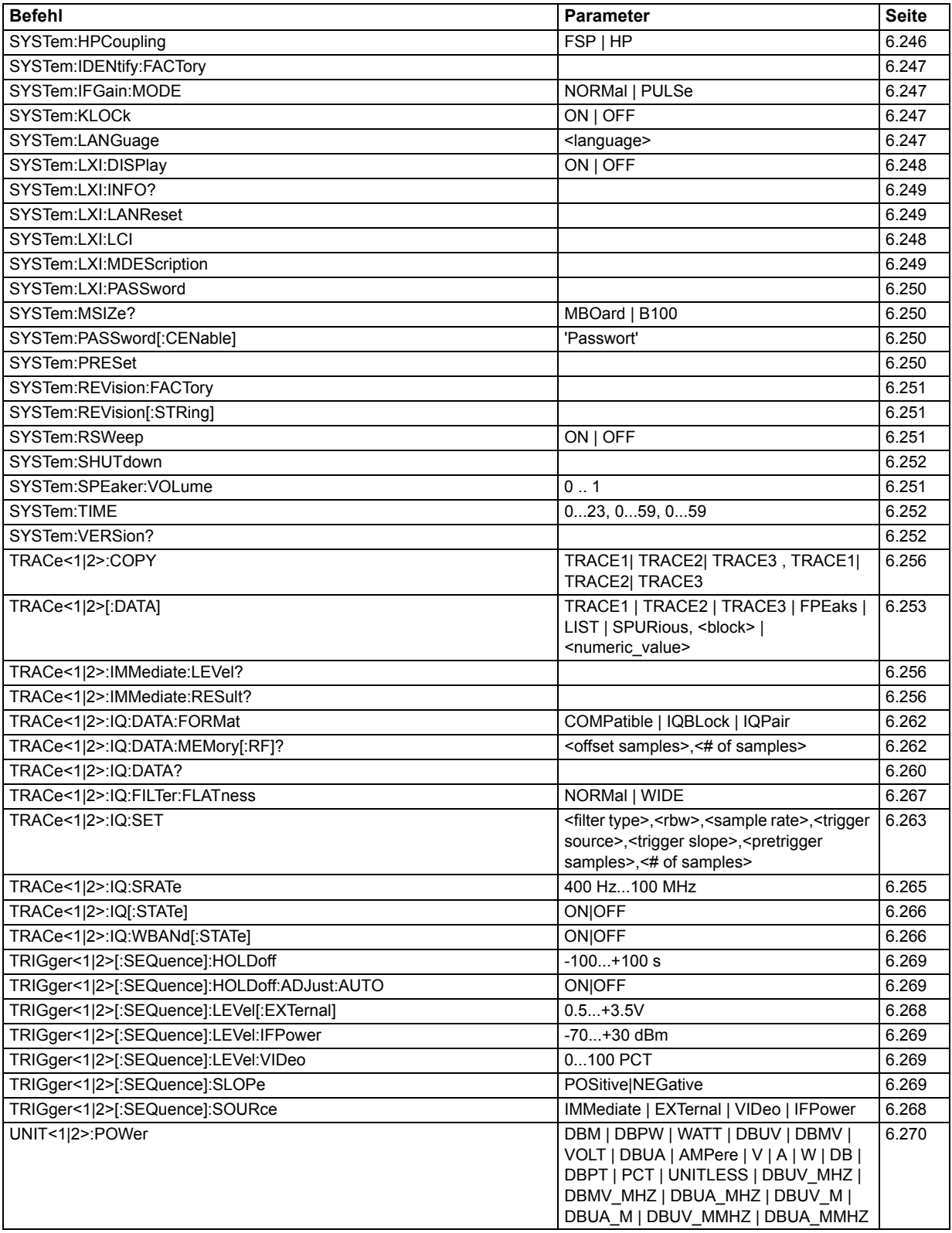

# 7 Fernsteuerung - Programmbeispiele

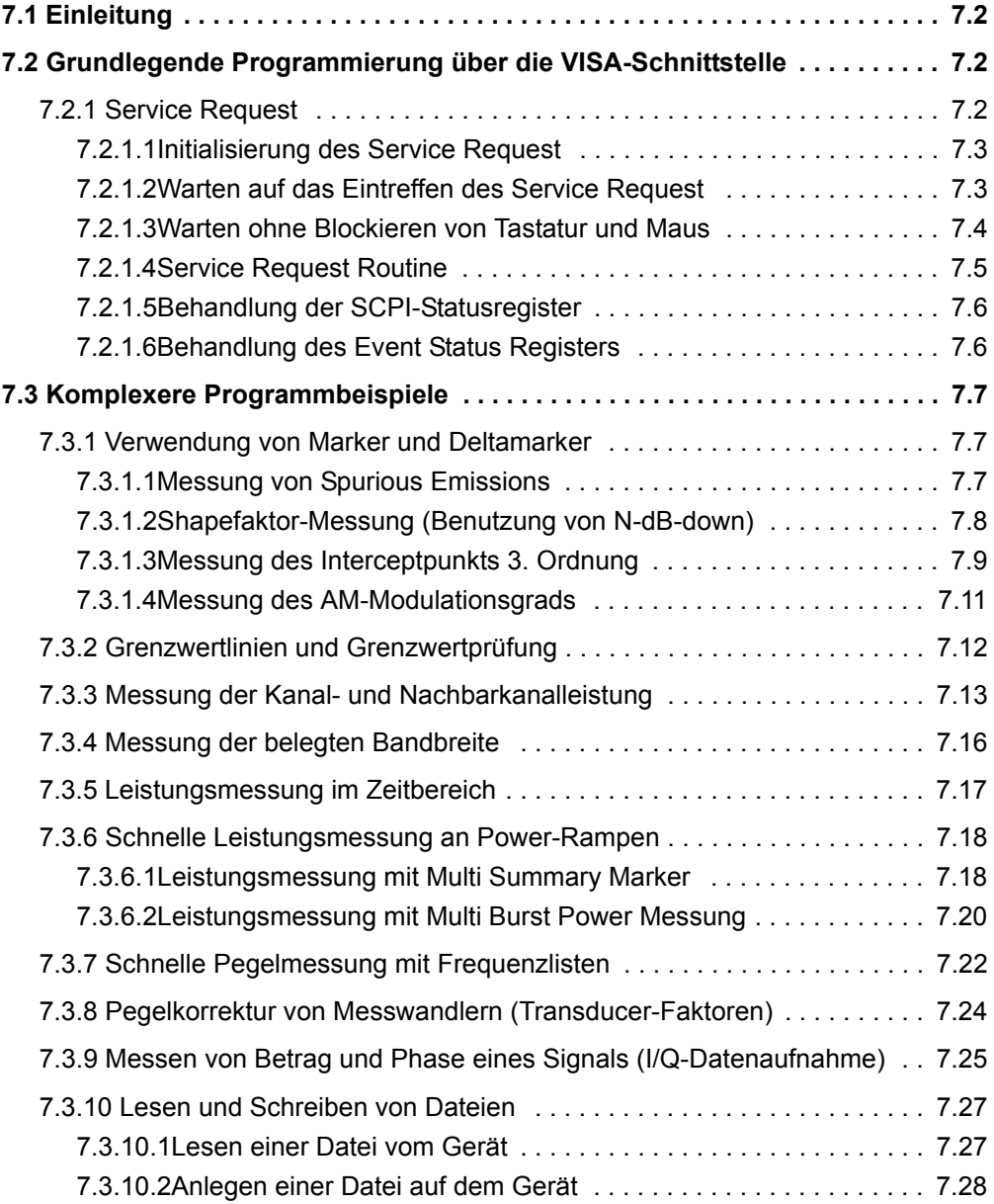

# <span id="page-773-0"></span>**7.1 Einleitung**

Die nachfolgenden Programmbeispiele sind hierarchisch aufgebaut, d.h. spätere Beispiele setzen auf vorhergehenden auf. Auf diese Weise lässt sich ein funktionstüchtiges Programm sehr einfach aus dem Baukasten der Programmbeispiele heraus zusammensetzen. Als Programmiersprache wurde VISUAL BASIC verwendet. Es ist jedoch möglich, die Programme auf andere Sprachen zu übertragen.

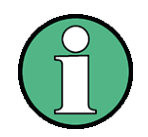

In Programmiersprachen wie C, C++ oder Programmen wie MATLAB, NI Interactive Control leitet ein Backslash eine Escape-Sequenz ein (z.B. "\n" als Steuerzeichen für eine neue Zeile). Für diese Programmiersprachen und Programme müssen in den Fernbedienungsbefehlen statt einem Backslash zwei Backslashes verwendet werden (Beispiel siehe Kompakthandbuch, Kap. "Kurzeinführung Fernsteuerung").

Dieses Kapitel enthält komplexere Programmbeispiele. Die grundlegenden Schritte der Fernsteuerungsprogrammierung sind im Kompakthandbuch, Kapitel 6, beschrieben.

# <span id="page-773-1"></span>**7.2 Grundlegende Programmierung über die VISA-Schnittstelle**

Dieser Abschnitt enthält alle grundlegenden Programmbeispiele zum Thema Service Request:

- "Initialisierung des Service Request" auf Seite 7.3
- "Warten auf das Eintreffen des Service Request" auf Seite 7.3
- "Warten ohne Blockieren von Tastatur und Maus" auf Seite 7.4
- "Service Request Routine" auf Seite 7.5
- "Behandlung der SCPI-Statusregister" auf Seite 7.6
- "Behandlung des Event Status Registers" auf Seite 7.6

Einfachere Beispiele, die das Programmieren des Gerätes erläutern und als Grundlage für die Lösung komplexerer Programmieraufgaben dienen können, sind im Kompakthandbuch, Kapitel 6, beschrieben.

### <span id="page-773-2"></span>**7.2.1 Service Request**

Die Service Request-Routine setzt eine erweiterte Initialisierung des Gerätes voraus, bei der die entsprechenden Bits der Transition- und Enable-Register gesetzt werden. Um die Service-Request-Funktion in Verbindung mit einem GPIB-Treiber von National Instruments verwenden zu können, muss außerdem die Einstellung "Disable Auto Serial Poll" des Treibers mittels IBCONF auf "yes" geändert werden.

### Grundlegende Programmierung über die VISA-Schnittstelle

<span id="page-774-0"></span> $7.2.1.1$ **Initialisierung des Service Request** REM ---- Beispiel zur Initialisierung des SRQ bei Fehlern ------PUBLIC SUB SetupSRQ() status = viWrite(analyzer, "\*CLS", 4, retCnt) 'Status Reporting System zurücksetzen status = viWrite(analyzer, "\*SRE 168", 8, retCnt) 'Service Request ermöglichen für STAT:OPER-, STAT:QUES- und 'ESR-Register status = viWrite(analyzer, "\*ESE  $60$ ", 7, retCnt) 'Event-Enable Bit setzen für Command-, Execution-, Device 'Dependent- und Query Error status = viWrite(analyzer, "STAT:OPER: ENAB 32767", 20, retCnt) 'OPERation Enable Bit setzen für alle Ereignisse status = viWrite(analyzer, "STAT:OPER:PTR 32767", 19, retCnt) 'dazugehörige OPERation Ptransition Bits setzen status = viWrite(analyzer, "STAT:QUES:ENAB 32767", 20, retCnt) 'Questionable Enable Bits setzen für alle Ereignisse status = viWrite(analyzer, "STAT:QUES:PTR 32767", 19, retCnt) 'dazugehörige Questionable Ptransition Bits setzen END SUB 

#### <span id="page-774-1"></span> $7.2.1.2$ Warten auf das Eintreffen des Service Request

Grundsätzlich gibt es zwei Methoden, um auf das Eintreffen eines Service Request zu warten:

### blockierend (keine Benutzereingabe möglich):

Diese Methode ist immer dann geeignet, wenn die Wartezeit auf das durch SRQ zu meldende Ereignis kurz ist (kürzer als die eingestellte Timeout-Periode), wenn während der Wartezeit keine Reaktion auf Benutzereingaben notwendig ist und als wesentlichstes Kriterium - das Ereignis absolut zuverlässig eintrifft.

Grund:

Die verwendete Funktion WaitSRQ() lässt nach ihrem Aufruf bis zum Eintritt des erwarteten Ereignisses keine Reaktion auf Mausklicks oder Tastendrücke im Programm zu. Außerdem führt sie zum Programmabbruch, wenn das SRQ-Ereignis nicht innerhalb der vordefinierten Timeout-Periode auftritt.

Für das Warten auf Messergebnisse, speziell bei getriggerten Messungen, ist diese Methode daher nur sehr bedingt geeignet.

Folgende Funktionsaufrufe sind notwendig:

```
status = viEnableEvent (analyzer, VI EVENT SERVICE REQ, VI QUEUE, VI NULL)
status = viWaitOnEvent (analyzer, VI EVENT SERVICE REQ, 10000, etype, eevent)
               'Warten auf Service Request
If (etype = VI EVENT SERVICE REQ) THEN CALL Srq
               'Wenn SRQ erkannt => Unterprogramm zur Auswertung
```
### **nicht-blockierend (Benutzereingaben mˆglich):**

Diese Methode wird empfohlen, wenn die Wartezeit auf das durch SRQ zu meldende Ereignis lang ist (größer als die eingestellte Timeout-Periode), während der Wartezeit Eingaben des Benutzers möglich sein sollen, oder das Ereignis nicht zuverlässig eintritt. Damit ist diese Methode die bevorzugte Wahl für das Warten auf das Ende von Messungen bzw. das Eintreffen von Messergebnissen, speziell bei getriggerten Messungen.

Benötigt wird hier eine Warteschleife, die regelmäßig den Zustand der SRQ-Leitung abprüft und, solange das erwartete Ereignis nicht eingetreten ist, die Kontrolle an das Betriebssystem zurückgibt. Dadurch wird die Reaktion auf Benutzereingaben (Mausklicks auf Buttons, Eingaben über Tastatur) während der Wartezeit möglich.

Eine Abfrage des Attributes VI ATTR GPIB SRQ STATE kann nur am Steuerrechner erfolgen, nicht am Gerät selbst. Daher wird bei diesem Aufruf von viGetAttribute das Handle des Controller-Boards verwendet.

Empfehlenswert ist die Verwendung der Hilfsfunktion Hold(), die während einer einstellbaren Wartezeit die Kontrolle an das Betriebssystem abgibt (siehe Kapitel "Warten ohne Blockieren von Tastatur und Maus" auf Seite 7.4) und somit Benutzereingaben während des Wartens ermöglicht.

```
result<sup>8</sup> = 0
For i = 1 To 10
               'Abbruch nach max. 10 Schleifendurchlaeufen
  Call viGetAttribute(board, VI ATTR GPIB SRQ STATE, result%)
               'Pruefen der Service Request Leitung
  If (result% <> 0) Then 
    CALL Srq
               'Wenn SRQ erkannt => Unterprogramm zur Auswertung
 Else
    Call Hold(20)
               'Aufruf des Wartezeitprogramms mit 20ms Wartezeit.
               'Benutzereingaben bleiben moeglich
 Endif
Next i
If result = 0 Then
  PRINT "Timeout Error; Program aborted"
               'Fehlermeldung ausgeben
  STOP
               'Software anhalten
Endif
```
### <span id="page-775-0"></span>**7.2.1.3 Warten ohne Blockieren von Tastatur und Maus**

Ein häufiges Problem bei Fernsteuerprogrammen mit Visual Basic ist Wartezeiten einzufügen, ohne dabei Tastatur und Maus zu blockieren.

Soll das Programm während des Ablaufs einer Wartezeit weiterhin vom Benutzer bedienbar sein, so muss die Kontrolle über die Programmereignisse ans Betriebssystem zurückgegeben werden. In Visual Basic erfolgt dies durch Aufruf der Funktion *DoEvents*. Diese Funktion sorgt dafür, dass Tastatur- und Mausereignisse zu den angewählten Bedienelementen gelangen. So ist z.B. während des Wartens auf den Abschluss einer Geräteeinstellung die Bedienung von Buttons und Eingabefeldern möglich.

Grundlegende Programmierung über die VISA-Schnittstelle

Das nachfolgende Programmbeispiel zeigt die Funktion Hold(), mit der die Kontrolle an das Betriebssystem zurückgegeben wird, während sie eine in Millisekunden einstellbare Wartezeit abwartet. REM Die nachfolgende Wartefunktion erwartet die Uebergabe der REM gewuenschten Wartezeit in Millisekunden. Waehrend des REM Wartens bleiben Tastatur und Maus frei fuer die Steuerung REM von Bedienelementen Public Sub Hold (delayTime As Single)  $Start = Timer$ 'Timerstand beim Funktionsaufruf retten Do While Timer < Start + delayTime / 1000 'Timer ueberpruefen **DoEvents** 'Rueckgabe der Kontrolle ans Betriebssystem zur Steuerung von 'Bedienelementen, solange Timer nicht abgelaufen ist Loop End Sub 

> Die Warteprozedur wird ganz einfach durch den Aufruf Hold(<Wartezeit in Millisekunden>) aktiviert.

#### $7.2.1.4$ **Service Request Routine**

Ein Service Request wird in der Service Request Routine abgearbeitet.

```
REM ----------- Service Request Routine --------------------
Public SUB Srq()
ON ERROR GOTO noDevice
             'Kein Teilnehmer vorhanden
Call viReadSTB (analyzer, STB%)
             'Serial Poll, Status Byte lesen
IF STB% > 0 THEN
             'dieses Gerät hat gesetzte Bits im STB
 SROFOUND<sup>8</sup> = 1IF (STB% AND 16) > 0 THEN CALL Outputqueue
 IF (STB<sup>8</sup> AND 4)> 0 THEN CALL ErrorQueueHandler
 IF (STB% AND 8) > 0 THEN CALL Questionablestatus
 IF (STB% AND 128) > 0 THEN CALL Operationstatus
 IF (STB% AND 32) > 0 THEN CALL Esrread
END IF
noDevice:
END SUB
             'Ende der SRQ-Routine
```
Das Auslesen der Status-Event-Register, des Ausgabepuffer und der Fehler-/ Ereignis-Warteschlange erfolgt in Unterprogrammen.

### Grundlegende Programmierung über die VISA-Schnittstelle

#### $7.2.1.5$ **Behandlung der SCPI-Statusregister**

```
REM -Unterprogramm zur Auswertung Questionable-Status-Register
Public SUB Questionablestatus()
Oues\ = SPACE$(20)
            'Textvariable mit Leerzeichen vorbelegen
status = viWrite(analyzer, "STATus:QUEStionable:EVENt?", 26, retCnt)
status = viRead(analyzer, Ques$, 20, retCnt)
PRINT "Questionable Status: "; Ques$
END SUB
REM --- Unterprogramm zur Auswertung Operation-Status-Register
Public SUB Operationstatus()
Oper$ = SPACE$(20)'Textvariable mit Leerzeichen vorbelegen
status = viWrite(analyzer, "STATus: OPERation: EVENt?", 23, retCnt)
status = viRead(analyzer, Oper$, 20, retCnt)
PRINT "Operation Status: "; Oper$
END SUR
```
#### **Behandlung des Event Status Registers**  $7.2.1.6$

```
REM --- Unterprogramm zur Auswertung Event-Status-Register
Public SUB Esrread()
Esr\ = SPACE$(20)
              'Textvariable mit Leerzeichen vorbelegen
status = viWrite(analyzer, "*ESR?", 5, retCnt)
                                             'ESR lesen
status = viRead(analyzer, Esr$, 20, retCnt)
IF (VAL(Esr$) AND 1) > 0 THEN PRINT "Operation complete"
IF (VAL(Esr$) AND 2) > 0 THEN PRINT "Request Control"
IF (VAL(Esr$) AND 4) > 0 THEN PRINT "Query Error"
IF (VAL(Esr$) AND 8) > 0 THEN PRINT "Device dependent error"
IF (VAL(Esr$) AND 16) > 0 THEN
 PRINT "Execution Error; Program aborted"
             'Fehlermeldung ausgeben
 STOP
             'Software anhalten
 END IF
IF (VAL(Esr$) AND 32) > 0 THEN
 PRINT "Command Error; Program aborted"
             'Fehlermeldung ausgeben
 STOP
             'Software anhalten
 END IF
IF (VAL(Esr$) AND 64) > 0 THEN PRINT "User request"
IF (VAL(Esr$) AND 128) > 0 THEN PRINT "Power on"
END SUB
```
<span id="page-778-0"></span>Dieser Abschnitt enthält anspruchsvollere Programmbeispiele:

- "Verwendung von Marker und Deltamarker" auf Seite 7.7
- "Grenzwertlinien und Grenzwertprüfung" auf Seite 7.12
- "Messung der Kanal- und Nachbarkanalleistung" auf Seite 7.13
- "Messung der belegten Bandbreite" auf Seite 7.16
- "Leistungsmessung im Zeitbereich" auf Seite 7.17
- "Schnelle Leistungsmessung an Power-Rampen" auf Seite 7.18
- "Schnelle Pegelmessung mit Frequenzlisten" auf Seite 7.22
- "Pegelkorrektur von Messwandlern (Transducer-Faktoren)" auf Seite 7.24
- "Messen von Betrag und Phase eines Signals (I/Q-Datenaufnahme)" auf [Seite 7.25](#page-796-0)
- "Lesen und Schreiben von Dateien" auf Seite 7.27

Grundlegende Programmbeispiele finden sich in Abschnitt "Grundlegende Programmierung über die VISA-Schnittstelle" auf Seite 7.2 und im Kompakthandbuch, Kapitel 6.

### <span id="page-778-1"></span>**7.3.1 Verwendung von Marker und Deltamarker**

### <span id="page-778-2"></span>**7.3.1.1 Messung von Spurious Emissions**

In der Übertragungstechnik ist es häufig notwendig, einen größeren Frequenzbereich nach unerwünschten Nebenaussendungen zu durchsuchen.

Der R&S FSQ besitzt hierfür die Funktion LIST PEAKS, die in dem vorher eingestellten Frequenzbereich bis zu max. 50 Peaks sucht und als Liste ausgibt. Der Suchbereich kann dabei sowohl im Frequenz- als auch im Pegelbereich vorgegeben werden, ebenso die Anzahl der zu suchenden Peakwerte.

Das folgende Beispiel durchsucht einen vorher eingestellten Frequenzbereich nach den größten 10 Maxima. Da nur Signale > -60 dBm im Bereich ± 400 kHz um die Mittenfrequenz interessieren sollen, wird der Suchbereich entsprechend eingeschränkt. Die gefundenen Signale werden nach aufsteigenden Frequenzen sortiert und in dieser Reihenfolge ausgegeben.

```
REM ******************************************************************
Public Sub SpuriousSearch()
powerlist$ = Space$ (1000)
freqlist$ = Space$(1000)counts = Space$(30)
               '--------- Grundeinstellung R&S FSQ --------------------------
CALL SetupInstrument
               'Grundeinstellung
status = viWrite(analyzer, "INIT:CONT OFF", 13, retCnt)
               'Umschalten auf Single Sweep
               '--------- Festlegung des Suchbereichs -----------------------
status = viWrite(analyzer, "CALC:MARK:X:SLIM:STAT ON", 24, retCnt)
```

```
status = viWrite(analyzer, "CALC:MARK:X:SLIM:LEFT 99.6MHz;RIGHt 100.4MHz", 44, 
retCnt)
               'Search Limit einschalten und auf ±400 kHz um die Mittefrequenz
               'einstellen
status = viWrite(analyzer, "CALC:THR:STAT ON", 16, retCnt)
status = viWrite(analyzer, "CALC:THR -60DBM", 15, retCnt)
               'Threshold einschalten und auf -60 dBm setzen
               '--------- Spurious-Suche aktivieren -------------------------
status = viWrite(analyzer, "CALC:MARK:FUNC:FPE:SORT X", 25, retCnt)
               'nach Frequenzen sortieren
status = viWrite(analyzer, "INIT;*WAI", 9, retCnt)
               'Sweep durchführen mit Sync
status = viWrite(analyzer, "CALC:MARK:FUNC:FPE 10", 21, retCnt)
               'die höchsten 10 Signale suchen
status = viWrite(analyzer, "CALC:MARK:FUNC:FPE:COUN?", 24, retCnt)
               'zur Überprüfung Anzahl der Peaks anfordern,
status = viRead(analyzer, countstr$, 30, retCnt)
               'und einlesen
status = viWrite(analyzer, "CALC:MARK:FUNC:FPE:X?", 21, retCnt)
               'Frequenzliste abfragen
status = viRead(analyzer, freqlist$, 1000, retCnt)
               'und einlesen
status = viWrite(analyzer, "CALC:MARK:FUNC:FPE:Y?", 21, retCnt)
               'Pegelliste abfragen
status = viRead(analyzer, powerlist$, 1000, retCnt)
               'und einlesen
Print "# of spurious: ";countstr$
               'Anzahl ausgeben
Print "Frequencies: "; freqlist$
               'Frequenzliste ausgeben
Print "Power: "; powerlist$ 'Pegelliste ausgeben
END SUB
REM ******************************************************************
```
### <span id="page-779-0"></span>**7.3.1.2 Shapefaktor-Messung (Benutzung von N-dB-down)**

Zur Ermittlung des Shapefaktors eines Filters (Verhältnis der Bandbreiten bei 60 dB und 3 dB unterhalb des Filtermaximums) wird die n-dB-down-Funktion des R&S FSQ zweimal nacheinander angewandt.

Das folgende Beispiel geht wieder von einem Signal bei 100 MHz mit einem Pegel von –30 dBm aus. Der Shapefaktor wird für die Auflösebandbreite 30 kHz bestimmt. Die Grundeinstellung des R&S FSQ für Messungen (SetupInstrument) wird übernommen.

```
REM ******************************************************************
```

```
Public Sub ShapeFactor()
```

```
result$ = Space$ (100)
```
**'--------- Grundeinstellung R&S FSQ --------------------------**

```
CALL SetupInstrument
```
'Grundeinstellung

```
status = viWrite(analyzer, "INIT:CONT OFF", 13, retCnt)
               'Single Sweep Betrieb
               '--------- Frequenzeinstellung -------------------------------
status = viWrite(analyzer, "FREQ:SPAN 1MHz", 14, retCnt)
               'Frequenzbereich
status = viWrite(analyzer, "BAND:RES 30kHz", 14, retCnt)
               'Auflösebandbreite
status = viWrite(analyzer, "INIT;*WAI", 9, retCnt)
               'Sweep durchführen mit Sync
               '--------- 60 dB-Wert messen ---------------------------------
status = viWrite(analyzer, "CALC:MARK:PEXC 6DB", 18, retCnt)
               'Peak Excursion festlegen
status = viWrite(analyzer, "CALC:MARK:STAT ON", 17, retCnt)
               'Marker 1 einschalten
status = viWrite(analyzer, "CALC:MARK:TRAC 1", 16, retCnt)
               'Marker 1 auf Trace 1 setzen
status = viWrite(analyzer, "CALC:MARK:MAX", 13, retCnt)
               'Marker 1 auf 100MHz setzen
status = viWrite(analyzer, "CALC:MARK:FUNC:NDBD 60dB", 24, retCnt)
               'Bandbreite bei 60dB messen
status = viWrite(analyzer, "CALC:MARK:FUNC:NDBD:RES?", 24, retCnt)
               'und auslesen
status = viRead(analyzer, result$, 100, retCnt)
result60 = Val(result$)'--------- 3 dB-Wert messen ----------------------------------
status = viWrite(analyzer, "CALC:MARK:FUNC:NDBD 3dB", 23, retCnt)
               'Bandbreite bei 60dB messen
status = viWrite(analyzer, "CALC:MARK:FUNC:NDBD:RES?", 24, retCnt)
               'und auslesen
status = viRead(analyzer, result$, 100, retCnt)
result3 = Val(result$)'--------- Shapefaktor ausgeben ------------------------------
Print "Shapefaktor 60dB/3dB: "; result60/result3
END SUB
REM ******************************************************************
```
### <span id="page-780-0"></span>**7.3.1.3 Messung des Interceptpunkts 3. Ordnung**

Der Interceptpunkt 3. Ordnung ist der (virtuelle) Pegel zweier benachbarter Nutzsignale, bei dem die Intermodulationsprodukte 3. Ordnung den gleichen Pegel haben wie die Nutzsignale selbst.

Das Intermodulationsprodukt bei *f*<sub>S2</sub> entsteht durch Mischung mit der ersten Oberwelle des Nutzsignals *P*N2 mit dem Signal *P*N1, das Intermodulationsprodukt bei *f*<sub>S1</sub> durch Mischung der ersten Oberwelle des Nutzsignals  $P_{N1}$  mit dem Signal *P*N2.

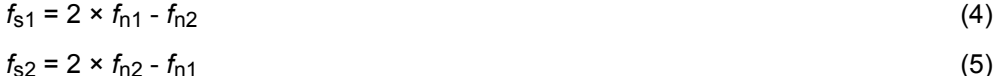

Das folgende Beispiel geht von zwei benachbarten Signalen bei 100 MHz und 110 MHz mit einem Pegel von jeweils -30 dBm aus. Die Intermodulationsprodukte liegen gemäß obiger Formel bei 90 MHz bzw. 120 MHz. Die Frequenzeinstellung wird so gewählt, dass die betrachteten Mischprodukte im Diagramm dargestellt werden. Ansonsten wird die Grundeinstellung des R&S FSQ für Messungen (SetupInstrument) verwendet. Public Sub TOI() result\$ =  $Space$ \$ (100) '--------- Grundeinstellung R&S FSQ --------------------------CALL SetupStatusReg 'Statusregister konfigurieren status = viWrite(analyzer, "\*RST", 4, retCnt) 'Gerät zurücksetzen status = viWrite(analyzer, "INIT:CONT OFF", 13, retCnt) 'Single Sweep Betrieb status = viWrite(analyzer, "SYST:DISP:UPD ON", 16, retCnt) 'ON: Bildschirmdarstellung ein 'OFF: aus '--------- Frequenzeinstellung ------------------------------status = viWrite(analyzer, "FREQ:STARt 85MHz; STOP 125 MHz", 29, retCnt) 'Frequenzbereich '--------- Pegeleinstellung ---------------------------------status = viWrite(analyzer, "DISP:WIND:TRAC:Y:RLEV -20dBm", 28, retCnt) 'Referenzpegel status = viWrite(analyzer, "INIT; \*WAI", 4, retCnt) 'Sweep durchführen mit Sync status = viWrite(analyzer, "CALC:MARK: PEXC 6DB", 18, retCnt) 'Peak Excursion festlegen status = viWrite(analyzer, "CALC:MARK:FUNC:TOI ON", 21, retCnt) 'TOI Messung einschalten status = viWrite(analyzer, "CALC:MARK:FUNC:TOI:RES?", 23, retCnt) 'und Ergebnis auslesen status = viRead(analyzer, result\$, 100, retCnt) '--------- Ergebnis ausgeben ---------------------------------Print "TOI [dBm]: "; result\$ END SUB 

#### <span id="page-782-0"></span>7.3.1.4 **Messung des AM-Modulationsgrads**

Das folgende Beispiel geht von einem AM-modulierten Signal bei 100 MHz mit folgenden Eigenschaften aus:

- · Trägersignalpegel: -30 dBm
- NF-Frequenz: 100 kHz
- Modulationsgrad: 50 %

Für die nachfolgend beschriebenen Messungen kann die Grundeinstellung des R&S FSQ für Messungen (SetupInstrument) verwendet werden.

```
Public Sub AMMod()
result$ = Space$(100)CALL SetupInstrument
            'Grundeinstellung
            status = viWrite(analyzer, "INIT:CONT OFF", 13, retCnt)'Umschalten auf Single Sweep
status = viWrite(analyzer, "INIT; *WAI", 9, retCnt)
            'Sweep durchführen mit Sync
status = viWrite(analyzer, "CALC:MARK: PEXC 6DB", 18, retCnt)
            'Peak Excursion festlegen
status = viWrite(analyzer, "CALC:MARK:STAT ON", 17, retCnt)
            'Marker 1 einschalten
status = viWrite(analyzer, "CALC:MARK:TRAC 1", 16, retCnt)
            'Marker 1 auf Trace 1 setzen
            '--------- Modulationsgrad messen -----------------------------
status = viWrite(analyzer, "CALC:MARK:MAX;FUNC:MDEP ON", 26, retCnt)
            'Marker to Peak;
status = viWrite(analyzer, "CALC:MARK:FUNC:MDEP:RES?", 24, retCnt)
            'Modulationsmessung ein
status = viRead(analyzer, result$, 100, retCnt)
            'und Ergebnis auslesen
            '--------- Ergebnis ausgeben ---------------------------------
Print "AM Mod Depth [%]: "; result$
END SUB
```
#### <span id="page-783-0"></span> $7.3.2$ Grenzwertlinien und Grenzwertprüfung

Das folgende Beispiel zeigt die Definition und Benutzung einer neuen Grenzwertlinie 5 für Trace 1 im Screen A und Trace 2 im Screen B mit folgenden Eigenschaften:

- obere Grenzwertlinie
- · absolute x-Achse im Frequenzbereich
- 5 Stützwerte: 120 MHz / -70 dB, 126 MHz/-40 dB, 127 MHz/-40 dB, 128 MHz/-10 dB, 129 MHz/-40 dB, 130 MHz/-40 dB, 136 MHz / - 70 dB
- relative v-Achse mit Einheit dB
- · absoluter Schwellwert bei -75 dBm
- kein Sicherheitsabstand

Zum Test der Grenzwertprüfung wird das Signal der eingebauten Kalibrierquelle (128 MHz. -30 dBm) verwendet.

Public Sub LimitLine()  $result$ \$ = Space\$(100) '--------- Grundeinstellung R&S FSQ --------------------------CALL SetupInstrument 'Grundeinstellung status = viWrite(analyzer, "FREQUENCY:CENTER 128MHz; Span 10MHz", 34, retCnt) 'Frequenzbereich status = viWrite(analyzer, "Diag:Serv:Inp Cal;CSO -30dBm", 28, retCnt) 'Kalibriersignal ein '--------- Definition der Linieneigenschaften ---------------status = viWrite(analyzer, "CALC:LIM5:NAME 'TEST1'", 22, retCnt) 'Festlegung des Namens status = viWrite(analyzer, "CALC:LIM5:COMM 'Upper limit'", 28, retCnt) 'Eingabe Kommentar status = viWrite(analyzer, "CALC1:LIM5:TRAC 1", 17, retCnt) 'Zugehörige Kurve in Screen A status = viWrite(analyzer, "CALC2:LIM5:TRAC 2", 17, retCnt) 'Zugehörige Kurve in Screen B status = viWrite(analyzer, "CALC:LIM5:CONT:DOM FREQ", 23, retCnt) 'Festlegung x-Achsen-Bereich status = viWrite(analyzer, "CALC:LIM5:CONT:MODE ABS", 23, retCnt) 'Festlegung x-Achsen-Skalierung status = viWrite(analyzer, "CALC:LIM5:UNIT DB", 17, retCnt) 'Festlegung y-Achsen-Einheit status = viWrite(analyzer, "CALC:LIM5:UPP:MODE REL", 22, retCnt) 'Festlegung y-Achsen-Skalierung '--------- Definition von Stützwerten und Schwellwert ------- $xlimit$  = "CALC:LIM5:CONT 120MHZ, 126MHZ, 127MHZ, 128MHZ, 129MHZ, 130MHz, 136MHz" status = viWrite(analyzer, xlimit\$, 63, retCnt) 'x-Achsen-Werte festlegen status =  $viWrite(analyzer, "CALC: LINK5:UPP -70,-40,-40,-20,-40,-40,-70", 41,$ retCnt)

```
'y-Achsen-Werte festlegen
status = viWrite(analyzer, "CALC:LIM5:UPP:THR -75DBM", 24, retCnt)
               'Festlegung des y-Schwellwerts (nur bei relativer y-Achse
               'möglich)
               'Die Festlegung des Sicherheitsabstands sowie die Verschiebung
               'in x- und/oder y-Richtung kann ab hier erfolgen.
               '----- Einschalten und Auswerten der Linie in Screen A -------
status = viWrite(analyzer, "CALC1:LIM5:UPP:STAT ON", 22, retCnt)
               'Einschalten der Linie in Screen A
status = viWrite(analyzer, "CALC1:LIM5:STAT ON", 18, retCnt)
               'Einschalten der Grenzwertprüfung in Screen A
status = viWrite(analyzer, "INIT;*WAI", 9, retCnt)
               'Sweep durchführen mit Sync
status = viWrite(analyzer, "CALC1:LIM5:FAIL?", 16, retCnt)
               'Abfrage des Ergebnisses der Grenzwertprüfung
status = viRead(analyzer, result$, 100, retCnt)
               'Ergebnis: 1 (= FAIL)
               '--------- Ergebnis ausgeben ---------------------------------
Print "Limit Result Line 5: "; result$
               '----------- Auswerten der Linie in Screen A via Statusregister 
status = viWrite(analyzer, "*CLS", 4, retCnt)
               'Status-Register zurücksetzen
               '--------- Messung durchführen -------------------------------
status = viWrite(analyzer, "INIT;*OPC?", 4, retCnt)
               'Sweep durchführen mit Sync
status = viRead(analyzer, result$, 100, retCnt)
               'Warten auf Service Request
status = Val(result$)
               '--------- Ergebnis ausgeben ---------------------------------
IF (status% = 1) THEN
  status = viWrite(analyzer, "STAT:QUES:LIM1:COND?", 20, retCnt)
               'Limit Statusregister auslesen
 status = viRead(analyzer, result$, 100, retCnt)
               'Ergebnis auslesen
  IF ((Val(result$) And 16) <> 0) THEN
       Print "Limit5 failed"
 ELSE
       Print "Limit5 passed"
 END IF
END IF
END SUB
REM ******************************************************************
```
### <span id="page-784-0"></span>**7.3.3 Messung der Kanal- und Nachbarkanalleistung**

Im nachfolgenden Beispiel wird zunächst die Kanal- und Nachbarkanalleistung an einem Signal bei 800 MHz mit 0 dBm Pegel gemäß IS95 gemessen. Anschließend wird die Kanal- und Nachbarkanalleistung an einem GSM-Signal bei 935,2 MHz mit schneller ACP-Messung (FAST ACP) gemessen.

Schließlich wird zusätzlich die Grenzwertprüfung aktiviert. Public Sub ACP() result\$ =  $Space$ \$ (100) '--------- Grundeinstellung --------------------------CALL SetupStatusReq 'Statusregister konfigurieren status = viWrite(analyzer, "\*RST", 4, retCnt) 'Gerät zurücksetzen status = viWrite(analyzer, "INIT:CONT OFF", 13, retCnt) 'Single Sweep Betrieb status = viWrite(analyzer, "SYST:DISP:UPD ON", 16, retCnt) 'ON: Bildschirmdarstellung ein 'OFF: aus '--------- Frequenzeinstellung ------------------------------status =  $viWrite(analyzer, "FREO:CENT 800MHz", 16, rectont)$ 'Frequenzeinstellung '--------- Pegeleinstellung ---------------------------------status = viWrite(analyzer, "DISP:WIND:TRAC:Y:RLEV 10dBm", 27, retCnt) 'Referenzpegel '--------- Beispiel 1: CP/ACP für Standard CDMA konfigurieren status = viWrite(analyzer, "CALC2:MARK:FUNC:POW:SEL ACP", 27, retCnt) 'ACP-Messung einschalten status = viWrite(analyzer, "CALC:MARK: FUNC: POW: PRES F8CDMA", 30, retCnt) 'Standard CDMA800 FWD auswählen status = viWrite(analyzer, "SENS: POW: ACH: ACP 2", 18, retCnt) '2 Nachbarkanäle auswählen status = viWrite(analyzer, "SENS: POW: ACH: PRES ACP", 21, retCnt) 'Einstellung optimieren status = viWrite(analyzer, "SENS: POW: ACH: PRES: RLEV; \*WAI", 27, retCnt) 'Ref.Pegel optimieren status = viWrite(analyzer, "SENS: POW: ACH: MODE ABS", 21, retCnt) 'Absolute Messung auswählen status = viWrite(analyzer, "SENS: POW: HSP ON", 15, retCnt) 'Schnelle Messung auswählen '--------- Messung durchführen und Ergebnis abfragen --------status = viWrite(analyzer, "INIT; \*WAI", 9, retCnt) 'Sweep durchführen mit Sync status = viWrite(analyzer, "CALC2:MARK:FUNC:POW:RES? ACP", 28, retCnt) 'Ergebnis abfragen status = viRead(analyzer, result\$, 100, retCnt) '--------- Ergebnis ausgeben ---------------------------------Print "Result (CP, ACP low, ACP up, Alt low, Alt up): " Print result\$ '--------- Beispiel 2: CP/ACP manuell für GSM konfigurieren -result\$ =  $Space$ \$ (100) status = viWrite(analyzer, "FREQ:CENT 935.2MHz", 18, retCnt) 'Frequenzeinstellung

```
status = viWrite(analyzer, "CALC:MARK:FUNC:POW:SEL ACP", 26, retCnt)
               'ACP-Messung einschalten
status = viWrite(analyzer, "SENS:POW:ACH:ACP 1", 18, retCnt)
               '1 Nachbarkanal
status = viWrite(analyzer, "SENS:POW:ACH:BAND 200KHZ", 24, retCnt)
               'Kanalbandbreite 200kHz
status = viWrite(analyzer, "SENS:POW:ACH:BAND:ACH 200KHZ", 28, retCnt)
               'Nachbarkanalbandbreite 200 kHz
status = viWrite(analyzer, "SENS:POW:ACH:SPAC 200KHZ", 24, retCnt)
               'Kanalabstand 200kHz
status = viWrite(analyzer, "SENS:POW:ACH:PRES ACP", 21, retCnt)
               'Einstellung optimieren
status = viWrite(analyzer, "SENS:POW:ACH:PRES:RLEV;*WAI", 27, retCnt)
               'Ref.Pegel optimieren
status = viWrite(analyzer, "SENS:POW:ACH:MODE ABS", 21, retCnt)
               'Absolute Messung auswählen
               '--------- Messung durchführen und Ergebnis abfragen --------------
status = viWrite(analyzer, "INIT;*WAI", 9, retCnt)
               'Sweep durchführen mit Sync
status = viWrite(analyzer, "CALC:MARK:FUNC:POW:RES? ACP", 27, retCnt)
               'Ergebnis abfragen
status = viRead(analyzer, result$, 100, retCnt)
               '--------- Ergebnis ausgeben ---------------------------------
Print "Result (CP, ACP low, ACP up): "
Print result$
               '--------- Grenzwertprüfung aktivieren ------------------------
result$ = Space$ (100)
status = viWrite(analyzer, "CALC:LIM:ACP:ACH 30DB, 30DB", 27, retCnt)
               'relativen Grenzwert festlegen
status = viWrite(analyzer, "CALC:LIM:ACP:ACH:ABS -35DBM,-35DBM", 34, retCnt)
               'absoluten Grenzwert festlegen
status = viWrite(analyzer, "CALC:LIM:ACP:ACH:STAT ON", 24, retCnt)
               'rel. Grenzwertprüfung einschalten
status = viWrite(analyzer, "CALC:LIM:ACP:ACH:ABS:STAT ON", 28, retCnt)
               'abs. Grenzwertprüfung einschalten
status = viWrite(analyzer, "CALC:LIM:ACP ON", 15, retCnt)
               'Grenzwertprüfung ein
               '--------- Messung durchführen und Ergebnis abfragen ---------
status = viWrite(analyzer, "INIT;*WAI", 9, retCnt)
               'Sweep mit Sync
status = viWrite(analyzer, "CALC:LIM:ACP:ACH:RES?", 21, retCnt)
status = viRead(analyzer, result$, 100, retCnt)
               'Ergebnis Grenzwertprüfung abfragen
               '--------- Ergebnis ausgeben ---------------------------------
Print "Result Limit Check: "; result$
END SUB
REM ******************************************************************
```
### <span id="page-787-0"></span>**7.3.4 Messung der belegten Bandbreite**

Im folgenden Beispiel soll die Bandbreite ermittelt werden, in der 95 % der Leistung eines GSM-Signals gesendet werden. Das Signal liege bei 935,2 MHz; die Kanalbandbreite ist 200 kHz.

```
REM ******************************************************************
Public Sub OBW()
result$ = Space$(100)'--------- Grundeinstellung R&S FSQ --------------------------
CALL SetupStatusReg 'Statusregister konfigurieren
status = viWrite(analyzer, "*RST", 4, retCnt)
               'Gerät zurücksetzen
status = viWrite(analyzer, "INIT:CONT OFF", 13, retCnt)
               'Single Sweep Betrieb
status = viWrite(analyzer, "SYST:DISP:UPD ON", 16, retCnt)
               'ON: Bildschirmdarstellung ein
               'OFF: aus
               '--------- Analyzer für OBW bei GSM konfigurieren ------------
status = viWrite(analyzer, "FREQ:CENT 935.2MHz", 18, retCnt)
               'Frequenzeinstellung
status = viWrite(analyzer, "CALC:MARK:FUNC:POW:SEL OBW", 26, retCnt)
               'OBW-Messung einschalten
status = viWrite(analyzer, "SENS:POW:ACH:BAND 200KHZ", 24, retCnt)
               'Kanalbandbreite 200kHz
status = viWrite(analyzer, "SENS:POW:BWID 95PCT", 19, retCnt)
               'Prozentsatz der gesuchten Leistung einstellen
status = viWrite(analyzer, "SENS:POW:ACH:PRES OBW", 21, retCnt)
               'Frequenzeinstellung und
status = viWrite(analyzer, "SENS:POW:ACH:PRES:RLEV;*WAI", 27, retCnt)
               'Ref.Pegel optimieren
status = viWrite(analyzer, "SENS:POW:NCOR OFF", 17, retCnt)
               'Korrektur des Eigenrauschens
               'OFF: ausschalten
               'ON: einschalten
               '--------- Messung durchführen und Ergebnis abfragen ---------
status = viWrite(analyzer, "INIT;*WAI", 9, retCnt)
               'Sweep durchführen mit Sync
status = viWrite(analyzer, "CALC:MARK:FUNC:POW:RES? OBW", 27, retCnt)
               'Ergebnis abfragen
status = viRead(analyzer, result$, 100, retCnt)
Print result$
END SUB
REM ******************************************************************
```
### <span id="page-788-0"></span>**7.3.5 Leistungsmessung im Zeitbereich**

Im folgenden Beispiel soll die mittlere Trägerleistung eines Signals bei 100 MHz mit 300 kHz Bandbreite ermittelt werden. Zusätzlich werden Spitzenleistung, Effektivwert und Standardabweichung gemessen. Dazu werden die Time-Domain-Power-Messfunktionen im Zeitbereich verwendet.

```
REM ******************************************************************
Public Sub TimeDomainPower()
result$ = Space$ (100)'--------- Grundeinstellung R&S FSQ --------------------------
CALL SetupStatusReg
               'Statusregister konfigurieren
status = viWrite(analyzer, "*RST", 4, retCnt)
               'Gerät zurücksetzen
status = viWrite(analyzer, "INIT:CONT OFF", 13, retCnt)
               'Single Sweep Betrieb
status = viWrite(analyzer, "SYST:DISP:UPD ON", 16, retCnt)
               'ON: Bildschirmdarstellung ein
               'OFF: aus
               '- R&S FSQ für Leistungsmessung im Zeitbereich konfigurieren -
status = viWrite(analyzer, "FREQ:CENT 100MHz;SPAN 0Hz", 25, retCnt)
               'Frequenzeinstellung
status = viWrite(analyzer, "BAND:RES 300kHz", 15, retCnt)
               'Auflösebandbreite
status = viWrite(analyzer, "SWE:TIME 200US", 14, retCnt)
               'Sweepzeit
status = viWrite(analyzer, "CALC:MARK:FUNC:SUMM:PPE ON", 26, retCnt)
               'Peak-Messung ein
status = viWrite(analyzer, "CALC:MARK:FUNC:SUMM:MEAN ON", 27, retCnt)
               'Mittelwert-Messung ein
status = viWrite(analyzer, "CALC:MARK:FUNC:SUMM:RMS ON", 26, retCnt)
               'RMS-Messung ein
status = viWrite(analyzer, "CALC:MARK:FUNC:SUMM:SDEV ON", 27, retCnt)
               'Standardabweichung ein
               '--------- Messung durchführen und Ergebnisse abfragen ------
status = viWrite(analyzer, "INIT;*WAI", 9, retCnt)
               'Sweep durchführen mit Sync und Ergebnisse abfragen:
query$ = " CALC:MARK:FUNC:SUMM:PPE:RES?;"
               'Peak-Messung
query$ = query$ + ":CALC:MARK:FUNC:SUMM:MEAN:RES?;"
               'Mittelwert-Messung
query$ = query$ + ":CALC:MARK:FUNC:SUMM:RMS:RES?;"
               'RMS-Messung
query$ = query$ + ":CALC:MARK:FUNC:SUMM:SDEV:RES?"
               'Standardabweichung
status = viWrite(analyzer, query$, 120, retCnt)
status = viRead(analyzer, result$, 100, retCnt)
Print result$
END SUB
```
<span id="page-789-0"></span>REM \*\*\*\*\*\*\*\*\*\*\*\*\*\*\*\*\*\*\*\*\*\*\*\*\*\*\*\*\*\*\*\*\*\*\*\*\*\*\*\*\*\*\*\*\*\*\*\*\*\*\*\*\*\*\*\*\*\*\*\*\*\*\*\*\*\*

### **7.3.6 Schnelle Leistungsmessung an Power-Rampen**

In der Mobilfunktechnik ist eine häufige Aufgabenstellung die möglichst schnelle Messung einer Reihe von unterschiedlichen Leistungsstufen eines Messobjekts. Der R&S FSQ stellt hierfür zwei Messfunktionen zur Verfügung, die je nach Beschaffenheit des Messsignals eingesetzt werden können.

Die folgenden beiden Beispiele stellen die beiden Methoden mit ihren Eigenschaften vor.

### <span id="page-789-1"></span>**7.3.6.1 Leistungsmessung mit Multi Summary Marker**

Die Multi Summary Markerfunktion ist geeignet zur Bestimmung der Leistung einer Folge von Signalpulsen mit folgenden Eigenschaften:

- gleicher zeitlicher Abstand, wie es z.B. für die Slots eines GSM Signals typisch ist
- der Pegel des ersten Signals der Folge überschreitet zuverlässig die **Triggerschwelle**
- die Pegel der nachfolgenden Signalpulse sind beliebig

Die Funktion verwendet den ersten Puls zur Triggerung. Die Leistung der nachfolgenden Pulse wird ausschließlich über das eingestellte zeitliche Raster ermittelt. Damit ist die Funktion geeignet für Abgleichvorgänge, bei denen die Ausgangsleistung des Messobjekts stark schwankt und nicht zuverlässig über der Triggerschwelle liegt.

Die Genauigkeit der Messung wird bestimmt durch das Verhältnis von Pulsdauer zu Gesamtmesszeit; dieses sollte 1:50 nicht unterschreiten.

Die Funktion verwendet stets TRACE 1 im ausgewählten Screen.

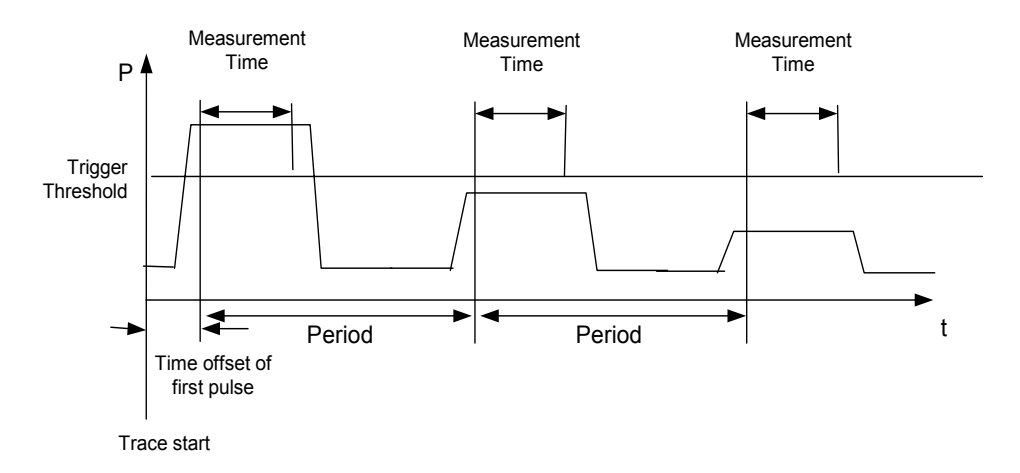

### *Bild 7.6 Signalverlauf und Zeitverh‰ltnisse des zu messenden Signals*

Im nachfolgenden Beispiel wird eine Folge von 8 Pulsen mit 50 µs Offset des ersten Pulses, 450 µs Messzeit/Puls und 576.9 µs Periodendauer vermessen:

```
REM ******************************************************************
Public Sub MultiSumMarker()
result$ = Space$ (200)'--------- Grundeinstellung R&S FSQ --------------------------
```

```
CALL SetupStatusReg
               'Statusregister konfigurieren
status = viWrite(analyzer, "*RST", 4, retCnt)
               'Gerät zurücksetzen
status = viWrite(analyzer, "INIT:CONT OFF", 13, retCnt)
               'Single Sweep Betrieb
status = viWrite(analyzer, "SYST:DISP:UPD ON", 16, retCnt)
               'ON: Bildschirmdarstellung ein
               'OFF: aus
               '- R&S FSQ für Leistungsmessung im Zeitbereich konfigurieren -
status = viWrite(analyzer, "FREQ:CENT 935.2MHz;SPAN 0Hz", 27, retCnt)
               'Frequenzeinstellung
status = viWrite(analyzer, "DISP:WIND:TRAC:Y:RLEV 10dBm", 27, retCnt)
               'stellt den Referenzpegel auf 10 dB ein
status = viWrite(analyzer, "INP:ATT 30 dB", 13, retCnt)
               'stellt die Eingangsd‰mpfung auf 30 dB ein
status = viWrite(analyzer, "BAND:RES 1MHz;VID 3MHz", 22, retCnt)
               'Bandbreiteneinstellung
status = viWrite(analyzer, "DET RMS", 7, retCnt)
               'RMS-Detektor einstellen
status = viWrite(analyzer, "TRIG:SOUR VID", 13, retCnt)
               'Triggerquelle: Video
status = viWrite(analyzer, "TRIG:LEV:VID 50 PCT", 19, retCnt)
               'Triggerschwelle 50%
status = viWrite(analyzer, "SWE:TIME 50ms", 13, retCnt)
               'Sweepzeit ≥ 1 Frame
               '--------- Messung durchführen und Ergebnisse abfragen -------
status = viWrite(analyzer, "INIT;*WAI", 9, retCnt)
               'Sweep durchführen mit Sync
               'Ergebnisse abfragen:
cmd$ = "CALC:MARK:FUNC:MSUM? "
cmd$ = cmd$ + "50US,"'Offset erster Puls
cmd = cmd + "450US,"
               'Messzeit
cmd$ = cmd$ + "576.9US,"'Periodendauer
cmd$ = cmd$ + "8"'# of Bursts
status = viWrite(analyzer, cmd$, 41, retCnt)
status = viRead(analyzer, result$, 100, retCnt)
               'Ergebnisse einlesen
Print result$
END SUB
REM ******************************************************************
```
### <span id="page-791-0"></span>**7.3.6.2 Leistungsmessung mit Multi Burst Power Messung**

Die Multi Burst Power Messung ist geeignet zur Bestimmung der Leistung einer Folge von Signalpulsen mit folgenden Eigenschaften:

- variabler zeitlicher Abstand
- der Pegel aller Signale der Folge überschreiten zuverlässig die Triggerschwelle oder ein externes Triggersignal ist verfügbar

Die Funktion benötigt ein Triggerereignis pro Puls, d.h. bei Verwendung von Videotrigger oder IF Power Trigger muss die Leistung aller Pulse über der Triggerschwelle liegen.

Die Funktion ist damit besonders geeignet zum Nachmessen bereits abgeglichener Messobjekte, bei denen die Ausgangsleistung im spezifizierten Bereich liegt. Die Messung ist im Gegenzug optimiert auf minimalen Overhead gegenüber der eigentlichen Messzeit.

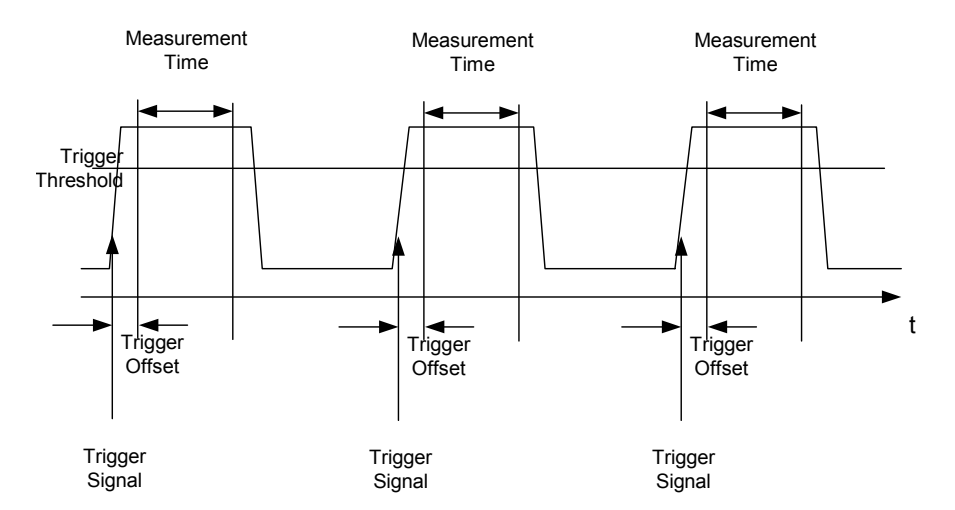

*Bild 7.7 Signalverlauf und Zeitverh‰ltnisse des zu messenden Signals*

Die Messdatenerfassung erfolgt abhängig von der gewählten Einstellung mit dem RMS-Detektor für die effektive Leistung oder dem PEAK-Detektor für die Spitzenleistung. Die Funktion verwendet stets TRACE 1 im ausgewählten Screen.

Die Einstellparameter für diese Messung sind:

- Analysatorfrequenz
- Auflösebandbreite
- Messzeit bezogen auf den Einzelpuls
- **Triggerquelle**
- **Triggerschwelle**
- **Triggeroffset**
- Art der Leistungsmessung (PEAK, MEAN)
- ï Anzahl der zu messenden Pulse

W‰hrend der Messung wird jeder Puls auf einen Bildpunkt des Bildschirms abgebildet, d.h. Veränderungen der Messkurve sind lediglich am linken Bildschirmrand zu erkennen. Die optimale Messgeschwindigkeit wird jedoch – wie immer - bei abgeschaltetem Bildschirm erreicht.
```
Im nachfolgenden Beispiel wird eine GSM-Pulsfolge von 8 Pulsen mit 5 µs
               Triggeroffset, 434 µs Messzeit/Puls, Videotrigger mit 50% Triggerschwelle und
               Peak-Detektor vermessen:
REM ******************************************************************
Public Sub MultiBurstPower()
result$ = Space$ (200)
               '--------- Grundeinstellung R&S FSQ --------------------------
CALL SetupStatusReg
               'Statusregister konfigurieren
status = viWrite(analyzer, "*RST", 4, retCnt)
               'Gerät zurücksetzen
status = viWrite(analyzer, "INIT:CONT OFF", 13, retCnt)
               'Single Sweep Betrieb
status = viWrite(analyzer, "SYST:DISP:UPD OFF", 17, retCnt)
               'OFF: Bildschirmdarstellung aus
               '--------- Messung durchführen und Ergebnisse abfragen -------
cmd$ = "MPOW? "cmd = cmd + "935.2 MHZ,"
               'Center Frequency
cmd$ = cmd$ + "1MHz,"'Resolution Bandwidth
cmd$ = cmd$ + "434US, "'Meas Time
cmd = cmd + "VID, "
               'Trigger Source
cmd$ = cmd$ + "50PCT,"'Trigger Level
cmd= cmd+ "1US, "'Trigger Offset, muss > 125 ns sein
cmd$ = cmd$ + "PEAK,"'Detector Peak
cmd$ = cmd$ + "8"'# of Bursts
status = viWrite(analyzer, cmd$, 47, retCnt)
status = viRead(analyzer, result$, 100, retCnt)
               'Ergebnisse einlesen
Print result$
END SUB
REM ******************************************************************
```
# **7.3.7 Schnelle Pegelmessung mit Frequenzlisten**

Eine typische Aufgabenstellung für den R&S FSQ ist die Messung von Leistungen an einer Reihe von Frequenzpunkten, z.B. Vielfachen einer Grundfrequenz (Oberwellenmessung) oder an durch einen Mobilfunkstandard festgelegten Frequenzen (z.B. das Transientenspektrum bei ± 200 kHz, ± 400 kHz... um die Trägerfrequenz eines GSM-Signals). In vielen Fällen sind an den einzelnen Frequenzpunkten zusätzlich unterschiedliche Pegel- und Bandbreiteneinstellungen notwendig, um den Anforderungen an Dynamik und Kanalraster gerecht zu werden.

Speziell für diese Einsatzgebiete besitzt der R&S FSQ mit den Befehlen des SENSe:LIST-Subsystems eine Reihe von Fernsteuerfunktionen, die die Pegelmessung an einer Frequenzliste mit unterschiedlichen Geräteeinstellungen ermöglichen. Neben der Programmierung der Frequenzliste erlauben diese auch die Einstellung der gleichzeitig zu ermittelnden Messwerte (Peak, RMS, AVG).

Das nachfolgende Beispiel zeigt die Messung der Oberwellen eines Dual-Band-Verstärkers. Im allgemeinen sinkt der Pegel der Oberwellen mit zunehmender Frequenz. Um mit höherer Empfindlichkeit zu messen wird daher ab der zweiten Oberwelle der Referenzpegel um 10 dB abgesenkt.

Folgende Einstellsequenz wird verwendet:

Reference Level: 10.00 dBm bis zur 1. Oberwelle, 0 dBm ab der 2. Oberwelle

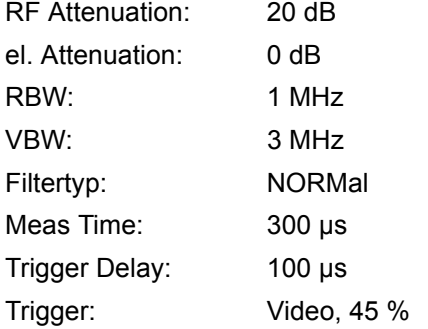

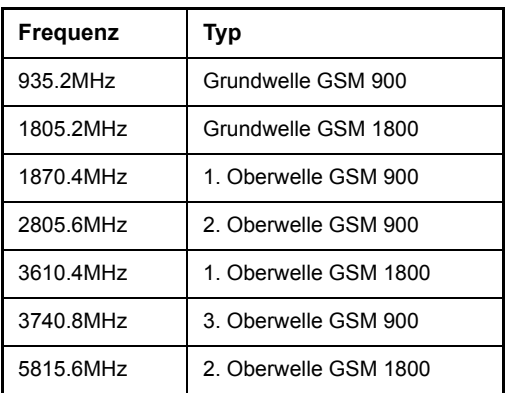

Die Frequenzen werden in aufsteigender Reihenfolge angefahren, um die systembedingten Wartezeiten beim Frequenzwechsel zu minimieren.

An jedem Frequenzpunkt wird die Spitzenleistung und der Effektivwert gemessen. Im Antwortspeicher liegen damit Spitzenleistung und Effektivwerte abwechselnd hintereinander.

```
REM ******************************************************************
Public Sub FrequencyList()
result$ = Space$ (500)'--------- Grundeinstellung --------------------------
CALL SetupStatusReg
               'Statusregister konfigurieren
status = viWrite(analyzer, "*RST", 4, retCnt)
               'Gerät zurücksetzen
status = viWrite(analyzer, "INIT:CONT OFF", 13, retCnt)
               'Single Sweep Betrieb
status = viWrite(analyzer, "SYST:DISP:UPD OFF", 17, retCnt)
               'Bildschirmdarstellung aus
               '- Gerät für Leistungsmessung mit Frequenzliste konfigurieren
status = viWrite(analyzer, "TRIG:LEV:VID 45PCT", 18, retCnt)
               'Schwelle fuer Videotrigger
status = viWrite(analyzer, "LIST:POWer:SET ON,ON,OFF,VID,POS,100us,0", 40, 
retCnt)
               '--------- Messung durchführen und Ergebnisse abfragen -------
cmd$ = "LIST:POWer? "
cmd$ = cmd$ + "935.2MHZ,10dBm,20dB,OFF,NORM,1MHz,3MHz,300us,0,"
cmd$ = cmd$ + "1805.2MHZ,10dBm,20dB,OFF,NORM,1MHz,3MHz,300us,0,"
cmd$ = \text{cmd$ + "1870.4MHz,10dBm,20dB, OFF, NORM,1MHz,3MHz,300us,0," }cmd$ = \text{cmd$ + "2805.6MHz,0dBm,20dB, OFF, NORM,1MHz,3MHz,300us,0,"}cmd = cmd$ + "3610.4MHz,10dBm,20dB,OFF,NORM,1MHz,3MHz,300us,0,"
cmd = cmd$ + "3740.8MHz,0dBm,20dB,OFF,NORM,1MHz,3MHz,300us,0,"cmd = cmd + "5815.6MHz, 0dBm, 20dB, OFF, NORM, 1MHz, 3MHz, 300us, 0"status = viWrite(analyzer, cmd$, 343, retCnt)
status = viRead(analyzer, result$, 100, retCnt)
Print result$
END SUB
REM ******************************************************************
```
#### **7.3.8 Pegelkorrektur von Messwandlern (Transducer-Faktoren)**

Bei komplexeren Messsystemen ist es unumgänglich, den Frequenzgang des Messaufbaus bei der Messung von Leistungswerten zu berücksichtigen, um zus‰tzliche Messfehler, die nicht vom Messobjekt kommen, von vornherein zu eliminieren.

Der R&S FSQ bietet zu diesem Zweck die Möglichkeit, einen freguenzabhängigen D‰mpfungskorrekturwert (Transducer Faktor) zu definieren.

Im nachfolgenden Beispiel wird ein Faktor mit folgenden Eigenschaften definiert:

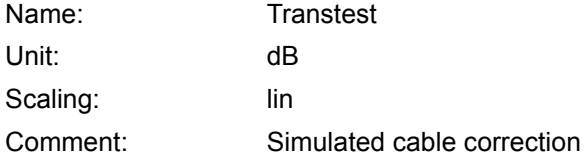

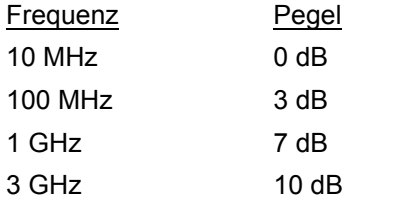

```
Der Faktor wird zunächst definiert und anschließend aktiviert.
REM ******************************************************************
Public Sub TransducerFactor()
               '--------- Transducer anlegen --------------------------------
status = viWrite(analyzer, "CORR:TRAN:SEL 'TRANSTEST'", 25, retCnt)
               'Transducer "Transtest" anlegen
status = viWrite(analyzer, "CORR:TRAN:UNIT 'DB'", 19, retCnt)
               'Einheit 'dB'
status = viWrite(analyzer, "CORR:TRAN:SCAL LIN", 18, retCnt)
               'Lineare Frequenzachse
status = viWrite(analyzer, "CORR:TRAN:COMM 'Simulated cable correction'", 43, 
retCnt)
cmd$ = "CORR:TRAN:DATA "
               'Stützwerte eingeben.
cmd$ = cmd$ + "10MHz, 0,"'Pegelwerte ohne Einheit!
cmd = cmd + "100MHz, 3,"
cmd = cmd + "1GHz, 7, "
cmd$ = cmd$ + "3GHz, 10"status = viWrite(analyzer, cmd$, 50, retCnt)
               'Stützwerte eingeben
               '--------- Transducer aktivieren -----------------------------
status = viWrite(analyzer, "CORR:TRAN:STAT ON", 17, retCnt)
               'Transducer einschalten
END SUB
REM ******************************************************************
```
# **7.3.9 Messen von Betrag und Phase eines Signals (I/Q-Datenauf- nahme)**

Aufgrund seiner internen Architektur ist der R&S FSQ in der Lage, neben Leistungswerten auch Betrag und Phase eines Signals zu ermitteln und auszugeben. Damit stehen dem Anwender alle Möglichkeiten für weitergehende Analysen (FFT, Demodulation etc.) offen.

Genauere Informationenzur Signalverarbeitung und über den Zusammenhang zwischen Abtastrate und größter Bandbreite sind in Kapitel [6](#page-414-0), Abschnitt "TRACe:IQ-Subsystem" auf Seite 6.257 enthalten.

Das folgende Beispiel zeigt die notwendigen Schritte, um die Daten mit vorgegebener Abtastrate aufzunehmen und aus dem I/Q-Speicher auszulesen. Abhängig von der gewählten Abtastrate können die maximale Bandbreiten im Beispiel bei der Messung erreicht werden:

Die Ausgabe der Daten erfolgt in Spannungswerten bezogen auf den Eingang des R&S FSQ.

Im Binärformat wird der Kopfteil der Meldung mit der Längenangabe ausgewertet und zur Berechnung der x-Achsenwerte verwendet.

Das Auslesen von Binärdaten erfolgt in 3 Schritten:

- 1. Auslesen der Stellenzahl der Längenangabe
- 2. Auslesen der Längenangabe selbst
- 3. Auslesen der Tracedaten selbst

Diese Vorgehensweise ist bei Programmiersprachen notwendig, die nur Strukturen mit gleichartigen Datentypen (Arrays) unterstützen (wie z.B. Visual Basic), da die Datentypen von Kopfteil und Datenteil bei Binärdaten unterschiedlich sind.

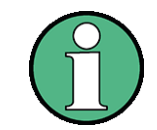

.Die Arrays für die Messdaten werden dynamisch dimensioniert, so dass das Beispiel leicht an eigene Bedürfnisse angepasst werden kann.

#### REM\*\*\*\*\*\*\*\*\*\*\*\*\*\*\*\*\*\*\*\*\*\*\*\*\*\*\*\*\*\*\*\*\*\*\*\*\*\*\*\*\*\*\*\*\*\*\*\*\*\*\*\*\*\*\*\*\*\*\*\*\*\*\*\*\*\*\*

```
Public Sub ReadIQData()
               '--------- Variablen anlegen ---------------------------------
Dim IData() As Single
               'I-Werte als Singlefloats
Dim QData() As Single
               'Q-Werte als Singlefloats
Dim digits As Byte
               'Anzahl Zeichen in Längenangabe
Dim IQBytes As Long
               'Länge d. Tracedaten in Bytes
Dim IQSamples As Long
               'Anzahl d. Tracedaten in Samples
Dim LastSize As Long
               'Länge des letzten Blocks in Bytes
Const BlockSize = 524288
               'Blockgröße im FSQ, lt. Handbuch
```

```
result$ = Space$(100)
               'Puffer für einfache Ergebnisse
               '--------- Grundeinstellung------------------------------
Call SetupInstrument
               'Grundeinstellung I/Q-Datenaufnahmemodus einschalten; muss vor
               'TRAC:IQ:SET 'erfolgen!
status = viWrite(analyzer, "TRAC:IQ:STAT ON", 15, retCnt)
               ' Anzahl der Messpunkte (800.000) (max. möglichen Messpunkten
               '(= 16 * 1024 * 1024 - 512)) bei RBW 50 MHz, Sample Rate 80 MHz,
               'Trigger Free Run, pos. Triggerflanke und 0s Trigger Delay.
status = viWrite(analyzer, "TRAC:IQ:SET NORM,50MHz,80MHz,IMM,POS,0,800000", 
45, retCnt)
               '--------- Auslesen im Binärformat ----------------------------
status = viWrite(analyzer, "FORMAT REAL,32", 14, retCnt)
               'Binärformat einstellen
status = viWrite(analyzer, "TRAC:IQ:DATA?", 13, retCnt)
               'I/Q-Daten messen + auslesen
               ' Die Daten müssen vom Gerät geholt werden. Sie haben das
               folgende Format:
               ' Example:
               ' "#42000"
                  ||||||______ Länge der Daten in Bytes
                   ' |__________ Anzahl der Zeichen in der L‰ngenangabe
status = viRead(analyzer, result$, 2, retCnt)
               'Zeichenzahl Längenangabe lesen
digits = Val(Mid$(result$, 2, 1)) vund abspeichern
result$ = Space$(100) 'Puffer neu initialisieren
status = viRead(analyzer, result$, digits, retCnt)
               'Längenangabe lesen
               ' Gesamtanzahl von Bytes, die gelesen werden
IQBytes = Val(Left$(result$, digits)) 'und abspeichern
               ' Gesamtanzahl von Samples (I und Q), die gelesen werden
IQSamples = IQBytes / 8
               'je 4 Bytes I und Q Samples
If IQBytes > 0 Then
               'Puffer für I/Q-Daten dynamisch anlegen
 ReDim IData(0 To IQSamples - 1)
 ReDim QData(0 To IQSamples - 1)
               'Es werden "Blocks" Blöcke mit je 512k I/Q-Daten gelesen
 Blocks = (IQSamples - 1) \ BlockSize
               'Es wird 0 oder 1 Block mit je "LastSize" I/Q-Daten gelesen
 LastSize = IQSamples - (Blocks * BlockSize)
               'Ganze Blöcke mit je 512 k Samples
 For Index = 0 To Blocks - 1
               'I- und Q-Daten in Puffer lesen; Index für I-Daten zählt Samples
               'Größe der Daten für ibrd32 in Bytes
   status = viRead32(analyzer, IData(Index * BlockSize), BlockSize * 4, 
retCnt)
```

```
status = viRead32(analyzer, QData(Index * BlockSize), BlockSize * 4, 
retCnt)
 Next Index
               'Den letzten (ggf. einzigen) Block mit < 512 k Daten)
 If LastSize > 0 Then
               'I- / Q-Daten lesen; siehe oben
    status = viRead32(analyzer, IData(Blocks * BlockSize), LastSize * 4,
retCnt)
    status = viRead32(analyzer, QData(Blocks * BlockSize), LastSize * 4, 
retCnt)
 End If
End If
status = viRead(analyzer, result$, 1, retCnt)
               'Schlusszeichen <NL> einlesen
status = viWrite(analyzer, "TRAC:IQ:STAT OFF", 16, retCnt)
               'I/Q-Datenaufnahmemodus
status = viWrite(analyzer, "DISP:WIND:Trac:Stat on", 22, retCnt)
               'Bildschirm wieder ein
               '--------- Ausgabe der Bin‰rdaten als Frequenz-/Pegelpaare ---
Open ".\traceiq.dat" For Output As #1 
               'in aktuellem Verzeichnis speichern
For i = 0 To IQSamples - 1
 Print #1, i; "; "; Str(IData(i)); "; "; Str(QData(i))
Next i
Close #1
End Sub
REM*******************************************************************
```
### **7.3.10 Lesen und Schreiben von Dateien**

#### **7.3.10.1 Lesen einer Datei vom Ger‰t**

Im folgenden Beispiel wird die unter D:\USER\DATA abgespeicherte Datei "TEST1.SET" aus dem Gerät ausgelesen und auf dem Steuerrechner abgespeichert.

REM \*\*\*\*\*\*\*\*\*\*\*\*\*\*\*\*\*\*\*\*\*\*\*\*\*\*\*\*\*\*\*\*\*\*\*\*\*\*\*\*\*\*\*\*\*\*\*\*\*\*\*\*\*\*\*\*\*\*\*\*\*\*\*\*\*\* Public Sub ReadFile() **'--------- Variablen anlegen ---------------------------------** Dim digits As Byte 'Anzahl Zeichen in Längenangabe Dim fileBytes As Long 'Länge d. Datei mit Tracedaten in Bytes  $result$ = Space$(100)$  'Puffer für einfache Ergebnisse **'--------- Grundeinstellung Statusregister -------------------** Call SetupStatusReg 'Statusregister konfigurieren **'--------- Auslesen der Datei -------------------------------** status = viWrite(analyzer, "MMEM:DATA? 'D:\USER\DATA\TEST1.SET'", 35, retCnt) 'Datei auswählen

```
status = viRead(analyzer, result$, 2, retCnt)
               'Zeichenzahl Längenangabe lesen
digits = Val(Mid$(result$, 2, 1))
               'und abspeichern
status = viRead(analyzer, result$, digits, retCnt)
               'Längenangabe lesen
fileBytes = Val(Left$(result$, digits))
               'und abspeichern
FileBuffer$ = Space$(fileBytes)
               'Dateipuffer vorbelegen
status = viRead(analyzer, FileBuffer, fileBytes, retCnt)
               'Datei in Puffer lesen
status = viRead(analyzer, result$, 1, retCnt)
               'Schlusszeichen <NL> einlesen
               '--------- Datei auf Steuerrechner ablegen -------------------
Open "TEST1.SET" For Output As #1
Print #1, FileBuffer;
               ' ; um einen Linefeed am Dateiende zu vermeiden
Close #1
END SUB
REM ******************************************************************
      7.3.10.2 Anlegen einer Datei auf dem Ger‰t
               Im folgenden Beispiel wird die auf dem Steuerrechner vorhandene Datei
               "TEST1.SET" auf dem Gerät unter D:\USER\DATA\DUPLICAT.SET abgelegt.
REM ******************************************************************
Public Sub WriteFile()
               '--------- Variablen anlegen ---------------------------------
FileBuffer$ = Space$ (100000)'Puffer für eingelesene Datei
Dim digits As Long
               'Anzahl Zeichen Längenangabe
Dim fileBytes As Long
               'Länge der Datei in Bytes
fileSize\$ = Space\$(100)
               'Dateil‰nge als String
result$ = Space$ (100)'Puffer für einfache Ergebnisse
               '--------- Grundeinstellung Statusregister -------------------
Call SetupStatusReg
               'Statusregister konfigurieren
               '--------- Vorbereiten der definite Length Blockdaten --------
fileBytes = FileLen("test1.set")
               'Dateil‰nge bestimmen
fileSize$ = Str$(fileBytes)
digits = Len(fileSize$) - 1
               'Stellenanzahl d. Längenangabe
```

```
fileSize$ = Right$(fileSize$, digits)
               'bestimmen
FileBuffer$ = "#" + Right$(Str$(digits), 1) + fileSize$
               'Längenangabe in Dateipuffer ablegen
               '--------- Datei vom Steuerrechner lesen ---------------------
Open "TEST1.SET" For Binary As #1
FileBuffer$ = FileBuffer$ + Left$(Input(fileBytes, #1), fileBytes)
Close #1
               '--------- Schreiben der Datei -------------------------------
status = viWrite(analyzer, "SYST:COMM:GPIB:RTER EOI", 23, retCnt)
               'Receive Terminator am Gerät einstellen
status = viWrite(analyzer, "MMEM:DATA 'D:\USER\DATA\DUPLICAT.SET'," + 
FileBuffer$, 36 + Len(FileBuffer$), retCnt)
               'Datei auswählen
               END SUB
REM ******************************************************************
```
# 8 Wartung und Geräteschnittstellen

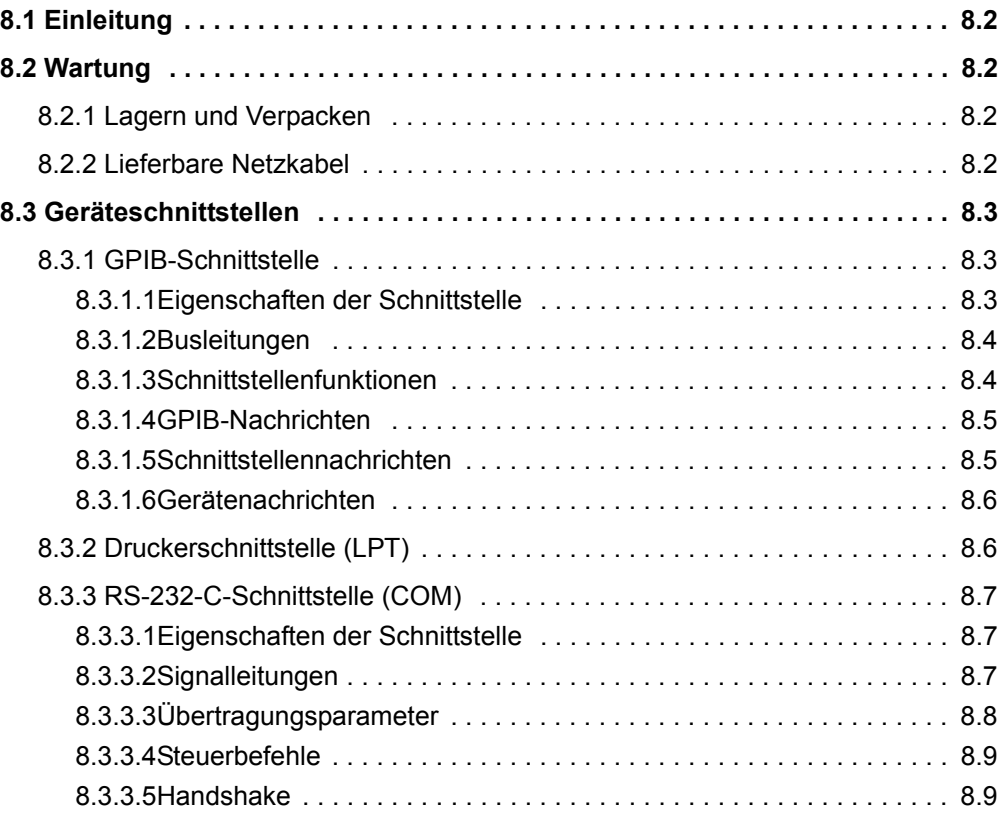

# <span id="page-803-0"></span>**8.1 Einleitung**

Das folgende Kapitel enthält Hinweise für die Wartung des R&S FSQ sowie die Beschreibung der Geräteschnittstellen:

- "Wartung" auf Seite 8.2
- "Geräteschnittstellen" auf Seite 8.3

Der Austausch einer Baugruppe und die Bestellung von Ersatzteilen ist im Servicehandbuch beschrieben. Dort befinden sich auch alle für die Ersatzteilbestellung notwendigen Identnummern.

Die Anschrift unseres Support-Centers und eine Liste der Rohde & Schwarz-Servicestellen befindet sich am Anfang dieses Handbuchs.

Weitergehende Informationen, insbesondere zur Fehlersuche, zur Instandsetzung des Geräts, zum Tausch der Baugruppen und zur Kalibrierung, finden sich ebenfalls im Servicehandbuch.

# <span id="page-803-1"></span>**8.2 Wartung**

## <span id="page-803-2"></span>**8.2.1 Lagern und Verpacken**

<span id="page-803-4"></span>Der Lagertemperaturbereich des R&S FSQ ist im Datenblatt angegeben. Bei längerer Lagerung ist das Gerät gegen Staub zu schützen.

Für den Transport oder Versand ist die Originalverpackung, insbesondere die beiden Schutzkappen für Front- und Rückseite, von Vorteil. Steht die Originalverpackung nicht mehr zur Verfügung, verwenden Sie bitte einen stabilen Karton in passender Größe schützen Sie das Gerät durch sorgfältiges Einwickeln gegen mechanische Beschädigung.

### <span id="page-803-3"></span>**8.2.2 Lieferbare Netzkabel**

<span id="page-803-5"></span>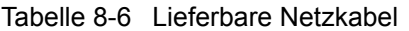

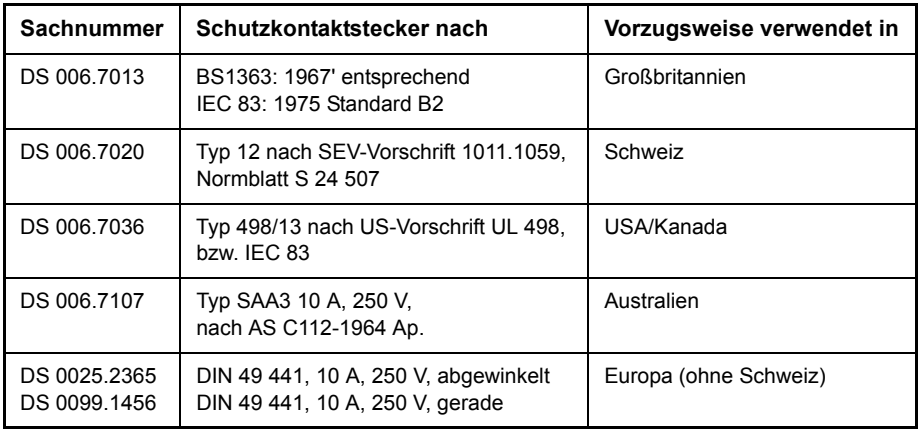

# <span id="page-804-0"></span>**8.3 Ger‰teschnittstellen**

<span id="page-804-3"></span>In diesem Abschnitt ist nur eine Auswahl der Anschlüsse beschrieben:

- "GPIB-Schnittstelle" auf Seite 8.3
- "Druckerschnittstelle (LPT)" auf Seite 8.6
- "RS-232-C-Schnittstelle (COM)" auf Seite 8.7

Weitere Informationen zur Gerätevorder- und -rückseite befinden sich im Kompakthandbuch, Kapitel 1.

### <span id="page-804-1"></span>**8.3.1 GPIB-Schnittstelle**

<span id="page-804-4"></span>Das Gerät ist serienmäßig mit einem GPIB-Anschluss ausgestattet. Die Anschlussbuchse nach IEEE 488 befindet sich an der Geräterückseite. Über die Schnittstelle kann ein Controller zur Fernsteuerung angeschlossen werden. Der Anschluss erfolgt mit einem geschirmten Kabel.

#### <span id="page-804-2"></span>**8.3.1.1 Eigenschaften der Schnittstelle**

- 8-bit-parallele Datenübertragung
- bidirektionale Datenübertragung
- Dreidraht-Handshake
- hohe Datenübertragungsrate
- bis zu 15 Geräte anschließbar
- maximale Länge der Verbindungskabel 15 m (Einzelverbindung 2m)
- Wired-Or-Verknüpfung bei Parallelschaltung mehrerer Geräte.

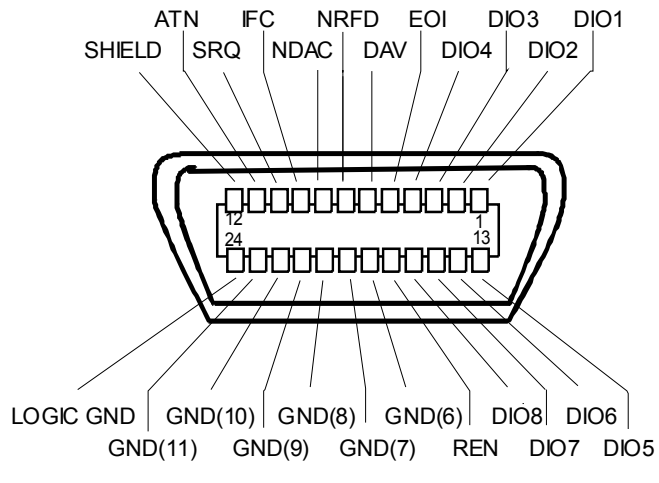

*Bild 8.4 Pinbelegung der GPIB-Schnittstelle*

#### <span id="page-805-0"></span>**8.3.1.2 Busleitungen**

#### 1. **Datenbus mit 8 Leitungen DIO 1...DIO 8**

Die Übertragung erfolgt bitparallel und byteseriell im ASCII/ISO-Code. DIO1 ist das niedrigstwertige und DIO8 das höchstwertige Bit.

#### 2. **Steuerbus mit 5 Leitungen**

- **IFC** (Interface Clear), aktiv LOW setzt die Schnittstellen der angeschlossenen Geräte in die Grundeinstellung zurück.

- **ATN** (Attention), aktiv LOW meldet die Übertragung von Schnittstellennachrichten. inaktiv HIGH meldet die Übertragung von Gerätenachrichten.
- ñ **SRQ** (Service Request), aktiv LOW ermöglicht dem angeschlossenen Gerät, einen Bedienungsruf an den Controller zu senden.
- **REN** (Remote Enable), aktiv LOW ermöglicht das Umschalten auf Fernsteuerung.
- ñ **EOI** (End or Identify), hat in Verbindung mit ATN zwei Funktionen: ATN = HIGH: aktiv LOW kennzeichnet das Ende einer Datenübertragung. ATN = LOW: aktiv LOW löst Parallelabfrage (Parallel Poll) aus.

#### 3. **Handshake Bus mit drei Leitungen**

- ñ **DAV** (Data Valid), aktiv LOW meldet ein gültiges Datenbyte auf dem Datenbus.
- **NRFD** (Not Ready For Data), aktiv LOW meldet, dass eines der angeschlossenen Geräte zur Datenübernahme nicht bereit ist.
- **NDAC** (Not Data Accepted), aktiv LOW, solange das angeschlossene Gerät die am Datenbus anliegenden Daten übernimmt.

#### <span id="page-805-1"></span>**8.3.1.3 Schnittstellenfunktionen**

<span id="page-805-2"></span>Über GPIB fernsteuerbare Geräte können mit unterschiedlichen Schnittstellenfunktionen ausgerüstet sein. Die folgende Tabelle führt die für R&S FSQ zutreffenden Schnittstellenfunktionen auf.

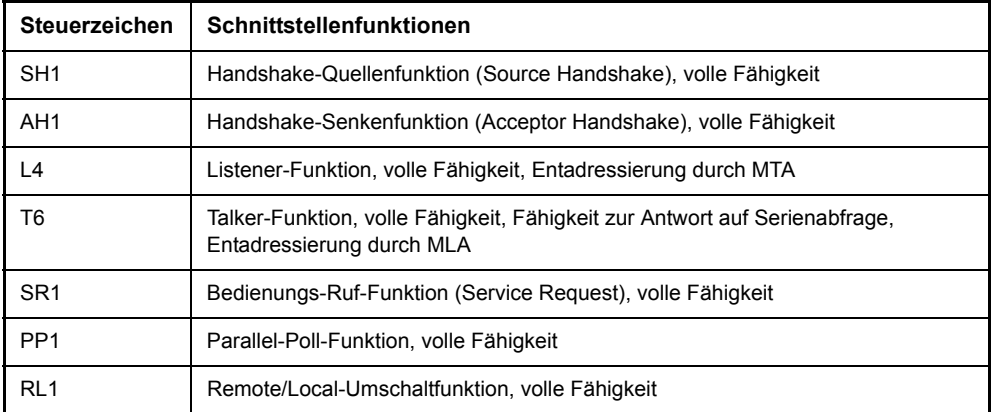

#### Tabelle 8-1 Schnittstellenfunktionen

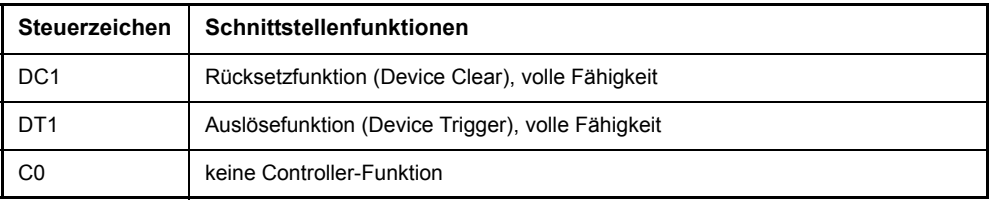

#### <span id="page-806-0"></span>**8.3.1.4 GPIB-Nachrichten**

Die Nachrichten, die auf den Datenleitungen des GPIB übertragen werden, lassen sich in zwei Gruppen einteilen:

- "Schnittstellennachrichten" auf Seite 8.5 und
- <sup>-</sup> "Gerätenachrichten" auf Seite 8.6.

#### <span id="page-806-1"></span>**8.3.1.5 Schnittstellennachrichten**

Schnittstellennachrichten werden auf den Datenleitungen zum Gerät übertragen, wobei die Steuerleitung Attention "ATN" aktiv (LOW) ist. Sie dienen der Kommunikation zwischen Steuerrechner und Gerät und können nur von einem Steuerrechner, der die Controllerfunktion am GPIB hat, gesendet werden.

#### **Universalbefehle**

<span id="page-806-4"></span>Die Universalbefehle liegen im Code-Bereich 10...1F Hex. Sie wirken ohne vorhergehende Adressierung auf alle an den Bus angeschlossenen Geräte.

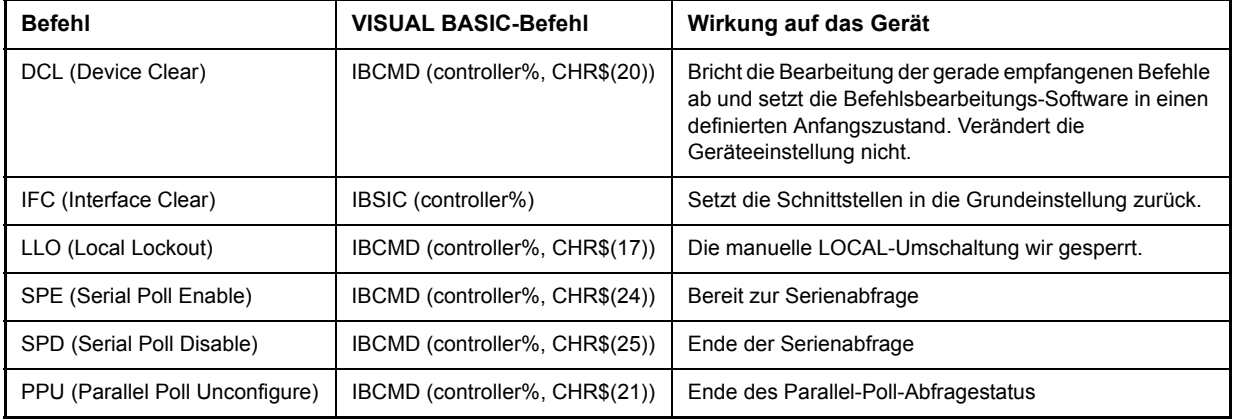

#### Tabelle 8-2 Universalbefehle

#### <span id="page-806-3"></span><span id="page-806-2"></span>**Adressierte Befehle**

Die adressierten Befehle liegen im Code-Bereich 00...0F hex. Sie wirken nur auf Geräte, die als Listener adressiert sind.

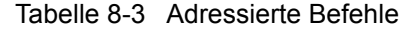

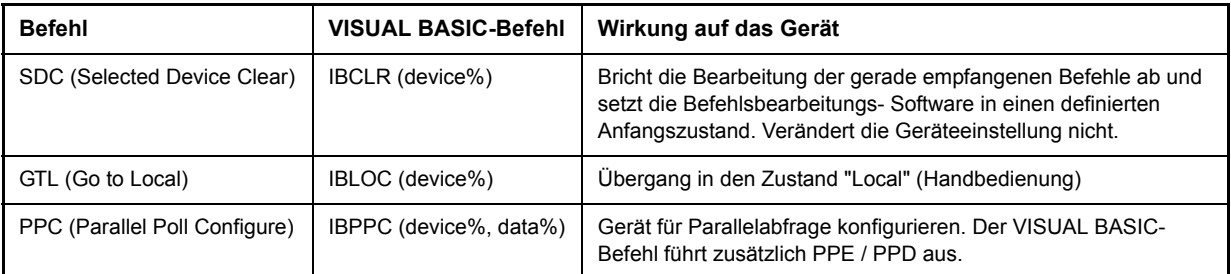

#### <span id="page-807-0"></span>**8.3.1.6 Ger‰tenachrichten**

Gerätenachrichten werden auf den Datenleitungen des GPIB übertragen, wobei die Steuerleitung Attention "ATN" nicht aktiv (HIGH) ist. Es wird der ASCII/ISO-Code verwendet.

In Kapitel "Fernsteuerung - Grundlagen" sind Aufbau und Syntax der Gerätenachrichten beschrieben. In Kapitel "Fernsteuerung - Beschreibung der Befehle" sind die Befehle aufgelistet und ausführlich erläutert.

# <span id="page-807-1"></span>**8.3.2 Druckerschnittstelle (LPT)**

<span id="page-807-4"></span><span id="page-807-3"></span>Die 25 polige Buchse LPT an der Rückwand des Geräts ist für den Anschluss eines Druckers vorgesehen. [Bild 8.5](#page-807-2) zeigt die Pinbelegung. Die Schnittstelle ist kompatibel zur CENTRONICS-Schnittstelle.

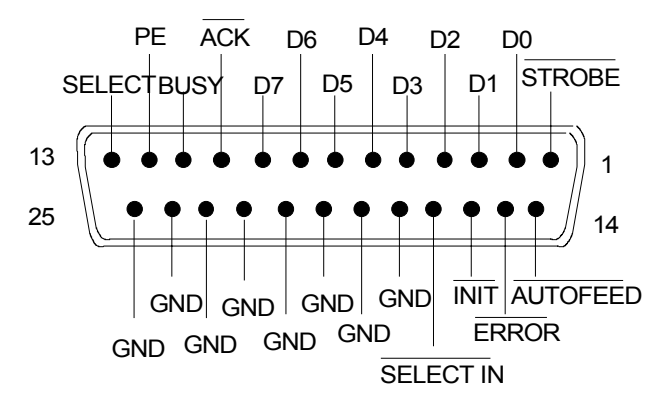

<span id="page-807-2"></span>*Bild 8.5 Pinbelegung der LPT-Anschlusses*

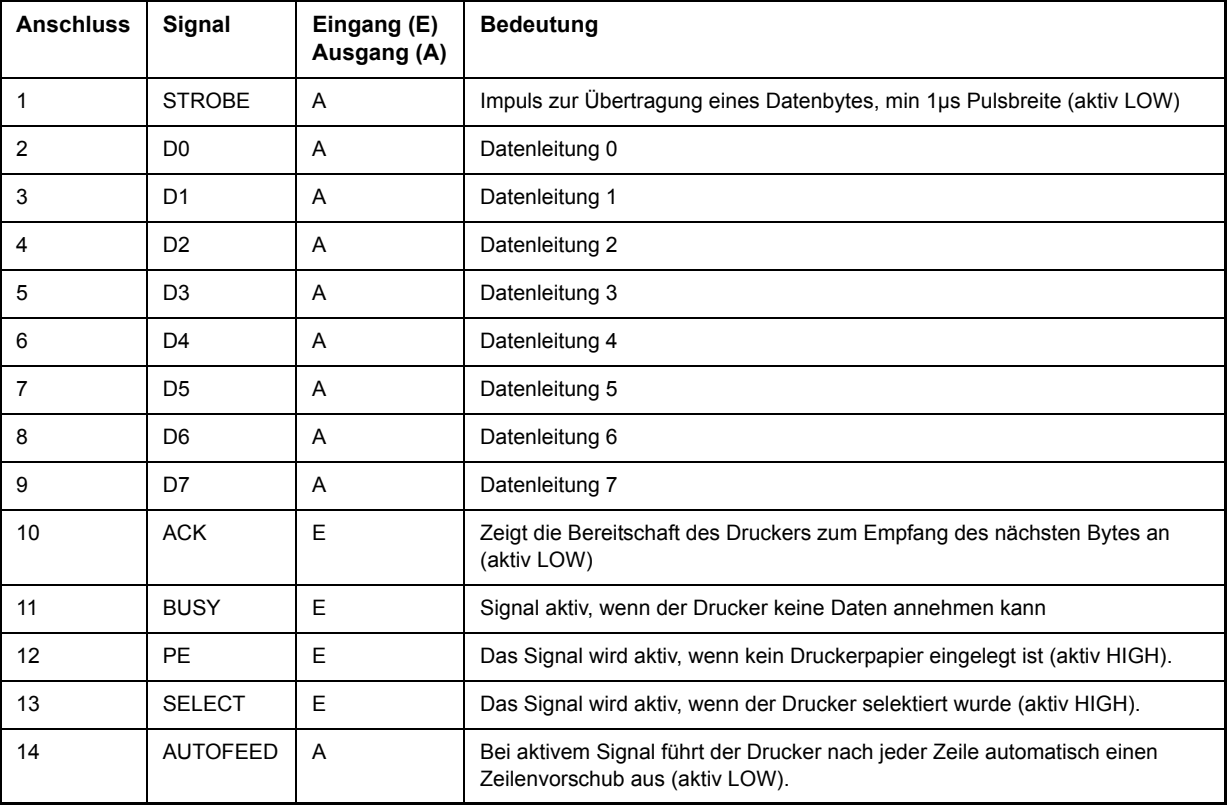

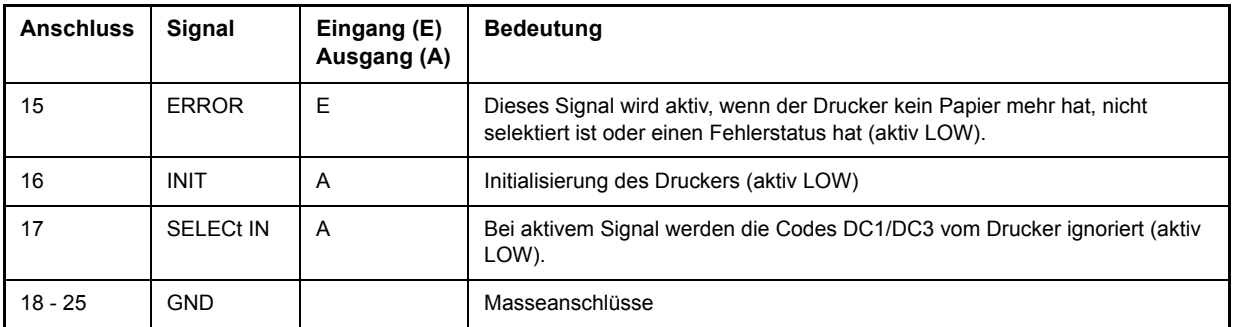

<span id="page-808-3"></span>*Bild 8.6 Belegung der Buchse LPT*

# <span id="page-808-0"></span>**8.3.3 RS-232-C-Schnittstelle (COM)**

<span id="page-808-4"></span>Das Gerät verfügt serienmäßig über eine RS-232-C-Schnittstelle. Die Schnittstelle kann manuell im Menü *SETUP-GENERAL SETUP* in der Tabelle *COM INTERFACE* für die Fernsteuerung aktiviert und konfiguriert werden (Auswahl OWNER = *INSTRUMENT*). Informationen zum Anschluss finden Sie im Kompakthandbuch, Kapitel 1.

#### <span id="page-808-1"></span>**8.3.3.1 Eigenschaften der Schnittstelle**

- serielle Datenübertragung im Asynchron-Mode
- bidirektionale Datenübertragung über zwei separate Leitungen
- wählbare Übertragungsgeschwindigkeit von 110...19200 Baud
- Signalpegel logisch '0' von +3V bis +15V
- Signalpegel logisch '1' von -15V bis -3V
- ein externes Gerät (Controller) anschließbar

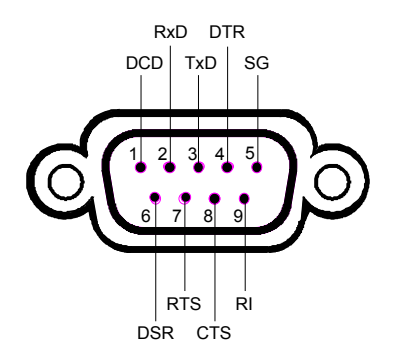

*Bild 8.7 Pinbelegung der RS-232-Schnittstelle*

#### <span id="page-808-2"></span>**8.3.3.2 Signalleitungen**

- **DCD** (Data Carrier Detector),

*Wird im GERƒT nicht genutzt.*

Eingang (log. '0' = aktiv); An diesem Signal erkennt ein Datenendger‰t, dass das Modem von der Gegenstation gültige Signale mit ausreichendem Pegel empfängt. DCD wird benutzt, um den Empfänger im Datenendgerät zu sperren und damit das Einlesen falscher Daten zu unterbinden, wenn das Modem die Signale der Gegenstation nicht deuten kann.

**RxD** (Receive Data),

Eingang, LOW = logic '1', HIGH = logic '0'. Datenleitung; Übertragungsrichtung von der Gegenstation zum Gerät.

- TxD (Transmit Data),

Ausgang, LOW = logic '1', HIGH = logic '0'. Datenleitung; Übertragungsrichtung vom Gerät zur Gegenstation.

- **DTR** (Data terminal ready),

Ausgang (log. '0' = aktiv); Mit DTR teilt das Gerät mit, dass er bereit ist, Daten zu empfangen.

ñ **GND**,

Schnittstellenmasse, mit der Gerätemasse verbunden.

- **DSR** (Data set ready),

Eingang (log. '0' = aktiv); DSR teilt dem Gerät mit, dass die Gegenstation bereit ist, Daten zu empfangen.

ñ **RTS** (Request to send),

Ausgang (log. '0' = aktiv); RTS teilt der Gegenstation mit, dass das Gerät bereit zur Datenübertragung ist.

- CTS (Clear to send),

Eingang (log. '0' = aktiv); CTS teilt dem Gerät mit, dass die Gegenstation bereit ist, Daten zu empfangen.

- **RI** (Ring indicator),

Wird vom Gerät nicht genutzt.

Eingang; Mit RI meldet ein Modem, dass eine Gegenstation mit ihm Verbindung aufnehmen will.

#### <span id="page-809-0"></span>**8.3.3.3 ‹bertragungsparameter**

Für eine fehlerfreie und korrekte Datenübertragung müssen bei Gerät und Controller die Übertragungsparameter gleich eingestellt werden. Die Einstellungen erfolgen im Menü SETUP-GENERAL SETUP.

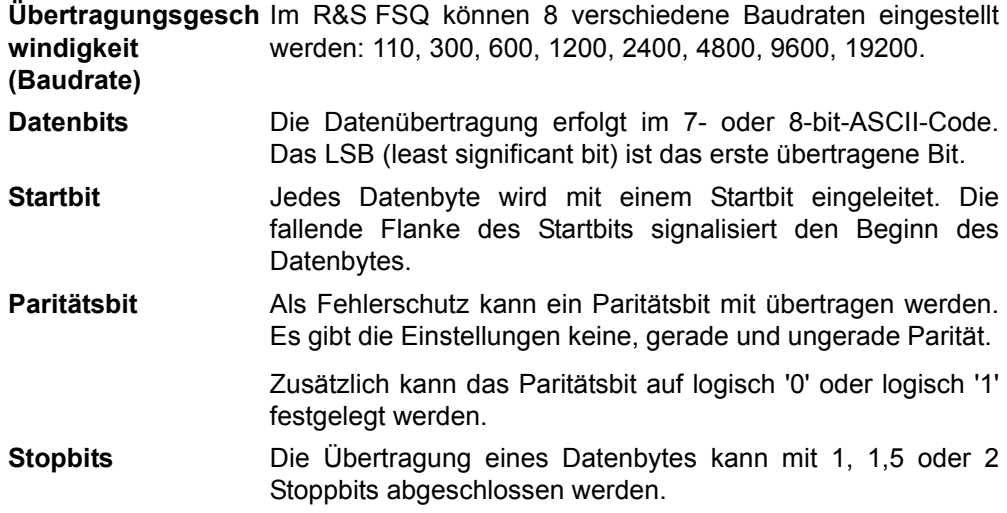

#### **Beispiel:**

Übertragung des Buchstaben 'A' (41 Hex) im 7-bit-ASCII-Code, mit gerader Parität und zwei Stoppbits:

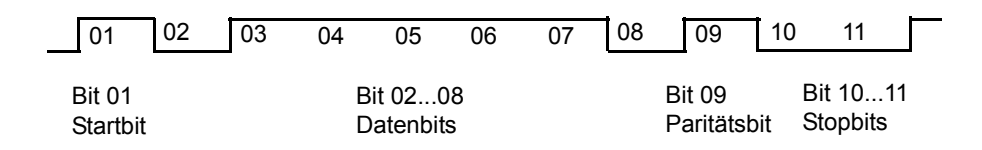

#### <span id="page-810-0"></span>**8.3.3.4 Steuerbefehle**

Zur Steuerung der Schnittstelle sind einige Strings definiert bzw. Steuerzeichen reserviert, die in Anlehnung an die GPIB-Steuerung definiert sind.

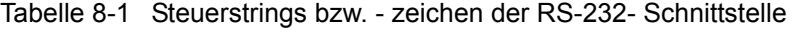

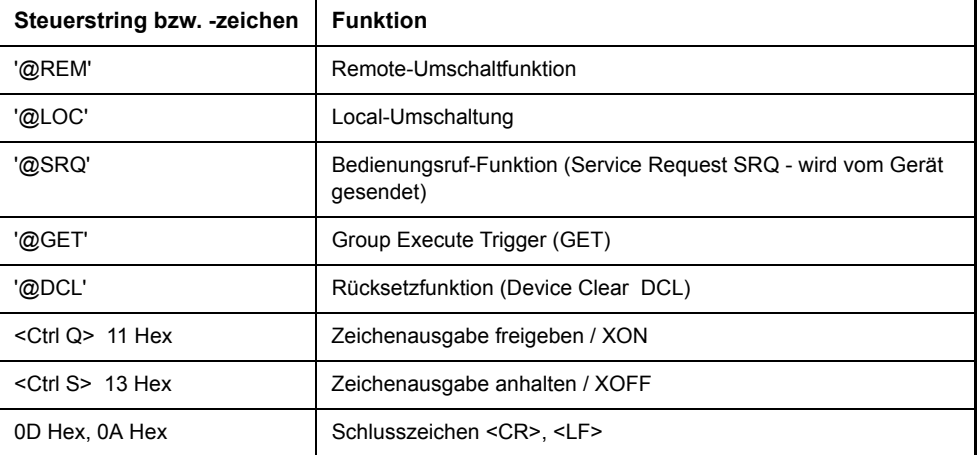

#### <span id="page-810-1"></span>**8.3.3.5 Handshake**

#### **Software-Handshake**

Bei Software-Handshake wird die Datenübertragung mit den beiden Steuerzeichen XON / XOFF gesteuert:

Das Gerät meldet seine Empfangsbereitschaft über das Steuerzeichen XON. Ist der Empfangspuffer voll, schickt er das Zeichen XOFF über die Schnittstelle zum Controller. Der Controller unterbricht daraufhin die Datenausgabe so lange, bis er vom Gerät wieder ein XON empfängt. Der Controller signalisiert seine Empfangsbereitschaft dem Gerät auf die gleiche Weise.

#### Kabel für lokale Rechnerkopplung bei Software-Handshake

Die Verbindung des R&S FSQ mit einem Controller bei Software-Handshake erfolgt durch Kreuzen der Datenleitungen. Der folgende Verdrahtungsplan gilt für einen Controller mit 9-Pol- oder 25-Pol-Ausführung.

Geräteschnittstellen

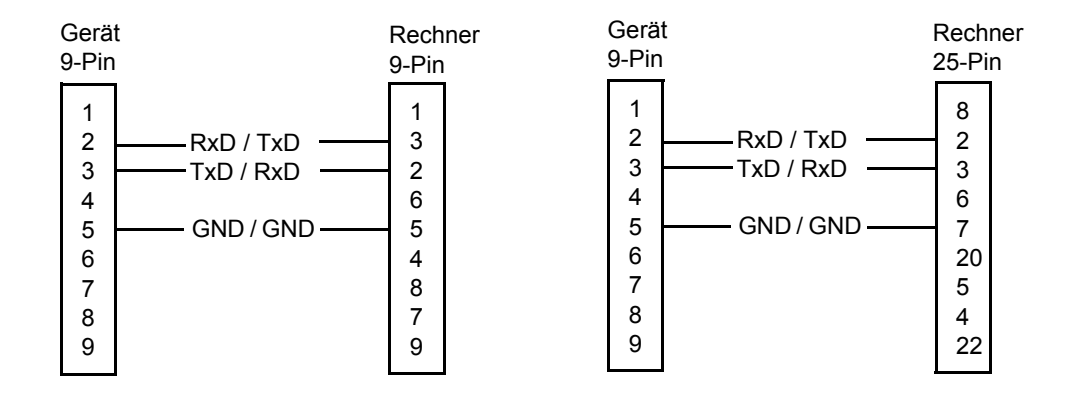

Bild 8.8 Verdrahtung der Datenleitungen für Software-Handshake

#### **Hardware-Handshake**

Beim Hardware-Handshake meldet der R&S FSQ seine Empfangsbereitschaft über die Leitungen DTR und RTS. Eine logische '0' auf beiden Leitungen bedeutet 'bereit' und eine logische '1' bedeutet 'nicht bereit'. Die Leitung RTS ist dabei immer aktiv (logisch '0'), solange die serielle Schnittstelle eingeschaltet ist. Die Leitung DTR steuert damit die Empfangsbereitschaft des R&S FSQ.

Die Empfangsbereitschaft der Gegenstation wird dem Gerät über die Leitung CTS und DSR mitgeteilt. Eine logische '0' auf beiden Leitungen aktiviert die Datenausgabe und eine logische '1' auf beiden Leitungen stoppt die Datenausgabe des R&S FSQ. Die Datenausgabe erfolgt über die Leitung TxD.

#### Kabel für lokale Rechnerkopplung bei Hardware-Handshake

Die Verbindung des R&S FSQ mit einem Controller erfolgt mit einem so genannten Nullmodem-Kabel. Bei diesem Kabel müssen die Daten-, Steuer- und Meldeleitungen gekreuzt werden. Der folgende Verdrahtungsplan gilt für einen Controller mit 9-Pol- oder 25-Pol-Ausführung.

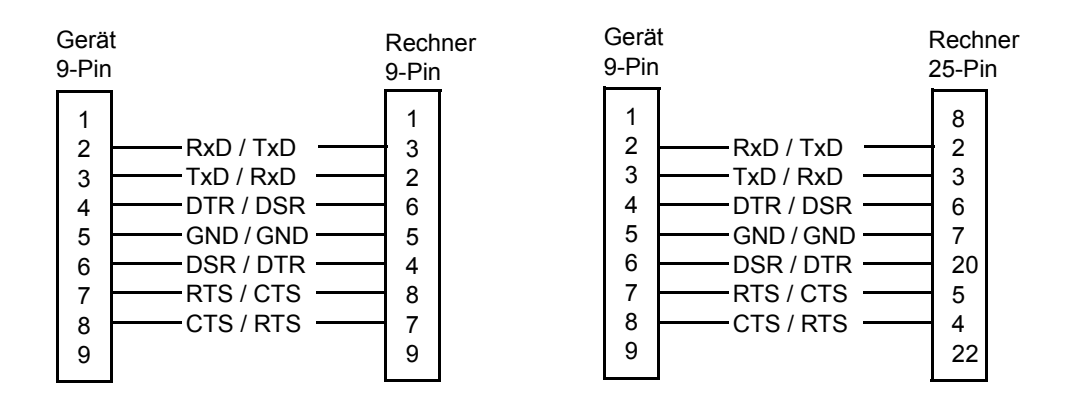

Bild 8.9 Verdrahtung der Daten-, Steuer- und Meldeleitungen für Hardware-Handshake

# 9 Fehlermeldungen

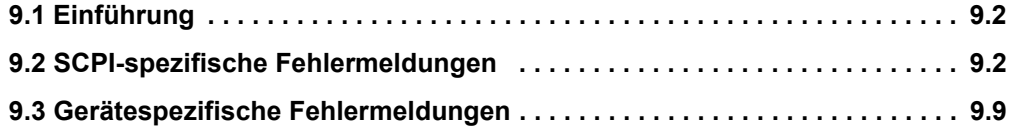

# <span id="page-813-0"></span>9.1 Einführung

Fehlermeldungen werden im Fernsteuerbetrieb in die Error/Event-Queue des Status Reporting Systems eingetragen und können über den Befehl SYSTem: ERRor? abgefragt werden. Das Antwortformat des R&S FSQ auf dieses Kommando ist dabei wie folgt:

<Fehlercode>, "<Fehlertext bei Queue-Abfrage>; <Betroffener Fernsteuerbefehl>"

wobei die Angabe des betroffenen Fernsteuerbefehls samt vorangestelltem Strichpunkt optional ist.

Beispiel:

Der Befehl "TEST: COMMAND" führt zu folgender Antwort auf den Befehl SYSTem: ERRor?:

<span id="page-813-3"></span>-113,"Undefined header;TEST:COMMAND"

Die nachfolgende Aufstellung enthält die Beschreibung der Fehlertexte für im Gerät auftretende Fehlermeldungen.

Dabei ist zu unterscheiden zwischen von SCPI festgelegten Fehlermeldungen, die durch negative Fehlercodes gekennzeichnet sind, und den gerätespezifischen Fehlermeldungen, für die positive Fehlercodes verwendet werden.

- ï [ìSCPI-spezifische Fehlermeldungenî auf Seite 9.2](#page-813-1)
- ï [ìGer‰tespezifische Fehlermeldungenî auf Seite 9.9](#page-820-0)

Die nachfolgenden Tabellen enthalten in der rechten Spalte fettgedruckt den Fehlertext, der in der Error/Event-Queue eingetragen ist und mit dem Befehl SYSTem:ERRor? ausgelesen werden kann. Darunter befindet sich eine kurze Erklärung der Ursache für den betreffenden Fehler. Die linke Spalte enthält den zugehörigen Fehlercode.

# <span id="page-813-1"></span>**9.2 SCPI-spezifische Fehlermeldungen**

<span id="page-813-5"></span><span id="page-813-4"></span>Tabelle 9-1 Kein Fehler

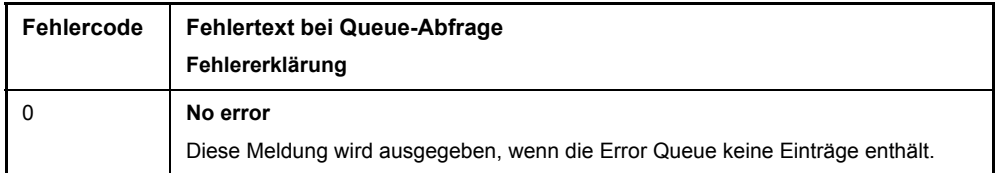

<span id="page-813-2"></span>Tabelle 9-2 Command Error - Fehlerhafter Befehl; setzt Bit 5 im ESR-Register

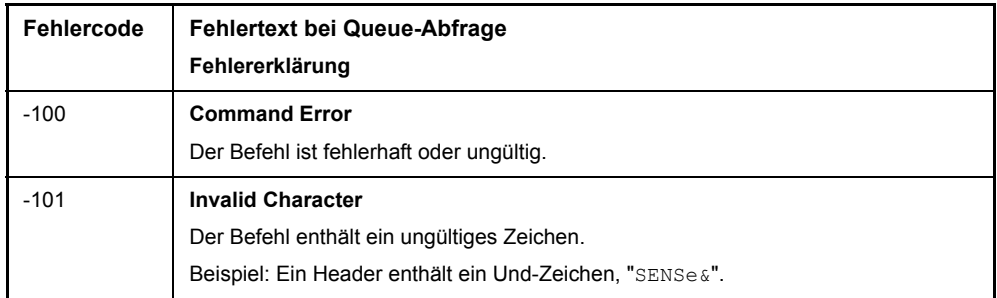

| Fehlercode | <b>Fehlertext bei Queue-Abfrage</b>                                          |
|------------|------------------------------------------------------------------------------|
|            | Fehlererklärung                                                              |
| $-102$     | <b>Syntax error</b>                                                          |
|            | Der Befehl ist ungültig.                                                     |
|            | Beispiel: Der Befehl enthält Blockdaten, die das Gerät nicht annimmt.        |
| $-103$     | Invalid separator                                                            |
|            | Der Befehl enthält statt eines Trennzeichens ein unzulässiges Zeichen.       |
|            | Beispiel: Ein Semikolon fehlt nach dem Befehl.                               |
| $-104$     | Data type error                                                              |
|            | Der Befehl enthält eine ungültige Wertangabe.                                |
|            | Beispiel: Statt eines Zahlenwert zur Frequenzeinstellung wird ON angegeben.  |
| $-105$     | <b>GET not allowed</b>                                                       |
|            | Ein Group Execute Trigger (GET) steht innerhalb einer Befehlszeile.          |
| $-108$     | <b>Parameter not allowed</b>                                                 |
|            | Der Befehl enthält zuviele Parameter.                                        |
|            | Beispiel: Der Befehl SENSe: FREQuency: CENTer erlaubt nur eine               |
|            | Frequenzangabe.                                                              |
| $-109$     | <b>Missing parameter</b>                                                     |
|            | Der Befehl enthält zu wenige Parameter.                                      |
|            | Beispiel: Der Befehl SENSe: FREQuency: CENTer erfordert eine Frequenzangabe. |
| $-110$     | <b>Command header error</b>                                                  |
|            | Der Header des Befehls ist fehlerhaft.                                       |
| $-111$     | Header separator error                                                       |
|            | Der Header enthält ein unerlaubtes Trennelement.                             |
|            | Beispiel: Dem Header folgt kein "White Space", "*ESE255"                     |
| $-112$     | Program mnemonic too long                                                    |
|            | Der Header enthält mehr als 12 Zeichen.                                      |
| $-113$     | <b>Undefined header</b>                                                      |
|            | Der Header ist für das Gerät nicht definiert.                                |
|            | Beispiel: * XYZ ist für jedes Gerät undefiniert.                             |
| $-114$     | Header suffix out of range                                                   |
|            | Der Header enthält ein nicht erlaubtes numerisches Suffix.                   |
|            | Beispiel: SENSe3 gibt es im Gerät nicht.                                     |
| $-120$     | Numeric data error                                                           |
|            | Der Befehl enthält einen fehlerhaften numerischen Parameter.                 |
| $-121$     | Invalid character in number                                                  |
|            | Eine Zahl enhält ein ungültiges Zeichen.                                     |
|            | Beispiel: Ein "A" in einer Dezimalzahl oder eine "9" in einer Oktalzahl.     |
| $-123$     | <b>Exponent too large</b>                                                    |
|            | Der Absolutwert des Exponents ist größer als 32000.                          |
| $-124$     | Too many digits                                                              |
|            | Die Zahl enthält zuviele Ziffern.                                            |
|            |                                                                              |

Tabelle 9-2 Command Error - Fehlerhafter Befehl; setzt Bit 5 im ESR-Register

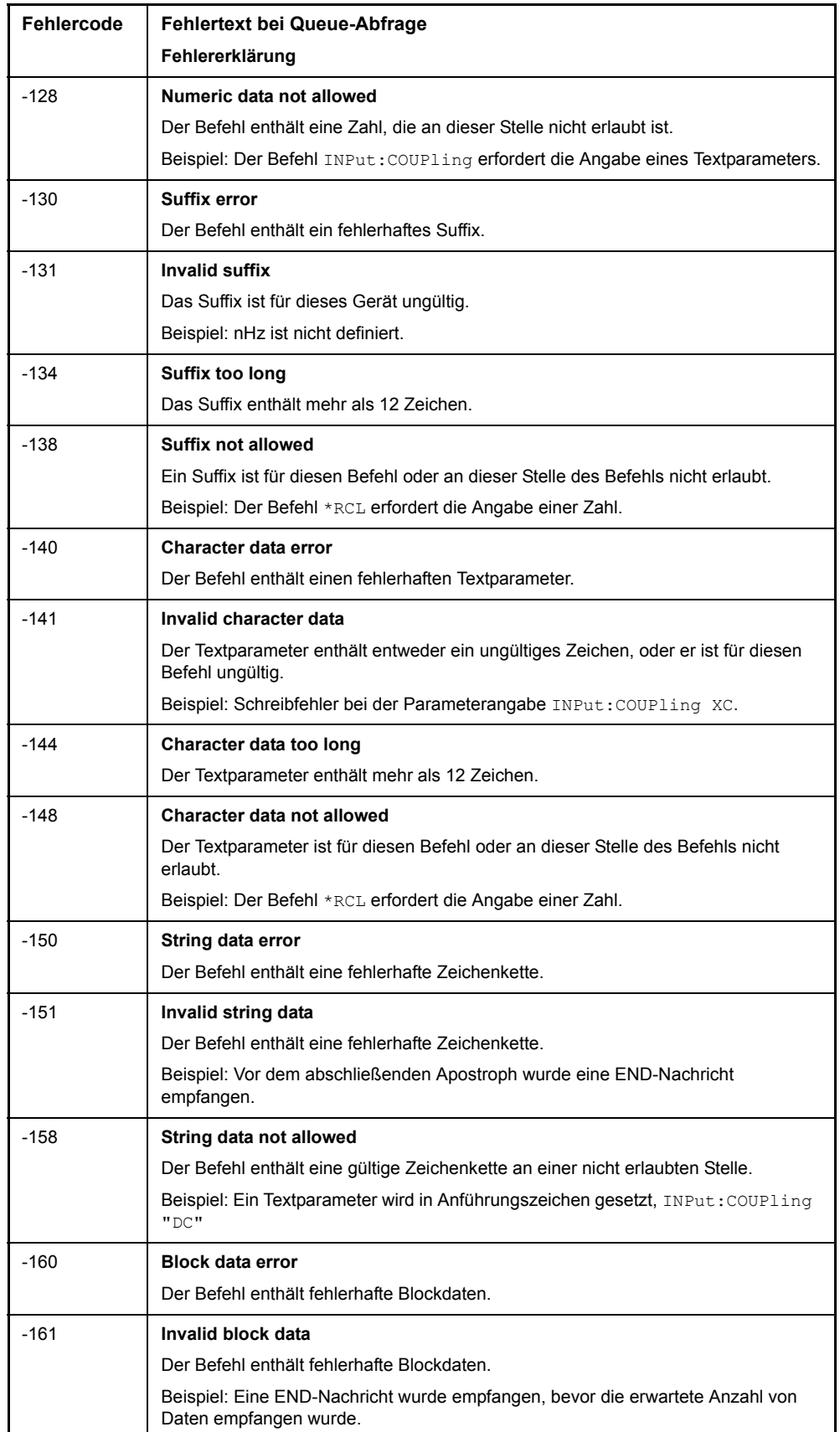

# Tabelle 9-2 Command Error - Fehlerhafter Befehl; setzt Bit 5 im ESR-Register

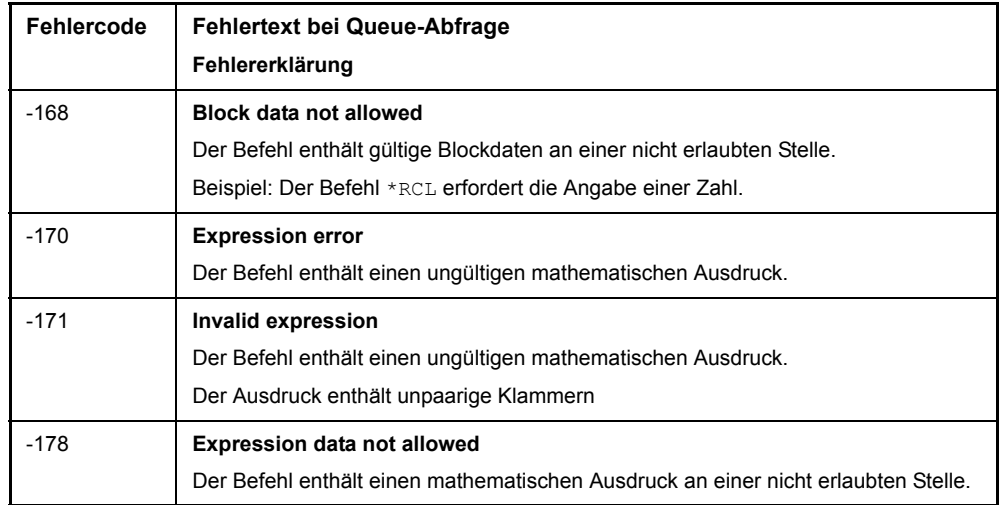

#### Tabelle 9-2 Command Error - Fehlerhafter Befehl; setzt Bit 5 im ESR-Register

<span id="page-816-0"></span>Tabelle 9-3 Execution Error Fehler bei der Ausführung des Befehls; setzt Bit 4 im ESR-Register

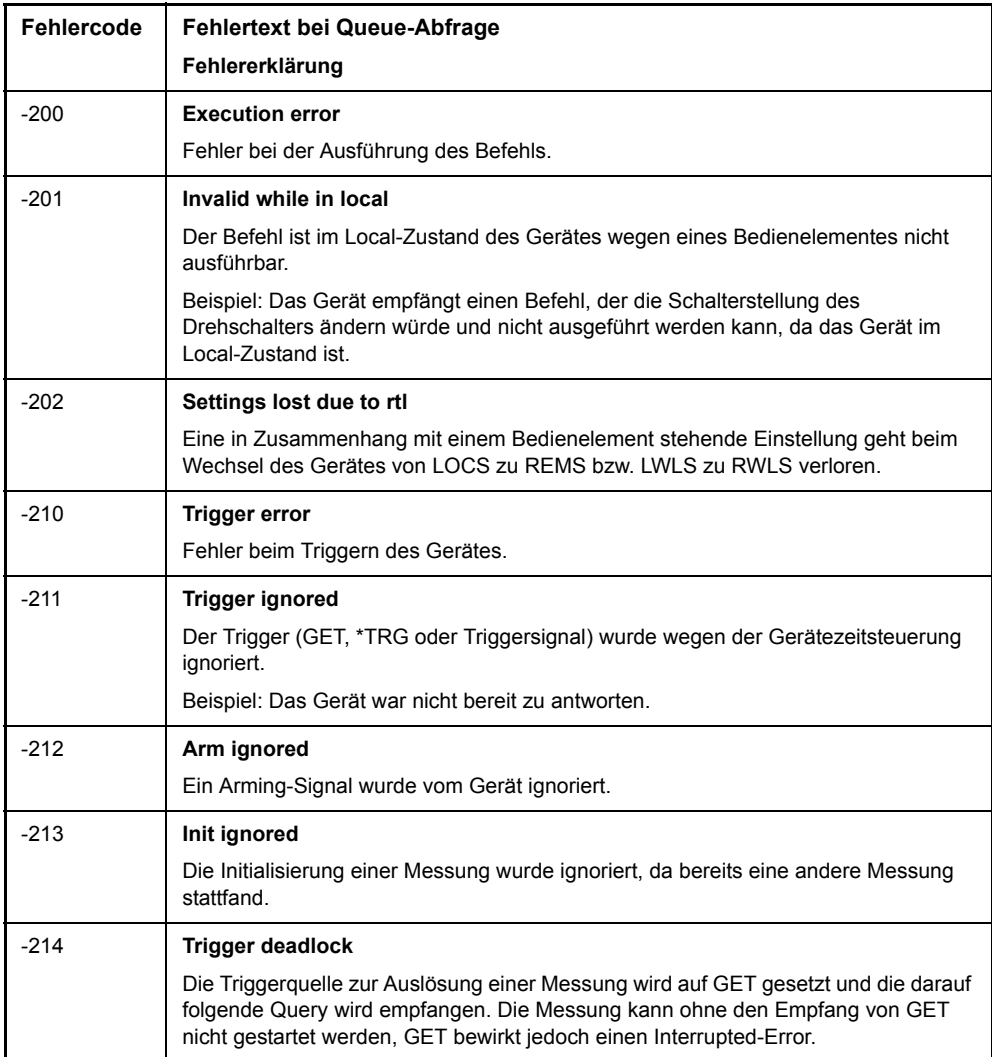

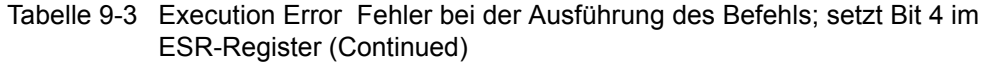

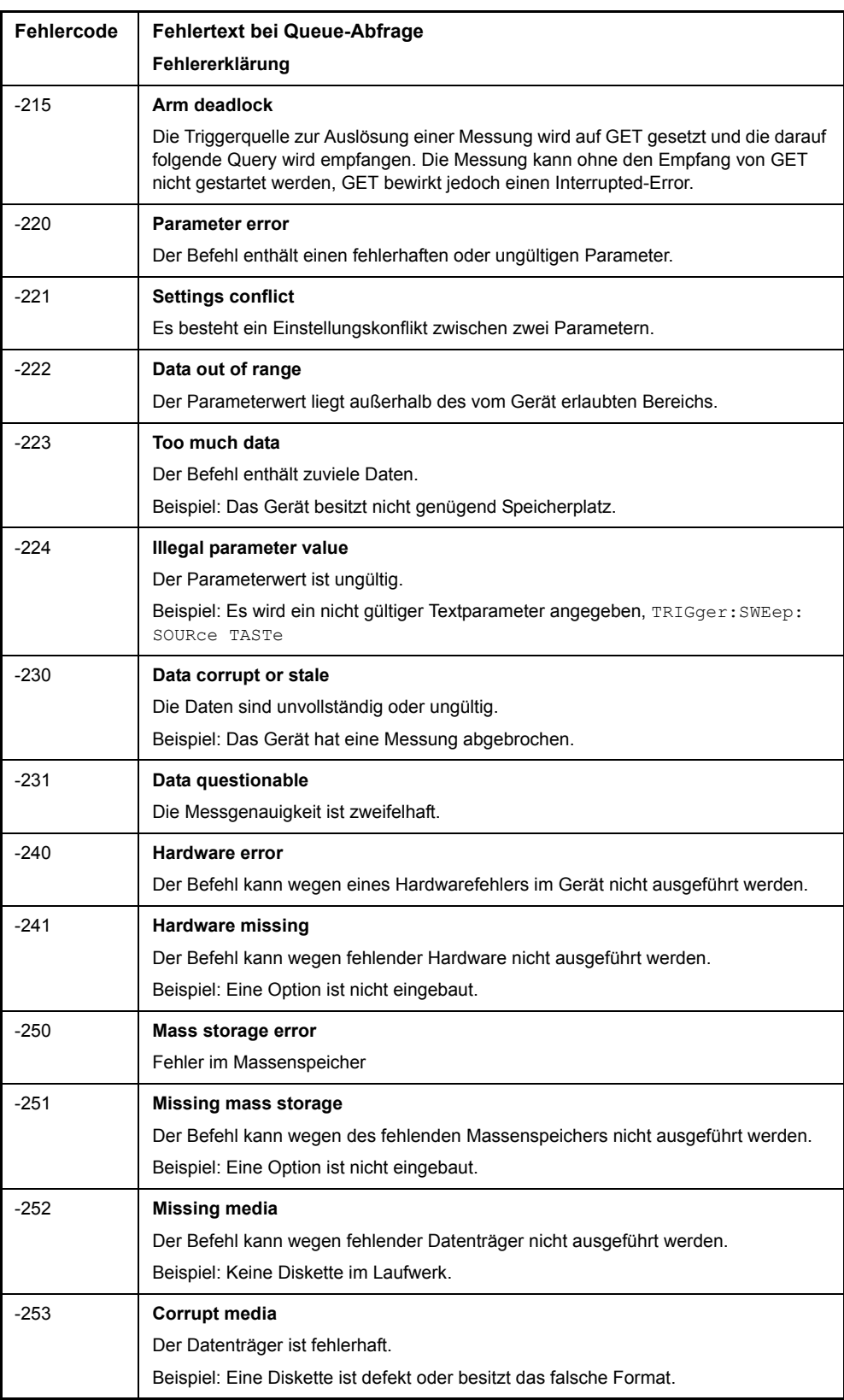

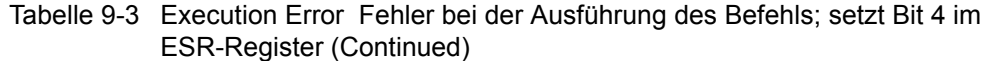

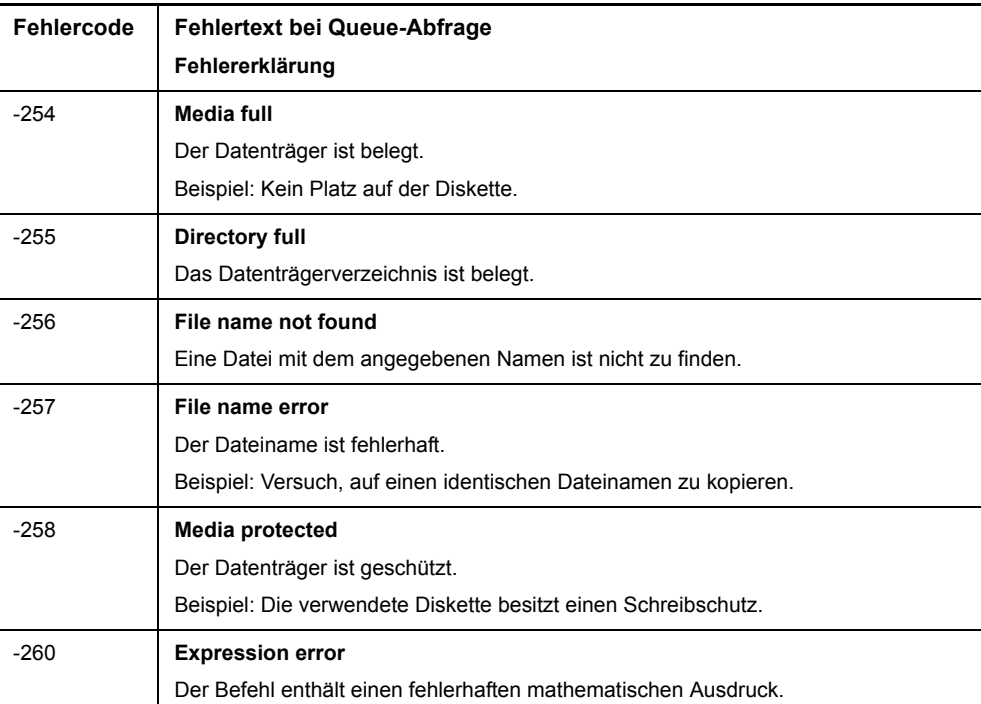

#### <span id="page-818-0"></span>Tabelle 9-4 Device Specific Error; gerätespezifischer Fehler; setzt Bit 3 im ESR-Register

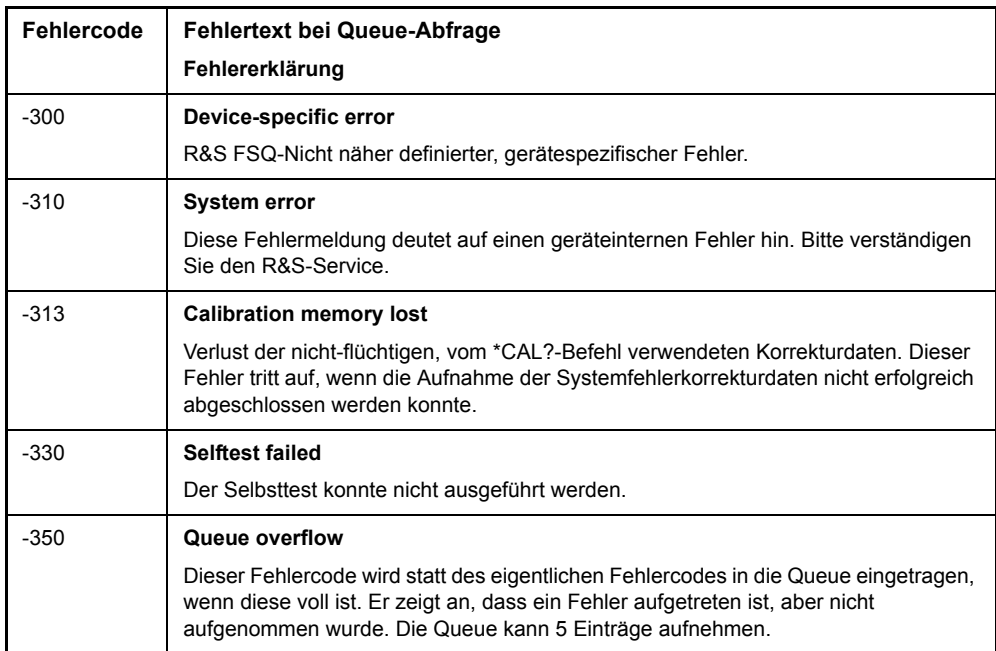

SCPI-spezifische Fehlermeldungen

| Fehlercode | <b>Fehlertext bei Queue-Abfrage</b>                                                                              |
|------------|----------------------------------------------------------------------------------------------------|
|            | Fehlererklärung                                                                                                  |
| $-400$     | Query error                                                                                                    |
|            | Allgemeiner, nicht näher spezifizierter Fehler bei der Datenanforderung durch einen<br>Abfragebefehl.            |
| $-410$     | <b>Query INTERRUPTED</b>                                                                                         |
|            | Die Abfrage wurde unterbrochen.                                                                                  |
|            | Beispiel: Nach einer Abfrage empfängt das Gerät neue Daten, bevor die Antwort<br>vollständig gesendet ist.       |
| $-420$     | <b>Query UNTERMINATED</b>                                                                                        |
|            | Der Abfragebefehl ist unvollständig.                                                                             |
|            | Beispiel: Das Gerät wird als Talker adressiert und empfängt unvollständige Daten.                                |
| $-430$     | <b>Query DEADLOCKED</b>                                                                                          |
|            | Der Abfragebefehl kann nicht verarbeitet werden.                                                                 |
|            | Beispiel: Die Eingabe- und Ausgabepuffer sind voll, das Gerät kann nicht<br>weiterarbeiten                       |
| $-440$     | Query UNTERMINATED after indefinite response                                                                     |
|            | Ein Abfragebefehl steht in derselben Befehlszeile nach einer Abfrage, die eine<br>unbegrenzte Antwort anfordert. |

<span id="page-819-0"></span>Tabelle 9-5 Query Error - Fehler bei Datenanforderung; setzt Bit 2 im ESR-Register

# <span id="page-820-0"></span>9.3 Gerätespezifische Fehlermeldungen

<span id="page-820-1"></span>Tabelle 9-6 Gerätespezifische Fehlermeldungen

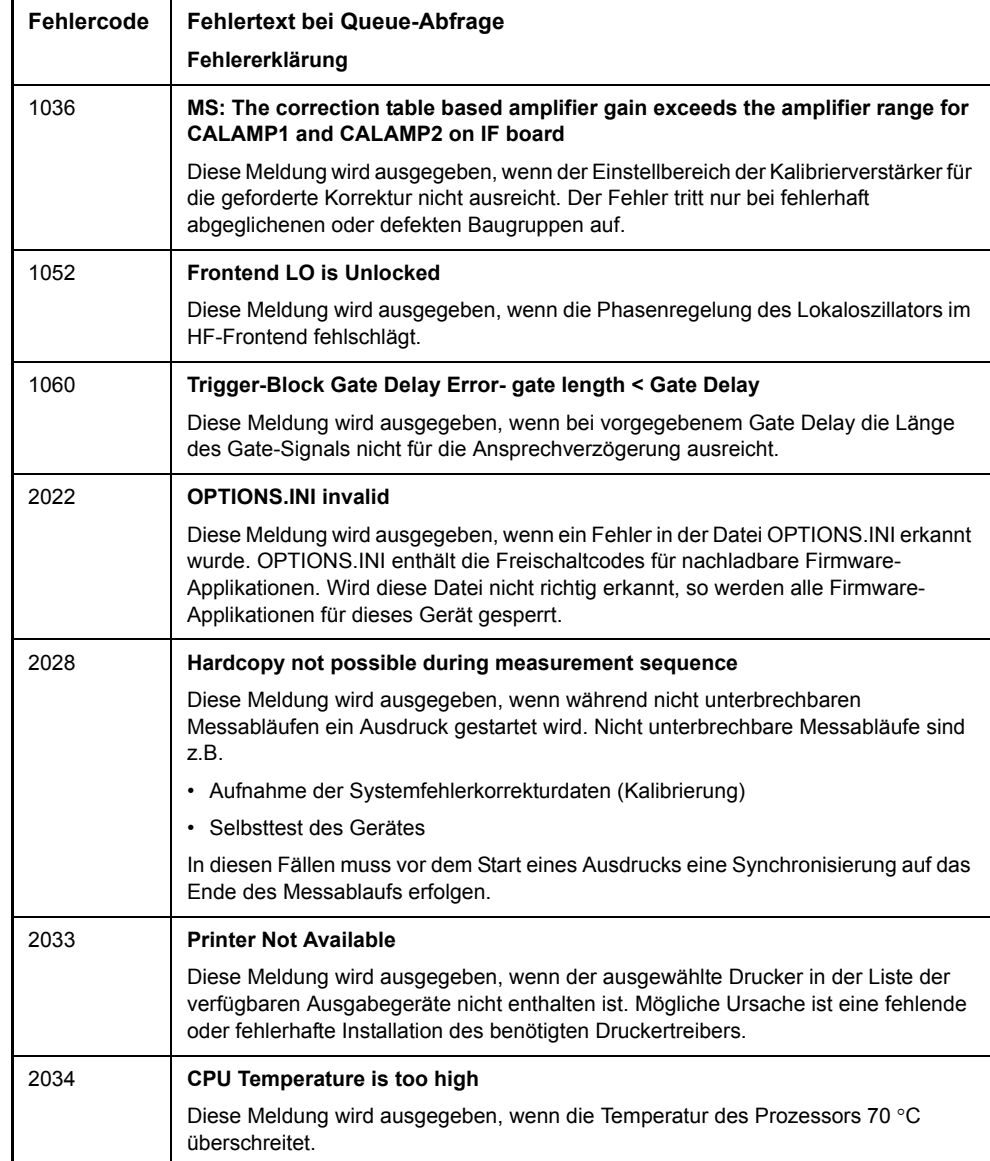

Gerätespezifische Fehlermeldungen

# **Index**

# **Symbols**

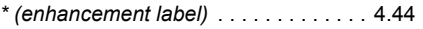

# **A**

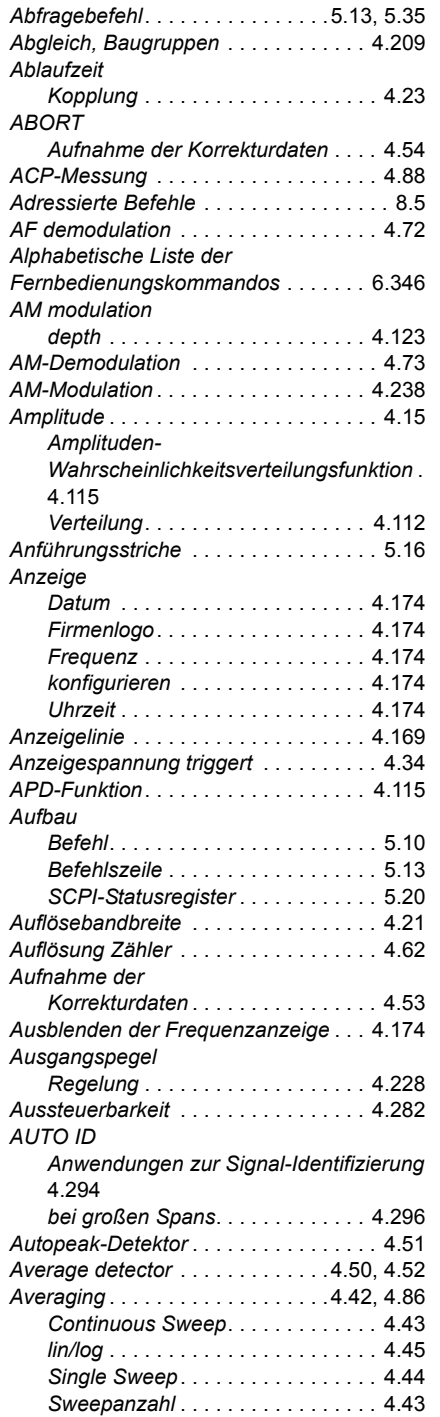

### **B**

*Bandbreite Auflˆse-* [. . . . . . . . . . . . . . . . . . . . . 4.21](#page-94-1)

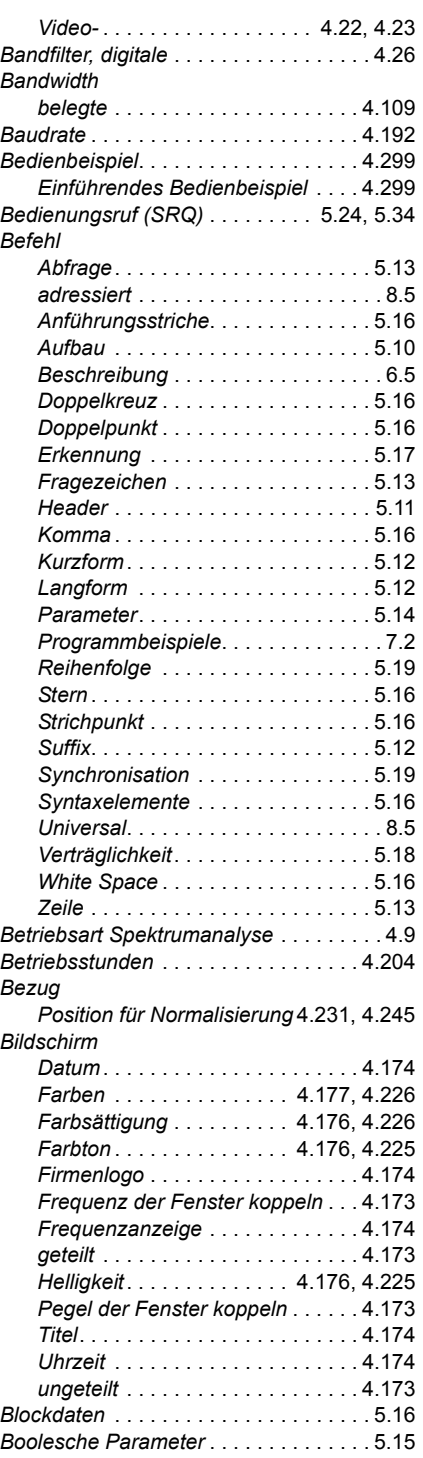

# **C**

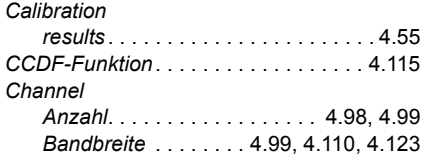

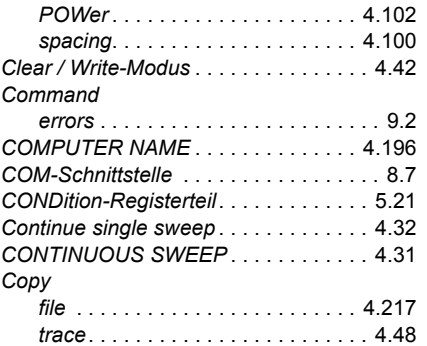

# **D**

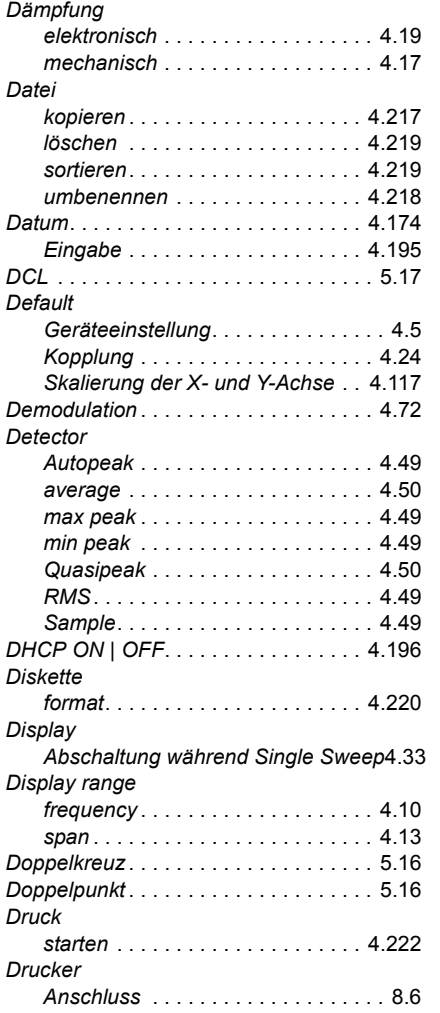

# **E**

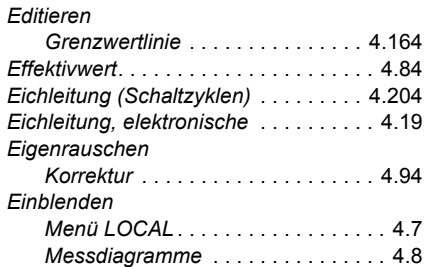

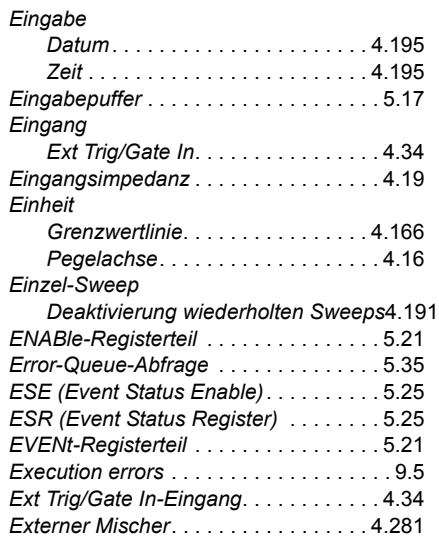

#### **F**

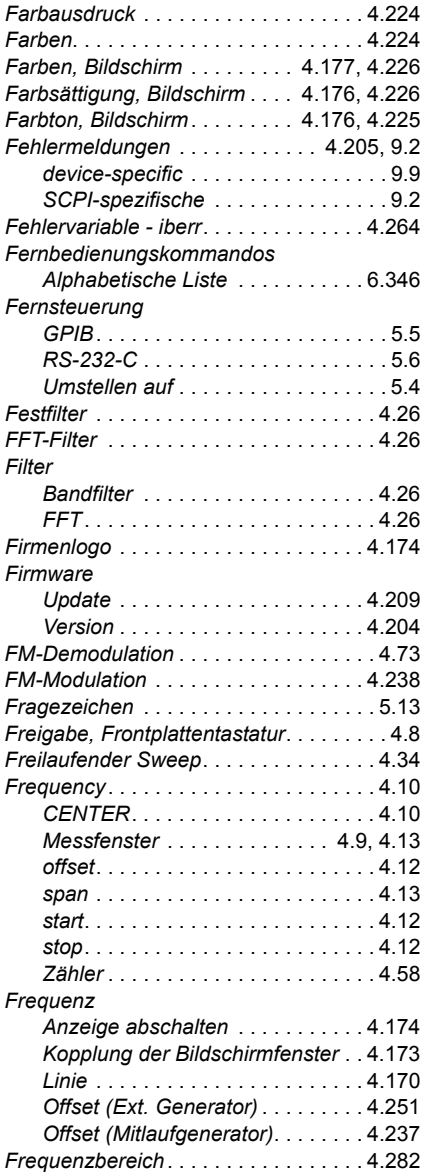

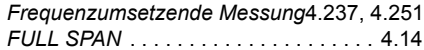

# **G**

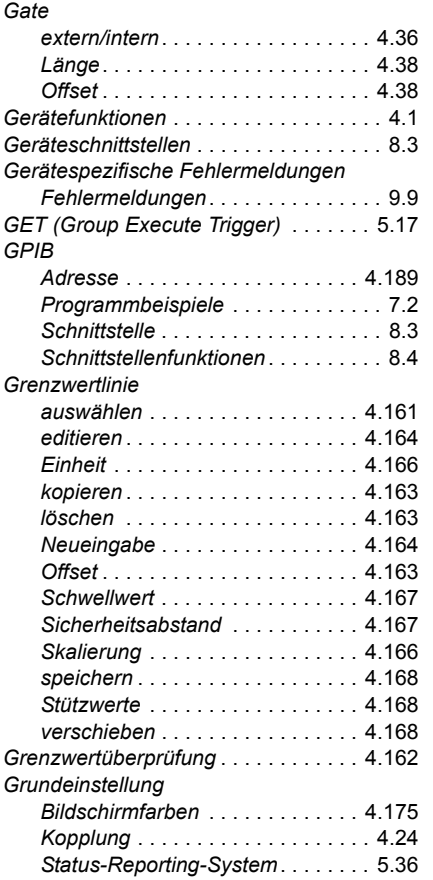

### **H**

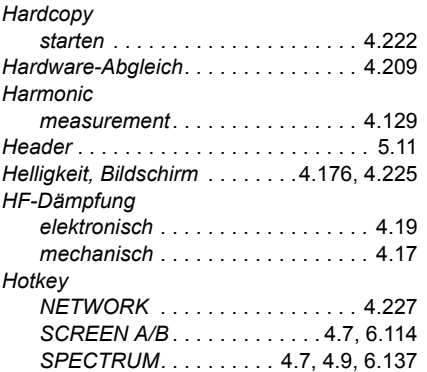

## **I**

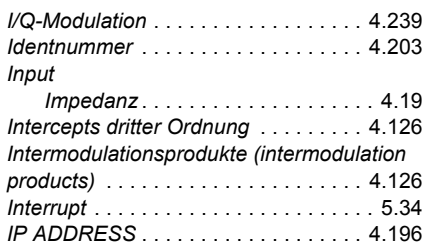

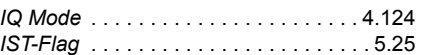

# **K**

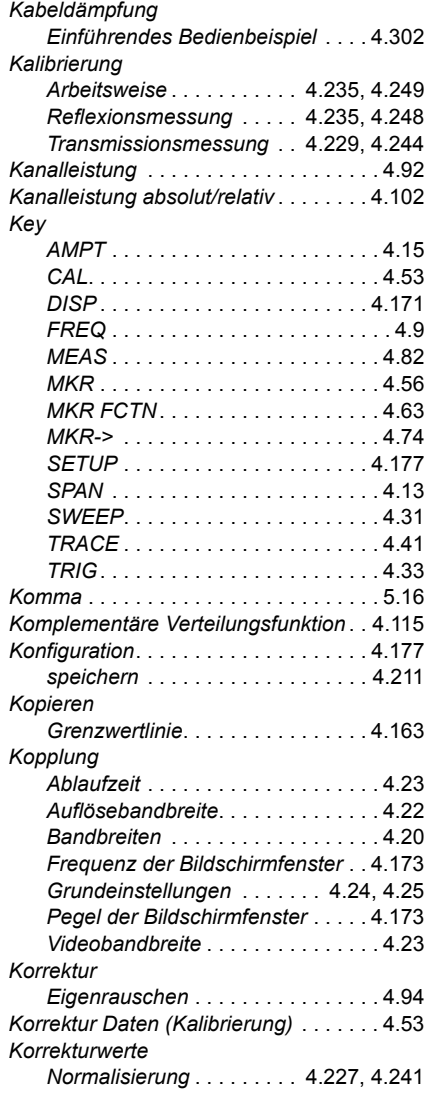

#### **L**

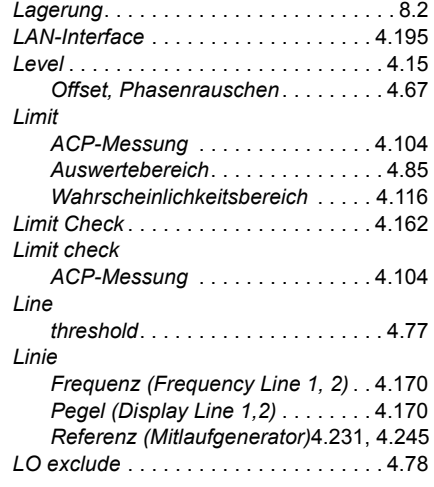

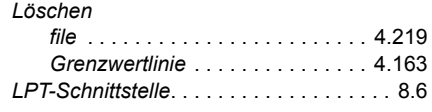

## **M**

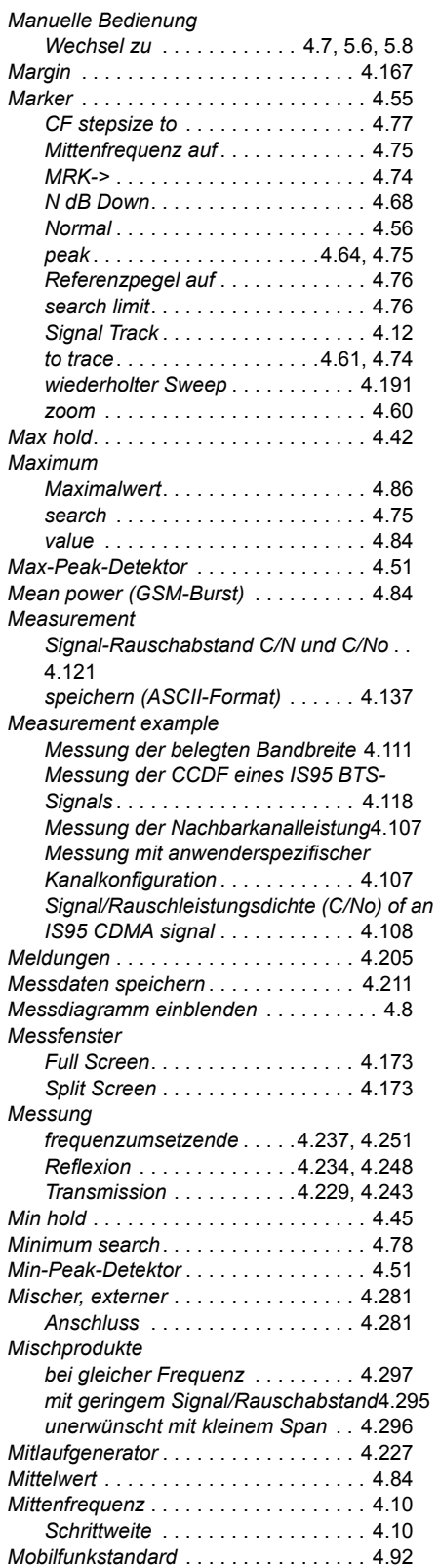

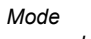

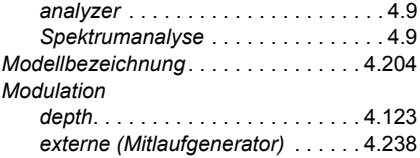

# **N**

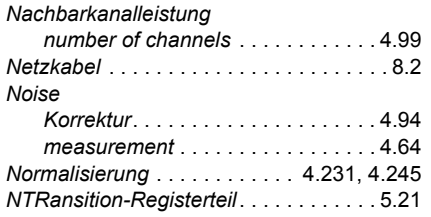

### **O**

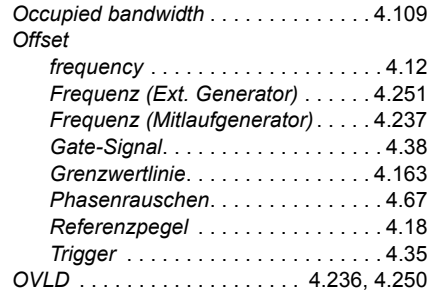

### **P**

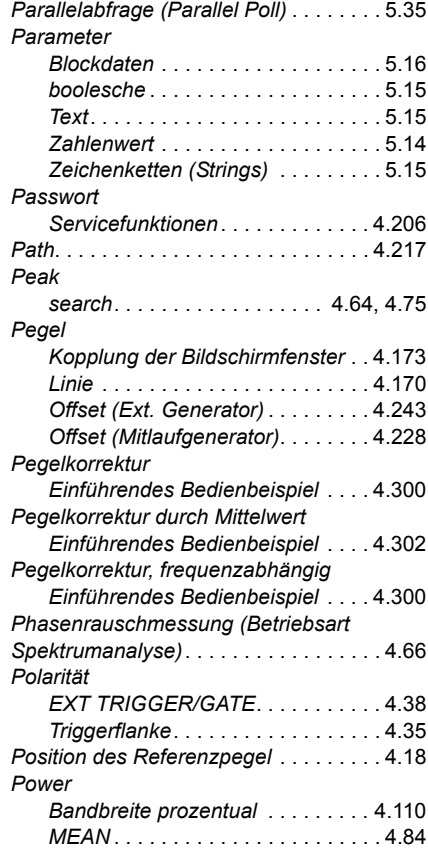

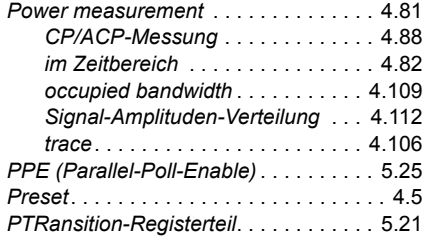

# **Q**

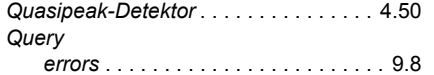

# **R**

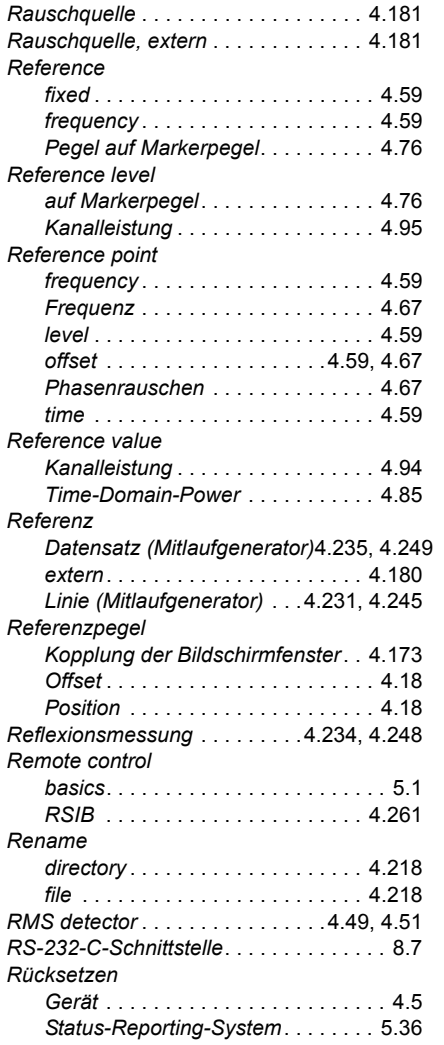

# **S**

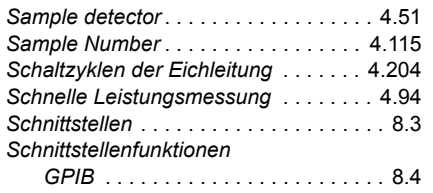

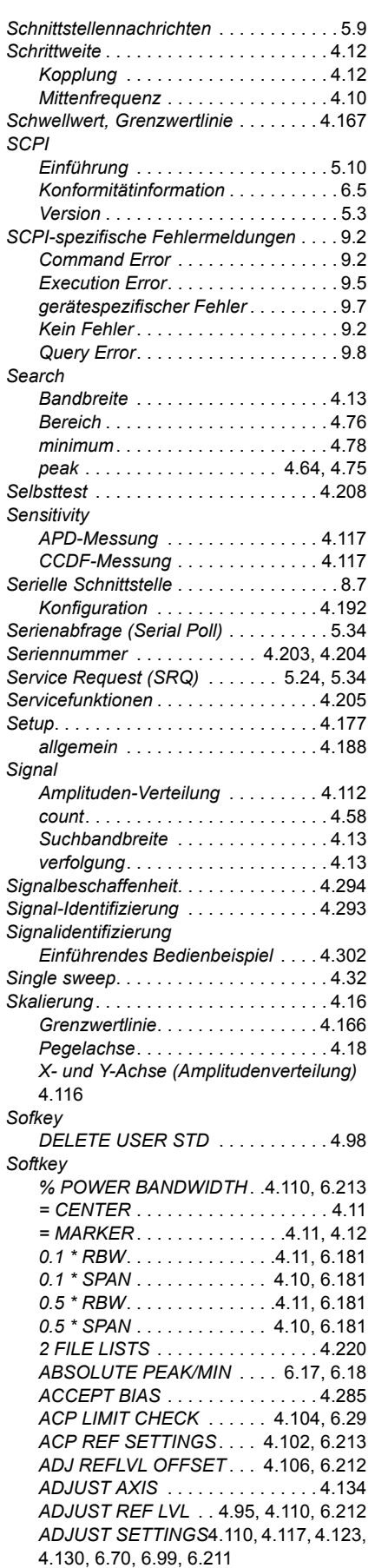

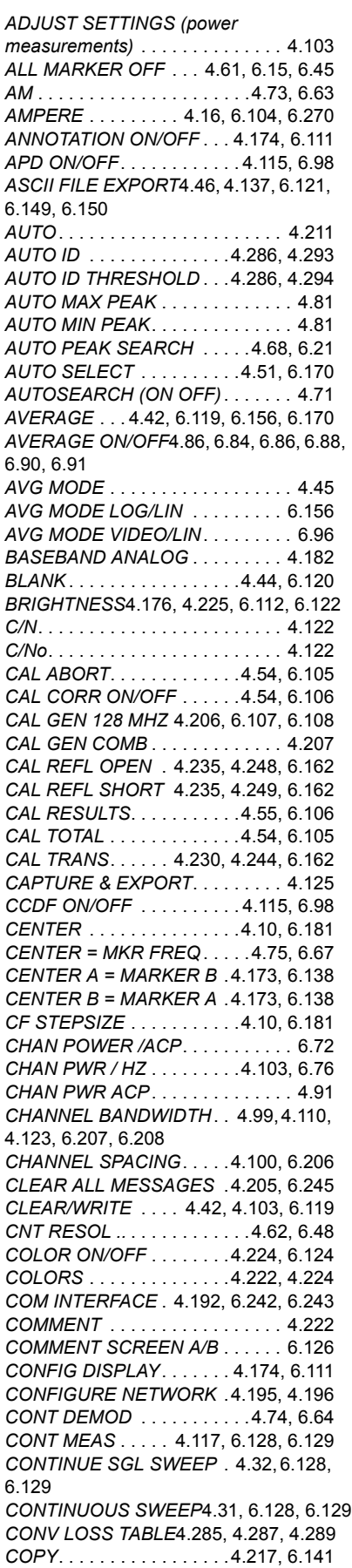

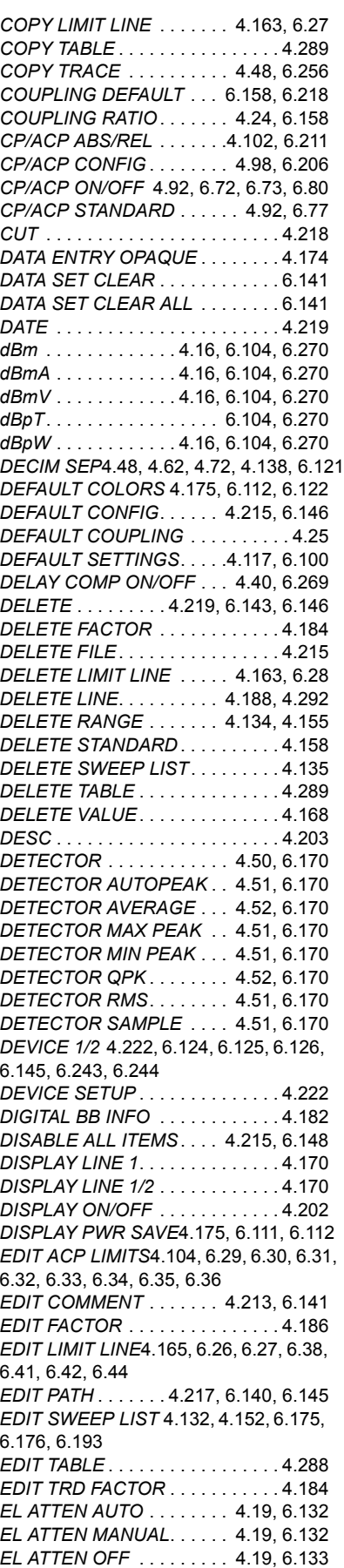
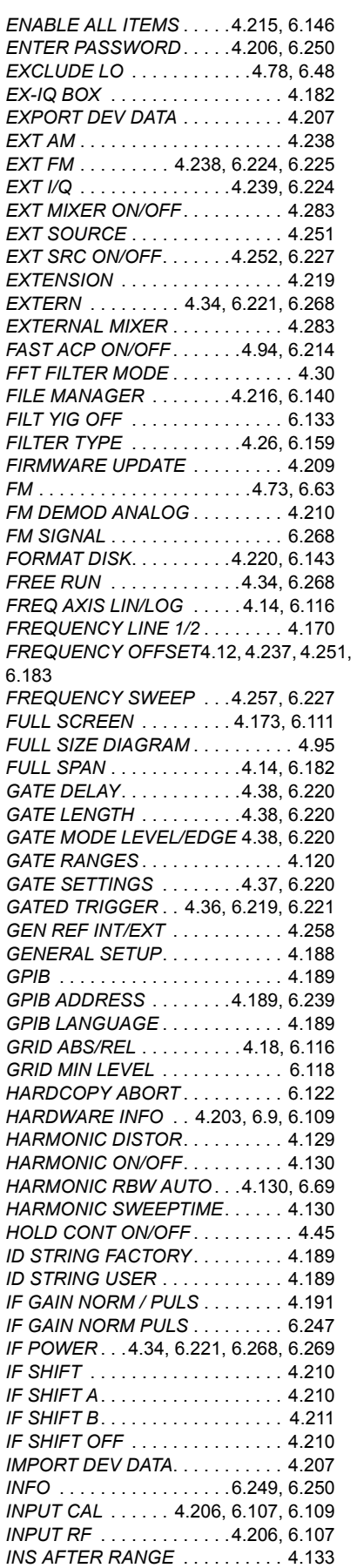

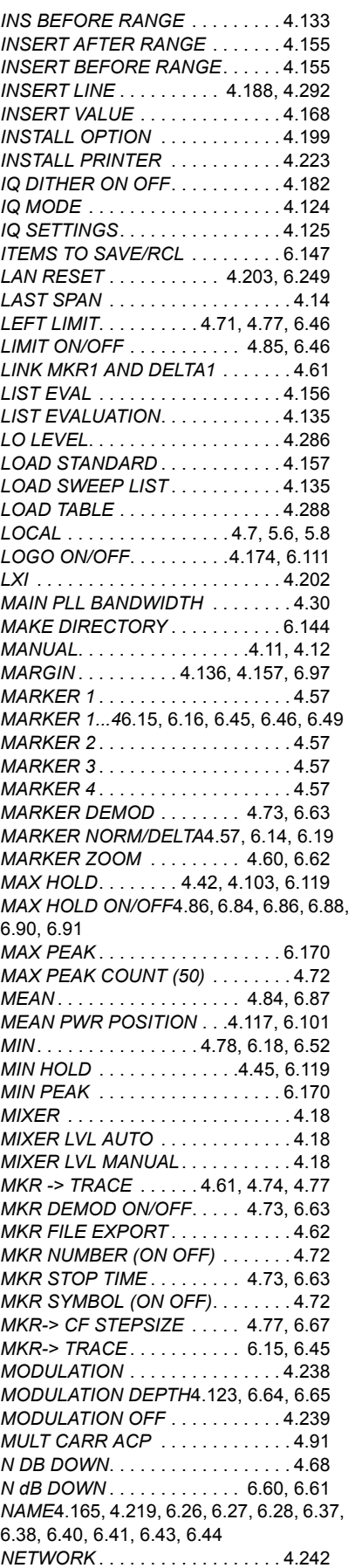

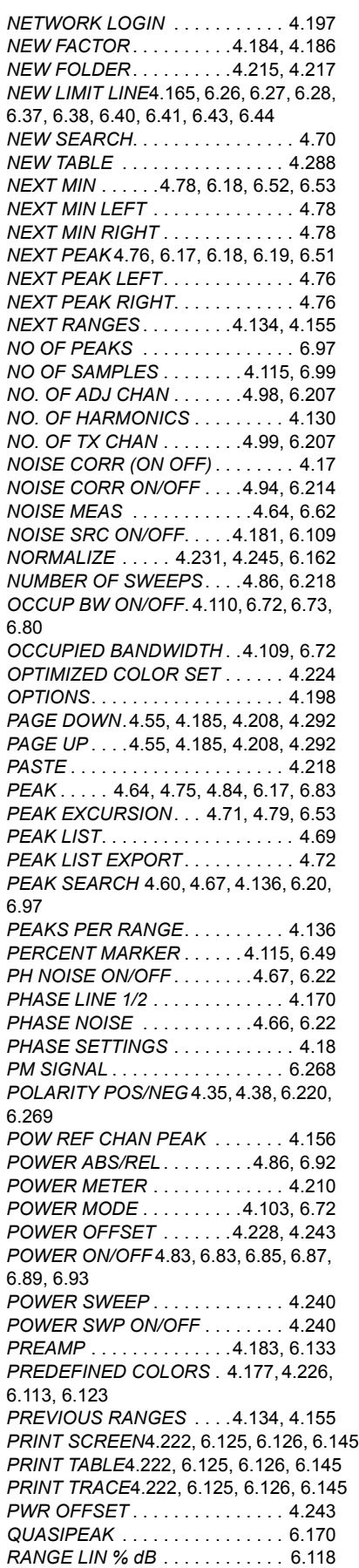

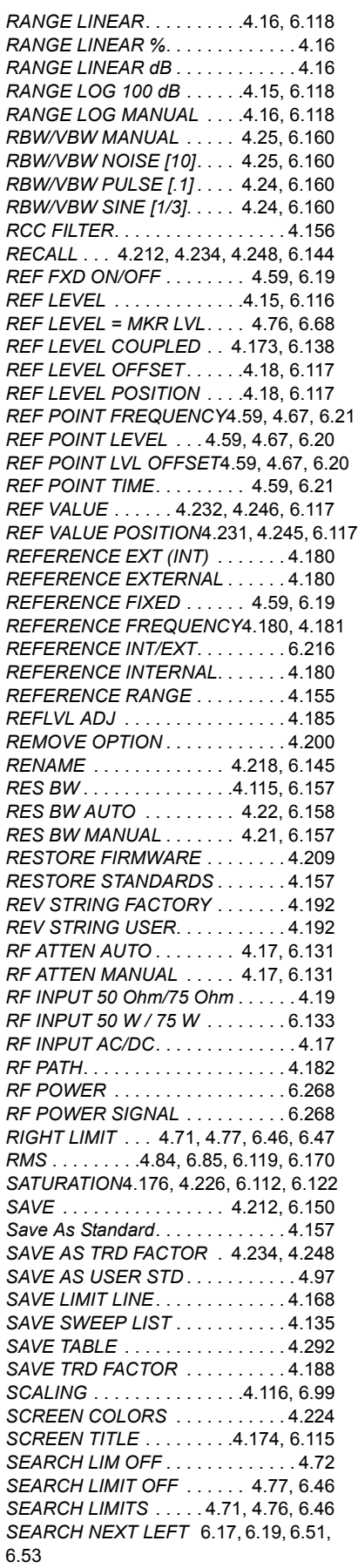

*SEARCH NEXT RIGHT* [. . . . .6.17,](#page-430-3) [6.18](#page-431-2) *SELECT BAND* [. . . . . . . . . . . . . . 4.283](#page-356-2) *SELECT GENERATOR*[4.253,](#page-326-0) [6.240,](#page-653-0) [6.241](#page-654-0) *SELECT ITEMS*[4.214,](#page-287-0) [4.215,](#page-288-2) [6.147,](#page-560-0) [6.148](#page-561-0) *SELECT LIMIT LINE* [.4.161,](#page-234-0) [6.25,](#page-438-0) [6.26,](#page-439-1)  [6.39,](#page-452-0) [6.42](#page-455-0) *SELECT MARKER*[4.64,](#page-137-2) [4.75,](#page-148-1) [4.129,](#page-202-1) [6.45](#page-458-0) *SELECT OBJECT* [. . . . . . .4.175,](#page-248-0) [4.225](#page-298-0) *SELECT TRACE*[4.13,](#page-86-0) [4.42,](#page-115-1) [4.106,](#page-179-0) [6.82,](#page-495-0)  [6.215](#page-628-0) *SELECT USER STD* [. . . . . . . . . . . 4.97](#page-170-1) *SELFTEST*[. . . . . . . . . . . . . . 4.208,](#page-281-1) [6.11](#page-424-0) *SELFTEST RESULTS* [. . . .4.208,](#page-281-2) [6.109](#page-522-3) *SERVICE* [. . . . . . . . 4.205,](#page-278-0) [4.206,](#page-279-3) [6.107](#page-520-0) *SET CP REFERENCE*[. . . . .4.94,](#page-167-2) [6.212](#page-625-0) *SET REFERENCE*[. . . . . . . . .4.85,](#page-158-1) [6.92](#page-505-1) *SET TO DEFAULT* [. . . . . . . . . . . . 4.226](#page-299-2) *SGL SWEEP DISP OFF*[4.33,](#page-106-0) [6.129,](#page-542-0) [6.130](#page-543-0) *SHIFT X LIMIT LINE* [. . . . . .4.168,](#page-241-2) [6.38](#page-451-1) *SHIFT Y LIMIT LINE* [. . . . . .4.168,](#page-241-3) [6.43](#page-456-1) *SIGNAL COUNT* [. . . . . 4.58,](#page-131-0) [6.47,](#page-460-1) [6.48](#page-461-1) *SIGNAL ID* [. . . . . . . . . . . . .4.286,](#page-359-1) [4.293](#page-366-0) *SIGNAL STATISTIC*[. . . . . . . 4.114,](#page-187-0) [6.98](#page-511-0) *SIGNAL TRACK* [. . . . . . . . . .4.12,](#page-85-2) [6.81](#page-494-0) *SINGLE MEAS* [. . . 4.117,](#page-190-1) [6.128,](#page-541-0) [6.129](#page-542-0) *SINGLE SWEEP* [. . . 4.32,](#page-105-0) [6.128,](#page-541-0) [6.129](#page-542-0) *SIZE*[. . . . . . . . . . . . . . . . . . . . . . . 4.220](#page-293-1) *SOFT FRONTPANEL* [. . . . . . . . . 4.201](#page-274-0) *SORT BY DELTA LIM* [. . . . . . . . . 4.137](#page-210-0) *SORT BY FREQUENCY* [. . . . . . . 4.136](#page-209-3) *SORT MODE* [. . . . . . . . . . . . . . . . 4.219](#page-292-2) *SORT MODE FREQ/LEVEL* [. . . . . 4.71](#page-144-3) *SOURCE CAL* [. . . . . . . . . .4.229,](#page-302-0) [4.243](#page-316-2) *SOURCE ON/OFF*[. . . . . . .4.228,](#page-301-1) [6.154](#page-567-0) *SOURCE POWER*[. 4.228,](#page-301-2) [4.242,](#page-315-1) [6.229](#page-642-0) *SPAN MANUAL* [. . . . . . . . . .4.13,](#page-86-1) [6.182](#page-595-1) *SPAN/RBW AUTO [50]* [. . . .4.25,](#page-98-2) [6.158](#page-571-1) *SPAN/RBW MANUAL* [. . . . .4.25,](#page-98-3) [6.158](#page-571-1) *SPEC EM ON OFF* [. . . . . . . . . . . 4.152](#page-225-0) *SPLIT SCREEN*[. . . . . . . . . 4.173,](#page-246-2) [6.111](#page-524-0) *SPURIOUS EMISSIONS* [. . . . . . . 4.131](#page-204-0) *SPURIOUS ON / OFF* [. . . . . . . . . 4.132](#page-205-0) *SQUELCH* [. . . . . . . . . . . . . . .4.73,](#page-146-4) [6.64](#page-477-1) *STANDARD DEVIATION* [. . . .4.85,](#page-158-2) [6.89](#page-502-0) *START* [. . . . . . . . . . . . . . . . .4.12,](#page-85-3) [6.182](#page-595-2) *START LIMIT* [. . . . . . . . . . . . .4.85,](#page-158-3) [6.46](#page-459-2) *START MEAS* [. . . . . . . . . .4.134,](#page-207-2) [4.156](#page-229-3) *START POWER*[. . . . . . . . .4.240,](#page-313-2) [6.226](#page-639-0) *STARTUP RECALL* [. . 4.5,](#page-78-0) [4.215,](#page-288-3) [6.144](#page-557-2) *STATISTICS*[. . . . . . . . . . . . . .4.204,](#page-277-0) [6.9](#page-422-0) *STEPSIZE STANDARD*[. . . . . . . . . 4.62](#page-135-1) *STEPSIZE SWP POINTS* [. . . . . . . 4.62](#page-135-2) *STOP* [. . . . . . . . . . . . . . . . . .4.12,](#page-85-4) [6.182](#page-595-3) *STOP LIMIT*[. . . . . . . . . . . . . .4.85,](#page-158-3) [6.47](#page-460-0) *STOP MEAS* [. . . . . . . . . . . .4.134,](#page-207-3) [6.13](#page-426-0) *STOP POWER*[. . . . . . . . . . . . . . . 4.240](#page-313-3) *SWEEP COUNT*[4.32,](#page-105-1) [4.44,](#page-117-0) [6.155,](#page-568-0) [6.218](#page-631-0) *SWEEP LIST*[4.132,](#page-205-1) [4.152,](#page-225-1) [6.172,](#page-585-0) [6.173,](#page-586-0)  [6.174,](#page-587-0) [6.175,](#page-588-0) [6.177,](#page-590-0) [6.178,](#page-591-0) [6.191,](#page-604-0) [6.192,](#page-605-0)  [6.193,](#page-606-0) [6.194,](#page-607-0) [6.195](#page-608-0) *SWEEP POINTS* [. . . . . . . . .4.33,](#page-106-1) [6.223](#page-636-0) *SWEEP REP ON/OFF*[. . . . . . . . . 4.191](#page-264-1) *SWEEP TIME* [. . . . . . . . . . .4.94,](#page-167-3) [6.218](#page-631-1) *SWEEPTIME* [. . . . . . . . . . . . . . . . . 4.39](#page-112-0) *SWEEPTIME AUTO* [. 4.23,](#page-96-0) [4.32,](#page-105-2) [6.218](#page-631-2) *SWEEPTIME MANUAL*[4.14,](#page-87-3) [4.22,](#page-95-1) [4.32,](#page-105-3)  [6.218](#page-631-1)

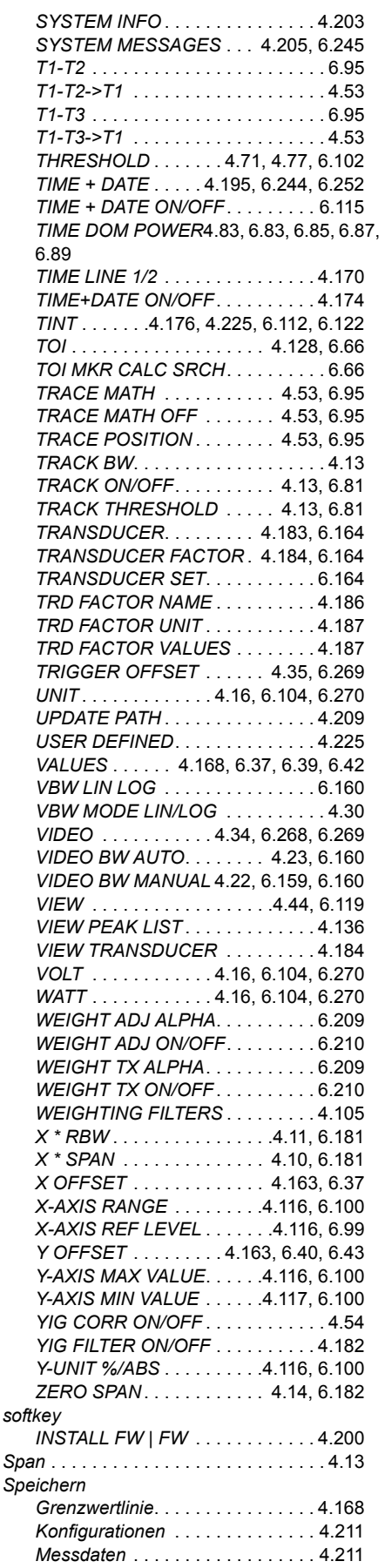

*softkey*

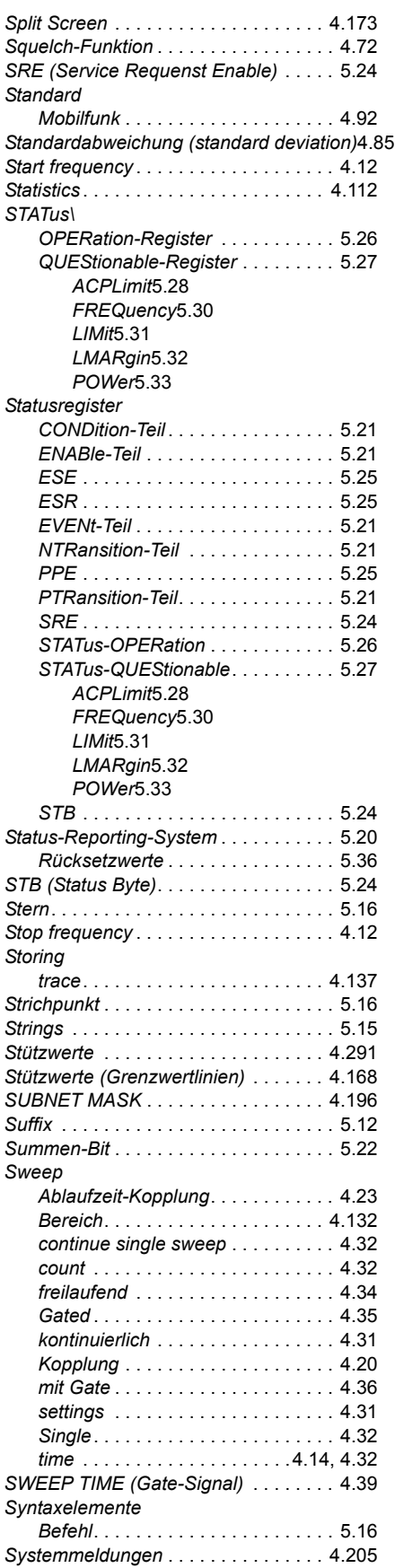

# **T**

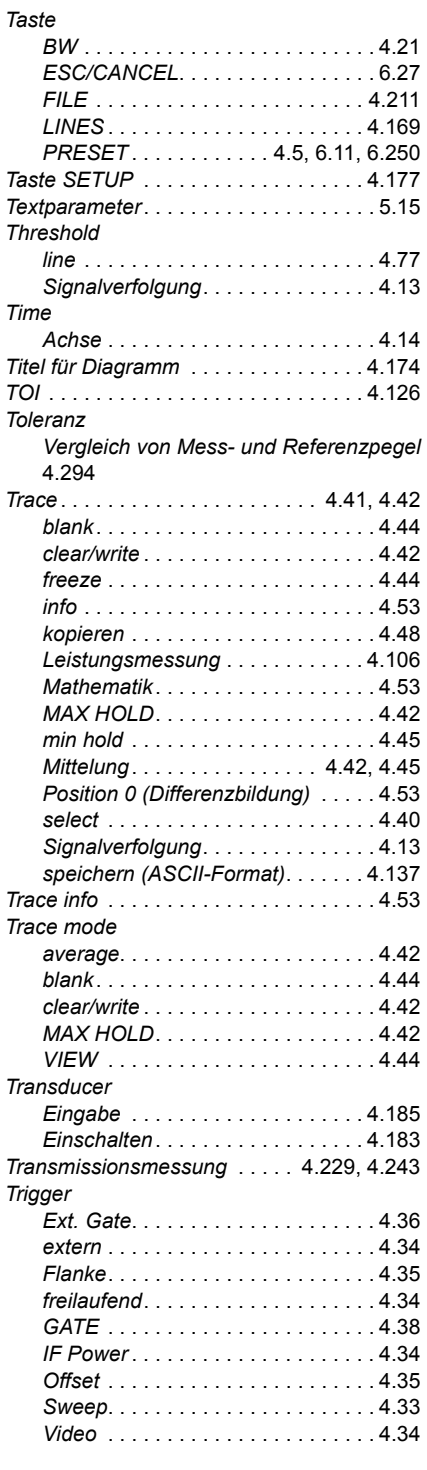

# **U**

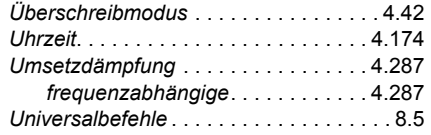

#### $\mathbf v$

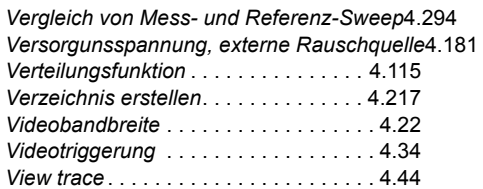

### W

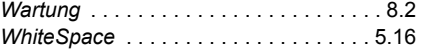

## $\mathsf{z}$

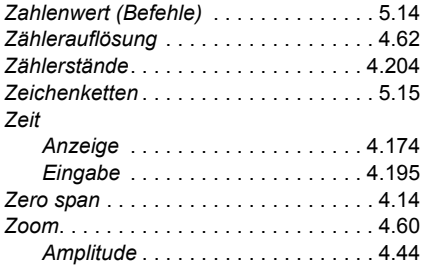